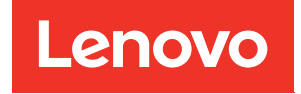

# Lenovo System x3250 M6 คู�มือการติดตั้งและบริการ

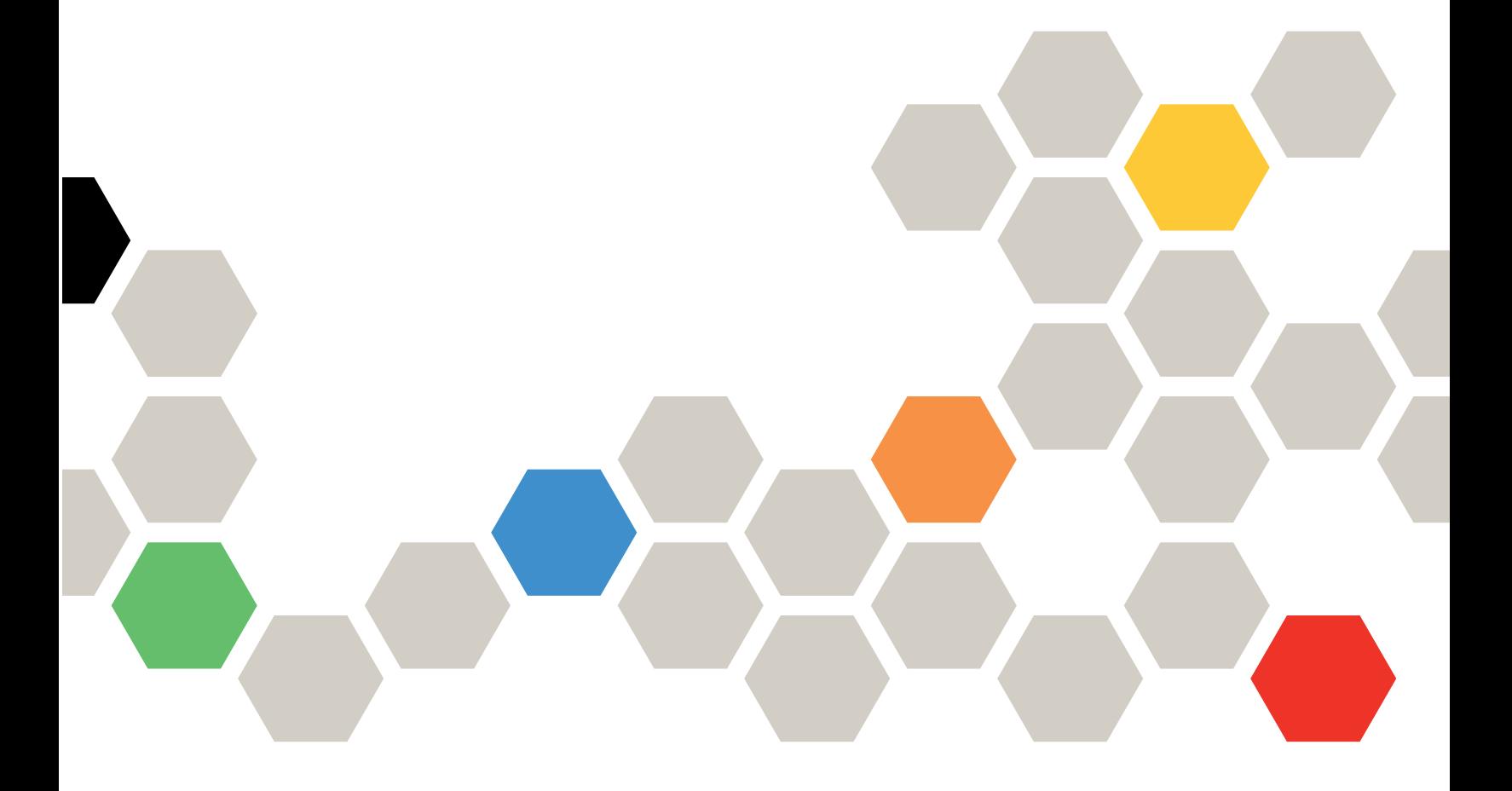

**ประเภทเครื่อง:** 3633 และ 3943

#### หมายเหตุ

ก่อนการใช้ข้อมูลนี้และผลิตภัณฑ์ที่สนับสนุน โปรดอ่านข้อมูลทั่วไปใน ภาคผนวก D "การขอความช่วยเหลือและความ ช่วยเหลือด้านเทคนิค" บนหน้าที่ 817, ภาคผนวก E "คำประกาศ" บนหน้าที่ 821 ข้อมูลความปลอดภัย การรับประกัน และข้อมูลสิทธิ์การใช้งานบนเว็บไซต์ของ Lenovo ที่: https://support.lenovo.com/documents/LNVO-DOCS

#### ฉบับตีพิมพ์ครั้งที่แปด (กรกฎาคม 2018)

#### © Copyright Lenovo 2016, 2018.

ประกาศเกี่ยวกับสิทธิ์แบบจำกัดและได้รับการกำหนด: หากมีการนำเสนอข้อมูลหรือซอฟต์แวร์ตามสัญญา General Services Administration (GSA) การใช้ การผลิตซ้ำ หรือการเปิดเผยจะเป็นไปตามข้อจำกัดที่กำหนดไว้ในสัญญาหมายเลข GS-35F-05925

# <span id="page-2-0"></span>สารบัญ

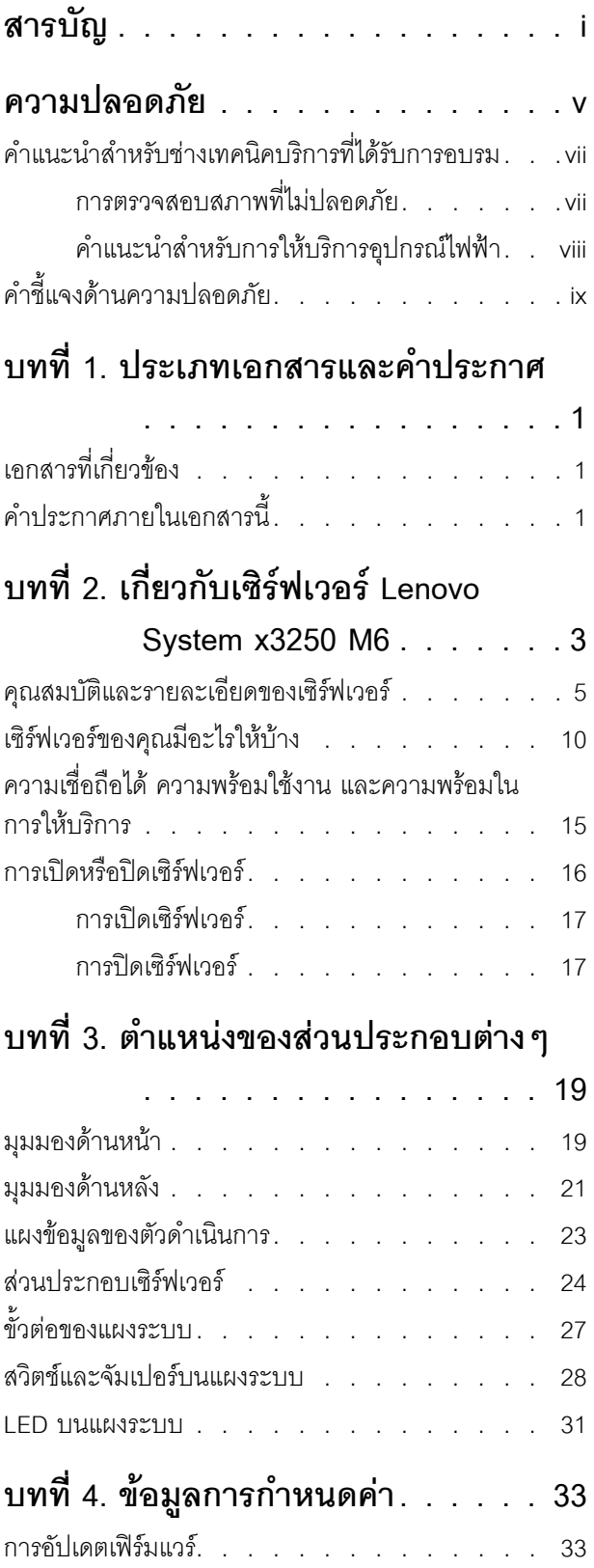

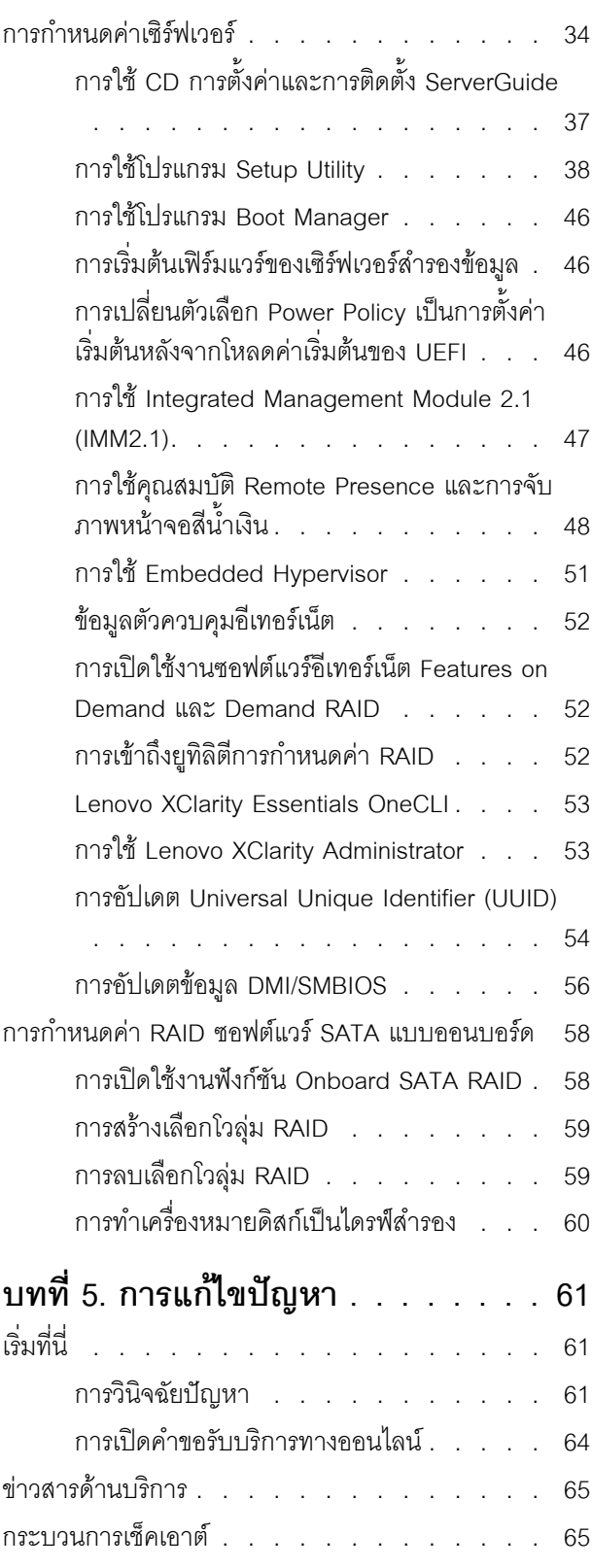

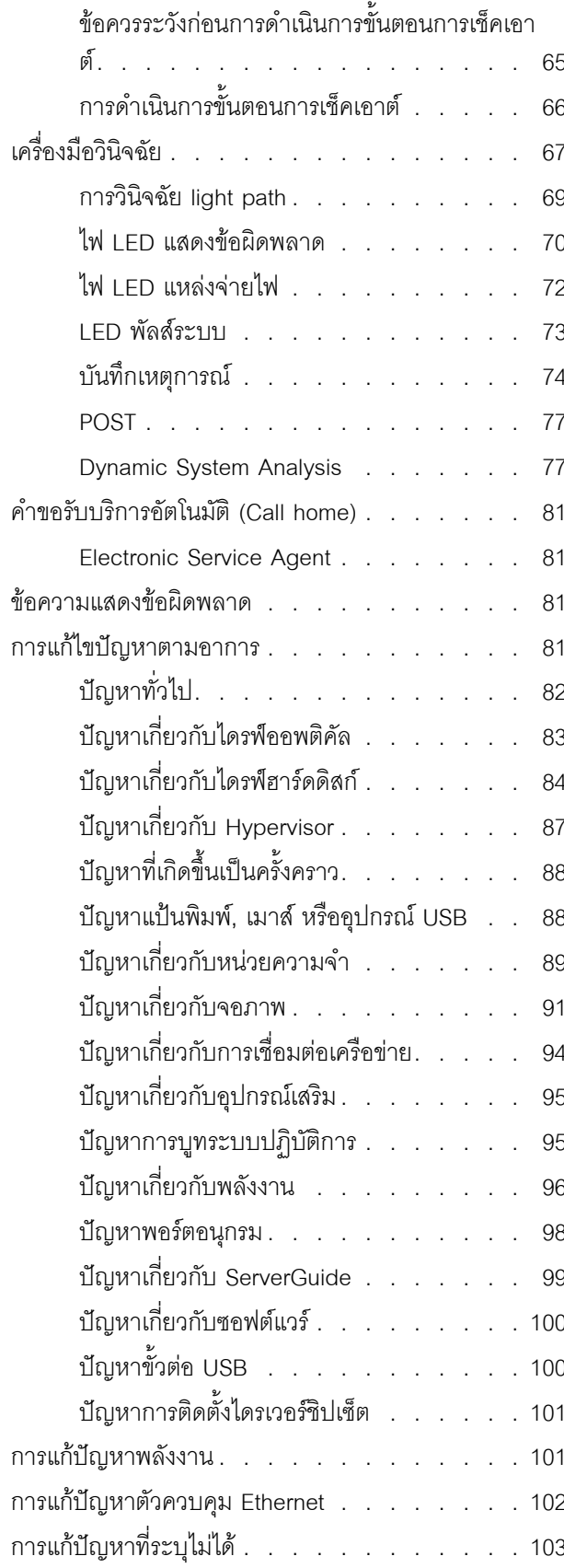

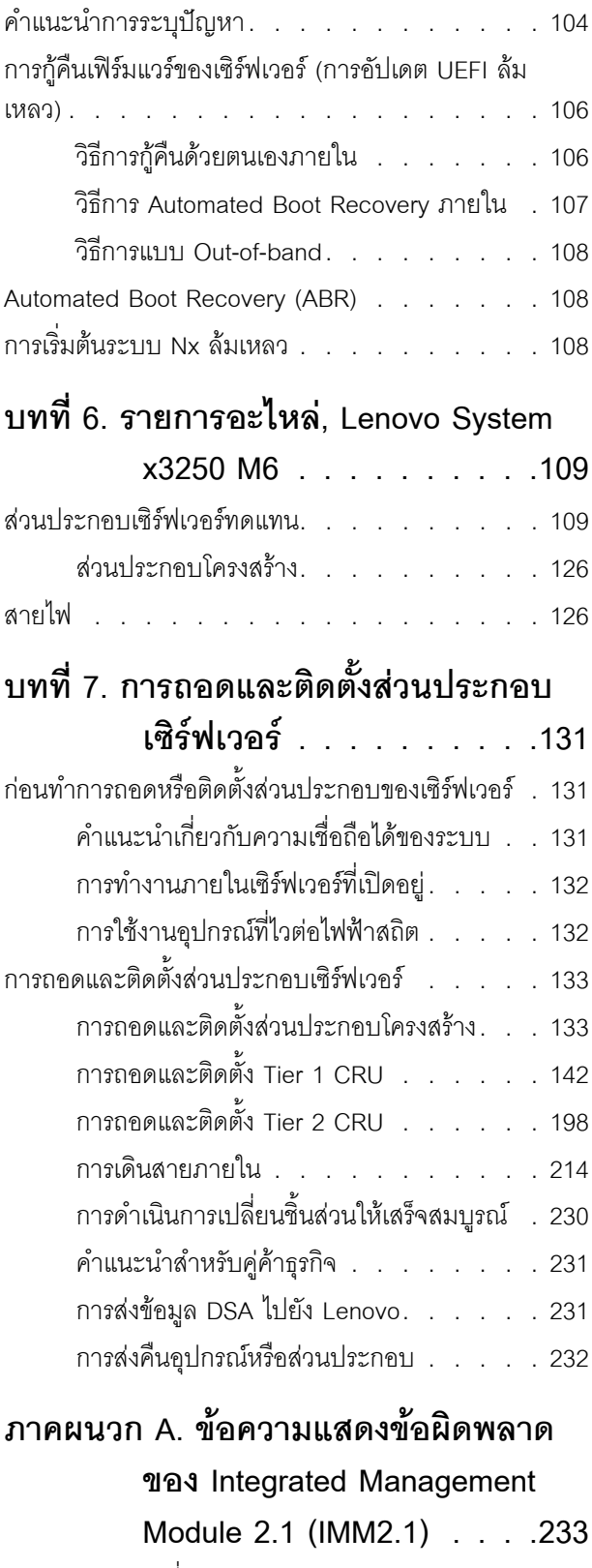

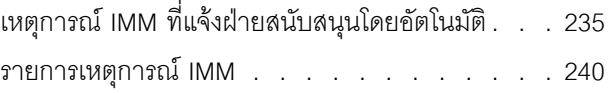

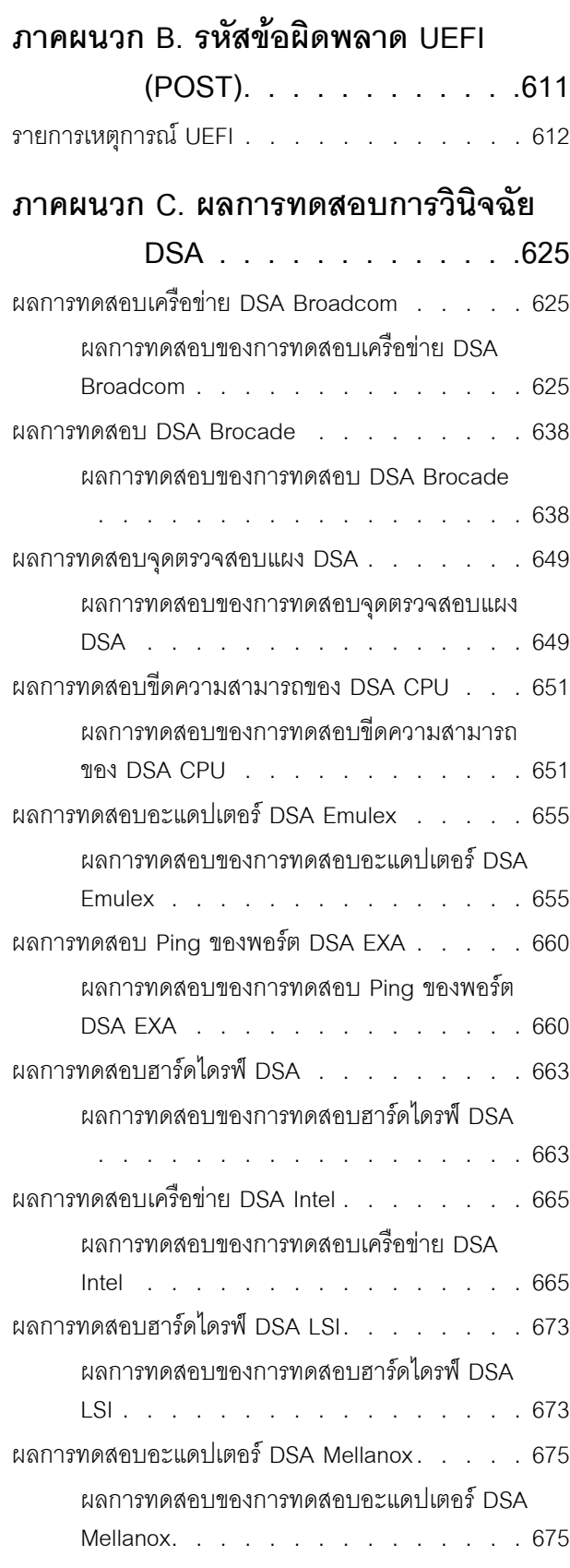

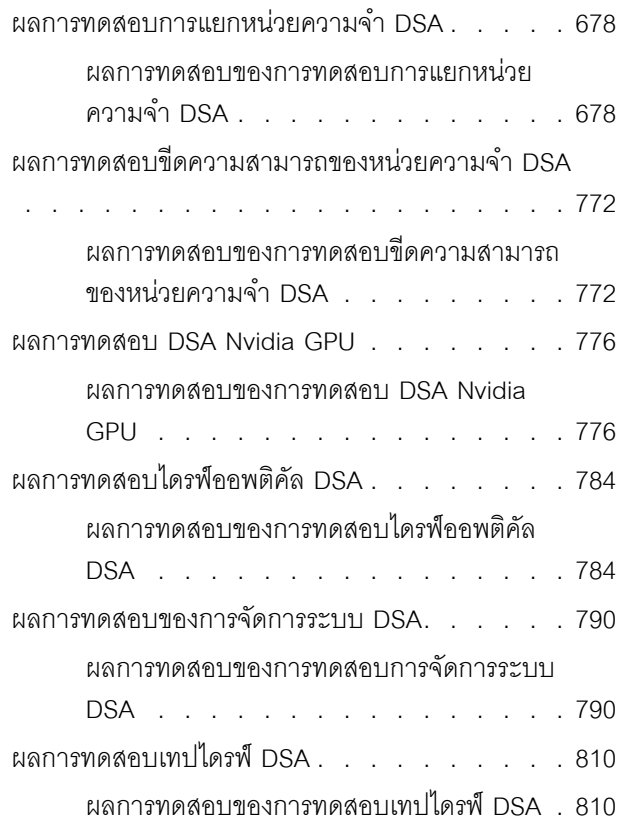

# **[ภาคผนวก D. การขอความช�วยเหลือและ](#page-834-0) [ความช�วยเหลือด�านเทคนิค .817](#page-834-0)**

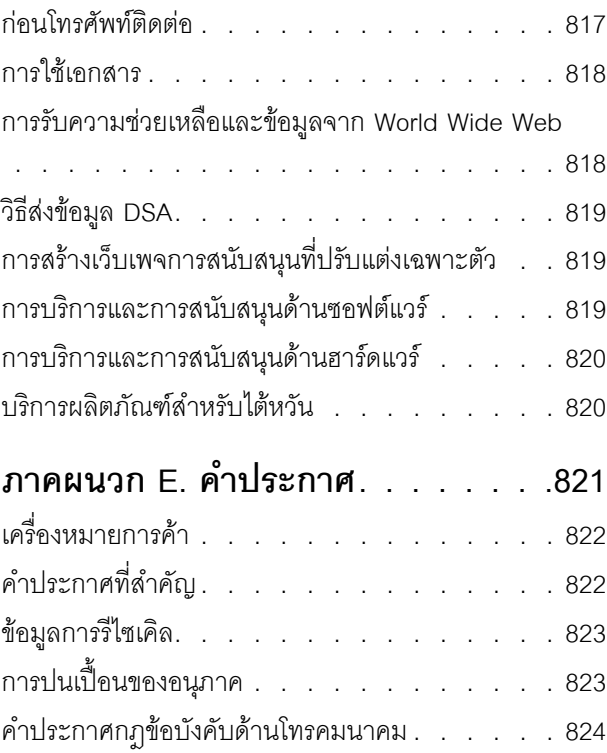

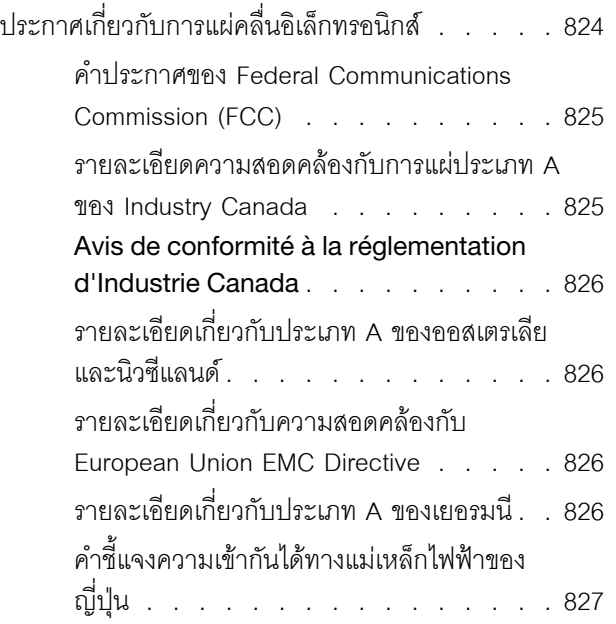

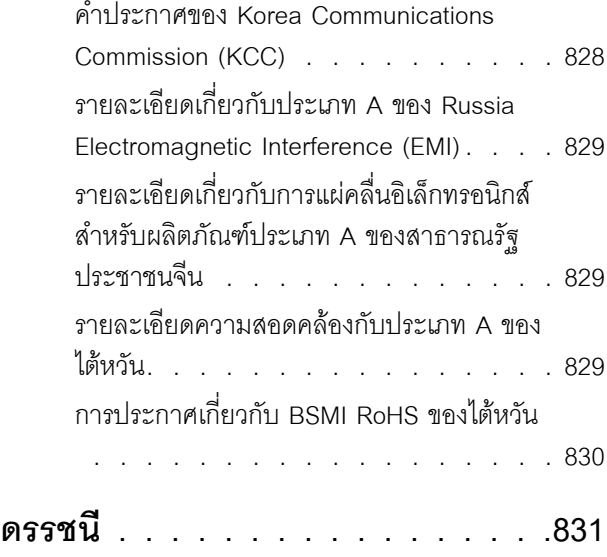

# <span id="page-6-0"></span>**ความปลอดภัย**

Before installing this product, read the Safety Information.

قبل تركيب هذا المنتج، يجب قراءة الملاحظات الأمنية

Antes de instalar este produto, leia as Informações de Segurança.

在安装本产品之前, 请仔细阅读 Safety Information (安全信息)。

安裝本產品之前,請先閱讀「安全資訊」。

Prije instalacije ovog produkta obavezno pročitajte Sigurnosne Upute.

Před instalací tohoto produktu si přečtěte příručku bezpečnostních instrukcí.

Læs sikkerhedsforskrifterne, før du installerer dette produkt.

Lees voordat u dit product installeert eerst de veiligheidsvoorschriften.

Ennen kuin asennat tämän tuotteen, lue turvaohjeet kohdasta Safety Information.

Avant d'installer ce produit, lisez les consignes de sécurité.

Vor der Installation dieses Produkts die Sicherheitshinweise lesen.

Πριν εγκαταστήσετε το προϊόν αυτό, διαβάστε τις πληροφορίες ασφάλειας (safety information).

לפני שתתקינו מוצר זה, קראו את הוראות הבטיחות.

#### A termék telepítése előtt olvassa el a Biztonsági előírásokat!

Prima di installare questo prodotto, leggere le Informazioni sulla Sicurezza.

#### 製品の設置の前に、安全情報をお読みください。

#### 본 제품을 설치하기 전에 안전 정보를 읽으십시오.

Пред да се инсталира овој продукт, прочитајте информацијата за безбедност.

يندو<br>ويستعمل المستعمل المستعمل المستعمل المستعمل المستعمل المستعمل المستعمل المستعمل المستعمل المستعمل المستع<br>ويستعمل المستعمل المستعمل المستعمل المستعمل المستعمل المستعمل المستعمل المستعمل المستعمل المستعمل المستعمل<br>المس

Les sikkerhetsinformasjonen (Safety Information) før du installerer dette produktet.

Przed zainstalowaniem tego produktu, należy zapoznać się z książką "Informacje dotyczące bezpieczeństwa" (Safety Information).

Antes de instalar este produto, leia as Informações sobre Segurança.

Перед установкой продукта прочтите инструкции по технике безопасности.

Pred inštaláciou tohto zariadenia si pečítaje Bezpečnostné predpisy.

Pred namestitvijo tega proizvoda preberite Varnostne informacije.

Antes de instalar este producto, lea la información de seguridad.

Läs säkerhetsinformationen innan du installerar den här produkten.

<u>ञ्च</u>द्रुः श्रेव सॅन् संदे दॅन श्रेन वङ्ग न मॅब्ग

Bu ürünü kurmadan önce güvenlik bilgilerini okuyun.

```
Youg mwngz yungh canjbinj neix gaxgong, itdingh aeu doeg aen
canjbinj soengq cungj vahgangj ancien siusik.
```
# <span id="page-8-0"></span>คำแนะนำสำหรับช่างเทคนิคบริการที่ได้รับการอบรม

ส่วนนี้ประกอบด้วยข้อมูลเกี่ยวกับช่างเทคนิคบริการที่ได้รับการอบรม

# <span id="page-8-1"></span>การตรวจสอบสภาพที่ไม่ปลอดภัย

โปรดใช้ข้อมูลนี้เพื่อช่วยในการระบุสภาพความไม่ปลอดภัยในอุปกรณ์ที่คุณใช้งานอยู่

แต่ละอุปกรณ์ที่ได้รับการออกแบบและผลิตจำเป็นต้องมีอุปกรณ์ความปลอดภัยเพื่อป้องกันผู้ใช้งานและช่างเทคนิคบริการ จากการบาดเจ็บ ข้อมูลในส่วนนี้จะกล่าวถึงเฉพาะอุปกรณ์ดังกล่าวเท่านั้น พึ่งใช้วิจารณญาณที่ดีในการระบุหาสภาพ ความไม่ปลอดภัยที่อาจเกิดขึ้น ซึ่งอาจเกิดจากการดัดแปลงหรือการติดตั้งคุณลักษณะที่ไม่สนับสนุนระบบ หรือเกิดจาก ้อุปกรณ์เสริมที่ไม่ได้ระบุไว้ในส่วนนี้ หากคุณสามารถระบุถึงสภาพความไม่ปลอดภัยได้แล้ว คุณต้องพิจารณาว่าอันตราย มีความร้ายแรงเพียงใด และคุณจำเป็นต้องแก้ไขปัญหาดังกล่าวก่อนที่จะใช้งานผลิตภัณฑ์ดังกล่าวหรือไม่

พิจารณาผลิตภัณฑ์ที่แสดงถึงสภาพและอันตรายด้านความปลอดภัยดังต่อไปนี้:

- ้อันตรายจากไฟฟ้า โดยเฉพาะอย่างยิ่งพลังงานหลัก แรงดันไฟฟ้าปฐมภูมิที่อยู่บนโครงอาจทำให้เกิดอันตรายไฟฟ้า ช็อตที่ร้ายแรงหรือเสียชีวิตได้
- ้ อันตรายจากการระเบิด เช่น ผิวของ CRT หรือตัวเก็บประจุที่บวม
- ้อันตรายจากกลไกต่างๆ ได้แก่ ฮาร์ดแวร์ที่หลวมหรือสูญหาย

ในการตรวจสอบสภาพที่ไม่ปลอดภัยของผลิตภัณฑ์ ให้ทำขั้นตอนต่อไปนี้:

- 1. ตรวจดูให้แน่ใจว่าปิดการใช้งานอุปกรณ์และถอดสายไฟออกแล้ว
- ่ 2. ตรวจดูให้แน่ใจว่าฝาครอบภายนอกไม่เสียหาย หลวม หรือแตก และมีเหลี่ยมมุมแหลมคม
- $3$  ตรวจสุดบสายไฟ $\cdot$ 
	- ้ตรวจดูให้แน่ใจว่าตัวเชื่อมต่อสายดินอยู่ในสภาพดี ใช้อุปกรณ์เพื่อวัดความต่อเนื่องของกระแสไฟฟ้าของ สายดิน โดยระหว่างสาย Ground Pin ภายนอก และ Frame Ground ต้องมีความต่อเนื่องของกระแสไฟฟ้า ที่ 0.1 โคห์มหรือน้อยกว่า
	- ตรวจดูให้แน่ใจว่าชนิดของสายไฟถูกต้อง
	- ตรวจสอบให้แน่ใจว่าฉนวนป้องกันไม่ขาดหลุดลุ่ยหรือเสื่อมสภาพ
- 4. ถอดฝาครอบ
- 5. ตรวจหาการดัดแปลงที่ไม่สนับสนนระบบ ใช้วิจารณญาณที่ดีในเรื่องเกี่ยวกับความปลอดภัยในการดัดแปลงที่ไม่ สนับสนุนระบบ
- 6. ตรวจสอบภายในระบบเพื่อค้นหาสภาพความไม่ปลอดภัยที่ชัดเจน เช่น ขี้ตะไบเหล็ก การปนเปื้อน น้ำหรือของ เหลวอื่นๆ หรือสัญญาณของเพลิงไหม้หรือความเสียหายจากควัน
- 7. ตรวจสอบว่าสายไฟมีการเสื่อมสภาพ ขาดหลุดลุ่ย หรือถูกบีบแน่นหรือไม่
- 8. ตรวจสอบให้แน่ใจว่าตัวยึดฝาครอบแหล่งจ่ายไฟ (สกรูหรือหมุดย้ำ) ไม่ถูกถอดออกหรือเปลี่ยน

# <span id="page-9-0"></span>คำแนะนำสำหรับการให้บริการอุปกรณ์ไฟฟ้า

้เมื่อคุณซ่อมบำรุงอุปกรณ์ไฟฟ้า โปรดปฏิบัติตามคำแนะนำดังต่อไปนี้

- ้ตรวจสอบให้ทั่วบริเวณว่ามีอันตรายจากไฟฟ้า เช่น พื้นที่เปียกขึ้น สายไฟพ่วงที่ไม่ได้เดินสายดิน และไม่มีการต่อลง ดินเพื่อความปลอดภัยหรือไม่
- ใช้เฉพาะเครื่องมือและอุปกรณ์ทดสอบที่ผ่านการรับรองเท่านั้น เครื่องมือบางชนิดจะมีมือจับที่หุ้มด้วยวัสดุอ่อนนุ่ม ซึ่งไม่มีฉนวนป้องกันกระแสไฟฟ้าที่ไหลอยู่
- โปรดตรวจสอบและบำรุงรักษาเครื่องมือของคุณอย่างสม่ำเสมอเพื่อให้มีสภาพการใช้งานที่ปลอดภัย ห้ามใช้เครื่องมือ หรืออุปกรณ์ทดสอบที่เสื่อมสภาพหรือชำรุดเสียหาย
- ่ อย่านำพื้นผิวสะท้อนของกระจกส่องปากขนาดเล็กไปสัมผัสกับกระแสวงจรไฟฟ้า เนื่องจากพื้นผิวเป็นตัวนำไฟฟ้า  $\bullet$ และอาจทำให้เกิดอาการบาดเจ็บหรือความเสียหายกับอุปกรณ์หากสัมผัสกับกระแสวงจรไฟฟ้า
- ่ พรมปูพื้นที่ทำจากยางจะมีเส้นใยขนาดเล็กที่นำไฟฟ้าเพื่อลดการคายประจุไฟฟ้าสถิต โปรดอย่าใช้พรมประเภทดัง กล่าวเพื่อป้องกันตนเองจากอันตรายไฟฟ้าช็อต
- อย่าทำงานเพียงลำพังภายใต้สภาวะการทำงานที่อันตรายหรืออยู่ใกล้กับอุปกรณ์ที่มีระดับแรงดันไฟที่อันตราย
- หาที่ตั้งของสวิตข์กดฉุกเฉินหรือ Emergency power-off (EPO) สวิตช์ปลดวงจร หรือเต้ารับไฟฟ้า เพื่อที่คุณจะ ี<br>สามารถปิดพลังงานได้รวดเร็วในกรณีที่เกิดอุบัติเหตุทางไฟฟ้า
- ้ถอดสายไฟทั้งหมดออกก่อนที่คุณจะดำเนินการตรวจสอบทางกล ทำงานใกล้กับแหล่งจ่ายไฟ หรือถอดหรือติดตั้ง เครื่องหลัก
- ้ ก่อนที่คุณจะใช้งานอุปกรณ์ ให้ถอดสายไฟออกก่อน หากคุณไม่สามารถถอดสายไฟได้ ให้ลูกค้าปิดกล่องพลาสติก ้ติดผนังลอยที่จ่ายไฟให้แก่อุปกรณ์ และล็อคกล่องในตำแหน่งปิด
- ้ไม่ควรสันนิษฐานว่าไฟฟ้าถูกตัดจากวงจรแล้ว ควรตรวจสอบให้แน่ใจว่ามีการตัดการเชื่อมต่อจากวงจรจริง
- หากคุณต้องใช้งานอุปกรณ์ที่อาจสัมผัสกับวงจรไฟฟ้าได้ง่าย ให้ปฏิบัติตามข้อควรระวังต่อไปนี้:  $\bullet$ 
	- ตรวจสอบให้แน่ใจว่าบุคคลอื่นที่คุ้นเคยกับการควบคุมการปิดระบบอยู่ไม่ไกลจากคุณ และพร้อมที่จะปิดระบบ  $\mathbb{R}^{\mathbb{Z}^2}$ เสมอหากจำเป็น
	- ้ เมื่อคุณทำงานร่วมกับอุปกรณ์ไฟฟ้าที่เปิดใช้งานอยู่ ให้ใช้มือข้างเดียวเท่านั้น และเอามืออีกข้างหนึ่งซุกไว้ใน  $\equiv$  . ้กระเป๋าหรือด้านหลังคุณ เพื่อไม่ให้กระแสไฟฟ้าไหลครบวงจร ซึ่งอาจทำให้เกิดไฟฟ้าซ็อตได้
- เมื่อคุณใช้งานอุปกรณ์ทดสอบ ให้ตั้งค่าการควบคุมให้ถูกต้อง และใช้ชุดสายไฟและอุปกรณ์เสริมสำหรับการ ตรวจสุดบที่ผ่านการรับรอง
- ยืนบนพรมที่ทำจากยางที่เหมาะสม เช่น แผ่นบนพื้นที่ทำจากโลหะและโครงของอุปกรณ์ เพื่อป้องกันไม่ให้ <sub>ิ</sub> กระแสไฟฟ้าไหลจากพื้นดินเข้าสู่ตัวคุณ
- ใช้ความระมัดระวังอย่างยิ่งเมื่อทำการวัดไฟฟ้าแรงดันสูง
- ้ ตรวจดูให้แน่ใจว่าส่วนประกอบต่างๆ มีระบบสายดินที่เหมาะสม เช่น แหล่งจ่ายไฟ บั๊ม เครื่องเป่า พัดลม เครื่อง ้กำเนิดไฟฟ้า ไม่ควรซ่อมบำรุงส่วนประกอบเหล่านี้นอกสถานที่ที่มีการใช้งานตามปกติ
- หากมีอุบัติเหตุทางไฟฟ้าเกิดขึ้น ให้ใช้ความระมัดระวัง ปิดการใช้งานอุปกรณ์ และนำบุคคลอื่นเข้ารับการช่วยเหลือ ทางการแพทย์

# <span id="page-10-0"></span>คำชี้แจงด้านความปลอดภัย

คำชี้แจงนี้ให้ข้อมูลคำเตือนและอันตรายที่ใช้ในเอกสารนี้

**ข้อสำคัญ**: คำชี้แจงเกี่ยวกับคำเตือนและอันตรายในเอกสารนี้จะมีหมายเลขกำกับไว้ หมายเลขเหล่านี้มีไว้เพื่ออ้างอิงถึง ้คำชี้แจงคำเตือนและอันตรายที่เป็นภาษาอังกฤษ โดยมีคำชี้แจงคำเตือนและอันตรายฉบับแปลอยู่ในเอกสาร *ข้อมูลด้าน* ความปลอดภัย

ตัวอย่างเช่น หากคำชี้แจงคำเตือนมีหมายเลขกำกับไว้ว่า Statement 1 ฉบับแปลของคำชี้แจงคำเตือนดังกล่าวจะอยู่ใน เอกสาร ข้อมูลด้านความปลอดภัย ภายใต้ Statement 1

โปรดอ่านและทำความเข้าใจเกี่ยวกับคำชี้แจงคำเตือนและอันตรายในเอกสารนี้ทั้งหมดก่อนที่คุณจะเริ่มทำตามขั้นตอน ต่างๆ อ่านข้อมูลด้านความปลอดภัยเพิ่มเติมที่มาพร้อมกับระบบหรืออุปกรณ์เสริมก่อนที่คุณจะติดตั้งอุปกรณ์

คำที่แจง 1

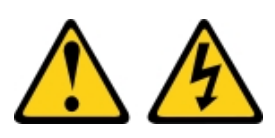

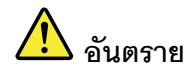

# กระแสไฟจากสายไฟ สายโทรศัพท์ และสายสื่อสารเป็นดับตราย

ู<br>เพื่อหลีกเลี่ยงอันตรายจากไฟซ็อต<sup>.</sup>

- ้ ห้ามเสียบ หรือถอดสายใด หรือทำการติดตั้ง บำรุงรักษา หรือกำหนดค่าผลิตภัณฑ์ใหม่ระหว่างมี พายุฟ้าคะนอง
- ต่อสายไฟเข้ากับเต้าเสียบไฟที่เดินสายไฟ และสายดินอย่างเหมาะสม
- ต่อสายไฟเข้ากับเต้าเสียบที่เดินสายอย่างเหมาะสมในการใช้งานอุปกรณ์ที่เชื่อมต่อเข้ากับ ผลิตภัณฑ์นี้
- หากเป็นไปได้ ให้ใช้เพียงมือเดียวในการเสียบ หรือถอดสายสัญญาณ
- ้ห้ามเปิดอุปกรณ์เมื่อมีร่องรอยของความเสียหายจากเพลิง น้ำ หรือโครงสร้าง
- ้ถอดสายไฟที่เชื่อมต่อ ระบบการสื่อสาร เครือข่าย และโมเด็มก่อนที่จะเปิดฝาครอบอุปกรณ์ เว้น เสียแต่ว่าจะได้รับคำแนะนำเป็นอย่างอื่นสำหรับกระบวนการติดตั้ง และการกำหนดค่า
- เสียบ และถอดสายตามที่อธิบายไว้ในตารางต่อไปนี้เมื่อติดตั้ง เคลื่อนย้าย หรือเปิดฝาครอบบน ผลิตภัณฑ์นี้ หรืออุปกรณ์ที่เชื่อมต่อ

### ในการเสียบสาย:

ในการถอดสาย:

- 1. ปิดอุปกรณ์ทุกอย่าง
- 2. อันดับแรก ให้เชื่อมต่อสายไฟทั้งหมดเข้ากับอุปกรณ์
- 3. เชื่อมต่อสายสัญญาณเข้ากับขั้วต่อ
- 4. เสียบสายไฟเข้ากับเต้ารับ
- 5. เปิดอุปกรณ์
- - 1. ปิดคุปกรณ์ทุกอย่าง
	- 2. คันดับแรก ให้ถคดสายไฟคคกจากเต้ารับ
	- 3. ถอดสายสัญญาณออกจากขั้วต่อ
	- 4. ถอดสายทั้งหมดออกจากอุปกรณ์

คำที้แจง 2

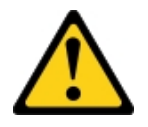

ข้อคารระฺาั้ง∙

เมื่อเปลี่ยนแบตเตอรี่ลิเธียม ให้เลือกใช้เฉพาะแบตเตอรี่ที่มีหมายเลขชิ้นส่วน 33F8354 หรือเทียบเท่าที่<u>ผู้</u>ผลิต แนะนำ หากระบบของคุณมีโมดูลที่มีแบตเตอรี่ลิเธียม ให้เปลี่ยนเฉพาะโมดูลประเภทเดียวกันที่ผลิตจากผู้ผลิต เดิม แบตเตอรี่มีสารลิเธียมและสามารถระเบิดได้หากใช้ จับ หรือกำจัดอย่างไม่เหมาะสม *ห้าม:* 

- โยน หรือจุ่มลงในน้ำ
- โดนความร้อนสูงเกิน 100°C (212°F)
- ซ่อมหรือแยกชิ้นส่วน

กำจัดแบตเตอรี่ตามที่กำหนดโดยกฎหมายหรือกฎข้อบังคับส่วนท้องถิ่น

คำที่้แจง 3

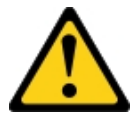

ข้อควรระวัง∙

เมื่อมีการติดตั้งผลิตภัณฑ์เลเซอร์ (เช่น CD-ROM, ไดรฟ์ DVD, อุปกรณ์ใยแก้วนำแสง หรือตัวส่งสัญญาณ) โปรดตระหนักถึงเรื่องต่อไปบึ้

- ห้ามถอดฝาครอบออก การถอดฝาครอบผลิตภัณฑ์เลเซอร์ออกอาจเป็นผลให้เกิดการแผ่รังสีเลเซอร์ที่เป็น ้อันตรายได้ ไม่มีชิ้นส่วนใดภายในอุปกรณ์ที่สามารถซ่อมบำรุงได้
- ี การใช้ปุ่มควบคุมหรือปรับแต่ง หรือดำเนินกระบวนการใดๆ นอกเหนือจากที่ได้ระบุไว้ในเอกสารนี้อาจก่อ ให้เกิดการแผ่รังสีที่เป็นคันตรายได้

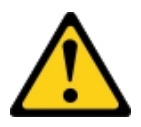

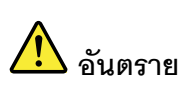

ี ผลิตภัณฑ์เลเซอร์บางตัวมีไดโอดเลเซอร์ประเภท 3A หรือประเภท 3B ประกอบอยู่ กรุณาคำนึงถึงสิ่ง ต่อไปนี้

ิ การแผ่รังสีเลเซอร์เมื่อเปิดอยู่ ห้ามจ้องลำแสง ห้ามมองด้วยทัศนอุปกรณ์โดยตรง และหลีกเลี่ยงการ สัมผัสกับลำแสง

**Class 1 Laser Product** Laser Klasse 1 Laser Klass 1 Luokan 1 Laserlaite Appareil À Laser de Classe 1

คำชี้แจง 4

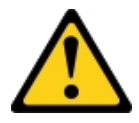

ข้อควรระวัง: ใช้แนวทางปฏิบัติที่ปลอดภัยขณะยก

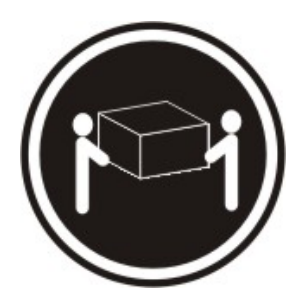

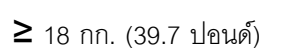

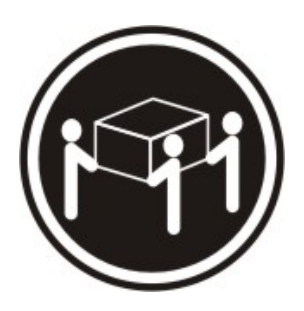

2 32 กก. (70.5 ปอนด์)

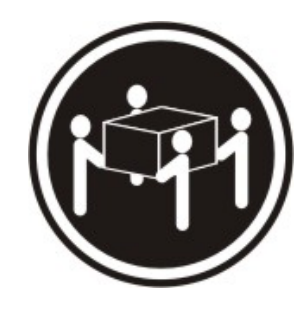

2 55 กก. (121.2 ปอนด์)

คำที่แจง 5

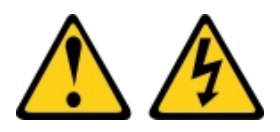

ข้อควรระวัง:

ปุ่มควบคุมพลังงานบนอุปกรณ์และสวิตช์เปิดเครื่องบนแหล่งจ่ายไฟไม่ได้ตัดกระแสไฟฟ้าที่จ่ายให้กับอุปกรณ์ ้อุปกรณ์อาจมีสายไฟมากกว่าหนึ่งเส้น หากต้องการตัดกระแสไฟฟ้าจากอุปกรณ์ โปรดตรวจสอบให้แน่ใจว่าได้ ิ<br>ถอดสายไฟทั้งหมดออกจากแหล่งพลังงานแล้ว

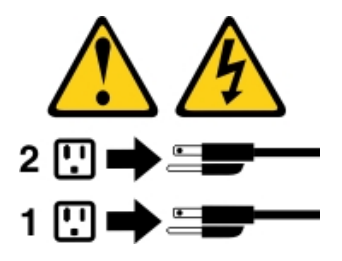

### คำที้แจง 6

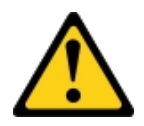

ข้อควรระวัง:

หากคุณติดตั้งตัวยึดลดแรงเครียดที่ปลายสายไฟซึ่งเชื่อมต่อกับอุปกรณ์ คุณต้องเชื่อมต่อปลายสายไฟอีกด้าน หนึ่งกับแหล่งจ่ายไฟที่สามารถเข้าถึงได้

คำที่แจง 8

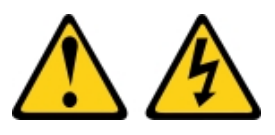

ข้อควรระวัง: ห้ามถอดฝาครอบบนแหล่งจ่ายไฟ หรือชิ้นส่วนใด ๆ ที่มีป้ายต่อไปนี้ติดอยู่

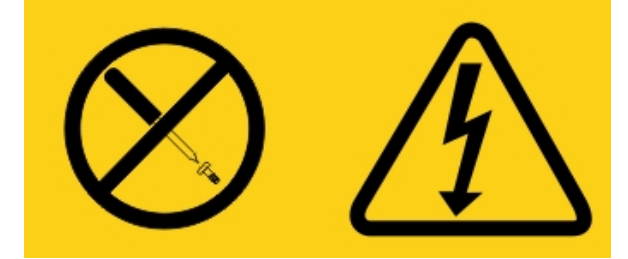

ระดับแรงดันไฟ กระแสไฟ และพลังงานที่เป็นอันตรายมีอยู่ในชิ้นส่วนที่มีป้ายนี้ติดอยู่ ไม่มีชิ้นส่วนใดภายใน ้ส่วนต่างๆ เหล่านี้ที่สามารถซ่อมบำรุงได้ หากคุณสงสัยว่าชิ้นส่วนเหล่านี้อาจมีปัญหา กรุณาติดต่อช่างเทคนิค บริการ

้อย่าเปิดตัวเครื่องหรือชิ้นส่วนอื่นใดของชุด UPS ใดๆ เพราะจะทำให้การรับประกันเครื่องเป็นโมฆะ เปลี่ยนชิ้น ส่วนเฉพาะชิ้นส่วนที่ซ่อมบำรุงได้ ทั้งนี้การซ่อมบำรุงชุด UPS จำกัดให้ใช้ได้เฉพาะการเปลี่ยนชิ้นส่วน FRU / CRU เท่านั้น

คำที้แจง 12

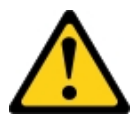

ข้อควรระวัง: ป้ายต่อไปนี้แสดงถึงพื้นผิวที่มีความร้อนซึ่งอยู่ใกล้เคียง

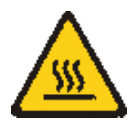

คำชี้แจง 26

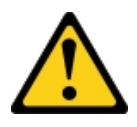

ข้อควรระวัง: ห้ามวางสิ่งของใดๆ บนอุปกรณ์ที่ติดตั้งอยู่บนตู้แร็ค

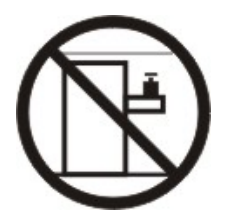

คำชี้แจง 27

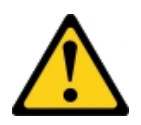

ข้อควรระวัง: มีชิ้นส่วนที่เคลื่อนไหวที่เป็นอันตรายอยู่ใกล้เคียง

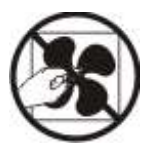

ข้อมูลความปลอดภัยของตู้แร็ค, คำชี้แจง 2

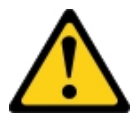

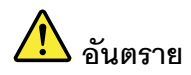

- ติดตั้งแพดปรับระดับไว้ด้านล่างของตู้แร็คเสมอ  $\bullet$
- ติดตั้งโครงยึดเพื่อกันโคลงที่ตู้แร็คเสมอ  $\ddot{\phantom{0}}$
- ้ติดตั้งเซิร์ฟเวอร์หรืออุปกรณ์เสริมโดยเริ่มจากชั้นล่างสุดของตู้แร็คเสมอ  $\bullet$
- ติดตั้งอุปกรณ์ที่หนักที่สุดไว้ชั้นล่างสุดของตู้แร็คเสมอ

 $C<sub>004</sub>$ 

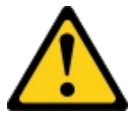

ข้อควรระวัง∙

้กรดตะกั่วของแบตเตอรี่อาจก่อความเสี่ยงที่จะทำให้เกิดการเผาไหม้จากกระแสไฟฟ้าลัดวงจร หลีกเลี่ยงไม่ให้ แบตเตอรี่สัมผัสกับวัสดุที่เป็นโลหะ ถอดนาฬิกา แหวน หรือวัตถุโลหะอื่น ๆ และใช้เครื่องมือที่มีด้ามจับเป็น ฉนวน เพื่อหลีกเลี่ยงการระเบิด ห้ามเผาแบตเตอรี่

เปลี่ยนเฉพาะแบตเตอรี่ที่ได้รับการรับรองโดย Lenovo เท่านั้น รีไซเคิลหรือทิ้งแบตเตอรี่ตามที่กำหนดโดยกฎ ข้อบังคับส่วนท้องถิ่น ในสหรัฐอเมริกา Lenovo มีกระบวนการในการเก็บรวบรวมแบตเตอรี่นี้ สอบถามข้อมูล เพิ่มเติมได้ที่หมายเลข 1-800-426-4333 จดหมายเลขชิ้นส่วนแบตเตอรี่ของ Lenovo ไว้เมื่อคุณโทร

็อย่ารวมแบตเตอรี่เก่าและใหม่ไว้ในอุปกรณ์ Uninterruptible Power Supply

็อย่าเปิดหีบห่อแบตเตอรี่ที่ได้กลับมาจากอุปกรณ์ Uninterruptible Power Supply

สวมแว่นนิรภัยเพื่อความปลอดภัยของคุณเองเมื่อเปลี่ยนแบตเตอรี่ของอุปกรณ์ Uninterruptible Power Supply  $(C004)$ 

# <span id="page-18-0"></span>บทที่ 1. ประเภทเอกสารและคำประกาศ

หัวข้อนี้จะให้ข้อมูลเกี่ยวกับคำอธิบายโดยทั่วไปเกี่ยวกับเอกสารและคำประกาศต่างๆ สำหรับเซิร์ฟเวอร์ของคุณ และคำ แนะนำถึงวิธีที่จะได้รับเคกสารทั้งหมด

# <span id="page-18-1"></span>เอกสารที่เกี่ยวข้อง

```
ดูเอกสารในหัวข้อนี้เพื่อช่วยในการใช้งานและบำรุงรักษาเซิร์ฟเวอร์
```
*คู่มือการติดตั้งและบริการ* นี้ให้ข้อมูลทั่วไปเกี่ยวกับเซิร์ฟเวอร์ รวมถึงวิธีตั้งค่าและเดินสายเซิร์ฟเวอร์ วิธีติดตั้งอุปกรณ์ ้เสริมเพื่อสนับสนุน วิธีกำหนดค่าเซิร์ฟเวอร์ ข้อมูลที่ช่วยคุณแก้ไขปัญหาด้วยตัวเอง และข้อมูลสำหรับช่างเทคนิคบริการ ดู ้คู่มือการติดตั้งและบริการ ฉบับล่าสุดได้ที่:

http://publib.boulder.ibm.com/infocenter/ systemx/documentation/index.jsp

้สำหรับข้อมูลด้านความปลอดภัย การรับประกัน สิทธิ์การใช้งาน และเอกสารเกี่ยวกับผลิตภัณฑ์ ไปที่: https://support.lenovo.com/documents/LNVO-DOCS

สำหรับการตรวจสอบการรับประกัน (ประเภท ระยะเวลา สถานะ) ไปที่: http://www.lenovo.com/warranty

Lenovo XClarity Essentials (LXCE) คือศูนย์ข้อมูลแบบออนไลน์ที่ประกอบด้วยข้อมูลเกี่ยวกับเครื่องมือในการอัปเดต ้จัดการ และปรับใช้เฟิร์มแวร์ ไดรเวอร์อุปกรณ์ และระบบปฏิบัติการ Lenovo XClarity Essentials (LXCE) มีให้ใช้งาน ได้ที่ http://sysmgt.lenovofiles.com/help/index.jsp

เซิร์ฟเวอร์อาจมีคุณลักษณะที่ไม่ได้อธิบายไว้ในเอกสารที่คุณได้รับพร้อมกับเซิร์ฟเวอร์ อาจมีการอัปเดตเอกสารเป็นระยะ เพื่อเพิ่มข้อมูลรายละเอียดเกี่ยวกับคุณลักษณะเหล่านั้น หรืออาจมีอัปเดตด้านเทคนิคเพื่อให้ข้อมูลเพิ่มเติมที่ไม่ได้ระบุไว้ ภายในเอกสารที่มาพร้อมเครื่องเซิร์ฟเวอร์ สามารถดูการอัปเดตเหล่านี้ได้จากเว็บไซต์ Lenovo คุณสามารถตรวจหาอัป เดตใหม่ได้จาก http://www.lenovo.com/support

# <span id="page-18-2"></span>คำประกาศภายในเอกสารนี้

คำชี้แจงเกี่ยวกับข้อควรระวังและอันตรายที่ระบุภายในเอกสารนี้มีอยู่ภายในเอกสาร *ข้อมูลความปลอดภัย* ที่มีในหลาย ิ ภาษา ซึ่งสามารถดูได้ที่ https://support.lenovo.com/documents/LNVO-DOCS คำขึ้แจงแต่ละรายการจะมีหมายเลข ้กำกับไว้เพื่อการอ้างอิงกับคำชี้แจงที่สอดคล้องกันภายในเอกสาร *ข้อมูลความปลอดภัย* ที่มีในภาษาของคุณ

# เคกสารนี้จะใช้คำประกาศดังต่อไปนี้

- **หมายเหตุ**: คำประกาศนี้แสดงคำแนะนำต่างๆ ที่สำคัญ  $\bullet$
- **สำคัญ**: คำประกาศนี้แสดงข้อมูลหรือคำแนะนำที่อาจช่วยคุณเลี่ยงสถานการณ์ที่ก่อให้เกิดปัญหา หรือความไม่  $\bullet$ สะดวก
- **ข้อคำนึง**: คำประกาศนี้ระบุเกี่ยวกับความเสียหายที่อาจเกิดขึ้นได้กับโปรแกรม อุปกรณ์ หรือข้อมูล คำประกาศเกี่ยว  $\bullet$ กับข้อคำนึงจะเขียนไว้ก่อนหน้าคำแนะนำ หรือสถานการณ์ที่อาจก่อให้เกิดความเสียหาย
- ข้อควรระวัง: คำประกาศนี้ระบุถึงสถานการณ์ที่อาจก่อให้เกิดอันตรายแก่คุณ คำประกาศเกี่ยวกับข้อควรระวังจะ เขียนไว้ก่อนหน้าคำอธิบายขั้นตอนที่อาจมีอันตราย หรือสถานการณ์ที่อาจก่อให้เกิดอันตราย
- **อันตราย**: คำประกาศนี้ระบุถึงสถานการณ์ที่มีความอันตรายมาก หรืออาจก่อให้เกิดอันตรายถึงชีวิต คำประกาศ เกี่ยวกับอันตรายจะเขียนไว้ก่อนหน้าคำอธิบายขั้นตอนที่อาจมีอันตรายมาก หรือสถานการณ์ที่อาจก่อให้เกิดอันตราย ถึงชีวิต

# <span id="page-20-0"></span>บทที่ 2. เกี่ยวกับเซิร์ฟเวอร์ Lenovo System x3250 M6

้ บทนี้ให้ข้อมูลสรุปเกี่ยวกับคุณลักษณะของเซิร์ฟเวอร์ เทคโนโลยีที่เซิร์ฟเวอร์มอบให้ และคำแนะนำในการเปิดและปิด เซิร์ฟเาคร์

# ข้อมลโดยทั่วไป

เซิร์ฟเวอร์ Lenovo System x3250 M6 เป็นเซิร์ฟเวอร์แบบ 1-U≔เซิร์ฟเวอร์รุ่น High rack จะใช้สำหรับประมวลผลการ ้ดำเนินการของเครือข่ายที่มีปริมาณสูง เซิร์ฟเวอร์แบบ multi-core ประสิทธิภาพสูงนี้ เหมาะสำหรับการใช้งานในสภาพ แวดล้อมแบบเครือข่ายที่ต้องการประสิทธิภาพไมโครโปรเซสเซอร์, อินพุต/เอาต์พุต (I/O), ความยืดหยุ่น และ ประสิทธิภาพการจัดการในระดับสูง

รุ่นเซิร์ฟเวอร์แบบ Hot-swap รองรับไดรฟ์ฮาร์ดดิสก์แบบ Hot-swap ขนาด 2.5 นิ้วจำนวนสูงสุดแปดตัว หรือไดรฟ์ ฮาร์ดดิสก์แบบ Hot-swap ขนาด 3.5 นิ้วจำนวนสี่ตัว รุ่นเซิร์ฟเวอร์แบบ Simple-swap รองรับไดรฟ์ฮาร์ดดิสก์แบบ Simple-swap ขนาด 2.5 นิ้วจำนวนสูงสุดแปดตัว หรือไดรฟ์ฮาร์ดดิสก์แบบ Simple-swap ขนาด 3.5 นิ้วจำนวนสี่ตัว เซิร์ฟเวอร์ Lenovo Svstem x3250 M6 รองรับไดรฟ์ฮาร์ดดิสก์ Serial Attached SCSI (SAS) หรือไดร์ฮาร์ดดิสก์ SATA แบบ Hot-swap และ Simple-swap ขนาด 2.5 นิ้ว หรือไดรฟ์ฮาร์ดดิสก์ SAS หรือ SATA แบบ Hot-swap ขนาด 3.5 นิ้ว หรือไดรฟ์ฮาร์ดดิสก์ SATA แบบ Simple-swap ขนาด 3.5 นิ้ว

ไปที่: เพื่อดูรายชื่ออุปกรณ์เสริมที่รองรับสำหรับเซิร์ฟเวอร์ทั้งหมด http://www.lenovo.com/ serverproven/

ิ บันทึกข้อมูลเกี่ยวกับเซิร์ฟเวอร์ของคุณลงในตารางต่อไปนี้

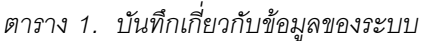

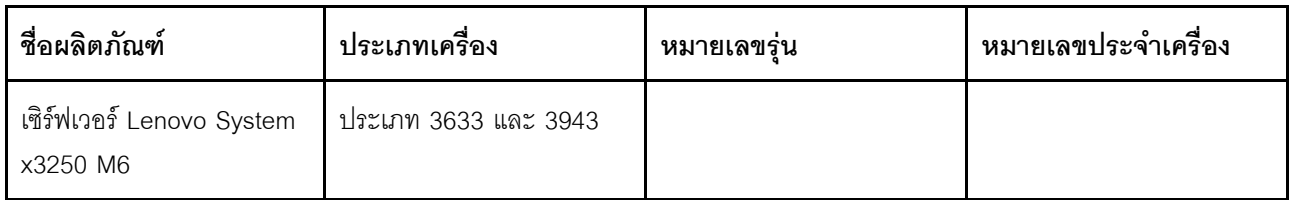

ี หมายเลขรุ่นและหมายเลขประจำเครื่องสามารถดูได้จากบนป้าย ID บนสลักปลดล็อกแร็คของเซิร์ฟเวอร์ ตามที่แสดงใน ภาพประกคบ

<sup>ี</sup> ขนาดของแร็คแต่ละแร็คเมื่อวัดแนวตั้งคือ 4.45 ซม. (1.75 นิ้ว) แต่ละแร็คที่เพิ่มจะเรียกว่า "U" อุปกรณ์ที่มีความสูง 1-U จะมีขนาดแนวตั้งเท่ากับ 1.75 นิ้ว

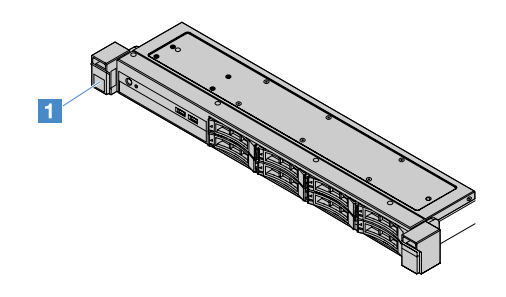

รปภาพ 1. ป้าย ID ที่ด้านหน้าของเซิร์ฟเวอร์

ป้ายที่อยู่ MAC อยู่ที่ด้านบนสุดของแท็กข้อมูลผู้ใช้ ตามที่แสดงในภาพประกอบต่อไปนี้ **หมายเหต**ุ: ภาพประกอบในเอกสารนี้อาจแตกต่างจากฮาร์ดแวร์ของคุณเล็กน้อย

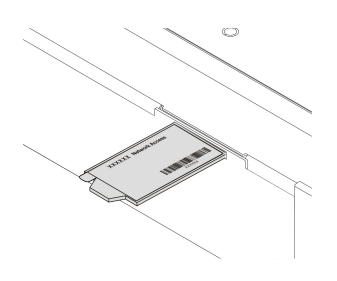

รูปภาพ 2. ป้ายที่อยู่ MAC

ประสิทธิภาพ, ความเรียบง่ายในการใช้งาน, ความน่าเชื่อถือ และคุณสมบัติในการเพิ่มขยายคือแนวคิดหลักที่คำนึงเมื่อ ้ออกแบบเซิร์ฟเวอร์ คุณลักษณะด้านการออกแบบเหล่านี้ช่วยให้คุณสามารถกำหนดฮาร์ดแวร์ระบบได้ด้วยตนเอง เพื่อให้ ตรงกับความต้องการใช้งานในปัจจุบันและมีความยืดหยุ่นเพื่อรองรับการขยายการใช้งานในอนาคต

้คู่ค้าธุรกิจยังต้องดำเนินการตามขั้นตอนใน "คำแนะนำสำหรับคู่ค้าธุรกิจ" บนหน้าที่ 231 จนเสร็จสิ้น

## ข้อมูลการรับประกันและการบริการ

เซิร์ฟเวอร์มาพร้อมกับการรับประกันแบบจำกัด สำหรับข้อมูลเกี่ยวกับข้อกำหนดการรับประกันและการขอรับบริการและ ี ความช่วยเหลือ โปรดดูเอกสาร *ข้อมูลการรับประกัน* ของ Lenovo ที่มาพร้อมกับเซิร์ฟเวอร์

้ป้ายบริการระบบซึ่งอยู่บนฝาปิดเซิร์ฟเวอร์จะมีรหัส QR เพื่อใช้เข้าดูข้อมูลการบริการผ่านอุปกรณ์มือถือ คุณสามารถ ิสแกนรหัส QR โดยใช้ตัวอ่านรหัส QR และสแกนเนอร์จากอุปกรณ์มือถือเพื่อเข้าใช้งานเว็บไซต์ข้อมูลบริการ Lenovo ได้ ้ อย่างรวดเร็ว เว็บไซต์ Lenovo Service Information มอบข้อมูลเพิ่มเติมเกี่ยวกับการติดตั้งส่วนประกอบ วิดีโอสาธิตการ เปลี่ยนขึ้นส่วน และรหัสข้อผิดพลาดต่างๆ เพื่อการสนับสนุนเซิร์ฟเวอร์

หากมีอัปเดตสำหรับเฟิร์มแวร์หรือเอกสารคู่มือ คุณสามารถดาวน์โหลดได้จากเว็บไซต์ Lenovo เซิร์ฟเวอร์อาจมี คุณลักษณะที่ไม่ได้ระบุไว้ภายในเอกสารที่มาพร้อมกับตัวเครื่อง อาจมีการอัปเดตเอกสารเป็นระยะเพื่อเพิ่มข้อมูลราย ้ละเอียดเกี่ยวกับคุณลักษณะเหล่านั้น หรืออาจมีอัปเดตด้านเทคนิคเพื่อให้ข้อมูลเพิ่มเติมที่ไม่ได้ระบุไว้ภายในเอกสารที่มา พร้อมเครื่องเซิร์ฟเวอร์ คุณสามารถตรวจหาอัปเดตใหม่ได้จาก http://www.lenovo.com/support

คุณสามารถดูข้อมูลล่าสุดเกี่ยวกับเซิร์ฟเวอร์และผลิตภัณฑ์เซิร์ฟเวอร์ชุดอื่นๆ ของ Lenovo ได้ที่ http://shop.lenovo.com/ us/ en/systems/ คุณสามารถสร้างเว็บเพจการสนับสนุนที่ปรับแต่งเฉพาะตัวได้ โดยการระบุผลิตภัณฑ์ Lenovo ที่คุณ สนใจ ที่ http://www.lenovo.com/support ภายในเพจการสนับสนุนแบบปรับแต่งเฉพาะตัวนี้ คุณสามารถสมัครสมาชิก เพื่อรับการแจ้งเตือนรายสัปดาห์เกี่ยวกับเอกสารด้านเทคนิคใหม่ๆ ค้นหาข้อมูลและรายการดาวน์โหลด และเข้าใช้งาน บริการด้านการดูแลระบบต่างๆ ได้

# ข้อมูลเทคโนโลยีและซอฟต์แวร์

เซิร์ฟเวอร์นี้มีเทคโนโลยี X-Architecture ที่ล้ำสมัย ซึ่งช่วยเพิ่มประสิทธิภาพและความน่าเชื่อถือด้านการใช้งาน สำหรับ ข้อมูลเพิ่มเติม ดูที่ "เซิร์ฟเวอร์ของคุณมีอะไรให้บ้าง" บนหน้าที่ 10 และ "ความเชื่อถือได้ ความพร้อมใช้งาน และความ พร้อมในการให้บริการ" บนหน้าที่ 15

หากคุณเป็นสมาชิกของโปรแกรม Lenovo Client Reference คุณสามารถแบ่งปันข้อมูลการใช้งานเทคโนโลยี แนวทาง ้ ปฏิบัติต่างๆ และโซลูชันที่ล้ำสมัยของคุณ เพื่อสร้างเครือข่ายมืออาชีพ และโฆษณาธุรกิจของคุณ สำหรับข้อมูลเพิ่มเติม เกี่ยวกับโปรแกรม Lenovo Client Reference โปรดไปที่ http://www.ibm.com/ibm/clientreference/

# <span id="page-22-0"></span>คุณสมบัติและรายละเอียดของเซิร์ฟเวอร์

ข้อมูลต่อไปนี้เป็นข้อมูลสรุปคุณลักษณะและข้อมูลจำเพาะของเซิร์ฟเวอร์ คุณลักษณะบางอย่างอาจไม่มีให้ใช้งานหรือ ข้อมูลจำเพาะบางอย่างอาจแตกต่างกันไปตามรุ่น

# ไมโครโปรเซสเซอร์ (ขึ้นอยู่กับรุ่น):

- ไมโครโปรเซสเซอร์ Intel® แบบ 4 คอร์ (ซีรีส์ Xeon® E3-1200 v5 หรือ v6) หรือ 2 คอร์ (ซีรีส์ Pentium® รีส์ Celeron® หรือซีรีส์ Core™ i3) หนึ่งตัว
- สถาปัตยกรรมภายในของไมโครโปรเซสเซอร์แบบ Multi-chip Package
- ออกแบบมาสำหรับช่อง Land Grid Array (LGA) 1151  $\bullet$
- ี สามารถปรับขนาดได้ถึงสี่แกน
- รคงรับเทคโนโลยีหน่วยความจำ Intel Flex

หมายเหต: สำหรับไมโครโปรเซสเซอร์ต่อไปนี้ ความถี่จะลดลงเล็กน้อยในกรณีที่ตั้งค่า choose Operating Mode 

Power (TDP) ของ Intel หากคุณต้องการให้ไมโครโปรเซสเซอร์รันที่ความถี่สูงสุด ให้ตั้งค่า choose Operating Mode เป็น Maximum Performance ใน BIOS

- Intel Core-i3 7300T
- Intel Core-i3 7100T
- Intel Pentium G4600T
- Intel Pentium G4560T
- Intel Celeron G3930T

้สำหรับประเภทและความเร็วเฉพาะของไมโครโปรเซสเซอร์ของเซิร์ฟเวอร์ โปรดดูข้อมูลในโปรแกรม Setup Utility ดู "การใช้โปรแกรม Setup Utility" บนหน้าที่ 38

ไปที่: เพื่อดูรายชื่อไมโครโปรเซสเซอร์ที่รองรับ http://www.lenovo.com/ serverproven/

#### หน่วยความจำ∙

- ต่ำสุด: 4 GB
- สูงสุด: 64 GB
- ประเภท: โมดูลหน่วยความจำ PC4-17000 (Dual-Rank), 2133 MHz หรือ 2400 MHz, รหัสแก้ไขข้อผิดพลาด (ECC), Double Data Rate 4 (DDR4) Unbuffered Dual Inline (DIMMs) เท่านั้น
- ้ ช่องเสียบ: ช่องเสียบ DIMM สี่ช่อง แบบสลับสองทิศทาง

#### หมายเหตุ:

- หากเซิร์ฟเวอร์ของคุณมาพร้อมโมดูลหน่วยความจำ 2400 MHz และไมโครโปรเซสเซอร์ที่รองรับหน่วยความจำ ้สูงสุดไม่เกิน 2133 MHz อัตราข้อมูลของหน่วยความจำจะถูกจำกัดลงเหลือเพียง 2133 MHz
- ่ หากคุณใช้โมคูลหน่วยความจำร่วมกับความถี่ที่ไม่ตรงกันในเซิร์ฟเวอร์เดียวกัน โมคูลหน่วยความจำทั้งหมดจะ ทำงานที่ความถี่ต่ำสุด
- ่ เมื่อติดตั้งหน่วยความจำ (ที่มีอยู่จริงหรือแบบลอจิคัล) อย่างน้อย 4 GB หน่วยความจำบางส่วนจะถูกสำรองไว้ ้สำหรับทรัพยากรระบบต่างๆ ซึ่งระบบปฏิบัติการนำไปใช้งานไม่ได้ ปริมาณหน่วยความจำที่ถูกสำรองไว้สำหรับ ทรัพยากรระบบนั้นขึ้นอยู่กับระบบปฏิบัติการ รูปแบบและการกำหนดค่าของเซิร์ฟเวอร์ และตัวเลือก PCI ที่ เลือกใช้งาน

#### ไดรฟ์**จ**ลพติคัล<sup>.</sup>

- UltraSlim DVD-ROM combo
- Multi-burner

### ช่องเสียบขยายไดรฟ์ฮาร์ดดิสก์ (ขึ้นอยู่กับรุ่น):

- ช่องใส่ไดรฟ์ฮาร์ดดิสก์ SAS/SATA แบบ Hot-swap ขนาด 2.5 นิ้ว สี่ตัว
- ช่องใส่ไดรฟ์ฮาร์ดดิสก์ SAS/SATA แบบ Simple-swap ขนาด 2.5 นิ้ว สี่ตัว
- ช่องใส่ไดรฟ์ฮาร์ดดิสก์ SAS/SATA แบบ Hot-swap ขนาด 2.5 นิ้ว แปดตัว
- ช่องใส่ไดรฟ์ฮาร์ดดิสก์ SAS/SATA แบบ Simple-swap ขนาด 2.5 นิ้ว แปดตัว
- ช่องใส่ไดรฟ์ฮาร์ดดิสก์ SAS/SATA แบบ Hot-swap ขนาด 3.5 นิ้ว สี่ตัว
- ช่องใส่ไดรฟ์ฮาร์ดดิสก์ SATA แบบ Simple-swap ขนาด 3.5 นิ้ว สี่ตัว

**ข้อควรพิจารณา**: โดยทั่วไปห้ามผสมไดรฟ์มาตรฐาน 512 ไบต์ และไดรฟ์ฟอร์แมตขั้นสูงขนาด 4 KB ไว้ในอาร์เรย์ Redundant Array of Independent Disks (RAID) เดียวกัน เนื่องจากอาจทำให้เกิดปัญหาด้านประสิทธิภาพการ ทำงานได้

#### ช่องเสียบขยาย Peripheral Component Interconnect (PCI) Express:

เซิร์ฟเวคร์รคงรับช่องเสียบ PCI Riser สองช่องบนการ์ด Riser

- ช่องเสียบ 1: สำหรับ ServeRAID M1210 SAS/SATA Controller โดยเฉพาะ
- ข่องเสียบ 2: รองรับอะแดปเตอร์ PCI Express Gen3 x8 half-length, full-height หนึ่งตัว

### แหล่งจ่ายไฟ (ขึ้นอยู่กับรุ่น):

- แหล่งจ่ายไฟแบบคงที่ 300 วัตต์หนึ่งตัว
- แหล่งจ่ายไฟขนาด 460 วัตต์ หนึ่งหรือสองตัว (สามารถเปลี่ยนแบบ Hot-swap ได้เมื่อติดตั้งสองตัว)

### ตัวควบคุม RAID:

คุณสมบัติ ServeRAID C110 ที่รองรับระดับ RAID ที่ 0, 1, 5 และ 10

## ฟังก์ชันในตัว

- Integrated Management Module 2.1 (IMM2.1) ซึ่งรวมฟังก์ชันการจัดการต่างๆ ไว้ในชิปตัวเดียว
- รองรับตัวควบคุม Intel i350-AM2 Gigabit Ethernet และ Wake on LAN
- Universal Serial Bus (USB):
	- ขั้วต่อ USB 3.0 บนแผงด้านหน้าสองขั้ว
		- หมายเหตุ: เนื่องจากขีดจำกัดของขั้วต่อ USB 3.0 ขั้วต่อ USB ด้านหน้าจึงไม่สามารถใช้งานได้กับ VMware ESXi 5.5 hypervisor
	-
- ขั้วต่อ USB 3.0 ภายในหนึ่งตัวบนแผงระบบสำหรับคีย์ USB hypervisor
- SATA Controller ในตัวแบบสี่พคร์ต
- พอร์ต SATA ในตัวหนึ่งพอร์ตลำหรับไดรฟ์ออพติคัล (อุปกรณ์เสริม)
- ส่วนหัวของพอร์ตอนุกรมหนึ่งตัว (ใช้งานกับชุดการอัพเกรดพอร์ตอนุกรมที่ติดตั้งไว้)
- ขั้วต่อ Video Graphics Array (VGA) หนึ่งขั้วบนแผงด้านหลัง

### ตัวควบคุมวิดีโอ (ที่มีอยู่ภายใน IMM2.1):

- Matrox G200eR2
- ตัวควบคุมวิดีโอที่เข้ากันได้กับ SVGA
- การบีบอัดข้อมูลวิดีโอของฮาร์ดแวร์ AAVICA
- ไม่สามารถเพิ่มหน่วยความจำของวิดีโอได้
- ี ความละเอียดวิดีโอสูงสุด: 1600 x 1200 ที่ 75 Hz

#### ขเนาด:

- $\cdot$  11
- สูง: 43 มม. (1.69 นิ้ว)
- ลึก: 576 มม. (22.68 นิ้ว)
- กว้าง·
	- ไม่มีโครงยึดของ Electronic Industries Association (EIA): 434.6 มม. (17.11 นิ้ว)
	- มีโครงยึด EIA: 482 มม. (18.98 นิ้ว)
- น้ำหนักสูงสุด: 13.8 กก. (30.36 ปอนด์)

### การปล่อยคลื่นเสียง:

พลังเสียง: 5.4 เบล สำหรับทั้งสภาพแวดล้อมขณะไม่มีการใช้งานและขณะกำลังทำงาน

ในสภาพแวดล้อมขณะไม่มีการใช้งาน เซิร์ฟเวอร์จะใช้งานระบบปฏิบัติการเท่านั้น ในสภาพแวดล้อมการปฏิบัติการ ไมโครโปรเซสเซอร์จะอยู่ในสถานะใช้งานอยู่ และ TDP จะถูกใช้ไป 50%

ระดับการปล่อยเสียงที่ระบุไว้คือระดับพลังเสียงขีดจำกัดบนที่ประกาศไว้เป็นหน่วยเบลสำหรับตัวอย่างสุ่มของเครื่อง ู มีการใช้มาตรการทั้งหมดตามมาตรฐาน ISO 7779 และมีการรายงานสอดคล้องตามมาตรฐาน ISO 9296

### สิ่งแวดล้อม:

อุณหภูมิห้อง:

- เซิร์ฟเวอร์เปิดอยู่:
	- เซิร์ฟเวอร์รุ่นที่มี CPU ต่ำกว่า 55 W:  $\equiv$  .
		- 5°C ถึง 40°C (41.0°F ถึง 104.0°F) ระดับความสูง: 0 ม. ถึง 950 ม. (0 ฟุตถึง 3,117 ฟุต) ู้ขึ้นเกินกว่า 950 ม.
	- เซิร์ฟเวอร์รุ่นที่มี CPU สูงกว่า 55 W: 10°C ถึง 35°C (50.0°F ถึง 95.0°F); ระดับความสูง: 0 ม. ถึง 950 ม. (0 ฟุตถึง 3,117 ฟุต) ขึ้นเกินกว่า 950 ม.
- เซิร์ฟเวอร์ปิด: 5°C ถึง 43°C (41°F ถึง 109.4°F)
- จัดส่ง: -40°C ถึง 60°C (-40°F ถึง 140°F)
- ระดับความสูงสูงสุด: 3,050 ม. (10,000 ฟุต)
- ความชื้น:
	- เซิร์ฟเวอร์เปิดอยู่: 8% ถึง 85%; จุดน้ำค้างสูงสุด: 24°C (75.2°F); อัตราเปลี่ยนแปลงสูงสุด: 5°C (9°F)/ ชั่วโมง
	- เซิร์ฟเวอร์ปิด: 8% ถึง 85%; จุดน้ำค้างสูงสุด: 27°C (80.6°F)
- การปนเปื้อนของอนุภาค:

้อนุภาคที่ลอยในอากาศและกลุ่มก๊าซที่มีความไวในการทำปฏิกิริยาเพียงอย่างเดียวหรือร่วมกันกับปัจจัยด้านสิ่ง แวดล้อมอื่นๆ เช่น ความขึ้นหรืออุณหภูมิ อาจเป็นต้นเหตุที่ทำให้เซิร์ฟเวอร์เกิดความเสี่ยง สำหรับข้อมูลเพิ่มเติม เกี่ยวกับข้อกำหนดสำหรับอนุภาคและก๊าซ โปรดดูที่ "การปนเปื้อนของอนุภาค" บนหน้าที่ 823

เมื่อมีการติดตั้งชุดการปรับปรุงประสิทธิภาพอุณหภูมิการทำงาน การตอบสนองของอุณหภูมิต่อการควบคุมความเร็ว พัดลบจฯแบ่บยำยิ่งขึ้น

### การจ่ายความร้ัดบ

- การกำหนดค่าต่ำสุด: 143 BTU ต่อชั่วโมง (42 วัตต์)
- การกำหนดค่าสูงสุด: 710 BTU ต่อชั่วโมง (208 วัตต์)  $\bullet$

### กำลังไฟฟ้า

- ์ ต้องใช้การรับสัญญาณคลื่นซายน์ (50 Hz ถึง 60 Hz)  $\bullet$
- ก่วงต่ำของแรงดันไฟฟ้าขาเข้า:
	- ต่ำสุด: 100 V ac
	- สูงสุด: 127 V ac
- ช่วงสูงของแรงดันไฟฟ้าขาเข้า:
	- ์ ต่ำสุด: 200 V ac
	- สูงสุด: 240 V ac
- ค่ากิโลโวลต์-แอมแปร์ขาเข้า (kVA):
	- ต่ำสุด: 0.042 kVA
	- สูงสุด: 0.508 kVA

**หมายเหต**ุ: การใช้พลังงานและการจ่ายความร้อนจะแตกต่างกันไปขึ้นอยู่กับจำนวนและประเภทของคุณสมบัติเสริมที่ติด ์ตั้ง และคุณสมบัติเสริมเกี่ยวกับการจัดการพลังงานที่ใช้

# <span id="page-27-0"></span>เซิร์ฟเวอร์ของคุณมีอะไรให้บ้าง

เซิร์ฟเวอร์ให้คุณลักษณะและเทคโนโลยีต่อไปนี้

Dynamic System Analysis (DSA)

เซิร์ฟเวอร์มาพร้อมกับโปรแกรมวินิจฉัย Dynamic System Analysis (DSA) Preboot ที่จัดเก็บไว้ในหน่วยความจำ ในตัวบนเซิร์ฟเวอร์ DSA จะรวบรวมและวิเคราะห์ข้อมูลระบบเพื่อช่วยในการวินิจฉัยปัญหาเซิร์ฟเวอร์ รวมไปถึงเสนอ ชุดทดสอบการวินิจฉัยส่วนประกอบหลักของเซิร์ฟเวอร์ DSA จะสร้างบันทึก DSA ซึ่งคือการผสานรวมบันทึก เหตุการณ์ของระบบ (เป็นบันทึกเหตุการณ์ IPMI), บันทึกเหตุการณ์ Integrated Management Module 2.1 (IMM2.1) (เป็นบันทึกเหตุการณ์ ASM) และบันทึกเหตุการณ์ระบบปฏิบัติการที่มีเรียงลำดับไว้ตามลำดับเวลา คุณ ี สามารถส่งบันทึก DSA ในรูปแบบไฟล์ไปที่ การสนับสนุน Lenovo หรือดูข้อมูลเป็นไฟล์ข้อความหรือไฟล์ Hypertext Markup Language (HTML) ได้

Features on Demand

หากในเซิร์ฟเวอร์หรืออุปกรณ์เสริมที่ติดตั้งในเซิร์ฟเวอร์มีคุณลักษณะ Features on Demand คุณสามารถซื้อคีย์เปิด ิการทำงานเพื่อใช้งานคุณลักษณะได้ สำหรับข้อมูลเพิ่มเติมเกี่ยวกับ Features on Demand โปรดไปที่ https:// fod.lenovo.com/lkms

ซีดีการตั้งค่าและการติดตั้ง ServerGuide

คุณสามารถดาวน์โหลดภาพ ISO ของซีดีได้จากเว็บไซต์ ให้โปรแกรมที่ช่วยคุณตั้งค่าเซิร์ฟเวอร์และติดตั้งระบบ ปฏิบัติการ Windows โปรแกรม ServerGuide จะตรวจหาอุปกรณ์ฮาร์ดแวร์เสริมที่ถูกติดตั้ง และให้โปรแกรมการ ้กำหนดค่าและโปรแกรมควบคุมอุปกรณ์ที่ถูกต้อง สำหรับข้อมูลเกี่ยวกับ CD *การตั้งค่าและการติดตั้ง ServerGuide* โปรดดูที่ "การใช้ CD การตั้งค่าและการติดตั้ง ServerGuide" บนหน้าที่ 37

Lenovo XClarity Administrator

Lenovo XClarity Administrator คือโซลูชันด้านการจัดการทรัพยากรจากส่วนกลางที่ช่วยให้ผู้ดูแลระบบติดตั้ง โครงสร้างพื้นฐานได้รวดเร็วและง่ายดายยิ่งขึ้น โซลูชันนี้รวมอยู่ในเซิร์ฟเวอร์ System x, ThinkServer, และ NeXtScale รวมทั้งบนแพลตฟอร์มโครงสร้างพื้นฐาน Flex System

Lenovo XClarity Administrator ประกอบด้วยคุณลักษณะดังนี้:

- ส่วนติดต่อผู้ใช้แบบกราฟิกใช้งานง่าย
- การค้นหาอัตโนมัติและรายการ
- การคับโดตเฟิร์มแวร์และข้อบังคับ
- รูปแบบการกำหนดค่า
- \_ การใช้งาน Bare Metal
- การจัดการด้านความปลคดภัย
- Upward Integration
- อินเทอร์เฟซการโปรแกรมแอ็พพลิเคชัน Representational State Transfer (REST) และ Windows PowerShell
- Simple network management protocol (SNMP), บันทึกระบบ และการฟอร์เวิร์ดอีเมล

้ สำหรับข้อมูลเพิ่มเติม โปรดดู "การใช้ Lenovo XClarity Administrator " บนหน้าที่ 53

Lenovo XClarity Energy Manager

Lenovo XClarity Energy Manager คือเครื่องมือสำหรับการจัดการพลังงานศูนย์ข้อมูล โดยจะจำลองลำดับชั้นทาง กายภาพของศูนย์ข้อมูล และตรวจสอบพลังงานและอุณหภูมิที่ระดับเซิร์ฟเวอร์และระดับกลุ่ม Lenovo XClarity Energy Manager จะช่วยคุณพัฒนาความต่อเนื่องทางธุรกิจ และเพิ่มประสิทธิภาพด้านพลังงานด้วยการวิเคราะห์ ข้อมูลพลังงานและอุณหภูมิ สำหรับข้อมูลเพิ่มเติม โปรดไปที่:

https://datacentersupport.lenovo.com/us/en/solutions/lnyo-lxem

Lenovo ThinkServer Power Planner

โปรแกรม Lenovo ThinkServer Power Planner ให้ข้อมูลเกี่ยวกับการใช้พลังงาน และการคำนวณกระแสไฟฟ้า ตามการกำหนดค่าที่แตกต่างกันของเซิร์ฟเวอร์และอุปกรณ์อื่นๆ โปรแกรมยังช่วยในการวางแผนเซิร์ฟเวอร์และการใช้ งานอุปกรณ์ได้อย่างมีประสิทธิภาพ

้ สำหรับข้อมูลเพิ่มเติมเกี่ยวกับการใช้โปรแกรม Lenovo ThinkServer Power Planner ให้ดูระบบวิธีใช้ของโปรแกรม

Lenovo XClarity Essentials OneCLI

Lenovo XClarity Essentials (LXCE) คือชุดเครื่องมือยูทิลิตีด้านการจัดการเซิร์ฟเวอร์ ซึ่งช่วยมอบวิธีการที่เรียบง่าย ้ยิ่งขึ้นเพื่อให้ลูกค้าสามารถจัดการเซิร์ฟเวอร์ Lenovo ThinkSystem, System x และ ThinkServer ได้อย่างมี ประสิทธิภาพและคุ้มค่าใช้จ่ายยิ่งขึ้น

- Lenovo XClarity Essentials Bootable Media Creator (BoMC) คือแอปพลิเคชันซอฟต์แวร์ที่สามารถใช้สร้าง สื่อที่เริ่มระบบได้ สื่อที่เริ่มระบบได้ สามารถใช้สำหรับการปรับใช้อัปเดตเฟิร์มแวร์ รันการวินิจฉัยก่อนขั้นตอนการ บูท รวมถึงปรับใช้งานระบบปฏิบัติการ Microsoft Windows บนระบบ ThinkSystem, System x และ BladeCenter ที่สนับสนุนได้
- Lenovo XClarity Essentials OneCLI คือชุดแอปพลิเคชันบรรทัดคำสั่งหลายชุด ซึ่งสามารถใช้เพื่อกำหนดค่า เซิร์ฟเวอร์ รวบรวมข้อมูลด้านการบริการของเซิร์ฟเวอร์ อัปเดตเฟิร์มแวร์และไดรเวอร์อุปกรณ์ รวมถึงทำหน้าที่ ด้านการจัดการพลังงานบนเซิร์ฟเวอร์ได้
- XClarity Essentials UpdateXpress คือแอปพลิเคชันซอฟต์แวร์ ซึ่งสามารถใช้เพื่อเรียกและปรับใช้ UpdateXpress System Packs (UXSP) และอัปเดตแยกอื่นๆ กับระบบภายในพื้นที่หรือระบบแบบระยะไกล ของคุณ สำหรับข้อมูลเพิ่มเติม โปรดไปที่ https://support.lenovo.com/us/en/documents/LNVO-CENTER
- Integrated Management Module 2.1 (IMM2.1)

Integrated Management Module 2.1 (IMM2.1) รวมฟังก์ชันโปรเซสเซอร์การบริการ ตัวควบคุมวิดีโอ และฟังก์ชัน Remote Presence และการจับภาพหน้าจอสีน้ำเงินเข้าไว้ด้วยกันในชิปเดียว IMM2.1 มอบฟังก์ชันการควบคุม ้ตรวจสอบ และแจ้งเตือนโปรเซสเซอร์การบริการขั้นสูง หากสภาพแวดล้อมสูงเกินกว่าเกณฑ์ขั้นต่ำหรือหากส่วน ี ประกอบของระบบล้มเหลว IMM2.1 ไฟ LED จะ ติดสว่างเพื่อช่วยคุณในการวินิจฉัยปัญหา บันทึกข้อผิดพลาดใน บันทึกเหตุการณ์ IMM2.1 และแจ้งเตือนให้คุณทราบถึงปัญหา หรือ IMM2.1 ยังให้ความสามารถในการแสดงตน แบบเสมือนสำหรับการจัดการเซิร์ฟเวอร์ระยะไกล IMM2.1 ให้การจัดการเซิร์ฟเวอร์ระยะไกลผ่านอินเทอร์เฟซมาตร ฐานอุตสาหกรรมดังต่อไปนี้:

- Intelligent Platform Management Interface (IPMI) 2.0
- Simple Network Management Protocol (SNMP) 3.0
- Common Information Model (CIM)
- เว็บเบราเซอร์

์โปรดดูข้อมูลเพิ่มเติมที่ "การใช้ Integrated Management Module 2.1 (IMM2.1)" บนหน้าที่ 47 และ *คู่มือผู้ใช*้ Integrated Management Module II ที่: http://www.lenovo.com/support

#### การสนับสนุนด้านเครือข่ายแบบรวม

เซิร์ฟเวอร์มาพร้อมกับตัวควบคุมอีเทอร์เน็ต Gigabit พอร์ตคู่แบบรวม ซึ่งสนับสนุนการเชื่อมต่อเครือข่ายได้ถึง 10 Mbps, 100 Mbps หรือ 1000 Mbps สำหรับข้อมูลเพิ่มเติม โปรดดู "ข้อมูลตัวควบคุมอีเทอร์เน็ต" บนหน้าที่ 52

Integrated Trusted Platform Module (TPM)

ชิปรักษาความปลอดภัยแบบรวมนี้ใช้งานฟังก์ชันการเข้ารหัสลับและทำการจัดเก็บคีย์รักษาความปลอดภัยส่วนตัว และสาธารณะ ซึ่งให้การสนับสนุนด้านฮาร์ดแวร์สำหรับข้อกำหนดของ Trusted Computing Group (TCG) คุณ สามารถดาวน์โหลดซอฟต์แวร์เพื่อสนับสนุนข้อกำหนดของ TCG ได้

Trusted Platform Module (TPM) มีสองเวอร์ชัน ได้แก่ TPM 1.2 และ TPM 2.0 เซิร์ฟเวอร์มีอุปกรณ์ TPM 1.2 ติด ตั้งมาแล้วตามค่าเริ่มต้น บางเซิร์ฟเวอร์สามารถอัปเดตเป็น TPM 2.0 ได้ คุณสามารถเปลี่ยนเวอร์ชันของ TPM 1.2 เป็น 2.0 และย้อนกลับไปเวอร์ชันเดิมอีกครั้งได้ สามารถเข้าถึงการกำหนดค่า TPM ผ่านทาง System Settings **เมน**ู → Security ของโปรแกรม Setup Utility สำหรับข้อมูลเพิ่มเติม โปรดดู ""การใช้โปรแกรม Setup Utility"" บน หน้าที่ 38

ิ ความจุของแหล่งความจุข้อมูลขนาดใหญ่และความสามารถในการไม่ต้องปิดเครื่องเพื่อถอดเปลี่ยน (Hotswap)

เซิร์ฟเวอร์รองรับไดรฟ์ฮาร์ดดิสก์ Serial Attached SCSI (SAS) หรือ Serial ATA (SATA) แบบ Hot-swap หรือ Simple-swap ขนาด 2.5 นิ้วได้สูงสุดแปดตัว หรือไดรฟ์ฮาร์ดดิสก์ SAS/SATA แบบ Hot-swap หรือ Simple-swap ขนาด 3.5 นิ้วสี่ตัว ทั้งนี้ขึ้นอยู่กับรุ่นของเซิร์ฟเวอร์

ความจุของหน่วยความจำระบบที่มีขนาดใหญ่

เซิร์ฟเวอร์รองรับหน่วยความจำของระบบสูงสุด 64 GB ตัวควบคุมหน่วยความจำรองรับรหัสแก้ไขข้อผิดพลาด (ECC) ได้ถึง PC4-17000 (DDR4-2133) UDIMM มาตรฐานอุตสาหกรรม 4 รายการ

### การเข้าถึงเว็บไซต์ข้อมูลบริการ Lenovo ผ่านอุปกรณ์มือถือ

เซิร์ฟเวอร์มีรหัส QR บนป้ายบริการระบบ ซึ่งอยู่บนฝาปิดเซิร์ฟเวอร์ คุณสามารถสแกนรหัส QR โดยใช้ตัวอ่านรหัส QR และสแกนเนอร์จากอุปกรณ์มือถือเพื่อเข้าใช้งานเว็บไซต์ข้อมูลบริการ Lenovo ได้อย่างรวดเร็ว เว็บไซต์ข้อมูล บริการ Lenovo มีข้อมูลเพิ่มเติมสำหรับการสนับสนุนเซิร์ฟเวอร์ เช่น วิดีโอการติดตั้งขึ้นส่วนและวิดีโอการเปลี่ยนชิ้น ส่วน และรหัสข้อผิดพลาดสำหรับการสนับสนุนเซิร์ฟเวอร์

ภาพประกอบต่อไปนี้แสดงรหัส OR

http://support.lenovo.com/us/en/products/servers/lenovo-x86-servers/ lenovo-system-x3250-m6

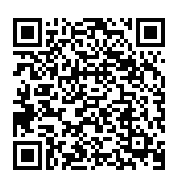

รูปภาพ 3. รหัส QR

การประมวลผลแบบ Multi-core

เซิร์ฟเวอร์รองรับไมโครโปรเซสเซอร์ Intel Pentium, Celeron, Core i3 หรือ Xeon E3-1200 v5 ซีรีย์แบบ Multicore

ความสามารถของอะแดปเตอร์ PCIe

เซิร์ฟเวอร์มีช่องเสียบอินเทอร์เฟซ PCIe ช่องเสียบทั้งสองช่องสามารถรองรับอะแดปเตอร์ PCI Express ได้ ดูข้อมูล เพิ่มเติมได้ที่ "การติดตั้งคะแดปเตอร์" บนหน้าที่ 159

### ความสามารถในการระบายความร้อนและพลังงานเสริม

เซิร์ฟเวอร์สนับสนุนการกำหนดค่าพัดลมแบบ Simple-swap สี่ตัวและมีการควบคุมความเร็วอย่างเต็มรูปแบบ ้เซิร์ฟเวอร์มาพร้อมกับแหล่งจ่ายไฟแบบคงที่ขนาด 300 วัตต์หนึ่งตัว หรือแหล่งจ่ายไฟแบบ Hot-swap ขนาด 460 วัตต์ที่ติดตั้งไว้แล้วหนึ่งตัว เซิร์ฟเวอร์รองรับแหล่งจ่ายไฟแบบ Hot-swap สูงสุดที่ 460 วัตต์จำนวนสองตัว สำหรับ ิการสนับสนุนด้านความซ้ำซ้อนให้แก่รุ่นแบบ Hot-swap จะต้องมีการติดตั้งแหล่งจ่ายไฟสองตัวในเซิร์ฟเวอร์ แหล่ง จ่ายไฟสคงตัวช่วยให้สามารถดำเนินงานได้คย่างต่อเนื่องหากแหล่งจ่ายไฟตัวใดตัวหนึ่งไม่สามารถใช้งานได้

### การสนับสนุนของ ServeRAID

อะแดปเตอร์ RAID มาตรฐานมี RAID ที่ระดับ 0, 1 และ 10 อะแดปเตอร์ RAID เสริมเพิ่มเติมที่มี RAID ที่ระดับ 5 ้มีให้เลือกขึ้อ อะแดปเตอร์ ServeRAID M5200 ซีรีย์มี RAID ที่ระดับ 6 หากมีคีย์อัปเกรด Features on Demand ลำหรับ RAID ให้เลือก

### ความสามารถในการจัดการระบบ

เซิร์ฟเวอร์มาพร้อมกับ Integrated Management Module 2.1 (IMM2.1) IMM2.1 เมื่อใช้ร่วมกับซอฟต์แวร์การ ้จัดการระบบที่มาพร้อมกับเซิร์ฟเวอร์ คุณจะสามารถจัดการฟังก์ชันของเซิร์ฟเวอร์ทั้งจากภายในเครื่องหรือจากระยะ ไกลได้ IMM2.1 ยังมีความสามารถในการตรวจสอบระบบ การบันทึกเหตุการณ์ และแเจ้งเตือนเครือข่ายอีกด้วย ขั้ว ์ต่อการจัดการระบบสำหรับ IMM2.1 อยู่ที่ด้านหลังของเซิร์ฟเวอร์

### เฟิร์มแวร์ของเซิร์ฟเวอร์ที่สอดคล้องตาม UEFI

่ เฟิร์มแวร์ Unified Extensible Firmware Interface (UEFI) เสนอคุณลักษณะที่หลากหลาย รวมไปถึงการปฏิบัติ ี ตามมาตรฐาน UEFI เวอร์ชัน 2.1 เพิ่มความน่าเชื่อถือ ความพร้อมใช้งาน และความพร้อมในการให้บริการ (RAS) และการสนับสนุนความเข้ากันได้กับ Basic Input/Output System (BIOS) UEFI จะแทนที่อินเทอร์เฟซ BIOS ้ดั้งเดิมด้วย BIOS ที่ดีกว่า และกำหนดอินเทอร์เฟซมาตรฐานระหว่างระบบปฏิบัติการ เฟิร์มแวร์ของแพลตฟอร์ม และอุปกรณ์ภายนอก เซิร์ฟเวอร์จะสามารถบูทระบบปฏิบัติการที่สอดคล้องตาม UEFI, ระบบปฏิบัติการที่ใช้ BIOS และอะแดปเตอร์ที่ใช้ BIOS รวมถึงอะแดปเตอร์ที่สอดคล้องตาม UEFI สำหรับข้อมูลเพิ่มเติมเกี่ยวกับเฟิร์มแวร์ที่ สอดคล้องตาม UEFI โปรดไปที่:

http://www.ibm.com/support/entry/ portal/docdisplay?Indocid=MIGR-5083207

# หมายเหตุ: เซิร์ฟเวอร์นี้ไม่ได้รองรับการใช้งาน Disk Operating System (DOS)

#### VMware ESXi embedded hypervisor

คุณสามารถเลือกซื้ออุปกรณ์เก็บข้อมูล USB ที่มีซอฟต์แวร์ VMware ESXi embedded hypervisor ได้ Hypervisor คือ ซอฟต์แวร์การทำ Virtualization ซึ่งใช้งานระบบปฏิบัติการหลายตัวเพื่อเรียกใช้ระบบโฮสต์ได้ในเวลาเดียวกัน ้ สำหรับข้อมูลเพิ่มเติม โปรดดู "การใช้ Embedded Hypervisor" บนหน้าที่ 51

# <span id="page-32-0"></span>้ความเชื่อถือได้ ความพร้อมใช้งาน และความพร้อมในการให้บริการ

คุณลักษณะการออกแบบคอมพิวเตอร์ที่สำคัญสามข้อ คือ ความเชื่อถือได้ ความพร้อมใช้งาน และความพร้อมในการให้ ู บริการ (RAS) คุณลักษณะ RAS ช่วยรับประกันความถูกต้องของข้อมูลที่จัดเก็บภายในเซิร์ฟเวอร์ ความพร้อมใช้งานของ เซิร์ฟเวอร์เมื่อคุณต้องการ และความสะดวกสบายในการค้นหาและแก้ไขปัญหาต่างๆ

เซิร์ฟเวอร์ของคุณมีลักษณะ RAS ดังต่อไปนี้:

- การรับประกันแบบจำกัดสำหรับอะไหล่ระยะเวลา 3 ปี และรับประกันค่าแรง 3 ปี (รุ่น ประเภท 3633)
- การรับประกันแบบจำกัดสำหรับอะไหล่ระยะเวลา 1 ปี และรับประกันค่าแรง 1 ปี (รุ่น ประเภท 3943)
- ี การสลับ BIOS เพื่อสำรองข้อมูลภายใต้การควบคุมของ Integrated Management Module 2.1 (IMM2.1)
- ศูนย์บริการช่วยเหลือตลอด 24 ชั่วโมง
- บริการ Call Home
- First Failure Data Capture (FFDC) สำหรับการกำหนดสาเหตุหลักของความล้มเหลว
- Extended Error Handling (EEH) สำหรับความล้มเหลวของโฮสต์ PCIe และรูทคอมเพล็กซ์, ลิงก์ PCIe link และ คะแดงใตคร์ PCIe
- การตรวจจับข้อผิดพลาดแหล่งจ่ายไฟ
- การตรวจจับความผิดปกติขคง VRD
- การจัดการความผิดปกติ I/O
- การตรวจจับข้อผิดพลาดภายนในของไมโครโปรเซสเซอร์
- การเปลี่ยนแปลงอุณหภูมิภายในของไมโครโปรเซสเซอร์
- แคชรหัสการแก้ไขข้อผิดพลาด (ECC) L2 และหน่วยความจำระบบ
- แหล่งจ่ายไฟสำรองแบบ Hot-swap
- ไดรฟ์ฮาร์ดดิสก์แบบ Hot-swap
- คุณลักษณะของหน่วยความจำขั้นสูง:
	- การตรวจจับข้อผิดพลาดหน่วยความจำแบบบิตเดี่ยว
	- การแก้ไขฮาร์ดแวร์ข้อผิดพลาดหน่วยความจำแบบบิตเดี่ยว
	- ี– การตรวจจับข้อผิดพลาดหน่วยความจำแบบบิตเดี่ยวหลายตัว
- การจำกัดไมโครโปรเซสเซคร์
- การจำกัดอุณหภูมิของหน่วยความจำ
- การเตือน Predictive Failure Analysis (PFA)
- Integrated management module (IMM)
- การตรวจสอบการจัดการระบบผ่านบัสโปรโตคอล Inter-Integrated Circuit (IC)
- แรงดันไฟฟ้าสำรองสำหรับคุณลักษณะการจัดการระบบและการตรวจสอบ
- ิ ความสอดคล้องกับการกำหนดค่าที่มีการจัดการพลังงานและการกำหนดค่าขั้นสูงและ Power Interface (ACPI)
- ระบบทดสอบตนเองเมื่อเปิดเครื่อง (POST)
- การบันทึกข้อผิดพลาดของระบบ (POST และ IMM)
- รหัสและข้อความแสดงข้อผิดพลาด
- ข้อมูลและแผงไฟ LED การวินิจฉัย light path
- Memory SPD และ TruDDR4 Initiative
- การสนับสนุนสำหรับการทำงานล้มเหลวของ NIC
- ์ รีสตาร์ทอัตโนมัติเมื่อมีสัญญาณขัดจังหวะความสำคัญสูง (NMI)
- Force O/S-dump (ปุ่ม NMI)
- บูทจากดุปกรณ์ USB
- การบูทระบบใหม่จากระยะไกล  $\bullet$
- การลองและกู้คืนจากข้อผิดพลาดอัตโนมัติ
- <sub>ิ</sub> การกลับคืนสู่สภาพปกติจากอุณหภูมิที่สูงเกิน
- ปุ่มคืนค่าการตั้งค่า CMOS เริ่มต้น
- ตัวระบุที่ไม่ซ้ำกันของข้อมูลสำคัญของผลิตภัณฑ์ (VPD) บนเบลดเซิร์ฟเวอร์และส่วนประกอบหลักทางอิเล็กทรอนิกส์ ทั้งหมดที่มีข้อมูลซึ่งจัดเก็บไว้ภายในหน่วยความจำแบบถาวรเพื่อการดูจากระยะไกล
- การตรวจสอบและแจ้งเตือนอุณหภูมิแวดล้อม
- การตรวจสอบและแจ้งเตือนอุณหภูมิของหน่วยความจำ  $\bullet$
- การตรวจสอบและแจ้งเตือนอุณหภูมิของโปรเซสเซอร์
- ้ระบบ POST แบบอัปเกรดได้, UEFI, การวินิจฉัย, เฟิร์มแวร์ IMM และรหัส Resident ของหน่วยความจำแบบอ่าน ้อย่างเดียว (ROM) แบบภายในหรือผ่าน LAN
- การวินิจฉัยการบูทล่วงหน้าแบบออนบอร์ด
- การวินิจฉัยคีเทคร์เน็ต
- การวินิจฉัย RAID
- <span id="page-33-0"></span>คู่มือการติดตั้งและบริการ

# การเปิดหรือปิดเซิร์ฟเวอร์

้ เมื่อเซิร์ฟเวอร์เชื่อมต่อเข้ากับแหล่งจ่ายไฟ ac แต่ไม่ได้เปิดใช้งาน ระบบปฏิบัติการจะไม่ทำงาน และตรรกะหลักทั้งหมด ยกเว้น Integrated Management Module 2.1 (IMM2.1) จะถูกปิด

อย่างไรก็ตาม เซิร์ฟเวอร์สามารถตอบสนองกับคำขอจาก Integrated Management Module 2.1 (IMM2.1) เช่น คำขอ จากระยะไกลเพื่อเปิดเซิร์ฟเวคร์ ไฟ LED แสดงสถานะเปิดเครื่องจะกะพริบเพื่อแสดงว่าเซิร์ฟเวอร์เชื่อมต่อกับระบบไฟฟ้า ac แต่ไม่ได้เปิดใช้งาน

# <span id="page-34-0"></span>การเปิดเซิร์ฟเวอร์

ู ประมาณ 20 วินาทีหลังจากเชื่อมต่อเซิร์ฟเวอร์กับระบบไฟ ac พัดลมอย่างน้อยหนึ่งตัวอาจเริ่มทำงานเพื่อระบายความ ร้อน และไฟ LED ปุ่มเปิดเครื่องจะเริ่มกะพริบถี่ๆ ประมาณหนึ่งถึงสามนาทีหลังจากเชื่อมต่อเซิร์ฟเวอร์กับระบบไฟ ac ู่ ปุ่มควบคุมพลังงานจะทำงาน และไฟ LED ปุ่มเปิดเครื่องจะกะพริบช้าลง

คุณสามารถเปิดเซิร์ฟเวอร์ได้โดยกดปุ่มควบคุมพลังงาน

นอกจากนี้ คุณยังสามารถเปิดเซิร์ฟเวอร์ผ่านคุณลักษณะ Wake on LAN ได้ หากระบบปฏิบัติการรองรับ คุณสามารถส่ง คำขอผ่านคุณลักษณะ Wake on LAN เพื่อเปิดเซิร์ฟเวอร์จากระยะไกลได้

นอกจากนี้ หากเกิดไฟฟ้าขัดข้องขณะที่เซิร์ฟเวอร์เปิดอยู่ เซิร์ฟเวอร์จะเริ่มระบบใหม่โดยอัตโนมัติเมื่อระบบไฟฟ้ากลับมา เป็นปกติ

# <span id="page-34-1"></span>การปิดเซิร์ฟเวอร์

ปิดเซิร์ฟเวอร์โดยใช้ข้อมูลนี้

เมื่อคุณปิดเซิร์ฟเวอร์ แล้วปล่อยให้เชื่อมต่อกับระบบไฟ ac เซิร์ฟเวอร์สามารถตอบสนองคำขอจากIntegrated Management Module 2.1 (IMM2.1) ได้ เช่น คำขอจากระยะไกลเพื่อเปิดเชิร์ฟเวอร์ พัดลมอย่างน้อยหนึ่งตัวยังอาจ ทำงานต่อไปขณะที่เซิร์ฟเวอร์ยังคงเชื่อมต่อกับระบบไฟ ac หากต้องการตัดไฟฟ้าทั้งหมดออกจากเซิร์ฟเวอร์ คุณต้อง ยกเลิกการเชื่อมต่อเซิร์ฟเวอร์กับแหล่งพลังงาน

ระบบปฏิบัติการบางระบบต้องปิดการทำงานตามลำดับก่อนที่คุณจะสามารถปิดเซิร์ฟเวอร์ได้ สำหรับข้อมูลเพิ่มเติมเกี่ยว กับการปิดระบบปฏิบัติการ โปรดดูเอกสารเกี่ยวกับระบบปฏิบัติการหรือระบบวิธีใช้

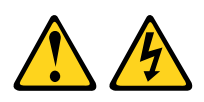

ข้อคารระฺาัง∙

ปุ่มควบคุมพลังงานบนอุปกรณ์และสวิตช์เปิดเครื่องบนแหล่งจ่ายไฟไม่ได้ตัดกระแสไฟฟ้าที่จ่ายให้กับอุปกรณ์ ้อุปกรณ์อาจมีสายไฟมากกว่าหนึ่งเส้น หากต้องการตัดกระแสไฟฟ้าจากอุปกรณ์ โปรดตรวจสอบให้แน่ใจว่าได้ ถอดสายไฟทั้งหมดออกจากแหล่งพลังงานแล้ว

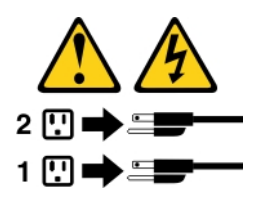

้ คุณสามารถปิดเซิร์ฟเวอร์ได้ด้วยวิธีต่างๆ ต่อไปนี้:

- คุณสามารถปิดเซิร์ฟเวอร์จากระบบปฏิบัติการได้หากระบบปฏิบัติการของคุณรองรับคุณลักษณะนี้ หลังจากปิดการ  $\bullet$ ทำงานระบบปฏิบัติการตามลำดับแล้ว เซิร์ฟเวอร์จะปิดลงเองโดยอัตโนมัติ
- คุณสามารถกดปุ่มควบคุมพลังงานเพื่อเริ่มขั้นตอนการปิดระบบปฏิบัติการตามลำดับและปิดเซิร์ฟเวอร์ได้ หากระบบ  $\bullet$ ปฦิบัติการของคุณรองรับคุณลักษณะนี้
- หากระบบปฏิบัติการหยุดทำงาน คุณสามารถกดปุ่มควบคุมพลังงานค้างไว้อย่างน้อยสี่วินาทีเพื่อปิดเซิร์ฟเวอร์
- คุณสามารถปิดเซิร์ฟเวอร์ได้โดยทาง Wake on LAN

หมายเหตุ: ขณะติดตั้งอะแดปเตอร์ PCIe คุณต้องปลดสายไฟออกจากแหล่งพลังงานก่อนที่คุณจะถอดส่วน ประกอบการ์ด PCI Riser ออก มิฉะนั้น คุณลักษณะ Wake on LAN อาจไม่ทำงาน

Integrated Management Module 2.1 (IMM2.1) สามารถปิดเซิร์ฟเวอร์ได้โดยเป็นมาตรการตอบสนองแบบ อัตโนมัติเมื่อระบบเกิดปัญหาการทำงานผิดพลาดร้ายแรง
# <span id="page-36-0"></span>บทที่ 3. ตำแหน่งของส่วนประกอบต่างๆ

บทนี้แสดงข้อมูลเพื่อช่วยให้คุณทราบตำแหน่งของส่วนประกอบเซิร์ฟเวอร์ของคุณ

หมายเหตุ: ภาพประกอบในเอกสารนี้อาจแตกต่างจากเซิร์ฟเวอร์ของคุณเล็กน้อย

# มุมมองด้านหน้า

ภาพประกอบต่อไปนี้แสดงตัวควบคุม, ไฟ LED และขั้วต่อที่ด้านหน้าของเซิร์ฟเวอร์

หมายเหตุ: \* มีในรุ่นเซิร์ฟเวอร์ที่มีไดรฟ์ฮาร์ดดิสก์แบบ Hot-swap

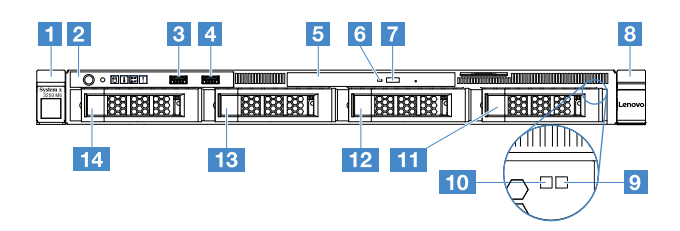

รูปภาพ 4. มุมมองด้านหน้าของรุ่นเซิร์ฟเวอร์ที่มีไดรฟ์ฮาร์ดดิสก์ขนาด 3.5 นิ้วสี่ชุด

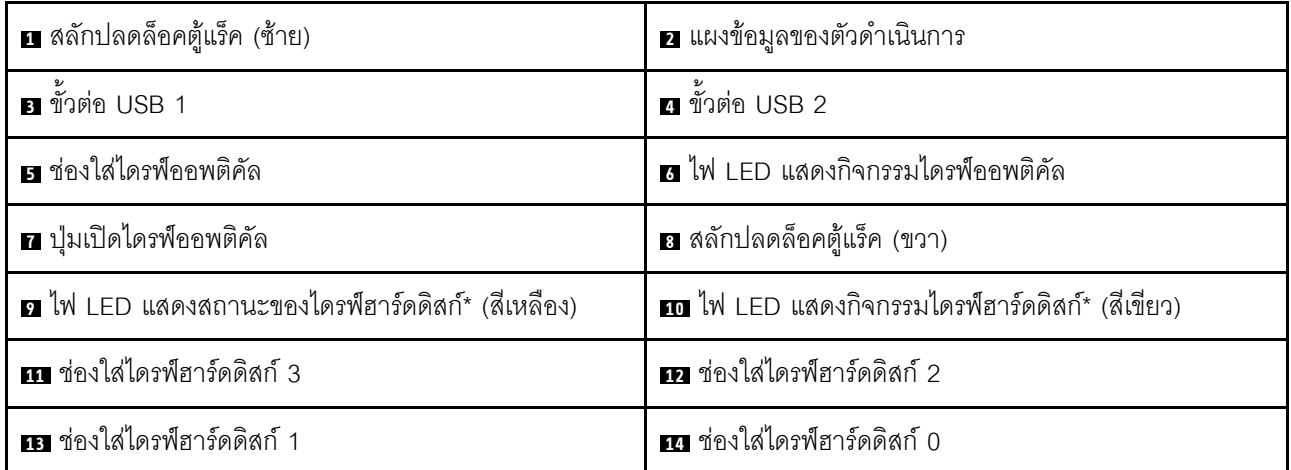

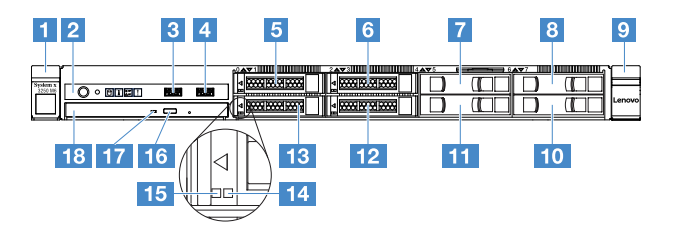

รูปภาพ 5. มุมมองด้านหน้าของรุ่นเซิร์ฟเวอร์ที่มีไดรฟ์ฮาร์ดดิสก์ขนาด 2.5 นิ้วสี่ชุด

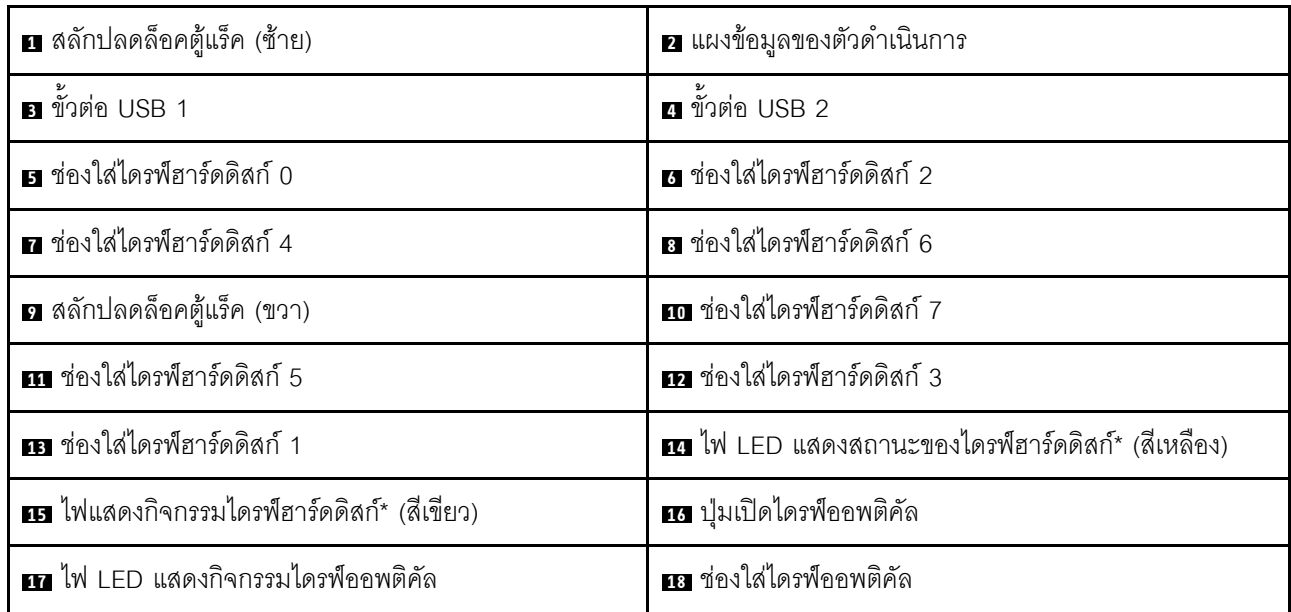

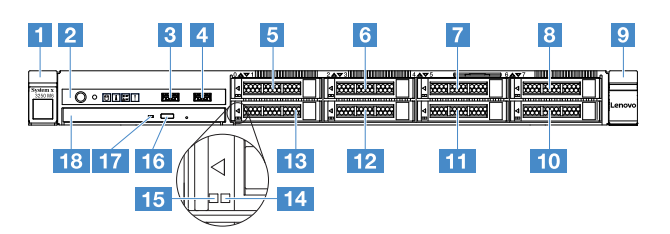

รูปภาพ 6. มุมมองด้านหน้าของรุ่นเซิร์ฟเวอร์ที่มีไดรฟ์ฮาร์ดดิสก์ขนาด 2.5 นิ้วแปดชุด

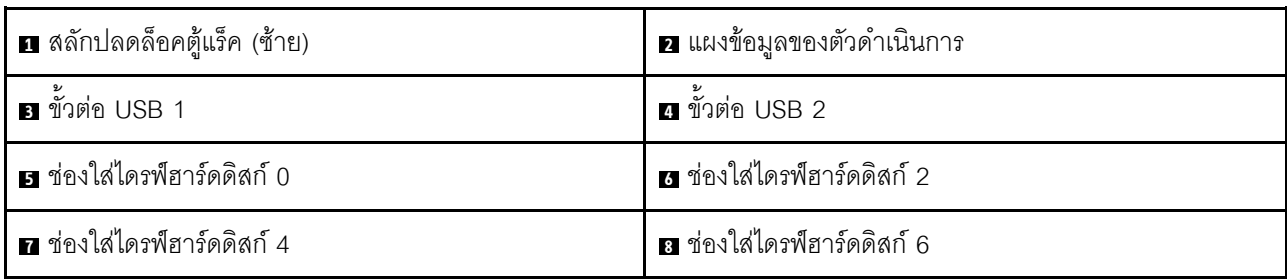

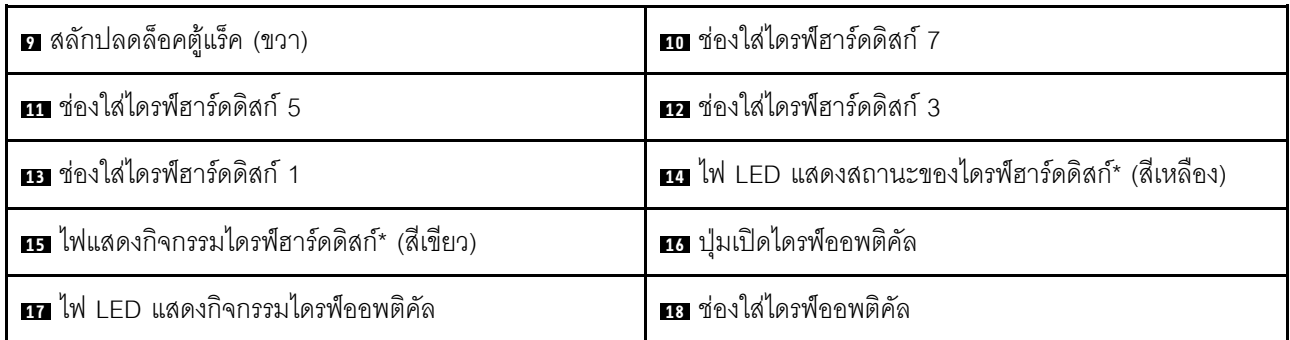

#### สลักปลดล็อคตู้แร็ค:

กดที่สลักบริเวณด้านหน้าทั้งสคงด้านของเซิร์ฟเวคร์เพื่อถอดเซิร์ฟเวคร์ออกจากแร็ค

ไฟ LED แสดงกิจกรรมไดรฟ์ฮาร์ดดิสก์:

ไฟ LED นี้ใช้งานกับไดรฟ์ฮาร์ดดิสก์ SAS หรือ SATA แบบ Hot-swap หากไฟ LED นี้กะพริบอยู่ แสดงว่าไดรฟ์ ฮาร์ดดิสก์อยู่ระหว่างใช้งาน

ไฟ LED แสดงสถานะของไดรฟ์ฮาร์ดดิสก์:

ไฟ LED นี้ใช้งานกับไดรฟ์ฮาร์ดดิสก์ SAS หรือ SATA แบบ Hot-swap หากไดรฟ์ล้มเหลว ไฟ LED นี้จะติดสว่าง หากมีการติดตั้งตัวควบคุม ServeRAID สำรองในเซิร์ฟเวอร์ เมื่อไฟ LED นี้กะพริบช้าๆ (หนึ่งครั้งทุกหนึ่งวินาที) จะ เป็นการระบุว่าไดรฟ์กำลังถูกสร้างอีกครั้ง หากไฟ LED นี้กะพริบเร็ว (สามครั้งต่อวินาที) จะเป็นการระบุว่าตัวควบคุม กำลังระบุไดรฟ์

ขั้วต่อ USB:

้เชื่อมต่ออุปกรณ์ USB เช่น เมาส์, แป้นพิมพ์ หรืออุปกรณ์ USB อื่นๆ เข้ากับขั้วต่อเหล่านี้

- ปุ่มเปิดไดรฟ์ออพติคัล:  $\bullet$ กดป่มนี้เพื่อเปิดถาดใส่แผ่นดิสก์จากไดรฟ์ออพติคัล
- ไฟ I FD แสดงกิจกรรมไดรฟ์ออพติคัล: หากไดรฟ์ออพติคัลอยู่ระหว่างการใช้งาน ไฟ LED นี้จะติดสว่าง
- แผงข้อมูลของตัวดำเนินการ: แผงข้อมูลนี้ประกอบด้วยตัวควบคุมและไฟ LED ที่แสดงข้อมูลเกี่ยวกับสถานะของเซิร์ฟเวอร์

# มุมมองด้านหลัง

ิภาพประกอบต่อไปนี้แสดงขั้วต่อและไฟ I FD ที่ด้านหลังของเซิร์ฟเวอร์

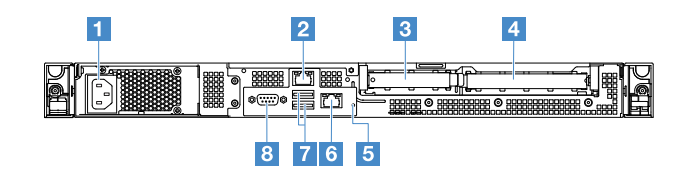

### รูปภาพ 7. มุมมองด้านหลังของเซิร์ฟเวอร์ที่มีแหล่งจ่ายไฟแบบคงที่

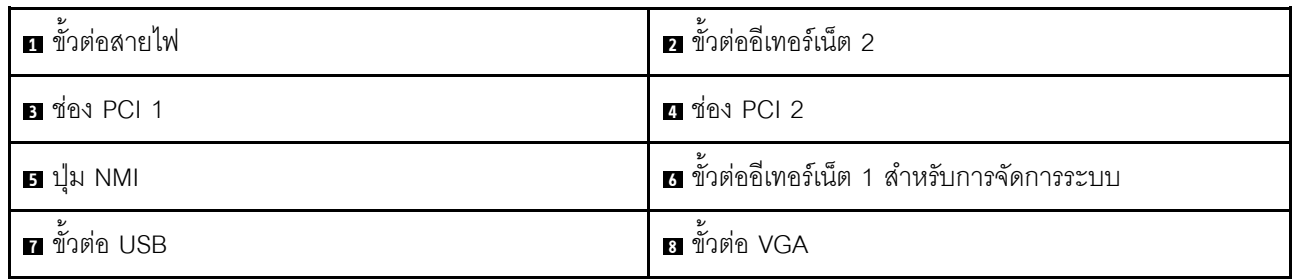

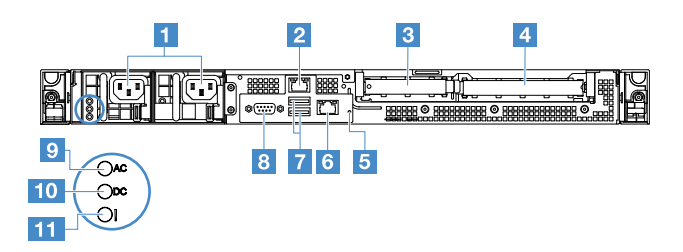

รูปภาพ 8. มุมมองด้านหลังของเซิร์ฟเวอร์ที่มีรุ่นแหล่งจ่ายไฟสำรอง

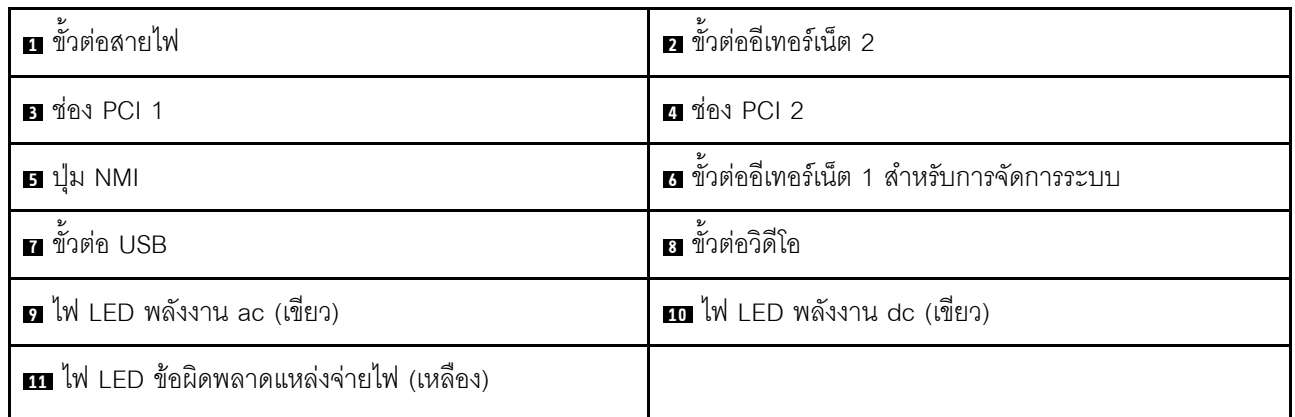

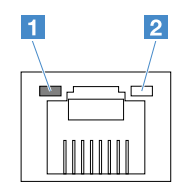

น ไฟ LED การเชื่อมต่ออีเทอร์เน็ต

**อ** ไฟ I FD แสดงกิจกรรมคีเทคร์เน็ต

- LED กา**รเชื่อมต่ออีเทอร์เน็ต**: เมื่อไฟ LED นี้ติดสว่าง แสดงว่ามีการเชื่อมต่อลิงก์ที่ใช้งานบนอินเทอร์เฟซ 10BASE-T. 100BASE-TX หรือ 1000BASE-TX ของขั้วต่ออีเทอร์เน็ต
- LED **แสดงสถานะกิจกรรมอีเทอร์เน็ต**: เมื่อไฟ LED นี้ติดสว่าง แสดงว่ามีกิจกรรมระหว่างเซิร์ฟเวอร์และเครือข่าย
- ไฟ LED พลังงาน ac
- ไฟ LED พลังงาน dc ไฟ LED เหล่านี้จะแสดงสถานะของแหล่งจ่ายไฟ ระหว่างการทำงานปกติ ไฟทั้งสองดวงจะติดสว่างเป็นสีเขียว ้สำหรับข้อมูลเพิ่มเติมเกี่ยวกับสถานะของแหล่งจ่ายไฟ โปรดดู "ไฟ LED แหล่งจ่ายไฟ" บนหน้าที่ 72
- ไฟ LED แสดงข้อผิดพลาดแหล่งจ่ายไฟ: หากไฟ LED สีเหลืองนี้ติดสว่าง แสดงว่าแหล่งจ่ายไฟทำงานล้มเหลว
- **ขั้วต่อสายไฟ**: เชื่อมต่อสายไฟเข้ากับขั้วต่อนี้
- **ขั้วต่อ VGA**· เชื่อมต่อจอภาพเข้ากับขั้วต่อนี้
- **ขั้วต่อ USB**: เชื่อมต่ออุปกรณ์ USB เช่น เมาส์, แป้นพิมพ์ หรืออุปกรณ์ USB อื่นๆ เข้ากับขั้วต่อเหล่านี้
- ์ ขั้วต่ออีเทอร์เน็ต: ใช้ขั้วต่อเหล่านี้เพื่อเชื่อมต่อเซิร์ฟเวอร์เข้ากับเครือข่าย เมื่อคุณใช้ขั้วต่ออีเทอร์เน็ต 1 เครือข่ายจะ สามารถใช้งานร่วมกันได้กับ IMM2.1 ผ่านสายเคเบิลเครือข่ายเพียงชุดเดียว
- **ู้ปุ่ม NMI**: กดปุ่มนี้เพื่อบังคับให้เกิดสัญญาณขัดจังหวะความสำคัญสูง (NMI) ที่ไมโครโปรเซสเซอร์ ด้วยวิธีนี้ คุณ ี่ สามารถทำให้เซิร์ฟเวอร์เข้าสู่หน้าจอสีน้ำเงินและทำการถ่ายโอนข้อมูลหน่วยความจำ คุณอาจต้องใช้ปากกาหรือ ปลายของคลิปหนีบกระดาษที่ยืดออกเป็นเส้นตรงเพื่อกดปุ่ม

**หมายเหตุ**: ใช้ปุ่มนี้เมื่อได้รับคำแนะนำจากฝ่ายสนับสนุนบริการ Lenovo เท่านั้น

- ช่องเสียบ PCI 1: ช่องนี้มีไว้สำหรับ ServeRAID M1210 SAS/SATA Controller โดยเฉพาะ
- ี **ช่องเสียบ 2**: ช่องนี้รองรับอะแดปเตอร์ PCI Express Gen3 x8 half-length, full-height หนึ่งตัว

### แผงข้อมูลของตัวดำเนินการ

ภาพประกอบต่อไปนี้แสดงตัวควบคุมและไฟ LED บนแผงข้อมูลของตัวดำเนินการ

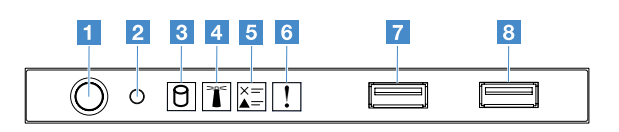

รูปภาพ 9. แผงข้อมูลของตัวดำเนินการ

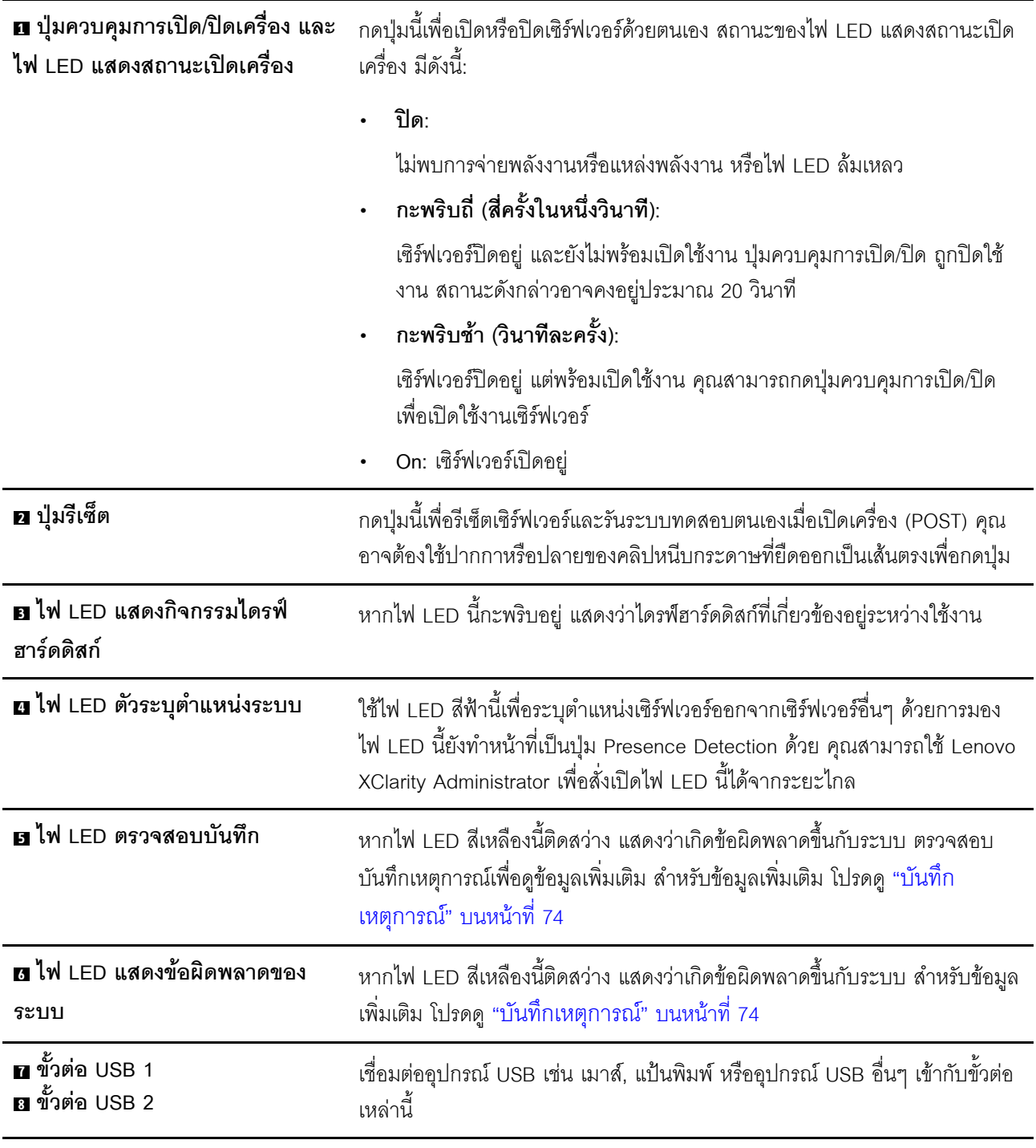

# ส่วนประกอบเซิร์ฟเวอร์

ภาพประกอบต่อไปนี้แสดงส่วนประกอบหลักภายในเซิร์ฟเวอร์

ภาพประกอบในเอกสารนี้อาจแตกต่างจากฮาร์ดแวร์ของคุณเล็กน้อย

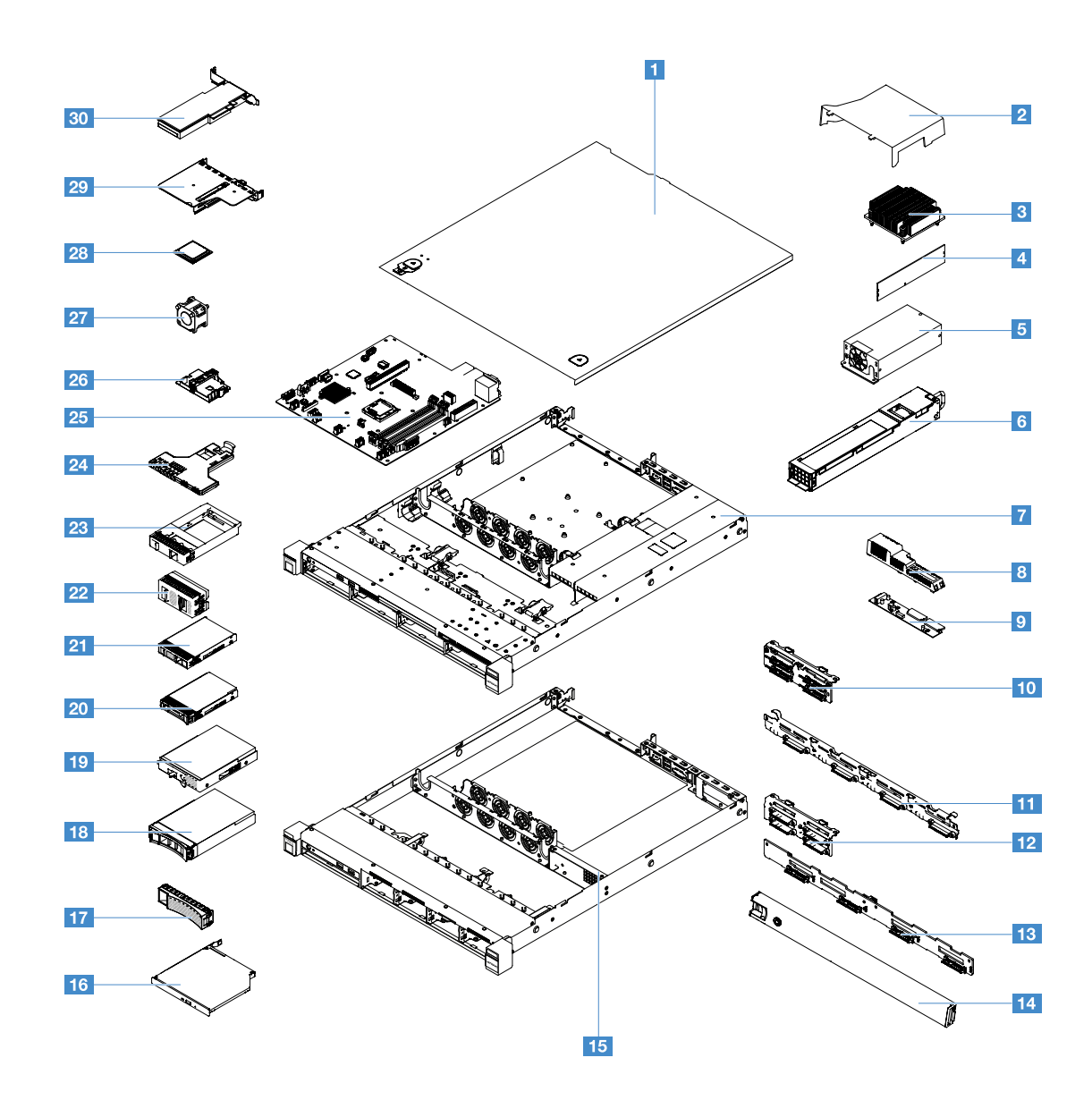

รูปภาพ 10. ส่วนประกอบเซิร์ฟเวอร์

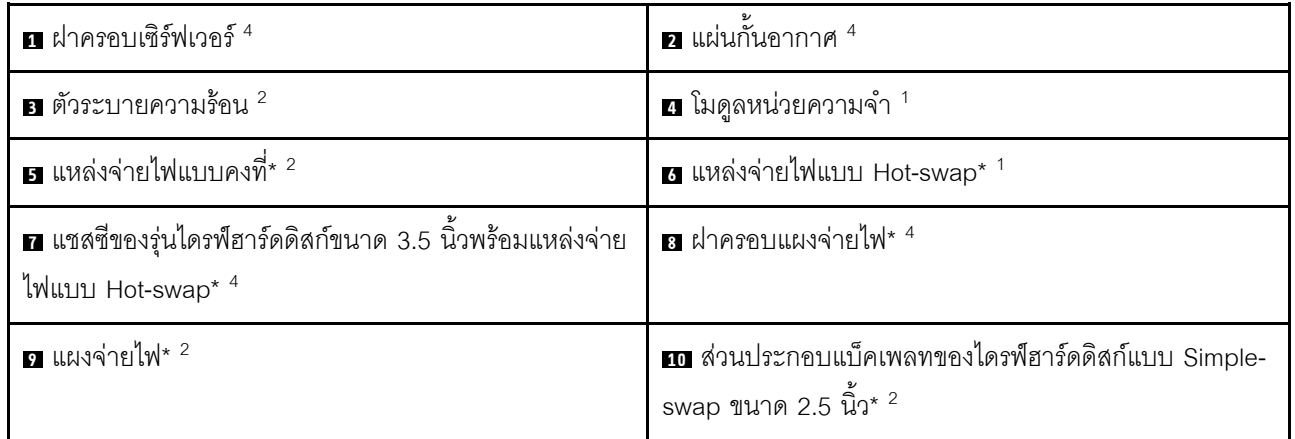

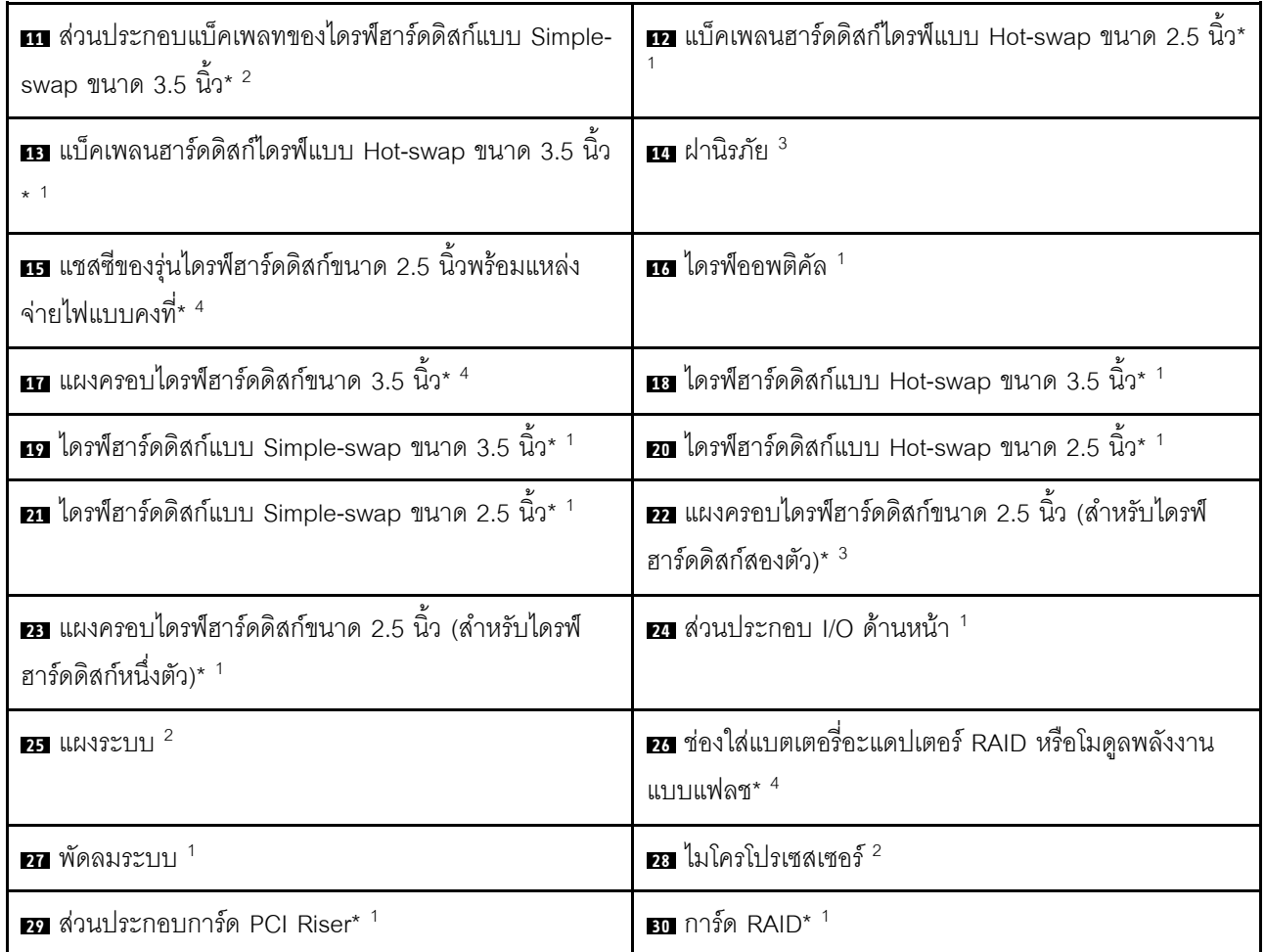

พื้นที่ที่แสดงเป็นสีฟ้าบนอุปกรณ์แสดงถึงตำแหน่งสัมผัสเพื่อหยิบส่วนประกอบสำหรับการถอดอุปกรณ์หรือติดตั้งลงใน เซิร์ฟเวอร์ การเปิดและปิดสลัก ฯลฯ

้สีส้มบนส่วนประกอบหรือป้ายสีส้มบนหรือใกล้กับส่วนประกอบระบุว่าสามารถถอดส่วนประกอบแบบ Hot-swap ได้ ซึ่ง หมายความว่าหากเซิร์ฟเวอร์และระบบปฏิบัติการรองรับความสามารถแบบ Hot-swap คุณจะสามารถถอดหรือติดตั้ง ส่วนประกอบได้ขณะที่เซิร์ฟเวอร์กำลังทำงานอยู่ สีส้มยังแสดงถึงตำแหน่งสัมผัสบนส่วนประกอบแบบถอดเปลี่ยนได้โดย ไม่ต้องปิดเครื่องด้วย

#### หมายเหตุ:

- \* มีในบางรุ่น  $\bullet$
- <sup>1</sup> บริการชิ้นส่วนทดแทนสำหรับลูกค้า(CRU) ระดับ 1: การเปลี่ยนชิ้นส่วนของ CRU ระดับ 1 เป็นความรับผิดชอบ  $\ddot{\phantom{0}}$ ของคุณ หากคุณร้องขอให้ Lenovo ติดตั้ง Tier 1 CRU ให้ คุณจะต้องเสียค่าบริการการติดตั้ง
- <sup>2</sup> บริการขึ้นส่วนทดแทนสำหรับลูกค้าระดับ 2 (CRU): คุณสามารถติดตั้ง CRU ระดับ 2 ได้ด้วยตนเอง หรือร้องขอ ให้ Lenovo ติดตั้งให้โดยไม่เสียค่าบริการเพิ่มเติม ภายใต้ประเภทของบริการรับประกันที่ระบุสำหรับเซิร์ฟเวอร์ของ คุณ
- <sup>3</sup> ชิ้นส่วนโครงสร้าง: การซื้อและการเปลี่ยนชิ้นส่วนโครงสร้าง (เช่น ส่วนประกอบตัวเครื่อง ฝาครอบ และฝาปิด) เป็น  $\ddot{\phantom{0}}$ ้ ความรับผิดชอบของคุณ หากคุณขอให้ Lenovo หาหรือติดตั้งชิ้นส่วนโครงสร้างให้ คุณจะต้องเสียค่าบริการสำหรับ บริการดังกล่าว
- ี่ <sup>4</sup> ชิ้นส่วนสิ้นเปลือง: รายละเอียดเกี่ยวกับการรับประกันแบบจำกัดของ Lenovo ไม่ครอบคลุมชิ้นส่วนสิ้นเปลืองที่ซื้อ แยกต่างหาก

<u>ี</u> ก่อนนำผลิตภัณฑ์ Lenovo ไปเข้ารับบริการ ตรวจสอบให้แน่ใจว่าคุณอ่านและเข้าใจ "ความปลอดภัย" บนหน้าที่ v ให้ใช้ ์ ชิ้นส่วนที่ Lenovo จัดให้สำหรับการเปลี่ยนชิ้นส่วนเท่านั้น สำหรับรายการข้อมูล FRU ทั้งหมด เช่น หมายเลขชิ้นส่วน FRU และรุ่นเซิร์ฟเวอร์ที่รองรับ ไปที่:

<span id="page-44-0"></span>http://www.lenovo.com/serviceparts-lookup

# ขั้วต่อของแผงระบบ

ภาพประกอบต่อไปนี้แสดงขั้วต่อที่อยู่บนแผงระบบ

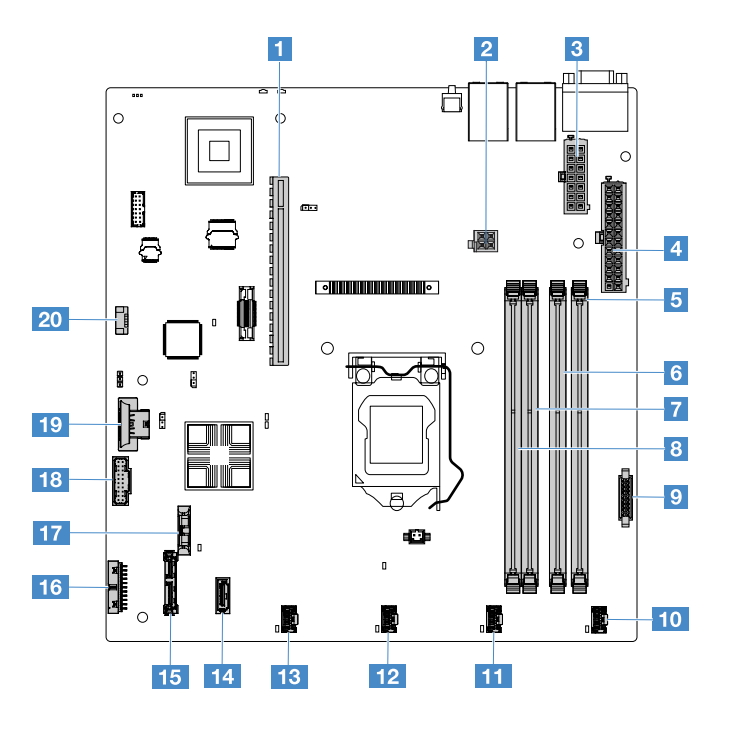

#### รูปภาพ 11. ชั้วต่อบนแผงระบบ

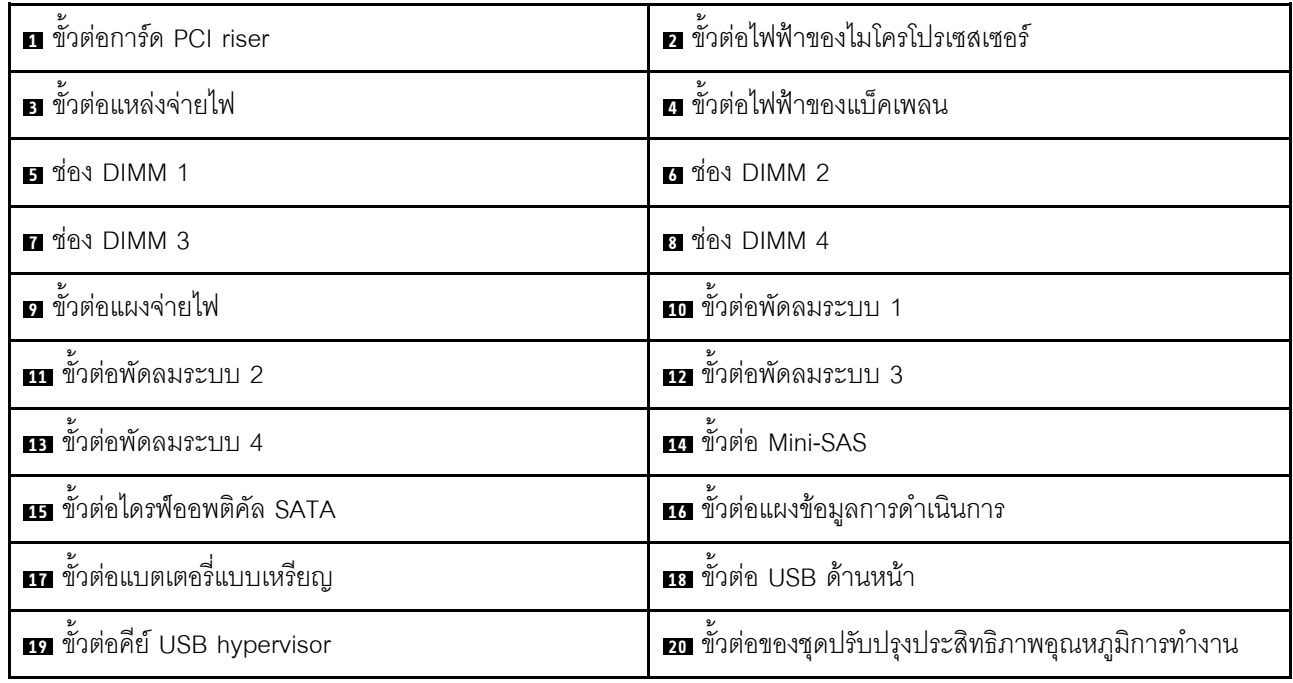

## <span id="page-45-0"></span>สวิตช์และจัมเปอร์บนแผงระบบ

หัวข้อนี้ช่วยคุณหาตำแหน่งจัมเปอร์และสวิตช์บนแผงระบบ และทำความคุ้นเคยกับฟังก์ชันของจัมเปอร์และสวิตช์

### ข้อสำคัญ:

- ก่อนทำการเปลี่ยนแปลงการตั้งค่าสวิตช์ หรือย้ายตำแหน่งจัมเปอร์ใดๆ ให้ปิดเซิร์ฟเวอร์ จากนั้นถอดสายไฟและสาย  $\ddot{\phantom{0}}$ เคเบิลภายนอกทั้งหมดออก ตรวจสอบข้อมูลใน "ความปลอดภัย" บนหน้าที่ v, "ก่อนทำการถอดหรือติดตั้งส่วน ประกอบของเซิร์ฟเวอร์" บนหน้าที่ 131 และ "การปิดเซิร์ฟเวอร์" บนหน้าที่ 17
- บล็อกสวิตช์หรือจัมเปอร์บนแผงระบบที่ไม่แสดงไว้ในภาพประกอบของเอกสารนี้ถูกสงวนไว้
- หากมีสติ๊กเกอร์ใสติดอยู่บนบล็อกสวิตช์ คุณต้องแกะออกทิ้งเสียก่อน จากนั้นจึงจะสามารถเข้าใช้งานสวิตช์ได้  $\bullet$

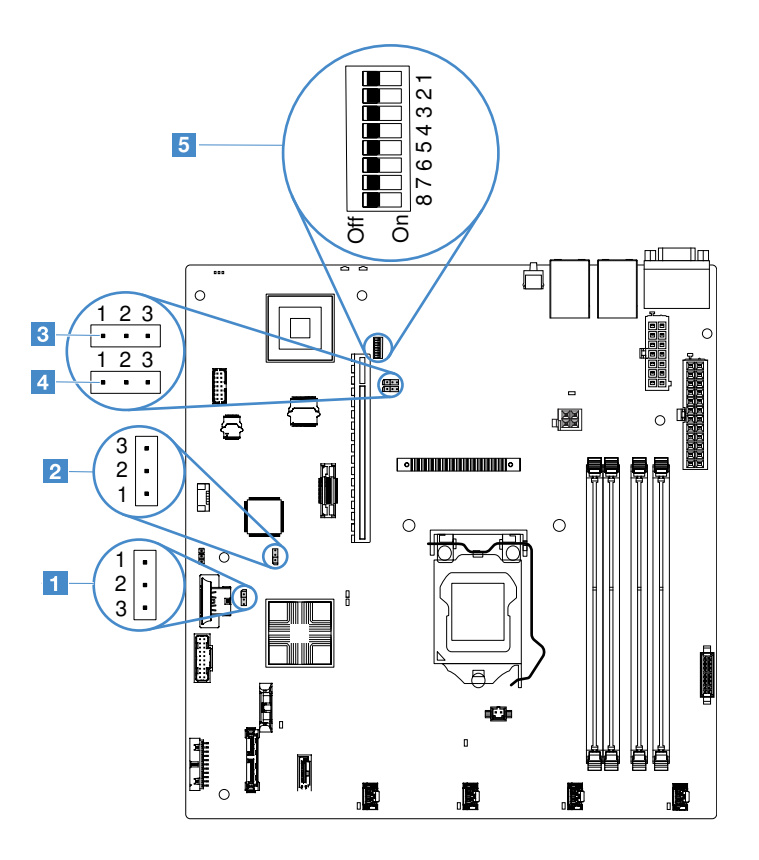

รูปภาพ 12. สวิตช์และจัมเปอร์แผงระบบ

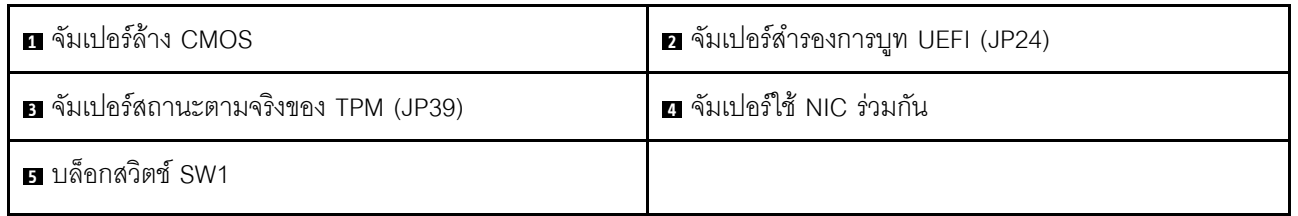

ตารางต่อไปนี้จะอธิบายจัมเปอร์ที่อยู่บนแผงระบบ

#### ตาราง 2. คำอธิบายจัมเปอร์

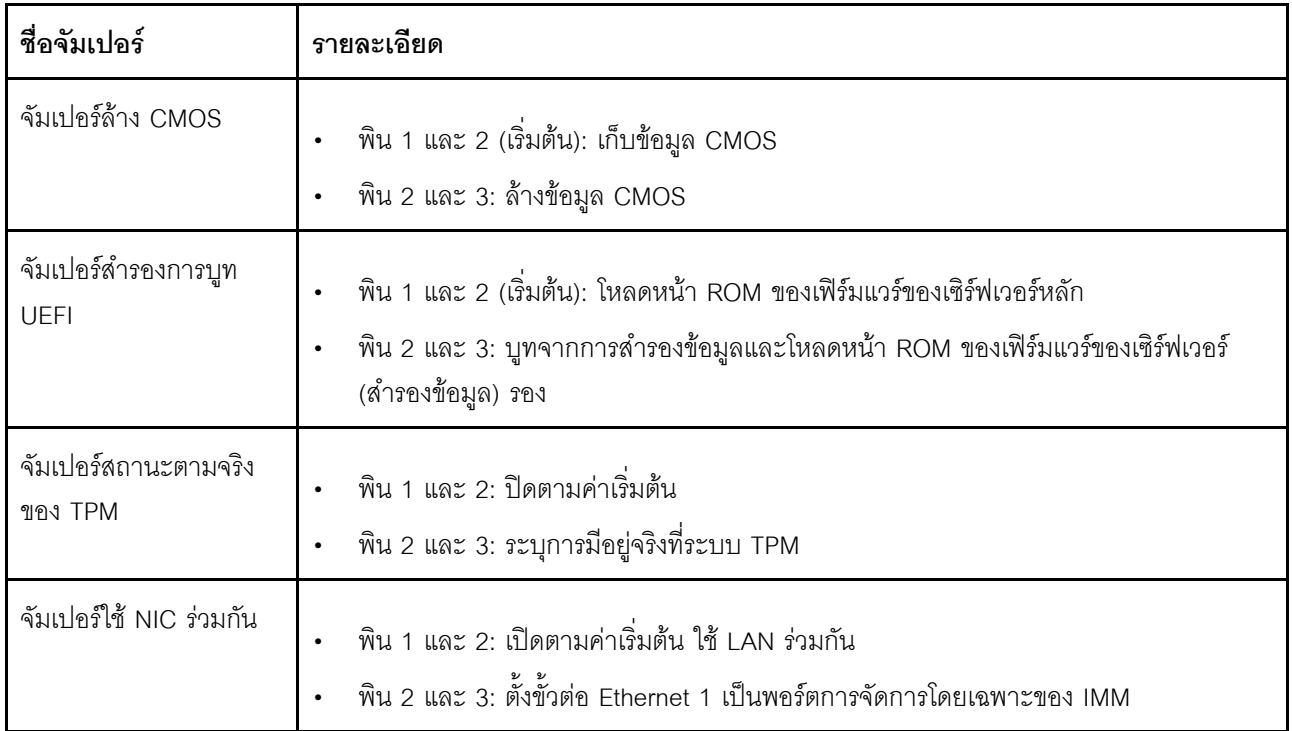

หากไม่มีจัมเปอร์อยู่ เซิร์ฟเวอร์จะตอบสนองราวกับว่าหมุดถูกตั้งเป็นค่าเริ่มต้น

**หมายเหตุ**: การเปลี่ยนตำแหน่งของจัมเปอร์สำรองการบูท UEFI จากหมุด 1 และ 2 เป็นหมุด 2 และ 3 ก่อนที่เซิร์ฟเวอร์ จะเปลี่ยนแปลงโดยการโหลดหน้า ROM แฟลช ห้ามเปลี่ยนตำแหน่งของหมุดจัมเปอร์หลังจากที่เปิดเซิร์ฟเวอร์แล้ว เนื่องจากอาจทำให้เกิดปัญหาที่ไม่คาดคิดได้

| หมายเลขสวิตช์          | ตำแหน่งเริ่มต้น | รายละเอียด                                                                                                    |
|------------------------|-----------------|----------------------------------------------------------------------------------------------------|
| 1, 3, 4, 5, 6, 7,<br>8 | ปิด             | สงวนไว้                                                                                                    |
|                        | ปิด             | ้การแทนที่รหัสผ่านในการเปิดเครื่อง การเปลี่ยนตำแหน่งสวิตข์นี้จะเลี่ยง<br>การตรวจสอบรหัสผ่านในการเปิดเครื่องในครั้งถัดไปที่เปิดเซิร์ฟเวอร์ และ<br>เริ่มต้นใช้งาน Setup Utility เพื่อที่คุณจะสามารถเปลี่ยนแปลงหรือลบ<br>รหัสผ่านในการเปิดเครื่องได้ คุณไม่จำเป็นต้องย้ายสวิตช์กลับไปที่<br>ตำแหน่งเริ่มต้นภายหลังจากที่มีการแทนที่รหัสผ่านในการเปิดเครื่อง<br>ี<br>การเปลี่ยนตำแหน่งของสวิตช์นี้จะไม่มีผลกระทบต่อการตรวจสอบรหัส<br>ผ่านของผู้ดูแลระบบหากมีการตั้งค่ารหัสผ่านผู้ดูแลระบบไว้แล้ว<br>์ ดู "รหัสผ่าน" บนหน้าที่ 44 สำหรับข้อมูลเพิ่มเติมเกี่ยวกับรหัสผ่าน |

ตาราง 3. คำอธิบายเกี่ยวกับบล็อกสวิตช์ SW1

### LED บนแผงระบบ

ภาพประกอบต่อไปนี้แสดงไดโอดเปล่งแสง (LED) ที่อยู่บนแผงระบบ

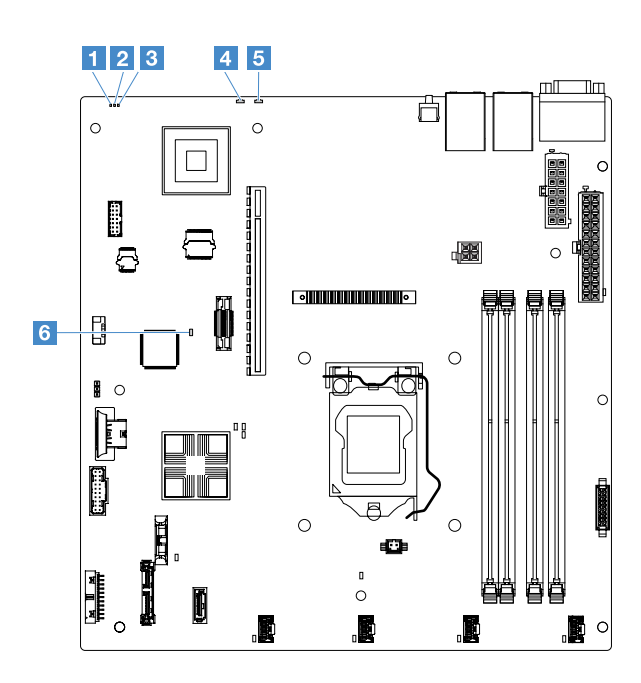

รูปภาพ 13. LED บนแผงระบบ

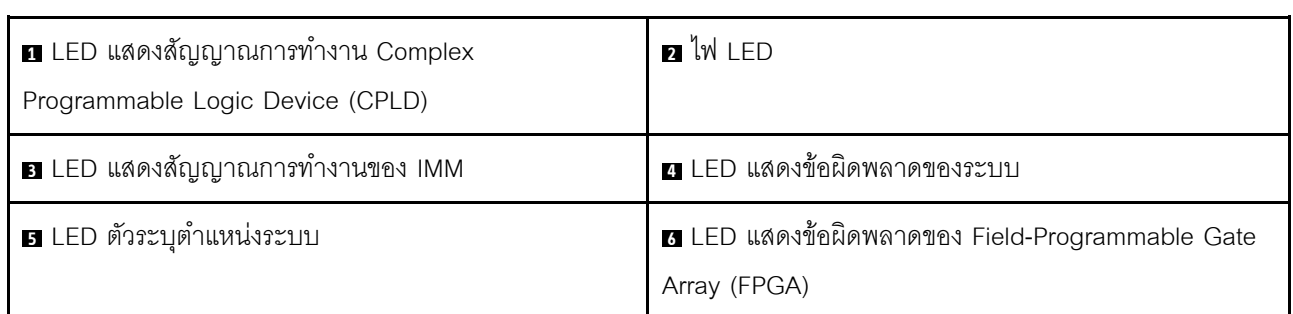

# <span id="page-50-0"></span>บทที่ 4. ข้อมูลการกำหนดค่า

<u>ิบทนี้จะแสดงข้อมูลเกี่ยวกับการอัปเดตเฟิร์มแวร์และการใช้งานยูทิลิตีการกำหนดค่า</u>

### การอัปเดตเฟิร์มแวร์

#### ข้อสำคัญ:

- โซลูชันคลัสเตอร์บางประเภทจำเป็นต้องใช้ระดับรหัสเฉพาะหรือปรับปรุงรหัสที่ต้องใช้ หากอุปกรณ์เป็นส่วนหนึ่งของ ้วิธีการแก้ปัญหากลุ่ม ให้ตรวจสอบว่าระดับของรหัสล่าสุดนั้นสนับสนุนวิธีการแก้ปัญหากลุ่มก่อนที่คุณจะทำการ ปรับปรุงรหัส
- ี ก่อนที่คุณจะอัปเดตเฟิร์มแวร์ ตรวจสอบให้แน่ใจว่าได้สำรองข้อมูลที่จัดเก็บไว้ใน Trusted Platform Module (TPM) ้เรียบร้อยแล้ว ในกรณีที่คุณลักษณะ TPM อาจถูกเปลี่ยนแปลงโดยเฟิร์มแวร์ใหม่ สำหรับคำแนะนำเพิ่มเติม โปรดดู เอกสารเกี่ยวกับซอฟต์แวร์การเข้ารหัสลับ
- การติดตั้งเฟิร์มแวร์หรือการอัปเดตโปรแกรมควบคุมอุปกรณ์ที่ผิดพลาดอาจทำให้เซิร์ฟเวอร์ทำงานผิดปกติ ก่อนที่คุณ จะติดตั้งเฟิร์มแวร์หรืออัปเดตโปรแกรมควบคุมอุปกรณ์ ควรอ่านไฟล์ Readme และประวัติการเปลี่ยนแปลงที่มา พร้อมกับการอัปเดตที่ดาวน์โหลด ไฟล์เหล่านี้มีข้อมูลสำคัญเกี่ยวกับการอัปเดตและขั้นตอนการติดตั้งการอัปเดต รวมถึงขั้นตอนพิเศษในการอัปเดต ตั้งแต่เฟิร์มแวร์หรือโปรแกรมควบคุมอุปกรณ์รุ่นก่อนหน้าไปจนถึงรุ่นล่าสุด
- Lenovo XClarity Essentials OneCLI

Lenovo XClarity Essentials OneCLI คือชุดของแอปพลิเคชันบรรทัดคำสั่งที่สามารถใช้เพื่อจัดการเซิร์ฟเวอร์ของ Lenovo ได้ แอปพลิเคชันอัปเดตสามารถนำมาใช้อัปเดตเฟิร์มแวร์และไดรเวอร์อุปกรณ์สำหรับเซิร์ฟเวอร์ของคุณได้ การอัปเดสามารถทำได้ภายในระบบปฏิบัติการโฮสต์ของเซิร์ฟเวอร์ (ภายใน) หรือจากระยะไกลผ่าน BMC ของ เซิร์ฟเวอร์ (ภายนอก) สำหรับรายละเอียดเฉพาะเกี่ยวกับการอัปเดตเฟิร์มแวร์โดยใช้ Lenovo XClarity Essentials OneCLI สามารถดูได้ที่: http://sysmgt.lenovofiles.com/help/topic/toolsctr\_cli\_lenovo/onecli\_c\_update.html

Lenovo XClarity Essentials UpdateXpress

Lenovo XClarity Essentials UpdateXpress มอบฟังก์ชันด้านการอัปเดต OneCLI จำนวนมากผ่านส่วนติดต่อผู้ใช้ แบบกราฟิก (GUI) และสามารถใช้เพื่อเรียก รวมถึงปรับใช้แพ็คเกจการอัปเดต UpdateXpress System Pack (UXSP) และอัปเดตแบบแยกได้ UpdateXpress System Pack ประกอบด้วยเฟิร์มแวร์และการอัปเดตไดรเวอร์ ์ ดูปกรณ์สำหรับ Microsoft Windows และ Linux คุณสามารถรับ Lenovo XClarity Essentials UpdateXpress ได้ จากสถานที่ต่อไปนี้: https://support.lenovo.com/uu/en/solutions/Invo-xpress

#### Lenovo XClarity Essentials Bootable Media Creator

คุณสามารถใช้ Lenovo XClarity Essentials Bootable Media Creator เพื่อสร้างสื่อที่บูตได้ ซึ่งเหมาะกับการใช้ งานการอัปเดตเฟิร์มแวร์ การรันการวินิจฉัยก่อนบูต และการปรับใช้ระบบปฏิบัติการ Microsoft Windows คุณ

ี่ สามารถรับ Lenovo XClarity Essentials BoMC ได้จากสถานที่ต่อไปนี้: https://datacentersupport.lenovo.com/ uu/en/solutions/Invo-bomc

้เฟิร์มแวร์สำหรับเซิร์ฟเวคร์จะได้รับการอัปเดตเป็นระยะ และสามารถดาวน์โหลดได้จากเว็บไซต์ Lenovo หากต้องการ ตรวจสอบระดับเฟิร์มแวร์ล่าสุด เช่น เฟิร์มแวร์ของ UEFI, ไดรเวอร์อุปกรณ์ และเฟิร์มแวร์ Integrated Management Module 2.1 (IMM2.1) โปรดไปที่

https://datacentersupport.lenovo.com

ิดาวน์โหลดเฟิร์มแวร์ล่าสดสำหรับเซิร์ฟเวอร์ จากนั้นติดตั้งเฟิร์มแวร์โดยใช้คำแนะนำที่มาพร้อมกับไฟล์ที่ดาวน์โหลด

เมื่อคุณเปลี่ยนอุปกรณ์ในเซิร์ฟเวอร์ คุณอาจต้องอัปเดตเฟิร์มแวร์ที่จัดเก็บไว้ในหน่วยความจำของอุปกรณ์ หรือคืนค่า เฟิร์มแวร์ที่มีก่อนหน้าจากภาพซีดีหรือดีวีดี

รายการต่อไปนี้ระบุตำแหน่งที่จัดเก็บเฟิร์มแวร์:

- เฟิร์มแวร์ UEFI จัดเก็บไว้ใน ROM บนแผงระบบ
- IMM2 1 เฟิร์มแวร์จัดเก็บไว้ใน ROM บนแผงระบบ
- เฟิร์มแวร์ Ethernet จัดเก็บไว้ใน ROM บนตัวควบคุม Ethernet และบนแผงระบบ
- เฟิร์มแวร์ ServeRAID จะจัดเก็บไว้ภายใน ROM ของอะแดปเตอร์ RAID (หากติดตั้งไว้)
- เฟิร์มแวร์ SAS/SATA จะจัดเก็บไว้ภายใน ROM ของ UFFI บนแผงระบบ

### การกำหนดค่าเซิร์ฟเวอร์

หากต้องการกำหนดค่าเซิร์ฟเวอร์ของคุณ ให้คำนึงถึงแง่มุมต่างๆ ดังต่อไปนี้:

**Setup Utility** 

Setup Utility เป็นส่วนหนึ่งของเฟิร์มแวร์ UEFI ใช้ Setup Utility เพื่อแก้ไขลำดับของอุปกรณ์เริ่มต้นระบบ ตั้งค่าวัน ู่ ที่และเวลาของระบบ กำหนดรหัสผ่าน และดำเนินงานการกำหนดค่าอื่นๆ สำหรับข้อมูลเพิ่มเติม โปรดดู "การใช้ โปรแกรม Setup Utility" บนหน้าที่ 38

**Boot Manager** 

Boot Manager เป็นส่วนหนึ่งของเฟิร์มแวร์ UEFI ใช้ Boot Manager ในการแทนที่ลำดับการเริ่มต้นระบบที่ตั้งค่าไว้ ใน Setup Utility และกำหนดอุปกรณ์การเริ่มต้นระบบลำดับแรกชั่วคราว สำหรับข้อมูลเพิ่มเติม โปรดดู "การใช้ โปรแกรม Boot Manager" บนหน้าที่ 46

ซีดี การตั้งค่าและการติดตั้ง ServerGuide ของ Lenovo

โปรแกรม ServerGuide มีอยู่ในแผ่นซีดี *การตั้งค่าและการติดตั้ง ServerGuide* โปรแกรมนี้มีเครื่องมือการตั้งค่า ซอฟต์แวร์และเครื่องมือการติดตั้งที่ออกแบบมาสำหรับเซิร์ฟเวอร์ โปรดใช้ซีดีนี้ระหว่างการติดตั้งเซิร์ฟเวอร์เพื่อ กำหนดค่าคุณสมบัติฮาร์ดแวร์พื้นฐาน ได้แก่ SAS/SATA controller ในตัว ซึ่งมาพร้อมกับความสามารถ RAID และ ช่วยให้การติดตั้งระบบปฏิบัติการของคุณง่ายยิ่งขึ้น สำหรับข้อมูลเพิ่มเติม โปรดดู "การใช้ CD การตั้งค่าและการติด ์ตั้ง ServerGuide" บนหน้าที่ 37

Integrated Management Module 2.1 (IMM2.1)

ใช้ Integrated Management Module 2.1 (IMM2.1) ในการกำหนดค่าเซิร์ฟเวอร์ อัปเดตเฟิร์มแวร์ อัปเดตบันทึก ข้อมูลเซนเซอร์/ข้อมูลของอุปกรณ์ที่สามารถเปลี่ยนทดแทนได้ในทุกฟิลด์ (SDR/FRU) และจัดการเครือข่ายระยะไกล ี สำหรับข้อมูลเกี่ยวกับการใช้ IMM2.1 ดู "การใช้ Integrated Management Module 2.1 (IMM2.1)" บนหน้าที่ 47

VMware ESXi embedded hypervisor

คุณสามารถเลือกซื้ออุปกรณ์เก็บข้อมูล USB ที่มีซอฟต์แวร์ VMware ESXi embedded hypervisor ได้ Hypervisor คือ ซอฟต์แวร์การทำ Virtualization ซึ่งใช้งานระบบปฏิบัติการหลายตัวเพื่อเรียกใช้ระบบโฮสต์ได้ในเวลาเดียวกัน ้สำหรับข้อมูลเพิ่มเติมเกี่ยวกับการใช้ Embedded Hypervisor ดูที่ "การใช้ Embedded Hypervisor" บนหน้าที่ 51

#### ้ คุณสมบัติ Remote Presence และการจับภาพหน้าจอสีน้ำเงิน

Remote Presence และการจับภาพหน้าจอสีน้ำเงินคือคุณลักษณะในตัวของ Integrated Management Module 2.1 (IMM2.1) คุณสมบัติ Remote Presence มีฟังก์ชันการใช้งานดังต่อไปนี้:

- ี การดูวิดีโอจากระยะไกลด้วยความละเอียดกราฟิกสูงถึง 1600 x 1200 ที่ 75 Hz ไม่ว่าสถานะของระบบจะเป็น เช่นไร
- การเข้าถึงเซิร์ฟเวคร์จากระยะไกล โดยใช้แป้นพิมพ์และเมาส์จากไคลเค็นต์ระยะไกล
- การแมปไดรฟ์ซีดีหรือดีวีดี และแฟลชไดรฟ์ USB บนไคลเอ็นต์ระยะไกล และการแมปไฟล์ภาพ ISO เป็นแบบ ไดรฟ์เสมืคน ซึ่งพร้คมให้ใช้งานโดยเซิร์ฟเวคร์
- ้การอัพโหลดภาพจากดิสก์เกตไปยังหน่วยความจำ IMM2.1 และการแมปไปยังเซิร์ฟเวอร์แบบไดรฟ์เสมือน

คุณสมบัติการจับภาพหน้าจอสีน้ำเงินจับภาพเนื้อหาบนจอแสดงผลภาพก่อนที่ IMM2.1 ทำการเริ่มต้นระบบ เซิร์ฟเวอร์ใหม่ เมื่อ IMM2.1 ตรวจพบอาการค้างของระบบปฏิบัติการ ผู้ดูแลระบบสามารถใช้คุณสมบัติการจับภาพ หน้าจอสีน้ำเงินเพื่อช่วยระบุสาเหตุของอาการค้างได้ สำหรับข้อมูลเพิ่มเติม โปรดดู "การใช้คุณสมบัติ Remote Presence และการจับภาพหน้าจอสีน้ำเงิน" บนหน้าที่ 48

ตัวควบคุม Ethernet, การกำหนดค่า

้ สำหรับข้อมูลเกี่ยวกับการกำหนดค่าตัวควบคุม Ethernet โปรดดู "ข้อมูลตัวควบคุมอีเทอร์เน็ต" บนหน้าที่ 52

Features on Demand

เซิร์ฟเวอร์ให้การสนับสนุน Ethernet ด้วยซอฟต์แวร์ Features on Demand (FoD) คุณสามารถซื้อคีย์อัพเกรด ซอฟต์แวร์ FoD สำหรับ Fibre Channel over Ethernet (FCoE) และโปรโตคอลการจัดเก็บข้อมูล iSCSI ได้ สำหรับ

#### ข้อมูลเพิ่มเติม โปรดดู "การเปิดใช้งานซอฟต์แวร์อีเทอร์เน็ต Features on Demand และ Demand RAID" บน [หน�าที่ 52](#page-69-1)

• **Lenovo XClarity Essentials OneCLI**

คุณสามารถใช้แอปพลิเคชันการกำหนดค่าและคำสั่งต่างๆ เพื่อดูการตั้งการกำหนดค่าระบบปัจจุบัน พร้อมทั้งแก้ไข Lenovo XClarity Controller และ UEFI ข้อมูลการกำหนดค่าที่บันทึกเอาไว้สามารถใช้ในการทำซ้ำหรือคืนค่าระบบ อื่นได้ สำหรับข้อมูลเกี่ยวกับการกำหนดค่าเซิร์ฟเวอร์โดยใช้ Lenovo XClarity Essentials OneCLI โปรดดูที่: [http://](http://sysmgt.lenovofiles.com/help/topic/toolsctr_cli_lenovo/onecli_c_settings_info_commands.html.) [sysmgt.lenovofiles.com/help/topic/toolsctr\\_cli\\_lenovo/onecli\\_c\\_settings\\_info\\_commands.html](http://sysmgt.lenovofiles.com/help/topic/toolsctr_cli_lenovo/onecli_c_settings_info_commands.html.)

#### • **การกำหนดค�า RAID**

้ สำหรับข้อมูลเกี่ยวกับการกำหนดค่า RAID โปรดดูที่ "การเข้าถึงยูทิลิตีการกำหนดค่า RAID" บนหน้าที่ 52 ิตารางต่อไปนี้แสดงรายการแอปพลิเคชันที่พร้อมใช้งานสำหรับการกำหนดค่าและจัดการ RAID

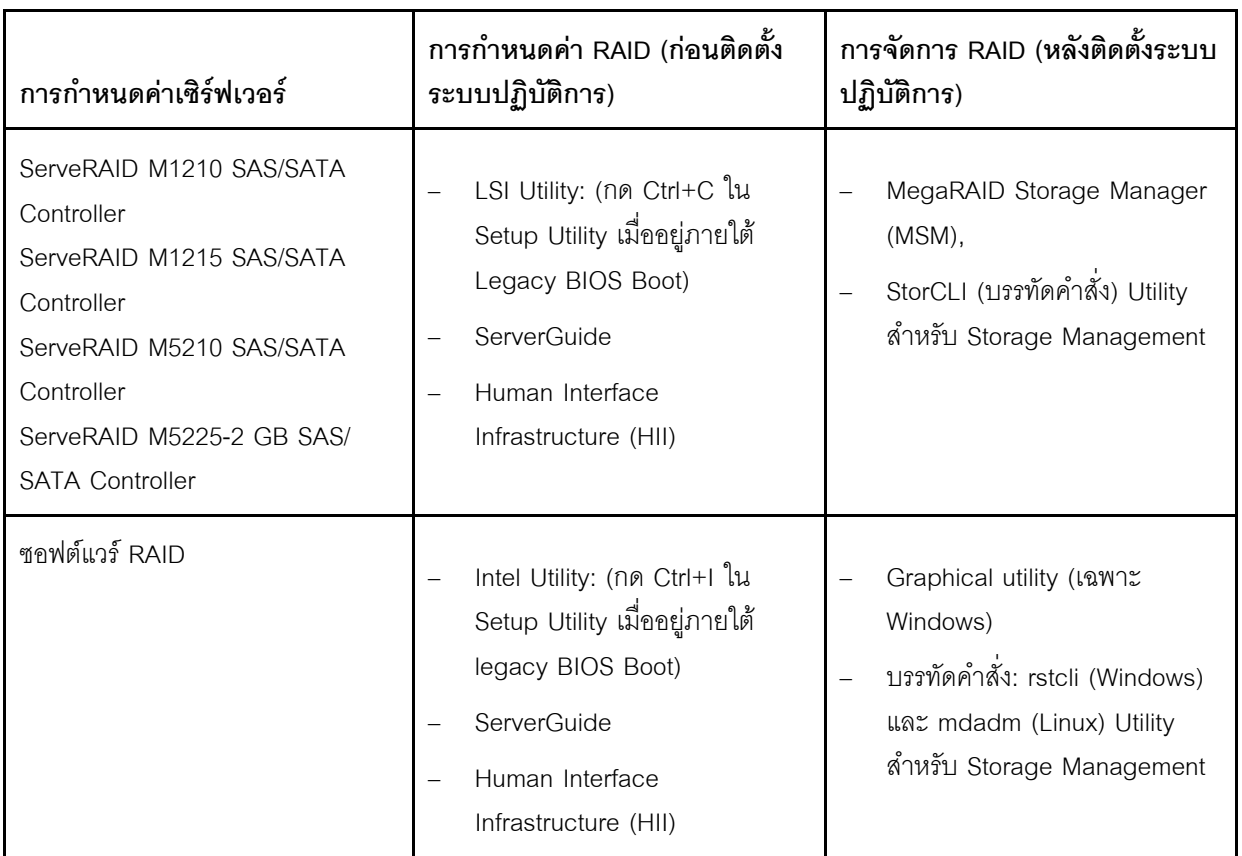

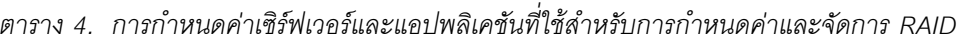

สำหรับข�อมูลเพิ่มเติมเกี่ยวกับการ Human Interface Infrastructure (HII) และ StorCLI โปรดไปที่:

[http://public.dhe.ibm.com/systems/support/ system\\_x\\_pdf/ ibm\\_doc\\_mpt2sas\\_hiic-2011-09\\_user-guide.](http://public.dhe.ibm.com/systems/support/system_x_pdf/ibm_doc_mpt2sas_hiic-2011-09_user-guide.pdf) [pdf](http://public.dhe.ibm.com/systems/support/system_x_pdf/ibm_doc_mpt2sas_hiic-2011-09_user-guide.pdf)

สำหรับข�อมูลเพิ่มเติมเกี่ยวกับ MegaRAID โปรดไปที่:

[http://www.ibm.com/support/entry/portal/docdisplay?lndocid=MIGR-5073015](http://www-947.ibm.com/support/entry/portal/docdisplay?lndocid=MIGR-5073015)

# <span id="page-54-0"></span>การใช้ CD การตั้งค่าและการติดตั้ง ServerGuide

ใช้ข้อมูลนี้เพื่อเป็นภาพรวมในการใช้แผ่นซีดี *การตั้งค่าและการติดตั้ง ServerGuide* 

CD *การตั้งค่าและการติดตั้ง ServerGuide* มีเครื่องมือการตั้งค่าซอฟต์แวร์และเครื่องมือการติดตั้งที่ออกแบบมาสำหรับ เซิร์ฟเวอร์ของคุณ โปรแกรม ServerGuide จะตรวจหารุ่นของเซิร์ฟเวอร์และอุปกรณ์ฮาร์ดแวร์เสริมที่ถูกติดตั้ง และใช้ ข้อมูลดังกล่าวระหว่างการตั้งค่าเพื่อกำหนดค่าฮาร์ดแวร์ ServerGuide ช่วยให้คุณติดตั้งระบบปฏิบัติการได้ง่ายขึ้นโดย การจัดหาไดรเวอร์อุปกรณ์ที่อัปเดต และในบางกรณีอาจติดตั้งระบบโดยอัตโนมัติ

เมื่อใช้ ServerGuide เพื่อใช้งาน Windows 2008 ซีรีย์ ServerGuide อาจกลายเป็นหน้าจอสีน้ำเงินในระบบของคุณ โดยที่มีการเปิดใช้งาน ServeRAID C110 หรือไม่ก็ได้ เพื่อหลีกเลี่ยงปัญหาดังกล่าว ให้ดำเนินการดังต่อไปนี้

- 1 กำหนดการตั้งค่า IJFFI
- 2. ดูการตั้งค่า Devices and I/O ports
- 3. ดำเนินการอย่างใดอย่างหนึ่งดังต่อไปนี้และบันทึกการเปลี่ยนแปลง:
	- หากเปิดใช้งาน ServeRAID C110 ให้เปลี่ยน **พอร์ต SATA บนแผงเป็น** เป็น RAID หรือ IDE
	- หากไม่ได้เปิดใช้งาน ServeRAID C110 ให้เปลี่ยน **พอร์ต SATA บนแผงเป็น เป็น** IDE

หลังจากบันทึกการตั้งค่าแล้ว ระบบจะกลับสู่สถานะปกติเมื่อทำการเริ่มระบบใหม่จาก ServerGuide

คุณสามารถดาวน์โหลดภาพฟรีจาก CD การตั้งค่าและการติดตั้ง ServerGuide ได้จาก: https://support.lenovo.com/ solutions/Invo-toolkit

นอกเหนือจากแผ่นซีดี *การตั้งค่าและการติดตั้ง ServerGuide* แล้ว คุณต้องมีแผ่นดิสก์ระบบปฏิบัติการเพื่อติดตั้งระบบ ปฏิบัติการด้วย

### คุณลักษณะ ServerGuide

คุณลักษณะที่มีอาจแตกต่างกันเล็กน้อยภายในโปรแกรม ServerGuide รุ่นต่างกัน หากต้องการทราบข้อมูลเพิ่มเติมเกี่ยว กับเวอร์ชันที่คุณใช้งาน ให้เริ่มต้นแผ่นซีดี *การตั้งค่าและการติดตั้ง ServerGuide* และอ่านภาพรวมออนไลน์ คุณลักษณะ บางประการอาจไม่รองรับสำหรับเซิร์ฟเวอร์บางรุ่น

โปรแกรม ServerGuide ประกอบด้วยคุณลักษณะต่อไปนี้:

- ้อินเทอร์เฟซที่ง่ายต่อการใช้งาน
- ้การตั้งค่าแบบไม่ต้องใช้แผ่นดิสก์ และโปรแกรมการกำหนดค่าที่อ้างอิงจากฮาร์ดแวร์ที่ตรวจพบ
- โปรแกรมควบคุมอุปกรณ์ที่มีให้สำหรับรุ่นเซิร์ฟเวอร์และอุปกรณ์ที่ตรวจพบ
- ขนาดพาร์ทิชันของระบบปฏิบัติการและประเภทระบบไฟล์ที่สามารถเลือกได้ระหว่างการตั้งค่า
- ้ไฟล์ readme แบบออนไลน์พร้อมลิงก์ไปยังคำแนะนำสำหรับการติดตั้งฮาร์ดแวร์และระบบปฏิบัติการของคุณ

การตั้งค่าวันที่และเวลาของระบบ

### ภาพรวมการตั้งค่าและการกำหนดค่า

้ คุณสามารถใช้แผ่น CD *การตั้งค่าและการกำหนดค่า ServerGuide* เพื่อกำหนดค่าเซิร์ฟเวอร์ Lenovo ที่รองรับ โปรแกรมการตั้งค่าจะแสดงรายการงานที่จำเป็นในการตั้งค่าเซิร์ฟเวอร์รุ่นของคุณ สำหรับเซิร์ฟเวอร์ที่มีอะแดปเตอร์ ServeRAID หรือ SAS/SATA controller ที่มีคุณสมบัติ RAID คุณสามารถเปิดใช้โปรแกรมกำหนดค่า SAS/SATA RAID เพื่อสร้างไดรฟ์แบบลอจิคัล

## การติดตั้งระบบปฏิบัติการแบบทั่วไปโดยใช้ ServerGuide

ส่วนนี้จะอธิบายข้อมูลเกี่ยวกับการติดตั้งระบบปฏิบัติการแบบทั่วไปด้วย ServerGuide

โปรแกรม ServerGuide ช่วยลดระยะเวลาในการติดตั้งระบบปฏิบัติการ โปรแกรมดังกล่าวจะมีโปรแกรมควบคุมอุปกรณ์ ที่จำเป็นสำหรับฮาร์ดแวร์ของคุณ รวมทั้งระบบปฏิบัติการที่คุณจะติดตั้ง ดูรายการต่อไปนี้สำหรับการติดตั้งระบบปฏิบัติ การแบบทั่วไปโดยใช้ ServerGuide:

- 1. หลังจากเสร็จสิ้นกระบวนการติดตั้งขั้นต้นแล้ว โปรแกรมติดตั้งระบบปฏิบัติการจะเริ่มต้นทำงาน (คุณจำเป็นต้องใช้ แผ่นดิสก์ระบบปฏิบัติการของคุณเพื่อดำเนินการติดตั้งให้เสร็จสมบูรณ์)
- 2. โปรแกรม ServerGuide จะจัดเก็บข้อมูลเกี่ยวกับรุ่นของเซิร์ฟเวอร์ โปรเซสเซอร์การให้บริการ ตัวควบคุมไดรฟ์ ฮาร์ดดิสก์ และตัวควบคุมอีเทอร์เน็ต จากนั้น โปรแกรมจะตรวจสอบแผ่นซีดีเพื่อตรวจหาโปรแกรมควบคุมอุปกรณ์ ู่ ที่อัปเดต ข้อมูลนี้จะถูกจัดเก็บและส่งต่อไปยังโปรแกรมติดตั้งระบบปฏิบัติการ
- 3. โปรแกรม ServerGuide จะเสนอตัวเลือกพาร์ติชันระบบปฦิบัติการ โดยขึ้นอยู่กับการเลือกระบบปฦิบัติการของ คุณและไดรฟ์ฮาร์ดดิสก์ที่ติดตั้ง
- 4. โปรแกรม ServerGuide จะแจ้งให้คุณใส่แผ่นซีดีระบบปฏิบัติการของคุณ และเริ่มต้นระบบเซิร์ฟเวอร์ใหม่อีกครั้ง โปรแกรมติดตั้งสำหรับติดตั้งระบบปฏิบัติการจะควบคุมการดำเนินการตั้งแต่จุดนี้และดำเนินการติดตั้งต่อจนเสร็จ สมบูรณ์

# การติดตั้งระบบปฏิบัติการโดยไม่ใช้งาน ServerGuide

หากคุณทำการกำหนดค่าฮาร์ดแวร์ของเซิร์ฟเวอร์แล้ว และคุณไม่ได้ใช้งานโปรแกรม ServerGuide เพื่อติดตั้งระบบปฏิบัติ การของคุณ คุณสามารถดาวน์โหลดคำแนะนำการติดตั้งระบบปฏิบัติการสำหรับเซิร์ฟเวอร์ได้จาก https:// datacentersupport.lenovo.com/us/en/solutions/server-os

# <span id="page-55-0"></span>การใช้โปรแกรม Setup Utility

ใช้โปรแกรม Unified Extensible Firmware Interface (UEFI) Setup Utility เพื่อดำเนินงานดังต่อไปนี้:

- ดูข้อมูลการกำหนดค่า  $\bullet$
- ้ดูและเปลี่ยนการกำหนดอุปกรณ์และพอร์ต I/O  $\bullet$
- ์ตั้งค่าวันและเวลา
- ตั้งค่าและเปลี่ยนรหัสผ่าน
- ตั้งค่าคุณลักษณะการเริ่มต้นระบบของเซิร์ฟเวอร์และลำดับของอุปกรณ์เริ่มต้นระบบ
- ตั้งค่าและเปลี่ยนการตั้งค่าคุณสมบัติฮาร์ดแวร์ขั้นสูง
- ดู ตั้งค่า และเปลี่ยนการตั้งค่าคุณสมบัติการจัดการด้านพลังงาน
- ดูและล้างบันทึกข้อผิดพลาด
- แก้ไขปัญหาข้อขัดแย้งในการกำหนดค่า

### การเริ่มโปรแกรม Setup Utility

ในการเริ่มต้นโปรแกรม Setup Utility ให้ดำเนินการดังต่อไปนี้:

ขั้นตคนที่ 1. เปิดเซิร์ฟเวอร์

หมายเหตุ: หลังจากเชื่อมต่อเซิร์ฟเวอร์กับระบบไฟฟ้าประมาณ 5 วินาที ปุ่มควบคุมการเปิด/ปิดจะ ทำงาบ

- ขั้นตอนที่ 2. เมื่อระบบแสดงพร้อมท์ <F1> Setup ให้กด F1 หากคุณได้ตั้งค่ารหัสผ่านผู้ดูแลระบบ คุณต้องพิมพ์รหัส ผ่านผู้ดูแลระบบเพื่อเข้าถึงเมนู Setup Utility แบบเต็ม หากคุณไม่พิมพ์รหัสผ่านผู้ดูแลระบบ จะสามารถ เข้าใช้งานเมนู Setup Utility ในแบบจำกัด
- ขั้นตอนที่ 3. เลือกการตั้งค่าเพื่อดูหรือแก้ไขตามต้องการ

### ตัวเลือกเมนูของ Setup Utility

ใช้งานเมนูหลักของ Setup Utility เพื่อดูและกำหนดการตั้งค่าต่างๆ ของเซิร์ฟเวอร์

เมนูหลักของ Setup Utility สำหรับ UEFI ประกอบด้วยตัวเลือกต่างๆ ดังนี้ โปรดทราบว่าตัวเลือกบางรายการอาจแตก ต่างไปจากคำอธิบายด้านล่างเล็กน้อย ทั้งนี้ขึ้นอยู่กับเวอร์ชันของเฟิร์มแวร์ที่ใช้

System Information (มีอยู่ในเมนู Setup Utility แบบเต็มเท่านั้น)

เลือกตัวเลือกนี้เพื่อดูข้อมูลเกี่ยวกับเซิร์ฟเวอร์ เมื่อคุณทำการแก้ไขค่าผ่านตัวเลือกอื่นๆ ภายใน Setup Utility การ ิเปลี่ยนแปลงบางรายการจะแสดงขึ้นในส่วนนี้ คุณไม่สามารถแก้ไขการตั้งค่าจากภายใน System Information ได้ โดยตรง

**System Summary** 

เลือกตัวเลือกนี้เพื่อดูข้อมูลการกำหนดค่า รวมถึง ID, ความเร็วและขนาดแคชของไมโครโปรเซสเซอร์ ประเภท และรุ่นของเครื่องเซิร์ฟเวอร์ หมายเลขประจำเครื่อง รหัส UUID ของระบบ และจำนวนหน่วยความจำที่ติดตั้ง

้ เมื่อคุณทำการแก้ไขการกำหนดค่าผ่านตัวเลือกอื่นๆ ภายใน Setup Utility การเปลี่ยนแปลงบางรายการจะ แสดงขึ้นในส่วน System Summary คุณไม่สามารถแก้ไขการตั้งค่าจากภายใน System Summary ได้โดยตรง

Product Data (มีอยู่ในเมนู Setup Utility แบบเต็มเท่านั้น) เลือกตัวเลือกนี้เพื่อดูตัวระบุแผงระบบ, ระดับการตรวจทานหรือวันที่เผยแพร่เฟิร์มแวร์, Integrated Management Module 2.1 (IMM2.1) และรหัสการวินิจฉัย รวมถึงเวอร์ชันและวันที่

#### **System Settings**

เลือกตัวเลือกนี้เพื่อคูหรือแก้ไขการตั้งค่าส่วนประกอบเซิร์ฟเวอร์

Adapters and UEFI Drivers

เลือกตัวเลือกนี้เพื่อดูข้อมูลเกี่ยวกับอะแดปเตอร์และโปรแกรมควบคุมที่สอดคล้องกับ UEFI 1.10 และ UEFI 2.0 ที่ติดตั้งภายในเซิร์ฟเวอร์

Processors

เลือกตัวเลือกนี้เพื่อดูหรือแก้ไขการตั้งค่าโปรเซสเซอร์

Memory

เลือกตัวเลือกนี้เพื่อดูหรือแก้ไขการตั้งค่าหน่วยความจำ

Devices and I/O Ports

เลือกตัวเลือกนี้เพื่อดูและแก้ไขการกำหนดอุปกรณ์และพอร์ต input/output (I/O) คุณสามารถกำหนดค่าพอร์ต ้อนุกรมและการเปลี่ยนเส้นทางคอนโซลระยะไกล คุณยังสามารถเปิดหรือปิดใช้งานตัวควบคุมอีเทอร์เน็ตในตัว, ตัวควบคุม SAS/SATA, ช่องไดรฟ์ออพติคัล SATA, ช่องเสียบ PCI และตัวควบคุมวิดีโอ หากคุณปิดใช้งาน ้อุปกรณ์อยู่ จะไม่สามารถกำหนดค่าอุปกรณ์ดังกล่าวได้ และระบบปฏิบัติการจะตรวจไม่พบอุปกรณ์ดังกล่าว (ซึ่งเทียบเท่ากับการถอดการเชื่อมต่ออุปกรณ์)

**Operating Modes** 

เลือกตัวเลือกนี้เพื่อดูหรือแก้ไขโปรไฟล์การปฏิบัติการ (ประสิทธิภาพและการใช้พลังงาน)

Legacy Support

เลือกตัวเลือกนี้เพื่อดูหรือตั้งค่า Legacy Support

Force Legacy Video on Boot

เลือกตัวเลือกนี้เพื่อบังคับใช้การสนับสนุนวิดีโอ INT หากระบบปฏิบัติการไม่รองรับมาตรฐานเอาต์พุตวิดีโอ **UEFI** 

Rehook INT 19h

เลือกตัวเลือกนี้เพื่อเปิดใช้งานหรือปิดใช้งานอุปกรณ์จากการควบคุมกระบวนการบูต การตั้งค่าเริ่มต้นคือ **Disable** 

Legacy Thunk Support

เลือกตัวเลือกนี้เพื่อเปิดหรือปิดใช้งาน UEFI เพื่อโต้ตอบกับอุปกรณ์ PCI สำหรับเก็บข้อมูลขนาดใหญ่ที่ไม่ ี สอดคล้องกับ UEFI การตั้งค่าเริ่มต้นคือ Enable

- Infinite Boot Retry

้เลือกตัวเลือกนี้เพื่อเปิดใช้งานหรือปิดใช้งาน UEFI ในการพยายามสั่งการบูตแบบดั้งเดิมอย่างไม่มีสิ้นสุด การตั้งค่าเริ่มต้นคือ Disable

Non-Planar PXE

เลือกตัวเลือกนี้เพื่อเปิดใช้งานหรือปิดใช้งาน Preboot Execution Environment (PXE) ที่ไม่ได้อยู่บนแผง ระบบสำหรับโหมดแบบดั้งเดิม

- BBS Boot

เลือกตัวเลือกนี้เพื่อเปิดใช้งานหรือปิดใช้งานการบูทระบบแบบดั้งเดิมด้วยรูปแบบ BIOS Boot Specification (BBS) ค่าเริ่มต้นคือ Enable

#### การรักษาความปลอดภัย

เลือกตัวเลือกนี้เพื่อดูหรือกำหนดค่าการรองรับ Trusted Platform Module (TPM)

Integrated Management Module 2.1 (IMM2.1)

เลือกตัวเลือกนี้เพื่อดูหรือแก้ไขการตั้งค่าสำหรับ Integrated Management Module 2.1 (IMM2.1)

นโยบายการจ่ายไฟกลับเข้าระบบ

เลือกตัวเลือกนี้เพื่อตั้งค่าโหมดการปฏิบัติการหลังเกิดกรณีสูญเสียกระแสไฟ

Commands on USB Interface

เลือกตัวเลือกนี้เพื่อเปิดใช้งานหรือปิดใช้งานอินเทอร์เฟซ Ethernet over USB บน IMM2.1 การตั้งค่าเริ่ม ต้นคือ Enable

- การกำหนดค่าเครือข่าย

เลือกตัวเลือกนี้เพื่อดูพอร์ตอินเทอร์เฟซเครือข่ายการจัดการระบบ, รหัสที่อยู่ MAC ของ IMM2.1, ที่อยู่ IP IMM2.1 ปัจจุบัน และชื่อโฮสต์ กำหนดที่อยู่ IP IMM2.1 แบบคงที่, ตัวพรางเครือข่ายย่อย และที่อยู่เกตเวย์ กำหนดว่าจะใช้ที่อยู่ IP แบบคงที่หรือใช้ DHCP ในการกำหนดที่อยู่ IP IMM2.1 บันทึกการแก้ไขเครือข่าย และวีเซ็ต IMM2.1

Reset IMM2.1 to Defaults

เลือกตัวเลือกนี้เพื่อดูหรือรีเซ็ต IMM2.1 เป็นการตั้งค่าเริ่มต้น

Reset IMM2.1

เลือกตัวเลือกนี้เพื่อรีเซ็ต IMM2.1

Recovery and RAS

เลือกตัวเลือกนี้เพื่อดูหรือเปลี่ยน POST Attempts และการตั้งค่า System Recovery

#### การจัดการแบงค์การสำรองข้อมูล

เลือกตัวเลือกนี้ เพื่อดูหรือแก้ไขการตั้งค่าการจัดการแบงค์การสำรองข้อมูล

การคืนค่า Disk GPT

เลือกตัวเลือกนี้ เพื่อดูหรือแก้ไขการตั้งค่าการคืนค่า Disk GPT

#### **POST Attempts**

เลือกตัวเลือกนี้เพื่อดูหรือแก้ไขจำนวนครั้งในการพยายามเริ่ม POST

**POST Attempts Limit** เลือกตัวเลือกนี้เพื่อดูหรือแก้ไขพารามิเตอร์การบูต Nx ล้มเหลว

### **System Recovery** เลือกตัวเลือกนี้เพื่อดูหรือแก้ไขการตั้งค่าการกู้คืนระบบ

- POST Watchdog Timer เลือกตัวเลือกนี้เพื่อดูหรือเปิดใช้งาน Post Watchdog Timer
- POST Watchdog Timer Value เลือกตัวเลือกนี้เพื่อดูหรือตั้งค่าตัวจับเวลาของโปรแกรมเฝ้าระวังสำหรับโปรแกรมโหลด POST
- Reboot System on NMI เลือกตัวเลือกนี้เพื่อเปิดใช้งานหรือปิดใช้งานการเริ่มต้นระบบใหม่เมื่อเกิดสัญญาณขัดจังหวะความ สำคัญสูง (NMI) การตั้งค่าเริ่มต้นคือ Enable

#### ที่จัดเก็บ

เลือกตัวเลือกนี้เพื่อดูหรือแก้ไขการตั้งค่าอุปกรณ์จัดเก็บข้อมูล

**Network** 

เลือกตัวเลือกนี้เพื่อดูหรือแก้ไขตัวเลือกอุปกรณ์ด้านเครือข่าย เช่น iSCSI

**Drive Health** 

เลือกตัวเลือกนี้เพื่อดูสถานะของตัวควบคุมที่ติดตั้งภายในเบลดเซิร์ฟเวอร์

Date and Time (มีอยู่ในเมนู Setup Utility แบบเต็มเท่านั้น)

้เลือกตัวเลือกนี้เพื่อตั้งค่าวันที่และเวลาในเซิร์ฟเวอร์โดยใช้เวลาแบบ 24 ชั่วโมง (hour:minute:second)

Start Options (มีอยู่ในเมนู Setup Utility แบบเต็มเท่านั้น) เลือกตัวเลือกนี้ เพื่อดูหรือแก้ไขตัวเลือกการเริ่มต้น รวมถึงลำดับการเริ่มต้นระบบ ตัวเลือกการบูท PXE และลำดับ การบูทของอุปกรณ์ PCI การแก้ไขภายในตัวเลือกการเริ่มต้นจะทำงานเมื่อคุณเริ่มต้นเซิร์ฟเวอร์ ลำดับการเริ่มต้นระบบจะระบุลำดับในการตรวจสอบอุปกรณ์เพื่อค้นหาเรคคอร์ดสำหรับการบูตโดยเซิร์ฟเวอร์

เซิร์ฟเวอร์จะเริ่มทำงานจากเรคคอร์ดการบุตแรกที่ตรวจพบ หากเซิร์ฟเวอร์มีฮาร์ดแวร์และซอฟต์แวร์ Wake on LAN

และระบบปฏิบัติการรองรับฟังก์ชัน Wake on LAN คุณจะสามารถระบุลำดับการเริ่มต้นระบบสำหรับฟังก์ชัน Wake on LAN ได้ เช่น คุณสามารถกำหนดลำดับการเริ่มต้นระบบที่ตรวจหาดิสก์ภายในไดรฟ์ CD-RW/DVD จากนั้นจึง ตรวจสอบไดรฟ์ฮาร์ดดิสก์ และตรวจสอบตัวควบคุมอีเทอร์เน็ต

**Boot Manager** 

เลือกตัวเลือกนี้เพื่อดู เพิ่ม ลบ หรือแก้ไขลำดับการบูทของอุปกรณ์ การบูทจากไฟล์ เลือกตัวเลือกการบูทเพียงครั้ง เดียว เปลี่ยนโหมดการบุท หรือเริ่มต้นระบบใหม่

System Event Log (มีอยู่ในเมนู Setup Utility แบบเต็มเท่านั้น)

เลือกตัวเลือกนี้เพื่อเข้าใช้งาน System Event Manager เพื่อดูบันทึกเหตุการณ์ POST และบันทึกเหตุการณ์ของ ระบบ คุณสามารถใช้ปุ่มลูกศรบนแป้นพิมพ์เพื่อสลับไปมาระหว่างหน้าต่างๆ ภายในบันทึกข้อผิดพลาด บันทึกเหตุการณ์ POST ประกอบด้วยรหัสและข้อความแสดงข้อผิดพลาดที่เกิดขึ้นล่าสุด ซึ่งถูกสร้างขึ้นระหว่าง **POST** 

บันทึกเหตุการณ์ระบบประกอบด้วยเหตุการณ์การรบกวน POST, เหตุการณ์การรบกวนการจัดการระบบ (SMI) และ เหตุการณ์ทั้งหมดที่สร้างโดยตัวควบคุมการจัดการแผงวงจรที่ฝังอยู่ใน Integrated Management Module 2.1  $(IMM2.1)$ 

**ข้อสำคัญ**: หากไฟ LED แสดงข้อผิดพลาดระบบที่ด้านหน้าของเซิร์ฟเวอร์ติดสว่าง แต่ไม่พบข้อบ่งขี้ข้อผิดพลาดอื่นๆ ให้ทำการล้างบันทึกเหตุการณ์ของระบบ นอกจากนี้ เมื่อคุณซ่อมแซมหรือแก้ไขข้อผิดพลาดเสร็จสมบูรณ์แล้ว ให้ล้าง บันทึกเหตุการณ์ของระบบเพื่อปิดไฟ LED แสดงข้อผิดพลาดระบบที่ด้านหน้าของเซิร์ฟเวอร์

**POST Event Viewer** 

เลือกตัวเลือกนี้เพื่อเข้าใช้งาน POST Event Viewer เพื่อดูข้อความแสดงข้อผิดพลาด POST

- System Event Log เลือกตัวเลือกนี้เพื่อดูบันทึกเหตุการณ์ของระบบ
- Clear System Event Log เลือกตัวเลือกนี้เพื่อล้างบันทึกเหตุการณ์ของระบบ
- **User Security**

้เลือกตัวเลือกนี้เพื่อตั้งค่า เปลี่ยนแปลง หรือล้างรหัสผ่าน ลำหรับข้อมูลเพิ่มเติม โปรดดู "รหัสผ่าน" บนหน้าที่ 44

Set Power-on Password

เลือกตัวเลือกนี้เพื่อตั้งค่าหรือแก้ไขรหัสผ่านในการเปิดเครื่อง โปรดดูข้อมูลเพิ่มเติมที่ "รหัสผ่านในการเปิดเครื่อง" <u> บนหน้าที่</u> 45

Clear Power-on Password ้เลือกตัวเลือกนี้เพื่อล้างรหัสผ่านในการเปิดเครื่อง สำหรับข้อมูลเพิ่มเติม โปรดดู "รหัสผ่านในการเปิดเครื่อง" บน หน้าที่ 45

#### Set Administrator Password

เลือกตัวเลือกนี้เพื่อตั้งค่าหรือแก้ไขรหัสผ่านผู้ดูแลระบบ รหัสผ่านผู้ดูแลระบบถูกออกแบบมาเพื่อใช้โดยผู้ดูแล ระบบ โดยจำกัดการเข้าถึงเมนู Setup Utility แบบเต็ม หากมีการตั้งค่ารหัสผ่านผู้ดูแลระบบไว้ ระบบจะแสดง เมนู Setup Utility แบบเต็มเฉพาะเมื่อคุณป้อนรหัสผ่านดูแลระบบขณะมีการแจ้งให้ใส่รหัสผ่านเท่านั้น โปรดดู ข้อมูลเพิ่มเติมที่ "รหัสผ่านผู้ดูแลระบบ" บนหน้าที่ 45

#### **Clear Administrator Password**

เลือกตัวเลือกนี้เพื่อล้างรหัสผ่านผู้ดูแลระบบ สำหรับข้อมูลเพิ่มเติม โปรดดู "รหัสผ่านผู้ดูแลระบบ" บนหน้าที่ 45

#### **Save Settings**  $\bullet$

้เลือกตัวเลือกนี้เพื่อบันทึกการเปลี่ยนแปลงใดๆ ที่ดำเนินการภายใน Setup Utility

**Restore Settings** 

้เลือกตัวเลือกนี้เพื่อยกเลิกการเปลี่ยนแปลงใดๆ ที่ดำเนินการภายใน Setup Utility และคืนค่ากลับสู่การตั้งค่าก่อน หน้า

**Load Default Settings** 

้เลือกตัวเลือกนี้เพื่อยกเลิกการเปลี่ยนแปลงที่ดำเนินการภายใน Setup Utility และคืนค่ากลับสู่การตั้งค่าจากโรงงาน

**Exit Setup** 

เลือกตัวเลือกนี้เพื่อออกจาก Setup Utility หากคุณยังไม่ได้บันทึกการเปลี่ยนแปลงที่ดำเนินการภายใน Setup Utility ระบบจะยืนยันอีกครั้งว่าคุณต้องการบันทึกการเปลี่ยนแปลง หรือออกจากระบบโดยไม่บันทึกการเปลี่ยนแปลง

#### <span id="page-61-0"></span>รหัสผ่าบ

้ คุณสามารถตั้งค่า แก้ไข และลบรหัสผ่านในการเปิดเครื่อง และรหัสผ่านผู้ดูแลระบบได้จากตัวเลือกเมนู User Security

ตัวเลือกเมนู User Security จะแสดงบนเมนู Setup Utility แบบเต็มเท่านั้น

หากคุณตั้งค่าไว้เฉพาะรหัสผ่านในการเปิดเครื่อง คุณต้องป้อนรหัสผ่านในการเปิดเครื่องเพื่อให้ระบบเริ่มต้นโดยสมบูรณ์ และเพื่อเข้าถึงเมนู Setup Utility แบบเต็ม

้รหัสผ่านผู้ดูแลระบบถูกออกแบบมาเพื่อใช้โดยผู้ดูแลระบบ โดยจำกัดการเข้าถึงเมนู Setup Utility แบบเต็ม หากคุณตั้ง ้ค่าไว้เฉพาะรหัสผ่านผู้ดูแลระบบ คุณไม่จำเป็นต้องป้อนรหัสผ่านในการเปิดเครื่องเพื่อให้ระบบเริ่มต้นโดยสมบูรณ์ แต่จะ ้ต้องป้อนรหัสผ่านผู้ดูแลระบบเพื่อเข้าถึงเมนู Setup Utility แบบเต็ม

หากคุณตั้งค่าทั้งรหัสผ่านในการเปิดเครื่องสำหรับผู้ใช้งาน และรหัสผ่านผู้ดูแลระบบสำหรับใช้โดยผู้ดูแลระบบ คุณต้อง ้ป้อนรหัสผ่านในการเปิดเครื่องเพื่อให้ระบบเริ่มต้นโดยสมบูรณ์ ผู้ดูแลระบบที่ป้อนรหัสผ่านผู้ดูแลระบบจะสามารถเข้าถึง เมนู Setup Utility แบบเต็ม จากนั้นผู้ดูแลระบบก็จะมีสิทธิ์ในการมอบอำนาจให้ผู้ใช้กำหนด แก้ไข และลบรหัสผ่านใน

การเปิดเครื่อง ผู้ใช้ที่ป้อนรหัสผ่านในการเปิดเครื่องจะสามารถเข้าใช้เมนู Setup Utility ได้แบบจำกัดเท่านั้น ผู้ใช้สามารถ ้ตั้งค่า แก้ไข และลบรหัสผ่านในการเปิดเครื่อง หากผู้ดูแลระบบได้มอบสิทธิ์ดังกล่าวให้กับผู้ใช้

### <span id="page-62-0"></span>รหัสผ่านในการเปิดเครื่อง

หากมีการตั้งค่ารหัสผ่านในการเปิดเครื่องไว้ เมื่อเปิดเครื่องเซิร์ฟเวอร์แล้ว คุณต้องป้อนรหัสผ่านในการเปิดเครื่องเพื่อให้ ระบบเริ่มต้นโดยสมบูรณ์ คุณสามารถกำหนดรหัสผ่านได้โดยใช้การผสมอักขระ ASCII ที่สามารถพิมพ์ได้ระหว่าง 6 - 20 คักขระ

เมื่อมีการตั้งค่ารหัสผ่านในการเปิดเครื่องไว้ คุณสามารถเปิดใช้งานโหมด Unattended Start ซึ่งทำให้สามารถเริ่มต้น ระบบปฏิบัติการได้ขณะที่แป้นพิมพ์และเมาส์ยังคงล็อกอยู่ คุณสามารถปลดล็อกแป้นพิมพ์และเมาส์ได้โดยป้อนรหัสผ่าน ใบการเปิดเครื่อง

หากคุณลืมรหัสผ่านในการเปิดเครื่อง คุณสามารถกู้คืนการเข้าถึงเซิร์ฟเวอร์ได้ โดยใช้วิธีการต่างๆ ต่อไปนี้:

หากมีการตั้งค่ารหัสผ่านผู้ดูแลระบบไว้ ให้ป้อนรหัสผ่านดูแลระบบเมื่อมีการแจ้งให้ใส่รหัสผ่าน เริ่มต้น Setup Utility และรีเซ็ตรหัสผ่านในการเปิดเครื่อง:

**ข้อควรพิจารณา**: หากคุณตั้งค่ารหัสผ่านผู้ดูแลระบบไว้และลืมรหัสผ่าน คุณจะไม่สามารถแก้ไข แทนค่า หรือลบ รหัสผ่านได้ คุณต้องเปลี่ยนแผงระบบ

- ิถอดแบตเตอรี่ออกจากเซิร์ฟเวอร์ รอ 30 วินาที แล้วจึงใส่แบตเตอรี่เข้าที่เดิม
- เปลี่ยนตำแหน่งของสวิตช์รหัสผ่านในการเปิดเครื่องโดยเปิดใช้งานสวิตช์ 2 บนสวิตช์บล็อก (SW1) ของแผงระบบ เพื่อบายพาสการตรวจสอบรหัสผ่าน (ดูข้อมูลเพิ่มเติมที่ "สวิตข์และจัมเปอร์บนแผงระบบ" บนหน้าที่ 28)

**ข้อควรพิจารณา**: ก่อนทำการเปลี่ยนแปลงการตั้งค่าสวิตช์ หรือย้ายตำแหน่งจัมเปอร์ใดๆ ให้ปิดเซิร์ฟเวอร์ จากนั้น ถอดสายไฟและสายเคเบิลภายนอกทั้งหมดออกก่อน สำหรับข้อมูลด้านความปลอดภัย โปรดดูที่ "ความปลอดภัย" บนหน้าที่ v ห้ามเปลี่ยนแปลงการตั้งค่า หรือย้ายจัมเปอร์ใดๆ บนสวิตช์แผงระบบหรือบนบล็อกสวิตช์ ที่ไม่ได้ระบุ ภายในเคกสารนี้

ตำแหน่งเริ่มต้นของสวิตช์ทั้งหมดบนบล็อกสวิตช์ SW1 คือ ปิด

ึ ขณะที่เซิร์ฟเวอร์ปิด ให้ย้ายสวิตช์ 2 บนบล็อกสวิตช์ SW1 ไปยังตำแหน่ง เปิด เพื่อเปิดใช้งานการแทนค่ารหัสผ่านใน การเปิดเครื่อง จากนั้นให้เริ่มต้น Setup Utility และรีเซ็ตรหัสผ่านในการเปิดเครื่อง คุณไม่จำเป็นต้องย้ายสวิตช์กลับ ไปยังตำแหน่งเดิม

การเปลี่ยนตำแหน่งของสวิตช์แทนค่ารหัสผ่านในการเปิดเครื่อง ไม่มีผลกระทบกับรหัสผ่านผู้ดูแลระบบ

### <span id="page-62-1"></span>รหัสผ่านผู้ดูแลระบบ

หากคุณได้ตั้งค่ารหัสผ่านผู้ดูแลระบบ คุณต้องพิมพ์รหัสผ่านผู้ดูแลระบบเพื่อเข้าถึงเมนู Setup Utility แบบเต็ม คุณ สามารถกำหนดรหัสผ่านได้โดยใช้การผสมอักขระ ASCII ที่สามารถพิมพ์ได้ระหว่าง 6 - 20 อักขระ

**ข้อควรพิจารณา**: หากคุณตั้งค่ารหัสผ่านผู้ดูแลระบบไว้และลืมรหัสผ่าน คุณจะไม่สามารถแก้ไข แทนค่า หรือลบรหัส ผ่านได้ คุณต้องเปลี่ยนแผงระบบ

### <span id="page-63-0"></span>การใช้โปรแกรม Boot Manager

Boot Manager เป็นโปรแกรมการกำหนดค่าแบบทำงานด้วยเมนูในตัว ซึ่งคุณสามารถใช้กำหนดอุปกรณ์เริ่มต้นระบบ ิ รายการแรกใหม่ได้ชั่วคราว โดยไม่ต้องเปลี่ยนการตั้งค่าใน Setup Utilitv

เมื่อต้องการใช้โปรแกรม Boot Manager ให้ดำเนินการดังต่อไปนี้:

- ขั้นตอนที่ 1. ปิดเซิร์ฟเวอร์
- ขั้นตคนที่ 2 เริ่มระบบเซิร์ฟเวคร์คีกครั้ง
- ขั้นตอนที่ 3. เมื่อระบบแสดงพร้อมท์ <F12> Select Boot Device ให้กด F12
- ขั้นตอนที่ 4. ใช้ปุ่มลูกศรขึ้นและลงเพื่อเลือกรายการจากเมนู แล้วกด Enter

เมื่อเซิร์ฟเวอร์เริ่มการทำงานครั้งถัดไป ระบบจะกลับไปใช้ลำดับการเริ่มต้นระบบที่ตั้งค่าไว้ใน Setup Utility

# การเริ่มต้นเฟิร์มแวร์ของเซิร์ฟเวอร์สำรองข้อมูล

แผงระบบมีส่วนของสำเนาสำรองข้อมูลสำหรับเฟิร์มแวร์ของเซิร์ฟเวอร์ ระหว่างกระบวนการอัปเดตเฟิร์มแวร์ของเซิร์ฟเวอร์ หากลำเนาหลักของเฟิร์มแวร์ของเซิร์ฟเวอร์เกิดความเสียหาย ให้ใช้สำเนาสำรองข้อมูลนี้แทน

หากต้องการบังคับให้เซิร์ฟเวอร์เริ่มต้นทำงานจากลำเนาลำรองข้อมูล ให้ปิดเซิร์ฟเวอร์ จากนั้นวางจัมเปอร์สำรองการบูท UEFI ในตำแหน่งสำรองข้อมูล (หมุด 2 และ 3) เพื่อเปิดใช้งานโหมดการกู้คืน UEFI สำหรับตำแหน่งของจัมเปอร์สำรอง ึการบูท UEFI โปรดดู "สวิตช์และจัมเปอร์บนแผงระบบ" บนหน้าที่ 28

ใช้สำเนาสำรองข้อมูลของเฟิร์มแวร์ของเซิร์ฟเวอร์จนกระทั่งสำเนาหลักถูกคืนค่า หลังจากสำเนาหลักถูกคืนค่าแล้ว ให้ปิด ้เซิร์ฟเวอร์ จากนั้นย้ายจัมเปอร์สำรองการบูท UEFI กลับไปที่ตำแหน่งหลัก (หมุด 1 และ 2)

# การเปลี่ยนตัวเลือก Power Policy เป็นการตั้งค่าเริ่มต้นหลังจากโหลดค่าเริ่มต้น ของ UEFI

การตั้งค่าเริ่มต้นสำหรับตัวเลือก Power Policy ได้รับการตั้งค่าโดย IMM2.1

ในการเปลี่ยนตัวเลือก Power Policy เป็นการตั้งค่าเริ่มต้น ให้ดำเนินการดังนี้:

์ขั้นตคนที่ 1. เปิดเซิร์ฟเวอร์

**หมายเหต**ุ: หลังจากเชื่อมต่อเซิร์ฟเวอร์กับระบบไฟฟ้า ac ประมาณ 20 วินาที ปุ่มควบคุมการเปิด/ปิดจะ ทำงาน

- ขั้นตอนที่ 2. เมื่อระบบแสดงพร้อมท์ <F1> setup ให้กด F1 หากคุณตั้งค่ารหัสผ่านผู้ดูแลระบบไว้ คุณต้องป้อนรหัสผ่าน ผู้ดูแลระบบเพื่อเข้าถึงเมนู Setup Utility แบบเต็ม แต่หากคุณไม่พิมพ์รหัสผ่านผู้ดูแลระบบ จะมีเมนู Setup Utility แบบจำกัดให้ใช้งาน
- ขั้นตอนที่ 3. เลือก System Settings ➡ Integrated Management Module แล้วกำหนดการตั้งค่า Power Restore Policy เป็น Restore
- ขั้นตอนที่ 4. กลับไปยัง System Configuration and Boot Management ➡ Save Settings
- ขั้นตอนที่ 5. ย้อนกลับและตรวจดูการตั้งค่า Power Policy เพื่อตรวจสอบว่ามีการตั้งค่าเป็น Restore (ค่าเริ่มต้น)

### <span id="page-64-0"></span>การใช้ Integrated Management Module 2.1 (IMM2.1)

Integrated Management Module 2.1 (IMM2.1) คือฟังก์ชันรุ่นที่สองซึ่งเดิมมีให้ในฮาร์ดแวร์ Baseboard Management Controller ซึ่งรวมฟังก์ชันโปรเซสเซอร์การบริการ ตัวควบคุมวิดีโอ และฟังก์ชัน Remote Presence เข้าไว้ ด้วยกันในชิปเดียว

IMM2.1 รองรับคุณลักษณะการจัดการระบบพื้นฐานต่อไปนี้:

- การแจ้งเตือน (การแจ้งเตือนภายในและภายนอก, PET traps IPMI style, SNMP, อีเมล)
- Auto Boot Failure Recovery (ABR)
- Automatic Server Restart (ASR) เมื่อ POST ไม่เสร็จสมบูรณ์ หรือระบบปฏิบัติการค้าง และตัวจับเวลาโปรแกรม เฝ้าระวังของระบบปฏิบัติการหมดเวลา
- Virtual Media Key ซึ่งเปิดใช้งานการสนับสนุน Remote Presence (วิดีโอระยะไกล, แป้นพิมพ์/เมาส์ระยะไกล และการจัดเก็บระยะไกล)
- การดำเนินการเกี่ยวกับลำดับการเริ่มต้น
- อินเทอร์เฟซบรรทัดคำสั่ง
- บันทึกและคืนค่าการกำหนดค่า
- ิ ความช่วยเหลือเกี่ยวกับข้อผิดพลาดของ DIMM UEFI ปิดการใช้งาน DIMM ที่บกพร่องซึ่งตรวจพบระหว่าง POST และ IMM2.1 ทำให้ไฟ LED ที่แสดงข้อผิดพลาดของระบบสว่างขึ้น
- ึจอภาพตรวจจับสิ่งแวดล้อมพร้อมการควบคุมความเร็วของพัดลมสำหรับอุณหภูมิ แรงดันไฟฟ้า ความบกพร่องของ ้พัดลม ความบกพร่องของแหล่งจ่ายไฟ และความบกพร่องของแบ็คเพลนพลังงาน
- การสนับสนุน Intelligent Platform Management Interface (IPMI) Specification V2.0 และ Intelligent Platform Management Bus (IPMB)
- การสนับสนุนไฟ LED การกำหนดค่า (CONFIG) ระบบไม่ถูกต้อง
- การคับโดตแฟลชรหัสเฟิร์มแวร์เฉพาะ
- การตรวจพบและรายงานสัญญาณขัดจังหวะความสำคัญสูง (NMI)
- จับภาพหน้าจอความบกพร่องของระบบปฏิบัติการ
- ข้อมูลการกำหนดค่า PCI
- ิ การควบคุมพลังงาน/รีเซ็ต (การเปิดเครื่อง, Hard และ Soft Shutdown , Hard และ Soft Reset, กำหนดการ ควบคุมพลังงาน)
- การสอบถามพลังงานการป้อนข้อมูลของแหล่งจ่ายไฟ
- การอัปเดตแฟลชเฟิร์มแวร์ IMM2.1 ใน ROM
- อนุกรมผ่าน LAN (SOL)
- ี การเปลี่ยนเส้นทางพอร์ตอนุกรมผ่านเทลเน็ตหรือโปรโตคอล ssh  $\bullet$
- การจัดการ SMI
- System Event Log (SEL) บันทึกเหตุการณ์ที่ผู้ใช้สามารถอ่านได้

IMM2.1 ยังให้ความสามารถในการจัดการเซิร์ฟเวอร์ระยะไกลต่อไปนี้ผ่าน IPMITOOL ซึ่งเป็นโปรแกรมยูทิลิตี้ด้านการ จัดการ·

อินเทอร์เฟซบรรทัดคำสั่ง (IPMI Shell)

้อินเทอร์เฟซบรรทัดคำสั่งให้การเข้าถึงฟังก์ชันการจัดการเซิร์ฟเวอร์โดยตรงผ่านโปรโตคอล IPMI 2.0 ใช้อินเทอร์เฟ ้ซบรรทัดคำสั่งเพื่อออกคำสั่งควบคุมพลังงานของเซิร์ฟเวอร์ ดูข้อมูลของระบบ และระบุเซิร์ฟเวอร์ คุณยังสามารถ ้บันทึกคำสั่งอย่างน้อยหนึ่งคำสั่งเป็นไฟล์ข้อความและเรียกใช้ไฟล์เป็นแบบสคริปต์ได้

็อนกรมผ่าน LAN

ิ สร้างการเชื่อมต่ออนุกรมผ่าน LAN (SOL) เพื่อจัดการเซิร์ฟเวอร์จากระยะไกล คุณสามารถคูและเปลี่ยนการตั้งค่า UEFI เริ่มระบบของเซิร์ฟเวอร์ใหม่ ระบุเซิร์ฟเวอร์ และใช้งานฟังก์ชันการจัดการเซิร์ฟเวอร์จากระยะไกล แอปพลิเคชัน ไคลเอ็นต์เทลเน็ตมาตรฐานสามารถเข้าถึงการเชื่อมต่อ SOL ได้

้ สำหรับข้อมูลเพิ่มเติมเกี่ยวกับ IMM2.1, ดู *คู่มือผู้ใช้ของ Integrated Management Module II* ที่: http://publib.boulder.ibm.com/infocenter/systemx/documentation/topic/com.lenovo.sysx.imm2.doc/ product\_ page.html

# <span id="page-65-0"></span>การใช้คุณสมบัติ Remote Presence และการจับภาพหน้าจอสีน้ำเงิน

คุณสมบัติ Remote Presence และการจับภาพหน้าจอสีน้ำเงินมีอยู่ภายใน Integrated Management Module 2.1  $(IMM2.1)$ 

คุณสมบัติ Remote Presence มีฟังก์ชันการใช้งานดังต่อไปนี้:

- ี การดูวิดีโอจากระยะไกลด้วยความละเอียดกราฟิกสูงถึง 1600 x 1200 ที่ 75 Hz ไม่ว่าสถานะของระบบจะเป็นเช่น ไร
- การเข้าถึงเซิร์ฟเวอร์จากระยะไกล โดยใช้แป้นพิมพ์และเมาส์จากไคลเค็นต์ระยะไกล
- ี การแมปไดรฟ์ซีดีหรือดีวีดี และแฟลชไดรฟ์ USB บนไคลเอ็นต์ระยะไกล และการแมปไฟล์ภาพ ISO เป็นแบบไดรฟ์ เสมือน ซึ่งพร้อมให้ใช้งานโดยเซิร์ฟเวอร์

คุณสมบัติการจับภาพหน้าจอสีน้ำเงินจับภาพเนื้อหาบนจอแสดงผลภาพก่อนที่ IMM2.1 ทำการเริ่มต้นระบบเซิร์ฟเวอร์ ใหม่ เมื่อ IMM2.1 ตรวจพบอาการค้างของระบบปฏิบัติการ ผู้ดูแลระบบสามารถใช้การจับภาพหน้าจอสีน้ำเงินเพื่อช่วยใน การระบุสาเหตุของอาการค้างได้

### การรับชื่อโสสต์ IMM2 1

หากคุณกำลังเข้าสู่ระบบ IMM2.1 เป็นครั้งแรกหลังจากติดตั้ง IMM2.1 จะกลับไปยังค่าเริ่มต้นของ DHCP หากเซิร์ฟเวอร์ DHCP ไม่พร้อมใช้งาน IMM2.1 จะใช้ที่อยู่ IP แบบคงที่ ได้แก่ 192.168.70.125 ชื่อโฮสต์ IPv4 เริ่มต้นคือ "IMM-" (และ อักขระ 12 ตัวบนที่อยู่ MAC IMM2.1) ชื่อโฮสต์เริ่มต้นยังปรากฏอยู่บนแท็กการเข้าถึงเครือข่าย IMM2.1 ที่ติดอยู่บน แหล่งจ่ายไฟทางด้านหลังของเซิร์ฟเวอร์ คุณสามารถรับชื่อโฮสต์ได้โดยไม่ต้องเริ่มต้นเซิร์ฟเวอร์

ที่อยู่ IPv6 Link Local (LLA) จะมาจากชื่อโฮสต์เริ่มต้น IMM2.1 ในการรับค่าที่อยู่ IP Link Local ให้ดำเนินการดังนี้:

- ขั้นตอนที่ 1. ใช้อักขระ 12 ตัวบนที่อยู่ IMM2.1 MAC (ตัวอย่างเช่น 5CF3FC5EAAD0)
- ขั้นตอนที่ 2. แยกตัวเลขออกเป็นคู่อักขระฐานสิบหก (ตัวอย่างเช่น 5C:F3:FC:5E:AA:D0)
- ขั้นตอนที่ 3. แยกอักขระฐานสิบหกหกตัวแรกและหกตัวสุดท้าย
- ขั้นตอนที่ 4. เพิ่ม "FF" และ "FE" ตรงกลางของอักขระ 12 ตัว (ตัวอย่างเช่น 5C F3 FC FF FE 5E AA D0)
- ขั้นตอนที่ 5. แปลงอักขระฐานสิบหกคู่แรกเป็นฐานสอง (ตัวอย่างเช่น 5=0101, C=1100 ซึ่งจะได้เป็น 01011100 F3 FC FF FE 5E AA D0)
- ขั้นตอนที่ 6. พลิกกลับอักขระฐานสองตัวที่เจ็ดจากทางซ้าย (0 เป็น 1 หรือ 1 เป็น 0) ซึ่งจะได้เป็น 01011110 F3 FF FE 5E AA D0
- ขั้นตอนที่ 7. แปลงอักขระฐานสองกลับไปเป็นฐานสิบหก (ตัวอย่างเช่น 5E F3FCFFFE5EAAD0)

### การรับที่อยู่ IP สำหรับ IMM2.1

หากต้องการเข้าถึงเว็บอินเทอร์เฟซเพื่อใช้คุณลักษณะ Remote Presence คุณต้องมีที่อยู่ IP หรือชื่อโฮสต์ของ IMM2.1 คุณสามารถรับที่อยู่ IP IMM2.1 ผ่านทาง Setup Utility และคุณสามารถรับชื่อโฮสต์ IMM2.1 ได้จากแท็กการเข้าถึงเครือ ข่าย IMM2.1 เซิร์ฟเวอร์มาพร้อมที่อยู่ IP เริ่มต้น (192.168.70.125) สำหรับ IMM2.1

ในการรับที่อยู่ IP ให้ดำเนินการดังนี้:

#### ขั้นตคนที่ 1 เปิดเซิร์ฟเวคร์

หมายเหตุ: หลังจากเชื่อมต่อเซิร์ฟเวอร์กับระบบไฟฟ้าประมาณ 5 วินาที ปุ่มควบคุมการเปิด/ปิดจะ ทำงาน

- ขั้นตอนที่ 2. เมื่อระบบแสดงพร้อมท์ <F1> setup ให้กด F1 (การแจ้งนี้จะปรากภูบนหน้าจอเพียงไม่กี่วินาที) คุณต้องกด F1 อย่างรวดเร็ว) หากคณได้ตั้งค่าทั้งรหัสผ่านในการเปิดเครื่องและรหัสผ่านผัดแลระบบ คณต้องพิมพ์รหัส ผ่านผู้ดูแลระบบเพื่อเข้าถึงเมนู Setup Utility แบบเต็ม
- ขั้นตอนที่ 3. เลือก System Settings จากเมนูหลัก Setup Utility
- ขั้นตอนที่ 4. เลือก Integrated Management Module
- ขั้นตอนที่ 5. เลือก Network Configuration
- ขั้นตอนที่ 6. ค้นหาที่อยู่ IP และจดไว้
- ขั้นตอนที่ 7. ออกจาก Setup Utility

### เข้าสู่ระบบเว็บอินเทอร์เฟซ

ในการเข้าส่ระบบเว็บอินเทอร์เฟซ IMM2.1 ให้ดำเนินการดังนี้:

์ ขั้นตอนที่ 1. บนระบบที่เชื่อมต่อกับเซิร์ฟเวอร์ ให้เปิดเว็บเบราว์เซอร์ ในฟิลด์ **ที่อยู่** หรือ URL ให้พิมพ์ที่อยู่ IP หรือชื่อ โฮสต์ของ IMM2.1 ที่คุณต้องการเชื่อมต่อ

> **หมายเหต**ุ: หากคุณกำลังเข้าสู่ระบบ IMM2.1 เป็นครั้งแรกหลังจากติดตั้ง IMM2.1 จะกลับไปยังค่าเริ่ม ้ต้นของ DHCP หากโฮสต์ DHCP ไม่พร้อมใช้งาน IMM2.1 จะระบุที่อยู่ IP แบบคงที่ ได้แก่ 192.168.70.125 แท็กการเข้าถึงเครือข่าย IMM2.1 มีชื่อโฮสต์เริ่มต้นของ IMM2.1 และไม่จำเป็นต้องให้ คุณเริ่มเซิร์ฟเวอร์

ขั้นตอนที่ 2. บนหน้าเข้าสู่ระบบ ให้พิมพ์ชื่อผู้ใช้และรหัสผ่าน หากคุณกำลังใช้ IMM2.1 เป็นครั้งแรก คุณสามารถรับชื่อ ผู้ใช้และรหัสผ่านจากผู้ดูแลระบบของคุณ ความพยายามในการเข้าสู่ระบบทั้งหมดจะถูกบันทึกลงในบันทึก เหตการณ์ระบบ

> หมายเหตุ: IMM2.1 จะได้รับการตั้งค่าเริ่มต้นด้วยชื่อผู้ใช้ USERID และรหัสผ่าน PASSW0RD (ที่มีเลข ศูนย์ ไม่ใช่ตัวอักษร O) คุณมีสิทธิ์การเข้าถึงแบบอ่านและเขียน คุณต้องเปลี่ยนรหัสผ่านเริ่มต้นครั้งแรกที่ คุณเข้าสู่ระบบ

ขั้นตอนที่ 3. คลิก Log in เพื่อเริ่มต้นเซสชัน หน้าสถานะและความสมบูรณ์ของระบบจะให้มุมมองด่วนของสถานะ 72111

หมายเหตุ: หากคุณบูทไปยังระบบปฏิบัติการขณะอยู่ใน IMM2.1 GUI และข้อความ "Booting OS or in unsupported OS" จะปรากฎภายใต้ System Status → System State ให้ปิดใช้งานไฟร์วอลล์ Windows 2008 หรือ 2012 หรือ

พิมพ์คำสั่งต่อไปนี้ในคอนโซล Windows Server® 2008 หรือ 2012 ซึ่งยังอาจมีผลกระทบกับคุณลักษณะการจับภาพ หน้าจคสีน้ำเงิน

#### netsh advfirewall firewall set icmpsetting type=8 mode=ENABLE

ตามค่าเริ่มต้น แพคเก็ต icmp ถูกบล็อคโดยไฟร์วอลล์ Windows Server จากนั้น IMM2.1 GUI จะเปลี่ยนสถานะเป็น "OS booted" หลังจากคุณเปลี่ยนการตั้งค่าตามที่ระบุไว้ด้านบนทั้งในเว็บอินเทอร์เฟซและอินเทอร์เฟซ CLI

### <span id="page-68-0"></span>การใช้ Embedded Hypervisor

VMware ESXi Embedded Hypervisor มีให้ใช้งานในอุปกรณ์เก็บข้อมูล USB เสริมของ Lenovo

ี สามารถเชื่อมต่ออุปกรณ์เก็บข้อมูล USB ผ่านทางขั้วต่อ USB บนแผงระบบ ในการระบุตำแหน่งขั้วต่อ โปรดดู "ขั้วต่อ ของแผงระบบ" บนหน้าที่ 27 Hypervisor คือ ซอฟต์แวร์ประเภทหนึ่งซึ่งใช้งานระบบปฦิบัติการหลายตัวเพื่อเรียกใช้ระบบ โฮสต์ได้ในเวลาเดียวกัน ต้องใช้อุปกรณ์เก็บข้อมูล USB ในการเปิดใช้งานไฮเปอร์ไวเซอร์

ในการเริ่มใช้ Embedded Hypervisor คุณต้องเพิ่มอุปกรณ์เก็บข้อมูล USB ลงในลำดับการเริ่มต้นระบบใน Setup Utility

ในการเพิ่มอุปกรณ์เก็บข้อมูล USB ลงในลำดับการเริ่มต้นระบบ ให้ดำเนินการดังต่อไปนี้:

ขั้นตคนที่ 1. เปิดเซิร์ฟเวคร์

หมายเหตุ: หลังจากเชื่อมต่อเซิร์ฟเวอร์กับระบบไฟฟ้าประมาณ 5 วินาที ปุ่มควบคุมการเปิด/ปิดจะ ทำงาน

- ขั้นตอนที่ 2. เมื่อระบบแสดงพร้อมท์ <F1> setup ให้กด F1
- ขั้นตอนที่ 3. จากเมนูหลักของ Setup Utility เลือก Boot Manager
- ขั้นตอนที่ 4. เลือก Add Boot Option จากนั้น เลือก Generic Boot Option ➡ Embedded Hypervisor กด Enter แล้วกด Esc
- ขั้นตอนที่ 5. เลือก Change Boot Order ➡ Change the order ใช้ปุ่มลูกศรขึ้นและลงเพื่อเลือก Embedded Hypervisor และใช้ปุ่มเครื่องหมายบวก (+) และลบ (-) เพื่อย้าย Embedded Hypervisor ในลำดับการ ิบูท เมื่อ Embedded Hypervisor อยู่ในตำแหน่งที่ถูกต้องในลำดับการบูทแล้ว ให้กด Enter เลือก Commit Changes แล้วกด Enter
- ขั้นตอนที่ 6. เลือก Save Settings แล้วเลือก Exit Setup

หากอิมเมจของอุปกรณ์เก็บข้อมูลที่ใช้ Embedded Hypervisor เสียหาย คุณสามารถดาวน์โหลดไฟล์อิมเมจนั้นได้จาก http://www-03.ibm.com/systems/x/os/vmware/esxi/

้ สำหรับข้อมูลเพิ่มเติมและคำแนะนำ ดูเอกสาร VMware vSphere ที่ http://www.vmware.com/support/pubs/

# <span id="page-69-0"></span>ข้อมูลตัวควบคุมอีเทอร์เน็ต

้ตัวควบคมอีเทอร์เน็ตรวมอย่ในแผงระบบ และมีหน้าที่เป็นอินเทอร์เฟซสำหรับเชื่อมต่อเข้ากับเครือข่ายแบบ 10 Mbps. 100 Mbps, หรือ 1 Gbps และมอบความสามารถในการสื่อสารแบบสองทิศทางเต็มอัตรา (FDX) ช่วยให้สามารถรับและ ้ ส่งข้อมูลบนเครือข่ายได้พร้อมกัน หากขั้วต่ออีเทอร์เน็ตในเซิร์ฟเวอร์สนับสนุนกระบวนการ auto-negotiation ตัวควบคุม จะตรวจหาอัตราการถ่ายโอนข้อมูล (10BASE-T, 100BASE-TX หรือ 1000BASE-T) และโหมดการสื่อสารแบบสอง ู่ ทิศทาง (Full-duplex หรือ Half-duplex) ของเครือข่ายและปฏิบัติการที่อัตราและโหมดดังกล่าวโดยอัตโนมัติ

้ คุณไม่จำเป็นต้องตั้งค่าจัมเปอร์หรือกำหนดค่าตัวควบคุม อย่างไรก็ตาม คุณต้องติดตั้งโปรแกรมควบคุมอุปกรณ์เพื่อให้ ระบบปฏิบัติการสามารถระบุที่อยู่ของตัวควบคุม

ในการค้นหาไดรเวอร์อุปกรณ์ ให้ไปที่ http://www.lenovo.com/support

# <span id="page-69-1"></span>การเปิดใช้งานซอฟต์แวร์อีเทอร์เน็ต Features on Demand และ Demand **RAID**

คุณสามารถเปิดใช้งานคีย์อัปเกรดซอฟต์แวร์ Features on Demand (FoD) ดังต่อไปนี้:

- Fibre Channel over Ethernet (FCoE)
- โปรโตคอลการจัดเก็บข้อมูล iSCSI
- **RAID**

FCoE และโปรโตคอลการจัดเก็บข้อมูล iSCSI และ RAID มีอยู่ภายใน IMM2.1

้ สำหรับข้อมูลเพิ่มเติม ให้ดูที่ *คู่มือผู้ใช้ Lenovo Features on Demand* หากต้องการดาวน์โหลดเอกสาร โปรดไปที่ https://fod.lenovo.com/lkms เข้าใช้งาน และคลิก วิธีใช้

# <span id="page-69-2"></span>การเข้าถึงยูทิลิตีการกำหนดค่า RAID

คุณสามารถเข้าถึงยูทิลิตีเพื่อกำหนดค่าอาร์เรย์ RAID ผ่าน Setup Utility

ขั้นตอนเฉพาะสำหรับการกำหนดค่าอาร์เรย์ขึ้นอยู่กับการ์ด RAID ที่คุณกำลังใช้ สำหรับรายละเอียด ให้ดูเอกสารสำหรับ การ์ด RAID ของคุณ ในการเข้าถึงยูทิลิตีสำหรับการ์ด RAID ของคุณ ให้ดำเนินการดังนี้:

ขั้นตกนที่ 1. เปิดเซิร์ฟเวคร์

หมายเหตุ: หลังจากเชื่อมต่อเซิร์ฟเวอร์กับระบบไฟฟ้าประมาณ 5 วินาที ปุ่มควบคุมการเปิด/ปิดจะ ทำงาน

- ขั้นตอนที่ 2. เมื่อระบบแสดงพร้อมท์ <F1 Setup>จะปรากฏ ให้กด F1 หากคุณได้ตั้งค่ารหัสผ่านผู้ดูแลระบบ คุณต้อง ้ พิมพ์รหัสผ่านผู้ดูแลระบบเพื่อเข้าถึงเมนู Setup Utility แบบเต็ม หากคุณไม่พิมพ์รหัสผ่านผู้ดูแลระบบ จะ สามารถเข้าใช้งานเมนู Setup Utility ในแบบจำกัด
- ขั้นตอนที่ 3. แลือก System Settings → Storage
- ขั้นตอนที่ 4. เลือกโปรแกรมควบคุมอุปกรณ์สำหรับการ์ด RAID ของคุณและกด Enter จากนั้น ทำตามคำแนะนำใน เอกสารสำหรับการ์ด RAID ของคุณ

### **Lenovo XClarity Essentials OneCLI**

Lenovo XClarity Essentials (LXCE) คือชุดเครื่องมือยูทิลิตีด้านการจัดการเซิร์ฟเวอร์ ซึ่งช่วยมอบวิธีการที่เรียบง่ายยิ่ง ขึ้นเพื่อให้ลูกค้าสามารถจัดการเซิร์ฟเวอร์ Lenovo ThinkSystem, System x และ ThinkServer ได้อย่างมีประสิทธิภาพ และคุ้มค่าใช้จ่ายยิ่งขึ้น

- Lenovo XClarity Essentials Bootable Media Creator (BoMC) คือแอปพลิเคชันซอฟต์แวร์ที่สามารถใช้สร้างสื่อที่ เริ่มระบบได้ สื่อที่เริ่มระบบได้ สามารถใช้สำหรับการปรับใช้อัปเดตเฟิร์มแวร์ รันการวินิจฉัยก่อนขั้นตอนการบท รวม ถึงปรับใช้งานระบบปฎิบัติการ Microsoft Windows บนระบบ ThinkSystem, System x และ BladeCenter ที่ สนับสนุนได้
- Lenovo XClarity Essentials OneCLI คือชุดแอปพลิเคชันบรรทัดคำสั่งหลายชุด ซึ่งสามารถใช้เพื่อกำหนดค่า ้เซิร์ฟเวอร์ รวบรวมข้อมูลด้านการบริการของเซิร์ฟเวอร์ อัปเดตเฟิร์มแวร์และไดรเวอร์อุปกรณ์ รวมถึงทำหน้าที่ด้าน การจัดการพลังงานบนเซิร์ฟเวอร์ได้
- XClarity Essentials UpdateXpress คือแอปพลิเคชันซอฟต์แวร์ ซึ่งสามารถใช้เพื่อเรียกและปรับใช้ UpdateXpress System Packs (UXSP) และอัปเดตแยกอื่นๆ กับระบบภายในพื้นที่หรือระบบแบบระยะไกลของคุณ สำหรับข้อมูล เพิ่มเติม โปรดไปที่ https://support.lenovo.com/us/en/documents/LNVO-CENTER

# การใช้ Lenovo XClarity Administrator

การตั้งค่าเริ่มต้นของ Lenovo XClarity Administrator ประกอบด้วยการดำเนินการดังนี้:

- การเตรียมการเครือข่าย
- การติดตั้งและการกำหนดค่าอุปกรณ์เสมือนของ Lenovo XClarity Administrator
- การจัดการระบบ
- การเลือกตั้งค่าการแจ้งเตือนปัญหาอัตโนมัติ

ในการจัดการระบบตามโทโพโลยีเครือข่ายที่นำมาใช้ในสภาพแวดล้อมระบบนั้น มีอยู่ด้วยกันหลายวิธีเพื่อเชื่อมต่อระบบที่ สามารถจัดการได้กับเครือข่ายและเพื่อตั้งค่า Lenovo XClarity Administrator หากคุณมีแผนที่จะใช้ Lenovo XClarity

Administrator เพื่อจัดการเซิร์ฟเวอร์ คุณต้องตรวจสอบการอัปเดต Lenovo XClarity Administrator ที่ใช้ได้ล่าสุด ้ สำหรับการติดตั้ง Lenovo XClarity Administrator ในสภาพแวดล้อมระบบที่ใช้ VMware ESXi และ Hyper-V และการ ดาวน์โหลดการอัปเดต Lenovo XClarity Administrator โปรดไปที่: https://support.lenovo.com/us/en/ documents/LNVO-XCLARIT

Lenovo XClarity Administrator ให้สิทธิ์ทดลองใช้ฟรี 90 วัน ซึ่งคุณสามารถใช้คุณลักษณะที่มีทั้งหมดได้ (รวมถึงการ ปรับใช้ระบบปฏิบัติการ, การบำรุงรักษาเฟิร์มแวร์และการจัดการการกำหนดค่า) ในช่วงระยะเวลาจำกัด เมื่อต้องการใช้ Lenovo XClarity Administrator ต่อหลังจากช่วงทดลองใช้ 90 วัน คุณต้องซื้อสิทธิ์การใช้งานเต็มรูปแบบสำหรับแต่ละ ้อินสแตนซ์การใช้งาน Lenovo XClarity Administrator คุณสามารถซื้อและดาวน์โหลดสิทธิ์การใช้งานได้จาก: https://support.lenovo.com/us/en/documents/Invo-Ixcaupd

### การอัปเดต Universal Unique Identifier (UUID)

์ต้องอัปเดต Universal Unique Identifier (UUID) เมื่อเปลี่ยนแผงระบบ ใช้ Lenovo XClarity Essentials OneCLI เพื่อ ้อัปเดต UUID ภายในโซลูชันแบบ UEFI-based Lenovo XClarity Essentials OneCLI คือเครื่องมือแบบออนไลน์ที่ รองรับระบบปฏิบัติการหลายประเภท โปรดตรวจสอบให้แน่ใจว่าคุณดาวน์โหลดเวอร์ชันที่ตรงกับระบบปฏิบัติการของคุณ

**หมายเหต**ุ: คุณสามารถใช้ Lenovo XClarity Provisioning Manager เพื่ออัปเดต UUID สำหรับโซลูชันได้ ดังนี้:

- 1. เริ่มต้นโซลูชันและกด F1 เพื่อแสดงอินเทอร์เฟซของ Lenovo XClarity Provisioning Manager System Setup
- 2. จากหน้าข้อมูลสรุปของระบบ ให้คลิก Update VPD
- 3. อัปเดต UUID

ในการดาวน์โหลด Lenovo XClarity Essentials OneCLI ให้ไปที่เว็บไซต์ต่อไปนี้:

#### https://datacentersupport.lenovo.com/us/en/solutions/HT116433

Lenovo XClarity Essentials OneCLI จะตั้งค่า UUID ภายใน Lenovo XClarity Controller เลือกวิธีการใดวิธีการหนึ่ง ต่อไปนี้ เพื่อเข้าถึง Lenovo XClarity Controller และตั้งค่า UUID:

- ออนไลน์จากระบบเป้าหมาย เช่น การเข้าใช้งานผ่านระบบ LAN หรือผ่านรูปแบบคอนโซลแป้นพิมพ์ (KCS)
- เข้าใช้งานระบบเป้าหมายจากระยะไกล (ใช้ LAN)
- ์ขั้นตอนที่ 1. คัดลอกและคลายแพ็คเกจ OneCLI ซึ่งมีไฟล์ที่จำเป็นอื่นๆ รวมอยู่ด้วยลงในเครื่อง ตรวจสอบให้แน่ใจว่า คุณคลายแพ็คเกจ OneCLI และไฟล์ที่จำเป็นต่างๆ ลงในไดเร็กทอรี่เดียวกัน
- ขั้นตอนที่ 2. หลังจากที่คุณติดตั้ง OneCLI ให้ใช้รูปแบบคำสั่งต่อไปนี้เพื่อตั้งค่า UUID:

onecli config set SYSTEM PROD DATA.SysInfoUUID <uuid value> [access method]
ที่สู้<br>ที่ส่.

#### <uuid value>

้ค่าในรูปแบบเลขฐานสิบหกสูงสุดไม่เกิน 16 ไบต์ที่คุณกำหนด

#### [access method]

้วิธีเข้าใช้งานที่คุณเลือกจากวิธีต่างๆ ต่อไปนี้:

าการเข้าใช้ผ่านระบบ LAN ที่มีการตรวจสดบยืนยันตัวตนผ่านทางคอนไลน์ ให้พิมพ์คำสั่ง:

ตัวอย่างที่ไม่ใช้ค่าเริ่มต้นของ ID ผู้ใช้และรหัสผ่าน: onecli config set SYSTEM\_PROD\_DATA.SYsInfoUUID <uuid\_value> --user <user\_id> --password <password>

ตัวอย่างที่ใช้ค่าเริ่มต้นของ ID ผู้ใช้และรหัสผ่าน: onecli config set SYSTEM\_PROD\_DATA.SysInfoUUID <uuid\_value>

การเข้าใช้งาน KCS ทางออนไลน์ (ไม่มีการตรวจสอบยืนยันตัวตนและจำกัดผู้ใช้):

่ คุณไม่ต้องระบุค่าในส่วน access\_method เมื่อคุณเข้าใช้งานด้วยวิธีนี้

ตัวคย่าง: onecli config set SYSTEM\_PROD\_DATA.SysInfoUUID <uuid\_value>

หมายเหตุ: วิธีการเข้าถึง KCS ใช้อินเทอร์เฟซ IPMI/KCS ซึ่งกำหนดให้ต้องติดตั้งไดรเวอร์ IPMI

าการเข้าใช้งานผ่านระบบ LAN จากระยะไกล ให้พิมพ์คำสั่ง:

หมายเหต: เมื่อใช้วิธีการเข้าถึงแบบ LAN จากระยะไกลเพื่อเข้าถึง Lenovo XClarity Controller โดยใช้ LAN จากไคลเอ็นต์ จะต้องระบุค่าพารามิเตอร์ host และ xcc\_external\_ip [--imm xcc\_user\_id:xcc\_password@xcc\_external\_ip] หรือ

```
[--bmc xcc user id:xcc password@xcc external ip]
ด่ส่<br>ที่ซึ่ง·
```
#### xcc external ip

ที่อยู่ IP LAN ภายนอกของ BMC/IMM/XCC ไม่มีค่าเริ่มต้น ต้องระบุพารามิเตอร์นี้

xcc user id

์ ชื่อบัญชี BMC/IMM/XCC (1 จาก 12 บัญชี) ค่าเริ่มต้นคือ USERID

#### xcc password

ึรหัสผ่านบัญชี BMC/IMM/XCC (1 จาก 12 บัญชี) ค่าเริ่มต้นคือ PASSW0RD (เลขศูนย์ 0 ไม่ใช่อักษร O)

**หมายเหตุ**: ที่อยู่ IP ภายนอกของ BMC, IMM หรือ XCC, ชื่อบัญชี และรหัสผ่านที่ถูกต้อง ทั้งหมดสำหรับคำสั่งนี้ ตัวอย่างที่ใช้ค่าเริ่มต้นของ ID ผู้ใช้และรหัสผ่าน: onecli config set SYSTEM\_PROD\_DATA.SysInfoUUID <uuid\_value>

ขั้นตอนที่ 3. เริ่มระบบ Lenovo XClarity Controller ใหม่

ขั้นตอนที่ 4. รีสตาร์ทเครื่อง

### **การอัปเดตข�อมูล DMI/SMBIOS**

์ต้องอัปเดต Desktop Management Interface (DMI) เมื่อเปลี่ยนแผงระบบ ใช้ Lenovo XClarity Essentials OneCLI เพื่ออัปเดต DMI ภายในโซลูชันแบบ UEFI-based Lenovo XClarity Essentials OneCLI คือเครื่องมือแบบออนไลน�ที่ รองรับระบบปฏิบัติการหลายประเภท โปรดตรวจสอบให้แน่ใจว่าคุณดาวน์โหลดเวอร์ชันที่ตรงกับระบบปฏิบัติการของคุณ

**หมายเหตุ:** คุณสามารถใช� Lenovo XClarity Provisioning Manager เพื่ออัปเดตแท็กสินทรัพย�สำหรับโซลูชันได� ดังนี้:

- 1. เริ่มต้นโซลูชันและกด F1 เพื่อแสดงอินเทอร์เฟสของ Lenovo XClarity Provisioning Manager System Setup
- 2. จากหน้าข้อมูลสรุปของระบบ ให้คลิก Update VPD
- 3. อัปเดตข�อมูลแอสเซทแท็ก

ในการดาวน์โหลด Lenovo XClarity Essentials OneCLI ให้ไปที่เว็บไซต์ต่อไปนี้:

<https://datacentersupport.lenovo.com/us/en/solutions/HT116433>

Lenovo XClarity Essentials OneCLI จะตั้งค�า DMI ภายใน Lenovo XClarity Controller เลือกวิธีการใดวิธีการหนึ่ง ต่อไปนี้ เพื่อเข้าถึง Lenovo XClarity Controller และตั้งค่า DMI:

- ืออนไลน์จากระบบเป้าหมาย เช่น การเข้าใช้งานผ่านระบบ LAN หรือผ่านรูปแบบคอนโซลแป้นพิมพ์ (KCS)
- เข้าใช้งานระบบเป้าหมายจากระยะไกล (ใช้ LAN)
- ขั้นตอนที่ 1. หลังจากติดตั้ง Lenovo XClarity Essentials OneCLI แล้ว ให้ป้อนคำสั่งต่อไปนี้เพื่อตั้งค่า DMI: onecli config set SYSTEM PROD DATA.SysInfoProdName <m/t model> [access method] onecli config set SYSTEM\_PROD\_DATA.SysInfoSerialNum <s/n> [access\_method] onecli config set SYSTEM\_PROD\_DATA.SysEncloseAssetTag <asset\_tag> [access\_method]

ที่ซึ่ง:

*<m/t\_model>*

ประเภทเครื่องและหมายเลขรุ�นของเครื่อง พิมพ�mtm xxxxyyy ซึ่ง *xxxx* คือประเภทเครื่อง และ *yyy* คือหมายเลขรุ่นของเครื่อง

#### $\langle s/n \rangle$

หมายเลขประจำเครื่องบนเครื่อง พิมพ์ sn zzzzzzz ซึ่ง zzzzzzz คือหมายเลขประจำเครื่อง

#### <asset method>

หมายเลขแอสเซทแท็กของเครื่อง พิมพ์ asset aaaaaaaaaaaaaaaaaaaaaaaaaaaaaaa ซึ่ง ้*aaaaaaaaaaaaaaaaaaaaaaaaaaaaaaaa* คือหมายเลขแคสเซทแท็ก

#### [access method]

้วิธีเข้าใช้ที่คณเลือกจากวิธีต่างๆ ต่อไปนี้:

าการเข้าใช้ผ่านระบบ LAN ที่มีการตรวจสอบยืนยันตัวตนผ่านทางคอนไลน์ ให้พิมพ์คำสั่ง: [--imm xcc\_user\_id:xcc\_password@xcc\_internal\_ip] หรือ

[--bmc xcc\_user\_id:xcc\_password@xcc\_internal\_ip] ที่ส่..

```
xcc internal ip
```
ที่อยู่ IP LAN/USB ภายในของ BMC/IMM/XCC ค่าเริ่มต้นคือ 169.254.95.118

```
xcc user id
```
์ ชื่อบัญชี BMC/IMM/XCC (1 จาก 12 บัญชี) ค่าเริ่มต้นคือ USERID

#### xcc password

ึรหัสผ่านบัญชี BMC/IMM/XCC (1 จาก 12 บัญชี) ค่าเริ่มต้นคือ PASSW0RD (เลขศูนย์ 0 ไม่ใช่อักษร ())

#### หมายเหต:

- 1. ที่อย่ IP LAN/USB ภายในของ BMC, IMM หรือ XCC, ชื่อบัณชี และรหัสผ่านที่ถกต้อง ทั้งหมดลำหรับคำสั่งนี้
- 2. หากคุณไม่ระบุพารามิเตอร์เหล่านี้ OneCLI จะใช้ค่าเริ่มต้น หากใช้ค่าเริ่มต้นและ OneCLI ไม่สามารถเข้าถึง Lenovo XClarity Controller โดยใช้วิธีการเข้าถึงแบบ LAN ที่มีการรับรองความถูกต้องออนไลน์ได้ OneCLI จะใช้วิธีการเข้าถึงแบบ KSC ที่ไม่มีการ รับรองความถูกต้องโดยอัตโนมัติ

ตัวอย่างที่ใช้ค่าเริ่มต้นของ ID ผู้ใช้และรหัสผ่าน: onecli config set SYSTEM\_PROD\_DATA.SysInfoProdName <m/t\_model> onecli config set SYSTEM PROD DATA.SysInfoSerialNum <s/n> onecli config set SYSTEM\_PROD\_DATA.SysEncloseAssetTag <asset\_tag>

การเข้าใช้งาน KCS ทางออนไลน์ (ไม่มีการตรวจสอบยืนยันตัวตนและจำกัดผู้ใช้): คุณไม่ต้อง ระบุค่าในส่วน access\_method เมื่อคุณเข้าใช้งานด้วยวิธีนี้

```
หมายเหตุ: วิธีการเข้าถึง KCS ใช้อินเทอร์เฟซ IPMI/KCS ซึ่งกำหนดให้ต้องติดตั้งไดรเวอร์ IPMI
้คำสั่งต่อไปนี้เป็นตัวอย่างการไม่ใช้ค่าเริ่มต้นของ ID ผ้ใช้และรหัสผ่าน:
onecli config set SYSTEM_PROD_DATA.SysInfoProdName <m/t_model>
onecli config set SYSTEM_PROD_DATA.SysInfoSerialNum <s/n>
onecli config set SYSTEM_PROD_DATA.SysEncloseAssetTag <asset_tag>
าการเข้าใช้งานผ่านระบบ LAN จากระยะไกล ให้พิมพ์คำสั่ง:
หมายเหต: เมื่อใช้วิธีการเข้าถึงแบบ LAN จากระยะไกลเพื่อเข้าถึง Lenovo XClarity
Controller โดยใช้ LAN จากไคลเอ็นต์ จะต้องระบุค่าพารามิเตอร์ host และ xcc_external_ip
[--imm xcc_user_id:xcc_password@xcc_external_ip]
หรือ
[--bmc xcc_user_id:xcc_password@xcc_external_ip]
ที่ซึ่ง:
```

```
ที่อยู่ IP LAN ของ BMC/IMM/XCC ไม่มีค่าเริ่มต้น ต้องระบุพารามิเตอร์นี้
```

```
xcc user id
```
xcc external ip

บัญชี BMC/IMM/XCC (1 จาก 12 บัญชี) ค่าเริ่มต้นคือ USERID

```
xcc password
```
ิรหัสผ่านบัญชี BMC/IMM/XCC (1 จาก 12 บัญชี) ค่าเริ่มต้นคือ PASSW0RD (เลขศูนย์ 0 ไม่ใช่อักษร O)

หมายเหตุ: ที่อยู่ IP LAN/USB ภายในของ BMC, IMM หรือ XCC, ชื่อบัญชี และรหัสผ่านที่ถูก ต้คงทั้งหมดลำหรับคำสั่งนี้

```
ตัวอย่างที่ใช้ค่าเริ่มต้นของ ID ผู้ใช้และรหัสผ่าน:
onecli config set SYSTEM_PROD_DATA.SysInfoProdName <m/t_model> --host <xcc_ip>
onecli config set SYSTEM_PROD_DATA.SysInfoSerialNum <s/n> --host <xcc_ip>
onecli config set SYSTEM PROD DATA.SysEncloseAssetTag <asset tag> --host <xcc ip>
```

```
ขั้นตคนที่ 2 รีสตาร์ทเครื่อง
```
### การกำหนดค่า RAID ซอฟต์แวร์ SATA แบบออนบอร์ด

คณสามารถกำหนดค่า RAID ซอฟต์แวร์ SATA แบบออนบอร์ดได้โดยเปิดใช้งานฟังก์ชัน Onboard SATA RAID สร้างโว ้อุ่ม RAID ลบโวลุ่ม RAID และทำเครื่องหมายดิสก์เป็นไดรฟ์สำรอง

### การเปิดใช้งานฟังก์ชัน Onboard SATA RAID

**หมายเหต**: ใช้แป้นลูกศรบนแป้นพิมพ์เพื่อทำการเลือก

ในการเปิดใช้งานฟังก์ชัน Onboard SATA RAID ให้ดำเนินการดังนี้:

- 1. เริ่มต้นโปรแกรม Setup Utility ดู "การเริ่มโปรแกรม Setup Utility" บนหน้าที่ 39
- 2. เลือก System settings → Devices and I/O ports
- 3. เลือก Onboard SATA mode แล้วกด Enter
- 4. เลือก RAID แล้วกด Enter
- 5. กด ESC สองครั้งเพื่อกลับไปที่เมนูหลักของโปรแกรม Setup Utility
- 6. เลือก Save Settings แล้วกด Enter
- 7. ออกจากโปรแกรม Setup Utility

### <span id="page-76-0"></span>การสร้างเลือกโวลุ่ม RAID

ส่วนนี้อธิบายวิธีใช้ UEFI HII ระดับองค์กร Intel Rapid Storage Technology เพื่อสร้างโวลุ่ม RAID

หากต้องการสร้างโวลุ่ม RAID ให้ดำเนินการดังนี้:

- 1. เริ่มต้นโปรแกรม Setup Utility ดู "การเริ่มโปรแกรม Setup Utility" บนหน้าที่ 39
- 2. เลือก System Settings → Storage แล้วกด Enter
- 3. เลือก Intel RSTe SATA Controller แล้วกด Enter
- 4. เลือก Create RAID Volume แล้วกด Enter
- 5. พิมพ์ชื่อโวลุ่ม RAID ที่ถูกต้องในฟิลด์ Name แล้วกด Enter
- 6. ใช้แป้นลูกศรเพื่อเลือกระดับ RAID ในฟิลด์ RAID Level แล้วกด Enter
- 7. ใช้แป้นลูกศรเพื่อเลือกไดรฟ์ฮาร์ดดิสก์ในฟิลด์ Select Disk แล้วกด Enter
- 8. หากจำเป็น ให้ทำขั้นตอนที่ 7 ซ้ำเพื่อเลือกไดรฟ์ฮาร์ดดิสก์มากกว่าหนึ่งรายการ
- 9. ใช้แป้นลูกศรเพื่อเลือกขนาดสไทรพ์ในฟิลด์ Stripe Size แล้วกด Enter
- 10. พิมพ์ขนาดโวลุ่มในฟิลด์ Capacity (MB) แล้วกด Enter
- 11. เลือก Create Volume แล้วกด Enter
- 12. เมื่อได้รับข้อความ กด Y เพื่อยอมรับข้อความเตือน แล้วสร้างโวลุ่ม
- 13. หากต้องการ ให้กลับไปที่ขั้นตอนที่ 4 เพื่อสร้างโวลุ่ม RAID เพิ่มเติม

### การลบเลือกโวลุ่ม RAID

ส่วนนี้อธิบายวิธีใช้ UEFI HII ระดับองค์กร Intel Rapid Storage Technology เพื่อลบโวลุ่ม RAID

หากต้องการลบโวลุ่ม RAID ให้ดำเนินการดังนี้:

1. เริ่มต้นโปรแกรม Setup Utility ดู "การเริ่มโปรแกรม Setup Utility" บนหน้าที่ 39

- 2. เลือก System Settings → Storage แล้วกด Enter
- 3. เลือก Intel RSTe SATA Controller แล้วกด Enter
- 4. ใช้แป้นลูกศรเพื่อเลือกโวลุ่ม RAID ที่ต้องการลบในฟิลด์ RAID Volume และกด Enter
- 5. เลือก Delete แล้วกด Enter
- ่ 6. เมื่อได้รับข้อความ กด Y เพื่อยืนยันการลบโวลุ่ม RAID ที่เลือก การลบโวลุ่ม RAID จะรีเซ็ตไดรฟ์ฮาร์ดดิสก์เป็น แบบไม่ใช่ RAID
- 7. หลังจากลบโวลุ่ม RAID คุณสามารถดำเนินการได้ดังนี้
	- กลับไปที่ขั้นตอนที่ 4 เพื่อลบโวลุ่ม RAID เพิ่มเติม
	- ดู "การสร้างเลือกโวลุ่ม RAID" บนหน้าที่ 59 สำหรับการสร้างโวลุ่ม RAID
	- ออกจากโปรแกรม Setup Utility

### การทำเครื่องหมายดิสก์เป็นไดรฟ์สำรอง

หากต้องการทำเครื่องหมายไดรฟ์ฮาร์ดดิสก์เป็นไดรฟ์สำรอง ให้ดำเนินการดังต่อไปนี้:

- 1. เริ่มต้นโปรแกรม Setup Utility ดู "การเริ่มโปรแกรม Setup Utility" บนหน้าที่ 39
- 2. เลือก System Settings → Storage แล้วกด Enter
- 3. เลือก Intel RSTe SATA Controller แล้วกด Enter
- 4. ใช้แป้นลูกศรขึ้นและลงเพื่อเลือกดิสก์แบบไม่ใช่ RAID ในฟิลด์ Non-RAID Physical Disks แล้วกด Enter
- 5. เลือก Mark as Spare แล้วกด Enter
- .<br>6 เมื่อได้รับข้อความ กด Y เพื่อยืนยันการทำงาน

**หมายเหต**ุ: การทำเครื่องหมายไดรฟ์ฮาร์ดดิสก์เป็นไดรฟ์สำรองจะลบข้อมูลทั้งหมดบนไดรฟ์

**หมายเหตุ**: หากเซิร์ฟเวอร์ติดตั้งระบบปฏิบัติการ Linux อย่างใดอย่างหนึ่งต่อไปนี้ ให้ดำเนินการต่อ:

ลำหรับระบบปฏิบัติการ Redhat Enterprise Linux 6.7 ให้เพิ่มบรรทัดต่อไปนี้ที่ท้ายไฟล์ **/etc/mdadm.conf** แล้ว เริ่มระบบปฏิบัติการใหม่

POLICY domain=DOMAIN path=\* metadata=imsm action=spare-same-slot

- ี สำหรับระบบปฏิบัติการ SUSE Linux Enterprise Server 11.4 ให้ดำเนินการดังนี้:
	- 1. เพิ่มบรรทัดต่อไปนี้ที่ท้ายไฟล์ /etc/mdadm.conf POLICY domain=DOMAIN path=\* metadata=imsm action=spare-same-slot
	- 2. ใช้คำสั่งต่อไปนี้เป็นผู้ใช้รูท # chkconfig -s mdadmd on<br># /etc/init.d/mdadmd start

# <span id="page-78-0"></span>็บทที่ 5. การแก้ไขปัญหา

้บทนี้จะอธิบายข้อมูลเกี่ยวกับเครื่องมือวินิจฉัยและการแก้ไขปัญหาเพื่อช่วยคุณแก้ไขปัญหาที่อาจเกิดขึ้นในเซิร์ฟเวอร์

หากคุณไม่สามารถวินิจฉัยและแก้ไขปัญหาโดยใช้ข้อมูลในบทนี้ โปรดดูที่ ภาคผนวก D "การขอความช่วยเหลือและความ ช่วยเหลือด้านเทคนิค" บนหน้าที่ 817

# <span id="page-78-1"></span>เริ่มที่นี่

คุณอาจสามารถแก้ไขปัญหาได้โดยไม่ต้องขอรับความช่วยเหลือจากภายนอกโดยการทำตามขั้นตอนการแก้ไขปัญหาใน เคกสารนี้และบน World Wide Web

เอกสารนี้อธิบายข้อมูลเกี่ยวกับการทดสอบการวินิจฉัยซึ่งคุณสามารถนำไปดำเนินการ ขั้นตอนการแก้ไขปัญหา และ ข้อความแสดงข้อผิดพลาดและรหัสข้อผิดพลาด ซึ่งคุณสามารถนำไปดำเนินการเองได้ เอกสารนี้มีให้มาพร้อมกับระบบ ปฏิบัติการของคุณ และซอฟต์แวร์ยังมีข้อมูลการแก้ไขปัญหาด้วยเช่นกัน

### การวินิจฉัยปัญหา

ก่อนที่คุณจะติดต่อขอรับบริการ จาก IBM หรือผู้ให้บริการรับประกันที่ได้รับอนุญาตของ Lenovo โปรดปฏิบัติตามขั้น ตอนดังนี้ตามลำดับที่แสดง เพื่อวินิฉัยปัญหาที่เกิดขึ้นกับเซิร์ฟเวอร์ของคุณ

#### ขั้นตอนที่ 1. ทำให้เซิร์ฟเวอร์กลับคืนสู่สภาพดังเดิมก่อนที่จะเกิดปัญหาขึ้น

หากเกิดการเปลี่ยนแปลงกับฮาร์ดแวร์ ซอฟต์แวร์ หรือเฟิร์มแวร์ก่อนที่จะเกิดปัญหา ให้ยกเลิกการ ้เปลี่ยนแปลงดังกล่าวเสียก่อน การดำเนินการนี้อาจเกี่ยวข้องกับรายการต่างๆ ดังต่อไปนี้:

- ส่วนประกอบของฮาร์ดแวร์
- ไดรเวอร์อุปกรณ์และเฟิร์มแวร์
- ฑคฟต์แวร์ระบบ
- เฟิร์มแวร์ UFFI
- การป้อนข้อมูลระบบหรือการเชื่อมต่อเครือข่าย

#### ขั้นตอนที่ 2. ดูไฟ LED การวินิจฉัย light path, บันทึกเหตุการณ์ และรหัสข้อผิดพลาด

รายการต่อไปนี้พร้อมที่จะช่วยคุณวินิจฉัยปัญหาที่เกี่ยวข้องกับฮาร์ดแวร์และซอฟต์แวร์ได้โดยง่าย:

- ไฟ LED การวินิจฉัย light path (ดู "การวินิจฉัย light path" บนหน้าที่ 69)
- **บันทึกเหตุการณ์** (ดู "บันทึกเหตุการณ์" บนหน้าที่ 74)
- รหัสข้อผิดพลาดของซอฟต์แวร์หรือระบบปฏิบัติการ: (โปรดดูเอกสารประกอบหรือคำแนะนำใน เว็บไซต์ของผู้ผลิต)

### ขั้นตอนที่ 3. **เรียกใช้** LXCE OneCLI **และรวบรวมข้อมูลระบบ**

เรียกใช้ LXCE OneCLI เพื่อรวบรวมข้อมูลเกี่ยวกับฮาร์ดแวร์ เฟิร์มแวร์ ซอฟต์แวร์ และระบบปฏิบัติการ ้เตรียมข้อมูลเหล่านี้ไว้ให้พร้อมเมื่อคุณติดต่อจาก IBM หรือผู้ให้บริการรับประกันที่ได้รับอนุญาต สำหรับ คำแนะนำเกี่ยวกับการเรียกใช้ OneCLI โปรดดู *คู่มือผู้ใช้ของ LXCE OneCLI* 

ในการดาวน์โหลดเวอร์ชันล่าสุดของโค้ด OneCLI และ *คู่มือผู้ใช้ LXCE OneCLI* ให้ไปที่ https:// support.lenovo.com/us/en/documents/LNVO-DSA

### ์ขั้นตคนที่ 4. **ตรวจสอบและใช้งานการอัปเดตรหัส**

การแก้ไขหรือแก้ปัญหาเฉพาะหน้าต่างๆ อาจมีให้บริการในเฟิร์มแวร์ UEFI, เฟิร์มแวร์อุปกรณ์ หรือ ไดรเวอร์อุปกรณ์ที่อัปเดตแล้ว ในการแสดงรายการอัปเดตที่มีให้ใช้งานทั้งหมดลำหรับเซิร์ฟเวอร์ ให้ไปที่ https://datacentersupport.lenovo.com

**ข้อควรพิจารณา**: การติดตั้งเฟิร์มแวร์หรือการอัปเดตโปรแกรมควบคุมอุปกรณ์ที่ผิดพลาดอาจทำให้ เซิร์ฟเวอร์ทำงานผิดปกติ ก่อนที่คุณจะติดตั้งเฟิร์มแวร์หรืออัปเดตโปรแกรมควบคุมอุปกรณ์ ควรอ่านไฟล์ Readme และประวัติการเปลี่ยนแปลงที่มาพร้อมกับการอัปเดตที่ดาวน์โหลด ไฟล์เหล่านี้มีข้อมูลสำคัญ เกี่ยวกับการอัปเดตและขั้นตอนการติดตั้งการอัปเดต รวมถึงขั้นตอนพิเศษในการอัปเดต ตั้งแต่เฟิร์มแวร์ หรือโปรแกรมควบคุมอุปกรณ์รุ่นก่อนหน้าไปจนถึงรุ่นล่าสุด

**ข้อสำคัญ**: โซลูชันคลัสเตอร์บางประเภทจำเป็นต้องใช้ระดับรหัสเฉพาะหรือปรับปรุงรหัสที่ต้องใช้ หาก ้อุปกรณ์เป็นส่วนหนึ่งของวิธีการแก้ปัญหากลุ่ม ให้ตรวจสอบว่าระดับของรหัสล่าสุดนั้นสนับสนุนวิธีการแก้ ้ ปัญหากลุ่มก่อนที่คุณจะทำการปรับปรุงรหัส

ติดตั้งการอัปเดตระบบ UpdateXpress a.

> คุณสามารถติดตั้งการอัปเดตรหัสที่ถูกทำมาเป็นแพคเกจภาพซีดี UpdateXpress System Pack หรือ UpdateXpress ได้ UpdateXpress System Pack ประกอบด้วยกลุ่มเฟิร์มแวร์ออนไลน์และกา รอัปเดตโปรแกรมควบคุมอุปกรณ์ที่ผ่านการทดสอบการผนวกรวมสำหรับเซิร์ฟเวอร์ของคุณ นอกจาก นี้ คุณยังสามารถใช้ Lenovo XClarity Essentials Bootable Media Creator เพื่อสร้างสื่อที่เริ่ม ระบบได้ ซึ่งเหมาะสำหรับการปรับใช้อัปเดตเฟิร์มแวร์และรันการวินิจฉัยก่อนการบูท สำหรับข้อมูล เพิ่มเติมเกี่ยวกับ UpdateXpress System Packs ไปที่:

https://datacentersupport.lenovo.com

้ สำหรับข้อมูลเพิ่มเติมเกี่ยวกับโปรแกรม Bootable Media Creator ไปที่: https://support.lenovo.com/ us/en/documents/LNVO-BOMC

้ต้องแน่ใจว่าได้ติดตั้งการอัปเดตที่สำคัญที่ระบุไว้แยกจากกัน ซึ่งมีวันที่นำออกใช้ภายหลังจากวันที่นำ ภาพ UpdateXpress System Pack หรือ UpdateXpress ออกใช้ ดูขั้นตอนสองข้อต่อไปนี้ลำหรับ การติดตั้ง System Update ด้วยตนเอง

#### ติดตั้งการอัปเดตระบบด้วยตนเอง  $b<sub>1</sub>$

#### 1. กำหนดระดับของรหัสที่มีอย่

ในส่วน OneCLI Inventory Report ให้คลิก Firmware/VPD เพื่อคูระดับเฟิร์มแวร์ของระบบ หรือคลิก Software เพื่อดูระดับของระบบปฏิบัติการ

### 2. ดาวน์โหลดและติดตั้งการอัปเดตรหัสใดๆ ที่ไม่เป็นระดับล่าสุด ในการแสดงรายการอัปเดตที่มีให้ใช้งานทั้งหมดลำหรับเซิร์ฟเวอร์ ให้ไปที่:

https://datacentersupport.lenovo.com

้เมื่อคุณคลิกการอัปเดต เพจข้อมูลรวมถึงรายการแสดงปัญหาต่างๆ ที่มีการอัปเดตการแก้ไข ้ปัญหาจะปรากฏขึ้น ควรตรวจสอบปัญหาเฉพาะของคุณจากรายการนี้ อย่างไรก็ดี แม้ว่า ้ปัญหาของคุณจะไม่ปรากฏขึ้นในรายการ การติดตั้งการอัปเดตอาจช่วยแก้ไขปัญหาได้

#### ์ขั้นตอนที่ 5. ตรวจสอบและแก้ไขการกำหนดค่าที่ไม่ถูกต้อง

หากกำหนดค่าเซิร์ฟเวอร์ไม่ถูกต้อง การทำงานของระบบอาจล้มเหลวเมื่อคุณเปิดใช้งาน และหากคุณ เปลี่ยนการกำหนดค่าเซิร์ฟเวอร์อย่างไม่ถูกต้อง ระบบที่เปิดใช้งานแล้วก็อาจหยุดการทำงาน

#### ตรวจสอบให้แน่ใจว่าระบบรองรับฮาร์ดแวร์และซอฟต์แวร์ทั้งหมดที่ติดตั้ง  $\overline{a}$ .

หากต้องการตรวจสอบว่า เซิร์ฟเวอร์รองรับระบบปฏิบัติการ อุปกรณ์เสริม และระดับของซอฟต์แวร์ที่ ติดตั้งหรือไม่ โปรดไปที่ http://www.lenovo.com/ serverproven/ หากระบบไม่รองรับส่วนประกอบ ของฮาร์ดแวร์หรือซอฟต์แวร์ ให้ถอดฮาร์ดแวร์ออกหรือถอนการติดตั้งซอฟต์แวร์เพื่อดูว่าเป็นสาเหตุ ของปัญหาหรือไม่ คุณต้องถอดฮาร์ดแวร์ที่ไม่รองรับการใช้งานออกก่อนที่คุณ ติดต่อ IBM หรือผู้ให้ บริการรับประกันที่ได้รับอนุญาตสำหรับการสนับสนุน

#### ตรวจสอบให้แน่ใจว่าได้ติดตั้งและกำหนดค่าเซิร์ฟเวอร์ ระบบปฏิบัติการ และซอฟต์แวร์ b. ้อย่างถูกต้อง

้ปัญหาเกี่ยวกับการกำหนดค่าต่างๆ มีสาเหตุมาจากสายไฟหรือสายสัญญาณหลวมหรือเสียบอะแดป เตอร์อย่างไม่ถูกต้อง คุณอาจสามารถแก้ปัญหานี้ได้โดยการปิดเซิร์ฟเวอร์ เชื่อมต่อสายใหม่ เสียบอะ แดปเตอร์ใหม่ จากนั้นเปิดเซิร์ฟเวอร์ใหม่อีกครั้ง สำหรับข้อมูลเพิ่มเติมเกี่ยวกับการดำเนินการขั้นตอน ี การเช็คเอาต์ ดูที่ "ข้อควรระวังก่อนการดำเนินการขั้นตอนการเช็คเอาต์" บนหน้าที่ 65 ลำหรับข้อมูล เกี่ยวกับการกำหนดค่า เซิร์ฟเวอร์ โปรดดู บทที่ 4 "ข้อมูลการกำหนดค่า" บนหน้าที่ 33

#### ขั้นตอนที่ 6. ดูเอกสารเกี่ยวกับตัวควบคุมและซอฟต์แวร์การจัดการ

หากปัญหาที่เกี่ยวข้องกับฟังก์ชันใดฟังก์ชันหนึ่ง (ตัวอย่างเช่น หากไดรฟ์ฮาร์ดดิสก์ RAID ถูกทำ ้เครื่องหมายออฟไลน์ในค่าอาร์เรย์ RAID) ให้ดูเอกสารเกี่ยวกับตัวควบคุมและการจัดการหรือซอฟต์แวร์ ้ ควบคุมที่เกี่ยวข้อง เพื่อตรวจสอบว่าตัวควบคุมถูกกำหนดค่าอย่างถูกต้องหรือไม่

ข้อมูลการกำหนดปัญหามีให้ใช้งานในอุปกรณ์มากมาย เช่น RAID และตัวควบคุมอีเทอร์เน็ต

้สำหรับปัญหาเกี่ยวกับระบบปฏิบัติการหรือซอฟต์แวร์หรืออุปกรณ์ของ IBM โปรดไปที่ http:// www.lenovo.com/support

### ขั้นตอนที่ 7. <mark>ตรวจสอบขั้นตอนการแก้ไขปัญหาและคำแนะนำในการ</mark> RETAIN

บัญหาที่ทราบและวิธีแก้ไขบัญหาที่แนะนำในเอกสารขั้นตอนการแก้ไขปัญหาและคำแนะนำในการ RETAIN สามารถค้นหาขั้นตอนการแก้ไขปัญหาและคำแนะนำในการ RETAIN ได้ที่ http:// www.lenovo.com/support

#### ์ขั้นตอนที่ 8. **ใช้ตารางการแก้ไขปัญหา**

ในการค้นหาวิธีแก้ไขปัญหาที่ระบุอาการได้ ดูที่ "การแก้ไขปัญหาตามอาการ" บนหน้าที่ 81

้ปัญหาเพียงปัญหาเดียวอาจทำให้เกิดอาการหลายอย่างด้วยกัน ให้ทำตามขั้นตอนการแก้ไขปัญหาสำหรับ ้อาการที่เห็นได้ชัดที่สุด หากขั้นตอนดังกล่าวไม่อาจแก้ไขปัญหาได้ ให้ใช้ขั้นตอนสำหรับการวินิจฉัยอาการ ้คื่น หากเป็นไปได้

ี หากปัญหายังคงมีอยู่ โปรดติดต่อ IBM หรือผู้ให้บริการรับประกันที่ได้รับอนุญาตเพื่อขอความช่วยเหลือใน การกำหนดปัญหาเพิ่มเติมและการเปลี่ยนชื้นส่วนฮาร์ดแวร์ หากต้องการเปิดคำขอรับบริการทางออนไลน์ โปรดไปที่ http://www.ibm.com/support/ entry/portal/Open\_service\_request โปรดเตรียมพร้อมให้ ข้อมูลเกี่ยวกับรหัสข้อผิดพลาดและข้อมูลที่รวบรวมได้

# การเปิดคำขอรับบริการทางออนไลน์

หากคุณดำเนินขั้นตอนการวินิจฉัยเสร็จสิ้นแล้วแต่ยังคงมีปัญหาอยู่ แสดงว่าปัญหาดังกล่าว IBM อาจไม่เคยทราบมาก่อน หลังจากที่คุณตรวจสอบแล้วว่ารหัสทั้งหมดเป็นระดับล่าสุด การกำหนดค่าฮาร์ดแวร์และซอฟต์แวร์ถูกต้อง และ LED การ ้วินิจฉัย light path หรือรายการบันทึกไม่ระบุถึงข้อผิดพลาดของชิ้นส่วนฮาร์ดแวร์ โปรดติดต่อ IBM หรือผู้ให้บริการรับ ประกันที่ได้รับอนุญาตเพื่อขอความช่วยเหลือ

หากต้องการเปิดคำขอรับบริการทางออนไลน์ โปรดไปที่ http://www.ibm.com/support/ entry/portal/Open\_service\_ request โปรดเตรียมพร้อมให้ข้อมูลเกี่ยวกับรหัสข้อผิดพลาดและข้อมูลที่รวบรวมไว้ รวมถึงขั้นตอนการระบุปัญหาที่คุณใช้

### ข่าวสารด้านบริการ

Lenovo อัปเดตเว็บไซต์สนับสนุนเป็นประจำ เพื่อให้คุณสามารถค้นหาคำแนะนำและเทคนิคล่าสุดในการแก้ไขปัญหาที่ คุณอาจพบในการใช้งานเซิร์ฟเวอร์ Lenovo System x3250 M6

หากต้องการดูข่าวสารด้านบริการที่มีสำหรับเซิร์ฟเวอร์ Lenovo System x3250 M6 ไปที่ http://www.lenovo.com/ support และค้นหา 3633 และ 3943 และเก็บไว้

### กระบวนการเช็คเอาต์

ส่วนนี้แสดงข้อมูลเพิ่มเติมให้คุณเพื่อวินิจฉัยปัญหา

# <span id="page-82-0"></span>ข้อควรระวังก่อนการดำเนินการขั้นตอนการเช็คเอาต์

ก่อนคุณจะเริ่มขั้นตอนการเช็คเอาต์สำหรับการวินิจฉัยปัญหาฮาร์ดแวร์ โปรดตรวจสอบข้อมูลด้านล่างต่อไปนี้

- ้อ่านข้อมูลด้านความปลอดภัย ดู "ความปลอดภัย" บนหน้าที่ v
- Dynamic System Analysis (DSA) มอบวิธีการหลักในการทดสอบส่วนประกอบสำคัญภายในเซิร์ฟเวอร์ เช่น แผง ระบบ, ตัวควบคุมอีเทอร์เน็ต, แป้นพิมพ์, เมาส์ (อุปกรณ์ชี้ตำแหน่ง), พอร์ตแบบอนุกรม และไดรฟ์ฮาร์ดดิสก์ ่ นอกจากนี้ คุณยังสามารถใช้ DSA เพื่อทดสอบอุปกรณ์ภายนอกบางประเภทได้ด้วย หากคุณไม่แน่ใจว่าปัญหาเกิด จากฮาร์ดแวร์หรือซอฟต์แวร์ คุณสามารถใช้ DSA เพื่อยืนยันว่าฮาร์ดแวร์ทำงานปกติหรือไม่
- ่ เมื่อคุณใช้งาน DSA ปัญหาเดียวอาจทำให้มีข้อความแสดงข้อผิดพลาดมากกว่าหนึ่งข้อความ หากเกิดกรณีดังกล่าว ให้แก้ไขสาเหตุของข้อความแสดงข้อผิดพลาดรายการแรก โดยปกติแล้ว ข้อความแสดงข้อผิดพลาดอื่นๆ จะไม่ ปรากภูขึ้นมาเมื่อคุณเรียกใช้ DSA ในครั้งถัดไป

**ข้อสำคัญ**: หากรหัสของข้อผิดพลาดหลายรายการ หรือไฟ LED การวินิจฉัย light Path ระบุถึงข้อผิดพลาดจาก ไมโครโปรเซสเซอร์ ข้อผิดพลาดอาจเกี่ยวข้องกับไมโครโปรเซสเซอร์หรือซ็อกเก็ตของไมโครโปรเซสเซอร์

ก่อนทำการเรียกใช้ DSA คุณต้องตรวจสอบก่อนว่าเซิร์ฟเวอร์ที่ทำงานล้มเหลวเป็นส่วนหนึ่งของคลัสเตอร์ไดรฟ์ ฮาร์ดดิสก์ที่ใช้งานร่วมกันหรือไม่ (เซิร์ฟเวอร์ตั้งแต่สองชุดขึ้นไปที่ใช้งานอุปกรณ์จัดเก็บข้อมูลภายนอกร่วมกัน) หาก เซิร์ฟเวอร์เป็นส่วนหนึ่งของคลัสเตอร์ คุณสามารถเรียกใช้งานโปรแกรมวินิจฉัยทั้งหมด ยกเว้นโปรแกรมที่ทดสอบ หน่วยการจัดเก็บข้อมูล (กล่าวคือไดรฟ์ฮาร์ดดิสก์ภายในหน่วยการจัดเก็บข้อมูล) หรืออะแดปเตอร์การจัดเก็บข้อมูลที่ เชื่อมต่อกับหน่วยการจัดเก็บข้อมูล เซิร์ฟเวอร์ที่ล้มเหลวอาจเป็นส่วนหนึ่งของคลัสเตอร์ หากมีเงื่อนไขใดเงื่อนไขหนึ่ง ด้านล่างเป็นจริง:

- ้ คุณได้ระบุว่าเซิร์ฟเวอร์ที่ทำงานล้มเหลวเป็นส่วนหนึ่งของคลัสเตอร์ไดรฟ์ฮาร์ดดิสก์ที่ใช้งานร่วมกัน (เซิร์ฟเวอร์ ตั้งแต่สองชุดขึ้นไปที่ใช้งานอุปกรณ์จัดเก็บข้อมูลภายนอกร่วมกัน)
- หน่วยการจัดเก็บข้อมูลอย่างน้อยหนึ่งชุดเชื่อมต่อกับเซิร์ฟเวอร์ที่ล้มเหลว และหน่วยการจัดเก็บข้อมูลที่เชื่อมต่อ ้ดังกล่าวอย่างน้อยหนึ่งชุด มีการเชื่อมต่อกับเซิร์ฟเวอร์อื่น หรืออุปกรณ์ที่ไม่สามารถระบุได้
- ้มีเซิร์ฟเวอร์อย่างน้อยหนึ่งชุดอยู่ในตำแหน่งใกล้กับเซิร์ฟเวอร์ที่ล้มเหลว  $\frac{1}{2}$

**ข้อสำคัญ**: หากเซิร์ฟเวอร์เป็นส่วนหนึ่งของคลัสเตอร์ HDD แบบใช้งานร่วมกัน ให้ทำการทดสอบที่ละอย่างตาม ้ลำดับ ห้ามใช้งานชุดการทดสอบ เช่น การทดสอบแบบ"ด่วน" หรือแบบ"ปกติ" เพราะการทดสอบนี้อาจเปิดใช้ งานการทดสุดบการวินิจฉัยไดรฟ์สาร์ดดิสก์

- หากเซิร์ฟเวอร์หยุดทำงานและมีการแสดงรหัสข้อผิดพลาด POST ให้ดูที่ ภาคผนวก B "รหัสข้อผิดพลาด UEFI (POST)" บนหน้าที่ 611 หากเซิร์ฟเวอร์หยุดทำงานและไม่มีการแสดงรหัสข้อผิดพลาด ให้ดูที่ "การแก้ไขปัญหาตาม ้อาการ" บนหน้าที่ 81 และ "การแก้ปัญหาที่ระบุไม่ได้" บนหน้าที่ 103
- ่ สำหรับข้อมูลเกี่ยวกับปัญหาแหล่งจ่ายไฟ ให้ดู "การแก้ปัญหาพลังงาน" บนหน้าที่ 101, "ปัญหาเกี่ยวกับพลังงาน" ้บนหน้าที่ 96 และ "ไฟ LED แหล่งจ่ายไฟ" บนหน้าที่ 72
- สำหรับปัญหาที่เกิดขึ้นเป็นครั้งคราว ให้ตรวจสอบบันทึกเหตุการณ์ โดยดูที่ "บันทึกเหตุการณ์" บนหน้าที่ 74 และ ภาคผนวก C "ผลการทดสอบการวินิจฉัย DSA" บนหน้าที่ 625

# การดำเนินการขั้นตอนการเช็คเอาต์

ในการดำเนินการขั้นตอนการเช็คเอาต์ ให้ดำเนินการดังนี้:

- ์ขั้นตคนที่ 1 เซิร์ฟเวคร์เป็นส่วนหนึ่งขคงคลัสเตคร์ใช่หรือไม่
	- ไม่ใช่: ไปที่ ขั้นตอนที่ 2 บนหน้าที่ 66
	- ใช่: ปิดเซิร์ฟเวอร์ที่ล้มเหลวซึ่งเกี่ยวข้องกับคลัสเตอร์ทั้งหมด ไปที่ ขั้นตอนที่ 3 บนหน้าที่ 67

### ขั้นตอนที่ 2. ดำเนินการดังต่อไปนี้:

- <span id="page-83-0"></span>ิตรวจสอบ LED แหล่งจ่ายไฟ ดู "ไฟ LED แหล่งจ่ายไฟ" บนหน้าที่ 72 a.
- ปิดเซิร์ฟเวอร์และอุปกรณ์ภายนอกทั้งหมด b.
- ิตรวจสอบอุปกรณ์ภายในและภายนอกทั้งหมดสำหรับความเข้ากันได้ที่ http://www.lenovo.com/  $C<sub>1</sub>$ serverproven/
- d. ตรวจสอบสายเคเบิลและสายไฟทั้งหมด
- e. ตั้งค่าตัวควบคุมหน้าจอทั้งหมดไปยังตำแหน่งกึ่งกลาง
- เปิดอุปกรณ์ภายนอกทั้งหมด f.
- ้เปิดเซิร์ฟเวอร์ หากเซิร์ฟเวอร์ไม่เริ่มต้น ให้ดูที่ "การแก้ไขปัญหาตามอาการ" บนหน้าที่ 81 g.
- ตรวจดูไฟ LED แสดงข้อผิดพลาดของระบบบนแผงข้อมูลของตัวดำเนินการ หากไฟสว่าง ให้ตรวจดู h. LED การวินิจฉัย light path ดู "การวินิจฉัย light path" บนหน้าที่ 69
- ตรวจสุดบนลลัพธ์ต่อไปนี้ i.
	- การดำเนินการ POST เสร็จสมบูรณ์ (ดู "POST" บนหน้าที่ 77)
	- การดำเนินการเริ่มต้นระบบเสร็จสมบูรณ์ ที่ระบุโดยจอแสดงผลที่อ่านได้ของเดสก์ท็อประบบ ปฏิบัติการ
- <span id="page-84-0"></span>์ขั้นตอนที่ 3. มีภาพที่อ่านได้บนจอแสดงผลหรือไม่
	- **ไม่มี**: ค้นหาอาการข้อบกพร่องใน "การแก้ไขปัญหาตามอาการ" บนหน้าที่ 81; หากจำเป็น ให้ดูที่ "การแก้ปัญหาที่ระบุไม่ได้" บนหน้าที่ 103
	- **มี**: เรียกใช้ DSA ดู "การรันโปรแกรมวินิจฉัย DSA Preboot" บนหน้าที่ 79
		- หาก DSA รายงานข้อผิดพลาด ให้ทำตามคำแนะนำใน ภาคผนวก C "ผลการทดสอบการ วินิจฉัย DSA" บนหน้าที่ 625
		- หาก DSA ไม่รายงานข้อผิดพลาดแต่คุณยังสงสัยว่ามีปัญหา ให้ดูที่ "การแก้ปัญหาที่ระบุไม่ได้" <u> 111หน้าที่</u> 103

# เครื่องมือวินิจฉัย

เครื่องมือต่อไปนี้พร้อมที่จะช่วยคุณวินิจฉัยและแก้ไขปัญหาที่เกี่ยวข้องกับฮาร์ดแวร์

การวินิจฉัย light path

ใช้การวินิจฉัย light path เพื่อวินิจฉัยข้อผิดพลาดของระบบอย่างรวดเร็ว สำหรับข้อมลเพิ่มเติม โปรดด "การวินิจฉัย light path" บนหน้าที่ 69

บันทึกเหตุการณ์

้บันทึกเหตุการณ์แสดงรายการรหัสและข้อความแสดงข้อผิดพลาดที่สร้างขึ้นเมื่อตรวจพบข้อผิดพลาด สำหรับข้อมูล เพิ่มเติม โปรดดู "บันทึกเหตุการณ์" บนหน้าที่ 74

Integrated Management Module 2.1 (IMM2.1)

Integrated Management Module 2.1 (IMM2.1) รวมฟังก์ชันโปรเซสเซอร์การบริการ ตัวควบคุมวิดีโอ และฟังก์ชัน Remote Presence และการจับภาพหน้าจอสีน้ำเงินเข้าไว้ด้วยกันในชิปเดียว IMM2.1 มอบฟังก์ชันการควบคุม ้ตรวจสอบ และแจ้งเตือนโปรเซสเซอร์การบริการขั้นสูง หากสภาพแวดล้อมสูงเกินกว่าเกณฑ์ขั้นต่ำหรือหากส่วน ี ประกอบของระบบล้มเหลว IMM2.1 ไฟ LED จะ ติดสว่างเพื่อช่วยคุณในการวินิจฉัยปัญหา บันทึกข้อผิดพลาดใน บันทึกเหตุการณ์ IMM2.1 และแจ้งเตือนให้คุณทราบถึงปัญหา หรือ IMM2.1 จะให้ความสามารถในการแสดงตน

ี แบบเสมือนเพื่อความสามารถในการจัดการเซิร์ฟเวอร์ระยะไกล IMM2.1 ให้การจัดการเซิร์ฟเวอร์ระยะไกลผ่านอินเท ้อร์เฟซมาตรฐานอุตสาหกรรมดังต่อไปนี้:

- Intelligent Platform Management Protocol (IPMI) เวอร์ชัน 2.0
- Simple Network Management Protocol (SNMP) เวอร์ชัน 3
- Common Information Model (CIM)
- เว็บเบราเซอร์

ี สำหรับข้อมูลเพิ่มเติมเกี่ยวกับ Integrated Management Module 2.1 (IMM2.1) ดูที่ "การใช้ Integrated Management Module 2.1 (IMM2.1)" บนหน้าที่ 47, ภาคผนวก A "ข้อความแสดงข้อผิดพลาดของ Integrated Management Module 2.1 (IMM2.1)" บนหน้าที่ 233 และ คู่มือผู้ใช้ Integrated Management Module II ที่ http://publib.boulder.ibm.com/infocenter/systemx/documentation/topic/com.lenovo.sysx.imm2.doc/ product\_ page.html

Dynamic System Analysis Preboot (DSA Preboot)

โปรแกรมวินิจฉัย DSA Preboot ถูกจัดเก็บไว้ในหน่วยความจำ USB ในตัวบนเซิร์ฟเวอร์ DSA Preboot จะรวบรวม และวิเคราะห์ข้อมูลระบบเพื่อช่วยในการวินิจฉัยปัญหาเซิร์ฟเวอร์ รวมไปถึงเสนอชุดทดสอบการวินิจฉัยที่สมบูรณ์ ้ สำหรับส่วนประกอบหลักของเซิร์ฟเวอร์ DSA Preboot จะรวบรวมข้อมูลเกี่ยวกับเซิร์ฟเวอร์ดังต่อไปนี้:

- ข้อมูลสถานภาพของไดรฟ์  $\overline{a}$
- IMM2.1 ข้อมูลการกำหนดค่า  $\sim$
- IMM2.1 ข้อมูลด้านสิ่งแวดล้อม
- ข้อมูลฮาร์ดแวร์ รวมถึง PCI และ USB ที่ติดตั้งไว้
- สถานะการวินิจฉัย light Path
- บันทึกข้อผิดพลาดของไมโครโปรเซสเซอร์ ฮับอินพุต/เอาต์พุต และ UEFI
- ้คินเทคร์เฟซเครือข่ายและการตั้งค่า
- ข้อมูลโปรแกรมควบคุมการ์ดเสริมและเฟิร์มแวร์
- การกำหนดค่าตัวควบคุม RAID  $\equiv$
- สถานะโปรเซสเซอร์การบริการ (Integrated Management Module 2.1 (IMM2.1)) และการกำหนดค่า
- การกำหนดค่าระบบ
- การกำหนดค่าข้อมูลผลิตภัณฑ์ เฟิร์มแวร์ และ UEFI ที่สำคัญ
- DSA Preboot ยังให้การวินิจฉัยส่วนประกอบของระบบต่อไปนี้อีกด้วย (เมื่อมีการติดตั้ง):
- ตัวควบคุมอีเทอร์เน็ต Emulex
- IMM2.1 บัส I2C
- แผงการวินิจฉัย light path
- โมดลหน่วยความจำ
- ไมโครโปรเซสเซอร์
- อุปกรณ์ออพติคัล (ซีดีหรือดีวีดี)
- ไดรฟ์ SAS หรือ SATA
- ตัวควบคุม LSI
- ตัวควบคุมอีเทอร์เน็ต Broadcom
- การจัดเก็บข้อมูล FusionIO
- Intel GPU
- **NVIDIA GPU**

้สำหรับข้อมูลเพิ่มเติมเกี่ยวกับการเรียกใช้ DSA Preboot บนเซิร์ฟเวอร์ โปรดดูที่ "การรันโปรแกรมวินิจฉัย DSA Preboot" บนหน้าที่ 79

้คุณยังสามารถวินิจฉัยและแก้ไขปัญหาตามอาการได้ด้วย สำหรับข้อมูลเพิ่มเติม โปรดดู "การแก้ไขปัญหาตามอาการ" ำเนหน้าที่ 81

- ้ ปฏิบัติตามการดำเนินการที่แนะนำตามลำดับที่ระบุในคอลัมน์ การดำเนินการ จนกว่าจะสามารถแก้ไขปัญหาได้
- ่ หากขั้นตอนการดำเนินการนำหน้าด้วยข้อความ "(เฉพาะช่างเทคนิคที่ได้รับการอบรมเท่านั้น)" แสดงว่าขั้นตอนดัง กล่าวต้องดำเนินการโดยช่างเทคนิคที่ได้รับการอบรม
- หากต้องการตรวจสอบข้อมูลด้านเทคนิค ดูคำแนะนำต่างๆ อัปเดตไดรเวอร์อุปกรณ์ หรือส่งคำร้องเพื่อขอข้อมูล โปรดไปที่เว็บไซต์บริการสนับสนุนของ Lenovo ที่ http://www.lenovo.com/support

### <span id="page-86-0"></span>การวินิจฉัย light path

การวินิจฉัย light path คือระบบของไฟ LED บนส่วนประกอบต่างๆ ของเซิร์ฟเวอร์ทั้งภายในและภายนอก ที่ช่วยให้คุณ ้ค้นหาส่วนประกอบที่ทำงานล้มเหลว เมื่อเกิดข้อผิดพลาดขึ้น ไฟ LED จะติดสว่างตามตำแหน่งของแผงด้านหน้า แผง ข้อมูลของตัวดำเนินการ และบนส่วนประกอบที่ทำงานล้มเหลว การดูไฟ LED ที่ติดสว่างทีละจุดตามลำดับจะช่วยให้คุณ สามารถระบุที่มาของข้อผิดพลาดได้

เมื่อไฟ LED ติดสว่างเพื่อระบุปัญหา ไฟ LED จะติดสว่างแม้เซิร์ฟเวอร์จะถูกปิดแล้ว หากเซิร์ฟเวอร์ยังเชื่อมต่อเข้ากับ แหล่งพลังงานและแหล่งจ่ายไฟทำงานได้ตามปกติ

ก่อนที่จะเริ่มดำเนินการภายในเซิร์ฟเวอร์เพื่อดูไฟ LED การวินิจฉัย light path โปรดศึกษาข้อมูลด้านความปลอดภัย "ความปลอดภัย" บนหน้าที่ v และ "การใช้งานอุปกรณ์ที่ไวต่อไฟฟ้าสถิต" บนหน้าที่ 132

เมื่อเกิดข้อผิดพลาดขึ้น ให้ดูไฟ LED การวินิจฉัย light path และดูที่แผงข้อมูลของตัวดำเนินการบริเวณด้านหน้าของ เซิร์ฟเวคร์

ี ตารางต่อไปนี้จะอธิบายเกี่ยวกับไฟ LED บนแผงข้อมูลของตัวดำเนินการ และการดำเนินการที่แนะนำเพื่อแก้ไขปัญหาที่ ตรวจพบ

| LED                                                      | รายละเอียด                                                                                                    | การดำเนินการ                                                                                                    |
|----------------------------------------------------------|----------------------------------------------------------------------------------------------------|----------------------------------------------------------------------------------------------------|
| LED ตัวระบุตำแหน่งระบบ<br>(น้ำเงิน)                      | ไฟ LED นี้ทำหน้าที่เป็นไฟ LED สำหรับ<br>Presence Detection คุณสามารถใช้<br>Systems Director หรือ IMM2.1 เพื่อสั่งเปิด<br>ไฟ LED นี้ได้จากระยะไกล | ใช้ไฟ LED นี้เพื่อระบุตำแหน่งเซิร์ฟเวอร์ออก<br>จากเซิร์ฟเวอร์อื่นๆ ด้วยการมอง                                                                                                    |
| ไฟ LED ตรวจสอบบันทึก<br>$\overline{\mathbf{X}}$<br>(ส้ม) | ไฟ LED ติดสว่าง: เกิดข้อผิดพลาดขึ้น และไม่<br>สามารถแยกข้อผิดพลาดได้โดยไม่ดำเนินการ<br>ตามขั้นโดยเฉพาะ                                           | 1. ตรวจสอบบันทึกเหตุการณ์ IMM2.1<br>และบันทึกข้อผิดพลาดของระบบเพื่อดู<br>ข้อมูลเกี่ยวกับข้อผิดพลาด<br>2. เก็บบันทึกไว้หากจำเป็น และทำการ<br>ล้างบันทึกหลังจากนั้น                                                                                        |
| ไฟ LED แสดงข้อผิดพลาด<br>ของระบบ โ<br>(ส้ม)              | ไฟ LED ติดสว่าง: เกิดข้อผิดพลาด                                                                                                    | 1. ตรวจสอบไฟ LED ตัวระบุตำแหน่ง<br>ระบบ และไฟ LED ตรวจสอบบันทึก<br>แล้วทำตามคำแนะนำ<br>2. ตรวจสอบบันทึกเหตุการณ์ IMM2.1<br>และบันทึกข้อผิดพลาดของระบบเพื่อดู<br>ข้อมูลเกี่ยวกับข้อผิดพลาด<br>3. เก็บบันทึกไว้หากจำเป็น และทำการ<br>ล้างบันทึกหลังจากนั้น |

ตาราง 5. การวินิจฉัย light path: สถานะไฟ LED และการดำเนินการ

### ไฟ LED แสดงข้อผิดพลาด

ี่ ส่วนนี้จะอธิบายเกี่ยวกับไฟ LED แสดงข้อผิดพลาดบนแผงระบบ และการดำเนินการที่แนะนำเพื่อแก้ไขปัญหาที่ตรวจพบ

แผงระบบมีชุดไฟ LED แสดงข้อผิดพลาดที่จะช่วยให้คุณระบุตำแหน่งที่มาของข้อผิดพลาด เมื่อต้องการค้นหาสาเหตุของ ข้อผิดพลาด ให้รันโปรแกรมวินิจฉัย โปรดดู "Dynamic System Analysis" บนหน้าที่ 77

เซิร์ฟเวอร์ได้รับการออกแบบมาให้ไฟ LED ติดสว่างต่อเนื่องเมื่อเซิร์ฟเวอร์เชื่อมต่อเข้ากับแหล่งจ่ายไฟ ac แต่ไม่ได้เปิดใช้ งาน ซึ่งแสดงว่าแหล่งจ่ายไฟทำงานได้ตามปกติ คุณลักษณะนี้ช่วยให้คุณแยกแยะปัญหาได้เมื่อระบบปฏิบัติการปิดใช้ งาน

**หมายเหต**ุ: เมื่อคุณถอดปลั๊กไฟเซิร์ฟเวอร์ออกจากแหล่งพลังงาน คุณจะไม่สามารถดูสถานะของไฟ LED ได้ เนื่องจาก ไฟ LED จะไม่ติดสว่างหากปลั๊กไฟเซิร์ฟเวอร์ไม่ได้เชื่อมต่อกับจ่ายไฟ ก่อนที่จะถอดปลั๊กไฟออกจากแหล่งพลังงาน ให้ ิ บันทึกว่าไฟ LED ดวงใดที่ติดสว่าง รวมถึงไฟ LED ที่ติดสว่างบนแผงข้อมลการดำเนินการ และไฟ LED ภายใน เซิร์ฟเวคร์บนแผงระบบ

ข้อผิดพลาดหลายอย่างสามารถระบุได้จากไฟ LED แสดงข้อผิดพลาดระบบบนแผงข้อมูลของตัวดำเนินการของเซิร์ฟเวอร์ หากไฟ LED นี้ติดสว่าง อาจเป็นไปได้ว่ามีไฟ LED ในตำแหน่งอื่นๆ ของเซิร์ฟเวอร์ที่ติดสว่างเช่นกัน ซึ่งจะช่วยคุณตรวจ หาที่มาของข้อผิดพลาด

้ก่อนที่จะเริ่มดำเนินการภายในเซิร์ฟเวอร์เพื่อดูไฟ LED โปรดศึกษาข้อมูล "ความปลอดภัย" บนหน้าที่ v และ "การใช้งาน ้ อุปกรณ์ที่ไวต่อไฟฟ้าสถิต" บนหน้าที่ 132

หากเกิดข้อผิดพลาดขึ้นหรือคุณสงสัยว่ามีข้อผิดพลาดของระบบ ให้ดำเนินการดังต่อไปนี้:

- 1. ตรวจสอบแผงข้อมูลของตัวดำเนินการบริเวณด้านหน้าของเซิร์ฟเวอร์ หากไฟ LED แสดงข้อผิดพลาดระบบติด สว่าง นั่นยืนยันได้ว่าเกิดข้อผิดพลาดขึ้น
- 2. ตรวจสอบบันทึกเหตุการณ์ IMM2.1 และบันทึกข้อผิดพลาดของระบบเพื่อดูข้อมูลเกี่ยวกับข้อผิดพลาด
- 3. ให้ดูที่ป้ายการซ่อมบำรุงระบบภายในฝาครอบเซิร์ฟเวอร์ เพื่อดูภาพรวมเกี่ยวกับส่วนประกอบภายใน โดยปกติแล้ว ้ป้ายนี้ยังรวมคำแนะนำที่มีประโยชน์เพื่อช่วยคุณแก้ไขข้อผิดพลาดอีกด้วย

้สำหรับตำแหน่งของไฟ LED แสดงข้อผิดพลาด ให้ดูที่ "LED บนแผงระบบ" บนหน้าที่ 31

้ตารางต่อไปนี้จะอธิบายเกี่ยวกับไฟ LED แสดงข้อผิดพลาดบนแผงระบบ และการดำเนินการที่แนะนำเพื่อแก้ไขปัญหาที่ ตรวจพบ

้ไฟ LED แสดงสัญญาณการทำงานของ IMM2.1 : เมื่อเซิร์ฟเวอร์เชื่อมต่อกับแหล่งพลังงาน ไฟ LED นี้จะกะพริบถี่ๆ เพื่อระบุว่ากำลังโหลดรหัส IMM2.1 เมื่อการโหลดเสร็จสมบูรณ์แล้ว ไฟ LED จะหยุดกะพริบถี่ จากนั้นจะกะพริบช้าๆ ซึ่งหมายความว่า IMM2.1 ทำงานได้เต็มประสิทธิภาพ และคุณสามารถกดปุ่มเปิด/ปิดเครื่องเพื่อเริ่มต้นการทำงาน ขคงเซิร์ฟเวคร์

หากไฟ LED ไม่กะพริบภายใน 30 วินาทีหลังจากเสียบเซิร์ฟเวอร์เข้ากับแหล่งพลังงาน ให้ปฏิบัติตามขั้นตอนดังนี้:

1. (ช่างเทคนิคที่ได้รับการอบรมเท่านั้น) กู้คืนเฟิร์มแวร์ โปรดดู "การกู้คืนเฟิร์มแวร์ของเซิร์ฟเวอร์ (การอัปเดต UEFI ล้มเหลว)" บนหน้าที่ 106

- 2. (ช่างเทคนิคที่ได้รับการอบรมเท่านั้น) เปลี่ยนแผงระบบ
- LED แสดงข้อผิดพลาดของระบบ: เมื่อไฟ LED ติดสว่าง นั่นระบุว่า VRD ไมโครโปรเซสเซอร์ และ/หรือตัวคุมค่าแรง ้ดันไฟฟ้าล้มเหลว คุณต้องขอให้ช่างเทคนิคที่ได้รับการอบรมเปลี่ยนแผงระบบ
- ไฟ LED แสดงสัญญาณการทำงานของ CPLD: หากไฟ LED กะพริบที่ 1 Hz แสดงว่าทำงานอย่างเหมาะสมและไม่ จำเป็นต้องดำเนินการใดๆ หากไฟ LED ไม่กะพริบ ให้เปลี่ยนแผงระบบ (เฉพาะช่างเทคนิคที่ได้รับการอบรมเท่านั้น)

# <span id="page-89-0"></span>ไฟ LED แหล่งจ่ายไฟ

ี ส่วนนี้จะอธิบายเกี่ยวกับไฟ LED แหล่งจ่ายไฟบริเวณด้านหลังของเซิร์ฟเวอร์ และการดำเนินการที่แนะนำเพื่อแก้ไขปัญหา ที่ตรวจพบ

เซิร์ฟเวคร์จำเป็นต้องมีส่วนประกอบขั้นต่ำดังต่อไปนี้เพื่อการเริ่มทำงาน:

- ไมโครโปรเซสเซอร์หนึ่งชุด
- DIMM ขนาด 4 GB หนึ่งชุด  $\bullet$
- แหล่งจ่ายไฟ
- สายไฟ
- พัดลมระบายความร้อนสี่ชุด

้ สำหรับตำแหน่งของไฟ LED และขั้วต่อบริเวณด้านหลังของเซิร์ฟเวอร์ โปรดดู "มุมมองด้านหลัง" บนหน้าที่ 21

้ตารางต่อไปนี้อธิบายปัญหาต่างๆ ที่ระบุได้โดยสถานะชุดไฟ LED แหล่งจ่ายพลังงาน และการดำเนินการที่แนะนำเพื่อ แก้ไขปัญหาที่ตรวจพบ

ตาราง 6. ไฟ LED แหล่งจ่ายไฟ

| ไฟ<br>LED<br>พลังง-<br>าน ac | ไฟ LED<br>พลังงาน<br>dc | ไฟ LED ข้อผิด<br>พลาดแหล่ง<br>จ่ายไฟ | รายละเอียด                                                                                                    | การดำเนินการ                                                                                                    |
|------------------------------|-------------------------|--------------------------------------|----------------------------------------------------------------------------------------------------|----------------------------------------------------------------------------------------------------|
| เปิด                         | เปิด                    | ปิด                                  | การปฏิบัติการปกติ                                                                                                    | ไม่จำเป็นต้องมีการดำเนินการ                                                                                                    |
| ปิด                          | ปิด                     | ปิด                                  | ไม่มีการจ่ายพลังงาน<br>ไปยังเซิร์ฟเวอร์ หรือ<br>มีปัญหากับแหล่ง<br>พลังงาน AC<br><sub>อาการนี้คือสถานะ</sub><br>ปกติเมื่อไม่มีแหล่ง<br>พลังงาน AC           | 1.  ตรวจสอบแหล่งพลังงาน AC ที่จ่ายให้เซิร์ฟเวอร์<br>2. ตรวจดูให้แน่ใจว่าเสียบสายไฟเข้ากับแหล่ง<br>พลังงานที่ใช้งานได้<br>3. เริ่มระบบเซิร์ฟเวอร์อีกครั้ง หากยังพบข้อผิด<br>พลาดอยู่ ตรวจสอบไฟ LED แหล่งจ่ายไฟ<br>4. หากยังพบปัญหาอยู่ ให้เปลี่ยนแหล่งจ่ายไฟใหม่           |
| เปิด                         | ปิด                     | ปิด                                  | แผงระบบหรือแหล่ง<br>จ่ายไฟบกพร่อง<br>โดยปกติแล้วอาการนี้<br>จะแสดงว่ามีการ<br>เสียบแหล่งจ่ายไฟไม่<br>เข้าที่ นี่คือสถานะ<br>ปกติก่อนทำการเปิด<br>ใช้งานระบบ | 1.  ปิดเซิร์ฟเวอร์ แล้วถอดสายไฟออก จากนั้นเสียบ<br>สายไฟกลับเข้าที่<br>2. หากไฟ LED แสดงข้อผิดพลาดแผงระบบ<br>(บกพร่อง) ไม่ติดสว่าง ให้เปลี่ยนแหล่งจ่ายไฟ<br>3.   (เฉพาะช่างเทคนิคที่ได้รับการอบรมเท่านั้น) หาก<br>ไฟ LED แสดงข้อผิดพลาดระบบติดสว่าง ให้<br>เปลี่ยนแผงระบบ |
| เปิด                         | ปิดหรือ<br>กะพริบ       | เปิด                                 | แหล่งจ่ายไฟ<br>บกพร่อง                                                                                                    | เปลี่ยนแหล่งจ่ายไฟ                                                                                                    |
| เปิด                         | เปิด                    | เปิด                                 | แหล่งจ่ายไฟทำงาน<br>บกพร่อง แต่ยัง<br>สามารถใช้งานได้                                                                                                    | เปลี่ยนแหล่งจ่ายไฟ                                                                                                    |

### LED พัลส์ระบบ

ส่วนนี้อธิบาย LED พัลส์ระบบบนแผงระบบที่ตรวจสอบการเปิดและปิดระบบ และความคืบหน้าของการบูท

LED ต่อไปนี้อยู่บนแผงระบบ และตรวจสอบลำดับการเปิดและปิดระบบ และความคืบหน้าของการบูท สำหรับตำแหน่ง<br>ของ LED เหล่านี้ ให้ดูที่ "LED บนแผงระบบ" บนหน้าที่ 31

ไฟ LED แสดงสัญญาณการทำงานของ CPLD: หากไฟ LED กะพริบที่ 1 Hz แสดงว่าทำงานอย่างเหมาะสมและไม่ ้จำเป็นต้องดำเนินการใดๆ หากไฟ LED ไม่กะพริบ ให้เปลี่ยนแผงระบบ (เฉพาะช่างเทคนิคที่ได้รับการอบรมเท่านั้น)

LED แสดงสัญญาณการทำงานของ IMM2.1 : สถานะไฟ LED แสดงระยะต่างๆ ของ IMM2.1 กระบวนการเรียงลำดับ การทำงาบต่อไปบี้·

- 1. เมื่อ LED นี้กะพริบอย่างรวดเร็ว (4 Hz โดยประมาณ) แสดงว่ารหัส IMM2.1 อยู่ในกระบวนการโหลด
- 2. เมื่อ LED นี้ดับชั่วขณะ แสดงว่ารหัส IMM2.1 โหลดเสร็จสมบูรณ์แล้ว
- 3. เมื่อ LED นี้ดับชั่วขณะ แล้วเริ่มกะพริบช้าๆ (1 Hz โดยประมาณ) แสดงว่า IMM2.1 ทำงานอย่างเต็มรูปแบบ ตอนนี้คุณสามารถกดปุ่มควบคุมการเปิด/ปิดเพื่อเปิดเซิร์ฟเวอร์ได้แล้ว
- 4. (ช่างเทคนิคที่ได้รับการอบรมเท่านั้น) หาก LED นี้ไม่กะพริบภายใน 30 วินาทีเมื่อเชื่อมต่อแหล่งจายไฟกับ เซิร์ฟเวคร์ ให้เปลี่ยนแผงระบบ

### <span id="page-91-0"></span>บันทึกเหตุการณ์

รหัสและข้อความแสดงข้อผิดพลาดจะถูกบันทึกในบันทึกเหตุการณ์ต่างๆ รวมถึงบันทึกเหตุการณ์ POST, บันทึก เหตุการณ์ระบบ, บันทึกเหตุการณ์ Integrated Management Module 2.1 (IMM2.1) และบันทึกเหตุการณ์ DSA

- **บันทึกเหตุการณ์ POST**: บันทึกนี้ประกอบด้วยรหัสและข้อความแสดงข้อผิดพลาดที่เกิดขึ้นล่าสุด ซึ่งถูกสร้างขึ้น  $\ddot{\phantom{0}}$ ระหว่าง POST คุณสามารถดูเนื้อหาบันทึกเหตุการณ์ POST ได้จาก Setup Utility ดู "การเริ่มโปรแกรม Setup Utility" บนหน้าที่ 39 สำหรับข้อมูลเพิ่มเติมเกี่ยวกับรหัสข้อผิดพลาด POST ดูที่ ภาคผนวก B "รหัสข้อผิดพลาด UEFI (POST)" บนหน้าที่ 611
- **บันทึกเหตุการณ์ระบบ**: บันทึกนี้ประกอบด้วย POST และเหตุการณ์การรบกวนการจัดการระบบ (SMI) และ  $\bullet$ เหตุการณ์ทั้งหมดที่สร้างโดยตัวควบคุมการจัดการแผงวงจรที่ฝังอยู่ใน Integrated Management Module 2.1 (IMM2.1) คุณสามารถดูเนื้อหาบันทึกเหตุการณ์ระบบได้ผ่าน Setup Utility และโปรแกรม Dynamic System Analysis (DSA) (เป็นบันทึกเหตุการณ์ IPMI)บันทึกเหตุการณ์ระบบนั้นมีขนาดที่จำกัด เมื่อข้อมูลเต็ม รายการใหม่ ็จะไม่เขียนทับรายการที่มีอยู่เดิม ดังนั้น คุณจึงจำเป็นต้องล้างข้อมูลบันทึกเหตุการณ์ระบบผ่าน Setup Utility เป็น ระยะ ขณะที่คุณดำเนินการแก้ไขปัญหาข้อผิดพลาด คุณอาจต้องบันทึกข้อมูลบันทึกเหตุการณ์ระบบก่อนแล้วจึงล้าง ข้อมูลเพื่อนำเหตุการณ์ที่เกิดขึ้นล่าสุดมาใช้วิเคราะห์ สำหรับข้อมูลเพิ่มเติมเกี่ยวกับการใช้บันทึกเหตุการณ์ระบบ ดูที่ ิภาคผนวก A "ข้อความแสดงข้อผิดพลาดของ Integrated Management Module 2.1 (IMM2.1)" บนหน้าที่ 233 ข้อความต่างๆ จะปรากฏขึ้นทางด้านซ้ายของหน้าจอ ส่วนรายละเอียดของข้อความที่เลือกจะแสดงอยู่ทางด้านขวา ของหน้าจอ ใช้แป้นลูกศรขึ้นและลงเพื่อเลื่อนจากรายการหนึ่งไปยังรายการถัดไป

ี เซนเซอร์ IMM2.1 บางตัวอาจทำให้มีการบันทึกเหตุการณ์การยืนยันเมื่อถึงจุดที่กำหนด เมื่อเงื่อนไขของจุดที่กำหนด ไม่มีอยู่อีกต่อไป เหตุการณ์ที่สอดคล้องกันจะถูกบันทึกแทน อย่างไรก็ตาม มีเฉพาะเหตุการณ์บางเหตุการณ์เท่านั้นที่ เป็นเหตุการณ์ประเภทที่มีการยืนยัน

- ิ **บันทึกเหตุการณ์I**ntegrated Management Module 2.1 (IMM2.1) : บันทึกนี้ประกอบด้วย เซตย่อยที่กรองแล้ว ของ IMM2.1 ทั้งหมด, POST และเหตุการณ์การรบกวนการจัดการระบบ (SMI) คุณสามารถดูบันทึกเหตุการณ์ IMM2.1 ได้ผ่านเว็บอินเทอร์เฟซ IMM2.1 สำหรับข้อมูลเพิ่มเติม โปรดดู "เข้าสู่ระบบเว็บอินเทอร์เฟซ" บนหน้าที่ 50 นอกจากนี้ คุณยังสามารถดูบันทึกเหตุการณ์ IMM2.1 ได้จากโปรแกรม Dynamic System Analysis (DSA) Preboot (ในรูปแบบบันทึกเหตุการณ์ ASM) สำหรับข้อมูลเพิ่มเติมเกี่ยวกับข้อความแสดงรหัสข้อผิดพลาด IMM2.1 ดูที่ ภาคผนวก A "ข้อความแสดงข้อผิดพลาดของ Integrated Management Module 2.1 (IMM2.1)" บนหน้าที่ 233
- **บันทึกเหตุการณ์ DSA**: บันทึกนี้สร้างขึ้นโดยโปรแกรม Dynamic System Analysis (DSA) Preboot และเป็น ิบันทึกที่มีการรวมบันทึกเหตุการณ์ระบบเข้าด้วยกันตามลำดับเวลา (ในรูปแบบบันทึกเหตุการณ์ IPMI) บันทึก เหตุการณ์ตัวเครื่อง IMM2.1 (ในรูปแบบบันทึกเหตุการณ์ ASM) สำหรับข้อมูลเพิ่มเติมเกี่ยวกับ DSA และข้อความ DSA ดูที่ "Dynamic System Analysis" บนหน้าที่ 77 และ ภาคผนวก C "ผลการทดสอบการวินิจฉัย DSA" บน หน้าที่ 625

### <span id="page-92-0"></span>การดูบันทึกเหตุการณ์ผ่าน Setup Utility

ในการดูบันทึกเหตุการณ์ POST หรือบันทึกเหตุการณ์ระบบหลังจากเริ่มต้นเซิร์ฟเวอร์ ให้ดำเนินการดังต่อไปนี้:

- ์ขั้นตคนที่ 1 เปิดเซิร์ฟเวคร์
- ขั้นตอนที่ 2. เมื่อระบบแสดงพร้อมท์ <F1> Setup ให้กด F1 หากคุณได้ตั้งค่าทั้งรหัสผ่านในการเปิดเครื่องและรหัสผ่าน ผู้ดูแลระบบ คุณต้องพิมพ์รหัสผ่านผู้ดูแลระบบเพื่อดูบันทึกเหตุการณ์
- ขั้นตอนที่ 3. เลือก System Event Log และดำเนินการอย่างใดอย่างหนึ่งดังต่อไปนี้:
	- เมื่อต้องการดูบันทึกเหตุการณ์ POST ให้เลือก POST Event Viewer
	- เมื่อต้องการดูบันทึกเหตุการณ์ระบบ ให้เลือก System Event Log

### การดูบันทึกเหตุการณ์โดยไม่เริ่มระบบเซิร์ฟเวอร์ใหม่

หากเซิร์ฟเวอร์ไม่ค้างและ IMM2.1 เชื่อมต่อกับเครือข่าย คุณสามารถใช้วิธีนี้เพื่อดูบันทึกเหตุการณ์อย่างน้อยหนึ่ง เหตุการณ์โดยไม่จำเป็นต้องเริ่มระบบเซิร์ฟเวอร์ใหม่

หากคุณมีการติดตั้ง Lenovo XClarity Essentials OneCLI คุณสามารถใช้ระบบดังกล่าวเพื่อคูบันทึกเหตุการณ์ระบบ (ในรูปแบบบันทึกเหตุการณ์ IPMI) หรือบันทึกเหตุการณ์ IMM2.1 (ในรูปแบบบันทึกเหตุการณ์ตัวเครื่อง) บันทึกเหตุการณ์ ระบบปฏิบัติการ หรือบันทึก OneCLI แบบรวม คุณยังสามารถใช้ DSA Preboot เพื่อคูบันทึกเหล่านี้ แม้ว่าคุณจะต้อง เริ่มระบบเซิร์ฟเวอร์ใหม่ ในการติดตั้ง OneCLI หรือค้นหาและตรวจสอบเวอร์ชันที่ใหม่กว่าของอิมเมจ DSA Preboot CD ให้ไปที่: https://support.lenovo.com/us/en/documents/LNVO-DSA

หากติดตั้ง IPMItool ในเซิร์ฟเวอร์ คุณสามารถใช้เพื่อดูบันทึกเหตุการณ์ระบบได้ เวอร์ชันล่าสุดของระบบปฏิบัตการ Linux มาพร้อมกับ IPMItool เวอร์ชันล่าสุด สำหรับภาพรวมของ IPMI โปรดไปที่ http://www.ibm.com/developerworks/ linux/blueprints/ แล้วคลิก การใช้ Intelligent Platform Management Interface (IPMI) บนแพลตฟอร์ม Linux ของ Lenovo

คุณสามารถดูบันทึกเหตุการณ์ IMM2.1 ผ่านทางลิงก์ **บันทึกเหตุการณ์** ในเว็บอินเทอร์เฟซ Integrated Management Module 2.1 (IMM2.1) ได้ สำหรับข้อมูลเพิ่มเติม โปรดดู "เข้าสู่ระบบเว็บอินเทอร์เฟซ" บนหน้าที่ 50

ตารางต่อไปนี้จะอธิบายวิธีที่คุณสามารถดูบันทึกเหตุการณ์ ซึ่งขึ้นอยู่กับสภาวะของเซิร์ฟเวอร์ โดยทั่วไปสภาวะของ เซิร์ฟเวอร์สามข้อแรกจะไม่กำหนดให้คุณต้องเริ่มระบบเซิร์ฟเวอร์ใหม่

| สภาวะ                                                                                                  | การดำเนินการ                                                                                                    |
|----------------------------------------------------------------------------------------------------|----------------------------------------------------------------------------------------------------|
| เซิร์ฟเวอร์ไม่ค้างและเชื่อมต่อกับเครือ<br>ข่าย (โดยใช้พอร์ตเครือข่ายที่ควบคุม<br>ระบบปฏิบัติการ)       | ใช้วิธีใดวิธีหนึ่งต่อไปนี้:<br>เรียกใช้ Lenovo XClarity Essentials OneCLI เพื่อดูบันทึกเหตุการณ์ระบบ<br>(ต้องใช้ไดรเวอร์ IPMI) หรือสร้างไฟล์เอาต์พุตที่คุณสามารถส่งไปยังฝ่าย<br>บริการและการสนับสนุนของ Lenovo (ผ่าน ftp หรือสร้างสำเนาในพื้นที่)<br>ใช้ IPMItool เพื่อคูบันทึกเหตุการณ์ระบบ (ต้องมีโปรแกรมควบคุม IPMI)<br>$\bullet$<br>ใช้อินเทอร์เฟซเว็บเบราเซอร์สำหรับ IMM2.1 เพื่อดูบันทึกเหตุการณ์ระบบ<br>ภายใน (ต้องมีโปรแกรมควบคุม RNDIS USB LAN)   |
| เซิร์ฟเวอร์ไม่ค้างและไม่ได้เชื่อมต่อกับ<br>เครือข่าย (โดยใช้พอร์ตเครือข่ายที่<br>ควบคุมระบบปฏิบัติการ) | เรียกใช้ Lenovo XClarity Essentials OneCLI เพื่อดูบันทึกเหตุการณ์ระบบ<br>$\bullet$<br>(ต้องใช้ไดรเวอร์ IPMI) หรือสร้างไฟล์เอาต์พุตที่คุณสามารถส่งไปยังฝ่าย<br>บริการและการสนับสนุนของ Lenovo (ผ่าน ftp หรือสร้างสำเนาในพื้นที่)<br>ใช้ IPMItool เพื่อดูบันทึกเหตุการณ์ระบบ (ต้องมีโปรแกรมควบคุม IPMI)<br>$\bullet$<br>ใช้อินเทอร์เฟซเว็บเบราเซอร์สำหรับ IMM2.1 เพื่อดูบันทึกเหตุการณ์ระบบ<br>ภายใน (ต้องมีโปรแกรมควบคุม RNDIS USB LAN)                     |
| เซิร์ฟเวอร์ไม่ค้างและ Integrated<br>Management Module 2.1 (IMM2.1)<br>เชื่อมต่อกับเครือข่าย            | ในเว็บเบราเซอร์ พิมพ์ที่อยู่ IP สำหรับ IMM2.1 และไปที่หน้า <b>บันทึกเหตุการณ์</b><br>้สำหรับข้อมูลเพิ่มเติม โปรดดู "การรับชื่อโฮสต์ IMM2.1" บนหน้าที่ 49 และ "เข้า<br>สู่ระบบเว็บอินเทอร์เฟซ" บนหน้าที่ 50                                                                                                    |
| เซิร์ฟเวอร์ค้างและไม่มีการติดต่อสื่อสาร<br>กับ IMM2.1                                                  | หากมีการติดตั้งโปรแกรม DSA Preboot ให้เริ่มระบบเซิร์ฟเวอร์ใหม่แล้วกด<br>F2 เพื่อเริ่มโปรแกรม DSA Preboot และดูบันทึกเหตุการณ์ สำหรับข้อมูลเพิ่ม<br>เติม โปรดดู "การรันโปรแกรมวินิจฉัย DSA Preboot" บนหน้าที่ 79<br>หรือคุณสามารถเริ่มระบบเซิร์ฟเวอร์ใหม่ จากนั้นกด F1 เพื่อเริ่มต้น Setup<br>Utility จากนั้นดูบันทึกเหตุการณ์ของ POST หรือบันทึกเหตุการณ์ของระบบ<br>้สำหรับข้อมูลเพิ่มเติม โปรดดู "การดูบันทึกเหตุการณ์ผ่าน Setup Utility"<br>บนหน้าที่ 75 |

ตาราง 7. วิธีการดูบันทึกเหตุการณ์

### การล้างข้อมูลบันทึกเหตุการณ์

ในการล้างข้อมูลบันทึกเหตุการณ์ ให้ดำเนินการดังนี้:

**หมายเหต**: ระบบจะล้างข้อมูลบันทึกข้อผิดพลาด POST โดยอัตโนมัติทุกครั้งที่เซิร์ฟเวอร์มีการรีสตาร์ท

- ขั้นตคนที่ 1. เปิดเซิร์ฟเวอร์
- ขั้นตอนที่ 2. เมื่อระบบแสดงพร้อมท์ <F1> Setup ให้กด F1 หากคุณได้ตั้งค่าทั้งรหัสผ่านในการเปิดเครื่องและรหัสผ่าน ผู้ดูแลระบบ คุณต้องพิมพ์รหัสผ่านผู้ดูแลระบบเพื่อดูบันทึกเหตุการณ์
- ขั้นตอนที่ 3. หากต้องการล้างข้อมูลบันทึกเหตุการณ์ระบบ IMM2.1 ให้เลือก System Event Log → Clear System Event Log แล้วกด Enter สองครั้ง

### <span id="page-94-0"></span>**POST**

เมื่อคุณเปิดเครื่องเซิร์ฟเวอร์ เซิร์ฟเวอร์จะทำชุดทดสอบเพื่อตรวจสอบการดำเนินงานของส่วนประกอบเซิร์ฟเวอร์และ อุปกรณ์เสริมบางรายการในเซิร์ฟเวอร์ ชุดการทดสอบนี้เรียกว่า ระบบทดสอบตนเองเมื่อเปิดเครื่อง หรือ POST

หมายเหตุ: คุณไม่สามารถดูสถานะของเซิร์ฟเวอร์ผ่านรหัสเสียงเตือน

หากมีการตั้งค่ารหัสผ่านในการเปิดเครื่องไว้ คุณต้องพิมพ์รหัสผ่านเมื่อจำเป็น และกด Enter เพื่ออนุญาตให้ POST ทำงาน

หากตรวจพบปัญหาระหว่าง POS ข้อความแสดงข้อผิดพลาดจะแสดงบนหน้าจอ และยังถูกส่งไปยังบันทึกเหตุการณ์ POST ด้วย สำหรับข้อมูลเพิ่มเติม โปรดดู ภาคผนวก B "รหัสข้อผิดพลาด UEFI (POST)" บนหน้าที่ 611

หาก POST ตรวจพบปัญหา ข้อความแสดงข้อผิดพลาดจะถูกส่งไปยังบันทึกเหตุการณ์ POST สำหรับข้อมูลเพิ่มเติม โปรดดู "บันทึกเหตุการณ์" บนหน้าที่ 74

### <span id="page-94-1"></span>**Dynamic System Analysis**

Dynamic System Analysis (DSA) รวบรวมและวิเคราะห์ข้อมูลเกี่ยวกับระบบ เพื่อช่วยในการวินิจฉัยปัญหาของ เซิร์ฟเวอร์ Lenovo มีรุ่น DSA Preboot ให้กับผู้ใช้

LXCE OneCLI จะรวบรวมและวิเคราะห์ข้อมูลระบบ เพื่อช่วยในการวินิจฉัยปัญหาเกี่ยวกับเซิร์ฟเวอร์ OneCLI จะทำงาน ้บนระบบปฏิบัติการของเซิร์ฟเวอร์ และจะรวบรวมข้อมูลเกี่ยวกับเซิร์ฟเวอร์ต่อไปนี้

- ข้อมูลสถานภาพของไดรฟ์
- บันทึกเหตุการณ์สำหรับตัวควบคุม ServeRAID และโปรเซสเซอร์การบริการ
- รายการฮาร์ดแวร์ รวมถึงข้อมูล PCI และ USB  $\bullet$
- สถานะการวินิจฉัย light Path
- ้คินเทคร์เฟซเครือข่ายและการตั้งค่า
- ข้อมูลการทำงานและรายละเอียดเกี่ยวกับโปรเซสเซอร์ที่ใช้งานอยู่
- การกำหนดค่าตัวควบคุม RAID  $\bullet$
- สถานะโปรเซสเซอร์การบริการ (Integrated Management Module 2.1 (IMM2.1)) และการกำหนดค่า  $\bullet$
- การกำหนดค่าระบบ
- ข้อมูลสำคัญของผลิตภัณฑ์และข้อมูลเฟิร์มแวร์

้สำหรับข้อมูลแบบเฉพาะสำหรับแต่ละระบบ ที่เกี่ยวกับการดำเนินการที่คุณควรทำซึ่งอ้างอิงตามผลลัพธ์ของข้อความที่ สร้างโดย DSA ให้ดูที่ ภาคผนวก C "ผลการทดสอบการวินิจฉัย DSA" บนหน้าที่ 625

หากคุณไม่สามารถตรวจหาสาเหตุของปัญหาได้ด้วย DSA โปรดดูที่ "การแก้ปัญหาที่ระบุไม่ได้" บนหน้าที่ 103 เพื่อดู ข้อมลเกี่ยวกับการทดสอบเซิร์ฟเวอร์

**หมายเหต**ุ: DSA Preboot อาจคูเหมือนไม่ตอบสนองการทำงานเมื่อคุณเริ่มต้นโปรแกรม ซึ่งเป็นอาการปกติขณะ โปรแกรมกำลังโหลดทรัพยากร

#### **DSA Preboot**

DSA Preboot ทำงานอยู่นอกเหนือระบบปฏิบัติการ คุณต้องเริ่มต้นระบบเซิร์ฟเวอร์ใหม่เพื่อเปิดใช้งาน โดยจะมีให้ใช้งาน ภายในหน่วยความจำแบบแฟลชบนเซิร์ฟเวอร์ นอกจากนี้คุณยังสามารถสร้างสื่อที่เริ่มระบบได้ เช่น ซีดี หรือ ดีวีดี ได้โดย ใช้ Lenovo XClarity Essentials Bootable Media Creator (BoMC) สำหรับข้อมูลเพิ่มเติม โปรดดู คู่มือผู้ใช้ BoMC คุณสามารถดาวน์โหลดคู่มือผู้ใช้ได้ที่:

https://support.lenovo.com/ us/en/documents/LNVO-BOMC

DSA Preboot มีการวินิจฉัยที่เป็นกิจวัตรซึ่งจะรบกวนการทำงานภายในสภาพแวดล้อมระบบปฏิบัติการ (เช่น การรีเซ็ต ้ อุปกรณ์) ระบบนี้มีส่วนติดต่อผู้ใช้แบบกราฟิกที่ช่วยให้คุณกำหนดการวินิจฉัยที่ต้องการใช้งาน และดูผลลัพธ์การวินิจฉัย และการรวบรวมข้อมูล

DSA Preboot ยังให้การวินิจฉัยส่วนประกอบของระบบต่อไปนี้อีกด้วย (หากมีการติดตั้ง):

- ตัวควบคุมอีเทอร์เน็ต Emulex
- อุปกรณ์ออพติคัล (ซีดีหรือดีวีดี)
- เทปไดรฟ์ (SCSI, SAS, หรือ SATA)
- หน่วยความจำ
- ไมโครโปรเซสเซคร์
- แผงจดตรวจสอบ
- บัส I2C
- ไดรฟ์ SAS และ SATA

หากคุณไม่สามารถเริ่มต้นเซิร์ฟเวอร์ใหม่ หรือหากคุณต้องการข้อมูลการวินิจฉัยแบบละเอียด ให้ใช้ DSA Preboot

หากต้องการดูข้อมูลเพิ่มเติมและดาวน์ DSA Prebootโปรดไปที่: https://support.lenovo.com/us/ en/documents/LNVO-DSA

### <span id="page-96-0"></span>การรันโปรแกรมวินิจฉัย DSA Preboot

**หมายเหตุ**: การทดสอบหน่วยความจำของ DSA อาจใช้เวลาถึง 30 นาทีจนเสร็จสิ้น หากไม่ใช่ปัญหาเกี่ยวกับหน่วย ้ความจำ ให้ข้ามการทดสอบหน่วยความจำ

เมื่อต้องการเรียกใช้โปรแกรมวินิจฉัย DSA Preboot ให้ดำเนินการดังต่อไปนี้:

- ขั้นตอนที่ 1. หากเซิร์ฟเวอร์ทำงานอยู่ ให้ปิดเซิร์ฟเวอร์และอุปกรณ์ที่เชื่อมต่ออยู่ทั้งหมด
- ขั้นตอนที่ 2. เปิดอุปกรณ์ที่เชื่อมต่ออยู่ทั้งหมด จากนั้นเปิดเซิร์ฟเวอร์
- ขั้นตอนที่ 3. เมื่อระบบแสดงพร้อมท์ <F2> Diagnostics ให้กด F2

หมายเหตุ: เมื่อเริ่มโปรแกรม โปรแกรมวินิจฉัย DSA Preboot อาจดูเหมือนไม่ตอบสนองต่อการทำงาน และใช้เวลาโหลดนานกว่าปกติ ซึ่งเป็นอาการปกติขณะโปรแกรมกำลังโหลดทรัพยากร ขั้นตอนการโหลดนี้ คาจใช้เวลาถึง 10 นาที

ขั้นตอนที่ 4. คุณอาจเลือก Quit to DSA เพื่อออกจากโปรแกรมวินิจฉัยหน่วยความจำแบบสแตนด์อโลน

**หมายเหตุ**: หลังออกจากส่วนการวินิจฉัยหน่วยความจำแบบสแตนด์อโลนแล้ว คุณต้องเริ่มระบบของ เซิร์ฟเวอร์ใหม่เพื่อเข้าใช้ส่วนการวินิจฉัยหน่วยความจำแบบสแตนด์อโลนอีกครั้ง

- ขั้นตอนที่ 5. พิมพ์ gui เพื่อแสดงส่วนติดต่อผู้ใช้แบบกราฟิก หรือพิมพ์ cmd เพื่อแสดงเมนูโต้ตอบของ DSA
- ขั้นตอนที่ 6. ทำตามคำแนะนำบนหน้าจอเพื่อเลือกการทดสอบวินิจฉัยที่ต้องการเรียกใช้

หากโปรแกรมวินิจฉัยไม่พบข้อผิดพลาดของฮาร์ดแวร์ แต่ปัญหายังคงอยู่ในะระหว่างการใช้งานเซิร์ฟเวอร์ตามปกติ สาเหตุ ้อาจเกิดจากข้อผิดพลาดของโปรแกรมวินิจฉัย หากคุณสงสัยว่าเป็นปัญหาจากโปรแกรมวินิจฉัย โปรดดูข้อมูลที่มาพร้อม กับโปรแกรม

้ปัญหาเดียวอาจทำให้มีข้อความแสดงข้อผิดพลาดมากกว่าหนึ่งข้อความ หากเกิดกรณีดังกล่าว ให้แก้ไขสาเหตุของ ข้อความแสดงข้อผิดพลาดรายการแรก โดยปกติแล้ว ข้อความแสดงข้อผิดพลาดอื่นๆ จะไม่ปรากภุขึ้นมาเมื่อคุณเรียกใช้ โปรแกรมวินิจฉัยในครั้งต่อไป

หากเซิร์ฟเวอร์ค้างในระหว่างการทดสอบ และคุณไม่สามารถดำเนินการต่อได้ ให้เริ่มระบบเซิร์ฟเวอร์ใหม่ แล้วลองเรียกใช้ โปรแกรมวินิจฉัย DSA Preboot อีกครั้ง หากปัญหายังคงอยู่ ให้เปลี่ยนส่วนประกอบที่ระบบทำการทดสอบขณะ เซิร์ฟเวคร์ค้าง

### ข้อความการวินิจฉัย

ข้อความการวินิจฉัยจะแสดงขณะกำลังทดสอบ

้ข้อความวินิจฉัยจะมีผลลัพธ์อย่างใดอย่างหนึ่ง จากรายการต่อไปนี้

**ผ่าน**: การทดสอบเสร็จสมบูรณ์โดยไม่มีข้อผิดพลาด

ล้มเหลว: การทดสุกบตรวจพบข้อผิดพลาด

ียกเลิก: การทดสอบไม่สามารดำเนินการต่อได้เนื่องจากการกำหนดค่าของเซิร์ฟเวอร์

ข้อมูลเพิ่มเติมเกี่ยวกับการล้มเหลวของการทดสอบสามารถดูได้ภายในผลลัพธ์การวินิจฉัยเสริมสำหรับการทดสอบแต่ละ รายการ

### การดูผลลัพธ์บันทึกการทดสอบ และการโอนคอลเลกชัน DSA

เมื่อต้องการดูบันทึกการทดสอบสำหรับผลลัพธ์เมื่อทำการทดสอบเสร็จสิ้น ให้ดำเนินการอย่างใดอย่างหนึ่งดังต่อไปนี้:

- ึ คลิกลิงก์ **สำเร็จ** ในคอลัมน์ Status ในกรณีที่คุณใช้งาน DSA ผ่านส่วนติดต่อผู้ใช้แบบกราฟิก
- ี พิมพ์ :x เพื่อออกจากเมนู Execute Tests ในกรณีที่คุณใช้งาน DSA ผ่านเมนูแบบโต้ตอบ จากนั้น เลือก **การ** ทดสอบที่เสร็จสมบูรณ์แล้ว เพื่อดูผลลัพธ์
- เลือก Diagnostic Event Log ในส่วนติดต่อผู้ใช้แบบกราฟิก

เมื่อต้องการโอนคอลเลกชัน DSA Preboot ไปยังอุปกรณ์ USB ภายนอก ให้พิมพ์คำสั่ง copy ในเมนูแบบโต้ตอบของ **DSA** 

้ คุณยังสามารถส่งบันทึกข้อผิดพลาดของ DSA ไปยังฝ่ายบริการและสนับสนุนลูกค้าของ Lenovo เพื่อขอความช่วยเหลือ ในการวินิจฉัยปัญหาเซิร์ฟเวอร์ได้

### คำขอรับบริการอัตโนมัติ (Call home)

Lenovo มีเครื่องมือที่สามารถรวบรวมและส่งข้อมูล หรือติดต่อ การสนับสนุน Lenovoเมื่อตรวจพบข้อผิดพลาดได้โดย อัตโนมัติ

้เครื่องมือนี้ช่วยให้ การสนับสนุน Lenovo วินิจฉัยปัญหาได้รวดเร็วมากขึ้น

#### **Electronic Service Agent**

Electronic Service Agent™ ทำหน้าที่ตรวจสอบ ติดตาม และบันทึกข้อผิดพลาดด้านฮาร์ดแวร์ของระบบ รวมถึงข้อมูล รายการฮาร์ดแวร์และซอฟต์แวร์ และยังรายงานปัญหาที่สามารถซ่อมบำรุงได้กลับไปยัง การสนับสนุน Lenovo โดยตรง

แม้ว่าคุณสามารถรวบรวมข้อมูลของระบบเหล่านี้ได้ด้วยตนเอง แต่ Electronic Service Agent ยังอาจเป็นทางเลือกที่ดี ได้ เนื่องจากใช้ทรัพยากรระบบที่น้อยที่สุดและดาวน์โหลดได้ง่ายจาก http://www-01.ibm.com/support/esa/

### ข้อความแสดงข้อผิดพลาด

Lenovo ระบุข้อความแสดงข้อผิดพลาดในเว็บไซต์และไฟล์ PDF หากคุณกำลังดูเว็บไซต์ รายการของข้อความแสดงข้อ นิดพลาดและข้อความสำหรับ UEFI/POST, IMM2.1 และ DSA ที่สร้างขึ้นเมื่อมีการตรวจพบปัญหาจะปรากฦ

หากคุณกำลังคู่ไฟล์ PDF โปรดอ้างอิงหัวข้อต่อไปนี้:

- ภาคผนวก A "ข้อความแสดงข้อผิดพลาดของ Integrated Management Module 2.1 (IMM2.1)" บนหน้าที่ 233
- ี ภาคผนวก B "รหัสข้อผิดพลาด UEFI (POST)" บนหน้าที่ 611
- <span id="page-98-0"></span>์ ภาคผนวก C "ผลการทดสอบการวินิจฉัย DSA" บนหน้าที่ 625

### การแก้ไขปัญหาตามอาการ

ใช้ตารางการแก้ไขปัญหาเพื่อหาแนวทางแก้ปัญหาที่ระบุอาการได้

ี่ หากคุณไม่สามารถหาแนวทางแก้ปัญหาได้ในตารางเหล่านี้ โปรดดู ภาคผนวก C "ผลการทดสอบการวินิจฉัย DSA" บน หน้าที่ 625 สำหรับข้อมูลเกี่ยวกับการทดสอบเซิร์ฟเวอร์ และ "การรันโปรแกรมวินิจฉัย DSA Preboot" บนหน้าที่ 79 สำหรับข้อมูลเพิ่มเติมเกี่ยวกับการเรียกใช้โปรแกรม DSA Preboot สำหรับข้อมูลเพิ่มเติมเพื่อช่วยคุณแก้ปัญหา โปรดดู "เริ่มที่นี่" บนหน้าที่ 61

#### หมายเหต:

- ปฏิบัติตามการดำเนินการที่แนะนำตามลำดับที่ระบุในคอลัมน์ การดำเนินการ จนกว่าจะสามารถแก้ไขปัญหาได้  $\ddot{\phantom{0}}$
- หากขั้นตอนการดำเนินการนำหน้าด้วยข้อความ "(เฉพาะช่างเทคนิคที่ได้รับการอบรมเท่านั้น)" แสดงว่าขั้นตอนดัง กล่าวต้องดำเนินการโดยช่างเทคนิคที่ได้รับการอบรม
- หากต้องการตรวจสอบข้อมูลด้านเทคนิค ดูคำแนะนำต่างๆ อัปเดตไดรเวอร์อุปกรณ์ หรือส่งคำร้องเพื่อขอข้อมูล โปรดไปที่เว็บไซต์บริการสนับสนุนของ Lenovo ที่ http://www.lenovo.com/support

หากคุณได้ติดตั้งซอฟต์แวร์ใหม่หรืออุปกรณ์เสริมใหม่ แล้วเซิร์ฟเวอร์ไม่ทำงาน ให้ดำเนินการดังต่อไปนี้ก่อนที่คุณจะใช้ ตารางการแก้ไขปัญหา:

- ขั้นตอนที่ 1. ตรวจสอบไฟ LED แสดงข้อผิดพลาดระบบบนแผงข้อมูลผู้ปฏิบัติงาน หากไฟติดสว่าง ให้ตรวจสอบไฟ LED การวินิจฉัย light path (โปรดดู "การวินิจฉัย light path" บนหน้าที่ 69)
- ขั้นตอนที่ 2. เอาซอฟต์แวร์หรืออุปกรณ์ที่เพิ่งติดตั้งเพิ่มออก
- ขั้นตอนที่ 3. เรียกใช้ Dynamic System Analysis (DSA) เพื่อดูว่าเซิร์ฟเวอร์ทำงานเป็นปกติหรือไม่ (โปรดดู ภาค นนวก C "ผลการทดสอบการวินิจฉัย DSA" บนหน้าที่ 625)
- ขั้นตอนที่ 4. ติดตั้งซอฟต์แวร์ใหม่หรืออุปกรณ์ใหม่อีกครั้ง

# ปัญหาทั่วไป

| อาการ                                                                                            | การดำเนินการ                                                                                                    |
|--------------------------------------------------------------------------------------------------|----------------------------------------------------------------------------------------------------|
| สลักฝาครอบชำรุด LED ไม่<br>ทำงาน หรือเกิดปัญหาที่<br>คล้ายคลึงกัน                                | หากชิ้นส่วนดังกล่าวเป็น CRU ให้เปลี่ยนใหม่ แต่หากชิ้นส่วนนั้นเป็นไมโครโปรเซสเซอร์<br>หรือแผงระบบ ต้องให้ช่างเทคนิคบริการที่ได้รับการอบรมเป็นผู้เปลี่ยนชิ้นส่วนดังกล่าว |
| เซิร์ฟเวอร์ขัดข้องขณะที่หน้าจอ<br>เปิดอยู่ คุณไม่สามารถเริ่มต้น<br>Setup Utility โดยการกด F1 ได้ | โปรดดู "การเริ่มต้นระบบ Nx ล้มเหลว" บนหน้าที่ 108 และ "การกู้คืนเฟิร์มแวร์ของ<br>้เซิร์ฟเวอร์ (การอัปเดต UEFI ล้มเหลว)" บนหน้าที่ 106                                  |

ตาราง 8. อาการและการดำเนินการทั่วไป

# ปัญหาเกี่ยวกับไดรฟ์ออพติคัล

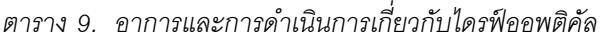

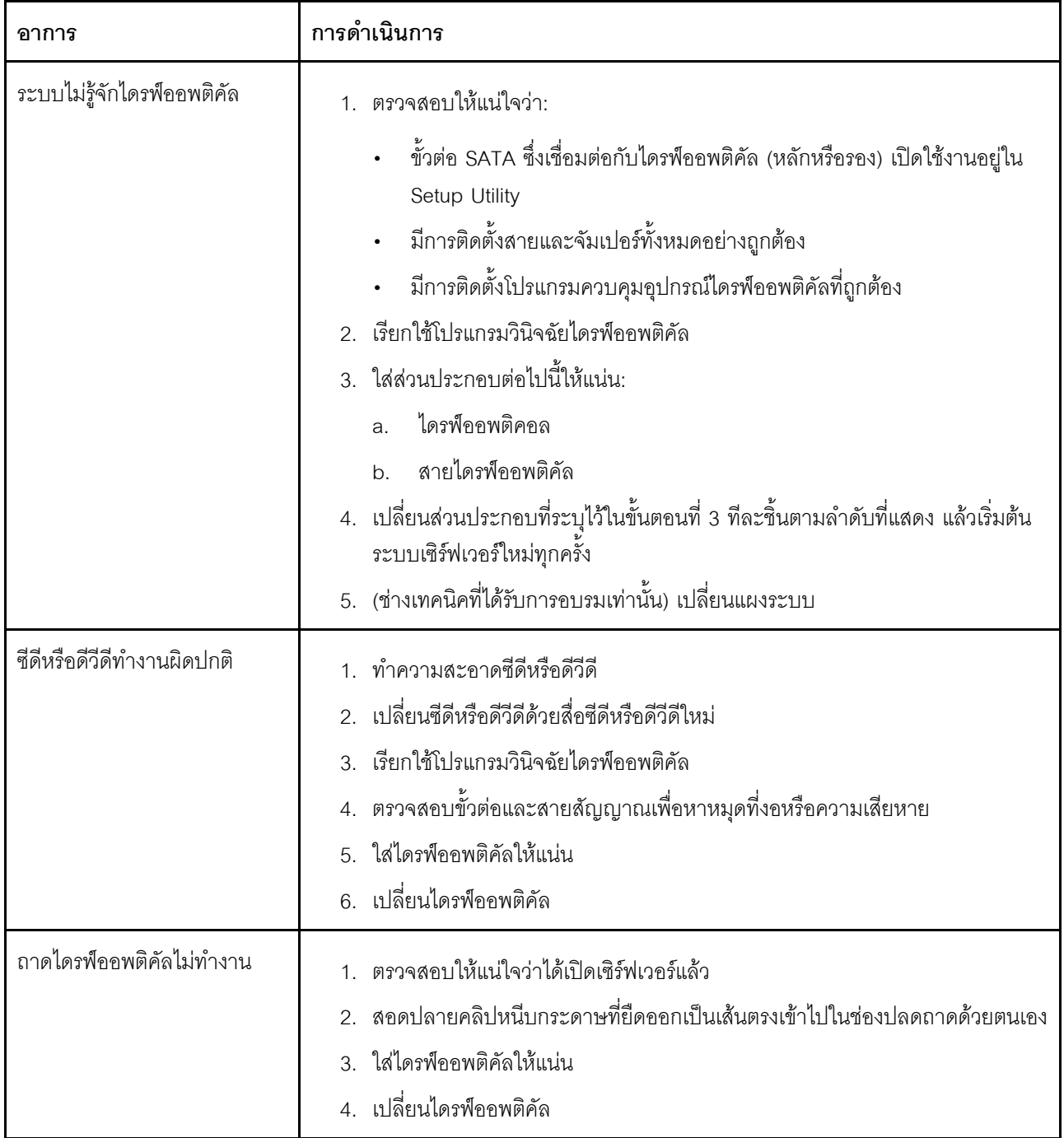

# บัญหาเกี่ยวกับไดรฟ์ฮาร์ดดิสก์

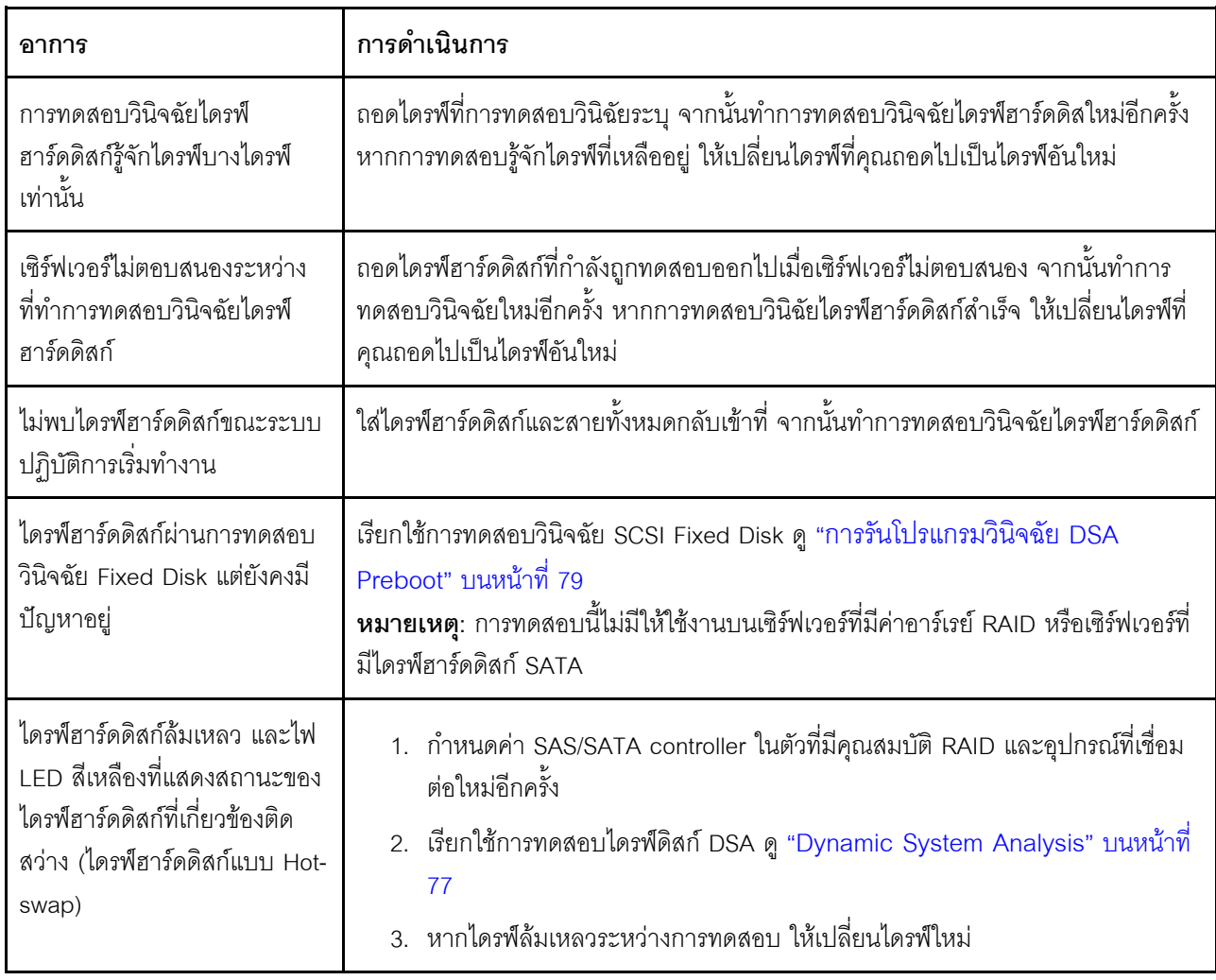

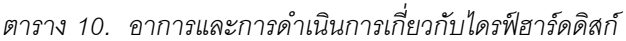

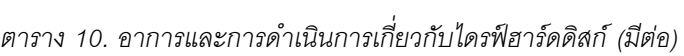

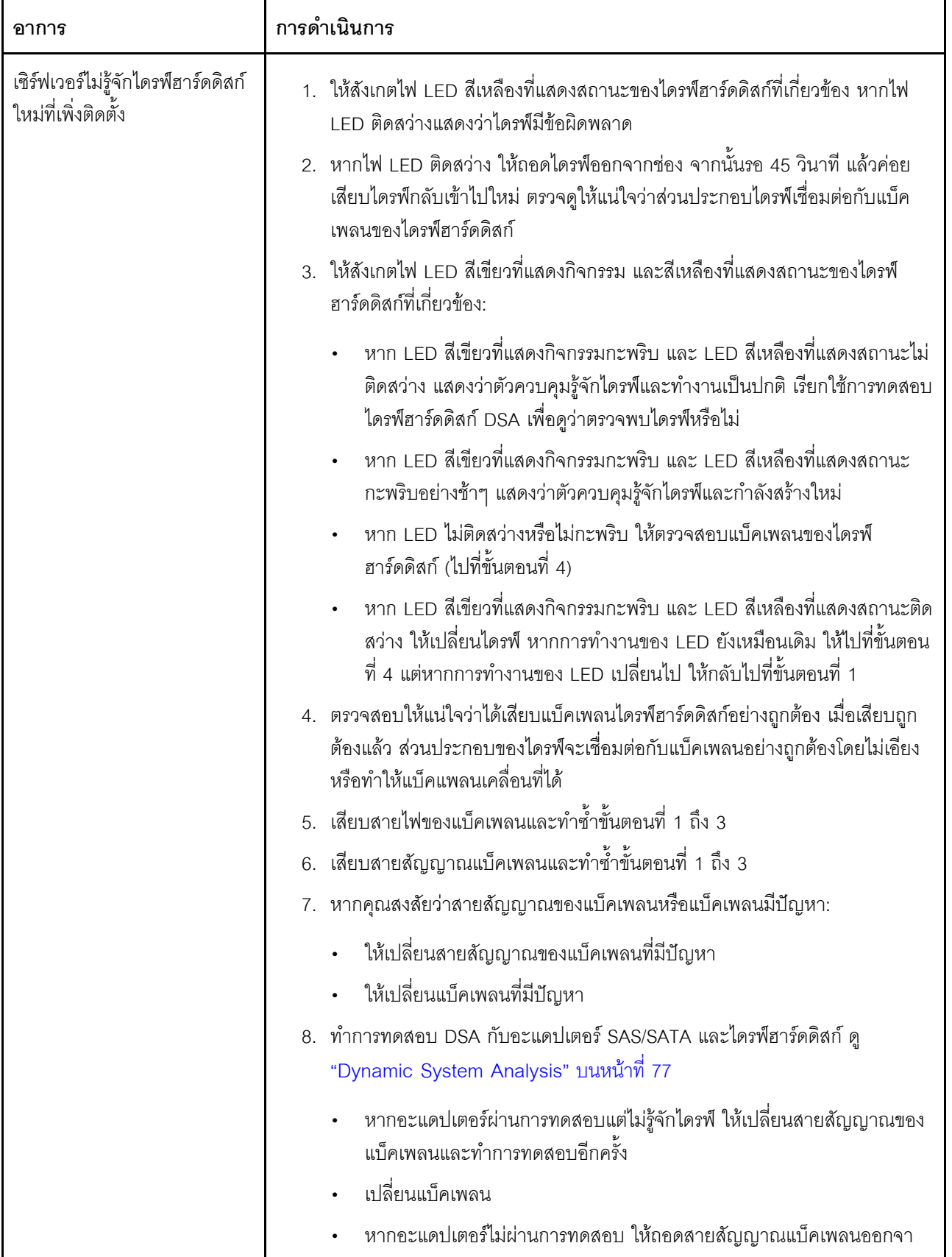

### ตาราง 10. อาการและการดำเนินการเกี่ยวกับไดรฟ์ฮาร์ดดิสก์ (มีต่อ)

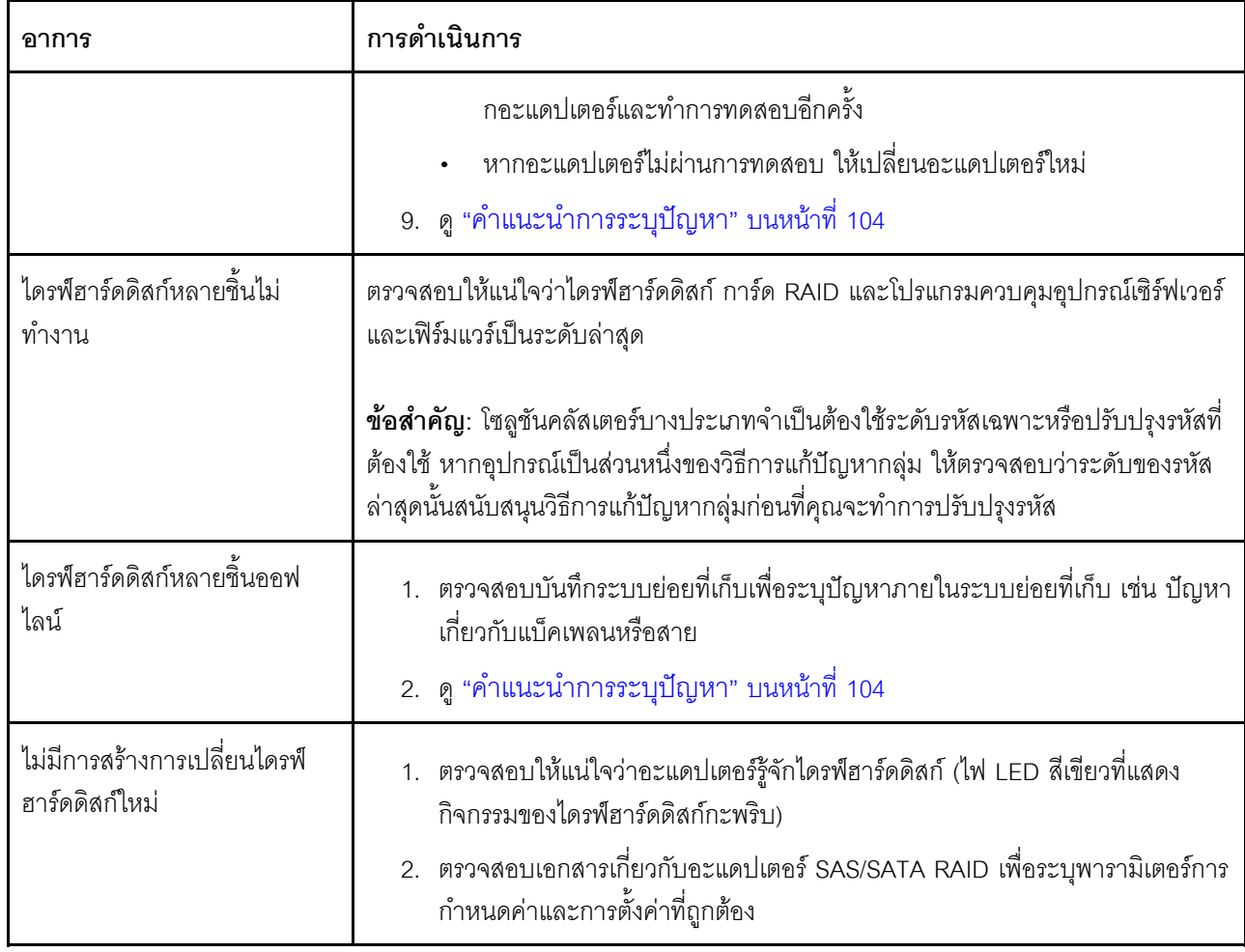

ตาราง 10. อาการและการดำเนินการเกี่ยวกับไดรฟ์ฮาร์ดดิสก์ (มีต่อ)

| อาการ                                                                                                    | การดำเนินการ                                                                                                    |  |
|----------------------------------------------------------------------------------------------------|----------------------------------------------------------------------------------------------------|--|
| ไฟ LED สีเขียวที่แสดงกิจกรรม<br>ของไดรฟ์ฮาร์ดดิกส์ไม่แสดง<br>สถานะจริงของไดรฟ์ที่เกี่ยวข้อง<br>อย่างถูกต้อง (ไดรฟ์ฮาร์ดดิสก์<br>แบบ Hot-swap) | 1.   หาก LED สีเขียวที่แสดงกิจกรรมของไดรฟ์ฮาร์ดดิสก์ไม่กะพริบเมื่อมีการใช้งาน<br>ไดรฟ์ ให้ทำการทดสอบไดรฟ์ดิสก์ DSA ดู "Dynamic System Analysis" บน<br>หน้าที่ 77<br>2. ใช้ขั้นตอนใดขั้นตอนหนึ่งต่อไปนี้:<br>หากไดรฟ์ผ่านการทดสอบ ให้เปลี่ยนแบ็คเพลน<br>หากไดรฟ์ล้มเหลวระหว่างการทดสอบ ให้เปลี่ยนไดรฟ์ใหม่                                                                                                    |  |
| ไฟ LED สีเหลืองที่แสดงสถานะ<br>ของไดรฟ์ฮาร์ดดิกส์ไม่แสดง<br>สถานะจริงของไดรฟ์ที่เกี่ยวข้อง<br>อย่างถูกต้อง (ไดรฟ์ฮาร์ดดิสก์<br>แบบ Hot-swap)  | 1.   หากไฟ LED สีเหลืองของไดรฟ์ฮาร์ดดิกส์และซอฟต์แวร์การ์ด RAID ไม่ระบุสถานะ<br>เดียวกันของไดรฟ์ ให้ดำเนินการดังนี้:<br>ปิดเซิร์ฟเวอร์<br>a.<br>ใส่อะแดปเตอร์ SAS/SATA ให้แน่น<br>$b$ .<br>เสียบสายสัญญาณแบ็คเพลนและสายไฟให้แน่น<br>C.<br>ใส่ไดรฟ์ฮาร์ดดิสก์<br>$\overline{d}$ .<br>เปิดเซิร์ฟเวอร์ แล้วตรวจสอบการทำงานของไฟ LED ของไดรฟ์ฮาร์ดดิสก์<br>$\overline{e}$ .<br>2. ดู "คำแนะนำการระบุปัญหา" บนหน้าที่ 104 |  |

# ปัญหาเกี่ยวกับ Hypervisor

ตาราง 11. อาการและการดำเนินการเกี่ยวกับ Hypervisor

| อาการ                                                                                                    | การดำเนินการ                                                                                                    |
|----------------------------------------------------------------------------------------------------|----------------------------------------------------------------------------------------------------|
| หากอุปกรณ์เก็บข้อมูล<br>Embedded Hypervisor สำรอง<br>ไม่อยู่ในรายการที่แสดงในลำดับ<br>การบูทที่คาดไว้ ม่ปรากฏอยู่ใน<br>รายการอุปกรณ์สำหรับบูท หรือ<br>เกิดปัญหาที่คล้ายคลึงกัน | 1. ตรวจสอบให้แน่ใจว่าในโปรแกรม Boot Manager มีการเลือกอุปกรณ์เก็บข้อมูล<br>Embedded Hypervisor สำรองไว้หรือไม่ <f12> Select Boot Device ที่การเริ่ม<br/>ต้นระบบ<br/>2. ตรวจให้แน่ใจว่าได้เสียบอุปกรณ์เก็บข้อมูล Embedded Hypervisor ในขั้วต่อ<br/>อย่างถูกต้อง โปรดดู "การถอดอุปกรณ์เก็บข้อมูล Embedded Hypervisor<br/>แบบ USB" บนหน้าที่ 166 and "การติดตั้งอุปกรณ์เก็บข้อมูล Embedded<br/>Hypervisor แบบ USB" บนหน้าที่ 167<br/>3. ดูเอกสารข้อมูลเกี่ยวกับการติดตั้งและการกำหนดค่าที่ให้มาพร้อมกับอุปกรณ์เก็บ<br/>ข้อมูล Embedded Hypervisor สำรอง<br/>4. ตรวจให้แน่ใจว่าซอฟต์แวร์อื่นๆ ทำงานบนเซิร์ฟเวอร์</f12> |

# ปัญหาที่เกิดขึ้นเป็นครั้งคราว

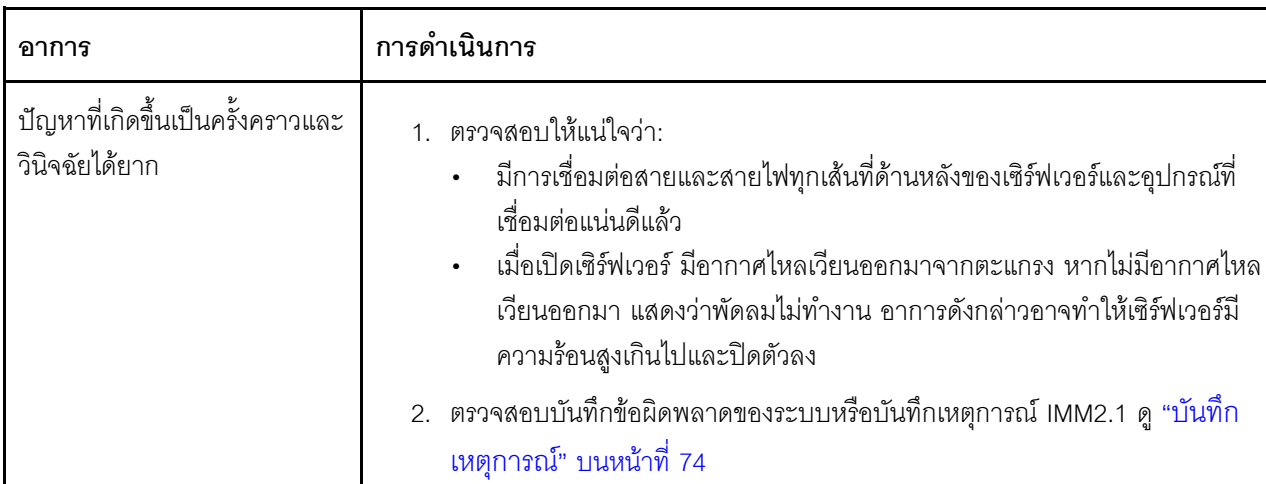

ตาราง 12. ปัญหาและการดำเนินการที่เกิดขึ้นเป็นครั้งคราว

# ปัญหาแป้นพิมพ์, เมาส์ หรืออุปกรณ์ USB

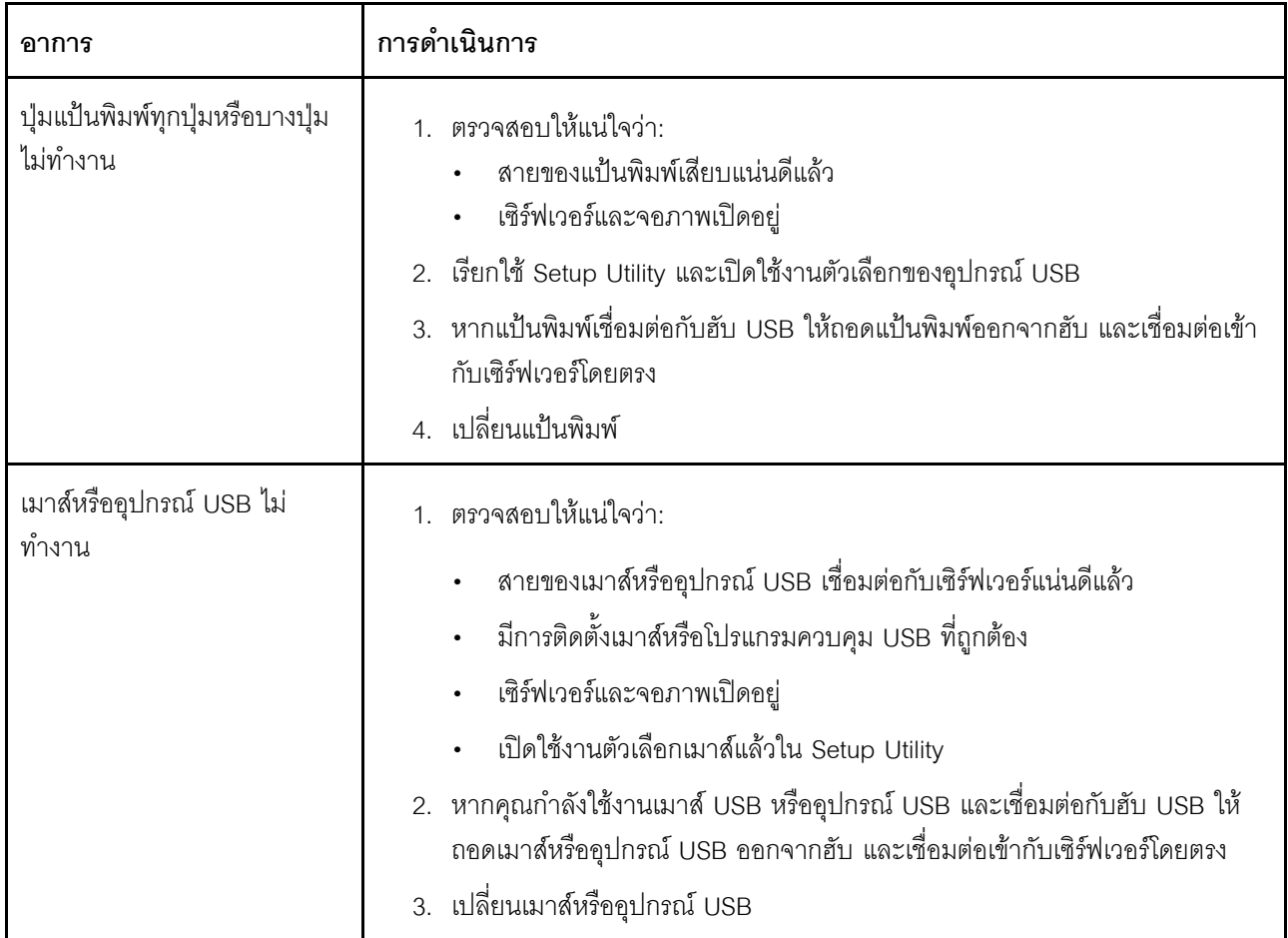

ตาราง 13. อาการและการดำเนินการเกี่ยวกับแป้นพิมพ์ เมาส์ หรืออุปกรณ์ USB

# ปัญหาเกี่ยวกับหน่วยความจำ

**หมายเหตุ**: ทุกครั้งที่คุณติดตั้งหรือถอด DIMM คุณต้องถอดเซิร์ฟเวอร์ออกจากแหล่งพลังงาน จากนั้นรอ 10 วินาทีแล้ว<br>จึงเริ่มระบบของเซิร์ฟเวอร์ใหม่

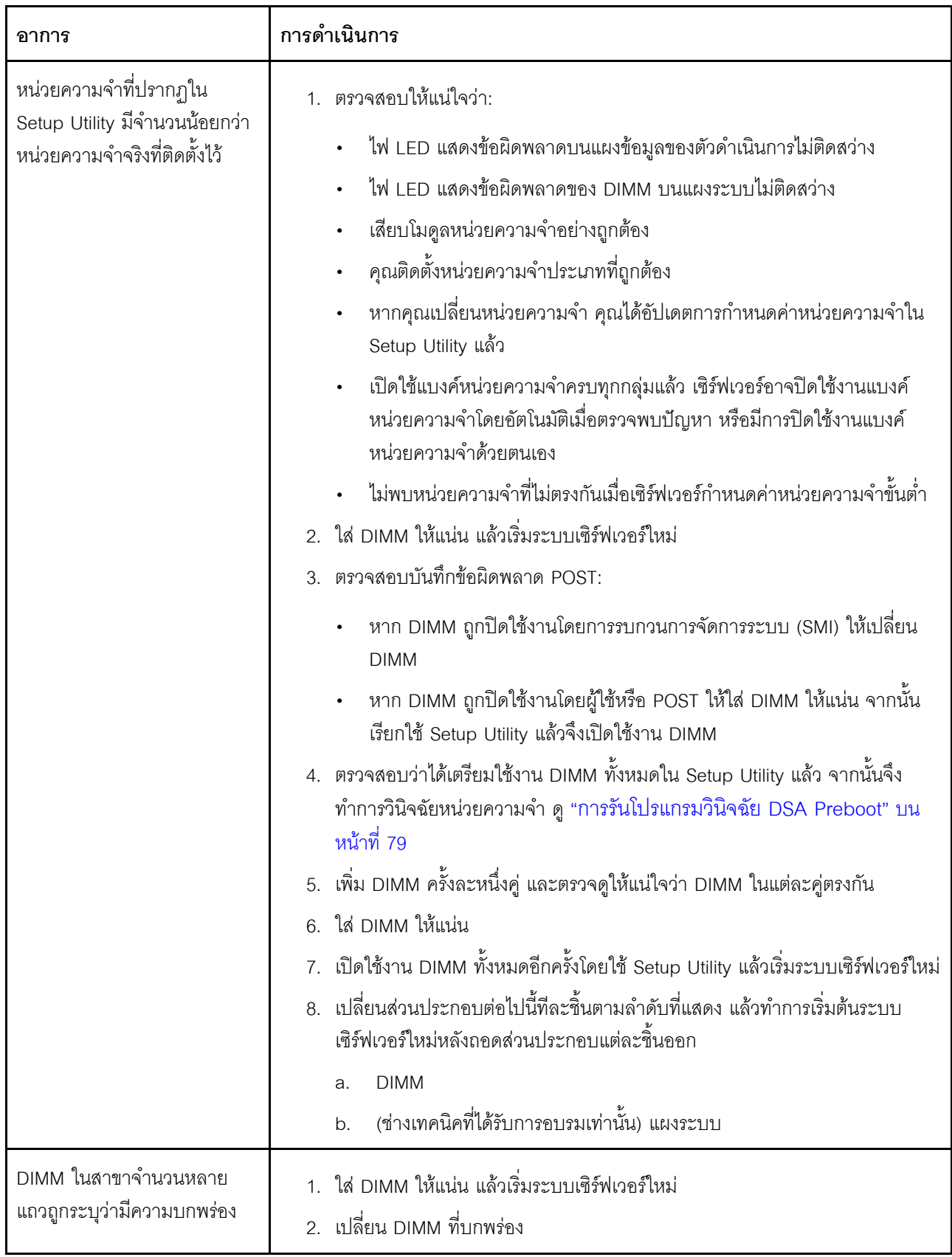

### ตาราง 14. ปัญหาและการดำเนินการเกี่ยวกับหน่วยความจำ
ตาราง 14. ปัญหาและการดำเนินการเกี่ยวกับหน่วยความจำ (มีต่อ)

| อาการ                                                                                                 | การดำเนินการ                                                                                                    |  |  |
|----------------------------------------------------------------------------------------------------|----------------------------------------------------------------------------------------------------|--|--|
|                                                                                                    | 3. (ช่างเทคนิคที่ได้รับการอบรมเท่านั้น) เปลี่ยนแผงระบบ                                                                                                    |  |  |
| การเกิดข้อผิดพลาดเกี่ยวกับ<br>หน่วยความจำระบุว่าโมดูลหน่วย<br>ความจำหนึ่งโมดูลในช่องมีความ<br>บกพร่อง | ตัวอย่างเช่น หากคุณสงสัยว่าโมคูลหน่วยความจำในช่อง 1 หรือช่อง 2 มีความบกพร่อง<br>ให้ดำเนินการดังต่อไปนี้:<br>1. สับเปลี่ยนโมคูลหน่วยความจำในช่อง 1 กับโมคูลหน่วยความจำในช่อง 3<br>2. เริ่มระบบเซิร์ฟเวอร์อีกครั้ง<br>ตรวจสอบว่าข้อผิดพลาดนี้ยังคงเกิดขึ้นหรือไม่<br>$\overline{3}$ .<br>หากยังเกิดขึ้น นั่นหมายความว่าโมดูลหน่วยความจำในช่อง 2 มีความ<br>a.<br>บกพร่อง จากนั้น เปลี่ยนโมดูลหน่วยความจำในช่อง 2 ด้วยโมดูลหน่วยความ<br>จำใหม่<br>หากไม่เกิดขึ้น นั่นหมายความว่าโมดูลหน่วยความจำในช่อง 1 มีความ<br>b.<br>ิบกพร่อง จากนั้น เปลี่ยนโมดูลหน่วยความจำในช่อง 1 ด้วยโมดูลหน่วยความ<br>จำใหม่<br>้ สำหรับข้อมูลเพิ่มเติม โปรดดูไฟล์คำแนะนำที่:<br>http://www.lenovo.com/support |  |  |

## บัญหาเกี่ยวกับจอภาพ

จอภาพ Lenovo บางตัวจะมีระบบทดสอบตนเอง หากคุณมีข้อสงสัยเกี่ยวกับปัญหาด้านจอภาพ ให้ดูเอกสารที่มาพร้อม ้กับจอภาพเกี่ยวกับคำแนะนำในการทดสอบและปรับจอภาพ หากคุณไม่สามารถวินิจฉัยปัญหาได้ โปรดติดต่อเพื่อขอรับ บริการ

ตาราง 15. อาการและการดำเนินการเกี่ยวกับจอภาพและวิดีโอ

| อาการ           | การดำเนินการ                                                                                                    |  |
|-----------------|----------------------------------------------------------------------------------------------------|--|
| การทดสอบจอภาพ   | 1. ตรวจสอบให้แน่ใจว่าสายไฟของจอภาพเชื่อมต่อแน่นดีแล้ว<br>2. พยายามใช้จอภาพอื่นบนเซิร์ฟเวอร์ หรือพยายามใช้จอภาพที่ถูกทดสอบโดย<br>เซิร์ฟเวอร์อื่น<br>3. เรียกใช้โปรแกรมวินิจฉัย หากจอภาพผ่านโปรแกรมวินิจฉัย ปัญหาอาจเกิดจาก<br>โปรแกรมควบคุมอุปกรณ์วิดีโอ                                           |  |
|                 | 4. (ช่างเทคนิคที่ได้รับการอบรมเท่านั้น) เปลี่ยนแผงระบบ                                                                                                    |  |
| หน้าจอว่างเปล่า | 1.   หากเซิร์ฟเวอร์เชื่อมต่อกับสวิตช์ KVM ให้หลีกเลี่ยงสวิตช์ KVM เพื่อไม่ให้เป็น<br>สาเหตุของปัญหา โดยการเชื่อมต่อสายไฟของจอภาพกับขั้วต่อที่ถูกต้องบนด้าน<br>หลังของเซิร์ฟเวอร์โดยตรง                                                                                                    |  |
|                 | 2. ตรวจสอบให้แน่ใจว่า:<br>้เซิร์ฟเวอร์เปิดอยู่ หากเซิร์ฟเวอร์ไม่มีกระแสไฟฟ้า ดูที่ "ปัญหาเกี่ยวกับ<br>พลังงาน" บนหน้าที่ 96<br>สายไฟของจอภาพเชื่อมต่ออย่างถูกต้อง<br>จอภาพเปิดอยู่และมีการปรับการควบคุมความสว่างและความคมชัดอย่างถูก<br>ต้อง<br>ไม่มีข้อผิดพลาด POST เกิดขึ้นเมื่อเปิดเซิร์ฟเวอร์ |  |
|                 | 3.  ตรวจสอบให้แน่ใจว่าเซิร์ฟเวอร์ที่ควบคุมจอภาพนั้นถูกต้อง หากมี                                                                                                    |  |
|                 | 4.   ตรวจสอบให้แน่ใจว่าเฟิร์มแวร์ของเซิร์ฟเวอร์ที่ชำรุดเสียหายจะไม่ส่งผลต่อวิดีโอ  ดู<br>"การอัปเดตเฟิร์มแวร์" บนหน้าที่ 33                                                                                                    |  |
|                 | 5.   สังเกตจุดตรวจสอบ LED บนแผงระบบ หากรหัสเปลี่ยนแปลงไป ให้ไปที่ขั้นตอน<br>ถัดไป                                                                                                    |  |
|                 | 6.   เปลี่ยนส่วนประกอบต่อไปนี้ทีละชิ้นตามลำดับที่แสดง แล้วทำการเริ่มต้นระบบ<br>เซิร์ฟเวอร์ใหม่หลังถอดส่วนประกอบแต่ละชิ้นออก                                                                                                    |  |
|                 | จอภาพ<br>a.                                                                                                    |  |
|                 | อะแดปเตอร์วิดีโอ (หากติดตั้งไว้)<br>b.<br>(ช่างเทคนิคที่ได้รับการอบรมเท่านั้น) แผงระบบ<br>C.                                                                                                    |  |

| อาการ                                                                                                    | การดำเนินการ                                                                                                    |  |  |
|----------------------------------------------------------------------------------------------------|----------------------------------------------------------------------------------------------------|--|--|
| จอภาพทำงานเมื่อคุณเปิด<br>เซิร์ฟเวอร์ แต่หน้าจอกลับว่าง<br>เปล่าเมื่อคุณเริ่มใช้งานโปรแกรม<br>แอ็พพลิเคชันบางตัว | 1. ตรวจสอบให้แน่ใจว่า:<br>โปรแกรมแอ็พพลิเคชันไม่ได้ตั้งค่าโหมดการแสดงผลให้สูงกว่าความสามารถ<br>ของจอภาพ<br>คุณได้ติดตั้งโปรแกรมควบคุมอุปกรณ์ที่จำเป็นสำหรับแอ็พพลิเคชัน<br>2. ทำการวินิจฉัยวิดีโอ ดู "การรันโปรแกรมวินิจฉัย DSA Preboot" บนหน้าที่ 79<br>หากเซิร์ฟเวอร์ผ่านการวินิจฉัยวิดีโอ วิดีโอใช้งานได้ดี จากนั้น คุณสามารถดูที่<br>"การแก้ปัญหาที่ระบุไม่ได้" บนหน้าที่ 103<br>(ช่างเทคนิคที่ได้รับการอบรมเท่านั้น) หากการวินิจฉัยวิดีโอของเซิร์ฟเวอร์ล้ม<br>เหลว ให้เปลี่ยนแผงระบบ                                                                                                    |  |  |
| จอภาพมีหน้าจอสั่นไหว หรือ<br>ภาพบนจอเป็นเส้นหยัก ไม่<br>สามารถอ่านได้ เลื่อนไปมา หรือ<br>บิดเบี้ยว               | 1. หากระบบทดสอบตนเองของจอภาพแสดงว่าจอภาพทำงานเป็นปกติ คุณต้อง<br>้พิจารณาที่ตำแหน่งของจอภาพ สนามแม่เหล็กที่อยู่โดยรอบอุปกรณ์อื่นๆ (เช่น ตัว<br>แปลง อุปกรณ์เครื่องใช้ หลอดไฟฟลูออเรสเซนท์ และจอภาพอื่นๆ) สามารถทำให้<br>หน้าจอสั่นไหว หรือภาพบนจอเป็นเส้นหยัก ไม่สามารถอ่านได้ เลื่อนไปมา หรือบิด<br>เบี้ยวได้ หากสิ่งเหล่านี้เกิดขึ้น ให้ปิดจอภาพ<br><b>ข้อควรพิจารณา</b> : การเคลื่อนย้ายจอภาพสีขณะเปิดใช้งานอยู่อาจทำให้หน้าจอ<br>เปลี่ยนสีได้<br>้ย้ายอุปกรณ์และจอภาพให้ห่างจากกันอย่างน้อย 305 มม. (12 นิ้ว) จากนั้นเปิด<br>จอภาพ<br><b>หมายเหตุ</b> : สายไฟของจอภาพที่ไม่ใช่ของ Lenovo อาจก่อให้เกิดปัญหาที่ไม่คาด<br>คิดได้<br>2. เสียบจอภาพและสายไฟให้แน่น<br>3.   เปลี่ยนส่วนประกอบต่อไปนี้ทีละชิ้นตามลำดับที่แสดง แล้วทำการเริ่มต้นระบบ<br>เซิร์ฟเวอร์ใหม่หลังถอดส่วนประกอบแต่ละชิ้นออก<br>จอภาพ<br>a.<br>(ช่างเทคนิคที่ได้รับการอบรมเท่านั้น) แผงระบบ<br>b. |  |  |
| อักขระที่ไม่ถูกต้องปรากฏบน<br>หน้าจอ                                                                             | 1. หากภาษาที่ไม่ถูกต้องปรากฏบนหน้าจอ ให้อัปเดตเฟิร์มแวร์ของเซิร์ฟเวอร์เป็น<br>ระดับล่าสุด (ดูที่ "การอัปเดตเฟิร์มแวร์" บนหน้าที่ 33) ให้เป็นภาษาที่ถูกต้อง<br>2. เสียบจอภาพและสายไฟให้แน่น<br>เปลี่ยนส่วนประกอบต่อไปนี้ทีละขึ้นตามลำดับที่แสดง แล้วทำการเริ่มต้นระบบ                                                                                                    |  |  |

ตาราง 15. อาการและการดำเนินการเกี่ยวกับจอภาพและวิดีโอ (มีต่อ)

ตาราง 15. อาการและการดำเนินการเกี่ยวกับจอภาพและวิดีโอ (มีต่อ)

| ็อาการ | การดำเนินการ                                       |  |  |
|--------|----------------------------------------------------|--|--|
|        | เซิร์ฟเวอร์ใหม่หลังถอดส่วนประกอบแต่ละขึ้นออก       |  |  |
|        | ิจอภาพ<br>a.                                       |  |  |
|        | (ช่างเทคนิคที่ได้รับการอบรมเท่านั้น) แผงระบบ<br>b. |  |  |

## บัญหาเกี่ยวกับการเชื่อมต่อเครือข่าย

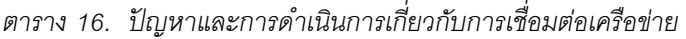

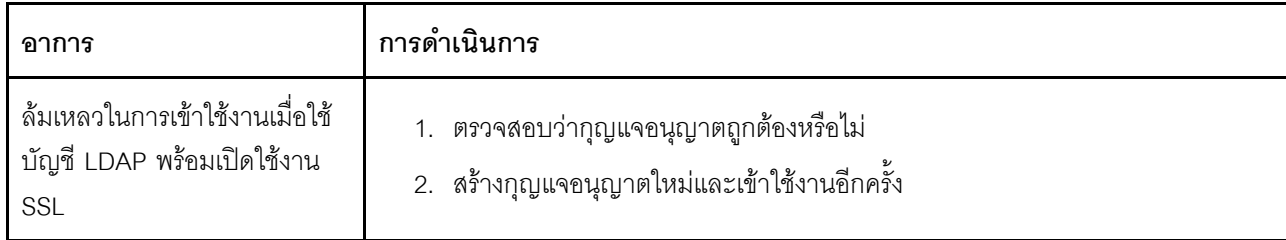

## ปัญหาเกี่ยวกับอุปกรณ์เสริม

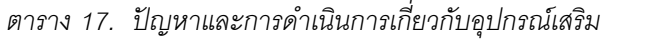

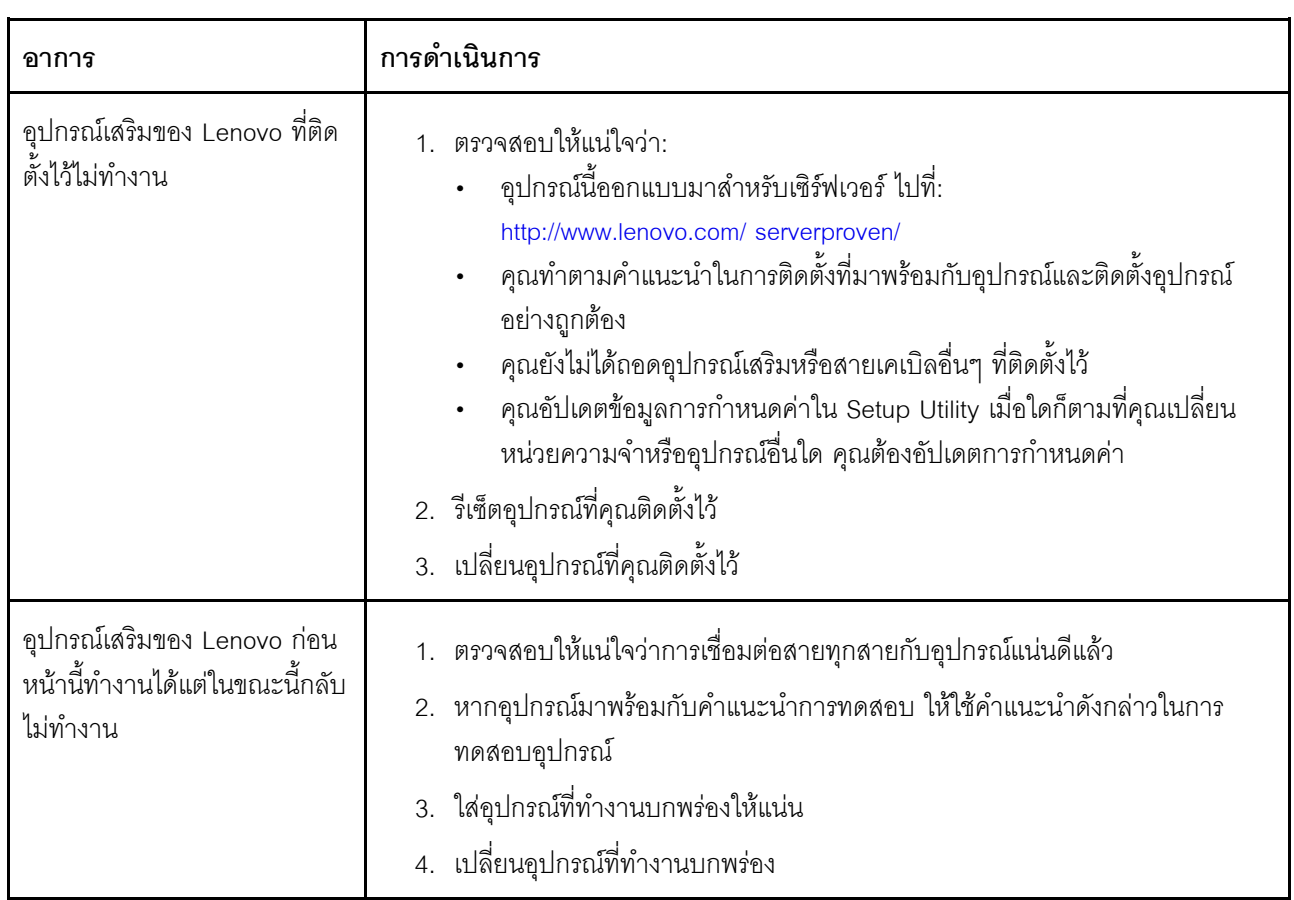

## ปัญหาการบูทระบบปฏิบัติการ

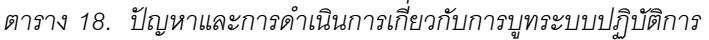

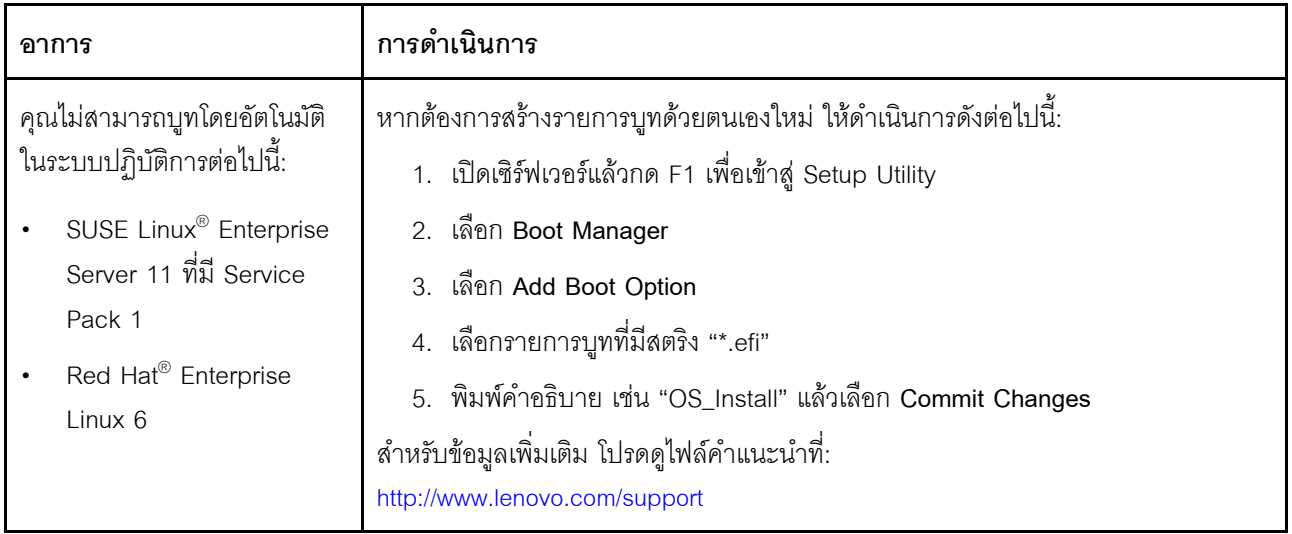

# <span id="page-113-0"></span>ปัญหาเกี่ยวกับพลังงาน

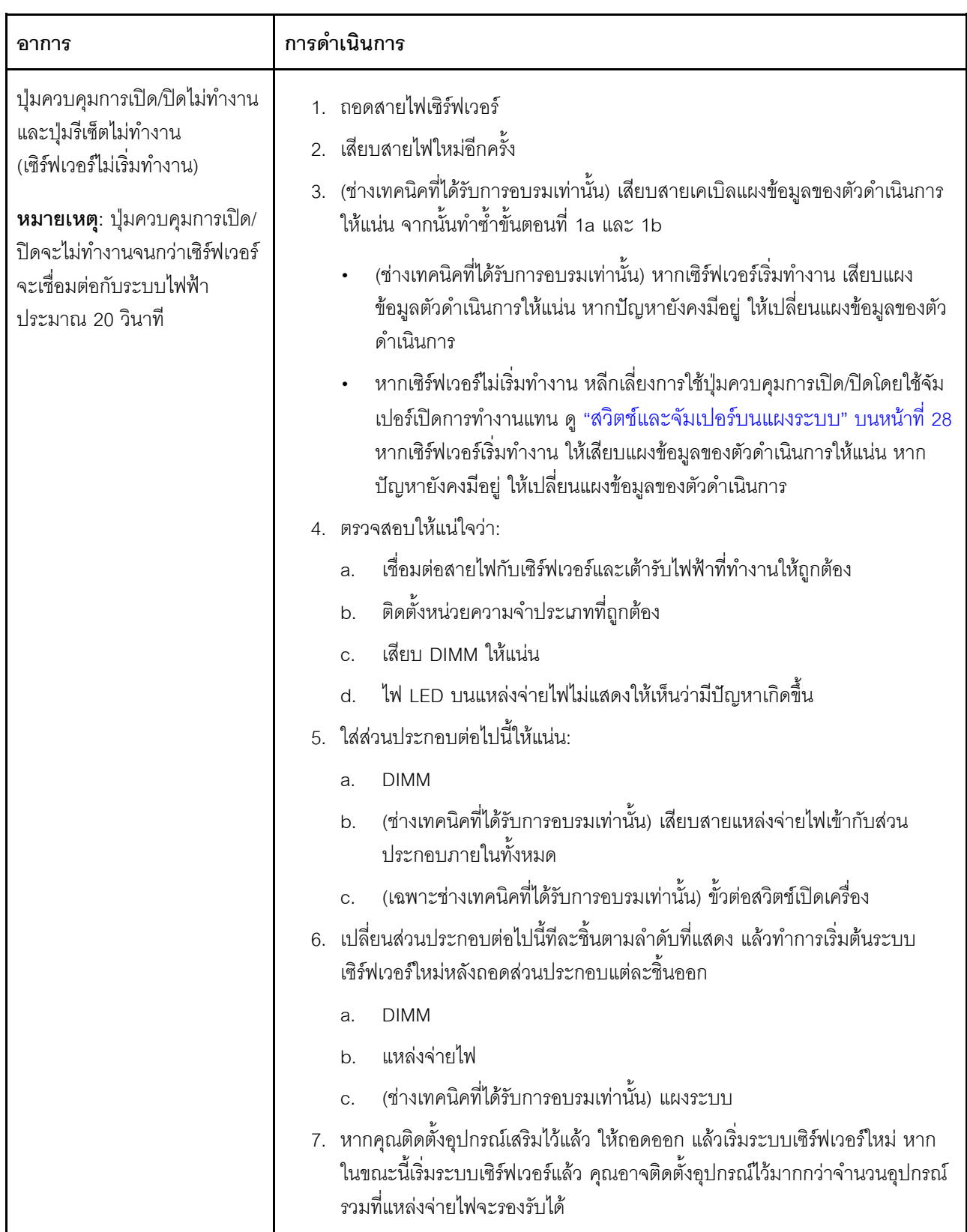

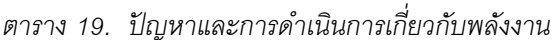

ตาราง 19. ปัญหาและการดำเนินการเกี่ยวกับพลังงาน (มีต่อ)

| อาการ                                                                                   | การดำเนินการ                                                                                                    |  |  |
|-----------------------------------------------------------------------------------------|----------------------------------------------------------------------------------------------------|--|--|
|                                                                                         | 8. ดู "ไฟ LED แหล่งจ่ายไฟ" บนหน้าที่ 72                                                                                                    |  |  |
| เซิร์ฟเวอร์ไม่ปิดการทำงาน                                                               | 1. ตรวจดูว่าคุณใช้ระบบปฏิบัติการแบบ Advanced Configuration and Power<br>Interface (ACPI) หรือแบบไม่ใช่ ACPI อยู่หรือไม่ หากคุณกำลังใช้ระบบปฏิบัติ<br>การแบบไม่ใช่ ACPI ให้ดำเนินการดังนี้: |  |  |
|                                                                                         | กด Ctrl+Alt+Delete<br>a.                                                                                                    |  |  |
|                                                                                         | ้ปิดเซิร์ฟเวอร์โดยกดปุ่มควบคุมการเปิด/ปิดค้างไว้ 5 วินาที<br>b.<br>เริ่มระบบเซิร์ฟเวอร์อีกครั้ง<br>$\overline{C}$ .                                                                        |  |  |
|                                                                                         | ี หากเซิร์ฟเวอร์ล้มเหลวในการ POST และปุ่มควบคุมการเปิด/ปิดไม่ทำงาน<br>ให้ถอดสายไฟเป็นเวลา 5 วินาที จากนั้นเสียบสายไฟอีกครั้ง แล้วเริ่มต้น<br>d.<br>ระบบเซิร์ฟเวอร์ใหม่                     |  |  |
|                                                                                         | 2. หากปัญหายังคงมีอยู่หรือคุณกำลังใช้ระบบปฏิบัติการที่รับรู้ ACPI อาจเป็นไปได้ว่า<br>้เกิดปัญหาที่แผงระบบ                                                                                  |  |  |
| เซิร์ฟเวอร์ปิดการทำงานโดยไม่<br>คาดคิด และไฟ LED บนแผง<br>ข้อมูลตัวดำเนินการไม่ติดสว่าง | ดู "การแก้ปัญหาที่ระบุไม่ได้" บนหน้าที่ 103                                                                                                    |  |  |

# ปัญหาพอร์ตอนุกรม

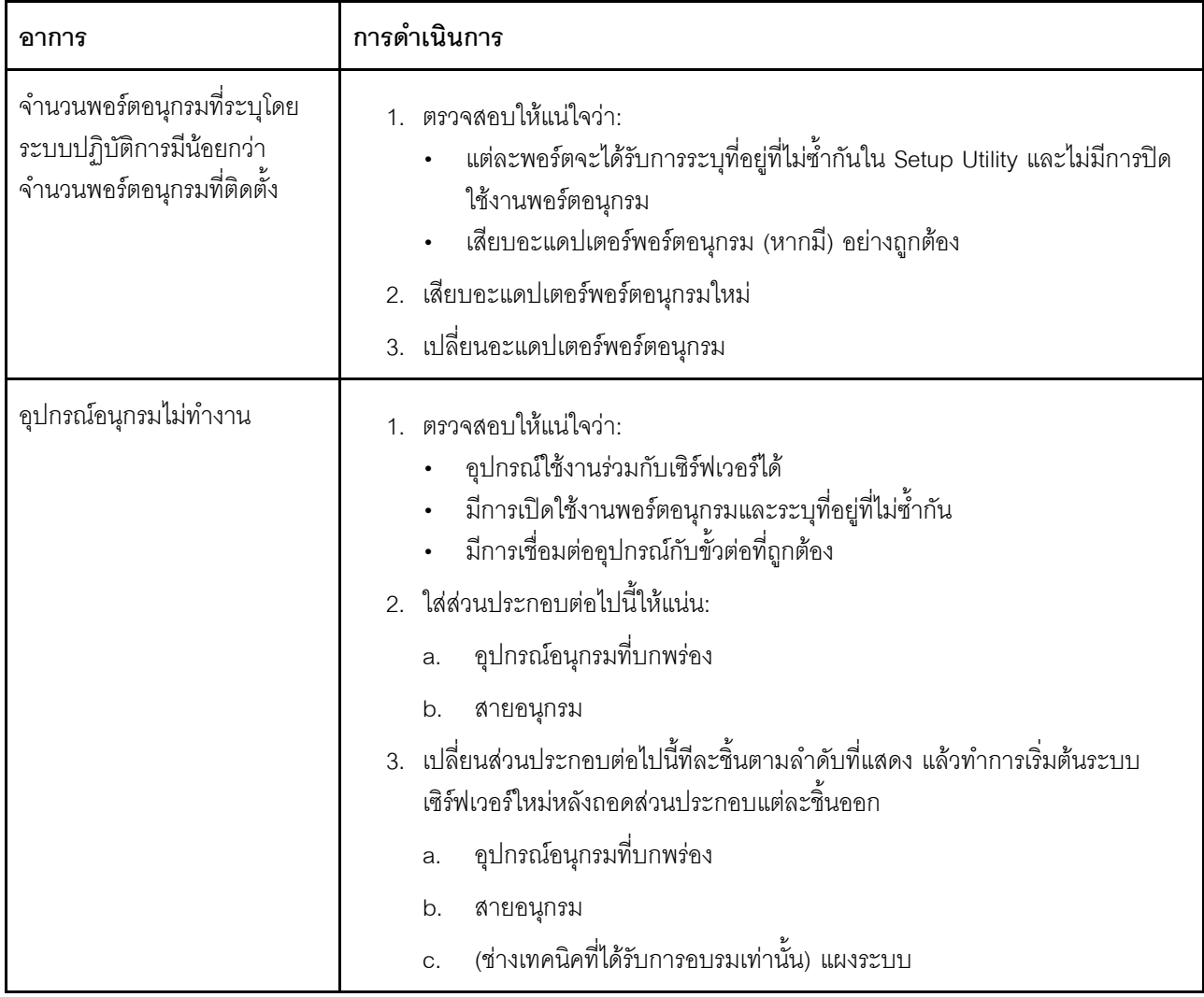

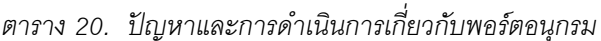

## ปัญหาเกี่ยวกับ ServerGuide

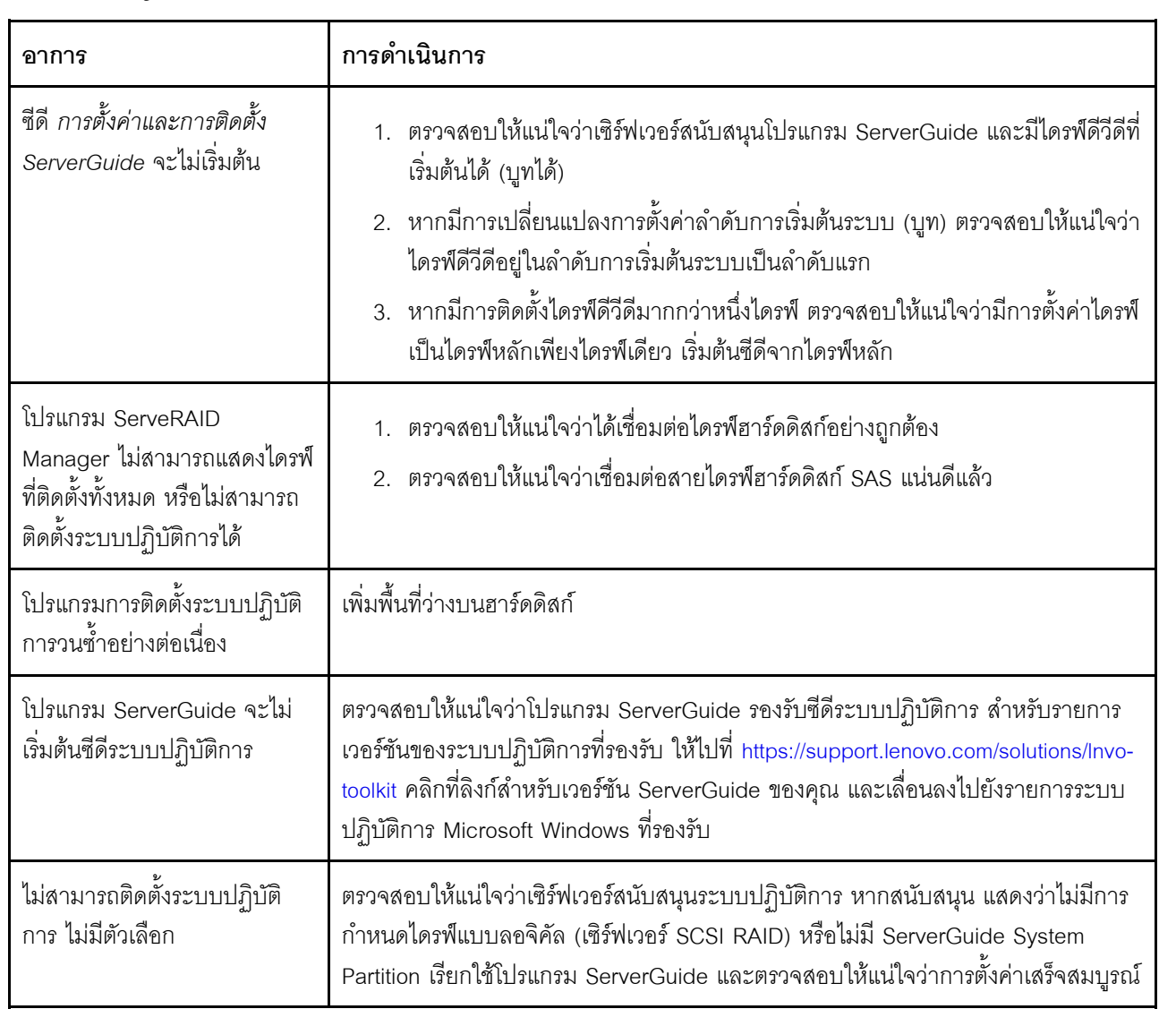

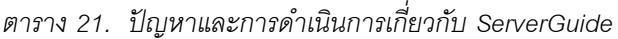

## <span id="page-117-0"></span>ปัญหาเกี่ยวกับซอฟต์แวร์

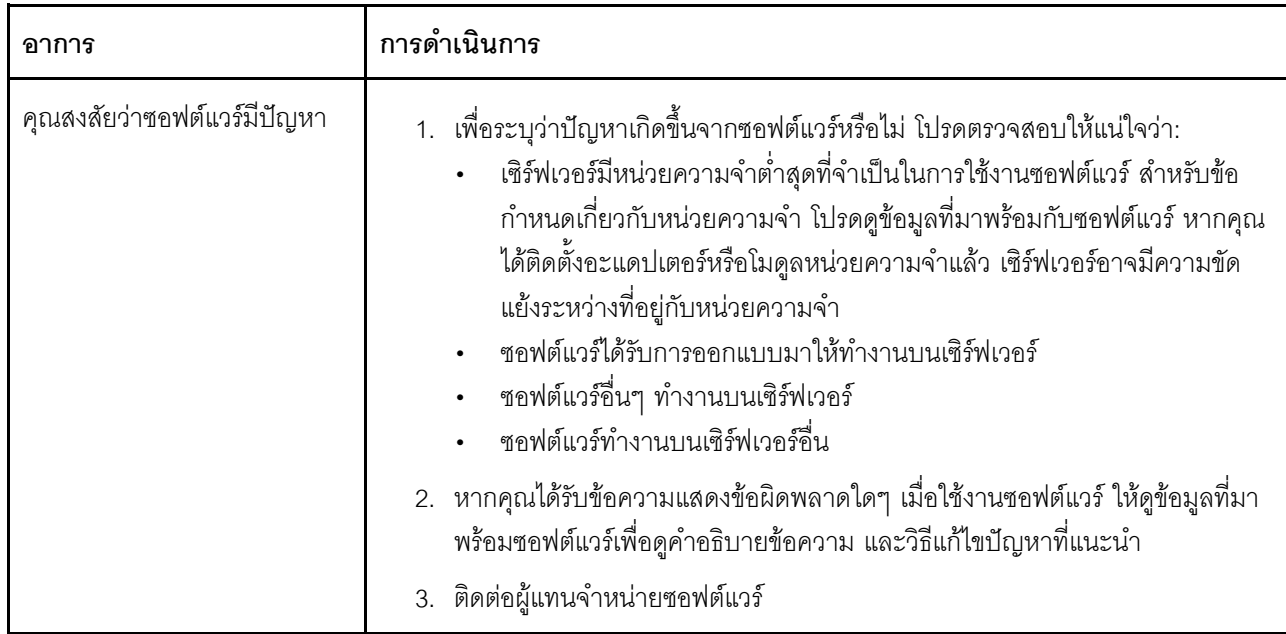

ตาราง 22. ปัญหาและการดำเนินการเกี่ยวกับซอฟต์แวร์

## ปัญหาขั้วต่อ USB

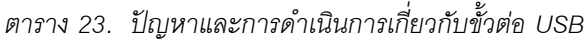

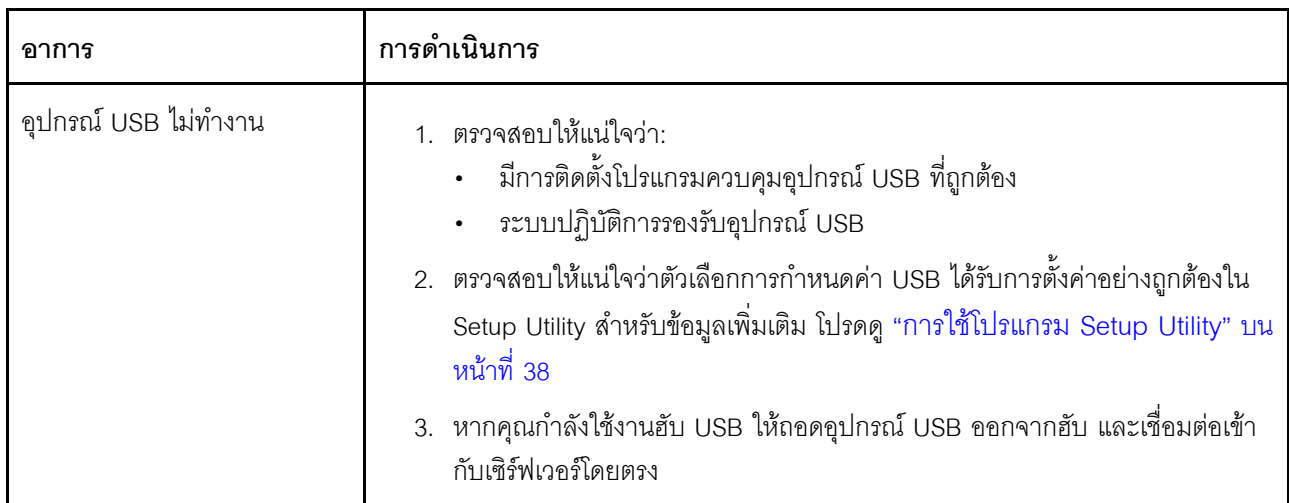

## ปัญหาการติดตั้งไดรเวอร์ชิปเซ็ต

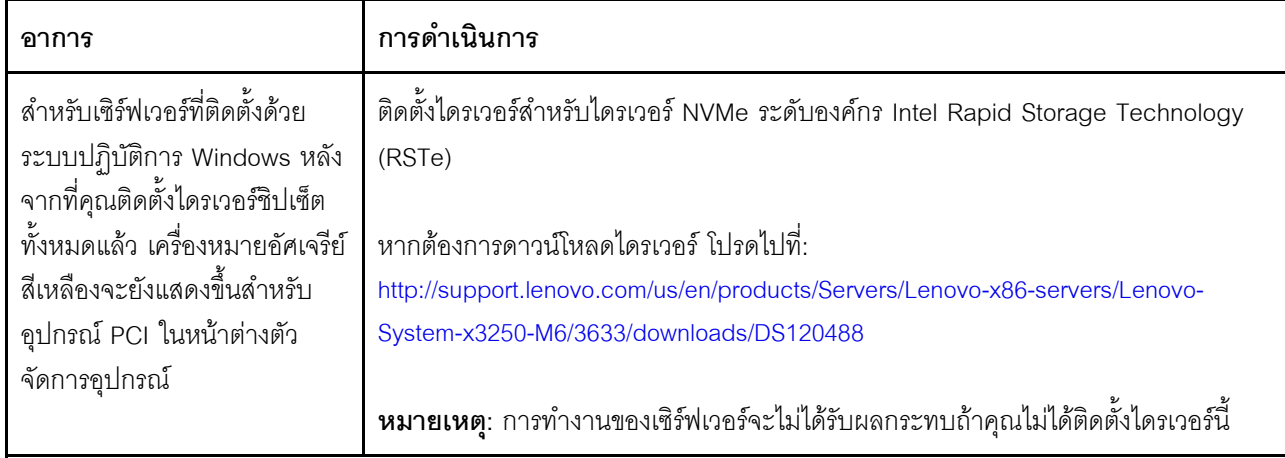

#### ตาราง 24. ปัญหาการติดตั้งไดรเวอร์ชิปเซ็ตและการดำเนินการ

### การแก้ปัญหาพลังงาน

ปัญหาพลังงานอาจเป็นปัญหาที่แก้ไขได้ยาก ตัวอย่างเช่น สามารถเกิดไฟฟ้าลัดวงจรได้ทุกส่วนของบัสการกระจาย พลังงาน โดยปกติแล้ว ไฟฟ้าลัดวงจรจะเป็นสาเหตุให้ระบบย่อยของพลังงานหยุดทำงาน เนื่องจากสภาวะกระแสไฟเกิน ในการวินิจฉัยปัญหาพลังงาน ให้ใช้ขั้นตอนทั่วไปดังต่อไปนี้:

- ขั้นตอนที่ 1. ปิดเซิร์ฟเวอร์ แล้วถอดสายไฟทั้งหมดออก
- ขั้นตอนที่ 2. ตรวจสอบว่ามีสายหลวมในระบบย่อยของพลังงานหรือไม่ นอกจากนี้ ตรวจดูปัญหาไฟฟ้าลัดวงจรต่างๆ ้เช่น ดูว่าสกรูหลวมเป็นสาเหตุให้เกิดไฟฟ้าลัดวงจรที่แผงวงจรหรือไม่
- ขั้นตอนที่ 3. เปิดเซิร์ฟเวอร์ แล้วตรวจสอบไฟ LED ที่ติดสว่างบนแผงระบบ โปรดดู "LED บนแผงระบบ" บนหน้าที่ 31
- ขั้นตอนที่ 4. ปิดเซิร์ฟเวอร์ แล้วถอดสายไฟทั้งหมดออก
- ์ขั้นตอนที่ 5. ถอดอะแดปเตอร์ แล้วปลดสายเคเบิลและสายไฟที่เชื่อมต่อกับอุปกรณ์ภายในและภายนอกทั้งหมด และ เหลือไว้เฉพาะส่วนประกอบขั้นต่ำสุดที่เซิร์ฟเวอร์จำเป็นต้องใช้ในการเริ่มการทำงาน คู "การแก้ปัญหาที่ ระบุไม่ได้" บนหน้าที่ 103
- ขั้นตอนที่ 6. เชื่อมต่อสายไฟ ac ทั้งหมดอีกครั้ง แล้วเปิดเซิร์ฟเวอร์ หากเซิร์ฟเวอร์เริ่มการทำงานได้สำเร็จ ให้ปิด เซิร์ฟเวอร์ ต่ออะแดปเตอร์อีกครั้ง แล้วเปิดเซิร์ฟเวอร์ ลองต่ออุปกรณ์อื่นๆ อีกครั้งทีละตัวจนกว่าจะทราบ ว่าปัญหาเกิดขึ้นกับอุปกรณ์ส่วนใด

หากเซิร์ฟเวอร์ไม่สามารถเริ่มการทำงานได้เมื่อใช้องค์ประกอบขั้นต่ำสุด โปรดดู "ไฟ LED แหล่งจ่ายไฟ" บนหน้าที่ 72 เพื่อเปลี่ยนอุปกรณ์ของส่วนประกอบขั้นต่ำทีละตัวจนกว่าจะทราบว่าปัญหาเกิดขึ้นกับอุปกรณ์ส่วนใด

## การแก้ปัญหาตัวควบคุม Ethernet

วิธีที่คุณใช้ทดสอบตัวควบคุมอีเทอร์เน็ต ขึ้นอยู่กับระบบปฏิบัติการที่คุณใช้ สำหรับข้อมูลเพิ่มเติมเกี่ยวกับตัวควบคุม ้อีเทอร์เน็ต โปรดดูไฟล์ readme ของไดรเวอร์อุปกรณ์ตัวควบคุมอีเทอร์เน็ตและเอกสารเกี่ยวกับระบบปฏิบัติการ

#### ิลคงทำตามขั้นตคนต่อไปนี้:

- ขั้นตอนที่ 1. ตรวจสอบให้แน่ใจว่าได้ติดตั้งไดรเวอร์อุปกรณ์ที่ถูกต้องซึ่งมาพร้อมกับเซิร์ฟเวอร์เรียบร้อยแล้ว และไดรเวอร์ ทุกตัวอยู่ในระดับล่าสุดเหมือนกัน
- ขั้นตอนที่ 2. ตรวจสอบให้แน่ใจว่าได้ติดตั้งสายอีเทอร์เน็ตไว้อย่างถูกต้องแล้ว
	- ่ การเชื่อมต่อสายทั้งหมดต้องแน่ดีแล้ว หากเชื่อมต่อสายแล้วแต่ปัญหายังคงอยู่ ให้ลองใช้สายเส้นอื่น
	- ี หากคุณกำหนดตัวควบคุมอีเทอร์เน็ต ให้ทำงานที่ 100 Mbps คุณต้องใช้สายหมวดที่ 5
	- หากคุณเชื่อมต่อเซิร์ฟเวอร์สองตัวโดยตรง (ไม่ใช้ฮับ) หรือหากคุณไม่ได้ใช้ฮับที่มีพอร์ต X ให้ใช้สายค รอส หากต้องการตรวจดูว่าฮับมีพอร์ต X หรือไม่ ให้ดูที่ป้ายกำกับพอร์ต หากป้ายกำกับมี X แสดงว่า ฮับมีพอร์ต X
- ขั้นตอนที่ 3. ตรวจดูว่าฮับรองรับฟังก์ชันการแลกเปลี่ยนข้อมูลกันโดยอัตโนมัติหรือไม่ หากไม่รองรับ ให้ลองกำหนด ้ค่าตัวควบคุมอีเทอร์เน็ต ในตัวด้วยตนเอง เพื่อปรับตั้งความเร็วและโหมดการสื่อสารสองทิศทางของฮับให้ สคดคล้คงกัน
- ์ขั้นตอนที่ 4. ตรวจสอบไฟ LED ของตัวควบคุมอีเทอร์เน็ต ที่แผงหลังของเซิร์ฟเวอร์ ไฟ LED เหล่านี้จะแสดงให้เห็นว่ามี ้ ปัญหาเกิดขึ้นที่ขั้วต่อ สายเคเบิล หรือฮับหรือไม่
	- ไฟ LED สถานะการเชื่อมต่ออีเทอร์เน็ต จะติดสว่างเมื่อตัวควบคุมอีเทอร์เน็ต ได้รับสัญญาณพัลส์การ เชื่อมต่อจากฮับ หากไฟ LED ไม่ติดแสดงว่าขั้วต่อหรือสายอาจชำรุด หรือมีปัญหาที่ฮับ
	- ไฟ LED แสดงการส่ง/รับข้อมูลของอีเทอร์เน็ต จะติดสว่างเมื่อตัวควบคุมอีเทอร์เน็ต ส่งหรือได้รับ ข้อมูลผ่านเครือข่ายอีเทอร์เน็ต หากไฟ LED แสดงการส่ง/รับข้อมูลของ Ethernet ไม่ติด ตรวจสอบให้ แน่ใจว่าฮับและเครือข่ายทำงานปกติ และติดตั้งไดรเวอร์อุปกรณ์ถูกต้องแล้ว
- ์ขั้นตอนที่ 5. ตรวจสอบไฟ LED แสดงการทำงานของ LAN ที่ด้านหลังของเซิร์ฟเวอร์ ไฟ LED แสดงการทำงานของ LAN จะติดสว่างเมื่อมีการใช้งานข้อมูลในเครือข่ายอีเทอร์เน็ต หากไฟ LED แสดงการทำงานของ LAN ไม่ ติด ตรวจสอบให้แน่ใจว่าฮับและเครือข่ายทำงานปกติ และติดตั้งไดรเวอร์อุปกรณ์ถูกต้องแล้ว
- ขั้นตอนที่ 6. ตรวจสอบสาเหตุของปัญหาที่เฉพาะเจาะจงตามแต่ละระบบปฏิบัติการ
- ขั้นตอนที่ 7. ตรวจสอบให้แน่ใจว่าไดรเวอร์อุปกรณ์บนเครื่องไคลเอ็นต์และเซิร์ฟเวอร์ใช้โปรโตคอลเดียวกัน

หากตัวควบคุมอีเทอร์เน็ต ยังคงเชื่อมต่อกับเครือข่ายไม่ได้ แต่ฮาร์ดแวร์ยังคงทำงานได้เป็นปกติ ผู้ดูแลระบบเครือข่ายต้อง ตรวจหาสาเหตุของข้อผิดพลาดที่เป็นไปได้อื่นๆ

### <span id="page-120-0"></span>การแก้ปัญหาที่ระบุไม่ได้

หาก Dynamic System Analysis (DSA) ไม่สามารถวินิจฉัยสาเหตุของการทำงานล้มเหลว หรือหากเซิร์ฟเวอร์ไม่ สามารถใช้งานได้ ให้ใช้ข้อมูลในส่วนนี้เพื่อแก้ไขปัญหาที่ยังระบุสาเหตุไม่ได้

หากคุณสงสัยว่าการทำงานล้มเหลวเกิดจากปัญหาทางด้านซอฟต์แวร์ (เกิดต่อเนื่องหรือเป็นระยะๆ) โปรดดู "ปัญหาเกี่ยว ้กับซอฟต์แวร์" บนหน้าที่ 100

ข้อมูลที่เสียหายในหน่วยความจำ CMOS หรือเฟิร์มแวร์ UEFI ที่เสียหายอาจเป็นสาเหตุของปัญหาในส่วนนี้ ในการรีเซ็ต ข้อมูล CMOS ให้ใช้ จัมเปอร์ล้าง CMOS (JP1) เพื่อล้างหน่วยความจำ CMOS และแทนที่รหัสผ่านในการเปิดเครื่อง โปรดดูข้อมูลเพิ่มเติมที่ "ขั้วต่อของแผงระบบ" บนหน้าที่ 27 หากคุณสงสัยว่าเฟิร์มแวร์ UEFI ได้รับความเสียหาย โปรดดู "การกู้คืนเฟิร์มแวร์ของเซิร์ฟเวอร์ (การอัปเดต UEFI ล้มเหลว)" บนหน้าที่ 106

้หากแหล่งจ่ายไฟทำงานปกติ ให้ดำเนินการดังต่อไปนี้<sup>.</sup>

- ้ขั้นตคบที่ 1 ปิดเซิร์ฟเาคร์
- ขั้นตอนที่ 2. ตรวจสอบให้แน่ใจว่าได้เดินสายเคเบิลต่างๆ ของเซิร์ฟเวอร์อย่างถูกต้องแล้ว
- ขั้นตอนที่ 3. ถอดหรือปลดการเชื่อมต่ออุปกรณ์เหล่านี้ที่ละตัว จนกว่าจะพบสาเหตุของการทำงานล้มเหลว เปิด เซิร์ฟเวอร์แล้วไล่ตรวจสอบไปในอุปกรณ์แต่ละส่วน
	- อุปกรณ์ภายนอกต่างๆ (เช่น เครื่องพิมพ์ เมาส์ และอุปกรณ์อื่นๆ ที่ไม่ใช่ของ Lenovo
	- อปกรณ์ป้องกันไฟกระชาก (ในเซิร์ฟเวอร์)
	- คะแดงใตคร์
	- ไดรฟ์สาร์ดดิสก์

**หมายเหตุ**: ส่วนประกอบขั้นต่ำที่เซิร์ฟเวอร์ต้องใช้ในการเริ่มการทำงานคือไมโครโปรเซสเซอร์หนึ่งตัว และ DIMM 4 GB หนึ่งตัว

- ขั้นตอนที่ 4. เปิดเซิร์ฟเวอร์ หากปัญหายังคงอยู่ ให้สงสัยว่าปัญหาน่าจะเกิดจากส่วนประกอบต่อไปนี้ตามลำดับ:
	- 1. แหล่งจ่ายไฟ
	- 2. หน่วยความจำ
	- 3 ไมโครโปรเซสเซคร์
	- 4. แผงระบบ

หากสามารถแก้ปัญหาได้เมื่อคุณถอดอะแดปเตอร์ออกจากเซิร์ฟเวอร์ แต่ปัญหาเกิดขึ้นอีกเมื่อคุณติดตั้งอะแดปเตอร์ตัว ้เดิม ให้สงสัยว่าปัญหาเกิดจากอะแดปเตอร์ หากปัญหาเกิดขึ้นอีกเมื่อคุณเปลี่ยนอะแดปเตอร์ใหม่ ให้สงสัยว่าปัญหาเกิด จากการ์ด Riser

หากคุณสงสัยว่าเป็นปัญหาเกี่ยวกับระบบเครือข่าย และเซิร์ฟเวอร์ผ่านการทดสอบระบบหมดทุกรายการ ให้สงสัยว่าเป็น ้ปัญหาการเดินสายเครือข่ายที่อยู่ภายนอกเซิร์ฟเวอร์

## คำแนะนำการระบุปัญหา

้เนื่องจากความหลากหลายในตัวเลือกการผสมผสานการใช้งานฮาร์ดแวร์และซอฟต์แวร์ที่อาจพบได้ โปรดใช้ข้อมูลต่อไปนี้ เพื่อช่วยเหลือคุณในการระบุปัญหา หากเป็นไปได้ โปรดเตรียมข้อมูลเหล่านี้ให้พร้อมเมื่อขอรับความช่วยเหลือจาก Lenovo

หมายเลขรุ่นและหมายเลขประจำเครื่องของเซิร์ฟเวอร์จะอยู่ที่ป้าย ID บนฝาหน้า

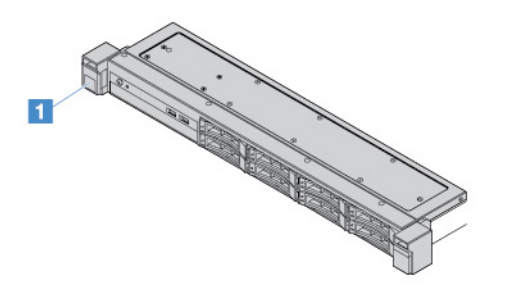

รูปภาพ 14. ป้าย ID ที่ด้านหน้าของเซิร์ฟเวอร์

- ประเภท และรุ่นเครื่อง  $\bullet$
- การคัพเกรดไมโครโปรเซสเซอร์และไดรฟ์ฮาร์ดดิสก์
- อาการข้อผิดพลาด
- เซิร์ฟเวคร์ล้มเหลวในการรับการทดสคบวินิจจัยหรือไม่
- เกิดคะไรขึ้นบ้าง เมื่อใด ที่ไหน
- ้ข้อผิดพลาดนี้เกิดขึ้นกับเซิร์ฟเวคร์เพียงเครื่องเดียว หรือหลายเครื่อง
- ข้อผิดพลาดนี้เกิดขึ้นซ้ำหรือไม่
- การกำหนดค่านี้เคยใช้งานได้หรือไม่
- ้ก่อนจะเกิดข้อผิดพลาด มีการทำการแก้ไขเปลี่ยนแปลงใดๆ หรือไม่ อย่างไร
- ข้อมูลนี้ใช่รายงานข้อผิดพลาดเดิมหรือไม่
- ประเภทและรุ่นระดับของโปรแกรมวินิจฉัย
- การกำหนดค่าฮาร์ดแวร์ (ใช้การบันทึกภาพหน้าจอของสรุปข้อมูลของระบบ)
- ระดับเฟิร์มแวร์ UFFI
- ระดับเฟิร์มแวร์ IMM
- ซอฟต์แวร์ระบบปฏิบัติการที่ใช้

คุณสามารถแก้ไขปัญหาบางอย่างได้โดยเปรียบเทียบการกำหนดค่าและการตั้งค่าซอฟต์แวร์ระหว่างเซิร์ฟเวอร์ที่มีปัญหา และเซิร์ฟเวอร์ที่ทำงานเป็นปกติ เมื่อคุณเปรียบเทียบเซิร์ฟเวอร์แต่ละชุดเพื่อวินิจฉัย ให้พิจารณาว่าเซิร์ฟเวอร์เหล่านั้น เหมือนกันทุกประการ หากปัจจัยเงื่อนไขทั้งหมดด้านล่างเหมือนกันทั้งหมดในทุกเซิร์ฟเวอร์:

- ประเภท และรุ่นเครื่อง
- ระดับเฟิร์มแวร์ UFFI
- ระดับเฟิร์มแวร์ IMM
- ่ อะแดปเตอร์และการเชื่อมต่อสาย อยู่ในตำแหน่งเดียวกัน
- ้ จัมเปอร์ที่อยู่, เทอร์มิเนเตอร์ และสายเคเบิล
- รุ่นและระดับของซอฟต์แวร์
- ประเภทและรุ่นระดับของโปรแกรมวินิจฉัย
- การตั้งค่าตัวเลือการกำหนดค่า
- การตั้งค่าไฟล์ควบคุมระบบปฏิบัติการ

สำหรับข้อมูลเกี่ยวกับการติดต่อ Lenovo เพื่อขอรับบริการ โปรดดู ภาคผนวก D "การขอความช่วยเหลือและความช่วย เหลือด้านเทคนิค" บนหน้าที่ 817

## <span id="page-123-0"></span>การกู้คืนเฟิร์มแวร์ของเซิร์ฟเวอร์ (การอัปเดต UEFI ล้มเหลว)

**ข้อสำคัญ**: โซลูชันคลัสเตอร์บางประเภทจำเป็นต้องใช้ระดับรหัสเฉพาะหรือปรับปรุงรหัสที่ต้องใช้ หากอุปกรณ์เป็นส่วน หนึ่งของวิธีการแก้ปัญหากลุ่ม ให้ตรวจสอบว่าระดับของรหัสล่าสุดนั้นสนับสนุนวิธีการแก้ปัญหากลุ่มก่อนที่คุณจะทำการ ปรับปรุงรหัส

หากเฟิร์มแวร์ของเซิร์ฟเวอร์ได้รับความเสียหาย เช่น หากเกิดไฟฟ้าขัดข้องขณะอัปเดต คุณสามารถกู้คืนเฟิร์มแวร์ของ เซิร์ฟเวอร์ได้ด้วยวิธีการดังต่อไปนี้:

- ีวิธีการภายใน: กู้คืนเฟิร์มแวร์เซิร์ฟเวอร์โดยใช้จัมเปอร์บูทบล็อก (การกู้คืนการบูทอัตโนมัติ) หรือแพ็คเกจอัป เดตเฟิร์มแวร์ของเซิร์ฟเวอร์
- ี **วิธีการแบบภายนอก**: ใช้เว็บอินเทอร์เฟซ IMM2.1 เพื่ออัปเดตเฟิร์มแวร์และแพ็คเกจการอัปเดตเฟิร์มแวร์ของ เซิร์ฟเวอร์ชุดล่าสุด

หมายเหตุ: คุณสามารถรับแพ็คเกจการอัปเดตเฟิร์มแวร์ได้ด้วยวิธีต่างๆ ต่อไปนี้:

- ์ค้นหาและดาวน์โหลดแพ็คเกจการอัปเดตจาก http://www.lenovo.com/support
- ิติดต่อเจ้าหน้าที่ที่ให้บริการ Lenovo ของคณ หมายเลขโทรศัพท์มีอย่ที่ http://www.ibm.com/services หรือ http:// www.ibm.com/planetwide

หน่วยความจำแบบแฟลชภายในเซิร์ฟเวอร์ประกอบด้วยอุปกรณ์เก็บข้อมูลหลักและอุปกรณ์เก็บข้อมูลสำรอง คุณจะต้องมี ้อิมเมจของเฟิร์มแวร์ UEFI ที่บูตได้ภายในอุปกรณ์เก็บข้อมูลสำรอง หากเฟิร์มแวร์ของเซิร์ฟเวอร์ในอุปกรณ์เก็บข้อมูลหลัก ได้รับความเสียหาย คุณสามารถบูทอุปกรณ์เก็บข้อมูลสำรองได้ด้วยตนเองโดยใช้ จัมเปอร์สำรองการบูต UEFI (JP16) ในกรณีที่อิมเมจได้รับความเสียหาย กระบวนการนี้จะเกิดขึ้นเองโดยอัตโนมัติด้วยฟังก์ชันการกู้คืนการบูทอัตโนมัติ

## วิธีการกู้คืนด้วยตนเองภายใน

ในการกู้คืนเฟิร์มแวร์ของเซิร์ฟเวอร์ และคืนค่าการทำงานของเซิร์ฟเวอร์เป็นอุปกรณ์เก็บข้อมูลหลัก ให้ดำเนินการดังนี้:

- ขั้นตอนที่ 1. อ่าน "ความปลอดภัย" บนหน้าที่ v และ "ก่อนทำการถอดหรือติดตั้งส่วนประกอบของเซิร์ฟเวอร์" บน หน้าที่ 131
- ์ขั้นตอนที่ 2. ปิดเซิร์ฟเวอร์ แล้วถอดสายไฟและสายภายนอกออกทั้งหมด
- ขั้นตอนที่ 3. ปลดล็อคและถอดฝาครอบเซิร์ฟเวอร์ ดู "การถอดฝาครอบเซิร์ฟเวอร์" บนหน้าที่ 133
- ขั้นตอนที่ 4. ค้นหาจัมเปอร์สำรองการบูท UEFI บนแผงระบบ ดู "สวิตช์และจัมเปอร์บนแผงระบบ" บนหน้าที่ 28
- ์ขั้นตอนที่ 5. ย้ายจัมเปอร์สำรองการบูท UEFI จากพิน 1 และพิน 2 ไปยังพิน 2 และ 3 เพื่อเปิดใช้งานโหมดการกู้คืน LIFFI
- ขั้นตอนที่ 6. ติดตั้งฝาครอบเซิร์ฟเวอร์กลับเข้าที่ แล้วเชื่อมต่อสายไฟทั้งหมดใหม่
- ขั้นตอนที่ 7. เริ่มระบบเซิร์ฟเวอร์อีกครั้ง ระบบจะเริ่มต้นการทดสอบการเปิดเครื่องด้วยตนเอง (POST)
- ขั้นตอนที่ 8. บูทเซิร์ฟเวอร์ไปยังระบบปฏิบัติการที่แพ็คเกจการปรับปรุงเฟิร์มแวร์ที่คุณดาวน์โหลดรองรับ
- ขั้นตอนที่ 9. ปรับปรุงเฟิร์มแวร์โดยทำตามคำแนะนำที่อยู่ในไฟล์ readme ของแพ็คเกจการปรับปรุงเฟิร์มแวร์
- ขั้นตอนที่ 10. ปิดเซิร์ฟเวอร์ แล้วถอดสายไฟและสายภายนอกออกทั้งหมด จากนั้นถอดฝาครอบเซิร์ฟเวอร์ออก ดู "การ ้ถอดฝาครอบเซิร์ฟเวอร์" บนหน้าที่ 133
- ขั้นตอนที่ 11. ย้ายจัมเปอร์สำรองการบูท UEFI จากพิน 2 และ 3 กลับไปยังตำแหน่งเดิม (พิน 1 และ 2)
- ขั้นตอนที่ 12. ติดตั้งฝาครอบกลับเข้าที่ ดู "การติดตั้งฝาครอบเซิร์ฟเวอร์" บนหน้าที่ 134
- ขั้นตอนที่ 13. เชื่อมต่อสายไฟและสายเคเบิลที่คณถอดออกกลับเข้าที่
- ขั้นตอนที่ 14. เปิดเซิร์ฟเวอร์ ระบบจะเริ่มต้นการทดสอบการเปิดเครื่องด้วยตนเอง (POST) หากวิธีนี้ไม่กู้คืนอุปกรณ์เก็บ ข้อมูลหลัก ให้ดำเนินการขั้นตอนต่อไปนี้ต่อ
- ขั้นตอนที่ 15. ถอดฝาครอบเซิร์ฟเวอร์ ดู "การถอดฝาครอบเซิร์ฟเวอร์" บนหน้าที่ 133
- ขั้นตอนที่ 16. รีเซ็ต CMOS โดยการถอดแบตเตอรี่แบบเหรียญ ดู "การถอดแบตเตอรี่แบบเหรียญ" บนหน้าที่ 176
- ขั้นตอนที่ 17. นำแบตเตอรี่แบบเหรียญระบบออกจากเซิร์ฟเวอร์ประมาณ 5 ถึง 15 นาที
- ขั้นตอนที่ 18. การติดตั้งแบตเตอรี่ลิเธียมแบบเหรียญใหม่ ดู "การติดตั้งแบตเตอรี่ลิเธียมแบบเหรียญ" บนหน้าที่ 178
- ขั้นตอนที่ 19. ติดตั้งฝาครอบกลับเข้าที่ ดู "การติดตั้งฝาครอบเซิร์ฟเวอร์" บนหน้าที่ 134
- ขั้นตอนที่ 20. เชื่อมต่อสายไฟและสายเคเบิลที่คุณถอดออกกลับเข้าที่
- ขั้นตอนที่ 21. เปิดเซิร์ฟเวอร์ ระบบจะเริ่มต้นการทดสอบการเปิดเครื่องด้วยตนเอง (POST)
- ขั้นตอนที่ 22. หากความพยายามในการกู้คืนเหล่านี้ล้มเหลว โปรดติดต่อเจ้าหน้าที่ที่ให้บริการของ Lenovo เพื่อขอรับ ความช่วยเหลือ

#### วิธีการ Automated Boot Recovery ภายใน

หมายเหตุ: ใช้วิธีการนี้หากมีรายการบันทึกหรือ Booting Backup Image ปรากฏบนหน้าจอเริ่มต้นของเฟิร์มแวร์ หรือใช้ วิธีการกู้คืนด้วยตนเองภายใน

ก่อนที่กระบวนการ Automated Boot Recovery จะเริ่มต้น ให้สังเกตดังนี้:

- บุทเซิร์ฟเวอร์ไปยังระบบปฎิบัติการที่แพ็คเกจการปรับปรุงเฟิร์มแวร์ที่คุณดาวน์โหลดรองรับ
- ้ ปรับปรุงเฟิร์มแวร์โดยทำตามคำแนะนำที่อยู่ในไฟล์ readme ของแพ็คเกจการปรับปรุงเฟิร์มแวร์

#### วิธีการแบบ Out-of-band

ดูเอกสาร IMM2.1 (คู่มือผู้ใช้ของ Integrated Management Module II) ที่ http://publib.boulder.ibm.com/infocenter/ systemx/documentation/topic/com.lenovo.sysx.imm2.doc/ product\_page.html

#### Automated Boot Recovery (ABR)

ิขณะเซิร์ฟเวอร์กำลังเริ่มทำงาน หาก Integrated Management Module II ตรวจพบปัญหากับเฟิร์มแวร์ของเซิร์ฟเวอร์ใน ้อุปกรณ์เก็บข้อมูลหลัก เซิร์ฟเวอร์จะสลับไปยังอุปกรณ์เก็บข้อมูลเฟิร์มแวร์สำรองโดยอัตโนมัติ และให้โอกาสคุณสำหรับ การกู้คืนเฟิร์มแวร์ในอุปกรณ์เก็บข้อมูลหลัก สำหรับคำแนะนำในการกู้คืนเฟิร์มแวร์ UEFI ให้ดู "การกู้คืนเฟิร์มแวร์ของ ้เซิร์ฟเวอร์ (การอัปเดต UEFI ล้มเหลว)" บนหน้าที่ 106 หลังจากคุณได้กู้คืนเฟิร์มแวร์ในอุปกรณ์เก็บข้อมูลหลักแล้ว ให้ ดำเนินการดังนี้·

- ขั้นตอนที่ 1. เริ่มระบบเซิร์ฟเวอร์อีกครั้ง
- ขั้นตอนที่ 2. เมื่อ Press F3 to restore to primary ปรากฏขึ้น ให้กด F3 เพื่อเริ่มต้นเซิร์ฟเวอร์จากอุปกรณ์เก็บข้อมูล หลัก

## การเริ่มต้นระบบ Nx ล้มเหลว

่ การเปลี่ยนแปลงการกำหนดค่า เช่น อุปกรณ์ที่เพิ่มเข้าไปหรือการอัปเดตเฟิร์มแวร์อะแดปเตอร์ รวมถึงปัญหาเกี่ยวกับรหัส ของแอ็พพลิเคชันหรือเฟิร์มแวร์อาจส่งผลให้เซิร์ฟเวอร์ทำการ POST (ระบบทดสอบตนเองเมื่อเปิดเครื่อง) ล้มเหลว หาก เกิดกรณีเช่นนี้ขึ้น เซิร์ฟเวอร์จะตอบสนองด้วยวิธีต่างๆ ต่อไปนี้:

- เซิร์ฟเวคร์จะเริ่มต้นระบบใหม่และพยายามเริ่ม POST คีกครั้ง
- เซิร์ฟเวอร์ค้าง คุณต้องทำการเริ่มต้นระบบเซิร์ฟเวอร์ใหม่ด้วยตนเองเพื่อให้เซิร์ฟเวอร์พยายามเริ่ม POST อีกครั้ง

หากมีความพยายามเริ่มต้นเซิร์ฟเวอร์ใหม่ซ้ำๆ จนครบจำนวนครั้งที่ระบุ (ไม่ว่าโดยอัตโนมัติหรือโดยผู้ใช้) คุณสมบัติการ เริ่มต้นระบบ Nx ล้มเหลวจะทำให้เซิร์ฟเวอร์กลับไปใช้งานค่าเริ่มต้นของการกำหนดค่า UEFI และเริ่มต้น Setup Utility เพื่อให้คุณทำการแก้ไขที่จำเป็นกับการกำหนดค่าและเริ่มต้นเซิร์ฟเวอร์ใหม่ หากเซิร์ฟเวอร์ไม่สามารถเริ่ม POST ได้โดย เสร็จสมบูรณ์ด้วยการกำหนดค่าเริ่มต้น แสดงว่าแผงระบบของเซิร์ฟเวอร์อาจมีปัญหา

คุณสามารถกำหนดจำนวนครั้งของความพยายามเริ่มต้นระบบใหม่ก่อนเรียกใช้คุณสมบัติการเริ่มต้นระบบ Nx ล้มเหลว ใน Setup Utility หากต้องการระบุจำนวน ให้คลิก System Settings → Recovery → POST Attempts → POST Attempts Limit แล้วเลือกรายการจากตัวเลือกที่มีต่อไปนี้: 3 , 6, 9 และ Disable Nx-boot failure

## <span id="page-126-1"></span>บทที่ 6. รายการอะไหล่, Lenovo System x3250 M6

ส่วนประกอบทดแทนต่อไปนี้มีให้บริการสำหรับเซิร์ฟเวอร์ Lenovo System x3250 M6 ยกเว้นมีการระบุเป็นอื่นใน "ส่วน ประกอบเซิร์ฟเวอร์ทดแทน" บนหน้าที่ 109 สำหรับรายการส่วนประกอบล่าสุด ไปที่ http://www.lenovo.com/support

#### <span id="page-126-0"></span>ส่วนประกอบเซิร์ฟเวอร์ทดแทน

หัวข้อนี้อธิบายเกี่ยวกับส่วนประกอบเซิร์ฟเวอร์ทดแทนสำหรับ Lenovo System x3250 M6

ส่วนประกอบทดแทนประกอบด้วยชิ้นส่วนโครงสร้าง และอุปกรณ์ทดแทนในฟิลด์ (FRU):

- **ส่วนประกอบโครงสร้าง**: การซื้อและการเปลี่ยนชิ้นส่วนของส่วนประกอบโครงสร้าง (ส่วนประกอบต่างๆ เช่น ส่วน ประกอบตัวเครื่อง และฝาปิด) เป็นความรับผิดชอบของคุณ หากขอให้ Lenovo หาหรือติดตั้งส่วนประกอบโครงสร้าง ให้ คุณจะต้องเสียค่าบริการสำหรับบริการดังกล่าว สำหรับรายการของขึ้นส่วนโครงสร้าง ให้ดูที่ "ส่วนประกอบ โครงสร้าง" บนหน้าที่ 126
- ึ **บริการชื้นส่วนทดแทนสำหรับลูกค้าระดับ** 1 (CRU): การเปลี่ยนชิ้นส่วน CRU ระดับ 1 เป็นความรับผิดชอบของ คุณ หากคุณร้องขอให้ Lenovo ติดตั้ง Tier 1 CRU ให้ คุณจะต้องเสียค่าบริการการติดตั้ง
- ึ บริการชิ้นส่วนทดแทนสำหรับลูกค้า Tier 2: คุณสามารถติดตั้ง Tier 2 CRU ได้ด้วยตนเอง หรือร้องขอให้ Lenovo ติดตั้งให้โดยไม่เสียค่าบริการเพิ่มเติม ภายใต้ประเภทของบริการรับประกันที่ระบุสำหรับเซิร์ฟเวอร์ของคุณ

้สำหรับข้อมูลเกี่ยวกับข้อกำหนดการรับประกันและการขอรับบริการและความช่วยเหลือ โปรดดูเอกสาร *ข้อมูลการรับ ประกัน* ที่มาพร้อมกับเซิร์ฟเวอร์ สำหรับข้อมูลเพิ่มเติมเกี่ยวกับการขอรับบริการและความช่วยเหลือ โปรดดู ภาคผนวก D "การขอความช่วยเหลือและความช่วยเหลือด้านเทคนิค" บนหน้าที่ 817

ไปที่ http://www.lenovo.com/ serverproven/ สำหรับแผนการสนับสนุนอุปกรณ์เสริมล่าสุด

่ ภาพประกอบต่อไปนี้แสดงส่วนประกอบหลักภายในเซิร์ฟเวอร์ ภาพประกอบในเอกสารนี้อาจแตกต่างจากฮาร์ดแวร์ของ คุณเล็กน้อย สำหรับรายการของชิ้นส่วนโครงสร้าง ให้ดูที่ "ส่วนประกอบโครงสร้าง" บนหน้าที่ 126

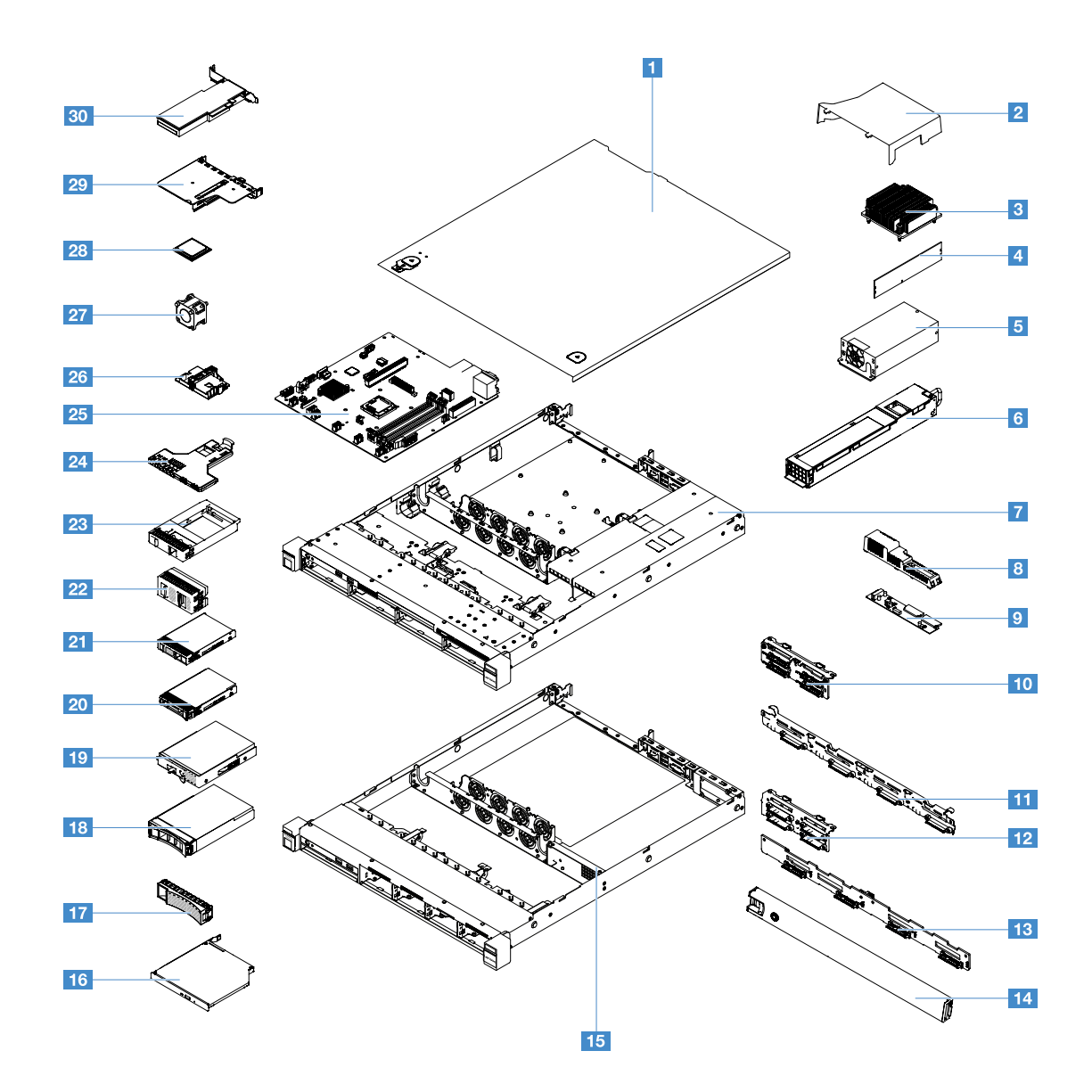

ตารางต่อไปนี้แสดงรายการหมายเลขชิ้นส่วนสำหรับส่วนประกอบทดแทนสำหรับเซิร์ฟเวอร์

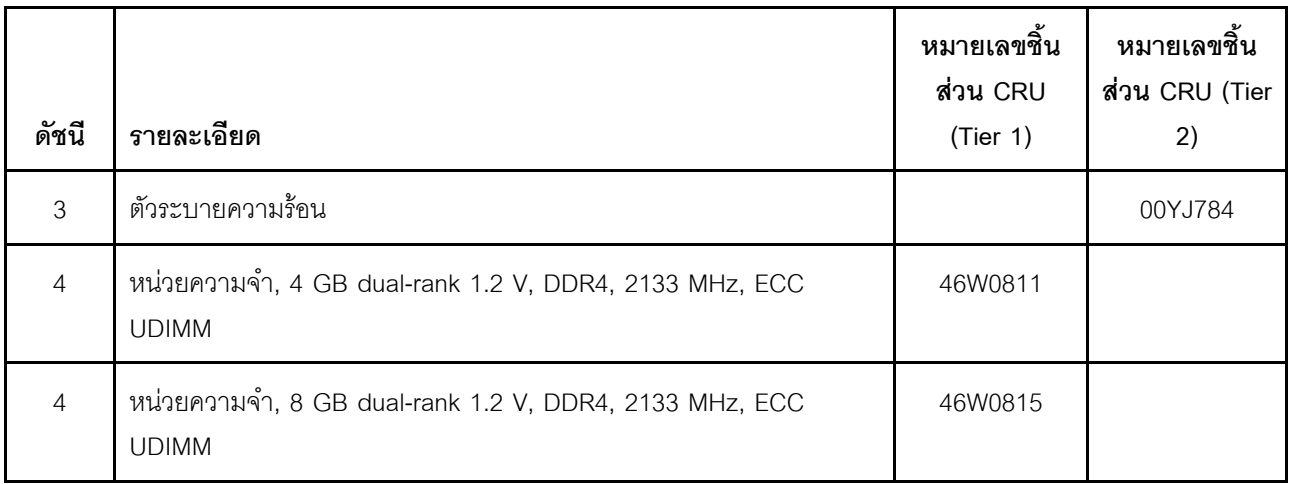

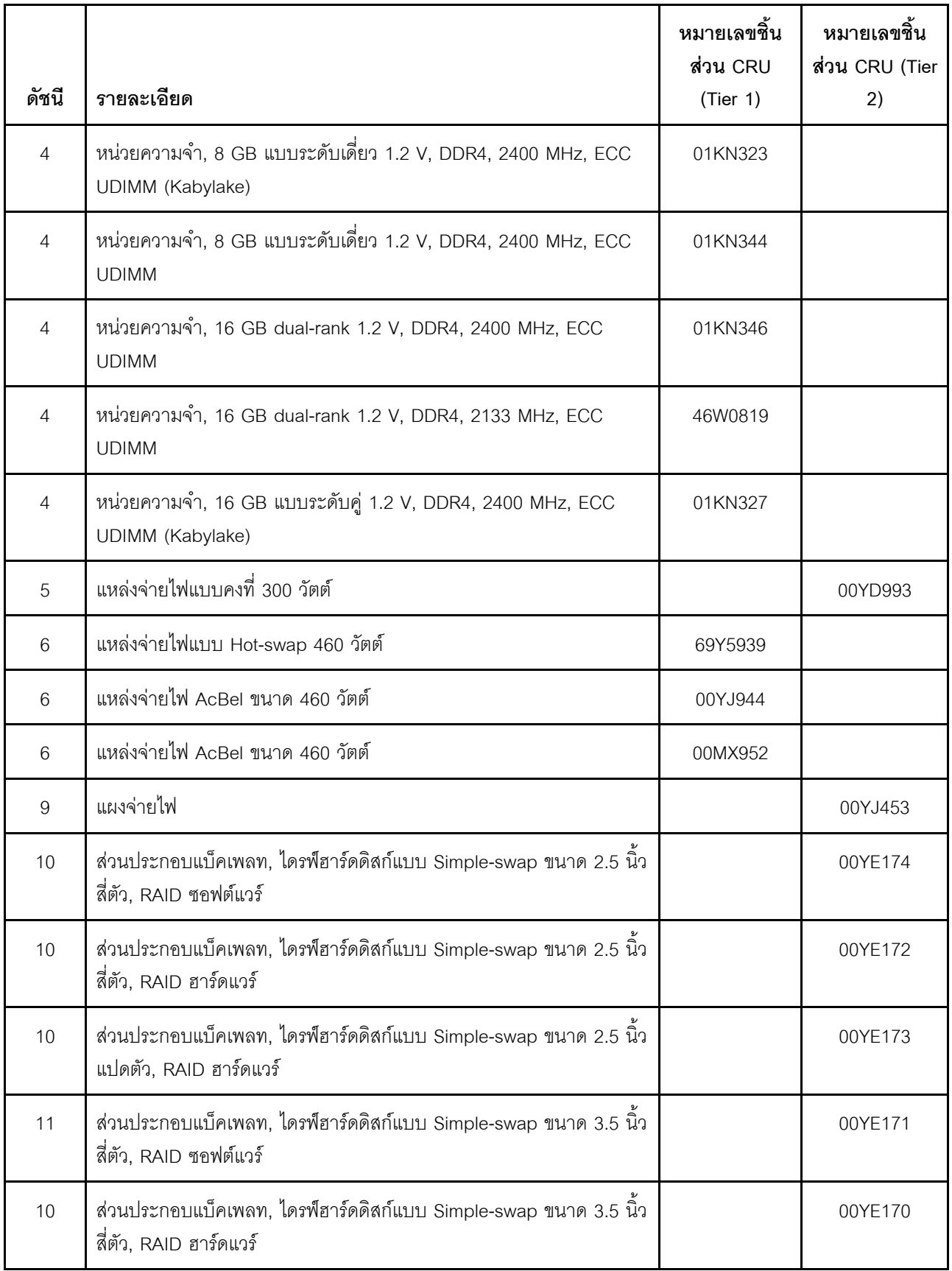

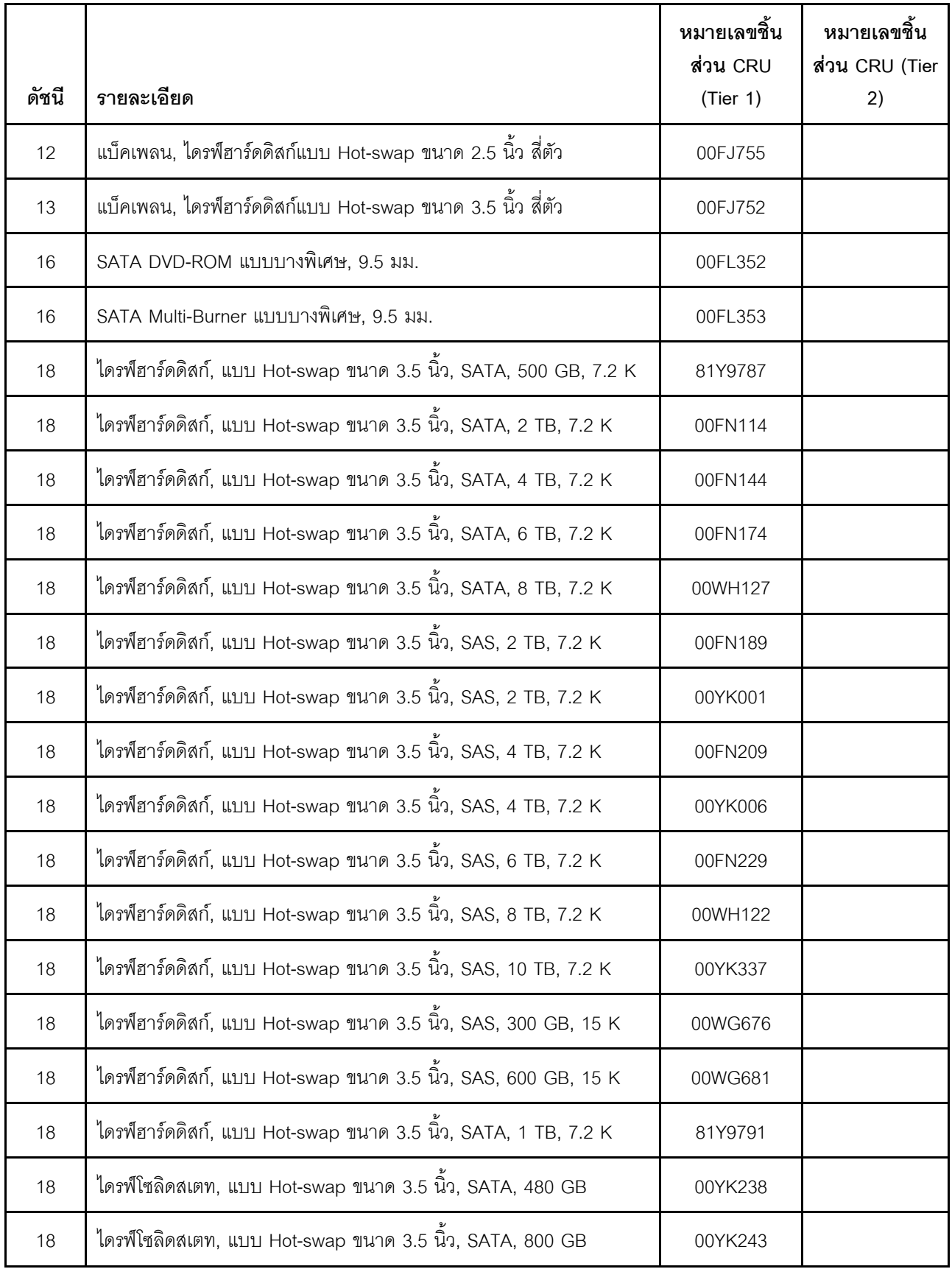

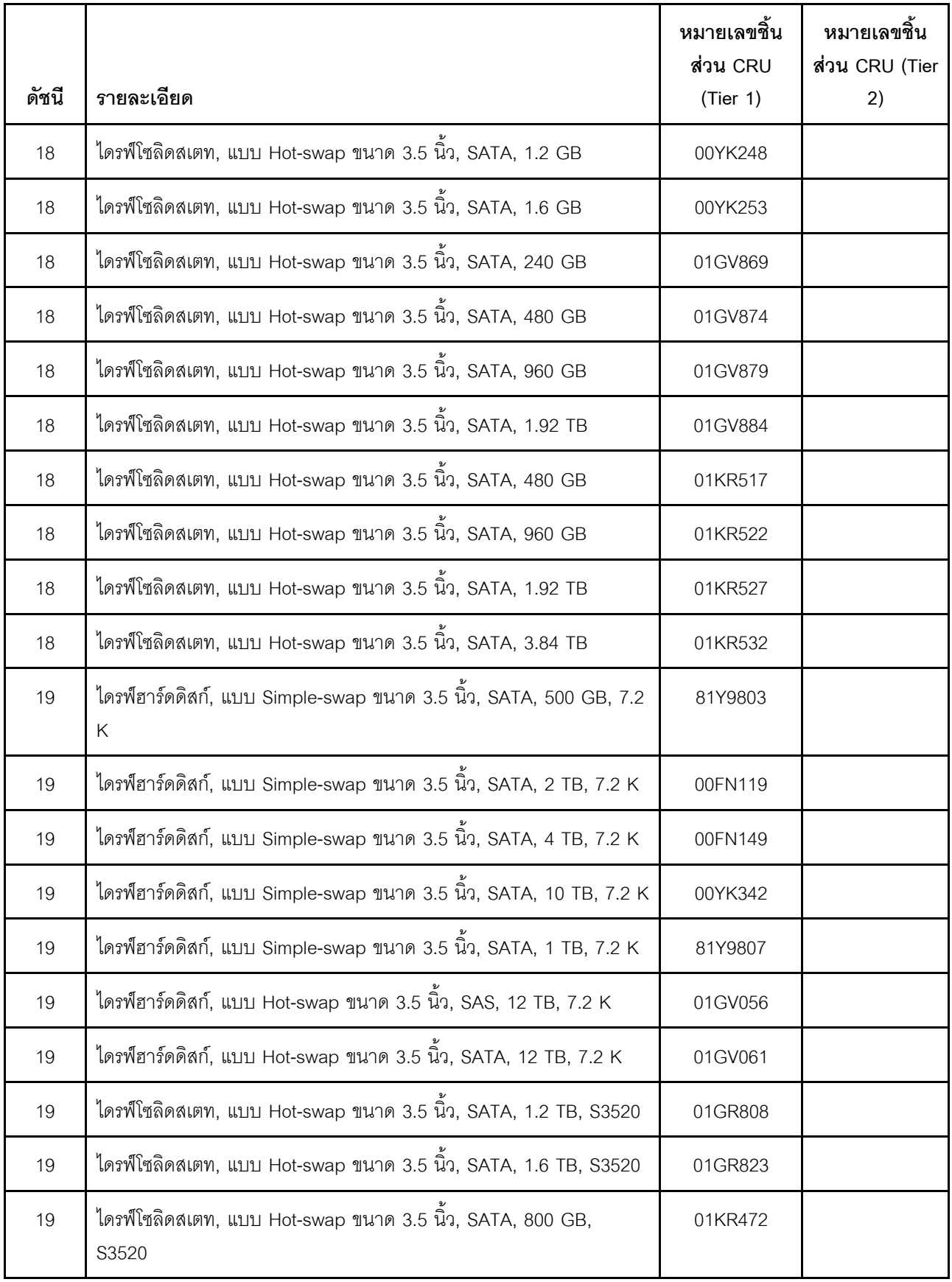

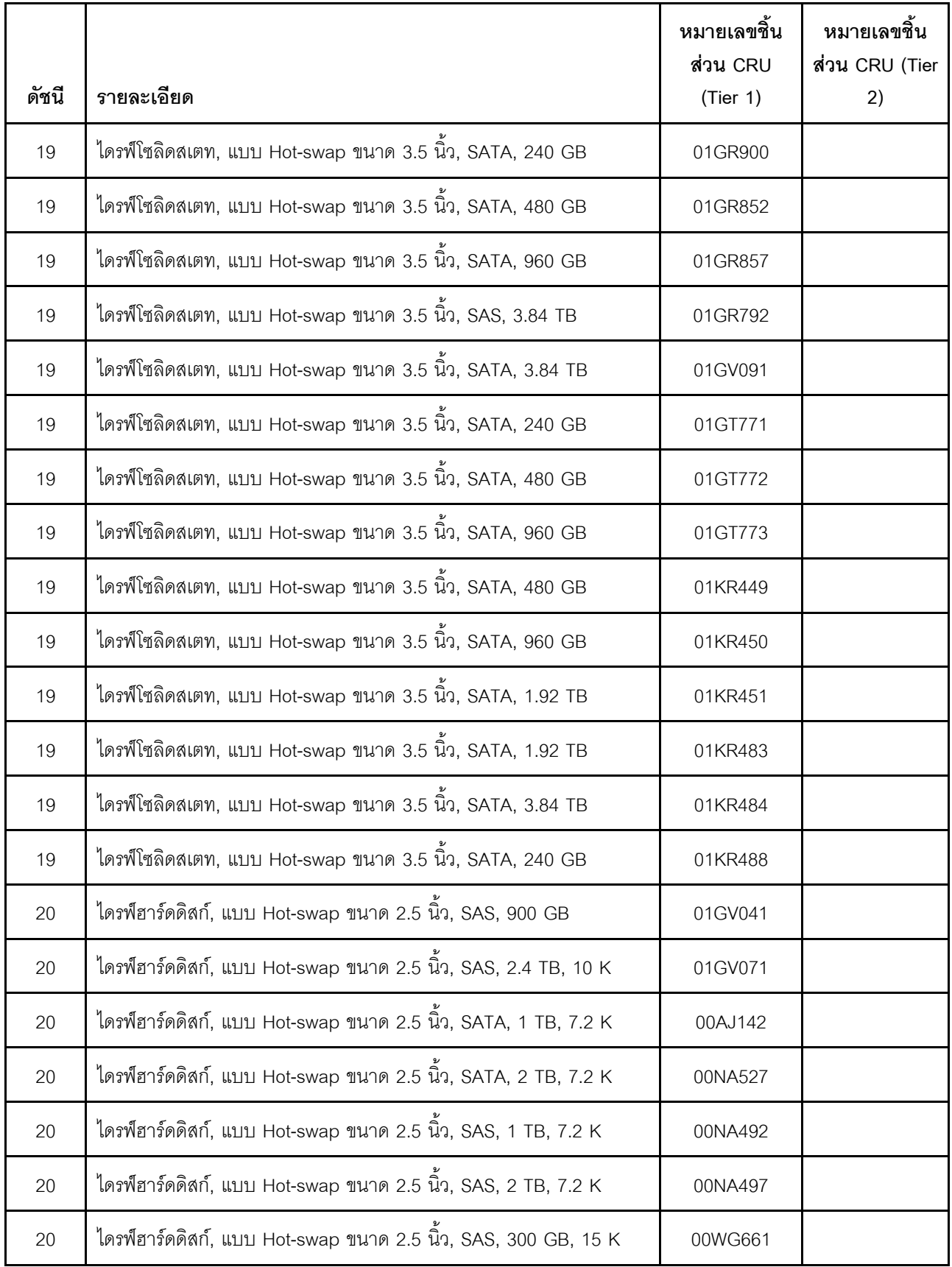

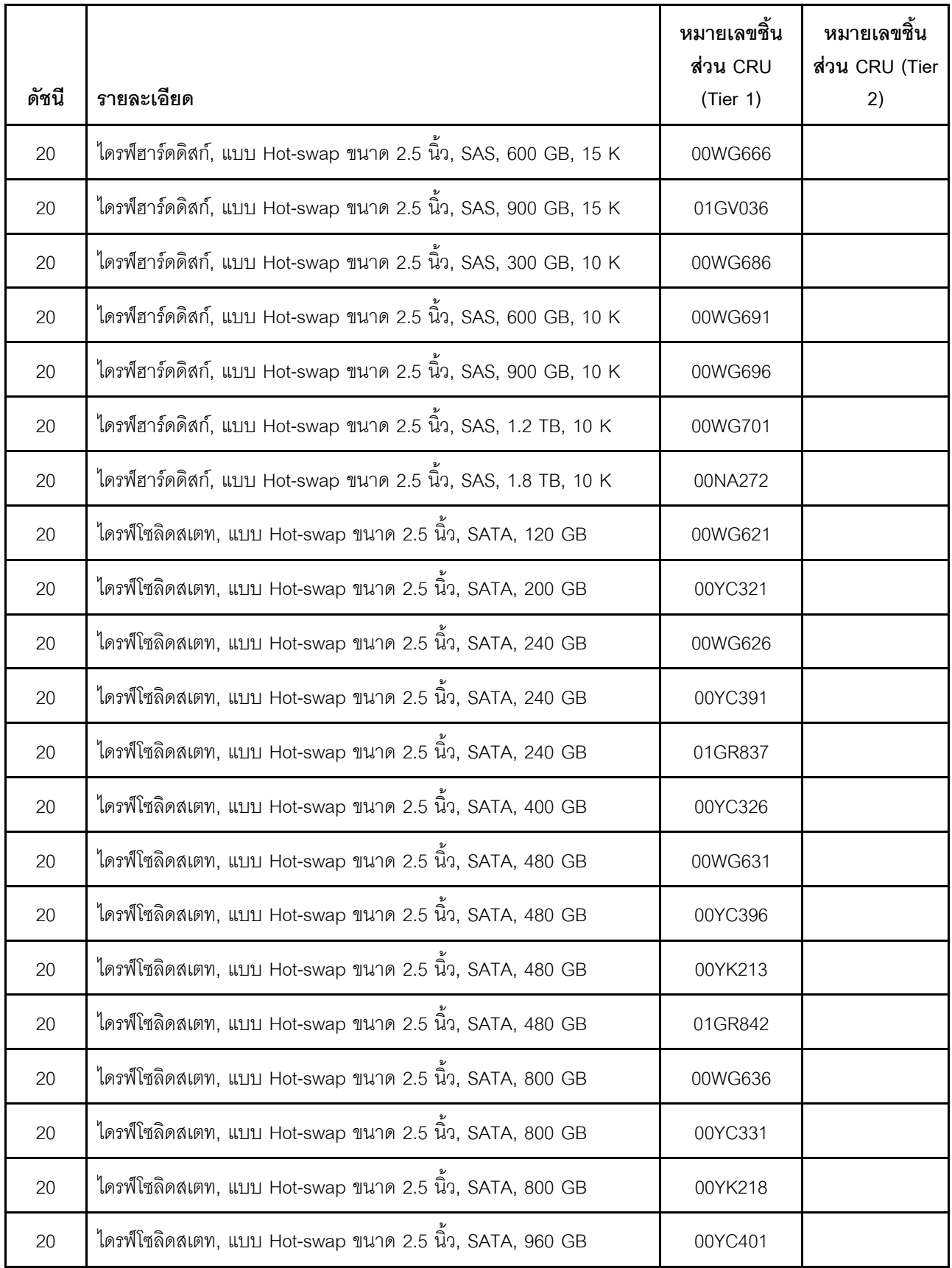

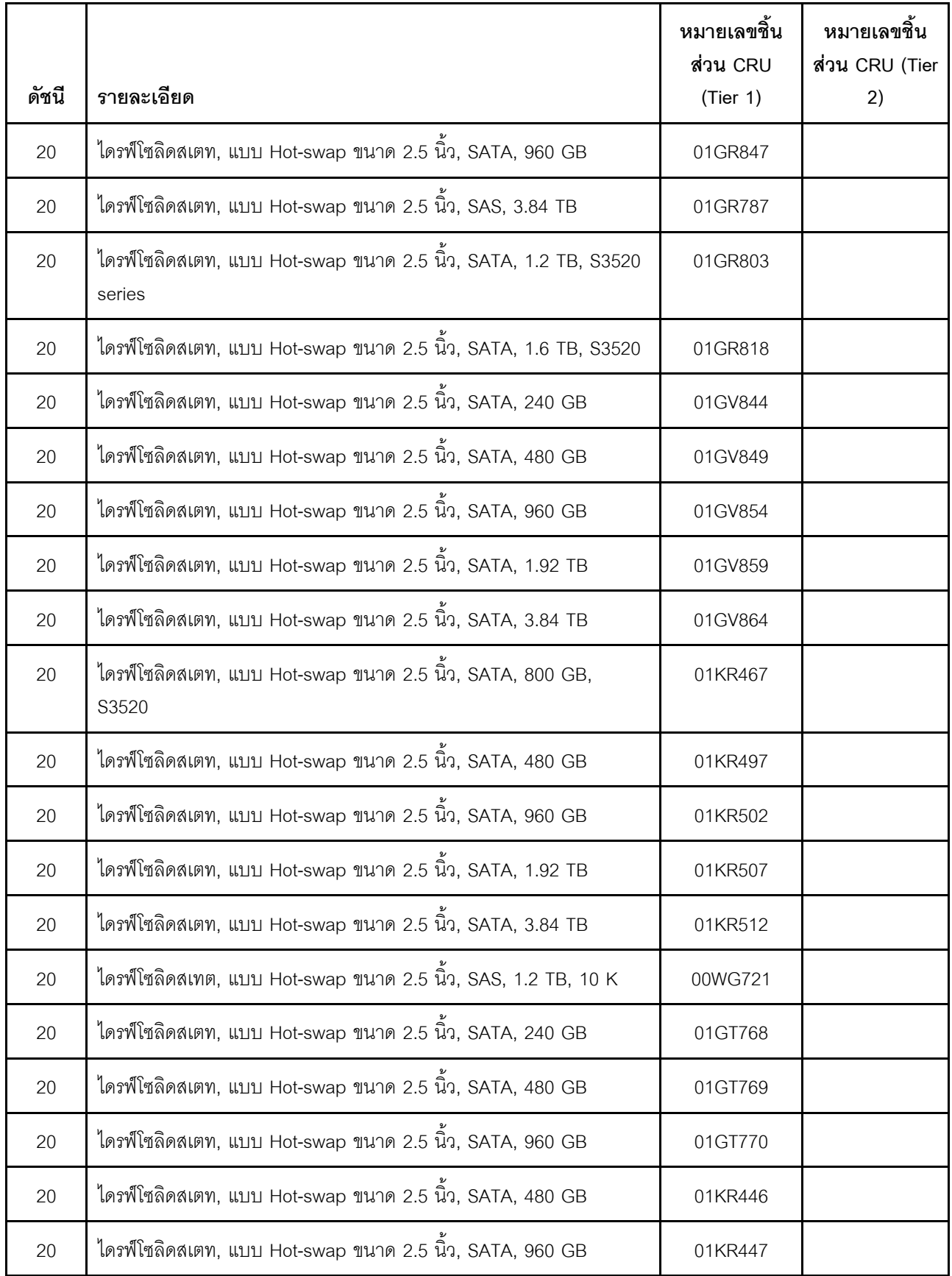

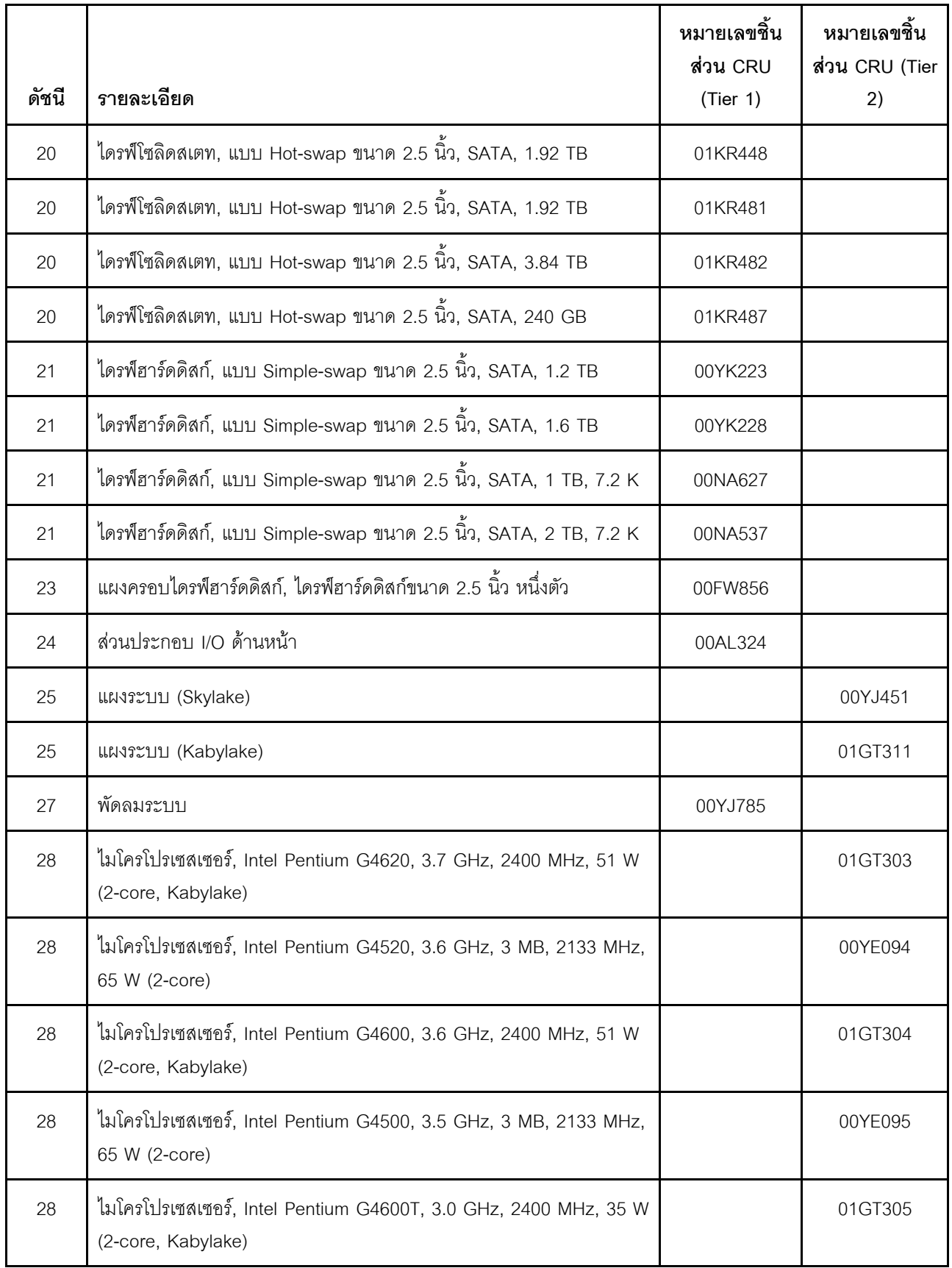

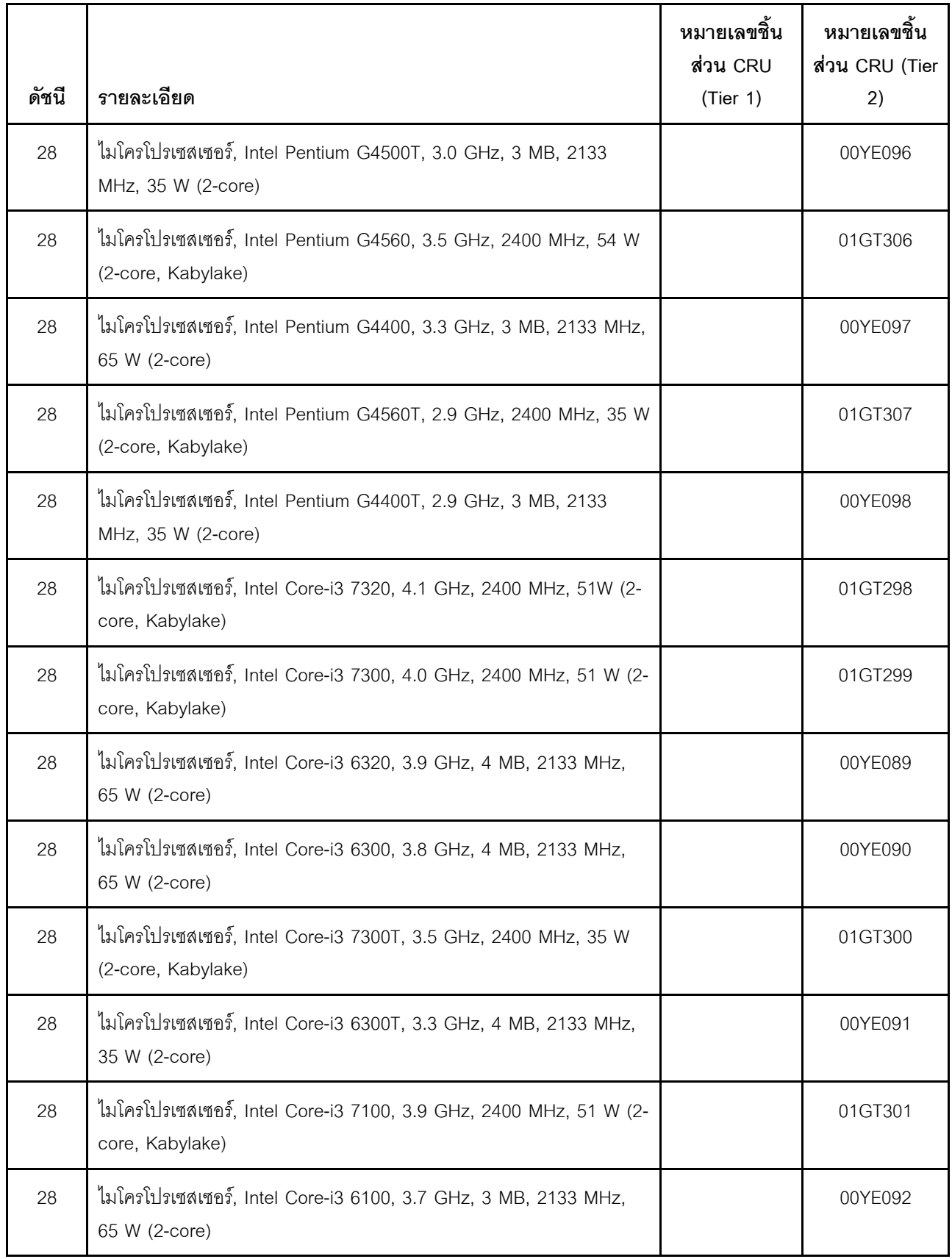

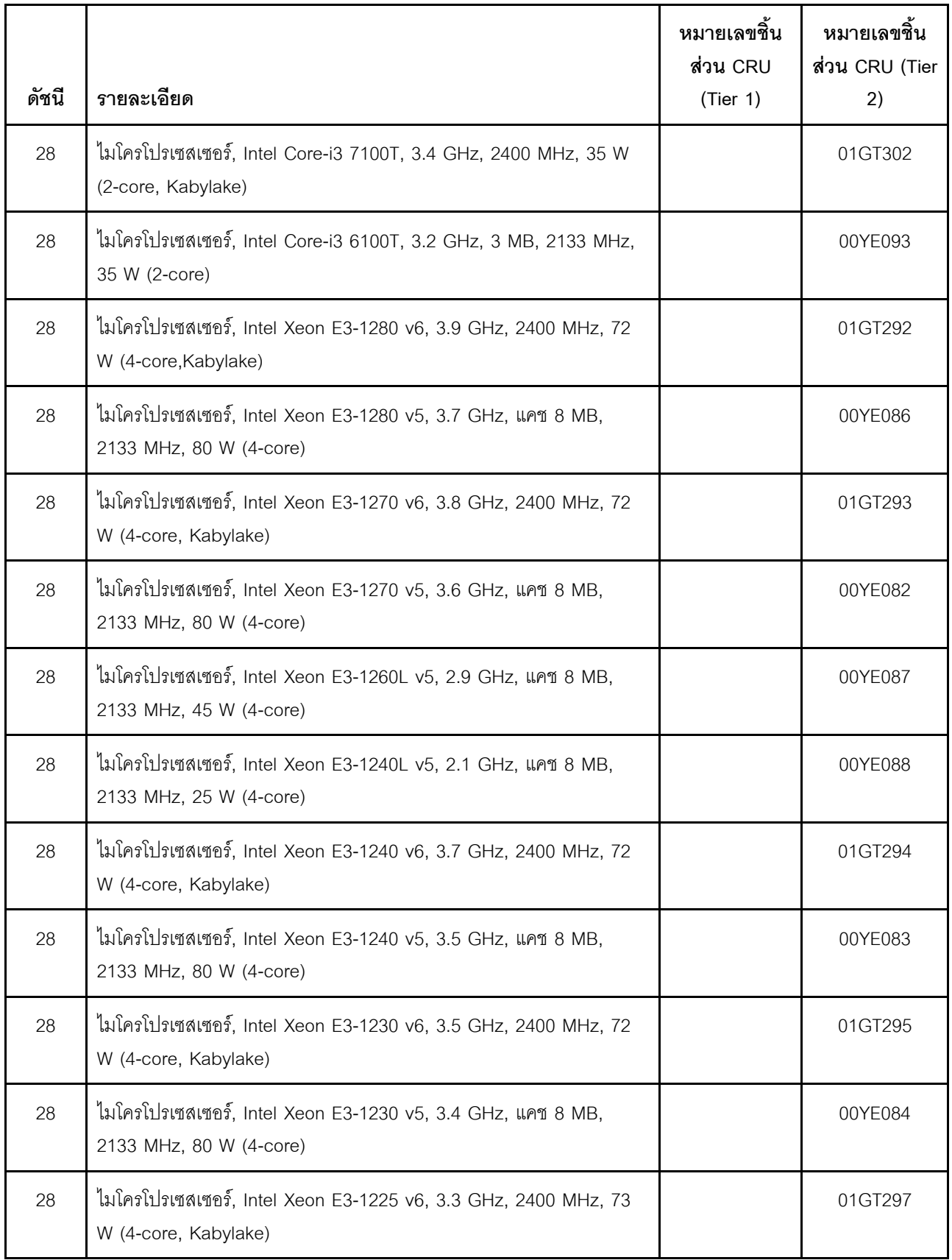

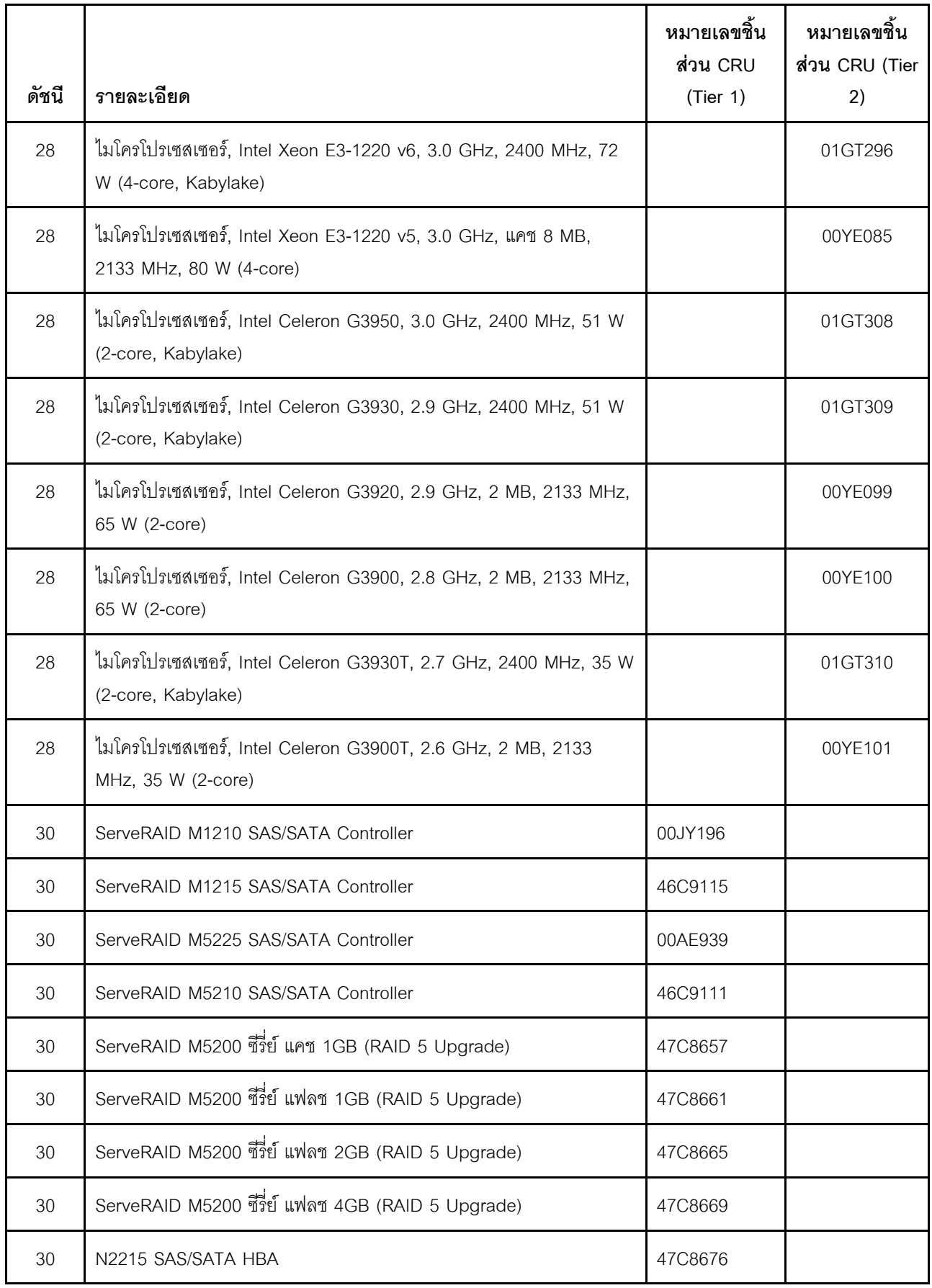

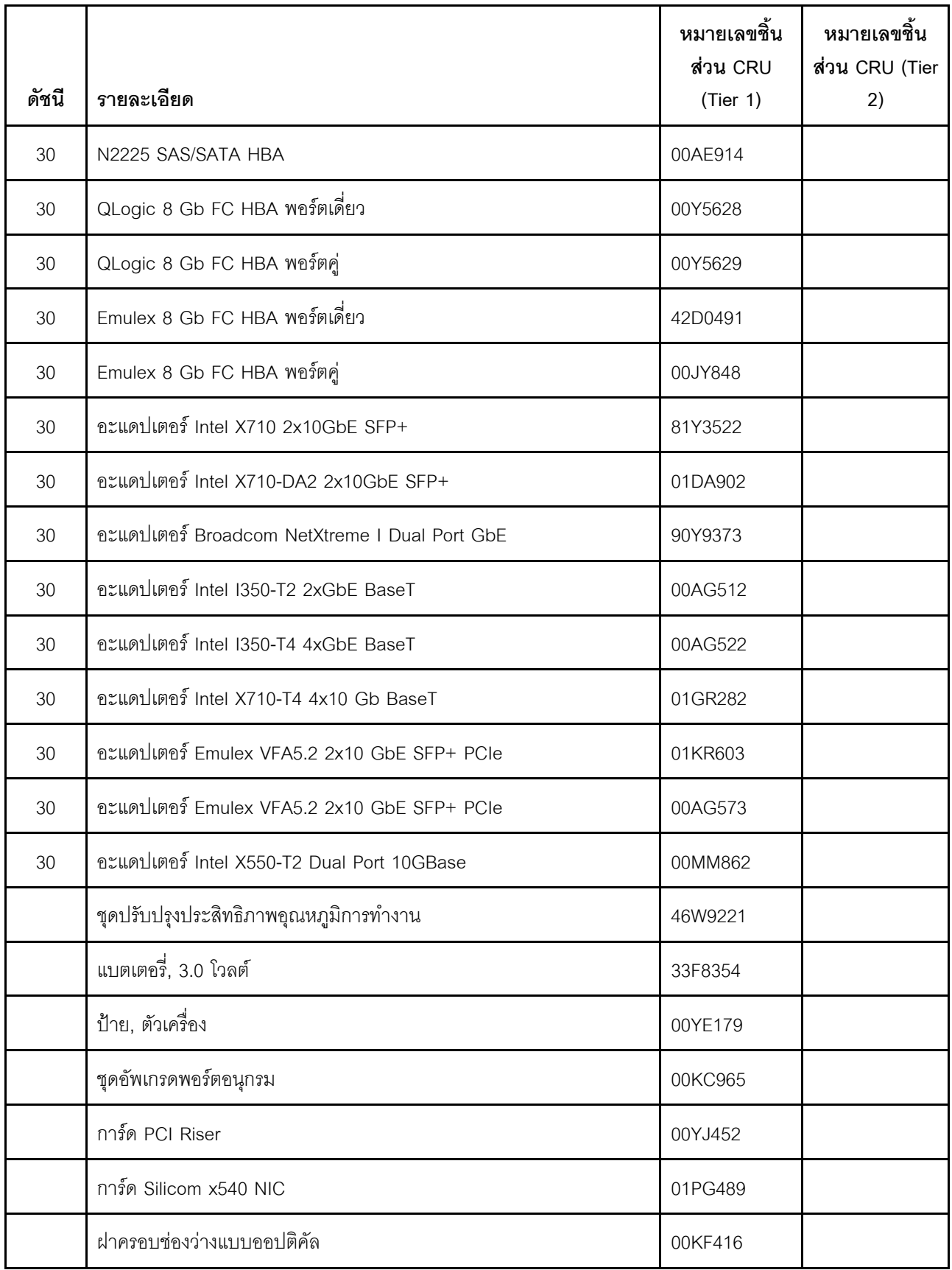

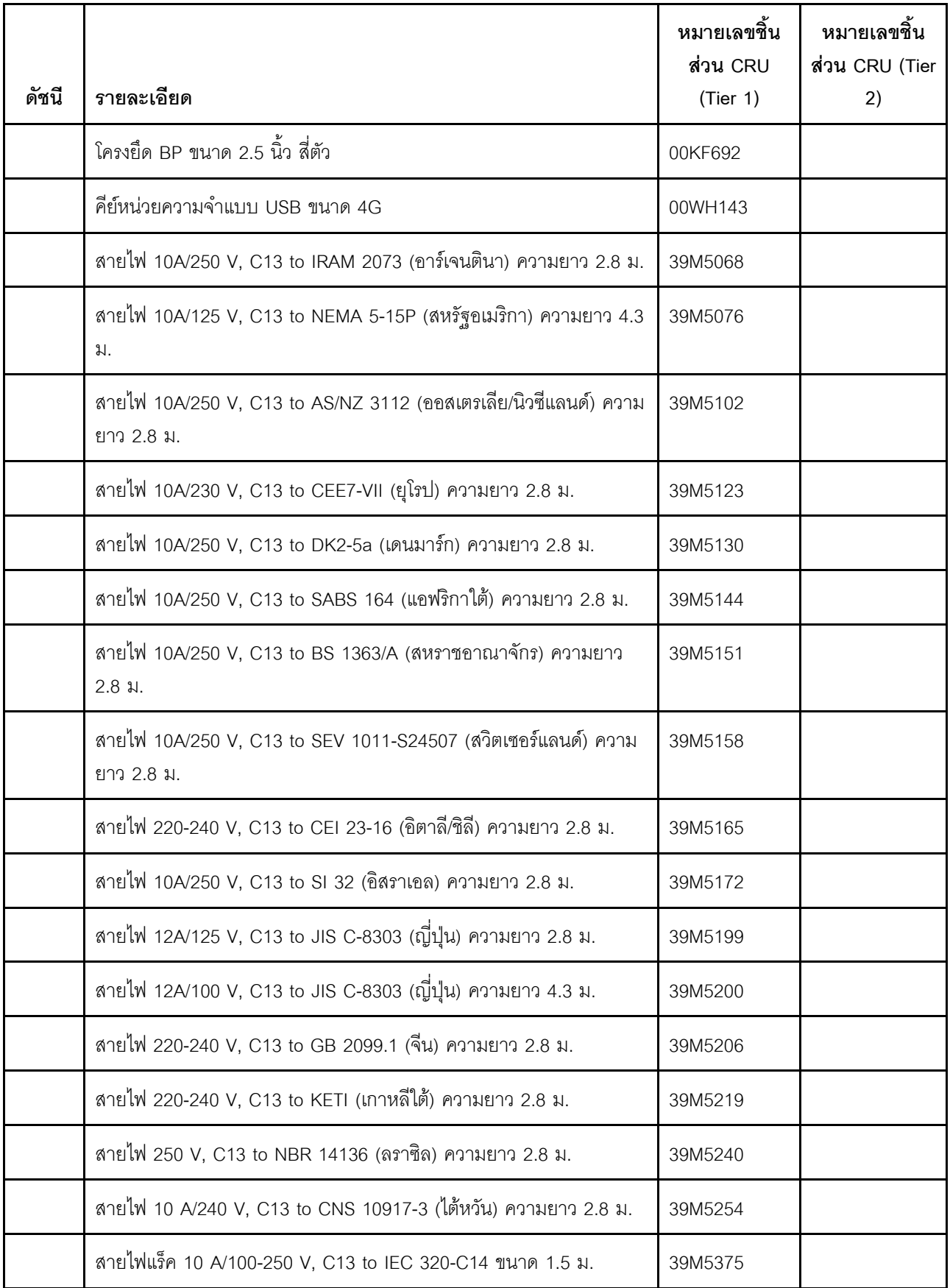

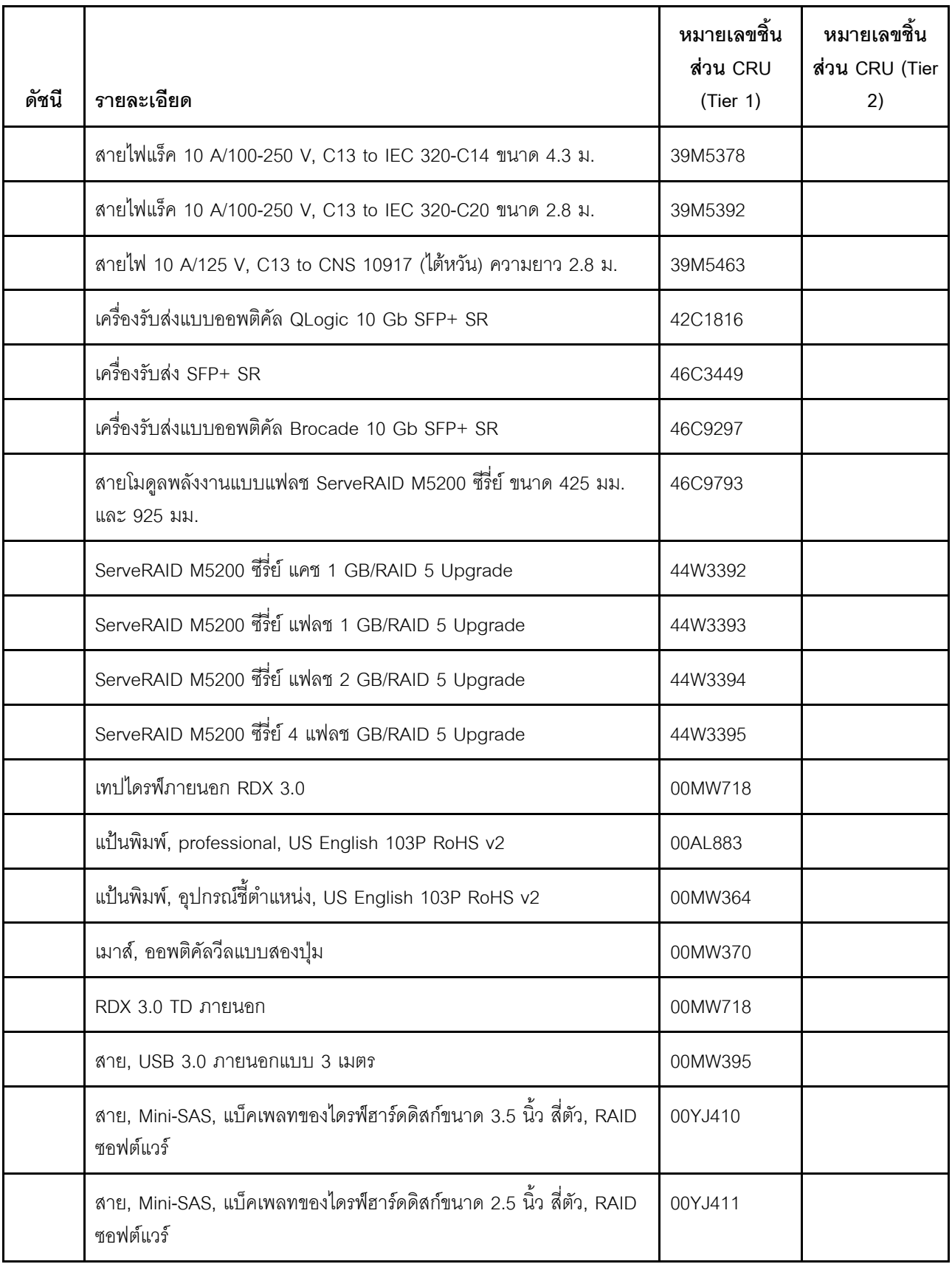

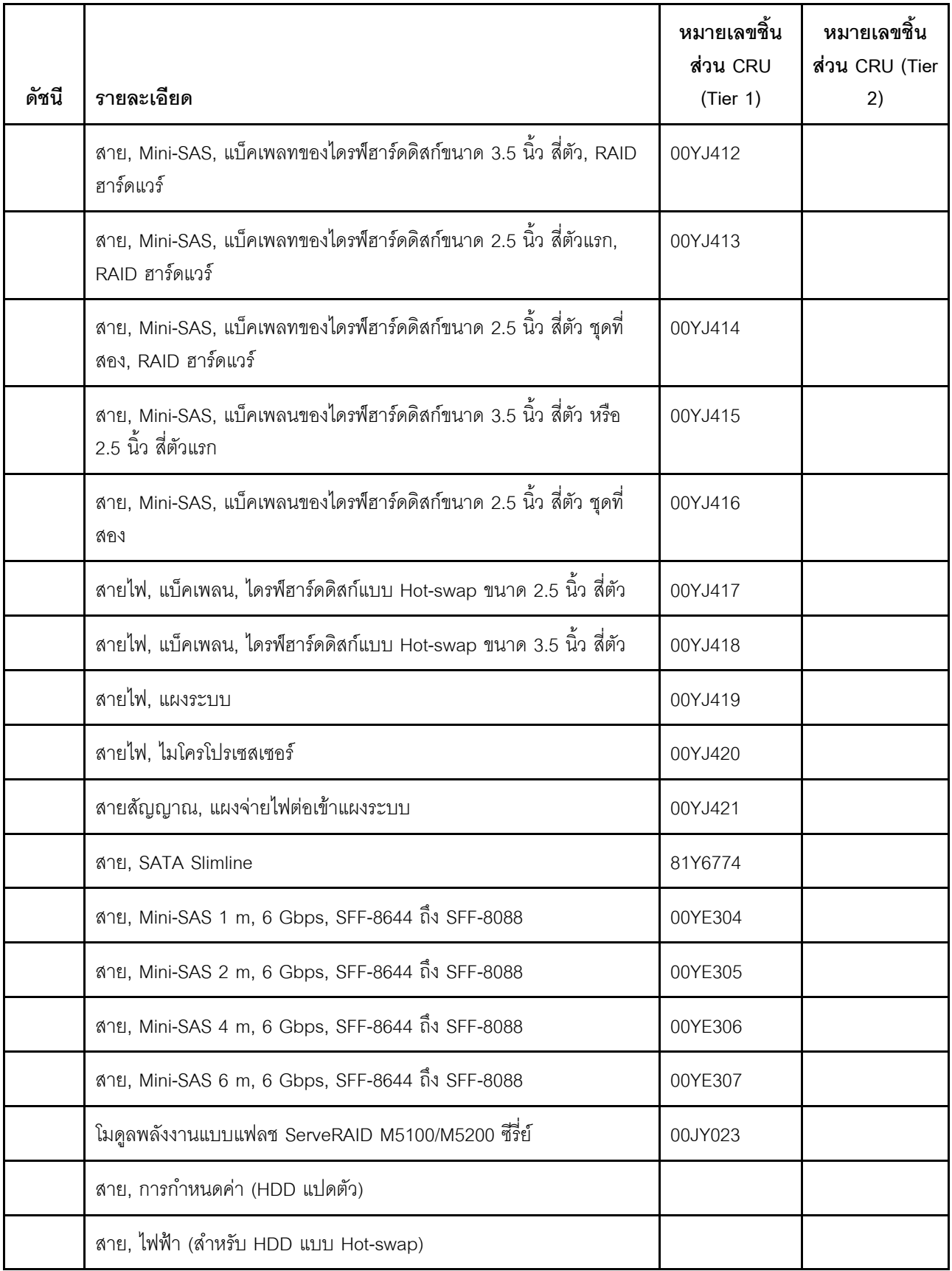

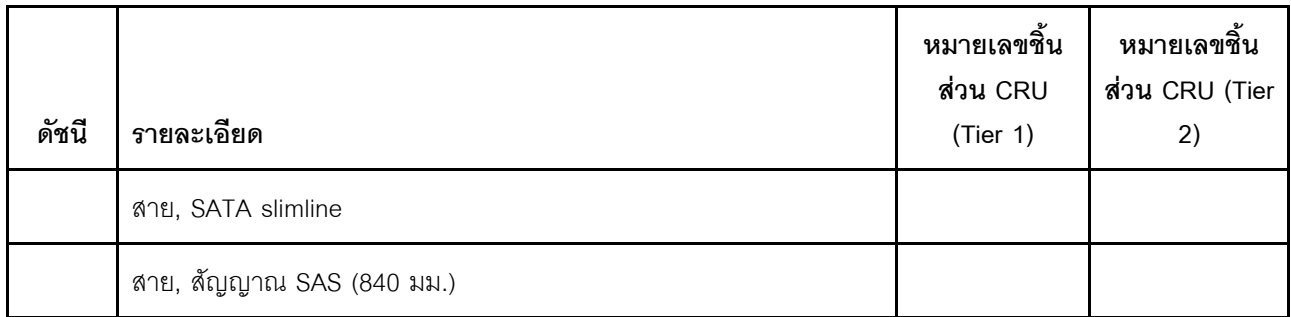

รายละเอียดเกี่ยวกับการรับประกันแบบจำกัดของ Lenovo ไม่ครอบคลุมชิ้นส่วนสิ้นเปลือง (ชิ้นส่วนที่ซื้อแยกต่างหาก) ชิ้น<br>ส่วนสิ้นเปลืองต่อไปนี้หาซื้อได้จากร้านค้าปลีก

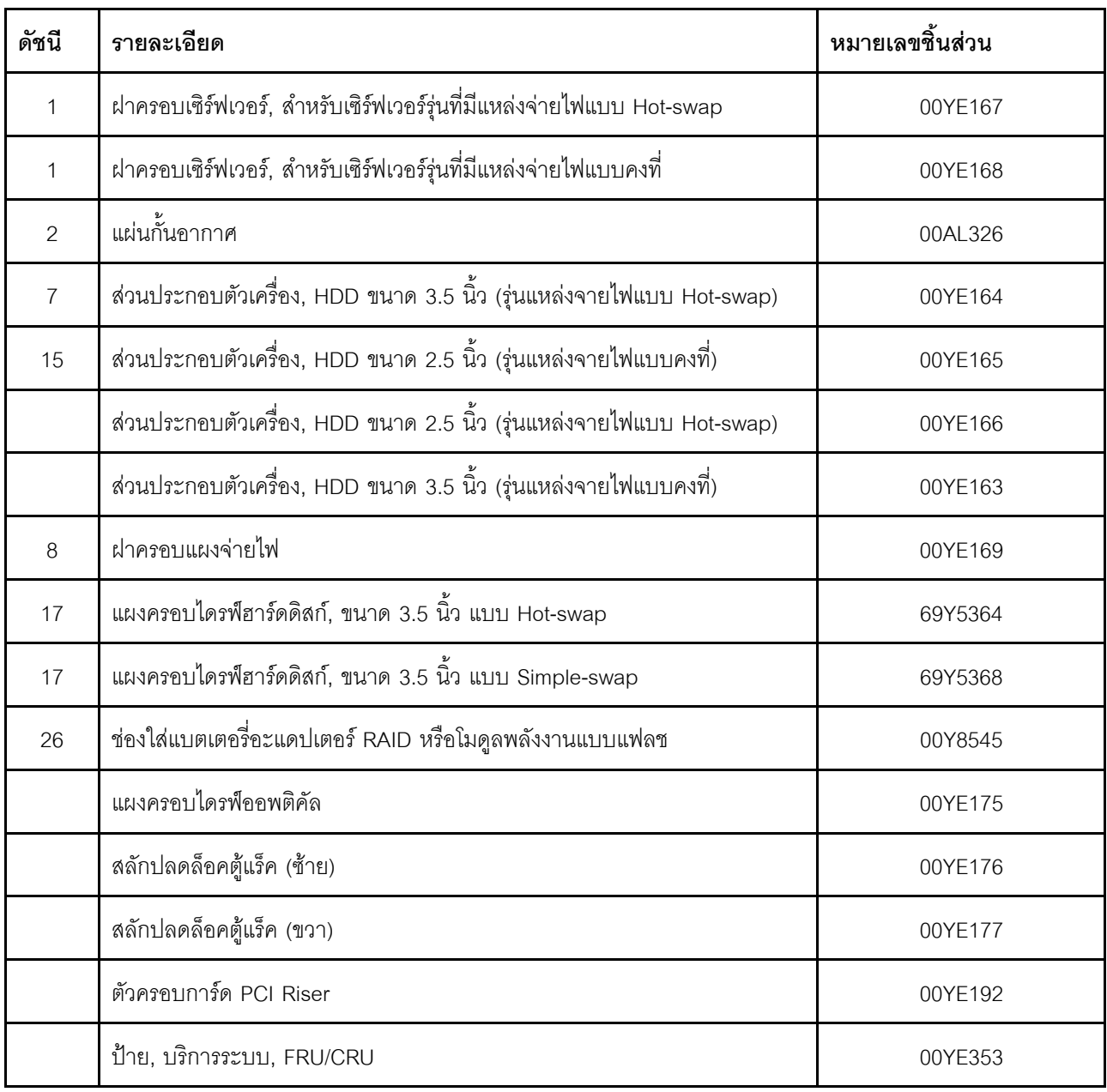

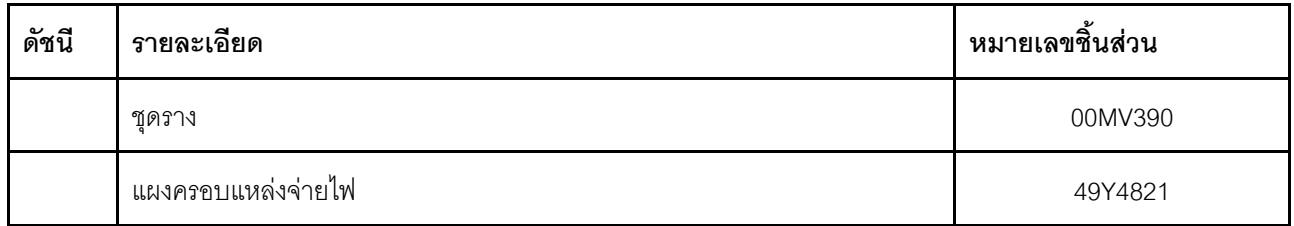

### <span id="page-143-0"></span>ส่วนประกอบโครงสร้าง

ิ รายละเอียดเกี่ยวกับการรับประกันแบบจำกัดของ Lenovo ไม่ครอบคลุมชื้นส่วนโครงสร้าง คุณสามารถสั่งซื้อชิ้นส่วน โครงสร้างได้จากร้านค้าปลีกของ Lenovo

ชิ้นส่วนโครงสร้างต่อไปนี้หาซื้อได้จากร้านค้าปลีก

ตาราง 25. ชิ้นส่วนโครงสร้าง ประเภท 3633 และ 3943

| ดัชนี | รายละเอียด                                                        | หมายเลขชิ้นส่วน |
|-------|-------------------------------------------------------------------|-----------------|
| 14    | ฝานิรภัย                                                          | 00KF695         |
| 22    | แผงครอบไดรฟ์ฮาร์ดดิสก์ขนาด 2.5 นิ้ว (สำหรับไดรฟ์ฮาร์ดดิสก์สองตัว) | 00KF683         |

ในการสั่งซี้คชิ้นส่วนโครงสร้าง ให้ดำเนินการดังนี้

**หมายเหตุ**: มีการเปลี่ยนแปลงข้อมูลเว็บไซต์ของ Lenovo เป็นระยะ ขั้นตอนจริงอาจแตกต่างจากที่อธิบายไว้ในเอกสารนี้ เล็กน้อย

- 1. ไปที่ http://www.ibm.com
- 2. จากเมนู Products (<mark>ผลิตภัณฑ์)</mark> ให้เลือก Upgrades, accessories & parts (<mark>การอัปเกรด อุปกรณ์เสริม &</mark> ้อะไหล่)
- 3. คลิก Obtain maintenance parts (**รับอะไหล่ซ่อมบำรุง**) แล้วทำตามคำแนะนำเพื่อสั่งซื้อชิ้นส่วนจากร้านค้า ปลี่ก

หากคุณต้องการความช่วยเหลือเกี่ยวกับการสั่งซื้อของคุณ โปรดโทรไปยังหมายเลขโทรฟรีที่แสดงอยู่บนหน้าชิ้นส่วนขาย ปลีก หรือติดต่อตัวแทน Lenovo ประจำท้องถิ่นของคุณเพื่อขอความช่วยเหลือ

### สายไฟ

เพื่อความปลอดภัยของคุณ เรามีสายไฟที่ต่อกับสายดินมาให้เพื่อใช้กับผลิตภัณฑ์นี้ เพื่อหลีกเลี่ยงไฟฟ้าช็อต ให้ใช้สายไฟ และปลั๊กที่มีเต้ารับที่เดินสายลงดินคย่างเหมาะสม
สายไฟของ Lenovo ที่ใช้ในสหรัฐอเมริกาและแคนาดาระบุไว้โดย Underwriter's Laboratories (UL) และได้รับการ รับรองโดย Canadian Standards Association (CSA)

สำหรับอุปกรณ์ที่สามารถทำงานได้ที่ 115 โวลต์: ให้ใช้ชุดสายไฟที่ระบุโดย UL และได้รับการรับรองโดย CSA ซึ่ง ประกอบด้วยสายไฟประเภทสายนำไฟสามเส้นชนิด 18 AWG, ประเภท SVT หรือ SJTเป็นอย่างน้อย มีความยาวสูงสุดที่ 15 ฟุต และปลั๊กชนิดขาเสียบเป็นแบบคู่ขนานและแบบลงดินขนาด 15 แอมแปร์ 125 โวลต์

สำหรับอุปกรณ์ที่สามารถทำงานได้ที่ 230 โวลต์ (ใช้ในสหรัฐอเมริกา): ให้ใช้ชุดสายไฟที่ระบุโดย UL และรับรองโดย CSA ซึ่งประกอบด้วยสายไฟประเภทสายนำไฟสามเส้นชนิด 18 AWG, ประเภท SVT หรือ SJT, เป็นอย่างน้อย มีความ ยาวสูงสุดที่ 15 ฟุต และปลั๊กชนิดขาเสียบเป็นแบบใบมีดสองใบเรียงกันและแบบลงดินขนาด 15 แอมแปร์ 250 โวลต์

สำหรับอุปกรณ์ที่สามารถทำงานได้ที่ 230 โวลต์ (นอกสหรัฐฯ): ให้ใช้ชุดสายไฟที่มีปลั๊กชนิดขาเสียบเป็นแบบลงดิน ชุด สายไฟควรได้รับการอนุมัติด้านความปลอดภัยที่เหมาะสมสำหรับประเทศที่จะทำการติดตั้งอุปกรณ์

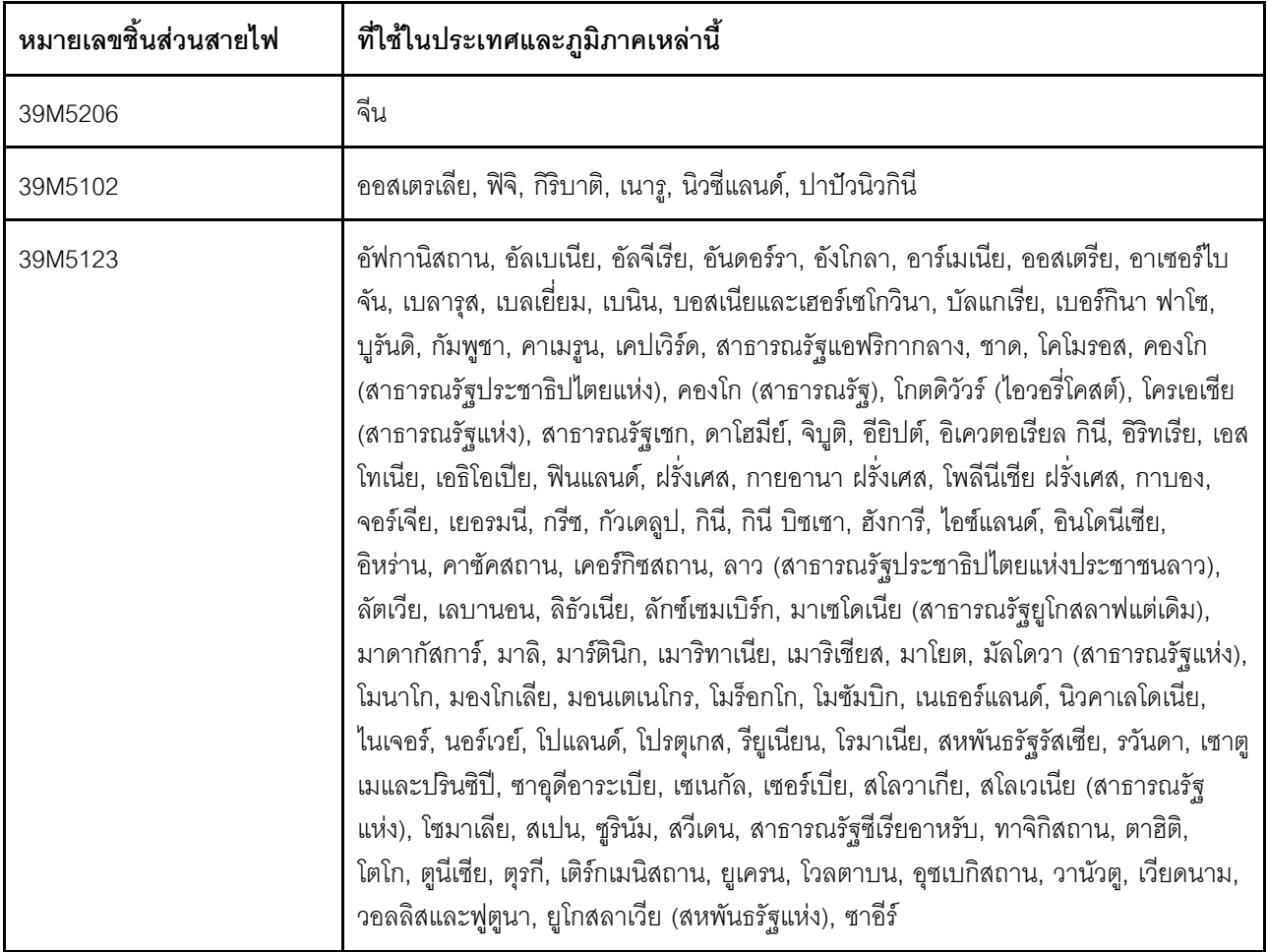

สายไฟสำหรับบางประเทศหรือภูมิภาคนั้นโดยปกติแล้วจะมีอยู่ในประเทศหรือภูมิภาคนั้นเท่านั้น

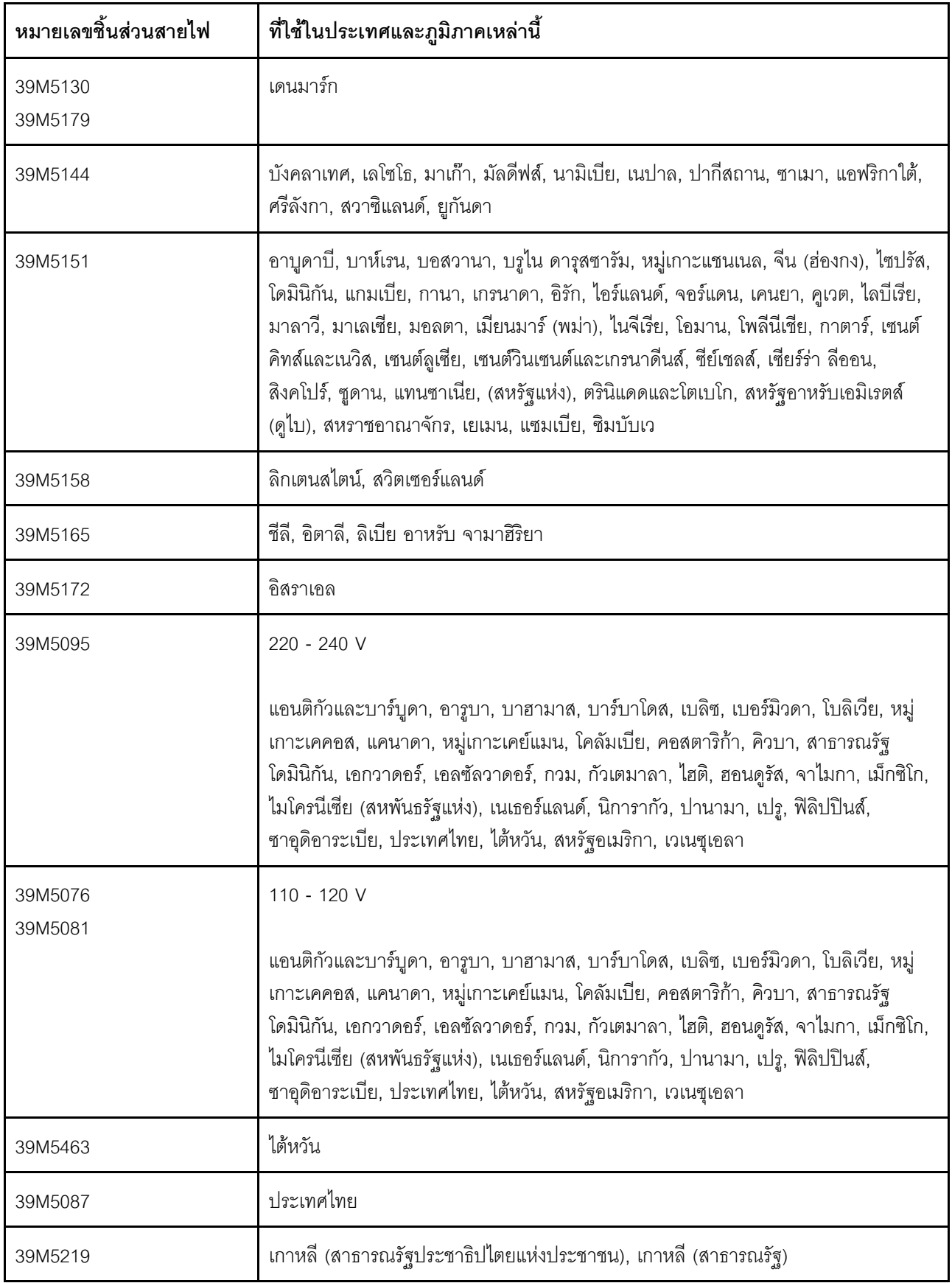

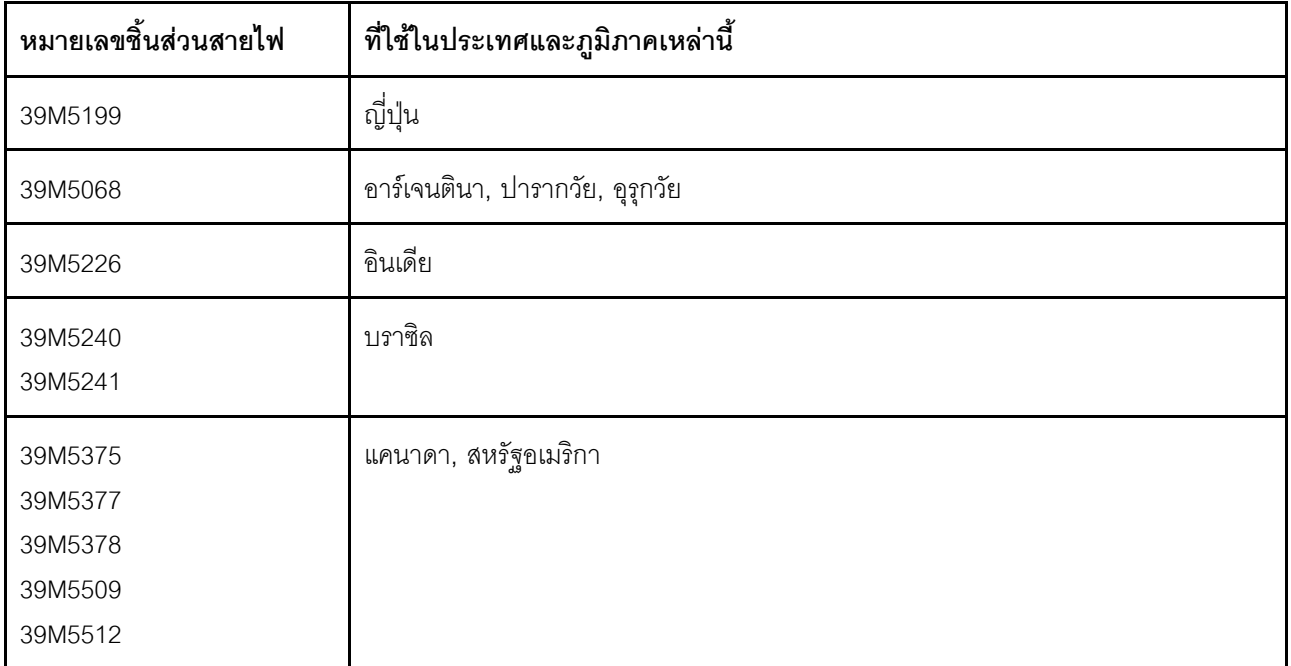

# <span id="page-148-0"></span>บทที่ 7. การถอดและติดตั้งส่วนประกอบเซิร์ฟเวอร์

บทนี้ให้คำแนะนำเกี่ยวกับวิธีการถอดและติดตั้งฮาร์ดแวร์สำหรับเซิร์ฟเวอร์ของคุณ คุณสามารถขยายขีดความสามารถ ของเซิร์ฟเวอร์ได้โดยการเพิ่มอุปกรณ์ฮาร์ดแวร์ใหม่ เช่น โมดูลหน่วยความจำ การ์ด PCIe หรืออุปกรณ์เสริมของเซิร์ฟเวอร์ อื่นๆ และบำรุงรักษาเซิร์ฟเวอร์ของคุณโดยการเปลี่ยนอุปกรณ์ฮาร์ดแวร์ที่ใช้งานไม่ได้ หากคุณกำลังจัดการอุปกรณ์เสริม ของเซิร์ฟเวอร์ โปรดดูการติดตั้งที่เหมาะสมและ/หรือคำแนะนำในการถอดออกในหัวข้อนี้ควบคู่ไปกับคำแนะนำที่มาพร้อม กับอุปกรณ์เสริม

้สำหรับข้อมูลเกี่ยวกับเงื่อนไขการรับประกัน โปรดดูเอกสาร *ข้อมูลการรับประกัน ท*ี่มาพร้อมกับเซิร์ฟเวอร์ สำหรับข้อมูล ้เพิ่มเติมเกี่ยวกับการขอรับบริการและความช่วยเหลือ โปรดดู ภาคผนวก D "การขอความช่วยเหลือและความช่วยเหลือ 

# ก่อนทำการถอดหรือติดตั้งส่วนประกอบของเซิร์ฟเวอร์

**ข้อควรพิจารณา**: ไฟฟ้าสถิตที่ปล่อยเข้าสู่ส่วนประกอบภายในเซิร์ฟเวอร์เมื่อเซิร์ฟเวอร์เปิดอยู่ อาจทำให้ระบบหยุด ้ ทำงานและอาจทำให้ข้อมูลสูญหาย เพื่อหลีกเลี่ยงปัญหาที่อาจเกิดขึ้น ควรใช้สายรัดข้อมือป้องกันการคายประจุไฟฟ้า สถิตหรือระบบเดินสายดินอื่นๆ ขณะถอดหรือติดตั้งอุปกรณ์

# คำแนะนำเกี่ยวกับความเชื่อถือได้ของระบบ

เพื่อช่วยให้มั่นใจว่ามีการระบายความร้อนของระบบและความเชื่อถือได้ของระบบอย่างเหมาะสม ตรวจสอบให้แน่ใจว่ามี ความสุกดคล้องกับข้อกำหนดต่อไปนี้

- ้ ช่องใส่ไดรฟ์แต่ละช่องมีไดรฟ์อยู่ในช่อง หรือต้องมีการติดตั้งแผงครอบและฝาครอบป้องกันความเข้ากันได้ทางแม่ เหล็กไฟฟ้า (FMC)
- ่ หากเซิร์ฟเวอร์มีแหล่งจ่ายไฟสำรอง แต่ละช่องใส่แหล่งจ่ายไฟมีแหล่งจ่ายไฟติดตั้งอยู่
- ู มีพื้นที่รอบเซิร์ฟเวอร์อย่างเพียงพอเพื่อทำให้แน่ใจว่าระบบระบายความร้อนของเซิร์ฟเวอร์ทำงานได้อย่างเหมาะสม ้เว้นพื้นที่เปิดโล่งรอบๆ ด้านหน้าและด้านหลังของเซิร์ฟเวอร์ประมาณ 50 มม. (2.0 นิ้ว) อย่าวางวัตถุด้านหน้าพัดลม เพื่อการระบายความร้อนและการระบายอากาศที่เหมาะสม ให้ติดตั้งฝาครอบเซิร์ฟเวอร์ก่อนที่คุณจะเปิดเซิร์ฟเวอร์ การใช้งานเซิร์ฟเวอร์เป็นเวลานาน (มากกว่า 30 นาที) ในขณะที่ถอดฝาครอบเซิร์ฟเวอร์ออกอาจทำให้ส่วนประกอบ เซิร์ฟเวคร์เสียหาย
- คุณได้ปฏิบัติตามคำแนะนำการเดินสายที่มาพร้อมกับอะแดปเตอร์เสริม
- คุณได้เปลี่ยนพัดลมที่ใช้งานไม่ได้โดยเร็วที่สุด
- คุณได้เปลี่ยนไดรฟ์แบบ Hot-swap โดยใช้เวลาถอดภายในสองนาที

่ คุณใช้งานเซิร์ฟเวอร์โดยที่มีแผ่นกั้นอากาศติดตั้งอยู่ การใช้งานเซิร์ฟเวอร์โดยไม่มีแผ่นกั้นอากาศอาจทำให้ไมโคร โปรเศสเศคร์รัคนเกินไป

## การทำงานภายในเซิร์ฟเวอร์ที่เปิดอยู่

้ คำแนะนำในการทำงานภายในเซิร์ฟเวอร์ที่เปิดอยู่

**ข้อควรพิจารณา**: ไฟฟ้าสถิตที่ปล่อยเข้าสู่ส่วนประกอบเซิร์ฟเวอร์ภายในเมื่อเซิร์ฟเวอร์เปิดอยู่อาจทำให้เซิร์ฟเวอร์หยุด ้ทำงาน ซึ่งอาจทำให้ข้อมูลสูญหาย เพื่อหลีกเลี่ยงปัญหาที่อาจเกิดขึ้น ควรใช้สายรัดข้อมือป้องกันการคายประจุไฟฟ้าสถิต หรือระบบเดินสายดินอื่นๆ ขณะทำงานภายในเซิร์ฟเวอร์ที่เปิดใช้งานอยู่

คุณอาจต้องเปิดเซิร์ฟเวอร์ไว้ขณะที่เปิดฝาครอบออก เพื่อดู LED บนแผงระบบหรือเปลี่ยนส่วนประกอบ Hot-swap ทำ ตามคำแนะนำเหล่านี้เมื่อคุณทำงานภายในเซิร์ฟเวอร์ที่เปิดอยู่:

- หลีกเลี่ยงการสวมเสื้อผ้าหลวมๆ บริเวณปลายแขนของคุณ ติดกระดุมเสื้อแขนยาวก่อนทำงานภายในเซิร์ฟเวอร์ อย่า ใส่คัฟลิงก์ขณะที่คุณกำลังทำงานภายในเซิร์ฟเวอร์
- อย่าให้เนคไทหรือผ้าพันคอพาดอยู่ในเซิร์ฟเวอร์
- ้ ถอดเครื่องประดับ เช่น กำไลข้อมือ สร้อยคอ แหวน และนาฬิกาข้อมือหลวมๆ
- ่ นำของต่างๆ ออกจากกระเป๋าเสื้อ เช่น ปากกาและดินสอ ที่อาจตกลงสู่เซิร์ฟเวอร์เมื่อคุณโน้มตัวอยู่เหนือเซิร์ฟเวอร์
- หลีกเลี่ยงไม่ให้มีวัตถุโลหะใดๆ เช่น คลิปหนีบกระดาษ ที่หนีบผม และสกรู ตกลงสู่เซิร์ฟเวอร์

# การใช้งานอุปกรณ์ที่ไวต่อไฟฟ้าสถิต

**ข้อควรพิจารณา**: ไฟฟ้าสถิตสามารถทำให้เซิร์ฟเวอร์และอุปกรณ์อิเล็กทรอนิกส์อื่นๆ เกิดความเสียหายได้ เพื่อหลีกเลี่ยง ิ จากความเสียหายดังกล่าว ควรเก็บอุปกรณ์ที่ไวต่อไฟฟ้าสถิตไว้ในบรรจุภัณฑ์ที่มีการป้องกันไฟฟ้าสถิตจนกว่าคุณพร้อมที จะติดตั้งอุปกรณ์

เพื่อลดความเป็นไปได้ที่จะเกิดความเสียหายจากการคายประจุไฟฟ้าสถิต ให้ปฏิบัติตามข้อควรระวังต่อไปนี้:

- ไม่ควรเคลื่อนไหวร่างกายมากนัก เนื่องจากการเคลื่อนไหวอาจก่อให้เกิดไฟฟ้าสถิตสะสมรอบตัวคุณได้
- ควรใช้ระบบเดินสายดิน ตัวอย่างเช่น สวมใส่สายรัดข้อมือป้องกันการคายประจุไฟฟ้าสถิต หากมี ควรใช้สายรัดข้อ  $\bullet$ มือป้องกันการคายประจุไฟฟ้าสถิตหรือระบบเดินสายดินอื่นๆ ขณะทำงานภายในเซิร์ฟเวอร์ที่เปิดเครื่องอยู่
- ใช้งานอุปกรณ์อย่างระมัดระวัง โดยการจับที่ขอบหรือโครงของอุปกรณ์  $\bullet$
- ้อย่าสัมผัสกับรอยบัดกรี หมุด หรือที่แผงวงจรโดยตรง
- ้อย่าทิ้งอุปกรณ์ในที่ที่ผู้อื่นสามารถใช้งานและทำให้เกิดความเสียหายได้  $\bullet$
- ึ ขณะที่อุปกรณ์ยังอยู่ในบรรจุภัณฑ์แบบมีการป้องกันไฟฟ้าสถิต ให้นำไปสัมผัสกับพื้นผิวโลหะที่ไม่ทาสีภายนอก เซิร์ฟเวอร์อย่างน้อยสองวินาที วิธีนี้จะช่วยระบายไฟฟ้าสถิตจากบรรจุภัณฑ์และจากร่างกายของคุณ
- ้นำอุปกรณ์ออกจากบรรจุภัณฑ์และติดตั้งอุปกรณ์กับเซิร์ฟเวอร์โดยตรงโดยไม่ต้องวางอุปกรณ์ลง หากคุณจำเป็นต้อง วางอุปกรณ์ลง ให้นำอุปกรณ์กลับไปไว้ในบรรจุภัณฑ์แบบมีการป้องกันไฟฟ้าสถิต อย่าวางอุปกรณ์บนฝาครอบ เซิร์ฟเวคร์หรือบนพื้นผิวโลหะ
- ิ ควรเพิ่มความระมัดระวังเมื่อต้องใช้งานอุปกรณ์ในช่วงที่อากาศหนาวเย็น เนื่องจากความร้อนจะลดความขึ้นภายใน ห้องและเพิ่มไฟฟ้าสถิต

# การถอดและติดตั้งส่วนประกอบเซิร์ฟเวอร์

ส่วนนี้แสดงข้อมูลเกี่ยวกับการถอดและติดตั้งส่วนประกอบของเซิร์ฟเวอร์

## การถอดและติดตั้งส่วนประกอบโครงสร้าง

คุณมีหน้าที่รับผิดชอบในการติดตั้งส่วนประกอบโครงสร้าง หากคุณร้องขอให้ Lenovo ติดตั้งส่วนประกอบโครงสร้างให้ คุณจะต้องเสียค่าบริการ

ภาพประกอบในเอกสารนี้อาจแตกต่างจากฮาร์ดแวร์ของคุณเล็กน้อย

### <span id="page-150-0"></span>การถอดฝาครอบเซิร์ฟเวอร์

ในการถอดฝาครอบเซิร์ฟเวอร์ ให้ดำเนินการดังนี้<sup>.</sup>

- ขั้นตอนที่ 1. ปิดเซิร์ฟเวอร์ จากนั้น ถอดสายภายนอกทั้งหมด และถอดอุปกรณ์ต่อพ่วงออกทั้งหมด
- ขั้นตอนที่ 2. หากเซิร์ฟเวอร์ติดตั้งอยู่ในแร็ค ให้ถอดเซิร์ฟเวอร์ออกจากแร็ค ดู *คำแนะนำการติดตั้งตู้แร็ค* ที่มาพร้อมกับ เซิร์ฟเวคร์
- ขั้นตอนที่ 3. วางเซิร์ฟเวอร์บนพื้นที่ทำงานก่อนที่คุณจะถอดส่วนประกอบของเซิร์ฟเวอร์ออกจากเซิร์ฟเวอร์
- ขั้นตอนที่ 4. วางนิ้วโป้งบนปุ่มปลดฝาครอบสีน้ำเงิน และ กดปุ่ม ให้มั่นคง และเลื่อนฝาครอบเซิร์ฟเวอร์ไปทาง ด้านหลังของเซิร์ฟเวอร์จนกว่าฝาครอบจะหลุดออกจากตัวเครื่อง

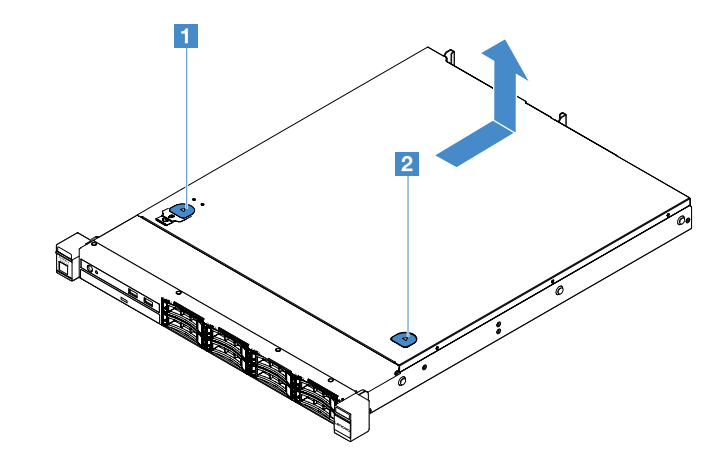

รูปภาพ 15. การถอดฝาครอบเซิร์ฟเวอร์

์ขั้นตอนที่ 5. ยกฝาครอบเซิร์ฟเวอร์ออกจากเซิร์ฟเวอร์และวางไว้ข้างๆ

**ข้อควรพิจารณา**: เพื่อการระบายความร้อนและการระบายอากาศที่เหมาะสม ให้ติดตั้งฝาครอบเซิร์ฟเวอร์ ก่อนที่คุณจะเปิดเซิร์ฟเวอร์

## การติดตั้งฝาครอบเซิร์ฟเวอร์

เมื่อต้องการติดตั้งฝาครอบเซิร์ฟเวอร์ ให้ดำเนินการดังต่อไปนี้:

**หมายเหตุ**: ตรวจสอบให้แน่ใจว่าคุณถอดชิ้นส่วนประกอบทั้งหมดอย่างถูกต้องและไม่มีเครื่องมือหรือสกรูหลวมใดๆ หลง เหลืออยู่ภายในเซิร์ฟเวอร์

- ้ขั้นตอนที่ 1. วางฝาครอบเซิร์ฟเวอร์ไว้บนเซิร์ฟเวอร์
- ์ขั้นตอนที่ 2. เลื่อนฝาครอบเซิร์ฟเวอร์ไปที่ด้านหน้าของเซิร์ฟเวอร์ ตรวจสอบให้แน่ใจว่าฝาครอบเซิร์ฟเวอร์ประกบเข้ากับ แถบยึดทั้งหมดบนเซิร์ฟเวอร์ดีแล้ว

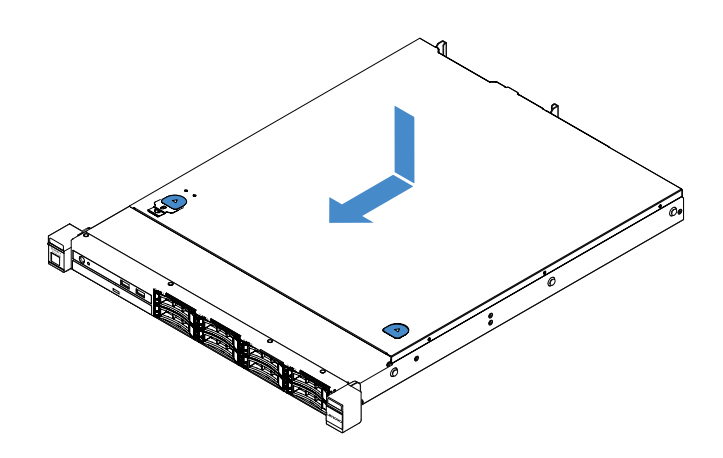

รูปภาพ 16. การติดตั้งฝาครอบเซิร์ฟเวอร์

์ขั้นตอนที่ 3. ติดตั้งเซิร์ฟเวอร์ลงในแร็ค ดู *คำแนะนำการติดตั้งตู้แร็ค* ที่มาพร้อมกับเซิร์ฟเวอร์

ขั้นตอนที่ 4. เชื่อมต่อสายภายนอกทั้งหมดกลับเข้าที่ จากนั้น เปิดเซิร์ฟเวอร์และอุปกรณ์ต่อพ่วง

## <span id="page-152-0"></span>การถอดแผ่นกั้นอากาศ

ในการถอดแผ่นกั้นอากาศ ให้ดำเนินการดังนี้:

- ขั้นตอนที่ 1. ปิดเซิร์ฟเวอร์ จากนั้น ถอดสายภายนอกทั้งหมด และถอดอุปกรณ์ต่อพ่วงออกทั้งหมด
- ขั้นตอนที่ 2. ถอดฝาครอบเซิร์ฟเวอร์ ดู "การถอดฝาครอบเซิร์ฟเวอร์" บนหน้าที่ 133
- ขั้นตอนที่ 3. จับแผ่นกั้นอากาศและยกออกจากเซิร์ฟเวอร์

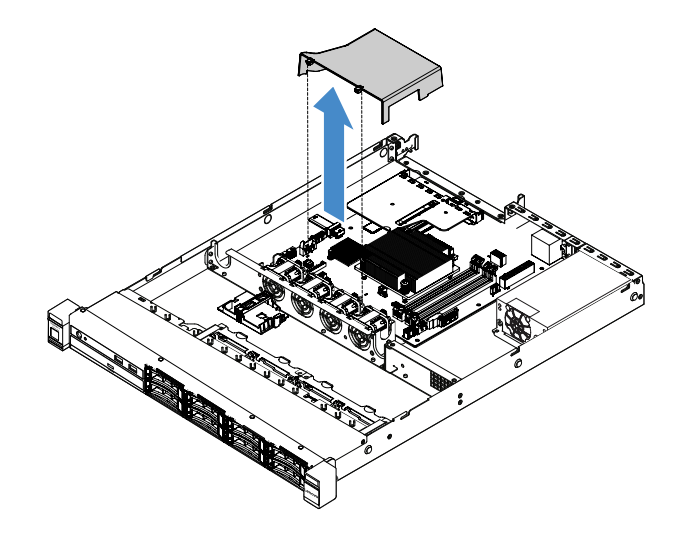

รูปภาพ 17. การถอดแผ่นกั้นอากาศ

**ข้อควรพิจารณา**: เพื่อการระบายความร้อนและการระบายอากาศที่เหมาะสม ให้ติดตั้งแผ่นกั้นอากาศ ก่อนที่จะเปิดเซิร์ฟเวอร์ การใช้งานเซิร์ฟเวอร์โดยที่ถอดแผ่นกั้นอากาศออกอาจทำให้ส่วนประกอบ เซิร์ฟเวอร์เสียหาย

## การติดตั้งแผ่นกั้นอากาศ

หากคุณได้ถอดแผ่นกั้นลม คุณต้องติดตั้งแผ่นกั้นลมกลับเข้าที่หรือติดตั้งชิ้นใหม่ในกรณีที่ชิ้นเก่าชำรุด

เมื่อต้องการติดตั้งแผ่นกั้นอากาศ ให้ดำเนินการดังต่อไปนี้:

์ขั้นตอนที่ 1. จัดแถบของแผ่นกั้นอากาศ **ย**ู ให้ตรงกับร่องในตัวครอบพัดลมเซิร์ฟเวอร์ จากนั้น ลดระดับแผ่นกั้นอากาศ ให้เข้าไปในเซิร์ฟเวคร์ แล้วกดแผ่นกั้นคากาศลงจนกว่าจะยึดเข้าที่

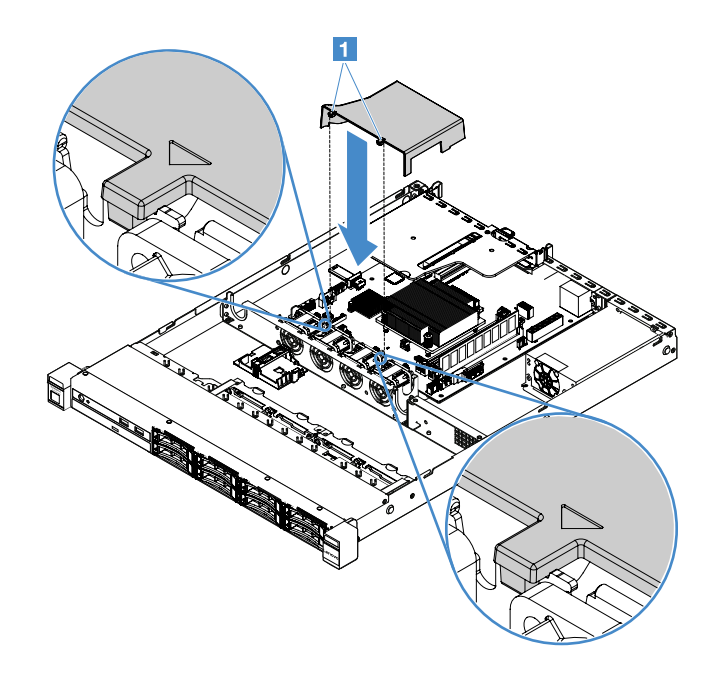

รูปภาพ 18. การติดตั้งแผ่นกั้นอากาศ

ขั้นตอนที่ 2. ดำเนินการเปลี่ยนชิ้นส่วนให้เสร็จสมบูรณ์ ดู "การดำเนินการเปลี่ยนชิ้นส่วนให้เสร็จสมบูรณ์" บนหน้าที่ 230

### <span id="page-153-0"></span>การถอดฝานิรภัย

ในการถอดฝานิรภัย ให้ดำเนินการดังนี้:

ขั้นตอนที่ 1. ปิดเซิร์ฟเวอร์

ขั้นตอนที่ 2. ใช้กุญแจเพื่อปลดล็อคฝานิรภัยไปยังตำแหน่งเปิด

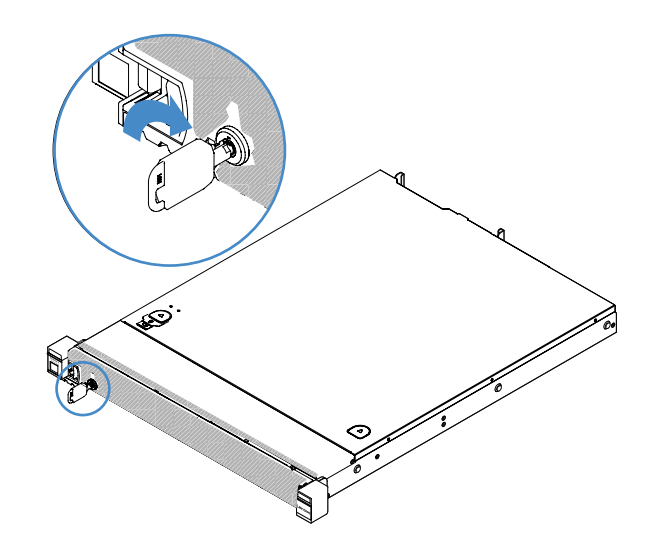

รูปภาพ 19. การปลดล็อคฝานิรภัย

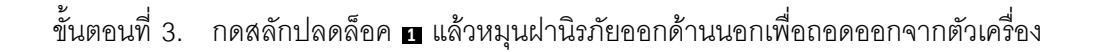

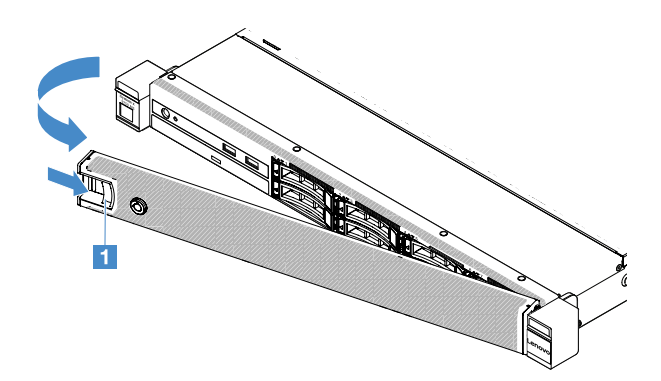

รูปภาพ 20. การถอดฝานิรภัย

## <span id="page-154-0"></span>การติดตั้งฝ่านิรภัย

เมื่อต้องการติดตั้งฝานิรภัย ให้ดำเนินการดังต่อไปนี้:

ขั้นตอนที่ 1. ปิดเซิร์ฟเวอร์

์ขั้นตอนที่ 2. ค่อยเสียบแถบบนฝานิรภัยเข้าไปในช่องทางด้านขวาของตัวเครื่อง จากนั้น กดสลักค้างไว้แล้วหมุนฝา นิรภัยเข้าด้านในจนกว่าอีกด้านหนึ่งจะคลิกเข้าที่

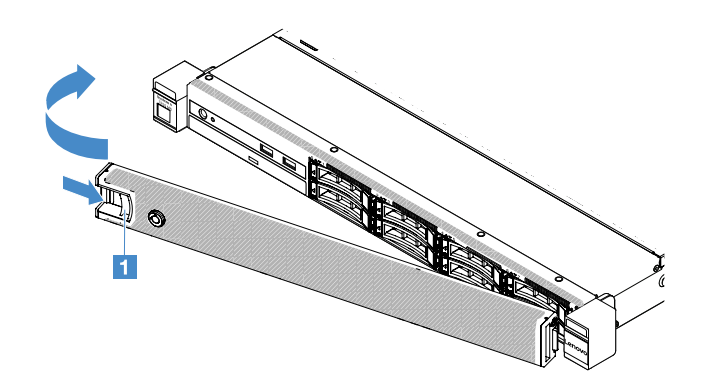

ฐปภาพ 21. การตั้งตั้งฝ่านิรภัย

#### ขั้นตอนที่ 3. ใช้กุญแจล็อคฝานิรภัยไปยังตำแหน่งปิด

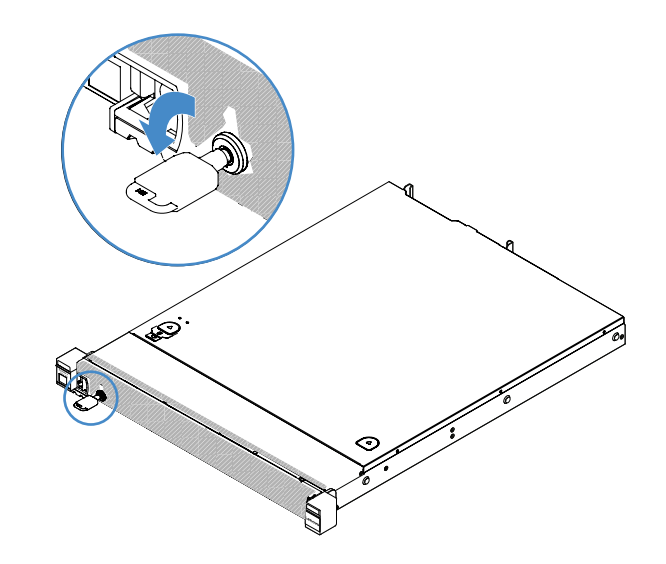

รูปภาพ 22. การล็อคฝานิรภัย

### <span id="page-155-0"></span>การถอดส่วนประกอบการ์ด PCI Riser

ในการถอดส่วนประกอบการ์ด PCI Riser ให้ดำเนินการดังนี้:

- ขั้นตอนที่ 1. ปิดเซิร์ฟเวอร์ จากนั้น ถอดสายภายนอกทั้งหมด และถอดอุปกรณ์ต่อพ่วงออกทั้งหมด
- ขั้นตอนที่ 2. ถอดฝาครอบเซิร์ฟเวอร์ ดู "การถอดฝาครอบเซิร์ฟเวอร์" บนหน้าที่ 133
- ขั้นตอนที่ 3. จับแถบสีฟ้าบนส่วนประกอบการ์ด PCI Riser และยกส่วนประกอบการ์ด PCI Riser เพื่อปลดออกจากตัว เครื่อง

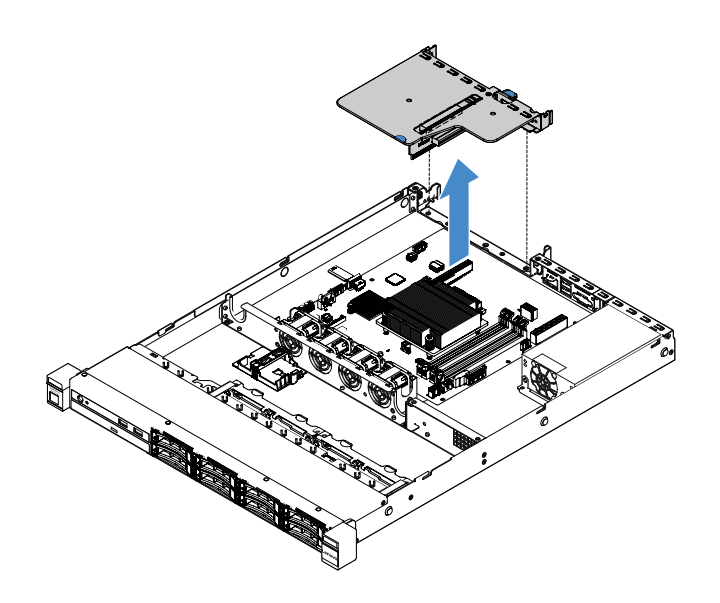

รูปภาพ 23. การถอดส่วนประกอบการ์ด PCI Riser

- ขั้นตอนที่ 4. ถอดสายใดๆ ออกจากอะแดปเตอร์บนส่วนประกอบการ์ด PCI Riser
- ขั้นตอนที่ 5. ถอดอะแดปเตอร์ออกจากส่วนประกอบการ์ด PCI Riser ดู "การถอดอะแดปเตอร์" บนหน้าที่ 158
- ขั้นตอนที่ 6. วางส่วนประกอบการ์ด PCI Riser บนพื้นผิวแบนราบที่มีการป้องกันไฟฟ้าสถิต
- ขั้นตอนที่ 7. ติดตั้งส่วนประกอบการ์ด PCI Riser ดู "การติดตั้งส่วนประกอบการ์ด PCI Riser" บนหน้าที่ 139

### <span id="page-156-0"></span>การติดตั้งส่วนประกอบการ์ด PCI Riser

หากคุณได้ถอดส่วนประกอบการ์ด PCI Riser คุณต้องติดตั้งกลับเข้าที่ก่อนเปิดเซิร์ฟเวอร์ ในการติดตั้งส่วนประกอบการ์ด PCI Riser ให้ดำเนินการดังนี้:

- ขั้นตอนที่ 1. ติดตั้งอะแดปเตอร์ที่เหมาะสมในส่วนประกอบการ์ด PCI Riser ดู "การติดตั้งอะแดปเตอร์" บนหน้าที่ 159
- ขั้นตอนที่ 2. เชื่อมต่อสายอะแดปเตอร์ที่คุณปลดไว้ขณะถอดส่วนประกอบการ์ด PCI Riser ออก
- ขั้นตอนที่ 3. ค่อยๆ จัดส่วนประกอบการ์ด PCI Riser ให้ตรงกับเครื่องหมายบนด้านหลังเซิร์ฟเวอร์ และตรงกับขั้วต่อ การ์ด PCI Riser บนแผงระบบ จากนั้น วางนิ้วของคุณบนแถบสีน้ำเงิน แล้วกดลงบนส่วนประกอบการ์ด PCI Riser ตรวจสอบให้แน่ใจว่าส่วนประกอบการ์ด Riser อยู่ในขั้วต่อบนแผงระบบแน่นดีแล้ว

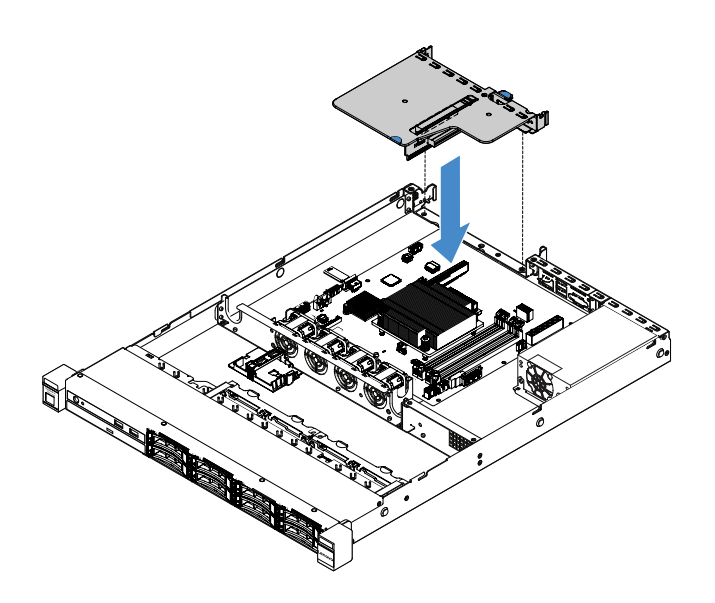

รูปภาพ 24. การติดตั้งส่วนประกอบการ์ด PCI Riser

์ขั้นตอนที่ 4. ดำเนินการเปลี่ยนชิ้นส่วนให้เสร็จสมบูรณ์ ดู "การดำเนินการเปลี่ยนชิ้นส่วนให้เสร็จสมบูรณ์" บนหน้าที่ 230

### การถอดช่องใส่โมดูลพลังงานแบบแฟลช

**หมายเหตุ**: ช่องใส่โมดูลพลังงานแบบแฟลชใช้ได้กับเซิร์ฟเวอร์ไดรฟ์รุ่น 2.5 นิ้วเท่านั้น

ในการถอดช่องใส่โมดูลพลังงานแบบแฟลช ให้ดำเนินการดังนี้:

- ขั้นตอนที่ 1. ปิดเซิร์ฟเวอร์ จากนั้น ถอดสายภายนอกทั้งหมด และถอดอุปกรณ์ต่อพ่วงออกทั้งหมด
- ขั้นตอนที่ 2. ถอดฝาครอบเซิร์ฟเวอร์ ดู "การถอดฝาครอบเซิร์ฟเวอร์" บนหน้าที่ 133
- ์ขั้นตอนที่ 3. ถอดช่องใส่โมดูลพลังงานแบบแฟลช ดู "การถอดแบตเตอรี่อะแดปเตอร์ RAID หรือโมดูลพลังงานแบบ แฟลช" บนหน้าที่ 163
- ขั้นตอนที่ 4. ถอดสกรูสองชิ้นที่ยึดช่องใส่ แล้วถอดช่องใส่

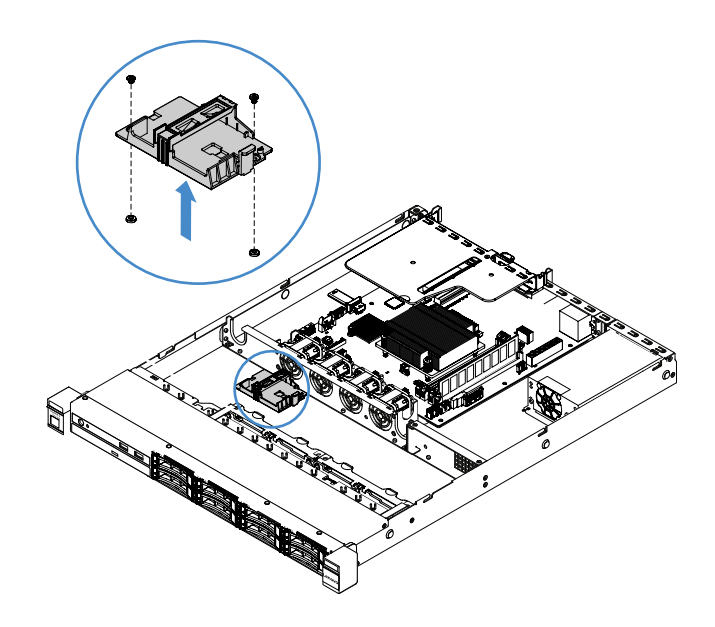

รูปภาพ 25. การถอดช่องใส่โมดูลพลังงานแบบแฟลช

์ขั้นตอนที่ 5. ดำเนินการเปลี่ยนชิ้นส่วนให้เสร็จสมบูรณ์ ดู "การดำเนินการเปลี่ยนชิ้นส่วนให้เสร็จสมบูรณ์" บนหน้าที่ 230

## การติดตั้งช่องใส่โมดูลพลังงานแบบแฟลช

**หมายเหตุ**: ช่องใส่แบตเตอรี่อะแดปเตอร์ RAID หรือช่องใส่โมดูลพลังงานแบบแฟลชใช้ได้กับเซิร์ฟเวอร์ไดรฟ์รุ่น 2.5 นิ้ว เท่านั้น

ในการติดตั้งช่องใส่โมดูลพลังงานแบบแฟลช ให้ดำเนินการดังนี้:

- ขั้นตอนที่ 1. ปิดเซิร์ฟเวอร์ จากนั้น ถอดสายภายนอกทั้งหมด และถอดอุปกรณ์ต่อพ่วงออกทั้งหมด
- ขั้นตอนที่ 2. ถอดฝาครอบเซิร์ฟเวอร์ ดู "การถอดฝาครอบเซิร์ฟเวอร์" บนหน้าที่ 133
- ขั้นตอนที่ 3. วางช่องใส่บนตัวเครื่องดังที่แสดง แล้วจัดรูสกรูในช่องใส่ให้ตรงกับรูสกรูในตัวเครื่อง จากนั้น ติดตั้งสกรู 2 ตัว แล้วตรวจสอบให้แน่ใจว่าช่องใส่ยืดแน่นกับตัวเครื่องแล้ว

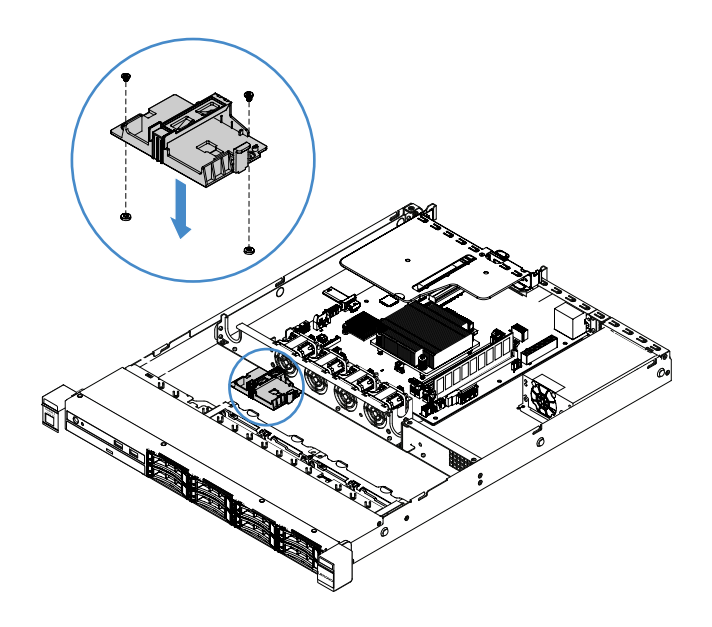

รูปภาพ 26. การติดตั้งช่องใส่โมดูลพลังงานแบบแฟลช

- ์ขั้นตอนที่ 4. ติดตั้งโมดูลพลังงานแบบแฟลช ดู "การติดตั้งแบตเตอรี่อะแดปเตอร์ RAID หรือโมดูลพลังงานแบบแฟลช" <u>ำ</u><br>เนหน้าที่ 164
- ์ขั้นตอนที่ 5. ดำเนินการเปลี่ยนชิ้นส่วนให้เสร็จสมบูรณ์ ดู "การดำเนินการเปลี่ยนชิ้นส่วนให้เสร็จสมบูรณ์" บนหน้าที่ 230

## การถอดและติดตั้ง Tier 1 CRU

คุณมีหน้าที่รับผิดชอบในการติดตั้ง Tier 1 CRU เอง หากคุณร้องขอให้ Lenovo ติดตั้ง Tier 1 CRU ให้ คุณจะต้องเสีย ค่าบริการ

ิภาพประกอบในเอกสารนี้อาจแตกต่างจากฮาร์ดแวร์ของคุณเล็กน้อย

#### การถอด DIMM

ในการถอด DIMM ให้ดำเนินการดังนี้:

- ขั้นตอนที่ 1. ปิดเซิร์ฟเวอร์ จากนั้น ถอดสายภายนอกทั้งหมด และถอดอุปกรณ์ต่อพ่วงออกทั้งหมด
- ขั้นตอนที่ 2. ถอดฝาครอบเซิร์ฟเวอร์ ดู "การถอดฝาครอบเซิร์ฟเวอร์" บนหน้าที่ 133
- ขั้นตอนที่ 3. ถอดแผ่นกั้นอากาศ ดู "การถอดแผ่นกั้นอากาศ" บนหน้าที่ 135
- ขั้นตอนที่ 4. เปิดคลิปยึด ที่ปลายช่องเสียบ DIMM แต่ละอันและถอด DIMM ออกอย่างระมัดระวัง

**ข้อควรพิจารณา**: เพื่อหลีกเลี่ยงการทำให้คลิปยึดชำรุดหรือช่องเสียบ DIMM เสียหาย ให้จับคลิปอย่าง นุ่มนวล

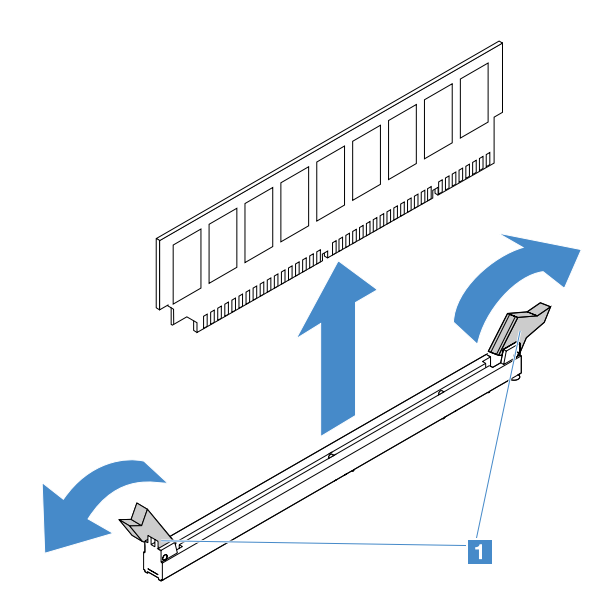

รูปภาพ 27. การถอด DIMM

#### ์ขั้นตอนที่ 5. ติดตั้ง DIMM ใหม่ หากคุณติดตั้ง DIMM ไว้เพียงอันเดียว ดู "การติดตั้ง DIMM" บนหน้าที่ 146

## คู่มือการติดตั้ง DIMM

คำแนะนำต่อไปนี้จะอธิบายประเภทของ DIMM ที่เซิร์ฟเวอร์รองรับและข้อมูลอื่นๆ ที่คุณต้องคำนึงถึงขณะติดตั้ง DIMM

- ยืนยันว่าเชิรฟ์เวอร์รองรับ DIMM ที่คุณกำลังติดตั้ง ไปที่: http://www.lenovo.com/ serverproven/
- ้ เมื่อคุณติดตั้งหรือถอด DIMM ข้อมูลการกำหนดค่าเซิร์ฟเวอร์จะเปลี่ยนแปลงไป เมื่อคุณเริ่มระบบเซิร์ฟเวอร์ใหม่ ระบบจะแสดงข้อความที่ระบุว่ามีการเปลี่ยนแปลงการกำหนดค่าหน่วยความจำ คุณสามารถใช้โปรแกรม Setup Utility เพื่อดูข้อมูลการกำหนดค่าเซิร์ฟเวอร์ ดู "การใช้โปรแกรม Setup Utility" บนหน้าที่ 38
- เซิร์ฟเวอร์รองรับเฉพาะ DDR4, 2133 MHz, PC4-17000 (แบบระดับเดี่ยวหรือระดับคู่) ตามมาตรฐานอุตสาหกรรม DIMM ที่ไม่ได้บัฟเฟอร์ที่มีรหัสแก้ไขข้อผิดพลาด (ECC)
- เซิร์ฟเวอร์สนับสนุน DIMM ที่ไม่ได้บัฟเฟอร์แบบระดับเดี่ยวหรือระดับคู่สูงสุดสี่ตัว
- ่ ความเร็วสูงสุดในการทำงานของเซิร์ฟเวอร์ถูกกำหนดโดย DIMM ที่ช้าที่สุดในเซิร์ฟเวอร์
- หากคุณติดตั้ง DIMM หนึ่งคู่ในช่องเสียบ DIMM 3 และ 1 ขนาดและความเร็วของ DIMM ที่คุณติดตั้งในช่องเสียบ ่ DIMM 1 และ 3 จะต้องตรงกัน อย่างไรก็ตาม DIMM เหล่านี้ไม่จำเป็นต้องมีขนาดและความเร็วเท่ากันกับ DIMM ที่ ถูกติดตั้งในช่องเสียบ DIMM 4 และ 2
- ้ คุณสามารถใช้ DIMM ชนิดเดียวกันจากผู้ผลิตอื่นที่สามารถใช้งานร่วมกันได้
- ในการกำหนดประเภทของ DIMM ให้ดูที่ป้ายบน DIMM ข้อมูลบนป้ายจะอยู่ในรูปแบบ x GB nRxx PC4-xxxxxxxx-xx-xx "nRxx" จะระบุว่า DIMM เป็นแบบระดับเดี่ยว (n=1) หรือระดับคู่ (n=2)

จำนวนของหน่วยความจำที่สามารถใช้งานได้อาจลดลงขึ้นอยู่กับการกำหนดค่าของระบบ ต้องมีการสำรองหน่วย ้ความจำไว้จำนวนหนึ่งสำหรับทรัพยากรระบบ หากต้องการดูจำนวนหน่วยความจำทั้งหมดที่ติดตั้งและจำนวนหน่วย ี ความจำที่กำหนดค่า ให้เรียกใช้ Setup Utility สำหรับข้อมูลเพิ่มเติม ดูที่ "การกำหนดค่าเซิร์ฟเวอร์" บนหน้าที่ 34 ์ ข้อมูลจำเพาะของ DDR4 DIMM ระบุอยู่บนป้ายที่ติดอยู่บน DIMM ในรูปแบบดังต่อไปนี้: gggGBpheRxff PC4-wwwwaa-mccd-bb ด่ส่ง.

- gggGB ความจุโดยรวมของ DIMM (ตัวอย่างเช่น 1 GB, 2 GB หรือ 4 GB)
- pheR คือจำนวนคันดับแพคเกจและจำนวนคันดับแบบลอจิคัลต่อคันดับแพคเกจ *p* มีตัวแปรดังต่อไปนี้:
	- 1 = คันดับแพคเกจ 1 คันดับขคง SDRAM ที่ติดตั้ง
	- 2 = อันดับแพคเกจ 2 อันดับของ SDRAM ที่ติดตั้ง
	- 3 = คันดับแพคเกจ 3 คันดับขคง SDRAM ที่ติดตั้ง
	- 4 = อันดับแพคเกจ 4 อันดับของ SDRAM ที่ติดตั้ง
- he: พื้นที่ว่างสำหรับ DRAM โมโนลิธิคและอื่นๆ สำหรับโมดูลโดยใช้ DRAM แบบเรียงซ้อน.  $\,$  / คือประเภทแพจเกจของ DRAM ซึ่งมีตัวแปรดังต่อไปนี้:
	- D = การเรียงซ้อน DRAM แบบ Multi-load (DDP)
	- Q = การเรียงซ้อน DRAM แบบ Multi-load (QDP)
	- D = การเรียงช้อน DRAM แบบ Single-load (3DS)

่ e: พื้นที่ว่างสำหรับ SDP, DDP และ QDP และอื่นๆ สำหรับโมดูลโดยใช้กอง 3DS, อันดับแบบลอจิคัลต่อ คันดับแพคเกจ

้สั่งมีตัวแปรดังต่อไปนี้

 $\bullet$ 

- 2 = คันดับแบบลอจิคัล 2 คันดับในแต่ละคันดับแพคเกจ
- 4 = คันดับแบบลคจิคัล 4 คันดับในแต่ละคันดับแพคเกจ
- 8 = คันดับแบบลคจิคัล 8 คันดับในแต่ละคันดับแพคเกจ
- xff คือองค์ประกอบของอุปกรณ์หรือความกว้างบิตของ SDRAM (ตัวอย่างเช่น x4, x8 หรือ x16)
	- x4 = องค์ประกอบ x4 (DQ 4 บรรทัดต่อ SDRAM)
	- $x8 = 939$ ก็ประกอบ x8
	- $x16 = 930$ ก็ประกอบ x16
- www คือความเร็วของ DIMM เป็นหน่วยเมกะบิตต่อวินาที (MBps) (ตัวอย่างเช่น 2133, 2400, 2666, 2933 หรือ 3200) *aa ค*ือระดับความเร็วของ SDRAM
- *m* คือประเภทของ DIMM
	- E = Unbuffered DIMM (UDIMM) (บัสข้อมูลหลัก x64-bit) ที่มี ECC (บัสข้อมูลโมคูล x8-bit)
	- L = Load Reduced DIMM (LRDIMM) (บัสข้อมูลหลัก x64-bit) ที่มี ECC (บัสข้อมูลโมคูล x8-bit)
	- R = Registered DIMM (RDIMM) (บัสข้อมูลหลัก x64-bit) ที่มี ECC (บัสข้อมูลโมดูล x8-bit)
	- U = Unbuffered DIMM ที่ไม่มี ECC (บัสข้อมูลหลัก x64-bit)

cc คือไฟล์อ้างอิงการออกแบบสำหรับการออกแบบ DIMM

d คือหมายเลขการตรวจทานการออกแบบที่ใช้อ้างอิง

bb คือระดับ JEDEC SPD Revision Encoding และ Addition

หากต้องการหาตำแหน่งช่องเสียบ DIMM รบนแผงระบบ โปรดดูที่ "ขั้วต่อของแผงระบบ" บนหน้าที่ 27

ส่วนต่อไปนี้ให้ข้อมูลเพิ่มเติมโดยเฉพาะกับ DIMM ที่ไม่ได้บัฟเฟอร์ที่คุณต้องคำนึงถึง

#### <span id="page-162-0"></span>DIMM ที่ไม่ได้บัฟเฟอร์ (UDIMM)

คำแนะนำต่อไปนี้ให้ข้อมูลที่คุณต้องพิจารณาเมื่อติดตั้ง UDIMM

- ช่องหน่วยความจำทำงานที่ความถี่ทั่วไปต่ำสุดของ DIMM ที่ติดตั้ง
- ตัวเลือก UDIMM ที่มีให้ใช้งานสำหรับเซิร์ฟเวอร์ ได้แก่ DIMM ขนาด 4 GB, 8 GB และ 16 GB
- เซิร์ฟเวอร์รองรับ UDIMM แบบระดับเดี่ยวหรือระดับคู่สูงสุดสองตัวต่อช่อง
- ขอแนะนำให้ติดตั้ง DIMM ที่มีระดับเท่ากันในแต่ละช่อง
- ์ตารางต่อไปนี้แสดงจำนวน UDIMM ที่รองรับ

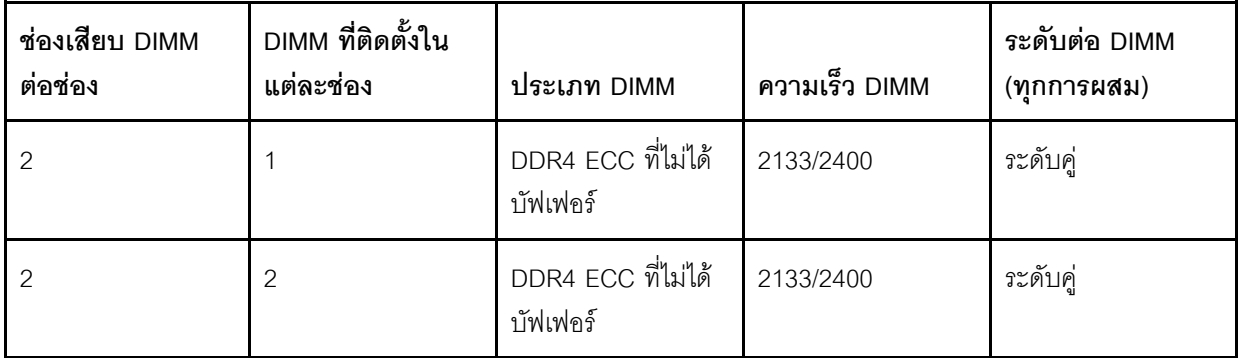

ตาราง 26. จำนวน UDIMM ที่ได้รับการสนับสนุนต่อช่อง

#### ิ ตารางต่อไปนี้แสดงจำนวน DIMM สูงสุดโดยใช้ UDIMM ที่จัดระดับ

| จานวน UDIMM | ประเภท DIMM    | ขนาด  | หนวยความจารวม |
|-------------|----------------|-------|---------------|
|             | UDIMM ระดับคู่ | 16 GB | 64 GB         |

ตาราง 27. จำนวนหน่วยความจำสูงสุดโดยใช้ UDIMM ที่จัดระดับ (ขึ้นอยู่กับรุ่นของคุณ)

ิ ตารางต่อไปนี้แสดงลำดับการติดตั้งหน่วยความจำ UDIMM เพื่อปรับประสิทธิภาพของระบบให้เหมาะสม

ตาราง 28 ลำดับการติดตั้ง DIMM

| จำนวน DIMM     | ลำดับการติดตั้ง (ช่องเสียบ DIMM) |
|----------------|----------------------------------|
| DIMM คู่แรก    | 3.                               |
| DIMM คู่ที่สอง | 4.2                              |

## <span id="page-163-0"></span>การติดตั้ง DIMM

ในการติดตั้ง DIMM ให้ดำเนินการดังนี้<sup>.</sup>

- ขั้นตอนที่ 1. ปิดเซิร์ฟเวอร์ จากนั้น ถอดสายภายนอกทั้งหมด และถอดอุปกรณ์ต่อพ่วงออกทั้งหมด
- ขั้นตอนที่ 2. ถอดฝาครอบเซิร์ฟเวอร์ ดู "การถอดฝาครอบเซิร์ฟเวอร์" บนหน้าที่ 133
- ์ขั้นตอนที่ 3. ถอดแผ่นกั้นอากาศ ดู "การถอดแผ่นกั้นอากาศ" บนหน้าที่ 135
- ์ขั้นตอนที่ 4. ค้นหาช่องเสียบ DIMM บนแผงระบบ จากนั้น ให้ดู "DIMM ที่ไม่ได้บัฟเฟอร์ (UDIMM)" บนหน้าที่ 145 และเน้นย้ำว่าได้ตรวจตราดูกฦและลำดับการติดตั้งแล้ว
- ์ขั้นตอนที่ 5. นำบรรจุภัณฑ์แบบมีการป้องกันไฟฟ้าสถิตที่มี DIMM ไปแตะที่พื้นผิวโลหะที่ไม่ทาสีทางด้านนอกของ เซิร์ฟเวอร์ แล้วถอด DIMM ออกจากบรรจุภัณฑ์
- ขั้นตอนที่ 6. เปิดคลิปยึด บนปลายของช่องเสียบ DIMM แต่ละด้าน แล้วติดตั้ง DIMM ลงในช่องเสียบ

**ข้อควรพิจารณา**: เพื่อหลีกเลี่ยงการทำให้คลิปยึดชำรุดหรือช่องเสียบ DIMM เสียหาย ให้เปิดและปิดคลิป อย่างนุ่มนวล

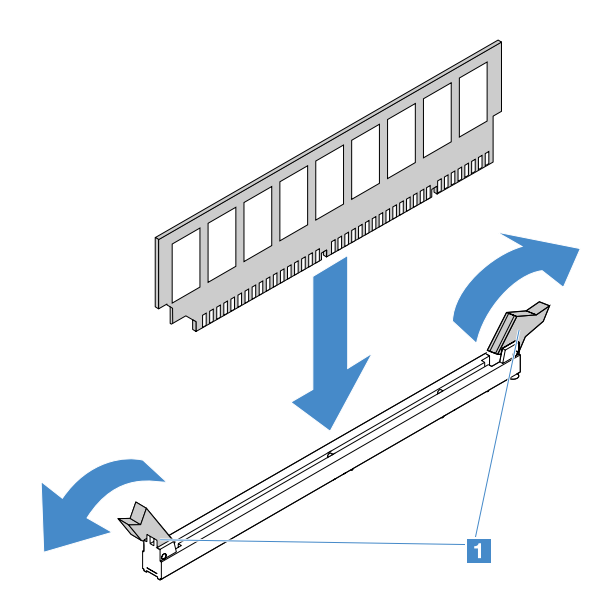

รูปภาพ 28. การติดตั้ง DIMM

ขั้นตอนที่ 7. กด DIMM เข้าไปในขั้วต่อตรงๆ โดยออกแรงตรงปลายทั้งสองด้านของ DIMM พร้อมๆ กัน คลิปยึดจะเข้า ตำแหน่งล็อคเมื่อเสียบ DIMM เข้ากับขั้วต่อแน่นดีแล้ว

> หมายเหตุ: หากมีช่องว่างระหว่าง DIMM และคลิปยึด แสดงว่ายังเสียบ DIMM ไม่ถูกต้อง ให้เปิดคลิปยึด ถอด DIMM แล้วเสียบกลับเข้าไปใหม่

์ขั้นตอนที่ 8. ดำเนินการเปลี่ยนชิ้นส่วนให้เสร็จสมบูรณ์ ดู "การดำเนินการเปลี่ยนชิ้นส่วนให้เสร็จสมบูรณ์" บนหน้าที่ 230

### การถอดไดรฟ์ฮาร์ดดิสก์แบบ Hot-swap

ID ของไดรฟ์ที่ระบุให้กับไดรฟ์แต่ละชุดจะพิมพ์ไว้ที่ด้านหน้าของเซิร์ฟเวอร์ หมายเลข ID และหมายเลขช่องใส่ไดรฟ์ เหมือนกัน สำหรับข้อมูลโดยละเอียด ให้ดูที่ "มุมมองด้านหน้า" บนหน้าที่ 19

### ข้อควรพิจารณา∙

- เพื่อป้องกันไม่ให้ขั้วต่อไดรฟ์ฮาร์ดดิสก์เสียหาย ตรวจสอบให้แน่ใจว่าฝาครอบเซิร์ฟเวอร์อยู่ในตำแหน่งและปิดสนิททุก ครั้งที่คุณติดตั้งและถอดไดรฟ์ฮาร์ดดิสก์
- เพื่อให้แน่ใจว่ามีการระบายความร้อนของระบบอย่างเพียงพอ อย่าใช้งานเซิร์ฟเวอร์เป็นเวลาสองนาทีขึ้นไปโดยไม่มี ไดรฟ์ฮาร์ดดิสก์หรือแผงครอบติดตั้งอยู่ในช่องใส่แต่ละช่อง
- ก่อนที่จะเปลี่ยนไดรฟ์ฮาร์ดดิสก์ ตัวควบคุม HDD (รวมถึงตัวควบคุมในตัวที่อยู่บนแผงระบบ) แบ็คเพลนของ HDD หรือสาย HDD ให้สำรองข้อมูลที่สำคัญทั้งหมดซึ่งเก็บอยู่บนไดรฟ์ฮาร์ดดิสก์
- ี ก่อนที่จะถอดส่วนประกอบใดๆ ของอาร์เรย์ RAID ให้สำรองข้อมูลการกำหนดค่า RAID ทั้งหมดและข้อมูลบนไดรฟ์ ของคณ

ในการถอดไดรฟ์ฮาร์ดดิสก์แบบ Hot-swap ให้ดำเนินการดังนี้:

- ขั้นตอนที่ 1. ถอดฝานิรภัย ดู "การถอดฝานิรภัย" บนหน้าที่ 136
- ขั้นตอนที่ 2. กดปุ่มปลดล็อค เพื่อเปิดที่จับ ของไดรฟ์ จากนั้น จับที่จับและดึงไดรฟ์ฮาร์ดดิสก์แบบ Hot-swap คคกจากท่คงใส่ไดรฟ์

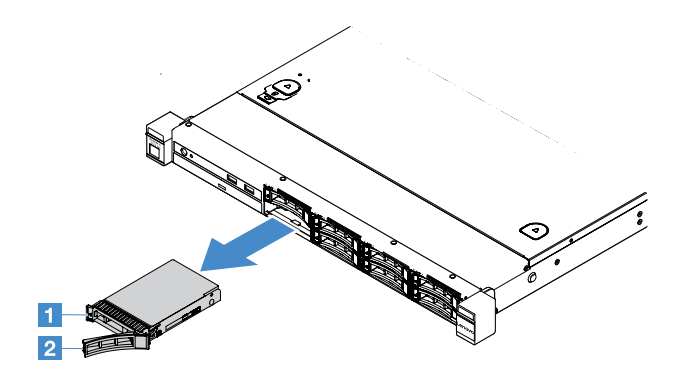

รูปภาพ 29. การถอดไดรฟ์ฮาร์ดดิสก์แบบ Hot-swap ขนาด 2.5 นิ้ว

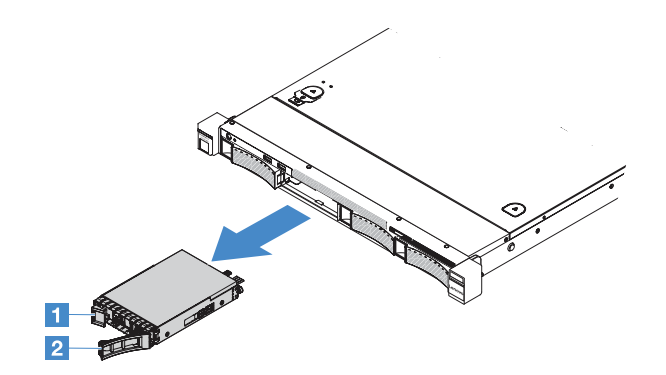

รูปภาพ 30. การถอดไดรฟ์ฮาร์ดดิสก์แบบ Hot-swap ขนาด 3.5 นิ้ว

- ขั้นตอนที่ 3. ติดตั้งไดรฟ์ฮาร์ดดิสก์แบบ Hot-swap หรือติดตั้งแผงครอบลงในช่องใส่
- ขั้นตอนที่ 4. ติดตั้งฝานิรภัยกลับเข้าที่ ดู "การติดตั้งฝานิรภัย" บนหน้าที่ 137

## การติดตั้งไดรฟ์ฮาร์ดดิสก์แบบ Hot-swap

ID ของไดรฟ์ที่ระบุให้กับไดรฟ์แต่ละชุดจะพิมพ์ไว้ที่ด้านหน้าของเซิร์ฟเวอร์ หมายเลข ID และหมายเลขช่องใส่ไดรฟ์ เหมือนกัน ลำหรับข้อมูลโดยละเอียด ให้ดูที่ "มุมมองด้านหน้า" บนหน้าที่ 19

**ข้อควรพิจารณา**: เพื่อป้องกันไม่ให้ขั้วต่อไดรฟ์ฮาร์ดดิสก์เสียหาย ตรวจสอบให้แน่ใจว่าฝาครอบเซิร์ฟเวอร์อยู่ในตำแหน่ง และปิดสนิททุกครั้งที่คุณติดตั้งและถอดไดรฟ์ฮาร์ดดิสก์

คำแนะนำต่อไปนี้จะอธิบายประเภทของไดรฟ์ฮาร์ดดิสก์ที่เซิร์ฟเวอร์รองรับ และข้อมูลอื่นๆ ที่คุณต้องคำนึงถึงขณะติดตั้ง ไดรฟ์สาร์ดดิสก์

- ค้นหาเอกสารที่มากับไดรฟ์ฮาร์ดดิสก์ แล้วปฏิบัติตามคำแนะนำเหล่านั้นนอกเหนือจากคำแนะนำในหัวข้อนี้
- ้ตรวจสอบให้แน่ใจว่าคุณมีสายต่างๆ และอุปกรณ์อื่นครบตามที่ระบุไว้ในเอกสารที่มากับไดรฟ์
- เลือกช่องใส่ไดรฟ์ที่คุณต้องการติดตั้งฮาร์ดดิสก์ไดรฟ์
- ตรวจสอบคำแนะนำที่มากับไดรฟ์เพื่อดูว่าคุณต้องตั้งค่าสวิตช์หรือจัมเปอร์บนไดรฟ์หรือไม่ หากคุณจะติดตั้งไดรฟ์ ฮาร์ดดิสก์ SAS หรือ SATA ต้องแน่ใจว่าได้ตั้งค่า SAS หรือ SATA ID ให้กับอุปกรณ์นั้นแล้ว
- ี คุณสามารถติดตั้งไดรฟ์ฮาร์ดดิสก์ SAS หรือ SATA ที่ไม่ต้องปิดเครื่องเพื่อถอดเปลี่ยน 2.5 นิ้วได้แปดตัว หรือ 3.5 นิ้วสี่ตัวในเซิร์ฟเวคร์
- คุณสามารถรักษาความสมบูรณ์ของการรบกวนด้านอิเล็กทรอนิกส์ (EMI) และการระบายความร้อนของเซิร์ฟเวอร์ได้ ด้วยการปิดหรือใช้งานช่องใส่ไดรฟ์และช่องเสียบ PCI Express ทั้งหมด เมื่อคุณติดตั้งไดรฟ์, PCI หรืออะแดปเตอร์ PCI Express ให้เก็บแผงกั้นและแผงครอบ EMC จากช่องใส่, PCI หรือที่ปิดช่องเสียบอะแดปเตอร์ PCI Express เอาไว้เผื่อว่าคุณจะต้องถอดอุปกรณ์นั้นออกในภายหลัง
- ไปที่: เพื่อดูรายชื่ออุปกรณ์เสริมที่รองรับสำหรับเซิร์ฟเวอร์ทั้งหมด http://www.lenovo.com/ serverproven/

เมื่อต้องการติดตั้งไดรฟ์ฮาร์ดดิสก์ที่ไม่ต้องปิดเครื่องเพื่อถอดเปลี่ยน ให้ดำเนินการดังต่อไปนี้

- ขั้นตอนที่ 1. ถอดฝานิรภัย ดู "การถอดฝานิรภัย" บนหน้าที่ 136
- ขั้นตอนที่ 2. นำบรรจุภัณฑ์แบบมีการป้องกันไฟฟ้าสถิตที่มีไดรฟ์ไปแตะที่พื้นผิวโลหะที่ไม่ทาสีบนเซิร์ฟเวอร์ จากนั้น นำ ไดรฟ์ออกจากบรรจุภัณฑ์แล้ววางบนพื้นผิวที่มีการป้องกันไฟฟ้าสถิต
- ขั้นตคนที่ 3 ติดตั้งสาร์ดดิสก์ไดรฟ์ลงในช่คงใส่ไดรฟ์นั้น
	- ิถอดแผงครอบไดรฟ์ฮาร์ดดิสก์ **๓** เก็บแผงครอบไว้ในที่ปลอดภัย ตรวจสอบว่าที่จับถาด **ฌ** อยู่ใน  $a^{\dagger}$ ตำแหน่ง (ปลดล็อค)
	- b. ค่อยๆ ดันไดรฟ์เข้าไปในช่องใส่จนกว่าไดรฟ์จะหยุด
	- <u> ปิดที่จับถาดไปที่ตำแหน่งล็คค</u>  $C<sub>1</sub>$

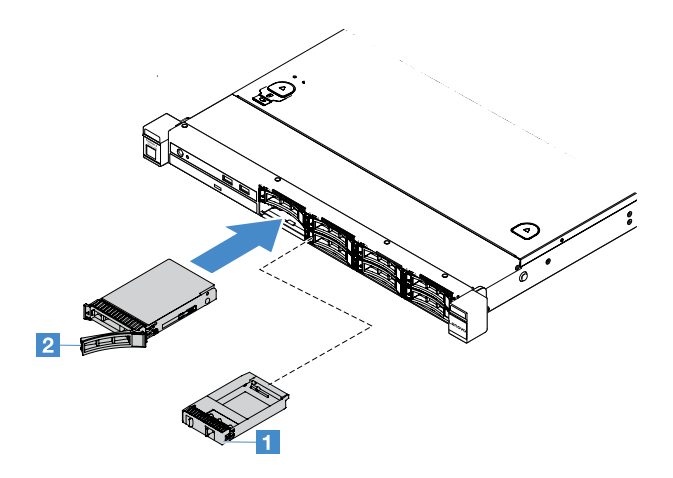

รูปภาพ 31. การติดตั้งใดรฟ์ฮาร์ดดิสก์แบบ Hot-swap ขนาด 2.5 นิ้ว

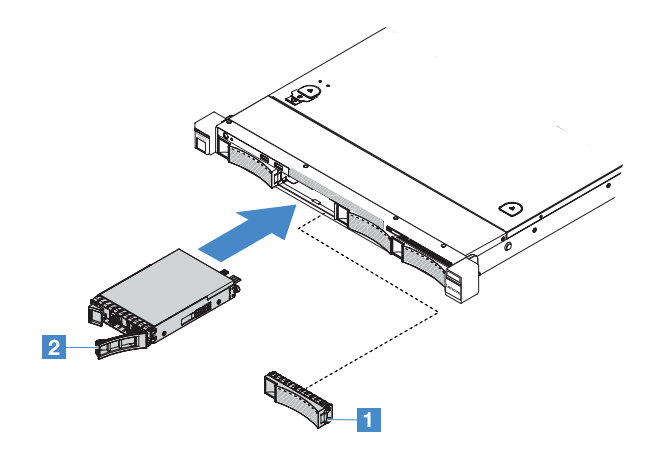

รูปภาพ 32. การติดตั้งไดรฟ์ฮาร์ดดิสก์แบบ Hot-swap ขนาด 3.5 นิ้ว

ขั้นตอนที่ 4. ตรวจดู LED แสดงสถานะไดรฟ์ฮาร์ดดิสก์เพื่อตรวจสอบว่าไดรฟ์ฮาร์ดดิสก์กำลังทำงานอย่างถูกต้อง หาก ไฟ LED สีเหลืองที่แสดงสถานะของไดรฟ์ฮาร์ดดิสก์ติดสว่างขึ้นต่อเนื่อง แสดงว่าไดรฟ์ดังกล่าวบกพร่อง และต้องติดตั้งใหม่ หาก LED สีเขียวที่แสดงกิจกรรมของไดรฟ์ฮาร์ดดิสก์กะพริบ แสดงว่ากำลังมีการเข้าถึง ไดรฟ์

> หมายเหตุ: หากมีการกำหนดค่าเซิร์ฟเวอร์สำหรับการทำงานของ RAID โดยใช้อะแดปเตอร์ ServeRAID คุณอาจต้องกำหนดค่าดิสก์อาร์เรย์ของคุณใหม่หลังจากติดตั้งไดรฟ์ฮาร์ดดิสก์ สำหรับข้อมูลเพิ่มเติมเกี่ยว กับการใช้งาน RAID และคำแนะนำสำหรับการใช้งานอะแดปเตอร์ ServeRAID โปรดอ่านจากเอกสารประ กอบอะแดปเตอร์ ServeRAID

ขั้นตอนที่ 5. ติดตั้งฝานิรภัยกลับเข้าที่ ดู "การติดตั้งฝานิรภัย" บนหน้าที่ 137

### การถอดไดรฟ์ฮาร์ดดิสก์แบบ Simple-swap

ID ของไดรฟ์ที่ระบุให้กับไดรฟ์แต่ละชุดจะพิมพ์ไว้ที่ด้านหน้าของเซิร์ฟเวอร์ หมายเลข ID และหมายเลขช่องใส่ไดรฟ์ เหมือนกัน สำหรับข้อมูลโดยละเอียด ให้ดูที่ "มุมมองด้านหน้า" บนหน้าที่ 19

### ข้อคำนึง

- เพื่อป้องกันไม่ให้ขั้วต่อไดรฟ์ฮาร์ดดิสก์เสียหาย ตรวจสอบให้แน่ใจว่าฝาครอบเซิร์ฟเวอร์อยู่ในตำแหน่งและปิดสนิททุก ครั้งที่คุณติดตั้งและถอดไดรฟ์ฮาร์ดดิสก์
- เพื่อให้แน่ใจว่ามีการระบายความร้อนของระบบอย่างเพียงพอ อย่าใช้งานเซิร์ฟเวอร์เป็นเวลาสองนาที่ขึ้นไปโดยไม่มี ไดรฟ์ฮาร์ดดิสก์หรือแผงครอบติดตั้งอยู่ในช่องใส่แต่ละช่อง

ในการถอดไดรฟ์ฮาร์ดดิสก์แบบ Simple-swap ให้ดำเนินการดังนี้:

- ขั้นตอนที่ 1. ปิดเซิร์ฟเวอร์ จากนั้น ถอดสายภายนอกทั้งหมด และถอดอุปกรณ์ต่อพ่วงออกทั้งหมด
- ขั้นตอนที่ 2. ถอดฝานิรภัย ดู "การถอดฝานิรภัย" บนหน้าที่ 136
- ขั้นตอนที่ 3. ถอดไดรฟ์ฮาร์ดดิสก์แบบ Simple-swap
	- สำหรับไดรฟ์ 2.5 นิ้ว ให้เลื่อนสลักปลดล็อค ru ไปทางซ้าย และดึงไดรฟ์ฮาร์ดดิสก์ออกจากช่องใส่ ไดรฟ์พร้อมกัน

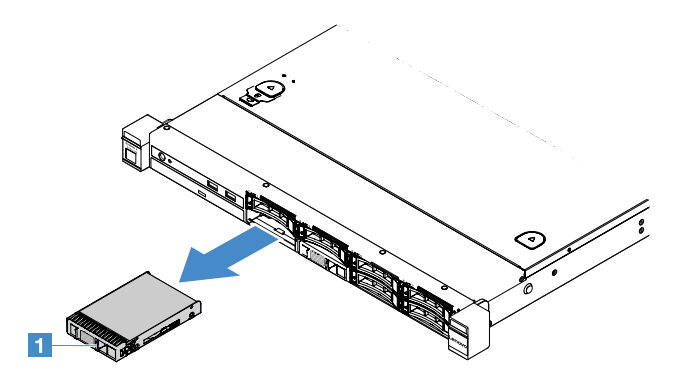

รูปภาพ 33. การถอดไดรฟ์ฮาร์ดดิสก์แบบ Simple-swap ขนาด 2.5 นิ้ว

ี สำหรับไดรฟ์ขนาด 3.5 นิ้ว ให้ถอดแผงครอบของช่องใส่ไดรฟ์ ∎ ออกจากเซิร์ฟเวอร์ จากนั้น เลื่อน สลักปลดล็อค **อ** ไปทางขวา และดึงไดรฟ์ฮาร์ดดิสก์ออกจากช่องใส่ไดรฟ์พร้อมกัน

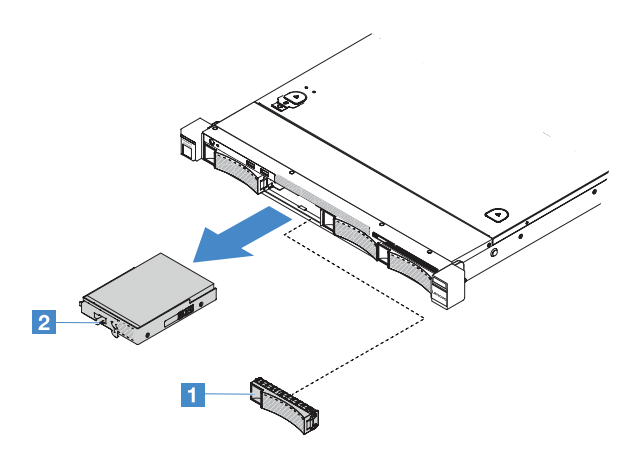

ิ รูปภาพ 34. การถอดไดรฟ์ฮาร์ดดิสก์แบบ Simple-swap ขนาด 3.5 นิ้ว

- ขั้นตอนที่ 4. ติดตั้งไดรฟ์ใหม่ตามความต้องการของคุณ จากนั้นติดตั้งแผงครอบกลับเข้าไปใหม่หรือติดตั้งแผงครอบ โดยตรง
- ์ขั้นตอนที่ 5. ดำเนินการเปลี่ยนชิ้นส่วนให้เสร็จสมบูรณ์ ดู "การดำเนินการเปลี่ยนชิ้นส่วนให้เสร็จสมบูรณ์" บนหน้าที่ 230
- ขั้นตอนที่ 6. ติดตั้งฝานิรภัยกลับเข้าที่ ดู "การติดตั้งฝานิรภัย" บนหน้าที่ 137

### การติดตั้งไดรฟ์ฮาร์ดดิสก์แบบ Simple-swap

ID ของไดรฟ์ที่ระบุให้กับไดรฟ์แต่ละชุดจะพิมพ์ไว้ที่ด้านหน้าของเซิร์ฟเวอร์ หมายเลข ID และหมายเลขช่องใส่ไดรฟ์ เหมือนกัน สำหรับข้อมูลโดยละเอียด ให้ดูที่ "มุมมองด้านหน้า" บนหน้าที่ 19

โปรดอ่านข้อมูลต่อไปนี้ก่อนติดตั้งฮาร์ดดิสก์ไดรฟ์ SAS หรือ SATA ที่ต้องปิดเครื่องเพื่อถอดเปลี่ยน สำหรับรายชื่อฮาร์ด ดิสก์ไดรฟ์ที่รองรับ ไปที่ http://www.lenovo.com/ serverproven/

- ้ค้นหาเอกสารที่มากับไดรฟ์ฮาร์ดดิสก์ แล้วปฦิบัติตามคำแนะนำเหล่านั้นนอกเหนือจากคำแนะนำในหัวข้อนี้
- ตรวจสอบให้แน่ใจว่าคุณมีสายต่างๆ และอุปกรณ์อื่นครบตามที่ระบุไว้ในเอกสารที่มากับไดรฟ์
- เลือกช่องใส่ไดรฟ์ที่คุณต้องการติดตั้งฮาร์ดดิสก์ไดรฟ์
- ้ตรวจสอบคำแนะนำที่มากับไดรฟ์เพื่อดูว่าคุณต้องตั้งค่าสวิตช์หรือจัมเปอร์บนไดรฟ์หรือไม่ หากคุณจะติดตั้งอุปกรณ์ SAS หรือ SATA ต้องแน่ใจว่าได้ตั้งค่า SAS หรือ SATA ID ให้กับอุปกรณ์นั้นแล้ว
- ้ คุณสามารถติดตั้งฮาร์ดดิสก์ไดรฟ์ SAS หรือ SATA แบบที่ต้องปิดเครื่องเพื่อถอดเปลี่ยน ลงในเซิร์ฟเวอร์ได้สูงสุด แปดตัวลำหรับขนาด 2.5 นิ้ว และสูงสุดสี่ตัวลำหรับขนาด 3.5 นิ้ว
- คุณสามารถรักษาความสมบูรณ์ของการรบกวนด้านอิเล็กทรอนิกส์ (EMI) และการระบายความร้อนของเซิร์ฟเวอร์ได้ ้ด้วยการปิดหรือใช้งานช่องใส่ไดรฟ์และช่องเสียบ PCI Express ทั้งหมด เมื่อคุณติดตั้งไดรฟ์, PCI หรืออะแดปเตอร์

PCI Express ให้เก็บแผงกั้นและแผงครอบ EMC จากช่องใส่, PCI หรือที่ปิดช่องเสียบอะแดปเตอร์ PCI Express เอาไว้เผื่อว่าคุณจะต้องถอดอุปกรณ์นั้นออกในภายหลัง

• ไปที่: เพื่อดูรายชื่ออุปกรณ์เสริมที่รองรับสำหรับเซิร์ฟเวอร์ทั้งหมด http://www.lenovo.com/ serverproven/

เมื่อต้องการติดตั้งสาร์ดดิสก์ไดรฟ์แบบที่ต้องปิดเครื่องเพื่อถอดเปลี่ยน ให้ดำเนินการดังต่อไปนี้

- ขั้นตอนที่ 1. ปิดเซิร์ฟเวอร์ จากนั้น ถอดสายภายนอกทั้งหมด และถอดอุปกรณ์ต่อพ่วงออกทั้งหมด
- ขั้นตอนที่ 2. ถอดฝานิรภัย ดู "การถอดฝานิรภัย" บนหน้าที่ 136
- ขั้นตอนที่ 3. ถอดแผงครอบออกจากช่องใส่ไดรฟ์ที่ว่างอยู่
- ขั้นตอนที่ 4. นำบรรจุภัณฑ์แบบมีการป้องกันไฟฟ้าสถิตที่มีไดรฟ์ไปแตะที่พื้นผิวโลหะที่ไม่ทาสีบนเซิร์ฟเวอร์ จากนั้น นำ ไดรฟ์ออกจากบรรจุภัณฑ์แล้ววางบนพื้นผิวที่มีการป้องกันไฟฟ้าสถิต
- ขั้นตคนที่ 5 ติดตั้งสาร์ดดิสก์ไดรฟ์ลงในช่องใส่ไดรฟ์นั้น
	- สำหรับไดรฟ์ขนาด 2.5 นิ้ว ให้เลื่อนสลักปลด ไปทางซ้าย จากนั้น ค่อยๆ ดันไดรฟ์ออปติคัลเข้าไป ในช่องใส่จนกว่าไดรฟ์จะหยุด

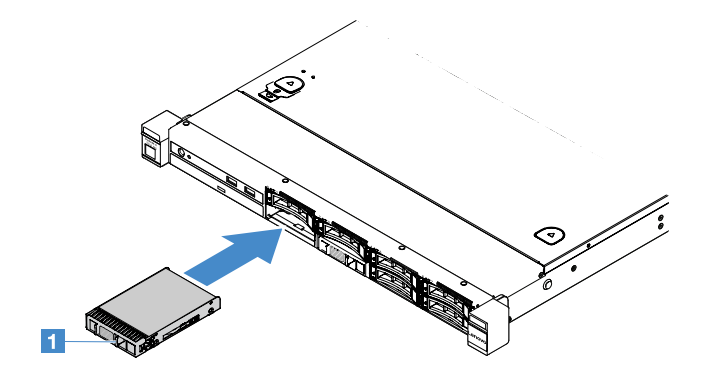

รูปภาพ 35. การติดตั้งไดรฟ์ฮาร์ดดิสก์แบบ Simple-swap ขนาด 2.5 นิ้ว

สำหรับไดรฟ์ 3.5 นิ้ว ให้เลื่อนสลักปลด ⊠ ไปทางขวา แล้วค่อยๆ ดันไดรฟ์เข้าไปในช่องใส่จนกว่าจะ สุด จากนั้น ให้ติดตั้งฝาครอบอีกครั้ง

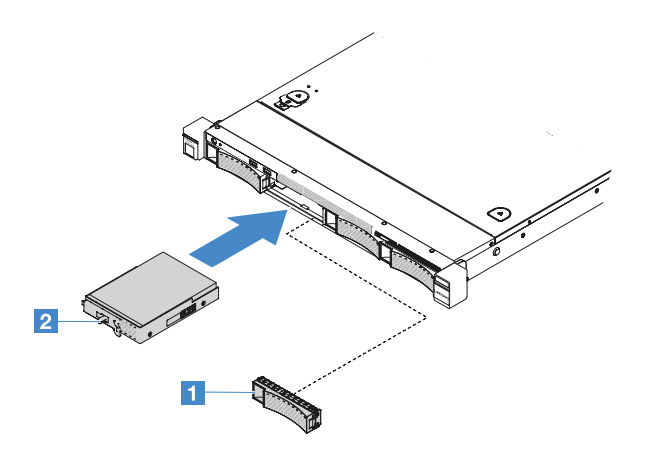

รูปภาพ 36. การติดตั้งไดรฟ์ฮาร์ดดิสก์แบบ Simple-swap ขนาด 3.5 นิ้ว

- ์ขั้นตอนที่ 6. ดำเนินการเปลี่ยนชิ้นส่วนให้เสร็จสมบูรณ์ ดู "การดำเนินการเปลี่ยนชิ้นส่วนให้เสร็จสมบูรณ์" บนหน้าที่ 230
- ขั้นตอนที่ 7. ติดตั้งฝานิรภัยกลับเข้าที่ ดู "การติดตั้งฝานิรภัย" บนหน้าที่ 137

### การถอดไดรฟ์ออพติคัล

ในการถอดไดรฟ์ออพติคัล ให้ดำเนินการดังนี้:

- ขั้นตอนที่ 1. ปิดเซิร์ฟเวอร์ จากนั้น ถอดสายภายนอกทั้งหมด และถอดอุปกรณ์ต่อพ่วงออกทั้งหมด
- ขั้นตอนที่ 2. ถอดฝานิรภัย ดู "การถอดฝานิรภัย" บนหน้าที่ 136
- ขั้นตอนที่ 3. ถอดฝาครอบเซิร์ฟเวอร์ ดู "การถอดฝาครอบเซิร์ฟเวอร์" บนหน้าที่ 133
- ์ขั้นตอนที่ 4. กดแถบปลดล็อค ∎ ตามภาพ จับไดรฟ์ออพติคัลไว้ และดันไดรฟ์จากด้านหลังพร้อมกันเพื่อเลื่อนออกจาก ท่คงใส่

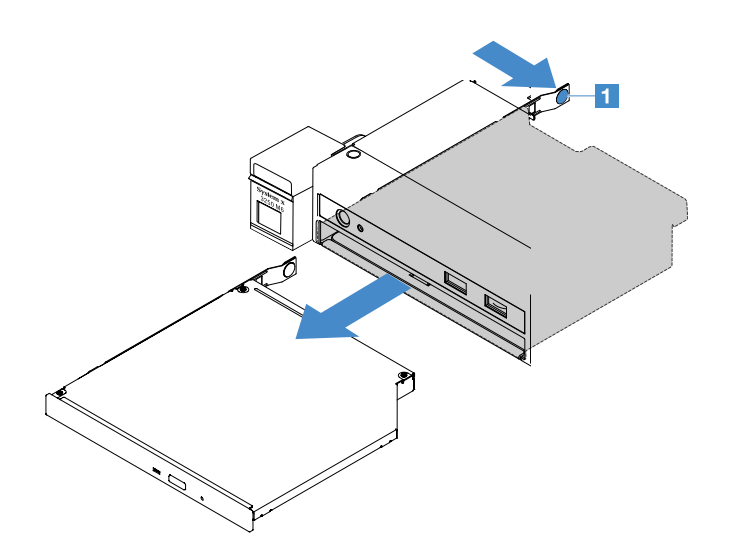

รูปภาพ 37. การถอดไดรฟ์ออพติคัล

ขั้นตอนที่ 5. ถอดสายไดรฟ์ออพติคัล

- a. ถอดสายไดรฟ์ออพติคัลออกจากแผงระบบ
- b. กดสลักขั้วต่อ (ทางซ้ายของขั้วต่อสาย) ตามภาพ จับขั้วต่อสายและเลื่อนไปทางขวา จากนั้นถอด สายไดรฟ์ออพติคัลออกจากโครงยึดขั้วบนตัวเครื่อง

ข้อควรพิจารณา: อย่าออกแรงถอดสายไดรฟ์ออพติคัลจนมากเกินไป

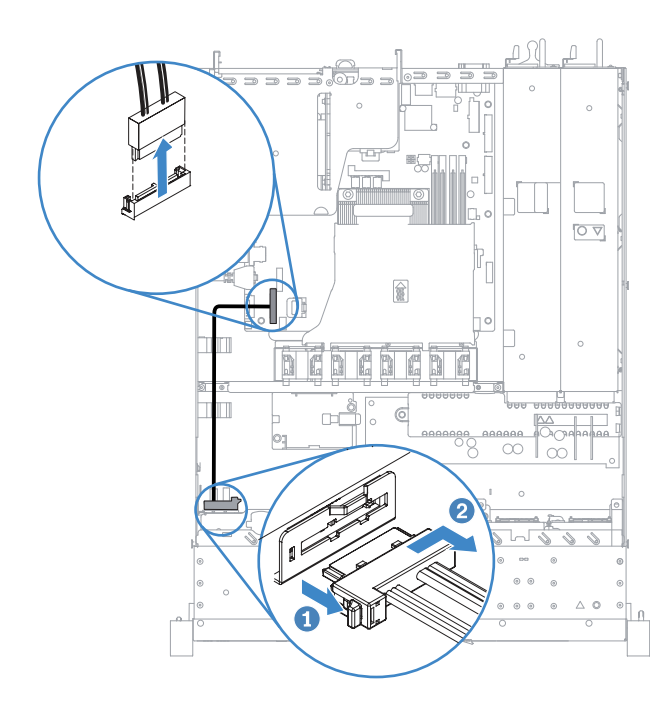

รูปภาพ 38. การถอดสายไดรฟ็ออพติคัล

ขั้นตอนที่ 6. ติดคลิปยึดไดรฟ์ที่คุณถอดออกมาจากไดรฟ์ออพติคัลเข้ากับด้านข้างของแผงครอบไดรฟ์ออพติคัล ดู "การ ์ติดตั้งไดรฟ์ออพติคัล" บนหน้าที่ 156 จากนั้น เลื่อนแผงครอบไดรฟ์ออพติคัลเข้าไปในช่องใส่ไดรฟ์อ<sup>้</sup>อพติ คัลจนกว่าแผงครอบไดรฟ์ออพติคัลจะคลิกเข้าที่

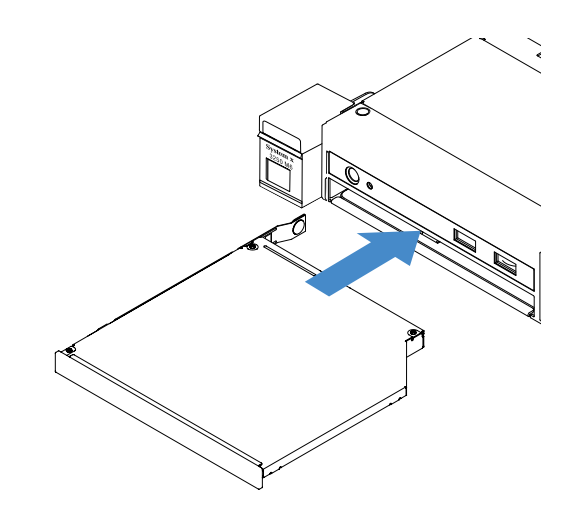

รูปภาพ 39. การติดตั้งแผงครอบไดรฟ์ออพติคัล

- ์ขั้นตอนที่ 7. ดำเนินการเปลี่ยนชิ้นส่วนให้เสร็จสมบูรณ์ ดู "การดำเนินการเปลี่ยนชิ้นส่วนให้เสร็จสมบูรณ์" บนหน้าที่
- ขั้นตอนที่ 8. ติดตั้งฝานิรภัยกลับเข้าที่ ดู "การติดตั้งฝานิรภัย" บนหน้าที่ 137

### <span id="page-173-0"></span>การติดตั้งไดรฟ์ออพติคัล

คำแนะนำต่อไปนี้จะอธิบายประเภทของไดรฟ์ออพติคัลที่เซิร์ฟเวอร์รองรับและข้อมูลอื่นๆ ที่คุณต้องคำนึงถึงขณะติดตั้ง ไดรฟ์ออพติคัล ไปที่: เพื่อดูรายชื่อไดรฟ์ออพติคัลที่รองรับ http://www.lenovo.com/ serverproven/

- ้ค้นหาเอกสารที่มากับไดรฟ์ออพติคัล แล้วปฏิบัติตามคำแนะนำเหล่านั้นนอกเหนือจากคำแนะนำในหัวข้อนี้
- ้ตรวจสอบให้แน่ใจว่าคุณมีสายต่างๆ และอุปกรณ์อื่นครบตามที่ระบุไว้ในเอกสารที่มากับไดรฟ์ออพติคัล
- ้เซิร์ฟเวอร์รองรับไดรฟ์ออพติคัล SATA แบบบางพิเศษ 1 ตัว

เมื่อต้องการติดตั้งไดรฟ์ออพติคัล ให้ดำเนินการดังต่อไปนี้:

ขั้นตอนที่ 1. ปิดเซิร์ฟเวอร์ จากนั้น ถอดสายภายนอกทั้งหมด และถอดอุปกรณ์ต่อพ่วงออกทั้งหมด

- ขั้นตอนที่ 2. ถอดฝานิรภัย ดู "การถอดฝานิรภัย" บนหน้าที่ 136
- ขั้นตอนที่ 3. ถอดฝาครอบเซิร์ฟเวอร์ ดู "การถอดฝาครอบเซิร์ฟเวอร์" บนหน้าที่ 133
- ขั้นตคนที่ 4. ถอดแผงครอบไดรฟ์ออพติคัล
- ์ขั้นตอนที่ 5. ต่อสายไดรฟ์ออพติคัล ตรวจสอบให้แน่ใจว่าสายไม่ถูกหนีบและไม่บดบังขั้วต่อหรือกีดขวางส่วนประกอบ ใดๆ บนแผงระบบ
	- ้จัดขั้วต่อสายให้ตรงกับโครงยึดขั้วต่อ แล้วเสียบขั้วต่อสายเข้าไปในโครงยึด จากนั้นเลื่อนไปทางซ้าย  $\overline{a}$ ึจนกว่าจะเข้าที่
	- เชื้อมต่อสายอีกด้านเข้ากับแผงระบบ  $b<sub>1</sub>$

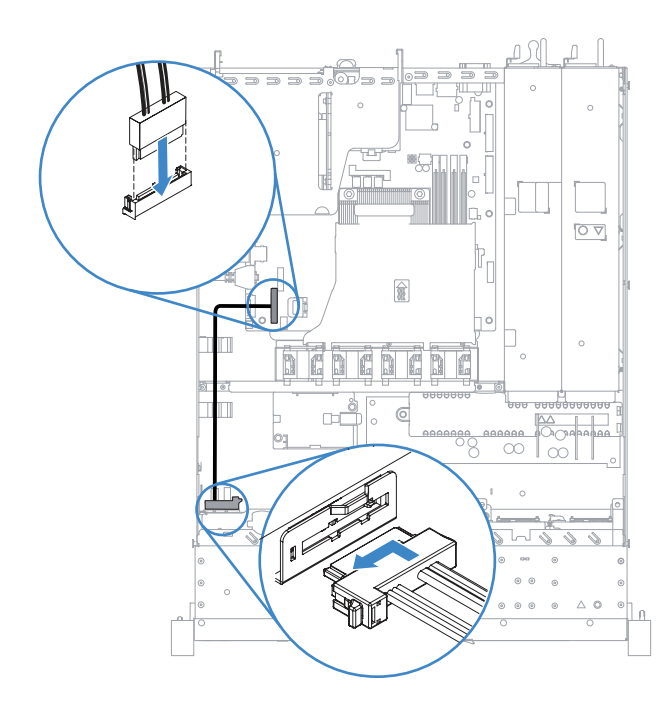

รูปภาพ 40. การเชื่อมต่อสายไดรฟ์ออพติคัล

- ์ขั้นตอนที่ 6. นำบรรจุภัณฑ์แบบมีการป้องกันไฟฟ้าสถิตที่มีไดรฟ์ออพติคัลอันใหม่ไปแตะที่พื้นผิวโลหะที่ไม่ทาสีบน เซิร์ฟเวอร์ จากนั้น นำไดรฟ์ออพติคัลออกจากบรรจุภัณฑ์แล้ววางบนพื้นผิวที่มีการป้องกันไฟฟ้าสถิต
- ขั้นตอนที่ 7. ปฏิบัติตามคำแนะนำที่มากับไดรฟ์ออพติคัลเพื่อตั้งค่าจัมเปอร์หรือสวิตช์
- ขั้นตอนที่ 8. ติดคลิปยึดไดรฟ์ที่คุณถอดออกมาจากแผงครอบไดรฟ์ออพติคัลเข้ากับด้านข้างของไดรฟ์ออพติคัลอันใหม่ ตรวจสอบให้แน่ใจว่าหมุดปรับแนว ■ บนคลิปยึดตรงกับรูที่สอดคล้องกันในไดรฟ์ออพติคัล

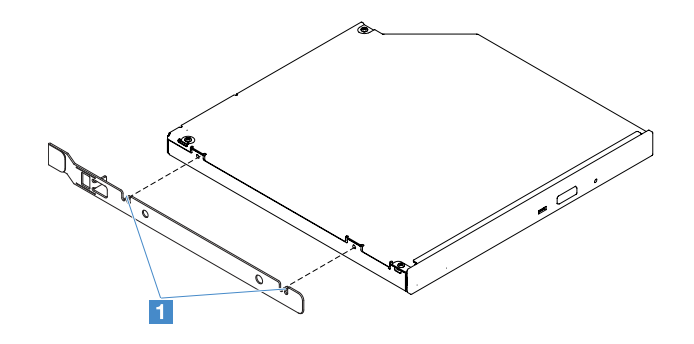

รูปภาพ 41. การติดตั้งคลิปยึดไดรฟ์ออพติคัล

์ขั้นตอนที่ 9. จัดไดรฟ์ออพติคัลให้ตรงกับช่องใส่ไดรฟ์ จากนั้น เลื่อนไดรฟ์ออพติคัลเข้าไปในช่องใส่จนกว่าไดรฟ์ออพติ คัลจะคลิกเข้าที่

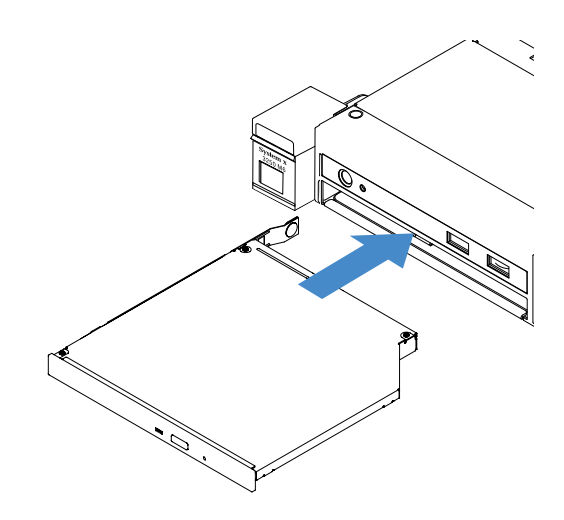

รูปภาพ 42. การติดตั้งไดรฟ์ออพติคัล

- ์ขั้นตอนที่ 10. ดำเนินการเปลี่ยนชิ้นส่วนให้เสร็จสมบูรณ์ ดู "การดำเนินการเปลี่ยนชิ้นส่วนให้เสร็จสมบูรณ์" บนหน้าที่ 230
- ขั้นตอนที่ 11. ติดตั้งฝานิรภัยกลับเข้าที่ ดู "การติดตั้งฝานิรภัย" บนหน้าที่ 137

#### <span id="page-175-0"></span>การถคดคะแดงแตคร์

ในการถอดอะแดปเตอร์ ให้ดำเนินการดังนี้:

- ขั้นตอนที่ 1. ปิดเซิร์ฟเวอร์ จากนั้น ถอดสายภายนอกทั้งหมด และถอดอุปกรณ์ต่อพ่วงออกทั้งหมด
- ขั้นตอนที่ 2. ถอดฝาครอบเซิร์ฟเวอร์ ดู "การถอดฝาครอบเซิร์ฟเวอร์" บนหน้าที่ 133
- ขั้นตอนที่ 3. ถอดส่วนประกอบการ์ด PCI Riser ดู "การถอดส่วนประกอบการ์ด PCI Riser" บนหน้าที่ 138
- ้ขั้นตคนที่ 4. ถอดสายออกจากอะแดปเตอร์
- ขั้นตอนที่ 5. จับขอบด้านบนของอะแดปเตอร์และถอดอะแดปเตอร์ออกจากส่วนประกอบการ์ด PCI Riser อย่าง ร<sup>ะ</sup>บัดระกัง

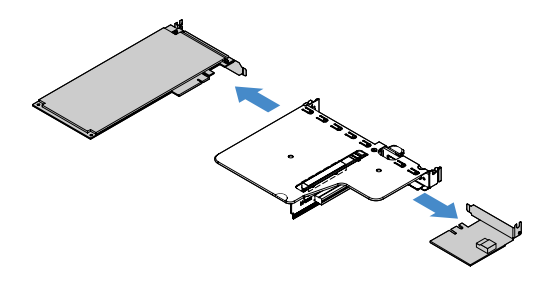

รูปภาพ 43. การถอดอะแดปเตอร์

ขั้นตอนที่ 6. ดำเนินการเปลี่ยนชิ้นส่วนให้เสร็จสมบูรณ์ ดู "การดำเนินการเปลี่ยนชิ้นส่วนให้เสร็จสมบูรณ์" บนหน้าที่ 230

### <span id="page-176-0"></span>การติดตั้งอะแดปเตอร์

คำแนะนำต่อไปนี้จะอธิบายประเภทของอะแดปเตอร์ที่เซิร์ฟเวอร์รองรับ และข้อมูลอื่นๆ ที่คุณต้องพิจารณาเมื่อติดตั้งอะ แดปเตอร์:

- เพื่อยืนยันว่าเซิรฟ์เวอร์รองรับอะแดปเตอร์ที่คุณกำลังติดตั้ง โปรดไปที่: http://www.lenovo.com/ serverproven/
- ้ค้นหาเอกสารที่มากับอะแดปเตอร์ แล้วปฏิบัติตามคำแนะนำเหล่านั้นนอกเหนือจากคำแนะนำในหัวข้อนี้
- เพื่อให้แน่ใจว่าอะแดปเตอร์ทำงานเป็นปกติบนเซิร์ฟเวอร์แบบ UEFI ให้ตรวจสอบให้แน่ใจว่าเฟิร์มแวร์ของอะแดป ้ เตอร์และโปรแกรมควบคุมของอุปกรณ์ที่รองรับได้รับการอัพเดตเป็นเวอร์ชันล่าสุดแล้ว
- ี ช่องเสียบอะแดปเตอร์อยู่บนส่วนประกอบการ์ด PCI Riser คุณต้องถอดส่วนประกอบการ์ด PCI Riser ออกก่อนเพื่อ เข้าถึงช่องคะแดงใเตอร์ 1 และ 2
	- สำหรับ ServeRAID M1210 SAS/SATA Controller โดยเฉพาะ
	- ิ ฮ รองรับ PCI Express Gen3 หนึ่งตัว x8 half-length, อะแดปเตอร์แบบความสูงเต็ม

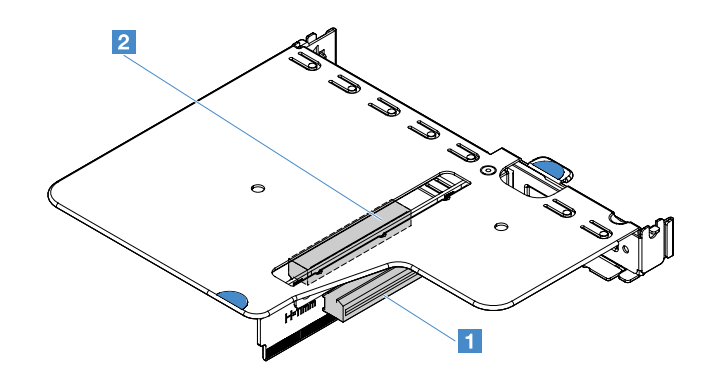

รูปภาพ 44. ส่วนประกอบการ์ด PCI Riser

#### หมายเหตุ:

- ่ หากอะแดปเตอร์ของคุณถูกกำหนดค่าไว้ก่อนหน้า ให้สำรองข้อมูลหรือบันทึกข้อมูลการกำหนดค่าก่อนการเปลี่ยนอะ แดปเตอร์ หากทำได้ ดูเอกสารสำหรับอะแดปเตอร์ของคุณ สำหรับรายละเอียดและคำแนะนำ
- หากคุณจะเปลี่ยนอะแดปเตอร์ ServeRAID ให้นำเข้าการกำหนดค่า RAID ไปยังอะแดปเตอร์ที่จะเปลี่ยนใหม่ ้เป็นการกำหนดค่าภายนอกหลังจากที่คุณดำเนินการเปลี่ยนเสร็จแล้ว สำหรับข้อมูลเพิ่มเติม โปรดดู https://www-947.ibm.com/support/entry/portal/docdisplay?Indocid=migr-5086126

### เมื่อต้องการติดตั้งอะแดปเตอร์ ให้ดำเนินการดังต่อไปนี้

- ์ขั้นตอนที่ 1. ปิดเซิร์ฟเวอร์ จากนั้น ถอดสายภายนอกทั้งหมด และถอดอปกรณ์ต่อพ่วงออกทั้งหมด
- ขั้นตอนที่ 2. ถอดฝาครอบเซิร์ฟเวอร์ ดู "การถอดฝาครอบเซิร์ฟเวอร์" บนหน้าที่ 133
- ขั้นตอนที่ 3. ถอดส่วนประกอบการ์ด PCI Riser ดู "การถอดส่วนประกอบการ์ด PCI Riser" บนหน้าที่ 138
- ขั้นตอนที่ 4. นำบรรจุภัณฑ์แบบมีการป้องกันไฟฟ้าสถิตที่มีอะแดปเตอร์ไปแตะที่พื้นผิวโลหะที่ไม่ทาสีบนเซิร์ฟเวอร์ แล้ว จึงนำอะแดปเตอร์ออกจากบรรจุภัณฑ์
- ขั้นตอนที่ 5. วางอะแดปเตอร์บนพื้นผิวแบนราบที่มีการป้องกันไฟฟ้าสถิตโดยให้ด้านส่วนประกอบหงายขึ้น และติดตั้ง ้จัมเปอร์หรือสวิตช์ตามที่อธิบายโดยผู้ผลิตอะแดปเตอร์ หากจำเป็น
- ขั้นตอนที่ 6. เชื่อมต่อสายเข้ากับอะแดปเตอร์
- ขั้นตอนที่ 7. วางอะแดปเตอร์ให้อยู่ใกล้กับช่องบนส่วนประกอบการ์ด PCI Riser จากนั้น กดอะแดปเตอร์เข้ากับส่วน ประกอบการ์ด PCI Riser ให้แน่น ตรวจสอบให้แน่ใจว่าอะแดปเตอร์ติดตั้งเข้าในส่วนประกอบการ์ด PCI Riser แน่นดีแล้ว

์ **ข้อสำคัญ**: ตรวจสอบให้แน่ใจว่าช่องรูปตัว ∪ ในโครงยึดอะแดปเตอร์โลหะประกบเข้ากับแถบ **⊠** บนตัว ครอบการ์ด PCI Riser **ณ** แล้ว

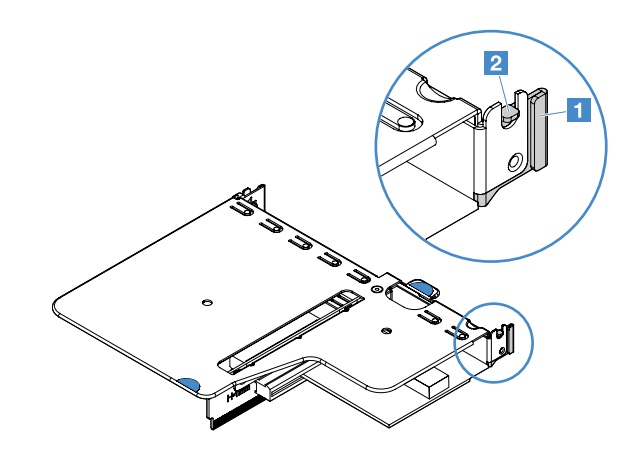

รูปภาพ 45. การติดตั้งอะแดปเตอร์

- ขั้นตอนที่ 8. เดินสายอะแดปเตอร์ ดู "การเดินสายภายใน" บนหน้าที่ 214
- ขั้นตอนที่ 9. ติดตั้งส่วนประกอบการ์ด PCI Riser กลับเข้าที่ โปรดดู "การติดตั้งส่วนประกอบการ์ด PCI Riser" บน หน้าที่ 139

**ข้อควรพิจารณา**: เมื่อคุณติดตั้งอะแดปเตอร์ ตรวจสอบให้แน่ใจว่าเสียบอะแดปเตอร์เข้าในส่วนประกอบ การ์ด PCI Riser และส่วนประกอบการ์ด PCI Riser นั้นยึดเข้าที่ในขั้วต่อการ์ด Riser บนแผงระบบก่อนที่ จะเปิดเซิร์ฟเวอร์ อะแดปเตอร์ที่ติดตั้งไว้ไม่ถูกต้องอาจทำให้แผงระบบ ส่วนประกอบการ์ด PCI Riser หรือ อะแดปเตอร์ได้รับความเสียหาย

์ขั้นตอนที่ 10. ดำเนินการเปลี่ยนชิ้นส่วนให้เสร็จสมบูรณ์ ดู "การดำเนินการเปลี่ยนชิ้นส่วนให้เสร็จสมบูรณ์" บนหน้าที่ 230

#### หมายเหต:

- หากมีการกำหนดค่าเซิร์ฟเวอร์สำหรับการทำงานของ RAID โดยใช้อะแดปเตอร์ ServeRAID เสริม คุณอาจต้อง ้กำหนดค่าดิสก์อาร์เรย์ของคุณใหม่หลังจากติดตั้งอะแดปเตอร์ สำหรับข้อมูลเพิ่มเติมเกี่ยวกับการใช้งาน RAID และ ้คำแนะนำสำหรับการใช้งาน ServeRAID Manager ทั้งหมด โปรดอ่านจากเอกสารประกอบ ServeRAID ในแผ่นซีดี Lenovo ServeRAID Support.
- เมื่อคุณเริ่มระบบเซิร์ฟเวอร์ใหม่ ระบบจะแจ้งให้นำเข้าการกำหนดค่า RAID ที่มีไปยัง ServeRAID SAS/SATA Controller คันใหม่

#### การถอดโมดูลหน่วยความจำ ServeRAID SAS/SATA Controller

**หมายเหตุ**: ในเอกสารนี้ Lenovo ServeRAID SAS/SATA Controller จะเรียกสั้นๆ ว่า อะแดปเตอร์ SAS/SATA หรือ คะแดงใตคร์ ServeRAID

ในการถอดโมดูลหน่วยความจำของอะแดปเตอร์ ServeRAID ให้ดำเนินการดังนี้:

- ขั้นตอนที่ 1. ปิดเซิร์ฟเวอร์ จากนั้น ถอดสายภายนอกทั้งหมด และถอดอุปกรณ์ต่อพ่วงออกทั้งหมด
- ขั้นตอนที่ 2. ถอดฝาครอบเซิร์ฟเวอร์ ดู "การถอดฝาครอบเซิร์ฟเวอร์" บนหน้าที่ 133
- ขั้นตอนที่ 3. ถอดส่วนประกอบการ์ด PCI Riser ดู "การถอดส่วนประกอบการ์ด PCI Riser" บนหน้าที่ 138
- ขั้นตอนที่ 4. ถอดอะแดปเตอร์ ServeRAID ดู "การถอดอะแดปเตอร์" บนหน้าที่ 158
- ขั้นตอนที่ 5. จับโมดูลหน่วยความจำและยกออกจากอะแดปเตอร์ ServeRAID

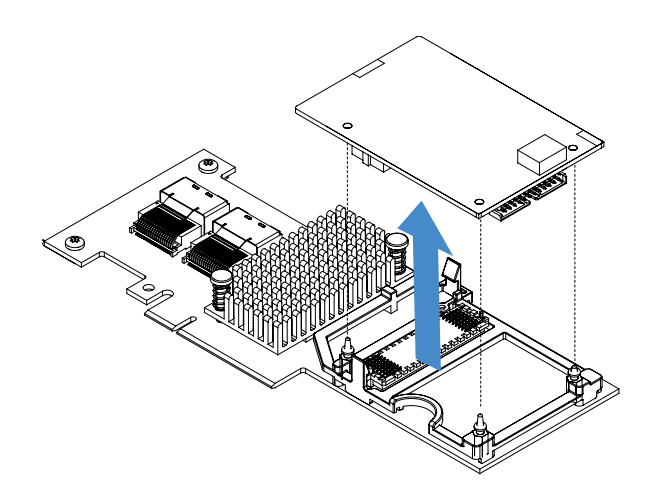

รูปภาพ 46. การถอดโมดูลหน่วยความจำ ServeRAID

ขั้นตอนที่ 6. ดำเนินการเปลี่ยนชิ้นส่วนให้เสร็จสมบูรณ์ ดู "การดำเนินการเปลี่ยนชิ้นส่วนให้เสร็จสมบูรณ์" บนหน้าที่ 230

### การติดตั้งหน่วยความจำของตัวควบคุม ServeRAID SAS/SATA Controller

หมายเหตุ: ในเอกสารนี้ Lenovo ServeRAID SAS/SATA Controller จะเรียกสั้นๆ ว่า อะแดปเตอร์ SAS/SATA หรือ อะแดปเตอร์ ServeRAID

ในการติดตั้งหน่วยความจำของอะแดงใเตอร์ ServeRAID ให้ดำเนินการดังนี้

- ขั้นตอนที่ 1. ปิดเซิร์ฟเวอร์ จากนั้น ถอดสายภายนอกทั้งหมด และถอดอุปกรณ์ต่อพ่วงออกทั้งหมด
- ขั้นตอนที่ 2. ถอดฝาครอบเซิร์ฟเวอร์ ดู "การถอดฝาครอบเซิร์ฟเวอร์" บนหน้าที่ 133
- ขั้นตอนที่ 3. ถอดส่วนประกอบการ์ด PCI Riser ดู "การถอดส่วนประกอบการ์ด PCI Riser" บนหน้าที่ 138
- ขั้นตอนที่ 4. ถอดอะแดปเตอร์ ServeRAID ดู "การถอดอะแดปเตอร์" บนหน้าที่ 158
- ์ขั้นตอนที่ 5. นำบรรจุภัณฑ์แบบมีการป้องกันไฟฟ้าสถิตที่มีหน่วยความจำไปแตะที่พื้นผิวโลหะที่ไม่ทาสีบนเซิร์ฟเวอร์ แล้วจึงนำหน่วยความจำออกจากบรรจุภัณฑ์
ขั้นตอนที่ 6. จัดขั้วต่อบอร์ดต่อบอร์ด ■ ที่ด้านล่างของหน่วยความจำให้ตรงกับขั้วต่อ ■ บนอะแดปเตอร์ ServeRAID ตรวจสอบให้แน่ใจว่าสลักเกลียวยึด 3 ตัวบนอะแดปเตอร์ ServeRAID ตรงกับรูที่สอดคล้องกันในหน่วย ความจำ ค่อยๆ กดหน่วยความจำเข้าในอะแดปเตอร์ ServeRAID จนกว่าขั้วต่อทั้งสองตัว (ผ และ **อ**) จะ เชื่อมต่อกันสนิท

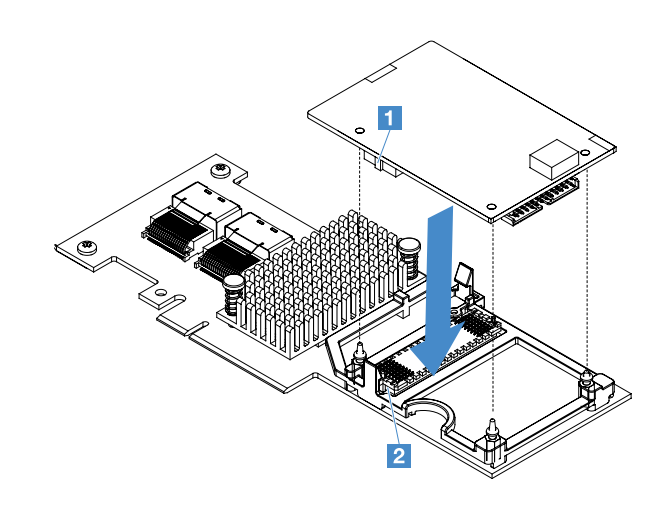

รูปภาพ 47. การติดตั้งหน่วยความจำของอะแดปเตอร์ ServeRAID

- ขั้นตอนที่ 7. ติดตั้งอะแดปเตอร์ ServeRAID กลับเข้าที่ ดู "การติดตั้งอะแดปเตอร์" บนหน้าที่ 159
- ์ขั้นตอนที่ 8. ดำเนินการเปลี่ยนชิ้นส่วนให้เสร็จสมบูรณ์ ดู "การดำเนินการเปลี่ยนชิ้นส่วนให้เสร็จสมบูรณ์" บนหน้าที่ 230

### การถอดแบตเตอรี่อะแดปเตอร์ RAID หรือโมดูลพลังงานแบบแฟลช

**หมายเหต**ุ: แบตเตอรี่อะแดปเตอร์ RAID หรือโมดูลพลังงานแบบแฟลชใช้ได้กับเซิร์ฟเวอร์ไดรฟ์รุ่น 2.5 นิ้วเท่านั้น

ในการถอดแบตเตอรี่อะแดปเตอร์ RAID หรือโมดูลพลังงานแบบแฟลช ให้ดำเนินการดังนี้:

- ขั้นตอนที่ 1. ปิดเซิร์ฟเวอร์ จากนั้น ถอดสายภายนอกทั้งหมด และถอดอุปกรณ์ต่อพ่วงออกทั้งหมด
- ขั้นตอนที่ 2. ถอดฝาครอบเซิร์ฟเวอร์ ดู "การถอดฝาครอบเซิร์ฟเวอร์" บนหน้าที่ 133
- ขั้นตอนที่ 3. ถอดแบตเตอรี่อะแดปเตอร์ RAID หรือโมดูลพลังงานแบบแฟลช
	- ถอดส่วนยึด a.
	- b. เปิดคลิปศึด
	- c. ดึงแถบปลดล็อคออกทางด้านนอก
	- d. ยกแบตเตอรี่หรือโมดูลพลังงานแบบแฟลชเพื่อนำแบตเตอรี่หรือโมดูลพลังงานแบบแฟลชออกจากช่อง ใส่

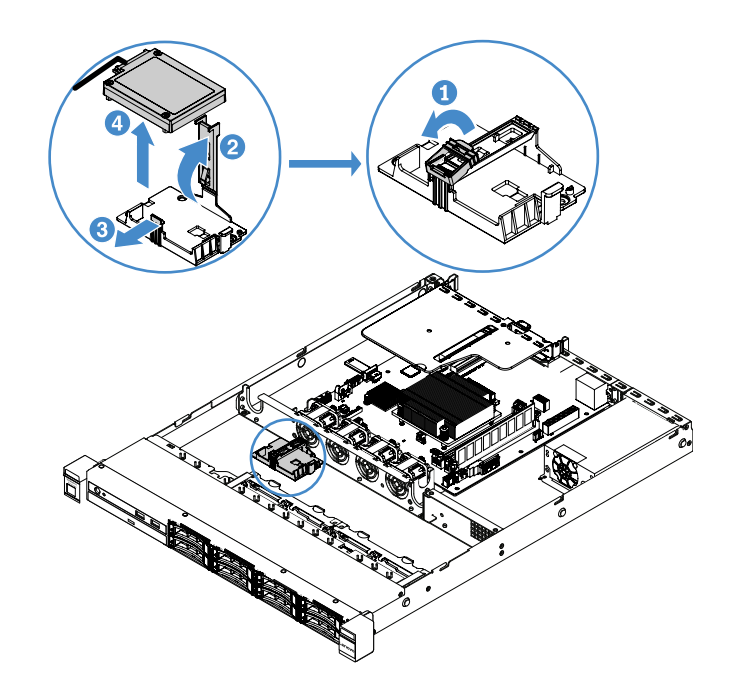

รูปภาพ 48. การถอดแบตเตอรี่อะแดปเตอร์ RAID หรือโมคูลพลังงานแบบแฟลช

- ขั้นตอนที่ 4. ถอดสายจากแบตเตอรี่หรือโมดูลพลังงานแบบแฟลช
- ์ขั้นตอนที่ 5. ดำเนินการเปลี่ยนชิ้นส่วนให้เสร็จสมบูรณ์ ดู "การดำเนินการเปลี่ยนชิ้นส่วนให้เสร็จสมบูรณ์" บนหน้าที่ 230

## การติดตั้งแบตเตอรี่อะแดปเตอร์ RAID หรือโมดูลพลังงานแบบแฟลช

เมื่อคุณจะติดตั้งอะแดปเตอร์ RAID ที่ให้แบตเตอรี่หรือโมดูลพลังงานแบบแฟลชมาด้วย บางครั้งจำเป็นต้องติดตั้ง แบตเตอรี่หรือโมดูลพลังงานแบบแฟลชในตำแหน่งอื่นในเซิร์ฟเวอร์เพื่อป้องกันแบตเตอรี่หรือโมดูลพลังงานแบบแฟลชไม่ ให้ร้อนเกินไป ต้องทำการติดตั้งแบตเตอรี่ให้อยู่ใกล้กับตัวครอบไดรฟ์ออพติคัลหรือแบ็คเพลน ทั้งนี้ขึ้นอยู่กับรุ่นของ เซิร์ฟเวคร์

**หมายเหต**ุ: แบตเตอรี่อะแดปเตอร์ RAID หรือโมดูลพลังงานแบบแฟลชใช้ได้กับเซิร์ฟเวอร์ไดรฟ์รุ่น 2.5 นิ้วเท่านั้น

ในการติดตั้งแบตเตอรี่อะแดปเตอร์ RAID หรือโมดูลพลังงานแบบแฟลชในเซิร์ฟเวอร์ ให้ดำเนินการดังนี้:

- ขั้นตอนที่ 1. ปิดเซิร์ฟเวอร์ จากนั้น ถอดสายภายนอกทั้งหมด และถอดอุปกรณ์ต่อพ่วงออกทั้งหมด
- ขั้นตอนที่ 2. ถอดฝาครอบเซิร์ฟเวอร์ ดู "การถอดฝาครอบเซิร์ฟเวอร์" บนหน้าที่ 133
- ขั้นตอนที่ 3. ถอดส่วนประกอบการ์ด PCI Riser ดู "การถอดส่วนประกอบการ์ด PCI Riser" บนหน้าที่ 138
- ขั้นตอนที่ 4. ติดตั้งอะแดปเตอร์ RAID ในส่วนประกอบการ์ด PCI Riser ดู "การติดตั้งอะแดปเตอร์" บนหน้าที่ 159

์ขั้นตอนที่ 5. เชื่อมต่อสายด้านหนึ่งเข้ากับขั้วต่อบนอะแดปเตอร์ RAID ตรวจสอบให้แน่ใจว่าสายที่เกี่ยวข้องลอดผ่าน ้คลิปยึดสาย และไม่มีฝาครอบสายหรือกีดขวางช่องใส่แบตเตอรี่

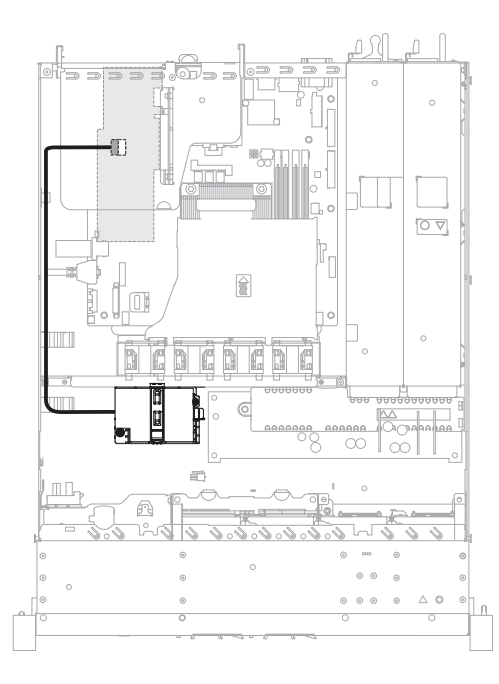

รูปภาพ 49. การเชื่อมต่อสายแบตเตอรี่อะแดปเตอร์ RAID หรือโมดูลพลังงานแบบแฟลช

**ข้อควรพิจารณา**: ตรวจสอบให้แน่ใจว่าสายไม่ถูกหนีบและไม่บดบังขั้วต่อหรือกีดขวางส่วนประกอบใดๆ บนแผงระบบ

- ขั้นตอนที่ 6. เชื่อมต่อปลายสายอีกด้านเข้ากับแบตเตอรี่หรือโมดูลพลังงานแบบแฟลช จากนั้น ถอดสายรัด แล้วเปิด คลิปยึดช่องใส่แบตเตอรี่หรือโมดูล
- ติดตั้งแบตเตอรี่หรือช่องใส่โมดูลพลังงานแบบแฟลช ขั้นตอนที่ 7.
	- ดึงแถบปลดล็อคออกทางด้านนอก a.
	- ้วางแบตเตอรี่หรือโมดูลพลังงานแบบแฟลชเข้าในช่องใส่ แล้วตรวจสอบว่าช่องใส่ยึดแบตเตอรี่หรือ b. โมดูลพลังงานแบบแฟลชไว้แน่นดีแล้ว
	- วางและกดลงบนคลิปยึดจนกว่าจะเข้าที่เพื่อยึดแบตเตอรี่หรือโมดูลพลังงานแบบแฟลชเข้าตำแหน่ง C. ให้แน่น
	- ติดตั้งส่วนยึด  $d_{\cdot}$

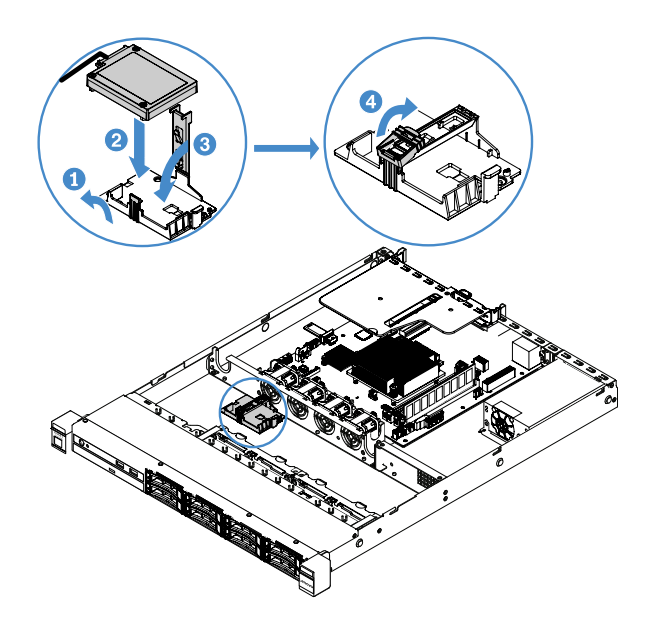

รูปภาพ 50. การติดตั้งแบตเตอรี่อะแดปเตอร์ RAID หรือโมดูลพลังงานแบบแฟลช

**หมายเหต**ุ: ตำแหน่งของแบตเตอรี่รีโมทหรือโมดูลพลังงานแบบแฟลชจะขึ้นอยู่กับประเภทของ แบตเตอรี่รีโมทหรือโมดูลพลังงานแบบแฟลชที่คุณติดตั้ง

์ขั้นตอนที่ 8. ดำเนินการเปลี่ยนชิ้นส่วนให้เสร็จสมบูรณ์ ดู "การดำเนินการเปลี่ยนชิ้นส่วนให้เสร็จสมบูรณ์" บนหน้าที่ 230

#### การถอดอุปกรณ์เก็บข้อมูล Embedded Hypervisor แบบ USB

ในการถอดอุปกรณ์เก็บข้อมูล Embedded Hypervisor แบบ USB ให้ดำเนินการดังนี้:

- ขั้นตอนที่ 1. ปิดเซิร์ฟเวอร์ จากนั้น ถอดสายภายนอกทั้งหมด และถอดอุปกรณ์ต่อพ่วงออกทั้งหมด
- ขั้นตอนที่ 2. ถอดฝาครอบเซิร์ฟเวอร์ ดู "การถอดฝาครอบเซิร์ฟเวอร์" บนหน้าที่ 133
- ์ขั้นตอนที่ 3. ถอดแผ่นกั้นอากาศ ดู "การถอดแผ่นกั้นอากาศ" บนหน้าที่ 135
- ขั้นตอนที่ 4. ถอดส่วนประกอบการ์ด PCI Riser ดู "การถอดส่วนประกอบการ์ด PCI Riser" บนหน้าที่ 138
- ขั้นตอนที่ 5. ค้นหาขั้วต่ออุปกรณ์เก็บข้อมูล Embedded Hypervisor แบบ USB บนแผงระบบ ดู "ขั้วต่อของแผง *ระ*บบ" บนหน้าที่ 27
- ขั้นตอนที่ 6. เลื่อนแถบล็อคบนขั้วต่ออุปกรณ์เก็บข้อมูลไปยังตำแหน่งปลดล็อค และดึงอุปกรณ์เก็บข้อมูลแบบ USB ้คคกจากขั้าต่อ

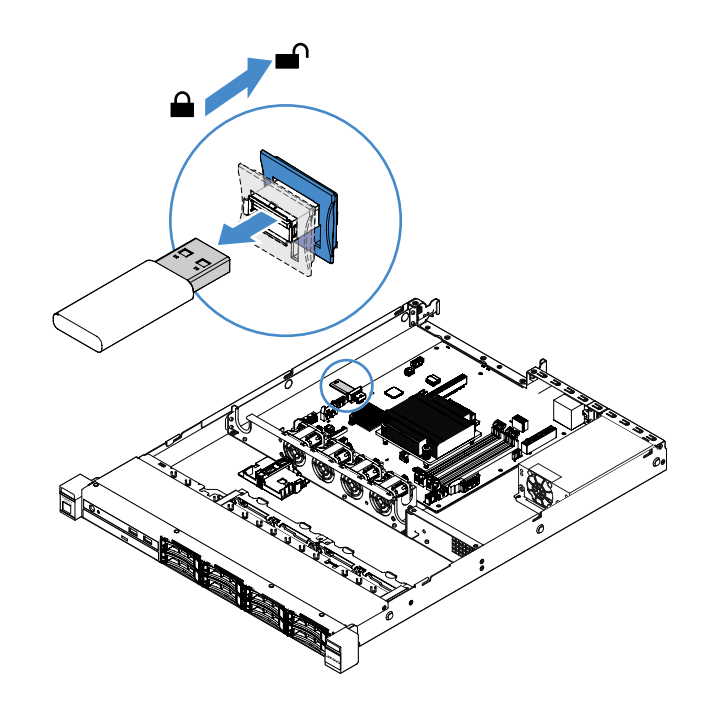

รูปภาพ 51. การถอดอุปกรณ์เก็บข้อมูล Embedded Hypervisor แบบ USB

ขั้นตอนที่ 7. ดำเนินการเปลี่ยนชิ้นส่วนให้เสร็จสมบูรณ์ ดู "การดำเนินการเปลี่ยนชิ้นส่วนให้เสร็จสมบูรณ์" บนหน้าที่ 230

### การติดตั้งอุปกรณ์เก็บข้อมูล Embedded Hypervisor แบบ USB

ในการติดตั้งอุปกรณ์เก็บข้อมูล Embedded Hypervisor แบบ USB ให้ดำเนินการดังต่อไปนี้:

- ขั้นตอนที่ 1. ปิดเซิร์ฟเวอร์ จากนั้น ถอดสายภายนอกทั้งหมด และถอดอุปกรณ์ต่อพ่วงออกทั้งหมด
- ขั้นตอนที่ 2. ถอดฝาครอบเซิร์ฟเวอร์ ดู "การถอดฝาครอบเซิร์ฟเวอร์" บนหน้าที่ 133
- ขั้นตอนที่ 3. ถอดแผ่นกั้นอากาศ ดู "การถอดแผ่นกั้นอากาศ" บนหน้าที่ 135
- ขั้นตอนที่ 4. ถอดส่วนประกอบการ์ด PCI Riser ดู "การถอดส่วนประกอบการ์ด PCI Riser" บนหน้าที่ 138
- ขั้นตอนที่ 5. ค้นหาขั้วต่ออุปกรณ์เก็บข้อมูล Embedded Hypervisor แบบ USB บนแผงระบบ ดู "ขั้วต่อของแผง ระบบ" บนหน้าที่ 27
- ์ขั้นตอนที่ 6. จัดเรียงอุปกรณ์เก็บข้อมูล USB ให้ตรงกับขั้วต่อบนแผงระบบ และดันอุปกรณ์เก็บข้อมูลเข้าขั้วต่อจนกว่า จะเข้าที่ จากนั้น ให้เลื่อนแถบล็อคบนขั้วต่ออุปกรณ์เก็บข้อมูลไปยังตำแหน่งล็อค

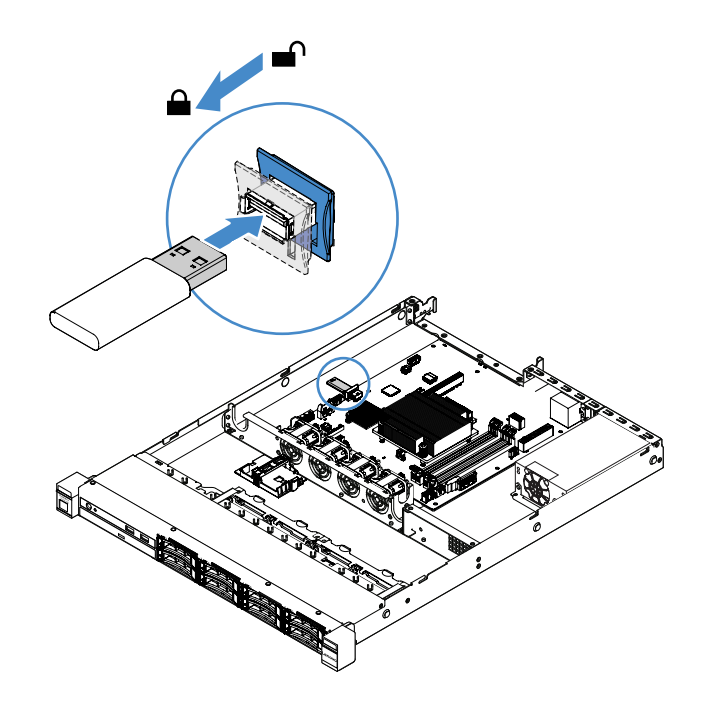

รูปภาพ 52. การติดตั้งอุปกรณ์เก็บข้อมูล Embedded Hypervisor แบบ USB

์ขั้นตอนที่ 7. ดำเนินการเปลี่ยนชิ้นส่วนให้เสร็จสมบูรณ์ ดู "การดำเนินการเปลี่ยนชิ้นส่วนให้เสร็จสมบูรณ์" บนหน้าที่ 230

#### การถอดส่วนประกอบ I/O ด้านหน้า

ส่วนประกอบ I/O ด้านหน้ามีแผงข้อมูลของตัวดำเนินการและสายสองสาย

ในการถอดส่วนประกอบ I/O ด้านหน้า ให้ดำเนินการดังนี้:

- ขั้นตอนที่ 1. ปิดเซิร์ฟเวอร์ จากนั้น ถอดสายภายนอกทั้งหมด และถอดอุปกรณ์ต่อพ่วงออกทั้งหมด
- ขั้นตอนที่ 2. ถอดฝาครอบเซิร์ฟเวอร์ ดู "การถอดฝาครอบเซิร์ฟเวอร์" บนหน้าที่ 133
- ขั้นตอนที่ 3. ถอดสาย USB และสายแผงข้อมูลของตัวดำเนินการออกจากแผงระบบ
	- ในการปลดขั้วต่อสาย USB ให้กดสลักปลดล็อก ย ที่ด้านบนของขั้วต่อสาย USB จากนั้น ดึงและ ปลดขั้วต่อสาย USB ออกจากขั้วต่อ USB บนแผงระบบ
	- ในการปลดขั้วต่อสายแผงข้อมูลของตัวดำเนินการ ให้กดสลักปลดล็อก **n** ทั้งสองด้านของขั้วต่อสาย เคเบิล จากนั้น ดึงและปลดขั้วต่อสายเคเบิลออกจากขั้วต่อแผงข้อมูลของตัวดำเนินการบนแผงระบบ

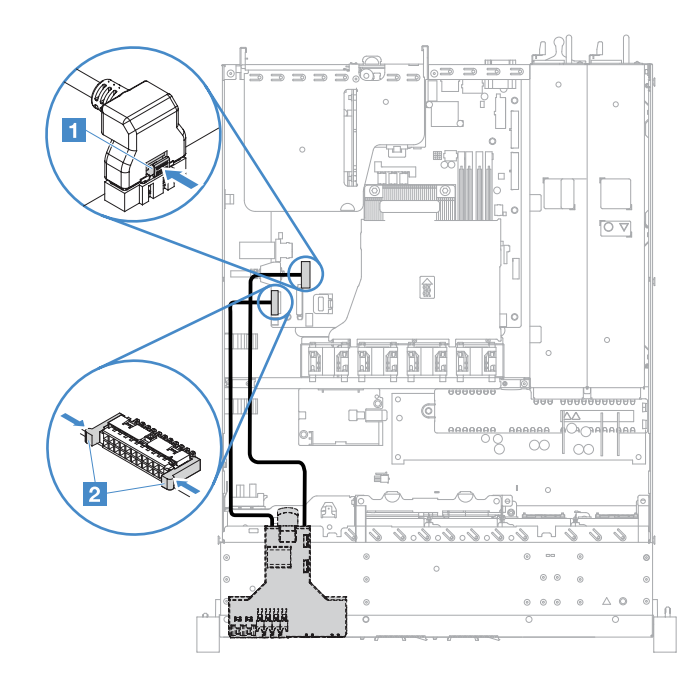

รูปภาพ 53. การถอดสาย USB และสายแผงข้อมูลของตัวดำเนินการ

์ขั้นตอนที่ 4. ค้นหาแถบปลดล็อคทางด้านหลังของส่วนประกอบ I/O ด้านหน้า แล้วยกแถบปลดล็อค และดึงส่วน ประกอบ I/O ด้านหน้าออกอย่างระมัดระวัง

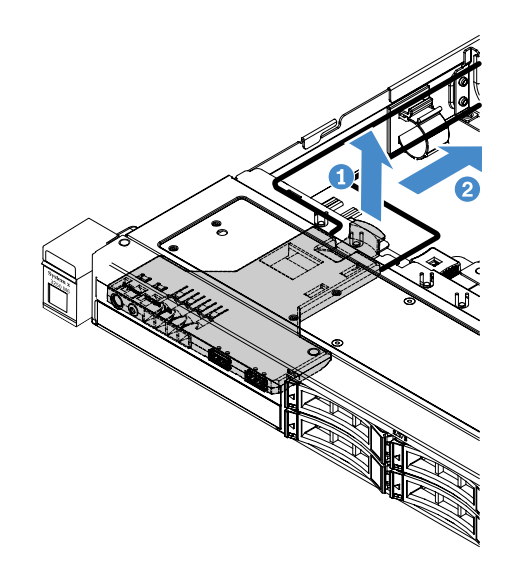

รูปภาพ 54. การถอดส่วนประกอบ I/O ด้านหน้า

ขั้นตอนที่ 5. ติดตั้งชุด I/O ตัวหน้าใหม่ ดู "การติดตั้งชุด I/O ตัวหน้า" บนหน้าที่ 170

## <span id="page-187-0"></span>การติดตั้งชุด I/O ตัวหน้า

ส่วนประกอบ I/O ด้านหน้ามีแผงข้อมูลของตัวดำเนินการและสายสองสาย หากคุณได้ถอดชุด I/O ตัวหน้า ให้ติดตั้งตัว ใหม่ก่อนเปิดเซิร์ฟเวอร์

เมื่อต้องการติดตั้งชุด I/O ตัวหน้า ให้ดำเนินการดังต่อไปนี้:

ขั้นตอนที่ 1. ค่อยๆ ดันชุด I/O ตัวหน้าเข้าไปในเซิร์ฟเวอร์ตามภาพ จนกว่าชุด I/O ตัวหน้าจะคลิกเข้าที่

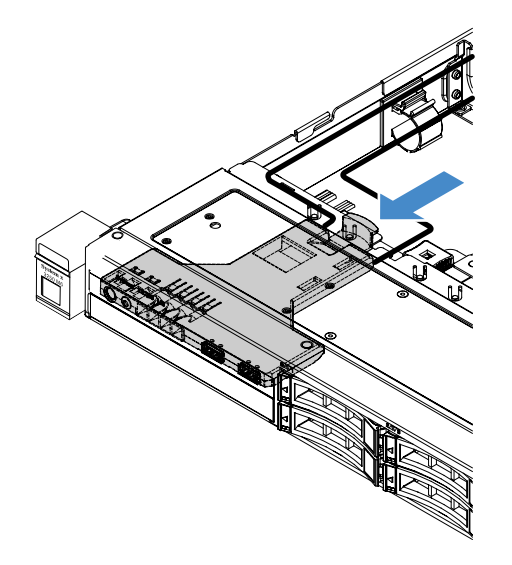

รูปภาพ 55. การติดตั้งชุด I/O ตัวหน้า

- ขั้นตอนที่ 2. ต่อสาย USB และสายแผงข้อมูลของตัวดำเนินการกลับเข้าไปยังขั้วต่อบนแผงระบบ ดูให้แน่ใจว่าสายที่ เกี่ยวข้องสอดผ่านคลิปรัดสายเคเบิล
- ์ขั้นตอนที่ 3. ดำเนินการเปลี่ยนชิ้นส่วนให้เสร็จสมบูรณ์ ดู "การดำเนินการเปลี่ยนชิ้นส่วนให้เสร็จสมบูรณ์" บนหน้าที่ 230

### การถอดชุดปรับปรุงประสิทธิภาพอุณหภูมิการทำงาน

ในการถอดชุดปรับปรุงประสิทธิภาพอุณหภูมิการทำงาน ให้ดำเนินการดังนี้:

- ขั้นตอนที่ 1. ปิดเซิร์ฟเวอร์ จากนั้น ถอดสายภายนอกทั้งหมด และถอดอุปกรณ์ต่อพ่วงออกทั้งหมด
- ขั้นตอนที่ 2. ถอดฝาครอบเซิร์ฟเวอร์ ดู "การถอดฝาครอบเซิร์ฟเวอร์" บนหน้าที่ 133
- ขั้นตอนที่ 3. ถอดส่วนประกอบการ์ด PCI Riser ดู "การถอดส่วนประกอบการ์ด PCI Riser" บนหน้าที่ 138
- ขั้นตอนที่ 4. ถอดขั้วต่อชุดปรับปรุงประสิทธิภาพอุณหภูมิการทำงานออกจากแผงระบบ

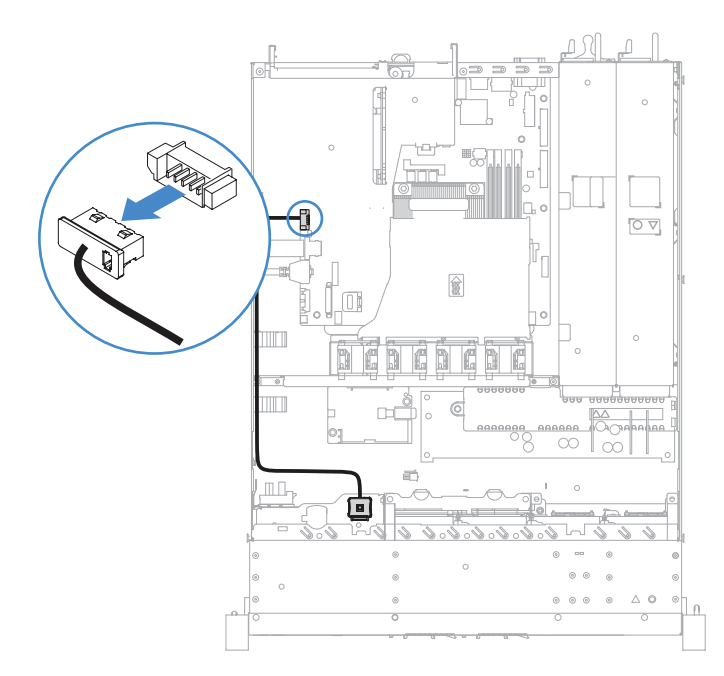

*รูปภาพ 56. การถอดสายชุดปรับปรุงประสิทธิภาพอุณหภูมิการทำงานสำหรับไดรฟ์ รุ่น 2.5 นิ*

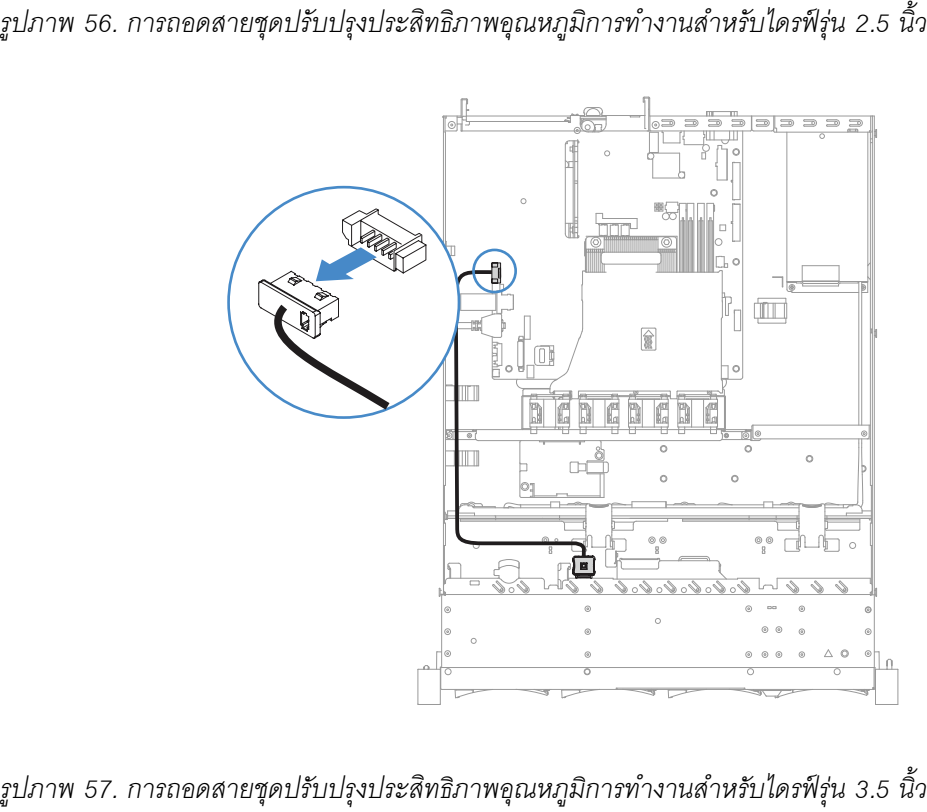

ี รูปภาพ 57. การถอดสายชุดปรับปรุงประสิทธิภาพอุณหภูมิการทำงานสำหรับไดรฟ์รุ่น 3.5 นิ้ว

์ขั้นตอนที่ 5. ถอดชุดปรับปรุงประสิทธิภาพอุณหภูมิการทำงาน **□** ออกจากช่องเสียบ **□** บนตัวครอบไดรฟ์ฮาร์ดดิสก์

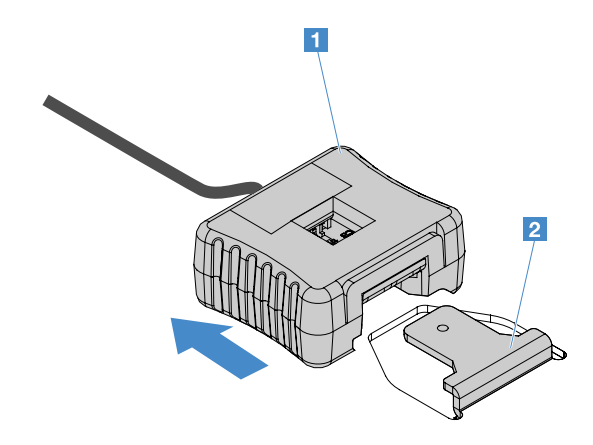

รูปภาพ 58. การถอดชุดปรับปรุงประสิทธิภาพอุณหภูมิการทำงาน

์ขั้นตอนที่ 6. ดำเนินการเปลี่ยนชิ้นส่วนให้เสร็จสมบูรณ์ ดู "การดำเนินการเปลี่ยนชิ้นส่วนให้เสร็จสมบูรณ์" บนหน้าที่ 230

## การติดตั้งชุดการปรับปรุงประสิทธิภาพอุณหภูมิการทำงาน

เมื่อต้องการติดตั้งชุดการปรับปรุงประสิทธิภาพอุณหภูมิการทำงาน ให้ดำเนินการดังต่อไปนี้:

- ขั้นตอนที่ 1. ปิดเซิร์ฟเวอร์ จากนั้น ถอดสายภายนอกทั้งหมด และถอดอุปกรณ์ต่อพ่วงออกทั้งหมด
- ขั้นตอนที่ 2. ถอดฝาครอบเซิร์ฟเวอร์ ดู "การถอดฝาครอบเซิร์ฟเวอร์" บนหน้าที่ 133
- ขั้นตอนที่ 3. ถอดส่วนประกอบการ์ด PCI Riser ดู "การถอดส่วนประกอบการ์ด PCI Riser" บนหน้าที่ 138
- ขั้นตอนที่ 4. เชื่อมต่อขั้วต่อของชุดการปรับปรุงประสิทธิภาพอุณหภูมิการทำงานเข้ากับแผงระบบ
- ขั้นตอนที่ 5. เดินสายเคเบิลไปตามตัวเครื่อง ดูให้แน่ใจว่าสายที่เกี่ยวข้องสอดผ่านคลิปรัดสายเคเบิล

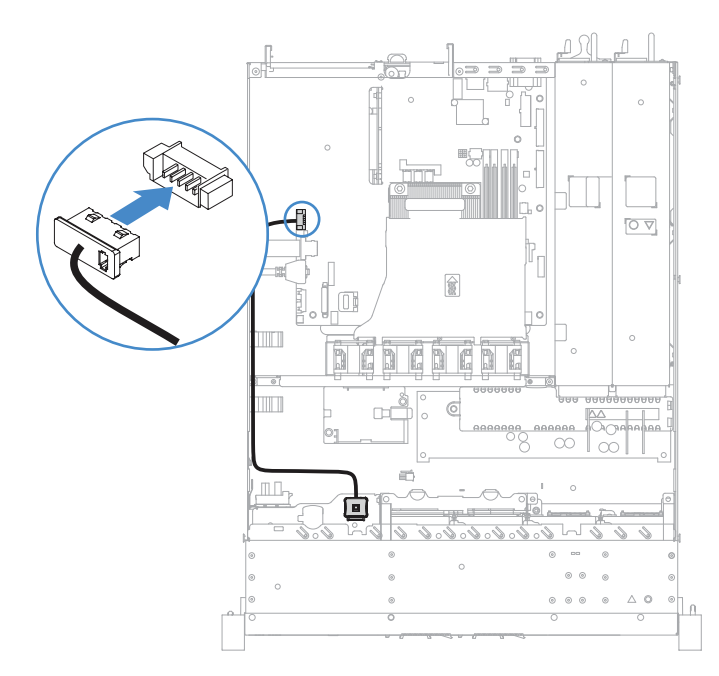

รูปภาพ 59. การเชื่อมต่อสายชุดปรับปรุงประสิทธิภาพอุณหภูมิการทำงานสำหรับไดรฟ์รุ่น 2.5 นิ้ว

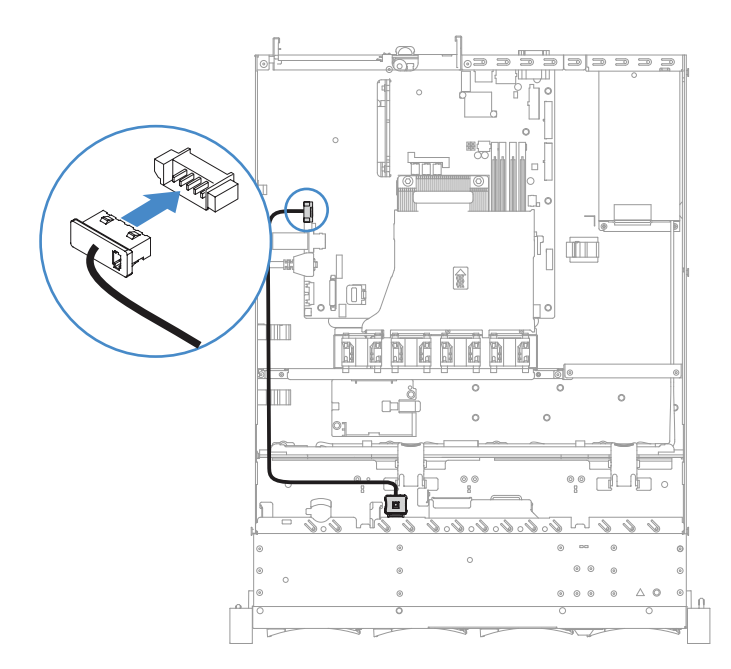

รูปภาพ 60. การเชื่อมต่อสายชุดปรับปรุงประสิทธิภาพอุณหภูมิการทำงานสำหรับไดรฟ์รุ่น 3.5 นิ้ว

**ข้อควรพิจารณา**: ตรวจสอบให้แน่ใจว่าสายไม่ถูกหนีบและไม่บดบังขั้วต่อหรือกีดขวางส่วนประกอบใดๆ บนแผงระบบ

ขั้นตอนที่ 6. เลื่อนชุดการปรับปรุงประสิทธิภาพอุณหภูมิการทำงาน ■ เข้าไปในช่อง ■ บนตัวครอบฮาร์ดดิสก์ไดรฟ์ จนกว่าชุดการปรับปรุงประสิทธิภาพอุณหภูมิการทำงานจะล็อคเข้าที่ดัง "คลิก"

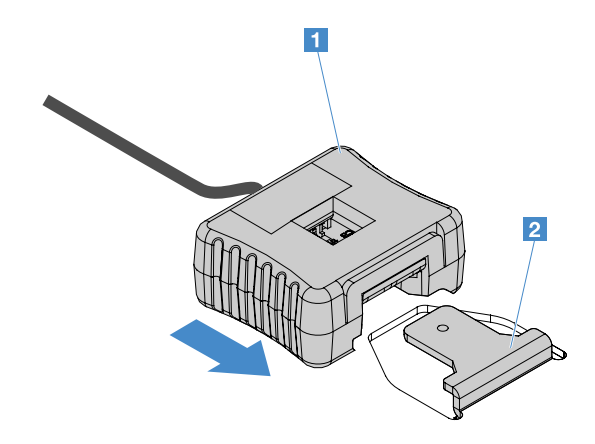

รูปภาพ 61. การติดตั้งชุดปรับปรุงประสิทธิภาพอุณหภูมิการทำงาน

์ขั้นตอนที่ 7. ดำเนินการเปลี่ยนชิ้นส่วนให้เสร็จสมบูรณ์ ดู "การดำเนินการเปลี่ยนชิ้นส่วนให้เสร็จสมบูรณ์" บนหน้าที่ 230

#### การถคดพัดลมระบบ

ในการถคดพัดลมระบบ ให้ดำเนินการดังนี้:

- ์ขั้นตอนที่ 1. ตรวจสอบบันทึกเหตุการณ์ IMM2.1 เพื่อดูว่าพัดลมตัวใดที่จำเป็นต้องเปลี่ยน โปรดดู ภาคผนวก A "ข้อความแสดงข้อผิดพลาดของ Integrated Management Module 2.1 (IMM2.1)" บนหน้าที่ 233 ลำหรับข้อความแสดงข้อผิดพลาด
- ขั้นตอนที่ 2. ปิดเซิร์ฟเวอร์ จากนั้น ถอดสายภายนอกทั้งหมด และถอดอุปกรณ์ต่อพ่วงออกทั้งหมด
- ขั้นตอนที่ 3. ถอดฝาครอบเซิร์ฟเวอร์ ดู "การถอดฝาครอบเซิร์ฟเวอร์" บนหน้าที่ 133
- ์ขั้นตอนที่ 4. ถอดแผ่นกั้นอากาศ ดู "การถอดแผ่นกั้นอากาศ" บนหน้าที่ 135
- ขั้นตอนที่ 5. ถอดสายพัดลมออกจากแผงระบบ บันทึกการเดินสายพัดลม คุณจะต้องเดินสายพัดลมในแบบเดียวกันนี้ เมื่อคุณติดตั้งพัดลม
- ขั้นตอนที่ 6. ใช้นิ้วขี้และนิ้วโป้งจับด้านบนของพัดลม และยกพัดลมออกจากเซิร์ฟเวอร์

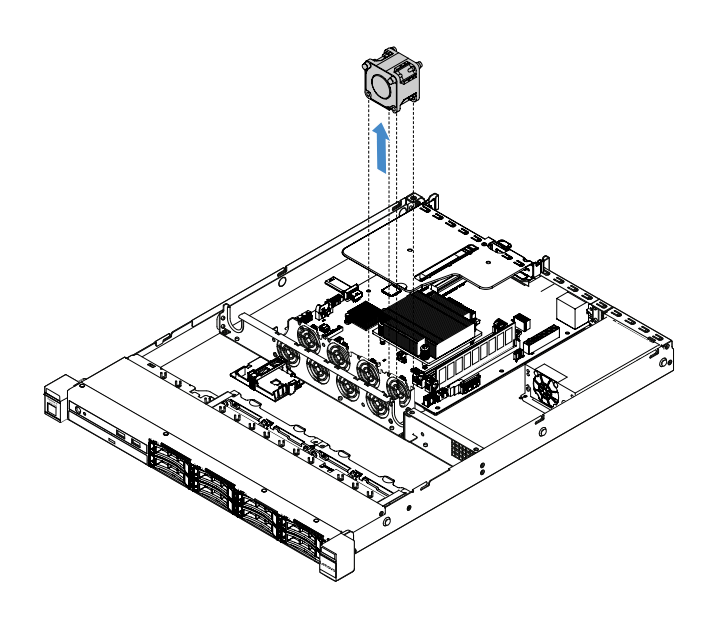

รูปภาพ 62. การถอดพัดลมระบบ

์ ขั้นตอนที่ 7. ดำเนินการเปลี่ยนชิ้นส่วนให้เสร็จสมบูรณ์ ดู "การดำเนินการเปลี่ยนชิ้นส่วนให้เสร็จสมบูรณ์" บนหน้าที่ 230

### การติดตั้งพัดลมระบบ

เมื่อต้องการติดตั้งพัดลมระบบ ให้ดำเนินการดังต่อไปนี้:

- ขั้นตอนที่ 1. ปิดเซิร์ฟเวอร์ จากนั้น ถอดสายภายนอกทั้งหมด และถอดอุปกรณ์ต่อพ่วงออกทั้งหมด
- ขั้นตอนที่ 2. ถอดฝาครอบเซิร์ฟเวอร์ ดู "การถอดฝาครอบเซิร์ฟเวอร์" บนหน้าที่ 133
- ์ขั้นตอนที่ 3. ถอดแผ่นกั้นอากาศ ดู "การถอดแผ่นกั้นอากาศ" บนหน้าที่ 135
- ์ขั้นตอนที่ 4. วางพัดลมใหม่โดยให้ลูกศรสัญลักษณ์การถ่ายเทอากาศบนพัดลมชื้ไปทางด้านหลังของเซิร์ฟเวอร์ **หมายเหต**ุ: การถ่ายเทอากาศที่ถูกต้องต้องมาจากทางด้านหน้าไปยังด้านหลังของเซิร์ฟเวอร์
- ขั้นตอนที่ 5. ติดตั้งพัดลมเข้ากับโครงยึด จากนั้น เดินสายพัดลมเข้าช่องร้อยสายเคเบิลพัดลมของโครงยึดพัดลม ตรวจ สอบให้แน่ใจว่าได้สอดแถบสีเทาที่ทำจากวัสดุแบบนิ่มแต่ละแถบบนพัดลมเข้าช่องบนโครงยึดพัดลมจนสุด แล้ว

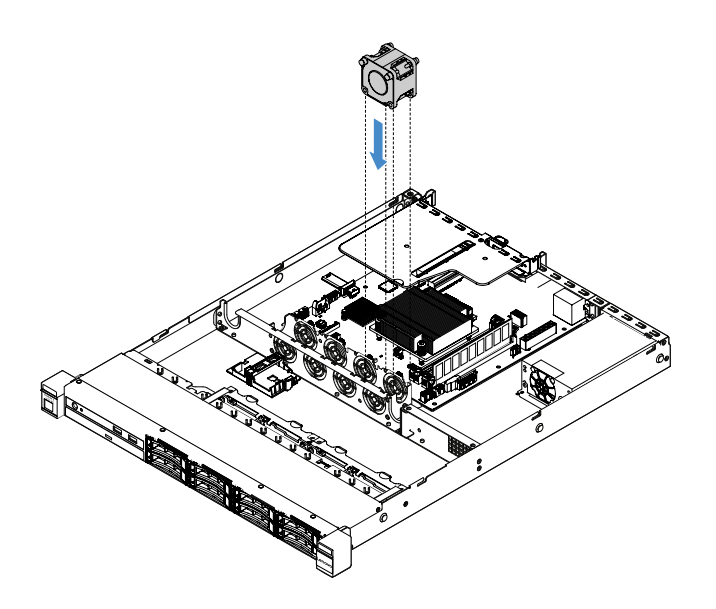

รูปภาพ 63. การติดตั้งพัดลมระบบ

- ์ขั้นตอนที่ 6. เชื่อมต่อสายเคเบิลของพัดลมใหม่กับแผงระบบ ในการระบุตำแหน่งของขั้วต่อพัดลมบนแผงระบบ โปรดดู "ขั้วต่อของแผงระบบ" บนหน้าที่ 27
- ขั้นตอนที่ 7. ดำเนินการเปลี่ยนชิ้นส่วนให้เสร็จสมบูรณ์ ดู "การดำเนินการเปลี่ยนชิ้นส่วนให้เสร็จสมบูรณ์" บนหน้าที่ 230

### การถอดแบตเตอรี่แบบเหรียญ

คำแนะนำต่อไปนี้จะอธิบายข้อมูลที่คุณต้องพิจารณาเมื่อถอดแบตเตอรี่แบบเหรียญ

Lenovo ได้ออกแบบผลิตภัณฑ์นี้โดยคำนึงถึงความปลอดภัยของคุณ แบตเตอรี่ลิเธียมแบบเหรียญต้องได้รับการ ้จัดการอย่างถูกต้องเพื่อป้องกันอันตรายที่อาจเกิดขึ้น หากคุณเปลี่ยนแบตเตอรี่ลิเธียมแบบเหรียญ คุณต้องปฏิบัติ ตามคำแนะนำต่อไปนี้

**หมายเหตุ**: ในสหรัฐอเมริกา ติดต่อ 1-800-IBM-4333 สำหรับข้อมูลเกี่ยวกับการกำจัดแบตเตอรี่

- หากคุณเปลี่ยนแบตเตอรี่ลิเธียมตัวเดิมกับแบตเตอรี่โลหะหนักหรือแบตเตอรี่ที่มีส่วนประกอบของโลหะหนัก โปรด  $\bullet$ ้คำนึงถึงผลกระทบต่อสิ่งแวดล้อมต่อไปนี้ แบตเตอรี่และตัวสะสมไฟฟ้าที่มีโลหะหนักต้องมีการกำจัดโดยแยกออกจาก ของเสียชุมชนปกติ ผู้ผลิต ผู้จำหน่าย หรือตัวแทนจะรับคืนชิ้นส่วนเหล่านี้โดยไม่คิดค่าใช้จ่ายเพื่อนำไปรีไซเคิลหรือ กำจัดด้วยวิธีการที่เหมาะสม
- ในการสั่งซื้อแบตเตอรี่สำหรับเปลี่ยน โปรดติดต่อ 1-800-IBM-SERV ภายในสหรัฐอเมริกา และ 1-800-465-7999 หรือ 1-800-465-6666 ภายในแคนาดา นอกสหรัฐอเมริกาและแคนาดา โปรดติดต่อศูนย์บริการหรือหุ้นส่วนธุรกิจ

**หมายเหต**: หลังจากที่เปลี่ยนแบตเตอรี่ลิเธียมแบบเหรียญ คุณต้องกำหนดค่าเซิร์ฟเวอร์ใหม่ แล้วรีเซ็ตวันที่และเวลา ของระบบ

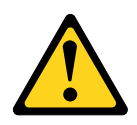

#### ข้อควรระวัง:

เมื่อเปลี่ยนแบตเตอรี่ลิเธียม ให้เลือกใช้เฉพาะแบตเตอรี่ที่มีหมายเลขชิ้นส่วน 33F8354 หรือเทียบเท่าที่ผู้ ผลิตแนะนำ หากระบบของคุณมีโมดูลที่มีแบตเตอรี่ลิเธียม ให้เปลี่ยนเฉพาะโมดูลประเภทเดียวกันที่ผลิต จากผู้ผลิตเดิม แบตเตอรี่มีสารลิเธียมและสามารถระเบิดได้หากใช้ จับ หรือกำจัดอย่างไม่เหมาะสม

<u>ห้าม :</u>

- โยน หรือจุ่มลงในน้ำ
- โดนความร้อนสูงเกิน 100°C (212°F)
- ซ่อมหรือแยกชิ้นส่วน

#### กำจัดแบตเตอรี่ตามที่กำหนดโดยกฎหมายหรือกฎข้อบังคับส่วนท้องถิ่น

**หมายเหตุ**: หลังจากที่คุณถอดแบตเตอรี่แบบเหรียญออก คุณต้องติดตั้งชิ้นใหม่ ดู "การติดตั้งแบตเตอรี่ลิเธียมแบบ เหรียญ" บนหน้าที่ 178

ในการถอดแบตเตอรี่ลิเธียมแบบเหรียญ ให้ดำเนินการดังนี้:

- ขั้นตอนที่ 1. ปิดเซิร์ฟเวอร์ จากนั้น ถอดสายภายนอกทั้งหมด และถอดอุปกรณ์ต่อพ่วงออกทั้งหมด
- ขั้นตอนที่ 2. ถอดฝาครอบเซิร์ฟเวอร์ ดู "การถอดฝาครอบเซิร์ฟเวอร์" บนหน้าที่ 133
- ขั้นตอนที่ 3. หากจำเป็น ให้ถอดแผ่นกั้นอากาศออก ดู "การถอดแผ่นกั้นอากาศ" บนหน้าที่ 135
- ขั้นตอนที่ 4. ค้นหาแบตเตอรี่ลิเธียมแบบเหรียญ ให้ดูที่ "ขั้วต่อของแผงระบบ" บนหน้าที่ 27
- ขั้นตอนที่ 5. ถอดแบตเตอรี่แบบเหรียญ

#### ข้อควรพิจารณา:

- การถอดแบตเตอรี่แบบเหรียญอย่างไม่เหมาะสมอาจทำให้ช่องบนแผงระบบชำรุดเสียหาย ช่องที่ชำรุด เสียหายคาจทำให้ต้องเปลี่ยนแผงระบบ
- อย่าออกแรงเอียงหรือดันแบตเตอรี่แบบเหรียญจนมากเกินไป

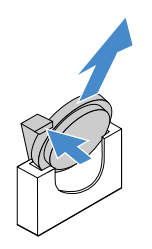

รูปภาพ 64. การถอดแบตเตอรี่แบบเหรียญ

ขั้นตอนที่ 6. กำจัดแบตเตอรี่แบบเหรียญตามที่กำหนดโดยกฎหมายหรือกฎข้อบังคับส่วนท้องถิ่น

## <span id="page-195-0"></span>การติดตั้งแบตเตอรี่ลิเธียมแบบเหรียญ

คำแนะนำต่อไปนี้จะอธิบายข้อมูลที่คุณต้องคำนึงถึงขณะติดตั้งแบตเตอรี่แบบเหรียญ

- ปฏิบัติตามคำแนะนำในการใช้งานและติดตั้งที่มากับแบตเตอรี่ลิเธียมแบบเหรียญ
- Lenovo ได้ออกแบบผลิตภัณฑ์นี้โดยคำนึงถึงความปลอดภัยของคุณ แบตเตอรี่ลิเธียมจะต้องมีการใช้งานอย่างถูก ้ต้องเพื่อป้องกันอันตรายที่อาจเกิดขึ้น หากคุณติดตั้งแบตเตอรี่ลิเธียมแบบเหรียญ คุณต้องปฏิบัติตามคำแนะนำต่อไป

**หมายเหตุ**: ในสหรัฐอเมริกา ติดต่อ 1-800-IBM-4333 สำหรับข้อมูลเกี่ยวกับการกำจัดแบตเตอรี่

- หากคุณเปลี่ยนแบตเตอรี่ลิเธียมตัวเดิมกับแบตเตอรี่โลหะหนักหรือแบตเตอรี่ที่มีส่วนประกอบของโลหะหนัก โปรด ้คำนึงถึงผลกระทบต่อสิ่งแวดล้อมต่อไปนี้ แบตเตอรี่และตัวสะสมไฟฟ้าที่มีโลหะหนักต้องมีการกำจัดโดยแยกออกจาก ของเสียชุมชนปกติ ผู้ผลิต ผู้จำหน่าย หรือตัวแทนจะรับคืนชิ้นส่วนเหล่านี้โดยไม่คิดค่าใช้จ่ายเพื่อนำไปรีไซเคิลหรือ กำจัดด้วยวิธีการที่เหมาะสม
- ในการสั่งซื้อแบตเตอรี่สำหรับเปลี่ยน โปรดติดต่อ 1-800-IBM-SERV ภายในสหรัฐอเมริกา และ 1-800-465-7999 หรือ 1-800-465-6666 ภายในแคนาดา นอกสหรัฐอเมริกาและแคนาดา โปรดติดต่อศูนย์บริการหรือหุ้นส่วนธุรกิจ

**หมายเหต**ุ: หลังจากที่ติดตั้งแบตเตอรี่ลิเธียมแบบเหรียญ คุณต้องกำหนดค่าเซิร์ฟเวอร์ใหม่ แล้วรีเซ็ตวันที่และเวลา ขคงจุชาย

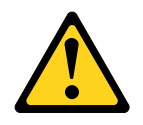

ข้อควรระวัง:

เมื่อติดตั้งแบตเตอรี่ลิเธียม ให้เลือกใช้เฉพาะแบตเตอรี่ที่มีหมายเลขชิ้นส่วน 33F8354 หรือเทียบเท่าที่ผู้ ผลิตแนะนำ หากระบบของคุณมีโมดูลที่มีแบตเตอรี่ลิเธียม ให้ติดตั้งเฉพาะโมดูลประเภทเดียวกันที่ผลิต จากผู้ผลิตเดิม แบตเตอรี่มีสารลิเธียมและสามารถระเบิดได้หากใช้ จับ หรือกำจัดอย่างไม่เหมาะสม

ห้าม:

- โยน หรือจุ่มลงในน้ำ
- โดนความร้อนสูงเกิน 100°C (212°F)
- ช่อมหรือแยกชิ้นส่วน

#### กำจัดแบตเตอรี่ตามที่กำหนดโดยกฎหมายหรือกฎข้อบังคับส่วนท้องถิ่น

เมื่อต้องการติดตั้งแบตเตอรี่ลิเธียมแบบเหรียญ ให้ดำเนินการดังต่อไปนี้:

ขั้นตอนที่ 1. ติดตั้งแบตเตอรี่ลิเธียมแบบเหรียญอันใหม่ ตรวจสอบให้แน่ใจว่าส่วนยึดแบตเตอรี่ลิเธียมแบบเหรียญยึด แบตเตครี่ไว้แน่นดีแล้ว

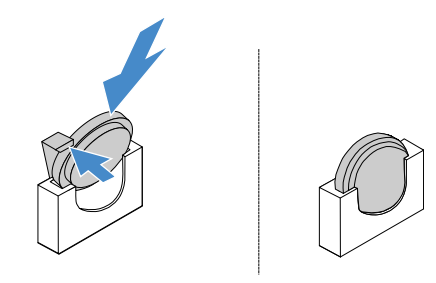

รูปภาพ 65. การติดตั้งแบตเตอรี่ลิเธียมแบบเหรียญ

- ์ขั้นตอนที่ 2. ดำเนินการเปลี่ยนชิ้นส่วนให้เสร็จสมบูรณ์ ดู "การดำเนินการเปลี่ยนชิ้นส่วนให้เสร็จสมบูรณ์" บนหน้าที่ 230
- ขั้นตอนที่ 3. เริ่มต้น Setup Utility และรีเซ็ตการกำหนดค่า:
	- ตั้งค่าวันที่และเวลาของระบบ  $a<sub>z</sub>$
	- b. ตั้งค่ารหัสผ่านในการเปิดเครื่อง
	- c. กำหนดค่าเซิร์ฟเวอร์อีกครั้ง

้ สำหรับข้อมูลเพิ่มเติม โปรดดู "การเริ่มโปรแกรม Setup Utility" บนหน้าที่ 39

### การถอดแหล่งจ่ายไฟแบบคงที่

เมื่อคุณถอดแหล่งจ่ายไฟแบบคงที่ ให้ปฏิบัติตามข้อควรระวังต่อไปนี้

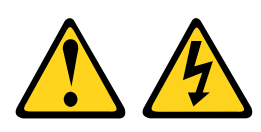

ข้อควรระวัง:

#### ห้ามถอดฝาครอบบนแหล่งจ่ายไฟ หรือชิ้นส่วนใดๆ ที่มีป้ายต่อไปนี้ติดอยู่

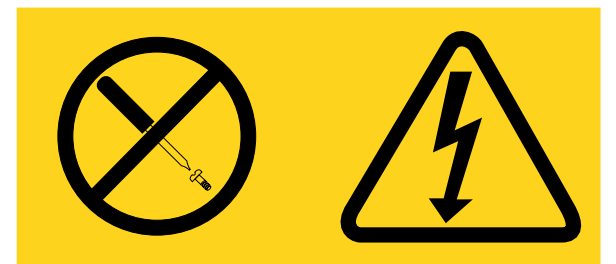

ระดับแรงดันไฟ กระแสไฟ และพลังงานที่เป็นอันตรายมีอยู่ในชิ้นส่วนที่มีป้ายนี้ติดอยู่ ไม่มีชิ้นส่วนใดภายใน ้ส่วนต่าง ๆ เหล่านี้ที่สามารถซ่อมบำรุงได้ หากคุณสงสัยว่าชิ้นส่วนเหล่านี้อาจมีปัญหา กรุณาติดต่อช่างเทคนิค บริการ

**หมายเหตุ**: หลังจากที่คุณถอดแหล่งจ่ายไฟแบบคงที่ออก คุณต้องติดตั้งชิ้นใหม่ ดู "การติดตั้งแหล่งจ่ายไฟแบบคงที่" บน หน้าที่ 181

ในการถอดแหล่งจ่ายไฟแบบคงที่ ให้ดำเนินการดังนี้:

- ขั้นตอนที่ 1. ปิดเซิร์ฟเวอร์ จากนั้น ถอดสายภายนอกทั้งหมด และถอดอุปกรณ์ต่อพ่วงออกทั้งหมด
- ขั้นตอนที่ 2. ถอดฝาครอบเซิร์ฟเวอร์ ดู "การถอดฝาครอบเซิร์ฟเวอร์" บนหน้าที่ 133
- ขั้นตอนที่ 3. ถอดสายแหล่งจ่ายไฟออกจากขั้วต่อบนแผงระบบและอุปกรณ์ภายใน แล้วปลดสายออกจากคลิปยึด

**หมายเหตุ**: บันทึกการเดินสายของสายแหล่งจ่ายไฟ คุณจะต้องเดินสายแหล่งจ่ายไฟในแบบเดียวกันนี้ เมื่อคุณติดตั้งแหล่งจ่ายไฟ

- ์ขั้นตคนที่ 4. ถอดแหล่งจ่ายไฟแบบคงที่
	- ถอดสกรูที่ยึดแหล่งจ่ายไฟกับด้านหลังของตัวเครื่อง a.
	- ้ดันแหล่งจ่ายไฟไปทางด้านหน้าของเซิร์ฟเวอร์จนกว่าแหล่งจ่ายไฟจะหลุดออกจากตัวเครื่อง  $h$
	- ยกแหล่งจ่ายไฟคคกจากตัวเครื่อง  $C_{\cdot}$

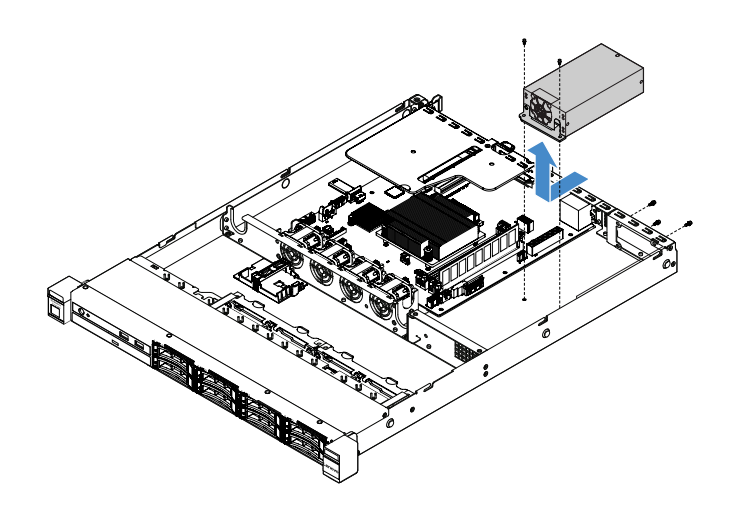

รูปภาพ 66. การถอดแหล่งจ่ายไฟแบบคงที่

## <span id="page-198-0"></span>การติดตั้งแหล่งจ่ายไฟแบบคงที่

เมื่อคุณจะติดตั้งแหล่งจ่ายไฟแบบคงที่ ให้ปฏิบัติตามข้อควรระวังต่อไปนี้

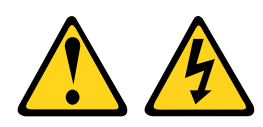

ข้อควรระวัง: ห้ามถอดฝาครอบบนแหล่งจ่ายไฟ หรือชิ้นส่วนใด ๆ ที่มีป้ายต่อไปนี้ติดอยู่

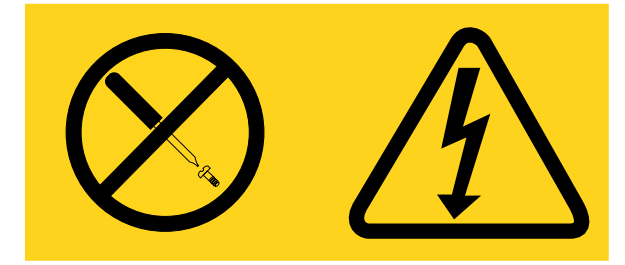

ระดับแรงดันไฟ กระแสไฟ และพลังงานที่เป็นอันตรายมีอยู่ในชิ้นส่วนที่มีป้ายนี้ติดอยู่ ไม่มีชิ้นส่วนใดภายใน ส่วนต่างๆ เหล่านี้ที่สามารถซ่อมบำรุงได้ หากคุณสงสัยว่าชิ้นส่วนเหล่านี้อาจมีปัญหา กรุณาติดต่อช่างเทคนิค บริการ

เมื่อต้องการติดตั้งแหล่งจ่ายไฟแบบคงที่ ให้ดำเนินการดังต่อไปนี้

- ์ขั้นตอนที่ 1. ติดตั้งแหล่งจ่ายไฟแบบคงที่
	- a. วางแหล่งจ่ายไฟไว้บนตัวเครื่อง
	- ดันแหล่งจ่ายไฟไปทางด้านหลังของเซิร์ฟเวอร์จนกว่าแหล่งจ่ายไฟจะประกบเข้ากับตัวเครื่อง  $b<sub>1</sub>$

ใส่สกรูเพื่อยึดแหล่งจ่ายไฟเข้ากับตัวเครื่อง  $C<sub>1</sub>$ 

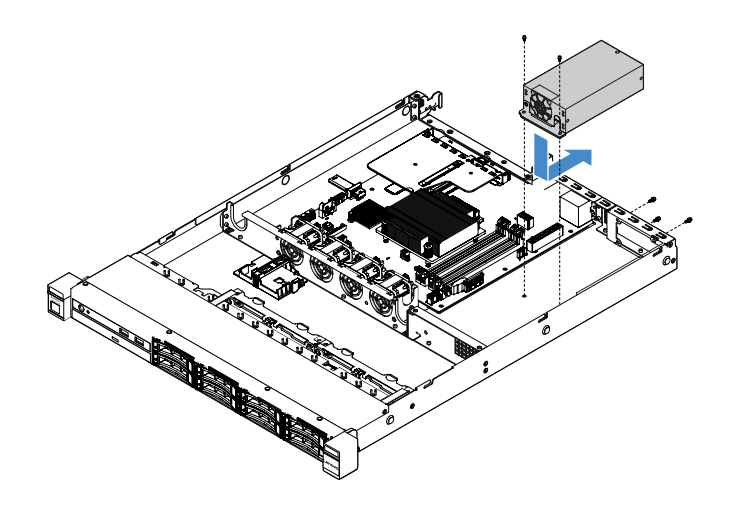

รูปภาพ 67. การติดตั้งแหล่งจ่ายไฟแบบคงที่

- ์ขั้นตอนที่ 2. ต่อสายแหล่งจ่ายไฟภายในจากแหล่งจ่ายไฟเข้ากับขั้วต่อแหล่งจ่ายไฟและขั้วต่อไฟฟ้า CPU บนแผงระบบ ์ ในการระบุตำแหน่งของขั้วต่อไฟฟ้าบนแผงระบบ โปรดดู "ขั้วต่อของแผงระบบ" บนหน้าที่ 27
- ขั้นตอนที่ 3. เดินสายแหล่งจ่ายไฟภายใน แล้วยึดสายด้วยคลิป
- ขั้นตอนที่ 4. ทดสอบแหล่งจ่ายไฟ:
	- ์ ต่อสายไฟ ac ด้านลำหรับแหล่งจ่ายไฟเข้ากับขั้วต่อแหล่งจ่ายไฟ แล้วต่อสายไฟอีกด้านเข้ากับเต้ารับ  $a.$ ไฟฟ้าที่ต่อสายดินอย่างเหมาะสมแล้ว ตรวจสอบให้แน่ใจว่าไฟ LED แสดงความพร้อมใช้งานบนแผง ระบบติดสว่างอยู่ โปรดดู "LED บนแผงระบบ" บนหน้าที่ 31
	- b. หากไฟ LED แสดงความพร้อมใช้งานไม่ติดสว่าง ให้หยุดขั้นตอนนี้ แล้วใช้แหล่งจ่ายไฟอันใหม่
	- c. กดปุ่มควบคุมการเปิด/ปิด ตรวจสอบให้แน่ใจว่าไฟ LED แสดงการเปิดเครื่องบนด้านหน้าของ เซิร์ฟเวอร์ติดสว่างอย่

หากเซิร์ฟเวคร์เริ่มทำงาน ให้ไปยังขั้นตอนถัดไป หากเซิร์ฟเวคร์ไม่เริ่มทำงาน ให้ถอดสายไฟ ac แล้วติดต่อ เจี๊ยกบริการ

- ขั้นตอนที่ 5. ปิดเซิร์ฟเวอร์ แล้วถอดสายไฟ ac
- ขั้นตอนที่ 6. ดำเนินการเปลี่ยนชิ้นส่วนให้เสร็จสมบูรณ์ ดู "การดำเนินการเปลี่ยนชิ้นส่วนให้เสร็จสมบูรณ์" บนหน้าที่ 230
- ขั้นตอนที่ 7. กดปุ่มควบคุมการเปิด/ปิด ตรวจสอบให้แน่ใจว่าไฟ LED แสดงการเปิดเครื่องบนด้านหน้าของเซิร์ฟเวอร์ติด สว่างอยู่

#### การถอดแหล่งจ่ายไฟแบบ Hot-swap

้เมื่อคุณถอดแหล่งจ่ายไฟ ให้ปฏิบัติตามข้อควรระวังต่อไปนี้

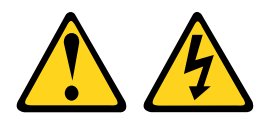

ข้อควรระวัง:

ปุ่มควบคุมพลังงานบนอุปกรณ์และสวิตช์เปิดเครื่องบนแหล่งจ่ายไฟไม่ได้ตัดกระแสไฟฟ้าที่จ่ายให้กับอุปกรณ์ ้อุปกรณ์อาจมีสายไฟมากกว่าหนึ่งเส้น หากต้องการตัดกระแสไฟฟ้าจากอุปกรณ์ โปรดตรวจสอบให้แน่ใจว่าได้ ถอดสายไฟทั้งหมดออกจากแหล่งพลังงานแล้ว

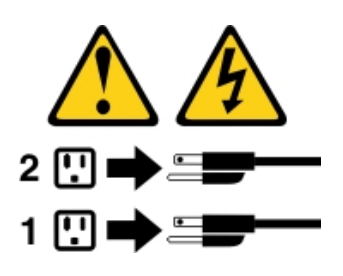

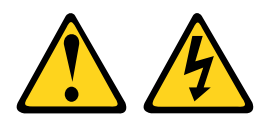

ข้อควรระวัง: ห้ามถอดฝาครอบบนแหล่งจ่ายไฟ หรือชิ้นส่วนใด ๆ ที่มีป้ายต่อไปนี้ติดอยู่

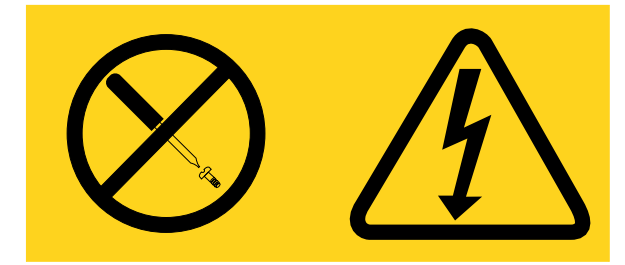

มีระดับแรงดันไฟ กระแสไฟ และพลังงานที่เป็นอันตรายอยู่ในชิ้นส่วนที่มีป้ายนี้ติดอยู่ ไม่มีชิ้นส่วนใดภายใน ้ส่วนต่างๆ เหล่านี้ที่สามารถซ่อมบำรุงได้ หากคุณสงสัยว่าชิ้นส่วนเหล่านี้อาจมีปัญหา กรุณาติดต่อช่างเทคนิค บริการ

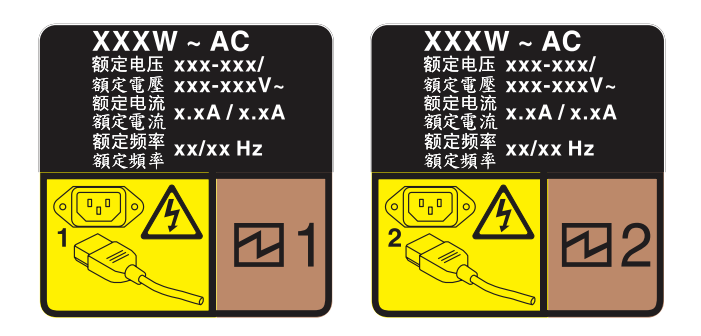

รูปภาพ 68. ป้ายแหล่งจ่ายไฟแบบ Hot-swap บนฝาครอบ

์ในการถอดแหล่งจ่ายไฟแบบ Hot-swap ให้ดำเนินการดังนี้:

**ข้อควรพิจารณา**: แหล่งจ่ายไฟประเภทนี้เป็นแบบ Hot-swap เท่านั้นเมื่อแหล่งจ่ายไฟสองแหล่งถูกติดตั้งสำหรับความซ้ำ ์ซ้อน หากมีการติดตั้งแหล่งจ่ายไฟแบบ Hot-swap เพียงแหล่งเดียว คุณต้องปิดเซิร์ฟเวอร์เสียก่อนที่จะถอดแหล่งจ่ายไฟ

- ขั้นตอนที่ 1. หากเซิร์ฟเวอร์อยู่ในตู้แร็ค ให้ดึงอุปกรณ์จัดเก็บสายเคเบิลกลับออกมาเพื่อให้มีที่เข้าถึงด้านหลังของ เซิร์ฟเวคร์และแหล่งจ่ายไฟ
- ขั้นตอนที่ 2. ถอดสายไฟออกจากแหล่งจ่ายไฟแบบ Hot-swap
- ขั้นตอนที่ 3. กดแถบปลดล็อคไปทางที่จับพร้อมกับค่อยๆ ดึงที่จับอย่างระมัดระวังเพื่อเลื่อนแหล่งจ่ายไฟแบบ Hot-้<br>รพลก คคกจากตัวเครื่อง

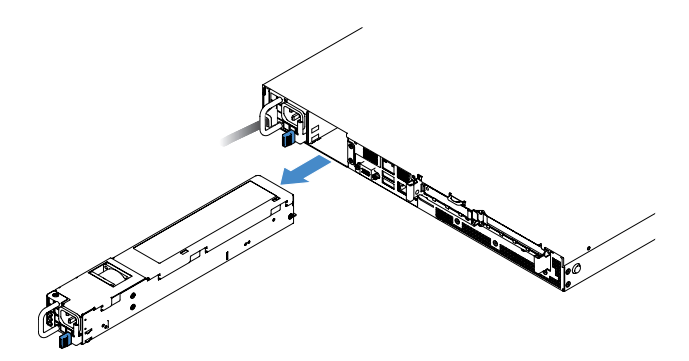

รูปภาพ 69. การถอดแหล่งจ่ายไฟแบบ Hot-swap

์ขั้นตอนที่ 4. ติดตั้งแผงครอบแหล่งจ่ายไฟหรือแหล่งจ่ายไฟใหม่เพื่อครอบช่องใส่แหล่งจ่ายไฟ ดู "การติดตั้งแหล่งจ่ายไฟ ีแบบ Hot-swap" บนหน้าที่ 184

## <span id="page-201-0"></span>การติดตั้งแหล่งจ่ายไฟแบบ Hot-swap

้คำแนะนำต่อไปนี้จะอธิบายประเภทของแหล่งจ่ายไฟที่เซิร์ฟเวอร์รองรับ และข้อมูลอื่นๆ ที่คุณต้องพิจารณาเมื่อติดตั้ง แหล่งจ่ายไฟ:

- ่ สำหรับเซิร์ฟเวอร์รุ่นแหล่งจ่ายไฟ 460 วัตต์ การจัดส่งมาตรฐานมีแหล่งจ่ายไฟ 460 วัตต์หนึ่งตัวเท่านั้นที่ติดตั้งใน  $\bullet$ เซิร์ฟเวอร์ สำหรับการสนับสนุนระบบสำรองและ Hot-swap คุณต้องติดตั้งแหล่งจ่ายไฟ Hot-swap 460 วัตต์เพิ่มอีก หนึ่งตัว รุ่นสั่งพิเศษบางรุ่นอาจจัดส่งโดยมีการติดตั้งแหล่งจ่ายไฟสองตัว
- ี ตรวจสอบให้แน่ใจว่าอุปกรณ์ที่คุณพยายามติดตั้งสามารถใช้งานร่วมกันได้กับเซิร์ฟเวอร์ ไปที่: http://  $\bullet$ www.lenovo.com/ serverproven/ เพื่อดูรายชื่ออุปกรณ์เสริมที่รองรับสำหรับเซิร์ฟเวอร์ทั้งหมด

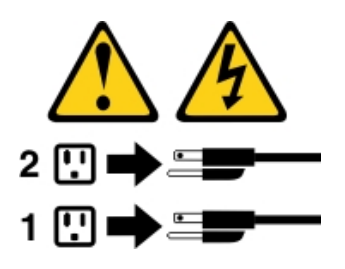

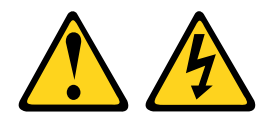

ข้อควรระวัง: ห้ามถอดฝาครอบบนแหล่งจ่ายไฟ หรือชิ้นส่วนใด ๆ ที่มีป้ายต่อไปนี้ติดอยู่

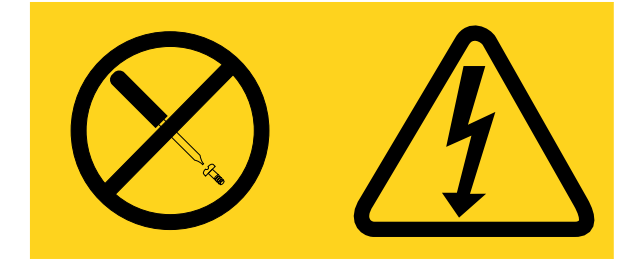

มีระดับแรงดันไฟ กระแสไฟ และพลังงานที่เป็นอันตรายอยู่ในชิ้นส่วนที่มีป้ายนี้ติดอยู่ ไม่มีชิ้นส่วนใดภายใน ้ ส่วนต่าง ๆ เหล่านี้ที่สามารถซ่อมบำรุงได้ หากคุณสงสัยว่าชิ้นส่วนเหล่านี้อาจมีปัญหา กรุณาติดต่อช่างเทคนิค บริการ

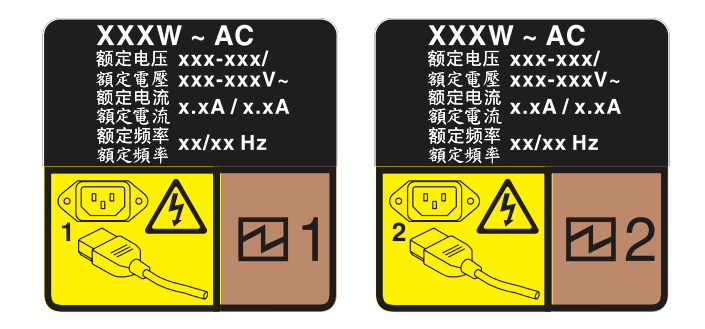

รูปภาพ 70. ป้ายแหล่งจ่ายไฟแบบ Hot-swap บนฝาครอบ

เมื่อต้องการติดตั้งแหล่งจ่ายไฟแบบ Hot-swap ให้ดำเนินการดังต่อไปนี้:

์ขั้นตอนที่ 1. ถอดแผงครอบแหล่งจ่ายไฟ จากนั้น เลื่อนแหล่งจ่ายไฟแบบ Hot-swap เข้าไปในช่องใส่จนกว่าสลักปลด ล็อคจะคลิกเข้าที่

> **ข้อสำคัญ**: เพื่อให้การระบายความร้อนเป็นไปอย่างเหมาะสมระหว่างการทำงานของเซิร์ฟเวอร์ตามปกติ ช่องแหล่งจ่ายไฟทั้งสองจะต้องไม่ว่าง หมายความว่าจะต้องมีการติดตั้งแหล่งจ่ายไฟในแต่ละช่อง หรือช่อง หนึ่งมีการติดตั้งแหล่งจ่ายไฟและอีกช่องหนึ่งมีการติดตั้งแผงครอบแหล่งจ่ายไฟ

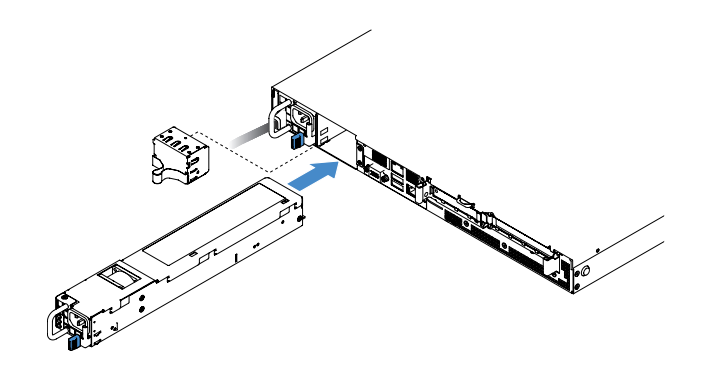

รูปภาพ 71. การติดตั้งแหล่งจ่ายไฟแบบ Hot-swap

- ์ขั้นตอนที่ 2. ต่อสายไฟด้านหนึ่งเข้ากับขั้วต่อแหล่งจ่ายไฟอันใหม่ จากนั้นต่อสายไฟอีกด้านเข้ากับเต้ารับไฟฟ้าที่ต่ค สายดินคย่างเหมาะสมแล้ว
- ขั้นตอนที่ 3. หากเซิร์ฟเวอร์ปิดอยู่ ให้เปิดเซิร์ฟเวอร์ ตรวจสอบให้แน่ใจว่า LED ของไฟ ac บนแหล่งจ่ายไฟติดสว่าง ซึ่ง แสดงว่าแหล่งจ่ายไฟทำงานอย่างถูกต้อง หากเซิร์ฟเวอร์เปิดอยู่ ตรวจสอบให้แน่ใจว่า LED ของไฟ dc บน แหล่งจ่ายไฟติดสว่างด้วย

#### การถอดการ์ด PCI Riser ออกจากส่วนประกอบการ์ด PCI Riser

ในการถอดการ์ด PCI Riser ออกจากส่วนประกอบการ์ด PCI Riser ให้ดำเนินการดังนี้:

- ขั้นตอนที่ 1. ปิดเซิร์ฟเวอร์ จากนั้น ถอดสายภายนอกทั้งหมด และถอดอุปกรณ์ต่อพ่วงออกทั้งหมด
- ขั้นตอนที่ 2. ถอดฝาครอบเซิร์ฟเวอร์ ดู "การถอดฝาครอบเซิร์ฟเวอร์" บนหน้าที่ 133
- ขั้นตอนที่ 3. ถอดส่วนประกอบการ์ด PCI Riser ดู "การถอดส่วนประกอบการ์ด PCI Riser" บนหน้าที่ 138
- ขั้นตอนที่ 4. ถอดสกรที่ยึดการ์ด PCI Riser กับโครงยึดการ์ด Riser แล้วถอดการ์ด PCI Riser ออก

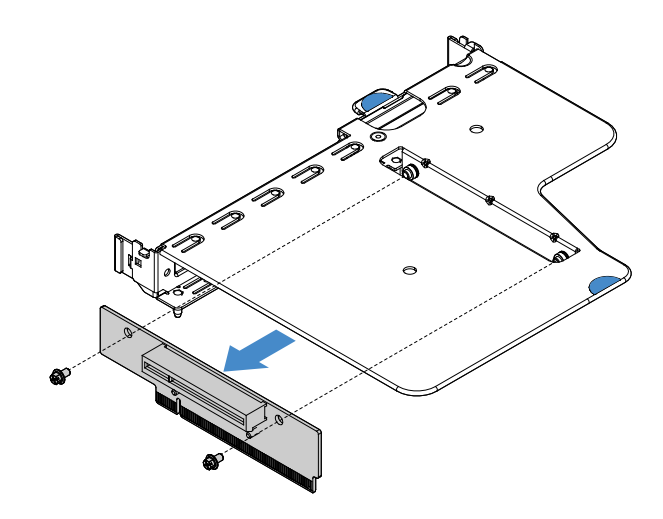

รูปภาพ 72. การถอดการ์ด PCI Riser

ขั้นตอนที่ 5. ติดตั้งการ์ด PCI Riser ใหม่เข้ากับส่วนประกอบการ์ด PCI Riser ดู "การติดตั้งการ์ด PCI Riser เข้ากับ ้<br>ส่วนประกอบการ์ด PCI Riser" บนหน้าที่ 187

### <span id="page-204-0"></span>การติดตั้งการ์ด PCI Riser เข้ากับส่วนประกอบการ์ด PCI Riser

หากคุณได้ถอดการ์ด PCI Riser จากส่วนประกอบการ์ด PCI Riser ให้ติดตั้งการ์ด PCI Riser ใหม่ลงในส่วนประกอบ การ์ด PCI Riser ก่อนเปิดเซิร์ฟเวอร์

ในการติดตั้งการ์ด PCI Riser เข้ากับส่วนประกอบการ์ด PCI Riser ให้ดำเนินการดังนี้:

์ขั้นตอนที่ 1. จัดรูในการ์ด PCI Riser ให้ตรงกับรูในโครงยึดการ์ด Riser จากนั้น ใส่สกรูเพื่อยึดการ์ด PCI Riser เข้ากับ โครงยึดการ์ด Riser

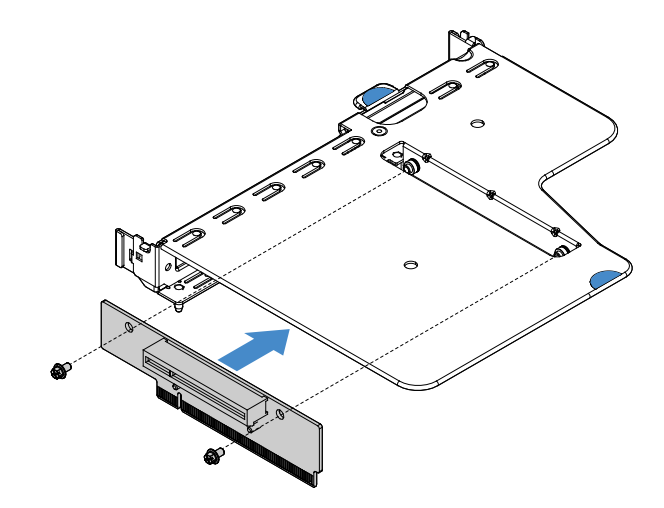

รูปภาพ 73. การติดตั้งโครงยึดการ์ด PCI Riser

- ์ขั้นตอนที่ 2. ติดตั้งอะแดปเตอร์ หากจำเป็น ดู "การติดตั้งอะแดปเตอร์" บนหน้าที่ 159 จากนั้น เชื่อมต่อสายสำหรับอะ แดงใเตคร์
- ขั้นตอนที่ 3. ติดตั้งส่วนประกอบการ์ด PCI Riser กลับเข้าที่ ดู "การติดตั้งส่วนประกอบการ์ด PCI Riser" บนหน้าที่ 139
- ์ขั้นตอนที่ 4. ดำเนินการเปลี่ยนชิ้นส่วนให้เสร็จสมบูรณ์ ดู "การดำเนินการเปลี่ยนชิ้นส่วนให้เสร็จสมบูรณ์" บนหน้าที่ 230

#### ี การถอดแบ็็คเพลนของไดรฟ์ฮาร์ดดิสก์แบบ Hot-swap ขนาด 2.5 นิ้ว

**หมายเหต**ุ: หลังจากถอดแบ็คเพลนของไดรฟ์ฮาร์ดดิสก์แบบ Hot-swap ขนาด 2.5 นิ้ว คุณต้องติดตั้งชิ้นใหม่ ดู "การติด ์ตั้งแบ็คเพลนของไดรฟ์ฮาร์ดดิสก์แบบ Hot-swap ขนาด 2.5 นิ้ว" บนหน้าที่ 189

ในการถอดแบ็คเพลนของไดรฟ์ฮาร์ดดิสก์แบบ Hot-swap ขนาด 2.5 นิ้ว ให้ดำเนินการดังนี้:

- ขั้นตอนที่ 1. ปิดเซิร์ฟเวอร์ จากนั้น ถอดสายภายนอกทั้งหมด และถอดอุปกรณ์ต่อพ่วงออกทั้งหมด
- ขั้นตอนที่ 2. ถอดฝาครอบเซิร์ฟเวอร์ ดู "การถอดฝาครอบเซิร์ฟเวอร์" บนหน้าที่ 133
- ขั้นตอนที่ 3. ถอดไดรฟ์ฮาร์ดดิสก์หรือแผงครอบออกจากเซิร์ฟเวอร์ ดู "การถอดไดรฟ์ฮาร์ดดิสก์แบบ Hot-swap" บน หน้าที่ 147
- ขั้นตอนที่ 4. ถอดสายทั้งหมดออกจากแบ็คเพลนของไดรฟ์ฮาร์ดดิสก์
- ์ขั้นตอนที่ 5. ยกแถบสีฟ้าบนแบ็คเพลนเพื่อปลดและนำแบ็คเพลนออกจากตัวเครื่อง

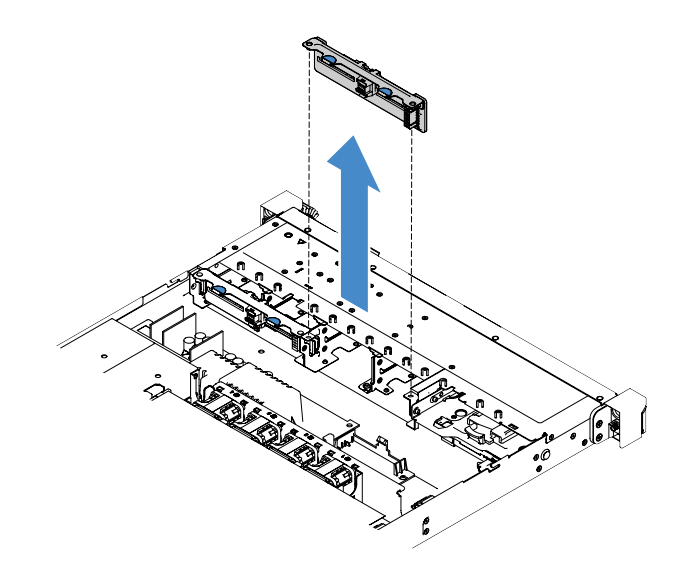

รูปภาพ 74. การถอดแบ็คเพลนของไดรฟ์ฮาร์ดดิสก์แบบ Hot-swap ขนาด 2.5 นิ้ว

## <span id="page-206-0"></span>การติดตั้งแบ็คเพลนของไดรฟ์ฮาร์ดดิสก์แบบ Hot-swap ขนาด 2.5 นิ้ว

ภาพประกอบต่อไปนี้แสดงเนื้อหาของชุดอัปเกรดแบ็คเพลนของไดรฟ์ฮาร์ดดิสก์ขนาด 2.5 นิ้วสำรอง:

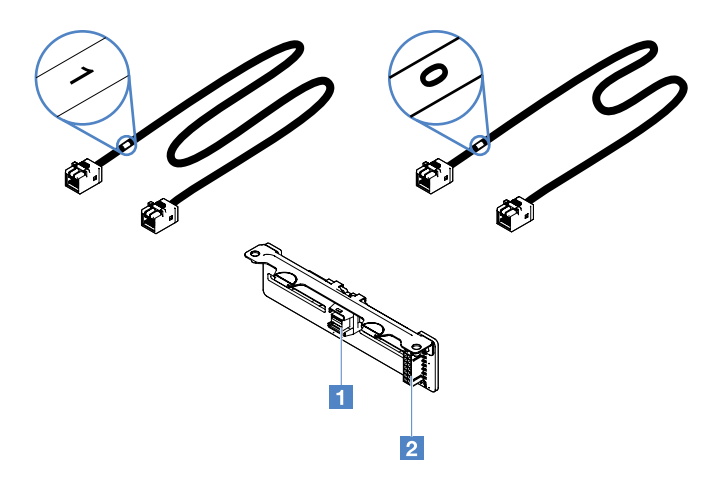

รูปภาพ 75. ชุดอัพเกรดแบ็คเพลนของไดรฟ์ฮาร์ดดิสก์ขนาด 2.5 นิ้วสำรอง

- n ขั้วต่อสายสัญญาณ Mini-SAS
- **อ** ขั้วต่อไฟฟ้า

ในการติดตั้งแบ็คเพลนของไดรฟ์ฮาร์ดดิสก์แบบ Hot-swap ขนาด 2.5 นิ้ว ให้ดำเนินการดังนี้:

์ขั้นตอนที่ 1. จัดเรียงแบ็คเพลนให้ตรงกับช่องปรับแนวแบ็คเพลนในตัวเครื่อง จากนั้น วางแบ็คเพลนของไดรฟ์ฮาร์ดดิสก์ ลงในตัวเครื่องจนเข้าที่อย่างระมัดระวัง

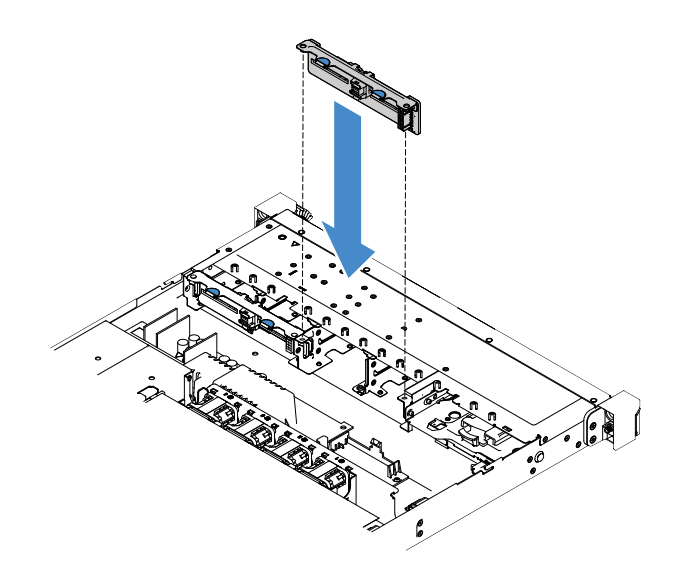

รูปภาพ 76. การติดตั้งแบ็คเพลนของไดรฟ์ฮาร์ดดิสก์แบบ Hot-swap ขนาด 2.5 นิ้ว

- ขั้นตอนที่ 2. เชื่อมต่อสายทั้งหมดที่คุณถอดออกจากแบ็คเพลนของไดรฟ์ฮาร์ดดิสก์ใหม่
- ขั้นตอนที่ 3. หากคุณต้องการติดตั้งแบ็คเพลนสำรอง ให้ทำซ้ำขั้นตอนที่ 4
- ขั้นตอนที่ 4. ติดตั้งอะแดปเตอร์ RAID ดู "การติดตั้งอะแดปเตอร์" บนหน้าที่ 159
- ขั้นตอนที่ 5. เชื่อมต่อสายไฟและสายสัญญาณ โปรดดูหัวข้อต่อไปนี้:
	- "การเชื่อมต่อสาย HDD แบบ Hot-swap: ตัวควบคุม ServeRAID SAS/SATA และแหล่งจ่ายไฟ ีแบบ Hot-swap" บนหน้าที่ 225
	- "การเชื่อมต่อสาย HDD แบบ Hot-swap: ตัวควบคุม ServeRAID SAS/SATA และแหล่งจ่ายไฟ แบบคงที่" บนหน้าที่ 220
- ์ขั้นตอนที่ 6. ติดตั้งไดรฟ์ฮาร์ดดิสก์และแผงครอบใหม่ ดู "การติดตั้งไดรฟ์ฮาร์ดดิสก์แบบ Hot-swap" บนหน้าที่ 148
- ์ขั้นตอนที่ 7. ดำเนินการเปลี่ยนชิ้นส่วนให้เสร็จสมบูรณ์ ดู "การดำเนินการเปลี่ยนชิ้นส่วนให้เสร็จสมบูรณ์" บนหน้าที่ 230

ี การถอดส่วนประกอบแบ็คเพลทของไดรฟ์ฮาร์ดดิสก์แบบ Simple-swap ขนาด 2.5 นิ้ว **หมายเหตุ**: หลังจากถอดส่วนประกอบแบ็คเพลนของไดรฟ์ฮาร์ดดิสก์แบบ Simple-swap ขนาด 2.5 นิ้ว คุณต้องติดตั้ง ์ ชิ้นใหม่ ดู "การติดตั้งส่วนประกอบแบ็คเพลทของไดรฟ์ฮาร์ดดิสก์แบบ Simple-swap ขนาด 2.5 นิ้ว" บนหน้าที่ 191

ในการถอดแบ็คเพลทของไดรฟ์ฮาร์ดดิสก์แบบ Simple-swap ขนาด 2.5 นิ้ว ให้ดำเนินการดังนี้:

ขั้นตอนที่ 1. ปิดเซิร์ฟเวอร์ จากนั้น ถอดสายภายนอกทั้งหมด และถอดอุปกรณ์ต่อพ่วงออกทั้งหมด ขั้นตอนที่ 2. ถอดฝาครอบเซิร์ฟเวอร์ ดู "การถอดฝาครอบเซิร์ฟเวอร์" บนหน้าที่ 133

- ์ขั้นตอนที่ 3. ถอดส่วนประกอบการ์ด PCI Riser หากติดตั้งไว้ ดู "การถอดส่วนประกอบการ์ด PCI Riser" บนหน้าที่ 138
- ขั้นตอนที่ 4. ถอดสายออกจากอะแดปเตอร์ RAID หรือแผงระบบ ดู "การเดินสายภายใน" บนหน้าที่ 214 แล้วถอดสาย ที่เกี่ยวข้องออกจากคลิปยึดสาย
- ขั้นตอนที่ 5. ถอดไดรฟ์ฮาร์ดดิสก์หรือแผงครอบที่ติดตั้งออกจากช่องใส่ไดรฟ์ ดู "การถอดไดรฟ์ฮาร์ดดิสก์แบบ Simple-้<br>swap" บนหน้าที่ 151
- ์ขั้นตอนที่ 6. จับแถบสีฟ้าบนส่วนประกอบแบ็คเพลทเพื่อยกส่วนประกอบแบ็คเพลทออกจากตัวเครื่อง

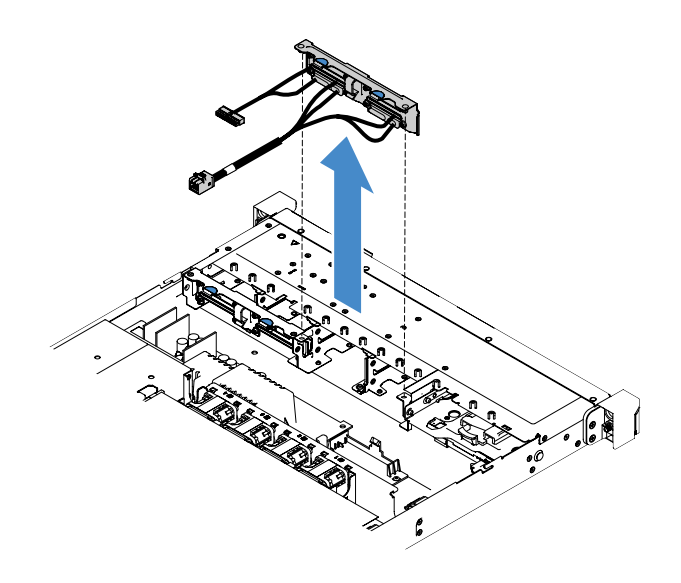

รูปภาพ 77. การถอดส่วนประกอบแบ็คเพลทของไดรฟ์ฮาร์ดดิสก์แบบ Simple-swap ขนาด 2.5 นิ้ว

## <span id="page-208-0"></span>การติดตั้งส่วนประกอบแบ็คเพลทของไดรฟ์ฮาร์ดดิสก์แบบ Simple-swap ขนาด 2.5 นิ้ว

ส่วนประกอบแบ็คเพลทของไดรฟ์ฮาร์ดดิสก์แบบ Simple-swap ขนาด 2.5 นิ้ว มีด้วยกันสามประเภท ในภาพประกอบต่อ ไปนี้ ประเภท a และ b สำหรับรุ่นเซิร์ฟเวอร์ที่มีอะแดปเตอร์ RAID และประเภท c สำหรับรุ่นเซิร์ฟเวอร์ที่มีการกำหนดค่า RAID ของซอฟต์แวร์บนแผง

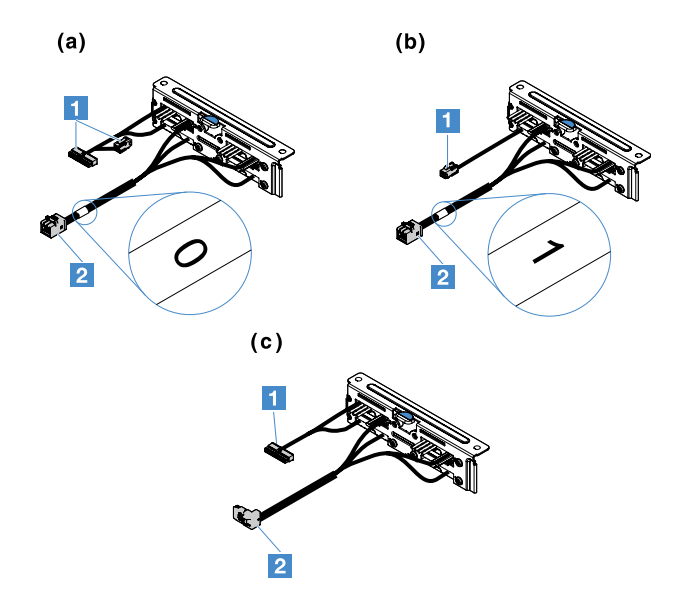

*รูปภาพ 78. ส่วนประกอบแบ็คเพลทของไดรฟ์ ฮาร์ดดิสก์แบบ Simple-swap ขนาด 2.5 นิ ้ว*

- **1** ขั้วต่อไฟฟ้า
- **<sup>2</sup>** ขั้วต�อสัญญาณ Mini-SAS

่ ในการติดตั้งส่วนประกอบแบ็คเพลทของไดรฟ์ฮาร์ดดิสก์แบบ Simple-swap ขนาด 2.5 นิ้ว ให้ดำเนินการดังนี้:

ขั้นตอนที่ 1. จัดเรียงส่วนประกอบแบ็คเพลทให้ตรงกับช่องปรับแนวส่วนประกอบแบ็คเพลทในตัวเครื่อง จากนั้น วาง ส่วนประกอบแบ็คเพลทลงในตัวเครื่องจนกว่าจะเข้าที่อย่างระมัดระวัง

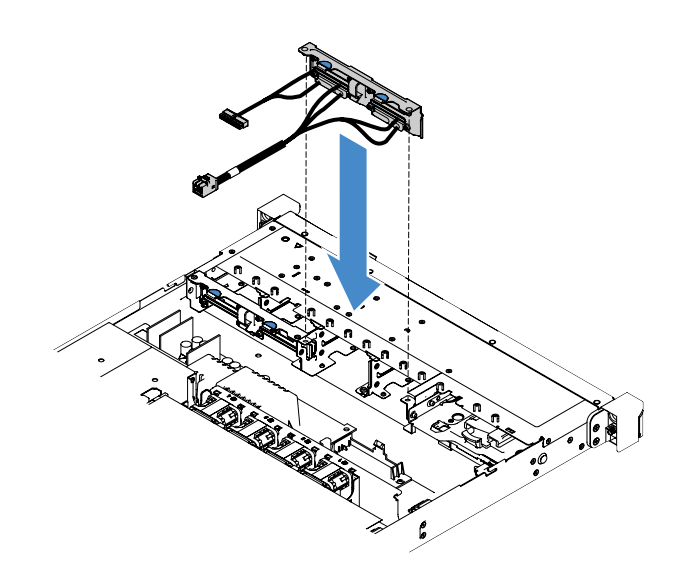

รูปภาพ 79. การติดตั้งส่วนประกอบแบ็คเพลทของไดรฟ์ฮาร์ดดิสก์แบบ Simple-swap ขนาด 2.5 นิ้ว

ขั้งบดคนที่ 2

เชื่อมต่อสายกับอะแดปเตอร์ RAID หรือแผงระบบ โปรดดูหัวข้อต่อไปนี้:

- "การเชื่อมต่อสาย HDD แบบ Simple-swap: RAID บนแผง" บนหน้าที่ 218
- "การเชื่อมต่อสาย HDD แบบ Simple-swap: ตัวควบคุม ServeRAID SAS/SATA และแหล่งจ่ายไฟ แบบคงที่" บนหน้าที่ 222
- "การเชื่อมต่อสาย HDD แบบ Simple-swap: ตัวควบคุม ServeRAID SAS/SATA และแหล่งจ่ายไฟ ้สำรอง" บนหน้าที่ 227
- ขั้นตอนที่ 3. ติดตั้งไดรฟ์ฮาร์ดดิสก์หรือแผงครอบกลับเข้าที่ ดู "การติดตั้งไดรฟ์ฮาร์ดดิสก์แบบ Simple-swap" บน หน้าที่ 152
- ขั้นตอนที่ 4. ดำเนินการเปลี่ยนชิ้นส่วนให้เสร็จสมบูรณ์ ดู "การดำเนินการเปลี่ยนชิ้นส่วนให้เสร็จสมบูรณ์" บนหน้าที่ 230

## ึการถอดแบ็คเพลนของไดรฟ์ฮาร์ดดิสก์แบบ Hot-swap ขนาด 3.5 นิ้ว

**หมายเหต**ุ: หลังจากถอดแบ็คเพลนของไดรฟ์ฮาร์ดดิสก์แบบ Hot-swap ขนาด 3.5 นิ้ว คุณต้องติดตั้งชิ้นใหม่ ดู "การติด ์ตั้งแบ็คเพลนของไดรฟ์ฮาร์ดดิสก์แบบ Hot-swap ขนาด 3.5 นิ้ว" บนหน้าที่ 194

ในการถอดแบ็คเพลนของไดรฟ์ฮาร์ดดิสก์แบบ Hot-swap ขนาด 3.5 นิ้ว ให้ดำเนินการดังนี้:

- ขั้นตอนที่ 1. ปิดเซิร์ฟเวอร์ จากนั้น ถอดสายภายนอกทั้งหมด และถอดอุปกรณ์ต่อพ่วงออกทั้งหมด
- ขั้นตอนที่ 2. ถอดฝาครอบเซิร์ฟเวอร์ ดู "การถอดฝาครอบเซิร์ฟเวอร์" บนหน้าที่ 133
- ขั้นตอนที่ 3. ถอดส่วนประกอบการ์ด PCI Riser หากติดตั้งไว้ ดู "การถอดส่วนประกอบการ์ด PCI Riser" บนหน้าที่ 138
- ขั้นตอนที่ 4. ถอดไดรฟ์ฮาร์ดดิสก์หรือแผงครอบที่ติดตั้งออกจากช่องใส่ไดรฟ์ ดู "การถอดไดรฟ์ฮาร์ดดิสก์แบบ Hot-้<br>swap" บนหน้าที่ 147
- ขั้นตอนที่ 5. หมุนสลักยึดบนตัวเครื่องตามที่แสดงในภาพประกอบต่อไปนี้ แล้วดึงส่วนประกอบแบ็คเพลนออกด้านนอก และยกขึ้นเพื่อนำคอกจากตัวเครื่อง

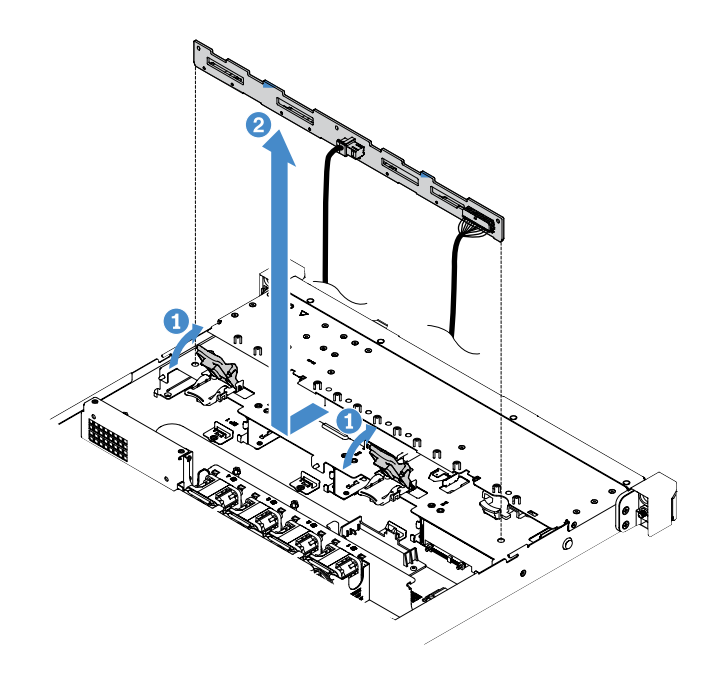

รูปภาพ 80. การถอดแบ็คเพลนของไดรฟ์ฮาร์ดดิสก์แบบ Hot-swap ขนาด 3.5 นิ้ว

์ขั้นตอนที่ 6. ถอดสายทั้งหมดออกจากแบ็คเพลนของไดรฟ์ฮาร์ดดิสก์

## <span id="page-211-0"></span>การติดตั้งแบ็คเพลนของไดรฟ์ฮาร์ดดิสก์แบบ Hot-swap ขนาด 3.5 นิ้ว

ในการติดตั้งแบ็คเพลนของไดรฟ์ฮาร์ดดิสก์แบบ Hot-swap ขนาด 3.5 นิ้ว ให้ดำเนินการดังนี้:

- ์ขั้นตอนที่ 1. ต่อสายเข้ากับแบ็คเพลนของไดรฟ์ฮาร์ดดิสก์
- ขั้นตอนที่ 2. วางส่วนประกอบแบ็คเพลนลงในช่องปรับแนวในตัวเครื่องอย่างระมัดระวัง แล้วปิดสลักยึดเพื่อยึดแบ็คเพ ิลนกับตัวเครื่อง

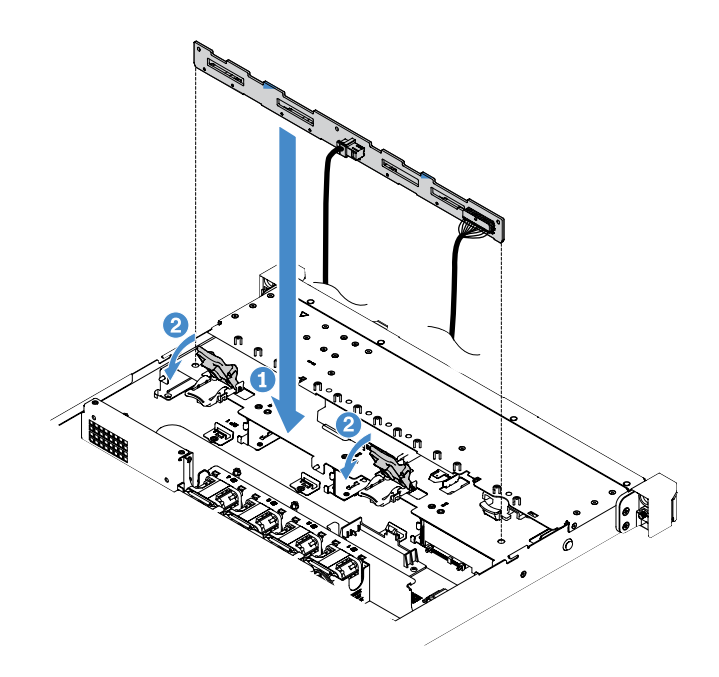

รูปภาพ 81. การติดตั้งแบ็คเพลนของไดรฟ์ฮาร์ดดิสก์แบบ Hot-swap ขนาด 3.5 นิ้ว

- ขั้นตอนที่ 3. เชื่อมต่อสายทั้งหมดเข้ากับแผงระบบหรืออะแดปเตอร์ RAID ดู "การเชื่อมต่อสาย HDD แบบ Hot-swap: ้ตัวควบคม ServeRAID SAS/SATA และแหล่งจ่ายไฟแบบคงที่" บนหน้าที่ 220
- ขั้นตอนที่ 4. ติดตั้งไดรฟ์ฮาร์ดดิสก์และแผงครอบ ดู "การติดตั้งไดรฟ์ฮาร์ดดิสก์แบบ Hot-swap" บนหน้าที่ 148
- ขั้นตอนที่ 5. ้ ดำเนินการเปลี่ยนขึ้นส่วนให้เสร็จสมบูรณ์ ดู "การดำเนินการเปลี่ยนชิ้นส่วนให้เสร็จสมบูรณ์" บนหน้าที่ 230

#### ิการถอดส่วนประกอบแบ็็คเพลทของไดรฟ์ฮาร์ดดิสก์แบบ Simple-swap ขนาด 3.5 นิ้ว

**หมายเหตุ**: หลังจากถอดส่วนประกอบแบ็คเพลนของไดรฟ์ฮาร์ดดิสก์แบบ Simple-swap ขนาด 3.5 นิ้ว คุณต้องติดตั้ง ์ ชิ้นใหม่ ดู "การติดตั้งส่วนประกอบแบ็คเพลทของไดรฟ์ฮาร์ดดิสก์แบบ Simple-swap ขนาด 3.5 นิ้ว" บนหน้าที่ 196

ในการถอดแบ็คเพลทของไดรฟ์ฮาร์ดดิสก์แบบ Simple-swap ขนาด 3.5 นิ้ว ให้ดำเนินการดังนี้:

- ขั้นตอนที่ 1. ปิดเซิร์ฟเวอร์ จากนั้น ถอดสายภายนอกทั้งหมด และถอดอุปกรณ์ต่อพ่วงออกทั้งหมด
- ขั้นตอนที่ 2. ถอดฝาครอบเซิร์ฟเวอร์ ดู "การถอดฝาครอบเซิร์ฟเวอร์" บนหน้าที่ 133
- ขั้นตอนที่ 3. ถอดส่วนประกอบการ์ด PCI Riser หากติดตั้งไว้ ดู "การถอดส่วนประกอบการ์ด PCI Riser" บนหน้าที่ 138
- ขั้นตอนที่ 4. ถอดสายออกจากอะแดปเตอร์ RAID หรือแผงระบบ ดู "การเดินสายภายใน" บนหน้าที่ 214 แล้วถอดสาย ที่เกี่ยวข้องออกจากคลิปยึดสาย
- ์ขั้นตอนที่ 5. ถอดไดรฟ์ฮาร์ดดิสก์หรือแผงครอบที่ติดตั้งออกจากช่องใส่ไดรฟ์ ดู "การถอดไดรฟ์ฮาร์ดดิสก์แบบ Simpleswap" บนหน้าที่ 151
- ์ขั้นตอนที่ 6. หมุนสลักยึดบนตัวเครื่องขึ้นด้านบน แล้วดึงส่วนประกอบแบ็คเพลทออกด้านนอก และยกขึ้นเพื่อนำออก ิจากตัวเครื่อง

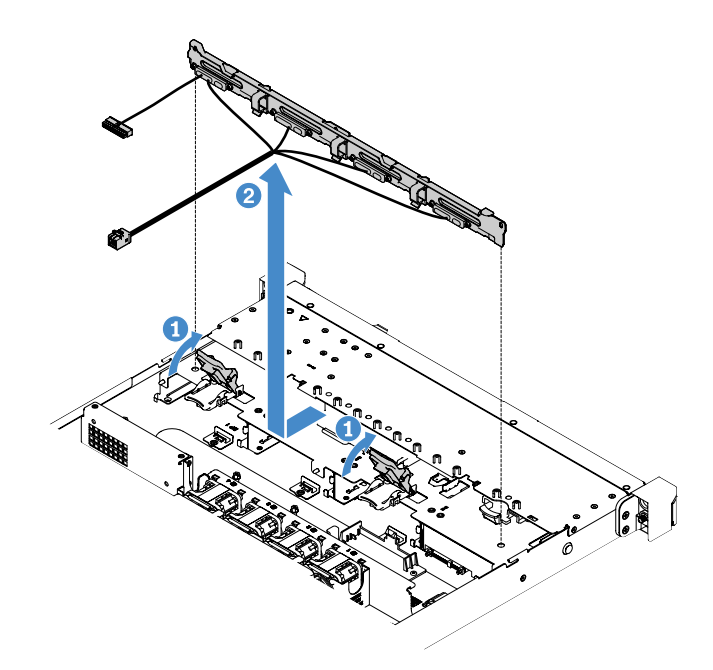

ูรูปภาพ 82. การถอดส่วนประกอบแบ็คเพลทของไดรฟ์ฮาร์ดดิสก์แบบ Simple-swap ขนาด 3.5 นิ้ว

## <span id="page-213-0"></span>การติดตั้งส่วนประกอบแบ็คเพลทของไดรฟ์ฮาร์ดดิสก์แบบ Simple-swap ขนาด 3.5 นิ้ว

้<br>ส่วนประกอบแบ็คเพลทของไดรฟ์ฮาร์ดดิสก์แบบ Simple-swap ขนาด 3.5 นิ้ว มีด้วยกันสองประเภท ในภาพประกอบต่อ ไปนี้ ประเภท b ลำหรับรุ่นเซิร์ฟเวอร์ที่มีการกำหนดค่า RAID ของซอฟต์แวร์บนแผง

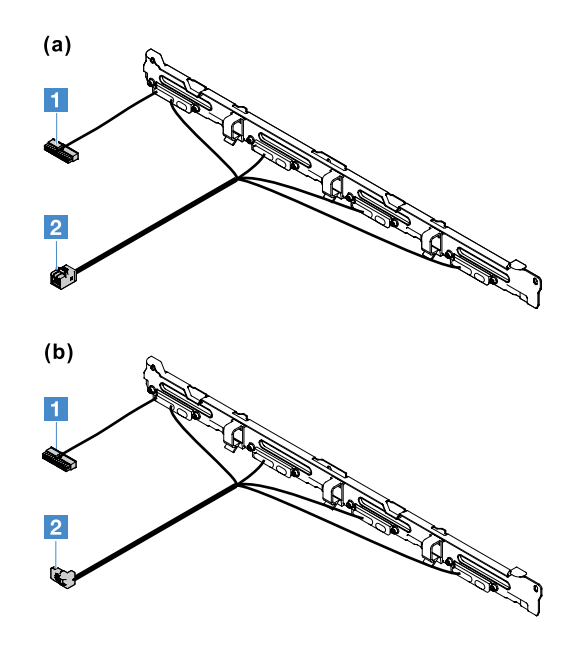

รูปภาพ 83. ส่วนประกอบแบ็คเพลทของไดรฟ์ฮาร์ดดิสก์แบบ Simple-swap ขนาด 3.5 นิ้ว

- **ก** ขั้วต่อไฟฟ้า
- ย ขั้วต่อสัญญาณ Mini-SAS

ในการติดตั้งส่วนประกอบแบ็คเพลทของไดรฟ์ฮาร์ดดิสก์แบบ Simple-swap ขนาด 3.5 นิ้ว ให้ดำเนินการดังนี้:

์ขั้นตอนที่ 1. วางส่วนประกอบแบ็คเพลทลงในช่องปรับแนวในตัวเครื่องอย่างระมัดระวัง แล้วปิดสลักยึดเพื่อยึดส่วนประ ึกอบแบ็คเพลทกับตัวเครื่อง

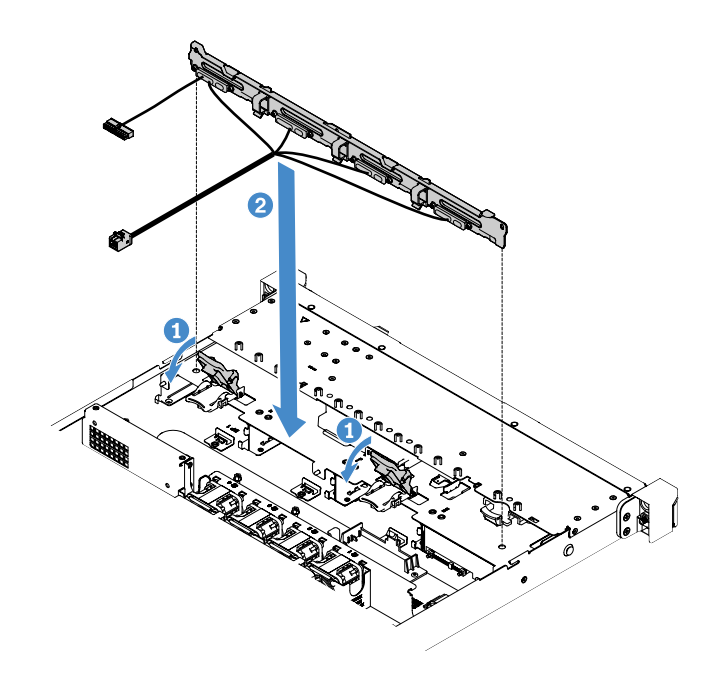

รูปภาพ 84. การติดตั้งส่วนประกอบแบ็คเพลทของไดรฟ์ฮาร์ดดิสก์แบบ Simple-swap ขนาด 3.5 นิ้ว

### ขั้นตคนที่ 2.

เชื่อมต่อสายกับอะแดปเตอร์ RAID หรือแผงระบบ โปรดดูหัวข้อต่อไปนี้:

- "การเชื่อมต่อสาย HDD แบบ Simple-swap: RAID บนแผง" บนหน้าที่ 218
- "การเชื่อมต่อสาย HDD แบบ Simple-swap: ตัวควบคุม ServeRAID SAS/SATA และแหล่งจ่ายไฟ ้สำรอง" บนหน้าที่ 227
- "การเชื่อมต่อสาย HDD แบบ Simple-swap: ตัวควบคุม ServeRAID SAS/SATA และแหล่งจ่ายไฟ แบบคงที่" บนหน้าที่ 222
- ขั้นตอนที่ 3. ติดตั้งไดรฟ์ฮาร์ดดิสก์และแผงครอบ ดู "การติดตั้งไดรฟ์ฮาร์ดดิสก์แบบ Simple-swap" บนหน้าที่ 152
- ์ขั้นตอนที่ 4. ดำเนินการเปลี่ยนชิ้นส่วนให้เสร็จสมบูรณ์ ดู "การดำเนินการเปลี่ยนชิ้นส่วนให้เสร็จสมบูรณ์" บนหน้าที่ 230

# การถอดและติดตั้ง Tier 2 CRU

ส่วนนี้แสดงข้อมูลเกี่ยวกับการถอดและติดตั้ง Tier 2 CRU

้ คุณสามารถติดตั้ง Tier 2 CRU ได้ด้วยตนเอง หรือร้องขอให้ Lenovo ติดตั้งให้โดยไม่เสียค่าบริการเพิ่มเติม ภายใต้ ประเภทของบริการรับประกันที่ระบุสำหรับเซิร์ฟเวอร์ของคุณ ภาพประกอบในเอกสารนี้อาจแตกต่างจากฮาร์ดแวร์ของคุณ เล็กน้คย
## <span id="page-216-0"></span>การถอดไมโครโปรเซสเซอร์และตัวระบายความร้อน (เฉพาะช่างเทคนิคที่ได้รับการอบรม เท่านั้น)

้ บันทึกย่อต่อไปนี้จะอธิบายประเภทของไมโครโปรเซสเซอร์ที่เซิร์ฟเวอร์รองรับ และข้อมูลอื่นๆ ที่คุณต้องพิจารณาเมื่อติดตั้ง หรือกอดไบโครโปรเซสเซอร์และตักระบายคาาบร้อบ

- เซิร์ฟเวอร์รองรับ Intel Land Grid Array (LGA) หนึ่งตัว ไมโครโปรเซสเซอร์ 1151 แบบ Dual-Core หรือ Quadcore ประเภท ความเร็ว และแคช L3 ของไมโครโปรเซสเซอร์ขึ้นอยู่กับรุ่นของเซิร์ฟเวอร์
- ้ อ่านเอกสารประกอบที่มาพร้อมไมโครโปรเซสเซอร์เพื่อระบุว่าคุณต้องปรับปรุงเฟิร์มแวร์ของเซิร์ฟเวอร์หรือไม่ ในการ ิดาวน์โหลดระดับเฟิร์มแวร์ล่าสุดสำหรับเฟิร์มแวร์เซิร์ฟเวอร์ ให้ไปที่ http://www.lenovo.com/support และ https:// datacentersupport.lenovo.com
- ไมโครโปรเซสเซอร์จะใช้ตัวคุมค่าแรงดันไฟฟ้าในตัวบนแผงระบบ

## ข้อควรพิจารณา:

- ้อย่าให้ครีมระบายความร้อนบนไมโครโปรเซสเซอร์และตัวระบายความร้อนส้มผัสกับสิ่งใด การส้มผัสกับพื้นผิวใดๆ ้อาจลดทอนประสิทธิภาพของครีมระบายความร้อนและเป็นอันตรายต่อช่องไมโครโปรเซสเซอร์
- การทำไมโครโปรเซสเซอร์ตกระหว่างการติดตั้งหรือถอดอาจทำให้หน้าส้มผัสเสียหาย
- อย่าแตะหน้าสัมผัสของไมโครโปรเซสเซอร์ ให้จับไมโครโปรเซสเซอร์บริเวณขอบเท่านั้น สิ่งปนเปื้อนบนหน้าสัมผัสของ ไมโครโปรเซสเซคร์ เช่น น้ำมันจากผิวหนัง คาจทำให้การเชื่อมต่อระหว่างหน้าสัมผัสกับช่องล้มเหลว
- พินบนช่องมีความเปราะบาง พินที่ชำรุดเสียหายอาจทำให้ต้องเปลี่ยนแผงระบบ
- ี การถอดตัวระบายความร้อนจากไมโครโปรเซสเซอร์จะทำให้การกระจายครีมระบายความร้อนสูญเสียความสม่ำเสมอ คุณต้องเช็ดครีมระบายความร้อนออกด้วยแผ่นเช็ดทำความสะอาดด้วยแอลกอฮอล์ แล้วทาครีมระบายความร้อนใหม่ ดู "ครีมระบายความร้อน" บนหน้าที่ 204
- ้หลังจากที่คุณถอดไมโครโปรเซสเซอร์หรือตัวระบายความร้อนออก คุณต้องติดตั้งชิ้นใหม่ ดู "การติดตั้งไมโคร ์ โปรเซสเซอร์และตัวระบายความร้อน (เฉพาะช่างเทคนิคที่ได้รับการอบรมเท่านั้น)" บนหน้าที่ 201

## ในการถคดไมโครโปรเซสเซคร์และตัวระบายความร้คน ให้ดำเนินการดังนี้

- ขั้นตอนที่ 1. ปิดเซิร์ฟเวอร์ จากนั้น ถอดสายภายนอกทั้งหมด และถอดอุปกรณ์ต่อพ่วงออกทั้งหมด
- ขั้นตอนที่ 2. ถอดฝาครอบเซิร์ฟเวอร์ ดู "การถอดฝาครอบเซิร์ฟเวอร์" บนหน้าที่ 133
- ขั้นตอนที่ 3. ถอดแผ่นกั้นอากาศ ดู "การถอดแผ่นกั้นอากาศ" บนหน้าที่ 135
- ขั้นตคนที่ 4. ถอดตัวระบายความร้อน

### ข้อควรระวัง:

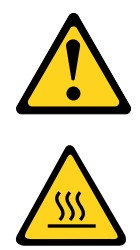

## ตัวระบายความร้อนอาจร้อนมากระหว่างการทำงานปกติ ปล่อยให้ตัวระบายความร้อนเย็นลง ก่คนที่จะสัมผัส

- ใช้ไขควงคลายสกรูที่ยึด โดยหมุนสกรูจนกระทั่งสกรูทั้งหมดหลวม a.
- ้คลายสกรูสลับกันไปเรื่อยๆ จนกระทั่งสกรูเหล่านั้นหลุดจากไมโครโปรเซสเซอร์  $b.$
- ้ค่อยๆ หมุนตัวระบายความร้อนเพื่อถอดออกจากไมโครโปรเซสเซอร์ แล้วยกตัวระบายความร้อนออก C. จากแผงระบบ

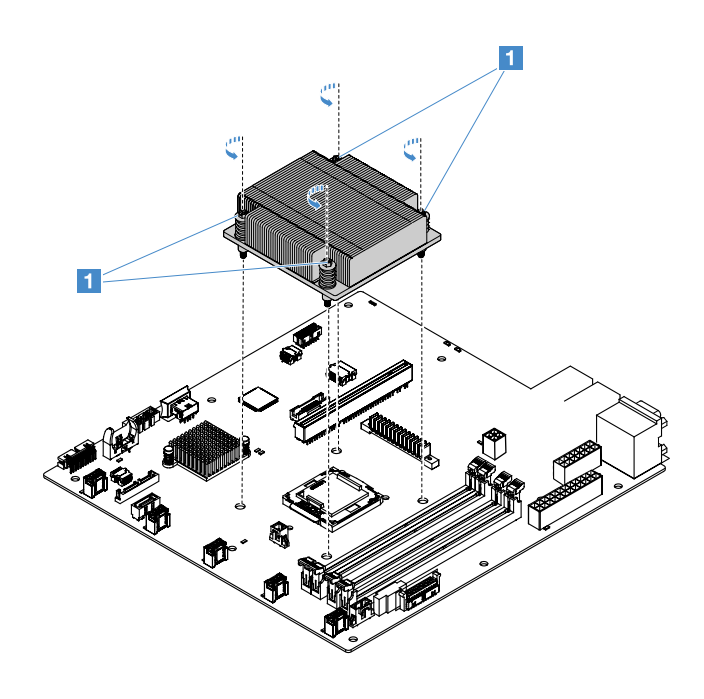

รูปภาพ 85. การถอดตัวระบายความร้อน

- ์ขั้นตอนที่ 5. วางตัวระบายความร้อนโดยตะแคงลงบนพื้นผิวเรียบและสะอาดหลังจากถอดออก
- ขั้นตอนที่ 6. ถอดไมโครโปรเซสเซอร์
	- เปิดสลักยึดไมโครโปรเซสเซอร์โดยค่อยๆ กดที่จับลงเล็กน้อย แล้วดันที่จับออกด้านนอก a.
	- เปิดโครงยึดไมโครโปรเซสเซอร์ ให้โครงยึดอยู่ในตำแหน่งเปิด  $b.$
	- จับไมโครโปรเซสเซอร์ที่ขอบ และยกไมโครโปรเซสเซอร์ขึ้นตรงๆ และนำออกจากช่องอย่างระมัดระวัง  $C<sub>1</sub>$

**ข้อควรพิจารณา**: จับไมโครโปรเซสเซคร์คย่างระมัดระวัง การทำไมโครโปรเซสเซคร์ตกระหว่างการถคด ้อาจทำให้หน้าส้มผัสเสียหาย นอกจากนี้ สิ่งปนเปื้อนบนหน้าส้มผัสของไมโครโปรเซสเซอร์ เช่น น้ำมันจาก ้ผิวหนัง อาจทำให้การเชื่อมต่อระหว่างหน้าสัมผัสกับช่องล้มเหลว

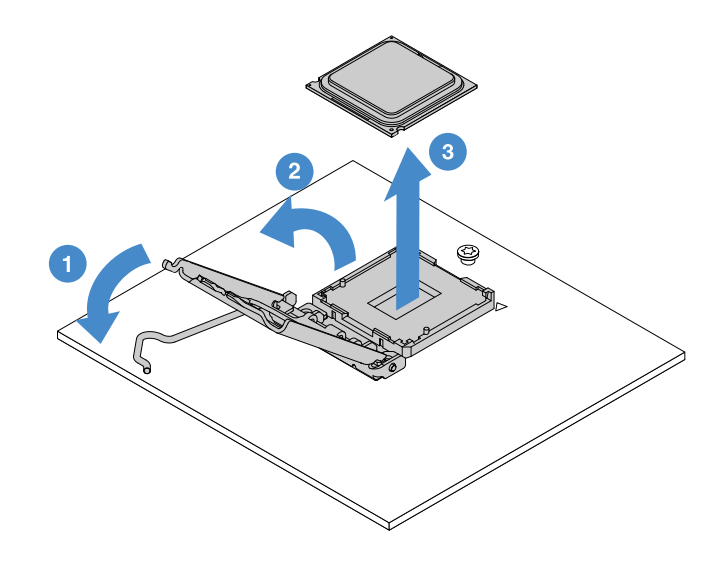

รูปภาพ 86. การถอดไมโครโปรเซสเซอร์

์<br>ขั้นตอนที่ 7. วางไมโครโปรเซสเซอร์บนฟื้นผิวที่มีการป้องกันไฟฟ้าสถิต

**ข้อควรพิจารณา**: พินบนช่องมีความเปราะบาง พินที่ชำรุดเสียหายอาจทำให้ต้องเปลี่ยนแผงระบบ

## <span id="page-218-0"></span>การติดตั้งไมโครโปรเซสเซอร์และตัวระบายความร้อน (เฉพาะช่างเทคนิคที่ได้รับการอบรม เท่านั้น)

้ บันทึกย่อต่อไปนี้จะอธิบายประเภทของไมโครโปรเซสเซอร์ที่เซิร์ฟเวอร์รองรับ และข้อมูลอื่นๆ ที่คุณต้องพิจารณาเมื่อติดตั้ง ไมโครโปรเซสเซอร์และตัวระบายความร้อน:

- เซิร์ฟเวอร์รองรับ Intel Land Grid Array (LGA) หนึ่งตัว ไมโครโปรเซสเซอร์ 1151 แบบ Dual-Core หรือ Quadcore ประเภท ความเร็ว และแคช L3 ของไมโครโปรเซสเซอร์ขึ้นอยู่กับรุ่นของเซิร์ฟเวอร์
- ี อ่านเอกสารประกอบที่มาพร้อมไมโครโปรเซสเซอร์เพื่อระบุว่าคุณต้องปรับปรุงเฟิร์มแวร์ของเซิร์ฟเวอร์หรือไม่ ในการ ิ ดาวน์โหลดระดับเฟิร์มแวร์ล่าสุดสำหรับเฟิร์มแวร์เซิร์ฟเวอร์ ให้ไปที่ http://www.lenovo.com/support และ https:// datacentersupport.lenovo.com
- ไมโครโปรเซสเซอร์จะใช้ตัวคุมค่าแรงดันไฟฟ้าในตัวบนแผงระบบ
- ้ ความเร็วของไมโครโปรเซสเซอร์จะมีการกำหนดให้กับเซิร์ฟเวอร์นี้โดยอัตโนมัติ ดังนั้น คุณจึงไม่ต้องตั้งค่าจัมเปอร์ หรือสวิตช์เลือกความถี่สำหรับไมโครโปรเซสเซอร์ใดๆ

หากถอดฝาครอบป้องกันซิลิโคน (เช่น ฝาพลาสติกหรือแผ่นเทป) ออกจากตัวระบายความร้อน ห้ามสัมผัสซิลิโคนตรง ใต้ตัวระบายความร้อนหรือวางตัวระบายความร้อนลง โปรดดูข้อมูลเพิ่มเติมเกี่ยวกับการปรับใช้หรือการใช้งานซิลิโคน ู้ที่ "ครีมระบายความร้อน" บนหน้าที่ 204

หมายเหตุ: การถอดตัวระบายความร้อนออกจากไมโครโปรเซสเซอร์จะทำให้ครีมระบายความร้อนกระจายตัวไม่เท่า ้กัน ทำให้ต้องทาครีมระบายความร้อนใหม่

## ข้อควรพิจารณา∙

- อย่าให้ครีมระบายความร้อนบนไมโครโปรเซสเซอร์และตัวระบายความร้อนส้มผัสกับสิ่งใด การส้มผัสกับพื้นผิวใดๆ ้อาจลดทอนประสิทธิภาพของครีมระบายความร้อนและเป็นอันตรายต่อช่องไมโครโปรเซสเซอร์
- การทำไมโครโปรเซสเซคร์ตกระหว่างการติดตั้งหรือถอดอาจทำให้หน้าสัมผัสเสียหาย
- หน้าส้มผัสของไมโครโปรเซสเซอร์นั้นเปราะบาง อย่าแตะหน้าส้มผัสของไมโครโปรเซสเซอร์ ให้จับไมโครโปรเซสเซอร์ ้บริเวณขอบเท่านั้น สิ่งปนเปื้อนบนหน้าสัมผัสของไมโครโปรเซสเซอร์ เช่น น้ำมันจากผิวหนัง อาจทำให้การเชื่อมต่อ ระหว่างหน้าส้มผัสกับช่องล้มเหลว
- พินบนช่องมีความเปราะบาง พินที่ชำรุดเสียหายอาจทำให้ต้องเปลี่ยนแผงระบบ
- ้เมื่อคุณใช้งานอุปกรณ์ที่ไวต่อไฟฟ้าสถิต โปรดใช้ความระมัดระวังเพื่อป้องกันอันตรายจากไฟฟ้าสถิต โปรดอ่านราย  $\bullet$ ิละเอียดเกี่ยวกับการใช้งานอุปกรณ์เหล่านี้ที่ "การใช้งานอุปกรณ์ที่ไวต่อไฟฟ้าสถิต" บนหน้าที่ 132
- ไมโครโปรเซสเซอร์จะใส่กับช่องเสียบได้พอดีเพียงด้านเดียวเท่านั้น
- ิ การถอดตัวระบายความร้อนจากไมโครโปรเซสเซอร์จะทำให้การกระจายครีมระบายความร้อนสูญเสียความสม่ำเสมอ คุณต้องเช็ดครีมระบายความร้อนออกด้วยแผ่นเช็ดทำความสะอาดด้วยแอลกอฮอล์ แล้วทาครีมระบายความร้อนใหม่ ดู "ครีมระบายความร้อน" บนหน้าที่ 204

ในการติดตั้งไมโครโปรเซสเซอร์และตัวระบายความร้อน ให้ดำเนินการดังต่อไปนี้:

## ขั้นตคนที่ 1 ติดตั้งไมโครโปรเซสเซคร์

- วางไมโครโปรเซสเซอร์ให้ตรงกับช่องเสียบ (ดูที่เครื่องหมายจัดตำแหน่ง ◘ และตำแหน่งของร่อง) a. แล้วค่อยๆ วางไมโครโปรเซสเซอร์ลงในช่องเสียบ
- b ปิดโครงยึดไมโครโปรเซสเซคร์
- ปิดสลักยึดไมโครโปรเซสเซอร์โดยปรับที่จับกลับเข้าตำแหน่ง  $\mathsf{C}$

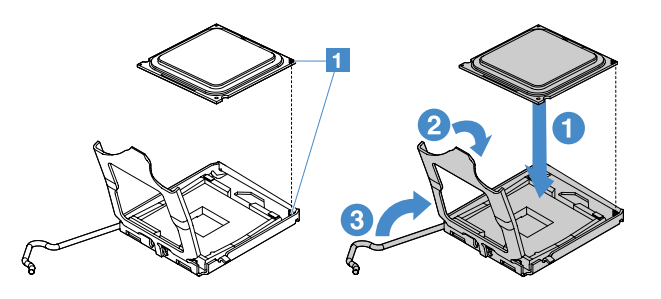

รูปภาพ 87. การติดตั้งไมโครโปรเซสเซอร์

ขั้นตอนที่ 2. ติดตั้งตัวระบายความร้อนบนไมโครโปรเซสเซอร์

**ข้อควรพิจารณา**: อย่าสัมผัสครีมระบายความร้อนที่ด้านล่างของตัวระบายความร้อน การสัมผัสครีม ระบายความร้อนจะทำให้ครีมปนเปื้อน หากครีมระบายความร้อนบนไมโครโปรเซสเซอร์หรือตัวระบาย ้ความร้อนปนเปื้อน คุณต้องเช็ดครีมระบายความร้อนที่ปนเปื้อนบนไมโครโปรเซสเซอร์หรือตัวระบายความ ้ร้อนออกด้วยแผ่นเช็ดทำความสะอาดด้วยแอลกอฮอล์ แล้วทาครีมระบายความร้อนบนตัวระบายความ ร้คบใหม่

- วางตัวระบายความร้อนโดยให้ลูกศรบนป้ายชี้ไปทาง DIMM แล้ววางตัวระบายความร้อนไว้บนไมโคร  $a<sub>z</sub>$ โปรเซสเซอร์ โดยให้ด้านที่มีซิลิโคนอยู่ด้านล่าง
- จัดสกรูบนตัวระบายความร้อนให้ตรงกับรูสกรูในแผงระบบ b.
- c. ขันแน่นสกรู **๓** ด้วยไขควง โดยสลับกันระหว่างสกรูจนกว่าจะแน่น หากเป็นไปได้ ควรหมุนสกรูแต่ละ ตัวที่ละสองรอบ ทำซ้ำจนกว่าสกรูจะแน่น

**ข้อควรพิจารณา**: เมื่อขันสกรูสองตัวที่อยู่ใกล้กับด้านหลังของเซิร์ฟเวอร์แล้ว หัวสกรูจะไม่อยู่ใน ระดับเดียวกับพื้นผิวของตัวระบายความร้อน อย่าขันสกรูจนแน่นเกินไป

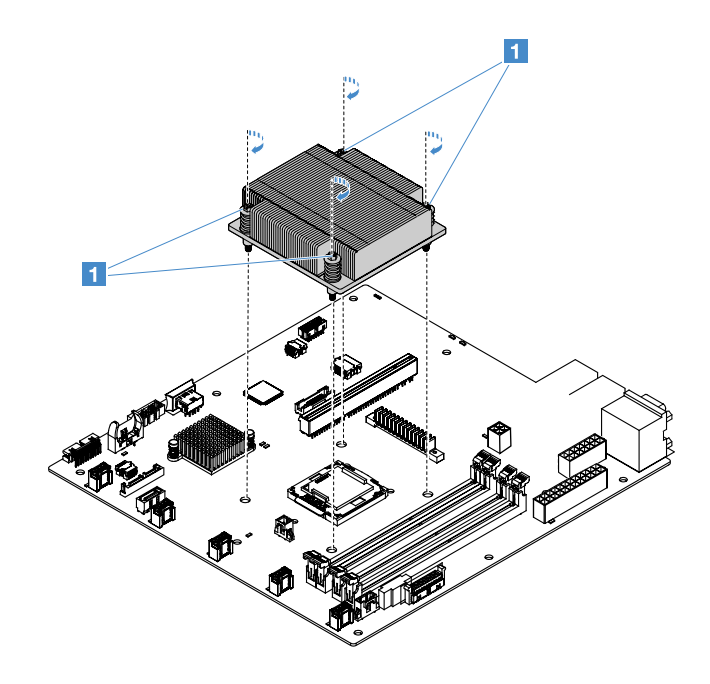

รูปภาพ 88. การติดตั้งตัวระบายความร้อน

์ขั้นตอนที่ 3. ดำเนินการเปลี่ยนชิ้นส่วนให้เสร็จสมบูรณ์ ดู "การดำเนินการเปลี่ยนชิ้นส่วนให้เสร็จสมบูรณ์" บนหน้าที่ 230

## <span id="page-221-0"></span>ครีมระบายความร้อน

ต้องเปลี่ยนครีมระบายความร้อนทุกครั้งที่ถอดตัวระบายความร้อนออกจากด้านบนของไมโครโปรเซสเซอร์ เปลี่ยนครีม ้ระบายความร้อนบนไมโครโปรเซสเซอร์และตัวระบายความร้อนเมื่อชำรุด หรือมีสิ่งสกปรกปนเปื้อนตามข้อมูลต่อไปนี้

โปรดอ่าน "การใช้งานอปกรณ์ที่ไวต่อไฟฟ้าสถิต" บนหน้าที่ 132

ในการเปลี่ยนครีมระบายความร้อนบนไมโครโปรเซสเซอร์และตัวระบายความร้อนเมื่อชำรุด หรือมีสิ่งสกปรกปนเปื้อน ให้ ดำเนินการดังต่กไปนี้:

- ์ขั้นตคนที่ 1 วางตัวระบายความร้อนบนพื้นผิวที่สะอาด
- ์ขั้นตคนที่ 2 นำแผ่นทำความสะคาดคอกจากห่อ แล้วคลี่คอก
- ์ขั้นตอนที่ 3. ใช้แผ่นทำความสะอาดเช็ดครีมระบายความร้อนออกจากด้านล่างของตัวระบายความร้อน

หมายเหตุ: ตรวจสอบให้แน่ใจว่าเช็ดครีมระบายความร้อนออกหมดแล้ว

์ขั้นตอนที่ 4. ใช้แผ่นทำความสะอาดส่วนที่สะอาดเช็ดครีมระบายความร้อนออกจากไมโครโปรเซสเซอร์ นำแผ่นทำความ สะอาดไปทิ้งหลังจากเช็ดครีมระบายความร้อนออกหมดแล้ว

์ ขั้นตอนที่ 5. ใช้ไซริงค์ฉีดครีมระบายความร้อนเป็นจุดเล็กๆ จุดละ 0.02 มล. ให้ห่างกันเก้าจุด ∎ ที่ด้านบนของไมโคร โปรเซสเซอร์หรือด้านล่างของตัวระบายความร้อน จุดที่อยู่ด้านนอกสุดต้องอยู่ภายในระยะประมาณไม่เกิน 5 มม. (0.2 นิ้ว) จากขอบของไมโครโปรเซสเซอร์ เพื่อให้แน่ใจว่าครีมระบายความร้อนกระจายอย่างทั่วถึง

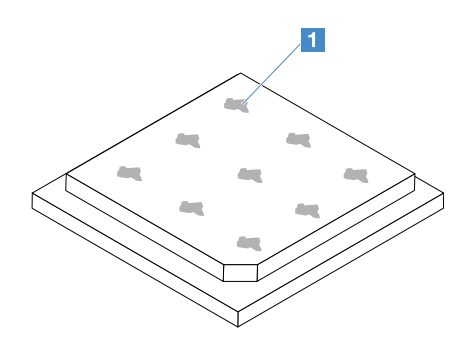

รูปภาพ 89. ครีมระบายความร้อนบนไมโครโปรเซสเซอร์

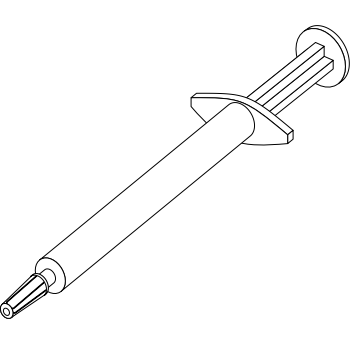

รูปภาพ 90. ใชริงค์ครีมระบายความร้อน

หมายเหตุ: เครื่องหมายขีดหนาบนไซริงค์เท่ากับ 0.01 มล. หากหยอดครีมระบายความร้อนถูกวิธี จะ เหลือครีมระบายความร้อนประมาณครึ่งหนึ่ง (0.22 มล.) ในไซริงค์

ขั้นตอนที่ 6. ติดตั้งตัวระบายความร้อนลงบนไมโครโปรเซสเซอร์ ดู "การติดตั้งไมโครโปรเซสเซอร์และตัวระบายความ ้ร้อน (เฉพาะช่างเทคนิคที่ได้รับการอบรมเท่านั้น)" บนหน้าที่ 201

## <span id="page-222-0"></span>การถอดฝาครอบแผงจ่ายไฟ

ในการถอดฝาครอบแผงจ่ายไฟ ให้ดำเนินการดังนี้:

- ขั้นตอนที่ 1. ปิดเซิร์ฟเวอร์ จากนั้น ถอดสายภายนอกทั้งหมด และถอดอุปกรณ์ต่อพ่วงออกทั้งหมด
- ขั้นตอนที่ 2. ถอดฝาครอบเซิร์ฟเวอร์ ดู "การถอดฝาครอบเซิร์ฟเวอร์" บนหน้าที่ 133
- ขั้นตอนที่ 3. ถอดสายสัญญาณ SAS/SATA ที่เชื่อมต่อ และสายอื่นๆ ทั้งหมดที่เดินสายผ่านฝาครอบแผงจ่ายไฟ ดู "การเดินสายภายใน" บนหน้าที่ 214

ขั้นตอนที่ 4. ถอดสกรูออกจากฝาครอบแผงจ่ายไฟ แล้วยกฝาครอบแผงจ่ายไฟขึ้นเพื่อนำออกจากเซิร์ฟเวอร์

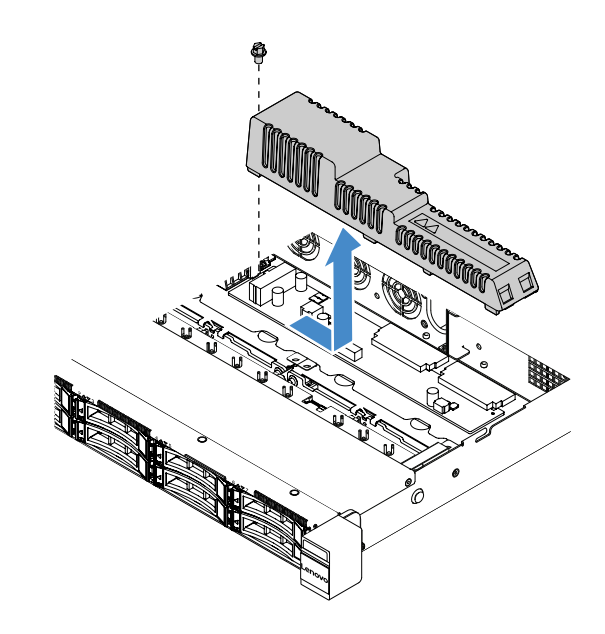

รูปภาพ 91. การถอดฝาครอบแผงจ่ายไฟ

ขั้นตอนที่ 5. ติดตั้งฝาครอบแผงจ่ายไฟใหม่ หรือติดตั้งชิ้นใหม่ ดู "การติดตั้งฝาครอบแผงจ่ายไฟ" บนหน้าที่ 206

## <span id="page-223-0"></span>การติดตั้งฝาครอบแผงจ่ายไฟ

หากคุณได้เคลื่อนย้ายฝาครอบแผงจ่ายไฟ ให้ติดตั้งกลับเข้าที่หรือติดตั้งชิ้นใหม่ในกรณีที่ชิ้นเก่าชำรุด

ในการติดตั้งฝาครอบแผงจ่ายไฟ ให้ดำเนินการดังนี้:

- ขั้นตอนที่ 1. ติดตั้งฝาครอบแผงจ่ายไฟ
	- จัดเรียงรูสกรูในฝาครอบแผงจ่ายไฟให้ตรงกับสลักเกลียวยึดบนตัวเครื่อง a.
	- วางฝาครอบแผงจ่ายไฟลงบนแผงจ่ายไฟ b.
	- ติดตั้งสกรูเพื่อยึดฝาครอบแผงจ่ายไฟ C.

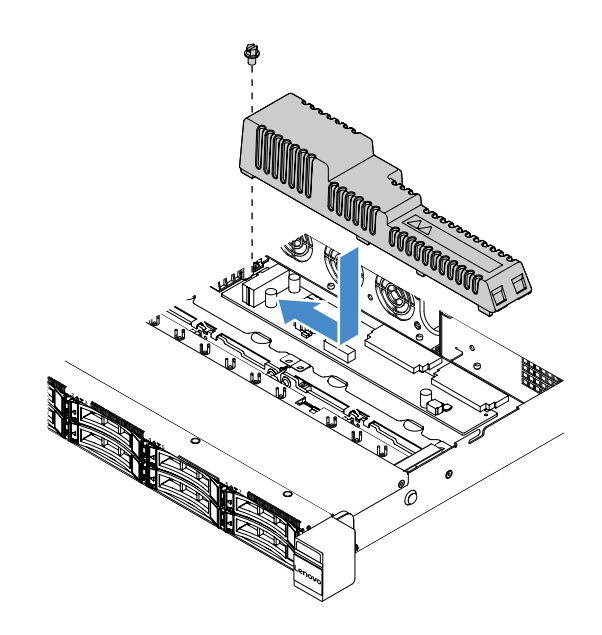

รูปภาพ 92. การติดตั้งฝาครอบแผงจ่ายไฟ

์ ขั้นตอนที่ 2. ดำเนินการเปลี่ยนชิ้นส่วนให้เสร็จสมบูรณ์ ดู "การดำเนินการเปลี่ยนชิ้นส่วนให้เสร็จสมบูรณ์" บนหน้าที่ 230

## การถอดแผงจ่ายไฟ

ในการถอดแผงจ่ายไฟ ให้ดำเนินการดังนี้:

- ์ขั้นตอนที่ 1. ปิดเซิร์ฟเวอร์ จากนั้น ถอดสายภายนอกทั้งหมด และถอดอุปกรณ์ต่อพ่วงออกทั้งหมด
- ขั้นตอนที่ 2. ถอดฝาครอบเซิร์ฟเวอร์ ดู "การถอดฝาครอบเซิร์ฟเวอร์" บนหน้าที่ 133
- ขั้นตอนที่ 3. ถอดฝาครอบแผงจ่ายไฟ ดู "การถอดฝาครอบแผงจ่ายไฟ" บนหน้าที่ 205 แล้วคลายสายจากที่มัดสาย
- ขั้นตอนที่ 4. ถอดสายแผงจ่ายไฟออกจากแผงระบบ แล้วถอดสายอื่นๆ ทั้งหมดบนแผงระบบที่กีดขวางการถอดแผงจ่าย ไฟออก
- ขั้นตอนที่ 5. ถอดสกรู แล้วยกแผงจ่ายไฟขึ้นเพื่อนำออกจากเซิร์ฟเวอร์

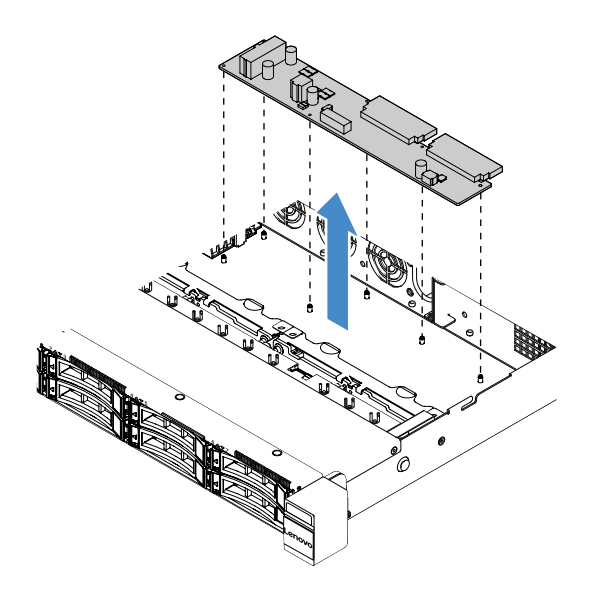

รูปภาพ 93. การถอดแผงจ่ายไฟ

์ขั้นตอนที่ 6. ติดตั้งแผงจ่ายไฟใหม่ ดู "การติดตั้งแผงจ่ายไฟ" บนหน้าที่ 208

# <span id="page-225-0"></span>การติดตั้งแผงจ่ายไฟ

หากคุณได้เคลื่อนย้ายแผงจ่ายไฟ ให้ติดตั้งตัวใหม่ก่อนเปิดเซิร์ฟเวอร์

ในการติดตั้งแผงจ่ายไฟ ให้ดำเนินการดังนี้:

์ขั้นตอนที่ 1. จัดรูสกรูในแผงจ่ายไฟให้ตรงกับสลักเกลียวยึดบนตัวเครื่อง แล้วลดระดับแผงจ่ายไฟลงบนตัวเครื่อง จาก นั้น ใส่สกรูเพื่อยึดแผงจ่ายไฟ

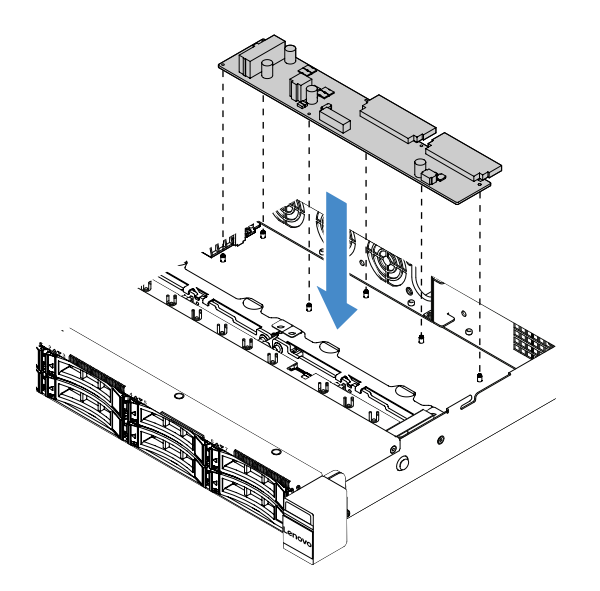

รูปภาพ 94. การติดตั้งแผงจ่ายไฟ

- ขั้นตอนที่ 2. เชื่อมต่อสายเข้ากับแผงจ่ายไฟ
- ขั้นตอนที่ 3. ติดตั้งฝาครอบแผงจ่ายไฟ ดู "การติดตั้งฝาครอบแผงจ่ายไฟ" บนหน้าที่ 206
- ์ขั้นตอนที่ 4. ต่อสายเข้ากับขั้วต่อแหล่งจ่ายไฟ ขั้วต่อไฟฟ้าของไมโครโปรเซสเซอร์ และขั้วต่อแผงจ่ายไฟบนแผงระบบ ดู "ขั้วต่อของแผงระบบ" บนหน้าที่ 27

**ข้อควรพิจารณา**: ขณะเชื่อมต่อสายเข้ากับแผงระบบ ห้ามจับที่สายไฟ ให้จับที่ขั้วต่อเพื่อต่อสายไฟเข้ากับ นผงระบบในแนวตั้ง

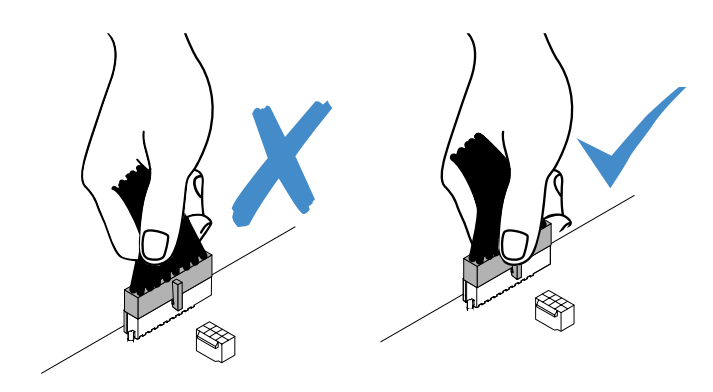

รูปภาพ 95. การต่อขั้วต่อสายไฟเข้ากับแผงระบบ

์ ขั้นตอนที่ 5. ดำเนินการเปลี่ยนชิ้นส่วนให้เสร็จสมบูรณ์ ดู "การดำเนินการเปลี่ยนชิ้นส่วนให้เสร็จสมบูรณ์" บนหน้าที่ 230

#### การถอดแผงระบบ

้ก่อนเริ่มต้นดำเนินการ โปรดอ่านข้อมูลต่อไปนี้:

- หลังจากที่คุณเปลี่ยนแผงระบบ คุณต้องปรับปรุงเซิร์ฟเวอร์ด้วยเฟิร์มแวร์ล่าสุด หรือคืนค่าเฟิร์มแวร์ที่มีอยู่เดิมซึ่ง ้ลูกค้าให้มาในไฟล์อิมเมจของแผ่นซีดี ตรวจสอบให้แน่ใจว่าคุณมีเฟิร์มแวร์ล่าสุดหรือสำเนาของเฟิร์มแวร์ที่มีอยู่เดิม ก่อนที่คุณจะดำเนินการต่อ
- เมื่อเปลี่ยนแผงระบบ ตรวจสอบให้แน่ใจว่าคุณได้ถอดส่วนการอัพเกรดขั้นสูงของ Integrated Management Module 2.1 (IMM2.1) และนำมาติดตั้งบนแผงระบบใหม่
- ก่อนคุณเปลี่ยนแผงระบบ ตรวจสอบให้แน่ใจว่าคุณได้สำรองข้อมูลคีย์ Features on Demand (FoD) ที่เปิดใช้งาน ้อยู่ เปิดใช้งาน FoD อีกครั้งหลังจากเปลี่ยนแผงระบบ เมื่อต้องการเปิดใช้งาน FoD และติดตั้งคีย์การเปิดใช้งานโดย ้อัตโนมัติ โปรดดูคำแนะนำใน คู่มือผู้ใช้เกี่ยวกับคุณลักษณะ Features on Demand ของ Lenovo หากต้องการ ิดาวน์โหลดเอกสาร โปรดไปที่ https://fod.lenovo.com/Ikms เข้าใช้งาน และคลิก **วิธีใช้**

**หมายเหตุ**: หลังจากที่คุณถอดแผงระบบออก คุณต้องติดตั้งชิ้นใหม่ ดู "การติดตั้งแผงระบบ" บนหน้าที่ 212 ในการถอดแผงระบบ ให้ดำเนินการดังนี้:

- ขั้นตอนที่ 1. ปิดเซิร์ฟเวอร์ จากนั้น ถอดสายภายนอกทั้งหมด และถอดอุปกรณ์ต่อพ่วงออกทั้งหมด
- ขั้นตอนที่ 2. ถอดฝาครอบเซิร์ฟเวอร์ ดู "การถอดฝาครอบเซิร์ฟเวอร์" บนหน้าที่ 133
- ์ขั้นตอนที่ 3. ถอดแผ่นกั้นอากาศ ดู "การถอดแผ่นกั้นอากาศ" บนหน้าที่ 135
- ขั้นตอนที่ 4. ถอดส่วนประกอบการ์ด PCI Riser ดู "การถอดส่วนประกอบการ์ด PCI Riser" บนหน้าที่ 138
- ์ขั้นตอนที่ 5. บันทึกตำแหน่งของสายที่เชื่อมต่อกับแผงระบบ แล้วจึงถอดสายออก

**ข้อควรพิจารณา**: ปลดสลัก คลิปยึดสาย แถบปลดล็อค หรือตัวล็อคทั้งหมดบนขั้วต่อสายเคเบิลเสียก่อน ดู "การเดินสายภายใน" บนหน้าที่ 214 การไม่ปลดสิ่งเหล่านี้ก่อนถอดสายจะทำความเสียหายแก่ขั้วต่อ สายบนแผงระบบ ขั้วต่อสายที่ชำรุดเสียหายอาจทำให้ต้องเปลี่ยนแผงระบบ

- ้ถอดส่วนประกอบใดๆ ต่อไปนี้ที่ติดตั้งบนแผงระบบ และเก็บไว้ในพื้นที่ที่ป้องกันไฟฟ้าสถิตและมีความ ขั้นตอนที่ 6. ปลคดภัย:
	- อะแดปเตอร์ (ดู "การถอดอะแดปเตอร์" บนหน้าที่ 158)
	- DIMM (โปรดดู "การถอด DIMM" บนหน้าที่ 142)
	- ไมโครโปรเซสเซอร์และตัวระบายความร้อน (โปรดดู "การถอดไมโครโปรเซสเซอร์และตัวระบายความ ้ร้อน (เฉพาะช่างเทคนิคที่ได้รับการอบรมเท่านั้น)" บนหน้าที่ 199)

- ้ อย่าให้ครีมระบายความร้อนสัมผัสกับสิ่งใด การสัมผัสกับพื้นผิวใดๆ อาจลดทอนประสิทธิภาพ ของครีมระบายความร้อนและเป็นอันตรายต่อช่องไมโครโปรเซสเซอร์
- ้จับคู่ตัวระบายความร้อนแต่ละตัวกับไมโครโปรเซสเซอร์ของตัวระบายความร้อนนั้นๆ ไว้เพื่อการ ติดตั้งใหม่ ไมโครโปรเซสเซอร์ที่ไม่ตรงกับตัวระบายความร้อนเดิมของไมโครโปรเซสเซอร์นั้นๆ ้ คาจทำให้ต้องติดตั้งตัวระบายความร้อนตัวใหม่
- ช่องใส่แบตเตอรี่ RAID (ดู "การถอดช่องใส่โมดูลพลังงานแบบแฟลช" บนหน้าที่ 140)
- ขั้นตคนที่ 7. ถอดแผงระบบ
	- ้ถอดสกรูเก้าตัวที่ยึดแผงระบบกับตัวเครื่อง และเก็บสกรูไว้ในที่ที่ปลอดภัย a.
	- จับสองมุม ◘ ของแผงระบบอย่างระมัดระวัง หลีกเลี่ยงการสัมผัสขั้วต่อบนแผงระบบ b.
	- c. ยกและเอียงแผงระบบขึ้นด้านบน และค่อยๆ ดึงแผงระบบไปทางด้านหน้าของเซิร์ฟเวอร์
	- ยกและถอดแผงระบบออกจากเซิร์ฟเวอร์อย่างระมัดระวัง d.

**หมายเหตุ**: เมื่อคุณถอดแผงระบบออกจากเซิร์ฟเวอร์ ให้หลีกเลี่ยงการสัมผัสคลิปยึดสายที่อยู่ด้านข้างตัว เครื่อง และขั้วต่อบนแผงระบบ อย่าทำให้ส่วนประกอบรอบๆ ที่อยู่ภายในตัวเครื่องเกิดความเสียหาย

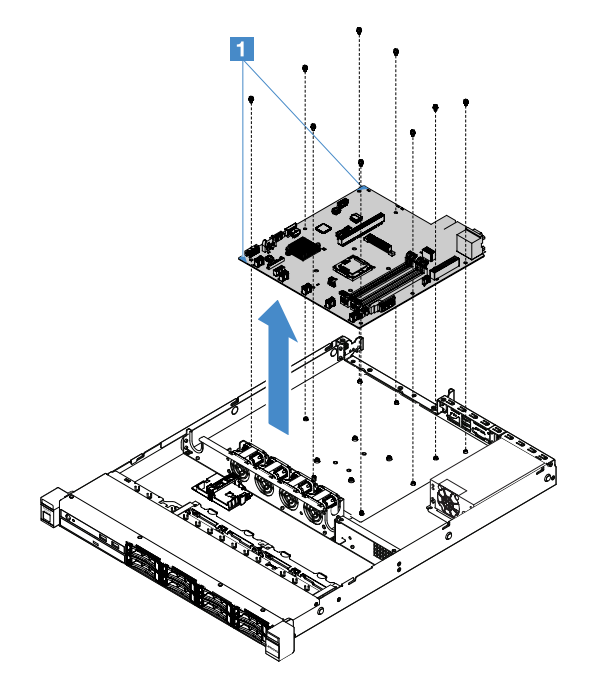

รูปภาพ 96. การถอดแผงระบบ

หากคุณได้รับคำแนะนำให้ส่งคืนส่วนประกอบของเซิร์ฟเวอร์หรืออุปกรณ์เสริม ให้ปฏิบัติตามคำแนะนำที่มาพร้อมบรรจุ ้ภัณฑ์ทั้งหมด และให้ใช้บรรจุภัณฑ์ใดๆ ที่ส่งมอบให้กับคุณเพื่อการจัดส่ง

้ก่อนคืนแผงระบบที่ชำรุด ตรวจสอบให้แน่ใจว่าคุณได้ถอดฝาครอบช่องไมโครโปรเซสเซอร์ออกจากแผงระบบใหม่ แล้วนำ มาติดตั้งบนแผงระบบที่ชำรุด

## <span id="page-229-0"></span>การติดตั้งแผงระบบ

้ก่อนเริ่มต้นดำเนินการ โปรดอ่านข้อมูลต่อไปนี้:

- หลังจากประกอบส่วนประกอบต่างๆ ของเซิร์ฟเวอร์แล้ว ให้เดินสายเคเบิลทั้งหมดอย่างระมัดระวัง เพื่อไม่ให้มีแรงกด ทับบนสายเหล่านั้นมากจนเกินไป
- ขณะติดตั้งแผงระบบ ตรวจสอบให้แน่ใจว่าคุณได้ถอดส่วนการอัพเกรดขั้นสูงของ Integrated Management Module 2.1 (IMM2.1) ออกจากแผงระบบที่ชำรุด แล้วนำมาติดตั้งบนแผงระบบใหม่ สำหรับข้อมูลเพิ่มเติมเกี่ยวกับ ี การอัพเกรดขั้นสูง โปรดดู "การใช้คุณสมบัติ Remote Presence และการจับภาพหน้าจอสีน้ำเงิน" บนหน้าที่ 48
- โซลูชันคลัสเตอร์บางประเภทจำเป็นต้องใช้ระดับรหัสเฉพาะหรือปรับปรุงรหัสที่ต้องใช้ หากอุปกรณ์เป็นส่วนหนึ่งของ ้วิธีการแก้ปัญหากลุ่ม ให้ตรวจสอบว่าระดับของรหัสล่าสุดนั้นสนับสนุนวิธีการแก้ปัญหากลุ่มก่อนที่คุณจะทำการ ปรับปรุงรหัส

เมื่อต้องการติดตั้งแผงระบบ ให้ดำเนินการดังต่อไปนี้:

ขั้นตอนที่ 1. นำบรรจุภัณฑ์แบบมีการป้องกันไฟฟ้าสถิตที่มีแผงระบบไปแตะที่พื้นผิวโลหะที่ไม่ทาสีบนเซิร์ฟเวอร์ แล้วจึง นำแผงระบบออกจากบรรจุภัณฑ์

> **หมายเหต**ุ: ขณะที่จับถือหรือติดตั้งแผงระบบลงในเซิร์ฟเวอร์ ให้หลีกเลี่ยงการสัมผัสคลิปรัดสายเคเบิลที่ ้อยู่ด้านข้างตัวเครื่องและขั้วต่อบนแผงระบบ อย่าทำให้ส่วนประกอบรอบๆ ที่อยู่ภายในตัวเครื่องเกิดความ เสียหาย

ขั้นตอนที่ 2. จับมุมทั้งสองด้าน ■ ของแผงระบบอย่างระมัดระวัง จัดรูสกรูบนแผงระบบให้ตรงกับสลักเกลียวยึดที่ตรง กันบนตัวเครื่อง แล้วขันสกรูทั้งเก้าตัวที่ถอดออกกลับเข้าที่

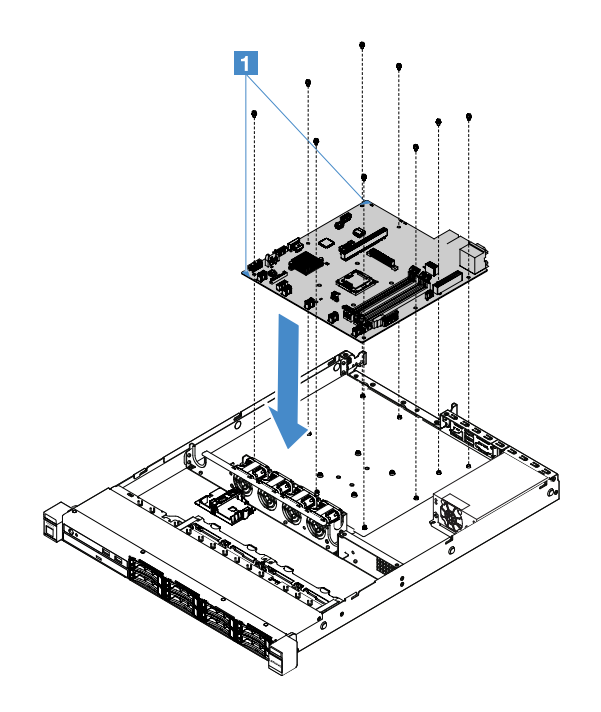

รูปภาพ 97. การติดตั้งแผงระบบ

ขั้นตอนที่ 3. ติดตั้งส่วนประกอบต่อไปนี้ที่คุณถอดออกจากแผงระบบที่ชำรุด:

หมายเหตุ: ตรวจสอบให้แน่ใจว่าไม่มีสายเคเบิลเส้นใดของเซิร์ฟเวอร์พาดอยู่ใต้แผงระบบ

- 1. ไมโครโปรเซสเซอร์และตัวระบายความร้อน (โปรดดู "การติดตั้งไมโครโปรเซสเซอร์และตัวระบาย ้ความร้อน (เฉพาะช่างเทคนิคที่ได้รับการอบรมเท่านั้น)" บนหน้าที่ 201)
- 2. DIMM (โปรดดู "การติดตั้ง DIMM" บนหน้าที่ 146)
- 3. อะแดปเตอร์ (ดู "การติดตั้งอะแดปเตอร์" บนหน้าที่ 159)
- 4. ช่องใส่แบตเตอรี่ RAID (โปรดดู "การติดตั้งช่องใส่โมดูลพลังงานแบบแฟลช" บนหน้าที่ 141)
- ้ ดำเนินการเปลี่ยนชิ้นส่วนให้เสร็จสมบูรณ์ ดู "การดำเนินการเปลี่ยนชิ้นส่วนให้เสร็จสมบูรณ์" บนหน้าที่ ขั้นตอนที่ 4. 230
- ขั้นตอนที่ 5. ถอดฝาครอบช่องสำหรับช่องไมโครโปรเซสเซอร์ออกจากแผงระบบใหม่ แล้วติดตั้งในแผงระบบที่ชำรุด
- ขั้นตอนที่ 6. เริ่มต้น Setup Utility และรีเซ็ตการกำหนดค่า
	- a. ตั้งค่าวันที่และเวลาของระบบ
	- b. ตั้งค่ารหัสผ่านในการเปิดเครื่อง
	- c. กำหนดค่าเซิร์ฟเวอร์อีกครั้ง

้สำหรับข้อมูลเพิ่มเติม โปรดดู "การใช้โปรแกรม Setup Utility" บนหน้าที่ 38

- ์ขั้นตอนที่ 7. ต้องเลือกอัปเดตเซิร์ฟเวอร์เป็นเฟิร์มแวร์ RAID ล่าสุด หรือคืนค่าเฟิร์มแวร์ที่มีอยู่เดิมจากไฟล์อิมเมจของ แผ่นซีดี ดู "การอัปเดตเฟิร์มแวร์" บนหน้าที่ 33
- ขั้นตอนที่ 8. อัปเดต UUID ดู "การอัปเดต Universal Unique Identifier (UUID)" บนหน้าที่ 54
- ขั้นตอนที่ 9. อัปเดต DMI/SMBIOS ดู "การอัปเดตข้อมูล DMI/SMBIOS" บนหน้าที่ 56
- ขั้นตอนที่ 10. เปิดใช้งาน FoD อีกครั้ง เมื่อต้องการเปิดใช้งาน FoD และติดตั้งคีย์เปิดใช้งานโดยอัตโนมัติ โปรดดูคำ แนะนำใน *คู่มือผู้ใช้ Features on Demand* หากต้องการดาวน์โหลดเอกสาร โปรดไปที่ https:// fod lenovo com/Ikms เข้าใช้งาน และคลิก วิ**ธีใช้**

# <span id="page-231-0"></span>การเดินสายภายใน

ส่วนนี้แสดงข้อมูลเกี่ยวกับการการเดินสายภายในเมื่อคุณติดตั้งส่วนประกอบบางรายการในเซิร์ฟเวอร์

ในการเชื่อมต่อสาย ให้ปภิบัติตามคำแนะนำต่อไปนี้:

- ์ ปิดเซิร์ฟเวคร์ก่คนเชื่อมต่อหรือถอดสายภายใน
- อ้างอิงเอกสารที่มาพร้อมกับอุปกรณ์ภายนอกเพื่อดูคำแนะนำเพิ่มเติมเกี่ยวกับการเดินสาย เพื่อให้ง่ายขึ้น คุณควร เดินสายก่อนเชื่อมต่ออุปกรณ์เข้ากับเซิร์ฟเวอร์
- ตัวระบุสายบางสายจะพิมพ์อยู่บนสายที่มาพร้อมกับเซิร์ฟเวอร์และอุปกรณ์เสริม ให้ใช้ตัวระบุนั้นเพื่อเชื่อมต่อสาย ต่างๆ เข้ากับขั้วต่อที่ถูกต้อง

## การเชื่อมต่อสายไดรฟ์ออพติคัล

หัวข้อนี้แสดงข้อมูลเกี่ยวกับการเดินสายภายในสำหรับไดรฟ์ออพติคัล

## หมายเหตุ:

- ้ตรวจสอบให้แน่ใจว่าสายไม่ถูกหนีบและไม่บดบังขั้วต่อหรือกี่ดขวางส่วนประกอบใดๆ บนแผงระบบ
- ดูให้แน่ใจว่าสายที่เกี่ยวข้องสอดผ่านคลิปรัดสายเคเบิล

ในการเชื่อมต่อไดรฟ์ออพติคัลเข้ากับแผงระบบ ให้ปฏิบัติตามขั้นตอนต่อไปนี้:

- 1. เสียบปลายสายด้านหนึ่งของไดรฟ์ออพติคัลเข้ากับช่องเสียบภายในโครงยึดขั้ว เลื่อนขั้วต่อไปด้านซ้ายตามภาพ จบกว่าจะเข้าที่กับโครงยึด
- 2. เชื่อมต่อสายอีกด้านของไดรฟ์ออพติคัลเข้ากับแผงระบบ

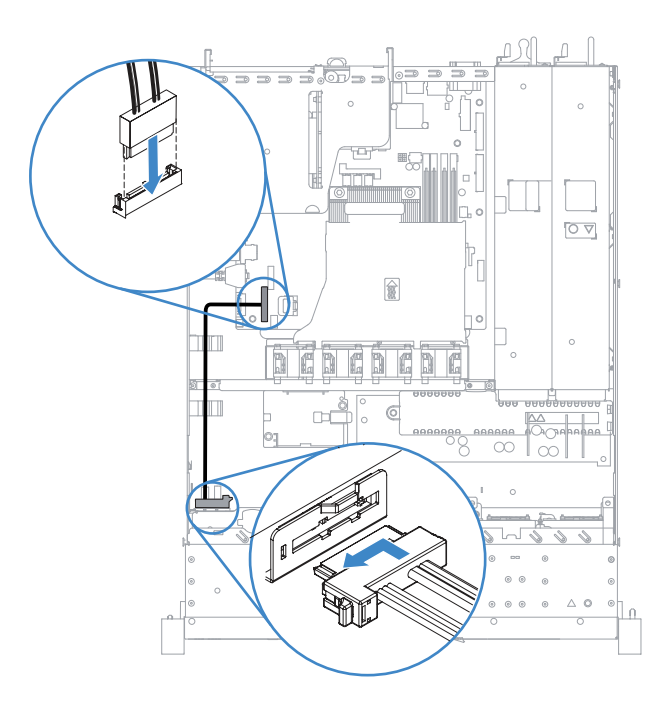

รูปภาพ 98. การเชื่อมต่อสายไดรฟ์ออพติคัล

## การเชื่อมต่อสายเคเบิลของชุดการปรับปรุงประสิทธิภาพอุณหภูมิการทำงาน

หัวข้อนี้แสดงข้อมูลเกี่ยวกับการเดินสายภายในสำหรับชุดปรับปรุงประสิทธิภาพอุณหภูมิการทำงาน

- ตรวจสอบให้แน่ใจว่าสายไม่ถูกหนีบและไม่บดบังขั้วต่อหรือกีดขวางส่วนประกอบใดๆ บนแผงระบบ
- ดูให้แน่ใจว่าสายที่เกี่ยวข้องสอดผ่านคลิปรัดสายเคเบิล

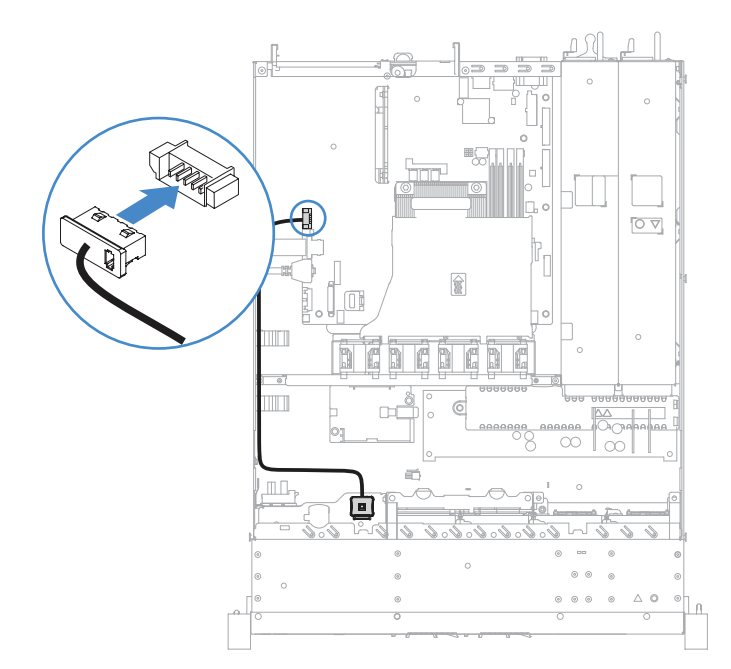

*รูปภาพ 99. การเชื่อมต่อสายชุดปรับปรุงประสิทธิภาพอุณหภูมิการทำงานสำหรับไดรฟ์ ฮาร์ดดิสก์ขนาด 2.5 นิ*

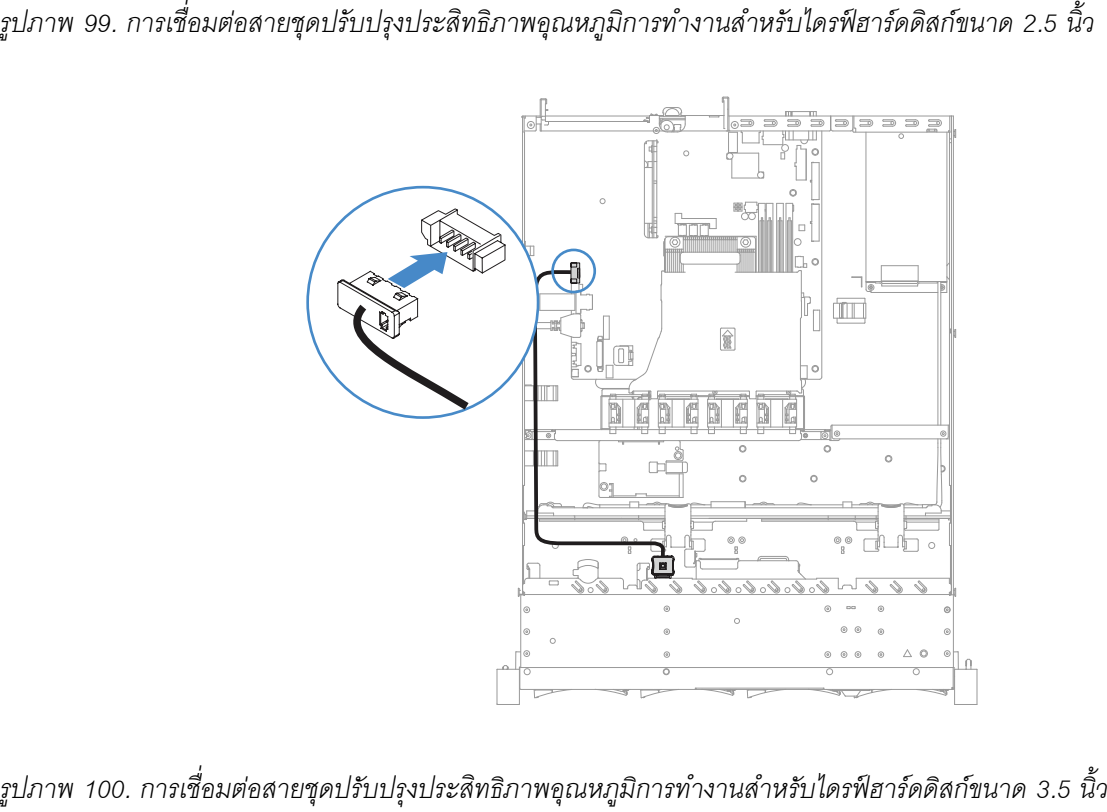

*รูปภาพ 100. การเชื่อมต่อสายชุดปรับปรุงประ*สิทธิภาพอุณหภูมิการทำงานสำหรับไดรฟ์ฮาร์ดดิสก์ขนาด 3.5 นิ้ว

## **การเชื่อมต�อสายแหล�งจ�ายไฟแบบถาวร**

หัวข้อนี้แสดงข้อมูลเกี่ยวกับการเดินสายสำหรับแหล่งจ่ายไฟแบบถาวร

- ้ตรวจสอบให้แน่ใจว่าสายไม่ถูกหนีบและไม่บดบังขั้วต่อหรือกีดขวางส่วนประกอบใดๆ บนแผงระบบ
- ดูให้แน่ใจว่าสายที่เกี่ยวข้องสอดผ่านคลิปรัดสายเคเบิล
- ■: เชื่อมต่อกับขั้วต่อไฟฟ้าบนแผงระบบ
- เทื่อมต่อกับขั้วต่อไฟฟ้าของไมโครโปรเซสเซอร์บนแผงระบบ

## ดู "ขั้วต่อของแผงระบบ" บนหน้าที่ 27

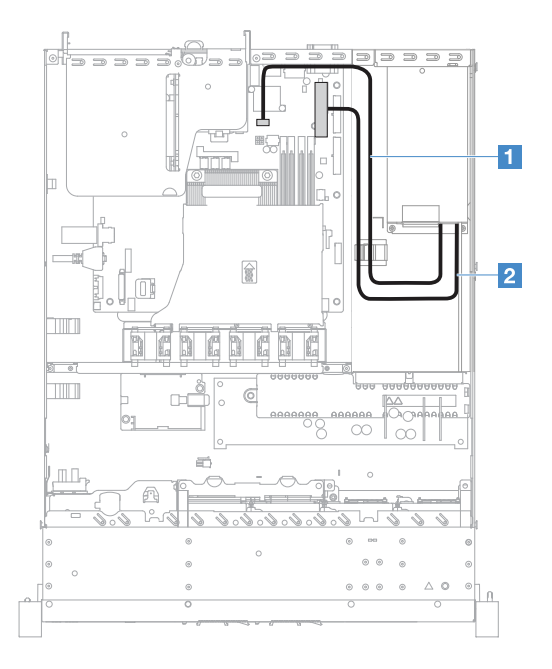

รูปภาพ 101. การเชื่อมต่อสายแหล่งจ่ายไฟแบบถาวร

## การเชื่อมต่อโมดูล USB ด้านหน้าและสายแผงข้อมูลของตัวดำเนินการ

หัวข้อนี้แสดงข้อมูลเกี่ยวกับการเดินสายภายในสำหรับโมดูล USB ด้านหน้าและแผงข้อมูลของตัวดำเนินการ

- ตรวจสอบให้แน่ใจว่าสายไม่ถูกหนีบและไม่บดบังขั้วต่อหรือกีดขวางส่วนประกอบใดๆ บนแผงระบบ
- ดูให้แน่ใจว่าสายที่เกี่ยวข้องสอดผ่านคลิปรัดสายเคเบิล
- r: กดสลักปลดล็อคและเสียบเข้ากับขั้วต่อ USB ด้านหน้าบนแผงระบบ
- ■: กดสลักปลดล็อคทั้งสองด้านและเสียบเข้ากับขั้วต่อสายแผงข้อมูลของตัวดำเนินการบนแผงระบบ

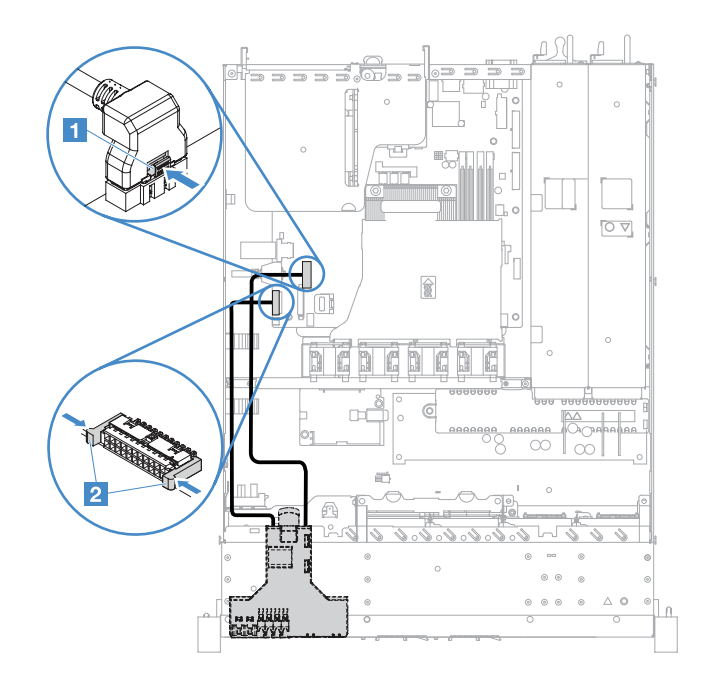

รูปภาพ 102. การเชื่อมต่อสายแผงข้อมูลของตัวดำเนินการ

## การเชื่อมต่อสาย HDD แบบ Simple-swap: RAID บนแผง

หัวข้อนี้แสดงข้อมูลเกี่ยวกับการเชื่อมต่อสายภายในสำหรับไดรฟ์ฮาร์ดดิสก์แบบ Simple-swap ที่มี RAID บนแผง

- ย: เสียบเข้ากับขั้วต่อพลังงานแบ็คเพลนบนแผงระบบและขั้วต่อพลังงานบนส่วนประกอบแบ็คเพลทฮาร์ดดิสก์ไดรฟ์
- ■: เชื่อมต่อเข้ากับขั้วต่อ Mini-SAS บนแผงระบบและขั้วต่อสี่ขั้วของสายMini-SAS เข้ากับส่วนประกอบแบ็คเพลท ของไดรฟ์ฮาร์ดดิสก์

- โดยปกติ สาย Mini-SAS จะติดตั้งเข้ากับส่วนประกอบแบ็คเพลทของไดรฟ์ฮาร์ดดิสก์มาแล้ว
- ตรวจสอบให้แน่ใจว่าสายไม่ถูกหนีบและไม่บดบังขั้วต่อหรือกีดขวางส่วนประกอบใดๆ บนแผงระบบ
- ดูให้แน่ใจว่าสายไฟและสาย Mini-SAS สอดผ่านคลิปรัดสายเคเบิล

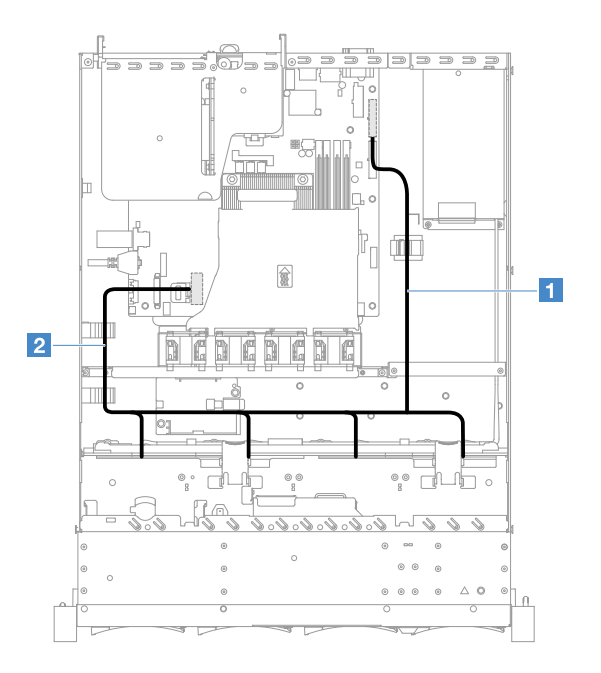

*รูปภาพ 103. การเชื่อมต่อสาย HDD แบบ Simple-swap: ขนาด 3.5 นิ ้ว, RAID บนแผง และแหล่งจ่ายไฟแบบคงที*

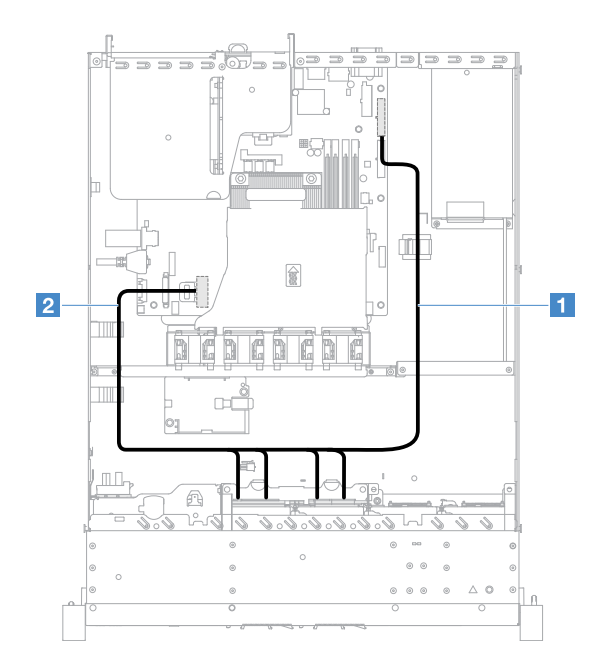

*รูปภาพ 104. การเชื่อมต่อสาย HDD แบบ Simple-swap: ขนาด 2.5 นิ ้ว, RAID บนแผง และแหล่งจ่ายไฟแบบคงที*

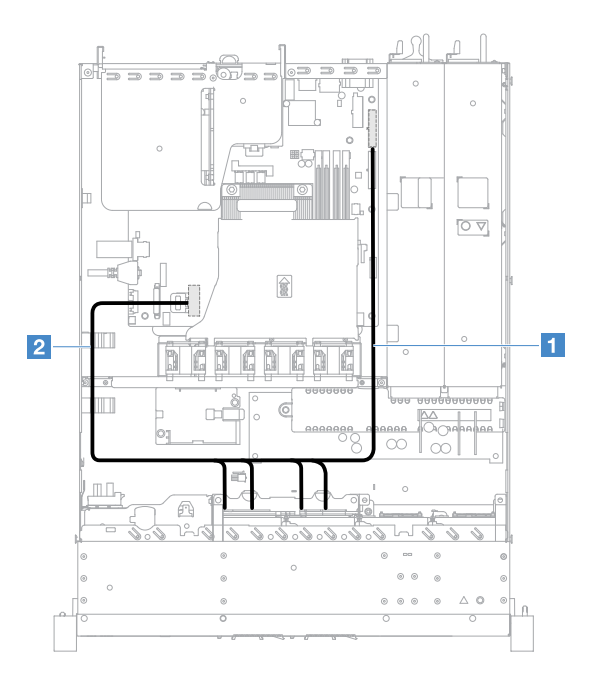

รูปภาพ 105. การเชื่อมต่อสาย HDD แบบ Simple-swap: ขนาด 2.5 นิ้ว, RAID บนแผง และแหล่งจ่ายไฟแบบ Hot-swap

## การเชื่อมต่อสาย HDD แบบ Hot-swap: ตัวควบคุม ServeRAID SAS/SATA และแหล่งจ่าย ไฟแบบคงที่

- ย: เสียบเข้ากับขั้วต่อพลังงานแบ็คเพลนบนแผงระบบและขั้วต่อพลังงานบนแบ็คเพลนฮาร์ดดิสก์ไดรฟ์  $\ddot{\phantom{a}}$
- ■: เสียบเข้ากับขั้วต่อ 0 บนตัวควบคุม ServeRAID SAS/SATA และขั้วต่อ Mini-SAS บนแบ็คเพลนฮาร์ดดิสก์ไดรฟ์  $\bullet$

- ตรวจสอบให้แน่ใจว่าสายไม่ถูกหนีบและไม่บดบังขั้วต่อหรือกี่ดขวางส่วนประกอบใดๆ บนแผงระบบ
- ดูให้แน่ใจว่าสายที่เกี่ยวข้องสอดผ่านคลิปรัดสายเคเบิล

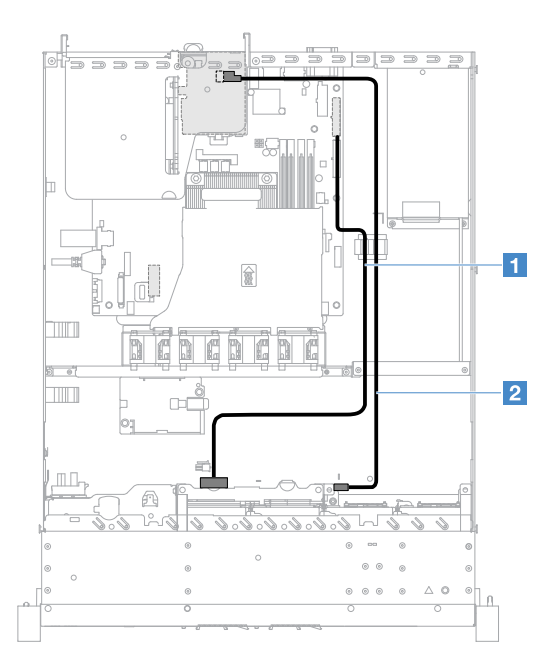

*รูปภาพ 106. การเชื่อมต่อสาย HDD แบบ Hot-swap: ขนาด 2.5 นิ ้ว ตัวควบคุม ServeRAID SATA/SATA ติดตั ้งทางด้านขวา*

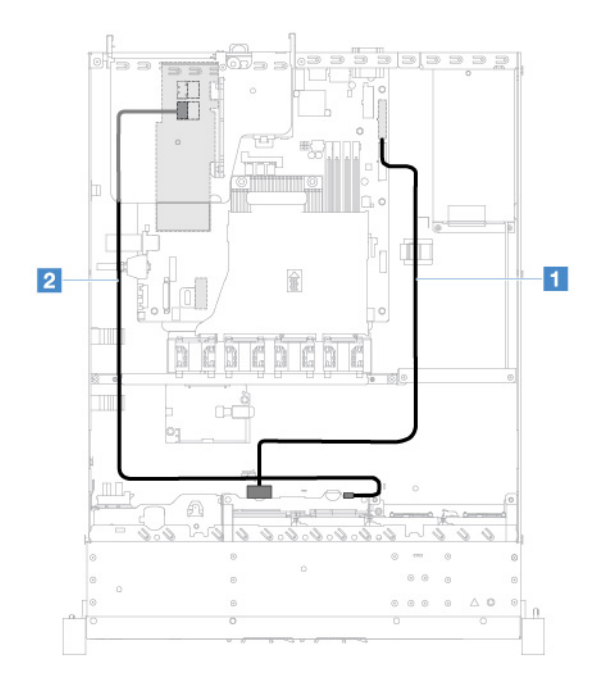

*รูปภาพ 107. การเชื่อมต่อสาย HDD แบบ Hot-swap: ขนาด 2.5 นิ ้ว ตัวควบคุม ServeRAID SATA/SATA ติดตั ้งทางด้านซ้าย*

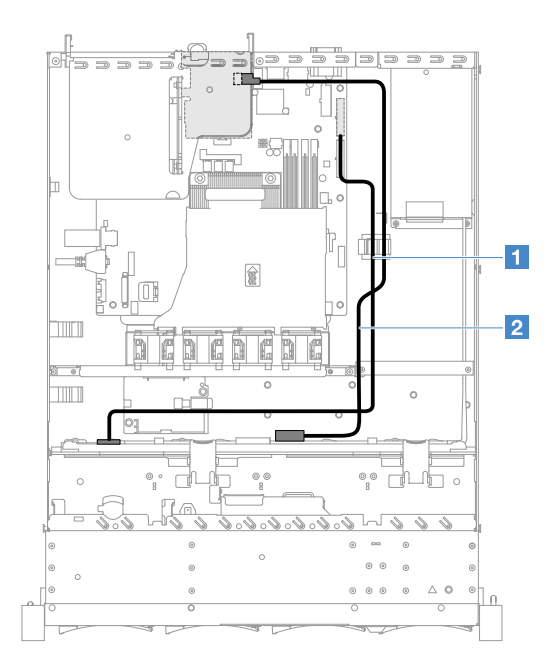

*รูปภาพ 108. การเชื่อมต่อสาย HDD แบบ Hot-swap: ขนาด 3.5 นิ ้ว ตัวควบคุม ServeRAID SATA/SATA ติดตั ้งทางด้านขวา*

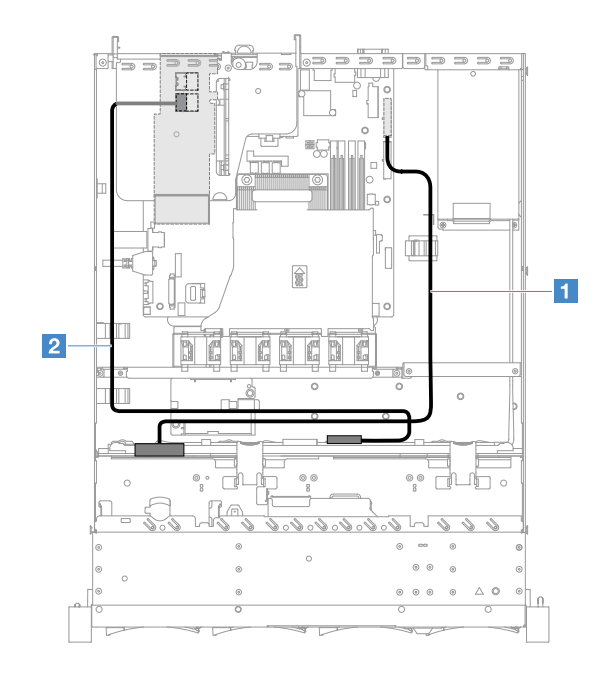

*รูปภาพ 109. การเชื่อมต่อสาย HDD แบบ Hot-swap: ขนาด 3.5 นิ ้ว ตัวควบคุม ServeRAID SATA/SATA ติดตั ้งทางด้านซ้าย*

## **การเชื่อมต�อสาย HDD แบบ Simple-swap: ตัวควบคุม ServeRAID SAS/SATA และแหล�ง จ�ายไฟแบบคงที่**

 $\blacksquare$ : เสียบเข้ากับขั้วต่อพลังงานแบ็คเพลนบนแผงระบบและขั้วต่อพลังงานบนส่วนประกอบแบ็คเพลทฮาร์ดดิสก์ไดรฟ์

■: เสียบเข้ากับขั้วต่อ 0 บนตัวควบคุม ServeRAID SAS/SATA และขั้วต่อสี่ขั้วบนส่วนประกอบแบ็คเพลทฮาร์ดดิสก์  $\ddot{\phantom{0}}$ ไดรฟ์

#### หมายเหตุ:

- โดยปกติ สาย Mini-SAS จะติดตั้งเข้ากับส่วนประกอบแบ็คเพลทของไดรฟ์ฮาร์ดดิสก์มาแล้ว
- ตรวจสอบให้แน่ใจว่าสายไม่ถูกหนีบและไม่บดบังขั้วต่อหรือกีดขวางส่วนประกอบใดๆ บนแผงระบบ
- ดูให้แน่ใจว่าสายไฟและสาย Mini-SAS สอดผ่านคลิปรัดสายเคเบิล  $\bullet$

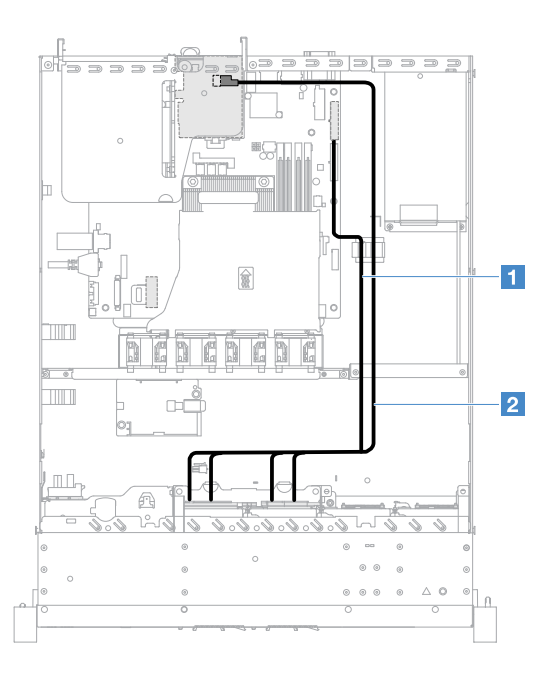

รูปภาพ 110. การเชื่อมต่อสาย HDD แบบ Simple-swap: ขนาด 2.5 นิ้ว ตัวควบคุม ServeRAID SATA/SATA ติดตั้งทางด้าน ขวา

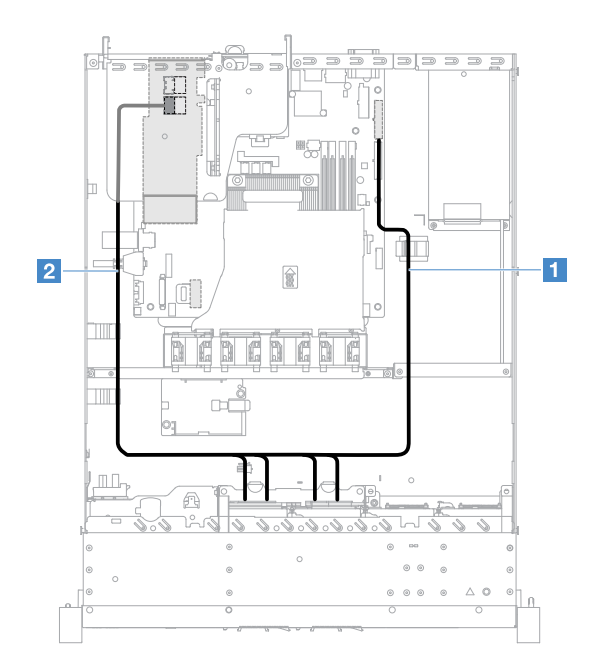

*รูปภาพ 111. การเชื่อมต่อสาย HDD แบบ Simple-swap: ขนาด 2.5 นิ ้ว ตัวควบคุม ServeRAID SATA/SATA ติดตั ้งทางด้าน ซ้าย*

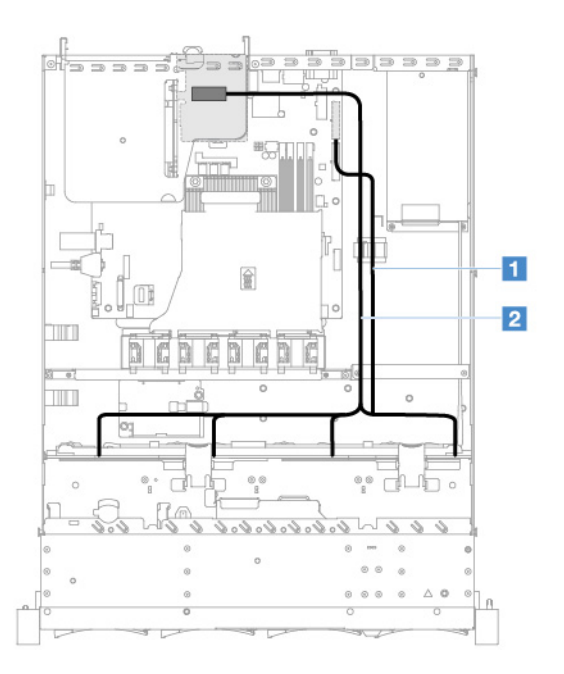

*รูปภาพ 112. การเชื่อมต่อสาย HDD แบบ Simple-swap: ขนาด 3.5 นิ ้ว ตัวควบคุม ServeRAID SATA/SATA ติดตั ้งทางด้าน ขวา*

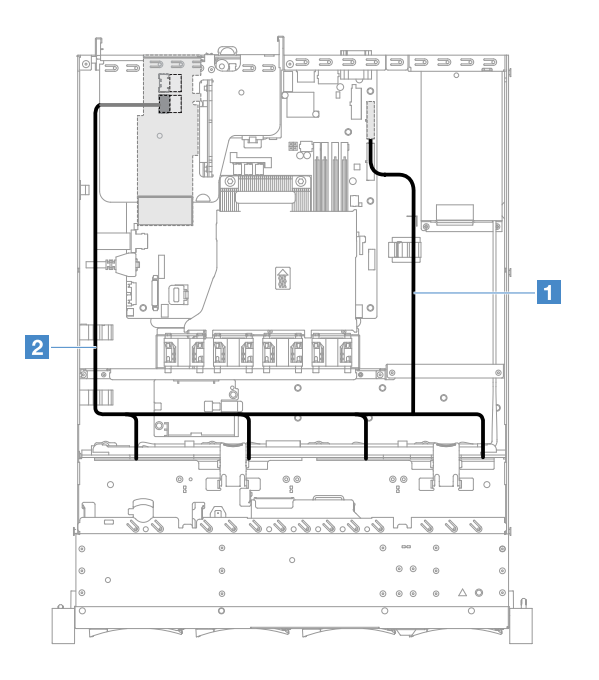

รูปภาพ 113. การเชื่อมต่อสาย HDD แบบ Simple-swap: ขนาด 3.5 นิ้ว ตัวควบคุม ServeRAID SATA/SATA ติดตั้งทางด้าน ซ้าย

## การเชื่อมต่อสาย HDD แบบ Hot-swap: ตัวควบคุม ServeRAID SAS/SATA และแหล่งจ่าย ไฟแบบ Hot-swap

- ย: เสียบเข้ากับขั้วต่อพลังงานแบ็คเพลนบนแผงระบบและขั้วต่อพลังงานบนแบ็คเพลนฮาร์ดดิสก์ไดรฟ์
- ◘: เสียบเข้ากับขั้วต่อ 0 บนตัวควบคุม ServeRAID SAS/SATA และขั้วต่อ Mini-SAS บนแบ็คเพลนฮาร์ดดิสก์ไดรฟ์

- ตรวจสอบให้แน่ใจว่าสายไม่ถูกหนีบและไม่บดบังขั้วต่อหรือกีดขวางส่วนประกอบใดๆ บนแผงระบบ
- ดูให้แน่ใจว่าสายที่เกี่ยวข้องสอดผ่านคลิปรัดสายเคเบิล

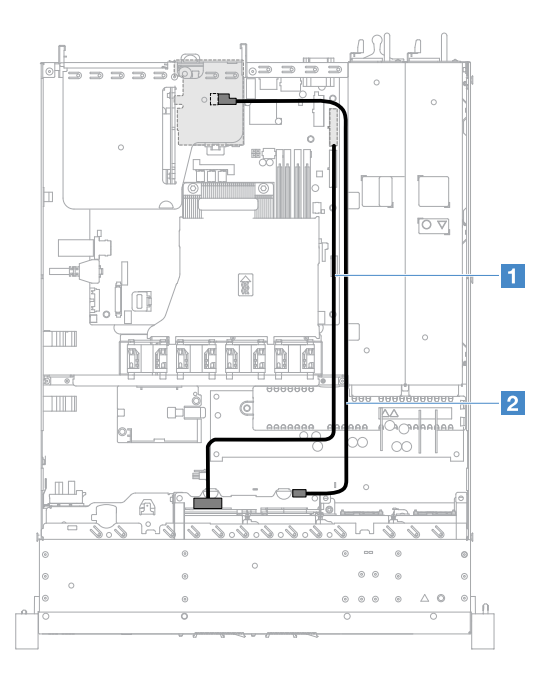

*รูปภาพ 114. การเชื่อมต่อสาย HDD แบบ Hot-swap: HDD สี ่ตัว, ตัวควบคุม ServeRAID SAS/SATA ติดตั ้งทางด้านขวา*

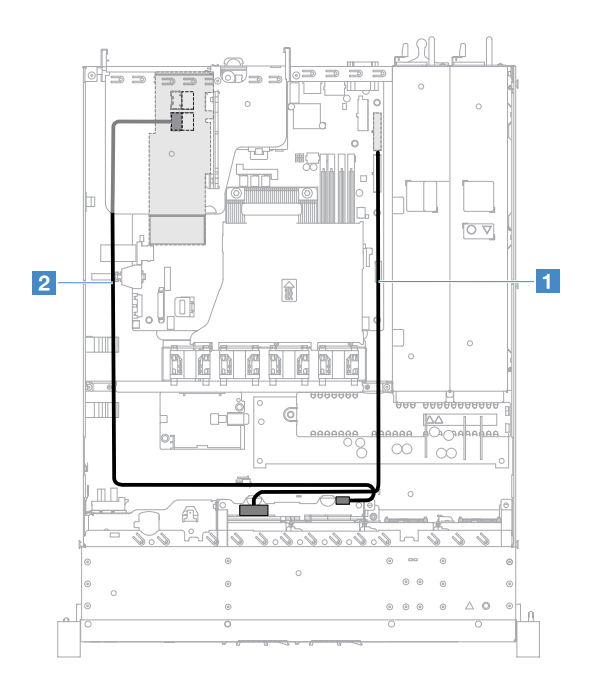

*รูปภาพ 115. การเชื่อมต่อสาย HDD แบบ Hot-swap: HDD สี ่ตัว, ตัวควบคุม ServeRAID SAS/SATA ติดตั ้งทางด้านซ้าย*

ในการเชื่อมต่อสายสัญญาณสำหรับรุ่นเซิร์ฟเวอร์ที่มีไดรฟ์ฮาร์ดดิสก์แบบ Hot-swap จำนวนแปดชุด ให้ดำเนินการดังนี้:

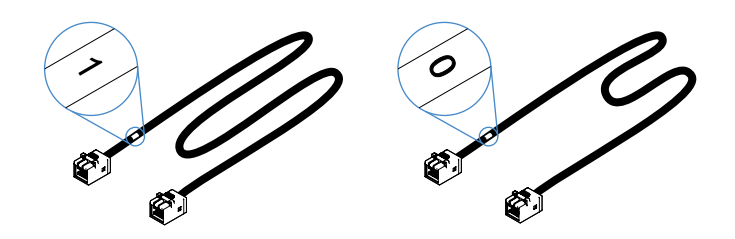

รูปภาพ 116. สายสำหรับแบ็คเพลนฮาร์ดดิสก์ไดรฟ์ขนาด 2.5 นิ้ว

- 1. เชื่อมต่อสายที่ติดป้ายด้วย 0 เข้ากับขั้วต่อ 0 บนตัวควบคุม ServeRAID SAS/SATA และแบ็คเพลนฮาร์ดดิสก์ ไดรฟ์แบบ Hot-swap 1
- 2. เชื่อมต่อสายที่ติดป้ายด้วย 1 เข้ากับขั้วต่อ 1 บนตัวควบคุม ServeRAID SAS/SATA และแบ็คเพลนฮาร์ดดิสก์ ไดรฟ์แบบ Hot-swap 2
- 3. เสียบขั้วต่อที่ปลายด้านหนึ่งของสายไฟ **๓** เข้ากับขั้วต่อพลังงานแบ็คเพลนบนแผงระบบ จากนั้นเสียบขั้วต่อทั้ง ี สองที่ปลายคีกด้านของสายไฟเข้ากับขั้วต่อแหล่งจ่ายไฟที่ส่วนแบ็คเพลนสาร์ดดิสก์ไดรฟ์ 1 และ 2

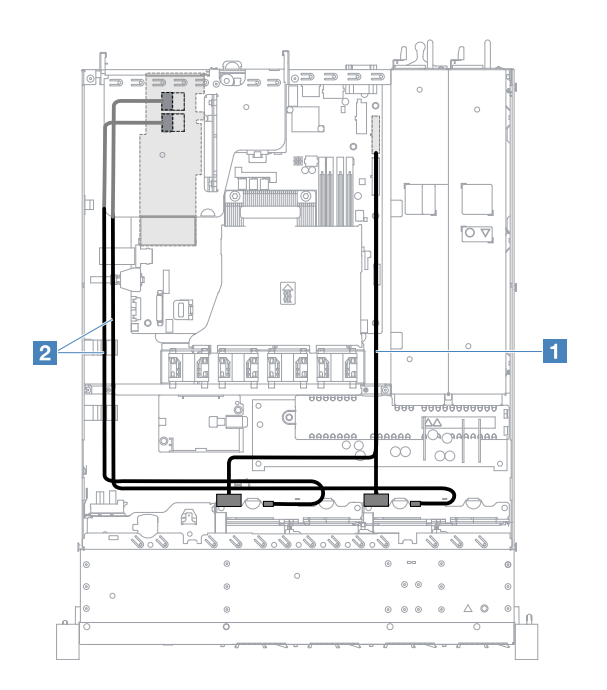

รูปภาพ 117. การเชื่อมต่อสาย HDD แบบ Hot-swap: HDD แปดตัว, ตัวควบคุม ServeRAID SAS/SATA ติดตั้งทางด้านซ้าย

## การเชื่อมต่อสาย HDD แบบ Simple-swap: ตัวควบคุม ServeRAID SAS/SATA และแหล่ง จ่ายไฟสำรอง

- ย: เสียบเข้ากับขั้วต่อพลังงานแบ็คเพลนบนแผงระบบและขั้วต่อพลังงานบนส่วนประกอบแบ็คเพลทฮาร์ดดิสก์ไดรฟ์
- ย: เสียบเข้ากับขั้วต่อ 0 บนตัวควบคุม ServeRAID SAS/SATA และขั้วต่อสี่ขั้วบนส่วนประกอบแบ็คเพลทฮาร์ดดิสก์ ไดรฟ์

#### หมายเหตุ:

- โดยปกติ สาย Mini-SAS จะติดตั้งเข้ากับส่วนประกอบแบ็คเพลทของไดรฟ์ฮาร์ดดิสก์มาแล้ว  $\bullet$
- ตรวจสอบให้แน่ใจว่าสายไม่ถูกหนีบและไม่บดบังขั้วต่อหรือกีดขวางส่วนประกอบใดๆ บนแผงระบบ  $\bullet$
- ดูให้แน่ใจว่าสายไฟและสาย Mini-SAS สอดผ่านคลิปรัดสายเคเบิล  $\ddot{\phantom{0}}$

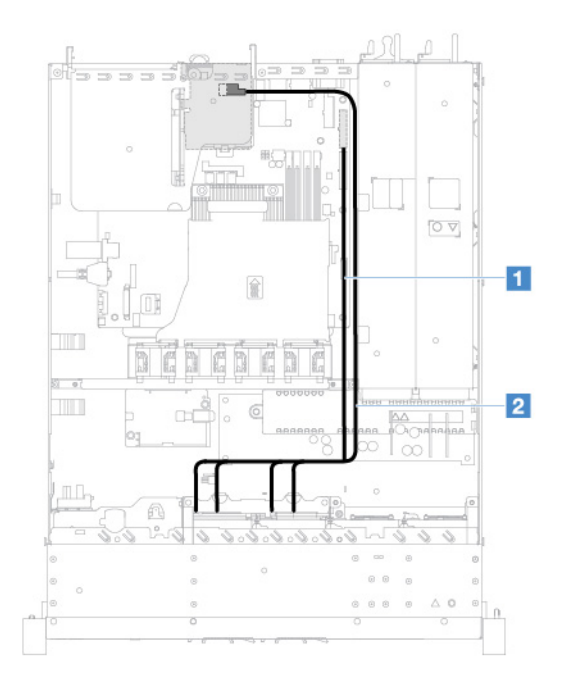

รูปภาพ 118. การเชื่อมต่อสาย HDD แบบ Simple-swap: HDD สี่ตัว, ตัวควบคุม ServeRAID SAS/SATA ติดตั้งทางด้านขวา

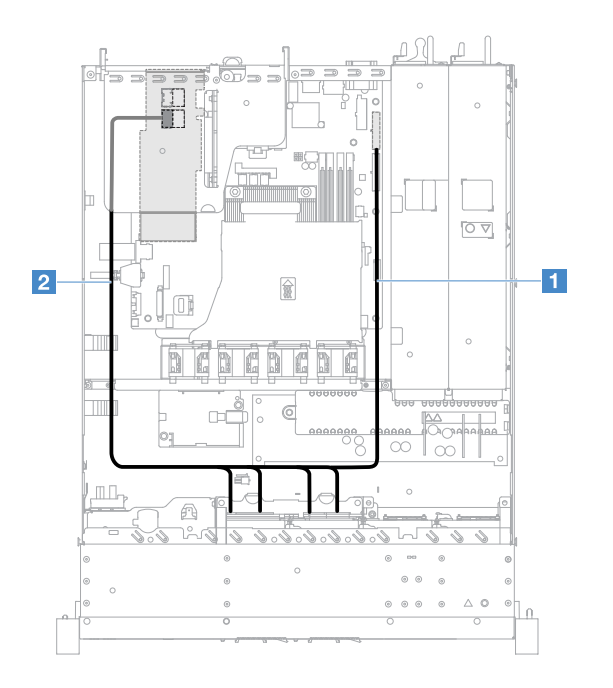

รูปภาพ 119. การเชื่อมต่อสาย HDD แบบ Simple-swap: HDD สี่ตัว, ตัวควบคุม ServeRAID SAS/SATA ติดตั้งทางด้านซ้าย

ในการเชื่อมต่อสายสัญญาณสำหรับรุ่นเซิร์ฟเวอร์ที่มีไดรฟ์ฮาร์ดดิสก์แบบ Simple-swap จำนวนแปดชุด ให้ดำเนินการ ดังนี้:

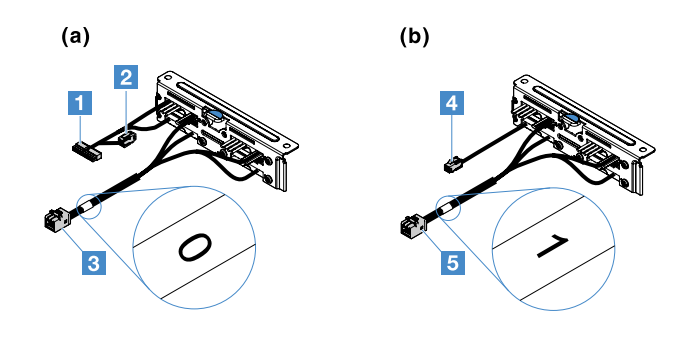

รูปภาพ 120. ส่วนประกอบแบ็คเพลทของไดรฟ์ฮาร์ดดิสก์แบบ Simple-swap ขนาด 2.5 นิ้ว

- ■: เชื่อมต่อเข้ากับขั้วต่อแบ็คเพลนบนแผงระบบ
- ■: เชื่อมต่อเข้ากับขั้วต่อ 0 บนตัวควบคุม ServeRAID SAS/SATA
- a: เชื่อมต่อเข้ากับขั้วต่อไฟฟ้า **อ**
- ย: เชื่อมต่อเข้ากับขั้วต่อ 1 บนตัวควบคุม ServeRAID SAS/SATA

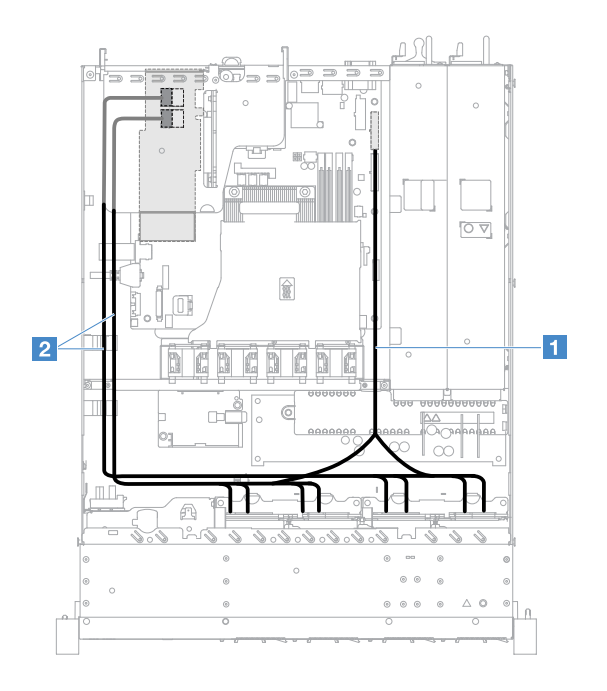

รูปภาพ 121. การเชื่อมต่อสาย HDD แบบ Simple-swap: HDD แปดตัว, ตัวควบคุม ServeRAID SAS/SATA ติดตั้งทางด้าน ซ้าย

# <span id="page-247-0"></span>การดำเนินการเปลี่ยนชิ้นส่วนให้เสร็จสมบูรณ์

ในการดำเนินการเปลี่ยนชิ้นส่วนให้เสร็จสมบูรณ์ ให้ดำเนินการดังนี้:

**หมายเหต**ุ: ตรวจสอบให้แน่ใจว่าคุณถอดชิ้นส่วนประกอบทั้งหมดอย่างถูกต้องและไม่มีเครื่องมือหรือสกรูหลวมใดๆ หลง เหลืออย่ภายในเซิร์ฟเวอร์

- 1. เดินสายและยึดสายในเซิร์ฟเวอร์อย่างถูกต้อง โปรดดูข้อมูลการเชื่อมต่อและเดินสายสำหรับแต่ละส่วนประกอบ ดู "การเดินสายภายใน" บนหน้าที่ 214
- 2. หากคุณถอดฝาปิดเซิร์ฟเวอร์แล้ว ให้ติดตั้งใหม่อีกครั้ง ดู "การติดตั้งฝาครอบเซิร์ฟเวอร์" บนหน้าที่ 134
- 3. ติดตั้งเซิร์ฟเวอร์เข้าไปในแร็ค ดู *คำแนะนำการติดตั้งตู้แร็ค* ที่มาพร้อมกับเซิร์ฟเวอร์
- 4. เสียบสายไฟใหม่อีกครั้ง
- 5. ปรับปรุงการกำหนดค่าเซิร์ฟเวอร์
	- บันทึกการตั้งและกำหนดค่าใหม่เมื่อเริ่มระบบเซิร์ฟเวอร์เป็นครั้งแรกหลังจากที่คุณเพิ่มหรือถอดอุปกรณ์ a. โปรแกรม Setup Utility จะเริ่มต้นโดยอัตโนมัติ
	- ติดตั้งโปรแกรมควบคุมอุปกรณ์สำหรับอุปกรณ์เสริมบางอุปกรณ์ ดูเอกสารที่มาพร้อมกับแต่ละอุปกรณ์  $b<sub>1</sub>$
	- ้ กำหนดค่าดิสก์อาร์เรย์ใหม่ หากคุณติดตั้งหรือถอด HDD และอะแดปเตอร์ RAID ดูเอกสารที่มาพร้อมกับอะ C. แดปเตอร์ RAID
	- ิ การกำหนดค่าตัวควบคุมอีเทอร์เน็ต โปรดดู "ข้อมูลตัวควบคุมอีเทอร์เน็ต" บนหน้าที่ 52  $d_{\cdot}$
- 6. เริ่มระบบเซิร์ฟเวอร์ ยืนยันว่าได้เริ่มระบบเซิร์ฟเวอร์อย่างถูกต้องและจดจำอุปกรณ์ที่ติดตั้งใหม่ได้ และตรวจสอบ ให้แน่ใจว่าไฟ LED แสดงข้อผิดพลาดไม่ติดสว่าง
- 7. สำหรับคู่ค้าธุรกิจเท่านั้น: ดำเนินการตามขั้นตอนเพิ่มเติมใน "คำแนะนำสำหรับคู่ค้าธุรกิจ" บนหน้าที่ 231 จน เสร็จสิ้น

# <span id="page-248-0"></span>คำแนะนำสำหรับคู่ค้าธุรกิจ

หัวข้อนี้ให้ข้อมูลคำแนะนำสำหรับคู่ค้าธุรกิจเกี่ยวกับการตรวจสอบอุปกรณ์ที่เพิ่งติดตั้งใหม่ โดยใช้การทดสอบขีดความ สามารถ Dynamic System Analysis (DSA)

้นอกเหนือจากคำแนะนำต่างๆ ภายในบทนี้ ซึ่งครอบคลุมการติดตั้งอุปกรณ์ฮาร์ดแวร์เสริม การอัปเดตเฟิร์มแวร์และ โปรแกรมควบคุมอุปกรณ์ และการดำเนินการติดตั้งให้เสร็จสมบูรณ์ คู่ค้าธุรกิจจะต้องดำเนินขั้นตอนต่อไปนี้:

- 1. หลังจากได้ยืนยันแล้วว่าเซิร์ฟเวอร์เริ่มต้นการทำงานอย่างถูกต้อง จดจำอุปกรณ์ที่ติดตั้งใหม่ได้ และไม่มีไฟ LED แสดงข้อผิดพลาดติดสว่าง ให้เรียกใช้การทดสอบขีดความสามารถ DSA สำหรับข้อมูลเกี่ยวกับการใช้ DSA ให้ดู "Dynamic System Analysis" บนหน้าที่ 77
- 2. ปิดเครื่องเซิร์ฟเวอร์และเริ่มระบบของเซิร์ฟเวอร์ใหม่ซ้ำๆ หลายครั้ง เพื่อให้แน่ใจว่าเซิร์ฟเวอร์มีการกำหนดค่าถูก ้ต้อง และทำงานร่วมกับอุปกรณ์ที่ติดตั้งใหม่ได้อย่างถูกต้อง
- 3. บันทึกข้อมูลบันทึก DSA เป็นไฟล์และส่งกลับมายัง Lenovo ดู "การส่งข้อมูล DSA ไปยัง Lenovo" บนหน้าที่ 231
- ่ 4. ในการจัดส่งเซิร์ฟเวอร์ ให้นำเซิร์ฟเวอร์ใส่ลงในบรรจุภัณฑ์เดิมที่ไม่ได้รับความเสียหาย จากนั้นปฏิบัติตามขั้นตอน การจัดส่งของ Lenovo

ข้อมูลสนับสนุนสำหรับคู่ค้าธุรกิจสามารถดูได้ที่ http://www.ibm.com/partnerworld

# <span id="page-248-1"></span>การส่งข้อมูล DSA ไปยัง Lenovo

ก่อนที่คุณจะส่งข้อมูล DSA ไปยัง Lenovo โปรดอ่านเงื่อนไขการใช้งานที่: http://www.ibm.com/de/support/ ecurep/terms.html

คุณสามารถใช้วิธีใดวิธีหนึ่งต่อไปนี้ส่งข้อมูล DSA ไปยัง Lenovo:

การอัพโหลดมาตรฐาน:

http://www.ibm.com/de/support/ ecurep/send http.html

การอัพโหลดมาตรฐานที่มีหมายเลขประจำเครื่องของระบบ:

http://www.ecurep.ibm.com/app/ upload\_hw

การคัพโหลดแบบปลอดภัย:

http://www.ibm.com/de/support/ ecurep/send\_http.html#secure

การอัพโหลดแบบปลอดภัยที่มีหมายเลขประจำเครื่องของระบบ:

https://www.ecurep.ibm.com/ app/upload\_hw

# การส่งคืนอุปกรณ์หรือส่วนประกอบ

 $\bullet$ 

หากคุณได้รับคำแนะนำให้ส่งคืนอุปกรณ์หรือส่วนประกอบ ให้ปฏิบัติตามคำแนะนำที่มาพร้อมบรรจุภัณฑ์ทั้งหมด และให้ ใช้บรรจุภัณฑ์ใดๆ ที่ส่งมอบให้กับคุณเพื่อการจัดส่ง

# ภาคผนวก A. ข้อความแสดงข้อผิดพลาดของ Integrated Management Module 2.1 (IMM2.1)

ส่วนนี้แสดงรายละเอียดเกี่ยวกับข้อความแสดงข้อผิดพลาดของ Integrated Management Module 2.1 (IMM2.1)

้เมื่อ IMM2.1 ตรวจพบเหตุการณ์เกี่ยวกับฮาร์ดแวร์บนเซิร์ฟเวอร์ IMM2.1 จะบันทึกเหตุการณ์ดังกล่าวไว้ในบันทึก เหตุการณ์ของระบบในเซิร์ฟเวอร์

ลำหรับรหัสของเหตุการณ์แต่ละรหัส จะแสดงฟิลด์ข้อมูลดังต่อไปนี้:

## ตัวระบุเหตุการณ์

์ตัวระบุฐานสิบหกที่ทำหน้าที่ระบุเหตุการณ์หรือระดับชั้นของเหตุการณ์โดยไม่ซ้ำกัน ในเอกสารนี้ ตัวระบุเหตุการณ์ จะมีคำนำหน้าด้วย 0x และตามด้วยอักขระจำนวนแปดตัว

#### รายละเอียดของเหตการณ์

สตริงข้อความที่บันทึกไว้ซึ่งปรากฏสำหรับเหตุการณ์นั้นๆ เมื่อสตริงเหตุการณ์แสดงขึ้นในบันทึกเหตุการณ์ ข้อมูล ้อย่างเช่นส่วนประกอบเฉพาะจะแสดงขึ้นเช่นกัน ในเอกสารนี้ ข้อมูลเพิ่มเติมดังกล่าวจะแสดงขึ้นในลักษณะตัวแปร เช่น [arg1] หรือ [arg2]

### คำคลิบาย

ให้ข้อมูลเพิ่มเติมที่จะอธิบายว่าทำไมเหตุการณ์จึงเกิดขึ้น

### ระดับความรุนแรง

การระบุถึงระดับของข้อกังวลต่อสถานะ ความรุนแรงจะย่อเป็นอักขระตัวแรกในบันทึกเหตุการณ์ระบบ ระดับความ วนแรงจะแสดงดังต่อไปนี้

### ข้อมล:

่ เหตุการณ์ที่ได้รับการบันทึกเพื่อจุดประสงค์ในการตรวจสอบ โดยปกติจะเป็นการดำเนินการของผู้ใช้หรือการ เปลี่ยนแปลงของสถานะที่เป็นลักษณะการทำงานปกติ

## คำเตือบ

เหตุการณ์ไม่มีความรุนแรงเท่ากับข้อผิดพลาด แต่หากเป็นไปได้ ควรมีการแก้ไขสภาวะก่อนจะกลายเป็นข้อผิด ้พลาด นอกจากนี้ยังอาจเป็นสภาวะที่ต้องมีการตรวจสอบหรือการบำรุงรักษาเพิ่มเติม

### ข้อผิดพลาด∙

เหตการณ์ที่เป็นความล้มเหลวหรือสภาวะร้ายแรงที่ทำให้บริการหรือการทำงานที่คาดหวังบกพร่อง

### หมวดการแจ้งเตือน

เหตุการณ์ที่มีความคล้ายคลึงกันจะถูกจัดรวมเข้าเป็นประเภทต่างๆ ประเภทการแจ้งเตือนอยู่ในรูปแบบต่อไปนี้:

severity - device

้ ความรุนแรง มีระดับความรุนแรงระดับใดระดับหนึ่งดังต่อไปนี้:

- ร**้ายแรง**: ส่วนประกอบหลักในเซิร์ฟเวคร์ไม่ทำงานคีกต่อไป
- คำเตือน: เหตุการณ์อาจคืบหน้าไปสู่ระดับร้ายแรง
- ระบบ: เหตุการณ์ที่เป็นผลมาจากความผิดพลาดของระบบหรือการเปลี่ยนแปลงการกำหนดค่า

ือปกรณ์ คืออปกรณ์เฉพาะในเซิร์ฟเวอร์ที่ทำให้เกิดเหตการณ์ขึ้น

## ซ่อมบำรุงได้

ระบุว่าผู้ใช้จำเป็นต้องดำเนินการเพื่อแก้ไขปัญหาหรือไม่

## ข้อมูล  $CIM$

ระบคำนำหน้าของรหัสข้อความและหมายเลขลำดับสำหรับการใช้งานของรีจิสทรีข้อความ CIM

## **SNMP Trap ID**

SNMP trap ID ที่พบในฐานข้อมูลการจัดการ (MIB) การแจ้งเตือน SNMP

## บริการติดต่ออัตโนมัติ

หากฟิลด์นี้ถูกตั้งค่าเป็น **ใช่** และคุณได้เปิดใช้งาน Electronic Service Agent (ESA) การสนับสนุน IBM จะได้รับ แจ้งโดยอัตโนมัติหากมีการสร้างเหตุการณ์ขึ้น

ขณะที่คุณรอ การสนับสนุน IBM ติดต่อมา คุณสามารถดำเนินการเกี่ยวกับเหตุการณ์ตามที่แนะนำได้

## การตอบสนองจากผู้ใช้

ระบุการดำเนินการที่คุณควรทำเพื่อแก้ไขปัญหาเหตุการณ์

้ดำเนินขั้นตอนต่างๆ ตามที่ระบุไว้ในส่วนนี้ตามลำดับที่แสดงจนกว่าปัญหาจะได้รับการแก้ไข หลังจากที่คุณดำเนิน การดังที่อธิบายไว้ในฟิลด์นี้ทั้งหมดแล้ว หากคุณไม่สามารถแก้ไขปัญหาได้ ให้ติดต่อ การสนับสนุน IBM

**หมายเหต**ุ: รายการนี้รวมถึงรหัสและข้อความแสดงความผิดพลาดที่อาจไม่ได้ใช้กับประเภทและรุ่นเครื่องนี้

ต่อไปนี้คือรายการข้อความแสดงข้อผิดพลาดของ IMM2.1 และการดำเนินการที่แนะนำเพื่อแก้ไขปัญหาที่ตรวจพบ ี สำหรับข้อมูลเพิ่มเติมเกี่ยวกับ IMM2.1 ดู *คู่มือผู้ใช้ของ Integrated Management Module II* ที่ http:// publib.boulder.ibm.com/infocenter/systemx/documentation/topic/com.lenovo.sysx.imm2.doc/ product\_page.html
# เหตุการณ์ IMM ที่แจ้งฝ่ายสนับสนุนโดยอัตโนมัติ

คุณสามารถกำหนดค่า Integrated Management Module II (IMM2) เพื่อแจ้งฝ่ายสนับสนุนโดยอัตโนมัติ (หรือที่เรียก<sub>,</sub> ู้<br>ว่า Call Home) หากพบข้อผิดพลาดบางประเภท หากคุณกำหนดค่าฟังก์ชันนี้แล้ว ให้ดูตารางแสดงรายการเหตุการณ์ที่ แจ้งฝ่ายสนับสนุนอัตโนมัติ

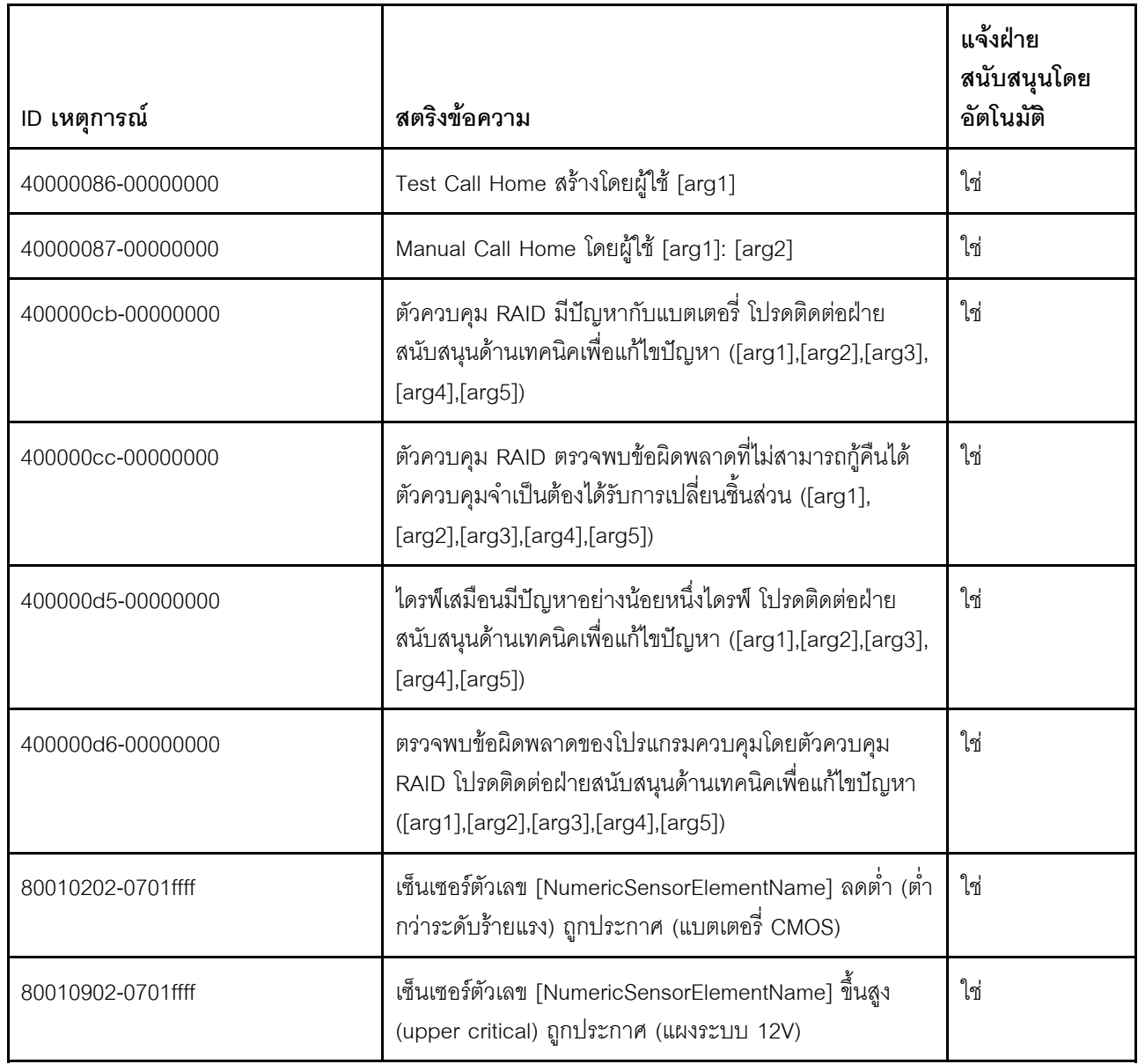

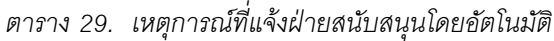

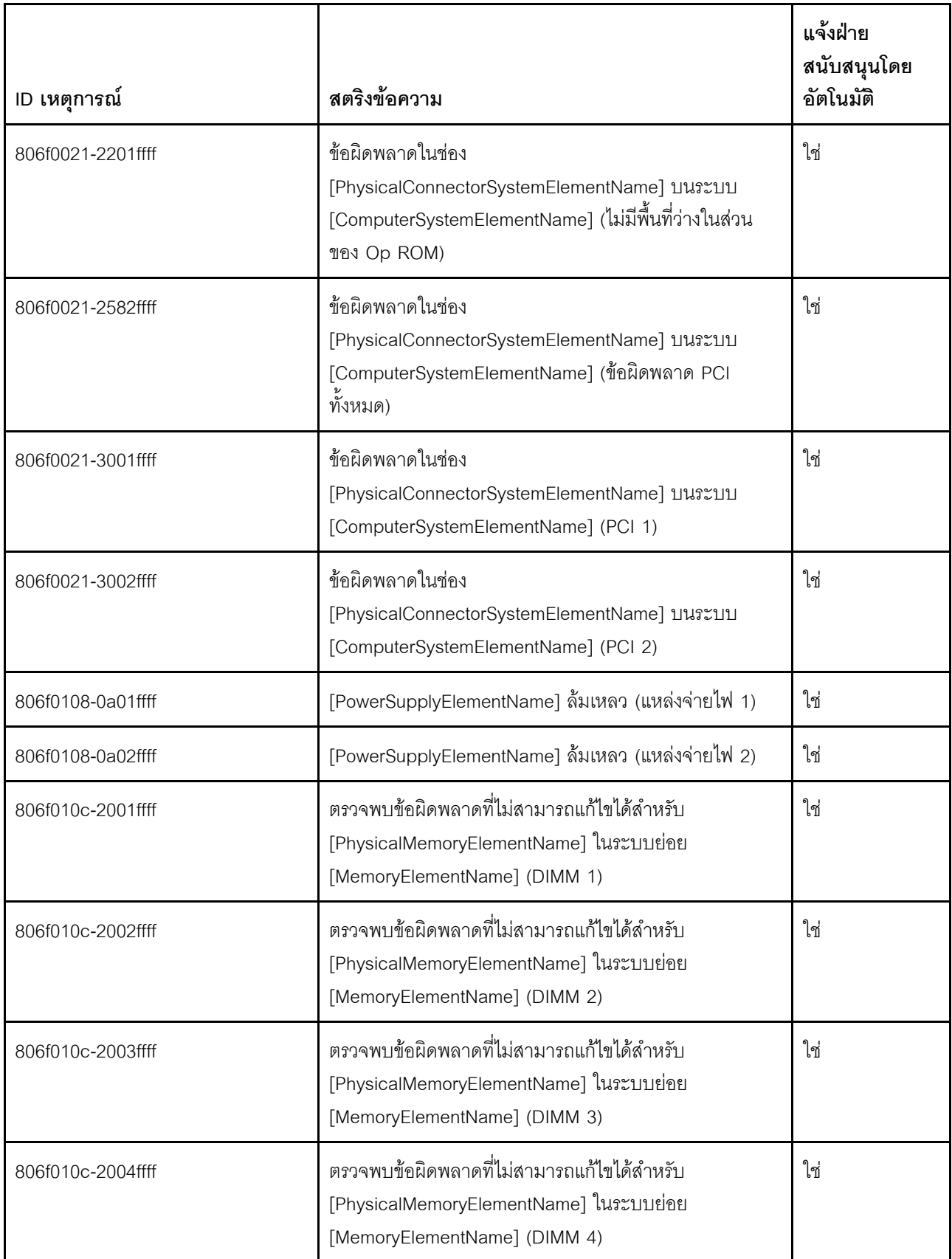

ตาราง 29. เหตุการณ์ที่แจ้งฝ่ายสนับสนุนโดยอัตโนมัติ (มีต่อ)

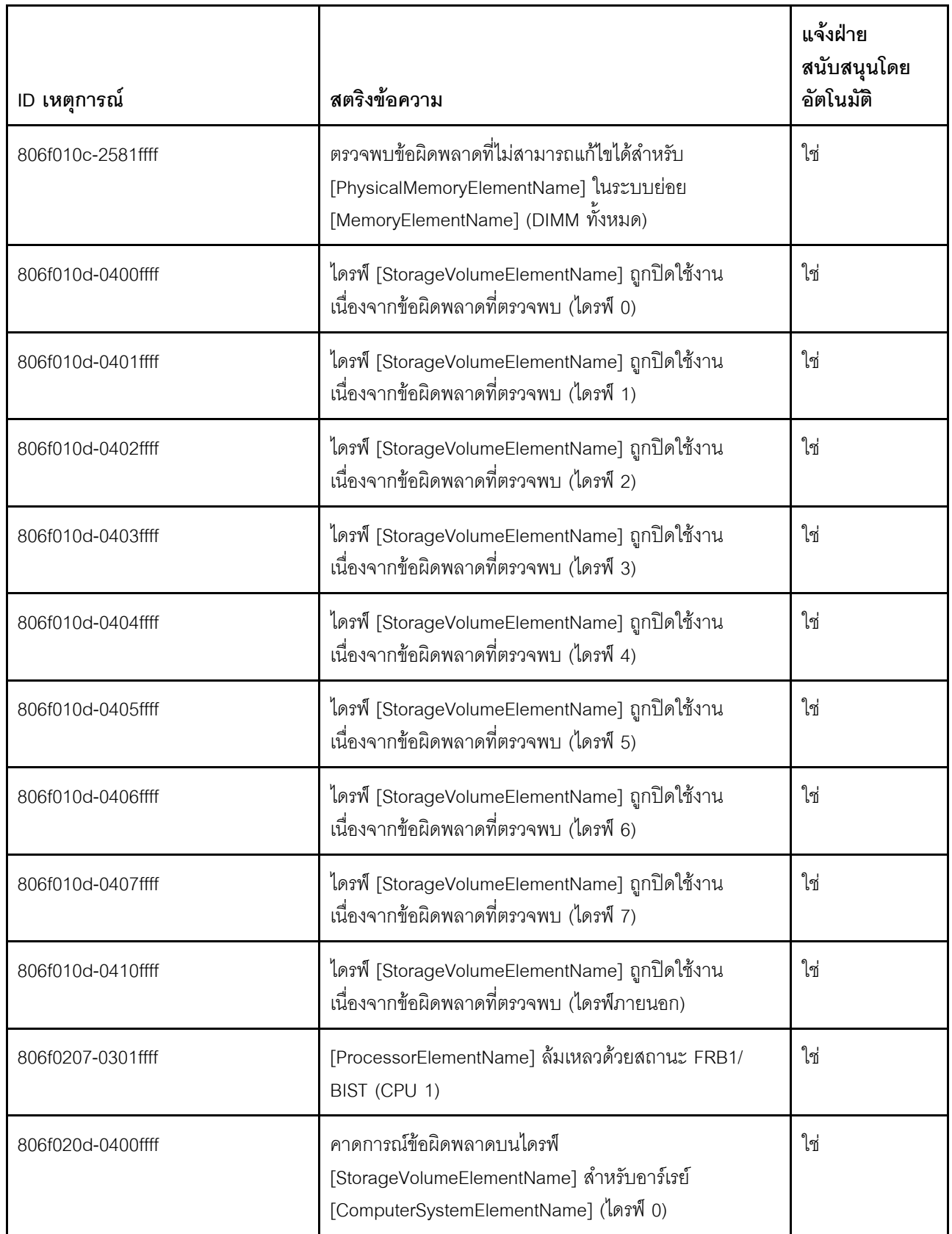

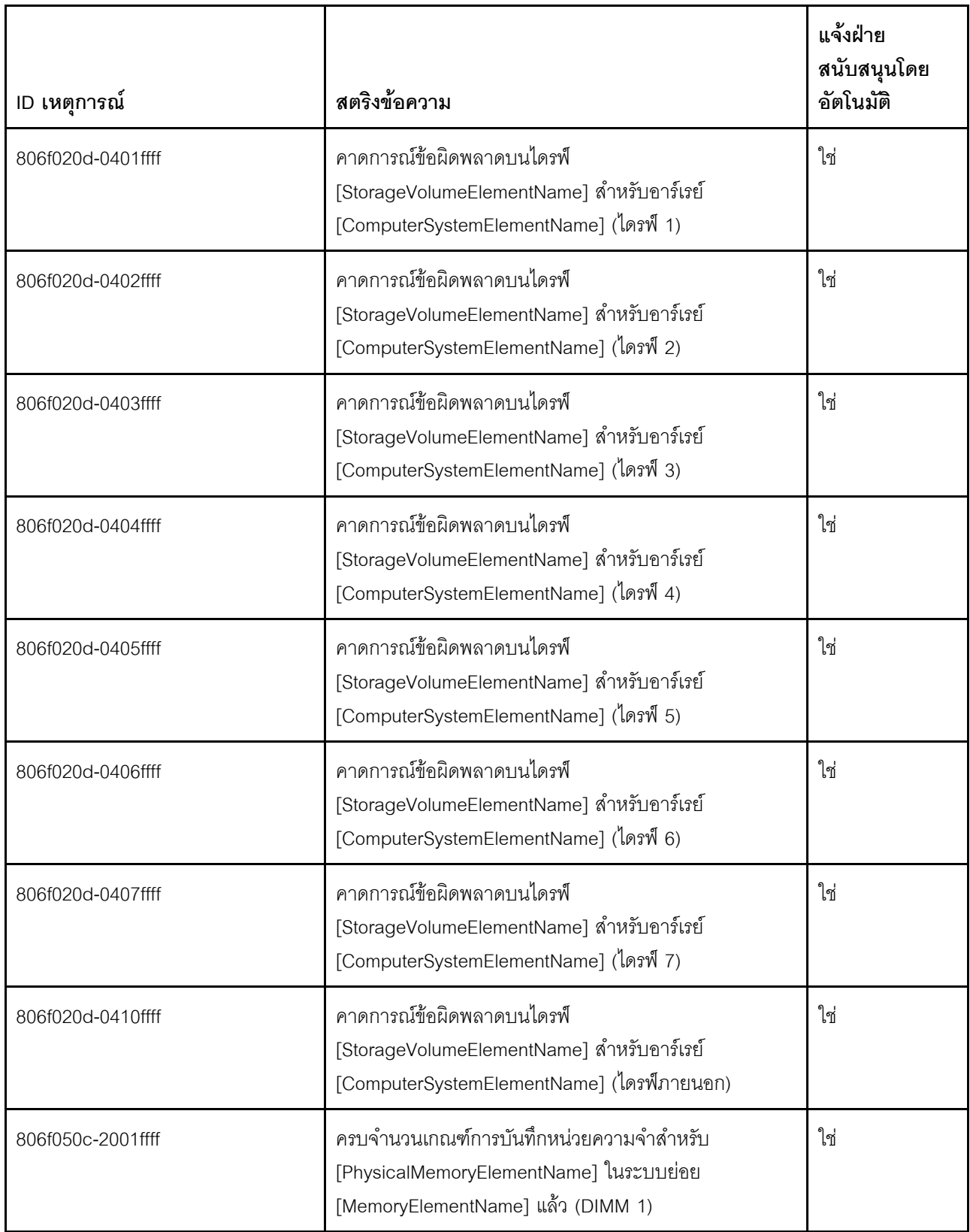

ตาราง 29. เหตุการณ์ที่แจ้งฝ่ายสนับสนุนโดยอัตโนมัติ (มีต่อ)

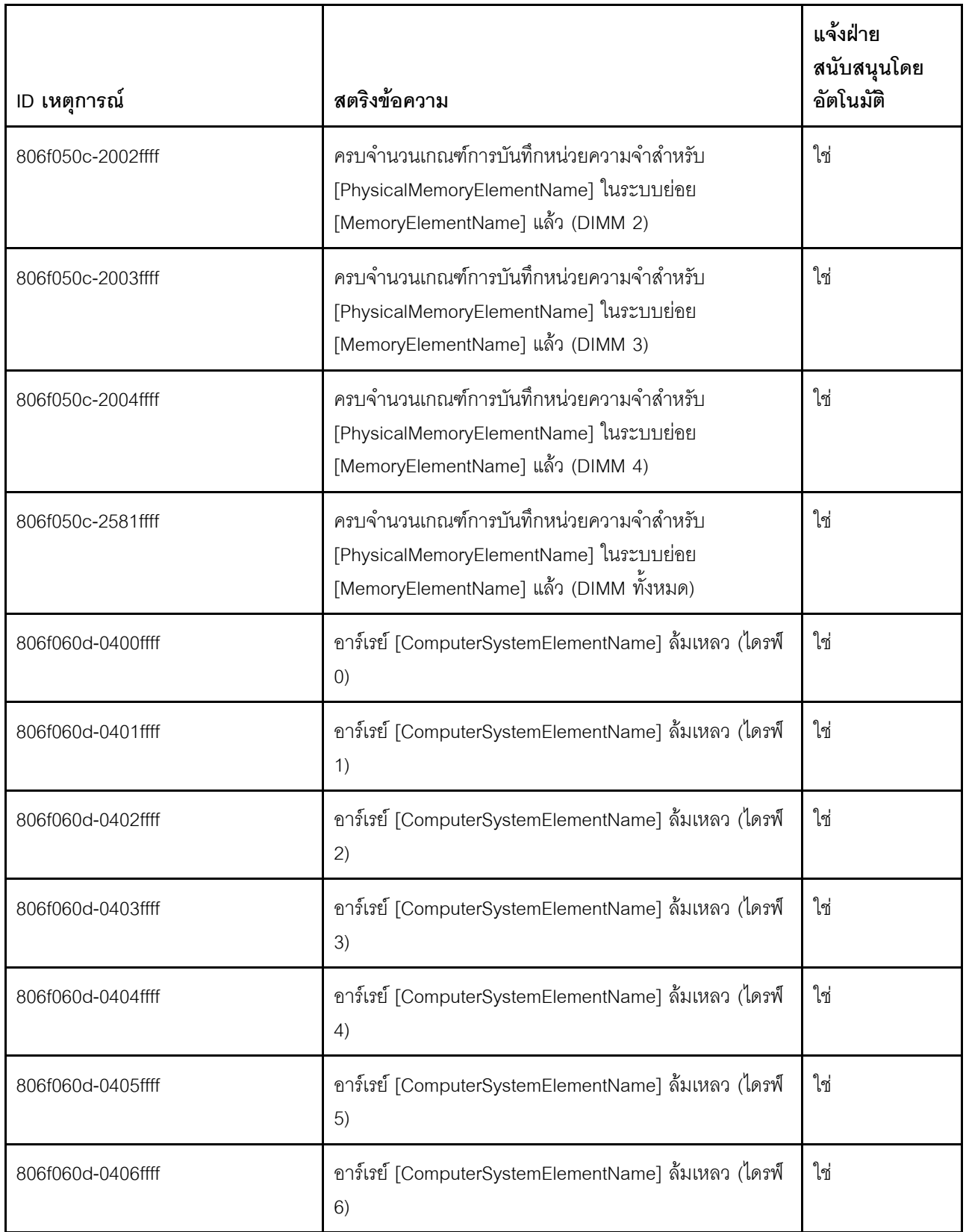

ตาราง 29. เหตุการณ์ที่แจ้งฝ่ายสนับสนุนโดยอัตโนมัติ (มีต่อ)

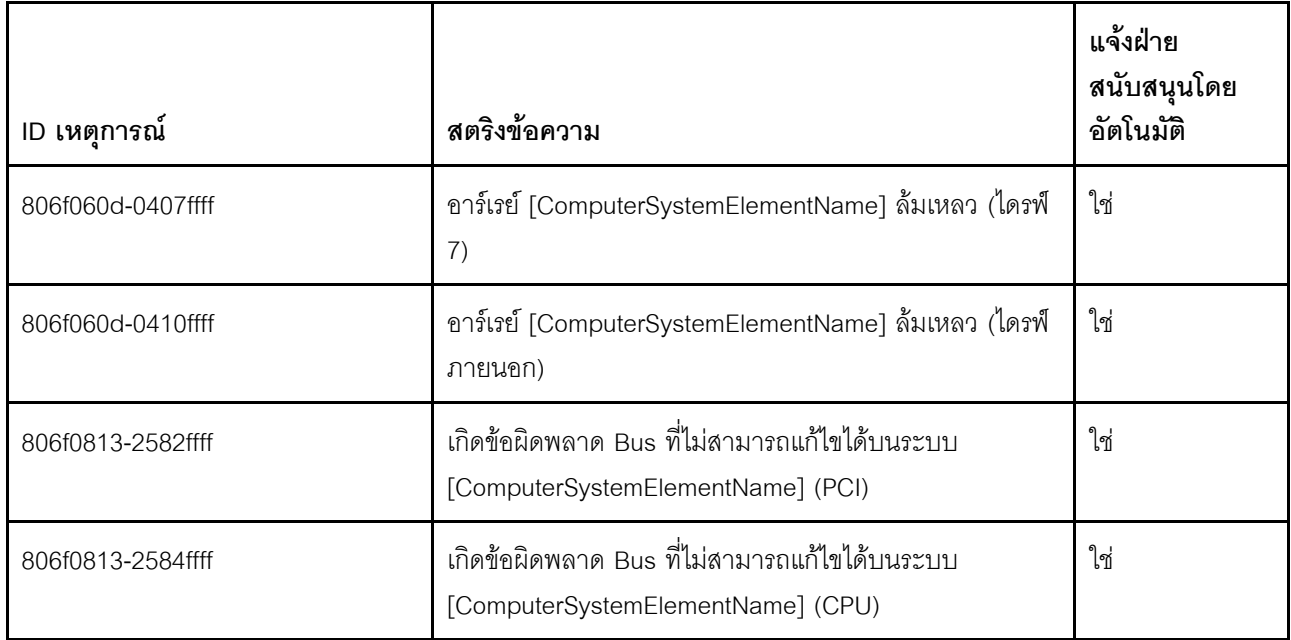

# รายการเหตุการณ์ IMM

 $\bullet$ 

้<br>ส่วนนี้แสดงรายการข้อความทั้งหมดที่สามารถส่งจาก IMM ได้

40000001-00000000 : เสร็จสิ้นการกำหนดค่าเริ่มต้นเครือข่าย Management Controller [arg1] ข้อความนี้ใช้สำหรับในกรณีที่เสร็จสิ้นการกำหนดค่าเริ่มต้นของเครือข่าย Management Controller ์<br>อาจแสดงเป็น 4000000100000000 หรือ 0x4000000100000000

```
ระดับความรุนแรง
    ข้อมูล
ซ่อมบำรุงได้
    ไม่
แจ้งฝ่ายสนับสนุนโดยอัตโนมัติ
    ไม่
หมวดการแจ้งเตือน
    ระบบ - เหตุการณ์เครือข่าย IMM
SNMP Trap ID
    37
```
#### ข้อมูล CIM

Prefix: IMM ID: 0001

#### การตอบสนองจากผู้ใช้

แสดงข้อมูลเท่านั้น ไม่ต้องดำเนินการ

#### 40000002-00000000 : Certificate Authority [arg1] ตรวจพบ [arg2] Certificate Error

ข้อความนี้ใช้สำหรับในกรณีที่มีข้อผิดพลาดกับ SSL Server, SSL Client หรือ SSL Trusted CA Certificate อาจแสดงเป็น 4000000200000000 หรือ 0x4000000200000000

#### ระดับความรุนแรง

ข้อผิดพลาด

#### ซ่อมบำรุงได้

ไม่

#### แจ้งฝ่ายสนับสนุนโดยอัตโนมัติ

ไม่

หมวดการแจ้งเตือน

ระบบ - ใบรับรอง SSL

SNMP Trap ID

22

## ข้อมูล CIM

Prefix: IMM ID: 0002

#### การตอบสนองจากผู้ใช้

ตรวจสอบให้แน่ใจว่าใบรับรองที่คุณนำเข้านั้นถูกต้องและถูกสร้างขึ้นอย่างเหมาะสม

# 40000003-00000000 : Ethernet Data Rate ถูกแก้ไขจาก [arg1] เป็น [arg2] โดยผู้ใช้ [arg3]

ข้อความนี้ใช้สำหรับในกรณีที่ผู้ใช้แก้ไขอัตราข้อมูลพอร์ต Ethernet

อาจแสดงเป็น 4000000300000000 หรือ 0x4000000300000000

# ระดับความรุนแรง ข้อมูล ซ่อมบำรุงได้ ไม่ แจ้งฝ่ายสนับสนุนโดยอัตโนมัติ ไม่

#### หมวดการแจ้งเตือน ไม่มี

SNMP Trap ID

ข้อมูล CIM Prefix: IMM ID: 0003

#### การตอบสนองจากผู้ใช้

แสดงข้อมูลเท่านั้น ไม่ต้องดำเนินการ

40000004-00000000 : การตั้งค่า Ethernet Duplex ถูกแก้ไขจาก [arg1] เป็น [arg2] โดยผู้ใช้ [arg3] ข้อความนี้ใช้ลำหรับในกรณีที่ผู้ใช้แก้ไขการตั้งค่าพอร์ต Ethernet Duplex อาจแสดงเป็น 4000000400000000 หรือ 0x4000000400000000

## ระดับความรุนแรง

ข้อมูล

## ซ่อมบำรุงได้

ไม่

# แจ้งฝ่ายสนับสนุนโดยอัตโนมัติ ไม่ หมวดการแจ้งเตือน

1ข1ส

SNMP Trap ID

## ข้อมูล CIM

Prefix: IMM ID: 0004

## การตอบสนองจากผู้ใช้

้แสดงข้อมูลเท่านั้น ไม่ต้องดำเนินการ

40000005-00000000 : การตั้งค่า Ethernet MTU ถูกแก้ไขจาก [arg1] เป็น [arg2] โดยผู้ใช้ [arg3] ข้อความนี้ใช้ลำหรับในกรณีที่ผู้ใช้แก้ไขการตั้งค่าพอร์ต Ethernet MTU อาจแสดงเป็น 4000000500000000 หรือ 0x4000000500000000

## ระดับความรุนแรง

ข้อมูล

ซ่อมบำรุงได้ ไม่ แจ้งฝ่ายสนับสนุนโดยอัตโนมัติ ไม่ หมวดการแจ้งเตือน ไม่มี SNMP Trap ID

ข้อมูล CIM

Prefix: IMM ID: 0005

#### การตอบสนองจากผู้ใช้

แสดงข้อมูลเท่านั้น ไม่ต้องดำเนินการ

40000006-00000000 : ที่อยู่ MAC ที่ได้รับการดูแลภายใน Ethernet ถูกแก้ไขจาก [arg1] เป็น [arg2] โดยผู้ ใช**้** [arg3]

ข้อความนี้ใช้สำหรับในกรณีที่ผู้ใช้แก้ไขการตั้งค่าที่อยู่ MAC ในพอร์ต Ethernet

อาจแสดงเป็น 4000000600000000 หรือ 0x4000000600000000

ระดับความรุนแรง ข้อมูล ซ่อมบำรุงได้ ไม่ แจ้งฝ่ายสนับสนุนโดยอัตโนมัติ ไม่ หมวดการแจ้งเตือน ไม่มี SNMP Trap ID

ข้อมูล CIM Prefix: IMM ID: 0006 การตอบสนองจากผู้ใช้ แสดงข้อมูลเท่านั้น ไม่ต้องดำเนินการ

40000007-00000000 : อินเทอร์เฟซ Ethernet [arg1] โดยผู้ใช้ [arg2]

ข้อความนี้ใช้ลำหรับในกรณีที่ผู้ใช้เปิดใช้งานหรือปิดใช้งานอินเทอร์เฟซอีเทอร์เน็ต อาจแสดงเป็น 4000000700000000 หรือ 0x4000000700000000

ระดับความรุนแรง ข้อมูล ซ่อมบำรุงได้ ไม่ แจ้งฝ่ายสนับสนุนโดยอัตโนมัติ ไม่ หมวดการแจ้งเตือน ไม่มี SNMP Trap ID

ข้อมูล CIM

Prefix: IMM ID: 0007

## การตอบสนองจากผู้ใช้

แสดงข้อมูลเท่านั้น ไม่ต้องดำเนินการ 40000008-00000000 : ชื่อโฮสต์ถูกตั้งเป็น [arg1] โดยผู้ใช้ [arg2] ข้อความนี้ใช้ลำหรับในกรณีที่ผู้ใช้แก้ไขชื่อโฮสต์ของ Management Controller ์ อาจแสดงเป็น 4000000800000000 หรือ 0x4000000800000000

ระดับความรุนแรง ข้อมูล ซ่อมบำรุงได้ ไม่ แจ้งฝ่ายสนับสนุนโดยอัตโนมัติ ้ 1<sub>ใ</sub> หมวดการแจ้งเตือน ระบบ - เหตุการณ์เครือข่าย IMM SNMP Trap ID 37 ข้อมูล CIM

Prefix: IMM ID: 0008

#### การตอบสนองจากผู้ใช้

แสดงข้อมูลเท่านั้น ไม่ต้องดำเนินการ

40000009-00000000 : ที่อยู่ IP ของอินเทอร์เฟซเครือข่ายถูกแก้ไขจาก [arg1] เป็น [arg2] โดยผู้ใช้ [arg3] ข้อความนี้ใช้สำหรับในกรณีที่ผู้ใช้แก้ไขที่อยู่ IP ของ Management Controller อาจแสดงเป็น 4000000900000000 หรือ 0x4000000900000000

ระดับความรุนแรง

ข้อมูล

ซ่อมบำรุงได้

ไม่

แจ้งฝ่ายสนับสนุนโดยอัตโนมัติ

ไม่

หมวดการแจ้งเตือน

ระบบ - เหตุการณ์เครือข่าย IMM

SNMP Trap ID

37

ข้อมูล CIM Prefix: IMM ID: 0009

#### การตอบสนองจากผู้ใช้

้แสดงข้อมูลเท่านั้น ไม่ต้องดำเนินการ

4000000a-00000000 : IP ตัวพรางเครือข่ายย่อยของอินเทอร์เฟซเครือข่ายถูกแก้ไขจาก [arg1] เป็น [arg2] โดยผู้ใช้ [arg3]

ข้อความนี้ใช้สำหรับในกรณีที่ผู้ใช้แก้ไข IP ตัวพรางเครือข่ายย่อยของ Management Controller

์ อาจแสดงเป็น 4000000a00000000 หรือ 0x4000000a00000000

ระดับความรุนแรง ข้อมูล ซ่อมบำรุงได้ ไม่ แจ้งฝ่ายสนับสนุนโดยอัตโนมัติ ไม่

#### หมวดการแจ้งเตือน ไม่มี

SNMP Trap ID

ข้อมูล CIM Prefix: IMM ID: 0010

#### การตอบสนองจากผู้ใช้

้แสดงข้อมูลเท่านั้น ไม่ต้องดำเนินการ

4000000b-00000000 : ที่อยู่ IP ของเกตเวย์เริ่มต้นถูกแก้ไขจาก [arg1] เป็น [arg2] โดยผู้ใช้ [arg3] ข้อความนี้ใช้สำหรับในกรณีที่ผู้ใช้แก้ไขที่อยู่ IP เกตเวย์เริ่มต้นของ Management Controller อาจแสดงเป็น 4000000b00000000 หรือ 0x4000000b00000000

# ระดับความรุนแรง ข้อมูล ซ่อมบำรุงได้ ไม่ แจ้งฝ่ายสนับสนุนโดยอัตโนมัติ ไม่ หมวดการแจ้งเตือน ไม่มี SNMP Trap ID

ข้อมูล CIM Prefix: IMM ID: 0011

## การตอบสนองจากผู้ใช้

้แสดงข้อมูลเท่านั้น ไม่ต้องดำเนินการ

4000000c-00000000 : OS Watchdog ตอบสนอง [arg1] โดย [arg2] ข้อความนี้ใช้สำหรับในกรณีที่โปรแกรมเฝ้าระวัง OS มีการเปิดใช้งานหรือปิดใช้งานโดยผู้ใช้ อาจแสดงเป็น 4000000c00000000 หรือ 0x4000000c00000000

#### ระดับความรุนแรง คำเตือน

ซ่อมบำรุงได้ ไม่ แจ้งฝ่ายสนับสนุนโดยอัตโนมัติ ไม่ หมวดการแจ้งเตือน ไม่มี SNMP Trap ID

ข้อมูล CIM

Prefix: IMM ID: 0012

#### การตอบสนองจากผู้ใช้

แสดงข้อมูลเท่านั้น ไม่ต้องดำเนินการ

## 4000000d-00000000 : DHCP[[arg1]] ล้มเหลว ไม่มีการกำหนดที่อยู่ IP

ข้อความนี้ใช้สำหรับในกรณีที่เซิร์ฟเวอร์ DHCP ล้มเหลวในการกำหนดที่อยู่ IP ให้กับ Management Controller ์ อาจแสดงเป็น 4000000d00000000 หรือ 0x4000000d00000000

ระดับความรุนแรง คำเตือน ซ่อมบำรุงได้ ไป แจ้งฝ่ายสนับสนุนโดยอัตโนมัติ ไม่ หมวดการแจ้งเตือน ไม่มี SNMP Trap ID

ข้อมูล CIM

Prefix: IMM ID: 0013

# การตอบสนองจากผู้ใช้

ทำขั้นตอนต่อไปนี้ให้ครบถ้วนจนกว่าปัญหาจะได้รับการแก้ไข:

- 1. ตรวจสอบให้แน่ว่าได้เชื่อมต่อสายเครือข่าย IMM แล้ว
- 2. ตรวจสอบให้แน่ใจว่าเซิร์ฟเวอร์ DHCP บนเครือข่ายสามารถกำหนดที่อยู่ IP ให้กับ IMM

4000000e-00000000 : การเข้าใช้งานระยะไกลสำเร็จ ID เข้าใช้งาน: [arg1] จาก [arg2] ที่ที่อยู่ IP [arg3] ข้อความนี้ใช้สำหรับในกรณีที่ผู้ใช้เข้าใช้งาน Management Controller สำเร็จ อาจแสดงเป็น 4000000e00000000 หรือ 0x4000000e00000000

# ระดับความรุนแรง ข้อมูล ซ่อมบำรุงได้ ไม่ แจ้งฝ่ายสนับสนุนโดยอัตโนมัติ ไม่ หมวดการแจ้งเตือน ระบบ - การเข้าสู่ระบบระยะไกลสำเร็จ SNMP Trap ID 30 ข้อมูล CIM Prefix: IMM ID: 0014 การตอบสนองจากผู้ใช้ ้แสดงข้อมูลเท่านั้น ไม่ต้องดำเนินการ

4000000f-00000000 : การพยายาม [arg1] เซิร์ฟเวอร์ [arg2] โดยผู้ใช้ [arg3] ข้อความนี้ใช้สำหรับในกรณีที่ผู้ใช้ได้ใช้งาน Management Controller เพื่อใช้งานฟังก์ชันเปิด/ปิดบนระบบ อาจแสดงเป็น 4000000f00000000 หรือ 0x4000000f00000000

```
ระดับความรุนแรง
    ข้อมูล
ซ่อมบำรุงได้
    ไม่
แจ้งฝ่ายสนับสนุนโดยอัตโนมัติ
    ไม่
หมวดการแจ้งเตือน
    ไม่มี
SNMP Trap ID
```
### ข้อมูล CIM

Prefix: IMM ID: 0015

## การตอบสนองจากผู้ใช้

แสดงข้อมูลเท่านั้น ไม่ต้องดำเนินการ

ี 40000010-00000000 : Security: Userid: [arg1] ล้มเหลวในการเข้าใช้งาน [arg2] จากไคลเอ็นต์ WEB ที่ที่ อยู่ IP [arg3]

ข้อความนี้ใช้สำหรับในกรณีที่ผู้ใช้ล้มเหลวในการเข้าใช้งาน Management Controller จากเว็บเบราเซอร์ อาจแสดงเป็น 4000001000000000 หรือ 0x4000001000000000

ระดับความรุนแรง คำเตือน ซ่อมบำรุงได้ ไม่ แจ้งฝ่ายสนับสนุนโดยอัตโนมัติ ไม่ หมวดการแจ้งเตือน ระบบ - การเข้าสู่ระบบระยะไกลสำเร็จ SNMP Trap ID 30

ข้อมูล CIM

Prefix: IMM ID: 0016

## การตอบสนองจากผู้ใช้

ทำขั้นตอนต่อไปนี้ให้ครบถ้วนจนกว่าปัญหาจะได้รับการแก้ไข:

- 1. ตรวจสอบให้แน่ใจว่า ID สำหรับเข้าใช้งานและรหัสผ่านที่ใช้ถูกต้อง
- 2. ประสานให้ผู้ดูแลระบบรีเซ็ต ID สำหรับเข้าใช้งานหรือรหัสผ่าน
- 40000011-00000000 : Security: Login ID: [arg1] ล้มเหลวในการเข้าใช้งาน [arg2] จาก CLI ที่ [arg3] ข้อความนี้ใช้สำหรับในกรณีที่ผู้ใช้ล้มเหลวในการเข้าใช้งาน Management Controller จาก Legacy CLI อาจแสดงเป็น 4000001100000000 หรือ 0x4000001100000000

ระดับความรุนแรง คำเตือน

ซ่อมบำรุงได้

ไม่

## แจ้งฝ่ายสนับสนุนโดยอัตโนมัติ

ไม่

## หมวดการแจ้งเตือน

ระบบ - การเข้าสู่ระบบระยะไกลสำเร็จ

### SNMP Trap ID

30

## ข้อมูล CIM

Prefix: IMM ID: 0017

## การตอบสนองจากผู้ใช้

ทำขั้นตอนต่อไปนี้ให้ครบถ้วนจนกว่าปัญหาจะได้รับการแก้ไข:

- 1. ตรวจสอบให้แน่ใจว่า ID สำหรับเข้าใช้งานและรหัสผ่านที่ใช้ถูกต้อง
- 2. ประสานให้ผู้ดูแลระบบรีเซ็ต ID สำหรับเข้าใช้งานหรือรหัสผ่าน

## 40000012-00000000 : การเข้าใช้งานจากระยะไกลล้มเหลว ID ผู้ใช้หรือรหัสผ่านที่ได้รับไม่ถูกต้อง Userid [arg1] จาก WEB เบราเซอร์ที่ที่อยู่ IP [arg2]

ข้อความนี้ใช้สำหรับในกรณีที่ผู้ใช้จากระยะไกลล้มเหลวในการทำการควบคุมเซสชันระยะไกลจากเซสชันเว็บเบรา เฑคร์

อาจแสดงเป็น 4000001200000000 หรือ 0x4000001200000000

# ระดับความรุนแรง ข้อมูล ซ่อมบำรุงได้ ไป แจ้งฝ่ายสนับสนุนโดยอัตโนมัติ ไม่ หมวดการแจ้งเตือน ระบบ - การเข้าสู่ระบบระยะไกลสำเร็จ

SNMP Trap ID

30

ข้อมูล CIM

Prefix: IMM ID: 0018

การตอบสนองจากผู้ใช้

ตรวจสอบให้แน่ใจว่า ID สำหรับเข้าใช้งานและรหัสผ่านที่ใช้ถูกต้อง

40000013-00000000 : การเข้าใช้งานจากระยะไกลล้มเหลว ID ผู้ใช้หรือรหัสผ่านที่ได้รับไม่ถูกต้อง Userid [arg1] มาจากไคลเอ็นต์ TELNET ที่ที่อยู่ IP [arg2]

ข้อความนี้ใช้ลำหรับในกรณีที่ผู้ใช้ล้มเหลวในการเข้าใช้งาน Management Controller จากเซสชันเทลเน็ต ์ อาจแสดงเป็น 4000001300000000 หรือ 0x4000001300000000

#### ระดับความรุนแรง

ข้อมูล

#### ซ่อมบำรุงได้

ไป

# แจ้งฝ่ายสนับสนุนโดยอัตโนมัติ

ไม่

#### หมวดการแจ้งเตือน

ระบบ - การเข้าสู่ระบบระยะไกลสำเร็จ

#### SNMP Trap ID

 $30$ 

# ข้อมูล CIM

Prefix: IMM ID: 0019

#### การตอบสนองจากผู้ใช้

้ตรวจสอบให้แน่ใจว่า ID สำหรับเข้าใช้งานและรหัสผ่านที่ใช้ถูกต้อง

## 40000014-00000000 : [arg1] บนระบบ [arg2] ถูกลบโดยผู้ใช้ [arg3]

ข้อความนี้ใช้สำหรับในกรณีที่ Management Controller Event Log บนระบบถูกลบโดยผู้ใช้

อาจแสดงเป็น 4000001400000000 หรือ 0x4000001400000000

# ระดับความรุนแรง ข้อมูล ซ่อมบำรุงได้ ไม่ แจ้งฝ่ายสนับสนุนโดยอัตโนมัติ ไม่ หมวดการแจ้งเตือน 1ข1ส

#### SNMP Trap ID

#### ข้อมูล CIM

 $\bullet$ 

Prefix: IMM ID: 0020

#### การตอบสนองจากผู้ใช้

้แสดงข้อมูลเท่านั้น ไม่ต้องดำเนินการ

40000015-00000000 : การรีเซ็ต Management Controller [arg1] ถูกสั่งการโดยผู้ใช้ [arg2] ข้อความนี้ใช้สำหรับในกรณีที่การรีเซ็ต Management Controller ถูกสั่งการโดยผู้ใช้ อาจแสดงเป็น 4000001500000000 หรือ 0x4000001500000000

ระดับความรุนแรง ข้อมูล ซ่อมบำรุงได้ ไม่ แจ้งฝ่ายสนับสนุนโดยอัตโนมัติ ไม่

หมวดการแจ้งเตือน ไม่มี

SNMP Trap ID

ข้อมูล CIM Prefix: IMM ID: 0021

## การตอบสนองจากผู้ใช้

้แสดงข้อมูลเท่านั้น ไม่ต้องดำเนินการ

40000016-00000000: ENET[[arg1]] DHCP-HSTN=[arg2], DN=[arg3], IP@=[arg4], SN=[arg5], GW@= [arg6], DNS1@=[arg7]

ข้อความนี้ใช้สำหรับในกรณีที่ที่อยู่ IP ของ Management Controller และการกำหนดค่าถูกกำหนดโดยเซิร์ฟเวอร์ **DHCP** 

อาจแสดงเป็น 4000001600000000 หรือ 0x4000001600000000

# ระดับความรุนแรง

ข้อมูล

ซ่อมบำรุงได้ ไม่ แจ้งฝ่ายสนับสนุนโดยอัตโนมัติ ไม่ หมวดการแจ้งเตือน ไม่มี SNMP Trap ID

ข้อมูล CIM

Prefix: IMM ID: 0022

## การตอบสนองจากผู้ใช้

้แสดงข้อมูลเท่านั้น ไม่ต้องดำเนินการ

40000017-00000000 : ENET[[arg1]] IP-Cfg:HstName=[arg2], IP@=[arg3], NetMsk=[arg4], GW@=[arg5] ข้อความนี้ใช้สำหรับในกรณีที่ที่อยู่ IP ของ Management Controller และการกำหนดค่าถูกกำหนดโดยใช้ข้อมูลของ ผู้ใช้

อาจแสดงเป็น 4000001700000000 หรือ 0x4000001700000000

ระดับความรุนแรง ข้อมูล ซ่อมบำรุงได้ ไม่ แจ้งฝ่ายสนับสนุนโดยอัตโนมัติ ไม่ หมวดการแจ้งเตือน ไม่มี SNMP Trap ID ข้อมูล CIM Prefix: IMM ID: 0023

## การตอบสนองจากผู้ใช้

แสดงข้อมูลเท่านั้น ไม่ต้องดำเนินการ

40000018-00000000 : LAN: อินเทอร์เฟซ Ethernet[[arg1]] ไม่ได้ใช้งานอยู่อีกต่อไป

ข้อความนี้ใช้สำหรับในกรณีที่อินเทอร์เฟซอีเทอร์เน็ตของ Management Controller ไม่ได้ทำงานอยู่ อาจแสดงเป็น 4000001800000000 หรือ 0x4000001800000000

ระดับความรุนแรง ข้อมูล ซ่อมบำรุงได้ ไม่ แจ้งฝ่ายสนับสนุนโดยอัตโนมัติ ไม่ หมวดการแจ้งเตือน ไม่มี SNMP Trap ID

ข้อมูล CIM

Prefix: IMM ID: 0024

## การตอบสนองจากผู้ใช้

้แสดงข้อมูลเท่านั้น ไม่ต้องดำเนินการ

## ี 40000019-00000000 : LAN: อินเทอร์เฟซ Ethernet[[arg1]] ใช้งานอยู่ในขณะนี้

ข้อความนี้ใช้สำหรับในกรณีที่อินเทอร์เฟซอีเทอร์เน็ตของ Management Controller ทำงานอยู่ในขณะนี้ อาจแสดงเป็น 4000001900000000 หรือ 0x4000001900000000

ระดับความรุนแรง ข้อมูล ซ่อมบำรุงได้ ไม่ แจ้งฝ่ายสนับสนุนโดยอัตโนมัติ ไม่ หมวดการแจ้งเตือน ไม่มี SNMP Trap ID

ข้อมูล CIM

Prefix: IMM ID: 0025

การตอบสนองจากผู้ใช้

แสดงข้อมูลเท่านั้น ไม่ต้องดำเนินการ

4000001a-00000000 : การตั้งค่า DHCP เปลี่ยนแปลงเป็น [arg1] โดยผู้ใช้ [arg2] ข้อความนี้ใช้สำหรับในกรณีที่ผู้ใช้เปลี่ยนการตั้งค่า DHCP อาจแสดงเป็น 4000001a00000000 หรือ 0x4000001a00000000

ระดับความรุนแรง ข้อมูล ซ่อมบำรุงได้ ไม่ แจ้งฝ่ายสนับสนุนโดยอัตโนมัติ ไม่ หมวดการแจ้งเตือน ไม่มี SNMP Trap ID ข้อมูล CIM Prefix: IMM ID: 0026 การตอบสนองจากผู้ใช้

แสดงข้อมูลเท่านั้น ไม่ต้องดำเนินการ

4000001b-00000000 : Management Controller [arg1]: กู้คืนการกำหนดค่าจากไฟล์โดยผู้ใช้ [arg2] ข้อความนี้ใช้สำหรับในกรณีที่ผู้ใช้กู้คืนการกำหนดค่า Management Controller จากไฟล์ อาจแสดงเป็น 4000001b00000000 หรือ 0x4000001b00000000

# ระดับความรุนแรง ข้อมูล ซ่อมบำรุงได้ ไม่ แจ้งฝ่ายสนับสนุนโดยอัตโนมัติ ไม่ หมวดการแจ้งเตือน

ไม่มี

SNMP Trap ID

ข้อมูล CIM

Prefix: IMM ID: 0027

## การตอบสนองจากผู้ใช้

้แสดงข้อมูลเท่านั้น ไม่ต้องดำเนินการ 4000001c-00000000 : มีการจับภาพหน้าจอ Watchdog [arg1] ข้อความนี้ใช้สำหรับในกรณีที่ระบบปฏิบัติการเกิดความผิดพลาดและมีการจับภาพหน้าจอ ์<br>อาจแสดงเป็น 4000001c00000000 หรือ 0x4000001c00000000

# ระดับความรุนแรง ข้อมูล ซ่อมบำรุงได้ ไม่ แจ้งฝ่ายสนับสนุนโดยอัตโนมัติ ไม่ หมวดการแจ้งเตือน ระบบ - อื่นๆ SNMP Trap ID 22

ข้อมูล CIM

**Prefix: IMM ID: 0028** 

## การตอบสนองจากผู้ใช้

หากไม่มีข้อผิดพลาดในระบบปฏิบัติการ ทำขั้นตอนต่อไปนี้ให้ครบถ้วนจนกว่าปัญหาจะได้รับการแก้ไข:

- 1. กำหนดค่าตัวจับเวลาโปรแกรมเฝ้าระวังอีกครั้งให้เป็นค่าที่สูงขึ้น
- 2. ตรวจสอบให้แน่ว่าได้เปิดใช้งานอินเทอร์เฟซอีเทอร์เน็ต IMM ผ่าน USB
- 3. ให้ทำการติดตั้ง RNDIS หรือโปรแกรมควบคุมอุปกรณ์ cdc\_ether สำหรับระบบปฏิบัติการอีกครั้ง
- 4. ปิดใช้งานโปรแกรมเฝ้าระวัง

หากมีข้อผิดพลาดในระบบปฏิบัติการ ให้ตรวจสอบความสมบูรณ์ของระบบปฏิบัติการที่ติดตั้ง 4000001d-00000000 : Watchdog [arg1] ไม่สามารถจับภาพหน้าจอได้

ข้อความนี้ใช้สำหรับในกรณีที่ระบบปฏิบัติการเกิดความผิดพลาดและไม่สามารถจับภาพหน้าจอได้ ์<br>ดาจแสดงเป็น 4000001d00000000 หรือ 0x4000001d00000000

```
ระดับความรุนแรง
    ข้คผิดพลาด
ซ่อมบำรุงได้
    ไม่
แจ้งฝ่ายสนับสนุนโดยอัตโนมัติ
    ไม่
หมวดการแจ้งเตือน
    ระบบ - อื่นๆ
SNMP Trap ID
    22
ข้อมูล CIM
    Prefix: IMM ID: 0029
การตอบสนองจากผู้ใช้
```
ทำขั้นตอนต่อไปนี้ให้ครบถ้วนจนกว่าปัญหาจะได้รับการแก้ไข:

- 1. กำหนดค่าตัวจับเวลาโปรแกรมเฝ้าระวังอีกครั้งให้เป็นค่าที่สูงขึ้น
- 2. ตรวจสอบให้แน่ว่าได้เปิดใช้งานอินเทอร์เฟซอีเทอร์เน็ต IMM ผ่าน USB
- 3. ให้ทำการติดตั้ง RNDIS หรือโปรแกรมควบคุมอุปกรณ์ cdc\_ether สำหรับระบบปฏิบัติการอีกครั้ง
- 4. ปิดใช้งานโปรแกรมเฝ้าระวัง ตรวจสอบความสมบูรณ์ของระบบปฏิบัติการที่ติดตั้ง
- 5. ปรับปรุงเฟิร์มแวร์ IMM ข้อสำคัญ: วิธีการแก้ปัญหากลุ่มบางประเภทจำเป็นต้องใช้ระดับรหัสเฉพาะหรือ ปรับปรุงรหัสที่ต้องใช้ หากอุปกรณ์เป็นส่วนหนึ่งของวิธีการแก้ปัญหากลุ่ม ให้ตรวจสอบว่าระดับของรหัส ล่าสุดนั้นสนับสนุนวิธีการแก้ปัญหากลุ่มก่อนที่คุณจะทำการปรับปรุงรหัส

4000001e-00000000 : สั่งให้โปรแกรมสำรอง Management Controller หลัก [arg1] ทำงาน ข้อความนี้ใช้สำหรับในกรณีที่ Management Controller สั่งการให้โปรแกรมสำรองหลักทำงาน อาจแสดงเป็น 4000001e00000000 หรือ 0x4000001e00000000

## ระดับความรุนแรง

คำเตือน

ซ่อมบำรุงได้

## แจ้งฝ่ายสนับสนุนโดยอัตโนมัติ

ไม่

หมวดการแจ้งเตือน

ระบบ - อื่นๆ

SNMP Trap ID

22

ข้อมูล CIM

Prefix: IMM ID: 0030

## การตอบสนองจากผู้ใช้

ปรับปรุงเฟิร์มแวร์ IMM ข้อสำคัญ: วิธีการแก้ปัญหากลุ่มบางประเภทจำเป็นต้องใช้ระดับรหัสเฉพาะหรือ ปรับปรุงรหัสที่ต้องใช้ หากอุปกรณ์เป็นส่วนหนึ่งของวิธีการแก้ปัญหากลุ่ม ให้ตรวจสอบว่าระดับของรหัสล่าสุด นั้นสนับสนุนวิธีการแก้ปัญหากลุ่มก่อนที่คุณจะทำการปรับปรุงรหัส

4000001f-00000000 : โปรดตรวจสอบให้แน่ใจว่า Management Controller [arg1] ได้รับการปรับรุ่นด้วย ่ เฟิร์มแวร์ที่ถูกต้อง Management Controller ไม่สามารถจับคู่เฟิร์มแวร์กับเซิร์ฟเวอร์ได้

ข้อความนี้ใช้สำหรับในกรณีที่เวอร์ชันเฟิร์มแวร์ของ Management Controller ไม่ตรงกับเซิร์ฟเวอร์

ี อาจแสดงเป็น 4000001f00000000 หรือ 0x4000001f00000000

```
ระดับความรุนแรง
    ข้อผิดพลาด
ซ่อมบำรุงได้
    ไม่
แจ้งฝ่ายสนับสนุนโดยอัตโนมัติ
    ไม่
หมวดการแจ้งเตือน
    ระบบ - อื่นๆ
SNMP Trap ID
    22
ข้อมูล CIM
    Prefix: IMM ID: 0031
การตอบสนองจากผู้ใช้
```
ู<br>ปรับปรุงเฟิร์มแวร์ IMM เป็นเวอร์ชันที่เซิร์ฟเวอร์สนับสนุน ข้อสำคัญ: วิธีการแก้ปัญหากลุ่มบางประเภทจำเป็น ต้องใช้ระดับรหัสเฉพาะหรือปรับปรุงรหัสที่ต้องใช้ หากอุปกรณ์เป็นส่วนหนึ่งของวิธีการแก้ปัญหากลุ่ม ให้ตรวจ สอบว่าระดับของรหัสล่าสุดนั้นสนับสนุนวิธีการแก้ปัญหากลุ่มก่อนที่คุณจะทำการปรับปรุงรหัส

40000020-00000000 : การรีเซ็ต Management Controller [arg1] มีสาเหตุมาจากการกู้คืนค่าเริ่มต้น ข้อความนี้ใช้สำหรับในกรณีที่ Management Controller ถูกรีเซ็ตเนื่องจากผู้ใช้กู้คืนการกำหนดค่าเป็นค่าเริ่มต้น อาจแสดงเป็น 4000002000000000 หรือ 0x4000002000000000

ระดับความรุนแรง ข้อมูล ซ่อมบำรุงได้ ไม่ แจ้งฝ่ายสนับสนุนโดยอัตโนมัติ ้ 1<sub>ใ</sub> หมวดการแจ้งเตือน ไม่มี SNMP Trap ID

Prefix: IMM ID: 0032

#### การตอบสนองจากผู้ใช้

ข้อมูล CIM

แสดงข้อมูลเท่านั้น ไม่ต้องดำเนินการ

ี่ 40000021-00000000 : นาฬิกาของ Management Controller [arg1] ถูกตั้งค่าจากเซิร์ฟเวอร์ NTP [arg2] ข้อความนี้ใช้สำหรับในกรณีที่นาฬิกาของ IP Management Controller ถูกตั้งค่าจากเซิร์ฟเวอร์ Network Time Protocol

์<br>ดาจแสดงเป็น 4000002100000000 หรือ 0x4000002100000000

ระดับความรุนแรง ข้อมูล ซ่อมบำรุงได้ ไม่ แจ้งฝ่ายสนับสนุนโดยอัตโนมัติ ไม่ หมวดการแจ้งเตือน ไม่มี SNMP Trap ID

## ข้อมูล CIM

Prefix: IMM ID: 0033

## การตอบสนองจากผู้ใช้

้แสดงข้อมูลเท่านั้น ไม่ต้องดำเนินการ

ี 40000022-00000000 : ข้อมูล SSL ในข้อมูลการกำหนดค่า Management Controller [arg1] ไม่ถูกต้อง การ ิลบการกำหนดค่าพื้นที่ข้อมูลและปิดใช้งาน SSL

ข้อความนี้ใช้สำหรับในกรณีที่ Management Controller ตรวจพบว่าข้อมูล SSL ไม่ถูกต้องในข้อมูลการกำหนดค่า และลบข้อมูลการกำหนดค่าและปิดใช้งาน SSL

้อาจแสดงเป็น 4000002200000000 หรือ 0x4000002200000000

## ระดับความรุนแรง

ข้อผิดพลาด

ซ่อมบำรุงได้

ไม่

แจ้งฝ่ายสนับสนุนโดยอัตโนมัติ

ไม่

หมวดการแจ้งเตือน ์<br>ระบบ - อื่นๆ

SNMP Trap ID

22

ข้อมูล CIM

Prefix: IMM ID: 0034

# การตอบสนองจากผู้ใช้

ทำขั้นตอนต่อไปนี้ให้ครบถ้วนจนกว่าปัญหาจะได้รับการแก้ไข:

- 1. ตรวจสอบให้แน่ใจว่าใบรับรองที่คุณนำเข้านั้นถูกต้อง
- 2. ลองนำเข้าใบรับรองอีกครั้ง

# 40000023-00000000 : การปรับรุ่นของ [arg1] จาก [arg2] สำหรับผู้ใช้ [arg3] สำเร็จ

ข้อความนี้ใช้สำหรับในกรณีที่ผ้ใช้ประสบความสำเร็จในการปรับร่นเฟิร์มแวร์ของอปกรณ์ (MC โปรแกรมหลัก, MC Boot ROM, BIOS, แบ็คเพลนพลังงานของระบบ, แบ็คเพลนพลังงานภายในส่วนเสริมระยะไกล, ระบบจัดการ โปรเซสเซอร์ภายในตัว หรือโปรเซสเซอร์ภายในส่วนเสริมระยะไกล) จากอินเทอร์เฟซและที่อยู่ IP ( %d

อาจแสดงเป็น 4000002300000000 หรือ 0x4000002300000000

ระดับความรุนแรง ข้อมูล ซ่อมบำรุงได้ ไม่ แจ้งฝ่ายสนับสนุนโดยอัตโนมัติ ไม่ หมวดการแจ้งเตือน ไม่มี SNMP Trap ID

ข้อมูล CIM Prefix: IMM ID: 0035

#### การตอบสนองจากผู้ใช้

้แสดงข้อมูลเท่านั้น ไม่ต้องดำเนินการ

40000024-00000000 : การปรับรุ่นของ [arg1] จาก [arg2] สำหรับผู้ใช้ [arg3] ล้มเหลว

ข้อความนี้ใช้สำหรับในกรณีที่ผู้ใช้ไม่ได้ปรับรุ่นเฟิร์มแวร์ของชิ้นส่วนจากอินเทอร์เฟซและที่อยู่ IP เนื่องจากเกิดความ ล้มเหลว

อาจแสดงเป็น 4000002400000000 หรือ 0x4000002400000000

ระดับความรุนแรง ข้อมูล ซ่อมบำรุงได้ ไม่ แจ้งฝ่ายสนับสนุนโดยอัตโนมัติ ไม่ หมวดการแจ้งเตือน ระบบ - อื่นๆ SNMP Trap ID 22 ข้อมูล CIM Prefix: IMM ID: 0036 การตอบสนองจากผู้ใช้

แสดงข้อมูลเท่านั้น ไม่ต้องดำเนินการ

## 40000025-00000000 : [arg1] บนระบบ [arg2] เต็มประมาณ 75%

ข้อความนี้ใช้สำหรับในกรณีที่ Management Controller Event Log บนระบบเต็มประมาณ 75%

อาจแสดงเป็น 4000002500000000 หรือ 0x4000002500000000

# ระดับความรุนแรง ข้อมูล ซ่อมบำรุงได้ ไม่ แจ้งฝ่ายสนับสนุนโดยอัตโนมัติ ไม่ หมวดการแจ้งเตือน ระบบ - บันทึกเหตุการณ์เต็มประมาณ 75% SNMP Trap ID 35 ข้อมูล CIM Prefix: IMM ID: 0037 การตอบสนองจากผู้ใช้ ้แสดงข้อมูลเท่านั้น ไม่ต้องดำเนินการ 40000026-00000000 : [arg1] บนระบบ [arg2] เต็มประมาณ 100% ข้อความนี้ใช้ลำหรับในกรณีที่ Management Controller Event Log บนระบบเต็มประมาณ 100% อาจแสดงเป็น 4000002600000000 หรือ 0x4000002600000000 ระดับความรุนแรง ข้อมูล ซ่อมบำรุงได้ ไม่ แจ้งฝ่ายสนับสนุนโดยอัตโนมัติ ไม่ หมวดการแจ้งเตือน ความเต็มของบันทึกเหตุการณ์ระบบ SNMP Trap ID

 $\bullet$ 

35

#### ข้อมูล CIM

Prefix: IMM ID: 0038

## การตอบสนองจากผู้ใช้

เพื่อไม่ให้รายการบันทึกเหตุการณ์เก่าหายไป ให้บันทึกเป็นไฟล์ข้อความและลบบันทึกเหตุการณ์ 40000027-00000000 : Platform Watchdog Timer หมดอายุภายใน [arg1] ข้อความนี้ใช้สำหรับกรณีที่การดำเนินงานตรวจพบว่าตัวตั้งเวลาโปรแกรมเฝ้าระวังแพลตฟอร์มหมดอายุ ์<br>ดาจแสดงเป็น 4000002700000000 หรือ 0x4000002700000000

#### ระดับความรุนแรง

ข้อผิดพลาด

ซ่อมบำรุงได้

ไม่

## แจ้งฝ่ายสนับสนุนโดยอัตโนมัติ

ไม่

หมวดการแจ้งเตือน

ระบบ - OS หมดเวลา

#### SNMP Trap ID

 $21$ 

## ข้อมูล CIM

Prefix: IMM ID: 0039

## การตอบสนองจากผู้ใช้

ทำขั้นตอนต่อไปนี้ให้ครบถ้วนจนกว่าปัญหาจะได้รับการแก้ไข:

- 1. กำหนดค่าตัวจับเวลาโปรแกรมเฝ้าระวังอีกครั้งให้เป็นค่าที่สูงขึ้น
- 2. ตรวจสอบให้แน่ว่าได้เปิดใช้งานอินเทอร์เฟซอีเทอร์เน็ต IMM ผ่าน USB
- 3. ให้ทำการติดตั้ง RNDIS หรือโปรแกรมควบคุมอุปกรณ์ cdc\_ether สำหรับระบบปฏิบัติการอีกครั้ง
- 4 ปิดใช้งานโปรแกรมเฝ้าระวัง
- 5. ตรวจสอบความสมบูรณ์ของระบบปฏิบัติการที่ติดตั้ง
- 40000028-00000000 : Management Controller Test Alert สร้างโดย [arg1]

ข้อความนี้ใช้ลำหรับในกรณีที่ผู้ใช้ได้สร้าง Test Alert

อาจแสดงเป็น 4000002800000000 หรือ 0x4000002800000000

```
ระดับความรุนแรง
    ข้อมูล
ซ่อมบำรุงได้
    ไม่
แจ้งฝ่ายสนับสนุนโดยอัตโนมัติ
    ไม่
หมวดการแจ้งเตือน
    ระบบ - อื่นๆ
SNMP Trap ID
    22
ข้อมูล CIM
```
Prefix: IMM ID: 0040

## การตอบสนองจากผู้ใช้

้แสดงข้อมูลเท่านั้น ไม่ต้องดำเนินการ

40000029-00000000 : Security: Userid: [arg1] ล้มเหลวในการเข้าใช้งาน [arg2] จากไคลเอ็นต์ SSH ที่ที่ อยู่ IP [arg3]

ข้อความนี้ใช้สำหรับในกรณีที่ผู้ใช้ล้มเหลวในการเข้าใช้งาน Management Controller จาก SSH

อาจแสดงเป็น 4000002900000000 หรือ 0x4000002900000000

#### ระดับความรุนแรง

ข้อมูล

 $\ddot{\phantom{0}}$ 

## ซ่อมบำรุงได้

ไม่

# แจ้งฝ่ายสนับสนุนโดยอัตโนมัติ

ไม่

## หมวดการแจ้งเตือน

ระบบ - การเข้าสู่ระบบระยะไกลสำเร็จ

SNMP Trap ID

 $30<sup>°</sup>$ 

## ข้อมูล CIM

Prefix: IMM ID: 0041

#### การตอบสนองจากผู้ใช้

ทำขั้นตอนต่อไปนี้ให้ครบถ้วนจนกว่าปัญหาจะได้รับการแก้ไข:

- 1. ตรวจสอบให้แน่ใจว่า ID สำหรับเข้าใช้งานและรหัสผ่านที่ใช้ถูกต้อง
- 2. ประสานให้ผู้ดูแลระบบรีเซ็ต ID สำหรับเข้าใช้งานหรือรหัสผ่าน
- 4000002a-00000000 : [arg1] เฟิร์มแวร์ภายในไม่ตรงกับระบบ [arg2] โปรดทำการปรับรุ่น [arg3] เฟิร์มแวร์

ข้อความนี้ใช้สำหรับในกรณีที่ตรวจพบความไม่ตรงกันของเฟิร์มแวร์บางประเภท ิอาจแสดงเป็น 4000002a00000000 หรือ 0x4000002a00000000

## ระดับความรุนแรง

ข้อผิดพลาด

## ซ่อมบำรุงได้

ไม่

# แจ้งฝ่ายสนับสนุนโดยอัตโนมัติ

้ 1<sub>ใ</sub>

# หมวดการแจ้งเตือน

*ระ*บบ - อื่นๆ

# SNMP Trap ID

22

# ข้อมูล CIM

Prefix: IMM ID: 0042

## การตอบสนองจากผู้ใช้

ทำการปรับรุ่นเฟิร์มแวร์ IMM ให้เป็นเวอร์ชันล่าสุดอีกครั้ง

# 4000002b-00000000 : ชื่อโดเมนถูกตั้งเป็น [arg1]

## ชื่อโดเมนถูกตั้งโดยผู้ใช้

อาจแสดงเป็น 4000002b00000000 หรือ 0x4000002b00000000

# ระดับความรุนแรง

ข้อมูล

## ซ่อมบำรุงได้

ไม่

## แจ้งฝ่ายสนับสนุนโดยอัตโนมัติ

ไม่

#### หมวดการแจ้งเตือน ไม่มี

SNMP Trap ID

## ข้อมูล CIM Prefix: IMM ID: 0043

การตอบสนองจากผู้ใช้ แสดงข้อมูลเท่านั้น ไม่ต้องดำเนินการ 4000002c-00000000 : แหล่งโดเมนเปลี่ยนแปลงเป็น [arg1] โดยผู้ใช้ [arg2] แหล่งโดเมนถูกเปลี่ยนแปลงโดยผู้ใช้ อาจแสดงเป็น 4000002c00000000 หรือ 0x4000002c00000000

## ระดับความรุนแรง

ข้อมูล

## ซ่อมบำรุงได้

ไม่

แจ้งฝ่ายสนับสนุนโดยอัตโนมัติ ไม่ หมวดการแจ้งเตือน

ไม่มี

SNMP Trap ID

# ข้อมูล CIM

Prefix: IMM ID: 0044

## การตอบสนองจากผู้ใช้

แสดงข้อมูลเท่านั้น ไม่ต้องดำเนินการ 4000002d-00000000 : การตั้งค่า DDNS เปลี่ยนแปลงเป็น [arg1] โดยผู้ใช้ [arg2] การตั้งค่า DDNS ถูกเปลี่ยนแปลงโดยผู้ใช้

อาจแสดงเป็น 4000002d00000000 หรือ 0x4000002d00000000

## ระดับความรุนแรง

ข้อมูล

ซ่อมบำรุงได้ ไม่ แจ้งฝ่ายสนับสนุนโดยอัตโนมัติ ไม่ หมวดการแจ้งเตือน ไม่มี SNMP Trap ID

ข้อมูล CIM Prefix: IMM ID: 0045

#### การตอบสนองจากผู้ใช้

้แสดงข้อมูลเท่านั้น ไม่ต้องดำเนินการ

#### 4000002e-00000000 : การลงทะเบียน DDNS สำเร็จ ชื่อโดเมนคือ [arg1]

การลงทะเบียนและค่า DDNS

อาจแสดงเป็น 4000002e00000000 หรือ 0x4000002e00000000

ระดับความรุนแรง ข้อมูล ซ่อมบำรุงได้ ้ 1<sub>ใ</sub> แจ้งฝ่ายสนับสนุนโดยอัตโนมัติ ไม่ หมวดการแจ้งเตือน ไม่มี SNMP Trap ID ข้อมูล CIM Prefix: IMM ID: 0046 การตอบสนองจากผู้ใช้ แสดงข้อมูลเท่านั้น ไม่ต้องดำเนินการ 4000002f-00000000 : IPv6 เปิดใช้งานโดยผู้ใช้ [arg1]

```
โปรโตคอล IPv6 มีการเปิดใช้งานโดยผู้ใช้
```
อาจแสดงเป็น 4000002f00000000 หรือ 0x4000002f00000000

ระดับความรุนแรง ข้อมูล ซ่อมบำรุงได้ ไม่ แจ้งฝ่ายสนับสนุนโดยอัตโนมัติ ไม่ หมวดการแจ้งเตือน ไม่มี SNMP Trap ID ข้อมูล CIM Prefix: IMM ID: 0047 การตอบสนองจากผู้ใช้ ้แสดงข้อมูลเท่านั้น ไม่ต้องดำเนินการ 40000030-00000000 : IPv6 ปิดใช้งานโดยผู้ใช้ [arg1] โปรโตคอล IPv6 ถูกปิดใช้งานโดยผู้ใช้ อาจแสดงเป็น 4000003000000000 หรือ 0x4000003000000000 ระดับความรุนแรง ข้อมูล ซ่อมบำรุงได้ ไม่ แจ้งฝ่ายสนับสนุนโดยอัตโนมัติ ไม่ หมวดการแจ้งเตือน ไม่มี SNMP Trap ID ข้อมูล CIM

Prefix: IMM ID: 0048

 $\bullet$ 

## การตอบสนองจากผู้ใช้

้แสดงข้อมูลเท่านั้น ไม่ต้องดำเนินการ

40000031-00000000 : การกำหนดค่า IPv6 IP ที่กำหนดเปิดใช้งานโดยผู้ใช้ [arg1] ขั้นตอนการกำหนดที่อยู่ IPv6 แบบคงที่เปิดใช้งานโดยผู้ใช้ อาจแสดงเป็น 4000003100000000 หรือ 0x4000003100000000

#### ระดับความรุนแรง

ข้อมูล

#### ซ่อมบำรุงได้

ไป

## แจ้งฝ่ายสนับสนุนโดยอัตโนมัติ ไม่

หมวดการแจ้งเตือน ไม่มี

#### SNMP Trap ID

# ข้อมูล CIM

Prefix: IMM ID: 0049

## การตอบสนองจากผู้ใช้

แสดงข้อมูลเท่านั้น ไม่ต้องดำเนินการ

## 40000032-00000000 : IPv6 DHCP เปิดใช้งานโดยผู้ใช้ [arg1]

ขั้นตอนการกำหนด IPv6 DHCP เปิดใช้งานโดยผู้ใช้

อาจแสดงเป็น 4000003200000000 หรือ 0x4000003200000000

# ระดับความรุนแรง ข้อมูล ซ่อมบำรุงได้ ไม่ แจ้งฝ่ายสนับสนุนโดยอัตโนมัติ ไม่ หมวดการแจ้งเตือน ไม่มี

#### SNMP Trap ID

#### ข้อมูล CIM

Prefix: IMM ID: 0050

#### การตอบสนองจากผู้ใช้

้แสดงข้อมูลเท่านั้น ไม่ต้องดำเนินการ

40000033-00000000 : การกำหนดค่า IPv6 อัตโนมัติแบบสุ่มเปิดใช้งานโดยผู้ใช้ [arg1]

ขั้นตอนการกำหนด IPv6 อัตโนมัติแบบสุ่มเปิดใช้งานโดยผู้ใช้

อาจแสดงเป็น 4000003300000000 หรือ 0x4000003300000000

# ระดับความรุนแรง ข้อมูล ซ่อมบำรุงได้ ไม่ แจ้งฝ่ายสนับสนุนโดยอัตโนมัติ ไม่ หมวดการแจ้งเตือน

ไม่มี

SNMP Trap ID

# ข้อมูล CIM

Prefix: IMM ID: 0051

## การตอบสนองจากผู้ใช้

แสดงข้อมูลเท่านั้น ไม่ต้องดำเนินการ

## 40000034-00000000 : การกำหนดค่า IPv6 IP ที่กำหนดปิดใช้งานโดยผู้ใช้ [arg1]

ขั้นตอนการกำหนด IPv6 แบบคงที่ปิดใช้งานโดยผู้ใช้

อาจแสดงเป็น 4000003400000000 หรือ 0x4000003400000000

# ระดับความรุนแรง

ข้อมูล

#### ซ่อมบำรุงได้ ไม่
#### แจ้งฝ่ายสนับสนุนโดยอัตโนมัติ

ไม่

#### หมวดการแจ้งเตือน

ไม่มี

#### SNMP Trap ID

ข้อมูล CIM Prefix: IMM ID: 0052

### การตอบสนองจากผู้ใช้

้แสดงข้อมูลเท่านั้น ไม่ต้องดำเนินการ

## 40000035-00000000 : IPv6 DHCP ปิดใช้งานโดยผู้ใช้ [arg1]

ขั้นตอนการกำหนด IPv6 DHCP ปิดใช้งานโดยผู้ใช้

#### อาจแสดงเป็น 4000003500000000 หรือ 0x4000003500000000

ระดับความรุนแรง

ข้อมูล

ซ่อมบำรุงได้ ไม่ แจ้งฝ่ายสนับสนุนโดยอัตโนมัติ ้ 1<sub>ใ</sub>

หมวดการแจ้งเตือน ไม่มี

SNMP Trap ID

ข้อมูล CIM Prefix: IMM ID: 0053

## การตอบสนองจากผู้ใช้

แสดงข้อมูลเท่านั้น ไม่ต้องดำเนินการ

40000036-00000000 : การกำหนดค่า IPv6 อัตโนมัติแบบสุ่มปิดใช้งานโดยผู้ใช้ [arg1]

ขั้นตอนการกำหนด IPv6 อัตโนมัติแบบสุ่มปิดใช้งานโดยผู้ใช้

อาจแสดงเป็น 4000003600000000 หรือ 0x4000003600000000

ระดับความรุนแรง ข้อมูล ซ่อมบำรุงได้ ไม่ แจ้งฝ่ายสนับสนุนโดยอัตโนมัติ ไม่ หมวดการแจ้งเตือน ไม่มี SNMP Trap ID

ข้อมูล CIM Prefix: IMM ID: 0054

#### การตอบสนองจากผู้ใช้

้แสดงข้อมูลเท่านั้น ไม่ต้องดำเนินการ 40000037-00000000: ENET[[arg1]] IPv6-LinkLocal:HstName=[arg2], IP@=[arg3], Pref=[arg4] ที่อยู่ IPv6 Link Local ถูกใช้งานอยู่ อาจแสดงเป็น 4000003700000000 หรือ 0x4000003700000000

#### ระดับความรุนแรง

ข้อมูล

 $\ddot{\phantom{0}}$ 

ซ่อมบำรุงได้

ไม่

แจ้งฝ่ายสนับสนุนโดยอัตโนมัติ

ไม่

หมวดการแจ้งเตือน ไม่มี

SNMP Trap ID

ข้อมูล CIM Prefix: IMM ID: 0055

การตอบสนองจากผู้ใช้ ้แสดงข้อมูลเท่านั้น ไม่ต้องดำเนินการ 40000038-00000000: ENET[[arg1]] IPv6-Static:HstName=[arg2], IP@=[arg3], Pref=[arg4], GW@=[arg5] ที่อยู่ IPv6 แบบคงที่ถูกใช้งานอยู่ อาจแสดงเป็น 4000003800000000 หรือ 0x4000003800000000

ระดับความรุนแรง ข้อมูล ซ่อมบำรุงได้ ไม่ แจ้งฝ่ายสนับสนุนโดยอัตโนมัติ ไม่ หมวดการแจ้งเตือน ไม่มี SNMP Trap ID ข้อมูล CIM

Prefix: IMM ID: 0056

#### การตอบสนองจากผู้ใช้

้แสดงข้อมูลเท่านั้น ไม่ต้องดำเนินการ

40000039-00000000 : ENET[[arg1]] DHCPv6-HSTN=[arg2], DN=[arg3], IP@=[arg4], Pref=[arg5] ที่อยู่ที่กำหนด IPv6 DHCP ไว้ถูกใช้งานอยู่

อาจแสดงเป็น 4000003900000000 หรือ 0x4000003900000000

ระดับความรุนแรง ข้อมูล ซ่อมบำรุงได้ ไม่ แจ้งฝ่ายสนับสนุนโดยอัตโนมัติ ไม่ หมวดการแจ้งเตือน ไม่มี SNMP Trap ID

ข้อมูล CIM

 $\bullet$ 

Prefix: IMM ID: 0057

## การตอบสนองจากผู้ใช้

้แสดงข้อมูลเท่านั้น ไม่ต้องดำเนินการ

4000003a-00000000 : ที่อยู่ IPv6 ที่กำหนดของอินเทอร์เฟซเครือข่ายถูกแก้ไขจาก [arg1] เป็น [arg2] โดย ผู้ใช้ [arg3]

ผู้ใช้แก้ไขที่อยู่ IPv6 แบบคงที่ของ Management Controller

อาจแสดงเป็น 4000003a00000000 หรือ 0x4000003a00000000

ระดับความรุนแรง ข้อมูล ซ่อมบำรุงได้ ไม่ แจ้งฝ่ายสนับสนุนโดยอัตโนมัติ ไม่ หมวดการแจ้งเตือน ไม่มี

SNMP Trap ID

ข้อมูล CIM Prefix: IMM ID: 0058

## การตอบสนองจากผู้ใช้

แสดงข้อมูลเท่านั้น ไม่ต้องดำเนินการ 4000003b-00000000 : DHCPv6 ล้มเหลว ไม่มีการกำหนดที่อยู่ IP S DHCP6 ล้มเหลวในการกำหนดที่อยู่ IP ให้กับ Management Controller อาจแสดงเป็น 4000003b00000000 หรือ 0x4000003b00000000

ระดับความรุนแรง คำเตือน ซ่อมบำรุงได้ ไม่

แจ้งฝ่ายสนับสนุนโดยอัตโนมัติ

ไม่

### หมวดการแจ้งเตือน

ไม่มี

SNMP Trap ID

## ข้อมูล CIM

Prefix: IMM ID: 0059

## การตอบสนองจากผู้ใช้

ทำขั้นตอนต่อไปนี้ให้ครบถ้วนจนกว่าปัญหาจะได้รับการแก้ไข:

- 1. ตรวจสอบให้แน่ว่าได้เชื่อมต่อสายเครือข่าย IMM แล้ว
- 2. ตรวจสอบให้แน่ใจว่าเซิร์ฟเวอร์ DHCPv6 บนเครือข่ายสามารถกำหนดที่อยู่ IP ให้กับ IMM 4000003c-00000000 : Platform Watchdog Timer หมดอายุภายใน [arg1]
- การดำเนินงานทำให้ตรวจพบว่าตัวตั้งเวลาโปรแกรมเฝ้าระวังตัวโหลด OS หมดอายุแล้ว ์<br>คาจแสดงเป็น 4000003c00000000 หรือ 0x4000003c00000000

# ระดับความรุนแรง

ข้อผิดพลาด

## ซ่อมบำรุงได้

ไม่

## แจ้งฝ่ายสนับสนุนโดยอัตโนมัติ

ไม่

หมวดการแจ้งเตือน ระบบ - ตัวโหลดหมดเวลา

## SNMP Trap ID

26

## ข้อมูล CIM

Prefix: IMM ID: 0060

## การตอบสนองจากผู้ใช้

- 1. กำหนดค่าตัวจับเวลาโปรแกรมเฝ้าระวังอีกครั้งให้เป็นค่าที่สูงขึ้น
- 2. ตรวจสอบให้แน่ว่าได้เปิดใช้งานอินเทอร์เฟซอีเทอร์เน็ต IMM ผ่าน USB
- 3. ให้ทำการติดตั้ง RNDIS หรือโปรแกรมควบคุมอุปกรณ์ cdc\_ether สำหรับระบบปฏิบัติการอีกครั้ง
- 4. ปิดใช้งานโปรแกรมเฝ้าระวัง
- 5. ตรวจสอบความสมบูรณ์ของระบบปฏิบัติการที่ติดตั้ง

4000003d-00000000 : หมายเลขพอร์ตเทลเน็ตถูกเปลี่ยนแปลงจาก [arg1] เป็น [arg2] โดยผู้ใช้ [arg3]

ผู้ใช้ได้ทำการแก้ไขหมายเลขพอร์ตเทลเน็ต

อาจแสดงเป็น 4000003d00000000 หรือ 0x4000003d00000000

ระดับความรุนแรง ข้อมูล ซ่อมบำรุงได้

ไม่

แจ้งฝ่ายสนับสนุนโดยอัตโนมัติ ไม่

หมวดการแจ้งเตือน ไม่มี

SNMP Trap ID

 $\bullet$ 

ข้อมูล CIM Prefix: IMM ID: 0061

## การตอบสนองจากผู้ใช้

้แสดงข้อมูลเท่านั้น ไม่ต้องดำเนินการ

4000003e-00000000 : หมายเลขพอร์ต SSH ถูกเปลี่ยนแปลงจาก [arg1] เป็น [arg2] โดยผู้ใช้ [arg3]

ผู้ใช้ได้ทำการแก้ไขหมายเลขพอร์ต SSH

อาจแสดงเป็น 4000003e00000000 หรือ 0x4000003e00000000

ระดับความรุนแรง ข้อมูล ซ่อมบำรุงได้ ไม่ แจ้งฝ่ายสนับสนุนโดยอัตโนมัติ  $11$ หมวดการแจ้งเตือน ไม่มี

#### SNMP Trap ID

#### ข้อมูล CIM

Prefix: IMM ID: 0062

### การตอบสนองจากผู้ใช้

แสดงข้อมูลเท่านั้น ไม่ต้องดำเนินการ

- 4000003f-00000000 : หมายเลขพอร์ตเว็บ-HTTP ถูกเปลี่ยนแปลงจาก [arg1] เป็น [arg2] โดยผู้ใช้ [arg3]

ผู้ใช้ได้ทำการแก้ไขหมายเลขพอร์ตเว็บ HTTP

อาจแสดงเป็น 4000003f00000000 หรือ 0x4000003f00000000

ระดับความรุนแรง ข้อมูล ซ่อมบำรุงได้ ไม่

แจ้งฝ่ายสนับสนุนโดยอัตโนมัติ ไม่

หมวดการแจ้งเตือน ไม่มี

SNMP Trap ID

ข้อมูล CIM Prefix: IMM ID: 0063

## การตอบสนองจากผู้ใช้

แสดงข้อมูลเท่านั้น ไม่ต้องดำเนินการ

40000040-00000000 : หมายเลขพอร์ตเว็บ-HTTPS ถูกเปลี่ยนแปลงจาก [arg1] เป็น [arg2] โดยผู้ใช้ [arg3]

ผู้ใช้ได้ทำการแก้ไขหมายเลขพอร์ตเว็บ HTTPS

อาจแสดงเป็น 4000004000000000 หรือ 0x4000004000000000

ระดับความรุนแรง ข้อมูล ซ่อมบำรุงได้

ไม่

แจ้งฝ่ายสนับสนุนโดยอัตโนมัติ

ไม่

หมวดการแจ้งเตือน ไม่มี

SNMP Trap ID

ข้อมูล CIM

 $\bullet$ 

Prefix: IMM ID: 0064

## การตอบสนองจากผู้ใช้

แสดงข้อมูลเท่านั้น ไม่ต้องดำเนินการ

ี 40000041-00000000 : หมายเลขพอร์ต CIM/XML HTTP ถูกเปลี่ยนแปลงจาก [arg1] เป็น [arg2] โดยผู้ใช้ [arg3]

ผู้ใช้ได้ทำการแก้ไขหมายเลขพอร์ต CIM HTTP

อาจแสดงเป็น 4000004100000000 หรือ 0x4000004100000000

ระดับความรุนแรง ข้อมูล ซ่อมบำรุงได้ ไม่ แจ้งฝ่ายสนับสนุนโดยอัตโนมัติ ไม่ หมวดการแจ้งเตือน ไม่มี SNMP Trap ID

ข้อมูล CIM Prefix: IMM ID: 0065

การตอบสนองจากผู้ใช้

แสดงข้อมูลเท่านั้น ไม่ต้องดำเนินการ

40000042-00000000 : หมายเลขพอร์ต CIM/XML HTTPS ถูกเปลี่ยนแปลงจาก [arg1] เป็น [arg2] โดยผู้ ใช**้** [arg3]

ผู้ใช้ได้ทำการแก้ไขหมายเลขพอร์ต CIM HTTPS ์<br>อาจแสดงเป็น 4000004200000000 หรือ 0x4000004200000000

ระดับความรุนแรง ข้อมูล ซ่อมบำรุงได้ ไม่ แจ้งฝ่ายสนับสนุนโดยอัตโนมัติ ไม่ หมวดการแจ้งเตือน ไม่มี SNMP Trap ID ข้อมูล CIM Prefix: IMM ID: 0066

## การตอบสนองจากผู้ใช้

แสดงข้อมูลเท่านั้น ไม่ต้องดำเนินการ

40000043-00000000 : หมายเลขพอร์ต SNMP Agent ถูกเปลี่ยนแปลงจาก [arg1] เป็น [arg2] โดยผู้ใช้ [arg3]

ผู้ใช้ได้ทำการแก้ไขหมายเลขพอร์ต SNMP Agent

อาจแสดงเป็น 4000004300000000 หรือ 0x4000004300000000

ระดับความรุนแรง ข้อมูล ซ่อมบำรุงได้ ไม่ แจ้งฝ่ายสนับสนุนโดยอัตโนมัติ ไม่ หมวดการแจ้งเตือน ไม่มี SNMP Trap ID

ข้อมูล CIM

 $\bullet$ 

Prefix: IMM ID: 0067

### การตอบสนองจากผู้ใช้

้แสดงข้อมูลเท่านั้น ไม่ต้องดำเนินการ

40000044-00000000 : หมายเลขพอร์ต SNMP Traps ถูกเปลี่ยนแปลงจาก [arg1] เป็น [arg2] โดยผู้ใช้  $[arg3]$ 

ผู้ใช้ได้ทำการแก้ไขหมายเลขพอร์ต SNMP Traps

อาจแสดงเป็น 4000004400000000 หรือ 0x4000004400000000

ระดับความรุนแรง ข้อมูล ซ่อมบำรุงได้ ไม่ แจ้งฝ่ายสนับสนุนโดยอัตโนมัติ ไม่ หมวดการแจ้งเตือน ไม่มี

SNMP Trap ID

ข้อมูล CIM Prefix: IMM ID: 0068

## การตอบสนองจากผู้ใช้

แสดงข้อมูลเท่านั้น ไม่ต้องดำเนินการ

40000045-00000000 : หมายเลขพอร์ต Syslog ถูกเปลี่ยนแปลงจาก [arg1] เป็น [arg2] โดยผู้ใช้ [arg3]

ผู้ใช้ได้ทำการแก้ไขหมายเลขพอร์ตตัวรับ Syslog

อาจแสดงเป็น 4000004500000000 หรือ 0x4000004500000000

ระดับความรุนแรง ข้อมูล ซ่อมบำรุงได้ ไม่

แจ้งฝ่ายสนับสนุนโดยอัตโนมัติ

ไม่

#### หมวดการแจ้งเตือน

ไม่มี

SNMP Trap ID

### ข้อมูล CIM

Prefix: IMM ID: 0069

## การตอบสนองจากผู้ใช้

แสดงข้อมูลเท่านั้น ไม่ต้องดำเนินการ

## 40000046-00000000 : หมายเลขพอร์ต Remote Presence ถูกเปลี่ยนแปลงจาก [arg1] เป็น [arg2] โดยผู้ ใช้ [arg3]

ผู้ใช้ได้ทำการแก้ไขหมายเลขพอร์ต Remote Presence

อาจแสดงเป็น 4000004600000000 หรือ 0x4000004600000000

ระดับความรุนแรง

ข้อมูล

ซ่อมบำรุงได้ ไม่ แจ้งฝ่ายสนับสนุนโดยอัตโนมัติ

้ 1<sub>ใ</sub>

หมวดการแจ้งเตือน ไม่มี

SNMP Trap ID

## ข้อมูล CIM

Prefix: IMM ID: 0070

## การตอบสนองจากผู้ใช้

้แสดงข้อมูลเท่านั้น ไม่ต้องดำเนินการ

## 40000047-00000000 : สถานะ LED [arg1] เปลี่ยนแปลงเป็น [arg2] โดย [arg3]

ผู้ใช้ได้ทำการแก้ไขสถานะของ LED

อาจแสดงเป็น 4000004700000000 หรือ 0x4000004700000000

ระดับความรุนแรง ข้อมูล ซ่อมบำรุงได้ ไม่ แจ้งฝ่ายสนับสนุนโดยอัตโนมัติ ไม่ หมวดการแจ้งเตือน ไม่มี SNMP Trap ID

ข้อมูล CIM Prefix: IMM ID: 0071

### การตอบสนองจากผู้ใช้

้แสดงข้อมูลเท่านั้น ไม่ต้องดำเนินการ

40000048-00000000 : ข้อมูลรายการอุปกรณ์สำหรับอุปกรณ์ [arg1] ถูกเปลี่ยนแปลง, ส่วนข้อมูลอุปกรณ์ ใหม่=[arg2], ส่วนข้อมูลหลักใหม่=[arg3]

มีบางสิ่งทำให้เกิดการเปลี่ยนแปลงทางกายภาพกับรายการอุปกรณ์

อาจแสดงเป็น 4000004800000000 หรือ 0x4000004800000000

ระดับความรุนแรง

ข้อมูล

 $\ddot{\phantom{0}}$ 

ซ่อมบำรุงได้

ไม่

แจ้งฝ่ายสนับสนุนโดยอัตโนมัติ ไม่

หมวดการแจ้งเตือน ไม่มี

SNMP Trap ID

ข้อมูล CIM Prefix: IMM ID: 0072

การตอบสนองจากผู้ใช้

แสดงข้อมูลเท่านั้น ไม่ต้องดำเนินการ

40000049-00000000 : SNMP [arg1] เปิดใช้งานโดยผู้ใช้ [arg2]

ผู้ใช้เปิดใช้งาน SNMPv1 หรือ SNMPv3 หรือ Traps

อาจแสดงเป็น 4000004900000000 หรือ 0x4000004900000000

ระดับความรุนแรง ข้อมูล ซ่อมบำรุงได้ ไม่ แจ้งฝ่ายสนับสนุนโดยอัตโนมัติ ไม่ หมวดการแจ้งเตือน ไม่มี SNMP Trap ID ข้อมูล CIM Prefix: IMM ID: 0073

## การตอบสนองจากผู้ใช้

 $\bullet$ 

้แสดงข้อมูลเท่านั้น ไม่ต้องดำเนินการ

4000004a-00000000 : SNMP [arg1] ปิดใช้งานโดยผู้ใช้ [arg2]

ผู้ใช้ปิดใช้งาน SNMPv1 หรือ SNMPv3 หรือ Traps

อาจแสดงเป็น 4000004a00000000 หรือ 0x4000004a00000000

ระดับความรุนแรง ข้อมูล ซ่อมบำรุงได้ ไม่ แจ้งฝ่ายสนับสนุนโดยอัตโนมัติ ไม่ หมวดการแจ้งเตือน ไม่มี SNMP Trap ID

### ข้อมูล CIM

Prefix: IMM ID: 0074

## การตอบสนองจากผู้ใช้

้แสดงข้อมูลเท่านั้น ไม่ต้องดำเนินการ

4000004b-00000000 : SNMPv1 [arg1] ถูกตั้งโดยผู้ใช้ [arg2]: Name=[arg3], AccessType=[arg4],

Address=[arg5]

ผู้ใช้ได้ทำการเปลี่ยนแปลงสตริงกลุ่ม SNMP

อาจแสดงเป็น 4000004b00000000 หรือ 0x4000004b00000000

ระดับความรุนแรง ข้อมูล ซ่อมบำรุงได้ ไม่ แจ้งฝ่ายสนับสนุนโดยอัตโนมัติ ไม่ หมวดการแจ้งเตือน ไม่มี

SNMP Trap ID

ข้อมูล CIM Prefix: IMM ID: 0075

## การตอบสนองจากผู้ใช้

้แสดงข้อมูลเท่านั้น ไม่ต้องดำเนินการ

4000004c-00000000 : การกำหนดค่าเซิร์ฟเวอร์ LDAP ถูกตั้งโดยผู้ใช้ [arg1]: SelectionMethod=[arg2],

DomainName=[arg3], Server1=[arg4], Server2=[arg5], Server3=[arg6], Server4=[arg7]

ผู้ใช้ได้ทำการเปลี่ยนแปลงการกำหนดค่าเซิร์ฟเวอร์ LDAP

อาจแสดงเป็น 4000004c00000000 หรือ 0x4000004c00000000

ระดับความรุนแรง ข้อมูล ซ่อมบำรุงได้

ไม่

แจ้งฝ่ายสนับสนุนโดยอัตโนมัติ

ไม่

## หมวดการแจ้งเตือน

ไม่มี

SNMP Trap ID

ข้อมูล CIM

Prefix: IMM ID: 0076

## การตอบสนองจากผู้ใช้

แสดงข้อมูลเท่านั้น ไม่ต้องดำเนินการ

4000004d-00000000 : LDAP ถูกตั้งโดยผู้ใช้ [arg1]: RootDN=[arg2], UIDSearchAttribute=[arg3],

BindingMethod=[arg4], EnhancedRBS=[arg5], TargetName=[arg6], GroupFilter=[arg7], GroupAttribute=

[arg8], LoginAttribute=[arg9]

ผู้ใช้กำหนดค่าการตั้งค่า LDAP อื่นๆ

อาจแสดงเป็น 4000004d00000000 หรือ 0x4000004d00000000

ระดับความรุนแรง ข้อมูล ซ่อมบำรุงได้

ไม่

แจ้งฝ่ายสนับสนุนโดยอัตโนมัติ ไม่

หมวดการแจ้งเตือน ไม่มี

SNMP Trap ID

ข้อมูล CIM

Prefix: IMM ID: 0077

การตอบสนองจากผู้ใช้

แสดงข้อมูลเท่านั้น ไม่ต้องดำเนินการ

4000004e-00000000 : การเปลี่ยนทิศทางอนุกรมถูกตั้งโดยผู้ใช้ [arg1]: Mode=[arg2], BaudRate=[arg3], StopBits=[arg4], Parity=[arg5], SessionTerminateSequence=[arg6] ผู้ใช้กำหนดค่าโหมดพอร์ตอนุกรม อาจแสดงเป็น 4000004e00000000 หรือ 0x4000004e00000000

### ระดับความรุนแรง

ข้อมูล

## ซ่อมบำรุงได้

ไม่

## แจ้งฝ่ายสนับสนุนโดยอัตโนมัติ

ไม่

#### หมวดการแจ้งเตือน ไม่มี

#### SNMP Trap ID

## ข้อมูล CIM

 $\bullet$ 

Prefix: IMM ID: 0078

## การตอบสนองจากผู้ใช้

้แสดงข้อมูลเท่านั้น ไม่ต้องดำเนินการ

4000004f-00000000 : Date and Time ถูกตั้งโดยผู้ใช้ [arg1]: Date=[arg2], Time-[arg3], DST Auto-adjust= [arg4], Timezone=[arg5]

ผู้ใช้กำหนดค่าการตั้งค่า Date and Time

อาจแสดงเป็น 4000004f00000000 หรือ 0x4000004f00000000

## ระดับความรุนแรง ข้อมูล ซ่อมบำรุงได้ ไม่ แจ้งฝ่ายสนับสนุนโดยอัตโนมัติ

ไม่

หมวดการแจ้งเตือน ไม่มี

#### SNMP Trap ID

#### ข้อมูล CIM

Prefix: IMM ID: 0079

#### การตอบสนองจากผู้ใช้

แสดงข้อมูลเท่านั้น ไม่ต้องดำเนินการ

40000050-00000000 : การตั้งค่าทั่วไปของเซิร์ฟเวอร์ถูกตั้งโดยผู้ใช้ [arg1]: Name=[arg2], Contact=[arg3], Location=[arg4], Room=[arg5], RackID=[arg6], Rack U-position=[arg7]

ผู้ใช้กำหนดค่าการตั้งค่าสถานที่

อาจแสดงเป็น 4000005000000000 หรือ 0x4000005000000000

## ระดับความรุนแรง

ข้อมูล

ซ่อมบำรุงได้ ไม่

แจ้งฝ่ายสนับสนุนโดยอัตโนมัติ

ไม่

หมวดการแจ้งเตือน ไม่มี

SNMP Trap ID

ข้อมูล CIM Prefix: IMM ID: 0080

### การตอบสนองจากผู้ใช้

้แสดงข้อมูลเท่านั้น ไม่ต้องดำเนินการ

## 40000051-00000000 : Server Power Off Delay ถูกตั้งเป็น [arg1] โดยผู้ใช้ [arg2]

ผู้ใช้กำหนดค่า Server Power Off Delay

อาจแสดงเป็น 4000005100000000 หรือ 0x4000005100000000

#### ระดับความรุนแรง ข้อมูล

ซ่อมบำรุงได้

ไม่

แจ้งฝ่ายสนับสนุนโดยอัตโนมัติ

ไม่

หมวดการแจ้งเตือน ไม่มี

SNMP Trap ID

ข้อมูล CIM Prefix: IMM ID: 0081 การตอบสนองจากผู้ใช้ แสดงข้อมูลเท่านั้น ไม่ต้องดำเนินการ 40000052-00000000 : เซิร์ฟเวอร์ [arg1] ถูกกำหนดเวลาสำหรับ [arg2] ที่ [arg3] โดยผู้ใช้ [arg4]  $\bullet$ ผู้ใช้กำหนดค่า Server Power Action ในเวลาที่ระบุ

อาจแสดงเป็น 4000005200000000 หรือ 0x4000005200000000

ระดับความรุนแรง ข้อมูล ซ่อมบำรุงได้ ไม่ แจ้งฝ่ายสนับสนุนโดยอัตโนมัติ ไม่

หมวดการแจ้งเตือน ไม่มี

SNMP Trap ID

ข้อมูล CIM Prefix: IMM ID: 0082

 $\ddot{\phantom{0}}$ 

## การตอบสนองจากผู้ใช้

แสดงข้อมูลเท่านั้น ไม่ต้องดำเนินการ

40000053-00000000 : เซิร์ฟเวอร์ [arg1] ถูกกำหนดเวลาสำหรับทุก [arg2] ที่ [arg3] โดยผู้ใช้ [arg4]

ผู้ใช้กำหนดค่าวนช้ำของ Server Power Action

้อาจแสดงเป็น 4000005300000000 หรือ 0x4000005300000000

ระดับความรุนแรง ข้อมูล ซ่อมบำรุงได้ ไม่ แจ้งฝ่ายสนับสนุนโดยอัตโนมัติ ไม่ หมวดการแจ้งเตือน ไม่มี SNMP Trap ID

ข้อมูล CIM Prefix: IMM ID: 0083

การตอบสนองจากผู้ใช้

แสดงข้อมูลเท่านั้น ไม่ต้องดำเนินการ

40000054-00000000 : เซิร์ฟเวอร์ [arg1] [arg2] ถูกลบโดยผู้ใช้ [arg3]

ผู้ใช้ลบ Server Power Action

อาจแสดงเป็น 4000005400000000 หรือ 0x4000005400000000

#### ระดับความรุนแรง

ข้อมูล

ซ่อมบำรุงได้

ไม่

 $\bullet$ 

แจ้งฝ่ายสนับสนุนโดยอัตโนมัติ

ไม่

หมวดการแจ้งเตือน ไม่มี

SNMP Trap ID

ข้อมูล CIM Prefix: IMM ID: 0084

การตอบสนองจากผู้ใช้ ้แสดงข้อมูลเท่านั้น ไม่ต้องดำเนินการ

40000055-00000000 : การตั้งค่าซิงโครไนซ์เวลาโดยผู้ใช้ [arg1]: Mode=[arg2], NTPServerHost1=[arg3]: [arg4], NTPServerHost2=[arg5]:[arg6], NTPServerHost3=[arg7]:[arg8], NTPServerHost4=[arg9]:[arg10], NTPUpdateFrequency=[arg11]

ผู้ใช้กำหนดค่าการตั้งค่าซิงโครไนซ์วันที่และเวลา

อาจแสดงเป็น 4000005500000000 หรือ 0x4000005500000000

#### ระดับความรุนแรง

ข้อมูล

### ซ่อมบำรุงได้

ไม่

## แจ้งฝ่ายสนับสนุนโดยอัตโนมัติ ไม่ หมวดการแจ้งเตือน

ไม่มี

SNMP Trap ID

## ข้อมูล CIM

Prefix: IMM ID: 0085

## การตอบสนองจากผู้ใช้

้แสดงข้อมูลเท่านั้น ไม่ต้องดำเนินการ

## 40000056-00000000 : เซิร์ฟเวอร์ SMTP ถูกตั้งโดยผู้ใช้ [arg1] เป็น [arg2]:[arg3]

ผู้ใช้กำหนดค่าเซิร์ฟเวอร์ SMTP

อาจแสดงเป็น 4000005600000000 หรือ 0x4000005600000000

## ระดับความรุนแรง ข้อมูล ซ่อมบำรุงได้

ไม่

## แจ้งฝ่ายสนับสนุนโดยอัตโนมัติ

ไม่

#### หมวดการแจ้งเตือน ไม่มี

#### SNMP Trap ID

#### ข้อมูล CIM

Prefix: IMM ID: 0086

#### การตอบสนองจากผู้ใช้

แสดงข้อมูลเท่านั้น ไม่ต้องดำเนินการ

#### 40000057-00000000 : เทลเน็ต [arg1] โดยผู้ใช้ [arg2]

ผู้ใช้เปิดใช้งานหรือปิดใช้งานบริการเทลเน็ต

อาจแสดงเป็น 4000005700000000 หรือ 0x4000005700000000

## ระดับความรุนแรง ข้อมูล ซ่อมบำรุงได้ ไม่ แจ้งฝ่ายสนับสนุนโดยอัตโนมัติ ไม่

หมวดการแจ้งเตือน ไม่มี

SNMP Trap ID

#### ข้อมูล CIM Prefix: IMM ID: 0087

## การตอบสนองจากผู้ใช้

้แสดงข้อมูลเท่านั้น ไม่ต้องดำเนินการ

```
40000058-00000000 : เซิร์ฟเวอร์ DNS ถูกตั้งโดยผู้ใช้ [arg1]: UseAdditionalServers=[arg2],
```
PreferredDNStype=[arg3], IPv4Server1=[arg4], IPv4Server2=[arg5], IPv4Server3=[arg6], IPv6Server1=

[arg7], IPv6Server2=[arg8], IPv6Server3=[arg9]

ผู้ใช้กำหนดค่าเซิร์ฟเวอร์ DNS

อาจแสดงเป็น 4000005800000000 หรือ 0x4000005800000000

#### ระดับความรุนแรง

ข้อมูล

ซ่อมบำรุงได้ ไม่ แจ้งฝ่ายสนับสนุนโดยอัตโนมัติ ไม่ หมวดการแจ้งเตือน ไม่มี

SNMP Trap ID

ข้อมูล CIM

 $\bullet$ 

Prefix: IMM ID: 0088

#### การตอบสนองจากผู้ใช้

แสดงข้อมูลเท่านั้น ไม่ต้องดำเนินการ

40000059-00000000 : LAN over USB [arg1] โดยผู้ใช้ [arg2]

ผู้ใช้กำหนดค่า USB-LAN

อาจแสดงเป็น 4000005900000000 หรือ 0x4000005900000000

ระดับความรุนแรง ข้อมูล ซ่อมบำรุงได้ ไม่ แจ้งฝ่ายสนับสนุนโดยอัตโนมัติ ไม่ หมวดการแจ้งเตือน ไม่มี SNMP Trap ID

ข้อมูล CIM

Prefix: IMM ID: 0089

การตอบสนองจากผู้ใช้

้แสดงข้อมูลเท่านั้น ไม่ต้องดำเนินการ

4000005a-00000000 : LAN over USB Port Forwarding ถูกตั้งโดยผู้ใช้ [arg1]: ExternalPort=[arg2], USB-LAN port=[arg3]

ผู้ใช้กำหนดค่าการฟอร์เวิร์ดพอร์ต USB-LAN ์<br>อาจแสดงเป็น 4000005a00000000 หรือ 0x4000005a00000000

ระดับความรุนแรง ข้อมูล ซ่อมบำรุงได้ ไม่ แจ้งฝ่ายสนับสนุนโดยอัตโนมัติ ไม่ หมวดการแจ้งเตือน ไม่มี SNMP Trap ID ข้อมูล CIM Prefix: IMM ID: 0090 การตอบสนองจากผู้ใช้ แสดงข้อมูลเท่านั้น ไม่ต้องดำเนินการ 4000005b-00000000 : บริการ Secure Web (HTTPS) [arg1] โดยผู้ใช้ [arg2] ผู้ใช้เปิดใช้งานหรือปิดใช้งานบริการเว็บที่ปลอดภัย อาจแสดงเป็น 4000005b00000000 หรือ 0x4000005b00000000 ระดับความรุนแรง ข้อมูล ซ่อมบำรุงได้ ไม่ แจ้งฝ่ายสนับสนุนโดยอัตโนมัติ ไม่ หมวดการแจ้งเตือน ไม่มี

SNMP Trap ID

ข้อมูล CIM

Prefix: IMM ID: 0091

#### การตอบสนองจากผู้ใช้

แสดงข้อมูลเท่านั้น ไม่ต้องดำเนินการ

4000005c-00000000 : Secure CIM/XML(HTTPS) [arg1] โดยผู้ใช้ [arg2]

ผู้ใช้เปิดใช้งานหรือปิดใช้งานบริการ Secure CIM/XML

อาจแสดงเป็น 4000005c00000000 หรือ 0x4000005c00000000

ระดับความรุนแรง ข้อมูล ซ่อมบำรุงได้ ไม่ แจ้งฝ่ายสนับสนุนโดยอัตโนมัติ ไม่ หมวดการแจ้งเตือน ไม่มี SNMP Trap ID ข้อมูล CIM Prefix: IMM ID: 0092 การตอบสนองจากผู้ใช้

้แสดงข้อมูลเท่านั้น ไม่ต้องดำเนินการ 4000005d-00000000 : Secure LDAP [arg1] โดยผู้ใช้ [arg2] ผู้ใช้เปิดใช้งานหรือปิดใช้งานบริการ Secure LDAP

้อาจแสดงเป็น 4000005d00000000 หรือ 0x4000005d00000000

## ระดับความรุนแรง

ข้อมูล

 $\bullet$ 

## ซ่อมบำรุงได้

ไม่

# แจ้งฝ่ายสนับสนุนโดยอัตโนมัติ

ไม่

หมวดการแจ้งเตือน

ไม่มี

SNMP Trap ID

ข้อมูล CIM

Prefix: IMM ID: 0093

### การตอบสนองจากผู้ใช้

แสดงข้อมูลเท่านั้น ไม่ต้องดำเนินการ

#### 4000005e-00000000 : SSH [arg1] โดยผู้ใช้ [arg2]

ผู้ใช้เปิดใช้งานหรือปิดใช้งานบริการ SSH

อาจแสดงเป็น 4000005e00000000 หรือ 0x4000005e00000000

## ระดับความรุนแรง ข้อมูล ซ่อมบำรุงได้ ไม่ แจ้งฝ่ายสนับสนุนโดยอัตโนมัติ ไม่

หมวดการแจ้งเตือน ไม่มี

SNMP Trap ID

## ข้อมูล CIM

Prefix: IMM ID: 0094

## การตอบสนองจากผู้ใช้

แสดงข้อมูลเท่านั้น ไม่ต้องดำเนินการ

## 4000005f-00000000 : เวลาใช้งานเซิร์ฟเวอร์ตั้งโดยผู้ใช้ [arg1]: EnableOSWatchdog=[arg2], OSWatchdogTimout=[arg3], EnableLoaderWatchdog=[arg4], LoaderTimeout=[arg5]

ผู้ใช้กำหนดค่าเวลาใช้งานเซิร์ฟเวอร์

อาจแสดงเป็น 4000005f00000000 หรือ 0x4000005f00000000

### ระดับความรุนแรง

ข้อมูล

ซ่อมบำรุงได้ ไม่

แจ้งฝ่ายสนับสนุนโดยอัตโนมัติ

ไม่

หมวดการแจ้งเตือน

ไม่มี

SNMP Trap ID

## ข้อมูล CIM

 $\bullet$ 

Prefix: IMM ID: 0095

## การตอบสนองจากผู้ใช้

แสดงข้อมูลเท่านั้น ไม่ต้องดำเนินการ

40000060-00000000 : กุญแจอนุญาตสำหรับ [arg1] ถูกเพิ่มโดยผู้ใช้ [arg2]

ผู้ใช้ติดตั้งกุญแจอนุญาต

อาจแสดงเป็น 4000006000000000 หรือ 0x4000006000000000

ระดับความรุนแรง ข้อมูล ซ่อมบำรุงได้ ไม่ แจ้งฝ่ายสนับสนุนโดยอัตโนมัติ ไม่ หมวดการแจ้งเตือน ไม่มี SNMP Trap ID ข้อมูล CIM Prefix: IMM ID: 0096 การตอบสนองจากผู้ใช้

้แสดงข้อมูลเท่านั้น ไม่ต้องดำเนินการ

## 40000061-00000000 : กุญแจอนุญาตสำหรับ [arg1] ถูกนำออกโดยผู้ใช้ [arg2]

ผู้ใช้นำกุญแจอนุญาตออก

อาจแสดงเป็น 4000006100000000 หรือ 0x4000006100000000

ระดับความรุนแรง ข้อมูล ซ่อมบำรุงได้ ไม่ แจ้งฝ่ายสนับสนุนโดยอัตโนมัติ ไม่ หมวดการแจ้งเตือน ไม่มี SNMP Trap ID ข้อมูล CIM Prefix: IMM ID: 0097 การตอบสนองจากผู้ใช้ แสดงข้อมูลเท่านั้น ไม่ต้องดำเนินการ 40000062-00000000 : Global Login General Settings ถูกตั้งโดยผู้ใช้ [arg1]: AuthenticationMethod= [arg2], LockoutPeriod=[arg3], SessionTimeout=[arg4] ผู้ใช้เปลี่ยนแปลง Global Login General Settings ์<br>อาจแสดงเป็น 4000006200000000 หรือ 0x4000006200000000 ระดับความรุนแรง ข้อมูล ซ่อมบำรุงได้ ไม่ แจ้งฝ่ายสนับสนุนโดยอัตโนมัติ ไม่ หมวดการแจ้งเตือน ไม่มี SNMP Trap ID ข้อมูล CIM

Prefix: IMM ID: 0098

#### การตอบสนองจากผู้ใช้

แสดงข้อมูลเท่านั้น ไม่ต้องดำเนินการ

40000063-00000000 : Global Login Account Security ถูกตั้งโดยผู้ใช้ [arg1]: PasswordRequired=[arg2], PasswordExpirationPeriod=[arg3], MinimumPasswordReuseCycle=[arg4], MinimumPasswordLength= [arg5], MinimumPasswordChangeInterval=[arg6], MaxmumLoginFailures=[arg7], LockoutAfterMaxFailures=[arg8], MinimumDifferentCharacters=[arg9], DefaultIDExpired=[arg10], ChangePasswordFirstAccess=[arg11]

ผู้ใช้เปลี่ยนแปลงการตั้งค่า Global Login Account Security เป็น Legacy อาจแสดงเป็น 4000006300000000 หรือ 0x4000006300000000

ระดับความรุนแรง ข้อมูล ซ่อมบำรุงได้ ไม่ แจ้งฝ่ายสนับสนุนโดยอัตโนมัติ ไม่

หมวดการแจ้งเตือน ไม่มี

SNMP Trap ID

ข้อมูล CIM Prefix: IMM ID: 0099 การตอบสนองจากผู้ใช้

แสดงข้อมูลเท่านั้น ไม่ต้องดำเนินการ

40000064-000000000 : ผู้ใช้ [arg1] ถูกสร้าง

บัญชีผู้ใช้ถูกสร้าง

อาจแสดงเป็น 4000006400000000 หรือ 0x4000006400000000

ระดับความรุนแรง ข้อมูล ช่อมบำรุงได้ ไม่

### แจ้งฝ่ายสนับสนุนโดยอัตโนมัติ

ไม่

#### หมวดการแจ้งเตือน

ไม่มี

#### SNMP Trap ID

ข้อมูล CIM Prefix: IMM ID: 0100

### การตอบสนองจากผู้ใช้

แสดงข้อมูลเท่านั้น ไม่ต้องดำเนินการ

## 40000065-00000000 : ผู้ใช้ [arg1] ถูกถอดออก

บัญชีผู้ใช้ถูกลบ

 $\bullet$ 

### อาจแสดงเป็น 4000006500000000 หรือ 0x4000006500000000

ระดับความรุนแรง ข้อมูล ซ่อมบำรุงได้ ไม่

## แจ้งฝ่ายสนับสนุนโดยอัตโนมัติ ้ 1<sub>ใ</sub>

หมวดการแจ้งเตือน ไม่มี

SNMP Trap ID

# ข้อมูล CIM

Prefix: IMM ID: 0101

## การตอบสนองจากผู้ใช้

แสดงข้อมูลเท่านั้น ไม่ต้องดำเนินการ

## 40000066-00000000 : รหัสผ่านผู้ใช้ [arg1] ถูกแก้ไข

บัญชีผู้ใช้ถูกเปลี่ยนแปลง

อาจแสดงเป็น 4000006600000000 หรือ 0x4000006600000000

ระดับความรุนแรง ข้อมูล ซ่อมบำรุงได้ ไม่ แจ้งฝ่ายสนับสนุนโดยอัตโนมัติ ไม่ หมวดการแจ้งเตือน ไม่มี SNMP Trap ID

ข้อมูล CIM Prefix: IMM ID: 0102

#### การตอบสนองจากผู้ใช้

แสดงข้อมูลเท่านั้น ไม่ต้องดำเนินการ 40000067-00000000 : บทบาทของผู้ใช้ [arg1] ถูกตั้งเป็น [arg2] บัญชีผู้ใช้ถูกกำหนดบทบาท อาจแสดงเป็น 4000006700000000 หรือ 0x4000006700000000

#### ระดับความรุนแรง

ข้อมูล

 $\bullet$ 

## ช่อมบำรุงได้

ไม่

แจ้งฝ่ายสนับสนุนโดยอัตโนมัติ

ไม่

หมวดการแจ้งเตือน ไม่มี

SNMP Trap ID

ข้อมูล  $CIM$ Prefix: IMM ID: 0103

การตอบสนองจากผู้ใช้ ้แสดงข้อมูลเท่านั้น ไม่ต้องดำเนินการ

40000068-00000000 : ผู้ใช้ [arg1] ตั้งสิทธิพิเศษเฉพาะ: [arg2] สิทธิพิเศษของบัญชีผู้ใช้ถูกกำหนด อาจแสดงเป็น 4000006800000000 หรือ 0x4000006800000000 ระดับความรุนแรง ข้อมูล

ซ่อมบำรุงได้ ไม่

แจ้งฝ่ายสนับสนุนโดยอัตโนมัติ ไม่

หมวดการแจ้งเตือน ไม่มี

SNMP Trap ID

ข้อมูล CIM Prefix: IMM ID: 0104

### การตอบสนองจากผู้ใช้

้แสดงข้อมูลเท่านั้น ไม่ต้องดำเนินการ

40000069-00000000 : ผู้ใช้ [arg1] สำหรับ SNMPv3 ตั้ง: AuthenticationProtocol=[arg2], PrivacyProtocol= [arg3], AccessType=[arg4], HostforTraps=[arg5]

การตั้งค่าบัญชีผู้ใช้ SNMPv3 ถูกเปลี่ยนแปลง

์ อาจแสดงเป็น 4000006900000000 หรือ 0x4000006900000000

ระดับความรุนแรง ข้อมูล ซ่อมบำรุงได้ ไม่ แจ้งฝ่ายสนับสนุนโดยอัตโนมัติ ไม่ หมวดการแจ้งเตือน ไม่มี SNMP Trap ID

## ข้อมูล CIM

Prefix: IMM ID: 0105

## การตอบสนองจากผู้ใช้

้แสดงข้อมูลเท่านั้น ไม่ต้องดำเนินการ 4000006a-00000000 : กุญแจ SSH Client ถูกเพิ่มสำหรับผู้ใช้ [arg1] ผู้ใช้ระบุกุญแจไคลเอ็นต์ของ SSH ภายใน อาจแสดงเป็น 4000006a00000000 หรือ 0x4000006a00000000

ระดับความรุนแรง ข้อมูล

ซ่อมบำรุงได้

ไม่

แจ้งฝ่ายสนับสนุนโดยอัตโนมัติ ไม่

หมวดการแจ้งเตือน ไม่มี

SNMP Trap ID

ข้อมูล CIM Prefix: IMM ID: 0106

## การตอบสนองจากผู้ใช้

แสดงข้อมูลเท่านั้น ไม่ต้องดำเนินการ

## 4000006b-00000000 : นำเข้ากุญแจ SSH Client สำหรับผู้ใช้ [arg1] จาก [arg2]

ผู้ใช้นำเข้ากุญแจไคลเอ็นต์ของ SSH

อาจแสดงเป็น 4000006b00000000 หรือ 0x4000006b00000000

## ระดับความรุนแรง

ข้อมูล

 $\bullet$ 

ช่อมบำรุงได้

ไม่

แจ้งฝ่ายสนับสนุนโดยอัตโนมัติ

ไม่

#### หมวดการแจ้งเตือน

ไม่มี

SNMP Trap ID

### ข้อมูล CIM

Prefix: IMM ID: 0107

## การตอบสนองจากผู้ใช้

แสดงข้อมูลเท่านั้น ไม่ต้องดำเนินการ

## 4000006c-00000000 : ลบกุญแจ SSH Client จากผู้ใช้ [arg1]

ผู้ใช้ลบกุญแจไคลเอ็นต์ของ SSH

อาจแสดงเป็น 4000006c00000000 หรือ 0x4000006c00000000

ระดับความรุนแรง ข้อมูล ซ่อมบำรุงได้

ไม่ แจ้งฝ่ายสนับสนุนโดยอัตโนมัติ

ไม่

หมวดการแจ้งเตือน ไม่มี

SNMP Trap ID

ข้อมูล CIM Prefix: IMM ID: 0108

## การตอบสนองจากผู้ใช้

แสดงข้อมูลเท่านั้น ไม่ต้องดำเนินการ

4000006d-00000000 : Management Controller [arg1]: บันทึกการกำหนดค่าเป็นไฟล์โดยผู้ใช้ [arg2]

ผู้ใช้บันทึกการกำหนดค่า Management Controller เป็นไฟล์

อาจแสดงเป็น 4000006d00000000 หรือ 0x4000006d00000000

### ระดับความรุนแรง

ข้อมูล

ซ่อมบำรุงได้

ไม่

แจ้งฝ่ายสนับสนุนโดยอัตโนมัติ ไม่ หมวดการแจ้งเตือน

ไม่มี

SNMP Trap ID

ข้อมูล CIM

 $\bullet$ 

Prefix: IMM ID: 0109

## การตอบสนองจากผู้ใช้

แสดงข้อมูลเท่านั้น ไม่ต้องดำเนินการ 4000006e-00000000 : Alert Configuration Global Event Notification ตั้งโดยผู้ใช้ [arg1]: RetryLimit= [arg2], RetryInterval=[arg3], EntryInterval=[arg4] ผู้ใช้เปลี่ยนแปลงการตั้งค่า Global Event Notification อาจแสดงเป็น 4000006e00000000 หรือ 0x4000006e00000000

### ระดับความรุนแรง

ข้อมูล

ซ่อมบำรุงได้

ไม่

แจ้งฝ่ายสนับสนุนโดยอัตโนมัติ

ไม่

หมวดการแจ้งเตือน ไม่มี

SNMP Trap ID

ข้อมูล CIM Prefix: IMM ID: 0110

การตอบสนองจากผู้ใช้ ้แสดงข้อมูลเท่านั้น ไม่ต้องดำเนินการ

4000006f-00000000 : Alert Recipient Number [arg1] ล่าสุด: Name=[arg2], DeliveryMethod=[arg3], Address=[arg4], IncludeLog=[arg5], Enabled=[arg6], EnabledAlerts=[arg7], AllowedFilters=[arg8]

ผู้ใช้เพิ่มหรือปรับปรุง Alert Recipient

อาจแสดงเป็น 4000006f00000000 หรือ 0x4000006f00000000

ระดับความรุนแรง ข้อมูล ซ่อมบำรุงได้ ไม่ แจ้งฝ่ายสนับสนุนโดยอัตโนมัติ ไม่ หมวดการแจ้งเตือน ไม่มี SNMP Trap ID ข้อมูล CIM

Prefix: IMM ID: 0111

## การตอบสนองจากผู้ใช้

แสดงข้อมูลเท่านั้น ไม่ต้องดำเนินการ

40000070-00000000 : SNMP Traps ถูกเปิดใช้งานโดยผู้ใช้ [arg1]: EnabledAlerts=[arg2], AllowedFilters= [arg3]

ผู้ใช้ได้ทำการเปิดใช้งานการกำหนดค่า SNMP Traps

อาจแสดงเป็น 4000007000000000 หรือ 0x4000007000000000

## ระดับความรุนแรง ข้อมูล ซ่อมบำรุงได้ ไม่ แจ้งฝ่ายสนับสนุนโดยอัตโนมัติ ไม่ หมวดการแจ้งเตือน ไม่มี

#### SNMP Trap ID

#### ข้อมูล CIM

Prefix: IMM ID: 0112

#### การตอบสนองจากผู้ใช้

้แสดงข้อมูลเท่านั้น ไม่ต้องดำเนินการ

40000071-00000000 : ค่าการจำกัดพลังงานถูกเปลี่ยนแปลงจาก [arg1] วัตต์ เป็น [arg2] วัตต์ โดยผู้ใช้ [arg3]

้ ค่าการจำกัดพลังงานถูกเปลี่ยนแปลงโดยผู้ใช้

อาจแสดงเป็น 4000007100000000 หรือ 0x4000007100000000

#### ระดับความรุนแรง

ข้อมูล

ซ่อมบำรุงได้

ไม่

แจ้งฝ่ายสนับสนุนโดยอัตโนมัติ

ไม่

หมวดการแจ้งเตือน ไม่มี

SNMP Trap ID

### ข้อมูล CIM

Prefix: IMM ID: 0113

#### การตอบสนองจากผู้ใช้

้แสดงข้อมูลเท่านั้น ไม่ต้องดำเนินการ

40000072-00000000 : ค่าการจำกัดพลังงานต่ำสุดถูกเปลี่ยนแปลงจาก [arg1] วัตต์ เป็น [arg2] วัตต์

ค่าการจำกัดพลังงานต่ำสุดถูกเปลี่ยนแปลง

อาจแสดงเป็น 4000007200000000 หรือ 0x4000007200000000

## ระดับความรุนแรง ข้อมูล ซ่อมบำรุงได้
ไม่

แจ้งฝ่ายสนับสนุนโดยอัตโนมัติ

ไม่

#### หมวดการแจ้งเตือน ไม่มี

SNMP Trap ID

ข้อมูล CIM Prefix: IMM ID: 0114

# การตอบสนองจากผู้ใช้

แสดงข้อมูลเท่านั้น ไม่ต้องดำเนินการ

40000073-00000000 : ค่าการจำกัดพลังงานสูงสุดถูกเปลี่ยนแปลงจาก [arg1] วัตต์ เป็น [arg2] วัตต์ ค่าการจำกัดพลังงานสูงสุดถูกเปลี่ยนแปลง อาจแสดงเป็น 4000007300000000 หรือ 0x4000007300000000

ระดับความรุนแรง ข้อมูล ซ่อมบำรุงได้ ไม่ แจ้งฝ่ายสนับสนุนโดยอัตโนมัติ ไม่ หมวดการแจ้งเตือน ไม่มี SNMP Trap ID

ข้อมูล CIM Prefix: IMM ID: 0115

# การตอบสนองจากผู้ใช้

แสดงข้อมูลเท่านั้น ไม่ต้องดำเนินการ

40000074-00000000 : ค่าการจำกัดพลังงานต่ำสุดอย่างละเอียดถูกเปลี่ยนแปลงจาก [arg1] วัตต์ เป็น [arg2] วัตต์

์ ค่าการจำกัดพลังงานต่ำสุดอย่างละเอียดถูกเปลี่ยนแปลง

อาจแสดงเป็น 4000007400000000 หรือ 0x4000007400000000

ระดับความรุนแรง ข้อมูล ซ่อมบำรุงได้ ไม่ แจ้งฝ่ายสนับสนุนโดยอัตโนมัติ ไม่ หมวดการแจ้งเตือน ไม่มี SNMP Trap ID ข้อมูล  $\operatorname{\mathsf{C}}$ IM Prefix: IMM ID: 0116 การตอบสนองจากผู้ใช้ แสดงข้อมูลเท่านั้น ไม่ต้องดำเนินการ 40000075-00000000 : ค่าพลังงานที่วัดได้เกินค่าการจำกัดพลังงาน พลังงานเกินค่าการจำกัด อาจแสดงเป็น 4000007500000000 หรือ 0x4000007500000000 ระดับความรุนแรง คำเตือน ซ่อมบำรุงได้ ไม่ แจ้งฝ่ายสนับสนุนโดยอัตโนมัติ ไม่ หมวดการแจ้งเตือน คำเตือน - พลังงาน SNMP Trap ID 164 ข้อมูล CIM Prefix: IMM ID: 0117

 $\bullet$ 

## การตอบสนองจากผู้ใช้

้แสดงข้อมูลเท่านั้น ไม่ต้องดำเนินการ

### ี 40000076-00000000 : ค่าการจำกัดพลังงานต่ำสุดค่าใหม่เกินค่าการจำกัดพลังงาน

ค่าการจำกัดพลังงานต่ำสุดเกินค่าการจำกัดพลังงาน

อาจแสดงเป็น 4000007600000000 หรือ 0x4000007600000000

#### ระดับความรุนแรง

คำเตือน

### ซ่อมบำรุงได้

ไป

# แจ้งฝ่ายสนับสนุนโดยอัตโนมัติ

ไม่

หมวดการแจ้งเตือน คำเตือน - พลังงาน

#### SNMP Trap ID

164

# ข้อมูล CIM

Prefix: IMM ID: 0118

### การตอบสนองจากผู้ใช้

แสดงข้อมูลเท่านั้น ไม่ต้องดำเนินการ

### 40000077-00000000 : การจำกัดพลังงานถูกเปิดใช้งานโดยผู้ใช้ [arg1]

การจำกัดพลังงานมีการเปิดใช้งานโดยผู้ใช้

อาจแสดงเป็น 4000007700000000 หรือ 0x4000007700000000

# ระดับความรุนแรง ข้อมูล ซ่อมบำรุงได้ ไม่ แจ้งฝ่ายสนับสนุนโดยอัตโนมัติ ไม่ หมวดการแจ้งเตือน  $111$

#### SNMP Trap ID

#### ข้อมูล CIM

 $\bullet$ 

Prefix: IMM ID: 0119

### การตอบสนองจากผู้ใช้

้แสดงข้อมูลเท่านั้น ไม่ต้องดำเนินการ

### 40000078-00000000 : การจำกัดพลังงานถูกปิดใช้งานโดยผู้ใช้ [arg1]

การจำกัดพลังงานถูกปิดใช้งานโดยผู้ใช้

อาจแสดงเป็น 4000007800000000 หรือ 0x4000007800000000

# ระดับความรุนแรง ข้อมูล ซ่อมบำรุงได้ ไม่ แจ้งฝ่ายสนับสนุนโดยอัตโนมัติ ไม่ หมวดการแจ้งเตือน

ไม่มี

#### SNMP Trap ID

# ข้อมูล CIM

Prefix: IMM ID: 0120

# การตอบสนองจากผู้ใช้

้แสดงข้อมูลเท่านั้น ไม่ต้องดำเนินการ

## 40000079-00000000 : โหมด Static Power Savings ถูกเปิดโดยผู้ใช้ [arg1]

โหมด Static Power Savings มีการเปิดโดยผู้ใช้

อาจแสดงเป็น 4000007900000000 หรือ 0x4000007900000000

# ระดับความรุนแรง

ข้อมูล

ซ่อมบำรุงได้ ไม่

### แจ้งฝ่ายสนับสนุนโดยอัตโนมัติ

ไม่

#### หมวดการแจ้งเตือน

ไม่มี

SNMP Trap ID

### ข้อมูล CIM

Prefix: IMM ID: 0121

### การตอบสนองจากผู้ใช้

้แสดงข้อมูลเท่านั้น ไม่ต้องดำเนินการ

### ี่ 4000007a-00000000 : โหมด Static Power Savings ถูกปิดโดยผู้ใช้ [arg1]

ปิดโหมด Static Power Savings โดยผู้ใช้

อาจแสดงเป็น 4000007a00000000 หรือ 0x4000007a00000000

### ระดับความรุนแรง

ข้อมูล

ซ่อมบำรุงได้ ไม่ แจ้งฝ่ายสนับสนุนโดยอัตโนมัติ ้ 1<sub>ใ</sub>

### หมวดการแจ้งเตือน ไม่มี

SNMP Trap ID

# ข้อมูล CIM

Prefix: IMM ID: 0122

## การตอบสนองจากผู้ใช้

้แสดงข้อมูลเท่านั้น ไม่ต้องดำเนินการ

### 4000007b-00000000 : โหมด Dynamic Power Savings ถูกเปิดโดยผู้ใช้ [arg1]

เปิดโหมด Dynamic Power Savings โดยผู้ใช้

อาจแสดงเป็น 4000007b00000000 หรือ 0x4000007b00000000

ระดับความรุนแรง ข้อมูล ซ่อมบำรุงได้ ไม่ แจ้งฝ่ายสนับสนุนโดยอัตโนมัติ ไม่ หมวดการแจ้งเตือน ไม่มี SNMP Trap ID

ข้อมูล CIM Prefix: IMM ID: 0123

### การตอบสนองจากผู้ใช้

้แสดงข้อมูลเท่านั้น ไม่ต้องดำเนินการ 4000007c-00000000 : โหมด Dynamic Power Savings ถูกปิดโดยผู้ใช้ [arg1] ปิดโหมด Dynamic Power Savings โดยผู้ใช้ อาจแสดงเป็น 4000007c00000000 หรือ 0x4000007c00000000

#### ระดับความรุนแรง

ข้อมูล

 $\bullet$ 

# ช่อมบำรุงได้

ไม่

## แจ้งฝ่ายสนับสนุนโดยอัตโนมัติ

ไม่

## หมวดการแจ้งเตือน ไม่มี

SNMP Trap ID

### ข้อมูล  $CIM$ Prefix: IMM ID: 0124

# การตอบสนองจากผู้ใช้ ้แสดงข้อมูลเท่านั้น ไม่ต้องดำเนินการ

### 4000007d-00000000 : เกิดการจำกัดพลังงานและการจำกัดภายนอก

เกิดการจำกัดพลังงานและการจำกัดภายนอก

อาจแสดงเป็น 4000007d00000000 หรือ 0x4000007d00000000

# ระดับความรุนแรง ข้อมูล ซ่อมบำรุงได้ ไม่ แจ้งฝ่ายสนับสนุนโดยอัตโนมัติ ไม่ หมวดการแจ้งเตือน ไม่มี SNMP Trap ID

ข้อมูล CIM Prefix: IMM ID: 0125

## การตอบสนองจากผู้ใช้

้ แสดงข้อมูลเท่านั้น ไม่ต้องดำเนินการ

### 4000007e-00000000 : เกิดการจำกัดภายนอก

เกิดการจำกัดภายนอก

อาจแสดงเป็น 4000007e00000000 หรือ 0x4000007e00000000

ระดับความรุนแรง ข้อมูล ซ่อมบำรุงได้ ไม่ แจ้งฝ่ายสนับสนุนโดยอัตโนมัติ ไม่ หมวดการแจ้งเตือน

ไม่มี

SNMP Trap ID

### ข้อมูล CIM

 $\bullet$ 

Prefix: IMM ID: 0126

### การตอบสนองจากผู้ใช้

แสดงข้อมูลเท่านั้น ไม่ต้องดำเนินการ

## 4000007f-00000000 : เกิดการจำกัดพลังงาน

เกิดการจำกัดพลังงาน

อาจแสดงเป็น 4000007f00000000 หรือ 0x4000007f00000000

### ระดับความรุนแรง ข้อมูล

ซ่อมบำรุงได้

ไม่

## แจ้งฝ่ายสนับสนุนโดยอัตโนมัติ ไม่

หมวดการแจ้งเตือน ไม่มี

SNMP Trap ID

# ข้อมูล CIM

Prefix: IMM ID: 0127

# การตอบสนองจากผู้ใช้

แสดงข้อมูลเท่านั้น ไม่ต้องดำเนินการ

# 40000080-00000000 : เริ่มเซสชัน Remote Control โดยผู้ใช้ [arg1] ในโหมด [arg2]

เริ่มเซสชัน Remote Control แล้ว

อาจแสดงเป็น 4000008000000000 หรือ 0x4000008000000000

### ระดับความรุนแรง

ข้อมูล

# ช่อมบำรุงได้

ไม่

### แจ้งฝ่ายสนับสนุนโดยอัตโนมัติ ไม่

# หมวดการแจ้งเตือน

ไม่มี

SNMP Trap ID

### ข้อมูล CIM Prefix: IMM ID: 0128

การตอบสนองจากผู้ใช้ แสดงข้อมูลเท่านั้น ไม่ต้องดำเนินการ

# 40000081-00000000 : บูท PXE ถูกร้องขอโดยผู้ใช้ [arg1]

บูท PXE ถูกร้องขอ

อาจแสดงเป็น 4000008100000000 หรือ 0x4000008100000000

## ระดับความรุนแรง

ข้อมูล

# ซ่อมบำรุงได้

ไม่

# แจ้งฝ่ายสนับสนุนโดยอัตโนมัติ ไม่

หมวดการแจ้งเตือน  $111$ 

### SNMP Trap ID

ข้อมูล CIM

Prefix: IMM ID: 0129

# การตอบสนองจากผู้ใช้

้แสดงข้อมูลเท่านั้น ไม่ต้องดำเนินการ

# 40000082-00000000 : ค่าพลังงานที่วัดได้ย้อนกลับโดยมีค่าที่ต่ำกว่าค่าการจำกัดพลังงาน

พลังงานเกินค่าการจำกัดการกู้คืน

อาจแสดงเป็น 4000008200000000 หรือ 0x4000008200000000

## ระดับความรุนแรง

ข้อมูล

### ซ่อมบำรุงได้

ไม่

แจ้งฝ่ายสนับสนุนโดยอัตโนมัติ

ไม่

### หมวดการแจ้งเตือน

คำเตือน - พลังงาน

# SNMP Trap ID

164

# ข้อมูล CIM

 $\bullet$ 

Prefix: IMM ID: 0130

# การตอบสนองจากผู้ใช้

แสดงข้อมูลเท่านั้น ไม่ต้องดำเนินการ

40000083-00000000 : ค่าการจำกัดพลังงานต่ำสุดค่าใหม่ย้อนกลับโดยมีค่าที่ต่ำกว่าค่าการจำกัดพลังงาน การจำกัดพลังงานต่ำสุดเกินการจำกัดพลังงานกู้คืน

อาจแสดงเป็น 4000008300000000 หรือ 0x4000008300000000

# ระดับความรุนแรง ข้อมูล ซ่อมบำรุงได้ ไป แจ้งฝ่ายสนับสนุนโดยอัตโนมัติ ไม่ หมวดการแจ้งเตือน คำเตือน - พลังงาน SNMP Trap ID 164 ข้อมูล CIM Prefix: IMM ID: 0131 การตอบสนองจากผู้ใช้ ้แสดงข้อมูลเท่านั้น ไม่ต้องดำเนินการ

40000084-00000000 : เฟิร์มแวร์ IMM ไม่ตรงกันระหว่างโหนด [arg1] และ [arg2] โปรดทำการปรับรุ่น ้เฟิร์มแวร์ IMM ให้เป็นระดับเดียวกันทุกโหนด

ความไม่ตรงกันของเฟิร์มแวร์ IMM ถูกตรวจพบระหว่างโหนด อาจแสดงเป็น 4000008400000000 หรือ 0x4000008400000000

```
ระดับความรุนแรง
    ข้อผิดพลาด
ซ่อมบำรุงได้
    ไม่
แจ้งฝ่ายสนับสนุนโดยอัตโนมัติ
    ไม่
หมวดการแจ้งเตือน
    ระบบ - อื่นๆ
SNMP Trap ID
    22
ข้อมูล CIM
    Prefix: IMM ID: 0132
การตอบสนองจากผู้ใช้
    ทำการปรับรุ่นเฟิร์มแวร์ IMM ให้เป็นระดับเดียวกันทุกโหนด
```
40000085-00000000 : เฟิร์มแวร์ FPGA ไม่ตรงกันระหว่างโหนด [arg1] และ [arg2] โปรดทำการปรับรุ่น เฟิร์มแวร์ FPGA ให้เป็นระดับเดียวกันทุกโหนด

ความไม่ตรงกันของเฟิร์มแวร์ FPGA ถูกตรวจพบระหว่างโหนด

อาจแสดงเป็น 4000008500000000 หรือ 0x4000008500000000

```
ระดับความรุนแรง
    ข้อผิดพลาด
ช่อมบำรุงได้
    ไม่
แจ้งฝ่ายสนับสนุนโดยอัตโนมัติ
    ไม่
หมวดการแจ้งเตือน
    ระบบ - ขี่นๆ
SNMP Trap ID
    22
```
### ข้อมูล CIM

 $\bullet$ 

Prefix: IMM ID: 0133

### การตอบสนองจากผู้ใช้

ทำการปรับรุ่นเฟิร์มแวร์ FPGA ให้เป็นระดับเดียวกันทุกโหนด 40000086-00000000 : Test Call Home สร้างโดยผู้ใช้ [arg1] Test Call Home ถูกสร้างขึ้นโดยผู้ใช้ อาจแสดงเป็น 4000008600000000 หรือ 0x4000008600000000

ระดับความรุนแรง

ข้อมูล

ซ่อมบำรุงได้

ไม่

แจ้งฝ่ายสนับสนุนโดยอัตโนมัติ ใช่

หมวดการแจ้งเตือน ไม่มี

SNMP Trap ID

ข้อมูล CIM

Prefix: IMM ID: 0134

# การตอบสนองจากผู้ใช้

้แสดงข้อมูลเท่านั้น ไม่ต้องดำเนินการ

### 40000087-00000000 : Manual Call Home โดยผู้ใช้ [arg1]: [arg2]

Manual Call Home โดยผู้ใช้

อาจแสดงเป็น 4000008700000000 หรือ 0x4000008700000000

### ระดับความรุนแรง

ข้อมูล

## ซ่อมบำรุงได้

ไม่

#### แจ้งฝ่ายสนับสนุนโดยอัตโนมัติ ใช่

# หมวดการแจ้งเตือน

ไม่มี

SNMP Trap ID

## ข้อมูล CIM Prefix: IMM ID: 0135

### การตอบสนองจากผู้ใช้

การสนับสนุน Lenovo จะแก้ไขปัญหา

40000088-00000000 : Management Controller [arg1]: การกู้คืนการกำหนดค่าจากไฟล์โดยผู้ใช้ [arg2] เสร็จสมบูรณ์

ข้อความนี้ใช้สำหรับในกรณีที่ผู้ใช้กู้คืนการกำหนดค่า Management Controller จากไฟล์สำเร็จ

อาจแสดงเป็น 4000008800000000 หรือ 0x4000008800000000

ระดับความรุนแรง ข้อมูล ซ่อมบำรุงได้ ไม่ แจ้งฝ่ายสนับสนุนโดยอัตโนมัติ ้ 1<sub>ใ</sub> หมวดการแจ้งเตือน ไม่มี SNMP Trap ID

ข้อมูล CIM

Prefix: IMM ID: 0136

# การตอบสนองจากผู้ใช้

้แสดงข้อมูลเท่านั้น ไม่ต้องดำเนินการ

40000089-00000000 : Management Controller [arg1]: การกู้คืนการกำหนดค่าจากไฟล์โดยผู้ใช้ [arg2] ล้ม เหลว

ข้อความนี้ใช้สำหรับในกรณีที่ผู้ใช้กู้คืนการกำหนดค่า Management Controller จากไฟล์และการกู้คืนล้มเหลว อาจแสดงเป็น 4000008900000000 หรือ 0x4000008900000000

```
ระดับความรุนแรง
    ข้อผิดพลาด
ซ่อมบำรุงได้
    ไม่
แจ้งฝ่ายสนับสนุนโดยอัตโนมัติ
    ไม่
หมวดการแจ้งเตือน
    ระบบ - อื่นๆ
SNMP Trap ID
```
22

### ข้อมูล CIM

 $\bullet$ 

Prefix: IMM ID: 0137

### การตอบสนองจากผู้ใช้

- 1. ปิดเซิร์ฟเวอร์และถอดปลั๊กไฟออกจากแหล่งพลังงาน คุณต้องถอดปลั๊กไฟเซิร์ฟเวอร์ออกจากแหล่ง พลังงาน ac เพื่อรีเซ็ต IMM
- ่ 2. หลังจากผ่านไป 45 วินาที ให้เชื่อมต่อเซิร์ฟเวอร์กับแหล่งพลังงานอีกครั้งและเปิดเซิร์ฟเวอร์
- 3. ให้ดำเนินการซ้ำอีกครั้ง
- 4000008a-00000000 : Management Controller [arg1]: การกู้คืนการกำหนดค่าจากไฟล์โดยผู้ใช้ [arg2] ไม่ สามารถเริ่มต้น

ข้อความนี้ใช้สำหรับในกรณีที่ผู้ใช้กู้คืนการกำหนดค่า Management Controller จากไฟล์และไม่สามารถเริ่มต้นการกู้ คืนได้

้อาจแสดงเป็น 4000008a00000000 หรือ 0x4000008a00000000

# ระดับความรุนแรง

ข้อผิดพลาด

# ซ่อมบำรุงได้

ไม่

#### แจ้งฝ่ายสนับสนุนโดยอัตโนมัติ ไป

หมวดการแจ้งเตือน *ร*ะบบ - อื่นๆ

SNMP Trap ID

22

### ข้อมูล CIM

Prefix: IMM ID: 0138

# การตอบสนองจากผู้ใช้

- 1. ปิดเซิร์ฟเวอร์และถอดปลั๊กไฟออกจากแหล่งพลังงาน คุณต้องถอดปลั๊กไฟเซิร์ฟเวอร์ออกจากแหล่ง พลังงาน ac เพื่อรีเซ็ต IMM
- ่ 2. หลังจากผ่านไป 45 วินาที ให้เชื่อมต่อเซิร์ฟเวอร์กับแหล่งพลังงานอีกครั้งและเปิดเซิร์ฟเวอร์
- 3. ให้ดำเนินการซ้ำคีกครั้ง
- 4000008b-00000000 : Storage [arg1] มีการเปลี่ยนแปลง

ข้อความนี้ใช้สำหรับในกรณีที่ที่อยู่ IP สำหรับการจัดการที่จัดเก็บมีการเปลี่ยนแปลง

์ อาจแสดงเป็น 4000008b00000000 หรือ 0x4000008b00000000

### ระดับความรุนแรง

ข้อมูล

# ซ่อมบำรุงได้

ไม่

แจ้งฝ่ายสนับสนุนโดยอัตโนมัติ ไม่

## หมวดการแจ้งเตือน

ระบบ - เหตุการณ์เครือข่าย IMM

### SNMP Trap ID

37

ข้อมูล CIM Prefix: IMM ID: 0139

# การตอบสนองจากผู้ใช้

้แสดงข้อมูลเท่านั้น ไม่ต้องดำเนินการ

ี 4000008c-00000000 : Security: Userid: [arg1] ล้มเหลวในการเข้าใช้งาน [arg2] จากไคลเอ็นต์ CIM ที่ที่ อยู่ IP [arg3]

ข้อความนี้ใช้สำหรับในกรณีที่ผู้ใช้ล้มเหลวในการเข้าใช้งาน Management Controller จาก CIM

อาจแสดงเป็น 4000008c00000000 หรือ 0x4000008c00000000

## ระดับความรุนแรง

ข้อมูล

### ซ่อมบำรุงได้

ไม่

## แจ้งฝ่ายสนับสนุนโดยอัตโนมัติ

ไป

## หมวดการแจ้งเตือน

ระบบ - การเข้าสู่ระบบระยะไกลสำเร็จ

## SNMP Trap ID

30

# ข้อมูล CIM

 $\bullet$ 

Prefix: IMM ID: 0140

# การตอบสนองจากผู้ใช้

แสดงข้อมูลเท่านั้น ไม่ต้องดำเนินการ

4000008d-00000000 : การเข้าใช้งานจากระยะไกลล้มเหลว ID ผู้ใช้หรือรหัสผ่านที่ได้รับไม่ถูกต้อง Userid [arg1] มาจากไคลเอ็นต์ CIM ที่ที่อยู่ IP [arg2]

ข้อความนี้ใช้สำหรับในกรณีที่ผู้ใช้จากระยะไกลล้มเหลวในการทำการควบคุมเซสชันระยะไกลจาก CIM

อาจแสดงเป็น 4000008d00000000 หรือ 0x4000008d00000000

## ระดับความรุนแรง

ข้อมูล

# ซ่อมบำรุงได้

ไม่

แจ้งฝ่ายสนับสนุนโดยอัตโนมัติ

ไม่

หมวดการแจ้งเตือน ระบบ - การเข้าสู่ระบบระยะไกลสำเร็จ

SNMP Trap ID

30

ข้อมูล CIM Prefix: IMM ID: 0141

การตอบสนองจากผู้ใช้ ้แสดงข้อมูลเท่านั้น ไม่ต้องดำเนินการ

```
4000008e-00000000 : อุปกรณ์ [arg1] VPD ไม่ถูกต้อง
VPD สำหรับอุปกรณ์ไม่ถูกต้อง
อาจแสดงเป็น 4000008e00000000 หรือ 0x4000008e00000000
ระดับความรุนแรง
    คำเตือน
```

```
ซ่อมบำรุงได้
```

```
ไม่
```
#### แจ้งฝ่ายสนับสนุนโดยอัตโนมัติ ไม่

### หมวดการแจ้งเตือน

*ระ*บบ - อื่นๆ

### SNMP Trap ID

22

### ข้อมูล  $CIM$

Prefix: IMM ID: 0142

## การตอบสนองจากผู้ใช้

การสนับสนุน Lenovo จะแก้ไขปัญหา

# ี 4000008f-00000000 : กระบวนการเชื่อมต่อ Bare Metal เริ่มต้นแล้ว

กระบวนการเชื่อมต่อ Bare Metal เริ่มต้นแล้ว

อาจแสดงเป็น 4000008f00000000 หรือ 0x4000008f00000000

# ระดับความรุนแรง ข้อมูล ซ่อมบำรุงได้ ไม่ แจ้งฝ่ายสนับสนุนโดยอัตโนมัติ ไม่ หมวดการแจ้งเตือน

```
ระบบ - อื่นๆ
```
# SNMP Trap ID

22

### ข้อมูล CIM

 $\bullet$ 

Prefix: IMM ID: 0143

### การตอบสนองจากผู้ใช้

้แสดงข้อมูลเท่านั้น ไม่ต้องดำเนินการ

40000090-00000000 : แอปพลิเคชันการอัปเดต Bare Metal รายงานสถานะ [arg1]

สถานะแอปพลิเคชันการอัปเดต Bare Metal

อาจแสดงเป็น 4000009000000000 หรือ 0x4000009000000000

ระดับความรุนแรง ข้อมูล ซ่อมบำรุงได้ ไม่ แจ้งฝ่ายสนับสนุนโดยอัตโนมัติ ไม่ หมวดการแจ้งเตือน *ระ*บบ - อื่นๆ SNMP Trap ID 22 ข้อมูล CIM Prefix: IMM ID: 0144

# การตอบสนองจากผู้ใช้ แสดงข้อมูลเท่านั้น ไม่ต้องดำเนินการ 40000091-00000000 : ผู้ใช้ [arg1] ได้สิ้นสุดเซสชันของคอนโซลที่ใช้งานอยู่ ผู้ใช้ได้สิ้นสุดเซสชันของคอนโซลที่ใช้งานอยู่ ์<br>อาจแสดงเป็น 4000009100000000 หรือ 0x4000009100000000

# ระดับความรุนแรง

ข้อมูล

# ซ่อมบำรุงได้

ไม่

#### แจ้งฝ่ายสนับสนุนโดยอัตโนมัติ ไม่

# หมวดการแจ้งเตือน

ไม่มี

SNMP Trap ID

## ข้อมูล CIM Prefix: IMM ID: 0145

## การตอบสนองจากผู้ใช้

แสดงข้อมูลเท่านั้น ไม่ต้องดำเนินการ

40000092-00000000 : เซิร์ฟเวอร์ TKLM ที่ตั้งค่าโดยผู้ใช้ [arg1]: TKLMServer1=[arg2] Port=[arg3], TKLMServer2=[arg4] Port=[arg5], TKLMServer3=[arg6] Port=[arg7], TKLMServer4=[arg8] Port=[arg9]

ผู้ใช้กำหนดค่าเซิร์ฟเวอร์ TKLM

อาจแสดงเป็น 4000009200000000 หรือ 0x4000009200000000

ระดับความรุนแรง ข้อมูล ซ่อมบำรุงได้ ไม่

แจ้งฝ่ายสนับสนุนโดยอัตโนมัติ ้ 1<sub>ใ</sub>

หมวดการแจ้งเตือน ไม่มี

SNMP Trap ID

# ข้อมูล CIM

Prefix: IMM ID: 0146

# การตอบสนองจากผู้ใช้

แสดงข้อมูลเท่านั้น ไม่ต้องดำเนินการ

40000093-00000000 : กลุ่มอุปกรณ์เซิร์ฟเวอร์ TKLM ที่ตั้งค่าโดยผู้ใช้ [arg1]: TKLMServerDeviceGroup=  $[arg2]$ 

ผู้ใช้กำหนดค่ากลุ่มอุปกรณ์ TKLM

อาจแสดงเป็น 4000009300000000 หรือ 0x4000009300000000

ระดับความรุนแรง ข้อมูล ซ่อมบำรุงได้ ไม่ แจ้งฝ่ายสนับสนุนโดยอัตโนมัติ ไม่ หมวดการแจ้งเตือน ไม่มี SNMP Trap ID

ข้อมูล CIM Prefix: IMM ID: 0147

### การตอบสนองจากผู้ใช้

 $\bullet$ 

้แสดงข้อมูลเท่านั้น ไม่ต้องดำเนินการ

40000094-00000000 : ผู้ใช้ [arg1] ได้สร้างการจับคู่คีย์การเข้ารหัสลับใหม่และติดตั้งใบรับรองที่ลงนาม ด้วยตนเองสำหรับไคลเอ็นต์ TKLM

ผู้ใช้สร้างการจับคู่คีย์การเข้ารหัสลับใหม่และติดตั้งใบรับรองที่ลงนามด้วยตนเองสำหรับไคลเอ็นต์ TKLM อาจแสดงเป็น 4000009400000000 หรือ 0x4000009400000000

ระดับความรุนแรง ข้อมูล ซ่อมบำรุงได้ ไม่ แจ้งฝ่ายสนับสนุนโดยอัตโนมัติ ไม่ หมวดการแจ้งเตือน ไม่มี SNMP Trap ID

ข้อมูล CIM Prefix: IMM ID: 0148

การตอบสนองจากผู้ใช้

แสดงข้อมูลเท่านั้น ไม่ต้องดำเนินการ

40000095-00000000 : ผู้ใช้ [arg1] ได้สร้างคีย์การเข้ารหัสลับและคำขอลงนามใบรังรองใหม่สำหรับ ไคลเอ็นต์ TKLM

ผู้ใช้สร้างคีย์การเข้ารหัสลับและคำขอลงนามใบรังรองใหม่สำหรับไคลเอ็นต์ TKLM

อาจแสดงเป็น 4000009500000000 หรือ 0x4000009500000000

# ระดับความรุนแรง

ข้อมูล

### ซ่อมบำรุงได้

ไป

## แจ้งฝ่ายสนับสนุนโดยอัตโนมัติ ไม่

หมวดการแจ้งเตือน ไม่มี

SNMP Trap ID

# ข้อมูล CIM

Prefix: IMM ID: 0149

## การตอบสนองจากผู้ใช้

แสดงข้อมูลเท่านั้น ไม่ต้องดำเนินการ

# 40000096-00000000 : ผู้ใช้ [arg1] ได้นำเข้าใบรับรองที่ลงนามสำหรับไคลเอ็นต์ TKLM จาก [arg2]

ผู้ใช้นำเข้าใบรับรองที่ลงนามสำหรับไคลเอ็นต์ TKLM

์<br>อาจแสดงเป็น 4000009600000000 หรือ 0x4000009600000000

```
ระดับความรุนแรง
   ข้อมูล
ซ่อมบำรุงได้
    ไม่
แจ้งฝ่ายสนับสนุนโดยอัตโนมัติ
    ไม่
หมวดการแจ้งเตือน
    111
```
#### SNMP Trap ID

### ข้อมูล CIM

 $\bullet$ 

Prefix: IMM ID: 0150

### การตอบสนองจากผู้ใช้

้แสดงข้อมูลเท่านั้น ไม่ต้องดำเนินการ

40000097-00000000 : ผู้ใช้ [arg1] ได้นำเข้าใบรับรองเซิร์ฟเวอร์สำหรับเซิร์ฟเวอร์ TKLM

ผู้ใช้นำเข้าใบรับรองเซิร์ฟเวอร์สำหรับเซิร์ฟเวอร์ TKLM

อาจแสดงเป็น 4000009700000000 หรือ 0x4000009700000000

ระดับความรุนแรง ข้อมูล ซ่อมบำรุงได้ ไม่ แจ้งฝ่ายสนับสนุนโดยอัตโนมัติ ไม่ หมวดการแจ้งเตือน ไม่มี

SNMP Trap ID

ข้อมูล CIM Prefix: IMM ID: 0151

# การตอบสนองจากผู้ใช้

แสดงข้อมูลเท่านั้น ไม่ต้องดำเนินการ 40000098-00000000 : มีการเปลี่ยนแปลงคำอธิบาย UEFI แล้ว ตรวจพบการเปลี่ยนแปลงคำอธิบาย UEFI แล้ว อาจแสดงเป็น 4000009800000000 หรือ 0x4000009800000000

ระดับความรุนแรง ข้อมูล ซ่อมบำรุงได้ ไม่

#### แจ้งฝ่ายสนับสนุนโดยอัตโนมัติ

ไม่

#### หมวดการแจ้งเตือน

ไม่มี

SNMP Trap ID

ข้อมูล CIM Prefix: IMM ID: 0152

### การตอบสนองจากผู้ใช้

้แสดงข้อมูลเท่านั้น ไม่ต้องดำเนินการ

# ี่ 40000099-00000000 : การรักษาความปลอดภัย: Userid: [arg1] ล้มเหลวในการเข้าใช้งาน [arg2] จาก ไคลเอ็นต์ IPMI ที่ที่อยู่ IP [arg3]

ข้อความนี้ใช้สำหรับในกรณีที่ผู้ใช้ล้มเหลวในการเข้าใช้งาน Management Controller จาก IPMI

อาจแสดงเป็น 4000009900000000 หรือ 0x4000009900000000

ระดับความรุนแรง

ข้อมูล

ซ่อมบำรุงได้ ไม่

แจ้งฝ่ายสนับสนุนโดยอัตโนมัติ

ไม่

หมวดการแจ้งเตือน ระบบ - การเข้าสู่ระบบระยะไกลสำเร็จ

SNMP Trap ID

30

ข้อมูล CIM

Prefix: IMM ID: 0153

## การตอบสนองจากผู้ใช้

้แสดงข้อมูลเท่านั้น ไม่ต้องดำเนินการ

4000009a-00000000 : Security: Userid: [arg1]ล้มเหลวในการเข้าใช้งาน [arg2] จากไคลเอ็นต์ SNMP ที่ที่ อยู่ IP [arg3]

ข้อความนี้มีไว้สำหรับรูปแบบการใช้ที่ผู้ใช้ล้มเหลวในการเข้าถึง Management Controller จาก SNMP

อาจแสดงเป็น 4000009a00000000 หรือ 0x4000009a00000000

ระดับความรุนแรง ข้อมูล ซ่อมบำรุงได้ ไม่ แจ้งฝ่ายสนับสนุนโดยอัตโนมัติ ไม่ หมวดการแจ้งเตือน ระบบ - การเข้าสู่ระบบระยะไกลสำเร็จ SNMP Trap ID 30 ข้อมูล CIM Prefix: IMM ID: 0154 การตอบสนองจากผู้ใช้ ้แสดงข้อมูลเท่านั้น ไม่ต้องดำเนินการ 4000009b-00000000 : Security: Userid: [arg1] ล้มเหลวในการเข้าใช้งาน [arg2] จากไคลเอ็นต์อนุกรม **IPMI** ข้อความนี้ใช้สำหรับในกรณีที่ผู้ใช้ล้มเหลวในการเข้าใช้งาน Management Controller จากไคลเอ็นต์อนุกรม IPMI ์ อาจแสดงเป็น 4000009b00000000 หรือ 0x4000009b00000000 ระดับความรุนแรง ข้อมูล ซ่อมบำรุงได้ ไม่ แจ้งฝ่ายสนับสนุนโดยอัตโนมัติ ไม่ หมวดการแจ้งเตือน ระบบ - การเข้าสู่ระบบระยะไกลสำเร็จ SNMP Trap ID 30 ข้อมูล CIM

 $\bullet$ 

Prefix: IMM ID: 0155

### การตอบสนองจากผู้ใช้

้แสดงข้อมูลเท่านั้น ไม่ต้องดำเนินการ

4000009c-00000000 : การเข้าใช้งานระยะไกลสำเร็จ ID เข้าใช้งาน: ส่วนติดต่ออนุกรม [arg1] จาก [arg2] ข้อความนี้ใช้สำหรับในกรณีที่ผู้ใช้เข้าใช้งาน Management Controller สำเร็จ อาจแสดงเป็น 4000009c00000000 หรือ 0x4000009c00000000

ระดับความรุนแรง

ข้อมูล

ซ่อมบำรุงได้

ไม่

### แจ้งฝ่ายสนับสนุนโดยอัตโนมัติ

ไม่

หมวดการแจ้งเตือน

ระบบ - การเข้าสู่ระบบระยะไกลสำเร็จ

SNMP Trap ID

30

ข้อมูล CIM Prefix: IMM ID: 0156

## การตอบสนองจากผู้ใช้

้แสดงข้อมูลเท่านั้น ไม่ต้องดำเนินการ

ี 4000009d-00000000 : ID เข้าใช้งาน: [arg1] จาก [arg2] ที่ที่อยู่ IP [arg3] ถูกออกจากระบบแล้ว

ข้อความนี้ใช้สำหรับในกรณีที่ผู้ใช้ได้ออกจากระบบ Management Controller

์ อาจแสดงเป็น 4000009d00000000 หรือ 0x4000009d00000000

## ระดับความรุนแรง

ข้อมูล

## ซ่อมบำรุงได้

ไม่

# แจ้งฝ่ายสนับสนุนโดยอัตโนมัติ

ไม่

### หมวดการแจ้งเตือน

ระบบ - การเข้าสู่ระบบระยะไกลสำเร็จ

SNMP Trap ID

30

## ข้อมูล CIM

Prefix: IMM ID: 0157

## การตอบสนองจากผู้ใช้

แสดงข้อมูลเท่านั้น ไม่ต้องดำเนินการ

## ี 4000009e-00000000 : ID เข้าใช้งาน: [arg1] จาก [arg2] ที่ที่อยู่ IP [arg3] ถูกออกจากระบบแล้ว

ข้อความนี้ใช้สำหรับในกรณีที่ผู้ใช้ได้ออกจากระบบ Management Controller

อาจแสดงเป็น 4000009e00000000 หรือ 0x4000009e00000000

### ระดับความรุนแรง

ข้อมูล

## ซ่อมบำรุงได้

ไม่

## แจ้งฝ่ายสนับสนุนโดยอัตโนมัติ

ไม่

## หมวดการแจ้งเตือน

ระบบ - การเข้าสู่ระบบระยะไกลสำเร็จ

## SNMP Trap ID

30

# ข้อมูล CIM

 $\bullet$ 

Prefix: IMM ID: 0158

# การตอบสนองจากผู้ใช้

้แสดงข้อมูลเท่านั้น ไม่ต้องดำเนินการ

# 4000009f-00000000 : ผู้ใช้ [arg1] ได้เริ่มต้นการทดสอบการเชื่อมต่อเซิร์ฟเวอร์ TKLM เพื่อตรวจสอบการ เชื่อมต่อกับเซิร์ฟเวอร์ [arg2]

ผู้ใช้เริ่มต้นการทดสอบการเชื่อมต่อเซิร์ฟเวอร์ TKLM

อาจแสดงเป็น 4000009f00000000 หรือ 0x4000009f00000000

# ระดับความรุนแรง

ข้อมูล

ซ่อมบำรุงได้ ไม่ แจ้งฝ่ายสนับสนุนโดยอัตโนมัติ ไม่ หมวดการแจ้งเตือน ไม่มี SNMP Trap ID

ข้อมูล CIM Prefix: IMM ID: 0159 การตอบสนองจากผู้ใช้ ้แสดงข้อมูลเท่านั้น ไม่ต้องดำเนินการ 400000a0-00000000 : ผู้ใช้ [arg1] ได้เริ่มต้นการทดสอบการเชื่อมต่อเซิร์ฟเวอร์ SMTP ผู้ใช้เริ่มต้นการทดสอบการเชื่อมต่อเซิร์ฟเวอร์ SMTP ้อาจแสดงเป็น 400000a000000000 หรือ 0x400000a000000000 ระดับความรุนแรง ข้อมูล ซ่อมบำรุงได้ ้ 1<sub>ใ</sub> แจ้งฝ่ายสนับสนุนโดยอัตโนมัติ ไม่

หมวดการแจ้งเตือน ไม่มี

SNMP Trap ID

ข้อมูล CIM Prefix: IMM ID: 0160

# การตอบสนองจากผู้ใช้ ้แสดงข้อมูลเท่านั้น ไม่ต้องดำเนินการ

400000a1-00000000 : UEFI ที่รายงาน: [arg1]

```
บันทึกเหตุการณ์การตรวจสอบ UEFI แล้ว
```
อาจแสดงเป็น 400000a100000000 หรือ 0x400000a100000000

ระดับความรุนแรง ข้อมูล ช่อมบำรุงได้ ไม่ แจ้งฝ่ายสนับสนุนโดยอัตโนมัติ ไม่ หมวดการแจ้งเตือน ไม่มี SNMP Trap ID ข้อมูล CIM Prefix: IMM ID: 0161 การตอบสนองจากผู้ใช้ แสดงข้อมูลเท่านั้น ไม่ต้องดำเนินการ 400000a2-00000000 : ผู้ใช้ [arg1] มี [arg2] ไฟล์ [arg3] จาก [arg4] ผู้ใช้ได้ติดตั้ง/ถอนการติดตั้งไฟล์จาก URL หรือเซิร์ฟเวอร์ อาจแสดงเป็น 400000a200000000 หรือ 0x400000a200000000 ระดับความรุนแรง ข้อมูล ซ่อมบำรุงได้ ไม่ แจ้งฝ่ายสนับสนุนโดยอัตโนมัติ ไม่ หมวดการแจ้งเตือน ระบบ - อื่นๆ SNMP Trap ID 22 ข้อมูล CIM Prefix: IMM ID: 0162

 $\bullet$ 

## การตอบสนองจากผู้ใช้

แสดงข้อมูลเท่านั้น ไม่ต้องดำเนินการ

400000a3-00000000 : ผู้ใช้ [arg1] ได้ตั้งค่าพาธย้อนกลับของเซิร์ฟเวอร์ SMTP เป็น [arg2]

ผู้ใช้ตั้งค่าที่อยู่พาธย้อนกลับของเซิร์ฟเวอร์ SMTP

์ อาจแสดงเป็น 400000a300000000 หรือ 0x400000a300000000

### ระดับความรุนแรง

ข้อมูล

### ซ่อมบำรุงได้

 $\bullet$ 

้ 1<sub>ใ</sub>

# แจ้งฝ่ายสนับสนุนโดยอัตโนมัติ

ไม่

### หมวดการแจ้งเตือน *ระ*บบ - อื่นๆ

SNMP Trap ID

22

# ข้อมูล CIM

Prefix: IMM ID: 0163

### การตอบสนองจากผู้ใช้

แสดงข้อมูลเท่านั้น ไม่ต้องดำเนินการ

## 400000a4-00000000 : ผู้ใช้ [arg1] ถอดใบรับรองออกแล้ว

ผู้ใช้ถอดใบรับรองออก

อาจแสดงเป็น 400000a400000000 หรือ 0x400000a400000000

```
ระดับความรุนแรง
    ข้อมูล
ซ่อมบำรุงได้
    ไม่
แจ้งฝ่ายสนับสนุนโดยอัตโนมัติ
    ไม่
หมวดการแจ้งเตือน
    ์<br>ระบบ - อื่นๆ
```
SNMP Trap ID

22

ข้อมูล CIM

 $\bullet$ 

Prefix: IMM ID: 0164

## การตอบสนองจากผู้ใช้

แสดงข้อมูลเท่านั้น ไม่ต้องดำเนินการ

### 400000a5-00000000 : มีการเพิกถอนใบรับรองแล้ว

มีการเพิกถอนใบรับรองแล้ว

อาจแสดงเป็น 400000a500000000 หรือ 0x400000a500000000

ระดับความรุนแรง ข้อมูล ซ่อมบำรุงได้ ไม่

แจ้งฝ่ายสนับสนุนโดยอัตโนมัติ ไม่

หมวดการแจ้งเตือน ระบบ - อื่นๆ

# SNMP Trap ID

22

ข้อมูล CIM

Prefix: IMM ID: 0165

# การตอบสนองจากผู้ใช้

้แสดงข้อมูลเท่านั้น ไม่ต้องดำเนินการ

400000a6-00000000 : เซิร์ฟเวอร์ถูกรีสตาร์ทด้วยเหตุผลที่ไม่ทราบ

เซิร์ฟเวอร์ถูกรีสตาร์ทด้วยเหตุผลที่ไม่ทราบ

อาจแสดงเป็น 400000a600000000 หรือ 0x400000a600000000

ระดับความรุนแรง ข้อมูล

ซ่อมบำรุงได้ ไม่

```
แจ้งฝ่ายสนับสนุนโดยอัตโนมัติ
    ไม่
หมวดการแจ้งเตือน
    ระบบ - อื่นๆ
SNMP Trap ID
    22
ข้อมูล CIM
    Prefix: IMM ID: 0166
การตอบสนองจากผู้ใช้
    ้แสดงข้อมูลเท่านั้น ไม่ต้องดำเนินการ
400000a7-00000000 : เซิร์ฟเวอร์ถูกรีสตาร์ทโดยคำสั่งควบคุมแชสซี
เซิร์ฟเวอร์ถูกรีสตาร์ทโดยคำสั่งควบคุมแชสซี
อาจแสดงเป็น 400000a700000000 หรือ 0x400000a700000000
ระดับความรุนแรง
    ข้อมูล
ซ่อมบำรุงได้
    ไม่
แจ้งฝ่ายสนับสนุนโดยอัตโนมัติ
    ้ 1<sub>ใ</sub>
หมวดการแจ้งเตือน
    ระบบ - อื่นๆ
SNMP Trap ID
    22
ข้อมูล CIM
    Prefix: IMM ID: 0167
การตอบสนองจากผู้ใช้
    แสดงข้อมูลเท่านั้น ไม่ต้องดำเนินการ
400000a8-00000000 : เซิร์ฟเวอร์ถูกรีเซ็ตผ่าน Push Button
เซิร์ฟเวอร์ถูกรีเซ็ตผ่าน ปุ่มกด
อาจแสดงเป็น 400000a800000000 หรือ 0x400000a800000000
```

```
ระดับความรุนแรง
    ข้อมูล
ซ่อมบำรุงได้
    ไม่
แจ้งฝ่ายสนับสนุนโดยอัตโนมัติ
    ไม่
หมวดการแจ้งเตือน
    ระบบ - อื่นๆ
SNMP Trap ID
    22
ข้อมูล CIM
    Prefix: IMM ID: 0168
การตอบสนองจากผู้ใช้
```
แสดงข้อมูลเท่านั้น ไม่ต้องดำเนินการ 400000a9-00000000 : เซิร์ฟเวอร์ถูกเปิดใช้งานผ่าน Push Button เซิร์ฟเวอร์ถูกเปิดใช้งานผ่าน ปุ่มกด อาจแสดงเป็น 400000a900000000 หรือ 0x400000a900000000

### ระดับความรุนแรง

ข้อมูล

 $\ddot{\phantom{0}}$ 

# ช่อมบำรุงได้

ไม่

แจ้งฝ่ายสนับสนุนโดยอัตโนมัติ

ไม่

หมวดการแจ้งเตือน ระบบ - อื่นๆ

SNMP Trap ID

22

ข้อมูล  $CIM$ Prefix: IMM ID: 0169

การตอบสนองจากผู้ใช้ ้แสดงข้อมูลเท่านั้น ไม่ต้องดำเนินการ

```
400000aa-00000000 : เซิร์ฟเวอร์ถูกรีสตาร์ทเมื่อโปรแกรมเฝ้าระวังหมดอายุ
เซิร์ฟเวอร์ถูกรีสตาร์ทเมื่อโปรแกรมเฝ้าระวังหมดอายุ
```

```
อาจแสดงเป็น 400000aa00000000 หรือ 0x400000aa00000000
```
# ระดับความรุนแรง ข้อมูล ซ่อมบำรุงได้ ไม่ แจ้งฝ่ายสนับสนุนโดยอัตโนมัติ ไม่ หมวดการแจ้งเตือน ระบบ - อื่นๆ SNMP Trap ID 22 ข้อมูล  $CIM$ Prefix: IMM ID: 0170

## การตอบสนองจากผู้ใช้

แสดงข้อมูลเท่านั้น ไม่ต้องดำเนินการ

### 400000ab-00000000 : เซิร์ฟเวอร์ถูกรีสตาร์ทสำหรับเหตุผล OEM

เซิร์ฟเวอร์ถูกรีสตาร์ทสำหรับเหตุผล OEM

อาจแสดงเป็น 400000ab00000000 หรือ 0x400000ab00000000

ระดับความรุนแรง ข้อมูล ซ่อมบำรุงได้ ไม่ แจ้งฝ่ายสนับสนุนโดยอัตโนมัติ ไม่ หมวดการแจ้งเตือน ระบบ - อื่นๆ SNMP Trap ID  $22$ 

### ข้อมูล CIM

 $\ddot{\phantom{0}}$ 

Prefix: IMM ID: 0171

### การตอบสนองจากผู้ใช้

้แสดงข้อมูลเท่านั้น ไม่ต้องดำเนินการ

400000ac-00000000 : เซิร์ฟเวอร์ถูกเปิดใช้งานโดยอัตโนมัติเนื่องจากมีการตั้งค่า Power Restore Policy ไว้ที่คืนค่าเสมอ

เซิร์ฟเวอร์ถูกเปิดใช้งานโดยอัตโนมัติเนื่องจากมีการตั้งค่า Power Restore Policy ไว้ที่คืนค่าเสมอ อาจแสดงเป็น 400000ac00000000 หรือ 0x400000ac00000000

ระดับความรุนแรง ข้อมูล ซ่อมบำรุงได้ ไม่ แจ้งฝ่ายสนับสนุนโดยอัตโนมัติ ไม่ หมวดการแจ้งเตือน ระบบ - อื่นๆ SNMP Trap ID 22 ข้อมูล CIM Prefix: IMM ID: 0172 การตอบสนองจากผู้ใช้ ้แสดงข้อมูลเท่านั้น ไม่ต้องดำเนินการ 400000ad-00000000 : เซิร์ฟเวอร์ถูกเปิดใช้งานโดยอัตโนมัติ เนื่องจากมีการตั้งค่า Power Restore Policy ไว้ที่คืนค่าสถานะพลังงานก่อนหน้า

เซิร์ฟเวอร์ถูกเปิดใช้งานโดยอัตโนมัติ เนื่องจากมีการตั้งค่า Power Restore Policy ไว้ที่คืนค่าสถานะพลังงานก่อน หน้า

ี อาจแสดงเป็น 400000ad00000000 หรือ 0x400000ad00000000

ระดับความรุนแรง ข้อมูล ซ่อมบำรุงได้

ไม่

#### แจ้งฝ่ายสนับสนุนโดยอัตโนมัติ

ไม่

หมวดการแจ้งเตือน

ระบบ - อื่นๆ

SNMP Trap ID

 $22$ 

 $\bullet$ 

ข้อมูล  $CIM$ Prefix: IMM ID: 0173

### การตอบสนองจากผู้ใช้

แสดงข้อมูลเท่านั้น ไม่ต้องดำเนินการ

## 400000ae-00000000 : เซิร์ฟเวอร์ถูกรีเซ็ตผ่าน Platform Event Filter

เซิร์ฟเวอร์ถูกรีเซ็ตผ่าน Platform Event Filter

อาจแสดงเป็น 400000ae00000000 หรือ 0x400000ae00000000

ระดับความรุนแรง

ข้อมูล

ซ่อมบำรุงได้ ไม่

แจ้งฝ่ายสนับสนุนโดยอัตโนมัติ ้ 1<sub>ใ</sub>

หมวดการแจ้งเตือน *ระ*บบ - อื่นๆ

SNMP Trap ID

22

ข้อมูล CIM Prefix: IMM ID: 0174

# การตอบสนองจากผู้ใช้

้แสดงข้อมูลเท่านั้น ไม่ต้องดำเนินการ

400000af-00000000 : เซิร์ฟเวอร์ถูกปิดและเปิดใหม่ผ่าน Platform Event Filter

เซิร์ฟเวอร์ถูกปิดและเปิดใหม่ผ่าน Platform Event Filter

อาจแสดงเป็น 400000af00000000 หรือ 0x400000af00000000

```
ระดับความรุนแรง
    ข้อมูล
ซ่อมบำรุงได้
    ไม่
แจ้งฝ่ายสนับสนุนโดยอัตโนมัติ
    ไม่
หมวดการแจ้งเตือน
    ระบบ - อื่นๆ
SNMP Trap ID
    22ข้อมูล CIM
    Prefix: IMM ID: 0175
การตอบสนองจากผู้ใช้
    แสดงข้อมูลเท่านั้น ไม่ต้องดำเนินการ
400000b0-00000000 : เซิร์ฟเวอร์ถูกซอฟต์รีเซ็ต
```
เซิร์ฟเวอร์ถูกซอฟต์รีเซ็ต

อาจแสดงเป็น 400000b000000000 หรือ 0x400000b000000000

### ระดับความรุนแรง

ข้อมูล

 $\bullet$ 

# ช่อมบำรุงได้

ไม่

## แจ้งฝ่ายสนับสนุนโดยอัตโนมัติ

ไม่

## หมวดการแจ้งเตือน ระบบ - อื่นๆ

SNMP Trap ID

22

### ข้อมูล  $CIM$ Prefix: IMM ID: 0176

# การตอบสนองจากผู้ใช้ ้แสดงข้อมูลเท่านั้น ไม่ต้องดำเนินการ
400000b1-00000000 : เซิร์ฟเวอร์ถูกเปิดใช้งานผ่าน Real Time Clock (เปิดเครื่องตามกำหนดเวลา)

เซิร์ฟเวอร์ถูกเปิดใช้งานผ่าน Real Time Clock (เปิดเครื่องตามกำหนดเวลา)

อาจแสดงเป็น 400000b100000000 หรือ 0x400000b100000000

# ระดับความรุนแรง ข้อมูล ซ่อมบำรุงได้ ไม่ แจ้งฝ่ายสนับสนุนโดยอัตโนมัติ ไม่ หมวดการแจ้งเตือน ระบบ - อื่นๆ SNMP Trap ID 22 ข้อมูล  $CIM$ Prefix: IMM ID: 0177 การตอบสนองจากผู้ใช้ ้แสดงข้อมูลเท่านั้น ไม่ต้องดำเนินการ 400000b2-00000000 : เซิร์ฟเวอร์ถูกปิดใช้งานด้วยเหตุผลที่ไม่ทราบ เซิร์ฟเวอร์ถูกปิดใช้งานด้วยเหตุผลที่ไม่ทราบ อาจแสดงเป็น 400000b200000000 หรือ 0x400000b200000000 ระดับความรุนแรง ข้อมูล ซ่อมบำรุงได้ ไม่ แจ้งฝ่ายสนับสนุนโดยอัตโนมัติ ไม่ หมวดการแจ้งเตือน ระบบ - อื่นๆ SNMP Trap ID  $22$

#### ข้อมูล CIM

 $\ddot{\phantom{0}}$ 

Prefix: IMM ID: 0178

## การตอบสนองจากผู้ใช้

แสดงข้อมูลเท่านั้น ไม่ต้องดำเนินการ

400000b3-00000000 : เซิร์ฟเวอร์ถูกปิดใช้งานโดยคำสั่งควบคุมแชสซี

เซิร์ฟเวอร์ถูกปิดใช้งานโดยคำสั่งควบคุมแชสซี

อาจแสดงเป็น 400000b300000000 หรือ 0x400000b300000000

ระดับความรุนแรง

ข้อมูล

ซ่อมบำรุงได้

ไม่

แจ้งฝ่ายสนับสนุนโดยอัตโนมัติ ไม่

หมวดการแจ้งเตือน *ระ*บบ - อื่นๆ

SNMP Trap ID 22

ข้อมูล CIM

Prefix: IMM ID: 0179

## การตอบสนองจากผู้ใช้

้แสดงข้อมูลเท่านั้น ไม่ต้องดำเนินการ

## 400000b4-00000000 : เซิร์ฟเวอร์ถูกปิดใช้งานผ่าน Push Button

เซิร์ฟเวอร์ถูกปิดใช้งานผ่าน ปุ่มกด

อาจแสดงเป็น 400000b400000000 หรือ 0x400000b400000000

#### ระดับความรุนแรง

ข้อมูล

## ซ่อมบำรุงได้

ไม่

# แจ้งฝ่ายสนับสนุนโดยอัตโนมัติ

ไม่

# หมวดการแจ้งเตือน *ระ*บบ - อื่นๆ SNMP Trap ID 22 ข้อมูล CIM Prefix: IMM ID: 0180 การตอบสนองจากผู้ใช้ แสดงข้อมูลเท่านั้น ไม่ต้องดำเนินการ 400000b5-00000000 : เซิร์ฟเวอร์ถูกปิดใช้งานเมื่อโปรแกรมเฝ้าระวังหมดอายุ เซิร์ฟเวอร์ถูกปิดใช้งานเมื่อโปรแกรมเฝ้าระวังหมดอายุ อาจแสดงเป็น 400000b500000000 หรือ 0x400000b500000000

#### ระดับความรุนแรง

ข้อมูล

#### ซ่อมบำรุงได้

ไม่

แจ้งฝ่ายสนับสนุนโดยอัตโนมัติ

ไม่

#### หมวดการแจ้งเตือน *ระ*บบ - อื่นๆ

SNMP Trap ID

22

## ข้อมูล CIM

Prefix: IMM ID: 0181

## การตอบสนองจากผู้ใช้

้แสดงข้อมูลเท่านั้น ไม่ต้องดำเนินการ

400000b6-00000000 : เซิร์ฟเวอร์ยังคงปิดอยู่เนื่องจากมีการตั้งค่า Power Restore Policy ไว้ที่คืนค่าเสมอ เซิร์ฟเวอร์ยังคงปิดอยู่เนื่องจากมีการตั้งค่า Power Restore Policy ไว้ที่คืนค่าเสมอ อาจแสดงเป็น 400000b600000000 หรือ 0x400000b600000000

#### ระดับความรุนแรง

ข้อมูล

```
ซ่อมบำรุงได้
```
ไม่

แจ้งฝ่ายสนับสนุนโดยอัตโนมัติ

ไม่

หมวดการแจ้งเตือน

ระบบ - อื่นๆ

SNMP Trap ID

22

## ข้อมูล CIM

 $\bullet$ 

Prefix: IMM ID: 0182

## การตอบสนองจากผู้ใช้

้แสดงข้อมูลเท่านั้น ไม่ต้องดำเนินการ

400000b7-00000000 : เซิร์ฟเวอร์ยังคงปิดอยู่เนื่องจากมีการตั้งค่า Power Restore Policy ไว้ที่คืนค่า สถานะพลังงานก่อนหน้า

เซิร์ฟเวอร์ยังคงปิดอยู่เนื่องจากมีการตั้งค่า Power Restore Policy ไว้ที่คืนค่าสถานะพลังงานก่อนหน้า

อาจแสดงเป็น 400000b700000000 หรือ 0x400000b700000000

```
ระดับความรุนแรง
    ข้อมูล
ซ่อมบำรุงได้
    ไม่
แจ้งฝ่ายสนับสนุนโดยอัตโนมัติ
    ไม่
หมวดการแจ้งเตือน
    ระบบ - อื่นๆ
SNMP Trap ID
    22
ข้อมูล CIM
    Prefix: IMM ID: 0183
การตอบสนองจากผู้ใช้
    ้แสดงข้อมูลเท่านั้น ไม่ต้องดำเนินการ
400000b8-00000000 : เซิร์ฟเวอร์ถูกปิดใช้งานผ่าน Platform Event Filter
```
เซิร์ฟเวอร์ถูกปิดใช้งานผ่าน Platform Event Filter อาจแสดงเป็น 400000b800000000 หรือ 0x400000b800000000

```
ระดับความรุนแรง
    ข้อมูล
ซ่อมบำรุงได้
    ไม่
แจ้งฝ่ายสนับสนุนโดยอัตโนมัติ
    ไม่
หมวดการแจ้งเตือน
    ระบบ - อื่นๆ
SNMP Trap ID
    22
ข้อมูล CIM
    Prefix: IMM ID: 0184
การตอบสนองจากผู้ใช้
    แสดงข้อมูลเท่านั้น ไม่ต้องดำเนินการ
400000b9-00000000 : เซิร์ฟเวอร์ถูกปิดใช้งานผ่าน Real Time Clock (ปิดเครื่องตามกำหนดเวลา)
เซิร์ฟเวอร์ถูกเปิดใช้งานผ่าน Real Time Clock (ปิดเครื่องตามกำหนดเวลา)
อาจแสดงเป็น 400000b900000000 หรือ 0x400000b900000000
ระดับความรุนแรง
    ข้อมูล
ซ่อมบำรุงได้
    ไม่
แจ้งฝ่ายสนับสนุนโดยอัตโนมัติ
    11หมวดการแจ้งเตือน
    ระบบ - อื่นๆ
SNMP Trap ID
    22
ข้อมูล CIM
```
Prefix: IMM ID: 0185

#### การตอบสนองจากผู้ใช้

้แสดงข้อมูลเท่านั้น ไม่ต้องดำเนินการ

400000ba-00000000 : การรีเซ็ต Management Controller [arg1] เริ่มต้นเนื่องจาก Power-On-Reset การรีเซ็ต Management Controller เริ่มต้นเนื่องจาก Power-On-Reset อาจแสดงเป็น 400000ba00000000 หรือ 0x400000ba00000000

ระดับความรุนแรง ข้อมูล ช่อมบำรุงได้ ไม่ แจ้งฝ่ายสนับสนุนโดยอัตโนมัติ ไม่ หมวดการแจ้งเตือน *ระ*บบ - อื่นๆ SNMP Trap ID 22 ข้อมูล CIM Prefix: IMM ID: 0186 การตอบสนองจากผู้ใช้ แสดงข้อมูลเท่านั้น ไม่ต้องดำเนินการ 400000bb-00000000 : การรีเซ็ต Management Controller [arg1] ถูกสั่งการโดยผู้ใช้ PRESET การรีเซ็ต Management Controller ถูกสั่งการโดยผู้ใช้ PRESET อาจแสดงเป็น 400000bb00000000 หรือ 0x400000bb00000000 ระดับความรุนแรง ข้อมูล ซ่อมบำรุงได้ ไม่ แจ้งฝ่ายสนับสนุนโดยอัตโนมัติ

ไม่

หมวดการแจ้งเตือน

```
ระบบ - อื่นๆ
```
#### SNMP Trap ID

22

#### ข้อมูล CIM

Prefix: IMM ID: 0187

## การตอบสนองจากผู้ใช้

แสดงข้อมูลเท่านั้น ไม่ต้องดำเนินการ

## 400000bc-00000000 : การรีเซ็ต Management Controller [arg1] ถูกสั่งการโดย CMM

การรีเซ็ต Management Controller ถูกสั่งการโดย CMM

อาจแสดงเป็น 400000bc00000000 หรือ 0x400000bc00000000

#### ระดับความรุนแรง

ข้อมูล

## ซ่อมบำรุงได้

ไม่

#### แจ้งฝ่ายสนับสนุนโดยอัตโนมัติ

ไม่

#### หมวดการแจ้งเตือน ์<br>ระบบ - อื่นๆ

# SNMP Trap ID

22

## ข้อมูล CIM

Prefix: IMM ID: 0188

## การตอบสนองจากผู้ใช้

แสดงข้อมูลเท่านั้น ไม่ต้องดำเนินการ

# 400000bd-00000000 : การรีเซ็ต Management Controller [arg1] ถูกสั่งการโดยเฟิร์มแวร์ IMM

การรีเซ็ต Management Controller ถูกสั่งการโดยเฟิร์มแวร์ IMM

อาจแสดงเป็น 400000bd00000000 หรือ 0x400000bd00000000

## ระดับความรุนแรง ข้อมูล ซ่อมบำรุงได้

ไม่

แจ้งฝ่ายสนับสนุนโดยอัตโนมัติ

ไม่

หมวดการแจ้งเตือน ระบบ - อื่นๆ

SNMP Trap ID

22

ข้อมูล CIM

 $\bullet$ 

Prefix: IMM ID: 0189

## การตอบสนองจากผู้ใช้

แสดงข้อมูลเท่านั้น ไม่ต้องดำเนินการ

400000be-00000000 : ใบรับรอง [arg1] หมดอายุและถูกถอดออกแล้ว

ใบรับรองที่หมดอายุถูกถอดออกแล้ว

อาจแสดงเป็น 400000be00000000 หรือ 0x400000be00000000

ระดับความรุนแรง ข้อมูล ซ่อมบำรุงได้ ไม่ แจ้งฝ่ายสนับสนุนโดยอัตโนมัติ ไม่ หมวดการแจ้งเตือน *ระ*บบ - อื่นๆ SNMP Trap ID 22 ข้อมูล CIM Prefix: IMM ID: 0190

## การตอบสนองจากผู้ใช้

้แสดงข้อมูลเท่านั้น ไม่ต้องดำเนินการ

400000bf-00000000 : สถานะระบบปฏิบัติการเปลี่ยนแปลงเป็น [arg1]

การเปลี่ยนแปลงสถานะระบบปฏิบัติการ

อาจแสดงเป็น 400000bf00000000 หรือ 0x400000bf00000000

```
ระดับความรุนแรง
    ข้อมูล
ซ่อมบำรุงได้
    ไม่
แจ้งฝ่ายสนับสนุนโดยอัตโนมัติ
    ไม่
หมวดการแจ้งเตือน
    ระบบ - อื่นๆ
SNMP Trap ID
    22ข้อมูล CIM
    Prefix: IMM ID: 0191
การตอบสนองจากผู้ใช้
    แสดงข้อมูลเท่านั้น ไม่ต้องดำเนินการ
400000c1-00000000 : การรันระบบในการตั้งค่า
การรันระบบในการติดตั้ง
อาจแสดงเป็น 400000c100000000 หรือ 0x400000c100000000
ระดับความรุนแรง
    ข้อมูล
ซ่อมบำรุงได้
    ไม่
แจ้งฝ่ายสนับสนุนโดยอัตโนมัติ
    ไม่
หมวดการแจ้งเตือน
```
ระบบ - อื่นๆ

SNMP Trap ID  $22$ 

 $\bullet$ 

ข้อมูล  $\operatorname{CIM}$ Prefix: IMM ID: 0193

การตอบสนองจากผู้ใช้ ้แสดงข้อมูลเท่านั้น ไม่ต้องดำเนินการ

400000c2-00000000 : เซสชัน Remote Control ที่เริ่มโดยผู้ใช้ [arg1] ในโหมด [arg2] ถูกปิดแล้ว ปิดเซสชัน Remote Control แล้ว ี อาจแสดงเป็น 400000c200000000 หรือ 0x400000c200000000 ระดับความรุนแรง ข้อมูล ซ่อมบำรุงได้ ไม่

# แจ้งฝ่ายสนับสนุนโดยอัตโนมัติ

ไม่

 $\bullet$ 

หมวดการแจ้งเตือน *ระ*บบ - อื่นๆ

SNMP Trap ID

22

ข้อมูล CIM

 $\bullet$ 

Prefix: IMM ID: 0194

#### การตอบสนองจากผู้ใช้

้แสดงข้อมูลเท่านั้น ไม่ต้องดำเนินการ

400000c3-00000000 : Call Home ไปยัง [arg1] ล้มเหลว: [arg2]

Call Home ล้มเหลว

อาจแสดงเป็น 400000c300000000 หรือ 0x400000c300000000

ระดับความรุนแรง ข้อมูล ซ่อมบำรุงได้ ไม่ แจ้งฝ่ายสนับสนุนโดยอัตโนมัติ ไม่ หมวดการแจ้งเตือน ระบบ - อื่นๆ SNMP Trap ID 22

#### ข้อมูล CIM

Prefix: IMM ID: 0195

## การตอบสนองจากผู้ใช้

แสดงข้อมูลเท่านั้น ไม่ต้องดำเนินการ

#### 400000c4-00000000 : IMM ไม่สามารถบันทึกเหตุการณ์ก่อนหน้า [arg1]

IMM ไม่สามารถบันทึกเหตุการณ์ก่อนหน้า

อาจแสดงเป็น 400000c400000000 หรือ 0x400000c400000000

#### ระดับความรุนแรง

ข้อมูล

## ซ่อมบำรุงได้

ไม่

### แจ้งฝ่ายสนับสนุนโดยอัตโนมัติ

ไม่

## หมวดการแจ้งเตือน *ระ*บบ - อื่นๆ

SNMP Trap ID

22

# ข้อมูล CIM

Prefix: IMM ID: 0196

## การตอบสนองจากผู้ใช้

้แสดงข้อมูลเท่านั้น ไม่ต้องดำเนินการ

## 400000c5-00000000 : โหมดการบูทการใช้งาน UEFI ถูกเปิดใช้งานสำหรับ NextBoot

โหมดการบูทการใช้งาน UEFI ถูกเปิดใช้งานลำหรับ NextBoot

## ์ อาจแสดงเป็น 400000c500000000 หรือ 0x400000c500000000

# ระดับความรุนแรง ข้อมูล ซ่อมบำรุงได้ ไม่ แจ้งฝ่ายสนับสนุนโดยอัตโนมัติ ไม่

## หมวดการแจ้งเตือน ระบบ - อื่นๆ SNMP Trap ID 22 ข้อมูล CIM Prefix: IMM ID: 0197 การตอบสนองจากผู้ใช้ ้แสดงข้อมูลเท่านั้น ไม่ต้องดำเนินการ 400000c6-00000000 : โหมดการบูทการใช้งาน UEFI ถูกเปิดใช้งานสำหรับ NextAc โหมดการบูตการใช้งาน UEFI ถูกเปิดใช้งานลำหรับ NextAC

อาจแสดงเป็น 400000c600000000 หรือ 0x400000c600000000

#### ระดับความรุนแรง

ข้อมูล

#### ซ่อมบำรุงได้

ไม่

## แจ้งฝ่ายสนับสนุนโดยอัตโนมัติ ไม่

## หมวดการแจ้งเตือน ระบบ - ขึ้นๆ

#### SNMP Trap ID

22

## ข้อมูล CIM

Prefix: IMM ID: 0198

## การตอบสนองจากผู้ใช้

้แสดงข้อมูลเท่านั้น ไม่ต้องดำเนินการ

## 400000c7-00000000 : โหมดการบูทการใช้งาน UEFI ถูกปิดใช้งาน

โหมดการบูทการใช้งาน UEFI ถูกปิดใช้งาน

อาจแสดงเป็น 400000c700000000 หรือ 0x400000c700000000

## ระดับความรุนแรง

ข้อมูล

```
ซ่อมบำรุงได้
    ไม่
แจ้งฝ่ายสนับสนุนโดยอัตโนมัติ
    ไม่
หมวดการแจ้งเตือน
    ์<br>ระบบ - อื่นๆ
SNMP Trap ID
    22
ข้อมูล CIM
    Prefix: IMM ID: 0199
การตอบสนองจากผู้ใช้
    ้แสดงข้อมูลเท่านั้น ไม่ต้องดำเนินการ
400000c9-00000000 : ผู้ใช้ [arg1] ทำให้ระบบ [arg2] Encapsulation เป็นโหมด Lite
การเปลี่ยนแปลงสถานะของโหมด Encapsulation Lite
อาจแสดงเป็น 400000c900000000 หรือ 0x400000c900000000
ระดับความรุนแรง
    ข้อมูล
```

```
ซ่อมบำรุงได้
```
้ 1<sub>ใ</sub>

```
แจ้งฝ่ายสนับสนุนโดยอัตโนมัติ
```
ไม่

```
หมวดการแจ้งเตือน
```
*ระ*บบ - อื่นๆ

```
SNMP Trap ID
```

```
22
```
ข้อมูล CIM

Prefix: IMM ID: 0201

# การตอบสนองจากผู้ใช้

แสดงข้อมูลเท่านั้น ไม่ต้องดำเนินการ

400000ca-00000000 : ตรวจพบข้อผิดพลาดของแบตเตอรี่โดยตัวควบคุม RAID แบตเตอรี่จำเป็นต้องได้ รับการเปลี่ยนชิ้นส่วน ([arg1],[arg2],[arg3],[arg4],[arg5])

ตรวจพบข้อผิดพลาดของแบตเตอรี่โดยตัวควบคุม RAID อาจแสดงเป็น 400000ca00000000 หรือ 0x400000ca00000000

```
ระดับความรุนแรง
    ข้อมูล
ซ่อมบำรุงได้
    ไม่
แจ้งฝ่ายสนับสนุนโดยอัตโนมัติ
    ไม่
หมวดการแจ้งเตือน
    ระบบ - อื่นๆ
SNMP Trap ID
    22
ข้อมูล CIM
    Prefix: IMM ID: 0202
การตอบสนองจากผู้ใช้
    ิตรวจดูเอกสารประกอบเกี่ยวกับการจัดเก็บตาม ID เหตุการณ์ LSI
400000cb-00000000 : ตัวควบคุม RAID มีปัญหากับแบตเตอรี่ โปรดติดต่อฝ่ายสนับสนุนด้านเทคนิคเพื่อ
ู แก้ไขปัญหา ([arg1],[arg2],[arg3],[arg4],[arg5])
ตัวควบคุม RAID มีปัญหากับแบตเตอรี่
อาจแสดงเป็น 400000cb00000000 หรือ 0x400000cb00000000
```
ระดับความรุนแรง ข้อมูล ซ่อมบำรุงได้ ไม่ แจ้งฝ่ายสนับสนุนโดยอัตโนมัติ ใช่ หมวดการแจ้งเตือน ระบบ - อื่นๆ SNMP Trap ID 22

#### ข้อมูล CIM

Prefix: IMM ID: 0203

#### การตอบสนองจากผู้ใช้

ิตรวจดูเอกสารประกอบเกี่ยวกับการจัดเก็บตาม ID เหตุการณ์ LSI

## 400000cc-00000000 : ตัวควบคุม RAID ตรวจพบข้อผิดพลาดที่ไม่สามารถกู้คืนได้ ตัวควบคุมจำเป็นต้อง ได้รับการเปลี่ยนชิ้นส่วน ([arg1],[arg2],[arg3],[arg4],[arg5])

ตัวควบคุม RAID ตรวจพบข้อผิดพลาดที่ไม่สามารถกู้คืนได้

อาจแสดงเป็น 400000cc00000000 หรือ 0x400000cc00000000

#### ระดับความรุนแรง ข้อมูล

ซ่อมบำรุงได้

ไม่

## แจ้งฝ่ายสนับสนุนโดยอัตโนมัติ

ใช่

# หมวดการแจ้งเตือน

ระบบ - อื่นๆ

#### SNMP Trap ID 22

ข้อมูล CIM

Prefix: IMM ID: 0204

## การตอบสนองจากผ้ใช้

ิตรวจดูเอกสารประกอบเกี่ยวกับการจัดเก็บตาม ID เหตุการณ์ LSI

## 400000cd-00000000 : ตัวควบคุม RAID ตรวจพบปัญหาอย่างน้อยหนึ่งปัญหา โปรดติดต่อฝ่ายสนับสนุน ด้านเทคนิคเพื่อขอรับความช่วยเหลือเพิ่มเติม ([arg1],[arg2],[arg3],[arg4],[arg5])

ตัวควบคุม RAID ตรวจพบปัญหาอย่างน้อยหนึ่งปัญหา

อาจแสดงเป็น 400000cd00000000 หรือ 0x400000cd00000000

## ระดับความรุนแรง ข้อมูล

# ซ่อมบำรุงได้

ไม่

#### แจ้งฝ่ายสนับสนุนโดยอัตโนมัติ

ไม่

หมวดการแจ้งเตือน

ระบบ - อื่นๆ

SNMP Trap ID

22

ข้อมูล CIM

Prefix: IMM ID: 0205

## การตอบสนองจากผู้ใช้

ิตรวจดูเอกสารประกอบเกี่ยวกับการจัดเก็บตาม ID เหตุการณ์ LSI

400000ce-00000000 : ตัวควบคุม RAID ตรวจพบการเปลี่ยนแปลงการกำหนดค่าที่เป็นไปได้อย่างน้อยห นึ่งการเปลี่ยนแปลงภายในระบบย่อย โปรดตรวจสอบสถานะไฟ LED ของไดรฟ์ หากจำเป็น โปรดติดต่อ ฝ่ายสนับสนุนด้านเทคนิคเพื่อขอรับความช่วยเหลือเพิ่มเติม ([arg1],[arg2],[arg3],[arg4],[arg5])

้ตัวควบคุม RAID ตรวจพบการเปลี่ยนแปลงการกำหนดค่าที่เป็นไปได้อย่างน้อยหนึ่งการเปลี่ยนแปลงภายในระบบ <u>ย่คย</u>

อาจแสดงเป็น 400000ce00000000 หรือ 0x400000ce00000000

```
ระดับความรุนแรง
    ข้อมูล
ซ่อมบำรุงได้
    ไม่
แจ้งฝ่ายสนับสนุนโดยอัตโนมัติ
    ไม่
หมวดการแจ้งเตือน
    ระบบ - อื่นๆ
SNMP Trap ID
    22
ข้อมูล CIM
    Prefix: IMM ID: 0206
การตอบสนองจากผู้ใช้
    ้ตรวจดูเอกสารประกอบเกี่ยวกับการจัดเก็บตาม ID เหตุการณ์ LSI
400000cf-00000000 : ตรวจพบปัญหาของช่องใส่ที่เกิดขึ้นกับอุปกรณ์อย่างน้อยหนึ่งรายการ โปรดตรวจ
```
ตรวจพบปัญหาของช่องใส่ที่เกิดขึ้นกับอุปกรณ์อย่างน้อยหนึ่งรายการ อาจแสดงเป็น 400000cf00000000 หรือ 0x400000cf00000000

```
ระดับความรุนแรง
    ข้อมูล
ซ่อมบำรุงได้
    ไม่
แจ้งฝ่ายสนับสนุนโดยอัตโนมัติ
    ไม่
หมวดการแจ้งเตือน
    ระบบ - อื่นๆ
SNMP Trap ID
    22
ข้อมูล CIM
    Prefix: IMM ID: 0207
การตอบสนองจากผู้ใช้
    การสนับสนุน Lenovo จะแก้ไขปัญหา
400000d0-00000000 : ตรวจพบปัญหาของการเชื่อมต่อที่เกิดขึ้นกับช่องใส่ โปรดตรวจสอบการกำหนดค่า
สายเพื่อแก้ไขปัญหา ([arg1],[arg2],[arg3],[arg4],[arg5])
ตรวจพบปัญหาของการเชื่อมต่อที่เกิดขึ้นกับช่องใส่
์ อาจแสดงเป็น 400000d000000000 หรือ 0x400000d000000000
ระดับความรุนแรง
    ข้อมูล
ซ่อมบำรุงได้
    ไม่
แจ้งฝ่ายสนับสนุนโดยอัตโนมัติ
    191หมวดการแจ้งเตือน
    ระบบ - ขี่นๆ
```
SNMP Trap ID

22

#### ข้อมูล CIM

 $\ddot{\phantom{0}}$ 

Prefix: IMM ID: 0208

#### การตอบสนองจากผู้ใช้

การสนับสนุน Lenovo จะแก้ไขปัญหา

400000d1-00000000 : ตรวจพบปัญหาของพัดลมที่เกิดขึ้นกับช่องใส่ โปรดตรวจสอบพัดลมของช่องใส่ สำหรับการทำงานที่ถูกต้อง ([arg1],[arg2],[arg3],[arg4],[arg5])

ตรวจพบปัญหาของพัดลมที่เกิดขึ้นกับช่องใส่

อาจแสดงเป็น 400000d100000000 หรือ 0x400000d100000000

ระดับความรุนแรง ข้อมูล ซ่อมบำรุงได้ ไม่ แจ้งฝ่ายสนับสนุนโดยอัตโนมัติ ไม่ หมวดการแจ้งเตือน ระบบ - อื่นๆ SNMP Trap ID 22 ข้อมูล CIM

Prefix: IMM ID: 0209

## การตอบสนองจากผู้ใช้

การสนับสนุน Lenovo จะแก้ไขปัญหา

400000d2-00000000 : แหล่งจ่ายไฟภายในมีปัญหา โปรดตรวจสอบแหล่งจ่ายไฟของช่องใส่สำหรับการ ทำงานที่ถูกต้อง ([arg1],[arg2],[arg3],[arg4],[arg5])

แหล่งจ่ายไฟภายในมีปัญหา

อาจแสดงเป็น 400000d200000000 หรือ 0x400000d200000000

ระดับความรุนแรง ข้อมูล ซ่อมบำรุงได้ ไม่

## แจ้งฝ่ายสนับสนุนโดยอัตโนมัติ

ไม่

หมวดการแจ้งเตือน

ระบบ - อื่นๆ

SNMP Trap ID

 $22$ 

ข้อมูล CIM Prefix: IMM ID: 0210

## การตอบสนองจากผู้ใช้

การสนับสนุน Lenovo จะแก้ไขปัญหา

400000d3-00000000 : ไดรฟ์เสมือนอย่างน้อยหนึ่งไดรฟ์อยู่ในสถานะที่ผิดปกติซึ่งอาจทำให้ไดรฟ์เสมือน ไม่พร้อมใช้งาน โปรดตรวจสอบบันทึกเหตุการณ์ และหากเหตุการณ์ถูกกำหนดเป้าหมายไปที่ดิสก์เดียวกัน ให้เปลี่ยนไดรฟ์ หากจำเป็น โปรดติดต่อฝ่ายสนับสนุนด้านเทคนิคเพื่อขอรับความช่วยเหลือเพิ่มเติม

([arg1],[arg2],[arg3],[arg4],[arg5])

ไดรฟ์เสมือนอย่างน้อยหนึ่งไดรฟ์อยู่ในสถานะที่ผิดปกติซึ่งอาจทำให้ไดรฟ์เสมือนไม่พร้อมใช้งาน

อาจแสดงเป็น 400000d300000000 หรือ 0x400000d300000000

```
ระดับความรุนแรง
    ข้อมูล
ซ่อมบำรุงได้
    ไม่
แจ้งฝ่ายสนับสนุนโดยอัตโนมัติ
    ไม่
หมวดการแจ้งเตือน
    ระบบ - อื่นๆ
SNMP Trap ID
    22
ข้อมูล CIM
    Prefix: IMM ID: 0211
การตอบสนองจากผู้ใช้
    ตรวจดูเอกสารประกอบเกี่ยวกับการจัดเก็บตาม ID เหตุการณ์ LSI
```
ี่ 400000d4-00000000 : ตัวควบคุม RAID ตรวจพบปัญหาการกำหนดค่าที่เป็นไปได้อย่างน้อยหนึ่งปัญหา ภายในระบบย่อย โปรดตรวจสอบบันทึกเหตุการณ์ และหากเหตุการณ์ถูกกำหนดเป้าหมายไปที่ดิสก์

## เดียวกัน ให้เปลี่ยนไดรฟ์ หากจำเป็น โปรดติดต่อฝ่ายสนับสนุนด้านเทคนิคเพื่อขอรับความช่วยเหลือเพิ่ม

เติม ([arg1],[arg2],[arg3],[arg4],[arg5])

ตัวควบคุม RAID ตรวจพบปัญหาการกำหนดค่าที่เป็นไปได้อย่างน้อยหนึ่งปัญหาภายในระบบย่อย

้อาจแสดงเป็น 400000d400000000 หรือ 0x400000d400000000

ระดับความรุนแรง ข้อมูล ซ่อมบำรุงได้ ไม่ แจ้งฝ่ายสนับสนุนโดยอัตโนมัติ ไม่ หมวดการแจ้งเตือน *ระ*บบ - อื่นๆ SNMP Trap ID 22 ข้อมูล CIM Prefix: IMM ID: 0212

## การตอบสนองจากผู้ใช้

 $\bullet$ 

ิตรวจดูเอกสารประกอบเกี่ยวกับการจัดเก็บตาม ID เหตุการณ์ LSI

400000d5-00000000 : ไดรฟ์เสมือนมีปัญหาอย่างน้อยหนึ่งไดรฟ์ โปรดติดต่อฝ่ายสนับสนุนด้านเทคนิค เพื่อแก้ไขปัญหา ([arg1],[arg2],[arg3],[arg4],[arg5])

ไดรฟ์เสมือนมีปัญหาอย่างน้อยหนึ่งไดรฟ์

้อาจแสดงเป็น 400000d500000000 หรือ 0x400000d500000000

```
ระดับความรุนแรง
    ข้อมูล
ซ่อมบำรุงได้
    ไม่
แจ้งฝ่ายสนับสนุนโดยอัตโนมัติ
    ใช่
หมวดการแจ้งเตือน
    ระบบ - อื่นๆ
```
#### **SNMP Trap ID**

 $22$ 

#### ข้อมูล CIM

Prefix: IMM ID: 0213

#### การตอบสนองจากผู้ใช้

ิตรวจดูเอกสารประกอบเกี่ยวกับการจัดเก็บตาม ID เหตุการณ์ LSI

400000d6-00000000 : ตรวจพบข้อผิดพลาดของโปรแกรมควบคุมโดยตัวควบคุม RAID โปรดติดต่อฝ่าย สนับสนุนด้านเทคนิคเพื่อแก้ไขปัญหา ([arg1],[arg2],[arg3],[arg4],[arg5])

ตรวจพบข้อผิดพลาดของโปรแกรมควบคุมโดยตัวควบคุม RAID

์<br>ดาจแสดงเป็น 400000d600000000 หรือ 0x400000d600000000

## ระดับความรุนแรง ข้อมูล

ซ่อมบำรุงได้

ไม่

### แจ้งฝ่ายสนับสนุนโดยอัตโนมัติ

ใช่

## หมวดการแจ้งเตือน ่<br>วะบบ - คี่นๆ

#### SNMP Trap ID

22

## ข้อมูล CIM

Prefix: IMM ID: 0214

#### การตอบสนองจากผู้ใช้

ิตรวจดูเอกสารประกอบเกี่ยวกับการจัดเก็บตาม ID เหตุการณ์ LSI

## 400000d7-00000000 : ตรวจพบข้อผิดพลาดของโปรแกรมควบคุมโดยตัวควบคุม RAID โปรดตรวจสอบ ิบันทึกเหตุการณ์ และหากเหตุการณ์ถูกกำหนดเป้าหมายไปที่ดิสก์เดียวกัน ให้เปลี่ยนไดรฟ์ หากจำเป็น โปรดติดต่อฝ่ายสนับสนุนด้านเทคนิคเพื่อขอรับความช่วยเหลือเพิ่มเติม ([arg1],[arg2],[arg3],[arg4],[arg5])

ตรวจพบข้อผิดพลาดของโปรแกรมควบคุมโดยตัวควบคุม RAID

อาจแสดงเป็น 400000d700000000 หรือ 0x400000d700000000

#### ระดับความรุนแรง

ข้อมูล

ซ่อมบำรุงได้

ไม่

แจ้งฝ่ายสนับสนุนโดยอัตโนมัติ

ไม่

หมวดการแจ้งเตือน

ระบบ - ขี่นๆ

SNMP Trap ID

22

## ข้อมูล CIM

 $\bullet$ 

Prefix: IMM ID: 0215

## การตอบสนองจากผู้ใช้

ิตรวจดูเอกสารประกอบเกี่ยวกับการจัดเก็บตาม ID เหตุการณ์ LSI

80010002-0701ffff : เซนเซอร์ตัวเลข [NumericSensorElementName] ลดต่ำ (ต่ำกว่าระดับไม่ร้ายแรง) ถูก ประกาศ (แบตเตอรี่ CMOS)

ข้อความนี้ใช้สำหรับในกรณีการดำเนินงานตรวจพบการประกาศการลดต่ำของเซนเซอร์ Lower Non-critical อาจแสดงเป็น 800100020701ffff หรือ 0x800100020701ffff

ระดับความรุนแรง คำเตือน ซ่อมบำรุงได้ ใช่ แจ้งฝ่ายสนับสนุนโดยอัตโนมัติ ไม่ หมวดการแจ้งเตือน คำเตือน - แรงดันไฟฟ้า SNMP Trap ID 13 ข้อมูล CIM Prefix: PLAT ID: 0476 การตอบสนองจากผู้ใช้ ู<br>เปลี่ยนแบตเตอรีระบบ

## 80010202-0701ffff:เซนเซอร์ตัวเลข [NumericSensorElementName] ลดต่ำ (ต่ำกว่าระดับร้ายแรง) ถูก ประกาศ (แบตเตอรี่ CMOS)

ข้อความนี้ใช้สำหรับกรณีที่การดำเนินงานตรวจพบการประกาศการลดต่ำของเซ็นเซอร์ Lower Critical อาจแสดงเป็น 800102020701ffff หรือ 0x800102020701ffff

ระดับความรุนแรง

ข้อผิดพลาด

ซ่อมบำรุงได้

ใช่

แจ้งฝ่ายสนับสนุนโดยอัตโนมัติ

ใช่

หมวดการแจ้งเตือน

ร้ายแรง - แรงดันไฟฟ้า

SNMP Trap ID

 $\mathbf{1}$ 

## ข้อมูล CIM

Prefix: PLAT ID: 0480

## การตอบสนองจากผู้ใช้

หากเซนเซอร์ที่ระบุคือแบตเตอรี่ CMOS ให้เปลี่ยนแบตเตอรี่ระบบ หากเซนเซอร์ที่ระบุคือ Planar 3.3V หรือ -<br>Planar 5V ให้เปลี่ยนแผงระบบ (ช่างเทคนิคที่ได้รับการอบรมเท่านั้น) หากเซนเซอร์ที่ระบุคือ Planar 12V ให้ ดำเนินตามขั้นตอนต่อไปนี้ให้ครบถ้วนจนกว่าปัญหาจะได้รับการแก้ไข:

- 1. ตรวจสอบแหล่งจ่ายไฟของ n LED
- 2. ถอดแหล่งจ่ายไฟที่บกพร่องออก
- 3. ดำเนินตามขั้นตอนในหัวข้อ "ปัญหาด้านพลังงานและการแก้ไขปัญหาด้านพลังงาน"
- 4. (ช่างเทคนิคที่ได้รับการอบรมเท่านั้น) เปลี่ยนแผงระบบ (n = หมายเลขแหล่งจ่ายไฟ)

SysBrd 12V: SysBrd 3.3V: SysBrd 5V:

80010204-1d01ffff:เชนเซอร์ตัวเลข [NumericSensorElementName] ลดต่ำ (ต่ำกว่าระดับร้ายแรง) ถก ประกาศ (เครื่องวัดความเร็วพัดลม 1)

ข้อความนี้ใช้สำหรับกรณีที่การดำเนินงานตรวจพบการประกาศการลดต่ำของเซ็นเซอร์ Lower Critical ดาจแสดงเป็น 800102041d01ffff หรือ 0x800102041d01ffff

#### ระดับความรุนแรง

ข้อผิดพลาด

ซ่อมบำรุงได้

ใช่

แจ้งฝ่ายสนับสนุนโดยอัตโนมัติ

ไป

หมวดการแจ้งเตือน

ร้ายแรง - พัดลมทำงานบกพร่อง

SNMP Trap ID

11

ข้อมูล CIM

Prefix: PLAT ID: 0480

## การตอบสนองจากผู้ใช้

- 1. ใส่พัดลม n ที่บกพร่อง ซึ่งระบุโดยไฟ LED ที่ติดสว่างใกล้กับขั้วต่อพัดลมบนแผงระบบ
- 2. เปลี่ยนพัดลมที่บกพร่อง (n = หมายเลขพัดลม)
- ี่ 80010204-1d02ffff : เซนเซอร์ตัวเลข [NumericSensorElementName] ลดต่ำ (ต่ำกว่าระดับร้ายแรง) ถูก ประกาศ (เครื่องวัดความเร็วพัดลม 2)

ข้อความนี้ใช้สำหรับกรณีที่การดำเนินงานตรวจพบการประกาศการลดต่ำของเซ็นเซอร์ Lower Critical

์ อาจแสดงเป็น 800102041d02ffff หรือ 0x800102041d02ffff

ระดับความรุนแรง ข้อผิดพลาด ซ่อมบำรุงได้ ใช่ แจ้งฝ่ายสนับสนุนโดยอัตโนมัติ ไม่ หมวดการแจ้งเตือน ร้ายแรง - พัดลมทำงานบกพร่อง SNMP Trap ID 11

ข้อมูล CIM Prefix: PLAT ID: 0480

## การตอบสนองจากผู้ใช้

- 1. ใส่พัดลม n ที่บกพร่อง ซึ่งระบุโดยไฟ LED ที่ติดสว่างใกล้กับขั้วต่อพัดลมบนแผงระบบ
- 2. เปลี่ยนพัดลมที่บกพร่อง (n = หมายเลขพัดลม)
- 80010204-1d03ffff:เซนเซอร์ตัวเลข [NumericSensorElementName] ลดต่ำ (ต่ำกว่าระดับร้ายแรง) ถูก ประกาศ (เครื่องวัดความเร็วพัดลม 3)

ข้อความนี้ใช้สำหรับกรณีที่การดำเนินงานตรวจพบการประกาศการลดต่ำของเซ็นเซอร์ Lower Critical ดาจแสดงเป็น 800102041d03ffff หรือ 0x800102041d03ffff

#### ระดับความรุนแรง

ข้อผิดพลาด

ซ่อมบำรุงได้

ใช่

# แจ้งฝ่ายสนับสนุนโดยอัตโนมัติ

 $11$ 

หมวดการแจ้งเตือน ร้ายแรง - พัดลมทำงานบกพร่อง

SNMP Trap ID

 $11$ 

ข้อมูล CIM

Prefix: PLAT ID: 0480

#### การตอบสนองจากผู้ใช้

- 1. ใส่พัดลม n ที่บกพร่อง ซึ่งระบุโดยไฟ LED ที่ติดสว่างใกล้กับขั้วต่อพัดลมบนแผงระบบ
- 2. เปลี่ยนพัดลมที่บกพร่อง (n = หมายเลขพัดลม)

## 80010204-1d04ffff:เซนเซอร์ตัวเลข [NumericSensorElementName] ลดต่ำ (ต่ำกว่าระดับร้ายแรง) ถูก ประกาศ (เครื่องวัดความเร็วพัดลม 4)

ข้อความนี้ใช้สำหรับกรณีที่การดำเนินงานตรวจพบการประกาศการลดต่ำของเซ็นเซอร์ Lower Critical อาจแสดงเป็น 800102041d04ffff หรือ 0x800102041d04ffff

## ระดับความรุนแรง

ข้อผิดพลาด

#### ซ่อมบำรุงได้ ใช่

#### แจ้งฝ่ายสนับสนุนโดยอัตโนมัติ

ไม่

## หมวดการแจ้งเตือน

ร้ายแรง - พัดลมทำงานบกพร่อง

#### SNMP Trap ID

 $11$ 

## ข้อมูล CIM

Prefix: PLAT ID: 0480

## การตอบสนองจากผู้ใช้

- 1. ใส่พัดลม n ที่บกพร่อง ซึ่งระบุโดยไฟ LED ที่ติดสว่างใกล้กับขั้วต่อพัดลมบนแผงระบบ
- 2. เปลี่ยนพัดลมที่บกพร่อง (n = หมายเลขพัดลม)

## 80010701-0701ffff : เซนเซอร์ตัวเลข [NumericSensorElementName] ขึ้นสูง (สูงกว่าระดับไม่ร้ายแรง) ถูก ประกาศ (อุณหภูมิโดยรอบ 1)

ข้อความนี้ใช้สำหรับกรณีที่การดำเนินงานตรวจพบการประกาศการขึ้นสูงของเซ็นเซอร์ Upper Non-critical อาจแสดงเป็น 800107010701ffff หรือ 0x800107010701ffff

# ระดับความรุนแรง คำเตือน ซ่อมบำรุงได้ ใช่ แจ้งฝ่ายสนับสนุนโดยอัตโนมัติ ไม่ หมวดการแจ้งเตือน คำเตือน - อุณหภูมิ SNMP Trap ID  $12$ ข้อมูล CIM Prefix: PLAT ID: 0490 การตอบสนองจากผู้ใช้ 1. ลดอุณหภูมิโดยรอบลง

2. ตรวจสอบให้แน่ว่าติดตั้งแผ่นกั้นอากาศอย่างถูกต้อง

- ่ 3. ตรวจสอบกระแสลมในเซิร์ฟเวอร์ ตรวจดูให้แน่ใจว่าไม่มีวัตถุใดๆ ปิดหรือขวางช่องทางการถ่ายเทอากาศ เข้าและคอกจากเซิร์ฟเวคร์
- ี 80010701-0704ffff:เซนเซอร์ตัวเลข [NumericSensorElementName] ขึ้นสูง (สูงกว่าระดับไม่ร้ายแรง) ถูก ประกาศ (อุณหภูมิ PCIE)

ข้อความนี้ใช้สำหรับกรณีที่การดำเนินงานตรวจพบการประกาศการขึ้นสูงของเซ็นเซอร์ Upper Non-critical อาจแสดงเป็น 800107010704ffff หรือ 0x800107010704ffff

ระดับความรุนแรง คำเตือน

ซ่อมบำรงได้

ใช่

แจ้งฝ่ายสนับสนุนโดยอัตโนมัติ

ไม่

หมวดการแจ้งเตือน

คำเตือน - อุณหภูมิ

SNMP Trap ID

12

ข้อมูล CIM

Prefix: PLAT ID: 0490

#### การตอบสนองจากผู้ใช้

- 1. ลดอุณหภูมิโดยรอบลง
- 2. ตรวจสอบให้แน่ว่าติดตั้งแผ่นกั้นอากาศอย่างถูกต้อง
- 3. ตรวจสอบกระแสลมในเซิร์ฟเวอร์ ตรวจดูให้แน่ใจว่าไม่มีวัตถุใดๆ ปิดหรือขวางช่องทางการถ่ายเทอากาศ เข้าและออกจากเซิร์ฟเวอร์

ี 80010701-0705ffff : เซนเซอร์ตัวเลข [NumericSensorElementName] ขึ้นสูง (สูงกว่าระดับไม่ร้ายแรง) ถูก ประกาศ (อุณหภูมิ CPU VRM)

ข้อความนี้ใช้สำหรับกรณีที่การดำเนินงานตรวจพบการประกาศการขึ้นสูงของเซ็นเซอร์ Upper Non-critical อาจแสดงเป็น 800107010705ffff หรือ 0x800107010705ffff

ระดับความรุนแรง คำเตือน ซ่อมบำรุงได้

> ภาคผนวก A. ข้อความแสดงข้อผิดพลาดของ Integrated Management Module 2.1 (IMM2.1) 369

ใช่

## แจ้งฝ่ายสนับสนุนโดยอัตโนมัติ

ไม่

หมวดการแจ้งเตือน

คำเตือน - อุณหภูมิ

SNMP Trap ID

 $12$ 

ข้อมูล CIM

Prefix: PLAT ID: 0490

## การตอบสนองจากผู้ใช้

- 1. ลดอุณหภูมิโดยรอบลง
- 2. ตรวจสอบให้แน่ว่าติดตั้งแผ่นกั้นอากาศอย่างถูกต้อง
- 3. ตรวจสอบกระแสลมในเซิร์ฟเวอร์ ตรวจดูให้แน่ใจว่าไม่มีวัตถุใดๆ ปิดหรือขวางช่องทางการถ่ายเทอากาศ เข้าและออกจากเซิร์ฟเวอร์
- ี 80010701-2701ffff : เซนเซอร์ตัวเลข [NumericSensorElementName] ขึ้นสูง (สูงกว่าระดับไม่ร้ายแรง) ถูก ประกาศ (อุณหภูมิโดยรอบ 2)

ข้อความนี้ใช้สำหรับกรณีที่การดำเนินงานตรวจพบการประกาศการขึ้นสูงของเซ็นเซอร์ Upper Non-critical อาจแสดงเป็น 800107012701ffff หรือ 0x800107012701ffff

ระดับความรุนแรง คำเตือน

ซ่อมบำรุงได้

ใช่

แจ้งฝ่ายสนับสนุนโดยอัตโนมัติ ไม่

หมวดการแจ้งเตือน คำเตือน - อุณหภูมิ

SNMP Trap ID

 $12$ 

ข้อมูล CIM

Prefix: PLAT ID: 0490

การตอบสนองจากผู้ใช้

- 1. ลดอุณหภูมิโดยรอบลง
- 2. ตรวจสอบให้แน่ว่าติดตั้งแผ่นกั้นอากาศอย่างถูกต้อง
- 3. ตรวจสอบกระแสลมในเซิร์ฟเวอร์ ตรวจดูให้แน่ใจว่าไม่มีวัตถุใดๆ ปิดหรือขวางช่องทางการถ่ายเทอากาศ เข้าและออกจากเซิร์ฟเวอร์
- 80010701-2d01ffff:เซนเซอร์ตัวเลข [NumericSensorElementName] ขึ้นสูง (สูงกว่าระดับไม่ร้ายแรง) ถูก ประกาศ (อุณหภูมิ PCH)

ข้อความนี้ใช้สำหรับกรณีที่การดำเนินงานตรวจพบการประกาศการขึ้นสูงของเซ็นเซอร์ Upper Non-critical อาจแสดงเป็น 800107012d01ffff หรือ 0x800107012d01ffff

#### ระดับความรุนแรง

คำเตือน

ซ่อมบำรุงได้

ใช่

แจ้งฝ่ายสนับสนุนโดยอัตโนมัติ

ไม่

หมวดการแจ้งเตือน คำเตือน - อุณหภูมิ

SNMP Trap ID

12

#### ข้อมูล CIM

Prefix: PLAT ID: 0490

#### การตอบสนองจากผู้ใช้

- 1. ลดอุณหภูมิโดยรอบลง
- 2. ตรวจสอบให้แน่ว่าติดตั้งแผ่นกั้นอากาศอย่างถูกต้อง
- 3. ตรวจสอบกระแสลมในเซิร์ฟเวอร์ ตรวจดูให้แน่ใจว่าไม่มีวัตถุใดๆ ปิดหรือขวางช่องทางการถ่ายเทอากาศ เข้าและออกจากเซิร์ฟเวอร์

ี 80010901-0701ffff:เซนเซอร์ตัวเลข [NumericSensorElementName] ขึ้นสูง (สูงกว่าระดับร้ายแรง) ถูก ประกาศ (อุณหภูมิโดยรอบ 1)

ข้อความนี้ใช้สำหรับกรณีที่การดำเนินงานตรวจพบการประกาศการขึ้นสูงของเซ็นเซอร์ Upper Critical อาจแสดงเป็น 800109010701ffff หรือ 0x800109010701ffff

#### ระดับความรุนแรง

ข้อผิดพลาด

ช่อมบำรุงได้

ใช่

แจ้งฝ่ายสนับสนุนโดยอัตโนมัติ

ไป

หมวดการแจ้งเตือน

ร้ายแรง - อุณหภูมิ

#### SNMP Trap ID

 $\overline{0}$ 

ข้อมูล CIM

Prefix: PLAT ID: 0494

### การตอบสนองจากผู้ใช้

- 1. ลดอุณหภูมิโดยรอบลง
- 2. ตรวจสอบให้แน่ว่าติดตั้งแผ่นกั้นอากาศอย่างถูกต้อง
- 3. ตรวจสอบกระแสลมในเซิร์ฟเวอร์ ตรวจดูให้แน่ใจว่าไม่มีวัตถุใดๆ ปิดหรือขวางช่องทางการถ่ายเทอากาศ เข้าและออกจากเซิร์ฟเวอร์

ี 80010901-0704ffff:เซนเซอร์ตัวเลข [NumericSensorElementName] ขึ้นสูง (สูงกว่าระดับร้ายแรง) ถูก ประกาศ (อุณหภูมิ PCIE)

ข้อความนี้ใช้สำหรับกรณีที่การดำเนินงานตรวจพบการประกาศการขึ้นสูงของเซ็นเซอร์ Upper Critical อาจแสดงเป็น 800109010704ffff หรือ 0x800109010704ffff

ระดับความรุนแรง ข้อผิดพลาด ซ่อมบำรุงได้ ใช่ แจ้งฝ่ายสนับสนุนโดยอัตโนมัติ ไม่ หมวดการแจ้งเตือน ร้ายแรง - คุณหภูมิ SNMP Trap ID  $\overline{0}$ ข้อมูล CIM

Prefix: PLAT ID: 0494

#### การตอบสนองจากผู้ใช้

- 1. ลดอุณหภูมิโดยรอบลง
- 2. ตรวจสอบให้แน่ว่าติดตั้งแผ่นกั้นอากาศอย่างถูกต้อง
- 3. ตรวจสอบกระแสลมในเซิร์ฟเวอร์ ตรวจดูให้แน่ใจว่าไม่มีวัตถุใดๆ ปิดหรือขวางช่องทางการถ่ายเทอากาศ เข้าและออกจากเซิร์ฟเวอร์
- 80010901-0705ffff:เชนเซอร์ตัวเลข [NumericSensorElementName] ขึ้นสูง (สูงกว่าระดับร้ายแรง) ถูก ประกาศ (อุณหภูมิ CPU VRM)

ข้อความนี้ใช้สำหรับกรณีที่การดำเนินงานตรวจพบการประกาศการขึ้นสูงของเซ็นเซอร์ Upper Critical ดาจแสดงเป็น 800109010705ffff หรือ 0x800109010705ffff

#### ระดับความรุนแรง

ข้อผิดพลาด

ซ่อมบำรุงได้ ใช่

แจ้งฝ่ายสนับสนุนโดยอัตโนมัติ

ไม่

หมวดการแจ้งเตือน ร้ายแรง - อุณหภูมิ

SNMP Trap ID

 $\cap$ 

ข้อมูล CIM

Prefix: PLAT ID: 0494

#### การตอบสนองจากผู้ใช้

- 1. ลดอุณหภูมิโดยรอบลง
- 2. ตรวจสอบให้แน่ว่าติดตั้งแผ่นกั้นอากาศอย่างถูกต้อง
- 3. ตรวจสอบกระแสลมในเซิร์ฟเวอร์ ตรวจดูให้แน่ใจว่าไม่มีวัตถุใดๆ ปิดหรือขวางช่องทางการถ่ายเทอากาศ เข้าและออกจากเซิร์ฟเวอร์

ี่ 80010901-2701ffff:เซนเซอร์ตัวเลข [NumericSensorElementName] ขึ้นสูง (สูงกว่าระดับร้ายแรง) ถูก ประกาศ (อุณหภูมิโดยรอบ 2)

ข้อความนี้ใช้สำหรับกรณีที่การดำเนินงานตรวจพบการประกาศการขึ้นสูงของเซ็นเซอร์ Upper Critical อาจแสดงเป็น 800109012701ffff หรือ 0x800109012701ffff

```
ระดับความรุนแรง
    ข้อผิดพลาด
ซ่อมบำรุงได้
    ใช่
แจ้งฝ่ายสนับสนุนโดยอัตโนมัติ
    ไม่
หมวดการแจ้งเตือน
    ร้ายแรง - อุณหภูมิ
```

```
SNMP Trap ID
```
 $\Omega$ 

#### ข้อมูล CIM

Prefix: PLAT ID: 0494

#### การตอบสนองจากผู้ใช้

- 1. ลดอุณหภูมิโดยรอบลง
- 2. ตรวจสอบให้แน่ว่าติดตั้งแผ่นกั้นอากาศอย่างถูกต้อง
- 3. ตรวจสอบกระแสลมในเซิร์ฟเวอร์ ตรวจดูให้แน่ใจว่าไม่มีวัตถุใดๆ ปิดหรือขวางช่องทางการถ่ายเทอากาศ เข้าและออกจากเซิร์ฟเวอร์

80010901-2d01ffff:เซนเซอร์ตัวเลข [NumericSensorElementName] ขึ้นสูง (สูงกว่าระดับร้ายแรง) ถูก ประกาศ (อุณหภูมิ PCH)

ข้อความนี้ใช้สำหรับกรณีที่การดำเนินงานตรวจพบการประกาศการขึ้นสูงของเซ็นเซอร์ Upper Critical อาจแสดงเป็น 800109012d01ffff หรือ 0x800109012d01ffff

```
ระดับความรุนแรง
    ข้อผิดพลาด
ซ่อมบำรุงได้
    ใช่
แจ้งฝ่ายสนับสนุนโดยอัตโนมัติ
    ไม่
หมวดการแจ้งเตือน
    ร้ายแรง - คุณหภูมิ
SNMP Trap ID
    \Omega
```
#### ข้อมูล CIM

Prefix: PLAT ID: 0494

#### การตอบสนองจากผู้ใช้

- 1. ลดอุณหภูมิโดยรอบลง
- 2. ตรวจสอบให้แน่ว่าติดตั้งแผ่นกั้นอากาศอย่างถูกต้อง
- ่ 3. ตรวจสอบกระแสลมในเซิร์ฟเวอร์ ตรวจดูให้แน่ใจว่าไม่มีวัตถุใดๆ ปิดหรือขวางช่องทางการถ่ายเทอากาศ เข้าและออกจากเซิร์ฟเวอร์

80010902-0701ffff:เซนเซอร์ตัวเลข [NumericSensorElementName] ขึ้นสูง (สูงกว่าระดับร้ายแรง) ถูก ประกาศ (แผงระบบ 12V)

ข้อความนี้ใช้สำหรับกรณีที่การดำเนินงานตรวจพบการประกาศการขึ้นสูงของเซ็นเซอร์ Upper Critical อาจแสดงเป็น 800109020701ffff หรือ 0x800109020701ffff

#### ระดับความรุนแรง

ข้อผิดพลาด

#### ซ่อมบำรุงได้

ใช่

แจ้งฝ่ายสนับสนุนโดยอัตโนมัติ

ใช่

### หมวดการแจ้งเตือน

ร้ายแรง - แรงดันไฟฟ้า

#### SNMP Trap ID

 $\mathbf{1}$ 

#### ข้อมูล CIM

Prefix: PLAT ID: 0494

#### การตอบสนองจากผู้ใช้

ี หากเซนเซอร์ที่ระบุคือ Planar 3.3V หรือ Planar 5V ให้เปลี่ยนแผงระบบ (ช่างเทคนิคที่ได้รับการอบรมเท่านั้น) หากเซนเซอร์ที่ระบุคือ Planar 12V ให้ดำเนินตามขั้นตอนต่อไปนี้ให้ครบถ้วนจนกว่าปัญหาจะได้รับการแก้ไข:

- 1. ตรวจสอบแหล่งจ่ายไฟของ n LED
- 2. ถอดแหล่งจ่ายไฟที่บกพร่องออก
- 3. (ช่างเทคนิคที่ได้รับการอบรมเท่านั้น) เปลี่ยนแผงระบบ (n = หมายเลขแหล่งจ่ายไฟ)

```
SysBrd 3.3V: SysBrd 5V:
```
## \_80010b01-0701ffff:เซนเซอร์ตัวเลข [NumericSensorElementName] ขึ้นสูง (สูงกว่าระดับที่ไม่สามารถกู้ คืนได้) ถูกประกาศ (อุณหภูมิโดยรอบ 1)

ข้อความนี้ใช้สำหรับกรณีที่การดำเนินงานตรวจพบการประกาศการขึ้นสูงของเซ็นเซอร์ Upper Non-recoverable อาจแสดงเป็น 80010b010701ffff หรือ 0x80010b010701ffff

ระดับความรุนแรง ข้อผิดพลาด ซ่อมบำรุงได้ ใช่ แจ้งฝ่ายสนับสนุนโดยอัตโนมัติ ไม่ หมวดการแจ้งเตือน ร้ายแรง - อุณหภูมิ SNMP Trap ID  $\Omega$ ข้อมูล CIM Prefix: PLAT ID: 0498

#### การตอบสนองจากผู้ใช้

- 1. ตรวจสอบว่าพัดลมทำงาน และไม่มีวัตถุใดขัดขวางกระแสลม (ด้านหน้าและด้านหลังของเซิร์ฟเวอร์) มี แผ่นกั้นอากาศติดตั้งอยู่อย่างถูกต้อง และมีฝาปิดเซิร์ฟเวอร์และปิดสนิท
- 2. ตรวจสอบอุณหภูมิโดยรอบ คุณจะต้องใช้งานเซิร์ฟเวอร์ภายในข้อกำหนดที่ระบุ (ดูข้อมูลเพิ่มเติมที่ส่วน คุณลักษณะและรายละเอียดเซิร์ฟเวอร์)
- 3. ตรวจสอบให้แน่ใจว่าติดตั้งตัวระบายความร้อนสำหรับไมโครโปรเซสเซอร์อย่างถูกต้อง
- 4. (ช่างเทคนิคที่ได้รับการอบรมเท่านั้น) เปลี่ยนแผงระบบ

\_80010b01-0704ffff:เซนเซอร์ตัวเลข [NumericSensorElementName] ขึ้นสูง (สูงกว่าระดับที่ไม่สามารถกู้ คืนได้) ถูกประกาศ (อุณหภูมิ PCIE)

ข้อความนี้ใช้สำหรับกรณีที่การดำเนินงานตรวจพบการประกาศการขึ้นสูงของเซ็นเซอร์ Upper Non-recoverable อาจแสดงเป็น 80010b010704ffff หรือ 0x80010b010704ffff

ระดับความรุนแรง

ข้อผิดพลาด

## ซ่อมบำรุงได้

ใช่

#### แจ้งฝ่ายสนับสนุนโดยอัตโนมัติ

ไม่

## หมวดการแจ้งเตือน

ร้ายแรง - อุณหภูมิ

#### SNMP Trap ID

 $\Omega$ 

## ข้อมูล CIM

Prefix: PLAT ID: 0498

## การตอบสนองจากผ้ใช้

- 1. ตรวจสอบว่าพัดลมทำงาน และไม่มีวัตถุใดขัดขวางกระแสลม (ด้านหน้าและด้านหลังของเซิร์ฟเวอร์) มี แผ่นกั้นอากาศติดตั้งอยู่อย่างถูกต้อง และมีฝาปิดเซิร์ฟเวอร์และปิดสนิท
- 2. ตรวจสอบอุณหภูมิโดยรอบ คุณจะต้องใช้งานเซิร์ฟเวอร์ภายในข้อกำหนดที่ระบุ (ดูข้อมูลเพิ่มเติมที่ส่วน คุณลักษณะและรายละเอียดเซิร์ฟเวอร์)
- 3. ตรวจสอบให้แน่ใจว่าติดตั้งตัวระบายความร้อนสำหรับไมโครโปรเซสเซอร์อย่างถูกต้อง
- 4. (ช่างเทคนิคที่ได้รับการอบรมเท่านั้น) เปลี่ยนแผงระบบ
- 80010b01-0705ffff : เซนเซอร์ตัวเลข [NumericSensorElementName] ขึ้นสูง (สูงกว่าระดับที่ไม่สามารถกู้ คืนได้) ถูกประกาศ (อุณหภูมิ CPU VRM)

ข้อความนี้ใช้สำหรับกรณีที่การดำเนินงานตรวจพบการประกาศการขึ้นสูงของเซ็นเซอร์ Upper Non-recoverable อาจแสดงเป็น 80010b010705ffff หรือ 0x80010b010705ffff

# ระดับความรุนแรง ข้อผิดพลาด ซ่อมบำรุงได้ ใช่ แจ้งฝ่ายสนับสนุนโดยอัตโนมัติ ไป หมวดการแจ้งเตือน ร้ายแรง - อุณหภูมิ SNMP Trap ID  $\Omega$ ข้อมูล CIM

**Prefix: PLAT ID: 0498** 

#### การตอบสนองจากผู้ใช้

- 1. ตรวจสอบว่าพัดลมทำงาน และไม่มีวัตถุใดขัดขวางกระแสลม (ด้านหน้าและด้านหลังของเซิร์ฟเวอร์) มี แผ่นกั้นอากาศติดตั้งอยู่อย่างถูกต้อง และมีฝาปิดเซิร์ฟเวอร์และปิดสนิท
- 2. ตรวจสอบอุณหภูมิโดยรอบ คุณจะต้องใช้งานเซิร์ฟเวอร์ภายในข้อกำหนดที่ระบุ (ดูข้อมูลเพิ่มเติมที่ส่วน คุณลักษณะและรายละเอียดเซิร์ฟเวอร์)
- 3. ตรวจสอบให้แน่ใจว่าติดตั้งตัวระบายความร้อนสำหรับไมโครโปรเซสเซอร์อย่างถูกต้อง
- 4. (ช่างเทคนิคที่ได้รับการอบรมเท่านั้น) เปลี่ยนแผงระบบ

## 80010b01-2701ffff : เซนเซอร์ตัวเลข [NumericSensorElementName] ขึ้นสูง (สูงกว่าระดับที่ไม่สามารถกู้ คืนได้) ถูกประกาศ (อุณหภูมิโดยรอบ 2)

ข้อความนี้ใช้สำหรับกรณีที่การดำเนินงานตรวจพบการประกาศการขึ้นสูงของเซ็นเซอร์ Upper Non-recoverable อาจแสดงเป็น 80010b012701ffff หรือ 0x80010b012701ffff

ระดับความรุนแรง

ข้อผิดพลาด

## ซ่อมบำรุงได้

ใช่

```
แจ้งฝ่ายสนับสนุนโดยอัตโนมัติ
    ไม่
```
## หมวดการแจ้งเตือน

```
ร้ายแรง - อุณหภูมิ
```

```
SNMP Trap ID
```
 $\Omega$ 

## ข้อมูล CIM

Prefix: PLAT ID: 0498

## การตอบสนองจากผู้ใช้

- 1. ตรวจสอบว่าพัดลมทำงาน และไม่มีวัตถุใดขัดขวางกระแสลม (ด้านหน้าและด้านหลังของเซิร์ฟเวอร์) มี แผ่นกั้นอากาศติดตั้งอยู่อย่างถูกต้อง และมีฝาปิดเซิร์ฟเวอร์และปิดสนิท
- 2. ตรวจสอบอุณหภูมิโดยรอบ คุณจะต้องใช้งานเซิร์ฟเวอร์ภายในข้อกำหนดที่ระบุ (ดูข้อมูลเพิ่มเติมที่ส่วน คุณลักษณะและรายละเอียดเซิร์ฟเวอร์)
- 3. ตรวจสอบให้แน่ใจว่าติดตั้งตัวระบายความร้อนสำหรับไมโครโปรเซสเซอร์อย่างถูกต้อง
- 4. (ช่างเทคนิคที่ได้รับการอบรมเท่านั้น) เปลี่ยนแผงระบบ
## 80010b01-2d01ffff : เซนเซอร์ตัวเลข [NumericSensorElementName] ขึ้นสูง (สูงกว่าระดับที่ไม่สามารถกู้ คืนได้) ถูกประกาศ (อุณหภูมิ PCH)

ข้อความนี้ใช้สำหรับกรณีที่การดำเนินงานตรวจพบการประกาศการขึ้นสูงของเซ็นเซอร์ Upper Non-recoverable ดาจแสดงเป็น 80010b012d01ffff หรือ 0x80010b012d01ffff

ระดับความรุนแรง ข้อผิดพลาด ซ่อมบำรุงได้ ใช่ แจ้งฝ่ายสนับสนุนโดยอัตโนมัติ ไม่ หมวดการแจ้งเตือน ร้ายแรง - อุณหภูมิ SNMP Trap ID  $\Omega$ ข้อมูล CIM

Prefix: PLAT ID: 0498

#### การตอบสนองจากผู้ใช้

- 1. ตรวจสอบว่าพัดลมทำงาน และไม่มีวัตถุใดขัดขวางกระแสลม (ด้านหน้าและด้านหลังของเซิร์ฟเวอร์) มี แผ่นกั้นอากาศติดตั้งอยู่อย่างถูกต้อง และมีฝาปิดเซิร์ฟเวอร์และปิดสนิท
- ่ 2. ตรวจสอบอุณหภูมิโดยรอบ คุณจะต้องใช้งานเซิร์ฟเวอร์ภายในข้อกำหนดที่ระบุ (ดูข้อมูลเพิ่มเติมที่ส่วน คุณลักษณะและรายละเอียดเซิร์ฟเวอร์)
- 3. ตรวจสอบให้แน่ใจว่าติดตั้งตัวระบายความร้อนสำหรับไมโครโปรเซสเซอร์อย่างถูกต้อง
- 4. (ช่างเทคนิคที่ได้รับการอบรมเท่านั้น) เปลี่ยนแผงระบบ

80030006-2101ffff : ยกเลิกประกาศเซนเซอร์ [SensorElementName] (การตรวจสอบยืนยันลายเซ็นล้ม เหลว)

ข้อความนี้ใช้สำหรับในกรณีการดำเนินงานตรวจพบว่ามีการยกเลิกประกาศเซนเซอร์

อาจแสดงเป็น 800300062101ffff หรือ 0x800300062101ffff

#### ระดับความรุนแรง

ข้อมูล

#### ซ่อมบำรุงได้

ไม่

#### แจ้งฝ่ายสนับสนุนโดยอัตโนมัติ

ไม่

## หมวดการแจ้งเตือน ระบบ - อื่นๆ

SNMP Trap ID

## ข้อมูล CIM

 $\bullet$ 

Prefix: PLAT ID: 0509

## การตอบสนองจากผู้ใช้

ไม่ต้องดำเนินการ; แสดงข้อมูลเท่านั้น

## 80030012-2301ffff : ยกเลิกประกาศเซนเซอร์ [SensorElementName] (การแก้ไขแบบเรียลไทม์ของระบบ ปฏิบัติการ)

ข้อความนี้ใช้สำหรับในกรณีการดำเนินงานตรวจพบว่ามีการยกเลิกประกาศเซ็นเซอร์

ิอาจแสดงเป็น 800300122301ffff หรือ 0x800300122301ffff

## ระดับความรุนแรง ข้อมูล ซ่อมบำรุงได้ ไป แจ้งฝ่ายสนับสนุนโดยอัตโนมัติ ไม่ หมวดการแจ้งเตือน ระบบ - ขี่นๆ SNMP Trap ID ข้อมูล CIM Prefix: PLAT ID: 0509

## การตอบสนองจากผู้ใช้

ไม่ต้องดำเนินการ; แสดงข้อมูลเท่านั้น

## 80030021-0782ffff : ยกเลิกประกาศเซนเซอร์ [SensorElementName] (PCIe Dev LK ขัดข้อง)

ข้อความนี้ใช้สำหรับในกรณีการดำเนินงานตรวจพบว่ามีการยกเลิกประกาศเซ็นเซอร์

ิอาจแสดงเป็น 800300210782ffff หรือ 0x800300210782ffff

ระดับความรุนแรง ข้อมูล ช่อมบำรุงได้ ไม่ แจ้งฝ่ายสนับสนุนโดยอัตโนมัติ ไม่ หมวดการแจ้งเตือน *ระ*บบ - อื่นๆ SNMP Trap ID ข้อมูล CIM Prefix: PLAT ID: 0509 การตอบสนองจากผู้ใช้ ไม่ต้องดำเนินการ; แสดงข้อมูลเท่านั้น 8003010c-2581ffff : เซนเซอร์ [SensorElementName] ถูกประกาศ (DIMM ที่ไม่ได้รับอนุญาต) ข้อความนี้ใช้สำหรับในกรณีการดำเนินงานตรวจพบว่ามีการประกาศเซ็นเซอร์ อาจแสดงเป็น 8003010c2581ffff หรือ 0x8003010c2581ffff ระดับความรุนแรง ข้อมูล ซ่อมบำรุงได้ ไม่ แจ้งฝ่ายสนับสนุนโดยอัตโนมัติ ไม่ หมวดการแจ้งเตือน ระบบ - อื่นๆ SNMP Trap ID ข้อมูล CIM

Prefix: PLAT ID: 0508

 $\bullet$ 

## การตอบสนองจากผู้ใช้

 $\bullet$ 

- 1. เปลี่ยนแหล่งจ่ายไฟใหม่ด้วยแหล่งจ่ายไฟที่มีกำลังสูงขึ้น
- ่ 2. ลดการใช้พลังงานโดยรวมโดยการถอดอุปกรณ์เสริมที่เพิ่งเพิ่มเข้าไปใหม่หรือที่ไม่ได้ใช้งาน เช่น ไดรฟ์ หรืออะแดปเตอร์

8003010f-2101ffff : เซนเซอร์ [SensorElementName] ถูกประกาศ (IMM FW ได้รับความเสียหาย) ข้อความนี้ใช้สำหรับในกรณีการดำเนินงานตรวจพบว่ามีการประกาศเซ็นเซอร์ ิอาจแสดงเป็น 8003010f2101ffff หรือ 0x8003010f2101ffff

ระดับความรุนแรง ข้อมูล ซ่อมบำรุงได้ ไม่ แจ้งฝ่ายสนับสนุนโดยอัตโนมัติ ไป หมวดการแจ้งเตือน ระบบ - อื่นๆ SNMP Trap ID

ข้อมูล CIM

 $\bullet$ 

Prefix: PLAT ID: 0508

#### การตอบสนองจากผู้ใช้

- ่ 1. เปลี่ยนแหล่งจ่ายไฟใหม่ด้วยแหล่งจ่ายไฟที่มีกำลังสูงขึ้น
- ่ 2. ลดการใช้พลังงานโดยรวมโดยการถอดอุปกรณ์เสริมที่เพิ่งเพิ่มเข้าไปใหม่หรือที่ไม่ได้ใช้งาน เช่น ไดรฟ์ หรืออะแดปเตอร์

### 80030112-0601ffff : เซนเซอร์ [SensorElementName] ถูกประกาศ (โหมด SMM)

ข้อความนี้ใช้สำหรับในกรณีการดำเนินงานตรวจพบว่ามีการประกาศเซ็นเซอร์ อาจแสดงเป็น 800301120601ffff หรือ 0x800301120601ffff

ระดับความรุนแรง ข้อมูล ซ่อมบำรุงได้ ไม่

#### แจ้งฝ่ายสนับสนุนโดยอัตโนมัติ

ไม่

#### หมวดการแจ้งเตือน

ระบบ - อื่นๆ

#### SNMP Trap ID

#### ข้อมูล CIM

Prefix: PLAT ID: 0508

#### การตอบสนองจากผู้ใช้

- ่ 1. เปลี่ยนแหล่งจ่ายไฟใหม่ด้วยแหล่งจ่ายไฟที่มีกำลังสูงขึ้น
- ่ 2. ลดการใช้พลังงานโดยรวมโดยการถอดอุปกรณ์เสริมที่เพิ่งเพิ่มเข้าไปใหม่หรือที่ไม่ได้ใช้งาน เช่น ไดรฟ์ หรือคะแดงใเตอร์

จอภาพ SMM :

80030121-0782ffff : เซนเซอร์ [SensorElementName] ถูกประกาศ (PCle Dev LK ขัดข้อง)

ข้อความนี้ใช้สำหรับในกรณีการดำเนินงานตรวจพบว่ามีการประกาศเซ็นเซอร์

อาจแสดงเป็น 800301210782ffff หรือ 0x800301210782ffff

## ระดับความรุนแรง

ข้อมูล

#### ซ่อมบำรุงได้  $11$

แจ้งฝ่ายสนับสนุนโดยอัตโนมัติ

ไม่

หมวดการแจ้งเตือน *ระ*บบ - อื่นๆ

SNMP Trap ID

## ข้อมูล CIM

Prefix: PLAT ID: 0508

## การตอบสนองจากผู้ใช้

1. เปลี่ยนแหล่งจ่ายไฟใหม่ด้วยแหล่งจ่ายไฟที่มีกำลังสูงขึ้น

่ 2. ลดการใช้พลังงานโดยรวมโดยการถอดอุปกรณ์เสริมที่เพิ่งเพิ่มเข้าไปใหม่หรือที่ไม่ได้ใช้งาน เช่น ไดรฟ์ หรือคะแดงใเตอร์

8007000d-2582ffff : เซนเซอร์ [SensorElementName] เปลี่ยนเป็นสถานะปกติ (สถานะ RAID Vol) ข้อความนี้ใช้สำหรับในกรณีการดำเนินงานตรวจพบว่ามีการเปลี่ยนแปลงของเซนเซอร์ไปเป็นสถานะปกติ ์ อาจแสดงเป็น 8007000d2582ffff หรือ 0x8007000d2582ffff

## ระดับความรุนแรง

ข้อมูล

## ซ่อมบำรุงได้

 $\bullet$ 

ไป

## แจ้งฝ่ายสนับสนุนโดยอัตโนมัติ

ไม่

## หมวดการแจ้งเตือน คำเตือน - อื่นๆ

SNMP Trap ID

60

## ข้อมูล CIM

Prefix: PLAT ID: 0518

## การตอบสนองจากผู้ใช้

ไม่ต้องดำเนินการ; แสดงข้อมูลเท่านั้น

## 8007010d-2582ffff : เซนเซอร์ [SensorElementName] เปลี่ยนจากสถานะปกติเป็นไม่ร้ายแรง (สถานะ RAID Vol)

ข้อความนี้ใช้สำหรับในกรณีการดำเนินงานตรวจพบว่ามีการเปลี่ยนแปลงของเซนเซอร์จากสถานะปกติเป็นไม่ร้ายแรง ิอาจแสดงเป็น 8007010d2582ffff หรือ 0x8007010d2582ffff

## ระดับความรุนแรง คำเตือน ซ่อมบำรุงได้ ใช่ แจ้งฝ่ายสนับสนุนโดยอัตโนมัติ ไม่ หมวดการแจ้งเตือน

```
้คำเตือน - อื่นๆ
```
#### SNMP Trap ID

60

## ข้อมูล CIM

Prefix: PLAT ID: 0520

## การตอบสนองจากผ้ใช้

ไม่มี

 $\bullet$ 

## 8007010f-2201ffff : เซนเซอร์ [SensorElementName] เปลี่ยนจากสถานะปกติเป็นไม่ร้ายแรง (สถานะ GPT)

ข้อความนี้ใช้สำหรับในกรณีการดำเนินงานตรวจพบว่ามีการเปลี่ยนแปลงของเซนเซอร์จากสถานะปกติเป็นไม่ร้ายแรง อาจแสดงเป็น 8007010f2201ffff หรือ 0x8007010f2201ffff

## ระดับความรุนแรง

คำเตือน

## ซ่อมบำรุงได้

ใช่

## แจ้งฝ่ายสนับสนุนโดยอัตโนมัติ

ไม่

### หมวดการแจ้งเตือน คำเตือน - อื่นๆ

## SNMP Trap ID

60

## ข้อมูล CIM

Prefix: PLAT ID: 0520

## การตอบสนองจากผู้ใช้

ทำขั้นตอนต่อไปนี้ให้ครบถ้วนเพื่อแก้ไขปัญหาข้อผิดพลาดทรัพยากร I/O ของ PCI:

1. ไปที่ F1 Setup-> System Settings-> Device and I/O ports-> PCI 64 bit Resource และเลือก Fnable

8007010f-2582ffff : เซนเซอร์ [SensorElementName] เปลี่ยนจากสถานะปกติเป็นไม่ร้ายแรง (ทรัพยากร I/  $\bullet$  $O()$ 

ข้อความนี้ใช้สำหรับในกรณีการดำเนินงานตรวจพบว่ามีการเปลี่ยนแปลงของเซนเซอร์จากสถานะปกติเป็นไม่ร้ายแรง อาจแสดงเป็น 8007010f2582ffff หรือ 0x8007010f2582ffff

```
ระดับความรุนแรง
    คำเตือน
ซ่อมบำรุงได้
    ใช่
แจ้งฝ่ายสนับสนุนโดยอัตโนมัติ
    ไม่
หมวดการแจ้งเตือน
    คำเตือน - อื่นๆ
```
#### SNMP Trap ID

60

#### ข้อมูล CIM

 $\bullet$ 

Prefix: PLAT ID: 0520

#### การตอบสนองจากผู้ใช้

ทำขั้นตอนต่อไปนี้ให้ครบถ้วนเพื่อแก้ไขปัญหาข้อผิดพลาดทรัพยากร I/O ของ PCI:

1. ไปที่ F1 Setup-> System Settings-> Device and I/O ports-> PCI 64 bit Resource และเลือก Enable

## 80070114-2201ffff : เซนเซอร์ [SensorElementName] เปลี่ยนจากสถานะปกติเป็นไม่ร้ายแรง (กำหนด ฟังก์ชันการมีอยู่ทางกายภาพของ TPM)

ข้อความนี้ใช้สำหรับในกรณีการดำเนินงานตรวจพบว่ามีการเปลี่ยนแปลงของเซนเซอร์จากสถานะปกติเป็นไม่ร้ายแรง ิอาจแสดงเป็น 800701142201ffff หรือ 0x800701142201ffff

```
ระดับความรุนแรง
    คำเตือน
ซ่อมบำรุงได้
    ใช่
แจ้งฝ่ายสนับสนุนโดยอัตโนมัติ
    11หมวดการแจ้งเตือน
    ้คำเตือน - อื่นๆ
SNMP Trap ID
    60
ข้อมูล CIM
```
Prefix: PLAT ID: 0520

## การตอบสนองจากผู้ใช้

- 1. ทำตามขั้นตอนการบริหารระบบที่กำหนดให้สวิตช์ TPM อยู่ในตำแหน่ง ON ให้ครบถ้วน
- 2. ปรับสวิตช์ให้กลับสู่ตำแหน่ง OFF
- 3. เริ่มระบบใหม่
- 4. (เฉพาะช่างเทคนิคที่ได้รับการอบรมเท่านั้น) หากยังพบปัญหาอยู่ ให้เปลี่ยน Planar

80070128-2e01ffff : เซนเซอร์ [SensorElementName] เปลี่ยนจากสถานะปกติเป็นไม่ร้ายแรง (การกู้คืน  $ME)$ 

ข้อความนี้ใช้สำหรับในกรณีการดำเนินงานตรวจพบว่ามีการเปลี่ยนแปลงของเซนเซอร์จากสถานะปกติเป็นไม่ร้ายแรง ดาจแสดงเป็น 800701282e01ffff หรือ 0x800701282e01ffff

ระดับความรุนแรง คำเตือน ซ่อมบำรุงได้

ใช่

แจ้งฝ่ายสนับสนุนโดยอัตโนมัติ

 $11$ 

หมวดการแจ้งเตือน ้คำเตือน - อื่นๆ

SNMP Trap ID

## ข้อมูล CIM

Prefix: PLAT ID: 0520

#### การตอบสนองจากผู้ใช้

- 1. รีสตาร์ท IMM หากข้อผิดพลาดไม่ปรากฏ โปรดดำเนินการต่อในขั้นตอนที่ 2
- 2. อัปเดตเป็นรหัส iMM/uEFI ระดับล่าสุด โปรดดำเนินการต่อในขั้นตอนที่ 3
- 3 เปลี่ยนโหนด
- 80070201-0301ffff : เซนเซอร์ [SensorElementName] เปลี่ยนจากสถานะที่ร้ายแรงน้อยกว่าเป็นร้ายแรง (CPU 1 อุณหภูมิสูงเกินกำหนด)

ข้อความนี้ใช้สำหรับในกรณีการดำเนินงานตรวจพบว่ามีการเปลี่ยนแปลงของเซนเซอร์จากสถานะที่ร้ายแรงน้อยกว่า เป็นร้ายแรง

ิ คาจแสดงเป็น 800702010301ffff หรือ 0x800702010301ffff

ระดับความรุนแรง ข้อผิดพลาด ซ่อมบำรุงได้ ใช่ แจ้งฝ่ายสนับสนุนโดยอัตโนมัติ ไม่ หมวดการแจ้งเตือน ร้ายแรง - อุณหภูมิ SNMP Trap ID  $\Omega$ ข้อมูล CIM Prefix: PLAT ID: 0522

#### การตอบสนองจากผู้ใช้

- 1. ตรวจสอบว่าพัดลมทำงาน และไม่มีวัตถุใดขัดขวางกระแสลม (ด้านหน้าและด้านหลังของเซิร์ฟเวอร์) มี แผ่นกั้นอากาศติดตั้งอยู่อย่างถูกต้อง และมีฝาปิดเซิร์ฟเวอร์และปิดสนิท
- ่ 2. ตรวจสอบอุณหภูมิโดยรอบ คุณจะต้องใช้งานเซิร์ฟเวอร์ภายในข้อกำหนดที่ระบุ (ดูข้อมูลเพิ่มเติมที่ส่วน คุณลักษณะและรายละเอียด)
- 3. ตรวจสอบให้แน่ใจว่าติดตั้งตัวระบายความร้อนสำหรับไมโครโปรเซสเซอร์อย่างถูกต้อง
- 4. (เฉพาะช่างเทคนิคที่ได้รับการอบรมเท่านั้น) เปลี่ยนไมโครโปรเซสเซอร์ n (n = หมายเลขไมโคร โปรเซสเซอร์)

80070202-0701ffff : เซนเซอร์ [SensorElementName] เปลี่ยนจากสถานะที่ร้ายแรงน้อยกว่าเป็นร้ายแรง (ความผิดปกติของแรงดันไฟฟ้าบนแผงระบบ)

ข้อความนี้ใช้สำหรับในกรณีการดำเนินงานตรวจพบว่ามีการเปลี่ยนแปลงของเซนเซอร์จากสถานะที่ร้ายแรงน้อยกว่า เป็นร้ายแรง

ดาจแสดงเป็น 800702020701ffff หรือ 0x800702020701ffff

## ระดับความรุนแรง

ข้อผิดพลาด

ซ่อมบำรุงได้ ใช่

#### แจ้งฝ่ายสนับสนุนโดยอัตโนมัติ

ไม่

หมวดการแจ้งเตือน

ร้ายแรง - แรงดันไฟฟ้า

#### SNMP Trap ID

 $\mathbf{1}$ 

ข้อมูล CIM

Prefix: PLAT ID: 0522

#### การตอบสนองจากผู้ใช้

- 1. ตรวจสอบบันทึกเหตุการณ์ระบบ
- 2. ตรวจดูไฟ LED แสดงข้อผิดพลาดบนแผงระบบ
- 3. เปลี่ยนอุปกรณ์ที่ทำงานบกพร่องทั้งหมด
- 4. ตรวจสอบปรับปรุงเฟิร์มแวร์ของเซิร์ฟเวอร์ ข้อสำคัญ: วิธีการแก้ปัญหากลุ่มบางประเภทจำเป็นต้องใช้ ระดับรหัสเฉพาะหรือปรับปรุงรหัสที่ต้องใช้ หากอุปกรณ์เป็นส่วนหนึ่งของวิธีการแก้ปัญหากลุ่ม ให้ตรวจ สอบว่าระดับของรหัสล่าสุดนั้นสนับสนุนวิธีการแก้ปัญหากลุ่มก่อนที่คุณจะทำการปรับปรุงรหัส
- 5. (ช่างเทคนิคที่ได้รับการอบรมเท่านั้น) เปลี่ยนแผงระบบ
- 80070204-0a01ffff:เชนเซอร์ [SensorElementName] เปลี่ยนจากสถานะที่ร้ายแรงน้อยกว่าเป็นร้ายแรง (ความผิดปกติของพัดลม PS 1)

ข้อความนี้ใช้สำหรับในกรณีการดำเนินงานตรวจพบว่ามีการเปลี่ยนแปลงของเซนเซอร์จากสถานะที่ร้ายแรงน้อยกว่า เป็นร้ายแรง

อาจแสดงเป็น 800702040a01ffff หรือ 0x800702040a01ffff

```
ระดับความรุนแรง
    ข้อผิดพลาด
ซ่อมบำรุงได้
    ใช่
แจ้งฝ่ายสนับสนุนโดยอัตโนมัติ
    ไม่
หมวดการแจ้งเตือน
    ร้ายแรง - พัดลมทำงานบกพร่อง
SNMP Trap ID
    11
```
#### ข้อมูล CIM

Prefix: PLAT ID: 0522

#### การตอบสนองจากผู้ใช้

- 1. ตรวจสอบให้แน่ใจว่าไม่มีวัตถุใด เช่น ชุดสายไฟ ขัดขวางกระแสลมจากพัดลมแหล่งจ่ายไฟ
- 2. เปลี่ยนแหล่งจ่ายไฟ n (n = หมายเลขแหล่งจ่ายไฟ)

## 80070204-0a02ffff : เซนเซอร์ [SensorElementName] เปลี่ยนจากสถานะที่ร้ายแรงน้อยกว่าเป็นร้ายแรง (ความผิดปกติของพัดลม PS 2)

ข้อความนี้ใช้สำหรับในกรณีการดำเนินงานตรวจพบว่ามีการเปลี่ยนแปลงของเซนเซอร์จากสถานะที่ร้ายแรงน้อยกว่า เป็นร้ายแรง

อาจแสดงเป็น 800702040a02ffff หรือ 0x800702040a02ffff

#### ระดับความรุนแรง

ข้อผิดพลาด

ซ่อมบำรุงได้ ใช่

แจ้งฝ่ายสนับสนุนโดยอัตโนมัติ

ไม่

หมวดการแจ้งเตือน

ร้ายแรง - พัดลมทำงานบกพร่อง

SNMP Trap ID

 $11$ 

## ข้อมูล CIM

 $\ddot{\phantom{0}}$ 

Prefix: PLAT ID: 0522

## การตอบสนองจากผู้ใช้

- 1. ตรวจสอบให้แน่ใจว่าไม่มีวัตถุใด เช่น ชุดสายไฟ ขัดขวางกระแสลมจากพัดลมแหล่งจ่ายไฟ
- 2. เปลี่ยนแหล่งจ่ายไฟ n (n = หมายเลขแหล่งจ่ายไฟ)

## 80070208-0a01ffff:เซนเซอร์ [SensorElementName] เปลี่ยนจากสถานะที่ร้ายแรงน้อยกว่าเป็นร้ายแรง (ความผิดปกติของอุณหภูมิ PS 1)

ข้อความนี้ใช้สำหรับในกรณีการดำเนินงานตรวจพบว่ามีการเปลี่ยนแปลงของเซนเซอร์จากสถานะที่ร้ายแรงน้อยกว่า เป็นร้ายแรง

ิ อาจแสดงเป็น 800702080a01ffff หรือ 0x800702080a01ffff

```
ระดับความรุนแรง
    ข้คผิดพลาด
ซ่อมบำรุงได้
    ใช่
แจ้งฝ่ายสนับสนุนโดยอัตโนมัติ
    ไป
หมวดการแจ้งเตือน
    ร้ายแรง - พลังงาน
```
SNMP Trap ID

 $\overline{4}$ 

#### ข้อมูล CIM

Prefix: PLAT ID: 0522

#### การตอบสนองจากผู้ใช้

- 1. ตรวจสอบให้แน่ใจว่าไม่มีวัตถุใด เช่น ชุดสายไฟ ขัดขวางกระแสลมจากพัดลมแหล่งจ่ายไฟ
- 2. ใช้ยูทิลิตี Lenovo Power Configurator เพื่อตรวจสอบให้แน่ใจว่าการใช้พลังงานของระบบปัจจุบันอยู่ ภายในขีดจำกัด สำหรับข้อมูลเพิ่มเติมและการดาวน์โหลดยูทิลิตี ไปที่ https://www.ibm.com/support/ entry/myportal/docdisplay?Indocid=LNVO-PWRCONF
- 3. เปลี่ยนแหล่งจ่ายไฟ n (n = หมายเลขแหล่งจ่ายไฟ)

80070208-0a02ffff : เซนเซอร์ [SensorElementName] เปลี่ยนจากสถานะที่ร้ายแรงน้อยกว่าเป็นร้ายแรง (ความผิดปกติของอุณหภูมิ PS 2)

ข้อความนี้ใช้สำหรับในกรณีการดำเนินงานตรวจพบว่ามีการเปลี่ยนแปลงของเซนเซอร์จากสถานะที่ร้ายแรงน้อยกว่า เป็นร้ายแรง

์ คาจแสดงเป็น 800702080a02ffff หรือ 0x800702080a02ffff

## ระดับความรุนแรง ข้อผิดพลาด ซ่อมบำรุงได้ ใช่ แจ้งฝ่ายสนับสนุนโดยอัตโนมัติ  $11$ หมวดการแจ้งเตือน ร้ายแรง - พลังงาน

#### SNMP Trap ID

 $\overline{4}$ 

#### ข้อมูล CIM

Prefix: PLAT ID: 0522

#### การตอบสนองจากผู้ใช้

- 1. ตรวจสอบให้แน่ใจว่าไม่มีวัตถุใด เช่น ชุดสายไฟ ขัดขวางกระแสลมจากพัดลมแหล่งจ่ายไฟ
- 2. ใช้ยูทิลิตี Lenovo Power Configurator เพื่อตรวจสอบให้แน่ใจว่าการใช้พลังงานของระบบปัจจุบันอยู่ ภายในขีดจำกัด สำหรับข้อมูลเพิ่มเติมและการดาวน์โหลดยูทิลิตี ไปที่ https://www.ibm.com/support/ entry/myportal/docdisplay?Indocid=LNVO-PWRCONF
- 3. เปลี่ยนแหล่งจ่ายไฟ n (n = หมายเลขแหล่งจ่ายไฟ)

## 8007020d-2582ffff : เซนเซอร์ [SensorElementName] เปลี่ยนจากสถานะที่ร้ายแรงน้อยกว่าเป็นร้ายแรง (สถานะ RAID Vol)

ข้อความนี้ใช้สำหรับในกรณีการดำเนินงานตรวจพบว่ามีการเปลี่ยนแปลงของเซนเซอร์จากสถานะที่ร้ายแรงน้อยกว่า เป็นร้ายแรง

ิอาจแสดงเป็น 8007020d2582ffff หรือ 0x8007020d2582ffff

## ระดับความรุนแรง ข้อผิดพลาด ซ่อมบำรุงได้ ใช่ แจ้งฝ่ายสนับสนุนโดยอัตโนมัติ ไม่ หมวดการแจ้งเตือน ร้ายแรง - อื่นๆ SNMP Trap ID

50

## ข้อมูล CIM

Prefix: PLAT ID: 0522

## การตอบสนองจากผู้ใช้

ไม่มี

 $\ddot{\phantom{0}}$ 

8007020f-2201ffff : เซนเซอร์ [SensorElementName] เปลี่ยนจากสถานะที่ร้ายแรงน้อยกว่าเป็นร้ายแรง (โมดูล TXT ACM)

ข้อความนี้ใช้สำหรับในกรณีการดำเนินงานตรวจพบว่ามีการเปลี่ยนแปลงของเซนเซอร์จากสถานะที่ร้ายแรงน้อยกว่า เป็นร้ายแรง

อาจแสดงเป็น 8007020f2201ffff หรือ 0x8007020f2201ffff

## ระดับความรุนแรง

ข้อผิดพลาด

## ซ่อมบำรุงได้

ใช่

## แจ้งฝ่ายสนับสนุนโดยอัตโนมัติ

ไม่

## หมวดการแจ้งเตือน ร้ายแรง - อื่นๆ

#### SNMP Trap ID

 $50$ 

## ข้อมูล CIM

**Prefix: PLAT ID: 0522** 

## การตอบสนองจากผู้ใช้

- 1. หากไม่จำเป็นต้องเปิดใช้งาน TXT ให้ปิดใช้งาน TXT จากใน Setup Utility
- 2. หากจำเป็นต้องเปิดใช้งาน TXT ให้ตรวจสอบว่าเปิดใช้งาน TPM แล้ว และเปิดใช้งานจากใน Setup Utility
- ่ 3. หากยังคงมีปัญหาอยู่ โปรดติดต่อเจ้าหน้าที่ที่ให้บริการของคุณ

## 8007020f-2582ffff : เซนเซอร์ [SensorElementName] เปลี่ยนจากสถานะที่ร้ายแรงน้อยกว่าเป็นร้ายแรง (ทรัพยากร I/O)

ข้อความนี้ใช้สำหรับในกรณีการดำเนินงานตรวจพบว่ามีการเปลี่ยนแปลงของเซนเซอร์จากสถานะที่ร้ายแรงน้อยกว่า เป็นร้ายแรง

อาจแสดงเป็น 8007020f2582ffff หรือ 0x8007020f2582ffff

## ระดับความรุนแรง

ข้อผิดพลาด

ซ่อมบำรงได้ <u>ိ</u>ုကျ

แจ้งฝ่ายสนับสนุนโดยอัตโนมัติ

ไม่

## หมวดการแจ้งเตือน

ร้ายแรง - อื่นๆ

### SNMP Trap ID

50

## ข้อมูล CIM

Prefix: PLAT ID: 0522

## การตอบสนองจากผู้ใช้

- 1. หากไม่จำเป็นต้องเปิดใช้งาน TXT ให้ปิดใช้งาน TXT จากใน Setup Utility
- 2. หากจำเป็นต้องเปิดใช้งาน TXT ให้ตรวจสอบว่าเปิดใช้งาน TPM แล้ว และเปิดใช้งานจากใน Setup Utility
- 3. หากยังคงมีปัญหาอยู่ โปรดติดต่อเจ้าหน้าที่ที่ให้บริการของคุณ
- 80070214-2201ffff : เซนเซอร์ [SensorElementName] เปลี่ยนจากสถานะที่ร้ายแรงน้อยกว่าเป็นร้ายแรง (การล็อค TPM)

ข้อความนี้ใช้สำหรับในกรณีการดำเนินงานตรวจพบว่ามีการเปลี่ยนแปลงของเซนเซอร์จากสถานะที่ร้ายแรงน้อยกว่า เป็นร้ายแรง

อาจแสดงเป็น 800702142201ffff หรือ 0x800702142201ffff

## ระดับความรุนแรง

ข้อผิดพลาด

ซ่อมบำรุงได้

ไม่

แจ้งฝ่ายสนับสนุนโดยอัตโนมัติ

ไม่

หมวดการแจ้งเตือน ร้ายแรง - อื่นๆ

SNMP Trap ID

50

ข้อมูล CIM

Prefix: PLAT ID: 0522

## การตอบสนองจากผู้ใช้

1. ปรับปรุงเฟิร์มแวร์ของเซิร์ฟเวอร์ (ดูที่ การกู้คืนเฟิร์มแวร์เซิร์ฟเวอร์)

- ่ 2. หากยังพบปัญหาอยู่ (เฉพาะช่างเทคนิคที่ได้รับการอบรมเท่านั้น) ให้เปลี่ยนแผงระบบ (ดูที่ การถอดแผง ระบบและการติดตั้งแผงระบบ)
- 80070219-0701ffff : เซนเซอร์ [SensorElementName] เปลี่ยนจากสถานะที่ร้ายแรงน้อยกว่าเป็นร้ายแรง (ความผิดปกติของแผงระบบ)

ข้อความนี้ใช้สำหรับในกรณีการดำเนินงานตรวจพบว่ามีการเปลี่ยนแปลงของเซนเซอร์จากสถานะที่ร้ายแรงน้อยกว่า เป็นร้ายแรง

อาจแสดงเป็น 800702190701ffff หรือ 0x800702190701ffff

ระดับความรุนแรง ข้อผิดพลาด ซ่อมบำรุงได้ ใช่ แจ้งฝ่ายสนับสนุนโดยอัตโนมัติ ไม่ หมวดการแจ้งเตือน ร้ายแรง - อื่นๆ SNMP Trap ID 50 ข้อมล CIM Prefix: PLAT ID: 0522 การตอบสนองจากผู้ใช้ 1. ตรวจดูไฟ LED แสดงข้อผิดพลาดบนแผงระบบ

- 2. ตรวจสอบบันทึกเหตุการณ์ระบบ
- 3. ตรวจสอบเวอร์ชันของเฟิร์มแวร์ระบบและอัปเดตเป็นเวอร์ชันล่าสุด ข้อสำคัญ: วิธีการแก้ปัญหากลุ่มบาง ประเภทจำเป็นต้องใช้ระดับรหัสเฉพาะหรือปรับปรุงรหัสที่ต้องใช้ หากอุปกรณ์เป็นส่วนหนึ่งของวิธีการแก้ ้ปัญหากลุ่ม ให้ตรวจสอบว่าระดับของรหัสล่าสุดนั้นสนับสนุนวิธีการแก้ปัญหากลุ่มก่อนที่คุณจะทำการ ปรับปรุงรหัส
- 4. ถอดปลั๊กและซ่อมแซมสายไฟ AC แล้วดำเนินการขั้นตอนที่ 1 และ 2 อีกครั้ง
- 5. หากปัญหายังคงเกิดขึ้น (เฉพาะช่างเทคนิคที่ได้รับการอบรมเท่านั้น) ให้เปลี่ยนแผงระบบ

80070228-2e01ffff : เซนเซอร์ [SensorElementName] เปลี่ยนสถานะเป็นร้ายแรงจากสถานะที่ร้ายแรง น้อยกว่า (ข้อผิดพลาด ME)

ข้อความนี้ใช้สำหรับในกรณีการดำเนินงานตรวจพบว่ามีการเปลี่ยนแปลงของเซนเซอร์จากสถานะที่ร้ายแรงน้อยกว่า เป็นร้ายแรง

อาจแสดงเป็น 800702282e01ffff หรือ 0x800702282e01ffff

## ระดับความรุนแรง

ข้อผิดพลาด

## ซ่อมบำรุงได้

ใฺฑ่

## แจ้งฝ่ายสนับสนุนโดยอัตโนมัติ

ไม่

# หมวดการแจ้งเตือน

ร้ายแรง - อื่นๆ

## SNMP Trap ID

50

## ข้อมูล CIM

Prefix: PLAT ID: 0522

## การตอบสนองจากผู้ใช้

หากเซนเซอร์ที่ระบุคือข้อผิดพลาด IPMB IO, ข้อผิดพลาด Me หรือข้อผิดพลาด ME Flash ให้ดำเนินตามขั้น ตอนต่อไปนี้ให้ครบถ้วนจนกว่าปัญหาจะได้รับการแก้ไข:

- 1. รีสตาร์ท IMM หากข้อผิดพลาดยังคงปรากภู โปรดดำเนินการต่อในขั้นตอนที่ 2
- 2. อัปเดตเฟิร์มแวร์ (UEFI และ IMM) เป็นระดับล่าสุด หากข้อผิดพลาดยังคงปรากฏ โปรดดำเนินการต่อ ในขั้นตคนที่ 3
- 3 เปลี่ยนโหนด

ข้อผิดพลาด ME Flash:

## 80070301-0301ffff : เซนเซอร์ [SensorElementName] เปลี่ยนจากสถานะที่ร้ายแรงน้อยกว่าเป็นไม่ สามารถกู้คืนได้ (CPU 1 อุณหภูมิสูงเกินกำหนด)

ข้อความนี้ใช้สำหรับในกรณีการดำเนินงานตรวจพบว่ามีการเปลี่ยนแปลงของเซนเซอร์จากสถานะที่ร้ายแรงน้อยกว่า เป็นไม่สามารถกู้คืนได้

ิ อาจแสดงเป็น 800703010301ffff หรือ 0x800703010301ffff

## ระดับความรุนแรง

ข้อผิดพลาด

ซ่อมบำรุงได้

ใช่

แจ้งฝ่ายสนับสนุนโดยอัตโนมัติ

ไม่

หมวดการแจ้งเตือน

ร้ายแรง - อุณหภูมิ

SNMP Trap ID

 $\Omega$ 

## ข้อมูล CIM

Prefix: PLAT ID: 0524

## การตอบสนองจากผู้ใช้

- 1. ตรวจสอบว่าพัดลมทำงาน และไม่มีวัตถุใดขัดขวางกระแสลม (ด้านหน้าและด้านหลังของเซิร์ฟเวอร์) มี แผ่นกั้นอากาศติดตั้งอยู่อย่างถูกต้อง และมีฝาปิดเซิร์ฟเวอร์และปิดสนิท
- ่ 2. ตรวจสอบอุณหภูมิโดยรอบ คุณจะต้องใช้งานเซิร์ฟเวอร์ภายในข้อกำหนดที่ระบุ (ดูข้อมูลเพิ่มเติมที่ส่วน คุณลักษณะและรายละเอียดเซิร์ฟเวอร์)
- 3. ตรวจสอบให้แน่ใจว่าติดตั้งตัวระบายความร้อนสำหรับไมโครโปรเซสเซอร์อย่างถกต้อง
- 4. (เฉพาะช่างเทคนิคที่ได้รับการอบรมเท่านั้น) เปลี่ยนไมโครโปรเซสเซอร์ n (n = หมายเลขไมโคร โปรเซสเซอร์)
- 8007030d-2582ffff : เซนเซอร์ [SensorElementName] เปลี่ยนจากสถานะที่ร้ายแรงน้อยกว่าเป็นไม่ สามารถกู้คืนได้ (สถานะ RAID Vol)

ข้อความนี้ใช้สำหรับในกรณีการดำเนินงานตรวจพบว่ามีการเปลี่ยนแปลงของเซนเซอร์จากสถานะที่ร้ายแรงน้อยกว่า เป็นไม่สามารถกู้คืนได้

์ อาจแสดงเป็น 8007030d2582ffff หรือ 0x8007030d2582ffff

```
ระดับความรุนแรง
    ข้อผิดพลาด
ซ่อมบำรุงได้
    ใช่
แจ้งฝ่ายสนับสนุนโดยอัตโนมัติ
    ไม่
หมวดการแจ้งเตือน
    ร้ายแรง - อื่นๆ
```
#### SNMP Trap ID

50

#### ข้อมูล CIM

Prefix: PLAT ID: 0524

#### การตอบสนองจากผู้ใช้

ไม่มี

 $\bullet$ 

80070608-0a01ffff : เซนเซอร์ [SensorElementName] เปลี่ยนสถานะเป็นไม่สามารถกู้คืนได้ (PS1 12V OC ผิดปกติ)

ข้อความนี้ใช้สำหรับในกรณีการดำเนินการตรวจพบว่าเซนเซอร์เปลี่ยนสถานะเป็นไม่สามารถกู้คืนได้

ิอาจแสดงเป็น 800706080a01ffff หรือ 0x800706080a01ffff

#### ระดับความรุนแรง

ข้อผิดพลาด

ซ่อมบำรุงได้

ใช่

#### แจ้งฝ่ายสนับสนุนโดยอัตโนมัติ

ไม่

หมวดการแจ้งเตือน ร้ายแรง - พลังงาน

#### SNMP Trap ID

 $\overline{4}$ 

## ข้อมูล CIM

Prefix: PLAT ID: 0530

## การตอบสนองจากผู้ใช้

หากเซนเซอร์ที่ระบุคือ PS n 12V OC Fault ให้ดำเนินตามขั้นตอนต่อไปนี้ให้ครบถ้วนจนกว่าปัญหาจะได้รับ การแก้ไข:

- 1. ใช้ยูทิลิตี Lenovo Power Configurator เพื่อกำหนดการใช้พลังงานของระบบในปัจจุบัน สำหรับข้อมูล เพิ่มเติมและการดาวน์โหลดยูทิลิตี ไปที่ https://www.ibm.com/support/entry/myportal/docdisplay? Indocid=LNVO-PWRCONF
- 2. ดำเนินตามขั้นตอนในหัวข้อ "ปัญหาด้านพลังงานและการแก้ไขปัญหาด้านพลังงาน"

หากเซนเซอร์ที่ระบุคือ PS n 12V OV Fault ให้ดำเนินตามขั้นตอนต่อไปนี้ให้ครบถ้วนจนกว่าปัญหาจะได้รับ การแก้ไข:

- 1. ตรวจสุดบนหล่งจ่ายไฟของ n I FD
- ่ 2 ถุคดแหล่งจ่ายไฟที่บกพร่คงคุคก
- 3. (ช่างเทคนิคที่ได้รับการอบรมเท่านั้น) เปลี่ยนแผงระบบ (n = หมายเลขแหล่งจ่ายไฟ)

หากเซนเซอร์ที่ระบุคือ PS n 12V UV Fault ให้ดำเนินตามขั้นตอนต่อไปนี้ให้ครบถ้วนจนกว่าปัญหาจะได้รับการ แก้ไข·

- 1. ตรวจสุดาแหล่งจ่ายไฟของ n I FD
- 2. ถอดแหล่งจ่ายไฟที่บกพร่องออก
- 3. ดำเนินตามขั้นตอนในหัวข้อ "ปัญหาด้านพลังงานและการแก้ไขปัญหาด้านพลังงาน"
- 4. (ช่างเทคนิคที่ได้รับการอบรมเท่านั้น) เปลี่ยนแผงระบบ (n = หมายเลขแหล่งจ่ายไฟ)

หากเซนเซอร์ที่ระบคือ PS n 12Vaux Fault ให้ดำเนินตามขั้นตอนต่อไปนี้ให้ครบถ้วนจนกว่าปัญหาจะได้รับการ แก้ไข·

- 1. ตรวจสุดาแหล่งจ่ายไฟของ n I FD
- 2. เปลี่ยนแหล่งจ่ายไฟ n (n = หมายเลขแหล่งจ่ายไฟ)

PS1 12V OV ผิดปกติ : PS1 12V UV ผิดปกติ : PS1 12Vaux ผิดปกติ :

80070608-0a02ffff : เซนเซอร์ [SensorElementName] เปลี่ยนสถานะเป็นไม่สามารถกู้คืนได้ (PS2 12V OC ผิดปกติ)

ข้อความนี้ใช้สำหรับในกรณีการดำเนินการตรวจพบว่าเซนเซอร์เปลี่ยนสถานะเป็นไม่สามารถกู้คืนได้ ิอาจแสดงเป็น 800706080a02ffff หรือ 0x800706080a02ffff

ระดับความรุนแรง ข้อผิดพลาด ซ่อมบำรุงได้ ใช่ แจ้งฝ่ายสนับสนุนโดยอัตโนมัติ ไม่ หมวดการแจ้งเตือน

ร้ายแรง - พลังงาน

SNMP Trap ID

 $\overline{4}$ 

ข้อมูล CIM Prefix: PLAT ID: 0530

## การตอบสนองจากผู้ใช้

หากเซนเซอร์ที่ระบุคือ PS n 12V OC Fault ให้ดำเนินตามขั้นตอนต่อไปนี้ให้ครบถ้วนจนกว่าปัญหาจะได้รับ การแก้ไข:

- 1. ใช้ยูทิลิตี Lenovo Power Configurator เพื่อกำหนดการใช้พลังงานของระบบในปัจจุบัน สำหรับข้อมูล เพิ่มเติมและการดาวน์โหลดยูทิลิตี ไปที่ https://www.ibm.com/support/entry/myportal/docdisplay? Indocid=LNVO-PWRCONF
- 2. ดำเนินตามขั้นตอนในหัวข้อ "ปัญหาด้านพลังงานและการแก้ไขปัญหาด้านพลังงาน"

หากเซนเซอร์ที่ระบุคือ PS n 12V OV Fault ให้ดำเนินตามขั้นตอนต่อไปนี้ให้ครบถ้วนจนกว่าปัญหาจะได้รับ การแก้ไข:

- 1. ตรวจสอบแหล่งจ่ายไฟของ n LED
- 2 ถอดแหล่งจ่ายไฟที่บกพร่องออก
- 3. (ช่างเทคนิคที่ได้รับการอบรมเท่านั้น) เปลี่ยนแผงระบบ (n = หมายเลขแหล่งจ่ายไฟ)

หากเซนเซอร์ที่ระบคือ PS n 12V UV Fault ให้ดำเนินตามขั้นตอนต่อไปนี้ให้ครบถ้วนจนกว่าปัญหาจะได้รับการ แก้ไข·

- 1. ตรวจสุดาแหล่งจ่ายไฟของ n I FD
- 2. ถอดแหล่งจ่ายไฟที่บกพร่องออก
- 3. ดำเนินตามขั้นตอนในหัวข้อ "ปัญหาด้านพลังงานและการแก้ไขปัญหาด้านพลังงาน"
- 4. (ช่างเทคนิคที่ได้รับการอบรมเท่านั้น) เปลี่ยนแผงระบบ (n = หมายเลขแหล่งจ่ายไฟ)

หากเซนเซอร์ที่ระบุคือ PS n 12Vaux Fault ให้ดำเนินตามขั้นตอนต่อไปนี้ให้ครบถ้วนจนกว่าปัญหาจะได้รับการ แก้ไข:

- 1. ตรวจสอบแหล่งจ่ายไฟของ n LED
- 2. เปลี่ยนแหล่งจ่ายไฟ n (n = หมายเลขแหล่งจ่ายไฟ)

PS2 12V OV ผิดปกติ : PS2 12V UV ผิดปกติ : PS2 12Vaux ผิดปกติ :

## 80070614-2201ffff : เซนเซอร์ [SensorElementName] เปลี่ยนสถานะเป็นไม่สามารถกู้คืนได้ (กำหนด ฟังก์ชันการมีอยู่ทางกายภาพของ TPM)

ข้อความนี้ใช้สำหรับในกรณีการดำเนินการตรวจพบว่าเซนเซอร์เปลี่ยนสถานะเป็นไม่สามารถกู้คืนได้

ดาจแสดงเป็น 800706142201ffff หรือ 0x800706142201ffff

## ระดับความรุนแรง

ข้อผิดพลาด

ซ่อมบำรุงได้ ใช่

#### แจ้งฝ่ายสนับสนุนโดยอัตโนมัติ

ไม่

หมวดการแจ้งเตือน

ร้ายแรง - อื่นๆ

SNMP Trap ID

50

## ข้อมูล CIM

Prefix: PLAT ID: 0530

## การตอบสนองจากผู้ใช้

- 1. ปรับปรุงเฟิร์มแวร์ของเซิร์ฟเวอร์ (ดูที่ การกู้คืนเฟิร์มแวร์เซิร์ฟเวอร์)
- ่ 2. หากยังพบปัญหาอยู่ (เฉพาะช่างเทคนิคที่ได้รับการอบรมเท่านั้น) ให้เปลี่ยนแผงระบบ (ดูที่ การถอดแผง ระบบและการติดตั้งแผงระบบ)

่ 80080025-3701ffff : อุปกรณ์ [LogicalDeviceElementName] ถูกถอดออกจากหน่วย [PhysicalPackageElementName] (บอร์ดความร้อน)

ข้อความนี้ใช้สำหรับในกรณีการดำเนินงานตรวจพบว่ามีการถอดอุปกรณ์ออก

อาจแสดงเป็น 800800253701ffff หรือ 0x800800253701ffff

## ระดับความรุนแรง ข้อมูล ซ่อมบำรุงได้ ไม่ แจ้งฝ่ายสนับสนุนโดยอัตโนมัติ ไป หมวดการแจ้งเตือน

*ระ*บบ - อื่นๆ

SNMP Trap ID

## ข้อมูล CIM

Prefix: PLAT ID: 0537

## การตอบสนองจากผู้ใช้

ไม่ต้องดำเนินการ; แสดงข้อมูลเท่านั้น

80080125-3701ffff:อุปกรณ์ [LogicalDeviceElementName] ถูกเพิ่ม (บอร์ดความร้อน)

ข้อความนี้ใช้สำหรับในกรณีการดำเนินงานตรวจพบว่ามีการเพิ่มอุปกรณ์ ์ อาจแสดงเป็น 800801253701ffff หรือ 0x800801253701ffff

```
ระดับความรุนแรง
    ข้อมูล
ซ่อมบำรุงได้
    ไม่
แจ้งฝ่ายสนับสนุนโดยอัตโนมัติ
    ไม่
หมวดการแจ้งเตือน
    ระบบ - อื่นๆ
SNMP Trap ID
```
ข้อมูล CIM

Prefix: PLAT ID: 0536

#### การตอบสนองจากผู้ใช้

ไม่ต้องดำเนินการ; แสดงข้อมูลเท่านั้น

80080128-2101ffff : อุปกรณ์ [LogicalDeviceElementName] ถูกเพิ่ม (จัมเปอร์ระดับการรักษาความ ปลอดภัยต่ำ)

ข้อความนี้ใช้สำหรับในกรณีการดำเนินงานตรวจพบว่ามีการเพิ่มอุปกรณ์

อาจแสดงเป็น 800801282101ffff หรือ 0x800801282101ffff

ระดับความรุนแรง ข้อมูล ซ่อมบำรุงได้ ไม่ แจ้งฝ่ายสนับสนุนโดยอัตโนมัติ ไม่ หมวดการแจ้งเตือน ระบบ - อื่นๆ SNMP Trap ID

#### ข้อมูล CIM

Prefix: PLAT ID: 0536

#### การตอบสนองจากผู้ใช้

ไม่ต้องดำเนินการ; แสดงข้อมูลเท่านั้น

800b0008-1301ffff:Redundancy [RedundancySetElementName] ได้รับการคืนค่าแล้ว (แหล่งจ่ายไฟ)

ข้อความนี้ใช้สำหรับในกรณีการดำเนินงานตรวจพบว่ามีการคืนค่า Redundancy

อาจแสดงเป็น 800b00081301ffff หรือ 0x800b00081301ffff

ระดับความรุนแรง

ข้อมูล

ซ่อมบำรุงได้

ไม่

แจ้งฝ่ายสนับสนุนโดยอัตโนมัติ

ไม่

หมวดการแจ้งเตือน คำเตือน - แหล่งจ่ายไฟสำรอง

SNMP Trap ID

 $10$ 

ข้อมูล CIM

Prefix: PLAT ID: 0561

#### การตอบสนองจากผู้ใช้

ไม่ต้องดำเนินการ; แสดงข้อมูลเท่านั้น

800b0108-1301ffff : Redundancy Lost สำหรับ [RedundancySetElementName] ถูกประกาศ (แหล่งจ่าย ไฟ)

ข้อความนี้ใช้สำหรับในกรณีมีประกาศ Redundancy Lost

อาจแสดงเป็น 800b01081301ffff หรือ 0x800b01081301ffff

ระดับความรุนแรง

ข้อผิดพลาด

ซ่อมบำรุงได้ ใช่

แจ้งฝ่ายสนับสนุนโดยอัตโนมัติ

ไม่

#### หมวดการแจ้งเตือน

้ร้ายแรง - แหล่งจ่ายไฟแบบซ้ำซ้อน

SNMP Trap ID

9

ข้อมูล CIM

Prefix: PLAT ID: 0802

## การตอบสนองจากผู้ใช้

- 1. ตรวจสอบไฟ LED ของแหล่งจ่ายไฟทั้งสองชุด
- 2. ทำตามขั้นตอนในหัวข้อ ไฟ LED ของแหล่งจ่ายไฟ

## 806f0007-0301ffff : [ProcessorElementName] ล้มเหลวด้วย IERR (CPU 1)

์ ข้อความนี้ใช้สำหรับในกรณีการดำเนินงานตรวจพบการล้มเหลวของโปรเซสเซอร์ - สถานะ IERR อาจแสดงเป็น 806f00070301ffff หรือ 0x806f00070301ffff

#### ระดับความรุนแรง

ข้อผิดพลาด

## ซ่อมบำรุงได้

ใช่

## แจ้งฝ่ายสนับสนุนโดยอัตโนมัติ ไม่

หมวดการแจ้งเตือน

ร้ายแรง - CPU

SNMP Trap ID

 $40$ 

## ข้อมูล CIM

Prefix: PLAT ID: 0042

## การตอบสนองจากผู้ใช้

1. ตรวจสอบให้แน่ใจว่าได้ติดตั้งเฟิร์มแวร์และไดรเวอร์อุปกรณ์ระดับล่าสุดสำหรับอะแดปเตอร์และอุปกรณ์ มาตรฐานทั้งหมดเรียบร้อยแล้ว เช่น Ethernet, SCSI, และ SAS ข้อสำคัญ: วิธีการแก้ปัญหากลุ่มบาง ประเภทจำเป็นต้องใช้ระดับรหัสเฉพาะหรือปรับปรุงรหัสที่ต้องใช้ หากอุปกรณ์เป็นส่วนหนึ่งของวิธีการแก้ ้ปัญหากลุ่ม ให้ตรวจสอบว่าระดับของรหัสล่าสุดนั้นสนับสนุนวิธีการแก้ปัญหากลุ่มก่อนที่คุณจะทำการ ปรับปรุงรหัส

- 2. ปรับปรุงเฟิร์มแวร์ (UEFI และ IMM) เป็นระดับล่าสุด (การปรับปรุงเฟิร์มแวร์)
- 3 ทำการเปิดใช้โปรแกรม DSA
- 4. ใส่คะแดงแตคร์ให้แน่น
- 5. เปลี่ยนอะแดปเตอร์
- ่ 6. (เฉพาะช่างเทคนิคที่ได้รับการอบรมเท่านั้น) เปลี่ยนไมโครโปรเซสเซอร์ n
- 7. (ช่างเทคนิคที่ได้รับการอบรมเท่านั้น) เปลี่ยนแผงระบบ (n = หมายเลขไมโครโปรเซสเซอร์)
- 806f0008-0a01ffff:[PowerSupplyElementName] ถูกเพิ่มลงในคอนเทนเนอร์ [PhysicalPackageElementName] (แหล่งจ่ายไฟ 1)

ข้อความนี้ใช้สำหรับในกรณีการดำเนินงานตรวจพบว่ามีการเพิ่มแหล่งจ่ายไฟ

อาจแสดงเป็น 806f00080a01ffff หรือ 0x806f00080a01ffff

ระดับความรุนแรง ข้อมูล ซ่อมบำรุงได้ ไม่ แจ้งฝ่ายสนับสนุนโดยอัตโนมัติ ไม่ หมวดการแจ้งเตือน *ระ*บบ - อื่นๆ SNMP Trap ID

ข้อมูล CIM Prefix: PLAT ID: 0084

#### การตอบสนองจากผู้ใช้

ไม่ต้องดำเนินการ; แสดงข้อมูลเท่านั้น

ี่ 806f0008-0a02ffff : [PowerSupplyElementName] ถูกเพิ่มลงในคอนเทนเนอร์ [PhysicalPackageElementName] (แหล่งจ่ายไฟ 2)

ข้อความนี้ใช้สำหรับในกรณีการดำเนินงานตรวจพบว่ามีการเพิ่มแหล่งจ่ายไฟ อาจแสดงเป็น 806f00080a02ffff หรือ 0x806f00080a02ffff

#### ระดับความรุนแรง

ข้อมูล

ซ่อมบำรุงได้ ไม่ แจ้งฝ่ายสนับสนุนโดยอัตโนมัติ ไม่

หมวดการแจ้งเตือน ระบบ - อื่นๆ

SNMP Trap ID

## ข้อมูล CIM

 $\bullet$ 

Prefix: PLAT ID: 0084

## การตอบสนองจากผู้ใช้

ไม่ต้องดำเนินการ; แสดงข้อมูลเท่านั้น

806f0009-1301ffff : [PowerSupplyElementName] ถูกปิด (พลังงานของโฮสต์) ข้อความนี้ใช้สำหรับในกรณีการดำเนินงานตรวจพบว่าแหล่งจ่ายไฟถูกปิดใช้งาน

อาจแสดงเป็น 806f00091301ffff หรือ 0x806f00091301ffff

```
ระดับความรุนแรง
    ข้อมูล
ซ่อมบำรุงได้
    ไป
แจ้งฝ่ายสนับสนุนโดยอัตโนมัติ
    ไม่
หมวดการแจ้งเตือน
    ระบบ - ปิด
SNMP Trap ID
    23
ข้อมูล CIM
    Prefix: PLAT ID: 0106
การตอบสนองจากผู้ใช้
    ไม่ต้องดำเนินการ; แสดงข้อมูลเท่านั้น
806f000d-0400ffff : ไดรฟ์ [StorageVolumeElementName] ถูกเพิ่ม (ไดรฟ์ 0)
ข้อความนี้ใช้สำหรับในกรณีการดำเนินงานตรวจพบว่ามีการเพิ่มไดรฟ์
```
ิอาจแสดงเป็น 806f000d0400ffff หรือ 0x806f000d0400ffff

```
ระดับความรุนแรง
    ข้อมูล
ซ่อมบำรุงได้
    ไม่
แจ้งฝ่ายสนับสนุนโดยอัตโนมัติ
    ไม่
หมวดการแจ้งเตือน
    ระบบ - อื่นๆ
SNMP Trap ID
    22
ข้อมูล CIM
    Prefix: PLAT ID: 0162
การตอบสนองจากผู้ใช้
    ไม่ต้องดำเนินการ; แสดงข้อมูลเท่านั้น
806f000d-0401ffff : ไดรฟ์ [StorageVolumeElementName] ถูกเพิ่ม (ไดรฟ์ 1)
ข้อความนี้ใช้สำหรับในกรณีการดำเนินงานตรวจพบว่ามีการเพิ่มไดรฟ์
ิ อาจแสดงเป็น 806f000d0401ffff หรือ 0x806f000d0401ffff
ระดับความรุนแรง
    ข้อมูล
ซ่อมบำรุงได้
    ไม่
แจ้งฝ่ายสนับสนุนโดยอัตโนมัติ
    ไม่
หมวดการแจ้งเตือน
    ระบบ - อื่นๆ
SNMP Trap ID
    22
ข้อมูล CIM
    Prefix: PLAT ID: 0162
```
 $\bullet$ 

#### การตอบสนองจากผู้ใช้

ไม่ต้องดำเนินการ; แสดงข้อมูลเท่านั้น 806f000d-0402ffff : ไดรฟ์ [StorageVolumeElementName] ถูกเพิ่ม (ไดรฟ์ 2) ข้อความนี้ใช้สำหรับในกรณีการดำเนินงานตรวจพบว่ามีการเพิ่มไดรฟ์ ิอาจแสดงเป็น 806f000d0402ffff หรือ 0x806f000d0402ffff

#### ระดับความรุนแรง

ข้อมูล

#### ซ่อมบำรุงได้

 $\bullet$ 

ไม่

## แจ้งฝ่ายสนับสนุนโดยอัตโนมัติ

ไม่

## หมวดการแจ้งเตือน

ระบบ - อื่นๆ

#### SNMP Trap ID

22

## ข้อมูล CIM

Prefix: PLAT ID: 0162

## การตอบสนองจากผู้ใช้

ไม่ต้องดำเนินการ; แสดงข้อมูลเท่านั้น

## 806f000d-0403ffff : ไดรฟ์ [StorageVolumeElementName] ถูกเพิ่ม (ไดรฟ์ 3)

ข้อความนี้ใช้สำหรับในกรณีการดำเนินงานตรวจพบว่ามีการเพิ่มไดรฟ์

อาจแสดงเป็น 806f000d0403ffff หรือ 0x806f000d0403ffff

# ระดับความรุนแรง

ข้อมูล

#### ซ่อมบำรุงได้ ไม่

## แจ้งฝ่ายสนับสนุนโดยอัตโนมัติ

ไม่

#### หมวดการแจ้งเตือน ระบบ - อื่นๆ

#### SNMP Trap ID

22

#### ข้อมูล CIM

Prefix: PLAT ID: 0162

#### การตอบสนองจากผู้ใช้

ไม่ต้องดำเนินการ; แสดงข้อมูลเท่านั้น

806f000d-0404ffff : ไดรฟ์ [StorageVolumeElementName] ถูกเพิ่ม (ไดรฟ์ 4) ข้อความนี้ใช้สำหรับในกรณีการดำเนินงานตรวจพบว่ามีการเพิ่มไดรฟ์

ิ อาจแสดงเป็น 806f000d0404ffff หรือ 0x806f000d0404ffff

ระดับความรุนแรง ข้อมูล ซ่อมบำรุงได้ ไม่ แจ้งฝ่ายสนับสนุนโดยอัตโนมัติ ไม่ หมวดการแจ้งเตือน ระบบ - อื่นๆ SNMP Trap ID  $22$ ข้อมูล CIM Prefix: PLAT ID: 0162 การตอบสนองจากผู้ใช้ ไม่ต้องดำเนินการ; แสดงข้อมูลเท่านั้น 806f000d-0405ffff : ไดรฟ์ [StorageVolumeElementName] ถูกเพิ่ม (ไดรฟ์ 5) ข้อความนี้ใช้สำหรับในกรณีการดำเนินงานตรวจพบว่ามีการเพิ่มไดรฟ์ อาจแสดงเป็น 806f000d0405ffff หรือ 0x806f000d0405ffff ระดับความรุนแรง ข้อมูล

ซ่อมบำรุงได้

ไม่

#### แจ้งฝ่ายสนับสนุนโดยอัตโนมัติ

ไม่

หมวดการแจ้งเตือน

ระบบ - อื่นๆ

SNMP Trap ID

22

 $\bullet$ 

ข้อมูล CIM Prefix: PLAT ID: 0162

### การตอบสนองจากผู้ใช้

ไม่ต้องดำเนินการ; แสดงข้อมูลเท่านั้น 806f000d-0406ffff : ไดรฟ์ [StorageVolumeElementName] ถูกเพิ่ม (ไดรฟ์ 6)

ข้อความนี้ใช้สำหรับในกรณีการดำเนินงานตรวจพบว่ามีการเพิ่มไดรฟ์

ิอาจแสดงเป็น 806f000d0406ffff หรือ 0x806f000d0406ffff

#### ระดับความรุนแรง

ข้อมูล

ซ่อมบำรุงได้

ไม่

#### แจ้งฝ่ายสนับสนุนโดยอัตโนมัติ ไป

หมวดการแจ้งเตือน *ร*ะบบ - อื่นๆ

#### SNMP Trap ID

22

## ข้อมูล CIM

Prefix: PLAT ID: 0162

## การตอบสนองจากผู้ใช้

ไม่ต้องดำเนินการ; แสดงข้อมูลเท่านั้น

806f000d-0407ffff : ไดรฟ์ [StorageVolumeElementName] ถูกเพิ่ม (ไดรฟ์ 7)

ข้อความนี้ใช้สำหรับในกรณีการดำเนินงานตรวจพบว่ามีการเพิ่มไดรฟ์

อาจแสดงเป็น 806f000d0407ffff หรือ 0x806f000d0407ffff

```
ระดับความรุนแรง
    ข้อมูล
ซ่อมบำรุงได้
    ไม่
แจ้งฝ่ายสนับสนุนโดยอัตโนมัติ
    ไม่
หมวดการแจ้งเตือน
    ระบบ - อื่นๆ
SNMP Trap ID
    22
ข้อมูล CIM
    Prefix: PLAT ID: 0162
การตอบสนองจากผู้ใช้
    ไม่ต้องดำเนินการ; แสดงข้อมูลเท่านั้น
806f000d-0410ffff : ไดรฟ์ [StorageVolumeElementName] ถูกเพิ่ม (ไดรฟ์ภายนอก)
ข้อความนี้ใช้สำหรับในกรณีการดำเนินงานตรวจพบว่ามีการเพิ่มไดรฟ์
อาจแสดงเป็น 806f000d0410ffff หรือ 0x806f000d0410ffff
ระดับความรุนแรง
```
ข้อมูล

 $\bullet$ 

ซ่อมบำรุงได้

ไม่

แจ้งฝ่ายสนับสนุนโดยอัตโนมัติ

ไม่

หมวดการแจ้งเตือน ระบบ - อื่นๆ

SNMP Trap ID  $22$ 

ข้อมูล CIM Prefix: PLAT ID: 0162

# การตอบสนองจากผู้ใช้

ไม่ต้องดำเนินการ; แสดงข้อมูลเท่านั้น

806f000f-220101ff : ระบบ [ComputerSystemElementName] ไม่พบหน่วยความจำภายในะบบ (สถานะ ABR)

ข้อความนี้ใช้สำหรับในกรณีการดำเนินงานตรวจพบว่าพบหน่วยความจำในระบบ

อาจแสดงเป็น 806f000f220101ff หรือ 0x806f000f220101ff

## ระดับความรุนแรง

ข้อผิดพลาด

## ซ่อมบำรุงได้

ใช่

## แจ้งฝ่ายสนับสนุนโดยอัตโนมัติ

ไม่

## หมวดการแจ้งเตือน

ร้ายแรง - หน่วยความจำ

SNMP Trap ID

41

## ข้อมูล CIM

Prefix: PLAT ID: 0794

## การตอบสนองจากผู้ใช้

- 1. ตรวจสอบให้แน่ใจว่าเซิร์ฟเวอร์มีคุณสมบัติตรงตามการกำหนดค่าขั้นต่ำเพื่อเริ่มต้น (ดู ไฟ LED ของ แหล่งจ่ายไฟ)
- 2. กู้คืนเฟิร์มแวร์ของเซิร์ฟเวอร์จากเพจสำรองข้อมูล: a. เริ่มต้นระบบของเซิร์ฟเวอร์ใหม่ b. เมื่อระบบแจ้ง ให้กด F3 เพื่อกู้คืนเฟิร์มแวร์
- 3. ปรับปรุงเฟิร์มแวร์ของเซิร์ฟเวอร์ในหน้าหลัก ข้อสำคัญ: วิธีการแก้ปัญหากลุ่มบางประเภทจำเป็นต้องใช้ ระดับรหัสเฉพาะหรือปรับปรุงรหัสที่ต้องใช้ หากอุปกรณ์เป็นส่วนหนึ่งของวิธีการแก้ปัญหากลุ่ม ให้ตรวจ สอบว่าระดับของรหัสล่าสุดนั้นสนับสนุนวิธีการแก้ปัญหากลุ่มก่อนที่คุณจะทำการปรับปรุงรหัส
- 4. ถอดส่วนประกอบออกทีละชิ้น แล้วทำการเริ่มต้นระบบเซิร์ฟเวอร์ใหม่หลังถอดส่วนประกอบแต่ละชิ้นออก เพื่อดูว่าปัญหาได้รับการแก้ไขหรือไม่
- 5. หากยังพบปัญหาอยู่ (เฉพาะช่างเทคนิคที่ได้รับการอบรมเท่านั้น) ให้เปลี่ยนแผงระบบ

ข้อผิดพลาดของเฟิร์มแวร์ : สถานะการบูตระบบ :

806f000f-220102ff : ระบบย่อย [MemoryElementName] มีหน่วยความจำไม่เพียงพอสำหรับดำเนินการ (สถานะ ABR)

ข้อความนี้ใช้สำหรับในกรณีการดำเนินงานตรวจพบว่าหน่วยความจำที่ใช้งานไม่เพียงพอสำหรับดำเนินการ

์ คาจแสดงเป็น 806f000f220102ff หรือ 0x806f000f220102ff

ระดับความรุนแรง ข้อผิดพลาด ซ่อมบำรุงได้ ใช่ แจ้งฝ่ายสนับสนุนโดยอัตโนมัติ ไม่ หมวดการแจ้งเตือน ร้ายแรง - หน่วยความจำ SNMP Trap ID 41 ข้อมูล CIM Prefix: PLAT ID: 0132

#### การตอบสนองจากผู้ใช้

- 1. ตรวจสอบให้แน่ใจว่าเซิร์ฟเวอร์มีคุณสมบัติตรงตามการกำหนดค่าขั้นต่ำเพื่อเริ่มต้น (ดู ไฟ LED ของ แหล่งจ่ายไฟ)
- 2. ปรับปรุงเฟิร์มแวร์ของเซิร์ฟเวอร์ในหน้าหลัก ข้อสำคัญ: วิธีการแก้ปัญหากลุ่มบางประเภทจำเป็นต้องใช้ ้ระดับรหัสเฉพาะหรือปรับปรุงรหัสที่ต้องใช้ หากอุปกรณ์เป็นส่วนหนึ่งของวิธีการแก้ปัญหากลุ่ม ให้ตรวจ สอบว่าระดับของรหัสล่าสุดนั้นสนับสนุนวิธีการแก้ปัญหากลุ่มก่อนที่คุณจะทำการปรับปรุงรหัส
- 3. (ช่างเทคนิคที่ได้รับการอบรมเท่านั้น) เปลี่ยนแผงระบบ

ข้อผิดพลาดของเฟิร์มแวร์ : สถานะการบูตระบบ :

806f000f-220103ff : ระบบ [ComputerSystemElementName] พบข้อผิดพลาดเฟิร์มแวร์ - ข้อผิดพลาดที่ไม่ สามารถกู้คืนได้ในอุปกรณ์เริ่มต้นระบบ (สถานะ ABR)

ข้อความนี้ใช้สำหรับในกรณีการดำเนินงานตรวจพบว่าเกิดข้อผิดพลาดที่ไม่สามารถกู้คืนได้ในอุปกรณ์สำหรับบูทจาก ข้อผิดพลาดของเฟิร์มแวร์ระบบ

ดาจแสดงเป็น 806f000f220103ff หรือ 0x806f000f220103ff

## ระดับความรุนแรง

ข้คผิดพลาด

ซ่อมบำรุงได้ ใช่

#### แจ้งฝ่ายสนับสนุนโดยอัตโนมัติ

ไม่

หมวดการแจ้งเตือน ร้ายแรง - ไดรฟ์ฮาร์ดดิสก์

SNMP Trap ID

5

ข้อมูล CIM

Prefix: PLAT ID: 0770

## การตอบสนองจากผู้ใช้

ี่ นี่เป็นเหตุการณ์ที่ตรวจพบโดย UEFI ข้อผิดพลาด UEFI(POST) สำหรับเหตุการณ์นี้สามารถดูได้จากใน ข้อความ IMM ที่บันทึกไว้ โปรดอ้างอิงรหัสข้อผิดพลาด UEFI(POST) ในส่วน "รหัสข้อผิดพลาด UEFI(POST)" ของศูนย์ข้อมูลเพื่อดูการตอบสนองจากผู้ใช้ที่เหมาะสม ข้อผิดพลาดของเฟิร์มแวร์ : สถานะการบูตระบบ : 806f000f-220104ff : ระบบ [ComputerSystemElementName] พบความล้มเหลวในแผงวงจรหลัก (สถานะ ABR)

ข้อความนี้ใช้สำหรับในกรณีการดำเนินงานตรวจพบความล้มเหลวร้ายแรงในแผงวงจรหลักภายในระบบ ิอาจแสดงเป็น 806f000f220104ff หรือ 0x806f000f220104ff

## ระดับความรุนแรง ข้อผิดพลาด ซ่อมบำรุงได้ ใช่ แจ้งฝ่ายสนับสนุนโดยอัตโนมัติ ไม่ หมวดการแจ้งเตือน ร้ายแรง - อื่นๆ SNMP Trap ID 50 ข้อมูล CIM Prefix: PLAT ID: 0795

## การตอบสนองจากผู้ใช้

นี่เป็นเหตุการณ์ที่ตรวจพบโดย UEFI ข้อผิดพลาด UEFI(POST) สำหรับเหตุการณ์นี้สามารถดูได้จากใน ข้อความ IMM ที่บันทึกไว้ โปรดอ้างอิงรหัสข้อผิดพลาด UEFI(POST) ในส่วน "รหัสข้อผิดพลาด UEFI(POST)" ของศูนย์ข้อมูลเพื่อดูการตอบสนองจากผู้ใช้ที่เหมาะสม ข้อผิดพลาดของเฟิร์มแวร์ : สถานะการบูตระบบ :
806f000f-220107ff : ระบบ [ComputerSystemElementName] พบข้อผิดพลาดเฟิร์มแวร์ - ข้อผิดพลาดที่ไม่ สามารถกู้คืนได้ของแป้นพิมพ์ (สถานะ ABR)

ข้อความนี้ใช้สำหรับในกรณีการดำเนินงานตรวจพบว่าเกิดข้อผิดพลาดที่ไม่สามารถกู้คืนได้ของแป้นพิมพ์ จากข้อผิด พลาดขคงเฟิร์มแวร์ระบบ

อาจแสดงเป็น 806f000f220107ff หรือ 0x806f000f220107ff

### ระดับความรุนแรง

ข้อผิดพลาด

#### ซ่อมบำรุงได้

ใช่

## แจ้งฝ่ายสนับสนุนโดยอัตโนมัติ

ไม่

## หมวดการแจ้งเตือน

ร้ายแรง - อื่นๆ

#### SNMP Trap ID

 $50$ 

### ข้อมูล CIM

Prefix: PLAT ID: 0764

### การตอบสนองจากผู้ใช้

นี่เป็นเหตุการณ์ที่ตรวจพบโดย UEFI ข้อผิดพลาด UEFI(POST) สำหรับเหตุการณ์นี้สามารถดูได้จากใน ข้อความ IMM ที่บันทึกไว้ โปรดอ้างอิงรหัสข้อผิดพลาด UEFI(POST) ในส่วน "รหัสข้อผิดพลาด UEFI(POST)" ี ของศูนย์ข้อมูลเพื่อดูการตอบสนองจากผู้ใช้ที่เหมาะสม ข้อผิดพลาดของเฟิร์มแวร์ : สถานะการบูตระบบ :

806f000f-22010aff:ระบบ [ComputerSystemElementName] พบข้อผิดพลาดเฟิร์มแวร์ - ไม่พบอุปกรณ์ วิดีโอ (สถานะ ABR)

ข้อความนี้ใช้สำหรับในกรณีการดำเนินงานตรวจพบว่าเกิดข้อผิดพลาด ไม่พบอุปกรณ์วิดีโอ จากข้อผิดพลาดของ เฟิร์มแวร์ระบบ

ิอาจแสดงเป็น 806f000f22010aff หรือ 0x806f000f22010aff

# ระดับความรุนแรง

ข้คผิดพลาด

ซ่อมบำรุงได้ ใช่

### แจ้งฝ่ายสนับสนุนโดยอัตโนมัติ

ไม่

### หมวดการแจ้งเตือน

ร้ายแรง - อื่นๆ

SNMP Trap ID 50

### ข้อมูล CIM

Prefix: PLAT ID: 0766

### การตอบสนองจากผู้ใช้

นี่เป็นเหตุการณ์ที่ตรวจพบโดย UEFI ข้อผิดพลาด UEFI(POST) สำหรับเหตุการณ์นี้สามารถดูได้จากใน ข้อความ IMM ที่บันทึกไว้ โปรดอ้างอิงรหัสข้อผิดพลาด UEFI(POST) ในส่วน "รหัสข้อผิดพลาด UEFI(POST)" ของศูนย์ข้อมูลเพื่อดูการตอบสนองจากผู้ใช้ที่เหมาะสม ข้อผิดพลาดของเฟิร์มแวร์ : สถานะการบูตระบบ :

## 806f000f-22010bff : ตรวจพบความเสียหายในเฟิร์มแวร์ของ BIOS (ROM) บนระบบ

[ComputerSystemElementName] ระหว่าง POST (สถานะ ABR)

ตรวจพบความเสียหายในเฟิร์มแวร์ของ BIOS (ROM) บนระบบระหว่าง POST

ิ คาจแสดงเป็น 806f000f22010bff หรือ 0x806f000f22010bff

ระดับความรุนแรง ข้อผิดพลาด ซ่อมบำรุงได้ ใช่ แจ้งฝ่ายสนับสนุนโดยอัตโนมัติ ไม่ หมวดการแจ้งเตือน ร้ายแรง - อื่นๆ SNMP Trap ID 50 ข้อมูล CIM Prefix: PLAT ID: 0850

### การตอบสนองจากผู้ใช้

1. ตรวจสอบให้แน่ใจว่าเซิร์ฟเวอร์มีคุณสมบัติตรงตามการกำหนดค่าขั้นต่ำเพื่อเริ่มต้น (ดู ไฟ LED ของ แหล่งจ่ายไฟ)

- ่ 2. กู้คืนเฟิร์มแวร์ของเซิร์ฟเวอร์จากหน้าสำรองข้อมูล: ก. เริ่มต้นระบบของเซิร์ฟเวอร์ใหม่ ข. เมื่อระบบแจ้ง ให้กด F3 เพื่อกู้คืนเฟิร์มแวร์
- 3. ปรับปรุงเฟิร์มแวร์ของเซิร์ฟเวอร์เป็นระดับล่าสุด (ดู การปรับปรุงเฟิร์มแวร์) ข้อสำคัญ: วิธีการแก้ปัญหา กลุ่มบางประเภทจำเป็นต้องใช้ระดับรหัสเฉพาะหรือปรับปรุงรหัสที่ต้องใช้ หากอุปกรณ์เป็นส่วนหนึ่งของ ้วิธีการแก้ปัญหากลุ่ม ให้ตรวจสอบว่าระดับของรหัสล่าสุดนั้นสนับสนุนวิธีการแก้ปัญหากลุ่มก่อนที่คุณ จะทำการปรับปรุงรหัส
- 4. ถอดส่วนประกอบออกทีละชิ้น แล้วทำการเริ่มต้นระบบเซิร์ฟเวอร์ใหม่หลังถอดส่วนประกอบแต่ละชิ้นออก เพื่อดูว่าปัญหาได้รับการแก้ไขหรือไม่
- 5. หากยังพบปัญหาอยู่ (เฉพาะช่างเทคนิคการบริการที่ได้รับการอบรมเท่านั้น) ให้เปลี่ยนแผงระบบ

ข้อผิดพลาดของเฟิร์มแวร์ : สถานะการบูตระบบ :

806f000f-22010cff : ตรวจพบความไม่ตรงกันของแรงดันไฟฟ้า CPU บน [ProcessorElementName] (สถานะ ABR)

ข้อความนี้ใช้สำหรับในกรณีการดำเนินงานตรวจพบความไม่ตรงกันของแรงดันไฟฟ้าระหว่าง CPU และแรงดันไฟฟ้า ขคงซ็คกเก็ต

อาจแสดงเป็น 806f000f22010cff หรือ 0x806f000f22010cff

```
ระดับความรุนแรง
    ข้อยิดพลาด
ซ่อมบำรุงได้
    ใช่
แจ้งฝ่ายสนับสนุนโดยอัตโนมัติ
    ไม่
หมวดการแจ้งเตือน
    ร้ายแรง - CPU
SNMP Trap ID
    40
ข้อมูล CIM
    Prefix: PLAT ID: 0050
การตอบสนองจากผู้ใช้
    นี่เป็นเหตุการณ์ที่ตรวจพบโดย UEFI รหัสการวินิจฉัย UEFI สำหรับเหตุการณ์นี้สามารถดูได้จากในข้อความ
    IMM ที่บันทึกไว้ โปรดอ้างอิงรหัสการวินิจฉัย UEFI ในส่วน "รหัสการวินิจฉัย UEFI" ของศูนย์ข้อมูลเพื่อดูการ
    ตอบสนองจากผู้ใช้ที่เหมาะสม ข้อผิดพลาดของเฟิร์มแวร์ : สถานะการบูตระบบ :
```
ภาคผนวก A. ข้อความแสดงข้อผิดพลาดของ Integrated Management Module 2.1 (IMM2.1)  $417$ 

806f000f-2201ffff : ระบบ [ComputerSystemElementName] พบข้อผิดพลาด POST (สถานะ ABR)

ข้อความนี้ใช้สำหรับในกรณีการดำเนินงานตรวจพบข้อผิดพลาด POST ิ อาจแสดงเป็น 806f000f2201ffff หรือ 0x806f000f2201ffff

ระดับความรุนแรง ข้อผิดพลาด ซ่อมบำรุงได้ ใช่ แจ้งฝ่ายสนับสนุนโดยอัตโนมัติ ไม่ หมวดการแจ้งเตือน ร้ายแรง - อื่นๆ SNMP Trap ID 50 ข้อมูล CIM **Prefix: PLAT ID: 0184** การตอบสนองจากผู้ใช้

นี่เป็นเหตุการณ์ที่ตรวจพบโดย UEFI รหัสข้อผิดพลาด UEFI(POST) สำหรับเหตุการณ์นี้สามารถดูได้จากใน ข้อความ IMM ที่บันทึกไว้ โปรดอ้างอิงรหัสข้อผิดพลาด UEFI(POST) ในส่วน "รหัสข้อผิดพลาด UEFI(POST)" ของศูนย์ข้อมูลเพื่อดูการตอบสนองจากผู้ใช้ที่เหมาะสม ข้อผิดพลาดของเฟิร์มแวร์ : สถานะการบูตระบบ :

806f0013-1701ffff : เกิดการรบกวนการวินิจฉัยบนระบบ [ComputerSystemElementName] (สถานะ NMI) ข้อความนี้ใช้สำหรับในกรณีการดำเนินงานตรวจพบการรบกวน Front Panel NMI / การรบกวนการวินิจฉัย อาจแสดงเป็น 806f00131701ffff หรือ 0x806f00131701ffff

```
ระดับความรุนแรง
    ข้อผิดพลาด
ซ่อมบำรุงได้
    ใช่
แจ้งฝ่ายสนับสนุนโดยอัตโนมัติ
    ไม่
หมวดการแจ้งเตือน
    ร้ายแรง - อื่นๆ
SNMP Trap ID
```
50

### ข้อมูล CIM

Prefix: PLAT ID: 0222

### การตอบสนองจากผู้ใช้

หากยังไม่ได้กดปุ่ม NMI ให้ทำตามขั้นตอนต่อไปนี้ให้ครบถ้วน:

- 1. ตรวจสอบให้แน่ใจว่ายังไม่ได้กดปุ่ม NMI
- ่ 2. เปลี่ยนสายเคเบิลแผงข้อมูลของตัวดำเนินการ
- 3. เปลี่ยนแผงข้อมูลของตัวดำเนินการ
- 806f001e-2201ffff : ไม่มีสื่อที่บูทได้สำหรับระบบ [ComputerSystemElementName] (ไม่มีอุปกรณ์สำหรับ บูท)

ข้อความนี้ใช้สำหรับในกรณีการดำเนินงานตรวจพบระบบที่ไม่มีสื่อที่บูทได้

ดาจแสดงเป็น 806f001e2201ffff หรือ 0x806f001e2201ffff

ระดับความรุนแรง ข้อมูล ซ่อมบำรุงได้ ไม่ แจ้งฝ่ายสนับสนุนโดยอัตโนมัติ ้ 1<sub>ใ</sub> หมวดการแจ้งเตือน ์<br>ระบบ - อื่นๆ SNMP Trap ID

ข้อมูล CIM **Prefix: PLAT ID: 0286** 

### การตอบสนองจากผู้ใช้

ไม่ต้องดำเนินการ; แสดงข้อมูลเท่านั้น

806f0021-2201ffff : ข้อผิดพลาดในช่อง [PhysicalConnectorSystemElementName] บนระบบ [ComputerSystemElementName] (ไม่มีพื้นที่ว่างในส่วนของ Op ROM)

ข้อความนี้ใช้สำหรับในกรณีการดำเนินงานตรวจพบข้อผิดพลาดในช่องเสียบ

อาจแสดงเป็น 806f00212201ffff หรือ 0x806f00212201ffff

```
ระดับความรุนแรง
    ข้อผิดพลาด
ช่อมบำรุงได้
    ใช่
แจ้งฝ่ายสนับสนุนโดยอัตโนมัติ
    ใช่
หมวดการแจ้งเตือน
    ร้ายแรง - อื่นๆ
SNMP Trap ID
```
50

#### ข้อมูล CIM

Prefix: PLAT ID: 0330

#### การตอบสนองจากผู้ใช้

- 1. ตรวจสอบไฟ LED ของ PCI
- 2. ใส่อะแดปเตอร์ที่มีปัญหาและการ์ดตัวยกให้แน่น
- 3. ปรับปรุงเฟิร์มแวร์ของเซิร์ฟเวอร์ (UEFI และ IMM) และเฟิร์มแวร์ของอะแดปเตอร์ ข้อสำคัญ: วิธีการแก้ ปัญหากลุ่มบางประเภทจำเป็นต้องใช้ระดับรหัสเฉพาะหรือปรับปรุงรหัสที่ต้องใช้ หากอุปกรณ์เป็นส่วน หนึ่งของวิธีการแก้ปัญหากลุ่ม ให้ตรวจสอบว่าระดับของรหัสล่าสุดนั้นสนับสนุนวิธีการแก้ปัญหากลุ่ม ก่อนที่คุณจะทำการปรับปรุงรหัส
- 4. เปลี่ยนอะแดปเตอร์ที่มีปัญหา
- 5. เปลี่ยนการ์ดตัวยก
- 6. (เฉพาะช่างเทคนิคบริการที่ได้รับการอบรมเท่านั้น) เปลี่ยนแผงระบบ
- 806f0021-2582ffff : ข้อผิดพลาดในช่อง [PhysicalConnectorSystemElementName] บนระบบ [ComputerSystemElementName] (ข้อผิดพลาด PCI ทั้งหมด)

ข้อความนี้ใช้สำหรับในกรณีการดำเนินงานตรวจพบข้อผิดพลาดในช่องเสียบ

อาจแสดงเป็น 806f00212582ffff หรือ 0x806f00212582ffff

ระดับความรุนแรง

ข้อผิดพลาด

ซ่อมบำรุงได้

ใช่

แจ้งฝ่ายสนับสนุนโดยอัตโนมัติ

ใช่

### หมวดการแจ้งเตือน

ร้ายแรง - อื่นๆ

#### SNMP Trap ID

50

### ข้อมูล CIM

Prefix: PLAT ID: 0330

### การตอบสนองจากผู้ใช้

- 1. ตรวจสอบไฟ LED ของ PCI
- 2. ใส่อะแดปเตอร์ที่มีปัญหาและการ์ดตัวยกให้แน่น
- 3. ปรับปรุงเฟิร์มแวร์ของเซิร์ฟเวอร์ (UEFI และ IMM) และเฟิร์มแวร์ของอะแดปเตอร์ ข้อสำคัญ: วิธีการแก้ ้ปัญหากลุ่มบางประเภทจำเป็นต้องใช้ระดับรหัสเฉพาะหรือปรับปรุงรหัสที่ต้องใช้ หากอุปกรณ์เป็นส่วน หนึ่งของวิธีการแก้ปัญหากลุ่ม ให้ตรวจสอบว่าระดับของรหัสล่าสุดนั้นสนับสนุนวิธีการแก้ปัญหากลุ่ม ก่อนที่คุณจะทำการปรับปรุงรหัส
- 4. เปลี่ยนอะแดปเตอร์ที่มีปัญหา
- 5. เปลี่ยนการ์ดตัวยก
- ่ 6. (เฉพาะช่างเทคนิคบริการที่ได้รับการอบรมเท่านั้น) เปลี่ยนแผงระบบ
- หนึ่งในข้อผิดพลาด PCI :
- 806f0021-3001ffff : ข้อผิดพลาดในช่อง [PhysicalConnectorSystemElementName] บนระบบ [ComputerSystemElementName] (PCI 1)

ข้อความนี้ใช้สำหรับในกรณีการดำเนินงานตรวจพบข้อผิดพลาดในช่องเสียบ

อาจแสดงเป็น 806f00213001ffff หรือ 0x806f00213001ffff

# ระดับความรุนแรง

ข้อผิดพลาด

## ซ่อมบำรุงได้

ใช่

#### แจ้งฝ่ายสนับสนุนโดยอัตโนมัติ ใช่

หมวดการแจ้งเตือบ ร้ายแรง - อื่นๆ

SNMP Trap ID

50

### ข้อมูล CIM

Prefix: PLAT ID: 0330

## การตอบสนองจากผู้ใช้

- 1. ตรวจสอบไฟ LED ของ PCI
- 2. ใส่อะแดปเตอร์ที่มีปัญหาและการ์ดตัวยกให้แน่น
- 3. ปรับปรุงเฟิร์มแวร์ของเซิร์ฟเวอร์ (UEFI และ IMM) และเฟิร์มแวร์ของอะแดปเตอร์ ข้อสำคัญ: วิธีการแก้ ปัญหากลุ่มบางประเภทจำเป็นต้องใช้ระดับรหัสเฉพาะหรือปรับปรุงรหัสที่ต้องใช้ หากอุปกรณ์เป็นส่วน หนึ่งของวิธีการแก้ปัญหากลุ่ม ให้ตรวจสอบว่าระดับของรหัสล่าสุดนั้นสนับสนุนวิธีการแก้ปัญหากลุ่ม ก่อนที่คุณจะทำการปรับปรุงรหัส
- 4. เปลี่ยนอะแดปเตอร์ที่มีปัญหา
- 5. เปลี่ยนการ์ดตัวยก
- 6. (เฉพาะช่างเทคนิคบริการที่ได้รับการอบรมเท่านั้น) เปลี่ยนแผงระบบ

806f0021-3002ffff : ข้อผิดพลาดในช่อง [PhysicalConnectorSystemElementName] บนระบบ [ComputerSystemElementName] (PCI 2)

ข้อความนี้ใช้สำหรับในกรณีการดำเนินงานตรวจพบข้อผิดพลาดในช่องเสียบ

อาจแสดงเป็น 806f00213002ffff หรือ 0x806f00213002ffff

### ระดับความรุนแรง

ข้อผิดพลาด

ซ่อมบำรุงได้

ใช่

แจ้งฝ่ายสนับสนุนโดยอัตโนมัติ

ใช่

หมวดการแจ้งเตือน ร้ายแรง - อื่นๆ

SNMP Trap ID

50

ข้อมูล CIM

Prefix: PLAT ID: 0330

## การตอบสนองจากผู้ใช้

1. ตรวจสคบไฟ IFD ของ PCI

- 2. ใส่อะแดปเตอร์ที่มีปัญหาและการ์ดตัวยกให้แน่น
- 3. ปรับปรุงเฟิร์มแวร์ของเซิร์ฟเวอร์ (UEFI และ IMM) และเฟิร์มแวร์ของอะแดปเตอร์ ข้อสำคัญ: วิธีการแก้ ้ปัญหากลุ่มบางประเภทจำเป็นต้องใช้ระดับรหัสเฉพาะหรือปรับปรุงรหัสที่ต้องใช้ หากอุปกรณ์เป็นส่วน หนึ่งของวิธีการแก้ปัญหากลุ่ม ให้ตรวจสอบว่าระดับของรหัสล่าสุดนั้นสนับสนุนวิธีการแก้ปัญหากลุ่ม ก่อนที่คุณจะทำการปรับปรุงรหัส
- 4. เปลี่ยนอะแดปเตอร์ที่มีปัญหา
- 5 เปลี่ยนการ์ดตัวยก
- 6. (เฉพาะช่างเทคนิคบริการที่ได้รับการอบรมเท่านั้น) เปลี่ยนแผงระบบ

806f0023-2101ffff : ตัวตั้งเวลาเฝ้าระวัง [WatchdogElementName] หมดอายุแล้ว (การเฝ้าระวัง IPMI) ข้อความนี้ใช้สำหรับในกรณีการดำเนินงานตรวจพบว่าตัวตั้งเวลาเฝ้าระวังหมดอายุแล้ว อาจแสดงเป็น 806f00232101ffff หรือ 0x806f00232101ffff

#### ระดับความรุนแรง

ข้อมูล

# ซ่อมบำรุงได้

ไป

แจ้งฝ่ายสนับสนุนโดยอัตโนมัติ

ไป

### หมวดการแจ้งเตือน ์<br>ระบบ - อื่นๆ

SNMP Trap ID

ข้อมูล CIM Prefix: PLAT ID: 0368

### การตอบสนองจากผู้ใช้

ไม่ต้องดำเนินการ; แสดงข้อมูลเท่านั้น

806f0107-0301ffff : ตรวจพบสถานะอุณหภูมิเกินใน [ProcessorElementName] (CPU 1) ข้อความนี้ใช้สำหรับในกรณีการดำเนินงานตรวจพบสถานะอุณหภูมิเกินภายในโปรเซสเซอร์ <u> คาจแสดงเป็น 806f01070301ffff หรือ 0x806f01070301ffff</u>

#### ระดับความรนแรง

ข้คผิดพลาด

ซ่อมบำรุงได้

ใช่

แจ้งฝ่ายสนับสนุนโดยอัตโนมัติ

ไม่

หมวดการแจ้งเตือน

ร้ายแรง - คุณหภูมิ

SNMP Trap ID

 $\cap$ 

## ข้อมูล CIM

Prefix: PLAT ID: 0036

### การตอบสนองจากผู้ใช้

- 1. ตรวจสอบว่าพัดลมทำงานตามปกติ ไม่มีวัตถุใดขัดขวางกระแสลม (ด้านหน้าและด้านหลังของ เซิร์ฟเวอร์) มีแผ่นกั้นอากาศติดตั้งอยู่อย่างถูกต้อง และมีฝาปิดเซิร์ฟเวอร์และปิดสนิท
- 2. ตรวจสอบให้แน่ใจว่าติดตั้งตัวระบายความร้อนสำหรับไมโครโปรเซสเซอร์อย่างถูกต้อง
- 3. (เฉพาะช่างเทคนิคที่ได้รับการอบรมเท่านั้น) เปลี่ยนไมโครโปรเซสเซอร์ n (n = หมายเลขไมโคร โปรเซสเซอร์)

806f0108-0a01ffff : [PowerSupplyElementName] ล้มเหลว (แหล่งจ่ายไฟ 1) ข้อความนี้ใช้สำหรับในกรณีการดำเนินงานตรวจพบว่าแหล่งจ่ายไฟทำงานล้มเหลว ิ อาจแสดงเป็น 806f01080a01ffff หรือ 0x806f01080a01ffff

ระดับความรุนแรง ข้อผิดพลาด ซ่อมบำรุงได้ ใช่ แจ้งฝ่ายสนับสนุนโดยอัตโนมัติ ใช่ หมวดการแจ้งเตือน ร้ายแรง - พลังงาน SNMP Trap ID  $\overline{4}$ ข้อมูล CIM Prefix: PLAT ID: 0086

### การตอบสนองจากผู้ใช้

- 1 ใส่แหล่งจ่ายไฟ n ให้แน่น
- 2. หากไฟ I FD แสดงสถานะเปิดไม่สว่าง และไฟ I FD แสดงข้อผิดพลาดแหล่งจ่ายไฟติดสว่าง ให้เปลี่ยน แหล่งจ่ายไฟ n
- ่ 3. หากไฟ LED แสดงสถานะเปิดและไฟ LED แสดงข้อผิดพลาดของแหล่งจ่ายไฟไม่สว่างทั้งคู่ ให้ดูข้อมูล ้เพิ่มเติมที่ ปัญหาด้านพลังงาน (n = หมายเลขแหล่งจ่ายไฟ)
- 806f0108-0a02ffff : [PowerSupplyElementName] ล้มเหลว (แหล่งจ่ายไฟ 2)

ข้อความนี้ใช้สำหรับในกรณีการดำเนินงานตรวจพบว่าแหล่งจ่ายไฟทำงานล้มเหลว

อาจแสดงเป็น 806f01080a02ffff หรือ 0x806f01080a02ffff

ระดับความรุนแรง ข้อผิดพลาด ซ่อมบำรุงได้ ใช่ แจ้งฝ่ายสนับสนุนโดยอัตโนมัติ

ใช่

หมวดการแจ้งเตือน ร้ายแรง - พลังงาน

SNMP Trap ID

 $\Delta$ 

ข้อมูล CIM

**Prefix: PLAT ID: 0086** 

### การตอบสนองจากผู้ใช้

- 1. ใส่แหล่งจ่ายไฟ n ให้แน่น
- 2. หากไฟ LED แสดงสถานะเปิดไม่สว่าง และไฟ LED แสดงข้อผิดพลาดแหล่งจ่ายไฟติดสว่าง ให้เปลี่ยน แหล่งจ่ายไฟ n
- 3. หากไฟ LED แสดงสถานะเปิดและไฟ LED แสดงข้อผิดพลาดของแหล่งจ่ายไฟไม่สว่างทั้งคู่ ให้ดูข้อมูล ้เพิ่มเติมที่ ปัญหาด้านพลังงาน (n = หมายเลขแหล่งจ่ายไฟ)
- 806f0109-1301ffff : [PowerSupplyElementName] ถูกปิดและเปิดใหม่แล้ว (พลังงานของโฮสต์)

ข้อความนี้ใช้สำหรับในกรณีการดำเนินงานตรวจพบว่าแหล่งจ่ายไฟถูกปิดและเปิดใหม่อีกครั้ง

อาจแสดงเป็น 806f01091301ffff หรือ 0x806f01091301ffff

```
ระดับความรุนแรง
    ข้อมูล
ซ่อมบำรุงได้
    ไม่
แจ้งฝ่ายสนับสนุนโดยอัตโนมัติ
    ไม่
หมวดการแจ้งเตือน
    ระบบ - อื่นๆ
SNMP Trap ID
```
ข้อมูล CIM Prefix: PLAT ID: 0108

#### การตอบสนองจากผู้ใช้

 $\ddot{\phantom{0}}$ 

ไม่ต้องดำเนินการ; แสดงข้อมูลเท่านั้น

806f010c-2001ffff : ตรวจพบข้อผิดพลาดที่ไม่สามารถแก้ไขได้สำหรับ [PhysicalMemoryElementName] ในระบบย่อย [MemoryElementName] (DIMM 1)

ข้อความนี้ใช้สำหรับในกรณีการดำเนินงานตรวจพบข้อผิดพลาดที่ไม่สามารถแก้ไขได้ของหน่วยความจำ

อาจแสดงเป็น 806f010c2001ffff หรือ 0x806f010c2001ffff

ระดับความรุนแรง ข้อผิดพลาด ซ่อมบำรุงได้ ใช่ แจ้งฝ่ายสนับสนุนโดยอัตโนมัติ ใช่ หมวดการแจ้งเตือน

ร้ายแรง - หน่วยความจำ

SNMP Trap ID

 $41$ 

ข้อมูล CIM

Prefix: PLAT ID: 0138

การตอบสนองจากผู้ใช้

ี หมายเหตุ: ทุกครั้งที่คุณติดตั้งหรือถอด DIMM คุณต้องถอดเซิร์ฟเวอร์ออกจากแหล่งพลังงาน จากนั้นรอ 10 วินาทีแล้วจึงเริ่มระบบของเซิร์ฟเวอร์ใหม่

- 1. โปรดดูระดับของรหัสขั้นต่ำสุดที่ TIP H212293
- 2. ตรวจสอบเว็บไซต์สนับสนุนของ Lenovo เพื่อดูคำแนะนำและการแก้ไขที่ใช้ได้ หรือการอัปเดตเฟิร์มแวร์ ที่ใช้กับข้อผิดพลาดหน่วยความจำนี้
- 3. ย้าย DIMM ที่ได้รับผลกระทบ (ตามที่ระบุโดยไฟ LED แสดงข้อผิดพลาดบนแผงระบบหรือในบันทึก เหตุการณ์) ไปยังช่องหน่วยความจำหรือไมโครโปรเซสเซอร์ชุดอื่น
- 4. หากยังคงพบปัญหากับ DIMM ให้เปลี่ยน DIMM ที่บกพร่อง
- ่ 5. (เฉพาะช่างเทคนิคที่ได้รับการอบรมเท่านั้น) หากยังพบปัญหากับขั้วต่อ DIMM ชุดเดิม ให้ตรวจดูขั้วต่อ DIMM หากขั้วต่อมีสิ่งแปลกปลอมหรือเสียหาย ให้เปลี่ยนแผงระบบ
- 6. (เฉพาะช่างเทคนิคที่ได้รับการอบรมเท่านั้น) ถอดไมโครโปรเซสเซอร์ที่ได้รับผลกระทบ และตรวจสอบพิน ในซ็อกเก็ตไมโครโปรเซสเซอร์เพื่อดูว่ามีพินเสียหายหรือไม่ หากพบความเสียหาย ให้เปลี่ยนแผงระบบ
- 7. (เฉพาะช่างเทคนิคที่ได้รับการอบรมเท่านั้น) เปลี่ยนไมโครโปรเซสเซอร์ที่ได้รับผลกระทบ
- 8. เปิดใช้งาน DIMM ทั้งหมดที่ได้รับผลกระทบใหม่อีกครั้งด้วยตนเอง หากรุ่นเฟิร์มแวร์ของเซิร์ฟเวอร์เก่า กว่า UEFI v1.10 หากเฟิร์มแวร์ของเซิร์ฟเวอร์เป็นรุ่น UEFI v1.10 หรือใหม่กว่า ให้ถอดเซิร์ฟเวอร์ออก จากแหล่งพลังงานและเชื่อมต่อใหม่อีกครั้ง จากนั้นเริ่มต้นระบบของเซิร์ฟเวอร์ใหม่
- 9. (เฉพาะช่างเทคนิคบริการที่ได้รับการอบรมเท่านั้น) เปลี่ยนไมโครโปรเซสเซอร์ที่ได้รับผลกระทบ
- 806f010c-2002ffff : ตรวจพบข้อผิดพลาดที่ไม่สามารถแก้ไขได้สำหรับ [PhysicalMemoryElementName] ในระบบย่อย [MemoryElementName] (DIMM 2)

ข้อความนี้ใช้สำหรับในกรณีการดำเนินงานตรวจพบข้อผิดพลาดที่ไม่สามารถแก้ไขได้ของหน่วยความจำ อาจแสดงเป็น 806f010c2002ffff หรือ 0x806f010c2002ffff

## ระดับความรุนแรง ข้คผิดพลาด ซ่อมบำรุงได้

ใช่

```
แจ้งฝ่ายสนับสนุนโดยอัตโนมัติ
    ใช่
```
หมวดการแจ้งเตือน ร้ายแรง - หน่วยความจำ

SNMP Trap ID

 $41$ 

### ข้อมูล CIM

Prefix: PLAT ID: 0138

### การตอบสนองจากผู้ใช้

หมายเหตุ: ทุกครั้งที่คุณติดตั้งหรือถอด DIMM คุณต้องถอดเซิร์ฟเวอร์ออกจากแหล่งพลังงาน จากนั้นรอ 10 วินาทีแล้วจึงเริ่มระบบของเซิร์ฟเวอร์ใหม่

- 1. โปรดดูระดับของรหัสขั้นต่ำสุดที่ TIP H212293
- 2. ตรวจสอบเว็บไซต์สนับสนุนของ Lenovo เพื่อดูคำแนะนำและการแก้ไขที่ใช้ได้ หรือการอัปเดตเฟิร์มแวร์ ที่ใช้กับข้อผิดพลาดหน่วยความจำนี้
- 3. ย้าย DIMM ที่ได้รับผลกระทบ (ตามที่ระบุโดยไฟ LED แสดงข้อผิดพลาดบนแผงระบบหรือในบันทึก เหตุการณ์) ไปยังช่องหน่วยความจำหรือไมโครโปรเซสเซอร์ชุดอื่น
- 4. หากยังคงพบปัญหากับ DIMM ให้เปลี่ยน DIMM ที่บกพร่อง
- 5. (เฉพาะช่างเทคนิคที่ได้รับการอบรมเท่านั้น) หากยังพบปัญหากับขั้วต่อ DIMM ชุดเดิม ให้ตรวจดูขั้วต่อ DIMM หากขั้วต่อมีสิ่งแปลกปลอมหรือเสียหาย ให้เปลี่ยนแผงระบบ
- 6. (เฉพาะช่างเทคนิคที่ได้รับการอบรมเท่านั้น) ถอดไมโครโปรเซสเซอร์ที่ได้รับผลกระทบ และตรวจสอบพิน ในซ็อกเก็ตไมโครโปรเซสเซอร์เพื่อดูว่ามีพินเสียหายหรือไม่ หากพบความเสียหาย ให้เปลี่ยนแผงระบบ
- 7. (เฉพาะช่างเทคนิคที่ได้รับการอบรมเท่านั้น) เปลี่ยนไมโครโปรเซสเซอร์ที่ได้รับผลกระทบ
- 8. เปิดใช้งาน DIMM ทั้งหมดที่ได้รับผลกระทบใหม่อีกครั้งด้วยตนเอง หากรุ่นเฟิร์มแวร์ของเซิร์ฟเวอร์เก่า กว่า UEFI v1.10 หากเฟิร์มแวร์ของเซิร์ฟเวอร์เป็นรุ่น UEFI v1.10 หรือใหม่กว่า ให้ถอดเซิร์ฟเวอร์ออก จากแหล่งพลังงานและเชื่อมต่อใหม่อีกครั้ง จากนั้นเริ่มต้นระบบของเซิร์ฟเวอร์ใหม่
- 9. (เฉพาะช่างเทคนิคบริการที่ได้รับการอบรมเท่านั้น) เปลี่ยนไมโครโปรเซสเซอร์ที่ได้รับผลกระทบ

806f010c-2003ffff : ตรวจพบข้อผิดพลาดที่ไม่สามารถแก้ไขได้สำหรับ [PhysicalMemoryElementName] ในระบบย่อย [MemoryElementName] (DIMM 3)

ข้อความนี้ใช้สำหรับในกรณีการดำเนินงานตรวจพบข้อผิดพลาดที่ไม่สามารถแก้ไขได้ของหน่วยความจำ ิอาจแสดงเป็น 806f010c2003ffff หรือ 0x806f010c2003ffff

```
ระดับความรุนแรง
    ข้คผิดพลาด
ซ่อมบำรุงได้
    ใช่
แจ้งฝ่ายสนับสนุนโดยอัตโนมัติ
    ใช่
หมวดการแจ้งเตือบ
```
ร้ายแรง - หน่วยความจำ

#### SNMP Trap ID

41

#### ข้อมูล CIM

Prefix: PLAT ID: 0138

#### การตอบสนองจากผ้ใช้

ี หมายเหตุ: ทุกครั้งที่คุณติดตั้งหรือถอด DIMM คุณต้องถอดเซิร์ฟเวอร์ออกจากแหล่งพลังงาน จากนั้นรอ 10 วินาทีแล้วจึงเริ่มระบบของเซิร์ฟเวอร์ใหม่

- 1. โปรดดูระดับของรหัสขั้นต่ำสุดที่ TIP H212293
- 2. ตรวจสอบเว็บไซต์สนับสนุนของ Lenovo เพื่อดูคำแนะนำและการแก้ไขที่ใช้ได้ หรือการอัปเดตเฟิร์มแวร์ ที่ใช้กับข้อผิดพลาดหน่วยความจำนี้
- 3. ย้าย DIMM ที่ได้รับผลกระทบ (ตามที่ระบุโดยไฟ LED แสดงข้อผิดพลาดบนแผงระบบหรือในบันทึก เหตุการณ์) ไปยังช่องหน่วยความจำหรือไมโครโปรเซสเซอร์ชุดอื่น
- 4. หากยังคงพบปัญหากับ DIMM ให้เปลี่ยน DIMM ที่บกพร่อง
- ี 5. (เฉพาะช่างเทคนิคที่ได้รับการอบรมเท่านั้น) หากยังพบปัญหากับขั้วต่อ DIMM ชุดเดิม ให้ตรวจดูขั้วต่อ DIMM หากขั้วต่อมีสิ่งแปลกปลอมหรือเสียหาย ให้เปลี่ยนแผงระบบ
- 6. (เฉพาะช่างเทคนิคที่ได้รับการอบรมเท่านั้น) ถอดไมโครโปรเซสเซอร์ที่ได้รับผลกระทบ และตรวจสอบพิน ในซ็อกเก็ตไมโครโปรเซสเซอร์เพื่อดูว่ามีพินเสียหายหรือไม่ หากพบความเสียหาย ให้เปลี่ยนแผงระบบ
- 7. (เฉพาะช่างเทคนิคที่ได้รับการอบรมเท่านั้น) เปลี่ยนไมโครโปรเซสเซอร์ที่ได้รับผลกระทบ
- 8. เปิดใช้งาน DIMM ทั้งหมดที่ได้รับผลกระทบใหม่อีกครั้งด้วยตนเอง หากรุ่นเฟิร์มแวร์ของเซิร์ฟเวอร์เก่า ึกว่า UEFI v1.10 หากเฟิร์มแวร์ของเซิร์ฟเวอร์เป็นรุ่น UEFI v1.10 หรือใหม่กว่า ให้ถอดเซิร์ฟเวอร์ออก ิจากแหล่งพลังงานและเชื่อมต่อใหม่อีกครั้ง จากนั้นเริ่มต้นระบบของเซิร์ฟเวอร์ใหม่
- 9. (เฉพาะช่างเทคนิคบริการที่ได้รับการอบรมเท่านั้น) เปลี่ยนไมโครโปรเซสเซอร์ที่ได้รับผลกระทบ
- 806f010c-2004ffff : ตรวจพบข้อผิดพลาดที่ไม่สามารถแก้ไขได้สำหรับ [PhysicalMemoryElementName] ในระบบย่อย [MemoryElementName] (DIMM 4)

ข้อความนี้ใช้สำหรับในกรณีการดำเนินงานตรวจพบข้อผิดพลาดที่ไม่สามารถแก้ไขได้ของหน่วยความจำ อาจแสดงเป็น 806f010c2004ffff หรือ 0x806f010c2004ffff

#### ระดับความรุนแรง

ข้อผิดพลาด

ซ่อมบำรงได้ ใช่

#### แจ้งฝ่ายสนับสนุนโดยอัตโนมัติ

ใช่

#### หมวดการแจ้งเตือน

ร้ายแรง - หน่วยความจำ

#### SNMP Trap ID

41

### ข้อมูล CIM

Prefix: PLAT ID: 0138

### การตอบสนองจากผู้ใช้

ี หมายเหตุ: ทุกครั้งที่คุณติดตั้งหรือถอด DIMM คุณต้องถอดเซิร์ฟเวอร์ออกจากแหล่งพลังงาน จากนั้นรอ 10 วินาทีแล้วจึงเริ่มระบบของเซิร์ฟเวอร์ใหม่

- 1. โปรดดูระดับของรหัสขั้นต่ำสุดที่ TIP H212293
- 2. ตรวจสอบเว็บไซต์สนับสนุนของ Lenovo เพื่อดูคำแนะนำและการแก้ไขที่ใช้ได้ หรือการอัปเดตเฟิร์มแวร์ ที่ใช้กับข้อผิดพลาดหน่วยความจำนี้
- 3. ย้าย DIMM ที่ได้รับผลกระทบ (ตามที่ระบุโดยไฟ LED แสดงข้อผิดพลาดบนแผงระบบหรือในบันทึก เหตุการณ์) ไปยังช่องหน่วยความจำหรือไมโครโปรเซสเซอร์ชุดอื่น
- 4. หากยังคงพบปัญหากับ DIMM ให้เปลี่ยน DIMM ที่บกพร่อง
- 5. (เฉพาะช่างเทคนิคที่ได้รับการอบรมเท่านั้น) หากยังพบปัญหากับขั้วต่อ DIMM ชุดเดิม ให้ตรวจดูขั้วต่อ DIMM หากข้าต่อมีสิ่งแปลกปลอมหรือเสียหาย ให้เปลี่ยนแผงระบบ
- 6. (เฉพาะช่างเทคนิคที่ได้รับการอบรมเท่านั้น) ถอดไมโครโปรเซสเซอร์ที่ได้รับผลกระทบ และตรวจสอบพิน ในซ็อกเก็ตไมโครโปรเซสเซอร์เพื่อดูว่ามีพินเสียหายหรือไม่ หากพบความเสียหาย ให้เปลี่ยนแผงระบบ
- 7. (เฉพาะช่างเทคนิคที่ได้รับการอบรมเท่านั้น) เปลี่ยนไมโครโปรเซสเซอร์ที่ได้รับผลกระทบ
- 8. เปิดใช้งาน DIMM ทั้งหมดที่ได้รับผลกระทบใหม่อีกครั้งด้วยตนเอง หากรุ่นเฟิร์มแวร์ของเซิร์ฟเวอร์เก่า กว่า UEFI v1.10 หากเฟิร์มแวร์ของเซิร์ฟเวอร์เป็นรุ่น UEFI v1.10 หรือใหม่กว่า ให้ถอดเซิร์ฟเวอร์ออก ิจากแหล่งพลังงานและเชื่อมต่อใหม่อีกครั้ง จากนั้นเริ่มต้นระบบของเซิร์ฟเวอร์ใหม่
- 9. (เฉพาะช่างเทคนิคบริการที่ได้รับการอบรมเท่านั้น) เปลี่ยนไมโครโปรเซสเซอร์ที่ได้รับผลกระทบ 806f010c-2581ffff : ตรวจพบข้อผิดพลาดที่ไม่สามารถแก้ไขได้สำหรับ [PhysicalMemoryElementName] ในระบบย่อย [MemoryElementName] (DIMM ทั้งหมด)

ข้อความนี้ใช้สำหรับในกรณีการดำเนินงานตรวจพบข้อผิดพลาดที่ไม่สามารถแก้ไขได้ของหน่วยความจำ ดาจแสดงเป็น 806f010c2581ffff หรือ 0x806f010c2581ffff

### ระดับความรุนแรง

ข้อผิดพลาด

#### ซ่อมบำรุงได้

ใช่

### แจ้งฝ่ายสนับสนุนโดยอัตโนมัติ

ใช่

### หมวดการแจ้งเตือน

ร้ายแรง - หน่วยความจำ

#### SNMP Trap ID

41

### ข้อมล CIM

Prefix: PLAT ID: 0138

### การตอบสนองจากผู้ใช้

หมายเหตุ: ทุกครั้งที่คุณติดตั้งหรือถอด DIMM คุณต้องถอดเซิร์ฟเวอร์ออกจากแหล่งพลังงาน จากนั้นรอ 10 วินาทีแล้วจึงเริ่มระบบของเซิร์ฟเวอร์ใหม่

- 1. โปรดดูระดับของรหัสขั้นต่ำสุดที่ TIP H212293
- 2. ตรวจสอบเว็บไซต์สนับสนุนของ Lenovo เพื่อดูคำแนะนำและการแก้ไขที่ใช้ได้ หรือการอัปเดตเฟิร์มแวร์ ที่ใช้กับข้อผิดพลาดหน่วยความจำนี้
- 3. ย้าย DIMM ที่ได้รับผลกระทบ (ตามที่ระบุโดยไฟ LED แสดงข้อผิดพลาดบนแผงระบบหรือในบันทึก เหตุการณ์) ไปยังช่องหน่วยความจำหรือไมโครโปรเซสเซอร์ชุดอื่น
- 4. หากยังคงพบปัญหากับ DIMM ให้เปลี่ยน DIMM ที่บกพร่อง
- 5. (เฉพาะช่างเทคนิคที่ได้รับการอบรมเท่านั้น) หากยังพบปัญหากับขั้วต่อ DIMM ชุดเดิม ให้ตรวจดูขั้วต่อ DIMM หากขั้วต่อมีสิ่งแปลกปลอมหรือเสียหาย ให้เปลี่ยนแผงระบบ
- 6. (เฉพาะช่างเทคนิคที่ได้รับการอบรมเท่านั้น) ถอดไมโครโปรเซสเซอร์ที่ได้รับผลกระทบ และตรวจสอบพิน ในซ็อกเก็ตไมโครโปรเซสเซอร์เพื่อดูว่ามีพินเสียหายหรือไม่ หากพบความเสียหาย ให้เปลี่ยนแผงระบบ
- 7. (เฉพาะช่างเทคนิคที่ได้รับการอบรมเท่านั้น) เปลี่ยนไมโครโปรเซสเซอร์ที่ได้รับผลกระทบ
- 8. เปิดใช้งาน DIMM ทั้งหมดที่ได้รับผลกระทบใหม่อีกครั้งด้วยตนเอง หากรุ่นเฟิร์มแวร์ของเซิร์ฟเวอร์เก่า กว่า UEFI v1.10 หากเฟิร์มแวร์ของเซิร์ฟเวอร์เป็นรุ่น UEFI v1.10 หรือใหม่กว่า ให้ถอดเซิร์ฟเวอร์ออก ิจากแหล่งพลังงานและเชื่อมต่อใหม่อีกครั้ง จากนั้นเริ่มต้นระบบของเซิร์ฟเวอร์ใหม่
- 9. (เฉพาะช่างเทคนิคบริการที่ได้รับการอบรมเท่านั้น) เปลี่ยนไมโครโปรเซสเซอร์ที่ได้รับผลกระทบ หนึ่งใน DIMM :
- 806f010d-0400ffff : ไดรฟ์ [StorageVolumeElementName] ถูกปิดใช้งานเนื่องจากข้อผิดพลาดที่ตรวจพบ (ไดรฟ์ 0)

ข้อความนี้ใช้สำหรับในกรณีการดำเนินงานตรวจพบว่าไดรฟ์ถูกปิดใช้งานเนื่องจากข้อผิดพลาด ิ อาจแสดงเป็น 806f010d0400ffff หรือ 0x806f010d0400ffff

ระดับความรุนแรง ข้อผิดพลาด ซ่อมบำรุงได้ ใฺฑ่ แจ้งฝ่ายสนับสนุนโดยอัตโนมัติ ใช่ หมวดการแจ้งเตือน ร้ายแรง - ไดรฟ์ฮาร์ดดิสก์ SNMP Trap ID 5 ข้อมูล CIM **Prefix: PLAT ID: 0164** 

### การตอบสนองจากผู้ใช้

- 1. เรียกใช้การทดสอบวินิจฉัยฮาร์ดดิสก์ไดรฟ์กับไดรฟ์ n
- 2. ใส่ส่วนประกอบต่อไปนี้ใหม่ให้แน่น: a. ฮาร์ดดิสก์ไดรฟ์ (รออย่างน้อย 1 นาทีแล้วจึงติดตั้งไดรฟ์กลับเข้า ีที่) b. สายเคเบิลจากแผงระบบไปยังแบ็คเพลนด้านหลัง
- 3. เปลี่ยนส่วนประกอบต่อไปนี้ทีละส่วนตามลำดับที่แสดง แล้วทำการเริ่มต้นระบบเซิร์ฟเวอร์ใหม่หลังถอด ส่วนประกอบแต่ละชื้นออก: a. ฮาร์ดดิสก์ไดรฟ์ b. สายเคเบิลจากแผงระบบไปยังแบ็คเพลนด้านหลัง c. แบ็คเพลนฮาร์ดดิสก์ไดรฟ์ (n = หมายเลขฮาร์ดดิสก์ไดรฟ์)

806f010d-0401ffff : ไดรฟ์ [StorageVolumeElementName] ถูกปิดใช้งานเนื่องจากข้อผิดพลาดที่ตรวจพบ (ไดรฟ์ 1)

ข้อความนี้ใช้สำหรับในกรณีการดำเนินงานตรวจพบว่าไดรฟ์ถูกปิดใช้งานเนื่องจากข้อผิดพลาด อาจแสดงเป็น 806f010d0401ffff หรือ 0x806f010d0401ffff

### ระดับความรุนแรง

ข้อผิดพลาด

ซ่อมบำรุงได้

ใช่

แจ้งฝ่ายสนับสนุนโดยอัตโนมัติ

<u>ိ</u>ုကျ

### หมวดการแจ้งเตือน

ร้ายแรง - ไดรฟ์ฮาร์ดดิสก์

#### SNMP Trap ID

5

### ข้อมูล CIM

Prefix: PLAT ID: 0164

### การตอบสนองจากผู้ใช้

- 1. เรียกใช้การทดสอบวินิจฉัยฮาร์ดดิสก์ไดรฟ์กับไดรฟ์ ก
- 2. ใส่ส่วนประกอบต่อไปนี้ใหม่ให้แน่น: a. ฮาร์ดดิสก์ไดรฟ์ (รออย่างน้อย 1 นาทีแล้วจึงติดตั้งไดรฟ์กลับเข้า ี่ ที่) b. สายเคเบิลจากแผงระบบไปยังแบ็คเพลนด้านหลัง
- 3. เปลี่ยนส่วนประกอบต่อไปนี้ทีละส่วนตามลำดับที่แสดง แล้วทำการเริ่มต้นระบบเซิร์ฟเวอร์ใหม่หลังถอด ส่วนประกอบแต่ละชิ้นออก: a. ฮาร์ดดิสก์ไดรฟ์ b. สายเคเบิลจากแผงระบบไปยังแบ็คเพลนด้านหลัง c. แบ็คเพลนฮาร์ดดิสก์ไดรฟ์ (n = หมายเลขฮาร์ดดิสก์ไดรฟ์)
- 806f010d-0402ffff : ไดรฟ์ [StorageVolumeElementName] ถูกปิดใช้งานเนื่องจากข้อผิดพลาดที่ตรวจพบ (ไดรฟ์ 2)

ข้อความนี้ใช้สำหรับในกรณีการดำเนินงานตรวจพบว่าไดรฟ์ถูกปิดใช้งานเนื่องจากข้อผิดพลาด

อาจแสดงเป็น 806f010d0402ffff หรือ 0x806f010d0402ffff

ระดับความรุนแรง ข้อผิดพลาด ซ่อมบำรุงได้ ใช่ แจ้งฝ่ายสนับสนุนโดยอัตโนมัติ <u>ိ</u>ုကျ หมวดการแจ้งเตือน ร้ายแรง - ไดรฟ์ฮาร์ดดิสก์ SNMP Trap ID  $\overline{5}$ ข้อมูล CIM Prefix: PLAT ID: 0164 การตอบสนองจากผู้ใช้

- 1. เรียกใช้การทดสอบวินิจฉัยฮาร์ดดิสก์ไดรฟ์กับไดรฟ์ n
- 2. ใส่ส่วนประกอบต่อไปนี้ใหม่ให้แน่น: a. ฮาร์ดดิสก์ไดรฟ์ (รออย่างน้อย 1 นาทีแล้วจึงติดตั้งไดรฟ์กลับเข้า ที่) b. สายเคเบิลจากแผงระบบไปยังแบ็คเพลนด้านหลัง
- 3. เปลี่ยนส่วนประกอบต่อไปนี้ทีละส่วนตามลำดับที่แสดง แล้วทำการเริ่มต้นระบบเซิร์ฟเวอร์ใหม่หลังถอด ส่วนประกอบแต่ละชิ้นออก: a. ฮาร์ดดิสก์ไดรฟ์ b. สายเคเบิลจากแผงระบบไปยังแบ็คเพลนด้านหลัง c. แบ็คเพลนฮาร์ดดิสก์ไดรฟ์ (n = หมายเลขฮาร์ดดิสก์ไดรฟ์)

806f010d-0403ffff : ไดรฟ์ [StorageVolumeElementName] ถูกปิดใช้งานเนื่องจากข้อผิดพลาดที่ตรวจพบ (ไดรฟ์ 3)

ข้อความนี้ใช้สำหรับในกรณีการดำเนินงานตรวจพบว่าไดรฟ์ถูกปิดใช้งานเนื่องจากข้อผิดพลาด อาจแสดงเป็น 806f010d0403ffff หรือ 0x806f010d0403ffff

# ระดับความรุนแรง

ข้อผิดพลาด

## ซ่อมบำรุงได้

ใฺฑ่

#### แจ้งฝ่ายสนับสนุนโดยอัตโนมัติ ใช่

### หมวดการแจ้งเตือน ร้ายแรง - ไดรฟ์ฮาร์ดดิสก์

### SNMP Trap ID

5

## ข้อมูล CIM

Prefix: PLAT ID: 0164

### การตอบสนองจากผู้ใช้

- 1. เรียกใช้การทดสอบวินิจฉัยฮาร์ดดิสก์ไดรฟ์กับไดรฟ์ ก
- 2. ใส่ส่วนประกอบต่อไปนี้ใหม่ให้แน่น: a. ฮาร์ดดิสก์ไดรฟ์ (รออย่างน้อย 1 นาทีแล้วจึงติดตั้งไดรฟ์กลับเข้า ีที่) b. สายเคเบิลจากแผงระบบไปยังแบ็คเพลนด้านหลัง
- 3. เปลี่ยนส่วนประกอบต่อไปนี้ทีละส่วนตามลำดับที่แสดง แล้วทำการเริ่มต้นระบบเซิร์ฟเวอร์ใหม่หลังถอด ส่วนประกอบแต่ละชิ้นออก: a. ฮาร์ดดิสก์ไดรฟ์ b. สายเคเบิลจากแผงระบบไปยังแบ็คเพลนด้านหลัง c. แบ็คเพลนฮาร์ดดิสก์ไดรฟ์ (n = หมายเลขฮาร์ดดิสก์ไดรฟ์)
- 806f010d-0404ffff : ไดรฟ์ [StorageVolumeElementName] ถูกปิดใช้งานเนื่องจากข้อผิดพลาดที่ตรวจพบ (ไดรฟ์ 4)

ข้อความนี้ใช้สำหรับในกรณีการดำเนินงานตรวจพบว่าไดรฟ์ถูกปิดใช้งานเนื่องจากข้อผิดพลาด ดาจแสดงเป็น 806f010d0404ffff หรือ 0x806f010d0404ffff

```
ระดับความรุนแรง
    ข้อผิดพลาด
ซ่อมบำรุงได้
    ใช่
แจ้งฝ่ายสนับสนุนโดยอัตโนมัติ
    <u>ိ</u>ုကျ
หมวดการแจ้งเตือน
    ร้ายแรง - ไดรฟ์ฮาร์ดดิสก์
SNMP Trap ID
    5
ข้อมูล CIM
    Prefix: PLAT ID: 0164
การตอบสนองจากผู้ใช้
```
- 1. เรียกใช้การทดสอบวินิจฉัยฮาร์ดดิสก์ไดรฟ์กับไดรฟ์ ก
- 2. ใส่ส่วนประกอบต่อไปนี้ใหม่ให้แน่น: a. ฮาร์ดดิสก์ไดรฟ์ (รออย่างน้อย 1 นาทีแล้วจึงติดตั้งไดรฟ์กลับเข้า ี่ ที่) b. สายเคเบิลจากแผงระบบไปยังแบ็คเพลนด้านหลัง
- 3. เปลี่ยนส่วนประกอบต่อไปนี้ทีละส่วนตามลำดับที่แสดง แล้วทำการเริ่มต้นระบบเซิร์ฟเวอร์ใหม่หลังถอด ้ ส่วนประกอบแต่ละชิ้นออก: a. ฮาร์ดดิสก์ไดรฟ์ b. สายเคเบิลจากแผงระบบไปยังแบ็คเพลนด้านหลัง c. แบ็คเพลนฮาร์ดดิสก์ไดรฟ์ (n = หมายเลขฮาร์ดดิสก์ไดรฟ์)
- 806f010d-0405ffff : ไดรฟ์ [StorageVolumeElementName] ถูกปิดใช้งานเนื่องจากข้อผิดพลาดที่ตรวจพบ (ไดรฟ์ 5)

ข้อความนี้ใช้สำหรับในกรณีการดำเนินงานตรวจพบว่าไดรฟ์ถูกปิดใช้งานเนื่องจากข้อผิดพลาด อาจแสดงเป็น 806f010d0405ffff หรือ 0x806f010d0405ffff

ระดับความรุนแรง

ข้อผิดพลาด

ซ่อมบำรงได้ ใช่

แจ้งฝ่ายสนับสนุนโดยอัตโนมัติ

ใช่

### หมวดการแจ้งเตือน

ร้ายแรง - ไดรฟ์ฮาร์ดดิสก์

SNMP Trap ID

5

### ข้อมูล CIM

Prefix: PLAT ID: 0164

### การตอบสนองจากผู้ใช้

- 1. เรียกใช้การทดสอบวินิจฉัยฮาร์ดดิสก์ไดรฟ์กับไดรฟ์ ก
- 2. ใส่ส่วนประกอบต่อไปนี้ใหม่ให้แน่น: a. ฮาร์ดดิสก์ไดรฟ์ (รออย่างน้อย 1 นาทีแล้วจึงติดตั้งไดรฟ์กลับเข้า ู้ที่) b. สายเคเบิลจากแผงระบบไปยังแบ็คเพลนด้านหลัง
- 3. เปลี่ยนส่วนประกอบต่อไปนี้ทีละส่วนตามลำดับที่แสดง แล้วทำการเริ่มต้นระบบเซิร์ฟเวอร์ใหม่หลังถอด ส่วนประกอบแต่ละชื้นออก: a. ฮาร์ดดิสก์ไดรฟ์ b. สายเคเบิลจากแผงระบบไปยังแบ็คเพลนด้านหลัง c. แบ็คเพลนฮาร์ดดิสก์ไดรฟ์ (n = หมายเลขฮาร์ดดิสก์ไดรฟ์)
- 806f010d-0406ffff : ไดรฟ์ [StorageVolumeElementName] ถูกปิดใช้งานเนื่องจากข้อผิดพลาดที่ตรวจพบ (ไดรฟ์ 6)

ข้อความนี้ใช้สำหรับในกรณีการดำเนินงานตรวจพบว่าไดรฟ์ถูกปิดใช้งานเนื่องจากข้อผิดพลาด

อาจแสดงเป็น 806f010d0406ffff หรือ 0x806f010d0406ffff

ระดับความรุนแรง ข้อผิดพลาด ซ่อมบำรุงได้ ใช่ แจ้งฝ่ายสนับสนุนโดยอัตโนมัติ ใช่ หมวดการแจ้งเตือน ร้ายแรง - ไดรฟ์ฮาร์ดดิสก์ SNMP Trap ID  $\overline{5}$ ข้อมูล CIM Prefix: PLAT ID: 0164 การตอบสนองจากผู้ใช้

- 1. เรียกใช้การทดสอบวินิจฉัยฮาร์ดดิสก์ไดรฟ์กับไดรฟ์ n
- 2. ใส่ส่วนประกอบต่อไปนี้ใหม่ให้แน่น: a. ฮาร์ดดิสก์ไดรฟ์ (รออย่างน้อย 1 นาทีแล้วจึงติดตั้งไดรฟ์กลับเข้า ู้ที่) b. สายเคเบิลจากแผงระบบไปยังแบ็คเพลนด้านหลัง
- 3. เปลี่ยนส่วนประกอบต่อไปนี้ทีละส่วนตามลำดับที่แสดง แล้วทำการเริ่มต้นระบบเซิร์ฟเวอร์ใหม่หลังถอด ี ส่วนประกอบแต่ละชิ้นออก: a. ฮาร์ดดิสก์ไดรฟ์ b. สายเคเบิลจากแผงระบบไปยังแบ็คเพลนด้านหลัง c. แบ็คเพลนฮาร์ดดิสก์ไดรฟ์ (n = หมายเลขฮาร์ดดิสก์ไดรฟ์)

806f010d-0407ffff : ไดรฟ์ [StorageVolumeElementName] ถูกปิดใช้งานเนื่องจากข้อผิดพลาดที่ตรวจพบ (ไดรฟ์ 7)

ข้อความนี้ใช้สำหรับในกรณีการดำเนินงานตรวจพบว่าไดรฟ์ถูกปิดใช้งานเนื่องจากข้อผิดพลาด อาจแสดงเป็น 806f010d0407ffff หรือ 0x806f010d0407ffff

## ระดับความรุนแรง ข้อผิดพลาด ซ่อมบำรุงได้ ใช่ แจ้งฝ่ายสนับสนุนโดยอัตโนมัติ

ใช่

หมวดการแจ้งเตือน ร้ายแรง - ไดรฟ์สาร์ดดิสก์

#### SNMP Trap ID

5

### ข้อมูล CIM

Prefix: PLAT ID: 0164

#### การตอบสนองจากผ้ใช้

- 1. เรียกใช้การทดสอบวินิจฉัยฮาร์ดดิสก์ไดรฟ์กับไดรฟ์ n
- 2. ใส่ส่วนประกอบต่อไปนี้ใหม่ให้แน่น: a. ฮาร์ดดิสก์ไดรฟ์ (รออย่างน้อย 1 นาทีแล้วจึงติดตั้งไดรฟ์กลับเข้า ู้ที่) b. สายเคเบิลจากแผงระบบไปยังแบ็คเพลนด้านหลัง
- .3. เปลี่ยนส่วนประกอบต่อไปนี้ทีละส่วนตามลำดับที่แสดง แล้วทำการเริ่มต้นระบบเซิร์ฟเวอร์ใหม่หลังถอด ้<br>ส่วนประกอบแต่ละชิ้นออก: a. ฮาร์ดดิสก์ไดรฟ์ b. สายเคเบิลจากแผงระบบไปยังแบ็คเพลนด้านหลัง c. แบ็คเพลนฮาร์ดดิสก์ไดรฟ์ (n = หมายเลขฮาร์ดดิสก์ไดรฟ์)
- 806f010d-0410ffff : ไดรฟ์ [StorageVolumeElementName] ถูกปิดใช้งานเนื่องจากข้อผิดพลาดที่ตรวจพบ (ไดรฟ์ภายนอก)

ข้อความนี้ใช้สำหรับในกรณีการดำเนินงานตรวจพบว่าไดรฟ์ถูกปิดใช้งานเนื่องจากข้อผิดพลาด ิ อาจแสดงเป็น 806f010d0410ffff หรือ 0x806f010d0410ffff

ระดับความรุนแรง ข้อผิดพลาด ซ่อมบำรุงได้ ใฺฑ่ แจ้งฝ่ายสนับสนุนโดยอัตโนมัติ ใช่ หมวดการแจ้งเตือน ร้ายแรง - ไดรฟ์ฮาร์ดดิสก์ SNMP Trap ID 5 ข้อมูล CIM **Prefix: PLAT ID: 0164** 

### การตอบสนองจากผู้ใช้

- 1. เรียกใช้การทดสอบวินิจฉัยฮาร์ดดิสก์ไดรฟ์กับไดรฟ์ n
- 2. ใส่ส่วนประกอบต่อไปนี้ใหม่ให้แน่น: a. ฮาร์ดดิสก์ไดรฟ์ (รออย่างน้อย 1 นาทีแล้วจึงติดตั้งไดรฟ์กลับเข้า ี่ ที่) b. สายเคเบิลจากแผงระบบไปยังแบ็คเพลนด้านหลัง
- 3. เปลี่ยนส่วนประกอบต่อไปนี้ทีละส่วนตามลำดับที่แสดง แล้วทำการเริ่มต้นระบบเซิร์ฟเวอร์ใหม่หลังถอด ส่วนประกอบแต่ละชื้นออก: a. ฮาร์ดดิสก์ไดรฟ์ b. สายเคเบิลจากแผงระบบไปยังแบ็คเพลนด้านหลัง c. แบ็คเพลนฮาร์ดดิสก์ไดรฟ์ (n = หมายเลขฮาร์ดดิสก์ไดรฟ์)

806f010f-2201ffff:ระบบ [ComputerSystemElementName] พบอาการเฟิร์มแวร์ค้าง (ข้อผิดพลาดส่วน ของเฟิร์มแวร์)

ข้อความนี้ใช้สำหรับในกรณีการดำเนินงานตรวจพบอาการเฟิร์มแวร์ระบบค้าง อาจแสดงเป็น 806f010f2201ffff หรือ 0x806f010f2201ffff

ระดับความรุนแรง ข้อผิดพลาด

ซ่อมบำรุงได้

ใช่

แจ้งฝ่ายสนับสนุนโดยอัตโนมัติ

ไม่

#### หมวดการแจ้งเตือน

ระบบ - การเริ่มต้นระบบล้มเหลว

#### SNMP Trap ID

25

### ข้อมล CIM

Prefix: PLAT ID: 0186

### การตอบสนองจากผู้ใช้

- 1. ตรวจสอบให้แน่ใจว่าเซิร์ฟเวอร์มีคุณสมบัติตรงตามการกำหนดค่าขั้นต่ำเพื่อเริ่มต้น (ดู ไฟ LED ของ แหล่งจ่ายไฟ)
- 2. ปรับปรุงเฟิร์มแวร์ของเซิร์ฟเวอร์ในหน้าหลัก ข้อสำคัญ: วิธีการแก้ปัญหากลุ่มบางประเภทจำเป็นต้องใช้ ้ระดับรหัสเฉพาะหรือปรับปรุงรหัสที่ต้องใช้ หากอุปกรณ์เป็นส่วนหนึ่งของวิธีการแก้ปัญหากลุ่ม ให้ตรวจ สอบว่าระดับของรหัสล่าสุดนั้นสนับสนุนวิธีการแก้ปัญหากลุ่มก่อนที่คุณจะทำการปรับปรุงรหัส
- 3. (ช่างเทคนิคที่ได้รับการอบรมเท่านั้น) เปลี่ยนแผงระบบ
- 806f0123-2101ffff : เริ่มต้นการเริ่มระบบใหม่ [ComputerSystemElementName] โดย [WatchdogElementName] (การเฝ้าระวัง IPMI)

ข้อความนี้ใช้สำหรับในกรณีการดำเนินงานตรวจพบว่าเกิดการเริ่มต้นระบบใหม่โดยอุปกรณ์เฝ้าระวัง อาจแสดงเป็น 806f01232101ffff หรือ 0x806f01232101ffff

```
ระดับความรุนแรง
    ข้อมูล
ซ่อมบำรุงได้
    ไม่
แจ้งฝ่ายสนับสนุนโดยอัตโนมัติ
    ไม่
หมวดการแจ้งเตือน
    ระบบ - อื่นๆ
SNMP Trap ID
ข้อมูล CIM
    Prefix: PLAT ID: 0370
การตอบสนองจากผู้ใช้
```
ไม่ต้องดำเนินการ; แสดงข้อมูลเท่านั้น

806f0125-1001ffff : [ManagedElementName] ตรวจพบว่าขาดหายไป (PCI Riser 1) ข้อความนี้ใช้สำหรับกรณีที่การดำเนินงานตรวจพบว่า Managed Element ขาดหายไป อาจแสดงเป็น 806f01251001ffff หรือ 0x806f01251001ffff

ระดับความรุนแรง ข้อมูล ซ่อมบำรุงได้ ไม่ แจ้งฝ่ายสนับสนุนโดยอัตโนมัติ ไม่ หมวดการแจ้งเตือน ระบบ - อื่นๆ SNMP Trap ID

### ข้อมูล CIM

Prefix: PLAT ID: 0392

### การตอบสนองจากผู้ใช้

หากไม่มี GPU/ถาดที่จัดเก็บติดตั้งอยู่ในระบบ แล้วเหตุการณ์การบันทึกเป็นสถานะปกติ หากไม่มี GPU/ถาดที่ จัดเก็บติดตั้งอยู่ในระบบ ให้ตรวจสอบส่วนต่างๆ สองส่วนต่อไปนี้:

1. สาย PDB (Power Distribution Board) เชื่อมต่อจากการ์ด Riser ไปยัง PDB อย่างถูกต้อง

2. เปลี่ยนสาย PDB สายอื่น

### 806f0207-0301ffff : [ProcessorElementName] ล้มเหลวด้วยสถานะ FRB1/BIST (CPU 1)

ข้อความนี้ใช้สำหรับในกรณีการดำเนินงานตรวจพบการล้มเหลวของโปรเซสเซอร์ - สถานะ FRB1/BIST อาจแสดงเป็น 806f02070301ffff หรือ 0x806f02070301ffff

### ระดับความรุนแรง

ข้อผิดพลาด

### ซ่อมบำรุงได้

ใช่

# แจ้งฝ่ายสนับสนุนโดยอัตโนมัติ

ใช่

#### หมวดการแจ้งเตือน

ร้ายแรง - CPU

#### SNMP Trap ID

 $40$ 

#### ข้อมูล CIM

Prefix: PLAT ID: 0044

#### การตอบสนองจากผู้ใช้

- 1. ตรวจสอบให้แน่ใจว่าได้ติดตั้งเฟิร์มแวร์และไดรเวอร์อุปกรณ์ระดับล่าสุดสำหรับอะแดปเตอร์และอุปกรณ์ มาตรฐานทั้งหมดเรียบร้อยแล้ว เช่น Ethernet, SCSI และ SAS ข้อสำคัญ: วิธีการแก้ปัญหากลุ่มบาง ประเภทจำเป็นต้องใช้ระดับรหัสเฉพาะหรือปรับปรุงรหัสที่ต้องใช้ หากอุปกรณ์เป็นส่วนหนึ่งของวิธีการแก้ ้ปัญหากลุ่ม ให้ตรวจสอบว่าระดับของรหัสล่าสุดนั้นสนับสนุนวิธีการแก้ปัญหากลุ่มก่อนที่คุณจะทำการ ปรับปรุงรหัส
- 2. ปรับปรุงเฟิร์มแวร์ (UEFI และ IMM) เป็นระดับล่าสุด (การปรับปรุงเฟิร์มแวร์)
- 3. ทำการเปิดใช้โปรแกรม DSA
- 4. ใส่คะแดงใตอร์ให้แน่น
- 5. เปลี่ยนคะแดปเตคร์
- 6. (เฉพาะช่างเทคนิคที่ได้รับการอบรมเท่านั้น) เปลี่ยนไมโครโปรเซสเซอร์ n
- 7. (ช่างเทคนิคที่ได้รับการอบรมเท่านั้น) เปลี่ยนแผงระบบ (n = หมายเลขไมโครโปรเซสเซอร์)
- 806f020d-0400ffff : คาดการณ์ข้อผิดพลาดบนไดรฟ์ [StorageVolumeElementName] สำหรับอาร์เรย์ [ComputerSystemElementName] (ไดรฟ์ 0)

ข้อความนี้ใช้สำหรับในกรณีการดำเนินงานตรวจพบว่ามีการคาดการณ์ข้อผิดพลาดของอาร์เรย์ อาจแสดงเป็น 806f020d0400ffff หรือ 0x806f020d0400ffff

```
ระดับความรุนแรง
    คำเตือน
ซ่อมบำรุงได้
    ใช่
แจ้งฝ่ายสนับสนุนโดยอัตโนมัติ
    ใช่
หมวดการแจ้งเตือบ
    ระบบ - การคาดการณ์ข้อผิดพลาด
SNMP Trap ID
```
27

### ข้อมูล CIM

Prefix: PLAT ID: 0168

## การตอบสนองจากผู้ใช้

- 1. เรียกใช้การทดสอบวินิจฉัยฮาร์ดดิสก์ไดรฟ์กับไดรฟ์ ก
- 2. ใส่ส่วนประกอบต่อไปนี้ใหม่ให้แน่น: a. ฮาร์ดดิสก์ไดรฟ์ (รออย่างน้อย 1 นาทีแล้วจึงติดตั้งไดรฟ์กลับเข้า ี่ ที่) b. สายเคเบิลจากแผงระบบไปยังแบ็คเพลนด้านหลัง
- 3. เปลี่ยนส่วนประกอบต่อไปนี้ทีละส่วนตามลำดับที่แสดง แล้วทำการเริ่มต้นระบบเซิร์ฟเวอร์ใหม่หลังถอด ้<br>ส่วนประกอบแต่ละชิ้นออก: a. ฮาร์ดดิสก์ไดรฟ์ b. สายเคเบิลจากแผงระบบไปยังแบ็คเพลนด้านหลัง c. แบ็คเพลนฮาร์ดดิสก์ไดรฟ์ (n = หมายเลขฮาร์ดดิสก์ไดรฟ์)

806f020d-0401ffff : คาดการณ์ข้อผิดพลาดบนไดรฟ์ [StorageVolumeElementName] สำหรับอาร์เรย์ [ComputerSystemElementName] (ไดรฟ์ 1)

ข้อความนี้ใช้สำหรับในกรณีการดำเนินงานตรวจพบว่ามีการคาดการณ์ข้อผิดพลาดของอาร์เรย์

อาจแสดงเป็น 806f020d0401ffff หรือ 0x806f020d0401ffff

### ระดับความรุนแรง

คำเตือน

ซ่อมบำรุงได้ ใช่

แจ้งฝ่ายสนับสนุนโดยอัตโนมัติ

ใช่

## หมวดการแจ้งเตือน

ระบบ - การคาดการณ์ข้อผิดพลาด

SNMP Trap ID

27

ข้อมูล CIM

Prefix: PLAT ID: 0168

## การตอบสนองจากผู้ใช้

- 1. เรียกใช้การทดสอบวินิจฉัยฮาร์ดดิสก์ไดรฟ์กับไดรฟ์ n
- 2. ใส่ส่วนประกอบต่อไปนี้ใหม่ให้แน่น: a. ฮาร์ดดิสก์ไดรฟ์ (รออย่างน้อย 1 นาทีแล้วจึงติดตั้งไดรฟ์กลับเข้า ี่ ที่) b. สายเคเบิลจากแผงระบบไปยังแบ็คเพลนด้านหลัง
- .3. เปลี่ยนส่วนประกอบต่อไปนี้ทีละส่วนตามลำดับที่แสดง แล้วทำการเริ่มต้นระบบเซิร์ฟเวอร์ใหม่หลังถอด ้<br>ส่วนประกอบแต่ละชื้นออก: a. ฮาร์ดดิสก์ไดรฟ์ b. สายเคเบิลจากแผงระบบไปยังแบ็คเพลนด้านหลัง c. แบ็คเพลนฮาร์ดดิสก์ไดรฟ์ (n = หมายเลขฮาร์ดดิสก์ไดรฟ์)
- 806f020d-0402ffff : คาดการณ์ข้อผิดพลาดบนไดรฟ์ [StorageVolumeElementName] สำหรับอาร์เรย์ [ComputerSystemElementName] (ไดรฟ์ 2)

ข้อความนี้ใช้สำหรับในกรณีการดำเนินงานตรวจพบว่ามีการคาดการณ์ข้อผิดพลาดของการ์เรย์

อาจแสดงเป็น 806f020d0402ffff หรือ 0x806f020d0402ffff

#### ระดับความรุนแรง

คำเตือน

ซ่อมบำรุงได้

ใช่

### แจ้งฝ่ายสนับสนุนโดยอัตโนมัติ

ใช่

หมวดการแจ้งเตือบ

ระบบ - การคาดการณ์ข้อผิดพลาด

#### SNMP Trap ID

27

### ข้อมล CIM

Prefix: PLAT ID: 0168

### การตอบสนองจากผ้ใช้

- 1. เรียกใช้การทดสอบวินิจฉัยฮาร์ดดิสก์ไดรฟ์กับไดรฟ์ ก
- 2. ใส่ส่วนประกอบต่อไปนี้ใหม่ให้แน่น: a. ฮาร์ดดิสก์ไดรฟ์ (รออย่างน้อย 1 นาทีแล้วจึงติดตั้งไดรฟ์กลับเข้า ี่ ที่) b. สายเคเบิลจากแผงระบบไปยังแบ็คเพลนด้านหลัง
- 3. เปลี่ยนส่วนประกอบต่อไปนี้ทีละส่วนตามลำดับที่แสดง แล้วทำการเริ่มต้นระบบเซิร์ฟเวอร์ใหม่หลังถอด ้<br>ส่วนประกอบแต่ละชื้นออก: a. ฮาร์ดดิสก์ไดรฟ์ b. สายเคเบิลจากแผงระบบไปยังแบ็คเพลนด้านหลัง c. แบ็คเพลนฮาร์ดดิสก์ไดรฟ์ (n = หมายเลขฮาร์ดดิสก์ไดรฟ์)
- 806f020d-0403ffff : คาดการณ์ข้อผิดพลาดบนไดรฟ์ [StorageVolumeElementName] สำหรับอาร์เรย์ [ComputerSystemElementName] (ไดรฟ์ 3)

ข้อความนี้ใช้สำหรับในกรณีการดำเนินงานตรวจพบว่ามีการคาดการณ์ข้อผิดพลาดของอาร์เรย์

อาจแสดงเป็น 806f020d0403ffff หรือ 0x806f020d0403ffff

### ระดับความรุนแรง

คำเตือน

### ซ่อมบำรุงได้

ใช่

### แจ้งฝ่ายสนับสนุนโดยอัตโนมัติ

ใช่

### หมวดการแจ้งเตือน

ระบบ - การคาดการณ์ข้อผิดพลาด

### SNMP Trap ID

27

## ข้อมูล CIM

Prefix: PLAT ID: 0168

### การตอบสนองจากผู้ใช้

- 1. เรียกใช้การทดสอบวินิจฉัยฮาร์ดดิสก์ไดรฟ์กับไดรฟ์ ก
- 2. ใส่ส่วนประกอบต่อไปนี้ใหม่ให้แน่น: a. ฮาร์ดดิสก์ไดรฟ์ (รออย่างน้อย 1 นาทีแล้วจึงติดตั้งไดรฟ์กลับเข้า ี่ ที่) b. สายเคเบิลจากแผงระบบไปยังแบ็คเพลนด้านหลัง
- .3. เปลี่ยนส่วนประกอบต่อไปนี้ทีละส่วนตามลำดับที่แสดง แล้วทำการเริ่มต้นระบบเซิร์ฟเวอร์ใหม่หลังถอด ส่วนประกอบแต่ละชื้นออก: a. ฮาร์ดดิสก์ไดรฟ์ b. สายเคเบิลจากแผงระบบไปยังแบ็คเพลนด้านหลัง c. แบ็คเพลนฮาร์ดดิสก์ไดรฟ์ (n = หมายเลขฮาร์ดดิสก์ไดรฟ์)

806f020d-0404ffff : คาดการณ์ข้อผิดพลาดบนไดรฟ์ [StorageVolumeElementName] สำหรับอาร์เรย์ [ComputerSystemElementName] (ไดรฟ์ 4)

ข้อความนี้ใช้สำหรับในกรณีการดำเนินงานตรวจพบว่ามีการคาดการณ์ข้อผิดพลาดของอาร์เรย์ ิอาจแสดงเป็น 806f020d0404ffff หรือ 0x806f020d0404ffff

ระดับความรุนแรง คำเตือน ซ่อมบำรุงได้ ใช่ แจ้งฝ่ายสนับสนุนโดยอัตโนมัติ ใช่ หมวดการแจ้งเตือบ ระบบ - การคาดการณ์ข้อผิดพลาด SNMP Trap ID

```
27
```
### ข้อมูล CIM

Prefix: PLAT ID: 0168

## การตอบสนองจากผู้ใช้

- 1. เรียกใช้การทดสอบวินิจฉัยฮาร์ดดิสก์ไดรฟ์กับไดรฟ์ n
- 2. ใส่ส่วนประกอบต่อไปนี้ใหม่ให้แน่น: a. ฮาร์ดดิสก์ไดรฟ์ (รออย่างน้อย 1 นาทีแล้วจึงติดตั้งไดรฟ์กลับเข้า ี่ ที่) b. สายเคเบิลจากแผงระบบไปยังแบ็คเพลนด้านหลัง
- 3. เปลี่ยนส่วนประกอบต่อไปนี้ทีละส่วนตามลำดับที่แสดง แล้วทำการเริ่มต้นระบบเซิร์ฟเวอร์ใหม่หลังถอด ้<br>ส่วนประกอบแต่ละชิ้นออก: a. ฮาร์ดดิสก์ไดรฟ์ b. สายเคเบิลจากแผงระบบไปยังแบ็คเพลนด้านหลัง c. แบ็คเพลนฮาร์ดดิสก์ไดรฟ์ (n = หมายเลขฮาร์ดดิสก์ไดรฟ์)
- 806f020d-0405ffff : คาดการณ์ข้อผิดพลาดบนไดรฟ์ [StorageVolumeElementName] สำหรับอาร์เรย์ [ComputerSystemElementName] (ไดรฟ์ 5)

ข้อความนี้ใช้สำหรับในกรณีการดำเนินงานตรวจพบว่ามีการคาดการณ์ข้อผิดพลาดของอาร์เรย์

อาจแสดงเป็น 806f020d0405ffff หรือ 0x806f020d0405ffff

### ระดับความรุนแรง

คำเตือน

ซ่อมบำรุงได้ ใช่

แจ้งฝ่ายสนับสนุนโดยอัตโนมัติ

ใช่

## หมวดการแจ้งเตือน

ระบบ - การคาดการณ์ข้อผิดพลาด

SNMP Trap ID

27

ข้อมูล CIM

Prefix: PLAT ID: 0168

## การตอบสนองจากผู้ใช้

- 1. เรียกใช้การทดสอบวินิจฉัยฮาร์ดดิสก์ไดรฟ์กับไดรฟ์ ก
- 2. ใส่ส่วนประกอบต่อไปนี้ใหม่ให้แน่น: a. ฮาร์ดดิสก์ไดรฟ์ (รออย่างน้อย 1 นาทีแล้วจึงติดตั้งไดรฟ์กลับเข้า ี่ ที่) b. สายเคเบิลจากแผงระบบไปยังแบ็คเพลนด้านหลัง
- 3. เปลี่ยนส่วนประกอบต่อไปนี้ทีละส่วนตามลำดับที่แสดง แล้วทำการเริ่มต้นระบบเซิร์ฟเวอร์ใหม่หลังถอด ส่วนประกอบแต่ละชิ้นออก: a. ฮาร์ดดิสก์ไดรฟ์ b. สายเคเบิลจากแผงระบบไปยังแบ็คเพลนด้านหลัง c. แบ็คเพลนฮาร์ดดิสก์ไดรฟ์ (n = หมายเลขฮาร์ดดิสก์ไดรฟ์)
- 806f020d-0406ffff : คาดการณ์ข้อผิดพลาดบนไดรฟ์ [StorageVolumeElementName] สำหรับอาร์เรย์ [ComputerSystemElementName] (ไดรฟ์ 6)

ข้อความนี้ใช้สำหรับในกรณีการดำเนินงานตรวจพบว่ามีการคาดการณ์ข้อผิดพลาดของอาร์เรย์

อาจแสดงเป็น 806f020d0406ffff หรือ 0x806f020d0406ffff

#### ระดับความรุนแรง

คำเตือน

### ซ่อมบำรุงได้

ใช่

### แจ้งฝ่ายสนับสนุนโดยอัตโนมัติ

ใช่

#### หมวดการแจ้งเตือน

ระบบ - การคาดการณ์ข้อผิดพลาด

#### SNMP Trap ID

27

### ข้อมูล CIM

Prefix: PLAT ID: 0168

### การตอบสนองจากผู้ใช้

- 1. เรียกใช้การทดสอบวินิจฉัยฮาร์ดดิสก์ไดรฟ์กับไดรฟ์ ก
- 2. ใส่ส่วนประกอบต่อไปนี้ใหม่ให้แน่น: a. ฮาร์ดดิสก์ไดรฟ์ (รออย่างน้อย 1 นาทีแล้วจึงติดตั้งไดรฟ์กลับเข้า ีที่) b. สายเคเบิลจากแผงระบบไปยังแบ็คเพลนด้านหลัง
- 3. เปลี่ยนส่วนประกอบต่อไปนี้ทีละส่วนตามลำดับที่แสดง แล้วทำการเริ่มต้นระบบเซิร์ฟเวอร์ใหม่หลังถอด ส่วนประกอบแต่ละชิ้นออก: a. ฮาร์ดดิสก์ไดรฟ์ b. สายเคเบิลจากแผงระบบไปยังแบ็คเพลนด้านหลัง c. แบ็คเพลนฮาร์ดดิสก์ไดรฟ์ (n = หมายเลขฮาร์ดดิสก์ไดรฟ์)

806f020d-0407ffff : คาดการณ์ข้อผิดพลาดบนไดรฟ์ [StorageVolumeElementName] สำหรับอาร์เรย์ [ComputerSystemElementName] (ไดรฟ์ 7)

ข้อความนี้ใช้สำหรับในกรณีการดำเนินงานตรวจพบว่ามีการคาดการณ์ข้อผิดพลาดของอาร์เรย์

ิอาจแสดงเป็น 806f020d0407ffff หรือ 0x806f020d0407ffff

#### ระดับความรุนแรง

คำเตือน

### ช่อมบำรุงได้

ใช่

### แจ้งฝ่ายสนับสนุนโดยอัตโนมัติ

ใช่

### หมวดการแจ้งเตือน

ระบบ - การคาดการณ์ข้อผิดพลาด

### SNMP Trap ID

27

## ข้อมูล CIM

Prefix: PLAT ID: 0168

### การตอบสนองจากผู้ใช้

- 1. เรียกใช้การทดสอบวินิจฉัยฮาร์ดดิสก์ไดรฟ์กับไดรฟ์ n
- 2. ใส่ส่วนประกอบต่อไปนี้ใหม่ให้แน่น: a. ฮาร์ดดิสก์ไดรฟ์ (รออย่างน้อย 1 นาทีแล้วจึงติดตั้งไดรฟ์กลับเข้า ี่ ที่) b. สายเคเบิลจากแผงระบบไปยังแบ็คเพลนด้านหลัง
- .3. เปลี่ยนส่วนประกอบต่อไปนี้ทีละส่วนตามลำดับที่แสดง แล้วทำการเริ่มต้นระบบเซิร์ฟเวอร์ใหม่หลังถอด ส่วนประกอบแต่ละชิ้นออก: a. ฮาร์ดดิสก์ไดรฟ์ b. สายเคเบิลจากแผงระบบไปยังแบ็คเพลนด้านหลัง c. แบ็คเพลนฮาร์ดดิสก์ไดรฟ์ (n = หมายเลขฮาร์ดดิสก์ไดรฟ์)

806f020d-0410ffff : คาดการณ์ข้อผิดพลาดบนไดรฟ์ [StorageVolumeElementName] สำหรับอาร์เรย์ [ComputerSystemElementName] (ไดรฟ์ภายนอก)

ข้อความนี้ใช้สำหรับในกรณีการดำเนินงานตรวจพบว่ามีการคาดการณ์ข้อผิดพลาดของอาร์เรย์ ิอาจแสดงเป็น 806f020d0410ffff หรือ 0x806f020d0410ffff

ระดับความรุนแรง คำเตือน ซ่อมบำรุงได้ ใช่ แจ้งฝ่ายสนับสนุนโดยอัตโนมัติ ๆิ่ศ หมาดการแจ้งเตือบ ระบบ - การคาดการณ์ข้อผิดพลาด

SNMP Trap ID

27

### ข้อมูล CIM

Prefix: PLAT ID: 0168

## การตอบสนองจากผู้ใช้

- 1. เรียกใช้การทดสอบวินิจฉัยฮาร์ดดิสก์ไดรฟ์กับไดรฟ์ ก
- 2. ใส่ส่วนประกอบต่อไปนี้ใหม่ให้แน่น: a. ฮาร์ดดิสก์ไดรฟ์ (รออย่างน้อย 1 นาทีแล้วจึงติดตั้งไดรฟ์กลับเข้า ีที่) b. สายเคเบิลจากแผงระบบไปยังแบ็คเพลนด้านหลัง
- 3. เปลี่ยนส่วนประกอบต่อไปนี้ทีละส่วนตามลำดับที่แสดง แล้วทำการเริ่มต้นระบบเซิร์ฟเวอร์ใหม่หลังถอด ้<br>ส่วนประกอบแต่ละชิ้นออก: a. ฮาร์ดดิสก์ไดรฟ์ b. สายเคเบิลจากแผงระบบไปยังแบ็คเพลนด้านหลัง c. แบ็คเพลนฮาร์ดดิสก์ไดรฟ์ (n = หมายเลขฮาร์ดดิสก์ไดรฟ์)

806f0223-2101ffff : เริ่มต้นการปิดระบบ [ComputerSystemElementName] โดย [WatchdogElementName] (การเฝ้าระวัง IPMI)

ข้อความนี้ใช้สำหรับในกรณีการดำเนินงานตรวจพบว่าเกิดการปิดระบบโดย Watchdog

อาจแสดงเป็น 806f02232101ffff หรือ 0x806f02232101ffff

### ระดับความรุนแรง

ข้อมูล

ซ่อมบำรุงได้ ไม่

แจ้งฝ่ายสนับสนุนโดยอัตโนมัติ

ไป

หมวดการแจ้งเตือน ระบบ - อื่นๆ

SNMP Trap ID

ข้อมูล CIM Prefix: PLAT ID: 0372

### การตอบสนองจากผู้ใช้

ไม่ต้องดำเนินการ; แสดงข้อมูลเท่านั้น

## 806f0308-0a01ffff : [PowerSupplyElementName] สูญเสียกระแสไฟขาเข้า (แหล่งจ่ายไฟ 1)

ข้อความนี้ใช้สำหรับในกรณีการดำเนินงานตรวจพบแหล่งจ่ายไฟที่สูญเสียกระแสไฟขาเข้า

ิ คาจแสดงเป็น 806f03080a01ffff หรือ 0x806f03080a01ffff

```
ระดับความรุนแรง
    ข้อมูล
ซ่อมบำรุงได้
    ไม่
แจ้งฝ่ายสนับสนุนโดยอัตโนมัติ
    ้ 1<sub>ใ</sub>
หมวดการแจ้งเตือน
    ระบบ - อื่นๆ
SNMP Trap ID
```

```
ข้อมูล CIM
```
 $\bullet$ 

Prefix: PLAT ID: 0100

#### การตอบสนองจากผู้ใช้

- 1. เสียบสายไฟใหม่อีกครั้ง
- 2. ตรวจสอบแหล่งจ่ายไฟของ n LED
- ่ 3. ดูข้อมูลเพิ่มเติมหัวข้อ ไฟ LED ของแหล่งจ่ายไฟ (n = หมายเลขแหล่งจ่ายไฟ)

## 806f0308-0a02ffff : [PowerSupplyElementName] สูญเสียกระแสไฟขาเข้า (แหล่งจ่ายไฟ 2)

ข้อความนี้ใช้สำหรับในกรณีการดำเนินงานตรวจพบแหล่งจ่ายไฟที่สูญเสียกระแสไฟขาเข้า ์<br>ดาจแสดงเป็น 806f03080a02ffff หรือ 0x806f03080a02ffff

```
ระดับความรุนแรง
    ข้อมูล
ซ่อมบำรุงได้
    ไม่
แจ้งฝ่ายสนับสนุนโดยอัตโนมัติ
    ไม่
หมวดการแจ้งเตือน
    ์<br>ระบบ - อื่นๆ
SNMP Trap ID
ข้อมูล CIM
```
Prefix: PLAT ID: 0100

### การตอบสนองจากผู้ใช้

- 1 เสียบสายไฟใหม่คีกครั้ง
- 2. ตรวจสอบแหล่งจ่ายไฟของ n LED
- ่ 3. ดูข้อมูลเพิ่มเติมหัวข้อ ไฟ LED ของแหล่งจ่ายไฟ (n = หมายเลขแหล่งจ่ายไฟ)

806f030c-2001ffff : ข้อผิดพลาด Scrub สำหรับ [PhysicalMemoryElementName] ในระบบย่อย [MemoryElementName] (DIMM 1)

ข้อความนี้ใช้สำหรับในกรณีการดำเนินงานตรวจพบข้อผิดพลาด Scrub ของหน่วยความจำ

อาจแสดงเป็น 806f030c2001ffff หรือ 0x806f030c2001ffff

### ระดับความรุนแรง

ข้อผิดพลาด

ซ่อมบำรุงได้

ใช่

### แจ้งฝ่ายสนับสนุนโดยอัตโนมัติ

ไม่

หมวดการแจ้งเตือน

ร้ายแรง - หน่วยความจำ

#### SNMP Trap ID

 $41$ 

### ข้อมูล CIM

Prefix: PLAT ID: 0136

### การตอบสนองจากผ้ใช้

หมายเหตุ: ทุกครั้งที่คุณติดตั้งหรือถอด DIMM คุณต้องถอดเซิร์ฟเวอร์ออกจากแหล่งพลังงาน จากนั้นรอ 10 วินาทีแล้วจึงเริ่มระบบของเซิร์ฟเวอร์ใหม่

- 1. โปรดดูระดับของรหัสขั้นต่ำสุดที่ TIP H212293
- 2. ตรวจสอบเว็บไซต์สนับสนุนของ Lenovo เพื่อดูคำแนะนำและการแก้ไขที่ใช้ได้ หรือการอัปเดตเฟิร์มแวร์ ที่ใช้กับข้อผิดพลาดหน่วยความจำนี้
- 3. ตรวจสอบให้แน่ใจว่าใส่ DIMM แน่นดีแล้ว และไม่มีวัตถุแปลกปลอมในขั้วต่อ DIMM จากนั้นลองอีก ครั้งโดยใช้ DIMM เดิม
- 4. หากปัญหาเกี่ยวเนื่องกับ DIMM ให้เปลี่ยน DIMM ที่มีปัญหาตามที่ระบุโดยไฟ LED แสดงข้อผิดพลาด
- 5. หากยังพบปัญหากับขั้วต่อ DIMM เดิม ให้ย้าย DIMM ที่ได้รับผลกระทบ (ตามที่ระบุโดยไฟ LED แสดง ข้อผิดพลาดบนแผงระบบหรือในบันทึกเหตุการณ์) ไปยังช่องหน่วยความจำหรือไมโครโปรเซสเซอร์ชุดอื่น
- ่ 6. (เฉพาะช่างเทคนิคที่ได้รับการอบรมเท่านั้น) หากยังพบปัญหากับขั้วต่อ DIMM ชุดเดิม ให้ตรวจดูขั้วต่อ DIMM หากขั้วต่อมีสิ่งแปลกปลอมหรือเสียหาย ให้เปลี่ยนแผงระบบ
- 7. (เฉพาะช่างเทคนิคบริการที่ได้รับการอบรมเท่านั้น) ถอดไมโครโปรเซสเซอร์ที่ได้รับผลกระทบ และตรวจ ้ สอบพินในซ็อกเก็ตไมโครโปรเซสเซอร์เพื่อดูว่ามีพินเสียหายหรือไม่ หากพบความเสียหาย ให้เปลี่ยนแผง  $22111$
- ่ 8. (เฉพาะช่างเทคนิคบริการที่ได้รับการอบรมเท่านั้น) หากปัญหาเกี่ยวข้องกับพินในซ็อกเก็ตของไมโคร โปรเซสเซอร์ ให้เปลี่ยนแผงระบบใหม่
- ี 806f030c-2002ffff:ข้อผิดพลาด Scrub สำหรับ [PhysicalMemoryElementName] ในระบบย่อย [MemoryElementName] (DIMM 2)

ข้อความนี้ใช้สำหรับในกรณีการดำเนินงานตรวจพบข้อผิดพลาด Scrub ของหน่วยความจำ

อาจแสดงเป็น 806f030c2002ffff หรือ 0x806f030c2002ffff

#### ระดับความรุนแรง

ข้อผิดพลาด

# ซ่อมบำรุงได้

ใช่

แจ้งฝ่ายสนับสนุนโดยอัตโนมัติ

 $191$ 

### หมวดการแจ้งเตือน

ร้ายแรง - หน่วยความจำ

#### SNMP Trap ID

 $41$ 

### ข้อมูล CIM

Prefix: PLAT ID: 0136

### การตอบสนองจากผ้ใช้

ี หมายเหตุ: ทุกครั้งที่คุณติดตั้งหรือถอด DIMM คุณต้องถอดเซิร์ฟเวอร์ออกจากแหล่งพลังงาน จากนั้นรอ 10 วินาทีแล้วจึงเริ่มระบบของเซิร์ฟเวอร์ใหม่

- 1. โปรดดูระดับของรหัสขั้นต่ำสุดที่ TIP H212293
- 2. ตรวจสอบเว็บไซต์สนับสนุนของ Lenovo เพื่อดูคำแนะนำและการแก้ไขที่ใช้ได้ หรือการอัปเดตเฟิร์มแวร์ ู้ที่ใช้กับข้อผิดพลาดหน่วยความจำนี้
- ่ 3. ตรวจสอบให้แน่ใจว่าใส่ DIMM แน่นดีแล้ว และไม่มีวัตถุแปลกปลอมในขั้วต่อ DIMM จากนั้นลองอีก ครั้งโดยใช้ DIMM เดิม
- 4. หากปัญหาเกี่ยวเนื่องกับ DIMM ให้เปลี่ยน DIMM ที่มีปัญหาตามที่ระบุโดยไฟ LED แสดงข้อผิดพลาด
- 5. หากยังพบปัญหากับขั้วต่อ DIMM เดิม ให้ย้าย DIMM ที่ได้รับผลกระทบ (ตามที่ระบโดยไฟ LED แสดง ข้อผิดพลาดบนแผงระบบหรือในบันทึกเหตุการณ์) ไปยังช่องหน่วยความจำหรือไมโครโปรเซสเซอร์ชุดอื่น
- 6. (เฉพาะช่างเทคนิคที่ได้รับการอบรมเท่านั้น) หากยังพบปัญหากับขั้วต่อ DIMM ชุดเดิม ให้ตรวจดูขั้วต่อ DIMM หากขั้วต่อมีสิ่งแปลกปลอมหรือเสียหาย ให้เปลี่ยนแผงระบบ
- 7. (เฉพาะช่างเทคนิคบริการที่ได้รับการอบรมเท่านั้น) ถอดไมโครโปรเซสเซอร์ที่ได้รับผลกระทบ และตรวจ สอบพินในซ็อกเก็ตไมโครโปรเซสเซอร์เพื่อดูว่ามีพินเสียหายหรือไม่ หากพบความเสียหาย ให้เปลี่ยนแผง ระบบ
- 8. (เฉพาะช่างเทคนิคบริการที่ได้รับการอบรมเท่านั้น) หากปัญหาเกี่ยวข้องกับพินในซ็อกเก็ตของไมโคร โปรเซสเซอร์ ให้เปลี่ยนแผงระบบใหม่

## 806f030c-2003ffff : ข้อผิดพลาด Scrub สำหรับ [PhysicalMemoryElementName] ในระบบย่อย [MemoryElementName] (DIMM 3)

ข้อความนี้ใช้สำหรับในกรณีการดำเนินงานตรวจพบข้อผิดพลาด Scrub ของหน่วยความจำ อาจแสดงเป็น 806f030c2003ffff หรือ 0x806f030c2003ffff

### ระดับความรุนแรง

ข้อผิดพลาด

## ซ่อมบำรุงได้

ใช่

#### แจ้งฝ่ายสนับสนุนโดยอัตโนมัติ ไม่

หมวดการแจ้งเตือน

ร้ายแรง - หน่วยความจำ

### SNMP Trap ID

41

## ข้อมล $\,$  CIM  $\,$

Prefix: PLAT ID: 0136

### การตอบสนองจากผ้ใช้

ี หมายเหตุ: ทุกครั้งที่คุณติดตั้งหรือถอด DIMM คุณต้องถอดเซิร์ฟเวอร์ออกจากแหล่งพลังงาน จากนั้นรอ 10 วินาทีแล้วจึงเริ่มระบบของเซิร์ฟเวอร์ใหม่

1. โปรดดูระดับของรหัสขั้นต่ำสุดที่ TIP H212293

- 2. ตรวจสอบเว็บไซต์สนับสนุนของ Lenovo เพื่อดูคำแนะนำและการแก้ไขที่ใช้ได้ หรือการอัปเดตเฟิร์มแวร์ ที่ใช้กับข้อผิดพลาดหน่วยความจำนี้
- 3. ตรวจสอบให้แน่ใจว่าใส่ DIMM แน่นดีแล้ว และไม่มีวัตถุแปลกปลอมในขั้วต่อ DIMM จากนั้นลองอีก ครั้งโดยใช้ DIMM เดิม
- 4. หากปัญหาเกี่ยวเนื่องกับ DIMM ให้เปลี่ยน DIMM ที่มีปัญหาตามที่ระบุโดยไฟ LED แสดงข้อผิดพลาด
- 5. หากยังพบปัญหากับขั้วต่อ DIMM เดิม ให้ย้าย DIMM ที่ได้รับผลกระทบ (ตามที่ระบโดยไฟ LED แสดง ข้อผิดพลาดบนแผงระบบหรือในบันทึกเหตุการณ์) ไปยังช่องหน่วยความจำหรือไมโครโปรเซสเซอร์ชุดอื่น
- ่ 6. (เฉพาะช่างเทคนิคที่ได้รับการอบรมเท่านั้น) หากยังพบปัญหากับขั้วต่อ DIMM ชุดเดิม ให้ตรวจดูขั้วต่อ DIMM หากขั้วต่อมีสิ่งแปลกปลอมหรือเสียหาย ให้เปลี่ยนแผงระบบ
- 7. (เฉพาะช่างเทคนิคบริการที่ได้รับการอบรมเท่านั้น) ถอดไมโครโปรเซสเซอร์ที่ได้รับผลกระทบ และตรวจ ้ สอบพินในซ็อกเก็ตไมโครโปรเซสเซอร์เพื่อดูว่ามีพินเสียหายหรือไม่ หากพบความเสียหาย ให้เปลี่ยนแผง ระบบ
- ่ 8. (เฉพาะช่างเทคนิคบริการที่ได้รับการอบรมเท่านั้น) หากปัญหาเกี่ยวข้องกับพินในซ็อกเก็ตของไมโคร โปรเซสเซอร์ ให้เปลี่ยนแผงระบบใหม่
- 806f030c-2004ffff : ข้อผิดพลาด Scrub สำหรับ [PhysicalMemoryElementName] ในระบบย่อย [MemoryElementName] (DIMM 4)

ข้อความนี้ใช้สำหรับในกรณีการดำเนินงานตรวจพบข้อผิดพลาด Scrub ของหน่วยความจำ

อาจแสดงเป็น 806f030c2004ffff หรือ 0x806f030c2004ffff

### ระดับความรุนแรง

ข้อผิดพลาด

ซ่อมบำรงได้

ใช่

แจ้งฝ่ายสนับสนุนโดยอัตโนมัติ ไม่

หมวดการแจ้งเตือน ร้ายแรง - หน่วยความจำ

SNMP Trap ID

41

ข้อมูล CIM Prefix: PLAT ID: 0136

- 1. โปรดดูระดับของรหัสขั้นต่ำสุดที่ TIP H212293
- 2. ตรวจสอบเว็บไซต์สนับสนุนของ Lenovo เพื่อดูคำแนะนำและการแก้ไขที่ใช้ได้ หรือการอัปเดตเฟิร์มแวร์ ที่ใช้กับข้อผิดพลาดหน่วยความจำนี้
- 3. ตรวจสอบให้แน่ใจว่าใส่ DIMM แน่นดีแล้ว และไม่มีวัตถุแปลกปลอมในขั้วต่อ DIMM จากนั้นลองอีก ครั้งโดยใช้ DIMM เดิม
- 4. หากปัญหาเกี่ยวเนื่องกับ DIMM ให้เปลี่ยน DIMM ที่มีปัญหาตามที่ระบุโดยไฟ LED แสดงข้อผิดพลาด
- 5. หากยังพบปัญหากับขั้วต่อ DIMM เดิม ให้ย้าย DIMM ที่ได้รับผลกระทบ (ตามที่ระบุโดยไฟ LED แสดง ข้อผิดพลาดบนแผงระบบหรือในบันทึกเหตุการณ์) ไปยังช่องหน่วยความจำหรือไมโครโปรเซสเซอร์ชุดอื่น
- 6. (เฉพาะช่างเทคนิคที่ได้รับการอบรมเท่านั้น) หากยังพบปัญหากับขั้วต่อ DIMM ชุดเดิม ให้ตรวจดูขั้วต่อ DIMM หากขั้วต่อมีสิ่งแปลกปลอมหรือเสียหาย ให้เปลี่ยนแผงระบบ
- 7. (เฉพาะช่างเทคนิคบริการที่ได้รับการอบรมเท่านั้น) ถอดไมโครโปรเซสเซอร์ที่ได้รับผลกระทบ และตรวจ สอบพินในซ็อกเก็ตไมโครโปรเซสเซอร์เพื่อดูว่ามีพินเสียหายหรือไม่ หากพบความเสียหาย ให้เปลี่ยนแผง ระบบ
- 8. (เฉพาะช่างเทคนิคบริการที่ได้รับการอบรมเท่านั้น) หากปัญหาเกี่ยวข้องกับพินในซ็อกเก็ตของไมโคร โปรเซสเซอร์ ให้เปลี่ยนแผงระบบใหม่

## 806f030c-2581ffff : ข้อผิดพลาด Scrub สำหรับ [PhysicalMemoryElementName] ในระบบย่อย [MemoryElementName] (DIMM ทั้งหมด)

้ข้อความนี้ใช้สำหรับในกรณีการดำเนินงานตรวจพบข้อผิดพลาด Scrub ของหน่วยความจำ อาจแสดงเป็น 806f030c2581ffff หรือ 0x806f030c2581ffff

### ระดับความรุนแรง

ข้อผิดพลาด

# ซ่อมบำรุงได้

ใช่

## แจ้งฝ่ายสนับสนุนโดยอัตโนมัติ ไม่

หมวดการแจ้งเตือน ร้ายแรง - หน่วยความจำ

SNMP Trap ID

41

### ข้อมูล CIM

**Prefix: PLAT ID: 0136** 

### การตอบสนองจากผู้ใช้

หมายเหตุ: ทุกครั้งที่คุณติดตั้งหรือถอด DIMM คุณต้องถอดเซิร์ฟเวอร์ออกจากแหล่งพลังงาน จากนั้นรอ 10 วินาทีแล้วจึงเริ่มระบบของเซิร์ฟเวอร์ใหม่

- 1. โปรดคูระดับของรหัสขั้นต่ำสุดที่ TIP H212293
- 2. ตรวจสอบเว็บไซต์สนับสนุนของ Lenovo เพื่อดูคำแนะนำและการแก้ไขที่ใช้ได้ หรือการอัปเดตเฟิร์มแวร์ ที่ใช้กับข้อผิดพลาดหน่วยความจำนี้
- ่ 3. ตรวจสอบให้แน่ใจว่าใส่ DIMM แน่นดีแล้ว และไม่มีวัตถแปลกปลอมในขั้วต่อ DIMM จากนั้นลองอีก ครั้งโดยใช้ DIMM เดิม
- 4. หากปัญหาเกี่ยวเนื่องกับ DIMM ให้เปลี่ยน DIMM ที่มีปัญหาตามที่ระบุโดยไฟ LED แสดงข้อผิดพลาด
- 5. หากยังพบปัญหากับขั้วต่อ DIMM เดิม ให้ย้าย DIMM ที่ได้รับผลกระทบ (ตามที่ระบุโดยไฟ LED แสดง ข้อผิดพลาดบนแผงระบบหรือในบันทึกเหตุการณ์) ไปยังช่องหน่วยความจำหรือไมโครโปรเซสเซอร์ชุดอื่น
- ่ 6. (เฉพาะช่างเทคนิคที่ได้รับการอบรมเท่านั้น) หากยังพบปัญหากับขั้วต่อ DIMM ชุดเดิม ให้ตรวจดูขั้วต่อ DIMM หากขั้วต่อมีสิ่งแปลกปลอมหรือเสียหาย ให้เปลี่ยนแผงระบบ
- 7. (เฉพาะช่างเทคนิคบริการที่ได้รับการอบรมเท่านั้น) ถอดไมโครโปรเซสเซอร์ที่ได้รับผลกระทบ และตรวจ ้ สอบพินในซ็อกเก็ตไมโครโปรเซสเซอร์เพื่อดูว่ามีพินเสียหายหรือไม่ หากพบความเสียหาย ให้เปลี่ยนแผง ระบบ
- ่ 8. (เฉพาะช่างเทคนิคบริการที่ได้รับการอบรมเท่านั้น) หากปัญหาเกี่ยวข้องกับพินในซ็อกเก็ตของไมโคร โปรเซสเซอร์ ให้เปลี่ยนแผงระบบใหม่

หนึ่งใน DIMM :

806f030d-0400ffff : เปิดใช้งาน Hot Spare สำหรับ [ComputerSystemElementName] (ไดรฟ์ 0)

ข้อความนี้ใช้สำหรับในกรณีการดำเนินงานตรวจพบว่ามีการเปิดใช้งาน Hot Spare

อาจแสดงเป็น 806f030d0400ffff หรือ 0x806f030d0400ffff

### ระดับความรุนแรง

ข้อมูล

```
ซ่อมบำรุงได้
    ไม่
แจ้งฝ่ายสนับสนุนโดยอัตโนมัติ
    ไป
```

```
หมาดการแจ้งเตือบ
```
ระบบ - อื่นๆ

SNMP Trap ID

ข้อมูล CIM

 $\bullet$ 

Prefix: PLAT ID: 0170

#### การตอบสนองจากผู้ใช้

ไม่ต้องดำเนินการ; แสดงข้อมูลเท่านั้น 806f030d-0401ffff : เปิดใช้งาน Hot Spare สำหรับ [ComputerSystemElementName] (ไดรฟ์ 1) ข้อความนี้ใช้สำหรับกรณีที่การดำเนินงานตรวจพบว่ามีการเปิดใช้งาน Hot Spare ิ อาจแสดงเป็น 806f030d0401ffff หรือ 0x806f030d0401ffff

ระดับความรุนแรง ข้อมูล ซ่อมบำรุงได้ ไม่ แจ้งฝ่ายสนับสนุนโดยอัตโนมัติ ไม่ หมวดการแจ้งเตือน *ร*ะบบ - อื่นๆ

SNMP Trap ID

### ข้อมูล CIM

 $\bullet$ 

Prefix: PLAT ID: 0170

## การตอบสนองจากผู้ใช้

ไม่ต้องดำเนินการ; แสดงข้อมูลเท่านั้น

806f030d-0402ffff : เปิดใช้งาน Hot Spare สำหรับ [ComputerSystemElementName] (ไดรฟ์ 2)

ข้อความนี้ใช้สำหรับกรณีที่การดำเนินงานตรวจพบว่ามีการเปิดใช้งาน Hot Spare

ิอาจแสดงเป็น 806f030d0402ffff หรือ 0x806f030d0402ffff

ระดับความรุนแรง ข้อมูล ช่อมบำรุงได้

ไม่ แจ้งฝ่ายสนับสนุนโดยอัตโนมัติ ไม่ หมวดการแจ้งเตือน *ร*ะบบ - อื่นๆ

SNMP Trap ID

ข้อมูล CIM Prefix: PLAT ID: 0170

### การตอบสนองจากผู้ใช้

ไม่ต้องดำเนินการ; แสดงข้อมูลเท่านั้น

806f030d-0403ffff : เปิดใช้งาน Hot Spare สำหรับ [ComputerSystemElementName] (ไดรฟ์ 3) ข้อความนี้ใช้สำหรับกรณีที่การดำเนินงานตรวจพบว่ามีการเปิดใช้งาน Hot Spare อาจแสดงเป็น 806f030d0403ffff หรือ 0x806f030d0403ffff

ระดับความรุนแรง ข้อมูล ซ่อมบำรุงได้ ไม่ แจ้งฝ่ายสนับสนุนโดยอัตโนมัติ ไม่ หมวดการแจ้งเตือน *ระ*บบ - อื่นๆ SNMP Trap ID ข้อมูล CIM Prefix: PLAT ID: 0170 การตอบสนองจากผู้ใช้ ไม่ต้องดำเนินการ; แสดงข้อมูลเท่านั้น 806f030d-0404ffff : เปิดใช้งาน Hot Spare สำหรับ [ComputerSystemElementName] (ไดรฟ์ 4)

ข้อความนี้ใช้สำหรับกรณีที่การดำเนินงานตรวจพบว่ามีการเปิดใช้งาน Hot Spare

อาจแสดงเป็น 806f030d0404ffff หรือ 0x806f030d0404ffff

```
ระดับความรุนแรง
    ข้อมูล
ซ่อมบำรุงได้
    ไม่
แจ้งฝ่ายสนับสนุนโดยอัตโนมัติ
    ไม่
หมวดการแจ้งเตือน
    ระบบ - อื่นๆ
SNMP Trap ID
```
ข้อมูล CIM Prefix: PLAT ID: 0170

#### การตอบสนองจากผู้ใช้

ไม่ต้องดำเนินการ; แสดงข้อมูลเท่านั้น

806f030d-0405ffff : เปิดใช้งาน Hot Spare สำหรับ [ComputerSystemElementName] (ไดรฟ์ 5) ข้อความนี้ใช้สำหรับกรณีที่การดำเนินงานตรวจพบว่ามีการเปิดใช้งาน Hot Spare อาจแสดงเป็น 806f030d0405ffff หรือ 0x806f030d0405ffff

#### ระดับความรุนแรง

ข้อมูล

 $\ddot{\phantom{0}}$ 

ซ่อมบำรุงได้

ไม่

แจ้งฝ่ายสนับสนุนโดยอัตโนมัติ

ไม่

หมวดการแจ้งเตือน ระบบ - อื่นๆ

SNMP Trap ID

ข้อมูล CIM Prefix: PLAT ID: 0170

การตอบสนองจากผู้ใช้ ไม่ต้องดำเนินการ; แสดงข้อมูลเท่านั้น

806f030d-0406ffff : เปิดใช้งาน Hot Spare สำหรับ [ComputerSystemElementName] (ไดรฟ์ 6) ข้อความนี้ใช้สำหรับกรณีที่การดำเนินงานตรวจพบว่ามีการเปิดใช้งาน Hot Spare อาจแสดงเป็น 806f030d0406ffff หรือ 0x806f030d0406ffff

```
ระดับความรุนแรง
    ข้อมูล
ซ่อมบำรุงได้
    ไม่
แจ้งฝ่ายสนับสนุนโดยอัตโนมัติ
    ไม่
หมวดการแจ้งเตือน
    ระบบ - อื่นๆ
SNMP Trap ID
```
ข้อมูล  $CIM$ Prefix: PLAT ID: 0170

### การตอบสนองจากผู้ใช้

ไม่ต้องดำเนินการ; แสดงข้อมูลเท่านั้น

806f030d-0407ffff : เปิดใช้งาน Hot Spare สำหรับ [ComputerSystemElementName] (ไดรฟ์ 7) ข้อความนี้ใช้สำหรับกรณีที่การดำเนินงานตรวจพบว่ามีการเปิดใช้งาน Hot Spare อาจแสดงเป็น 806f030d0407ffff หรือ 0x806f030d0407ffff

```
ระดับความรุนแรง
    ข้อมูล
ซ่อมบำรุงได้
    ไม่
แจ้งฝ่ายสนับสนุนโดยอัตโนมัติ
    ไม่
หมวดการแจ้งเตือน
    ระบบ - อื่นๆ
SNMP Trap ID
```
ข้อมูล CIM

 $\ddot{\phantom{0}}$ 

Prefix: PLAT ID: 0170

#### การตอบสนองจากผู้ใช้

ไม่ต้องดำเนินการ; แสดงข้อมูลเท่านั้น

806f030d-0410ffff : เปิดใช้งาน Hot Spare สำหรับ [ComputerSystemElementName] (ไดรฟ์ภายนอก)

ข้อความนี้ใช้สำหรับกรณีที่การดำเนินงานตรวจพบว่ามีการเปิดใช้งาน Hot Spare

อาจแสดงเป็น 806f030d0410ffff หรือ 0x806f030d0410ffff

ระดับความรุนแรง ข้อมูล ซ่อมบำรุงได้ ไม่ แจ้งฝ่ายสนับสนุนโดยอัตโนมัติ ไม่ หมวดการแจ้งเตือน *ร*ะบบ - อื่นๆ

SNMP Trap ID

### ข้อมูล CIM

Prefix: PLAT ID: 0170

### การตอบสนองจากผู้ใช้

ไม่ต้องดำเนินการ; แสดงข้อมูลเท่านั้น

806f0313-1701ffff : เกิด NMI ของซอฟต์แวร์ในระบบ [ComputerSystemElementName] (สถานะ NMI) ข้อความนี้ใช้สำหรับในกรณีการดำเนินงานตรวจพบการเกิด NMI ของซอฟต์แวร์ อาจแสดงเป็น 806f03131701ffff หรือ 0x806f03131701ffff

## ระดับความรุนแรง

ข้อผิดพลาด

## ซ่อมบำรุงได้

ใช่

#### แจ้งฝ่ายสนับสนุนโดยอัตโนมัติ ไม่

### หมวดการแจ้งเตือน

ร้ายแรง - อื่นๆ

#### SNMP Trap ID

50

#### ข้อมูล CIM

Prefix: PLAT ID: 0228

#### การตอบสนองจากผู้ใช้

- 1. ตรวจสอบโปรแกรมควบคุมของอุปกรณ์
- 2. ติดตั้งโปรแกรมควบคมของอปกรณ์อีกครั้ง
- 3. ปรับปรุงโปรแกรมควบคุมอุปกรณ์ทั้งหมดเป็นระดับล่าสุด
- 4. ปรับปรุงเฟิร์มแวร์ (UEFI และ IMM)

### 806f0323-2101ffff:เริ่มต้นระบบ [ComputerSystemElementName] ใหม่โดยอุปกรณ์เฝ้าระวัง [WatchdogElementName] (การเฝ้าระวัง IPMI)

ข้อความนี้ใช้สำหรับในกรณีการดำเนินงานตรวจพบว่ามีการเริ่มต้นระบบใหม่โดย Watchdog อาจแสดงเป็น 806f03232101ffff หรือ 0x806f03232101ffff

```
ระดับความรุนแรง
    ข้อมูล
ซ่อมบำรุงได้
    ไม่
แจ้งฝ่ายสนับสนุนโดยอัตโนมัติ
    ไม่
หมวดการแจ้งเตือน
    ระบบ - อื่นๆ
SNMP Trap ID
ข้อมูล CIM
    Prefix: PLAT ID: 0374
```
#### การตอบสนองจากผู้ใช้

ไม่ต้องดำเนินการ; แสดงข้อมูลเท่านั้น

806f040c-2001ffff : [PhysicalMemoryElementName] ปิดใช้งานในระบบย่อย [MemoryElementName]  $(DIMM 1)$ 

ข้อความนี้ใช้สำหรับในกรณีการดำเนินงานตรวจพบว่าหน่วยความจำถูกปิดใช้งาน ิ อาจแสดงเป็น 806f040c2001ffff หรือ 0x806f040c2001ffff

ระดับความรุนแรง ข้อมูล ซ่อมบำรุงได้ ไม่ แจ้งฝ่ายสนับสนุนโดยอัตโนมัติ ไม่ หมวดการแจ้งเตือน ระบบ - อื่นๆ SNMP Trap ID

## ข้อมูล CIM

Prefix: PLAT ID: 0131

## การตอบสนองจากผู้ใช้

- 1. ตรวจสอบให้แน่ใจว่าได้ติดตั้ง DIMM อย่างถูกต้อง
- 2. หาก DIMM ถูกปิดใช้งานเนื่องจากข้อผิดพลาดหน่วยความจำ (ข้อผิดพลาดที่ไม่สามารถแก้ไขได้ของ หน่วยความจำ หรือครบจำนวนเกณฑ์การบันทึกหน่วยความจำ) ให้ทำตามขั้นตอนที่แนะนำสำหรับ เหตุการณ์ข้อผิดพลาดนั้นๆ และเริ่มระบบของเซิร์ฟเวอร์ใหม่
- 3. ตรวจสอบเว็บไซต์สนับสนุนของ Lenovo เพื่อดูคำแนะนำและการแก้ไขที่ใช้ได้ หรืออัปเดตเฟิร์มแวร์ที่ใช้ กับเหตุการณ์หน่วยความจำนี้ หากไม่มีการบันทึกข้อผิดพลาดหน่วยความจำในบันทึก และไฟ LED แสดงข้อผิดพลาดขั้วต่อ DIMM ไม่ติดสว่าง คุณสามารถเปิดใช้งาน DIMM อีกครั้งผ่าน Setup Utility

806f040c-2002ffff : [PhysicalMemoryElementName] ปิดใช้งานในระบบย่อย [MemoryElementName]  $(DIMM 2)$ 

ข้อความนี้ใช้สำหรับในกรณีการดำเนินงานตรวจพบว่าหน่วยความจำถูกปิดใช้งาน ดาจแสดงเป็น 806f040c2002ffff หรือ 0x806f040c2002ffff

ระดับความรุนแรง ข้อมูล ซ่อมบำรุงได้ ไม่

#### แจ้งฝ่ายสนับสนุนโดยอัตโนมัติ

ไม่

หมวดการแจ้งเตือน

ระบบ - อื่นๆ

SNMP Trap ID

### ข้อมูล CIM

Prefix: PLAT ID: 0131

### การตอบสนองจากผ้ใช้

- 1. ตรวจสอบให้แน่ใจว่าได้ติดตั้ง DIMM อย่างถูกต้อง
- 2. หาก DIMM ถูกปิดใช้งานเนื่องจากข้อผิดพลาดหน่วยความจำ (ข้อผิดพลาดที่ไม่สามารถแก้ไขได้ของ หน่วยความจำ หรือครบจำนวนเกณฑ์การบันทึกหน่วยความจำ) ให้ทำตามขั้นตอนที่แนะนำสำหรับ เหตุการณ์ข้อผิดพลาดนั้นๆ และเริ่มระบบของเซิร์ฟเวอร์ใหม่
- 3. ตรวจสอบเว็บไซต์สนับสนุนของ Lenovo เพื่อดูคำแนะนำและการแก้ไขที่ใช้ได้ หรืออัปเดตเฟิร์มแวร์ที่ใช้ ้กับเหตุการณ์หน่วยความจำนี้ หากไม่มีการบันทึกข้อผิดพลาดหน่วยความจำในบันทึก และไฟ LED แสดงข้อผิดพลาดขั้วต่อ DIMM ไม่ติดสว่าง คณสามารถเปิดใช้งาน DIMM อีกครั้งผ่าน Setup Utility
- 806f040c-2003ffff : [PhysicalMemoryElementName] ปิดใช้งานในระบบย่อย [MemoryElementName]  $(DIMM<sub>3</sub>)$

ข้อความนี้ใช้สำหรับในกรณีการดำเนินงานตรวจพบว่าหน่วยความจำถูกปิดใช้งาน อาจแสดงเป็น 806f040c2003ffff หรือ 0x806f040c2003ffff

```
ระดับความรุนแรง
    ข้อมูล
ซ่อมบำรุงได้
    ไม่
แจ้งฝ่ายสนับสนุนโดยอัตโนมัติ
    ไป
หมวดการแจ้งเตือน
    ระบบ - อื่นๆ
SNMP Trap ID
ข้อมูล CIM
```
Prefix: PLAT ID: 0131

#### การตอบสนองจากผู้ใช้

- 1. ตรวจสอบให้แน่ใจว่าได้ติดตั้ง DIMM อย่างถูกต้อง
- 2. หาก DIMM ถูกปิดใช้งานเนื่องจากข้อผิดพลาดหน่วยความจำ (ข้อผิดพลาดที่ไม่สามารถแก้ไขได้ของ หน่วยความจำ หรือครบจำนวนเกณฑ์การบันทึกหน่วยความจำ) ให้ทำตามขั้นตอนที่แนะนำสำหรับ เหตุการณ์ข้อผิดพลาดนั้นๆ และเริ่มระบบของเซิร์ฟเวอร์ใหม่
- 3. ตรวจสอบเว็บไซต์สนับสนุนของ Lenovo เพื่อดูคำแนะนำและการแก้ไขที่ใช้ได้ หรืออัปเดตเฟิร์มแวร์ที่ใช้ ้กับเหตุการณ์หน่วยความจำนี้ หากไม่มีการบันทึกข้อผิดพลาดหน่วยความจำในบันทึก และไฟ LED แสดงข้อผิดพลาดขั้วต่อ DIMM ไม่ติดสว่าง คุณสามารถเปิดใช้งาน DIMM อีกครั้งผ่าน Setup Utility
- 806f040c-2004ffff : [PhysicalMemoryElementName] ปิดใช้งานในระบบย่อย [MemoryElementName]  $(DIMM 4)$

ข้อความนี้ใช้สำหรับในกรณีการดำเนินงานตรวจพบว่าหน่วยความจำถูกปิดใช้งาน ดาจแสดงเป็น 806f040c2004ffff หรือ 0x806f040c2004ffff

ระดับความรุนแรง ข้อมูล ซ่อมบำรุงได้ ไม่ แจ้งฝ่ายสนับสนุนโดยอัตโนมัติ 1<sub>۹</sub> ¦ หมวดการแจ้งเตือน *ระ*บบ - อื่นๆ SNMP Trap ID

### ข้อมูล CIM

Prefix: PLAT ID: 0131

- 1. ตรวจสอบให้แน่ใจว่าได้ติดตั้ง DIMM อย่างถูกต้อง
- 2. หาก DIMM ถูกปิดใช้งานเนื่องจากข้อผิดพลาดหน่วยความจำ (ข้อผิดพลาดที่ไม่สามารถแก้ไขได้ของ หน่วยความจำ หรือครบจำนวนเกณฑ์การบันทึกหน่วยความจำ) ให้ทำตามขั้นตอนที่แนะนำสำหรับ เหตุการณ์ข้อผิดพลาดนั้นๆ และเริ่มระบบของเซิร์ฟเวอร์ใหม่
- 3. ตรวจสอบเว็บไซต์สนับสนุนของ Lenovo เพื่อดูคำแนะนำและการแก้ไขที่ใช้ได้ หรืออัปเดตเฟิร์มแวร์ที่ใช้ ้กับเหตุการณ์หน่วยความจำนี้ หากไม่มีการบันทึกข้อผิดพลาดหน่วยความจำในบันทึก และไฟ LED แสดงข้อผิดพลาดขั้วต่อ DIMM ไม่ติดสว่าง คุณสามารถเปิดใช้งาน DIMM อีกครั้งผ่าน Setup Utility
- 806f040c-2581ffff : [PhysicalMemoryElementName] ปิดใช้งานในระบบย่อย [MemoryElementName] (DIMM ทั้งหมด)

ข้อความนี้ใช้สำหรับในกรณีการดำเนินงานตรวจพบว่าหน่วยความจำถูกปิดใช้งาน

อาจแสดงเป็น 806f040c2581ffff หรือ 0x806f040c2581ffff

# ระดับความรุนแรง

ข้อมูล ซ่อมบำรุงได้ ไม่ แจ้งฝ่ายสนับสนุนโดยอัตโนมัติ ไม่

หมวดการแจ้งเตือน ระบบ - ขึ้นๆ

SNMP Trap ID

## ข้อมูล CIM

Prefix: PLAT ID: 0131

## การตอบสนองจากผู้ใช้

- 1. ตรวจสอบให้แน่ใจว่าได้ติดตั้ง DIMM อย่างถูกต้อง
- 2. หาก DIMM ถูกปิดใช้งานเนื่องจากข้อผิดพลาดหน่วยความจำ (ข้อผิดพลาดที่ไม่สามารถแก้ไขได้ของ หน่วยความจำ หรือครบจำนวนเกณฑ์การบันทึกหน่วยความจำ) ให้ทำตามขั้นตอนที่แนะนำสำหรับ เหตุการณ์ข้อผิดพลาดนั้นๆ และเริ่มระบบของเซิร์ฟเวอร์ใหม่
- 3. ตรวจสอบเว็บไซต์สนับสนุนของ Lenovo เพื่อดูคำแนะนำและการแก้ไขที่ใช้ได้ หรืออัปเดตเฟิร์มแวร์ที่ใช้ ้กับเหตุการณ์หน่วยความจำนี้ หากไม่มีการบันทึกข้อผิดพลาดหน่วยความจำในบันทึก และไฟ LED แสดงข้อผิดพลาดขั้วต่อ DIMM ไม่ติดสว่าง คุณสามารถเปิดใช้งาน DIMM อีกครั้งผ่าน Setup Utility

หนึ่งใน DIMM :

806f0413-2582ffff: เกิด PCI PERR ในระบบ [ComputerSystemElementName] (PCI)

ข้อความนี้ใช้ลำหรับในกรณีการดำเนินงานตรวจพบ PCI PERR

์ คาจแสดงผลเป็น 806f04132582ffff หรือ 0x806f04132582ffff

```
ระดับความรุนแรง
    ข้อผิดพลาด
ช่อมบำรุงได้
    ใช่
แจ้งฝ่ายสนับสนุนโดยอัตโนมัติ
    ไม่
หมวดการแจ้งเตือน
    ร้ายแรง - อื่นๆ
SNMP Trap ID
```
50

#### ข้อมูล CIM

Prefix: PLAT ID: 0232

#### การตอบสนองจากผู้ใช้

- 1. ตรวจสอบไฟ LED ของ PCI
- 2. ใส่อะแดปเตอร์ที่มีปัญหาและการ์ดตัวยกให้แน่น
- 3. ปรับปรุงเฟิร์มแวร์ของเซิร์ฟเวอร์ (UEFI และ IMM) และเฟิร์มแวร์ของอะแดปเตอร์ ข้อสำคัญ: วิธีการแก้ ปัญหากลุ่มบางประเภทจำเป็นต้องใช้ระดับรหัสเฉพาะหรือปรับปรุงรหัสที่ต้องใช้ หากอุปกรณ์เป็นส่วน หนึ่งของวิธีการแก้ปัญหากลุ่ม ให้ตรวจสอบว่าระดับของรหัสล่าสุดนั้นสนับสนุนวิธีการแก้ปัญหากลุ่ม ก่อนที่คุณจะทำการปรับปรุงรหัส
- 4. ถอดอะแดปเตอร์ทั้งสองออก
- 5. เปลี่ยนอะแดปเตอร์ PCIe
- 6. เปลี่ยนการ์ดตัวยก

#### 806f0507-0301ffff : [ProcessorElementName] มีการกำหนดค่าที่ไม่ตรงกัน (CPU 1)

ข้อความนี้ใช้สำหรับในกรณีการดำเนินงานตรวจพบว่ามี Processor Configuration Mismatch เกิดขึ้น ิอาจแสดงเป็น 806f05070301ffff หรือ 0x806f05070301ffff

## ระดับความรุนแรง ข้อผิดพลาด ซ่อมบำรุงได้ ใช่ แจ้งฝ่ายสนับสนุนโดยอัตโนมัติ ไม่

#### หมวดการแจ้งเตือน

ร้ายแรง - CPU

#### SNMP Trap ID

 $40$ 

#### ข้อมูล CIM

Prefix: PLAT ID: 0062

#### การตอบสนองจากผู้ใช้

- 1. ตรวจสอบไฟ LED ของ CPU ดูข้อมูลเพิ่มเติมเกี่ยวกับไฟ LED ของ CPU ในการวินิจฉัย Light path
- 2. ตรวจสอบปรับปรุงเฟิร์มแวร์ของเซิร์ฟเวอร์ ข้อสำคัญ: วิธีการแก้ปัญหากลุ่มบางประเภทจำเป็นต้องใช้ ระดับรหัสเฉพาะหรือปรับปรุงรหัสที่ต้องใช้ หากอุปกรณ์เป็นส่วนหนึ่งของวิธีการแก้ปัญหากลุ่ม ให้ตรวจ สอบว่าระดับของรหัสล่าสุดนั้นสนับสนุนวิธีการแก้ปัญหากลุ่มก่อนที่คุณจะทำการปรับปรุงรหัส
- 3. ตรวจสอบให้แน่ใจว่าไมโครโปรเซสเซอร์เข้ากันได้
- 4. (เฉพาะช่างเทคนิคที่ได้รับการอบรมเท่านั้น) เชื่อมต่อไมโครโปรเซสเซอร์ n ใหม่
- 5. (เฉพาะช่างเทคนิคที่ได้รับการอบรมเท่านั้น) เปลี่ยนไมโครโปรเซสเซอร์ n (n = หมายเลขไมโคร โปรเศสเศคร์)
- 806f050c-2001ffff:ครบขีดจำกัดการบันทึกหน่วยความจำสำหรับ [PhysicalMemoryElementName] ใน ระบบย่อย [MemoryElementName] แล้ว (DIMM 1)

ข้อความนี้ใช้สำหรับในกรณีการดำเนินงานตรวจพบว่าครบจำนวนเกณฑ์การบันทึกหน่วยความจำแล้ว อาจแสดงเป็น 806f050c2001ffff หรือ 0x806f050c2001ffff

ระดับความรุนแรง คำเตือน ซ่อมบำรุงได้ ใช่ แจ้งฝ่ายสนับสนุนโดยอัตโนมัติ ใช่ หมวดการแจ้งเตือน คำเตือน - หน่วยความจำ SNMP Trap ID 43 ข้อมูล CIM Prefix: PLAT ID: 0144

### การตอบสนองจากผู้ใช้

หมายเหตุ: ทุกครั้งที่คุณติดตั้งหรือถอด DIMM คุณต้องถอดเซิร์ฟเวอร์ออกจากแหล่งพลังงาน จากนั้นรอ 10 วินาทีแล้วจึงเริ่มระบบของเซิร์ฟเวอร์ใหม่

- 1. โปรดดูระดับของรหัสขั้นต่ำสุดที่ TIP H212293
- 2. ตรวจสอบเว็บไซต์สนับสนุนของ Lenovo เพื่อดูคำแนะนำและการแก้ไขที่ใช้ได้ หรือการอัปเดตเฟิร์มแวร์ ที่ใช้กับข้อผิดพลาดหน่วยความจำนี้
- 3. ย้าย DIMM ที่ได้รับผลกระทบ (ตามที่ระบุโดยไฟ LED แสดงข้อผิดพลาดบนแผงระบบหรือในบันทึก เหตุการณ์) ไปยังช่องหน่วยความจำหรือไมโครโปรเซสเซอร์ชุดอื่น
- 4. หากยังพบปัญหาอยู่กับ DIMM ชุดเดิม ให้เปลี่ยน DIMM ที่มีปัญหา
- 5. (เฉพาะช่างเทคนิคที่ได้รับการอบรมเท่านั้น) หากยังพบปัญหากับขั้วต่อ DIMM ชุดเดิม ให้ตรวจดูขั้วต่อ DIMM หากขั้วต่อมีสิ่งแปลกปลอมหรือเสียหาย ให้เปลี่ยนแผงระบบ
- 6. (เฉพาะช่างเทคนิคที่ได้รับการอบรมเท่านั้น) ถอดไมโครโปรเซสเซอร์ที่ได้รับผลกระทบ และตรวจสอบพิน ในซ็อกเก็ตไมโครโปรเซสเซอร์เพื่อดูว่ามีพินเสียหายหรือไม่ หากพบความเสียหาย ให้เปลี่ยนแผงระบบ
- 7. (เฉพาะช่างเทคนิคที่ได้รับการอบรมเท่านั้น) เปลี่ยนไมโครโปรเซสเซอร์ที่ได้รับผลกระทบ

806f050c-2002ffff:ครบขีดจำกัดการบันทึกหน่วยความจำสำหรับ [PhysicalMemoryElementName] ใน ระบบย่อย [MemoryElementName] แล้ว (DIMM 2)

ข้อความนี้ใช้สำหรับในกรณีการดำเนินงานตรวจพบว่าครบจำนวนเกณฑ์การบันทึกหน่วยความจำแล้ว อาจแสดงเป็น 806f050c2002ffff หรือ 0x806f050c2002ffff

#### ระดับความรุนแรง

คำเตือน

```
ซ่อมบำรุงได้
```
ใช่

# แจ้งฝ่ายสนับสนุนโดยอัตโนมัติ ใช่

หมวดการแจ้งเตือน คำเตือน - หน่วยความจำ

SNMP Trap ID

43

ข้อมูล CIM Prefix: PLAT ID: 0144

- 1. โปรดคูระดับของรหัสขั้นต่ำสุดที่ TIP H212293
- 2. ตรวจสอบเว็บไซต์สนับสนุนของ Lenovo เพื่อดูคำแนะนำและการแก้ไขที่ใช้ได้ หรือการอัปเดตเฟิร์มแวร์ ที่ใช้กับข้อผิดพลาดหน่วยความจำนี้
- 3. ย้าย DIMM ที่ได้รับผลกระทบ (ตามที่ระบโดยไฟ LED แสดงข้อผิดพลาดบนแผงระบบหรือในบันทึก เหตุการณ์) ไปยังช่องหน่วยความจำหรือไมโครโปรเซสเซอร์ชุดอื่น
- 4. หากยังพบปัญหาอยู่กับ DIMM ชุดเดิม ให้เปลี่ยน DIMM ที่มีปัญหา
- ่ 5. (เฉพาะช่างเทคนิคที่ได้รับการอบรมเท่านั้น) หากยังพบปัญหากับขั้วต่อ DIMM ชุดเดิม ให้ตรวจดูขั้วต่อ DIMM หากขั้วต่อมีสิ่งแปลกปลอมหรือเสียหาย ให้เปลี่ยนแผงระบบ
- 6. (เฉพาะช่างเทคนิคที่ได้รับการอบรมเท่านั้น) ถอดไมโครโปรเซสเซอร์ที่ได้รับผลกระทบ และตรวจสอบพิน ในซ็อกเก็ตไมโครโปรเซสเซอร์เพื่อดูว่ามีพินเสียหายหรือไม่ หากพบความเสียหาย ให้เปลี่ยนแผงระบบ
- 7. (เฉพาะช่างเทคนิคที่ได้รับการอบรมเท่านั้น) เปลี่ยนไมโครโปรเซสเซอร์ที่ได้รับผลกระทบ
- 806f050c-2003ffff:ครบขีดจำกัดการบันทึกหน่วยความจำสำหรับ [PhysicalMemoryElementName] ใน ระบบย่อย [MemoryElementName] แล้ว (DIMM 3)

ข้อความนี้ใช้สำหรับในกรณีการดำเนินงานตรวจพบว่าครบจำนวนเกณฑ์การบันทึกหน่วยความจำแล้ว คาจแสดงเป็น 806f050c2003ffff หรือ 0x806f050c2003ffff

ระดับความรุนแรง คำเตือน ซ่อมบำรุงได้ ใช่ แจ้งฝ่ายสนับสนุนโดยอัตโนมัติ ใช่ หมวดการแจ้งเตือน คำเตือน - หน่วยความจำ SNMP Trap ID 43 ข้อมูล CIM Prefix: PLAT ID: 0144 การตอบสนองจากผู้ใช้

- 1. โปรดดูระดับของรหัสขั้นต่ำสุดที่ TIP H212293
- 2. ตรวจสอบเว็บไซต์สนับสนุนของ Lenovo เพื่อดูคำแนะนำและการแก้ไขที่ใช้ได้ หรือการอัปเดตเฟิร์มแวร์ ที่ใช้กับข้อผิดพลาดหน่วยความจำนี้
- 3. ย้าย DIMM ที่ได้รับผลกระทบ (ตามที่ระบุโดยไฟ LED แสดงข้อผิดพลาดบนแผงระบบหรือในบันทึก เหตุการณ์) ไปยังช่องหน่วยความจำหรือไมโครโปรเซสเซอร์ชุดอื่น
- 4. หากยังพบปัญหาอยู่กับ DIMM ชุดเดิม ให้เปลี่ยน DIMM ที่มีปัญหา
- 5. (เฉพาะช่างเทคนิคที่ได้รับการอบรมเท่านั้น) หากยังพบปัญหากับขั้วต่อ DIMM ชุดเดิม ให้ตรวจดูขั้วต่อ DIMM หากขั้วต่อมีสิ่งแปลกปลอมหรือเสียหาย ให้เปลี่ยนแผงระบบ
- 6. (เฉพาะช่างเทคนิคที่ได้รับการอบรมเท่านั้น) ถอดไมโครโปรเซสเซอร์ที่ได้รับผลกระทบ และตรวจสอบพิน ในซ็อกเก็ตไมโครโปรเซสเซอร์เพื่อดูว่ามีพินเสียหายหรือไม่ หากพบความเสียหาย ให้เปลี่ยนแผงระบบ
- 7. (เฉพาะช่างเทคนิคที่ได้รับการอบรมเท่านั้น) เปลี่ยนไมโครโปรเซสเซอร์ที่ได้รับผลกระทบ

806f050c-2004ffff:ครบขีดจำกัดการบันทึกหน่วยความจำสำหรับ [PhysicalMemoryElementName] ใน ระบบย่อย [MemoryElementName] แล้ว (DIMM 4)

ข้อความนี้ใช้สำหรับในกรณีการดำเนินงานตรวจพบว่าครบจำนวนเกณฑ์การบันทึกหน่วยความจำแล้ว อาจแสดงเป็น 806f050c2004ffff หรือ 0x806f050c2004ffff

## ระดับความรุนแรง

คำเต็คน

## ซ่อมบำรุงได้

ใช่

แจ้งฝ่ายสนับสนุนโดยอัตโนมัติ ใช่

หมวดการแจ้งเตือน คำเตือน - หน่วยความจำ

SNMP Trap ID 43

ข้อมูล CIM Prefix: PLAT ID: 0144

- 1. โปรดดูระดับของรหัสขั้นต่ำสุดที่ TIP H212293
- 2. ตรวจสอบเว็บไซต์สนับสนุนของ Lenovo เพื่อดูคำแนะนำและการแก้ไขที่ใช้ได้ หรือการอัปเดตเฟิร์มแวร์ ที่ใช้กับข้อผิดพลาดหน่วยความจำนี้
- 3. ย้าย DIMM ที่ได้รับผลกระทบ (ตามที่ระบโดยไฟ LED แสดงข้อผิดพลาดบนแผงระบบหรือในบันทึก เหตุการณ์) ไปยังช่องหน่วยความจำหรือไมโครโปรเซสเซอร์ชุดอื่น
- 4. หากยังพบปัญหาอยู่กับ DIMM ชุดเดิม ให้เปลี่ยน DIMM ที่มีปัญหา
- ่ 5. (เฉพาะช่างเทคนิคที่ได้รับการอบรมเท่านั้น) หากยังพบปัญหากับขั้วต่อ DIMM ชุดเดิม ให้ตรวจดูขั้วต่อ DIMM หากขั้วต่อมีสิ่งแปลกปลอมหรือเสียหาย ให้เปลี่ยนแผงระบบ
- 6. (เฉพาะช่างเทคนิคที่ได้รับการอบรมเท่านั้น) ถอดไมโครโปรเซสเซอร์ที่ได้รับผลกระทบ และตรวจสอบพิน ในซ็อกเก็ตไมโครโปรเซสเซอร์เพื่อดูว่ามีพินเสียหายหรือไม่ หากพบความเสียหาย ให้เปลี่ยนแผงระบบ
- 7. (เฉพาะช่างเทคนิคที่ได้รับการอบรมเท่านั้น) เปลี่ยนไมโครโปรเซสเซอร์ที่ได้รับผลกระทบ
- 806f050c-2581ffff:ครบขีดจำกัดการบันทึกหน่วยความจำสำหรับ [PhysicalMemoryElementName] ใน ระบบย่อย [MemoryElementName] แล้ว (DIMM ทั้งหมด)

ข้อความนี้ใช้สำหรับในกรณีการดำเนินงานตรวจพบว่าครบจำนวนเกณฑ์การบันทึกหน่วยความจำแล้ว ์<br>คาจแสดงเป็น 806f050c2581ffff หรือ 0x806f050c2581ffff

ระดับความรุนแรง คำเตือน ซ่อมบำรุงได้ ใช่ แจ้งฝ่ายสนับสนุนโดยอัตโนมัติ ใช่ หมวดการแจ้งเตือน คำเตือน - หน่วยความจำ SNMP Trap ID 43 ข้อมูล CIM Prefix: PLAT ID: 0144 การตอบสนองจากผู้ใช้

- 1. โปรดดูระดับของรหัสขั้นต่ำสุดที่ TIP H212293
- 2. ตรวจสอบเว็บไซต์สนับสนุนของ Lenovo เพื่อดูคำแนะนำและการแก้ไขที่ใช้ได้ หรือการอัปเดตเฟิร์มแวร์ ที่ใช้กับข้อผิดพลาดหน่วยความจำนี้
- 3. ย้าย DIMM ที่ได้รับผลกระทบ (ตามที่ระบุโดยไฟ LED แสดงข้อผิดพลาดบนแผงระบบหรือในบันทึก เหตุการณ์) ไปยังช่องหน่วยความจำหรือไมโครโปรเซสเซอร์ชุดอื่น
- 4. หากยังพบปัญหาอยู่กับ DIMM ชุดเดิม ให้เปลี่ยน DIMM ที่มีปัญหา
- 5. (เฉพาะช่างเทคนิคที่ได้รับการอบรมเท่านั้น) หากยังพบปัญหากับขั้วต่อ DIMM ชุดเดิม ให้ตรวจดูขั้วต่อ DIMM หากขั้วต่อมีสิ่งแปลกปลอมหรือเสียหาย ให้เปลี่ยนแผงระบบ
- 6. (เฉพาะช่างเทคนิคที่ได้รับการอบรมเท่านั้น) ถอดไมโครโปรเซสเซอร์ที่ได้รับผลกระทบ และตรวจสอบพิน ในซ็อกเก็ตไมโครโปรเซสเซอร์เพื่อดูว่ามีพินเสียหายหรือไม่ หากพบความเสียหาย ให้เปลี่ยนแผงระบบ
- 7. (เฉพาะช่างเทคนิคที่ได้รับการอบรมเท่านั้น) เปลี่ยนไมโครโปรเซสเซอร์ที่ได้รับผลกระทบ

หนึ่งใน DIMM :

## 806f050d-0400ffff : อาร์เรย์ [ComputerSystemElementName] อยู่ในสถานะร้ายแรง (ไดรฟ์ 0)

ข้อความนี้ใช้สำหรับในกรณีการดำเนินงานตรวจพบว่าอาร์เรย์อยู่ในสถานะร้ายแรง

อาจแสดงเป็น 806f050d0400ffff หรือ 0x806f050d0400ffff

### ระดับความรุนแรง

ข้อผิดพลาด

## ซ่อมบำรุงได้

ใช่

## แจ้งฝ่ายสนับสนุนโดยอัตโนมัติ

ไป

หมวดการแจ้งเตือน ร้ายแรง - ไดรฟ์สาร์ดดิสก์

SNMP Trap ID

5

ข้อมูล CIM Prefix: PLAT ID: 0174

### การตอบสนองจากผู้ใช้

1. ตรวจสอบให้แน่ใจว่าเฟิร์มแวร์ของอะแดปเตอร์ RAID และเฟิร์มแวร์ของไดรฟ์ฮาร์ดดิสก์เป็นระดับล่าสุด

- 2. ตรวจสอบให้แน่ใจว่าได้เชื่อมต่อสาย SAS อย่างถูกต้อง
- 3 เปลี่ยนสาย SAS
- 4. ตรวจสอบการเชื่อมต่อสายของแบ็คเพลน
- 5. เปลี่ยนอะแดปเตอร์ RAID
- 6. เปลี่ยนไดรฟ์ฮาร์ดดิสก์ที่มีไฟสถานะ LED ติดสว่าง
- 806f050d-0401ffff : อาร์เรย์ [ComputerSystemElementName] อยู่ในสถานะร้ายแรง (ไดรฟ์ 1)

ข้อความนี้ใช้สำหรับในกรณีการดำเนินงานตรวจพบว่าอาร์เรย์อยู่ในสถานะร้ายแรง

อาจแสดงเป็น 806f050d0401ffff หรือ 0x806f050d0401ffff

ระดับความรุนแรง ข้อผิดพลาด ซ่อมบำรุงได้ ใช่ แจ้งฝ่ายสนับสนุนโดยอัตโนมัติ ไม่ หมวดการแจ้งเตือน ร้ายแรง - ไดรฟ์สาร์ดดิสก์ SNMP Trap ID 5 ข้อมูล CIM Prefix: PLAT ID: 0174

#### การตอบสนองจากผู้ใช้

- 1. ตรวจสอบให้แน่ใจว่าเฟิร์มแวร์ของอะแดปเตอร์ RAID และเฟิร์มแวร์ของไดรฟ์ฮาร์ดดิสก์เป็นระดับล่าสด
- 2. ตรวจสอบให้แน่ใจว่าได้เชื่อมต่อสาย SAS อย่างถูกต้อง
- 3. เปลี่ยนสาย SAS
- 4. ตรวจสอบการเชื่อมต่อสายของแบ็คเพลน
- 5. เปลี่ยนอะแดปเตอร์ RAID
- 6. เปลี่ยนไดรฟ์ฮาร์ดดิสก์ที่มีไฟสถานะ LED ติดสว่าง
- 806f050d-0402ffff : อาร์เรย์ [ComputerSystemElementName] อยู่ในสถานะร้ายแรง (ไดรฟ์ 2)

ข้อความนี้ใช้สำหรับในกรณีการดำเนินงานตรวจพบว่าอาร์เรย์อยู่ในสถานะร้ายแรง

อาจแสดงเป็น 806f050d0402ffff หรือ 0x806f050d0402ffff

ระดับความรุนแรง ข้อผิดพลาด ซ่อมบำรุงได้ ใช่ แจ้งฝ่ายสนับสนุนโดยอัตโนมัติ ไป หมวดการแจ้งเตือน ร้ายแรง - ไดรฟ์ฮาร์ดดิสก์

SNMP Trap ID

5

#### ข้อมูล CIM

Prefix: PLAT ID: 0174

#### การตอบสนองจากผู้ใช้

- 1. ตรวจสอบให้แน่ใจว่าเฟิร์มแวร์ของอะแดปเตอร์ RAID และเฟิร์มแวร์ของไดรฟ์ฮาร์ดดิสก์เป็นระดับล่าสุด
- 2. ตรวจสอบให้แน่ใจว่าได้เชื่อมต่อสาย SAS อย่างถูกต้อง
- 3. เปลี่ยนสาย SAS
- 4. ตรวจสุดบการเชื่อมต่อสายของแบ็คเพลน
- 5. เปลี่ยนอะแดปเตอร์ RAID
- 6. เปลี่ยนไดรฟ์ฮาร์ดดิสก์ที่มีไฟสถานะ LED ติดสว่าง

806f050d-0403ffff : อาร์เรย์ [ComputerSystemElementName] อยู่ในสถานะร้ายแรง (ไดรฟ์ 3)

ข้อความนี้ใช้สำหรับในกรณีการดำเนินงานตรวจพบว่าอาร์เรย์อยู่ในสถานะร้ายแรง

ิ อาจแสดงเป็น 806f050d0403ffff หรือ 0x806f050d0403ffff

### ระดับความรุนแรง

ข้อผิดพลาด

ซ่อมบำรุงได้ ใช่

## แจ้งฝ่ายสนับสนุนโดยอัตโนมัติ

ไม่

หมวดการแจ้งเตือน ร้ายแรง - ไดรฟ์สาร์ดดิสก์ SNMP Trap ID

5

#### ข้อมูล CIM

Prefix: PLAT ID: 0174

#### การตอบสนองจากผู้ใช้

- 1. ตรวจสอบให้แน่ใจว่าเฟิร์มแวร์ของอะแดปเตอร์ RAID และเฟิร์มแวร์ของไดรฟ์ฮาร์ดดิสก์เป็นระดับล่าสุด
- 2. ตรวจสอบให้แน่ใจว่าได้เชื่อมต่อสาย SAS อย่างถูกต้อง
- 3. เปลี่ยนสาย SAS
- 4. ตรวจสอบการเชื่อมต่อสายของแบ็คเพลน
- 5. เปลี่ยนอะแดปเตอร์ RAID
- 6. เปลี่ยนไดรฟ์ฮาร์ดดิสก์ที่มีไฟสถานะ LED ติดสว่าง
- 806f050d-0404ffff : อาร์เรย์ [ComputerSystemElementName] อยู่ในสถานะร้ายแรง (ไดรฟ์ 4) ข้อความนี้ใช้สำหรับในกรณีการดำเนินงานตรวจพบว่าอาร์เรย์อยู่ในสถานะร้ายแรง

ดาจแสดงเป็น 806f050d0404ffff หรือ 0x806f050d0404ffff

#### ระดับความรุนแรง

ข้อผิดพลาด

## ซ่อมบำรุงได้

ใช่

## แจ้งฝ่ายสนับสนุนโดยอัตโนมัติ

 $11$ 

หมวดการแจ้งเตือบ ร้ายแรง - ไดรฟ์สาร์ดดิสก์

#### SNMP Trap ID

5

### ข้อมูล CIM

Prefix: PLAT ID: 0174

- 1. ตรวจสอบให้แน่ใจว่าเฟิร์มแวร์ของอะแดปเตอร์ RAID และเฟิร์มแวร์ของไดรฟ์ฮาร์ดดิสก์เป็นระดับล่าสุด
- 2. ตรวจสอบให้แน่ใจว่าได้เชื่อมต่อสาย SAS อย่างถูกต้อง
- 3 เปลี่ยนสาย SAS
- 4. ตรวจสอบการเชื่อมต่อสายของแบ็คเพลน
- 5. เปลี่ยนอะแดปเตอร์ RAID
- 6. เปลี่ยนไดรฟ์ฮาร์ดดิสก์ที่มีไฟสถานะ LED ติดสว่าง

806f050d-0405ffff : อาร์เรย์ [ComputerSystemElementName] อยู่ในสถานะร้ายแรง (ไดรฟ์ 5) ข้อความนี้ใช้สำหรับในกรณีการดำเนินงานตรวจพบว่าอาร์เรย์อยู่ในสถานะร้ายแรง ิอาจแสดงเป็น 806f050d0405ffff หรือ 0x806f050d0405ffff

### ระดับความรุนแรง

ข้อผิดพลาด

#### ซ่อมบำรุงได้

ใช่

# แจ้งฝ่ายสนับสนุนโดยอัตโนมัติ

ไม่

#### หมวดการแจ้งเตือน

ร้ายแรง - ไดรฟ์สาร์ดดิสก์

SNMP Trap ID

5

### ข้อมูล CIM

Prefix: PLAT ID: 0174

### การตอบสนองจากผู้ใช้

- 1. ตรวจสอบให้แน่ใจว่าเฟิร์มแวร์ของอะแดปเตอร์ RAID และเฟิร์มแวร์ของไดรฟ์ฮาร์ดดิสก์เป็นระดับล่าสุด
- 2. ตรวจสอบให้แน่ใจว่าได้เชื่อมต่อสาย SAS อย่างถูกต้อง
- 3. เปลี่ยนสาย SAS
- 4. ตรวจสอบการเชื่อมต่อสายของแบ็คเพลน
- 5. เปลี่ยนอะแดปเตอร์ RAID
- 6. เปลี่ยนไดรฟ์ฮาร์ดดิสก์ที่มีไฟสถานะ LED ติดสว่าง

## 806f050d-0406ffff : อาร์เรย์ [ComputerSystemElementName] อยู่ในสถานะร้ายแรง (ไดรฟ์ 6)

ข้อความนี้ใช้สำหรับในกรณีการดำเนินงานตรวจพบว่าอาร์เรย์อยู่ในสถานะร้ายแรง

ิอาจแสดงเป็น 806f050d0406ffff หรือ 0x806f050d0406ffff

### ระดับความรุนแรง

ข้อผิดพลาด

### ซ่อมบำรุงได้

ใช่

#### แจ้งฝ่ายสนับสนุนโดยอัตโนมัติ

ไม่

## หมวดการแจ้งเตือน

ร้ายแรง - ไดรฟ์ฮาร์ดดิสก์

SNMP Trap ID

5

### ข้อมูล CIM

Prefix: PLAT ID: 0174

### การตอบสนองจากผู้ใช้

- 1. ตรวจสอบให้แน่ใจว่าเฟิร์มแวร์ของอะแดปเตอร์ RAID และเฟิร์มแวร์ของไดรฟ์ฮาร์ดดิสก์เป็นระดับล่าสุด
- 2. ตรวจสอบให้แน่ใจว่าได้เชื่อมต่อสาย SAS อย่างถูกต้อง
- 3. เปลี่ยนสาย SAS
- 4. ตรวจสอบการเชื่อมต่อสายของแบ็คเพลน
- 5. เปลี่ยนอะแดปเตอร์ RAID
- 6. เปลี่ยนไดรฟ์ฮาร์ดดิสก์ที่มีไฟสถานะ LED ติดสว่าง
- 806f050d-0407ffff : อาร์เรย์ [ComputerSystemElementName] อยู่ในสถานะร้ายแรง (ไดรฟ์ 7)

ข้อความนี้ใช้สำหรับในกรณีการดำเนินงานตรวจพบว่าอาร์เรย์อยู่ในสถานะร้ายแรง

อาจแสดงเป็น 806f050d0407ffff หรือ 0x806f050d0407ffff

### ระดับความรุนแรง

ข้คผิดพลาด

#### ซ่อมบำรุงได้ ใช่

```
แจ้งฝ่ายสนับสนุนโดยอัตโนมัติ
    ไม่
```
หมวดการแจ้งเตือน ร้ายแรง - ไดรฟ์สาร์ดดิสก์

SNMP Trap ID

5

### ข้อมูล CIM

Prefix: PLAT ID: 0174

### การตอบสนองจากผู้ใช้

- 1. ตรวจสอบให้แน่ใจว่าเฟิร์มแวร์ของอะแดปเตอร์ RAID และเฟิร์มแวร์ของไดรฟ์ฮาร์ดดิสก์เป็นระดับล่าสุด
- 2. ตรวจสอบให้แน่ใจว่าได้เชื่อมต่อสาย SAS อย่างถูกต้อง
- 3. เปลี่ยนสาย SAS
- 4. ตรวจสุดบการเชื่อมต่อสายของแบ็คเพลน
- 5. เปลี่ยนอะแดปเตอร์ RAID
- 6. เปลี่ยนไดรฟ์ฮาร์ดดิสก์ที่มีไฟสถานะ LED ติดสว่าง

## 806f050d-0410ffff : อาร์เรย์ [ComputerSystemElementName] อยู่ในสถานะร้ายแรง (ไดรฟ์ภายนอก)

## ข้อความนี้ใช้สำหรับในกรณีการดำเนินงานตรวจพบว่าอาร์เรย์อยู่ในสถานะร้ายแรง

อาจแสดงเป็น 806f050d0410ffff หรือ 0x806f050d0410ffff

### ระดับความรุนแรง

ข้อผิดพลาด

## ซ่อมบำรุงได้

ใช่

#### แจ้งฝ่ายสนับสนุนโดยอัตโนมัติ ไป

## หมวดการแจ้งเตือน

ร้ายแรง - ไดรฟ์สาร์ดดิสก์

### SNMP Trap ID

5

## ข้อมูล CIM

Prefix: PLAT ID: 0174

- 1. ตรวจสอบให้แน่ใจว่าเฟิร์มแวร์ของอะแดปเตอร์ RAID และเฟิร์มแวร์ของไดรฟ์ฮาร์ดดิสก์เป็นระดับล่าสุด
- 2. ตรวจสอบให้แน่ใจว่าได้เชื่อมต่อสาย SAS อย่างถูกต้อง
- 3. เปลี่ยนสาย SAS
- 4. ตรวจสอบการเชื่อมต่อสายของแบ็คเพลน
- 5. เปลี่ยนอะแดปเตอร์ RAID
- 6. เปลี่ยนไดรฟ์สาร์ดดิสก์ที่มีไฟสถานะ I FD ติดสว่าง
- 806f0513-2582ffff: เกิด PCI SERR ในระบบ [ComputerSystemElementName] (PCI) ์ข้อความนี้ใช้สำหรับในกรณีการดำเนินงานตรวจพบ PCI SERR ์ คาจแสดงเป็น 806f05132582ffff หรือ 0x806f05132582ffff

#### ระดับความรุนแรง

ข้อผิดพลาด

### ซ่อมบำรุงได้

ใช่

#### แจ้งฝ่ายสนับสนุนโดยอัตโนมัติ

ไม่

หมวดการแจ้งเตือน

ร้ายแรง - อื่นๆ

SNMP Trap ID

50

### ข้อมูล CIM

Prefix: PLAT ID: 0234

### การตอบสนองจากผู้ใช้

- 1. ตรวจสอบไฟ LED ของ PCI
- ่ 2. ใส่อะแดปเตอร์ที่มีปัญหาและการ์ดตัวยกให้แน่น
- 3. ปรับปรุงเฟิร์มแวร์ของเซิร์ฟเวอร์ (UEFI และ IMM) และเฟิร์มแวร์ของอะแดปเตอร์ ข้อสำคัญ: วิธีการแก้ ้ปัญหากลุ่มบางประเภทจำเป็นต้องใช้ระดับรหัสเฉพาะหรือปรับปรุงรหัสที่ต้องใช้ หากอุปกรณ์เป็นส่วน หนึ่งของวิธีการแก้ปัญหากลุ่ม ให้ตรวจสอบว่าระดับของรหัสล่าสุดนั้นสนับสนุนวิธีการแก้ปัญหากลุ่ม ก่อนที่คุณจะทำการปรับปรุงรหัส
- 4. ตรวจสอบว่าอะแดปเตอร์มีการรองรับใช้งาน สำหรับรายการอุปกรณ์เสริมเสริมที่รองรับ โปรดดูที่ http:// www.lenovo.com/serverproven/
- 5. ถอดอะแดปเตอร์ทั้งสองออก
- 6. เปลี่ยนอะแดปเตอร์ PCIe
- 7. เปลี่ยนการ์ดตัวยก

## 806f052b-2101ffff : ตรวจพบซอฟต์แวร์หรือเฟิร์มแวร์ที่ไม่ถูกต้องหรือไม่สนับสนุนบนระบบ [ComputerSystemElementName] (การทำงานล้มเหลวของเฟิร์มแวร์ IMM2)

ข้อความนี้ใช้สำหรับในกรณีการดำเนินงานตรวจพบเวอร์ชันของเฟิร์มแวร์/ซอฟต์แวร์ที่ไม่ถูกต้องหรือไม่สนับสนุน

าการแสดงเป็น 806f052b2101ffff หรือ 0x806f052b2101ffff

ระดับความรุนแรง

ข้อผิดพลาด

ซ่อมบำรุงได้ ใช่

แจ้งฝ่ายสนับสนุนโดยอัตโนมัติ ไม่

หมวดการแจ้งเตือน

ร้ายแรง - อื่นๆ

SNMP Trap ID

50

#### ข้อมูล CIM

Prefix: PLAT ID: 0446

#### การตอบสนองจากผู้ใช้

- 1. ตรวจสอบให้แน่ใจว่าเซิร์ฟเวอร์มีคุณสมบัติตรงตามการกำหนดค่าขั้นต่ำเพื่อเริ่มต้น (ดู ไฟ LED ของ แหล่งจ่ายไฟ)
- 2. กู้คืนเฟิร์มแวร์ของเซิร์ฟเวอร์จากเพจสำรองข้อมูลโดยการเริ่มระบบของเซิร์ฟเวอร์ใหม่
- 3. ปรับปรุงเฟิร์มแวร์ของเซิร์ฟเวอร์เป็นระดับล่าสุด (ดู การปรับปรุงเฟิร์มแวร์) ข้อสำคัญ: วิธีการแก้ปัญหา กลุ่มบางประเภทจำเป็นต้องใช้ระดับรหัสเฉพาะหรือปรับปรุงรหัสที่ต้องใช้ หากอุปกรณ์เป็นส่วนหนึ่งของ ้วิธีการแก้ปัญหากลุ่ม ให้ตรวจสอบว่าระดับของรหัสล่าสุดนั้นสนับสนุนวิธีการแก้ปัญหากลุ่มก่อนที่คุณ จะทำการปรับปรุงรหัส
- 4. ถอดส่วนประกอบออกทีละชิ้น แล้วทำการเริ่มต้นระบบเซิร์ฟเวอร์ใหม่หลังถอดส่วนประกอบแต่ละชิ้นออก เพื่อดูว่าปัญหาได้รับการแก้ไขหรือไม่
- 5. หากยังพบปัญหาอยู่ (เฉพาะช่างเทคนิคการบริการที่ได้รับการอบรมเท่านั้น) ให้เปลี่ยนแผงระบบ
- 806f0607-0301ffff : ข้อผิดพลาดที่ซับซ้อนของ CPU ที่ไม่สามารถแก้ไขได้ของ SM BIOS สำหรับ [ProcessorElementName] ถูกประกาศ (CPU 1)

ข้อความนี้ใช้สำหรับในกรณีมีการประกาศข้อผิดพลาดที่ซับซ้อนของ CPU ที่ไม่สามารถแก้ไขได้ของ SM BIOS ิอาจแสดงเป็น 806f06070301ffff หรือ 0x806f06070301ffff

## ระดับความรุนแรง

ข้อผิดพลาด

ซ่อมบำรุงได้

ใช่

แจ้งฝ่ายสนับสนุนโดยอัตโนมัติ

ไม่

หมวดการแจ้งเตือน

ร้ายแรง - CPU

SNMP Trap ID

40

## ข้อมูล CIM

Prefix: PLAT ID: 0816

## การตอบสนองจากผู้ใช้

- 1. ตรวจสอบให้แน่ใจว่าไมโครโปรเซสเซอร์แต่ละชุดใช้งานร่วมกันได้ (ดูที่ การติดตั้งไมโครโปรเซสเซอร์และ ตัวระบายความร้อน เพื่อดูข้อมูลเกี่ยวกับข้อกำหนดต่างๆ ของไมโครโปรเซสเซอร์)
- 2. ปรับปรุงเฟิร์มแวร์ของเซิร์ฟเวอร์เป็นระดับล่าสุด (ดู การปรับปรุงเฟิร์มแวร์)
- 3. (เฉพาะช่างเทคนิคที่ได้รับการอบรมเท่านั้น) เปลี่ยนไมโครโปรเซสเซอร์ที่ใช้งานร่วมกันไม่ได้
- 806f060d-0400ffff : อาร์เรย์ [ComputerSystemElementName] ล้มเหลว (ไดรฟ์ 0)

ข้อความนี้ใช้สำหรับในกรณีการดำเนินงานตรวจพบว่าอาร์เรย์ล้มเหลว

อาจแสดงเป็น 806f060d0400ffff หรือ 0x806f060d0400ffff

ระดับความรุนแรง

ข้อผิดพลาด

ซ่อมบำรุงได้

ใช่

แจ้งฝ่ายสนับสนุนโดยอัตโนมัติ ใช่

หมวดการแจ้งเตือน ร้ายแรง - ไดรฟ์ฮาร์ดดิสก์

SNMP Trap ID 5

ข้อมูล CIM

Prefix: PLAT ID: 0176

- 1. ตรวจสอบให้แน่ใจว่าเฟิร์มแวร์ของอะแดปเตอร์ RAID และเฟิร์มแวร์ของไดรฟ์ฮาร์ดดิสก์เป็นระดับล่าสุด
- 2. ตรวจสอบให้แน่ใจว่าได้เชื่อมต่อสาย SAS อย่างถูกต้อง
- 3. เปลี่ยนสาย SAS
- 4. เปลี่ยนอะแดปเตอร์ RAID
- 5. เปลี่ยนไดรฟ์ฮาร์ดดิสก์ที่มีไฟสถานะ LED ติดสว่าง

806f060d-0401ffff : อาร์เรย์ [ComputerSystemElementName] ล้มเหลว (ไดรฟ์ 1) ข้อความนี้ใช้สำหรับในกรณีการดำเนินงานตรวจพบว่าอาร์เรย์ล้มเหลว

ิอาจแสดงเป็น 806f060d0401ffff หรือ 0x806f060d0401ffff

# ระดับความรุนแรง ข้อผิดพลาด ซ่อมบำรุงได้ ใช่ แจ้งฝ่ายสนับสนุนโดยอัตโนมัติ ใช่ หมวดการแจ้งเตือน ร้ายแรง - ไดรฟ์สาร์ดดิสก์ SNMP Trap ID 5 ข้อมูล CIM

Prefix: PLAT ID: 0176

### การตอบสนองจากผู้ใช้

- 1. ตรวจสอบให้แน่ใจว่าเฟิร์มแวร์ของอะแดปเตอร์ RAID และเฟิร์มแวร์ของไดรฟ์ฮาร์ดดิสก์เป็นระดับล่าสุด
- 2. ตรวจสอบให้แน่ใจว่าได้เชื่อมต่อสาย SAS อย่างถูกต้อง
- 3. เปลี่ยนสาย SAS
- 4. เปลี่ยนคะแดปเตคร์ RAID
- 5. เปลี่ยนไดรฟ์ฮาร์ดดิสก์ที่มีไฟสถานะ LED ติดสว่าง

806f060d-0402ffff : อาร์เรย์ [ComputerSystemElementName] ล้มเหลว (ไดรฟ์ 2)

ข้อความนี้ใช้สำหรับในกรณีการดำเนินงานตรวจพบว่าอาร์เรย์ล้มเหลว

ดาจแสดงเป็น 806f060d0402ffff หรือ 0x806f060d0402ffff

ระดับความรุนแรง ข้อผิดพลาด ซ่อมบำรุงได้ ใช่ แจ้งฝ่ายสนับสนุนโดยอัตโนมัติ ๆิ่ศ หมวดการแจ้งเตือน

ร้ายแรง - ไดรฟ์สาร์ดดิสก์

SNMP Trap ID

5

#### ข้อมูล CIM

Prefix: PLAT ID: 0176

#### การตอบสนองจากผู้ใช้

- 1. ตรวจสอบให้แน่ใจว่าเฟิร์มแวร์ของอะแดปเตอร์ RAID และเฟิร์มแวร์ของไดรฟ์ฮาร์ดดิสก์เป็นระดับล่าสุด
- 2. ตรวจสอบให้แน่ใจว่าได้เชื่อมต่อสาย SAS อย่างถูกต้อง
- 3. เปลี่ยนสาย SAS
- 4. เปลี่ยนคะแดปเตคร์ RAID
- 5. เปลี่ยนไดรฟ์ฮาร์ดดิสก์ที่มีไฟสถานะ LED ติดสว่าง

806f060d-0403ffff : อาร์เรย์ [ComputerSystemElementName] ล้มเหลว (ไดรฟ์ 3)

ข้อความนี้ใช้สำหรับในกรณีการดำเนินงานตรวจพบว่าอาร์เรย์ล้มเหลว

อาจแสดงเป็น 806f060d0403ffff หรือ 0x806f060d0403ffff

ระดับความรุนแรง ข้อผิดพลาด ซ่อมบำรุงได้ ใช่ แจ้งฝ่ายสนับสนุนโดยอัตโนมัติ ใช่ หมวดการแจ้งเตือน ร้ายแรง - ไดรฟ์ฮาร์ดดิสก์

SNMP Trap ID

5

### ข้อมูล CIM

Prefix: PLAT ID: 0176

## การตอบสนองจากผู้ใช้

- 1. ตรวจสอบให้แน่ใจว่าเฟิร์มแวร์ของอะแดปเตอร์ RAID และเฟิร์มแวร์ของไดรฟ์ฮาร์ดดิสก์เป็นระดับล่าสุด
- 2. ตรวจสอบให้แน่ใจว่าได้เชื่อมต่อสาย SAS อย่างถูกต้อง
- 3. เปลี่ยนสาย SAS
- 4. เปลี่ยนอะแดปเตอร์ RAID
- 5. เปลี่ยนไดรฟ์ฮาร์ดดิสก์ที่มีไฟสถานะ LED ติดสว่าง

## 806f060d-0404ffff : อาร์เรย์ [ComputerSystemElementName] ล้มเหลว (ไดรฟ์ 4)

ข้อความนี้ใช้สำหรับในกรณีการดำเนินงานตรวจพบว่าอาร์เรย์ล้มเหลว

อาจแสดงเป็น 806f060d0404ffff หรือ 0x806f060d0404ffff

ระดับความรุนแรง

ข้อผิดพลาด

## ซ่อมบำรุงได้

ใช่

แจ้งฝ่ายสนับสนุนโดยอัตโนมัติ ใช่

## หมวดการแจ้งเตือน

ร้ายแรง - ไดรฟ์ฮาร์ดดิสก์

SNMP Trap ID

5

## ข้อมูล CIM

Prefix: PLAT ID: 0176

- 1. ตรวจสอบให้แน่ใจว่าเฟิร์มแวร์ของอะแดปเตอร์ RAID และเฟิร์มแวร์ของไดรฟ์ฮาร์ดดิสก์เป็นระดับล่าสุด
- 2. ตรวจสอบให้แน่ใจว่าได้เชื่อมต่อสาย SAS อย่างถูกต้อง
- 3. เปลี่ยนสาย SAS
- 4 เปลี่ยนคะแดปเตคร์ RAID
- 5. เปลี่ยนไดรฟ์ฮาร์ดดิสก์ที่มีไฟสถานะ LED ติดสว่าง

806f060d-0405ffff : อาร์เรย์ [ComputerSystemElementName] ล้มเหลว (ไดรฟ์ 5) ข้อความนี้ใช้สำหรับในกรณีการดำเนินงานตรวจพบว่าอาร์เรย์ล้มเหลว ์<br>คาจแสดงเป็น 806f060d0405ffff หรือ 0x806f060d0405ffff

ระดับความรุนแรง ข้อผิดพลาด ซ่อมบำรุงได้ ใช่ แจ้งฝ่ายสนับสนุนโดยอัตโนมัติ ใช่ หมวดการแจ้งเตือน ร้ายแรง - ไดรฟ์ฮาร์ดดิสก์ SNMP Trap ID

5

#### ข้อมูล CIM

Prefix: PLAT ID: 0176

#### การตอบสนองจากผู้ใช้

- 1. ตรวจสอบให้แน่ใจว่าเฟิร์มแวร์ของอะแดปเตอร์ RAID และเฟิร์มแวร์ของไดรฟ์ฮาร์ดดิสก์เป็นระดับล่าสุด
- 2. ตรวจสอบให้แน่ใจว่าได้เชื่อมต่อสาย SAS อย่างถูกต้อง
- 3 เปลี่ยนสาย SAS
- 4. เปลี่ยนคะแดปเตคร์ RAID
- 5. เปลี่ยนไดรฟ์ฮาร์ดดิสก์ที่มีไฟสถานะ LED ติดสว่าง
- 806f060d-0406ffff : อาร์เรย์ [ComputerSystemElementName] ล้มเหลว (ไดรฟ์ 6)

ข้อความนี้ใช้สำหรับในกรณีการดำเนินงานตรวจพบว่าอาร์เรย์ล้มเหลว อาจแสดงเป็น 806f060d0406ffff หรือ 0x806f060d0406ffff

### ระดับความรุนแรง

ข้อผิดพลาด

# ซ่อมบำรุงได้

ใช่

### แจ้งฝ่ายสนับสนุนโดยอัตโนมัติ

ใช่

### หมวดการแจ้งเตือน

ร้ายแรง - ไดรฟ์สาร์ดดิสก์

SNMP Trap ID

5

#### ข้อมูล CIM

Prefix: PLAT ID: 0176

### การตอบสนองจากผู้ใช้

- 1. ตรวจสอบให้แน่ใจว่าเฟิร์มแวร์ของอะแดปเตอร์ RAID และเฟิร์มแวร์ของไดรฟ์ฮาร์ดดิสก์เป็นระดับล่าสุด
- 2. ตรวจสอบให้แน่ใจว่าได้เชื่อมต่อสาย SAS อย่างถูกต้อง
- 3. เปลี่ยนสาย SAS
- 4. เปลี่ยนอะแดปเตอร์ RAID
- 5. เปลี่ยนไดรฟ์ฮาร์ดดิสก์ที่มีไฟสถานะ LED ติดสว่าง

## 806f060d-0407ffff : อาร์เรย์ [ComputerSystemElementName] ล้มเหลว (ไดรฟ์ 7)

ข้อความนี้ใช้สำหรับในกรณีการดำเนินงานตรวจพบว่าอาร์เรย์ล้มเหลว

อาจแสดงเป็น 806f060d0407ffff หรือ 0x806f060d0407ffff

# ระดับความรุนแรง ข้อผิดพลาด ซ่อมบำรุงได้ ใช่ แจ้งฝ่ายสนับสนุนโดยอัตโนมัติ ใช่ หมวดการแจ้งเตือน ร้ายแรง - ไดรฟ์สาร์ดดิสก์ SNMP Trap ID 5 ข้อมูล CIM

Prefix: PLAT ID: 0176

- 1. ตรวจสอบให้แน่ใจว่าเฟิร์มแวร์ของอะแดปเตอร์ RAID และเฟิร์มแวร์ของไดรฟ์ฮาร์ดดิสก์เป็นระดับล่าสด
- 2. ตรวจสอบให้แน่ใจว่าได้เชื่อมต่อสาย SAS อย่างถูกต้อง
- 3. เปลี่ยนสาย SAS
- 4. เปลี่ยนอะแดปเตอร์ RAID
- 5. เปลี่ยนไดรฟ์ฮาร์ดดิสก์ที่มีไฟสถานะ LED ติดสว่าง
- 806f060d-0410ffff : อาร์เรย์ [ComputerSystemElementName] ล้มเหลว (ไดรฟ์ภายนอก) ข้อความนี้ใช้สำหรับในกรณีการดำเนินงานตรวจพบว่าอาร์เรย์ล้มเหลว

อาจแสดงเป็น 806f060d0410ffff หรือ 0x806f060d0410ffff

#### ระดับความรุนแรง

ข้คผิดพลาด

#### ซ่อมบำรุงได้

ใช่

# แจ้งฝ่ายสนับสนุนโดยอัตโนมัติ

ใช่

# หมวดการแจ้งเตือน

ร้ายแรง - ไดรฟ์สาร์ดดิสก์

#### SNMP Trap ID

5

#### ข้อมูล CIM

Prefix: PLAT ID: 0176

#### การตอบสนองจากผู้ใช้

- 1. ตรวจสอบให้แน่ใจว่าเฟิร์มแวร์ของอะแดปเตอร์ RAID และเฟิร์มแวร์ของไดรฟ์ฮาร์ดดิสก์เป็นระดับล่าสุด
- 2. ตรวจสอบให้แน่ใจว่าได้เชื่อมต่อสาย SAS อย่างถูกต้อง
- 3. เปลี่ยนสาย SAS
- 4. เปลี่ยนอะแดปเตอร์ RAID
- 5. เปลี่ยนไดรฟ์ฮาร์ดดิสก์ที่มีไฟสถานะ LED ติดสว่าง
- 806f070c-2001ffff : ข้อผิดพลาดการกำหนดค่าสำหรับ [PhysicalMemoryElementName] ในระบบย่อย [MemoryElementName] (DIMM 1)

ข้อความนี้ใช้สำหรับในกรณีการดำเนินงานตรวจพบว่าข้อผิดพลาดการกำหนดค่าหน่วยความจำ DIMM ได้รับการ แก้ไขอย่างถูกต้องแล้ว

อาจแสดงเป็น 806f070c2001ffff หรือ 0x806f070c2001ffff

#### ระดับความรุนแรง

ข้อผิดพลาด

ช่อมบำรุงได้

ใช่

แจ้งฝ่ายสนับสนุนโดยอัตโนมัติ

ไป

หมวดการแจ้งเตือน

ร้ายแรง - หน่วยความจำ

#### SNMP Trap ID

41

# ข้อมูล CIM

 $\ddot{\phantom{a}}$ 

Prefix: PLAT ID: 0126

# การตอบสนองจากผู้ใช้

ี ตรวจสอบให้แน่ใจว่าได้ติดตั้ง DIMM ในลำดับที่ถูกต้อง และ DIMM มีขนาด ประเภท ความเร็ว และเทคโนโลยี เดียวกัน

806f070c-2002ffff : ข้อผิดพลาดการกำหนดค่าสำหรับ [PhysicalMemoryElementName] ในระบบย่อย [MemoryElementName] (DIMM 2)

์ข้อความนี้ใช้สำหรับในกรณีการดำเนินงานตรวจพบว่าข้อผิดพลาดการกำหนดค่าหน่วยความจำ DIMM ได้รับการ แก้ไขอย่างถูกต้องแล้ว

ดาจแสดงเป็น 806f070c2002ffff หรือ 0x806f070c2002ffff

## ระดับความรุนแรง

ข้อผิดพลาด

ซ่อมบำรุงได้

ใฺฑ่

แจ้งฝ่ายสนับสนุนโดยอัตโนมัติ

ไม่

# หมวดการแจ้งเตือน

ร้ายแรง - หน่วยความจำ

SNMP Trap ID

 $41$ 

ข้อมูล CIM

Prefix: PLAT ID: 0126

## การตอบสนองจากผู้ใช้

้ตรวจสอบให้แน่ใจว่าได้ติดตั้ง DIMM ในลำดับที่ถูกต้อง และ DIMM มีขนาด ประเภท ความเร็ว และเทคโนโลยี เดียวกัน

806f070c-2003ffff : ข้อผิดพลาดการกำหนดค่าสำหรับ [PhysicalMemoryElementName] ในระบบย่อย [MemoryElementName] (DIMM 3)

ข้อความนี้ใช้สำหรับในกรณีการดำเนินงานตรวจพบว่าข้อผิดพลาดการกำหนดค่าหน่วยความจำ DIMM ได้รับการ แก้ไขอย่างถูกต้องแล้ว

อาจแสดงเป็น 806f070c2003ffff หรือ 0x806f070c2003ffff

#### ระดับความรุนแรง

ข้อผิดพลาด

ซ่อมบำรงได้

ใช่

แจ้งฝ่ายสนับสนุนโดยอัตโนมัติ

ไม่

หมวดการแจ้งเตือน ร้ายแรง - หน่วยความจำ

SNMP Trap ID

 $41$ 

ข้อมูล CIM Prefix: PLAT ID: 0126

#### การตอบสนองจากผ้ใช้

้ ตรวจสอบให้แน่ใจว่าได้ติดตั้ง DIMM ในลำดับที่ถูกต้อง และ DIMM มีขนาด ประเภท ความเร็ว และเทคโนโลยี เดียวกัน

806f070c-2004ffff : ข้อผิดพลาดการกำหนดค่าสำหรับ [PhysicalMemoryElementName] ในระบบย่อย [MemoryElementName] (DIMM 4)

์ข้อความนี้ใช้สำหรับในกรณีการดำเนินงานตรวจพบว่าข้อผิดพลาดการกำหนดค่าหน่วยความจำ DIMM ได้รับการ แก้ไขอย่างถูกต้องแล้ว

อาจแสดงเป็น 806f070c2004ffff หรือ 0x806f070c2004ffff

ระดับความรุนแรง

ข้อผิดพลาด

ซ่อมบำรุงได้

ใช่

#### แจ้งฝ่ายสนับสนุนโดยอัตโนมัติ

ไม่

#### หมวดการแจ้งเตือน

ร้ายแรง - หน่วยความจำ

#### SNMP Trap ID

41

#### ข้อมูล CIM

Prefix: PLAT ID: 0126

## การตอบสนองจากผู้ใช้

้ตรวจสอบให้แน่ใจว่าได้ติดตั้ง DIMM ในลำดับที่ถูกต้อง และ DIMM มีขนาด ประเภท ความเร็ว และเทคโนโลยี เดียวกัน

806f070c-2581ffff:ข้อผิดพลาดการกำหนดค่าสำหรับ [PhysicalMemoryElementName] ในระบบย่อย [MemoryElementName] (DIMM ทั้งหมด)

์ข้อความนี้ใช้สำหรับในกรณีการดำเนินงานตรวจพบว่าข้อผิดพลาดการกำหนดค่าหน่วยความจำ DIMM ได้รับการ แก้ไขอย่างถูกต้องแล้ว

อาจแสดงเป็น 806f070c2581ffff หรือ 0x806f070c2581ffff

#### ระดับความรุนแรง

ข้อผิดพลาด

## ซ่อมบำรุงได้

ใช่

แจ้งฝ่ายสนับสนุนโดยอัตโนมัติ

ไม่

หมวดการแจ้งเตือน ร้ายแรง - หน่วยความจำ

SNMP Trap ID 41

ข้อมูล CIM

Prefix: PLAT ID: 0126

## การตอบสนองจากผู้ใช้

ตรวจสอบให้แน่ใจว่าได้ติดตั้ง DIMM ในลำดับที่ถูกต้อง และ DIMM มีขนาด ประเภท ความเร็ว และเทคโนโลยี เดียวกัน หนึ่งใน DIMM :

806f070d-0400ffff : กำลังดำเนินการสร้างอาร์เรย์อีกครั้งในระบบ [ComputerSystemElementName] (ไดรฟ์ 0)

ข้อความนี้ใช้สำหรับในกรณีการดำเนินงานตรวจพบว่าอยู่ระหว่างกระบวนการสร้างอาร์เรย์อีกครั้ง

อาจแสดงเป็น 806f070d0400ffff or 0x806f070d0400ffff

ระดับความรุนแรง ข้อมูล ซ่อมบำรุงได้ ไป แจ้งฝ่ายสนับสนุนโดยอัตโนมัติ ไม่ หมวดการแจ้งเตือน ์<br>วะบบ - อื่นๆ SNMP Trap ID ข้อมูล CIM

Prefix: PLAT ID: 0178

การตอบสนองจากผู้ใช้

ไม่ต้องดำเนินการ; แสดงข้อมูลเท่านั้น

806f070d-0401ffff : กำลังดำเนินการสร้างอาร์เรย์อีกครั้งในระบบ [ComputerSystemElementName] (ไดรฟ์ 1)

ข้อความนี้ใช้สำหรับในกรณีการดำเนินงานตรวจพบว่าอยู่ระหว่างกระบวนการสร้างอาร์เรย์อีกครั้ง

ดาจแสดงเป็น 806f070d0401ffff หรือ 0x806f070d0401ffff

ระดับความรุนแรง ข้อมูล ซ่อมบำรุงได้ ไม่ แจ้งฝ่ายสนับสนุนโดยอัตโนมัติ ไม่

# หมวดการแจ้งเตือน

ระบบ - อื่นๆ

SNMP Trap ID

ข้อมูล CIM

Prefix: PLAT ID: 0178

## การตอบสนองจากผู้ใช้

ไม่ต้องดำเนินการ; แสดงข้อมูลเท่านั้น

806f070d-0402ffff:กำลังดำเนินการสร้างอาร์เรย์อีกครั้งในระบบ [ComputerSystemElementName] (ไดรฟ์ 2)

ข้อความนี้ใช้สำหรับในกรณีการดำเนินงานตรวจพบว่าอยู่ระหว่างกระบวนการสร้างอาร์เรย์อีกครั้ง อาจแสดงเป็น 806f070d0402ffff หรือ 0x806f070d0402ffff

ระดับความรุนแรง ข้อมูล ซ่อมบำรุงได้ ไม่ แจ้งฝ่ายสนับสนุนโดยอัตโนมัติ ไม่ หมวดการแจ้งเตือน

ระบบ - อื่นๆ

SNMP Trap ID

ข้อมูล CIM

Prefix: PLAT ID: 0178

# การตอบสนองจากผู้ใช้

ไม่ต้องดำเนินการ; แสดงข้อมูลเท่านั้น

806f070d-0403ffff : กำลังดำเนินการสร้างอาร์เรย์อีกครั้งในระบบ [ComputerSystemElementName] (ไดรฟ์ 3)

ข้อความนี้ใช้สำหรับในกรณีการดำเนินงานตรวจพบว่าอยู่ระหว่างกระบวนการสร้างอาร์เรย์อีกครั้ง

อาจแสดงเป็น 806f070d0403ffff หรือ 0x806f070d0403ffff

```
ระดับความรุนแรง
    ข้อมูล
ซ่อมบำรุงได้
    ไม่
แจ้งฝ่ายสนับสนุนโดยอัตโนมัติ
    ้ 1<sub>ใ</sub>
หมวดการแจ้งเตือน
    ระบบ - อื่นๆ
SNMP Trap ID
```

```
ข้อมูล CIM
    Prefix: PLAT ID: 0178
```
#### การตอบสนองจากผู้ใช้

 $\ddot{\phantom{0}}$ 

ไม่ต้องดำเนินการ; แสดงข้อมูลเท่านั้น

ี่ 806f070d-0404ffff : กำลังดำเนินการสร้างอาร์เรย์อีกครั้งในระบบ [ComputerSystemElementName] (ไดรฟ์ 4)

ข้อความนี้ใช้สำหรับในกรณีการดำเนินงานตรวจพบว่าอยู่ระหว่างกระบวนการสร้างอาร์เรย์อีกครั้ง อาจแสดงเป็น 806f070d0404ffff หรือ 0x806f070d0404ffff

ระดับความรุนแรง ข้อมูล ซ่อมบำรุงได้ ไม่ แจ้งฝ่ายสนับสนุนโดยอัตโนมัติ ไม่ หมวดการแจ้งเตือน *ระ*บบ - อื่นๆ SNMP Trap ID

ข้อมูล CIM Prefix: PLAT ID: 0178

การตอบสนองจากผู้ใช้

ไม่ต้องดำเนินการ; แสดงข้อมูลเท่านั้น

806f070d-0405ffff : กำลังดำเนินการสร้างอาร์เรย์อีกครั้งในระบบ [ComputerSystemElementName] (ไดรฟ์ 5)

ข้อความนี้ใช้สำหรับในกรณีการดำเนินงานตรวจพบว่าอยู่ระหว่างกระบวนการสร้างอาร์เรย์อีกครั้ง

อาจแสดงเป็น 806f070d0405ffff หรือ 0x806f070d0405ffff

# ระดับความรุนแรง

ข้อมูล

# ซ่อมบำรุงได้

ไป

แจ้งฝ่ายสนับสนุนโดยอัตโนมัติ ไม่

```
หมวดการแจ้งเตือน
   ระบบ - อื่นๆ
```
SNMP Trap ID

ข้อมูล CIM Prefix: PLAT ID: 0178

# การตอบสนองจากผู้ใช้

ไม่ต้องดำเนินการ; แสดงข้อมูลเท่านั้น

806f070d-0406ffff : กำลังดำเนินการสร้างอาร์เรย์อีกครั้งในระบบ [ComputerSystemElementName] (ไดรฟ์ 6)

ข้อความนี้ใช้สำหรับในกรณีการดำเนินงานตรวจพบว่าอยู่ระหว่างกระบวนการสร้างอาร์เรย์อีกครั้ง

ิ อาจแสดงเป็น 806f070d0406ffff หรือ 0x806f070d0406ffff

# ระดับความรุนแรง

ข้อมูล

ซ่อมบำรุงได้ ไม่

แจ้งฝ่ายสนับสนุนโดยอัตโนมัติ

ไม่

หมวดการแจ้งเตือน

ระบบ - อื่นๆ

SNMP Trap ID

ข้อมูล CIM

 $\bullet$ 

Prefix: PLAT ID: 0178

#### การตอบสนองจากผู้ใช้

ไม่ต้องดำเนินการ; แสดงข้อมูลเท่านั้น

806f070d-0407ffff : กำลังดำเนินการสร้างอาร์เรย์อีกครั้งในระบบ [ComputerSystemElementName] (ไดรฟ์ 7)

ข้อความนี้ใช้สำหรับในกรณีการดำเนินงานตรวจพบว่าอยู่ระหว่างกระบวนการสร้างอาร์เรย์อีกครั้ง อาจแสดงเป็น 806f070d0407ffff หรือ 0x806f070d0407ffff

#### ระดับความรุนแรง

ข้อมูล

#### ซ่อมบำรุงได้

ไม่

แจ้งฝ่ายสนับสนุนโดยอัตโนมัติ ไม่

หมวดการแจ้งเตือน *ระ*บบ - อื่นๆ

SNMP Trap ID

ข้อมูล CIM Prefix: PLAT ID: 0178

## การตอบสนองจากผู้ใช้

ไม่ต้องดำเนินการ; แสดงข้อมูลเท่านั้น

806f070d-0410ffff : กำลังดำเนินการสร้างอาร์เรย์อีกครั้งในระบบ [ComputerSystemElementName] (ไดรฟ์ภายนอก)

ข้อความนี้ใช้สำหรับในกรณีการดำเนินงานตรวจพบว่าอยู่ระหว่างกระบวนการสร้างอาร์เรย์อีกครั้ง

อาจแสดงเป็น 806f070d0410ffff หรือ 0x806f070d0410ffff

#### ระดับความรุนแรง

ข้อมูล ช่อมบำรุงได้ ไม่ แจ้งฝ่ายสนับสนุนโดยอัตโนมัติ ไป หมวดการแจ้งเตือน *ร*ะบบ - อื่นๆ SNMP Trap ID

ข้อมูล CIM

 $\bullet$ 

Prefix: PLAT ID: 0178

#### การตอบสนองจากผู้ใช้

ไม่ต้องดำเนินการ; แสดงข้อมูลเท่านั้น

806f072b-2101ffff : ตรวจพบการเปลี่ยนแปลงซอฟต์แวร์หรือเฟิร์มแวร์ได้สำเร็จในระบบ [ComputerSystemElementName] (โปรโมชั่น IMM)

ข้อความนี้ใช้สำหรับในกรณีการดำเนินงานตรวจพบการเปลี่ยนแปลงซอฟต์แวร์หรือเฟิร์มแวร์ได้สำเร็จ

อาจแสดงเป็น 806f072b2101ffff หรือ 0x806f072b2101ffff

#### ระดับความรุนแรง

ข้อมูล

ซ่อมบำรุงได้

ไม่

แจ้งฝ่ายสนับสนุนโดยอัตโนมัติ

ไม่

หมวดการแจ้งเตือน ระบบ - อื่นๆ

SNMP Trap ID

ข้อมูล CIM Prefix: PLAT ID: 0450

## การตอบสนองจากผู้ใช้

ไม่ต้องดำเนินการ; แสดงข้อมูลเท่านั้น การกู้คืน IMM :

806f072b-2201ffff : ตรวจพบการเปลี่ยนแปลงซอฟต์แวร์หรือเฟิร์มแวร์สำเร็จในระบบ [ComputerSystemElementName] (การอัปเดตการสำรองข้อมูลโดยอัตโนมัติ) ข้อความนี้ใช้สำหรับในกรณีการดำเนินงานตรวจพบการเปลี่ยนแปลงซอฟต์แวร์หรือเฟิร์มแวร์ได้สำเร็จ อาจแสดงเป็น 806f072b2201ffff หรือ 0x806f072b2201ffff

ระดับความรุนแรง ข้อมูล ซ่อมบำรุงได้ ไม่ แจ้งฝ่ายสนับสนุนโดยอัตโนมัติ ไม่ หมวดการแจ้งเตือน *ระ*บบ - อื่นๆ SNMP Trap ID

ข้อมูล CIM Prefix: PLAT ID: 0450

#### การตอบสนองจากผู้ใช้

ไม่ต้องดำเนินการ; แสดงข้อมูลเท่านั้น ROM Recovery :

806f0807-0301ffff : [ProcessorElementName] ถูกปิดใช้งาน (CPU 1) ข้อความนี้ใช้สำหรับในกรณีการดำเนินงานตรวจพบว่าโปรเซสเซอร์ถูกปิดใช้งาน อาจแสดงเป็น 806f08070301ffff หรือ 0x806f08070301ffff

ระดับความรุนแรง ข้อมูล ซ่อมบำรุงได้ ไม่ แจ้งฝ่ายสนับสนุนโดยอัตโนมัติ ไป หมวดการแจ้งเตือน ระบบ - อื่นๆ SNMP Trap ID

#### ข้อมูล CIM

Prefix: PLAT ID: 0061

## การตอบสนองจากผู้ใช้

ไม่ต้องดำเนินการ; แสดงข้อมูลเท่านั้น

806f0813-2582ffff : เกิดข้อผิดพลาด Bus ที่ไม่สามารถแก้ไขได้บนระบบ [ComputerSystemElementName]  $(PCI)$ 

ข้อความนี้ใช้สำหรับกรณีที่การดำเนินงานตรวจพบข้อผิดพลาดที่ไม่สามารถแก้ไขได้กับบัส

อาจแสดงเป็น 806f08132582ffff หรือ 0x806f08132582ffff

ระดับความรุนแรง ข้อผิดพลาด ซ่อมบำรุงได้ ใช่ แจ้งฝ่ายสนับสนุนโดยอัตโนมัติ ใช่

หมวดการแจ้งเตือน ร้ายแรง - อื่นๆ

#### SNMP Trap ID  $50$

ข้อมูล CIM

Prefix: PLAT ID: 0240

# การตอบสนองจากผู้ใช้

- 1. ตรวจสอบบันทึกเหตุการณ์ระบบ
- ่ 2. (เฉพาะช่างเทคนิคที่ได้รับการอบรมเท่านั้น) ถอดไมโครโปรเซสเซอร์ที่บกพร่องออกจากแผงระบบ (ดูที่ การถอดไมโครโปรเซสเซอร์และตัวระบายความร้อน)
- 3. ตรวจสอบปรับปรุงเฟิร์มแวร์ของเซิร์ฟเวอร์ ข้อสำคัญ: วิธีการแก้ปัญหากลุ่มบางประเภทจำเป็นต้องใช้ ระดับรหัสเฉพาะหรือปรับปรุงรหัสที่ต้องใช้ หากอุปกรณ์เป็นส่วนหนึ่งของวิธีการแก้ปัญหากลุ่ม ให้ตรวจ สอบว่าระดับของรหัสล่าสุดนั้นสนับสนุนวิธีการแก้ปัญหากลุ่มก่อนที่คุณจะทำการปรับปรุงรหัส
- 4. ตรวจสอบว่าไมโครโปรเซสเซอร์ทั้งสองตัวตรงกัน
- 5. (ช่างเทคนิคที่ได้รับการอบรมเท่านั้น) เปลี่ยนแผงระบบ

806f0813-2584ffff : เกิดข้อผิดพลาด Bus ที่ไม่สามารถแก้ไขได้บนระบบ [ComputerSystemElementName] (CPU)

ข้อความนี้ใช้สำหรับกรณีที่การดำเนินงานตรวจพบข้อผิดพลาดที่ไม่สามารถแก้ไขได้กับบัส

์ คาจแสดงเป็น 806f08132584ffff หรือ 0x806f08132584ffff

# ระดับความรุนแรง

ข้อผิดพลาด

# ซ่อมบำรุงได้

ใช่

#### แจ้งฝ่ายสนับสนุนโดยอัตโนมัติ

ใช่

หมวดการแจ้งเตือน

้ร้ายแรง - อื่นๆ

SNMP Trap ID

50

## ข้อมูล CIM

Prefix: PLAT ID: 0240

## การตอบสนองจากผู้ใช้

- 1. ตรวจสอบบันทึกเหตุการณ์ระบบ
- ่ 2. (เฉพาะช่างเทคนิคที่ได้รับการอบรมเท่านั้น) ถอดไมโครโปรเซสเซอร์ที่บกพร่องออกจากแผงระบบ (ดูที่ การถอดไมโครโปรเซสเซอร์และตัวระบายความร้อน)
- 3. ตรวจสอบปรับปรุงเฟิร์มแวร์ของเซิร์ฟเวอร์ ข้อสำคัญ: วิธีการแก้ปัญหากลุ่มบางประเภทจำเป็นต้องใช้ ระดับรหัสเฉพาะหรือปรับปรุงรหัสที่ต้องใช้ หากอุปกรณ์เป็นส่วนหนึ่งของวิธีการแก้ปัญหากลุ่ม ให้ตรวจ สอบว่าระดับของรหัสล่าสุดนั้นสนับสนุนวิธีการแก้ปัญหากลุ่มก่อนที่คุณจะทำการปรับปรุงรหัส
- 4. ตรวจสอบว่าไมโครโปรเซสเซอร์ทั้งสองตัวตรงกัน
- 5. (ช่างเทคนิคที่ได้รับการอบรมเท่านั้น) เปลี่ยนแผงระบบ
- 806f0823-2101ffff : เกิดการรบกวน Watchdog Timer สำหรับ [WatchdogElementName] (การเฝ้าระวัง IPMI)

ข้อความนี้ใช้สำหรับในกรณีการดำเนินงานตรวจพบว่าเกิดการรบกวน Watchdog Timer อาจแสดงเป็น 806f08232101ffff หรือ 0x806f08232101ffff

## ระดับความรุนแรง

ข้อมูล

ซ่อมบำรุงได้

ไม่

แจ้งฝ่ายสนับสนุนโดยอัตโนมัติ ไม่

หมวดการแจ้งเตือน ระบบ - อื่นๆ

SNMP Trap ID

ข้อมูล CIM

 $\bullet$ 

Prefix: PLAT ID: 0376

# การตอบสนองจากผู้ใช้

ไม่ต้องดำเนินการ; แสดงข้อมูลเท่านั้น

806f090c-2001ffff : [PhysicalMemoryElementName] ในระบบย่อย [MemoryElementName] ถูกจำกัด  $(DIMM 1)$ 

ข้อความนี้ใช้สำหรับในกรณีการดำเนินงานตรวจพบว่าหน่วยความจำถูกจำกัด

อาจแสดงเป็น 806f090c2001ffff หรือ 0x806f090c2001ffff

## ระดับความรุนแรง

คำเตือน

# ซ่อมบำรุงได้

ใช่

แจ้งฝ่ายสนับสนุนโดยอัตโนมัติ

ไม่

หมวดการแจ้งเตือน ระบบ - อื่นๆ

SNMP Trap ID

 $22$ 

ข้อมูล  $CIM$ Prefix: PLAT ID: 0142

# การตอบสนองจากผู้ใช้

1. ใส่ DIMM ให้แน่น แล้วเริ่มระบบเซิร์ฟเวอร์ใหม่

2. เปลี่ยน DIMM n (n = หมายเลข DIMM)

806f090c-2002ffff : [PhysicalMemoryElementName] ในระบบย่อย [MemoryElementName] ถูกจำกัด  $(DIMM 2)$ 

ข้อความนี้ใช้สำหรับในกรณีการดำเนินงานตรวจพบว่าหน่วยความจำถูกจำกัด

อาจแสดงเป็น 806f090c2002ffff หรือ 0x806f090c2002ffff

## ระดับความรุนแรง

คำเตือน

#### ซ่อมบำรุงได้

ใช่

# แจ้งฝ่ายสนับสนุนโดยอัตโนมัติ

ไม่

# หมวดการแจ้งเตือน

ระบบ - อื่นๆ

#### SNMP Trap ID

22

# ข้อมูล CIM

Prefix: PLAT ID: 0142

## การตอบสนองจากผู้ใช้

- 1. ใส่ DIMM ให้แน่น แล้วเริ่มระบบเซิร์ฟเวอร์ใหม่
- 2. เปลี่ยน DIMM n (n = หมายเลข DIMM)
- 806f090c-2003ffff : [PhysicalMemoryElementName] ในระบบย่อย [MemoryElementName] ถูกจำกัด  $(DIMM<sub>3</sub>)$

ข้อความนี้ใช้สำหรับในกรณีการดำเนินงานตรวจพบว่าหน่วยความจำถูกจำกัด

อาจแสดงเป็น 806f090c2003ffff หรือ 0x806f090c2003ffff

# ระดับความรุนแรง คำเตือน ซ่อมบำรุงได้ ใช่ แจ้งฝ่ายสนับสนุนโดยอัตโนมัติ ไม่

#### หมวดการแจ้งเตือน

*ร*ะบบ - อื่นๆ

#### SNMP Trap ID

22

#### ข้อมูล CIM

Prefix: PLAT ID: 0142

## การตอบสนองจากผู้ใช้

- 1. ใส่ DIMM ให้แน่น แล้วเริ่มระบบเซิร์ฟเวอร์ใหม่
- 2. เปลี่ยน DIMM n (n = หมายเลข DIMM)

# 806f090c-2004ffff : [PhysicalMemoryElementName] ในระบบย่อย [MemoryElementName] ถูกจำกัด  $(DIMM 4)$

ข้อความนี้ใช้สำหรับในกรณีการดำเนินงานตรวจพบว่าหน่วยความจำถูกจำกัด

อาจแสดงเป็น 806f090c2004ffff หรือ 0x806f090c2004ffff

#### ระดับความรุนแรง

คำเตือน

# ซ่อมบำรุงได้

ใช่

# แจ้งฝ่ายสนับสนุนโดยอัตโนมัติ

ไม่

## หมวดการแจ้งเตือน ระบบ - อื่นๆ

SNMP Trap ID

22

# ข้อมูล CIM

Prefix: PLAT ID: 0142

# การตอบสนองจากผู้ใช้

- 1. ใส่ DIMM ให้แน่น แล้วเริ่มระบบเซิร์ฟเวอร์ใหม่
- 2. เปลี่ยน DIMM n (n = หมายเลข DIMM)

# 806f0a07-0301ffff : [ProcessorElementName] ทำงานในสถานะลดความสามารถ (CPU 1)

ข้อความนี้ใช้สำหรับในกรณีการดำเนินงานตรวจพบว่าโปรเซสเซอร์กำลังทำงานในสถานะลดความสามารถ

์ คาจแสดงเป็น 806f0a070301ffff หรือ 0x806f0a070301ffff

ระดับความรุนแรง คำเตือน ช่อมบำรุงได้ ใช่ แจ้งฝ่ายสนับสนุนโดยอัตโนมัติ ไม่ หมวดการแจ้งเตือน คำเตือน - CPU SNMP Trap ID 42 ข้อมูล CIM Prefix: PLAT ID: 0038 การตอบสนองจากผู้ใช้

- 1. ตรวจสอบว่าพัดลมทำงาน และไม่มีวัตถุใดขัดขวางกระแสลม (ด้านหน้าและด้านหลังของเซิร์ฟเวอร์) มี แผ่นกั้นอากาศติดตั้งอยู่อย่างถูกต้อง และมีฝาปิดเซิร์ฟเวอร์และปิดสนิท
- 2. ตรวจสอบอุณหภูมิโดยรอบ คุณจะต้องใช้งานเซิร์ฟเวอร์ภายในข้อกำหนดที่ระบุ
- 3. ตรวจสอบให้แน่ใจว่าติดตั้งตัวระบายความร้อนสำหรับไมโครโปรเซสเซอร์อย่างถูกต้อง
- 4. (เฉพาะช่างเทคนิคที่ได้รับการอบรมเท่านั้น) เปลี่ยนไมโครโปรเซสเซอร์ n (n = หมายเลขไมโคร โปรเซสเซอร์)

806f0a0c-2001ffff : ตรวจพบสถานะอุณหภูมิเกินภายใน [PhysicalMemoryElementName] ในระบบย่อย [MemoryElementName] แล้ว (DIMM 1)

ข้อความนี้ใช้สำหรับในกรณีการดำเนินงานตรวจพบว่าพบสถานะอุณหภูมิเกินสำหรับหน่วยความจำที่ตรวจพบ อาจแสดงเป็น 806f0a0c2001ffff หรือ 0x806f0a0c2001ffff

# ระดับความรุนแรง

ข้อผิดพลาด

# ซ่อมบำรุงได้

ใช่

# แจ้งฝ่ายสนับสนุนโดยอัตโนมัติ

ไม่

#### หมวดการแจ้งเตือน

ร้ายแรง - อุณหภูมิ

#### SNMP Trap ID

 $\Omega$ 

#### ข้อมูล CIM

Prefix: PLAT ID: 0146

#### การตอบสนองจากผู้ใช้

- 1. ตรวจสอบว่าพัดลมยังทำงานตามปกติ และไม่มีวัตถุใดขัดขวางกระแสลม มีแผ่นกั้นอากาศติดตั้งอยู่ อย่างถูกต้อง และมีฝาปิดเซิร์ฟเวอร์และปิดสนิท
- 2. ตรวจสอบว่าอุณหภูมิโดยรอบอยู่ภายในข้อกำหนดที่ระบุ
- 3. หากพัดลมทำงานล้มเหลว ให้ทำตามขั้นตอนสำหรับกรณีพัดลมล้มเหลวให้ครบ
- 4. เปลี่ยน DIMM n (n = หมายเลข DIMM)

# 806f0a0c-2002ffff : ตรวจพบสถานะอุณหภูมิเกินภายใน [PhysicalMemoryElementName] ในระบบย่อย [MemoryElementName] แล้ว (DIMM 2)

ข้อความนี้ใช้สำหรับในกรณีการดำเนินงานตรวจพบว่าพบสถานะอุณหภูมิเกินสำหรับหน่วยความจำที่ตรวจพบ ิ อาจแสดงเป็น 806f0a0c2002ffff หรือ 0x806f0a0c2002ffff

# ระดับความรุนแรง

ข้อผิดพลาด

# ซ่อมบำรุงได้

ใช่

## แจ้งฝ่ายสนับสนุนโดยอัตโนมัติ

ไม่

หมวดการแจ้งเตือน

ร้ายแรง - คุณหภูมิ

#### SNMP Trap ID

 $\cap$ 

# ข้อมูล CIM

Prefix: PLAT ID: 0146

## การตอบสนองจากผู้ใช้

1. ตรวจสอบว่าพัดลมยังทำงานตามปกติ และไม่มีวัตถุใดขัดขวางกระแสลม มีแผ่นกั้นอากาศติดตั้งอยู่ อย่างถูกต้อง และมีฝาปิดเซิร์ฟเวอร์และปิดสนิท

- 2. ตรวจสอบว่าอุณหภูมิโดยรอบอยู่ภายในข้อกำหนดที่ระบุ
- ่ 3. หากพัดลมทำงานล้มเหลว ให้ทำตามขั้นตอนสำหรับกรณีพัดลมล้มเหลวให้ครบ
- 4. เปลี่ยน DIMM n (n = หมายเลข DIMM)
- 806f0a0c-2003ffff : ตรวจพบสถานะอุณหภูมิเกินภายใน [PhysicalMemoryElementName] ในระบบย่อย [MemoryElementName] แล้ว (DIMM 3)

ข้อความนี้ใช้สำหรับในกรณีการดำเนินงานตรวจพบว่าพบสถานะอุณหภูมิเกินสำหรับหน่วยความจำที่ตรวจพบ ิอาจแสดงเป็น 806f0a0c2003ffff หรือ 0x806f0a0c2003ffff

## ระดับความรุนแรง

ข้อผิดพลาด

ช่อมบำรุงได้ ใช่ แจ้งฝ่ายสนับสนุนโดยอัตโนมัติ ไป

หมวดการแจ้งเตือน

ร้ายแรง - อุณหภูมิ

SNMP Trap ID

 $\cap$ 

## ข้อมูล CIM

Prefix: PLAT ID: 0146

## การตอบสนองจากผู้ใช้

- 1. ตรวจสอบว่าพัดลมยังทำงานตามปกติ และไม่มีวัตถุใดขัดขวางกระแสลม มีแผ่นกั้นอากาศติดตั้งอยู่ ้อย่างถูกต้อง และมีฝาปิดเซิร์ฟเวอร์และปิดสนิท
- 2. ตรวจสอบว่าอุณหภูมิโดยรอบอยู่ภายในข้อกำหนดที่ระบุ
- .3. หากพัดลมทำงานล้มเหลว ให้ทำตามขั้นตอนสำหรับกรณีพัดลมล้มเหลวให้ครบ
- 4. เปลี่ยน DIMM n (n = หมายเลข DIMM)

806f0a0c-2004ffff : ตรวจพบสถานะอุณหภูมิเกินภายใน [PhysicalMemoryElementName] ในระบบย่อย [MemoryElementName] แล้ว (DIMM 4)

ข้อความนี้ใช้สำหรับในกรณีการดำเนินงานตรวจพบว่าพบสถานะอุณหภูมิเกินสำหรับหน่วยความจำที่ตรวจพบ ิ<br>คาจแสดงเป็น 806f0a0c2004ffff หรือ 0x806f0a0c2004ffff

#### ระดับความรุนแรง

```
ข้อผิดพลาด
```
ซ่อมบำรุงได้

ใช่

#### แจ้งฝ่ายสนับสนุนโดยอัตโนมัติ

ไป

#### หมวดการแจ้งเตือน

ร้ายแรง - อุณหภูมิ

#### SNMP Trap ID

 $\overline{0}$ 

# ข้อมูล CIM

Prefix: PLAT ID: 0146

# การตอบสนองจากผู้ใช้

- 1. ตรวจสอบว่าพัดลมยังทำงานตามปกติ และไม่มีวัตถุใดขัดขวางกระแสลม มีแผ่นกั้นอากาศติดตั้งอยู่ อย่างถูกต้อง และมีฝาปิดเซิร์ฟเวอร์และปิดสนิท
- 2. ตรวจสอบว่าอุณหภูมิโดยรอบอยู่ภายในข้อกำหนดที่ระบุ
- 3. หากพัดลมทำงานล้มเหลว ให้ทำตามขั้นตอนสำหรับกรณีพัดลมล้มเหลวให้ครบ
- 4. เปลี่ยน DIMM n (n = หมายเลข DIMM)

81010002-0701ffff : ยกเลิกประกาศเซนเซอร์ตัวเลข [NumericSensorElementName] ลดต่ำ (ต่ำกว่าระดับ ไม่ร้ายแรง) (แบตเตอรี่ CMOS)

ข้อความนี้ใช้สำหรับในกรณีการดำเนินงานตรวจพบการยกเลิกประกาศการลดต่ำของเซนเซอร์ Lower Non-critical อาจแสดงเป็น 810100020701ffff หรือ 0x810100020701ffff

```
ระดับความรุนแรง
    ข้อมูล
ซ่อมบำรุงได้
    11แจ้งฝ่ายสนับสนุนโดยอัตโนมัติ
    ไม่
หมวดการแจ้งเตือน
    คำเตือน - แรงดันไฟฟ้า
SNMP Trap ID
    13
```
#### ข้อมูล CIM

Prefix: PLAT ID: 0477

#### การตอบสนองจากผู้ใช้

ไม่ต้องดำเนินการ; แสดงข้อมูลเท่านั้น

81010202-0701ffff:ยกเลิกประกาศเซนเซอร์ตัวเลข [NumericSensorElementName] ลดต่ำ (ต่ำกว่าระดับ ร้ายแรง) (แบตเตอรี่ CMOS)

ข้อความนี้ใช้สำหรับในกรณีการดำเนินงานตรวจพบการยกเลิกประกาศการลดต่ำของเซนเซอร์ Lower Critical อาจแสดงเป็น 810102020701ffff หรือ 0x810102020701ffff

ระดับความรุนแรง ข้อมูล ซ่อมบำรุงได้ ไม่ แจ้งฝ่ายสนับสนุนโดยอัตโนมัติ ไม่ หมวดการแจ้งเตือน ร้ายแรง - แรงดันไฟฟ้า SNMP Trap ID  $\overline{1}$ ข้อมูล CIM Prefix: PLAT ID: 0481 การตอบสนองจากผู้ใช้

ไม่ต้องดำเนินการ; แสดงข้อมูลเท่านั้น SysBrd 12V : SysBrd 3.3V : SysBrd 5V :

ี่ 81010204-1d01ffff : ยกเลิกประกาศเซนเซอร์ตัวเลข [NumericSensorElementName] ลดต่ำ (ต่ำกว่าระดับ ร้ายแรง) (เครื่องวัดความเร็วพัดลม 1)

ข้อความนี้ใช้สำหรับกรณีที่การดำเนินงานตรวจพบการยกเลิกประกาศการลดต่ำของเซ็นเซอร์ Lower Critical อาจแสดงเป็น 810102041d01ffff หรือ 0x810102041d01ffff

ระดับความรุนแรง ข้อมูล ซ่อมบำรุงได้

#### แจ้งฝ่ายสนับสนุนโดยอัตโนมัติ

ไม่

หมวดการแจ้งเตือน ร้ายแรง - พัดลมทำงานบกพร่อง

#### SNMP Trap ID

 $11$ 

ข้อมูล CIM Prefix: PLAT ID: 0481

#### การตอบสนองจากผู้ใช้

ไม่ต้องดำเนินการ; แสดงข้อมูลเท่านั้น

81010204-1d02ffff : ยกเลิกประกาศเซนเซอร์ตัวเลข [NumericSensorElementName] ลดต่ำ (ต่ำกว่าระดับ ร้ายแรง) (เครื่องวัดความเร็วพัดลม 2)

ข้อความนี้ใช้สำหรับกรณีที่การดำเนินงานตรวจพบการยกเลิกประกาศการลดต่ำของเซ็นเซอร์ Lower Critical ิอาจแสดงเป็น 810102041d02ffff หรือ 0x810102041d02ffff

ระดับความรุนแรง

ข้อมูล

ช่อมบำรุงได้ ไม่

แจ้งฝ่ายสนับสนุนโดยอัตโนมัติ ไม่

หมวดการแจ้งเตือน ร้ายแรง - พัดลมทำงานบกพร่อง

SNMP Trap ID

 $11$ 

ข้อมูล CIM

Prefix: PLAT ID: 0481

## การตอบสนองจากผู้ใช้

ไม่ต้องดำเนินการ; แสดงข้อมูลเท่านั้น

## 81010204-1d03ffff : ยกเลิกประกาศเซนเซอร์ตัวเลข [NumericSensorElementName] ลดต่ำ (ต่ำกว่าระดับ ร้ายแรง) (เครื่องวัดความเร็วพัดลม 3)

้ข้อความนี้ใช้สำหรับกรณีที่การดำเนินงานตรวจพบการยกเลิกประกาศการลดต่ำของเซ็นเซอร์ Lower Critical

ิอาจแสดงเป็น 810102041d03ffff หรือ 0x810102041d03ffff

ระดับความรุนแรง ข้อมูล ซ่อมบำรุงได้ ไม่ แจ้งฝ่ายสนับสนุนโดยอัตโนมัติ ไม่ หมวดการแจ้งเตือน ร้ายแรง - พัดลมทำงานบกพร่อง SNMP Trap ID  $11$ ข้อมูล CIM Prefix: PLAT ID: 0481 การตอบสนองจากผู้ใช้ ไม่ต้องดำเนินการ; แสดงข้อมูลเท่านั้น ี 81010204-1d04ffff : ยกเลิกประกาศเซนเซอร์ตัวเลข [NumericSensorElementName] ลดต่ำ (ต่ำกว่าระดับ ร้ายแรง) (เครื่องวัดความเร็วพัดลม 4) ข้อความนี้ใช้สำหรับกรณีที่การดำเนินงานตรวจพบการยกเลิกประกาศการลดต่ำของเซ็นเซอร์ Lower Critical ์ คาจแสดงเป็น 810102041d04ffff หรือ 0x810102041d04ffff ระดับความรุนแรง ข้อมูล ซ่อมบำรุงได้ ไม่ แจ้งฝ่ายสนับสนุนโดยอัตโนมัติ ไม่ หมวดการแจ้งเตือน ร้ายแรง - พัดลมทำงานบกพร่คง SNMP Trap ID  $11$ ข้อมูล CIM

Prefix: PLAT ID: 0481

#### การตอบสนองจากผู้ใช้

ไม่ต้องดำเนินการ; แสดงข้อมูลเท่านั้น

## ี่ 81010701-0701ffff : ยกเลิกประกาศเซนเซอร์ตัวเลข [NumericSensorElementName] ขึ้นสูง (สูงกว่าระดับ ไม่ร้ายแรง) (อุณหภูมิโดยรอบ 1)

ข้อความนี้ใช้สำหรับกรณีที่การดำเนินงานตรวจพบการยกเลิกประกาศการขึ้นสูงของเซ็นเซอร์ Upper Non-critical อาจแสดงเป็น 810107010701ffff หรือ 0x810107010701ffff

ระดับความรุนแรง

ข้อมูล

ซ่อมบำรุงได้

ไม่

แจ้งฝ่ายสนับสนุนโดยอัตโนมัติ

ไม่

หมวดการแจ้งเตือน คำเตือน - อุณหภูมิ

SNMP Trap ID

 $12$ 

ข้อมูล CIM

Prefix: PLAT ID: 0491

# การตอบสนองจากผู้ใช้

ไม่ต้องดำเนินการ; แสดงข้อมูลเท่านั้น

# 81010701-0704ffff : ยกเลิกประกาศเซนเซอร์ตัวเลข [NumericSensorElementName] ขึ้นสูง (สูงกว่าระดับ ไม่ร้ายแรง) (อุณหภูมิ PCIE)

ข้อความนี้ใช้สำหรับกรณีที่การดำเนินงานตรวจพบการยกเลิกประกาศการขึ้นสูงของเซ็นเซอร์ Upper Non-critical อาจแสดงเป็น 810107010704ffff หรือ 0x810107010704ffff

ระดับความรุนแรง ข้อมูล ซ่อมบำรุงได้ ไม่

แจ้งฝ่ายสนับสนุนโดยอัตโนมัติ

ไม่

#### หมวดการแจ้งเตือน

คำเตือน - อุณหภูมิ

SNMP Trap ID

 $12$ 

ข้อมูล CIM

Prefix: PLAT ID: 0491

## การตอบสนองจากผู้ใช้

ไม่ต้องดำเนินการ; แสดงข้อมูลเท่านั้น

81010701-0705ffff : ยกเลิกประกาศเซนเซอร์ตัวเลข [NumericSensorElementName] ขึ้นสูง (สูงกว่าระดับ ไม่ร้ายแรง) (คุณหภูมิ CPU VRM)

ข้อความนี้ใช้สำหรับกรณีที่การดำเนินงานตรวจพบการยกเลิกประกาศการขึ้นสูงของเซ็นเซอร์ Upper Non-critical อาจแสดงเป็น 810107010705ffff หรือ 0x810107010705ffff

ระดับความรุนแรง

ข้อมูล

ซ่อมบำรุงได้ ไม่

แจ้งฝ่ายสนับสนุนโดยอัตโนมัติ ้ 1<sub>ใ</sub>

หมวดการแจ้งเตือน คำเตือน - อุณหภูมิ

SNMP Trap ID

 $12$ 

ข้อมูล CIM Prefix: PLAT ID: 0491

การตอบสนองจากผู้ใช้

ไม่ต้องดำเนินการ; แสดงข้อมูลเท่านั้น

81010701-2701ffff:ยกเลิกประกาศเซนเซอร์ตัวเลข [NumericSensorElementName] ขึ้นสูง (สูงกว่าระดับ ไม่ร้ายแรง) (อุณหภูมิโดยรอบ 2)

ข้อความนี้ใช้สำหรับกรณีที่การดำเนินงานตรวจพบการยกเลิกประกาศการขึ้นสูงของเซ็นเซอร์ Upper Non-critical ดาจแสดงเป็น 810107012701ffff หรือ 0x810107012701ffff

```
ระดับความรุนแรง
    ข้อมูล
ซ่อมบำรุงได้
    ไม่
แจ้งฝ่ายสนับสนุนโดยอัตโนมัติ
    ไม่
หมวดการแจ้งเตือน
    คำเตือน - อุณหภูมิ
SNMP Trap ID
```
 $12$ 

#### ข้อมูล CIM

 $\ddot{\phantom{a}}$ 

Prefix: PLAT ID: 0491

#### การตอบสนองจากผู้ใช้

ไม่ต้องดำเนินการ; แสดงข้อมูลเท่านั้น

ี่ 81010701-2d01ffff:ยกเลิกประกาศเซนเซอร์ตัวเลข [NumericSensorElementName] ขึ้นสูง (สูงกว่าระดับ ไม่ร้ายแรง) (อุณหภูมิ PCH)

ข้อความนี้ใช้สำหรับกรณีที่การดำเนินงานตรวจพบการยกเลิกประกาศการขึ้นสูงของเซ็นเซอร์ Upper Non-critical อาจแสดงเป็น 810107012d01ffff หรือ 0x810107012d01ffff

ระดับความรุนแรง ข้อมูล ซ่อมบำรุงได้ ไม่ แจ้งฝ่ายสนับสนุนโดยอัตโนมัติ ไม่ หมวดการแจ้งเตือน คำเตือน - อุณหภูมิ SNMP Trap ID  $12$ ข้อมูล CIM Prefix: PLAT ID: 0491 การตอบสนองจากผู้ใช้

ไม่ต้องดำเนินการ; แสดงข้อมูลเท่านั้น

81010901-0701ffff:ยกเลิกประกาศเซนเซอร์ตัวเลข [NumericSensorElementName] ขึ้นสูง (สูงกว่าระดับ ร้ายแรง) (อุณหภูมิโดยรอบ 1)

ข้อความนี้ใช้สำหรับกรณีที่การดำเนินงานตรวจพบการยกเลิกประกาศการขึ้นสูงของเซ็นเซอร์ Upper Critical อาจแสดงเป็น 810109010701ffff หรือ 0x810109010701ffff

# ระดับความรุนแรง

ข้อมูล

#### ซ่อมบำรุงได้

ไป

# แจ้งฝ่ายสนับสนุนโดยอัตโนมัติ

ไม่

# หมวดการแจ้งเตือน

ร้ายแรง - อุณหภูมิ

#### SNMP Trap ID

 $\Omega$ 

# ข้อมูล CIM

Prefix: PLAT ID: 0495

## การตอบสนองจากผู้ใช้

ไม่ต้องดำเนินการ; แสดงข้อมูลเท่านั้น

## 81010901-0704ffff:ยกเลิกประกาศเซนเซอร์ตัวเลข [NumericSensorElementName] ขึ้นสูง (สูงกว่าระดับ ร้ายแรง) (อุณหภูมิ PCIE)

ข้อความนี้ใช้สำหรับกรณีที่การดำเนินงานตรวจพบการยกเลิกประกาศการขึ้นสูงของเซ็นเซอร์ Upper Critical อาจแสดงเป็น 810109010704ffff หรือ 0x810109010704ffff

# ระดับความรุนแรง ข้อมูล ซ่อมบำรุงได้ ไม่ แจ้งฝ่ายสนับสนุนโดยอัตโนมัติ ไม่ หมาดการแจ้งเตือบ

ร้ายแรง - อุณหภูมิ

SNMP Trap ID

 $\overline{0}$ 

ข้อมูล CIM

 $\bullet$ 

Prefix: PLAT ID: 0495

#### การตอบสนองจากผู้ใช้

ไม่ต้องดำเนินการ; แสดงข้อมูลเท่านั้น

81010901-0705ffff : ยกเลิกประกาศเซนเซอร์ตัวเลข [NumericSensorElementName] ขึ้นสูง (สูงกว่าระดับ ร้ายแรง) (อุณหภูมิ CPU VRM)

ข้อความนี้ใช้สำหรับกรณีที่การดำเนินงานตรวจพบการยกเลิกประกาศการขึ้นสูงของเซ็นเซอร์ Upper Critical อาจแสดงเป็น 810109010705ffff หรือ 0x810109010705ffff

## ระดับความรุนแรง

ข้อมูล

## ซ่อมบำรุงได้

ไม่

แจ้งฝ่ายสนับสนุนโดยอัตโนมัติ ไม่

หมวดการแจ้งเตือน

```
ร้ายแรง - คุณหภูมิ
```
#### SNMP Trap ID

 $\Omega$ 

## ข้อมูล CIM

Prefix: PLAT ID: 0495

# การตอบสนองจากผู้ใช้

ไม่ต้องดำเนินการ; แสดงข้อมูลเท่านั้น

81010901-2701ffff : ยกเลิกประกาศเซนเซอร์ตัวเลข [NumericSensorElementName] ขึ้นสูง (สูงกว่าระดับ ร้ายแรง) (อุณหภูมิโดยรอบ 2)

ข้อความนี้ใช้สำหรับกรณีที่การดำเนินงานตรวจพบการยกเลิกประกาศการขึ้นสูงของเซ็นเซอร์ Upper Critical อาจแสดงเป็น 810109012701ffff หรือ 0x810109012701ffff

## ระดับความรุนแรง

ข้อมูล

ซ่อมบำรุงได้

ไม่

แจ้งฝ่ายสนับสนุนโดยอัตโนมัติ

้ 1<sub>ใ</sub>

หมวดการแจ้งเตือน

ร้ายแรง - อุณหภูมิ

SNMP Trap ID

 $\overline{0}$ 

ข้อมูล CIM

Prefix: PLAT ID: 0495

# การตอบสนองจากผู้ใช้

ไม่ต้องดำเนินการ; แสดงข้อมูลเท่านั้น

81010901-2d01ffff : ยกเลิกประกาศเซนเซอร์ตัวเลข [NumericSensorElementName] ขึ้นสูง (สูงกว่าระดับ ร้ายแรง) (อุณหภูมิ PCH)

ข้อความนี้ใช้สำหรับกรณีที่การดำเนินงานตรวจพบการยกเลิกประกาศการขึ้นสูงของเซ็นเซอร์ Upper Critical

อาจแสดงเป็น 810109012d01ffff หรือ 0x810109012d01ffff

#### ระดับความรุนแรง

ข้อมูล

ซ่อมบำรุงได้

ไม่

แจ้งฝ่ายสนับสนุนโดยอัตโนมัติ

ไม่

หมวดการแจ้งเตือน ร้ายแรง - อุณหภูมิ

SNMP Trap ID

 $\Omega$ 

ข้อมูล CIM Prefix: PLAT ID: 0495

# การตอบสนองจากผู้ใช้ ไม่ต้องดำเนินการ; แสดงข้อมูลเท่านั้น

# 81010902-0701ffff : ยกเลิกประกาศเซนเซอร์ตัวเลข [NumericSensorElementName] ขึ้นสูง (สูงกว่าระดับ ร้ายแรง) (แผงระบบ 12V) ข้อความนี้ใช้สำหรับกรณีที่การดำเนินงานตรวจพบการยกเลิกประกาศการขึ้นสูงของเซ็นเซอร์ Upper Critical

อาจแสดงเป็น 810109020701ffff หรือ 0x810109020701ffff

# ระดับความรุนแรง ข้อมูล ซ่อมบำรุงได้ ไม่ แจ้งฝ่ายสนับสนุนโดยอัตโนมัติ ไม่ หมวดการแจ้งเตือน

ร้ายแรง - แรงดันไฟฟ้า

SNMP Trap ID

```
\mathbf{1}
```
ข้อมูล CIM

Prefix: PLAT ID: 0495

## การตอบสนองจากผู้ใช้

ไม่ต้องดำเนินการ; แสดงข้อมูลเท่านั้น SysBrd 3.3V : SysBrd 5V :

# 81010b01-0701ffff:ยกเลิกประกาศเซนเซอร์ตัวเลข [NumericSensorElementName] ขึ้นสูง (สูงกว่าระดับ ที่ไม่สามารถกู้คืนได้) (อุณหภูมิโดยรอบ 1)

ข้อความนี้ใช้สำหรับกรณีที่การดำเนินงานตรวจพบการยกเลิกประกาศการขึ้นสูงของเซ็นเซอร์ Upper Nonrecoverable

อาจแสดงเป็น 81010b010701ffff หรือ 0x81010b010701ffff

# ระดับความรุนแรง

ข้อมูล

ซ่อมบำรุงได้ ไม่

แจ้งฝ่ายสนับสนุนโดยอัตโนมัติ

ไม่

หมวดการแจ้งเตือบ

```
ร้ายแรง - อุณหภูมิ
```
#### SNMP Trap ID

 $\Omega$ 

# ข้อมูล CIM

Prefix: PLAT ID: 0499

## การตอบสนองจากผู้ใช้

ไม่ต้องดำเนินการ; แสดงข้อมูลเท่านั้น

## 81010b01-0704ffff:ยกเลิกประกาศเซนเซอร์ตัวเลข [NumericSensorElementName] ขึ้นสูง (สูงกว่าระดับ ที่ไม่สามารถกู้คืนได้) (อุณหภูมิ PCIE)

ข้อความนี้ใช้สำหรับกรณีที่การดำเนินงานตรวจพบการยกเลิกประกาศการขึ้นสูงของเซ็นเซอร์ Upper Nonrecoverable

อาจแสดงเป็น 81010b010704ffff หรือ 0x81010b010704ffff

ระดับความรุนแรง

ข้อมูล

# ซ่อมบำรุงได้

ไม่

แจ้งฝ่ายสนับสนุนโดยอัตโนมัติ ้ 1<sub>ใ</sub>

# หมวดการแจ้งเตือน

ร้ายแรง - อุณหภูมิ

## SNMP Trap ID

 $\Omega$ 

# ข้อมูล CIM

Prefix: PLAT ID: 0499

# การตอบสนองจากผู้ใช้

ไม่ต้องดำเนินการ; แสดงข้อมูลเท่านั้น

## 81010b01-0705ffff : ยกเลิกประกาศเซนเซอร์ตัวเลข [NumericSensorElementName] ขึ้นสูง (สูงกว่าระดับ ที่ไม่สามารถกู้คืนได้) (อุณหภูมิ CPU VRM)

ข้อความนี้ใช้สำหรับกรณีที่การดำเนินงานตรวจพบการยกเลิกประกาศการขึ้นสูงของเซ็นเซอร์ Upper Nonrecoverable

อาจแสดงเป็น 81010b010705ffff หรือ 0x81010b010705ffff

```
ระดับความรุนแรง
    ข้อมูล
ซ่อมบำรุงได้
    ไม่
แจ้งฝ่ายสนับสนุนโดยอัตโนมัติ
    ไม่
หมวดการแจ้งเตือน
    ร้ายแรง - อุณหภูมิ
```
SNMP Trap ID

 $\Omega$ 

ข้อมูล CIM

Prefix: PLAT ID: 0499

#### การตอบสนองจากผู้ใช้

ไม่ต้องดำเนินการ; แสดงข้อมูลเท่านั้น

## 81010b01-2701ffff:ยกเลิกประกาศเซนเซอร์ตัวเลข [NumericSensorElementName] ขึ้นสูง (สูงกว่าระดับ ที่ไม่สามารถกู้คืนได้) (อุณหภูมิโดยรอบ 2)

ข้อความนี้ใช้สำหรับกรณีที่การดำเนินงานตรวจพบการยกเลิกประกาศการขึ้นสูงของเซ็นเซอร์ Upper Non-

recoverable

 $\ddot{\phantom{a}}$ 

อาจแสดงเป็น 81010b012701ffff หรือ 0x81010b012701ffff

ระดับความรุนแรง

ข้อมูล

ซ่อมบำรุงได้

ไม่

แจ้งฝ่ายสนับสนุนโดยอัตโนมัติ

ไม่

```
หมวดการแจ้งเตือน
```
ร้ายแรง - อุณหภูมิ

SNMP Trap ID

 $\Omega$ 

ข้อมูล CIM

Prefix: PLAT ID: 0499

## การตอบสนองจากผู้ใช้

ไม่ต้องดำเนินการ; แสดงข้อมูลเท่านั้น

81010b01-2d01ffff:ยกเลิกประกาศเซนเซอร์ตัวเลข [NumericSensorElementName] ขึ้นสูง (สูงกว่าระดับ ที่ไม่สามารถกู้คืนได้) (อุณหภูมิ PCH)

ข้อความนี้ใช้สำหรับกรณีที่การดำเนินงานตรวจพบการยกเลิกประกาศการขึ้นสูงของเซ็นเซอร์ Upper Nonrecoverable

อาจแสดงเป็น 81010b012d01ffff หรือ 0x81010b012d01ffff

```
ระดับความรุนแรง
    ข้อมูล
ช่อมบำรุงได้
    ไม่
แจ้งฝ่ายสนับสนุนโดยอัตโนมัติ
    ไม่
หมวดการแจ้งเตือน
    ร้ายแรง - อุณหภูมิ
SNMP Trap ID
    \Omegaข้อมูล CIM
    Prefix: PLAT ID: 0499
การตอบสนองจากผู้ใช้
    ไม่ต้องดำเนินการ; แสดงข้อมูลเท่านั้น
81030006-2101ffff : เซนเซอร์ [SensorElementName] ถูกประกาศ (การตรวจสอบยืนยันลายเซ็นล้มเหลว)
ข้อความนี้ใช้สำหรับในกรณีการดำเนินงานตรวจพบว่ามีการประกาศเซนเซอร์
ดาจแสดงเป็น 810300062101ffff หรือ 0x810300062101ffff
ระดับความรุนแรง
```
ข้อมูล ซ่อมบำรุงได้ ไม่ แจ้งฝ่ายสนับสนุนโดยอัตโนมัติ ไม่

 $\bullet$ 

# หมวดการแจ้งเตือน

ระบบ - อื่นๆ

SNMP Trap ID

# ข้อมูล CIM

 $\bullet$ 

Prefix: PLAT ID: 0508

## การตอบสนองจากผู้ใช้

ไม่ต้องดำเนินการ; แสดงข้อมูลเท่านั้น

## 81030012-2301ffff : เซนเซอร์ [SensorElementName] ถูกประกาศ (การแก้ไขแบบเรียลไทม์ของระบบ ปฏิบัติการ)

ข้อความนี้ใช้สำหรับในกรณีการดำเนินงานตรวจพบว่ามีการประกาศเซ็นเซอร์

ิอาจแสดงเป็น 810300122301ffff หรือ 0x810300122301ffff

ระดับความรุนแรง ข้อมูล ซ่อมบำรุงได้ ไม่ แจ้งฝ่ายสนับสนุนโดยอัตโนมัติ ไป หมวดการแจ้งเตือน *ระ*บบ - อื่นๆ

SNMP Trap ID

ข้อมูล CIM Prefix: PLAT ID: 0508

# การตอบสนองจากผู้ใช้

ไม่ต้องดำเนินการ; แสดงข้อมูลเท่านั้น

81030021-0782ffff : เซนเซอร์ [SensorElementName] ถูกประกาศ (PCIe Dev LK ขัดข้อง)

ข้อความนี้ใช้สำหรับในกรณีการดำเนินงานตรวจพบว่ามีการประกาศเซ็นเซอร์

อาจแสดงเป็น 810300210782ffff หรือ 0x810300210782ffff

# ระดับความรุนแรง

ข้อมูล ซ่อมบำรุงได้ ไม่ แจ้งฝ่ายสนับสนุนโดยอัตโนมัติ ้ 1<sub>ใ</sub> หมวดการแจ้งเตือน *ระ*บบ - อื่นๆ SNMP Trap ID

ข้อมูล CIM

 $\bullet$ 

Prefix: PLAT ID: 0508

#### การตอบสนองจากผู้ใช้

ไม่ต้องดำเนินการ; แสดงข้อมูลเท่านั้น

8103010c-2581ffff : ยกเลิกประกาศเซนเซอร์ [SensorElementName] (DIMM ที่ไม่ได้รับอนุญาต) ข้อความนี้ใช้สำหรับในกรณีการดำเนินงานตรวจพบว่ามีการยกเลิกประกาศเซ็นเซอร์ อาจแสดงเป็น 8103010c2581ffff หรือ 0x8103010c2581ffff

#### ระดับความรุนแรง ข้อมูล

ซ่อมบำรุงได้

ไม่

#### แจ้งฝ่ายสนับสนุนโดยอัตโนมัติ

ไม่

หมวดการแจ้งเตือน *ระ*บบ - อื่นๆ

SNMP Trap ID

ข้อมูล CIM Prefix: PLAT ID: 0509

# การตอบสนองจากผู้ใช้

ไม่ต้องดำเนินการ; แสดงข้อมูลเท่านั้น

81030112-0601ffff : ยกเลิกประกาศเซนเซอร์ [SensorElementName] (โหมด SMM)

ข้อความนี้ใช้สำหรับในกรณีการดำเนินงานตรวจพบว่ามีการยกเลิกประกาศเซ็นเซอร์ ์ อาจแสดงเป็น 810301120601ffff หรือ 0x810301120601ffff

```
ระดับความรุนแรง
    ข้อมูล
ซ่อมบำรุงได้
    ไม่
แจ้งฝ่ายสนับสนุนโดยอัตโนมัติ
    ไม่
หมวดการแจ้งเตือน
    ระบบ - อื่นๆ
SNMP Trap ID
```
## ข้อมูล CIM

Prefix: PLAT ID: 0509

## การตอบสนองจากผู้ใช้

้ไม่ต้องดำเนินการ; แสดงข้อมูลเท่านั้น จอภาพ SMM :

81030121-0782ffff : ยกเลิกประกาศเซนเซอร์ [SensorElementName] (PCle Dev LK ขัดข้อง) ข้อความนี้ใช้สำหรับในกรณีการดำเนินงานตรวจพบว่ามีการยกเลิกประกาศเซ็นเซอร์ ิอาจแสดงเป็น 810301210782ffff หรือ 0x810301210782ffff

ระดับความรุนแรง ข้อมูล ซ่อมบำรุงได้ ไม่ แจ้งฝ่ายสนับสนุนโดยอัตโนมัติ ้ 1<sub>ใ</sub> หมวดการแจ้งเตือน ระบบ - อื่นๆ SNMP Trap ID

ข้อมูล CIM
Prefix: PLAT ID: 0509

#### การตอบสนองจากผู้ใช้

ไม่ต้องดำเนินการ; แสดงข้อมูลเท่านั้น

8107010d-2582ffff : เซนเซอร์ [SensorElementName] ยกเลิกประกาศการเปลี่ยนจากสถานะปกติเป็นไม่ ร้ายแรง (สถานะ RAID Vol)

ข้อความนี้ใช้สำหรับในกรณีการดำเนินงานตรวจพบว่าเซนเซอร์ยกเลิกประกาศการเปลี่ยนจากสถานะปกติเป็นไม่ร้าย **LL99** 

อาจแสดงเป็น 8107010d2582ffff หรือ 0x8107010d2582ffff

```
ระดับความรุนแรง
    ข้อมูล
ซ่อมบำรุงได้
    ไม่
แจ้งฝ่ายสนับสนุนโดยอัตโนมัติ
    ไม่
หมวดการแจ้งเตือน
   คำเตือน - อื่นๆ
SNMP Trap ID
    60
ข้อมูล CIM
    Prefix: PLAT ID: 0521
การตอบสนองจากผู้ใช้
   ไม่ต้องดำเนินการ; แสดงข้อมูลเท่านั้น
8107010f-2201ffff : เซนเซอร์ [SensorElementName] ยกเลิกประกาศการเปลี่ยนจากสถานะปกติเป็นไม่
ร้ายแรง (สถานะ GPT)
ข้อความนี้ใช้สำหรับในกรณีการดำเนินงานตรวจพบว่าเซนเซอร์ยกเลิกประกาศการเปลี่ยนจากสถานะปกติเป็นไม่ร้าย
คาจแสดงเป็น 8107010f2201ffff หรือ 0x8107010f2201ffff
ระดับความรุนแรง
    ข้อมูล
ซ่อมบำรุงได้
    11
```
แรง

#### แจ้งฝ่ายสนับสนุนโดยอัตโนมัติ

ไม่

หมวดการแจ้งเตือน

คำเตือน - อื่นๆ

SNMP Trap ID

60

ข้อมูล CIM

 $\bullet$ 

 $\bullet$ 

Prefix: PLAT ID: 0521

### การตอบสนองจากผู้ใช้

ไม่ต้องดำเนินการ; แสดงข้อมูลเท่านั้น

# 8107010f-2582ffff : เซนเซอร์ [SensorElementName] ยกเลิกประกาศการเปลี่ยนจากสถานะปกติเป็นไม่ ร้ายแรง (ทรัพยากร I/O)

ข้อความนี้ใช้สำหรับในกรณีการดำเนินงานตรวจพบว่าเซนเซอร์ยกเลิกประกาศการเปลี่ยนจากสถานะปกติเป็นไม่ร้าย แรง

อาจแสดงเป็น 8107010f2582ffff หรือ 0x8107010f2582ffff

# ระดับความรุนแรง ข้อมูล ซ่อมบำรุงได้ ไม่ แจ้งฝ่ายสนับสนุนโดยอัตโนมัติ ไม่ หมวดการแจ้งเตือน คำเตือน - อื่นๆ SNMP Trap ID 60 ข้อมูล CIM Prefix: PLAT ID: 0521 การตอบสนองจากผู้ใช้ ไม่ต้องดำเนินการ; แสดงข้อมูลเท่านั้น 81070128-2e01ffff : เซนเซอร์ [SensorElementName] ยกเลิกประกาศการเปลี่ยนจากสถานะปกติเป็นไม่ ร้ายแรง (การกู้คืน ME)

ข้อความนี้ใช้สำหรับในกรณีการดำเนินงานตรวจพบว่าเซนเซอร์ยกเลิกประกาศการเปลี่ยนจากสถานะปกติเป็นไม่ร้าย แรง

อาจแสดงเป็น 810701282e01ffff หรือ 0x810701282e01ffff

# ระดับความรุนแรง ข้อมูล

# ซ่อมบำรุงได้

ไม่

#### แจ้งฝ่ายสนับสนุนโดยอัตโนมัติ

ไม่

# หมวดการแจ้งเตือน

คำเตือน - อื่นๆ

#### SNMP Trap ID

60

## ข้อมูล CIM

 $\bullet$ 

Prefix: PLAT ID: 0521

# การตอบสนองจากผู้ใช้

ไม่ต้องดำเนินการ; แสดงข้อมูลเท่านั้น

## 81070201-0301ffff : เซนเซอร์ [SensorElementName] เปลี่ยนสถานะจากร้ายแรงเป็นสถานะที่ร้ายแรง น้อยกว่า (CPU 1 อุณหภูมิสูงเกินกำหนด)

ข้อความนี้ใช้สำหรับในกรณีการดำเนินงานตรวจพบว่ามีการเปลี่ยนแปลงของเซนเซอร์จากร้ายแรงเป็นสถานะที่ร้าย แรงนัดยกว่า

อาจแสดงเป็น 810702010301ffff หรือ 0x810702010301ffff

# ระดับความรุนแรง ข้อมูล ซ่อมบำรุงได้ ้ 1<sub>ใ</sub> แจ้งฝ่ายสนับสนุนโดยอัตโนมัติ ไม่ หมวดการแจ้งเตือน ร้ายแรง - อุณหภูมิ

#### SNMP Trap ID

 $\Omega$ 

### ข้อมูล CIM

 $\bullet$ 

Prefix: PLAT ID: 0523

### การตอบสนองจากผู้ใช้

ไม่ต้องดำเนินการ; แสดงข้อมูลเท่านั้น

## 81070202-0701ffff : เซนเซอร์ [SensorElementName] เปลี่ยนสถานะจากร้ายแรงเป็นสถานะที่ร้ายแรง น้อยกว่า (ความผิดปกติของแรงดันไฟฟ้าบนแผงระบบ)

ข้อความนี้ใช้สำหรับในกรณีการดำเนินงานตรวจพบว่ามีการเปลี่ยนแปลงของเซนเซอร์จากร้ายแรงเป็นสถานะที่ร้าย แรงน้อยกว่า

ิอาจแสดงเป็น 810702020701ffff หรือ 0x810702020701ffff

#### ระดับความรุนแรง

ข้อมูล

# ซ่อมบำรุงได้

ไม่

แจ้งฝ่ายสนับสนุนโดยอัตโนมัติ

ไม่

หมวดการแจ้งเตือน ร้ายแรง - แรงดันไฟฟ้า

SNMP Trap ID

 $\overline{1}$ 

ข้อมูล CIM

 $\bullet$ 

Prefix: PLAT ID: 0523

## การตอบสนองจากผู้ใช้

ไม่ต้องดำเนินการ; แสดงข้อมูลเท่านั้น

# 81070204-0a01ffff : เซนเซอร์ [SensorElementName] เปลี่ยนสถานะจากร้ายแรงเป็นสถานะที่ร้ายแรง น้อยกว่า (ความผิดปกติของพัดลม PS 1)

ข้อความนี้ใช้สำหรับในกรณีการดำเนินงานตรวจพบว่ามีการเปลี่ยนแปลงของเซนเซอร์จากร้ายแรงเป็นสถานะที่ร้าย แรงน้อยกว่า

ิอาจแสดงเป็น 810702040a01ffff หรือ 0x810702040a01ffff

#### ระดับความรุนแรง

ข้อมูล

ซ่อมบำรุงได้

ไม่

แจ้งฝ่ายสนับสนุนโดยอัตโนมัติ

ไม่

หมวดการแจ้งเตือน

ร้ายแรง - พัดลมทำงานบกพร่อง

SNMP Trap ID

 $11$ 

ข้อมูล CIM

 $\bullet$ 

Prefix: PLAT ID: 0523

# การตอบสนองจากผู้ใช้

ไม่ต้องดำเนินการ; แสดงข้อมูลเท่านั้น

81070204-0a02ffff : เซนเซอร์ [SensorElementName] เปลี่ยนสถานะจากร้ายแรงเป็นสถานะที่ร้ายแรง น้อยกว่า (ความผิดปกติของพัดลม PS 2)

ข้อความนี้ใช้สำหรับในกรณีการดำเนินงานตรวจพบว่ามีการเปลี่ยนแปลงของเซนเซอร์จากร้ายแรงเป็นสถานะที่ร้าย แรงน้อยกว่า

์ อาจแสดงเป็น 810702040a02ffff หรือ 0x810702040a02ffff

ระดับความรุนแรง

ข้อมูล

ซ่อมบำรุงได้

ไม่

แจ้งฝ่ายสนับสนุนโดยอัตโนมัติ ไม่

หมวดการแจ้งเตือน ร้ายแรง - พัดลมทำงานบกพร่อง

SNMP Trap ID

 $11$ 

ข้อมูล CIM Prefix: PLAT ID: 0523

การตอบสนองจากผู้ใช้

ไม่ต้องดำเนินการ; แสดงข้อมูลเท่านั้น

# 81070208-0a01ffff : เซนเซอร์ [SensorElementName] เปลี่ยนสถานะจากร้ายแรงเป็นสถานะที่ร้ายแรง น้อยกว่า (ความผิดปกติของอุณหภูมิ PS 1)

ข้อความนี้ใช้สำหรับในกรณีการดำเนินงานตรวจพบว่ามีการเปลี่ยนแปลงของเซนเซอร์จากร้ายแรงเป็นสถานะที่ร้าย แรงน้อยกว่า

ิอาจแสดงเป็น 810702080a01ffff หรือ 0x810702080a01ffff

# ระดับความรุนแรง

ข้อมูล

## ซ่อมบำรุงได้

ไม่

# แจ้งฝ่ายสนับสนุนโดยอัตโนมัติ

ไม่

## หมวดการแจ้งเตือน

ร้ายแรง - พลังงาน

#### SNMP Trap ID

 $\overline{4}$ 

## ข้อมูล CIM

Prefix: PLAT ID: 0523

#### การตอบสนองจากผู้ใช้

ไม่ต้องดำเนินการ; แสดงข้อมูลเท่านั้น

## 81070208-0a02ffff : เซนเซอร์ [SensorElementName] เปลี่ยนสถานะจากร้ายแรงเป็นสถานะที่ร้ายแรง น้อยกว่า (ความผิดปกติของอุณหภูมิ PS 2)

ข้อความนี้ใช้สำหรับในกรณีการดำเนินงานตรวจพบว่ามีการเปลี่ยนแปลงของเซนเซอร์จากร้ายแรงเป็นสถานะที่ร้าย แรงน้อยกว่า

ิอาจแสดงเป็น 810702080a02ffff หรือ 0x810702080a02ffff

# ระดับความรุนแรง ข้อมูล ซ่อมบำรุงได้

ไม่

# แจ้งฝ่ายสนับสนุนโดยอัตโนมัติ

ไม่

### หมวดการแจ้งเตือน

ร้ายแรง - พลังงาน

SNMP Trap ID

 $\overline{4}$ 

 $\ddot{\phantom{0}}$ 

ข้อมูล CIM Prefix: PLAT ID: 0523

#### การตอบสนองจากผู้ใช้

ไม่ต้องดำเนินการ; แสดงข้อมูลเท่านั้น

8107020d-2582ffff : เซนเซอร์ [SensorElementName] เปลี่ยนสถานะจากร้ายแรงเป็นสถานะที่ร้ายแรง น้อยกว่า (สถานะ RAID Vol)

ข้อความนี้ใช้สำหรับในกรณีการดำเนินงานตรวจพบว่ามีการเปลี่ยนแปลงของเซนเซอร์จากร้ายแรงเป็นสถานะที่ร้าย แรงน้ัคยกว่า

าาจแสดงเป็น 8107020d2582ffff หรือ 0x8107020d2582ffff

ระดับความรุนแรง ข้อมูล

ซ่อมบำรุงได้

ไม่

แจ้งฝ่ายสนับสนุนโดยอัตโนมัติ ้ 1<sub>ใ</sub>

หมวดการแจ้งเตือน

ร้ายแรง - อื่นๆ

SNMP Trap ID

50

ข้อมล CIM

Prefix: PLAT ID: 0523

## การตอบสนองจากผู้ใช้

ไม่ต้องดำเนินการ; แสดงข้อมูลเท่านั้น

8107020f-2201ffff : เซนเซอร์ [SensorElementName] เปลี่ยนสถานะจากร้ายแรงเป็นสถานะที่ร้ายแรงน้อย กว่า (โมดูล TXT ACM)

ข้อความนี้ใช้สำหรับในกรณีการดำเนินงานตรวจพบว่ามีการเปลี่ยนแปลงของเซนเซอร์จากร้ายแรงเป็นสถานะที่ร้าย แรงน้อยกว่า

ิอาจแสดงเป็น 8107020f2201ffff หรือ 0x8107020f2201ffff

ระดับความรุนแรง ข้อมูล ซ่อมบำรุงได้ ไม่ แจ้งฝ่ายสนับสนุนโดยอัตโนมัติ ไม่ หมวดการแจ้งเตือน ร้ายแรง - อื่นๆ SNMP Trap ID 50 ข้อมูล CIM Prefix: PLAT ID: 0523 การตอบสนองจากผู้ใช้ ไม่ต้องดำเนินการ; แสดงข้อมูลเท่านั้น 8107020f-2582ffff : เซนเซอร์ [SensorElementName] เปลี่ยนสถานะจากร้ายแรงเป็นสถานะที่ร้ายแรงน้อย กว่า (ทรัพยากร I/O) ข้อความนี้ใช้สำหรับในกรณีการดำเนินงานตรวจพบว่ามีการเปลี่ยนแปลงของเซนเซอร์จากร้ายแรงเป็นสถานะที่ร้าย แรงน้อยกว่า ิอาจแสดงเป็น 8107020f2582ffff หรือ 0x8107020f2582ffff ระดับความรุนแรง ข้อมูล ซ่อมบำรุงได้ ไม่ แจ้งฝ่ายสนับสนุนโดยอัตโนมัติ ไม่ หมวดการแจ้งเตือน ร้ายแรง - อื่นๆ SNMP Trap ID 50

 $\ddot{\phantom{0}}$ 

#### ข้อมูล CIM

 $\ddot{\phantom{a}}$ 

Prefix: PLAT ID: 0523

#### การตอบสนองจากผู้ใช้

ไม่ต้องดำเนินการ; แสดงข้อมูลเท่านั้น

81070214-2201ffff : เซนเซอร์ [SensorElementName] เปลี่ยนสถานะจากร้ายแรงเป็นสถานะที่ร้ายแรง น้อยกว่า (การล็อค TPM)

ข้อความนี้ใช้สำหรับในกรณีการดำเนินงานตรวจพบว่ามีการเปลี่ยนแปลงของเซนเซอร์จากร้ายแรงเป็นสถานะที่ร้าย แรงน้อยกว่า

อาจแสดงเป็น 810702142201ffff หรือ 0x810702142201ffff

ระดับความรุนแรง ข้อมูล ซ่อมบำรุงได้ ไม่ แจ้งฝ่ายสนับสนุนโดยอัตโนมัติ ไม่

หมวดการแจ้งเตือน ร้ายแรง - อื่นๆ

SNMP Trap ID

50

ข้อมูล CIM

 $\bullet$ 

Prefix: PLAT ID: 0523

# การตอบสนองจากผู้ใช้

ไม่ต้องดำเนินการ; แสดงข้อมูลเท่านั้น

# 81070219-0701ffff : เซนเซอร์ [SensorElementName] เปลี่ยนสถานะจากร้ายแรงเป็นสถานะที่ร้ายแรง น้อยกว่า (ความผิดปกติของแผงระบบ)

ข้อความนี้ใช้สำหรับในกรณีการดำเนินงานตรวจพบว่ามีการเปลี่ยนแปลงของเซนเซอร์จากร้ายแรงเป็นสถานะที่ร้าย แรงน้ัคยกว่า

อาจแสดงเป็น 810702190701ffff หรือ 0x810702190701ffff

#### ระดับความรุนแรง

ข้อมูล

ซ่อมบำรุงได้

ไม่

#### แจ้งฝ่ายสนับสนุนโดยอัตโนมัติ

ไม่

# หมวดการแจ้งเตือน

ร้ายแรง - อื่นๆ

#### SNMP Trap ID

50

### ข้อมูล CIM

 $\bullet$ 

Prefix: PLAT ID: 0523

### การตอบสนองจากผู้ใช้

ไม่ต้องดำเนินการ; แสดงข้อมูลเท่านั้น

# 81070228-2e01ffff : เซนเซอร์ [SensorElementName] เปลี่ยนสถานะจากร้ายแรงเป็นสถานะที่ร้ายแรง น้อยกว่า (ข้อผิดพลาด ME)

ข้อความนี้ใช้สำหรับในกรณีการดำเนินงานตรวจพบว่ามีการเปลี่ยนแปลงของเซนเซอร์จากร้ายแรงเป็นสถานะที่ร้าย แรงน้อยกว่า

อาจแสดงเป็น 810702282e01ffff หรือ 0x810702282e01ffff

# ระดับความรุนแรง ข้อมูล ซ่อมบำรุงได้ ไม่ แจ้งฝ่ายสนับสนุนโดยอัตโนมัติ ไม่ หมวดการแจ้งเตือน ร้ายแรง - อื่นๆ SNMP Trap ID 50

ข้อมูล CIM

Prefix: PLAT ID: 0523

## การตอบสนองจากผู้ใช้

ไม่ต้องดำเนินการ; แสดงข้อมูลเท่านั้น ข้อผิดพลาด ME Flash:

## 81070301-0301ffff : เซนเซอร์ [SensorElementName] ยกเลิกประกาศการเปลี่ยนสถานะจากสถานะที่ร้าย แรงน้อยกว่าเป็นไม่สามารถกู้คืนได้ (CPU 1 อุณหภูมิสูงเกินกำหนด)

ข้อความนี้ใช้สำหรับในกรณีการดำเนินงานตรวจพบว่ามีการยกเลิกประกาศการเปลี่ยนสถานะของเซนเซอร์จาก สถานะที่ร้ายแรงน้อยกว่าเป็นไม่สามารถกู้คืนได้

อาจแสดงเป็น 810703010301ffff หรือ 0x810703010301ffff

# ระดับความรุนแรง

ข้อมูล

#### ซ่อมบำรุงได้

ไป

# แจ้งฝ่ายสนับสนุนโดยอัตโนมัติ

ไม่

# หมวดการแจ้งเตือน

ร้ายแรง - อุณหภูมิ

#### SNMP Trap ID

 $\Omega$ 

# ข้อมูล CIM

Prefix: PLAT ID: 0525

# การตอบสนองจากผู้ใช้

ไม่ต้องดำเนินการ; แสดงข้อมูลเท่านั้น

## 8107030d-2582ffff : เซนเซอร์ [SensorElementName] ยกเลิกประกาศการเปลี่ยนสถานะจากสถานะที่ร้าย แรงน้อยกว่าเป็นไม่สามารถกู้คืนได้ (สถานะ RAID Vol)

ข้อความนี้ใช้สำหรับในกรณีการดำเนินงานตรวจพบว่ามีการยกเลิกประกาศการเปลี่ยนสถานะของเซนเซอร์จาก ี สถานะที่ร้ายแรงน้อยกว่าเป็นไม่สามารถกู้คืนได้

์ คาจแสดงเป็น 8107030d2582ffff หรือ 0x8107030d2582ffff

```
ระดับความรุนแรง
    ข้อมูล
ซ่อมบำรุงได้
    ไม่
แจ้งฝ่ายสนับสนุนโดยอัตโนมัติ
    ไม่
```
#### หมวดการแจ้งเตือน

ร้ายแรง - อื่นๆ

#### SNMP Trap ID

50

## ข้อมูล CIM

 $\ddot{\phantom{0}}$ 

Prefix: PLAT ID: 0525

## การตอบสนองจากผู้ใช้

ไม่ต้องดำเนินการ; แสดงข้อมูลเท่านั้น

# 81070608-0a01ffff : เซนเซอร์ [SensorElementName] ยกเลิกประกาศการเปลี่ยนสถานะเป็นไม่สามารถกู้ คืนได้ (PS1 12V OC ผิดปกติ)

ข้อความนี้ใช้สำหรับในกรณีการดำเนินงานตรวจพบว่ามีการยกเลิกประกาศการเปลี่ยนสถานะของเซนเซอร์เป็นไม่ สามารถกู้คืนได้

ิ อาจแสดงเป็น 810706080a01ffff หรือ 0x810706080a01ffff

# ระดับความรุนแรง

ข้อมูล

# ซ่อมบำรุงได้

ไม่

#### แจ้งฝ่ายสนับสนุนโดยอัตโนมัติ  $11$

หมวดการแจ้งเตือน

ร้ายแรง - พลังงาน

## SNMP Trap ID

 $\overline{4}$ 

# ข้อมูล CIM

Prefix: PLAT ID: 0531

# การตอบสนองจากผู้ใช้

้ไม่ต้องดำเนินการ; แสดงข้อมูลเท่านั้น PS1 12V OV ผิดปกติ : PS1 12V UV ผิดปกติ : PS1 12Vaux ผิด ปกติ :

• 81070608-0a02ffff : เซนเซอร์ [SensorElementName] ยกเลิกประกาศการเปลี่ยนสถานะเป็นไม่สามารถกู้ คืนได้ (PS2 12V OC ผิดปกติ)

ข้อความนี้ใช้สำหรับในกรณีการดำเนินงานตรวจพบว่ามีการยกเลิกประกาศการเปลี่ยนสถานะของเซนเซอร์เป็นไม่ สามารถกู้คืนได้

ิอาจแสดงเป็น 810706080a02ffff หรือ 0x810706080a02ffff

ระดับความรุนแรง ข้อมูล ช่อมบำรุงได้ ไม่ แจ้งฝ่ายสนับสนุนโดยอัตโนมัติ ไม่ หมวดการแจ้งเตือน ร้ายแรง - พลังงาน SNMP Trap ID  $\overline{4}$ ข้อมูล CIM Prefix: PLAT ID: 0531 การตอบสนองจากผู้ใช้ ้ไม่ต้องดำเนินการ; แสดงข้อมูลเท่านั้น PS2 12V OV ผิดปกติ : PS2 12V UV ผิดปกติ : PS2 12Vaux ผิด ปกติ : 81080025-3701ffff:อุปกรณ์ [LogicalDeviceElementName] ถูกเพิ่ม (บอร์ดความร้อน) ข้อความนี้ใช้สำหรับในกรณีการดำเนินงานตรวจพบว่ามีการเพิ่มอุปกรณ์ ดาจแสดงเป็น 810800253701ffff หรือ 0x810800253701ffff ระดับความรุนแรง ข้อมูล ซ่อมบำรุงได้ ไม่ แจ้งฝ่ายสนับสนุนโดยอัตโนมัติ ไม่ หมวดการแจ้งเตือน ระบบ - อื่นๆ SNMP Trap ID ข้อมูล CIM

Prefix: PLAT ID: 0536

#### การตอบสนองจากผู้ใช้

ไม่ต้องดำเนินการ; แสดงข้อมูลเท่านั้น

81080125-3701ffff : อุปกรณ์ [LogicalDeviceElementName] ถูกถอดออกจากหน่วย [PhysicalPackageElementName] (บอร์ดความร้อน)

ข้อความนี้ใช้สำหรับในกรณีการดำเนินงานตรวจพบว่ามีการถอดอุปกรณ์ออก

อาจแสดงเป็น 810801253701ffff หรือ 0x810801253701ffff

ระดับความรุนแรง ข้อมูล

ซ่อมบำรุงได้

ไม่

แจ้งฝ่ายสนับสนุนโดยอัตโนมัติ ไม่

หมวดการแจ้งเตือน *ร*ะบบ - อื่นๆ

SNMP Trap ID

## ข้อมูล CIM

Prefix: PLAT ID: 0537

## การตอบสนองจากผู้ใช้

ไม่ต้องดำเนินการ; แสดงข้อมูลเท่านั้น

# 816f0007-0301ffff : [ProcessorElementName] กู้คืนจาก IERR แล้ว (CPU 1)

ข้อความนี้ใช้สำหรับในกรณีการดำเนินงานตรวจพบการกู้คืนโปรเซสเซอร์ - สถานะ IERR อาจแสดงเป็น 816f00070301ffff หรือ 0x816f00070301ffff

ระดับความรุนแรง ข้อมูล ซ่อมบำรุงได้ ไม่ แจ้งฝ่ายสนับสนุนโดยอัตโนมัติ ไม่

#### หมวดการแจ้งเตือน

ร้ายแรง - CPU

#### SNMP Trap ID

 $40$ 

#### ข้อมูล CIM

Prefix: PLAT ID: 0043

#### การตอบสนองจากผู้ใช้

ไม่ต้องดำเนินการ; แสดงข้อมูลเท่านั้น

ี 816f0008-0a01ffff : [PowerSupplyElementName] ถูกถอดออกจากคอนเทนเนอร์ [PhysicalPackageElementName] (แหล่งจ่ายไฟ 1)

ข้อความนี้ใช้สำหรับในกรณีการดำเนินงานตรวจพบว่าแหล่งจ่ายไฟถูกถอดออก

ิอาจแสดงเป็น 816f00080a01ffff หรือ 0x816f00080a01ffff

ระดับความรุนแรง ข้อมูล

# ซ่อมบำรุงได้

ไม่

แจ้งฝ่ายสนับสนุนโดยอัตโนมัติ ้ 1<sub>ใ</sub>

หมวดการแจ้งเตือน *ระ*บบ - อื่นๆ

#### SNMP Trap ID

ข้อมูล CIM

Prefix: PLAT ID: 0085

## การตอบสนองจากผู้ใช้

ไม่ต้องดำเนินการ; แสดงข้อมูลเท่านั้น

816f0008-0a02ffff : [PowerSupplyElementName] ถูกถอดออกจากคอนเทนเนอร์ [PhysicalPackageElementName] (แหล่งจ่ายไฟ 2)

ข้อความนี้ใช้สำหรับในกรณีการดำเนินงานตรวจพบว่าแหล่งจ่ายไฟถูกถอดออก

์ อาจแสดงเป็น 816f00080a02ffff หรือ 0x816f00080a02ffff

```
ระดับความรุนแรง
    ข้อมูล
ซ่อมบำรุงได้
    ไม่
แจ้งฝ่ายสนับสนุนโดยอัตโนมัติ
    ไม่
หมวดการแจ้งเตือน
    ระบบ - อื่นๆ
SNMP Trap ID
```
ข้อมูล CIM Prefix: PLAT ID: 0085

#### การตอบสนองจากผู้ใช้

ไม่ต้องดำเนินการ; แสดงข้อมูลเท่านั้น

816f0009-1301ffff : [PowerSupplyElementName] ถูกเปิด (พลังงานของโฮสต์) ข้อความนี้ใช้สำหรับในกรณีการดำเนินงานตรวจพบว่ามีการเปิดใช้งานแหล่งจ่ายไฟแล้ว อาจแสดงเป็น 816f00091301ffff หรือ 0x816f00091301ffff

#### ระดับความรุนแรง

ข้อมูล

 $\bullet$ 

# ซ่อมบำรุงได้

ไม่

แจ้งฝ่ายสนับสนุนโดยอัตโนมัติ

ไม่

หมวดการแจ้งเตือน ระบบ - เปิด

SNMP Trap ID

24

ข้อมูล  $CIM$ Prefix: PLAT ID: 0107

## การตอบสนองจากผู้ใช้ ไม่ต้องดำเนินการ; แสดงข้อมูลเท่านั้น

816f000d-0400ffff : ไดรฟ์ [StorageVolumeElementName] ถูกถอดออกจากหน่วย [PhysicalPackageElementName] (ไดรฟ์ 0) ข้อความนี้ใช้สำหรับในกรณีการดำเนินงานตรวจพบว่าไดรฟ์ถูกถอดออก อาจแสดงเป็น 816f000d0400ffff หรือ 0x816f000d0400ffff

ระดับความรุนแรง

ข้อมูล

ซ่อมบำรุงได้

ไม่

แจ้งฝ่ายสนับสนุนโดยอัตโนมัติ

ไม่

หมวดการแจ้งเตือน

*ระ*บบ - อื่นๆ

SNMP Trap ID

 $22$ 

### ข้อมูล CIM

Prefix: PLAT ID: 0163

## การตอบสนองจากผู้ใช้

- 1. ใส่ไดรฟ์ฮาร์ดดิสก์ n ให้แน่น (n = หมายเลขไดรฟ์ฮาร์ดดิสก์) รออย่างน้อย 1 นาทีก่อนติดตั้งไดรฟ์อีก ิครั้ง
- 2. เปลี่ยนไดรฟ์ฮาร์ดดิสก์
- 3. ตรวจสอบให้แน่ใจว่าเฟิร์มแวร์ของดิสก์และเฟิร์มแวร์โปรแกรมควบคุม RAID เป็นระดับล่าสุด
- 4. ตรวจดูสาย SAS
- 816f000d-0401ffff : ไดรฟ์ [StorageVolumeElementName] ถูกถอดออกจากหน่วย [PhysicalPackageElementName] (ไดรฟ์ 1)

ข้อความนี้ใช้สำหรับในกรณีการดำเนินงานตรวจพบว่าไดรฟ์ถูกถอดออก

อาจแสดงเป็น 816f000d0401ffff หรือ 0x816f000d0401ffff

## ระดับความรุนแรง

ข้อมูล

# ซ่อมบำรุงได้

ไม่

#### แจ้งฝ่ายสนับสนุนโดยอัตโนมัติ

ไม่

หมวดการแจ้งเตือน

ระบบ - อื่นๆ

SNMP Trap ID

22

## ข้อมูล CIM

 $\bullet$ 

Prefix: PLAT ID: 0163

#### การตอบสนองจากผู้ใช้

- 1. ใส่ไดรฟ์ฮาร์ดดิสก์ n ให้แน่น (n = หมายเลขไดรฟ์ฮาร์ดดิสก์) รออย่างน้อย 1 นาทีก่อนติดตั้งไดรฟ์อีก ครั้ง
- 2. เปลี่ยนไดรฟ์สาร์ดดิสก์
- 3. ตรวจสอบให้แน่ใจว่าเฟิร์มแวร์ของดิสก์และเฟิร์มแวร์โปรแกรมควบคุม RAID เป็นระดับล่าสุด
- 4. ตรวจดูสาย SAS

# 816f000d-0402ffff : ไดรฟ์ [StorageVolumeElementName] ถูกถอดออกจากหน่วย

[PhysicalPackageElementName] (ไดรฟ์ 2)

ข้อความนี้ใช้สำหรับในกรณีการดำเนินงานตรวจพบว่าไดรฟ์ถูกถอดออก

อาจแสดงเป็น 816f000d0402ffff หรือ 0x816f000d0402ffff

ระดับความรุนแรง ข้อมูล ซ่อมบำรุงได้ ไม่ แจ้งฝ่ายสนับสนุนโดยอัตโนมัติ ไม่ หมวดการแจ้งเตือน ระบบ - อื่นๆ SNMP Trap ID 22 ข้อมูล CIM Prefix: PLAT ID: 0163 การตอบสนองจากผู้ใช้

- 1. ใส่ไดรฟ์ฮาร์ดดิสก์ n ให้แน่น (n = หมายเลขไดรฟ์ฮาร์ดดิสก์) รออย่างน้อย 1 นาทีก่อนติดตั้งไดรฟ์อีก ิดรั้ง
- 2 เปลี่ยนไดรฟ์สาร์ดดิสก์
- 3. ตรวจสอบให้แน่ใจว่าเฟิร์มแวร์ของดิสก์และเฟิร์มแวร์โปรแกรมควบคุม RAID เป็นระดับล่าสุด
- 4. ตรวจดูสาย SAS
- 816f000d-0403ffff : ไดรฟ์ [StorageVolumeElementName] ถูกถอดออกจากหน่วย [PhysicalPackageElementName] (ไดรฟ์ 3)

ข้อความนี้ใช้สำหรับในกรณีการดำเนินงานตรวจพบว่าไดรฟ์ถูกถอดออก

อาจแสดงเป็น 816f000d0403ffff หรือ 0x816f000d0403ffff

ระดับความรุนแรง ข้อมูล

ซ่อมบำรุงได้

ไม่

แจ้งฝ่ายสนับสนุนโดยอัตโนมัติ

ไม่

หมวดการแจ้งเตือน

ระบบ - อื่นๆ

SNMP Trap ID

22

ข้อมูล CIM

**Prefix: PLAT ID: 0163** 

#### การตอบสนองจากผู้ใช้

- 1. ใส่ไดรฟ์ฮาร์ดดิสก์ n ให้แน่น (n = หมายเลขไดรฟ์ฮาร์ดดิสก์) รออย่างน้อย 1 นาทีก่อนติดตั้งไดรฟ์อีก ครั้ง
- 2. เปลี่ยนไดรฟ์สาร์ดดิสก์
- 3. ตรวจสอบให้แน่ใจว่าเฟิร์มแวร์ของดิสก์และเฟิร์มแวร์โปรแกรมควบคุม RAID เป็นระดับล่าสุด
- 4. ตรวจดูสาย SAS
- 816f000d-0404ffff : ไดรฟ์ [StorageVolumeElementName] ถูกถอดออกจากหน่วย [PhysicalPackageElementName] (ไดรฟ์ 4)

ข้อความนี้ใช้สำหรับในกรณีการดำเนินงานตรวจพบว่าไดรฟ์ถูกถอดออก

์ คาจแสดงเป็น 816f000d0404ffff หรือ 0x816f000d0404ffff

```
ระดับความรุนแรง
    ข้อมูล
ซ่อมบำรุงได้
    ไม่
แจ้งฝ่ายสนับสนุนโดยอัตโนมัติ
    ไม่
หมวดการแจ้งเตือน
    ระบบ - อื่นๆ
SNMP Trap ID
```
22

#### ข้อมูล CIM

 $\bullet$ 

Prefix: PLAT ID: 0163

#### การตอบสนองจากผู้ใช้

- 1. ใส่ไดรฟ์ฮาร์ดดิสก์ n ให้แน่น (n = หมายเลขไดรฟ์ฮาร์ดดิสก์) รออย่างน้อย 1 นาทีก่อนติดตั้งไดรฟ์อีก ครั้ง
- 2. เปลี่ยนไดรฟ์ฮาร์ดดิสก์
- 3. ตรวจสอบให้แน่ใจว่าเฟิร์มแวร์ของดิสก์และเฟิร์มแวร์โปรแกรมควบคุม RAID เป็นระดับล่าสุด
- 4. ตรวจดูสาย SAS

816f000d-0405ffff : ไดรฟ์ [StorageVolumeElementName] ถูกถอดออกจากหน่วย

[PhysicalPackageElementName] (ไดรฟ์ 5)

ข้อความนี้ใช้สำหรับในกรณีการดำเนินงานตรวจพบว่าไดรฟ์ถูกถอดออก

ิอาจแสดงเป็น 816f000d0405ffff หรือ 0x816f000d0405ffff

```
ระดับความรุนแรง
    ข้อมูล
ซ่อมบำรุงได้
    ไป
แจ้งฝ่ายสนับสนุนโดยอัตโนมัติ
    ไม่
หมวดการแจ้งเตือน
    ระบบ - อื่นๆ
```
SNMP Trap ID

22

#### ข้อมูล CIM

Prefix: PLAT ID: 0163

# การตอบสนองจากผู้ใช้

- 1. ใส่ไดรฟ์ฮาร์ดดิสก์ n ให้แน่น (n = หมายเลขไดรฟ์ฮาร์ดดิสก์) รออย่างน้อย 1 นาทีก่อนติดตั้งไดรฟ์อีก ิดรั้ง
- 2. เปลี่ยนไดรฟ์ฮาร์ดดิสก์
- 3. ตรวจสอบให้แน่ใจว่าเฟิร์มแวร์ของดิสก์และเฟิร์มแวร์โปรแกรมควบคุม RAID เป็นระดับล่าสุด
- 4. ตรวจดูสาย SAS
- 816f000d-0406ffff : ไดรฟ์ [StorageVolumeElementName] ถูกถอดออกจากหน่วย [PhysicalPackageElementName] (ไดรฟ์ 6)

ข้อความนี้ใช้ลำหรับในกรณีการดำเนินงานตรวจพบว่าไดรฟ์ถูกถอดออก

อาจแสดงเป็น 816f000d0406ffff หรือ 0x816f000d0406ffff

ระดับความรุนแรง

ข้อมูล

 $\bullet$ 

ซ่อมบำรุงได้

ไม่

แจ้งฝ่ายสนับสนุนโดยอัตโนมัติ

ไม่

# หมวดการแจ้งเตือน

*ระ*บบ - อื่นๆ

SNMP Trap ID

22

## ข้อมูล CIM

Prefix: PLAT ID: 0163

## การตอบสนองจากผู้ใช้

- 1. ใส่ไดรฟ์ฮาร์ดดิสก์ n ให้แน่น (n = หมายเลขไดรฟ์ฮาร์ดดิสก์) รออย่างน้อย 1 นาทีก่อนติดตั้งไดรฟ์อีก ิดรั้ง
- 2 เปลี่ยนไดรฟ์สาร์ดดิสก์
- 3. ตรวจสอบให้แน่ใจว่าเฟิร์มแวร์ของดิสก์และเฟิร์มแวร์โปรแกรมควบคุม RAID เป็นระดับล่าสุด

4. ตรวจดูสาย SAS

816f000d-0407ffff:ไดรฟ์ [StorageVolumeElementName] ถูกถอดออกจากหน่วย [PhysicalPackageElementName] (ไดรฟ์ 7)

ข้อความนี้ใช้สำหรับในกรณีการดำเนินงานตรวจพบว่าไดรฟ์ถูกถอดออก

ิอาจแสดงเป็น 816f000d0407ffff หรือ 0x816f000d0407ffff

#### ระดับความรุนแรง

ข้อมูล

### ซ่อมบำรุงได้

ไป

แจ้งฝ่ายสนับสนุนโดยอัตโนมัติ

ไม่

```
หมวดการแจ้งเตือน
```
ระบบ - อื่นๆ

#### SNMP Trap ID

22

# ข้อมูล CIM

Prefix: PLAT ID: 0163

## การตอบสนองจากผู้ใช้

- 1. ใส่ไดรฟ์ฮาร์ดดิสก์ n ให้แน่น (n = หมายเลขไดรฟ์ฮาร์ดดิสก์) รออย่างน้อย 1 นาทีก่อนติดตั้งไดรฟ์อีก ครั้ง
- 2 เปลี่ยนไดรฟ์สาร์ดดิสก์
- 3. ตรวจสอบให้แน่ใจว่าเฟิร์มแวร์ของดิสก์และเฟิร์มแวร์โปรแกรมควบคุม RAID เป็นระดับล่าสุด
- 4. ตรวจดูสาย SAS

816f000d-0410ffff : ไดรฟ์ [StorageVolumeElementName] ถูกถอดออกจากหน่วย [PhysicalPackageElementName] (ไดรฟ์ภายนอก)

ข้อความนี้ใช้สำหรับในกรณีการดำเนินงานตรวจพบว่าไดรฟ์ถูกถอดออก

อาจแสดงเป็น 816f000d0410ffff หรือ 0x816f000d0410ffff

## ระดับความรุนแรง

ข้อมูล

# ซ่อมบำรุงได้

ไม่

#### แจ้งฝ่ายสนับสนุนโดยอัตโนมัติ

ไม่

## หมวดการแจ้งเตือน

์<br>ระบบ - อื่นๆ

SNMP Trap ID

 $22$ 

## ข้อมูล CIM

Prefix: PLAT ID: 0163

### การตอบสนองจากผ้ใช้

- 1. ใส่ไดรฟ์ฮาร์ดดิสก์ n ให้แน่น (n = หมายเลขไดรฟ์ฮาร์ดดิสก์) รออย่างน้อย 1 นาทีก่อนติดตั้งไดรฟ์อีก ิดรั้ง
- 2. เปลี่ยนไดรฟ์ฮาร์ดดิสก์
- 3. ตรวจสอบให้แน่ใจว่าเฟิร์มแวร์ของดิสก์และเฟิร์มแวร์โปรแกรมควบคุม RAID เป็นระดับล่าสุด
- 4. ตรวจดูสาย SAS
- 816f000f-2201ffff:ระบบ [ComputerSystemElementName] ตรวจพบการยกเลิกประกาศข้อผิดพลาด POST (สถานะ ABR)

ข้อความนี้ใช้สำหรับในกรณีการดำเนินงานตรวจพบว่ามีการยกเลิกประกาศข้อผิดพลาด POST ดาจแสดงเป็น 816f000f2201ffff หรือ 0x816f000f2201ffff

# ระดับความรุนแรง ข้อมูล ซ่อมบำรุงได้ ไม่ แจ้งฝ่ายสนับสนุนโดยอัตโนมัติ  $11$ หมวดการแจ้งเตือน ร้ายแรง - อื่นๆ SNMP Trap ID 50 ข้อมูล CIM Prefix: PLAT ID: 0185

### การตอบสนองจากผู้ใช้

ไม่ต้องดำเนินการ; แสดงข้อมูลเท่านั้น ข้อผิดพลาดของเฟิร์มแวร์ : สถานะการบูตระบบ :

816f0013-1701ffff : ระบบ [ComputerSystemElementName] กู้คืนจากการรบกวนการวินิจฉัยแล้ว (สถานะ NMI)

ข้อความนี้ใช้สำหรับในกรณีการดำเนินงานตรวจพบการกู้คืนจาก Front Panel NMI / การขัดจังหวะของการวินิจฉัย อาจแสดงเป็น 816f00131701ffff หรือ 0x816f00131701ffff

# ระดับความรุนแรง

ข้อมูล

 $\bullet$ 

### ซ่อมบำรุงได้

ไม่

# แจ้งฝ่ายสนับสนุนโดยอัตโนมัติ

ไม่

### หมวดการแจ้งเตือน

้ ร้ายแรง - อื่นๆ

#### SNMP Trap ID

50

#### ข้อมูล CIM

Prefix: PLAT ID: 0223

## การตอบสนองจากผู้ใช้

ไม่ต้องดำเนินการ; แสดงข้อมูลเท่านั้น

816f0021-2201ffff:สถานะข้อผิดพลาดถูกลบออกจากช่อง [PhysicalConnectorElementName] ในระบบ [ComputerSystemElementName] แล้ว (ไม่มีพื้นที่ว่างในส่วนของ Op ROM)

ข้อความนี้ใช้ลำหรับในกรณีการดำเนินงานตรวจพบว่าสถานะข้อผิดพลาดภายในช่องถูกลบออกแล้ว

ิอาจแสดงเป็น 816f00212201ffff หรือ 0x816f00212201ffff

# ระดับความรุนแรง ข้อมูล ซ่อมบำรุงได้ ไม่ แจ้งฝ่ายสนับสนุนโดยอัตโนมัติ ไม่

## หมวดการแจ้งเตือน

ร้ายแรง - อื่นๆ

#### SNMP Trap ID

50

#### ข้อมูล CIM

Prefix: PLAT ID: 0331

#### การตอบสนองจากผู้ใช้

ไม่ต้องดำเนินการ; แสดงข้อมูลเท่านั้น

816f0021-2582ffff:สถานะข้อผิดพลาดถูกลบออกจากช่อง [PhysicalConnectorElementName] ในระบบ [ComputerSystemElementName] แล้ว (ข้อผิดพลาด PCI ทั้งหมด)

ข้อความนี้ใช้สำหรับในกรณีการดำเนินงานตรวจพบว่าสถานะข้อผิดพลาดภายในช่องถูกลบออกแล้ว

อาจแสดงเป็น 816f00212582ffff หรือ 0x816f00212582ffff

ระดับความรุนแรง ข้อมูล ซ่อมบำรุงได้ ไม่

แจ้งฝ่ายสนับสนุนโดยอัตโนมัติ

้ 1<sub>ใ</sub>

# หมวดการแจ้งเตือน

ร้ายแรง - อื่นๆ

#### SNMP Trap ID

50

# ข้อมูล CIM

Prefix: PLAT ID: 0331

# การตอบสนองจากผู้ใช้

ไม่ต้องดำเนินการ; แสดงข้อมูลเท่านั้น หนึ่งในข้อผิดพลาด PCI :

816f0021-3001ffff:สถานะข้อผิดพลาดถูกลบออกจากช่อง [PhysicalConnectorElementName] ในระบบ [ComputerSystemElementName] แล้ว (PCI 1)

ข้อความนี้ใช้สำหรับในกรณีการดำเนินงานตรวจพบว่าสถานะข้อผิดพลาดภายในช่องถูกลบออกแล้ว

อาจแสดงเป็น 816f00213001ffff หรือ 0x816f00213001ffff

```
ระดับความรุนแรง
    ข้อมูล
ซ่อมบำรุงได้
    ไม่
แจ้งฝ่ายสนับสนุนโดยอัตโนมัติ
    ไม่
หมวดการแจ้งเตือน
    ร้ายแรง - อื่นๆ
SNMP Trap ID
    50
```
ข้อมูล CIM

 $\ddot{\phantom{0}}$ 

Prefix: PLAT ID: 0331

#### การตอบสนองจากผู้ใช้

ไม่ต้องดำเนินการ; แสดงข้อมูลเท่านั้น

816f0021-3002ffff:สถานะข้อผิดพลาดถูกลบออกจากช่อง [PhysicalConnectorElementName] ในระบบ [ComputerSystemElementName] แล้ว (PCI 2)

ข้อความนี้ใช้สำหรับในกรณีการดำเนินงานตรวจพบว่าสถานะข้อผิดพลาดภายในช่องถูกลบออกแล้ว

ิอาจแสดงเป็น 816f00213002ffff หรือ 0x816f00213002ffff

ระดับความรุนแรง

ข้อมูล

ซ่อมบำรุงได้

ไม่

แจ้งฝ่ายสนับสนุนโดยอัตโนมัติ ไม่

หมวดการแจ้งเตือน ร้ายแรง - อื่นๆ

SNMP Trap ID

50

ข้อมูล CIM

Prefix: PLAT ID: 0331

การตอบสนองจากผู้ใช้

ไม่ต้องดำเนินการ; แสดงข้อมูลเท่านั้น

816f0107-0301ffff : สถานะอุณหภูมิเกินถูกลบออกจาก [ProcessorElementName] แล้ว (CPU 1) ข้อความนี้ใช้สำหรับในกรณีการดำเนินงานตรวจพบว่าสถานะอุณหภูมิเกินได้ถูกลบออกจากโปรเซสเซอร์แล้ว อาจแสดงเป็น 816f01070301ffff หรือ 0x816f01070301ffff

```
ระดับความรุนแรง
    ข้อมูล
ซ่อมบำรุงได้
    ไม่
แจ้งฝ่ายสนับสนุนโดยอัตโนมัติ
    ไม่
หมวดการแจ้งเตือน
    ร้ายแรง - อุณหภูมิ
SNMP Trap ID
    \overline{0}ข้อมูล CIM
    Prefix: PLAT ID: 0037
การตอบสนองจากผู้ใช้
    ไม่ต้องดำเนินการ; แสดงข้อมูลเท่านั้น
816f0108-0a01ffff : [PowerSupplyElementName] กลับคืนสู่สถานะ OK แล้ว (แหล่งจ่ายไฟ 1)
ข้อความนี้ใช้สำหรับในกรณีการดำเนินงานตรวจพบว่าแหล่งจ่ายไฟกลับสู่สถานะใช้งานปกติแล้ว
์ อาจแสดงเป็น 816f01080a01ffff หรือ 0x816f01080a01ffff
ระดับความรุนแรง
    ข้อมูล
ซ่อมบำรุงได้
    ไม่
แจ้งฝ่ายสนับสนุนโดยอัตโนมัติ
    ไม่
หมวดการแจ้งเตือน
    ร้ายแรง - พลังงาน
SNMP Trap ID
```
ภาคผนวก A. ข้อความแสดงข้อผิดพลาดของ Integrated Management Module 2.1 (IMM2.1)  $549$ 

 $\overline{4}$ 

### ข้อมูล  $CIM$

Prefix: PLAT ID: 0087

## การตอบสนองจากผู้ใช้

ไม่ต้องดำเนินการ; แสดงข้อมูลเท่านั้น

816f0108-0a02ffff : [PowerSupplyElementName] กลับคืนสู่สถานะ OK แล้ว (แหล่งจ่ายไฟ 2) ข้อความนี้ใช้สำหรับในกรณีการดำเนินงานตรวจพบว่าแหล่งจ่ายไฟกลับสู่สถานะใช้งานปกติแล้ว ิ อาจแสดงเป็น 816f01080a02ffff หรือ 0x816f01080a02ffff

ระดับความรุนแรง ข้อมูล ซ่อมบำรุงได้ ไม่ แจ้งฝ่ายสนับสนุนโดยอัตโนมัติ ไม่ หมวดการแจ้งเตือน ร้ายแรง - พลังงาน SNMP Trap ID  $\overline{4}$ ข้อมูล CIM Prefix: PLAT ID: 0087 การตอบสนองจากผู้ใช้ ไม่ต้องดำเนินการ; แสดงข้อมูลเท่านั้น 816f010c-2001ffff : ตรวจพบการกู้คืนข้อผิดพลาดที่ไม่สามารถแก้ไขได้สำหรับ [PhysicalMemoryElementName] ในระบบย่อย [MemoryElementName] (DIMM 1) ข้อความนี้ใช้สำหรับในกรณีการดำเนินงานตรวจพบข้อการกู้คืนข้อผิดพลาดที่ไม่สามารถแก้ไขได้ของหน่วยความจำ

อาจแสดงเป็น 816f010c2001ffff หรือ 0x816f010c2001ffff

ระดับความรุนแรง ข้อมูล ซ่อมบำรุงได้ ไม่

#### แจ้งฝ่ายสนับสนุนโดยอัตโนมัติ

ไม่

หมวดการแจ้งเตือน

ร้ายแรง - หน่วยความจำ

#### SNMP Trap ID

 $41$ 

ข้อมูล CIM Prefix: PLAT ID: 0139

#### การตอบสนองจากผู้ใช้

ไม่ต้องดำเนินการ; แสดงข้อมูลเท่านั้น

816f010c-2002ffff : ตรวจพบการกู้คืนข้อผิดพลาดที่ไม่สามารถแก้ไขได้สำหรับ

#### [PhysicalMemoryElementName] ในระบบย่อย [MemoryElementName] (DIMM 2)

ข้อความนี้ใช้สำหรับในกรณีการดำเนินงานตรวจพบข้อการกู้คืนข้อผิดพลาดที่ไม่สามารถแก้ไขได้ของหน่วยความจำ อาจแสดงเป็น 816f010c2002ffff หรือ 0x816f010c2002ffff

ระดับความรุนแรง

ข้อมูล

ซ่อมบำรุงได้ ไม่

แจ้งฝ่ายสนับสนุนโดยอัตโนมัติ ไม่

หมวดการแจ้งเตือน ร้ายแรง - หน่วยความจำ

SNMP Trap ID

41

ข้อมูล CIM

Prefix: PLAT ID: 0139

#### การตอบสนองจากผู้ใช้

ไม่ต้องดำเนินการ; แสดงข้อมูลเท่านั้น

## 816f010c-2003ffff : ตรวจพบการกู้คืนข้อผิดพลาดที่ไม่สามารถแก้ไขได้สำหรับ

[PhysicalMemoryElementName] ในระบบย่อย [MemoryElementName] (DIMM 3)

ข้อความนี้ใช้สำหรับในกรณีการดำเนินงานตรวจพบข้อการกู้คืนข้อผิดพลาดที่ไม่สามารถแก้ไขได้ของหน่วยความจำ

อาจแสดงเป็น 816f010c2003ffff หรือ 0x816f010c2003ffff

ระดับความรุนแรง ข้อมูล ซ่อมบำรุงได้ ไม่ แจ้งฝ่ายสนับสนุนโดยอัตโนมัติ ไม่ หมวดการแจ้งเตือน ร้ายแรง - หน่วยความจำ SNMP Trap ID 41 ข้อมูล CIM Prefix: PLAT ID: 0139 การตอบสนองจากผู้ใช้ ไม่ต้องดำเนินการ; แสดงข้อมูลเท่านั้น 816f010c-2004ffff : ตรวจพบการกู้คืนข้อผิดพลาดที่ไม่สามารถแก้ไขได้สำหรับ  $\bullet$ [PhysicalMemoryElementName] ในระบบย่อย [MemoryElementName] (DIMM 4) ข้อความนี้ใช้สำหรับในกรณีการดำเนินงานตรวจพบข้อการกู้คืนข้อผิดพลาดที่ไม่สามารถแก้ไขได้ของหน่วยความจำ อาจแสดงเป็น 816f010c2004ffff หรือ 0x816f010c2004ffff ระดับความรุนแรง ข้อมูล ซ่อมบำรุงได้ ไม่ แจ้งฝ่ายสนับสนุนโดยอัตโนมัติ ไม่ หมวดการแจ้งเตือน ร้ายแรง - หน่วยความจำ SNMP Trap ID 41 ข้อมูล CIM

Prefix: PLAT ID: 0139

#### การตอบสนองจากผู้ใช้

ไม่ต้องดำเนินการ; แสดงข้อมูลเท่านั้น

816f010c-2581ffff : ตรวจพบการกู้คืนข้อผิดพลาดที่ไม่สามารถแก้ไขได้สำหรับ

[PhysicalMemoryElementName] ในระบบย่อย [MemoryElementName] (DIMM ทั้งหมด)

ข้อความนี้ใช้ลำหรับในกรณีการดำเนินงานตรวจพบข้อการกู้คืนข้อผิดพลาดที่ไม่สามารถแก้ไขได้ของหน่วยความจำ อาจแสดงเป็น 816f010c2581ffff หรือ 0x816f010c2581ffff

ระดับความรุนแรง

ข้อมูล

ซ่อมบำรุงได้

ไม่

แจ้งฝ่ายสนับสนุนโดยอัตโนมัติ

ไม่

หมวดการแจ้งเตือน ร้ายแรง - หน่วยความจำ

SNMP Trap ID

41

ข้อมูล CIM Prefix: PLAT ID: 0139

## การตอบสนองจากผู้ใช้

ไม่ต้องดำเนินการ; แสดงข้อมูลเท่านั้น หนึ่งใน DIMM :

816f010d-0400ffff : ไดรฟ์ [StorageVolumeElementName] ถูกเปิดใช้งาน (ไดรฟ์ 0)

ข้อความนี้ใช้สำหรับในกรณีการดำเนินงานตรวจพบว่าไดรฟ์มีการเปิดใช้งาน

อาจแสดงเป็น 816f010d0400ffff หรือ 0x816f010d0400ffff

ระดับความรุนแรง ข้อมูล ซ่อมบำรุงได้ ไม่ แจ้งฝ่ายสนับสนุนโดยอัตโนมัติ ไม่

#### หมวดการแจ้งเตือน

ร้ายแรง - ไดรฟ์สาร์ดดิสก์

SNMP Trap ID

5

 $\bullet$ 

ข้อมูล CIM Prefix: PLAT ID: 0167

#### การตอบสนองจากผู้ใช้

ไม่ต้องดำเนินการ; แสดงข้อมูลเท่านั้น

816f010d-0401ffff : ไดรฟ์ [StorageVolumeElementName] ถูกเปิดใช้งาน (ไดรฟ์ 1)

ข้อความนี้ใช้สำหรับในกรณีการดำเนินงานตรวจพบว่าไดรฟ์มีการเปิดใช้งาน

อาจแสดงเป็น 816f010d0401ffff หรือ 0x816f010d0401ffff

## ระดับความรุนแรง

ข้อมูล

#### ซ่อมบำรุงได้

ไม่

#### แจ้งฝ่ายสนับสนุนโดยอัตโนมัติ ไม่

หมวดการแจ้งเตือน ร้ายแรง - ไดรฟ์สาร์ดดิสก์

#### SNMP Trap ID

5

## ข้อมูล CIM

Prefix: PLAT ID: 0167

#### การตอบสนองจากผู้ใช้

ไม่ต้องดำเนินการ; แสดงข้อมูลเท่านั้น

816f010d-0402ffff : ไดรฟ์ [StorageVolumeElementName] ถูกเปิดใช้งาน (ไดรฟ์ 2) ข้อความนี้ใช้สำหรับในกรณีการดำเนินงานตรวจพบว่าไดรฟ์มีการเปิดใช้งาน อาจแสดงเป็น 816f010d0402ffff หรือ 0x816f010d0402ffff

# ระดับความรุนแรง

ข้อมูล

## ซ่อมบำรุงได้

ไม่

#### แจ้งฝ่ายสนับสนุนโดยอัตโนมัติ

ไม่

## หมวดการแจ้งเตือน

ร้ายแรง - ไดรฟ์ฮาร์ดดิสก์

SNMP Trap ID 5

## ข้อมูล CIM

 $\bullet$ 

Prefix: PLAT ID: 0167

## การตอบสนองจากผู้ใช้

ไม่ต้องดำเนินการ; แสดงข้อมูลเท่านั้น

#### 816f010d-0403ffff : ไดรฟ์ [StorageVolumeElementName] ถูกเปิดใช้งาน (ไดรฟ์ 3)

ข้อความนี้ใช้สำหรับในกรณีการดำเนินงานตรวจพบว่าไดรฟ์มีการเปิดใช้งาน

ิอาจแสดงเป็น 816f010d0403ffff หรือ 0x816f010d0403ffff

# ระดับความรุนแรง ข้อมูล ซ่อมบำรุงได้  $11$ แจ้งฝ่ายสนับสนุนโดยอัตโนมัติ ไม่ หมวดการแจ้งเตือน ร้ายแรง - ไดรฟ์สาร์ดดิสก์ SNMP Trap ID 5 ข้อมูล CIM Prefix: PLAT ID: 0167 การตอบสนองจากผู้ใช้ ไม่ต้องดำเนินการ; แสดงข้อมูลเท่านั้น 816f010d-0404ffff : ไดรฟ์ [StorageVolumeElementName] ถูกเปิดใช้งาน (ไดรฟ์ 4)

ข้อความนี้ใช้สำหรับในกรณีการดำเนินงานตรวจพบว่าไดรฟ์มีการเปิดใช้งาน

อาจแสดงเป็น 816f010d0404ffff หรือ 0x816f010d0404ffff

ระดับความรุนแรง ข้อมูล ซ่อมบำรุงได้ ไม่ แจ้งฝ่ายสนับสนุนโดยอัตโนมัติ ไม่ หมวดการแจ้งเตือน ร้ายแรง - ไดรฟ์ฮาร์ดดิสก์ SNMP Trap ID 5 ข้อมูล CIM Prefix: PLAT ID: 0167 การตอบสนองจากผู้ใช้ ไม่ต้องดำเนินการ; แสดงข้อมูลเท่านั้น 816f010d-0405ffff : ไดรฟ์ [StorageVolumeElementName] ถูกเปิดใช้งาน (ไดรฟ์ 5) ข้อความนี้ใช้สำหรับในกรณีการดำเนินงานตรวจพบว่าไดรฟ์มีการเปิดใช้งาน ิ อาจแสดงเป็น 816f010d0405ffff หรือ 0x816f010d0405ffff ระดับความรุนแรง ข้อมูล ซ่อมบำรุงได้ ไม่ แจ้งฝ่ายสนับสนุนโดยอัตโนมัติ ไม่ หมวดการแจ้งเตือน ร้ายแรง - ไดรฟ์ฮาร์ดดิสก์ SNMP Trap ID 5 ข้อมูล CIM Prefix: PLAT ID: 0167

 $\bullet$ 

### การตอบสนองจากผู้ใช้

ไม่ต้องดำเนินการ; แสดงข้อมูลเท่านั้น

816f010d-0406ffff : ไดรฟ์ [StorageVolumeElementName] ถูกเปิดใช้งาน (ไดรฟ์ 6)  $\bullet$ ข้อความนี้ใช้สำหรับในกรณีการดำเนินงานตรวจพบว่าไดรฟ์มีการเปิดใช้งาน ิอาจแสดงเป็น 816f010d0406ffff หรือ 0x816f010d0406ffff

#### ระดับความรุนแรง

ข้อมูล

#### ซ่อมบำรุงได้

ไป

#### แจ้งฝ่ายสนับสนุนโดยอัตโนมัติ ไม่

หมวดการแจ้งเตือน ร้ายแรง - ไดรฟ์ฮาร์ดดิสก์

#### SNMP Trap ID

5

#### ข้อมูล CIM Prefix: PLAT ID: 0167

#### การตอบสนองจากผู้ใช้

ไม่ต้องดำเนินการ; แสดงข้อมูลเท่านั้น

# 816f010d-0407ffff : ไดรฟ์ [StorageVolumeElementName] ถูกเปิดใช้งาน (ไดรฟ์ 7)

ข้อความนี้ใช้สำหรับในกรณีการดำเนินงานตรวจพบว่าไดรฟ์มีการเปิดใช้งาน

อาจแสดงเป็น 816f010d0407ffff หรือ 0x816f010d0407ffff

# ระดับความรุนแรง ข้อมูล ซ่อมบำรุงได้ ไม่ แจ้งฝ่ายสนับสนุนโดยอัตโนมัติ ไม่ หมวดการแจ้งเตือน

ร้ายแรง - ไดรฟ์สาร์ดดิสก์

#### SNMP Trap ID

5

#### ข้อมูล CIM

 $\bullet$ 

Prefix: PLAT ID: 0167

#### การตอบสนองจากผู้ใช้

ไม่ต้องดำเนินการ; แสดงข้อมูลเท่านั้น

816f010d-0410ffff : ไดรฟ์ [StorageVolumeElementName] มีการเปิดใช้งาน (ไดรฟ์ภายนอก) ข้อความนี้ใช้สำหรับในกรณีการดำเนินงานตรวจพบว่าไดรฟ์มีการเปิดใช้งาน อาจแสดงเป็น 816f010d0410ffff หรือ 0x816f010d0410ffff

ระดับความรุนแรง

ข้อมูล

ซ่อมบำรุงได้

ไม่

แจ้งฝ่ายสนับสนุนโดยอัตโนมัติ ไม่

หมวดการแจ้งเตือน ร้ายแรง - ไดรฟ์ฮาร์ดดิสก์

#### SNMP Trap ID

5

ข้อมูล CIM

Prefix: PLAT ID: 0167

## การตอบสนองจากผู้ใช้

ไม่ต้องดำเนินการ; แสดงข้อมูลเท่านั้น

816f010f-2201ffff:ระบบ [ComputerSystemElementName] ฟื้นคืนจากอาการเฟิร์มแวร์ค้างแล้ว (ข้อผิด พลาดส่วนของเฟิร์มแวร์)

ข้อความนี้ใช้สำหรับในกรณีการดำเนินงานได้กู้คืนจากการเฟิร์มแวร์ระบบค้างแล้ว

อาจแสดงเป็น 816f010f2201ffff หรือ 0x816f010f2201ffff

ระดับความรุนแรง ข้อมูล ซ่อมบำรุงได้
ไม่

#### แจ้งฝ่ายสนับสนุนโดยอัตโนมัติ

ไม่

## หมวดการแจ้งเตือน

ร้ายแรง - อื่นๆ

#### SNMP Trap ID

50

### ข้อมูล CIM

Prefix: PLAT ID: 0187

### การตอบสนองจากผู้ใช้

ไม่ต้องดำเนินการ; แสดงข้อมูลเท่านั้น

816f0125-1001ffff : [ManagedElementName] ตรวจพบว่าปรากฏอยู่ (PCI Riser 1) ข้อความนี้ใช้สำหรับกรณีที่การดำเนินงานตรวจพบว่า Managed Element ปรากฏอยู่ในขณะนี้ อาจแสดงเป็น 816f01251001ffff หรือ 0x816f01251001ffff

# ระดับความรุนแรง

ข้อมูล

#### ซ่อมบำรุงได้ ไม่

แจ้งฝ่ายสนับสนุนโดยอัตโนมัติ ไม่

#### หมวดการแจ้งเตือน *ระ*บบ - อื่นๆ

SNMP Trap ID

#### ข้อมูล CIM Prefix: PLAT ID: 0390

### การตอบสนองจากผู้ใช้

ไม่ต้องดำเนินการ; แสดงข้อมูลเท่านั้น

### 816f0207-0301ffff : [ProcessorElementName] กู้คืนจากสถานะ FRB1/BIST แล้ว (CPU 1)

ข้อความนี้ใช้สำหรับในกรณีการดำเนินงานตรวจพบการกู้คืนโปรเซสเซอร์ - สถานะ FRB1/BIST

อาจแสดงเป็น 816f02070301ffff หรือ 0x816f02070301ffff

```
ระดับความรุนแรง
    ข้อมูล
ซ่อมบำรุงได้
    ไม่
แจ้งฝ่ายสนับสนุนโดยอัตโนมัติ
    ไม่
หมวดการแจ้งเตือน
    ร้ายแรง - CPU
SNMP Trap ID
    40
```
ข้อมูล CIM

 $\ddot{\phantom{a}}$ 

Prefix: PLAT ID: 0045

#### การตอบสนองจากผู้ใช้

ไม่ต้องดำเนินการ; แสดงข้อมูลเท่านั้น

816f020d-0400ffff : ไม่พบการคาดการณ์ข้อผิดพลาดบนไดรฟ์ [StorageVolumeElementName] สำหรับ อาร์เรย์ [ComputerSystemElementName] (ไดรฟ์ 0)

ข้อความนี้ใช้สำหรับในกรณีการดำเนินงานตรวจพบว่าไม่มีการคาดการณ์ข้อผิดพลาดของอาร์เรย์อีก

ิ อาจแสดงเป็น 816f020d0400ffff หรือ 0x816f020d0400ffff

ระดับความรุนแรง

ข้อมูล

ซ่อมบำรุงได้

ไม่

แจ้งฝ่ายสนับสนุนโดยอัตโนมัติ

ไม่

หมวดการแจ้งเตือน ระบบ - การคาดการณ์ข้อผิดพลาด

SNMP Trap ID

27

ข้อมูล CIM Prefix: PLAT ID: 0169

การตอบสนองจากผู้ใช้

ไม่ต้องดำเนินการ; แสดงข้อมูลเท่านั้น

816f020d-0401ffff : ไม่พบการคาดการณ์ข้อผิดพลาดบนไดรฟ์ [StorageVolumeElementName] สำหรับ อาร์เรย์ [ComputerSystemElementName] (ไดรฟ์ 1)

ข้อความนี้ใช้สำหรับในกรณีการดำเนินงานตรวจพบว่าไม่มีการคาดการณ์ข้อผิดพลาดของอาร์เรย์อีก อาจแสดงเป็น 816f020d0401ffff หรือ 0x816f020d0401ffff

#### ระดับความรุนแรง

ข้อมูล

### ซ่อมบำรุงได้

ไป

## แจ้งฝ่ายสนับสนุนโดยอัตโนมัติ

ไม่

### หมวดการแจ้งเตือน

ระบบ - การคาดการณ์ข้อผิดพลาด

#### SNMP Trap ID

27

# ข้อมูล CIM

Prefix: PLAT ID: 0169

### การตอบสนองจากผู้ใช้

ไม่ต้องดำเนินการ; แสดงข้อมูลเท่านั้น

816f020d-0402ffff : ไม่พบการคาดการณ์ข้อผิดพลาดบนไดรฟ์ [StorageVolumeElementName] สำหรับ อาร์เรย์ [ComputerSystemElementName] (ไดรฟ์ 2)

ข้อความนี้ใช้สำหรับในกรณีการดำเนินงานตรวจพบว่าไม่มีการคาดการณ์ข้อผิดพลาดของอาร์เรย์อีก

์ อาจแสดงเป็น 816f020d0402ffff หรือ 0x816f020d0402ffff

## ระดับความรุนแรง ข้อมูล ซ่อมบำรุงได้ ไม่ แจ้งฝ่ายสนับสนุนโดยอัตโนมัติ ไม่ หมาดการแจ้งเตือบ

ระบบ - การคาดการณ์ข้อผิดพลาด

SNMP Trap ID

27

ข้อมูล CIM

 $\bullet$ 

Prefix: PLAT ID: 0169

#### การตอบสนองจากผู้ใช้

ไม่ต้องดำเนินการ; แสดงข้อมูลเท่านั้น

816f020d-0403ffff : ไม่พบการคาดการณ์ข้อผิดพลาดบนไดรฟ์ [StorageVolumeElementName] สำหรับ อาร์เรย์ [ComputerSystemElementName] (ไดรฟ์ 3)

ข้อความนี้ใช้สำหรับในกรณีการดำเนินงานตรวจพบว่าไม่มีการคาดการณ์ข้อผิดพลาดของอาร์เรย์อีก

อาจแสดงเป็น 816f020d0403ffff หรือ 0x816f020d0403ffff

#### ระดับความรุนแรง

ข้อมูล

### ซ่อมบำรุงได้

ไม่

แจ้งฝ่ายสนับสนุนโดยอัตโนมัติ ไม่

### หมวดการแจ้งเตือน

ระบบ - การคาดการณ์ข้อผิดพลาด

#### SNMP Trap ID

27

### ข้อมูล CIM

Prefix: PLAT ID: 0169

### การตอบสนองจากผู้ใช้

ไม่ต้องดำเนินการ; แสดงข้อมูลเท่านั้น

816f020d-0404ffff : ไม่พบการคาดการณ์ข้อผิดพลาดบนไดรฟ์ [StorageVolumeElementName] สำหรับ อาร์เรย์ [ComputerSystemElementName] (ไดรฟ์ 4)

ข้อความนี้ใช้สำหรับในกรณีการดำเนินงานตรวจพบว่าไม่มีการคาดการณ์ข้อผิดพลาดของอาร์เรย์อีก

ิอาจแสดงเป็น 816f020d0404ffff หรือ 0x816f020d0404ffff

### ระดับความรุนแรง

ข้อมูล

#### ซ่อมบำรุงได้

ไม่

### แจ้งฝ่ายสนับสนุนโดยอัตโนมัติ

ไม่

### หมวดการแจ้งเตือน

ระบบ - การคาดการณ์ข้อผิดพลาด

#### SNMP Trap ID

27

### ข้อมูล CIM

 $\bullet$ 

Prefix: PLAT ID: 0169

### การตอบสนองจากผู้ใช้

ไม่ต้องดำเนินการ; แสดงข้อมูลเท่านั้น

816f020d-0405ffff : ไม่พบการคาดการณ์ข้อผิดพลาดบนไดรฟ์ [StorageVolumeElementName] สำหรับ อาร์เรย์ [ComputerSystemElementName] (ไดรฟ์ 5)

ข้อความนี้ใช้สำหรับในกรณีการดำเนินงานตรวจพบว่าไม่มีการคาดการณ์ข้อผิดพลาดของอาร์เรย์อีก

อาจแสดงเป็น 816f020d0405ffff หรือ 0x816f020d0405ffff

### ระดับความรุนแรง

ข้อมูล

## ซ่อมบำรุงได้

ไม่

แจ้งฝ่ายสนับสนุนโดยอัตโนมัติ

ไม่

หมวดการแจ้งเตือน ระบบ - การคาดการณ์ข้อผิดพลาด

SNMP Trap ID

 $27$ 

ข้อมูล CIM Prefix: PLAT ID: 0169

### การตอบสนองจากผู้ใช้ ไม่ต้องดำเนินการ; แสดงข้อมูลเท่านั้น

### 816f020d-0406ffff : ไม่พบการคาดการณ์ข้อผิดพลาดบนไดรฟ์ [StorageVolumeElementName] สำหรับ อาร์เรย์ [ComputerSystemElementName] (ไดรฟ์ 6)

ข้อความนี้ใช้สำหรับในกรณีการดำเนินงานตรวจพบว่าไม่มีการคาดการณ์ข้อผิดพลาดของอาร์เรย์อีก

ิอาจแสดงเป็น 816f020d0406ffff หรือ 0x816f020d0406ffff

## ระดับความรุนแรง ข้อมูล ซ่อมบำรุงได้ ไม่ แจ้งฝ่ายสนับสนุนโดยอัตโนมัติ ไม่ หมวดการแจ้งเตือน ระบบ - การคาดการณ์ข้อผิดพลาด SNMP Trap ID 27 ข้อมูล CIM

Prefix: PLAT ID: 0169

### การตอบสนองจากผู้ใช้

 $\ddot{\phantom{0}}$ 

ไม่ต้องดำเนินการ; แสดงข้อมูลเท่านั้น

816f020d-0407ffff : ไม่พบการคาดการณ์ข้อผิดพลาดบนไดรฟ์ [StorageVolumeElementName] สำหรับ อาร์เรย์ [ComputerSystemElementName] (ไดรฟ์ 7)

ข้อความนี้ใช้สำหรับในกรณีการดำเนินงานตรวจพบว่าไม่มีการคาดการณ์ข้อผิดพลาดของอาร์เรย์อีก

อาจแสดงเป็น 816f020d0407ffff หรือ 0x816f020d0407ffff

### ระดับความรุนแรง ข้อมูล ซ่อมบำรุงได้ ไม่

### แจ้งฝ่ายสนับสนุนโดยอัตโนมัติ

ไม่

หมวดการแจ้งเตือน ระบบ - การคาดการณ์ข้อผิดพลาด

#### **SNMP Trap ID**

27

#### ข้อมูล CIM

Prefix: PLAT ID: 0169

#### การตอบสนองจากผู้ใช้

ไม่ต้องดำเนินการ; แสดงข้อมูลเท่านั้น

### 816f020d-0410ffff : ไม่พบการคาดการณ์ข้อผิดพลาดบนไดรฟ์ [StorageVolumeElementName] สำหรับ ็อาร์เรย์ [ComputerSystemElementName] (ไดรฟ์ภายนอก)

ข้อความนี้ใช้สำหรับในกรณีการดำเนินงานตรวจพบว่าไม่มีการคาดการณ์ข้อผิดพลาดของอาร์เรย์อีก

์ อาจแสดงเป็น 816f020d0410ffff หรือ 0x816f020d0410ffff

#### ระดับความรุนแรง ข้อมูล

ซ่อมบำรุงได้

ไม่

### แจ้งฝ่ายสนับสนุนโดยอัตโนมัติ

ไม่

## หมวดการแจ้งเตือน

ระบบ - การคาดการณ์ข้อผิดพลาด

#### SNMP Trap ID

27

## ข้อมูล CIM

Prefix: PLAT ID: 0169

### การตอบสนองจากผู้ใช้

ไม่ต้องดำเนินการ; แสดงข้อมูลเท่านั้น

### 816f0308-0a01ffff : [PowerSupplyElementName] กลับคืนสู่สถานะอินพุตปกติแล้ว (แหล่งจ่ายไฟ 1)

ข้อความนี้ใช้สำหรับในกรณีการดำเนินงานตรวจพบแหล่งจ่ายไฟที่อินพุตกลับคืนสู่สถานะปกติ

์ คาจแสดงเป็น 816f03080a01ffff หรือ 0x816f03080a01ffff

### ระดับความรุนแรง ข้อมูล ซ่อมบำรุงได้

ไม่

แจ้งฝ่ายสนับสนุนโดยอัตโนมัติ

ไม่

หมวดการแจ้งเตือน ระบบ - อื่นๆ

SNMP Trap ID

ข้อมูล CIM

 $\bullet$ 

Prefix: PLAT ID: 0099

### การตอบสนองจากผู้ใช้

ไม่ต้องดำเนินการ; แสดงข้อมูลเท่านั้น

816f0308-0a02ffff : [PowerSupplyElementName] กลับคืนสู่สถานะอินพุตปกติแล้ว (แหล่งจ่ายไฟ 2) ข้อความนี้ใช้สำหรับในกรณีการดำเนินงานตรวจพบแหล่งจ่ายไฟที่อินพุตกลับคืนสู่สถานะปกติ ิ อาจแสดงเป็น 816f03080a02ffff หรือ 0x816f03080a02ffff

ระดับความรุนแรง ข้อมูล ซ่อมบำรุงได้ ไม่ แจ้งฝ่ายสนับสนุนโดยอัตโนมัติ

ไม่

หมวดการแจ้งเตือน ระบบ - อื่นๆ

SNMP Trap ID

ข้อมูล CIM Prefix: PLAT ID: 0099

### การตอบสนองจากผู้ใช้

ไม่ต้องดำเนินการ; แสดงข้อมูลเท่านั้น

816f030c-2001ffff : ข้อผิดพลาด Scrub สำหรับ [PhysicalMemoryElementName] ในระบบย่อย [MemoryElementName] ได้รับการกู้คืนแล้ว (DIMM 1)

ข้อความนี้ใช้สำหรับในกรณีการดำเนินงานตรวจพบการกู้คืนข้อผิดพลาด Scrub ของหน่วยความจำ

อาจแสดงเป็น 816f030c2001ffff หรือ 0x816f030c2001ffff

ระดับความรุนแรง ข้อมูล ซ่อมบำรุงได้ ไม่ แจ้งฝ่ายสนับสนุนโดยอัตโนมัติ ไม่ หมวดการแจ้งเตือน ร้ายแรง - หน่วยความจำ SNMP Trap ID  $41$ ข้อมูล CIM Prefix: PLAT ID: 0137 การตอบสนองจากผู้ใช้ ไม่ต้องดำเนินการ; แสดงข้อมูลเท่านั้น 816f030c-2002ffff : ข้อผิดพลาด Scrub สำหรับ [PhysicalMemoryElementName] ในระบบย่อย [MemoryElementName] ได้รับการกู้คืนแล้ว (DIMM 2) ข้อความนี้ใช้สำหรับกรณีที่การดำเนินงานตรวจพบการกู้คืนข้อผิดพลาด Scrub ของหน่วยความจำ ดาจแสดงเป็น 816f030c2002ffff หรือ 0x816f030c2002ffff ระดับความรุนแรง ข้อมูล ซ่อมบำรุงได้ ไม่ แจ้งฝ่ายสนับสนุนโดยอัตโนมัติ ไม่ หมวดการแจ้งเตือน ร้ายแรง - หน่วยความจำ SNMP Trap ID 41 ข้อมูล CIM

Prefix: PLAT ID: 0137

#### การตอบสนองจากผู้ใช้

ไม่ต้องดำเนินการ; แสดงข้อมูลเท่านั้น

816f030c-2003ffff : ข้อผิดพลาด Scrub สำหรับ [PhysicalMemoryElementName] ในระบบย่อย [MemoryElementName] ได้รับการกู้คืนแล้ว (DIMM 3)

ข้อความนี้ใช้สำหรับกรณีที่การดำเนินงานตรวจพบการกู้คืนข้อผิดพลาด Scrub ของหน่วยความจำ

อาจแสดงเป็น 816f030c2003ffff หรือ 0x816f030c2003ffff

ระดับความรุนแรง

ข้อมูล

ซ่อมบำรุงได้

ไม่

แจ้งฝ่ายสนับสนุนโดยอัตโนมัติ

ไม่

หมวดการแจ้งเตือน

ร้ายแรง - หน่วยความจำ

SNMP Trap ID

41

ข้อมูล CIM

Prefix: PLAT ID: 0137

### การตอบสนองจากผู้ใช้

ไม่ต้องดำเนินการ; แสดงข้อมูลเท่านั้น

816f030c-2004ffff : ข้อผิดพลาด Scrub สำหรับ [PhysicalMemoryElementName] ในระบบย่อย [MemoryElementName] ได้รับการกู้คืนแล้ว (DIMM 4)

ข้อความนี้ใช้สำหรับกรณีที่การดำเนินงานตรวจพบการกู้คืนข้อผิดพลาด Scrub ของหน่วยความจำ ิอาจแสดงเป็น 816f030c2004ffff หรือ 0x816f030c2004ffff

ระดับความรุนแรง ข้อมูล ซ่อมบำรุงได้ ไม่

แจ้งฝ่ายสนับสนุนโดยอัตโนมัติ

ไม่

#### หมวดการแจ้งเตือน

ร้ายแรง - หน่วยความจำ

#### SNMP Trap ID

41

### ข้อมูล CIM

Prefix: PLAT ID: 0137

### การตอบสนองจากผู้ใช้

ไม่ต้องดำเนินการ; แสดงข้อมูลเท่านั้น

816f030c-2581ffff : ข้อผิดพลาด Scrub สำหรับ [PhysicalMemoryElementName] ในระบบย่อย [MemoryElementName] ได้รับการกู้คืนแล้ว (DIMM ทั้งหมด)

ข้อความนี้ใช้สำหรับกรณีที่การดำเนินงานตรวจพบการกู้คืนข้อผิดพลาด Scrub ของหน่วยความจำ

อาจแสดงเป็น 816f030c2581ffff หรือ 0x816f030c2581ffff

### ระดับความรุนแรง

ข้อมูล

ซ่อมบำรุงได้ ไม่

#### แจ้งฝ่ายสนับสนุนโดยอัตโนมัติ ้ 1<sub>ใ</sub>

หมวดการแจ้งเตือน ร้ายแรง - หน่วยความจำ

#### SNMP Trap ID

41

## ข้อมูล CIM

Prefix: PLAT ID: 0137

### การตอบสนองจากผู้ใช้

ไม่ต้องดำเนินการ; แสดงข้อมูลเท่านั้น หนึ่งใน DIMM :

### 816f030d-0400ffff : ปิดใช้งาน Hot Spare สำหรับ [ComputerSystemElementName] (ไดรฟ์ 0)

ข้อความนี้ใช้สำหรับในกรณีการดำเนินงานตรวจพบว่ามีการปิดใช้งาน Hot Spare

อาจแสดงเป็น 816f030d0400ffff หรือ 0x816f030d0400ffff

```
ระดับความรุนแรง
    ข้อมูล
ซ่อมบำรุงได้
    ไม่
แจ้งฝ่ายสนับสนุนโดยอัตโนมัติ
    ไม่
หมวดการแจ้งเตือน
    ระบบ - อื่นๆ
SNMP Trap ID
```
ข้อมูล CIM Prefix: PLAT ID: 0171

## การตอบสนองจากผู้ใช้

ไม่ต้องดำเนินการ; แสดงข้อมูลเท่านั้น

816f030d-0401ffff : ปิดใช้งาน Hot Spare สำหรับ [ComputerSystemElementName] (ไดรฟ์ 1) ข้อความนี้ใช้สำหรับกรณีที่การดำเนินงานตรวจพบว่ามีการปิดใช้งาน Hot Spare อาจแสดงเป็น 816f030d0401ffff หรือ 0x816f030d0401ffff

#### ระดับความรุนแรง

ข้อมูล

 $\ddot{\phantom{0}}$ 

ซ่อมบำรุงได้

ไม่

แจ้งฝ่ายสนับสนุนโดยอัตโนมัติ

ไม่

หมวดการแจ้งเตือน ระบบ - อื่นๆ

SNMP Trap ID

ข้อมูล  $CIM$ Prefix: PLAT ID: 0171

การตอบสนองจากผู้ใช้ ไม่ต้องดำเนินการ; แสดงข้อมูลเท่านั้น

816f030d-0402ffff : ปิดใช้งาน Hot Spare สำหรับ [ComputerSystemElementName] (ไดรฟ์ 2) ข้อความนี้ใช้สำหรับกรณีที่การดำเนินงานตรวจพบว่ามีการปิดใช้งาน Hot Spare อาจแสดงเป็น 816f030d0402ffff หรือ 0x816f030d0402ffff

ระดับความรุนแรง ข้อมูล ซ่อมบำรุงได้ ไม่ แจ้งฝ่ายสนับสนุนโดยอัตโนมัติ ไม่ หมวดการแจ้งเตือน *ระ*บบ - อื่นๆ SNMP Trap ID

ข้อมูล  $CIM$ 

Prefix: PLAT ID: 0171

### การตอบสนองจากผู้ใช้

ไม่ต้องดำเนินการ; แสดงข้อมูลเท่านั้น

816f030d-0403ffff : ปิดใช้งาน Hot Spare สำหรับ [ComputerSystemElementName] (ไดรฟ์ 3)

ข้อความนี้ใช้สำหรับกรณีที่การดำเนินงานตรวจพบว่ามีการปิดใช้งาน Hot Spare

อาจแสดงเป็น 816f030d0403ffff หรือ 0x816f030d0403ffff

ระดับความรุนแรง ข้อมูล ซ่อมบำรุงได้ ไม่ แจ้งฝ่ายสนับสนุนโดยอัตโนมัติ ไม่ หมวดการแจ้งเตือน ระบบ - อื่นๆ SNMP Trap ID

ข้อมูล CIM

 $\ddot{\phantom{0}}$ 

Prefix: PLAT ID: 0171

#### การตอบสนองจากผู้ใช้

ไม่ต้องดำเนินการ; แสดงข้อมูลเท่านั้น

816f030d-0404ffff : ปิดใช้งาน Hot Spare สำหรับ [ComputerSystemElementName] (ไดรฟ์ 4)

ข้อความนี้ใช้สำหรับกรณีที่การดำเนินงานตรวจพบว่ามีการปิดใช้งาน Hot Spare

อาจแสดงเป็น 816f030d0404ffff หรือ 0x816f030d0404ffff

ระดับความรุนแรง ข้อมูล ซ่อมบำรุงได้ ไม่ แจ้งฝ่ายสนับสนุนโดยอัตโนมัติ ไม่ หมวดการแจ้งเตือน *ร*ะบบ - อื่นๆ SNMP Trap ID

### ข้อมูล CIM

Prefix: PLAT ID: 0171

### การตอบสนองจากผู้ใช้

ไม่ต้องดำเนินการ; แสดงข้อมูลเท่านั้น

816f030d-0405ffff : ปิดใช้งาน Hot Spare สำหรับ [ComputerSystemElementName] (ไดรฟ์ 5) ข้อความนี้ใช้สำหรับกรณีที่การดำเนินงานตรวจพบว่ามีการปิดใช้งาน Hot Spare ิอาจแสดงเป็น 816f030d0405ffff หรือ 0x816f030d0405ffff

ระดับความรุนแรง ข้อมูล ซ่อมบำรุงได้ ไม่ แจ้งฝ่ายสนับสนุนโดยอัตโนมัติ ไม่

### หมวดการแจ้งเตือน *ร*ะบบ - อื่นๆ

SNMP Trap ID

ข้อมูล CIM Prefix: PLAT ID: 0171

### การตอบสนองจากผู้ใช้

ไม่ต้องดำเนินการ; แสดงข้อมูลเท่านั้น

816f030d-0406ffff : ปิดใช้งาน Hot Spare สำหรับ [ComputerSystemElementName] (ไดรฟ์ 6) ข้อความนี้ใช้สำหรับกรณีที่การดำเนินงานตรวจพบว่ามีการปิดใช้งาน Hot Spare อาจแสดงเป็น 816f030d0406ffff หรือ 0x816f030d0406ffff

### ระดับความรุนแรง

ข้อมูล

## ซ่อมบำรุงได้

ไม่

แจ้งฝ่ายสนับสนุนโดยอัตโนมัติ ไม่

หมวดการแจ้งเตือน *ระ*บบ - อื่นๆ

SNMP Trap ID

ข้อมูล CIM Prefix: PLAT ID: 0171

### การตอบสนองจากผู้ใช้

ไม่ต้องดำเนินการ; แสดงข้อมูลเท่านั้น

816f030d-0407ffff : ปิดใช้งาน Hot Spare สำหรับ [ComputerSystemElementName] (ไดรฟ์ 7) ข้อความนี้ใช้สำหรับกรณีที่การดำเนินงานตรวจพบว่ามีการปิดใช้งาน Hot Spare อาจแสดงเป็น 816f030d0407ffff หรือ 0x816f030d0407ffff

### ระดับความรุนแรง

ข้อมูล

ซ่อมบำรุงได้ ไม่ แจ้งฝ่ายสนับสนุนโดยอัตโนมัติ

ไม่

หมวดการแจ้งเตือน *ร*ะบบ - อื่นๆ

SNMP Trap ID

### ข้อมูล CIM

 $\bullet$ 

Prefix: PLAT ID: 0171

### การตอบสนองจากผู้ใช้

ไม่ต้องดำเนินการ; แสดงข้อมูลเท่านั้น

816f030d-0410ffff : ปิดใช้งาน Hot Spare สำหรับ [ComputerSystemElementName] (ไดรฟ์ภายนอก) ข้อความนี้ใช้สำหรับกรณีที่การดำเนินงานตรวจพบว่ามีการปิดใช้งาน Hot Spare ิอาจแสดงเป็น 816f030d0410ffff หรือ 0x816f030d0410ffff

```
ระดับความรุนแรง
    ข้อมูล
ซ่อมบำรุงได้
    ไป
แจ้งฝ่ายสนับสนุนโดยอัตโนมัติ
    ไม่
หมวดการแจ้งเตือน
    ระบบ - อื่นๆ
SNMP Trap ID
ข้อมูล CIM
    Prefix: PLAT ID: 0171
```
### การตอบสนองจากผู้ใช้

ไม่ต้องดำเนินการ; แสดงข้อมูลเท่านั้น

## 816f0313-1701ffff : ระบบ [ComputerSystemElementName] กู้คืนจาก NMI แล้ว (สถานะ NMI)

ข้อความนี้ใช้สำหรับในกรณีการดำเนินงานตรวจพบการกู้คืนจาก NMI ของซอฟต์แวร์แล้ว

อาจแสดงเป็น 816f03131701ffff หรือ 0x816f03131701ffff

ระดับความรุนแรง ข้อมูล ซ่อมบำรุงได้ ไม่ แจ้งฝ่ายสนับสนุนโดยอัตโนมัติ ไม่ หมวดการแจ้งเตือน ร้ายแรง - อื่นๆ SNMP Trap ID 50 ข้อมูล CIM Prefix: PLAT ID: 0230 การตอบสนองจากผู้ใช้ ไม่ต้องดำเนินการ; แสดงข้อมูลเท่านั้น 816f040c-2001ffff : [PhysicalMemoryElementName] เปิดใช้งานในระบบย่อย [MemoryElementName]  $(DIMM 1)$ ข้อความนี้ใช้สำหรับในกรณีการดำเนินงานตรวจพบว่าหน่วยความจำมีการเปิดใช้งาน อาจแสดงเป็น 816f040c2001ffff หรือ 0x816f040c2001ffff ระดับความรุนแรง ข้อมูล ซ่อมบำรุงได้ ไม่ แจ้งฝ่ายสนับสนุนโดยอัตโนมัติ ไม่ หมวดการแจ้งเตือน ระบบ - อื่นๆ SNMP Trap ID ข้อมูล CIM

Prefix: PLAT ID: 0130

#### การตอบสนองจากผู้ใช้

ไม่ต้องดำเนินการ; แสดงข้อมูลเท่านั้น

816f040c-2002ffff : [PhysicalMemoryElementName] เปิดใช้งานในระบบย่อย [MemoryElementName]  $(DIMM<sub>2</sub>)$ 

ข้อความนี้ใช้สำหรับในกรณีการดำเนินงานตรวจพบว่าหน่วยความจำมีการเปิดใช้งาน

อาจแสดงเป็น 816f040c2002ffff หรือ 0x816f040c2002ffff

ระดับความรุนแรง

ข้อมูล

ซ่อมบำรุงได้

ไม่

แจ้งฝ่ายสนับสนุนโดยอัตโนมัติ ไม่

หมวดการแจ้งเตือน *ระ*บบ - อื่นๆ

SNMP Trap ID

### ข้อมูล CIM

Prefix: PLAT ID: 0130

### การตอบสนองจากผู้ใช้

ไม่ต้องดำเนินการ; แสดงข้อมูลเท่านั้น

816f040c-2003ffff : [PhysicalMemoryElementName] เปิดใช้งานในระบบย่อย [MemoryElementName]  $(DIMM<sub>3</sub>)$ 

ข้อความนี้ใช้สำหรับในกรณีการดำเนินงานตรวจพบว่าหน่วยความจำมีการเปิดใช้งาน

ิอาจแสดงเป็น 816f040c2003ffff หรือ 0x816f040c2003ffff

ระดับความรุนแรง ข้อมูล

ซ่อมบำรุงได้

ไม่

แจ้งฝ่ายสนับสนุนโดยอัตโนมัติ

ไม่

#### หมวดการแจ้งเตือน

ระบบ - อื่นๆ

SNMP Trap ID

### ข้อมูล CIM

Prefix: PLAT ID: 0130

### การตอบสนองจากผู้ใช้

ไม่ต้องดำเนินการ; แสดงข้อมูลเท่านั้น

816f040c-2004ffff : [PhysicalMemoryElementName] เปิดใช้งานในระบบย่อย [MemoryElementName]  $(DIMM 4)$ 

ข้คความนี้ใช้สำหรับในกรณีการดำเนินงานตรวจพบว่าหน่วยความจำมีการเปิดใช้งาน

อาจแสดงเป็น 816f040c2004ffff หรือ 0x816f040c2004ffff

#### ระดับความรุนแรง

ข้อมูล

ซ่อมบำรุงได้ ไม่ แจ้งฝ่ายสนับสนุนโดยอัตโนมัติ

้ 1<sub>ใ</sub>

#### หมวดการแจ้งเตือน ่ ระบบ - อื่นๆ

SNMP Trap ID

### ข้อมูล CIM

Prefix: PLAT ID: 0130

### การตอบสนองจากผู้ใช้

ไม่ต้องดำเนินการ; แสดงข้อมูลเท่านั้น

816f040c-2581ffff : [PhysicalMemoryElementName] เปิดใช้งานในระบบย่อย [MemoryElementName] (DIMM ทั้งหมด)

ข้อความนี้ใช้สำหรับในกรณีการดำเนินงานตรวจพบว่าหน่วยความจำมีการเปิดใช้งาน

อาจแสดงเป็น 816f040c2581ffff หรือ 0x816f040c2581ffff

```
ระดับความรุนแรง
    ข้อมูล
ซ่อมบำรุงได้
    ไม่
แจ้งฝ่ายสนับสนุนโดยอัตโนมัติ
    ไม่
หมวดการแจ้งเตือน
    ระบบ - อื่นๆ
SNMP Trap ID
```
ข้อมูล CIM

Prefix: PLAT ID: 0130

#### การตอบสนองจากผู้ใช้

ไม่ต้องดำเนินการ; แสดงข้อมูลเท่านั้น หนึ่งใน DIMM : 816f0413-2582ffff : เกิดการกู้คืน PCI PERR ในระบบ [ComputerSystemElementName] (PCI) ข้อความนี้ใช้สำหรับในกรณีการดำเนินงานตรวจพบการกู้คืน PCI PERR อาจแสดงเป็น 816f04132582ffff หรือ 0x816f04132582ffff

#### ระดับความรุนแรง

ข้อมูล

 $\bullet$ 

ซ่อมบำรุงได้

ไม่

แจ้งฝ่ายสนับสนุนโดยอัตโนมัติ

ไม่

หมวดการแจ้งเตือน ร้ายแรง - อื่นๆ

SNMP Trap ID 50

ข้อมูล CIM Prefix: PLAT ID: 0233

การตอบสนองจากผู้ใช้ ไม่ต้องดำเนินการ; แสดงข้อมูลเท่านั้น

816f0507-0301ffff : [ProcessorElementName] กู้คืนจาก Configuration Mismatch (CPU 1) ข้อความนี้ใช้สำหรับในกรณีการดำเนินงานกู้คืนจาก Processor Configuration Mismatch อาจแสดงเป็น 816f05070301ffff หรือ 0x816f05070301ffff

## ระดับความรุนแรง ข้อมูล ซ่อมบำรุงได้ ไม่ แจ้งฝ่ายสนับสนุนโดยอัตโนมัติ ไม่ หมวดการแจ้งเตือน ร้ายแรง - CPU SNMP Trap ID 40 ข้อมูล CIM Prefix: PLAT ID: 0063 การตอบสนองจากผู้ใช้ ไม่ต้องดำเนินการ; แสดงข้อมูลเท่านั้น

 $\bullet$ 

ี่ 816f050c-2001ffff:ลบขีดจำกัดการบันทึกหน่วยความจำสำหรับ [PhysicalMemoryElementName] ใน ระบบย่อย [MemoryElementName] แล้ว (DIMM 1)

ข้อความนี้ใช้สำหรับในกรณีการดำเนินงานตรวจพบว่ามีการลบขีดจำกัดการบันทึกหน่วยความจำ

อาจแสดงเป็น 816f050c2001ffff หรือ 0x816f050c2001ffff

## ระดับความรุนแรง ข้อมูล ซ่อมบำรุงได้ ไม่ แจ้งฝ่ายสนับสนุนโดยอัตโนมัติ ไม่ หมวดการแจ้งเตือน คำเตือน - หน่วยความจำ SNMP Trap ID

43

### ข้อมูล CIM

 $\bullet$ 

Prefix: PLAT ID: 0145

### การตอบสนองจากผู้ใช้

ไม่ต้องดำเนินการ; แสดงข้อมูลเท่านั้น

816f050c-2002ffff:ลบขีดจำกัดการบันทึกหน่วยความจำสำหรับ [PhysicalMemoryElementName] ใน ระบบย่อย [MemoryElementName] แล้ว (DIMM 2)

ข้อความนี้ใช้สำหรับในกรณีการดำเนินงานตรวจพบว่ามีการลบขีดจำกัดการบันทึกหน่วยความจำ

อาจแสดงเป็น 816f050c2002ffff หรือ 0x816f050c2002ffff

ระดับความรุนแรง

ข้อมูล

ซ่อมบำรุงได้

ไม่

แจ้งฝ่ายสนับสนุนโดยอัตโนมัติ ไม่

หมวดการแจ้งเตือน คำเตือน - หน่วยความจำ

### SNMP Trap ID

43

### ข้อมูล CIM

Prefix: PLAT ID: 0145

### การตอบสนองจากผู้ใช้

ไม่ต้องดำเนินการ; แสดงข้อมูลเท่านั้น

816f050c-2003ffff:ลบขีดจำกัดการบันทึกหน่วยความจำสำหรับ [PhysicalMemoryElementName] ใน ระบบย่อย [MemoryElementName] แล้ว (DIMM 3)

ข้อความนี้ใช้สำหรับในกรณีการดำเนินงานตรวจพบว่ามีการลบขีดจำกัดการบันทึกหน่วยความจำ

ดาจแสดงเป็น 816f050c2003ffff หรือ 0x816f050c2003ffff

ระดับความรุนแรง ข้อมูล ซ่อมบำรุงได้

ไม่

#### แจ้งฝ่ายสนับสนุนโดยอัตโนมัติ

ไม่

### หมวดการแจ้งเตือน

คำเตือน - หน่วยความจำ

#### SNMP Trap ID

43

### ข้อมูล CIM

 $\bullet$ 

Prefix: PLAT ID: 0145

### การตอบสนองจากผู้ใช้

ไม่ต้องดำเนินการ; แสดงข้อมูลเท่านั้น

816f050c-2004ffff:ลบขีดจำกัดการบันทึกหน่วยความจำสำหรับ [PhysicalMemoryElementName] ใน ระบบย่อย [MemoryElementName] แล้ว (DIMM 4)

ข้อความนี้ใช้สำหรับในกรณีการดำเนินงานตรวจพบว่ามีการลบขีดจำกัดการบันทึกหน่วยความจำ

อาจแสดงเป็น 816f050c2004ffff หรือ 0x816f050c2004ffff

## ระดับความรุนแรง ข้อมูล ซ่อมบำรุงได้ ้ 1<sub>ใ</sub> แจ้งฝ่ายสนับสนุนโดยอัตโนมัติ ไม่ หมวดการแจ้งเตือน คำเตือน - หน่วยความจำ SNMP Trap ID 43 ข้อมูล CIM Prefix: PLAT ID: 0145 การตอบสนองจากผู้ใช้ ไม่ต้องดำเนินการ; แสดงข้อมูลเท่านั้น

816f050c-2581ffff:ลบขีดจำกัดการบันทึกหน่วยความจำสำหรับ [PhysicalMemoryElementName] ใน  $\bullet$ ระบบย่อย [MemoryElementName] แล้ว (DIMM ทั้งหมด)

ข้อความนี้ใช้สำหรับในกรณีการดำเนินงานตรวจพบว่ามีการลบขีดจำกัดการบันทึกหน่วยความจำ อาจแสดงเป็น 816f050c2581ffff หรือ 0x816f050c2581ffff

```
ระดับความรุนแรง
    ข้อมูล
ซ่อมบำรุงได้
    ไม่
แจ้งฝ่ายสนับสนุนโดยอัตโนมัติ
    ไม่
หมวดการแจ้งเตือน
    คำเตือน - หน่วยความจำ
SNMP Trap ID
    43
ข้อมูล CIM
    Prefix: PLAT ID: 0145
การตอบสนองจากผู้ใช้
    ไม่ต้องดำเนินการ; แสดงข้อมูลเท่านั้น หนึ่งใน DIMM :
816f050d-0400ffff : ยกเลิกประกาศอาร์เรย์ร้ายแรง [ComputerSystemElementName] แล้ว (ไดรฟ์ 0)
ข้อความนี้ใช้สำหรับในกรณีการดำเนินงานตรวจพบว่ามีการยกเลิกประกาศอาร์เรย์ร้ายแรง
ิอาจแสดงเป็น 816f050d0400ffff หรือ 0x816f050d0400ffff
ระดับความรุนแรง
    ข้อมูล
ซ่อมบำรุงได้
    ไม่
แจ้งฝ่ายสนับสนุนโดยอัตโนมัติ
    ้ 1<sub>ใ</sub>
หมวดการแจ้งเตือน
    ร้ายแรง - ไดรฟ์ฮาร์ดดิสก์
SNMP Trap ID
    5
ข้อมูล CIM
```
Prefix: PLAT ID: 0175

#### การตอบสนองจากผู้ใช้

ไม่ต้องดำเนินการ; แสดงข้อมูลเท่านั้น

816f050d-0401ffff : ยกเลิกประกาศอาร์เรย์ร้ายแรง [ComputerSystemElementName] แล้ว (ไดรฟ์ 1) ข้อความนี้ใช้สำหรับในกรณีการดำเนินงานตรวจพบว่ามีการยกเลิกประกาศอาร์เรย์ร้ายแรง อาจแสดงเป็น 816f050d0401ffff หรือ 0x816f050d0401ffff

ระดับความรุนแรง ข้อมูล ซ่อมบำรุงได้ ไม่ แจ้งฝ่ายสนับสนุนโดยอัตโนมัติ ไม่ หมวดการแจ้งเตือน ร้ายแรง - ไดรฟ์สาร์ดดิสก์ SNMP Trap ID 5 ข้อมูล CIM Prefix: PLAT ID: 0175 การตอบสนองจากผู้ใช้ ไม่ต้องดำเนินการ; แสดงข้อมูลเท่านั้น 816f050d-0402ffff : ยกเลิกประกาศอาร์เรย์ร้ายแรง [ComputerSystemElementName] แล้ว (ไดรฟ์ 2) ข้อความนี้ใช้สำหรับในกรณีการดำเนินงานตรวจพบว่ามีการยกเลิกประกาศอาร์เรย์ร้ายแรง ิอาจแสดงเป็น 816f050d0402ffff หรือ 0x816f050d0402ffff ระดับความรุนแรง ข้อมูล ซ่อมบำรุงได้ ไม่ แจ้งฝ่ายสนับสนุนโดยอัตโนมัติ

ไม่

หมวดการแจ้งเตือน

ร้ายแรง - ไดรฟ์สาร์ดดิสก์

SNMP Trap ID

5

ข้อมูล CIM

 $\bullet$ 

Prefix: PLAT ID: 0175

### การตอบสนองจากผู้ใช้

ไม่ต้องดำเนินการ; แสดงข้อมูลเท่านั้น

816f050d-0403ffff : ยกเลิกประกาศอาร์เรย์ร้ายแรง [ComputerSystemElementName] แล้ว (ไดรฟ์ 3)

ข้อความนี้ใช้สำหรับในกรณีการดำเนินงานตรวจพบว่ามีการยกเลิกประกาศอาร์เรย์ร้ายแรง

อาจแสดงเป็น 816f050d0403ffff หรือ 0x816f050d0403ffff

ระดับความรุนแรง ข้อมูล ซ่อมบำรุงได้ ไม่ แจ้งฝ่ายสนับสนุนโดยอัตโนมัติ ไม่ หมวดการแจ้งเตือน ร้ายแรง - ไดรฟ์ฮาร์ดดิสก์ SNMP Trap ID 5 ข้อมูล CIM Prefix: PLAT ID: 0175

การตอบสนองจากผู้ใช้

 $\bullet$ 

ไม่ต้องดำเนินการ; แสดงข้อมูลเท่านั้น

816f050d-0404ffff : ยกเลิกประกาศอาร์เรย์ร้ายแรง [ComputerSystemElementName] แล้ว (ไดรฟ์ 4) ข้อความนี้ใช้สำหรับในกรณีการดำเนินงานตรวจพบว่ามีการยกเลิกประกาศอาร์เรย์ร้ายแรง

อาจแสดงเป็น 816f050d0404ffff หรือ 0x816f050d0404ffff

ระดับความรุนแรง ข้อมูล ซ่อมบำรุงได้

ไม่

#### แจ้งฝ่ายสนับสนุนโดยอัตโนมัติ

ไม่

## หมวดการแจ้งเตือน ร้ายแรง - ไดรฟ์ฮาร์ดดิสก์

SNMP Trap ID

5

### ข้อมูล CIM

Prefix: PLAT ID: 0175

### การตอบสนองจากผู้ใช้

ไม่ต้องดำเนินการ; แสดงข้อมูลเท่านั้น

816f050d-0405ffff : ยกเลิกประกาศอาร์เรย์ร้ายแรง [ComputerSystemElementName] แล้ว (ไดรฟ์ 5) ข้อความนี้ใช้สำหรับในกรณีการดำเนินงานตรวจพบว่ามีการยกเลิกประกาศอาร์เรย์ร้ายแรง อาจแสดงเป็น 816f050d0405ffff หรือ 0x816f050d0405ffff

ระดับความรุนแรง ข้อมูล ซ่อมบำรุงได้ ไม่ แจ้งฝ่ายสนับสนุนโดยอัตโนมัติ ไม่ หมวดการแจ้งเตือน ร้ายแรง - ไดรฟ์สาร์ดดิสก์ SNMP Trap ID 5 ข้อมูล CIM Prefix: PLAT ID: 0175 การตอบสนองจากผู้ใช้ ไม่ต้องดำเนินการ; แสดงข้อมูลเท่านั้น 816f050d-0406ffff : ยกเลิกประกาศอาร์เรย์ร้ายแรง [ComputerSystemElementName] แล้ว (ไดรฟ์ 6)

ข้อความนี้ใช้สำหรับในกรณีการดำเนินงานตรวจพบว่ามีการยกเลิกประกาศอาร์เรย์ร้ายแรง

อาจแสดงเป็น 816f050d0406ffff หรือ 0x816f050d0406ffff

```
ระดับความรุนแรง
    ข้อมูล
ซ่อมบำรุงได้
    ไม่
แจ้งฝ่ายสนับสนุนโดยอัตโนมัติ
    ไม่
หมวดการแจ้งเตือน
    ร้ายแรง - ไดรฟ์ฮาร์ดดิสก์
SNMP Trap ID
```
5

ข้อมูล CIM

 $\ddot{\phantom{0}}$ 

Prefix: PLAT ID: 0175

#### การตอบสนองจากผู้ใช้

ไม่ต้องดำเนินการ; แสดงข้อมูลเท่านั้น

816f050d-0407ffff : ยกเลิกประกาศอาร์เรย์ร้ายแรง [ComputerSystemElementName] แล้ว (ไดรฟ์ 7) ข้อความนี้ใช้สำหรับในกรณีการดำเนินงานตรวจพบว่ามีการยกเลิกประกาศอาร์เรย์ร้ายแรง อาจแสดงเป็น 816f050d0407ffff หรือ 0x816f050d0407ffff

#### ระดับความรุนแรง

ข้อมูล

ซ่อมบำรุงได้

ไม่

แจ้งฝ่ายสนับสนุนโดยอัตโนมัติ

ไม่

หมวดการแจ้งเตือน ร้ายแรง - ไดรฟ์ฮาร์ดดิสก์

SNMP Trap ID

5

ข้อมูล  $CIM$ Prefix: PLAT ID: 0175

การตอบสนองจากผู้ใช้ ไม่ต้องดำเนินการ; แสดงข้อมูลเท่านั้น ี่ 816f050d-0410ffff : ยกเลิกประกาศอาร์เรย์ร้ายแรง [ComputerSystemElementName] แล้ว (ไดรฟ์ ภายนอก)

ข้อความนี้ใช้สำหรับในกรณีการดำเนินงานตรวจพบว่ามีการยกเลิกประกาศอาร์เรย์ร้ายแรง

ิอาจแสดงเป็น 816f050d0410ffff หรือ 0x816f050d0410ffff

 $\bullet$ 

ระดับความรุนแรง ข้อมูล ซ่อมบำรุงได้ ไม่ แจ้งฝ่ายสนับสนุนโดยอัตโนมัติ ไม่ หมวดการแจ้งเตือน ร้ายแรง - ไดรฟ์สาร์ดดิสก์ SNMP Trap ID 5 ข้อมูล CIM Prefix: PLAT ID: 0175 การตอบสนองจากผู้ใช้ ไม่ต้องดำเนินการ; แสดงข้อมูลเท่านั้น 816f0513-2582ffff : ยกเลิกประกาศ PCI SERR ในระบบ [ComputerSystemElementName] (PCI) ข้อความนี้ใช้สำหรับในกรณีการดำเนินงานตรวจพบการยกเลิก PCI SERR ิ อาจแสดงเป็น 816f05132582ffff หรือ 0x816f05132582ffff ระดับความรุนแรง ข้อมูล ซ่อมบำรุงได้ ไม่ แจ้งฝ่ายสนับสนุนโดยอัตโนมัติ ไม่ หมวดการแจ้งเตือน ร้ายแรง - อื่นๆ SNMP Trap ID

50

#### ข้อมูล CIM

 $\bullet$ 

Prefix: PLAT ID: 0235

### การตอบสนองจากผู้ใช้

ไม่ต้องดำเนินการ; แสดงข้อมูลเท่านั้น

816f0607-0301ffff : ยกเลิกประกาศข้อผิดพลาดที่ซับซ้อนของ CPU ที่ไม่สามารถแก้ไขได้ของ SM BIOS สำหรับ [ProcessorElementName] แล้ว (CPU 1)

ข้อความนี้ใช้สำหรับในกรณีมีการยกเลิกประกาศข้อผิดพลาดที่ซับซ้อนของ CPU ที่ไม่สามารถแก้ไขได้ของ SM **BIOS** 

อาจแสดงเป็น 816f06070301ffff หรือ 0x816f06070301ffff

### ระดับความรุนแรง

ข้อมูล

ซ่อมบำรุงได้

ไม่

แจ้งฝ่ายสนับสนุนโดยอัตโนมัติ

ไม่

หมวดการแจ้งเตือน ร้ายแรง - CPU

SNMP Trap ID

40

ข้อมูล CIM

Prefix: PLAT ID: 0817

### การตอบสนองจากผู้ใช้

ไม่ต้องดำเนินการ; แสดงข้อมูลเท่านั้น

816f060d-0400ffff : อาร์เรย์ในระบบ [ComputerSystemElementName] ได้รับการกู้คืนแล้ว (ไดรฟ์ 0)

ข้อความนี้ใช้ลำหรับในกรณีการดำเนินงานตรวจพบว่าอาร์เรย์ที่ล้มเหลวได้รับการกู้คืนแล้ว

ดาจแสดงเป็น 816f060d0400ffff หรือ 0x816f060d0400ffff

ระดับความรุนแรง ข้อมูล ซ่อมบำรุงได้

ไม่

#### แจ้งฝ่ายสนับสนุนโดยอัตโนมัติ

ไม่

### หมวดการแจ้งเตือน ร้ายแรง - ไดรฟ์สาร์ดดิสก์

SNMP Trap ID

5

### ข้อมูล CIM

Prefix: PLAT ID: 0177

### การตอบสนองจากผู้ใช้

ไม่ต้องดำเนินการ; แสดงข้อมูลเท่านั้น

816f060d-0401ffff : อาร์เรย์ในระบบ [ComputerSystemElementName] ได้รับการกู้คืนแล้ว (ไดรฟ์ 1) ข้อความนี้ใช้สำหรับในกรณีการดำเนินงานตรวจพบว่าอาร์เรย์ที่ล้มเหลวได้รับการกู้คืนแล้ว อาจแสดงเป็น 816f060d0401ffff หรือ 0x816f060d0401ffff

ระดับความรุนแรง ข้อมูล ซ่อมบำรุงได้ ไม่ แจ้งฝ่ายสนับสนุนโดยอัตโนมัติ ไม่ หมวดการแจ้งเตือน ร้ายแรง - ไดรฟ์ฮาร์ดดิสก์ SNMP Trap ID 5 ข้อมูล CIM Prefix: PLAT ID: 0177 การตอบสนองจากผู้ใช้ ไม่ต้องดำเนินการ; แสดงข้อมูลเท่านั้น 816f060d-0402ffff : อาร์เรย์ในระบบ [ComputerSystemElementName] ได้รับการกู้คืนแล้ว (ไดรฟ์ 2)

# ข้อความนี้ใช้สำหรับในกรณีการดำเนินงานตรวจพบว่าอาร์เรย์ที่ล้มเหลวได้รับการกู้คืนแล้ว

ดาจแสดงเป็น 816f060d0402ffff หรือ 0x816f060d0402ffff

```
ระดับความรุนแรง
    ข้อมูล
ซ่อมบำรุงได้
    ไม่
แจ้งฝ่ายสนับสนุนโดยอัตโนมัติ
    ไม่
หมวดการแจ้งเตือน
    ร้ายแรง - ไดรฟ์ฮาร์ดดิสก์
SNMP Trap ID
```
5

 $\ddot{\phantom{0}}$ 

ข้อมูล CIM

Prefix: PLAT ID: 0177

#### การตอบสนองจากผู้ใช้

ไม่ต้องดำเนินการ; แสดงข้อมูลเท่านั้น

816f060d-0403ffff : อาร์เรย์ในระบบ [ComputerSystemElementName] ได้รับการกู้คืนแล้ว (ไดรฟ์ 3) ข้อความนี้ใช้สำหรับในกรณีการดำเนินงานตรวจพบว่าอาร์เรย์ที่ล้มเหลวได้รับการกู้คืนแล้ว

อาจแสดงเป็น 816f060d0403ffff หรือ 0x816f060d0403ffff

#### ระดับความรุนแรง

ข้อมูล

ซ่อมบำรุงได้

ไม่

แจ้งฝ่ายสนับสนุนโดยอัตโนมัติ

ไม่

หมวดการแจ้งเตือน ร้ายแรง - ไดรฟ์ฮาร์ดดิสก์

SNMP Trap ID

5

ข้อมูล CIM Prefix: PLAT ID: 0177

การตอบสนองจากผู้ใช้ ไม่ต้องดำเนินการ; แสดงข้อมูลเท่านั้น

816f060d-0404ffff : อาร์เรย์ในระบบ [ComputerSystemElementName] ได้รับการกู้คืนแล้ว (ไดรฟ์ 4) ข้อความนี้ใช้สำหรับในกรณีการดำเนินงานตรวจพบว่าอาร์เรย์ที่ล้มเหลวได้รับการกู้คืนแล้ว อาจแสดงเป็น 816f060d0404ffff หรือ 0x816f060d0404ffff

```
ระดับความรุนแรง
    ข้อมูล
ซ่อมบำรุงได้
    ไม่
แจ้งฝ่ายสนับสนุนโดยอัตโนมัติ
    ไม่
หมวดการแจ้งเตือน
    ร้ายแรง - ไดรฟ์ฮาร์ดดิสก์
SNMP Trap ID
    5
ข้อมูล CIM
    Prefix: PLAT ID: 0177
การตอบสนองจากผู้ใช้
    ไม่ต้องดำเนินการ; แสดงข้อมูลเท่านั้น
816f060d-0405ffff : อาร์เรย์ในระบบ [ComputerSystemElementName] ได้รับการกู้คืนแล้ว (ไดรฟ์ 5)
ข้อความนี้ใช้สำหรับในกรณีการดำเนินงานตรวจพบว่าอาร์เรย์ที่ล้มเหลวได้รับการกู้คืนแล้ว
อาจแสดงเป็น 816f060d0405ffff หรือ 0x816f060d0405ffff
ระดับความรุนแรง
    ข้อมูล
ซ่อมบำรุงได้
    ไม่
แจ้งฝ่ายสนับสนุนโดยอัตโนมัติ
    ไม่
หมวดการแจ้งเตือน
    ร้ายแรง - ไดรฟ์ฮาร์ดดิสก์
```
SNMP Trap ID

5

#### ข้อมูล CIM

 $\bullet$ 

Prefix: PLAT ID: 0177

#### การตอบสนองจากผู้ใช้

ไม่ต้องดำเนินการ; แสดงข้อมูลเท่านั้น

816f060d-0406ffff : อาร์เรย์ในระบบ [ComputerSystemElementName] ได้รับการกู้คืนแล้ว (ไดรฟ์ 6)

ข้อความนี้ใช้สำหรับในกรณีการดำเนินงานตรวจพบว่าอาร์เรย์ที่ล้มเหลวได้รับการกู้คืนแล้ว

อาจแสดงเป็น 816f060d0406ffff หรือ 0x816f060d0406ffff

ระดับความรุนแรง

ข้อมูล

ซ่อมบำรุงได้

ไม่

#### แจ้งฝ่ายสนับสนุนโดยอัตโนมัติ ไม่

หมวดการแจ้งเตือน ร้ายแรง - ไดรฟ์ฮาร์ดดิสก์

SNMP Trap ID 5

ข้อมูล CIM

Prefix: PLAT ID: 0177

### การตอบสนองจากผู้ใช้

ไม่ต้องดำเนินการ; แสดงข้อมูลเท่านั้น

816f060d-0407ffff : อาร์เรย์ในระบบ [ComputerSystemElementName] ได้รับการกู้คืนแล้ว (ไดรฟ์ 7) ข้อความนี้ใช้สำหรับในกรณีการดำเนินงานตรวจพบว่าอาร์เรย์ที่ล้มเหลวได้รับการกู้คืนแล้ว อาจแสดงเป็น 816f060d0407ffff หรือ 0x816f060d0407ffff

## ระดับความรุนแรง ข้อมูล ซ่อมบำรุงได้ ไม่ แจ้งฝ่ายสนับสนุนโดยอัตโนมัติ ไม่

#### หมวดการแจ้งเตือน

ร้ายแรง - ไดรฟ์สาร์ดดิสก์

SNMP Trap ID

5

ข้อมูล CIM

Prefix: PLAT ID: 0177

#### การตอบสนองจากผู้ใช้

ไม่ต้องดำเนินการ; แสดงข้อมูลเท่านั้น

816f060d-0410ffff : อาร์เรย์ในระบบ [ComputerSystemElementName] ได้รับการกู้คืนแล้ว (ไดรฟ์ ภายนอก)

ข้อความนี้ใช้สำหรับในกรณีการดำเนินงานตรวจพบว่าอาร์เรย์ที่ล้มเหลวได้รับการกู้คืนแล้ว

อาจแสดงเป็น 816f060d0410ffff หรือ 0x816f060d0410ffff

ระดับความรุนแรง

ข้อมูล

ช่อมบำรุงได้

ไม่

แจ้งฝ่ายสนับสนุนโดยอัตโนมัติ ้ 1<sub>ใ</sub>

หมวดการแจ้งเตือน ร้ายแรง - ไดรฟ์สาร์ดดิสก์

SNMP Trap ID

5

ข้อมูล  $CIM$ 

Prefix: PLAT ID: 0177

### การตอบสนองจากผู้ใช้

ไม่ต้องดำเนินการ; แสดงข้อมูลเท่านั้น

816f070c-2001ffff : ยกเลิกประกาศข้อผิดพลาดการกำหนดค่าสำหรับ [PhysicalMemoryElementName] ใน ระบบย่อย [MemoryElementName] แล้ว (DIMM 1)

ข้อความนี้ใช้สำหรับในกรณีการดำเนินงานตรวจพบว่ามีการยกเลิกประกาศข้อผิดพลาดในการกำหนดค่าหน่วยความ จำ DIMM แล้ว

อาจแสดงเป็น 816f070c2001ffff หรือ 0x816f070c2001ffff

```
ระดับความรุนแรง
    ข้อมูล
ซ่อมบำรุงได้
    ไม่
แจ้งฝ่ายสนับสนุนโดยอัตโนมัติ
    ไม่
```
หมวดการแจ้งเตือน

ร้ายแรง - หน่วยความจำ

#### SNMP Trap ID

41

#### ข้อมูล CIM

 $\ddot{\phantom{a}}$ 

Prefix: PLAT ID: 0127

#### การตอบสนองจากผู้ใช้

ไม่ต้องดำเนินการ; แสดงข้อมูลเท่านั้น

### 816f070c-2002ffff:ยกเลิกประกาศข้อผิดพลาดการกำหนดค่าสำหรับ [PhysicalMemoryElementName] ใน ระบบย่อย [MemoryElementName] แล้ว (DIMM 2)

ข้อความนี้ใช้สำหรับในกรณีการดำเนินงานตรวจพบว่ามีการยกเลิกประกาศข้อผิดพลาดในการกำหนดค่าหน่วยความ จำ DIMM แล้ว

อาจแสดงเป็น 816f070c2002ffff หรือ 0x816f070c2002ffff

#### ระดับความรุนแรง

ข้อมูล

### ซ่อมบำรุงได้

ไม่

# แจ้งฝ่ายสนับสนุนโดยอัตโนมัติ

ไม่

## หมวดการแจ้งเตือน

ร้ายแรง - หน่วยความจำ

### SNMP Trap ID

 $41$ 

### ข้อมูล CIM

Prefix: PLAT ID: 0127
### การตอบสนองจากผู้ใช้

ไม่ต้องดำเนินการ; แสดงข้อมูลเท่านั้น

816f070c-2003ffff:ยกเลิกประกาศข้อผิดพลาดการกำหนดค่าสำหรับ [PhysicalMemoryElementName] ใน ระบบย่อย [MemoryElementName] แล้ว (DIMM 3)

ข้อความนี้ใช้สำหรับในกรณีการดำเนินงานตรวจพบว่ามีการยกเลิกประกาศข้อผิดพลาดในการกำหนดค่าหน่วยความ จำ DIMM แล้ว

อาจแสดงเป็น 816f070c2003ffff หรือ 0x816f070c2003ffff

#### ระดับความรุนแรง

ข้อมูล

ช่อมบำรุงได้ ไม่

### แจ้งฝ่ายสนับสนุนโดยอัตโนมัติ

ไม่

หมวดการแจ้งเตือน ร้ายแรง - หน่วยความจำ

SNMP Trap ID

41

 $\bullet$ 

ข้อมล CIM Prefix: PLAT ID: 0127

การตอบสนองจากผู้ใช้

ไม่ต้องดำเนินการ; แสดงข้อมูลเท่านั้น

816f070c-2004ffff : ยกเลิกประกาศข้อผิดพลาดการกำหนดค่าสำหรับ [PhysicalMemoryElementName] ใน ระบบย่อย [MemoryElementName] แล้ว (DIMM 4)

ข้อความนี้ใช้สำหรับในกรณีการดำเนินงานตรวจพบว่ามีการยกเลิกประกาศข้อผิดพลาดในการกำหนดค่าหน่วยความ จำ DIMM แล้ว

อาจแสดงเป็น 816f070c2004ffff หรือ 0x816f070c2004ffff

ระดับความรุนแรง

ข้อมูล

ซ่อมบำรุงได้

ไม่

แจ้งฝ่ายสนับสนุนโดยอัตโนมัติ

ไม่

#### หมวดการแจ้งเตือน

ร้ายแรง - หน่วยความจำ

SNMP Trap ID

41

ข้อมูล CIM

 $\bullet$ 

Prefix: PLAT ID: 0127

### การตอบสนองจากผู้ใช้

ไม่ต้องดำเนินการ; แสดงข้อมูลเท่านั้น

816f070c-2581ffff : ยกเลิกประกาศข้อผิดพลาดการกำหนดค่าสำหรับ [PhysicalMemoryElementName] ใน ระบบย่อย [MemoryElementName] แล้ว (DIMM ทั้งหมด)

ข้อความนี้ใช้สำหรับในกรณีการดำเนินงานตรวจพบว่ามีการยกเลิกประกาศข้อผิดพลาดในการกำหนดค่าหน่วยความ จำ DIMM แล้ว

ิอาจแสดงเป็น 816f070c2581ffff หรือ 0x816f070c2581ffff

### ระดับความรุนแรง

ข้อมูล

ซ่อมบำรุงได้ ไม่

แจ้งฝ่ายสนับสนุนโดยอัตโนมัติ

ไม่

หมวดการแจ้งเตือน

ร้ายแรง - หน่วยความจำ

SNMP Trap ID

41

ข้อมูล CIM

Prefix: PLAT ID: 0127

### การตอบสนองจากผู้ใช้

ไม่ต้องดำเนินการ; แสดงข้อมูลเท่านั้น หนึ่งใน DIMM :

816f070d-0400ffff : การสร้างอาร์เรย์อีกครั้งในระบบ [ComputerSystemElementName] เสร็จสมบูรณ์แล้ว (ไดรฟ์ 0)

ข้อความนี้ใช้สำหรับในกรณีการดำเนินงานตรวจพบว่ากระบวนการสร้างอาร์เรย์เสร็จสมบูรณ์แล้ว

อาจแสดงเป็น 816f070d0400ffff หรือ 0x816f070d0400ffff

ระดับความรุนแรง ข้อมูล ซ่อมบำรุงได้ ไม่ แจ้งฝ่ายสนับสนุนโดยอัตโนมัติ ไม่ หมวดการแจ้งเตือน *ระ*บบ - อื่นๆ SNMP Trap ID ข้อมูล CIM Prefix: PLAT ID: 0179 การตอบสนองจากผู้ใช้ ไม่ต้องดำเนินการ; แสดงข้อมูลเท่านั้น 816f070d-0401ffff : การสร้างอาร์เรย์อีกครั้งในระบบ [ComputerSystemElementName] เสร็จสมบูรณ์แล้ว (ไดรฟ์ 1) ข้อความนี้ใช้สำหรับในกรณีการดำเนินงานตรวจพบว่ากระบวนการสร้างอาร์เรย์เสร็จสมบูรณ์แล้ว ิ อาจแสดงเป็น 816f070d0401ffff หรือ 0x816f070d0401ffff

ระดับความรุนแรง ข้อมูล ซ่อมบำรุงได้ ไม่ แจ้งฝ่ายสนับสนุนโดยอัตโนมัติ ไม่ หมวดการแจ้งเตือน ระบบ - อื่นๆ SNMP Trap ID ข้อมูล CIM

Prefix: PLAT ID: 0179

#### การตอบสนองจากผู้ใช้

ไม่ต้องดำเนินการ; แสดงข้อมูลเท่านั้น

816f070d-0402ffff : การสร้างอาร์เรย์อีกครั้งในระบบ [ComputerSystemElementName] เสร็จสมบูรณ์แล้ว (ไดรฟ์ 2)

ข้อความนี้ใช้สำหรับในกรณีการดำเนินงานตรวจพบว่ากระบวนการสร้างอาร์เรย์เสร็จสมบูรณ์แล้ว

อาจแสดงเป็น 816f070d0402ffff หรือ 0x816f070d0402ffff

ระดับความรุนแรง

ข้อมูล

ซ่อมบำรุงได้

ไม่

แจ้งฝ่ายสนับสนุนโดยอัตโนมัติ ไม่

หมวดการแจ้งเตือน *ระ*บบ - อื่นๆ

SNMP Trap ID

#### ข้อมูล CIM

Prefix: PLAT ID: 0179

#### การตอบสนองจากผู้ใช้

ไม่ต้องดำเนินการ; แสดงข้อมูลเท่านั้น

816f070d-0403ffff : การสร้างอาร์เรย์อีกครั้งในระบบ [ComputerSystemElementName] เสร็จสมบูรณ์แล้ว (ไดรฟ์ 3)

ข้อความนี้ใช้สำหรับในกรณีการดำเนินงานตรวจพบว่ากระบวนการสร้างอาร์เรย์เสร็จสมบูรณ์แล้ว

ิอาจแสดงเป็น 816f070d0403ffff หรือ 0x816f070d0403ffff

ระดับความรุนแรง ข้อมูล ซ่อมบำรุงได้

ไม่

แจ้งฝ่ายสนับสนุนโดยอัตโนมัติ

ไม่

#### หมวดการแจ้งเตือน

ระบบ - อื่นๆ

SNMP Trap ID

### ข้อมูล CIM

 $\bullet$ 

Prefix: PLAT ID: 0179

### การตอบสนองจากผู้ใช้

ไม่ต้องดำเนินการ; แสดงข้อมูลเท่านั้น

ี่ 816f070d-0404ffff : การสร้างอาร์เรย์อีกครั้งในระบบ [ComputerSystemElementName] เสร็จสมบูรณ์แล้ว (ไดรฟ์ 4)

ข้อความนี้ใช้สำหรับในกรณีการดำเนินงานตรวจพบว่ากระบวนการสร้างอาร์เรย์เสร็จสมบูรณ์แล้ว

ิอาจแสดงเป็น 816f070d0404ffff หรือ 0x816f070d0404ffff

#### ระดับความรุนแรง

ข้อมูล

ซ่อมบำรุงได้ ไม่ แจ้งฝ่ายสนับสนุนโดยอัตโนมัติ

้ 1<sub>ใ</sub>

หมวดการแจ้งเตือน *ระ*บบ - อื่นๆ

SNMP Trap ID

### ข้อมูล CIM

Prefix: PLAT ID: 0179

### การตอบสนองจากผู้ใช้

ไม่ต้องดำเนินการ; แสดงข้อมูลเท่านั้น

816f070d-0405ffff : การสร้างอาร์เรย์อีกครั้งในระบบ [ComputerSystemElementName] เสร็จสมบูรณ์แล้ว (ไดรฟ์ 5)

ข้อความนี้ใช้สำหรับในกรณีการดำเนินงานตรวจพบว่ากระบวนการสร้างอาร์เรย์เสร็จสมบูรณ์แล้ว

ดาจแสดงเป็น 816f070d0405ffff หรือ 0x816f070d0405ffff

```
ระดับความรุนแรง
    ข้อมูล
ซ่อมบำรุงได้
    ไม่
แจ้งฝ่ายสนับสนุนโดยอัตโนมัติ
    ไม่
หมวดการแจ้งเตือน
    ระบบ - อื่นๆ
SNMP Trap ID
```
ข้อมูล CIM

Prefix: PLAT ID: 0179

#### การตอบสนองจากผู้ใช้

ไม่ต้องดำเนินการ; แสดงข้อมูลเท่านั้น

816f070d-0406ffff : การสร้างอาร์เรย์อีกครั้งในระบบ [ComputerSystemElementName] เสร็จสมบูรณ์แล้ว (ไดรฟ์ 6)

ข้อความนี้ใช้สำหรับในกรณีการดำเนินงานตรวจพบว่ากระบวนการสร้างอาร์เรย์เสร็จสมบูรณ์แล้ว

อาจแสดงเป็น 816f070d0406ffff หรือ 0x816f070d0406ffff

ระดับความรุนแรง

ข้อมูล

 $\ddot{\phantom{a}}$ 

ซ่อมบำรุงได้

ไม่

แจ้งฝ่ายสนับสนุนโดยอัตโนมัติ ไม่

หมวดการแจ้งเตือน ระบบ - อื่นๆ

SNMP Trap ID

ข้อมูล CIM Prefix: PLAT ID: 0179

การตอบสนองจากผู้ใช้

ไม่ต้องดำเนินการ; แสดงข้อมูลเท่านั้น

816f070d-0407ffff : การสร้างอาร์เรย์อีกครั้งในระบบ [ComputerSystemElementName] เสร็จสมบูรณ์แล้ว (ไดรฟ์ 7)

ข้อความนี้ใช้สำหรับในกรณีการดำเนินงานตรวจพบว่ากระบวนการสร้างอาร์เรย์เสร็จสมบูรณ์แล้ว

อาจแสดงเป็น 816f070d0407ffff หรือ 0x816f070d0407ffff

### ระดับความรุนแรง ข้อมูล

### ซ่อมบำรุงได้

ไป

#### แจ้งฝ่ายสนับสนุนโดยอัตโนมัติ ไม่

หมวดการแจ้งเตือน ระบบ - อื่นๆ

SNMP Trap ID

```
ข้อมูล CIM
```
Prefix: PLAT ID: 0179

### การตอบสนองจากผู้ใช้

ไม่ต้องดำเนินการ; แสดงข้อมูลเท่านั้น

816f070d-0410ffff : การสร้างอาร์เรย์อีกครั้งในระบบ [ComputerSystemElementName] เสร็จสมบูรณ์แล้ว (ไดรฟ์ภายนอก)

ข้อความนี้ใช้สำหรับในกรณีการดำเนินงานตรวจพบว่ากระบวนการสร้างอาร์เรย์เสร็จสมบูรณ์แล้ว

อาจแสดงเป็น 816f070d0410ffff หรือ 0x816f070d0410ffff

### ระดับความรุนแรง ข้อมูล ซ่อมบำรุงได้ ไม่ แจ้งฝ่ายสนับสนุนโดยอัตโนมัติ ไม่ หมาดการแจ้งเตือบ

ระบบ - อื่นๆ

SNMP Trap ID

ข้อมูล CIM

 $\bullet$ 

Prefix: PLAT ID: 0179

#### การตอบสนองจากผู้ใช้

ไม่ต้องดำเนินการ; แสดงข้อมูลเท่านั้น 816f0807-0301ffff : [ProcessorElementName] ถูกเปิดใช้งาน (CPU 1) ข้อความนี้ใช้สำหรับในกรณีการดำเนินงานตรวจพบว่าโปรเซสเซอร์มีการเปิดใช้งาน อาจแสดงเป็น 816f08070301ffff หรือ 0x816f08070301ffff

### ระดับความรุนแรง ข้อมูล ซ่อมบำรุงได้ ไม่ แจ้งฝ่ายสนับสนุนโดยอัตโนมัติ ไม่ หมวดการแจ้งเตือน *ร*ะบบ - อื่นๆ

SNMP Trap ID

### ข้อมูล CIM

 $\bullet$ 

Prefix: PLAT ID: 0060

### การตอบสนองจากผู้ใช้

ไม่ต้องดำเนินการ; แสดงข้อมูลเท่านั้น

### 816f0813-2582ffff : ระบบ [ComputerSystemElementName] กู้คืนจากข้อผิดพลาด Bus ที่ไม่สามารถแก้ไข ได้แล้ว (PCI)

ข้อความนี้ใช้สำหรับกรณีที่การดำเนินงานตรวจพบว่าระบบกู้คืนจากข้อผิดพลาดบัสที่ไม่สามารถแก้ไขได้แล้ว อาจแสดงเป็น 816f08132582ffff หรือ 0x816f08132582ffff

### ระดับความรุนแรง

ข้อมูล

ซ่อมบำรุงได้

ไม่

แจ้งฝ่ายสนับสนุนโดยอัตโนมัติ

ไม่

หมวดการแจ้งเตือน

ร้ายแรง - อื่นๆ

SNMP Trap ID

50

### ข้อมูล CIM

 $\bullet$ 

Prefix: PLAT ID: 0241

### การตอบสนองจากผู้ใช้

ไม่ต้องดำเนินการ; แสดงข้อมูลเท่านั้น

### 816f0813-2584ffff : ระบบ [ComputerSystemElementName] กู้คืนจากข้อผิดพลาด Bus ที่ไม่สามารถแก้ไข ได้แล้ว (CPU)

ข้อความนี้ใช้สำหรับกรณีที่การดำเนินงานตรวจพบว่าระบบกู้คืนจากข้อผิดพลาดบัสที่ไม่สามารถแก้ไขได้แล้ว

อาจแสดงเป็น 816f08132584ffff หรือ 0x816f08132584ffff

### ระดับความรุนแรง ข้อมูล ซ่อมบำรุงได้ ไม่ แจ้งฝ่ายสนับสนุนโดยอัตโนมัติ ไม่ หมวดการแจ้งเตือน ร้ายแรง - อื่นๆ SNMP Trap ID 50 ข้อมูล CIM Prefix: PLAT ID: 0241 การตอบสนองจากผู้ใช้

ไม่ต้องดำเนินการ; แสดงข้อมูลเท่านั้น

816f090c-2001ffff:[PhysicalMemoryElementName] ในระบบย่อย [MemoryElementName] ไม่ถูกจำกัด อีกต่อไป (DIMM 1) ข้อความนี้ใช้สำหรับในกรณีการดำเนินงานตรวจพบว่าหน่วยความจำไม่ถูกจำกัดอีกต่อไป ิอาจแสดงเป็น 816f090c2001ffff หรือ 0x816f090c2001ffff

ระดับความรุนแรง ข้อมูล ช่อมบำรุงได้ ไม่ แจ้งฝ่ายสนับสนุนโดยอัตโนมัติ ไม่ หมวดการแจ้งเตือน ระบบ - อื่นๆ SNMP Trap ID

ข้อมูล CIM

 $\bullet$ 

 $\bullet$ 

Prefix: PLAT ID: 0143

### การตอบสนองจากผู้ใช้

ไม่ต้องดำเนินการ; แสดงข้อมูลเท่านั้น

816f090c-2002ffff:[PhysicalMemoryElementName] ในระบบย่อย [MemoryElementName] ไม่ถูกจำกัด

### อีกต่อไป (DIMM 2)

ข้อความนี้ใช้สำหรับในกรณีการดำเนินงานตรวจพบว่าหน่วยความจำไม่ถูกจำกัดอีกต่อไป

อาจแสดงเป็น 816f090c2002ffff หรือ 0x816f090c2002ffff

### ระดับความรุนแรง

ข้อมูล

ซ่อมบำรุงได้ ไม่

### แจ้งฝ่ายสนับสนุนโดยอัตโนมัติ

ไม่

หมวดการแจ้งเตือน *ร*ะบบ - อื่นๆ

#### SNMP Trap ID

#### ข้อมูล CIM

Prefix: PLAT ID: 0143

#### การตอบสนองจากผู้ใช้

ไม่ต้องดำเนินการ; แสดงข้อมูลเท่านั้น

### ี่ 816f090c-2003ffff:[PhysicalMemoryElementName] ในระบบย่อย [MemoryElementName] ไม่ถูกจำกัด อีกต่อไป (DIMM 3)

ข้อความนี้ใช้สำหรับในกรณีการดำเนินงานตรวจพบว่าหน่วยความจำไม่ถูกจำกัดอีกต่อไป

อาจแสดงเป็น 816f090c2003ffff หรือ 0x816f090c2003ffff

### ระดับความรุนแรง

ข้อมูล

ซ่อมบำรุงได้ ไม่

แจ้งฝ่ายสนับสนุนโดยอัตโนมัติ

ไม่

หมวดการแจ้งเตือน ์<br>วะบบ - ขี่นๆ

SNMP Trap ID

ข้อมูล CIM Prefix: PLAT ID: 0143

#### การตอบสนองจากผู้ใช้

ไม่ต้องดำเนินการ; แสดงข้อมูลเท่านั้น

### 816f090c-2004ffff:[PhysicalMemoryElementName] ในระบบย่อย [MemoryElementName] ไม่ถูกจำกัด อีกต่อไป (DIMM 4)

ข้อความนี้ใช้สำหรับในกรณีการดำเนินงานตรวจพบว่าหน่วยความจำไม่ถูกจำกัดอีกต่อไป

อาจแสดงเป็น 816f090c2004ffff หรือ 0x816f090c2004ffff

### ระดับความรุนแรง

ข้อมูล

ซ่อมบำรุงได้ ไม่

แจ้งฝ่ายสนับสนุนโดยอัตโนมัติ

ไม่

หมวดการแจ้งเตือน *ระ*บบ - อื่นๆ

SNMP Trap ID

### ข้อมูล CIM

 $\bullet$ 

Prefix: PLAT ID: 0143

### การตอบสนองจากผู้ใช้

ไม่ต้องดำเนินการ; แสดงข้อมูลเท่านั้น

816f0a07-0301ffff : โปรเซสเซอร์ [ProcessorElementName] ไม่ได้ทำงานในสถานะลดความสามารถอีกต่อ ไป $(CPU 1)$ 

ข้อความนี้ใช้สำหรับในกรณีการดำเนินงานตรวจพบว่าโปรเซสเซอร์ไม่ได้ทำงานในสถานะลดความสามารถอีกต่อไป ิ อาจแสดงเป็น 816f0a070301ffff หรือ 0x816f0a070301ffff

ระดับความรุนแรง ข้อมูล ซ่อมบำรุงได้ ไม่ แจ้งฝ่ายสนับสนุนโดยอัตโนมัติ ไม่ หมวดการแจ้งเตือน คำเตือน - CPU SNMP Trap ID 42 ข้อมูล CIM Prefix: PLAT ID: 0039 การตอบสนองจากผู้ใช้ ไม่ต้องดำเนินการ; แสดงข้อมูลเท่านั้น

816f0a0c-2001ffff:สถานะอุณหภูมิเกินถูกลบออกจาก [PhysicalMemoryElementName] ในระบบย่อย [MemoryElementName] แล้ว (DIMM 1)

ข้อความนี้ใช้สำหรับในกรณีการดำเนินงานตรวจพบว่าสถานะอุณหภูมิเกินภายในหน่วยความจำถูกลบออกแล้ว ิอาจแสดงเป็น 816f0a0c2001ffff หรือ 0x816f0a0c2001ffff

ระดับความรุนแรง ข้อมูล ซ่อมบำรุงได้ ไม่ แจ้งฝ่ายสนับสนุนโดยอัตโนมัติ ไม่ หมวดการแจ้งเตือน ร้ายแรง - อุณหภูมิ SNMP Trap ID  $\overline{0}$ ข้อมูล CIM Prefix: PLAT ID: 0147 การตอบสนองจากผู้ใช้ ไม่ต้องดำเนินการ; แสดงข้อมูลเท่านั้น 816f0a0c-2002ffff:สถานะอุณหภูมิเกินถูกลบออกจาก [PhysicalMemoryElementName] ในระบบย่อย

[MemoryElementName] แล้ว (DIMM 2)

ข้อความนี้ใช้สำหรับในกรณีการดำเนินงานตรวจพบว่าสถานะอุณหภูมิเกินภายในหน่วยความจำถูกลบออกแล้ว ์ อาจแสดงเป็น 816f0a0c2002ffff หรือ 0x816f0a0c2002ffff

```
ระดับความรุนแรง
    ข้อมูล
ซ่อมบำรุงได้
    ไม่
แจ้งฝ่ายสนับสนุนโดยอัตโนมัติ
    ไม่
หมวดการแจ้งเตือน
    ร้ายแรง - อุณหภูมิ
```
#### SNMP Trap ID

 $\Omega$ 

#### ข้อมูล CIM

Prefix: PLAT ID: 0147

#### การตอบสนองจากผู้ใช้

ไม่ต้องดำเนินการ; แสดงข้อมูลเท่านั้น

### 816f0a0c-2003ffff : สถานะอุณหภูมิเกินถูกลบออกจาก [PhysicalMemoryElementName] ในระบบย่อย [MemoryElementName] แล้ว (DIMM 3)

ข้อความนี้ใช้สำหรับในกรณีการดำเนินงานตรวจพบว่าสถานะอุณหภูมิเกินภายในหน่วยความจำถูกลบออกแล้ว ิ อาจแสดงเป็น 816f0a0c2003ffff หรือ 0x816f0a0c2003ffff

### ระดับความรุนแรง ข้อมูล ซ่อมบำรุงได้ ไม่ แจ้งฝ่ายสนับสนุนโดยอัตโนมัติ

ไม่

#### หมวดการแจ้งเตือน ร้ายแรง - อุณหภูมิ

SNMP Trap ID

 $\Omega$ 

### ข้อมูล CIM

Prefix: PLAT ID: 0147

#### การตอบสนองจากผู้ใช้

ไม่ต้องดำเนินการ; แสดงข้อมูลเท่านั้น

### 816f0a0c-2004ffff : สถานะอุณหภูมิเกินถูกลบออกจาก [PhysicalMemoryElementName] ในระบบย่อย [MemoryElementName] แล้ว (DIMM 4)

ข้อความนี้ใช้สำหรับในกรณีการดำเนินงานตรวจพบว่าสถานะอุณหภูมิเกินภายในหน่วยความจำถูกลบออกแล้ว ิอาจแสดงเป็น 816f0a0c2004ffff หรือ 0x816f0a0c2004ffff

#### ระดับความรุนแรง ข้อมูล

ซ่อมบำรุงได้

ไม่

### แจ้งฝ่ายสนับสนุนโดยอัตโนมัติ

ไม่

### หมวดการแจ้งเตือน

ร้ายแรง - อุณหภูมิ

#### SNMP Trap ID

 $\overline{0}$ 

### ข้อมูล CIM

Prefix: PLAT ID: 0147

### การตอบสนองจากผู้ใช้

้ไม่ต้องดำเนินการ; แสดงข้อมูลเท่านั้น

## <span id="page-628-0"></span>ภาคผนวก B. รหัสข้อผิดพลาด UEFI (POST)

ส่วนนี้แสดงรายละเอียดเกี่ยวกับรหัสข้อผิดพลาด UEFI (POST)

รหัสข้อผิดพลาดการวินิจฉัย UEFI (POST) อาจเกิดขึ้นเมื่อเซิร์ฟเวอร์เริ่มต้นระบบ หรือขณะที่เซิร์ฟเวอร์กำลังทำงาน รหัส UEFI (POST) จะถูกบันทึกลงในบันทึกเหตุการณ์ IMM2.1 ในเซิร์ฟเวอร์

้สำหรับรหัสของเหตุการณ์แต่ละรหัส จะแสดงฟิลด์ข้อมูลดังต่อไปนี้:

#### ตัวระบุเหตุการณ์

ID ที่ระบุเหตุการณ์โดยไม่ซ้ำกัน

#### รายละเอียดของเหตุการณ์

สตริงข้อความที่บันทึกไว้ซึ่งปรากฏสำหรับเหตุการณ์นั้นๆ

#### คำคธิบาย

ข้อมูลเพิ่มเติมที่จะอธิบายว่าทำไมเหตุการณ์จึงเกิดขึ้น

#### ระดับความรุนแรง

การระบุถึงระดับของข้อกังวลต่อสถานะ ระดับความรุนแรงจะย่อเป็นอักขระตัวแรกในบันทึกเหตุการณ์ ระดับความ รุนแรงจะแสดงดังต่อไปนี้:

| ระดับความรุนแรง | รายละเอียด                                                                                                    |
|-----------------|----------------------------------------------------------------------------------------------------|
| ข้อมูล          | ข้อความแสดงข้อมูลคือสิ่งที่ได้รับการบันทึกเพื่อจุดประสงค์ในการตรวจสอบ โดยปกติ<br>จะเป็นการดำเนินการของผู้ใช้หรือการเปลี่ยนแปลงของสถานะที่เป็นลักษณะการทำงาน<br>ปกติ                |
| คำเตือน         | คำเตือนไม่มีความรุนแรงเท่ากับข้อผิดพลาด แต่หากเป็นไปได้ ควรมีการแก้ไขสภาวะ<br>้ ก่อนจะกลายเป็นข้อผิดพลาด นอกจากนี้ยังอาจเป็นสภาวะที่ต้องมีการตรวจสอบหรือ<br>การบำรุงรักษาเพิ่มเติม |
| ข้อผิดพลาด      | โดยปกติแล้วข้อผิดพลาดจะระบุความล้มเหลวหรือสภาวะร้ายแรงที่ทำให้บริการหรือการ<br>ทำงานที่คาดหวังบกพร่อง                                                                              |

ตาราง 30. ระดับความรุนแรงของเหตุการณ์

### การตอบสนองจากผู้ใช้

ระบุการดำเนินการที่คุณควรทำเพื่อแก้ไขปัญหาเหตุการณ์

้ดำเนินขั้นตอนต่างๆ ตามที่ระบุไว้ในส่วนนี้ตามลำดับที่แสดงจนกว่าปัญหาจะได้รับการแก้ไข หลังจากที่คุณดำเนิน การดังที่อธิบายไว้ในฟิลด์นี้ทั้งหมดแล้ว หากคุณไม่สามารถแก้ไขปัญหาได้ ให้ติดต่อ การสนับสนุน IBM

ต่อไปนี้คือรายการของรหัสข้อผิดพลาด UEFI (POST) และการดำเนินการที่แนะนำเพื่อแก้ไขปัญหาที่ตรวจพบ

### รายการเหตุการณ์ UEFI

ส่วนนี้แสดงรายการข้อความทั้งหมดที่ส่งได้จาก UEFI

I.2018002 [I.2018002]

ี **คำอธิบาย**: ไม่สามารถกำหนดค่าอุปกรณ์ที่พบที่ Bus % Device % Function % เนื่องจากข้อจำกัดด้านทรัพยากร ID ผู้แทนจำหน่ายสำหรับอุปกรณ์คือ % และ ID อุปกรณ์คือ % OUT\_OF\_RESOURCES (PCI Option ROM)

#### ระดับความรุนแรง

ข้อมูล

### การตอบสนองจากผู้ใช้

ทำขั้นตคนต่อไปนี้ให้ครบถ้วน:

- 1. หากอุปกรณ์ PCIe นี้และ/หรือสายที่เชื่อมต่ออยู่ได้รับการติดตั้ง ย้าย เข้ารับบริการ หรืออัปเกรดเมื่อไม่ นานมานี้ ให้ใส่อะแดปเตอร์และสายเคเบิลที่เชื่อมต่ออย่ให้แน่น
- 2. ไปที่เว็บไซต์การสนับสนุนของ IBM เพื่อดูข่าวสารด้านบริการที่นำมาใช้ได้ หรือการอัปเดตเฟิร์มแวร์ UEFI หรืออะแดปเตอร์ที่ใช้ได้กับข้อผิดพลาดนี้ หมายเหตุ: อาจจำเป็นต้องปิดใช้งาน Option ROM ที่ ไม่ได้ใช้งานจากการตั้งค่า F1 ของ UEFI หรือ Lenovo XClarity Essentials OneCLI หรือใช้ยูทิลิตีของ ผู้ผลิตอะแดปเตอร์ เพื่อให้สามารถอัปเดตเฟิร์มแวร์ของอะแดปเตอร์ได้
- 3. ย้ายอะแดปเตอร์ไปยังช่องเสียบอื่น หากช่องเสียบไม่พร้อมใช้งานหรือเกิดข้อผิดพลาดซ้ำ ให้เปลี่ยนอะ แดงใเตคร์
- 4. หากย้ายอะแดปเตอร์ไปยังช่องเสียบอีกอันหนึ่งแล้วไม่เกิดข้อผิดพลาดซ้ำ ให้ตรวจสอบว่ากรณีนี้ไม่ใช่ข้อ ้จำกัดของระบบ แล้วเปลี่ยนแผงระบบ นอกจากนี้ หากไม่ใช่การติดตั้งครั้งแรกและข้อผิดพลาดยังคงอยู่ ิภายหลังจากเปลี่ยนชิ้นส่วนแล้ว ให้เปลี่ยนแผงระบบ
- I.2018003 [I.2018003]

**คำอธิบาย**: ตรวจพบ Checksum ของ ROM ที่เสริมที่ไม่ดีสำหรับอุปกรณ์ที่พบที่ Bus % Device % Function % ID ผู้แทนจำหน่ายสำหรับอุปกรณ์คือ % และ ID อุปกรณ์คือ % ข้อผิดพลาดการตรวจสอบความถูกต้องของข้อมูล **ROM** 

#### ระดับความรุนแรง

ข้อผิดพลาด

### การตอบสนองจากผู้ใช้

ทำขั้นตกนต่กไปนี้ให้ครบถ้วน:

- 1. หากอุปกรณ์ PCIe นี้และ/หรือสายที่เชื่อมต่ออยู่ได้รับการติดตั้ง ย้าย เข้ารับบริการ หรืออัปเกรดเมื่อไม่ ้นานมานี้ ให้ใส่อะแดปเตอร์และสายเคเบิลที่เชื่อมต่ออยู่ให้แน่น
- 2. ย้ายอะแดปเตอร์ไปยังช่องเสียบของระบบอื่น หากมี
- 3. ไปที่เว็บไซต์การสนับสนุนของ IBM เพื่อดูข่าวสารด้านบริการที่นำมาใช้ได้ หรือการอัปเดตเฟิร์มแวร์ UEFI หรืออะแดปเตอร์ที่ใช้ได้กับข้อผิดพลาดนี้ หมายเหตุ: อาจจำเป็นต้องกำหนดค่าช่องเป็น Gen1 หรือใช้ซอฟต์แวร์ยูทิลิตีพิเศษเพื่อให้สามารถอัปเกรดเฟิร์มแวร์ของอะแดปเตอร์ได้ การตั้งค่า Gen1/ Gen2 สามารถกำหนดค่าได้ผ่านทาง การตั้งค่า F1 -> การตั้งค่าระบบ -> อุปกรณ์และพอร์ต I/O -> การเลือกความเร็ว PCIe Gen1/Gen2/Gen3 หรือ Lenovo XClarity Essentials OneCLI Utility
- 4. เปลี่ยนคะแดปเตคร์

### I.3818001 II.38180011

**คำอธิบาย**: ลายเซ็นแคปซูลภาพเฟิร์มแวร์สำหรับอุปกรณ์เก็บข้อมูลที่บูทในขณะนี้ไม่ถูกต้อง ลายเซ็นการอัปเดต แคปซูล CRTM ในอุปกรณ์เก็บข้อมูลปัจจุบันไม่ถูกต้อง

#### ระดับความรุนแรง

ข้อมูล

### การตอบสนองจากผู้ใช้

ทำขั้นตคนต่อไปนี้ให้ครบถ้วน:

- 1. เริ่มระบบใหม่ ระบบจะขึ้นภาพ UEFI สำรอง อัปเดตภาพ UEFI หลัก
- 2. หากไม่มีข้อผิดพลาดแล้ว ไม่จำเป็นต้องมีการกู้คืนใดๆ เพิ่มเติม
- 3. หากข้อผิดพลาดยังคงอยู่ หรือไม่สามารถบูทได้ ให้เปลี่ยนแผงระบบ
- 1.3818002 [1.3818002]

**คำอธิบาย**: ลายเซ็นแคปซูลภาพเฟิร์มแวร์สำหรับอุปกรณ์เก็บข้อมูลที่ไม่บูทไม่ถูกต้อง ลายเซ็นการอัปเดตแคปซูล CRTM ในอุปกรณ์เก็บข้อมูลตรงข้ามไม่ถูกต้อง

### ระดับความรุนแรง

ข้อมูล

### การตอบสนองจากผู้ใช้

ทำขั้นตอนต่อไปนี้ให้ครบถ้วน:

- 1. อัปเดตภาพ UEFI สำรอง
- 2. หากไม่มีข้อผิดพลาดแล้ว ไม่จำเป็นต้องมีการกู้คืนใดๆ เพิ่มเติม
- 3. หากข้อผิดพลาดยังคงอยู่ หรือไม่สามารถบูทได้ ให้เปลี่ยนแผงระบบ
- I.3818003 [I.3818003]

ี คำอธิบาย: แฟลชไดรเวอร์ CRTM ไม่สามารถล็อคพื้นที่แฟลชที่ปลอดภัยได้ CRTM ไม่สามารถล็อคพื้นที่แฟลชที่ ปลคดภัยได้

#### ระดับความรุนแรง

ข้อมูล

การตอบสนองจากผู้ใช้<br>ทำขั้นตอนต่อไปนี้ให้ครบถ้วน:

- 1. หากระบบไม่สามารถบูท ให้เริ่มต้นระบบใหม่
- 2. หากระบบบูทไปยัง F1 Setup ให้อัปเดตภาพ UEFI และรีเซ็ตอุปกรณ์เก็บข้อมูลเป็นรายการหลัก (หาก ้จำเป็น) หากระบบบูทโดยไม่มีข้อผิดพลาด การกู้คืนเสร็จสมบูรณ์และไม่จำเป็นต้องมีการดำเนินการใดๆ เพิ่มเติม
- ่ 3. หากระบบไม่สามารถบูทได้ หรือหากการอัปเดตเฟิร์มแวร์ล้มเหลว ให้เปลี่ยนแผงระบบใหม่

#### I.580A4 [I.580A4]

คำคลิบาย ตรวจพบการเปลี่ยนแปลงการรวบรวมหน่วยความจำ ตรวจพบการเปลี่ยนแปลงการรวบรวม DIMM

#### ระดับความรุนแรง

ข้อมูล

### การตอบสนองจากผู้ใช้

ทำขั้นตอนต่อไปนี้ให้ครบถ้วน:

- 1. โปรดละเว้นข้อความนี้ หากคุณได้เพิ่มหรือลบ DIMMs ออกจากระบบ และตรวจไม่พบข้อผิดพลาดเพิ่ม เติม
- 2. ตรวจสอบบันทึกเหตุการณ์ของระบบเพื่อหาความล้มเหลวของ DIMM ที่ยังไม่แก้ไข และเปลี่ยน DIMM ดังกล่าว
- S.2018001 [S.2018001]

คำอธิบาย: เกิดข้อผิดพลาด PCIe ที่ยังไม่แก้ไขที่ Bus % Device % Function % ID ผู้แทนจำหน่ายสำหรับ อุปกรณ์คือ % และ ID อุปกรณ์คือ % ตรวจพบข้อผิดพลาด PCIe ที่ยังไม่แก้ไข

#### ระดับความรุนแรง

ข้อผิดพลาด

#### การตอบสนองจากผู้ใช้

ทำขั้นตอนต่อไปนี้ให้ครบถ้วน:

- 1. หาก Compute Node นี้และ/หรือสายที่เชื่อมต่ออยู่เพิ่งได้รับการติดตั้ง ย้าย เข้ารับบริการ หรืออัปเกรด: ึก. เสียบอะแดปเตอร์และสายที่เชื่อมต่อใหม่ ข. โหลดโปรแกรมควบคุมอุปกรณ์ใหม่ ค. หากระบบไม่รู้ ้จักอุปกรณ์ อาจจำเป็นต้องกำหนดค่าช่องเสียบ Gen1 หรือ Gen2 ใหม่ การตั้งค่า Gen1/Gen2 สามารถกำหนดค่าได้ผ่านทาง การตั้งค่า F1 -> การตั้งค่าระบบ -> อุปกรณ์และพอร์ต I/O -> การ เลือกความเร็ว PCle Gen1/Gen2/Gen3 หรือ Lenovo XClarity Essentials OneCLI Utility
- 2. ตรวจดูเว็บไซต์บริการสนับสนุนของ IBM สำหรับโปรแกรมควบคุมอุปกรณ์ที่นำมาใช้ได้ กา รอัปเดตเฟิร์มแวร์ หรือข้อมูลอื่นๆ ที่ใช้ได้กับข้อผิดพลาดนี้ โหลดไดรเวอร์อุปกรณ์ใหม่ และติดตั้งกา ึ<br>รอัปเดตเฟิร์มแวร์ที่จำเป็น
- 3. หากปัญหายังคงอยู่ ให้ถอดอะแดปเตอร์ออก หากระบบรีบูทสำเร็จโดยไม่มีอะแดปเตอร์ ให้เปลี่ยนอะแด ปเตอร์
- 4. เปลี่ยนโปรเซสเซอร์
- S.3020007 IS.30200071

้**คำอธิบาย**: ตรวจพบความผิดปกติของเฟิร์มแวร์ในภาพ UEFI ตรวจพบความผิดปกติของเฟิร์มแวร์ UEFI ภายใน ระบบหยุดทำงาน

#### ระดับความรุนแรง

ข้อผิดพลาด

#### การตอบสนองจากผู้ใช้

ทำขั้นตอนต่อไปนี้ให้ครบถ้วน:

- 1. ตรวจดูเว็บไซต์บริการสนับสนุนของ IBM สำหรับข่าวสารด้านบริการที่นำมาใช้ได้ หรือกา รคัปเดตเฟิร์มแวร์ที่ใช้ได้กับข้อผิดพลาดนี้
- 2. คับโดตภาพ UFFI
- 3. เปลี่ยนแผงระบบ
- S.3028002 [S.3028002]

**คำอธิบาย**: ตรวจพบการหมดเวลาของสิทธิ์การบูท หมดเวลาการเจรจาสิทธิ์การบูท

#### ระดับความรุนแรง

ข้อผิดพลาด

#### การตอบสนองจากผู้ใช้

ทำขั้นตคบต่อไปนี้ให้ครบถ้วน

- 1. ตรวจสอบบันทึก CMM/IMM สำหรับข้อผิดพลาดการสื่อสารและการแก้ไขปัญหา
- 2. เกื่อมต่อระบบใหม่
- 3. หากปัญหายังคงอยู่ โปรดติดต่อฝ่ายสนับสนุน

#### S.3030007 [S.3030007]

้คำอธิบาย: ตรวจพบความผิดปกติของเฟิร์มแวร์ในภาพ UEFI ตรวจพบความผิดปกติของเฟิร์มแวร์ UEFI ภายใน ระบบหยุดทำงาน

#### ระดับความรุนแรง

ข้อผิดพลาด

### การตอบสนองจากผู้ใช้

ทำขั้นตอนต่อไปนี้ให้ครบถ้วน:

- 1. ตรวจดูเว็บไซต์ การสนับสนุน IBM สำหรับข่าวสารด้านบริการที่นำมาใช้ได้ หรือการอัปเดตเฟิร์มแวร์ที่ ใช้ได้กับข้อผิดพลาดนี้
- 2. อัปเดตภาพ UEFI
- 3. เปลี่ยนแผงระบบ
- S.3040007 [S.3040007]

 $\bullet$ 

 $\bullet$ 

**คำอธิบาย**: ตรวจพบความผิดปกติของเฟิร์มแวร์ในภาพ UEFI ตรวจพบความผิดปกติของเฟิร์มแวร์ UEFI ภายใน ระบบหยุดทำงาน

#### ระดับความรุนแรง

ข้อผิดพลาด

### การตอบสนองจากผู้ใช้

ทำขั้นตคนต่อไปนี้ให้ครบถ้วน:

- 1. ตรวจดูเว็บไซต์ การสนับสนุน IBM สำหรับข่าวสารด้านบริการที่นำมาใช้ได้ หรือการอัปเดตเฟิร์มแวร์ที่ ใช้ได้กับข้อผิดพลาดนี้
- 2. อัปเดตภาพ UEFI
- 3. เปลี่ยนแผงระบบ

S.3050007 [S.3050007]

**คำอธิบาย**: ตรวจพบความผิดปกติของเฟิร์มแวร์ในภาพ UEFI ตรวจพบความผิดปกติของเฟิร์มแวร์ UEFI ภายใน ระบบหยุดทำงาน

### ระดับความรุนแรง

ข้อผิดพลาด

### การตอบสนองจากผู้ใช้

ทำขั้นตอนต่อไปนี้ให้ครบถ้วน:

- 1. ตรวจดเว็บไซต์ การสนับสนน IBM สำหรับข่าวสารด้านบริการที่นำมาใช้ได้ หรือการอัปเดตเฟิร์มแวร์ที่ ใช้ได้กับข้อผิดพลาดนี้
- 2. อัปเดตภาพ UEFI
- 3. เปลี่ยนแผงระบบ
- S.3060007 [S.3060007]

้คำอธิบาย: ตรวจพบความผิดปกติของเฟิร์มแวร์ในภาพ UEFI ตรวจพบความผิดปกติของเฟิร์มแวร์ UEFI ภายใน ระบบหยุดทำงาน

### ระดับความรุนแรง

ข้อผิดพลาด

### การตอบสนองจากผู้ใช้

ทำขั้นตอนต่อไปนี้ให้ครบถ้วน:

- 1. ตรวจดูเว็บไซต์ การสนับสนุน IBM สำหรับข่าวสารด้านบริการที่นำมาใช้ได้ หรือการอัปเดตเฟิร์มแวร์ที่ ใช้ได้กับข้อผิดพลาดนี้
- 2. อัปเดตภาพ UEFI
- 3. เปลี่ยนแผงระบบ

### S.3070007 [S.3070007]

์ **คำอธิบาย**: ตรวจพบความผิดปกติของเฟิร์มแวร์ในภาพ UEFI ตรวจพบความผิดปกติของเฟิร์มแวร์ UEFI ภายใน ระบบหยุดทำงาน

### ระดับความรุนแรง

ข้อผิดพลาด

### การตอบสนองจากผู้ใช้

ทำขั้นตอนต่อไปนี้ให้ครบถ้วน:

- 1. ตรวจดูเว็บไซต์ การสนับสนุน IBM สำหรับข่าวสารด้านบริการที่นำมาใช้ได้ หรือการอัปเดตเฟิร์มแวร์ที่ ใช้ได้กับข้อผิดพลาดนี้
- 2. อัปเดตภาพ UEFI
- 3. เปลี่ยนแผงระบบ
- S.3108007 [S.3108007]

**คำอธิบาย**: 1 คืนค่า System Settings เริ่มต้นแล้ว คืนค่าการกำหนดค่าระบบเป็นค่าเริ่มต้นแล้ว

#### ระดับความรุนแรง

ข้อผิดพลาด

#### การตอบสนองจากผู้ใช้

ทำขั้นตอนต่อไปนี้ให้ครบถ้วน:

- 1. ตรวจดูเว็บไซต์ การสนับสนุน IBM สำหรับข่าวสารด้านบริการที่นำมาใช้ได้ หรือการอัปเดตเฟิร์มแวร์ที่ ใส้ได้กับข้อผิดพลาดนี้
- S.3818004 [S.3818004]

**คำอธิบาย**: แฟลชไดรเวอร์ CRTM ไม่สามารถแฟลชพื้นที่ที่กำลังเตรียมได้สำเร็จ เกิดความล้มเหลว การปรับปรุง CRTM ล้มเหลว

#### ระดับความรุนแรง

ข้อผิดพลาด

### การตอบสนองจากผู้ใช้

ทำขั้นตอนต่อไปนี้ให้ครบถ้วน:

- 1. บุทระบบต่อ หากระบบไม่รีเซ็ต ให้รีเซ็ตระบบด้วยตนเอง
- ่ 2. หากไม่มีการรายงานข้อผิดพลาดในการบูทหลังจากนั้น ไม่จำเป็นต้องมีการกู้คืนใดๆ เพิ่มเติม
- 3. หากข้อผิดพลาดยังคงอยู่ ให้บูทระบบต่อ แล้วอัปเดตภาพ UEFI
- 4. เปลี่ยนแผงระบบ

#### S.3818007 [S.3818007]

ี **คำอธิบาย**: ไม่สามารถตรวจสอบแคปซูลภาพเฟิร์มแวร์สำหรับอุปกรณ์เก็บข้อมูลทั้งสองประเภทได้ ไม่สามารถตรวจ สอบแคปซูลภาพ CRTM ได้

#### ระดับความรุนแรง

ข้อผิดพลาด

### การตอบสนองจากผู้ใช้

ทำขั้นตอนต่อไปนี้ให้ครบถ้วน:

- 1. หากระบบไม่สามารถบูท ให้เริ่มต้นระบบใหม่
- 2. หากระบบบูทไปยัง F1 Setup ให้อัปเดตภาพ UEFI และรีเซ็ตอุปกรณ์เก็บข้อมูลเป็นรายการหลัก (หาก จำเป็น) หากระบบบูทโดยไม่มีข้อผิดพลาด การกู้คืนเสร็จสมบูรณ์และไม่จำเป็นต้องมีการดำเนินการใดๆ เพิ่มเติม
- 3. หากระบบไม่สามารถบูทได้ หรือหากการอัปเดตเฟิร์มแวร์ล้มเหลว ให้เปลี่ยนแผงระบบใหม่
- S.51003 [S.51003]

**คำอธิบาย**: พบข้อผิดพลาดหน่วยความจำที่ไม่สามารถแก้ไขได้ในช่อง DIMM % ลำดับ % [S.51003] พบข้อผิด พลาดหน่วยความจำที่ไม่สามารถแก้ไขได้ในโปรเซสเซอร์ % ช่อง % ไม่สามารถกำหนด DIMM ที่บกพร่องภายใน ี ช่อง [S.51003] ตรวจพบข้อผิดพลาดหน่วยความจำที่ไม่สามารถแก้ไขได้แล้ว เกิดข้อผิดพลาดหน่วยความจำที่ร้าย **LL79** 

### ระดับความรุนแรง

ข้อผิดพลาด

### การตอบสนองจากผู้ใช้

ทำขั้นตอนต่อไปนี้ให้ครบถ้วน:

- 1. หากโหนดคอมพิวท์เพิ่งได้รับการติดตั้ง ย้าย เข้ารับบริการ หรืออัปเกรด ให้ตรวจสอบว่ามีการเสียบ DIMM อย่างเหมาะสม และตรวจสอบด้วยสายตาว่าไม่มีสิ่งแปลกปลอมในขั้วต่อ DIMM บนช่องหน่วย ความจำนั้น หากพบเงื่อนไขข้อใดข้อหนึ่งเหล่านี้ ให้แก้ไขและลองใหม่ด้วย DIMM ตัวเดิม (หมายเหตุ: ิบันทึกเหตุการณ์อาจมีเหตุการณ์ 00580A4 ล่าสุดที่แสดงถึงการเปลี่ยนแปลงที่ตรวจพบในจำนวน DIMM ซึ่งอาจเกี่ยวข้องกับปัญหานี้)
- 2. หากไม่พบปัญหาบนขั้วต่อ DIMM หรือปัญหายังคงอยู่ ให้เปลี่ยน DIMM ที่ระบุโดย light path และ/ หรือรายการบันทึกเหตุการณ์
- ่ 3. หากปัญหาเกิดขึ้นซ้ำบนขั้วต่อ DIMM ตัวเดิม ให้เปลี่ยน DIMM ตัวอื่นๆ บนช่องหน่วยความจำเดียวกัน
- 4. ไปที่เว็บไซต์การสนับสนุนของ IBM เพื่อดูข่าวสารด้านบริการที่นำมาใช้ได้ หรือการอัปเดตเฟิร์มแวร์ที่ ใช้ได้กับข้อผิดพลาดเกี่ยวกับหน่วยความจำนี้
- ่ 5. หากปัญหายังเกิดซ้ำกับขั้วต่อ DIMM เดิม ให้ตรวจดูความเสียหายของขั้วต่อ หากพบ ให้เปลี่ยนแผง  $22111$
- 6. เปลี่ยนโปรเซสเซอร์ที่มีปัญหา
- 7 เปลี่ยนแผงระบบ

S.51006 [S.51006]

ี **คำอธิบาย**: ตรวจพบหน่วยความจำไม่ตรงกัน โปรดตรวจสอบว่าการกำหนดค่าหน่วยความจำถูกต้อง ตรวจพบ DIMM ที่ไม่ตรงกันคย่างน้คยหนึ่งรายการ

#### ระดับความรุนแรง

ข้อผิดพลาด

### การตอบสนองจากผู้ใช้

ทำขั้นตอนต่อไปนี้ให้ครบถ้วน

1. สามารถติดตามข้อผิดพลาดหน่วยความจำที่ไม่สามารถแก้ไขได้หรือการทดสอบหน่วยความจำที่ล้มเหลว ิตรวจสอบบันทึกและบริการที่เหตุการณ์ก่อน DIMM ที่ปิดใช้งานโดยข้อผิดพลาดหรือการดำเนินการอื่นๆ อาจทำให้เกิดเหตุการณ์นี้

- 2. ตรวจสอบว่าได้ติดตั้ง DIMM ในลำดับการรวบรวมที่ถูกต้อง
- 3. ปิดใช้งานการมิเรอร์และการสำรองหน่วยความจำ หากการดำเนินการนี้ทำให้ความไม่ตรงกันหมดไป ให้ ้ไปที่เว็บไซต์การสนับสนุนของ IBM เพื่อดูข้อมูลที่เกี่ยวข้องกับปัญหานี้
- 4. อัปเดตเฟิร์มแวร์ UEFI
- $5 \text{ n}$ ใสี่ยน DIMM
- 6. เปลี่ยนโปรเซสเซอร์

S.51009 [S.51009]

**คำอธิบาย**: ตรวจไม่พบหน่วยความจำระบบ ตรวจไม่พบหน่วยความจำ

#### ระดับความรุนแรง

ข้อผิดพลาด

### การตอบสนองจากผู้ใช้

ทำขั้นตคนต่คไปนี้ให้ครบถ้วน:

- 1. หากมีการบันทึกข้อผิดพลาดหน่วยความจำใดๆ นอกเหนือจากข้อผิดพลาดนี้ ให้ดำเนินการระบุรหัส เหล่านั้นก่อน
- 2. หากไม่มีโค้ดการวินิจฉัยหน่วยความจำอื่นๆ แสดงในบันทึก ให้ตรวจสอบว่าขั้วต่อ DIMM ทั้งหมดเปิดใช้ งานโดยใช้ Setup Utility หรือ Lenovo XClarity Essentials OneCLI Utility
- 3. หากปัญหายังคงอยู่ ให้ปิดเครื่องและถอดโหนดออกจากแชสซี และตรวจสอบด้วยตนเองว่ามีการติดตั้ง DIMM อย่างน้อยหนึ่งรายการ และ DIMM ทั้งหมดได้รับการติดตั้งในลำดับการรวบรวมที่ถูกต้อง
- 4. หากมี DIMM และติดตั้งไว้อย่างถูกต้อง ให้ตรวจสอบว่าไฟ LED แสดงขั้วต่อ DIMM ติดสว่างหรือไม่ และหากพบ ให้ติดตั้ง DIMM ใหม่
- 5. ติดตั้งโหนดกลับเข้าที่ในแชสซี เปิดโหนด แล้วตรวจสอบบันทึกเพื่อดูรหัสวินิจฉัยหน่วยความจำ
- 6. หากยังพบปัญหาอยู่ ให้เปลี่ยนโปรเซสเซอร์ใหม่
- 7. หากยังพบปัญหาอยู่ ให้เปลี่ยนแผงระบบใหม่

#### S.58008 [S.58008]

**คำอธิบาย**: DIMM ไม่ผ่านการทดสอบหน่วยความจำขณะ POST DIMM ไม่ผ่านการทดสอบหน่วยความจำ

#### ระดับความรุนแรง

ข้อผิดพลาด

การตอบสนองจากผู้ใช้ ทำขั้นตคนต่คไปนี้ให้ครบถ้วน:

- 1. คุณต้องเริ่มต้นระบบ AC ใหม่เพื่อเปิดใช้งานขั้วต่อ DIMM ที่มีปัญหาใหม่ หรือเปิดใช้งานใหม่โดยใช้ Setup Utility ด้วยตนเอง
- 2. หาก Compute Node เพิ่งได้รับการติดตั้ง เข้ารับบริการ ย้าย หรืออัปเกรด ให้ตรวจสอบว่ามีการเสียบ DIMM แน่นดีแล้ว และไม่พบสิ่งแปลกปลอมในขั้วต่อ DIMM หากพบเงื่อนไขข้อใดข้อหนึ่ง ให้แก้ไขและ ิลองใหม่ด้วย DIMM ตัวเดิม (หมายเหตุ: บันทึกเหตุการณ์อาจมีเหตุการณ์ 00580A4 ล่าสุดที่แสดงถึง ี การเปลี่ยนแปลงที่ตรวจพบในจำนวน DIMM ซึ่งอาจเกี่ยวข้องกับปัญหานี้)
- 3. หากปัญหายังคงอยู่ ให้เปลี่ยน DIMM ที่ระบุโดย light path และ/หรือรายการบันทึกเหตุการณ์
- 4. หากปัญหาเกิดขึ้นซ้ำกับขั้วต่อ DIMM เดิม ให้สลับตำแหน่ง DIMM ตัวอื่นๆ ในช่องหน่วยความจำ เดียวกันทุกช่องที่ละช่องไปยังช่องหน่วยความจำหรือโปรเซสเซอร์อื่น หากปัญหาเกิดหลังจากย้าย DIMM ไปยังช่องหน่วยความจำอื่น ให้เปลี่ยน DIMM ที่ย้ายนั้น
- 5. ไปที่เว็บไซต์การสนับสนุนของ IBM เพื่อดูข่าวสารด้านบริการที่นำมาใช้ได้ หรือการอัปเดตเฟิร์มแวร์ที่ ใช้ได้กับข้อผิดพลาดเกี่ยวกับหน่วยความจำนี้
- 6. หากปัญหายังคงอยู่กับขั้วต่อ DIMM เดิม ให้ตรวจสอบขั้วต่อ DIMM อีกครั้งเพื่อหาสิ่งแปลกปลอม และ ้เอาออกหากพบ หากขั้วต่อเสียหาย ให้เปลี่ยนแผงระบบ
- 7. ถอดโปรเซสเซอร์ที่มีปัญหา และตรวจสอบพินในซ็อกเก็ตโปรเซสเซอร์เพื่อดูว่ามีพินเสียหายหรือจัดเรียง ไม่ถูกต้องหรือไม่ หากพบความเสียหาย หรือเป็นโปรเซสเซอร์ที่อัปเกรด ให้เปลี่ยนแผงระบบ หากมี โปรเซสเซอร์หลายตัว ให้สลับตำแหน่งโปรเซสเซอร์เพื่อย้ายโปรเซสเซอร์ที่เกิดปัญหาไปยังซ็อกเก็ตของ โปรเซสเซอร์อื่น แล้วลองใหม่ หากยังคงพบปัญหากับโปรเซสเซอร์ตัวเดิมที่สลับตำแหน่งแล้ว (หรือมี โปรเซสเซอร์เพียงตัวเดียว) ให้เปลี่ยนโปรเซสเซอร์นั้น
- 8. เปลี่ยนแผงระบบ
- S.68005 [S.68005]

**คำอธิบาย**: ตรวจพบข้อผิดพลาดโดยตรรกะแบบแกน IIO บน Bus % รีจิสเตอร์ Global Fatal Error Status มี % รีจิสเตอร์ Global Non-Fatal Error Status มี % โปรดตรวจสอบบันทึกข้อผิดพลาดสำหรับสถานะของข้อมูลข้อผิด พลาดของอุปกรณ์ดาวน์สตรีมเพิ่มเติม ข้อผิดพลาด IOH-PCI ร้ายแรง

#### ระดับความรุนแรง

ข้อผิดพลาด

### การตอบสนองจากผู้ใช้

ทำขั้นตอนต่อไปนี้ให้ครบถ้วน:

- 1. ตรวจสอบบันทึกเพื่อดูข้อผิดพลาดที่แยกต่างหากที่เกี่ยวข้องกับอุปกรณ์ PCIe ที่สัมพันธ์ และแก้ไขข้อผิด พลาด
- 2. ไปที่เว็บไซต์การสนับสนุนของ IBM เพื่อดูข่าวสารด้านบริการที่นำมาใช้ได้ หรือการอัปเดตเฟิร์มแวร์ ระบบหรืออะแดปเตอร์ที่ใช้ได้กับข้อผิดพลาดนี้
- 3. เปลี่ยนแผงระบบ
- W.11004 [W.11004]

คำอธิบาย: โปรเซสเซอร์ภายในระบบ BIST ล้มเหลว พบการทดสอบตัวเองของโปรเซสเซอร์ล้มเหลว

### ระดับความรุนแรง

ข้อผิดพลาด

### การตอบสนองจากผู้ใช้

ทำขั้นตอนต่อไปนี้ให้ครบถ้วน:

- 1. หากเพิ่งอัปเดตโปรเซสเซอร์หรือเฟิร์มแวร์ ให้ไปที่เว็บไซต์ การสนับสนุน IBM เพื่อดูข่าวสารด้านบริการที่ นำมาใช้ได้ หรือการอัปเดตเฟิร์มแวร์ที่ใช้ได้กับข้อผิดพลาดของโปรเซสเซอร์นี้
- 2. หากมีโปรเซสเซอร์หลายตัว ให้สลับตำแหน่งโปรเซสเซอร์เพื่อย้ายโปรเซสเซอร์ที่เกิดปัญหาไปยังซ็อกเก็ต ของโปรเซสเซอร์อื่น แล้วลองใหม่ หากยังคงพบปัญหากับโปรเซสเซอร์ตัวเดิมที่สลับตำแหน่งแล้ว หรือใช้ ระบบที่มีโปรเซสเซอร์เดียว ให้เปลี่ยนโปรเซสเซอร์นั้น ตรวจสอบซ็อกเก็ตของโปรเซสเซอร์เมื่อถอด โปรเซสเซอร์แต่ละตัว และเปลี่ยนแผงระบบก่อนหากซ็อกเก็ตของโปรเซสเซอร์ซำรุด หรือพบว่าพินไม่อยู่ ในแนวเดียวกัน
- 3. เปลี่ยนแผงระบบ

### W.3818005 [W.3818005]

ี **คำอธิบาย**: แฟลชไดรเวอร์ CRTM ไม่สามารถแฟลชพื้นที่ที่กำลังเตรียมได้สำเร็จ การอัปเดตถูกยกเลิก การอัปเดต CRTM ถูกยกเลิก

### ระดับความรุนแรง

คำเตือน

### การตอบสนองจากผู้ใช้

ทำขั้นตอนต่อไปนี้ให้ครบถ้วน:

- 1. บูทระบบต่อ หากระบบไม่รีเซ็ต ให้รีเซ็ตระบบด้วยตนเอง
- ่ 2. หากไม่มีการรายงานข้อผิดพลาดในการบูทหลังจากนั้น ไม่จำเป็นต้องมีการกู้คืนใดๆ เพิ่มเติม
- 3. หากเหตุการณ์นี้ยังคงอยู่ ให้บูทระบบต่อ แล้วอัปเดตภาพ UEFI
- 4 เปลี่ยนแผงระบบ
- W.381800D [W.381800D]

**คำอธิบาย**: สถานะตามจริงของ TPM อยู่ในสถานะได้รับการยืนยัน สถานะตามจริงของ TPM อยู่ในสถานะได้รับ การยืนยัน

### ระดับความรุนแรง

คำเตือน

### การตอบสนองจากผู้ใช้

ทำขั้นตอนต่อไปนี้ให้ครบถ้วน:

- 1. ดำเนินงานด้านการดูแลระบบต่างๆ ที่ต้องกำหนดสวิตซ์ของฟังก์ชันการมีอยู่ทางกายภาพของ TPM ให้ ้อยู่ในตำแหน่ง "เปิด" ให้เสร็จสิ้น
- 2. คืนค่าสวิตช์ของฟังก์ชันการมีอยู่ทางกายภาพกลับสู่ตำแหน่ง "OFF" แล้วรีบูตระบบ
- 3 เปลี่ยนแผงระบบ
- W.50001 [W.50001]

์ คำอธิบาย: DIMM ถูกปิดใช้งาน เนื่องจากพบข้อผิดพลาดในระหว่าง POST DIMM ปิดใช้งานแล้ว

### ระดับความรุนแรง

ข้อมูล

# การตอบสนองจากผู้ใช้<br>ทำขั้นตอนต่อไปนี้ให้ครบถ้วน:

- 1. หากระบบปิดใช้งาน DIMM เนื่องจากความผิดปกติของหน่วยความจำ ให้ทำตามขั้นตอนสำหรับ เหตการณ์นั้น
- 2. หากไม่พบบันทึกความผิดปกติของหน่วยความจำในบันทึก และไฟ LED ข้อผิดพลาดขั้วต่อ DIMM ไม่ ติดสว่าง ให้เปิดใช้งาน DIMM ใหม่อีกครั้งด้วย Setup Utility หรือ Lenovo XClarity Essentials **OneCLI Utility**
- 3. หากปัญหายังคงอยู่ ให้ปิดแล้วเปิด Compute Node ใหม่อีกครั้งจากคอนโซลการจัดการ
- 4. วีเซ็ต IMM เป็นการตั้งค่าเริ่มต้น
- 5. วีเซ็ต UEFI เป็นการตั้งค่าเริ่มต้น
- 6. ปรับปรุงเฟิร์มแวร์ IMM และ UEFI
- 7. เปลี่ยนแผงระบบ
- W.58001 [W.58001]

์ **คำอธิบาย**: การจำกัดเกณฑ์ขั้นต่ำ PFA (การจำกัดการบันทึกข้อผิดพลาดที่สามารถแก้ไขได้) เกินจำนวน DIMM % ที่ที่อยู่ % สถานะ MC5 มี % และ เบ็ดเตล็ด MC5 มี % สูงกว่าเกณฑ์ขั้นต่ำ DIMM PFA

### ระดับความรุนแรง

ข้อผิดพลาด

การตอบสนองจากผู้ใช้ ทำขั้นตอนต่อไปนี้ให้ครบถ้วน:

- 1. หากโหนดคอมพิวท์เพิ่งได้รับการติดตั้ง ย้าย เข้ารับบริการ หรืออัปเกรด ให้ตรวจสอบว่ามีการเสียบ DIMM อย่างเหมาะสม และตรวจสอบด้วยสายตาว่าไม่มีสิ่งแปลกปลอมในขั้วต่อ DIMM บนช่องหน่วย ้ ความจำนั้น หากพบเงื่อนไขข้อใดข้อหนึ่งเหล่านี้ ให้แก้ไขและลองใหม่ด้วย DIMM ตัวเดิม (หมายเหตุ: ิ บันทึกเหตุการณ์อาจมีเหตุการณ์ 00580A4 ล่าสุดที่แสดงถึงการเปลี่ยนแปลงที่ตรวจพบในจำนวน DIMM ซึ่งอาจเกี่ยวข้องกับปัญหานี้)
- 2. ไปที่เว็บไซต์ การสนับสนุน IBM เพื่อดูการอัปเดตเฟิร์มแวร์ที่ใช้ได้กับข้อผิดพลาดของหน่วยความจำนี้ ้บันทึกย่อประจำรุ่นจะแสดงรายการปัญหาต่างๆ ที่ตรวจพบและอัปเดตนี้ได้ทำการแก้ไข
- 3. หากขั้นตอนก่อนหน้าแก้ปัญหาไม่ได้ เมื่อถึงรอบการบำรุงรักษาครั้งต่อไป ให้เปลี่ยน DIMM ที่เกิด ู้ปัญหา (ตามที่ระบุใน light path และ/หรือรายการบันทึกความล้มเหลว)
- 4. หาก PFA เกิดขึ้นซ้ำกับขั้วต่อ DIMM เดิม ให้สลับตำแหน่ง DIMM อื่นๆ ในช่องหน่วยความจำเดียวกันที ้ละตัวไปยังช่องหน่วยความจำหรือโปรเซสเซอร์อื่น หาก PFA เกิดหลังจากย้าย DIMM ไปยังขั้วต่อ DIMM ในช่องหน่วยความจำอื่น ให้เปลี่ยน DIMM ที่ย้ายนั้น
- 5. ไปที่เว็บไซต์ การสนับสนุน IBM เพื่อดูข่าวสารด้านบริการที่นำมาใช้ได้กับข้อผิดพลาดของหน่วยความจำ นี้ (ลิงก์ไปยังข่าวสารด้านบริการของ การสนับสนุน IBM)
- 6. หากปัญหายังคงเกิดขึ้นซ้ำกับขั้วต่อ DIMM เดิม ให้ตรวจสอบขั้วต่อ DIMM เพื่อหาสิ่งแปลกปลอม และ เคาคคกหากพบ หากขั้วต่อเสียหาย ให้เปลี่ยนแผงระบบ
- 7. ถอดโปรเซสเซอร์ที่มีปัญหา และตรวจสอบพินในซ็อกเก็ตโปรเซสเซอร์เพื่อดูว่ามีพินเสียหายหรือจัดเรียง ไม่ถูกต้องหรือไม่ หากพบความเสียหาย หรือโปรเซสเซอร์เป็นชิ้นส่วนที่อัปเกรด ให้เปลี่ยนแผงระบบ
- 8. เปลี่ยนโปรเซสเซอร์ที่มีปัญหา
- 9 เปลี่ยนแผงระบบ
- W.68002 [W.68002]

คำอธิบาย: พบข้อผิดพลาดแบตเตอรี่ CMOS แบตเตอรี่ CMOS ผิดปกติ

#### ระดับความรุนแรง

ข้อผิดพลาด

### การตอบสนองจากผู้ใช้

ทำขั้นตอนต่อไปนี้ให้ครบถ้วน:

- 1. หากเพิ่งติดตั้ง เคลื่อนย้าย หรือซ่อมบำรุงระบบ ตรวจดูให้แน่ใจว่าใส่แบตเตอรี่ถูกต้องแล้ว
- 2. ตรวจดูเว็บไซต์บริการสนับสนุนของ IBM สำหรับข่าวสารด้านบริการที่นำมาใช้ได้ หรือกา รคัปเดตเฟิร์มแวร์ที่ใช้ได้กับข้อผิดพลาดนี้
- 3. เปลี่ยนแบตเตอรี่ CMOS
- 4. เปลี่ยนแผงระบบ

### <span id="page-642-0"></span>ภาคผนวก C. ผลการทดสอบการวินิจฉัย DSA

หลังจากดำเนินการทดสอบการวินิจฉัย DSA แล้ว ใช้ข้อมูลนี้เพื่อแก้ไขปัญหาที่พบ

### ผลการทดสอบเครือข่าย DSA Broadcom

ข้อความต่อไปนี้อาจแสดงผลขึ้นเมื่อคุณดำเนินการทดสอบเครือข่าย Broadcom

### ผลการทดสอบของการทดสอบเครือข่าย DSA Broadcom

ข้อความต่อไปนี้อาจแสดงผลขึ้นเมื่อคุณดำเนินการทดสอบเครือข่าย DSA Broadcom

405-000-000 : ผ่านการทดสอบ BRCM:TestControlRegisters แล้ว ผ่านการทดสอบแล้ว

กู้คืนได้

ไม่

ระดับความรุนแรง เหตุการณ์

ซ่อมบำรุงได้ ไม่

แจ้งฝ่ายสนับสนุนโดยอัตโนมัติ

ไม่

ลิงก์ที่เกี่ยวข้อง

- เว็บไซต์บริการสนับสนุนของ Lenovo  $\frac{1}{2}$
- DSA ระดับล่าสุด
- BMC/IMM ระดับล่าสุด  $\equiv$

405-001-000 : ผ่านการทดสอบ BRCM:TestMIIRegisters แล้ว

ผ่านการทดสคบแล้ว

ก้คืนได้ ไม่

ระดับความรุนแรง

เหตุการณ์

ซ่อมบำรุงได้

ไม่

แจ้งฝ่ายสนับสนุนโดยอัตโนมัติ

ไม่

### ลิงก์ที่เกี่ยวข้อง

- เว็บไซต์บริการสนับสนุนของ Lenovo  $\frac{1}{2}$
- DSA ระดับล่าสุด  $\equiv$
- BMC/IMM ระดับล่าสุด  $\frac{1}{2}$

### 405-002-000 : ผ่านการทดสอบ BRCM:TestEEPROM แล้ว

ผ่านการทดสอบแล้ว

### กู้คืนได้

 $\bullet$ 

ไม่

ระดับความรุนแรง

เหตุการณ์

ซ่อมบำรุงได้

ไม่

แจ้งฝ่ายสนับสนุนโดยอัตโนมัติ

ไม่

### ลิงก์ที่เกี่ยวข้อง

- เว็บไซต์บริการสนับสนุนของ Lenovo  $\equiv$
- DSA ระดับล่าสุด  $\equiv$
- BMC/IMM ระดับล่าสุด  $\bar{\phantom{a}}$

405-003-000 : ผ่านการทดสอบ BRCM:TestInternalMemory แล้ว

ผ่านการทดสอบแล้ว

### กู้คืนได้

ไม่

ระดับความรุนแรง เหตุการณ์

ซ่อมบำรุงได้

ไม่

### แจ้งฝ่ายสนับสนุนโดยอัตโนมัติ

ไม่

### ลิงก์ที่เกี่ยวข้อง

- เว็บไซต์บริการสนับสนุนของ Lenovo  $\frac{1}{2}$
- DSA ระดับล่าสุด  $\frac{1}{2}$
- BMC/IMM ระดับล่าสุด  $\frac{1}{2}$

405-004-000 : ผ่านการทดสอบ BRCM:TestInterrupt แล้ว

ผ่านการทดสอบแล้ว

### กู้คืนได้

ไม่

ระดับความรุนแรง เหตุการณ์

ซ่อมบำรุงได้

ไม่

แจ้งฝ่ายสนับสนุนโดยอัตโนมัติ ไม่

### ลิงก์ที่เกี่ยวข้อง

- เว็บไซต์บริการสนับสนุนของ Lenovo  $\mathbb{R}^{\mathbb{Z}^{\times}}$
- DSA ระดับล่าสุด
- BMC/IMM ระดับล่าสุด  $\equiv$

405-005-000 : ผ่านการทดสอบ BRCM:TestLoopbackMAC แล้ว

ผ่านการทดสอบแล้ว

### กู้คืนได้

ไม่

ระดับความรุนแรง เหตุการณ์

ซ่อมบำรุงได้ ไม่ แจ้งฝ่ายสนับสนุนโดยอัตโนมัติ

ไม่

### ลิงก์ที่เกี่ยวข้อง

- เว็บไซต์บริการสนับสนุนของ Lenovo  $\equiv$
- DSA ระดับล่าสุด
- BMC/IMM ระดับล่าสุด  $\equiv$

405-006-000 : ผ่านการทดสอบ BRCM:TestLoopbackPhysical แล้ว

ผ่านการทดสคาแล้ว

### กู้คืนได้

ไม่

#### ระดับความรุนแรง

เหตุการณ์

ช่อมบำรุงได้

ไม่

### แจ้งฝ่ายสนับสนุนโดยอัตโนมัติ

ไม่

### ลิงก์ที่เกี่ยวข้อง

- เว็บไซต์บริการสนับสนุนของ Lenovo
- DSA ระดับล่าสุด
- BMC/IMM ระดับล่าสุด

#### 405-007-000 : ผ่านการทดสอบ BRCM:TestLEDs แล้ว

ผ่านการทดสอบแล้ว

### กู้คืนได้

 $\bullet$ 

ไม่

ระดับความรุนแรง

เหตุการณ์

ช่อมบำรุงได้

ไม่

### แจ้งฝ่ายสนับสนุนโดยอัตโนมัติ

 $11$ 

### ลิงก์ที่เกี่ยวข้อง

- เว็บไซต์บริการสนับสนุนของ Lenovo
- DSA ระดับล่าสุด  $\equiv$
- BMC/IMM ระดับล่าสุด  $\frac{1}{2}$

405-800-000 : ยกเลิกการทดสอบ BRCM:TestControlRegisters แล้ว

ยกเลิกการทดสอบการลงทะเบียนควบคุมแล้ว

### กู้คืนได้

 $\bullet$ 

ไม่

ระดับความรุนแรง

คำเตือน

### ซ่อมบำรุงได้

ไม่

แจ้งฝ่ายสนับสนุนโดยอัตโนมัติ

ไม่

### ลิงก์ที่เกี่ยวข้อง

- เว็บไซต์บริการสนับสนุนของ Lenovo  $\equiv$
- DSA ระดับล่าสุด  $\equiv$
- BMC/IMM ระดับล่าสุด  $\equiv$

#### 405-801-000 : ยกเลิกการทดสอบ BRCM:TestMIIRegisters แล้ว

ยกเลิกการทดสอบ MII Register แล้ว

### ก้คืนได้

ไม่

### ระดับความรุนแรง

คำเตือน

ซ่อมบำรุงได้

ไม่

### แจ้งฝ่ายสนับสนุนโดยอัตโนมัติ

ไม่

### ลิงก์ที่เกี่ยวข้อง

- เว็บไซต์บริการสนับสนุนของ Lenovo  $\equiv$
- DSA ระดับล่าสุด  $\bar{a}$
- BMC/IMM ระดับล่าสุด  $\equiv$

### 405-802-000 : ยกเลิกการทดสอบ BRCM:TestEEPROM แล้ว

ยกเลิกการทดสอบ EEPROM แล้ว

#### กู้คืนได้

ไม่

#### ระดับความรุนแรง

คำเตือน

#### ซ่อมบำรุงได้

ไม่

### แจ้งฝ่ายสนับสนุนโดยอัตโนมัติ

ไม่

### ลิงก์ที่เกี่ยวข้อง

- เว็บไซต์บริการสนับสนุนของ Lenovo  $\frac{1}{2}$
- DSA ระดับล่าสุด
- BMC/IMM ระดับล่าสุด

### 405-803-000 : ยกเลิกการทดสอบ BRCM:TestInternalMemory แล้ว

ยกเลิกการทดสอบหน่วยความจำภายในแล้ว

### กู้คืนได้

 $\bullet$ 

ไม่

ระดับความรุนแรง

คำเตือน

### ซ่อมบำรุงได้

ไม่

### แจ้งฝ่ายสนับสนุนโดยอัตโนมัติ

 $11$ 

### ลิงก์ที่เกี่ยวข้อง

- เว็บไซต์บริการสนับสนุนของ Lenovo  $\frac{1}{2}$
- DSA ระดับล่าสุด  $\equiv$
- BMC/IMM ระดับล่าสุด  $\equiv$

### 405-804-000 : ยกเลิกการทดสอบ BRCM:TestInterrupt แล้ว

ยกเลิกการทดสอบการรบกวนแล้ว

## กู้คืนได้

 $\bullet$ 

ไม่

ระดับความรุนแรง
คำเตือน

#### ช่อมบำรุงได้

ไม่

### แจ้งฝ่ายสนับสนุนโดยอัตโนมัติ

ไม่

### ลิงก์ที่เกี่ยวข้อง

- เว็บไซต์บริการสนับสนุนของ Lenovo  $\equiv$  .
- DSA ระดับล่าสุด  $\sim$
- BMC/IMM ระดับล่าสุด  $\frac{1}{2}$

#### 405-805-000 : ยกเลิกการทดสอบ BRCM:TestLoopbackMAC แล้ว

ยกเลิกการทดสอบ Loopback ที่เลเยอร์ MAC แล้ว

### กู้คืนได้

 $\bullet$ 

ไม่

ระดับความรุนแรง

คำเตือน

ซ่อมบำรุงได้

ไม่

แจ้งฝ่ายสนับสนุนโดยอัตโนมัติ

ไม่

### ลิงก์ที่เกี่ยวข้อง

- เว็บไซต์บริการสนับสนุนของ Lenovo  $\mathbb{R}^{\mathbb{Z}^2}$
- DSA ระดับล่าสุด  $\equiv$
- BMC/IMM ระดับล่าสุด  $\bar{\phantom{a}}$

### 405-806-000 : ยกเลิกการทดสอบ BRCM:TestLoopbackPhysical แล้ว

ยกเลิกการทดสอบ Loopback ฟิสิคัลเลเยอร์แล้ว

### กู้คืนได้

ไม่

ระดับความรุนแรง คำเตือน

ซ่อมบำรุงได้

#### แจ้งฝ่ายสนับสนุนโดยอัตโนมัติ

ไม่

#### ลิงก์ที่เกี่ยวข้อง

- เว็บไซต์บริการสนับสนุนของ Lenovo  $\frac{1}{2}$
- DSA ระดับล่าสุด  $\frac{1}{2}$
- BMC/IMM ระดับล่าสุด  $\equiv$

405-807-000 : ยกเลิกการทดสอบ BRCM:TestLEDs แล้ว

ยกเลิกการตรวจสอบความถูกต้องของ LED สถานะแล้ว

### กู้คืนได้

ไม่

ระดับความรุนแรง

คำเตือน

ซ่อมบำรุงได้

ไม่

แจ้งฝ่ายสนับสนุนโดยอัตโนมัติ ไม่

### ลิงก์ที่เกี่ยวข้อง

- เว็บไซต์บริการสนับสนุนของ Lenovo  $\equiv$
- DSA ระดับล่าสุด
- BMC/IMM ระดับล่าสุด  $\overline{\phantom{0}}$

ี่ 405-900-000 : การทดสอบ BRCM:TestControlRegisters ล้ัมเหลว

ิตรวจพบความล้มเหลวขณะทดสอบการลงทะเบียน MAC ภายใน

# กู้คืนได้

ไม่

#### ระดับความรุนแรง ข้อผิดพลาด

ซ่อมบำรุงได้

ใช่

### แจ้งฝ่ายสนับสนุนโดยอัตโนมัติ

ไม่

#### การตอบสนองจากผู้ใช้

ทำขั้นตคนต่อไปนี้ให้ครบถ้วน

- 1. ตรวจสอบระดับเฟิร์มแวร์ของส่วนประกอบแล้วอัพเกรด หากจำเป็น คุณสามารถดูระดับเฟิร์มแวร์ที่ติด ้ตั้งได้จากบันทึกเหตุการณ์ของการวินิจฉัย DSA ภายในส่วนเฟิร์มแวร์/VPD สำหรับชิ้นส่วนนี้
- 2. ทดสอบอีกครั้ง
- 3. หากยังคงมีปัญหาอยู่ กรุณาดู "การแก้ไขปัญหาตามอาการ" ใน "คู่มือการติดตั้งและซ่อมบำรุง" ของ ระบบสำหรับการแก้ไขปัญหาครั้งหน้า

#### ลิงก์ที่เกี่ยวข้อง

- เว็บไซต์บริการสนับสนุนของ Lenovo  $\mathcal{L}^{\text{max}}$
- $\omega_{\rm{max}}$ DSA ระดับล่าสุด
- BMC/IMM ระดับล่าสุด

#### 405-901-000 : การทดสอบ BRCM:TestMIIRegisters ล้มเหลว

ตรวจพบความล้มเหลวขณะทดสอบการลงทะเบียน PHY ภายใน

### ก้คืนได้

ไม่

ระดับความรุนแรง

ข้อผิดพลาด

ซ่อมบำรุงได้ ใช่

แจ้งฝ่ายสนับสนุนโดยอัตโนมัติ

ไม่

การตอบสนองจากผู้ใช้<br>ทำขั้นตอนต่อไปนี้ให้ครบถ้วน:

- 1. ตรวจสอบระดับเฟิร์มแวร์ของส่วนประกอบแล้วอัพเกรด หากจำเป็น คุณสามารถดูระดับเฟิร์มแวร์ที่ติด ์ตั้งได้จากบันทึกเหตุการณ์ของการวินิจฉัย DSA ภายในส่วนเฟิร์มแวร์/VPD สำหรับชิ้นส่วนนี้
- 2. ทดสอบอีกครั้ง
- 3. หากยังคงมีปัญหาอยู่ กรุณาดู "การแก้ไขปัญหาตามอาการ" ใน "คู่มือการติดตั้งและซ่อมบำรุง" ของ ระบบสำหรับการแก้ไขปัญหาครั้งหน้า

### ลิงก์ที่เกี่ยวข้อง

- เว็บไซต์บริการสนับสนุนของ Lenovo  $\equiv$
- DSA ระดับล่าสุด
- BMC/IMM ระดับล่าสุด
- 405-902-000 : การทดสอบ BRCM:TestEEPROM ล้มเหลว

ตรวจพบความล้มเหลวขณะทดสอบ RAM แบบถาวร

#### กู้คืนได้

ไม่

#### ระดับความรุนแรง

ข้อผิดพลาด

### ซ่อมบำรุงได้

ใช่

#### แจ้งฝ่ายสนับสนุนโดยอัตโนมัติ

ไม่

### การตอบสนองจากผู้ใช้

ทำขั้นตอนต่อไปนี้ให้ครบถ้วน:

- 1. ตรวจสอบระดับเฟิร์มแวร์ของส่วนประกอบแล้วอัพเกรด หากจำเป็น คุณสามารถดูระดับเฟิร์มแวร์ที่ติด ้ตั้งได้จากบันทึกเหตุการณ์ของการวินิจฉัย DSA ภายในส่วนเฟิร์มแวร์/VPD สำหรับขึ้นส่วนนี้
- 2. ทดสอบอีกครั้ง
- 3. หากยังคงมีปัญหาอยู่ กรุณาดู "การแก้ไขปัญหาตามอาการ" ใน "คู่มือการติดตั้งและซ่อมบำรุง" ของ ระบบสำหรับการแก้ไขปัญหาครั้งหน้า

### ลิงก์ที่เกี่ยวข้อง

- เว็บไซต์บริการสนับสนุนของ Lenovo
- DSA ระดับล่าสุด  $\frac{1}{2}$
- BMC/IMM ระดับล่าสุด  $\equiv$

#### 405-903-000 : การทดสอบ BRCM:TestInternalMemory ล้มเหลว

ตรวจพบความล้มเหลวขณะทดสอบหน่วยความจำภายใน

### กู้คืนได้

ไม่

ระดับความรุนแรง ข้อผิดพลาด

ซ่อมบำรุงได้ ใช่

## แจ้งฝ่ายสนับสนุนโดยอัตโนมัติ

ไม่

### การตอบสนองจากผู้ใช้

ทำขั้นตอนต่อไปนี้ให้ครบถ้วน

- 1. ตรวจสอบระดับเฟิร์มแวร์ของส่วนประกอบแล้วอัพเกรด หากจำเป็น คุณสามารถดูระดับเฟิร์มแวร์ที่ติด ้ตั้งได้จากบันทึกเหตุการณ์ของการวินิจฉัย DSA ภายในส่วนเฟิร์มแวร์/VPD สำหรับขิ้นส่วนนี้
- 2. ทดสอบคีกครั้ง
- 3. หากยังคงมีปัญหาอยู่ กรุณาดู "การแก้ไขปัญหาตามอาการ" ใน "คู่มือการติดตั้งและซ่อมบำรุง" ของ ระบบสำหรับการแก้ไขปัญหาครั้งหน้า

#### ลิงก์ที่เกี่ยวข้อง

- $\frac{1}{2}$ เว็บไซต์บริการสนับสนุนของ Lenovo
- DSA ระดับล่าสุด
- BMC/IMM ระดับล่าสุด  $\equiv$
- ี่ 405-904-000 : การทดสอบ BRCM:TestInterrupt ล้มเหลว

ตรวจพบความล้มเหลวขณะทดสุดบการรบกวน

### ก้คืนได้

ไม่

ระดับความรุนแรง

ข้อผิดพลาด

ซ่อมบำรุงได้

ใช่

#### แจ้งฝ่ายสนับสนุนโดยอัตโนมัติ

ไม่

การตอบสนองจากผู้ใช้

ทำขั้นตคนต่คไปนี้ให้ครบถ้วน

- 1. ตรวจสอบระดับเฟิร์มแวร์ของส่วนประกอบแล้วอัพเกรด หากจำเป็น คุณสามารถดูระดับเฟิร์มแวร์ที่ติด ตั้งได้จากบันทึกเหตุการณ์ของการวินิจฉัย DSA ภายในส่วนเฟิร์มแวร์/VPD สำหรับชิ้นส่วนนี้
- 2. ทดสคบคีกครั้ง
- 3. หากยังคงมีปัญหาอยู่ กรุณาดู "การแก้ไขปัญหาตามอาการ" ใน "คู่มือการติดตั้งและซ่อมบำรุง" ของ ระบบสำหรับการแก้ไขปัญหาครั้งหน้า

#### ลิงก์ที่เกี่ยวข้อง

- เว็บไซต์บริการสนับสนุนของ Lenovo  $\mathbf{r}$
- DSA ระดับล่าสุด
- BMC/IMM ระดับล่าสุด

405-905-000 : การทดสอบ BRCM:TestLoopbackMAC ล้มเหลว

การทดสอบ BRCM:TestLoopbackMAC ล้มเหลว

#### กู้คืนได้

ไม่

ระดับความรุนแรง

ข้อผิดพลาด

ซ่อมบำรุงได้

ใช่

แจ้งฝ่ายสนับสนุนโดยอัตโนมัติ

ไม่

#### การตอบสนองจากผู้ใช้

ทำขั้นตอนต่อไปนี้ให้ครบถ้วน:

- 1. ตรวจสอบระดับเฟิร์มแวร์ของส่วนประกอบแล้วอัพเกรด หากจำเป็น คุณสามารถดูระดับเฟิร์มแวร์ที่ติด ์ตั้งได้จากบันทึกเหตุการณ์ของการวินิจฉัย DSA ภายในส่วนเฟิร์มแวร์/VPD สำหรับขึ้นส่วนนี้
- 2. ทดสอบอีกครั้ง
- 3. หากยังคงมีปัญหาอยู่ กรุณาดู "การแก้ไขปัญหาตามอาการ" ใน "คู่มือการติดตั้งและซ่อมบำรุง" ของ ระบบสำหรับการแก้ไขปัญหาครั้งหน้า

#### ลิงก์ที่เกี่ยวข้อง

- $\equiv$ เว็บไซต์บริการสนับสนุนของ Lenovo
- DSA ระดับล่าสุด  $\equiv$
- BMC/IMM ระดับล่าสุด

405-906-000 : การทดสอบ BRCM:TestLoopbackPhysical ล้มเหลว

ตรวจพบความล้มเหลวระหว่างการทดสอบ Loopback ที่ฟิสิคัลเลเยอร์

### กู้คืนได้

ไม่

ระดับความรุนแรง ข้อผิดพลาด

ซ่อมบำรุงได้

ใช่

#### แจ้งฝ่ายสนับสนุนโดยอัตโนมัติ

ไม่

### การตอบสนองจากผู้ใช้

ทำขั้นตอนต่อไปนี้ให้ครบถ้วน:

- 1. ตรวจสอบระดับเฟิร์มแวร์ของส่วนประกอบแล้วอัพเกรด หากจำเป็น คุณสามารถดูระดับเฟิร์มแวร์ที่ติด ้ตั้งได้จากบันทึกเหตุการณ์ของการวินิจฉัย DSA ภายในส่วนเฟิร์มแวร์/VPD สำหรับขิ้นส่วนนี้
- 2. ทดสอบคีกครั้ง
- 3. หากยังคงมีปัญหาอยู่ กรุณาดู "การแก้ไขปัญหาตามอาการ" ใน "คู่มือการติดตั้งและซ่อมบำรุง" ของ ระบบสำหรับการแก้ไขปัญหาครั้งหน้า

#### ลิงก์ที่เกี่ยวข้อง

- $\frac{1}{2}$ เว็บไซต์บริการสนับสนุนของ Lenovo
- DSA ระดับล่าสุด
- BMC/IMM ระดับล่าสุด  $\equiv$
- 405-907-000 : การทดสอบ BRCM:TestLEDs ล้มเหลว

ิตรวจพบความล้มเหลวขณะตรวจสอบความถูกต้องในการทำงานของไฟ LED บอกสถานะ

### ก้คืนได้

ไม่

ระดับความรุนแรง

ข้อผิดพลาด

ซ่อมบำรุงได้

ใช่

#### แจ้งฝ่ายสนับสนุนโดยอัตโนมัติ

ไม่

การตอบสนองจากผู้ใช้

ทำขั้นตคนต่คไปนี้ให้ครบถ้วน

- 1. ตรวจสอบระดับเฟิร์มแวร์ของส่วนประกอบแล้วอัพเกรด หากจำเป็น คุณสามารถดูระดับเฟิร์มแวร์ที่ติด ้ตั้งได้จากบันทึกเหตุการณ์ของการวินิจฉัย DSA ภายในส่วนเฟิร์มแวร์/VPD สำหรับชิ้นส่วนนี้
- 2 ทดสคบคีกครั้ง
- 3. หากยังคงมีปัญหาอยู่ กรุณาดู "การแก้ไขปัญหาตามอาการ" ใน "คู่มือการติดตั้งและซ่อมบำรุง" ของ ระบบสำหรับการแก้ไขปัญหาครั้งหน้า

### ลิงก์ที่เกี่ยวข้อง

- เว็บไซต์บริการสนับสนุนของ Lenovo  $\equiv$
- DSA ระดับล่าสุด
- BMC/IMM ระดับล่าสุด

#### ผลการทดสอบ DSA Brocade

ข้อความต่อไปนี้อาจแสดงผลขึ้นเมื่อคุณดำเนินการทดสอบ Brocade

#### ผลการทดสอบของการทดสอบ DSA Brocade

ข้อความต่อไปนี้อาจแสดงผลขึ้นเมื่อคุณดำเนินการทดสอบ DSA Brocade

218-000-000 : ผ่านการทดสอบ Brocade:MemoryTest แล้ว

ผ่านการทดสอบแล้ว

กู้คืนได้ ไม่

ระดับความรุนแรง เหตุการณ์

ซ่อมบำรุงได้ ไม่

แจ้งฝ่ายสนับสนุนโดยอัตโนมัติ

ไม่

#### ลิงก์ที่เกี่ยวข้อง

- เว็บไซต์บริการสนับสนุนของ Lenovo  $\equiv$
- DSA ระดับล่าสุด
- BMC/IMM ระดับล่าสุด

218-001-000 : ผ่านการทดสอบ Brocade:ExternalLoopbackTest แล้ว

ผ่านการทดสคาแล้ว

### กู้คืนได้

ไม่

ระดับความรุนแรง เหตุการณ์

ซ่อมบำรุงได้

ไม่

แจ้งฝ่ายสนับสนุนโดยอัตโนมัติ

ไม่

### ลิงก์ที่เกี่ยวข้อง

- เว็บไซต์บริการสนับสนุนของ Lenovo  $\frac{1}{2}$
- DSA ระดับล่าสุด  $\omega_{\rm{max}}$
- BMC/IMM ระดับล่าสุด  $\equiv$

#### 218-002-000 : ผ่านการทดสอบ Brocade:SerdesLoopbackTest แล้ว

ผ่านการทดสอบแล้ว

### กู้คืนได้

ไม่

ระดับความรุนแรง

เหตุการณ์

ซ่อมบำรุงได้

ไม่

แจ้งฝ่ายสนับสนุนโดยอัตโนมัติ

ไม่

### ลิงก์ที่เกี่ยวข้อง

- เว็บไซต์บริการสนับสนุนของ Lenovo  $\mathbb{R}^{\mathbb{Z}^{\times}}$
- DSA ระดับล่าสุด  $\frac{1}{2}$
- BMC/IMM ระดับล่าสุด  $\equiv$

218-003-000 : ผ่านการทดสอบ Brocade:PCILoopbackTest แล้ว

ผ่านการทดสอบแล้ว

### กู้คืนได้

ไม่

ระดับความรุนแรง เหตุการณ์

ซ่อมบำรุงได้

ไม่

แจ้งฝ่ายสนับสนุนโดยอัตโนมัติ

 $11$ 

ลิงก์ที่เกี่ยวข้อง

เว็บไซต์บริการสนับสนุนของ Lenovo  $\equiv$ 

- DSA ระดับล่าสุด
- BMC/IMM ระดับล่าสุด  $\frac{1}{2}$

#### 218-004-000 : ผ่านการทดสอบ Brocade:ExternalEthLoopbackTest แล้ว

ผ่านการทดสอบแล้ว

#### กู้คืนได้

ไม่

#### ระดับความรุนแรง

เหตุการณ์

#### ซ่อมบำรุงได้

ไม่

#### แจ้งฝ่ายสนับสนุนโดยอัตโนมัติ

ไป

### ลิงก์ที่เกี่ยวข้อง

- เว็บไซต์บริการสนับสนุนของ Lenovo
- DSA ระดับล่าสุด
- BMC/IMM ระดับล่าสุด  $\equiv$

#### 218-005-000 : ผ่านการทดสอบ Brocade:SerdesEthLoopbackTest แล้ว

ผ่านการทดสอบแล้ว

#### กู้คืนได้

ไม่

#### ระดับความรุนแรง

เหตุการณ์

#### ซ่อมบำรุงได้

ไม่

#### แจ้งฝ่ายสนับสนุนโดยอัตโนมัติ

ไม่

### ลิงก์ที่เกี่ยวข้อง

- เว็บไซต์บริการสนับสนุนของ Lenovo
- DSA ระดับล่าสุด
- BMC/IMM ระดับล่าสุด  $\equiv$
- 218-006-000 : ผ่านการทดสอบ Brocade:InternalLoopbackTest แล้ว

ผ่านการทดสคาแล้ว

#### กู้คืนได้

ไม่

ระดับความรุนแรง

เหตุการณ์

#### ซ่อมบำรุงได้

ไม่

#### แจ้งฝ่ายสนับสนุนโดยอัตโนมัติ

ไม่

### ลิงก์ที่เกี่ยวข้อง

- เว็บไซต์บริการสนับสนุนของ Lenovo  $\equiv$
- DSA ระดับล่าสุด  $\equiv$
- BMC/IMM ระดับล่าสุด  $\equiv$

#### 218-800-000 : ยกเลิกการทดสอบ Brocade:MemoryTest แล้ว  $\bullet$

ยกเลิกการทดสอบแล้ว

### กู้คืนได้

ไม่

### ระดับความรุนแรง

คำเตือน

### ซ่อมบำรุงได้

ไม่

#### แจ้งฝ่ายสนับสนุนโดยอัตโนมัติ

ไม่

### ลิงก์ที่เกี่ยวข้อง

- เว็บไซต์บริการสนับสนุนของ Lenovo  $\equiv$
- DSA ระดับล่าสุด  $\equiv$
- BMC/IMM ระดับล่าสุด  $\equiv$

#### 218-801-000 : ยกเลิกการทดสอบ Brocade:ExternalLoopbackTest แล้ว

ยกเลิกการทดสอบแล้ว

### กู้คืนได้

ไม่

ระดับความรุนแรง

คำเตือน

#### ซ่อมบำรุงได้

ไม่

แจ้งฝ่ายสนับสนุนโดยอัตโนมัติ

ไม่

### ลิงก์ที่เกี่ยวข้อง

- เว็บไซต์บริการสนับสนุนของ Lenovo  $\equiv$
- DSA ระดับล่าสุด  $\equiv$
- BMC/IMM ระดับล่าสุด  $\equiv$
- 218-802-000 : ยกเลิกการทดสอบ Brocade:SerdesLoopbackTest แล้ว

ยกเลิกการทดสอบแล้ว

### กู้คืนได้

 $\bullet$ 

ไม่

ระดับความรุนแรง คำเตือน

ซ่อมบำรุงได้

ไม่

แจ้งฝ่ายสนับสนุนโดยอัตโนมัติ

ไม่

ลิงก์ที่เกี่ยวข้อง

- เว็บไซต์บริการสนับสนุนของ Lenovo  $\equiv$
- DSA ระดับล่าสุด  $\equiv$
- BMC/IMM ระดับล่าสุด  $\frac{1}{2}$

218-803-000 : ยกเลิกการทดสอบ Brocade:PCILoopbackTest แล้ว

ยกเลิกการทดสอบแล้ว

กู้คืนได้

ไม่

ระดับความรุนแรง คำเตือน

#### ซ่อมบำรุงได้

ไม่

แจ้งฝ่ายสนับสนุนโดยอัตโนมัติ

ไม่

#### ลิงก์ที่เกี่ยวข้อง

- เว็บไซต์บริการสนับสนุนของ Lenovo  $\omega_{\rm{max}}$
- DSA ระดับล่าสุด
- BMC/IMM ระดับล่าสุด
- 218-804-000 : ยกเลิกการทดสอบ Brocade:ExternalEthLoopbackTest แล้ว

ยกเลิกการทดสอบแล้ว

### กู้คืนได้

 $\ddot{\phantom{0}}$ 

ไม่

ระดับความรุนแรง คำเตือน

ซ่อมบำรุงได้

ไม่

แจ้งฝ่ายสนับสนุนโดยอัตโนมัติ

ไม่

### ลิงก์ที่เกี่ยวข้อง

- เว็บไซต์บริการสนับสนุนของ Lenovo
- DSA ระดับล่าสุด
- BMC/IMM ระดับล่าสุด  $\frac{1}{2}$  .
- 218-805-000 : ยกเลิกการทดสอบ Brocade:SerdesEthLoopbackTest แล้ว  $\ddot{\phantom{a}}$

```
ยกเลิกการทดสคบแล้ว
```
# กู้คืนได้

ไม่

ระดับความรุนแรง คำเตือน

```
ซ่อมบำรุงได้
    ไม่
```
แจ้งฝ่ายสนับสนุนโดยอัตโนมัติ

ไม่

### ลิงก์ที่เกี่ยวข้อง

- เว็บไซต์บริการสนับสนุนของ Lenovo  $\frac{1}{2}$
- DSA ระดับล่าสุด  $\equiv$
- BMC/IMM ระดับล่าสุด  $\frac{1}{2}$

#### 218-806-000 : ยกเลิกการทดสอบ Brocade:InternalLoopbackTest แล้ว

ยกเลิกการทดสอบแล้ว

### กู้คืนได้

ไม่

ระดับความรุนแรง

คำเตือน

ซ่อมบำรุงได้

ไม่

แจ้งฝ่ายสนับสนุนโดยอัตโนมัติ

ไม่

### ลิงก์ที่เกี่ยวข้อง

- เว็บไซต์บริการสนับสนุนของ Lenovo
- DSA ระดับล่าสุด
- BMC/IMM ระดับล่าสุด  $\equiv$
- 218-900-000 : การทดสอบ Brocade:MemoryTest ล้มเหลว

ตรวจพบความล้มเหลวขณะทดสอบหน่วยความจำอะแดปเตอร์

### กู้คืนได้

 $\bullet$ 

ไม่

ระดับความรุนแรง ข้อผิดพลาด

ซ่อมบำรุงได้ ใช่

แจ้งฝ่ายสนับสนุนโดยอัตโนมัติ ไม่

การตอบสนองจากผู้ใช้ ทำขั้นตอนต่อไปนี้ให้ครบถ้วน:

- 1. ทดสคบคีกครั้ง
- 2. ยืนยันว่าเฟิร์มแวร์เป็นระดับที่ถูกต้อง
- 3. ทดสอบอีกครั้ง
- 4. หากยังคงมีปัญหาอยู่ โปรดติดต่อเจ้าหน้าที่ IBM ที่ให้บริการด้านเทคนิคของคุณ

#### ลิงก์ที่เกี่ยวข้อง

- เว็บไซต์บริการสนับสนุนของ Lenovo
- DSA ระดับล่าสุด  $\equiv$
- BMC/IMM ระดับล่าสุด  $\frac{1}{2}$

#### 218-901-000: การทดสอบ Brocade:ExternalLoopbackTest ล้มเหลว

ตรวจพบความล้มเหลวระหว่างการทดสอบ Loopback

### กู้คืนได้

ไม่

### ระดับความรุนแรง

ข้อผิดพลาด

ซ่อมบำรุงได้

ใช่

แจ้งฝ่ายสนับสนุนโดยอัตโนมัติ

ไม่

#### การตอบสนองจากผู้ใช้

ทำขั้นตอนต่อไปนี้ให้ครบถ้วน:

- 1. ตรวจสอบการเชื่อมต่อสาย
- 2. ทดสอบอีกครั้ง
- 3. ยืนยันว่าเฟิร์มแวร์เป็นระดับที่ถูกต้อง
- 4 ทดสคบคีกครั้ง
- 5. หากยังคงมีปัญหาอยู่ โปรดติดต่อเจ้าหน้าที่ IBM ที่ให้บริการด้านเทคนิคของคุณ

#### ลิงก์ที่เกี่ยวข้อง

- เว็บไซต์บริการสนับสนุนของ Lenovo  $\mathcal{L}^{\text{max}}$
- DSA ระดับล่าสุด  $\frac{1}{2}$
- BMC/IMM ระดับล่าสุด  $\overline{a}$
- 218-902-000 : การทดสอบ Brocade:SerdesLoopbackTest ล้มเหลว

ตรวจพบความล้มเหลวระหว่างการทดสอบ Loopback

#### กู้คืนได้

ไม่

#### ระดับความรุนแรง

ข้อผิดพลาด

#### ช่อมบำรุงได้

ใช่

#### แจ้งฝ่ายสนับสนุนโดยอัตโนมัติ

ไม่

การตอบสนองจากผู้ใช้

ทำขั้นตอนต่อไปนี้ให้ครบถ้วน:

- 1. ทดสอบอีกครั้ง
- 2. ยืนยันว่าเฟิร์มแวร์เป็นระดับที่ถูกต้อง
- 3. ทดสอบอีกครั้ง
- 4. หากยังคงมีปัญหาอยู่ โปรดติดต่อเจ้าหน้าที่ IBM ที่ให้บริการด้านเทคนิคของคุณ

### ลิงก์ที่เกี่ยวข้อง

- เว็บไซต์บริการสนับสนุนของ Lenovo
- DSA ระดับล่าสุด
- BMC/IMM ระดับล่าสุด  $\equiv$
- 218-903-000 : การทดสอบ Brocade:PCILoopbackTest ล้มเหลว

ตรวจพบความล้มเหลวระหว่างการทดสอบ Loopback

### กู้คืนได้

ไม่

ระดับความรุนแรง

ข้อผิดพลาด

ซ่อมบำรุงได้

ใช่

แจ้งฝ่ายสนับสนุนโดยอัตโนมัติ

ไม่

การตอบสนองจากผู้ใช้<br>ทำขั้นตอนต่อไปนี้ให้ครบถ้วน: 1. ทดสอบอีกครั้ง

- 2. ยืนยันว่าเฟิร์มแวร์เป็นระดับที่ถูกต้อง
- 3. ทดสอบอีกครั้ง
- 4. หากยังคงมีปัญหาอยู่ โปรดติดต่อเจ้าหน้าที่ IBM ที่ให้บริการด้านเทคนิคของคุณ

#### ลิงก์ที่เกี่ยวข้อง

- เว็บไซต์บริการสนับสนุนของ Lenovo  $\frac{1}{2}$
- DSA ระดับล่าสุด  $\equiv$
- BMC/IMM ระดับล่าสุด  $\equiv$

#### 218-904-000 : การทดสอบ Brocade:ExternalEthLoopbackTest ล้มเหลว

ตรวจพบความล้มเหลวระหว่างการทดสอบ Loopback

### กู้คืนได้

ไม่

ระดับความรุนแรง

ข้อผิดพลาด

ซ่อมบำรุงได้ ใช่

แจ้งฝ่ายสนับสนุนโดยอัตโนมัติ

ไม่

การตอบสนองจากผู้ใช้<br>ทำขั้นตอนต่อไปนี้ให้ครบถ้วน:

- 1. ตรวจสอบหรือเปลี่ยน SFP/สาย
- 2. ทดสคบคีกครั้ง
- 3. ยืนยันว่าเฟิร์มแวร์เป็นระดับที่ถูกต้อง
- 4. ทดสคบคีกครั้ง
- 5. หากยังคงมีปัญหาอยู่ โปรดติดต่อเจ้าหน้าที่ IBM ที่ให้บริการด้านเทคนิคของคุณ

### ลิงก์ที่เกี่ยวข้อง

- เว็บไซต์บริการสนับสนุนของ Lenovo  $\equiv$
- DSA ระดับล่าสุด
- BMC/IMM ระดับล่าสุด  $\equiv$
- 218-905-000 : การทดสอบ Brocade:SerdesEthLoopbackTest ล้มเหลว

ตรวจพบความล้มเหลวระหว่างการทดสอบ Loopback

#### กู้คืนได้

ไม่

#### ระดับความรุนแรง

ข้อผิดพลาด

#### ช่อมบำรุงได้

ใช่

#### แจ้งฝ่ายสนับสนุนโดยอัตโนมัติ

ไม่

การตอบสนองจากผู้ใช้

ทำขั้นตอนต่อไปนี้ให้ครบถ้วน:

- 1. ทดสอบอีกครั้ง
- 2. ยืนยันว่าเฟิร์มแวร์เป็นระดับที่ถูกต้อง
- 3. ทดสอบอีกครั้ง
- 4. หากยังคงมีปัญหาอยู่ โปรดติดต่อเจ้าหน้าที่ IBM ที่ให้บริการด้านเทคนิคของคุณ

### ลิงก์ที่เกี่ยวข้อง

- เว็บไซต์บริการสนับสนุนของ Lenovo
- DSA ระดับล่าสุด
- BMC/IMM ระดับล่าสุด  $\equiv$
- 218-906-000 : การทดสอบ Brocade:InternalLoopbackTest ล้มเหลว

ตรวจพบความล้มเหลวระหว่างการทดสอบ Loopback

### กู้คืนได้

ไม่

ระดับความรุนแรง

ข้อผิดพลาด

ซ่อมบำรุงได้

ใช่

แจ้งฝ่ายสนับสนุนโดยอัตโนมัติ

ไม่

การตอบสนองจากผู้ใช้<br>ทำขั้นตอนต่อไปนี้ให้ครบถ้วน: 1. ทดสอบอีกครั้ง

- 2. ยืนยันว่าเฟิร์มแวร์เป็นระดับที่ถูกต้อง
- 3. ทดสอบอีกครั้ง
- 4. หากยังคงมีปัญหาอยู่ โปรดติดต่อเจ้าหน้าที่ IBM ที่ให้บริการด้านเทคนิคของคุณ

#### ลิงก์ที่เกี่ยวข้อง

- เว็บไซต์บริการสนับสนุนของ Lenovo
- DSA ระดับล่าสุด
- BMC/IMM ระดับล่าสุด

#### ผลการทดสอบจุดตรวจสอบแผง DSA

ข้อความต่อไปนี้อาจแสดงผลขึ้นเมื่อคุณดำเนินการทดสอบจุดตรวจสอบแผง

### ผลการทดสอบของการทดสอบจุดตรวจสอบแผง DSA

ข้อความต่อไปนี้อาจแสดงผลขึ้นเมื่อคุณดำเนินการทดสอบจุดตรวจสอบแผง DSA

180-000-000 : ผ่านการทดสอบจุดตรวจสอบแผงแล้ว

ผ่านการทดสอบจุดตรวจสอบแผงแล้ว

### ก้คืนได้

ไม่

ระดับความรุนแรง เหตุการณ์

ซ่อมบำรุงได้

ไม่

แจ้งฝ่ายสนับสนุนโดยอัตโนมัติ  $11$ 

### ลิงก์ที่เกี่ยวข้อง

- เว็บไซต์บริการสนับสนุนของ Lenovo
- DSA ระดับล่าสุด
- BMC/IMM ระดับล่าสุด  $\frac{1}{2}$
- 180-801-000 : ยกเลิกการทดสอบจุดตรวจสอบแผงแล้ว

ยกเลิกการทดสอบจุดตรวจสอบแผงแล้ว BMC ไม่สามารถตรวจสอบว่าได้เชื่อมต่อสายเคเบิลแผงข้อมูลของตัว ดำเนินการแล้วหรือไม่

### กู้คืนได้

ไม่

#### ระดับความรุนแรง

คำเตือน

#### ซ่อมบำรุงได้

ใช่

#### แจ้งฝ่ายสนับสนุนโดยอัตโนมัติ

ไม่

#### การตอบสนองจากผู้ใช้

ทำขั้นตอนต่อไปนี้ให้ครบถ้วน:

- 1. ตรวจสอบและดูว่าปลายสายแผงข้อมูลของผู้ควบคุมทั้งสองด้านเสียบแน่นดีแล้ว
- 2. ยืนยันว่า Baseboard Management Controller (BMC) ทำงาน
- 3. ทำการทดสอบอีกครั้ง
- 4. หากยังคงมีปัญหาอยู่ กรุณาดู "การแก้ไขปัญหาตามอาการ" ใน "คู่มือการติดตั้งและซ่อมบำรุง" ของ ระบบสำหรับการแก้ไขปัญหาครั้งหน้า

### ลิงก์ที่เกี่ยวข้อง

- เว็บไซต์บริการสนับสนุนของ Lenovo
- DSA ระดับล่าสุด
- BMC/IMM ระดับล่าสุด
- 180-901-000 : การทดสอบจุดตรวจสอบแผงล้มเหลว

้การทดสอบจุดตรวจสอบแผงล้มเหลว ตัวดำเนินการรายงานการแสดงผลที่ไม่ถูกต้อง

### กู้คืนได้

ไม่

ระดับความรุนแรง ข้อผิดพลาด

ซ่อมบำรุงได้ ใช่

แจ้งฝ่ายสนับสนุนโดยอัตโนมัติ ไม่

```
การตอบสนองจากผู้ใช้
    ทำขั้นตคนต่คไปนี้ให้ครบถ้วน:
```
- 1. ตรวจสอบว่าสายทั้งสองด้านของแผงข้อมูลของผู้ควบคุมหลวม หลุด หรือชำรุดหรือไม่
- 2. เปลี่ยนสายของแผงข้อมูลหากชำรุด
- 3. ทำการทดสอบอีกครั้ง
- 4. เปลี่ยนชุดแผงข้อมูลของผู้ควบคุม
- 5. ทำการทดสอบอีกครั้ง
- 6. หากยังคงมีปัญหาอยู่ กรุณาดู "การแก้ไขปัญหาตามอาการ" ใน "คู่มือการติดตั้งและซ่อมบำรุง" ของ ระบบลำหรับการแก้ไขปัญหาครั้งหน้า

#### ลิงก์ที่เกี่ยวข้อง

- เว็บไซต์บริการสนับสนุนของ Lenovo
- DSA ระดับล่าสุด
- BMC/IMM ระดับล่าสุด

### ผลการทดสอบขีดความสามารถของ DSA CPU

ข้อความต่อไปนี้อาจแสดงผลขึ้นเมื่อคุณดำเนินการทดสอบขีดความสามารถของ CPU

### ผลการทดสอบของการทดสอบขีดความสามารถของ DSA CPU

ข้อความต่อไปนี้อาจแสดงผลขึ้นเมื่อคุณดำเนินการทดสอบขีดความสามารถของ DSA CPU

089-000-000 : ผ่านการทดสอบขีดความสามารถของ CPU แล้ว

ผ่านการทดส<sup>ุ</sup>กเขีดความสามารถของ CPU แล้ว

```
ก้คืนได้
     ไม่
ระดับความรุนแรง
     เหตุการณ์
ซ่อมบำรุงได้
    ้ 1<sub>ใ</sub>
แจ้งฝ่ายสนับสนุนโดยอัตโนมัติ
    ไม่
```
### ลิงก์ที่เกี่ยวข้อง

- เว็บไซต์บริการสนับสนุนของ Lenovo
- DSA ระดับล่าสุด

- BMC/IMM ระดับล่าสุด

#### 089-801-000 : ยกเลิกการทดสอบขีดความสามารถของ CPU แล้ว

ยกเลิกการทดสอบขีดความสามารถของ CPU แล้ว ข้อผิดพลาดของโปรแกรมภายใน

### กู้คืนได้

ไม่

#### ระดับความรุนแรง

คำเตือน

### ซ่อมบำรุงได้

ใช่

#### แจ้งฝ่ายสนับสนุนโดยอัตโนมัติ

ไม่

#### การตอบสนองจากผู้ใช้

ทำขั้นตอนต่อไปนี้ให้ครบถ้วน:

- 1. ปิดแล้วเริ่มระบบใหม่
- 2. ตรวจสอบให้แน่ใจว่ารหัสวินิจฉัย DSA เป็นระดับล่าสุด
- 3. ทำการทดสอบคีกครั้ง
- 4. ตรวจสอบระดับเฟิร์มแวร์ของระบบแล้วอัพเกรด หากจำเป็น คุณสามารถดูระดับเฟิร์มแวร์ที่ติดตั้งได้จาก ิ บันทึกเหตุการณ์ของการวินิจฉัย DSA ภายในส่วนเฟิร์มแวร์/VPD สำหรับขึ้นส่วนนี้ ระดับเฟิร์มแวร์ล่าสุด สำหรับชิ้นส่วนนี้จะอยู่ในส่วนอ้างอิงของประเภทระบบที่ เว็บไซต์บริการสนับสนุนของ IBM
- 5. ทำการทดสคบคีกครั้ง
- 6. หากระบบไม่ตอบสนอง ให้ปิดเครื่องแล้วเริ่มระบบใหม่ จากนั้นทำการทดสอบอีกครั้ง
- 7. หากยังคงมีปัญหาอยู่ กรุณาดู "การแก้ไขปัญหาตามอาการ" ใน "คู่มือการติดตั้งและซ่อมบำรุง" ของ ระบบสำหรับการแก้ไขปัญหาครั้งหน้า

### ลิงก์ที่เกี่ยวข้อง

- เว็บไซต์บริการสนับสนุนของ Lenovo
- DSA ระดับล่าสุด
- BMC/IMM ระดับล่าสุด

#### 089-802-000 : ยกเลิกการทดสอบขีดความสามารถของ CPU แล้ว

ยกเลิกการทดสอบขีดความสามารถของ CPU แล้ว ข้อผิดพลาดเกี่ยวกับความไม่พร้อมใช้งานของทรัพยากรระบบ

ก้คืนได้ ไม่

ระดับความรุนแรง คำเตื่อน ซ่อมบำรุงได้ ใช่ แจ้งฝ่ายสนับสนุนโดยอัตโนมัติ  $1.1$ 

#### การตอบสนองจากผู้ใช้

ทำขั้นตอนต่อไปนี้ให้ครบถ้วน

- 1. ปิดแล้วเริ่มระบบใหม่
- 2. ตรวจสอบให้แน่ใจว่ารหัสวินิจฉัย DSA เป็นระดับล่าสุด
- 3. ทำการทดสคบคีกครั้ง
- 4. ตรวจสอบระดับเฟิร์มแวร์ของระบบแล้วอัพเกรด หากจำเป็น คุณสามารถดูระดับเฟิร์มแวร์ที่ติดตั้งได้จาก บันทึกเหตุการณ์ของการวินิจฉัย DSA ภายในส่วนเฟิร์มแวร์/VPD สำหรับขึ้นส่วนนี้
- 5. ทำการทดสอบคีกครั้ง
- 6. หากระบบไม่ตอบสนอง ให้ปิดเครื่องแล้วเริ่มระบบใหม่ จากนั้นทำการทดสอบอีกครั้ง
- ่ 7. หากยังคงมีปัญหาอยู่ กรุณาดู "การแก้ไขปัญหาตามอาการ" ใน "คู่มือการติดตั้งและซ่อมบำรุง" ของ ระบบลำหรับการแก้ไขปัญหาครั้งหน้า

#### ลิงก์ที่เกี่ยวข้อง

- เว็บไซต์บริการสนับสนุนของ Lenovo
- DSA ระดับล่าสุด
- BMC/IMM ระดับล่าสุด

#### 089-803-000 : ยกเลิกการทดสอบขีดความสามารถของ CPU แล้ว

ยกเลิกการทดสอบขีดความสามารถของ CPU แล้ว ขนาดของหน่วยความจำไม่เพียงพอสำหรับดำเนินการทดสอบ ต้คงใช้หน่วยความจำคย่างน้อย 1GB

### ก้คืนได้ ไม่ ระดับความรุนแรง คำเตือน ซ่อมบำรุงได้ ใช่ แจ้งฝ่ายสนับสนุนโดยอัตโนมัติ

ไม่

### ลิงก์ที่เกี่ยวข้อง

- เว็บไซต์บริการสนับสนุนของ Lenovo
- DSA ระดับล่าสุด
- BMC/IMM ระดับล่าสุด

#### 089-804-000 : ยกเลิกการทดสอบขีดความสามารถของ CPU แล้ว

ยกเลิกการทดสอบขีดความสามารถของ CPU แล้ว ผู้ใช้กดปุ่ม Ctrl-C

### กู้คืนได้

ไม่

ระดับความรุนแรง

คำเตือน

ซ่อมบำรุงได้

ใช่

แจ้งฝ่ายสนับสนุนโดยอัตโนมัติ

ไม่

### ลิงก์ที่เกี่ยวข้อง

- เว็บไซต์บริการสนับสนุนของ Lenovo
- DSA ระดับล่าสุด
- BMC/IMM ระดับล่าสุด

089-901-000 : การทดสอบขีดความสามารถของ CPU ล้มเหลว

การทดสอบขีดความสามารถของ CPU ล้มเหลว

### กู้คืนได้

 $\bullet$ 

ไม่

ระดับความรุนแรง ข้อผิดพลาด

ซ่อมบำรุงได้ ใช่

แจ้งฝ่ายสนับสนุนโดยอัตโนมัติ ไม่

การตอบสนองจากผู้ใช้ ทำขั้นตอนต่อไปนี้ให้ครบถ้วน:

- 1. หากระบบไม่ตอบสนอง ให้ปิดเครื่องแล้วเริ่มระบบใหม่ จากนั้นทำการทดสอบอีกครั้ง
- 2. ตรวจสอบให้แน่ใจว่ารหัสวินิจฉัย DSA เป็นระดับล่าสุด
- 3. ทำการทดสุดบดีกครั้ง
- 4. ตรวจสอบระดับเฟิร์มแวร์ของระบบแล้วอัพเกรด หากจำเป็น คุณสามารถดูระดับเฟิร์มแวร์ที่ติดตั้งได้จาก ้<br>บันทึกเหตุการณ์ของการวินิจฉัย DSA ภายในส่วนเฟิร์มแวร์/VPD สำหรับชิ้นส่วนนี้
- 5. ทำการทดสอบอีกครั้ง
- 6. หากระบบไม่ตอบสนอง ให้ปิดเครื่องแล้วเริ่มระบบใหม่ จากนั้นทำการทดสอบอีกครั้ง
- 7. หากยังคงมีปัญหาอยู่ กรุณาดู "การแก้ไขปัญหาตามอาการ" ใน "คู่มือการติดตั้งและซ่อมบำรุง" ของ ระบบสำหรับการแก้ไขปัญหาครั้งหน้า

#### ลิงก์ที่เกี่ยวข้อง

- เว็บไซต์บริการสนับสนุนของ Lenovo
- DSA ระดับล่าสุด
- BMC/IMM ระดับล่าสุด

### ผลการทดสอบอะแดปเตอร์ DSA Emulex

ข้อความต่อไปนี้อาจแสดงผลขึ้นเมื่อคุณดำเนินการทดสอบอะแดปเตอร์ Emulex

### ผลการทดสอบของการทดสอบอะแดปเตอร์ DSA Emulex

ข้อความต่อไปนี้อาจแสดงผลขึ้นเมื่อคุณดำเนินการทดสอบอะแดปเตอร์ DSA Emulex

516-000-000 : ผ่านการทดสอบ ELXUCNA: NIC MAC LoopBackTest แล้ว ผ่านการทดสอบแล้ว

```
กู้คืนได้
    ไป
ระดับความรุนแรง
    เหตุการณ์
ซ่อมบำรุงได้
    ไม่
แจ้งฝ่ายสนับสนุนโดยอัตโนมัติ
    ไม่
```
#### ลิงก์ที่เกี่ยวข้อง

- เว็บไซต์บริการสนับสนุนของ Lenovo  $\frac{1}{2}$
- DSA ระดับล่าสุด  $\equiv$
- BMC/IMM ระดับล่าสุด  $\equiv$

#### 516-001-000 : ผ่านการทดสอบ ELXUCNA: NIC PHY LoopBackTest แล้ว

ผ่านการทดสอบแล้ว

### กู้คืนได้

 $\bullet$ 

ไม่

#### ระดับความรุนแรง

เหตุการณ์

ซ่อมบำรุงได้

ไม่

#### แจ้งฝ่ายสนับสนุนโดยอัตโนมัติ

ไม่

### ลิงก์ที่เกี่ยวข้อง

- เว็บไซต์บริการสนับสนุนของ Lenovo  $\bar{\omega}$
- DSA ระดับล่าสุด
- BMC/IMM ระดับล่าสุด  $\equiv$

#### 516-002-000 : ผ่านการทดสอบ ELXUCNA: ELXUCNA: NIC LED(Beacon)Test แล้ว

ผ่านการทดสอบแล้ว

### กู้คืนได้

ไม่

ระดับความรุนแรง

เหตุการณ์

ซ่อมบำรุงได้

ไม่

แจ้งฝ่ายสนับสนุนโดยอัตโนมัติ

 $11$ 

### ลิงก์ที่เกี่ยวข้อง

- เว็บไซต์บริการสนับสนุนของ Lenovo
- DSA ระดับล่าสุด  $\equiv$

BMC/IMM ระดับล่าสุด  $\frac{1}{2}$ 

516-800-000 : ยกเลิกการทดสอบ ELXUCNA: NIC MAC LoopBackTest แล้ว ยกเลิกการทดสอบ Loopback ที่เลเยอร์ MAC แล้ว

### กู้คืนได้

ไม่

ระดับความรุนแรง

คำเตือน

#### ช่อมบำรุงได้

ไม่

#### แจ้งฝ่ายสนับสนุนโดยอัตโนมัติ

1<sub>ร เ</sub>

### ลิงก์ที่เกี่ยวข้อง

- เว็บไซต์บริการสนับสนุนของ Lenovo  $\frac{1}{2}$
- DSA ระดับล่าสุด  $\frac{1}{2}$  .
- BMC/IMM ระดับล่าสุด  $\frac{1}{2}$  and  $\frac{1}{2}$
- 516-801-000 : ยกเลิกการทดสอบ ELXUCNA: NIC PHY LoopBackTest แล้ว  $\bullet$

ยกเลิกการทดสอบ Loopback ฟิสิคัลเลเยอร์แล้ว

### กู้คืนได้

 $11$ 

ระดับความรุนแรง

คำเตือน

#### ซ่อมบำรุงได้

ไม่

#### แจ้งฝ่ายสนับสนุนโดยอัตโนมัติ

ไม่

#### ลิงก์ที่เกี่ยวข้อง

- เว็บไซต์บริการสนับสนุนของ Lenovo  $\mathbb{R}^{\mathbb{Z}^2}$
- DSA ระดับล่าสุด  $\frac{1}{2}$
- BMC/IMM ระดับล่าสุด  $\equiv$  100
- 516-802-000 : ยกเลิกการทดสอบ ELXUCNA: ELXUCNA: NIC LED(Beacon)Test แล้ว  $\bullet$

ยกเลิกการตรวจสอบความถูกต้องของ LED สถานะแล้ว

#### กู้คืนได้

ไม่

#### ระดับความรุนแรง

คำเตือน

#### ซ่อมบำรุงได้

ไม่

#### แจ้งฝ่ายสนับสนุนโดยอัตโนมัติ

ไม่

### ลิงก์ที่เกี่ยวข้อง

- เว็บไซต์บริการสนับสนุนของ Lenovo  $\equiv$
- DSA ระดับล่าสุด
- BMC/IMM ระดับล่าสุด  $\equiv$

#### 516-900-000 : การทดสอบ ELXUCNA: NIC MAC LoopBackTest ล้มเหลว

ตรวจพบความล้มเหลวระหว่างการทดสอบ Loopback ที่เลเยอร์ MAC

### กู้คืนได้

ไม่

ระดับความรุนแรง

ข้อผิดพลาด

### ซ่อมบำรุงได้

ใช่

### แจ้งฝ่ายสนับสนุนโดยอัตโนมัติ

ไม่

### การตอบสนองจากผู้ใช้

ทำขั้นตอนต่อไปนี้ให้ครบถ้วน:

- 1. ตรวจสอบระดับเฟิร์มแวร์ของส่วนประกอบแล้วอัพเกรด หากจำเป็น คุณสามารถดูระดับเฟิร์มแวร์ที่ติด ้ตั้งได้จากบันทึกเหตุการณ์ของการวินิจฉัย DSA ภายในส่วนเฟิร์มแวร์/VPD สำหรับชิ้นส่วนนี้
- 2. ทดสอบอีกครั้ง
- 3. หากยังคงมีปัญหาอยู่ กรุณาดู "การแก้ไขปัญหาตามอาการ" ใน "คู่มือการติดตั้งและซ่อมบำรุง" ของ ระบบสำหรับการแก้ไขปัญหาครั้งหน้า

### ลิงก์ที่เกี่ยวข้อง

เว็บไซต์บริการสนับสนุนของ Lenovo

- DSA ระดับล่าสุด
- BMC/IMM ระดับล่าสุด  $\equiv$
- 516-901-000 : การทดสอบ ELXUCNA: NIC PHY LoopBackTest ล้มเหลว

ตรวจพบความล้มเหลวระหว่างการทดสอบ Loopback ที่ฟิสิคัลเลเยอร์

กู้คืนได้ ไม่

ระดับความรุนแรง

ข้อผิดพลาด

ซ่อมบำรุงได้

ใช่

แจ้งฝ่ายสนับสนุนโดยอัตโนมัติ

ไป

#### การตอบสนองจากผู้ใช้

ทำขั้นตอนต่อไปนี้ให้ครบถ้วน:

- 1. ตรวจสอบระดับเฟิร์มแวร์ของส่วนประกอบแล้วอัพเกรด หากจำเป็น คุณสามารถดูระดับเฟิร์มแวร์ที่ติด ้ตั้งได้จากบันทึกเหตุการณ์ของการวินิจฉัย DSA ภายในส่วนเฟิร์มแวร์/VPD สำหรับชิ้นส่วนนี้
- 2. ทดสคบคีกครั้ง
- 3. หากยังคงมีปัญหาอยู่ กรุณาดู "การแก้ไขปัญหาตามอาการ" ใน "คู่มือการติดตั้งและซ่อมบำรุง" ของ ระบบสำหรับการแก้ไขปัญหาครั้งหน้า

#### ลิงก์ที่เกี่ยวข้อง

- เว็บไซต์บริการสนับสนุนของ Lenovo  $\mathbb{R}^{\mathbb{Z}^{\times}}$
- DSA ระดับล่าสุด  $\equiv$
- BMC/IMM ระดับล่าสุด  $\overline{a}$
- 516-902-000 : การทดสอบ ELXUCNA: ELXUCNA: NIC LED(Beacon)Test ล้มเหลว

ตรวจพบความล้มเหลวขณะตรวจสอบความถูกต้องในการทำงานของไฟ LED บอกสถานะ

#### กู้คืนได้

ไม่

ระดับความรุนแรง ข้อผิดพลาด

ซ่อมบำรุงได้ ใช่

#### แจ้งฝ่ายสนับสนุนโดยอัตโนมัติ

ไม่

#### การตอบสนองจากผู้ใช้

ทำขั้นตอนต่อไปนี้ให้ครบถ้วน:

- 1. ตรวจสอบระดับเฟิร์มแวร์ของส่วนประกอบแล้วอัพเกรด หากจำเป็น คุณสามารถดูระดับเฟิร์มแวร์ที่ติด ์ตั้งได้จากบันทึกเหตุการณ์ของการวินิจฉัย DSA ภายในส่วนเฟิร์มแวร์/VPD สำหรับขึ้นส่วนนี้
- 2. ทดสอบอีกครั้ง
- 3. หากยังคงมีปัญหาอยู่ กรุณาดู "การแก้ไขปัญหาตามอาการ" ใน "คู่มือการติดตั้งและซ่อมบำรุง" ของ ระบบสำหรับการแก้ไขปัญหาครั้งหน้า

#### ลิงก์ที่เกี่ยวข้อง

- เว็บไซต์บริการสนับสนุนของ Lenovo
- DSA ระดับล่าสุด
- BMC/IMM ระดับล่าสุด

### ผลการทดสอบ Ping ของพอร์ต DSA EXA

ข้อความต่อไปนี้อาจแสดงผลขึ้นเมื่อคุณดำเนินการทดสอบ Ping ของพอร์ต EXA

### ผลการทดสอบของการทดสอบ Ping ของพอร์ต DSA EXA

ข้อความต่อไปนี้อาจแสดงผลขึ้นเมื่อคุณดำเนินการทดสอบ Ping ของพอร์ต DSA EXA

#### 401-000-000 : ผ่านการทดสอบ Ping ของพอร์ต EXA แล้ว

ผ่านการทดสอบ Ping ของพอร์ต EXA แล้ว

### ก้คืนได้ ไม่ ระดับความรุนแรง เหตุการณ์ ซ่อมบำรุงได้ ไม่ แจ้งฝ่ายสนับสนุนโดยอัตโนมัติ ไม่ ลิงก์ที่เกี่ยวข้อง

- เว็บไซต์บริการสนับสนุนของ Lenovo  $\equiv$
- DSA ระดับล่าสุด  $\frac{1}{2}$  .
- BMC/IMM ระดับล่าสุด  $\equiv$
- 401-801-000 : ยกเลิกการทดสอบ Ping ของพอร์ต EXA แล้ว

ยกเลิกการทดสอบ Ping ของพอร์ต EXA แล้ว ไม่สามารถเรียกที่อยู่พื้นฐานของอุปกรณ์ได้

กู้คืนได้ ไม่ ระดับความรุนแรง คำเตือน ซ่อมบำรุงได้ ใช่ แจ้งฝ่ายสนับสนุนโดยอัตโนมัติ ไม่

### การตอบสนองจากผู้ใช้

ทำขั้นตอนต่อไปนี้ให้ครบถ้วน:

- 1. ถอดสายไฟออก รอ 45 วินาที เชื่อมต่อสายใหม่และทำการทดสอบอีกครั้ง
- ่ 2. ตรวจสอบให้แน่ใจว่าการเชื่อมต่อสายที่ปรับขนาดได้เป็นไปตามข้อกำหนด
- 3. ตรวจสอบให้แน่ใจว่า DSA และ BIOS/uEFI เป็นระดับล่าสุด
- 4. หากยังคงมีปัญหาอยู่ โปรดติดต่อเจ้าหน้าที่ที่ให้บริการด้านเทคนิคของคุณ

#### ลิงก์ที่เกี่ยวข้อง

- เว็บไซต์บริการสนับสนุนของ Lenovo  $\frac{1}{2}$
- DSA ระดับล่าสุด  $\equiv$
- BMC/IMM ระดับล่าสุด  $\omega_{\rm{max}}$

#### 401-802-000 : ยกเลิกการทดสอบ Ping ของพอร์ต EXA แล้ว

ยกเลิกการทดสอบ Ping ของพอร์ต EXA แล้ว การเชื่อมต่อพอร์ตอาจไม่ถูกต้อง

### กู้คืนได้

ไม่

#### ระดับความรุนแรง

คำเตือน

```
ซ่อมบำรุงได้
    ใช่
```
#### แจ้งฝ่ายสนับสนุนโดยอัตโนมัติ

ไม่

#### การตอบสนองจากผู้ใช้

ทำขั้นตอนต่อไปนี้ให้ครบถ้วน:

- 1. ถอดสายไฟออก รอ 45 วินาที เชื่อมต่อสายใหม่และทำการทดสอบอีกครั้ง
- 2. ตรวจสอบให้แน่ใจว่าการเชื่อมต่อสายที่ปรับขนาดได้เป็นไปตามข้อกำหนด
- 3. ตรวจสอบให้แน่ใจว่า DSA และ BIOS/uEFI เป็นระดับล่าสุด
- 4. หากยังคงมีปัญหาอยู่ โปรดติดต่อเจ้าหน้าที่ที่ให้บริการด้านเทคนิคของคุณ

#### ลิงก์ที่เกี่ยวข้อง

- เว็บไซต์บริการสนับสนุนของ Lenovo
- DSA ระดับล่าสุด
- BMC/IMM ระดับล่าสุด
- 401-901-001 : การทดสอบ Ping ของพอร์ต EXA ล้มเหลว

การทดสอบ Ping ของพอร์ต EXA ล้มเหลว

### กู้คืนได้

ไม่

ระดับความรุนแรง ข้อผิดพลาด

#### ซ่อมบำรุงได้

ใช่

แจ้งฝ่ายสนับสนุนโดยอัตโนมัติ

ไม่

การตอบสนองจากผู้ใช้

ทำขั้นตอนต่อไปนี้ให้ครบถ้วน:

- 1. ถอดสายไฟออก รอ 45 วินาที เชื่อมต่อสายใหม่และทำการทดสอบอีกครั้ง
- 2. ตรวจสอบให้แน่ใจว่าการเชื่อมต่อสายที่ปรับขนาดได้เป็นไปตามข้อกำหนด
- 3. ตรวจสอบสายที่ปรับขนาดได้เพื่อดูว่ามีการเชื่อมต่อที่หลวมหรือไม่
- 4. เปลี่ยนสายที่ปรับขนาดได้สำหรับพอร์ตที่ระบุ
- 5. หากยังคงมีปัญหาอยู่ โปรดติดต่อเจ้าหน้าที่ที่ให้บริการด้านเทคนิคของคุณ

#### ลิงก์ที่เกี่ยวข้อง

เว็บไซต์บริการสนับสนุนของ Lenovo

- DSA ระดับล่าสุด
- BMC/IMM ระดับล่าสุด

## ผลการทดสอบฮาร์ดไดรฟ์ DSA

ข้อความต่อไปนี้อาจแสดงผลขึ้นเมื่อคุณดำเนินการทดสอบฮาร์ดไดรฟ์

### ผลการทดสอบของการทดสอบฮาร์ดไดรฟ์ DSA

ข้อความต่อไปนี้อาจแสดงผลขึ้นเมื่อคุณดำเนินการทดสอบฮาร์ดไดรฟ์ DSA

#### 217-000-000 : ผ่านการทดสอบ HDD แล้ว

ผ่านการทดสอบขีดความสามารถของ HDD แล้ว

กู้คืนได้

ไม่

ระดับความรุนแรง เหตุการณ์

ซ่อมบำรุงได้ ไม่

แจ้งฝ่ายสนับสนุนโดยอัตโนมัติ

ไม่

### ลิงก์ที่เกี่ยวข้อง

- เว็บไซต์บริการสนับสนุนของ Lenovo
- DSA ระดับล่าสุด
- BMC/IMM ระดับล่าสุด  $\equiv$
- 217-800-000 : ยกเลิกการทดสอบ HDD แล้ว

ยกเลิกการทดสอบ HDD แล้ว ยกเลิกการทดสอบแล้ว

#### กู้คืนได้

ไม่

ระดับความรุนแรง คำเตือน

ซ่อมบำรุงได้

ภาคผนวก C. ผลการทดสอบการวินิจฉัย DSA  $663$ 

ใช่

#### แจ้งฝ่ายสนับสนุนโดยอัตโนมัติ

ไม่

# ิการตอบสนองจากผู้ใช้<br>ทำขั้นตอนต่อไปนี้ให้ครบถ้วน:

- 1. ตรวจสอบการเชื่อมต่อสาย
- 2. ทดสอบอีกครั้ง
- 3. ยืนยันว่าฮาร์ดไดรฟ์รองรับการทดสอบตัวเองและมีการบันทึกการทดสอบตัวเอง
- 4. หากยังคงมีปัญหาอยู่ โปรดติดต่อเจ้าหน้าที่ที่ให้บริการด้านเทคนิคของคุณ

### ลิงก์ที่เกี่ยวข้อง

- เว็บไซต์บริการสนับสนุนของ Lenovo
- DSA ระดับล่าสุด
- BMC/IMM ระดับล่าสุด  $\overline{a}$
- 217-900-000 : การทดสอบ HDD ล้มเหลว

ิการทดสอบ HDD ล้มเหลว การทดสอบตัวเองของฮาร์ดไดรฟ์ตรวจพบข้อผิดพลาด

### กู้คืนได้

ไม่

ระดับความรุนแรง

ข้อผิดพลาด

ซ่อมบำรุงได้

ใช่

แจ้งฝ่ายสนับสนุนโดยอัตโนมัติ

ไม่

### การตอบสนองจากผู้ใช้

ทำขั้นตอนต่อไปนี้ให้ครบถ้วน:

- 1 ตรวจสอบการเชื่อมต่อสาย
- 2. ทดสอบอีกครั้ง
- 3. ยืนยันว่าเฟิร์มแวร์เป็นระดับล่าสุด
- 4. ทดสคบคีกครั้ง
- 5. หากยังคงมีปัญหาอยู่ โปรดติดต่อเจ้าหน้าที่ที่ให้บริการด้านเทคนิคของคุณ

#### ลิงก์ที่เกี่ยวข้อง

- เว็บไซต์บริการสนับสนุนของ Lenovo  $\equiv$
- DSA ระดับล่าสุด  $\frac{1}{2}$
- BMC/IMM ระดับล่าสุด

### ผลการทดสอบเครือข่าย DSA Intel

ข้อความต่อไปนี้อาจแสดงผลขึ้นเมื่อคุณดำเนินการทดสอบเครือข่าย Intel

### ผลการทดสอบของการทดสอบเครือข่าย DSA Intel

ข้อความต่อไปนี้อาจแสดงผลขึ้นเมื่อคุณดำเนินการทดสอบเครือข่าย DSA Intel

406-000-000 : ผ่านการทดสอบ IANet:Registers แล้ว

ผ่านการทดสอบแล้ว

### กู้คืนได้

ไม่

ระดับความรุนแรง เหตุการณ์

ซ่อมบำรุงได้ ไม่

แจ้งฝ่ายสนับสนุนโดยอัตโนมัติ

 $11$ 

#### ลิงก์ที่เกี่ยวข้อง

- เว็บไซต์บริการสนับสนุนของ Lenovo  $\mathbb{R}^{\mathbb{Z}^2}$
- DSA ระดับล่าสุด  $\equiv$
- BMC/IMM ระดับล่าสุด  $\equiv$

406-001-000 : ผ่านการทดสอบ IANet:EEPROM แล้ว

ผ่านการทดสอบแล้ว

กู้คืนได้

ไป

ระดับความรุนแรง เหตุการณ์

#### ซ่อมบำรุงได้

ไม่

แจ้งฝ่ายสนับสนุนโดยอัตโนมัติ

ไม่

### ลิงก์ที่เกี่ยวข้อง

- เว็บไซต์บริการสนับสนุนของ Lenovo  $\equiv$
- DSA ระดับล่าสุด  $\equiv$
- BMC/IMM ระดับล่าสุด
- 406-002-000 : ผ่านการทดสอบ IANet:FIFO แล้ว

ผ่านการทดสอบแล้ว

### กู้คืนได้

 $\bullet$ 

ไม่

ระดับความรุนแรง เหตุการณ์

ซ่อมบำรุงได้

ไม่

แจ้งฝ่ายสนับสนุนโดยอัตโนมัติ

ไม่

### ลิงก์ที่เกี่ยวข้อง

- เว็บไซต์บริการสนับสนุนของ Lenovo  $\equiv$
- DSA ระดับล่าสุด  $\equiv$
- BMC/IMM ระดับล่าสุด  $\frac{1}{2}$

406-003-000 : ผ่านการทดสอบ IANet:Interrupts แล้ว

ผ่านการทดสอบแล้ว

### กู้คืนได้

 $\bullet$ 

ไม่

ระดับความรุนแรง

เหตุการณ์

ซ่อมบำรุงได้

ไม่

แจ้งฝ่ายสนับสนุนโดยอัตโนมัติ
ไม่

#### ลิงก์ที่เกี่ยวข้อง

- เว็บไซต์บริการสนับสนุนของ Lenovo  $\frac{1}{2}$
- DSA ระดับล่าสุด  $\equiv$
- BMC/IMM ระดับล่าสุด  $\equiv$

#### 406-004-000 : ผ่านการทดสอบ IANet:Loopback แล้ว

ผ่านการทดสอบแล้ว

# กู้คืนได้

ไม่

ระดับความรุนแรง

เหตุการณ์

ซ่อมบำรุงได้

ไม่

แจ้งฝ่ายสนับสนุนโดยอัตโนมัติ

ไม่

# ลิงก์ที่เกี่ยวข้อง

- เว็บไซต์บริการสนับสนุนของ Lenovo  $\mathbb{R}^{\mathbb{Z}^{\times}}$
- DSA ระดับล่าสุด  $\bar{\mathcal{L}}$
- BMC/IMM ระดับล่าสุด  $\equiv$

406-800-000 : ยกเลิกการทดสอบ IANet:Registers แล้ว

ยกเลิกการทดสอบการลงทะเบียนแล้ว

# กู้คืนได้

ไม่

ระดับความรุนแรง คำเตือน

ซ่อมบำรุงได้

ไม่

แจ้งฝ่ายสนับสนุนโดยอัตโนมัติ

้ 1<sub>ร เ</sub>

ลิงก์ที่เกี่ยวข้อง

เว็บไซต์บริการสนับสนุนของ Lenovo  $\overline{a}$ 

- DSA ระดับล่าสุด
- BMC/IMM ระดับล่าสุด  $\frac{1}{2}$

#### 406-801-000 : ยกเลิกการทดสอบ IANet:EEPROM แล้ว

ยกเลิกการทดสอบ EEPROM แล้ว

#### กู้คืนได้

ไม่

#### ระดับความรุนแรง

คำเตือน

#### ซ่อมบำรุงได้

ไม่

#### แจ้งฝ่ายสนับสนุนโดยอัตโนมัติ

ไป

# ลิงก์ที่เกี่ยวข้อง

- เว็บไซต์บริการสนับสนุนของ Lenovo
- DSA ระดับล่าสุด
- BMC/IMM ระดับล่าสุด  $\equiv$

#### 406-802-000 : ยกเลิกการทดสอบ IANet:FIFO แล้ว

ยกเลิกการทดสอบ FIFO แล้ว

#### กู้คืนได้

 $\bullet$ 

ไม่

#### ระดับความรุนแรง

คำเตือน

#### ซ่อมบำรุงได้

ไม่

#### แจ้งฝ่ายสนับสนุนโดยอัตโนมัติ

ไม่

#### ลิงก์ที่เกี่ยวข้อง

- เว็บไซต์บริการสนับสนุนของ Lenovo
- DSA ระดับล่าสุด  $\equiv$
- BMC/IMM ระดับล่าสุด

406-803-000 : ยกเลิกการทดสอบ IANet:Interrupts แล้ว

ยกเลิกการทดสอบการรบกวนแล้ว

#### กู้คืนได้

ไม่

ระดับความรุนแรง คำเตือน

ซ่อมบำรุงได้

ไม่

แจ้งฝ่ายสนับสนุนโดยอัตโนมัติ

ไม่

# ลิงก์ที่เกี่ยวข้อง

- เว็บไซต์บริการสนับสนุนของ Lenovo  $\frac{1}{2}$
- DSA ระดับล่าสุด  $\equiv$
- BMC/IMM ระดับล่าสุด  $\equiv$

#### 406-804-000 : ยกเลิกการทดสอบ IANet:Loopback แล้ว

ยกเลิกการทดสอบ Loopback แล้ว

## กู้คืนได้

 $\bullet$ 

ไม่

ระดับความรุนแรง

คำเตือน

#### ซ่อมบำรุงได้

ไม่

#### แจ้งฝ่ายสนับสนุนโดยอัตโนมัติ

ไม่

#### ลิงก์ที่เกี่ยวข้อง

- เว็บไซต์บริการสนับสนุนของ Lenovo  $\equiv$
- DSA ระดับล่าสุด  $\bar{\phantom{a}}$
- BMC/IMM ระดับล่าสุด  $\equiv$
- 406-900-000 : การทดสอบ IANet:Registers ล้มเหลว

ตรวจพบความล้มเหลวระหว่างการทดสอบการลงทะเบียน

## กู้คืนได้

ไม่

#### ระดับความรุนแรง

ข้อผิดพลาด

# ช่อมบำรุงได้

ใช่

แจ้งฝ่ายสนับสนุนโดยอัตโนมัติ

ไม่

## การตอบสนองจากผู้ใช้

ทำขั้นตอนต่อไปนี้ให้ครบถ้วน:

- 1. ตรวจสอบระดับเฟิร์มแวร์ของส่วนประกอบแล้วอัพเกรด หากจำเป็น คุณสามารถดูระดับเฟิร์มแวร์ที่ติด ตั้งได้จากบันทึกเหตุการณ์ของการวินิจฉัย DSA ภายในส่วนเฟิร์มแวร์/VPD สำหรับชิ้นส่วนนี้
- 2. ทดสคบคีกครั้ง
- 3. หากยังคงมีปัญหาอยู่ กรุณาดู "การแก้ไขปัญหาตามอาการ" ใน "คู่มือการติดตั้งและซ่อมบำรุง" ของ ระบบสำหรับการแก้ไขปัญหาครั้งหน้า

#### ลิงก์ที่เกี่ยวข้อง

 $\bullet$ 

- เว็บไซต์บริการสนับสนุนของ Lenovo  $\equiv$
- DSA ระดับล่าสุด
- BMC/IMM ระดับล่าสุด  $\frac{1}{2}$
- 406-901-000 : การทดสอบ IANet:EEPROM ล้มเหลว

ตรวจพบความล้มเหลวระหว่างการทดสอบ EEPROM

# กู้คืนได้ ไม่ ระดับความรุนแรง ข้อผิดพลาด ซ่อมบำรุงได้ ใช่ แจ้งฝ่ายสนับสนุนโดยอัตโนมัติ ไม่ การตอบสนองจากผู้ใช้

ทำขั้นตอนต่อไปนี้ให้ครบถ้วน:

- 1. ตรวจสอบระดับเฟิร์มแวร์ของส่วนประกอบแล้วอัพเกรด หากจำเป็น คุณสามารถดูระดับเฟิร์มแวร์ที่ติด ตั้งได้จากบันทึกเหตุการณ์ของการวินิจฉัย DSA ภายในส่วนเฟิร์มแวร์/VPD สำหรับชิ้นส่วนนี้
- 2. ทดสคบคีกครั้ง
- 3. หากยังคงมีปัญหาอยู่ กรุณาดู "การแก้ไขปัญหาตามอาการ" ใน "คู่มือการติดตั้งและซ่อมบำรุง" ของ ระบบสำหรับการแก้ไขปัญหาครั้งหน้า

#### ลิงก์ที่เกี่ยวข้อง

- เว็บไซต์บริการสนับสนุนของ Lenovo  $\frac{1}{2}$
- DSA ระดับล่าสุด
- BMC/IMM ระดับล่าสุด

#### 406-902-000 : การทดสอบ IANet:FIFO ล้มเหลว

ตรวจพบความล้มเหลวระหว่างการทดสุดบ FIFO

#### กู้คืนได้

ไม่

ระดับความรุนแรง ข้อผิดพลาด

ซ่อมบำรงได้

ใช่

แจ้งฝ่ายสนับสนุนโดยอัตโนมัติ

ไม่

#### การตอบสนองจากผู้ใช้

ทำขั้นตอนต่อไปนี้ให้ครบถ้วน:

- 1. ตรวจสอบระดับเฟิร์มแวร์ของส่วนประกอบแล้วอัพเกรด หากจำเป็น คุณสามารถดูระดับเฟิร์มแวร์ที่ติด ์ตั้งได้จากบันทึกเหตการณ์ของการวินิจฉัย DSA ภายในส่วนเฟิร์มแวร์/VPD สำหรับขึ้นส่วนนี้
- 2. ทดสอบคีกครั้ง
- 3. หากยังคงมีปัญหาอยู่ กรุณาดู "การแก้ไขปัญหาตามอาการ" ใน "คู่มือการติดตั้งและซ่อมบำรุง" ของ ระบบสำหรับการแก้ไขปัญหาครั้งหน้า

#### ลิงก์ที่เกี่ยวข้อง

- เว็บไซต์บริการสนับสนุนของ Lenovo  $\equiv$  .
- DSA ระดับล่าสุด
- BMC/IMM ระดับล่าสุด  $\equiv$
- ี่ 406-903-000 : การทดสอบ IANet:Interrupts ล้มเหลว

ตรวจพบความล้มเหลวระหว่างการทดสอบการรบกวน

#### กู้คืนได้

ไม่

#### ระดับความรุนแรง

ข้อผิดพลาด

#### ซ่อมบำรุงได้

ใช่

#### แจ้งฝ่ายสนับสนุนโดยอัตโนมัติ

ไม่

#### การตอบสนองจากผู้ใช้

ทำขั้นตอนต่อไปนี้ให้ครบถ้วน:

- 1. ตรวจสอบระดับเฟิร์มแวร์ของส่วนประกอบแล้วอัพเกรด หากจำเป็น คุณสามารถดูระดับเฟิร์มแวร์ที่ติด ์ตั้งได้จากบันทึกเหตุการณ์ของการวินิจฉัย DSA ภายในส่วนเฟิร์มแวร์/VPD สำหรับชิ้นส่วนนี้
- 2. ทดสคบคีกครั้ง
- 3. ตรวจสอบการระบุการรบกวนในส่วน PCI Hardware ของ DSA Diagnostic Log หากอุปกรณ์ Ethernet มีการรบกวนร่วมกัน หากเป็นไปได้ให้แก้ไขการระบุการรบกวนโดยใช้ F1 Setup เพื่อระบุการ รบกวนที่ไม่ซ้ำกันให้กับอุปกรณ์
- 4. ทดสอบอีกครั้ง
- 5. หากยังคงมีปัญหาอยู่ กรุณาดู "การแก้ไขปัญหาตามอาการ" ใน "คู่มือการติดตั้งและซ่อมบำรุง" ของ ระบบสำหรับการแก้ไขปัญหาครั้งหน้า

#### ลิงก์ที่เกี่ยวข้อง

- $\equiv$ เว็บไซต์บริการสนับสนุนของ Lenovo
- DSA ระดับล่าสุด  $\equiv$
- BMC/IMM ระดับล่าสุด

406-904-000 : การทดสอบ IANet:Loopback ล้มเหลว

ตรวจพบความล้มเหลวระหว่างการทดสอบ Loopback

```
ก้คืนได้
    ไป
ระดับความรุนแรง
    ข้อผิดพลาด
ซ่อมบำรุงได้
```
ใช่

#### แจ้งฝ่ายสนับสนุนโดยอัตโนมัติ

ไม่

#### การตอบสนองจากผู้ใช้

ทำขั้นตอนต่อไปนี้ให้ครบถ้วน:

- 1. ตรวจสอบสาย Ethernet เพื่อดูความเสียหาย และตรวจสอบว่าประเภทและการเชื่อมต่อสายถูกต้อง
- ่ 2. ตรวจสอบระดับเฟิร์มแวร์ของส่วนประกอบแล้วอัพเกรด หากจำเป็น คุณสามารถคูระดับเฟิร์มแวร์ที่ติด ้ตั้งได้จากบันทึกเหตุการณ์ของการวินิจฉัย DSA ภายในส่วนเฟิร์มแวร์/VPD สำหรับชิ้นส่วนนี้
- 3. ทดสคบคีกครั้ง
- 4. หากยังคงมีปัญหาอยู่ กรุณาดู "การแก้ไขปัญหาตามอาการ" ใน "คู่มือการติดตั้งและซ่อมบำรุง" ของ ระบบสำหรับการแก้ไขปัญหาครั้งหน้า

#### ลิงก์ที่เกี่ยวข้อง

- เว็บไซต์บริการสนับสนุนของ Lenovo  $\equiv$
- DSA ระดับล่าสุด
- BMC/IMM ระดับล่าสุด

# ผลการทดสอบฮาร์ดไดรฟ์ DSA LSI

ข้อความต่อไปนี้อาจแสดงผลขึ้นเมื่อคุณดำเนินการทดสอบฮาร์ดไดรฟ์ LSI

# ผลการทดสอบของการทดสอบฮาร์ดไดรฟ์ DSA LSI

ข้อความต่อไปนี้สามารถแสดงผลขึ้นเมื่อคุณดำเนินการทดสอบฮาร์ดไดรฟ์ DSA LSI

407-000-000 : ผ่านการทดสอบ LSIESG:DiskDefaultDiagnostic แล้ว

ผ่านการทดสคบแล้ว

ก้คืนได้ ไม่ ระดับความรุนแรง เหตุการณ์ ซ่อมบำรุงได้ ไป แจ้งฝ่ายสนับสนุนโดยอัตโนมัติ ไม่

#### ลิงก์ที่เกี่ยวข้อง

- เว็บไซต์บริการสนับสนุนของ Lenovo  $\frac{1}{2}$
- DSA ระดับล่าสุด  $\equiv$
- BMC/IMM ระดับล่าสุด  $\equiv$

407-800-000 : ยกเลิกการทดสอบ LSIESG:DiskDefaultDiagnostic แล้ว

ยกเลิกการทดสอบแล้ว

# กู้คืนได้

ไม่

#### ระดับความรุนแรง

คำเตือน

ซ่อมบำรุงได้

ไม่

แจ้งฝ่ายสนับสนุนโดยอัตโนมัติ

ไม่

#### ลิงก์ที่เกี่ยวข้อง

- เว็บไซต์บริการสนับสนุนของ Lenovo  $\equiv$
- DSA ระดับล่าสุด
- BMC/IMM ระดับล่าสุด  $\equiv$
- 407-900-000 : การทดสอบ LSIESG:DiskDefaultDiagnostic ล้มเหลว

การทดสอบตัวเองของฮาร์ดไดรฟ์ตรวจพบข้อผิดพลาด

# กู้คืนได้

 $\bullet$ 

ไม่

ระดับความรุนแรง

ข้อผิดพลาด

ซ่อมบำรุงได้

ใช่

แจ้งฝ่ายสนับสนุนโดยอัตโนมัติ

ไม่

การตอบสนองจากผู้ใช้<br>ทำขั้นตอนต่อไปนี้ให้ครบถ้วน:

1. ตรวจสอบการเชื่อมต่อสาย

- 2. ทดสกบคีกครั้ง
- 3. ยืนยันว่าเฟิร์มแวร์เป็นระดับล่าสุด
- 4. ทดสคบคีกครั้ง
- 5. หากยังคงมีปัญหาอยู่ โปรดติดต่อเจ้าหน้าที่ IBM ที่ให้บริการด้านเทคนิคของคุณ

#### ลิงก์ที่เกี่ยวข้อง

- เว็บไซต์บริการสนับสนุนของ Lenovo
- DSA ระดับล่าสุด
- BMC/IMM ระดับล่าสุด

# ผลการทดสอบอะแดปเตอร์ DSA Mellanox

ข้อความต่อไปนี้อาจแสดงผลขึ้นเมื่อคุณดำเนินการทดสอบอะแดปเตอร์ Mellanox

# ผลการทดสอบของการทดสอบอะแดปเตอร์ DSA Mellanox

ข้อความต่อไปนี้อาจแสดงผลขึ้นเมื่อคุณดำเนินการทดสอบอะแดปเตอร์ DSA Mellanox

408-000-000 : ผ่านการทดสอบ MLNX:MLNX\_DiagnosticTestEthernetPort แล้ว ผ่านการทดสอบพอร์ตแล้ว

กู้คืนได้

ไม่

ระดับความรุนแรง เหตุการณ์

ซ่อมบำรุงได้

ไม่

#### แจ้งฝ่ายสนับสนุนโดยอัตโนมัติ

ไม่

#### ลิงก์ที่เกี่ยวข้อง

- เว็บไซต์บริการสนับสนุนของ Lenovo  $\mathbb{R}^{\mathbb{Z}^{\times}}$
- DSA ระดับล่าสุด
- BMC/IMM ระดับล่าสุด  $\equiv$
- 408-001-000 : ผ่านการทดสอบ MLNX:MLNX\_DiagnosticTestIBPort แล้ว

ผ่านการทดสคบพคร์ตแล้ว

#### กู้คืนได้

ไม่

#### ระดับความรุนแรง

เหตุการณ์

#### ซ่อมบำรุงได้

ไม่

#### แจ้งฝ่ายสนับสนุนโดยอัตโนมัติ

ไม่

#### ลิงก์ที่เกี่ยวข้อง

- เว็บไซต์บริการสนับสนุนของ Lenovo  $\frac{1}{2}$
- DSA ระดับล่าสุด
- BMC/IMM ระดับล่าสุด

#### 408-800-000 : ยกเลิกการทดสอบ MLNX:MLNX\_DiagnosticTestEthernetPort แล้ว

ยกเลิกการทดสอบพอร์ตแล้ว

## กู้คืนได้

 $\bullet$ 

ไม่

ระดับความรุนแรง

คำเตือน

#### ซ่อมบำรุงได้

ไม่

แจ้งฝ่ายสนับสนุนโดยอัตโนมัติ

 $11$ 

#### ลิงก์ที่เกี่ยวข้อง

- เว็บไซต์บริการสนับสนุนของ Lenovo  $\frac{1}{2}$
- DSA ระดับล่าสุด
- BMC/IMM ระดับล่าสุด  $\equiv$

#### 408-801-000 : ยกเลิกการทดสอบ MLNX:MLNX\_DiagnosticTestIBPort แล้ว

ยกเลิกการทดสอบพอร์ตแล้ว

กู้คืนได้ ไม่

 $\bullet$ 

ระดับความรุนแรง

คำเตือน

#### ซ่อมบำรุงได้

ไม่

#### แจ้งฝ่ายสนับสนุนโดยอัตโนมัติ

ไป

#### ลิงก์ที่เกี่ยวข้อง

- เว็บไซต์บริการสนับสนุนของ Lenovo
- $\frac{1}{2}$ DSA ระดับล่าสุด
- BMC/IMM ระดับล่าสุด  $\equiv$

#### 408-900-000 : การทดสอบ MLNX:MLNX\_DiagnosticTestEthernetPort ล้มเหลว

การทดสอบพอร์ตล้มเหลว

# กู้คืนได้

ไม่

ระดับความรุนแรง

ข้อผิดพลาด

ซ่อมบำรุงได้

ใช่

```
แจ้งฝ่ายสนับสนุนโดยอัตโนมัติ
```
ไม่

การตอบสนองจากผู้ใช้<br>ทำขั้นตอนต่อไปนี้ให้ครบถ้วน:

- 1. ตรวจสอบให้แน่ใจว่าลิงก์ของพอร์ตตามจริงอยู่ภายใต้การทดสอบในสถานะที่ใช้งานอยู่
- 2. หากเป็นไปตามเงื่อนไขเหล่านี้แล้ว แต่การทดสอบยังคงล้มเหลวอยู่ อะแดปเตอร์ของพอร์ตอาจมีข้อผิด พลาด
- 3. ลองเปลี่ยนอะแดปเตอร์และทำการทดสอบอีกครั้ง

#### ลิงก์ที่เกี่ยวข้อง

- เว็บไซต์บริการสนับสนุนของ Lenovo
- DSA ระดับล่าสุด  $\frac{1}{2}$
- BMC/IMM ระดับล่าสุด  $\equiv$
- 408-901-000 : การทดสอบ MLNX:MLNX\_DiagnosticTestIBPort ล้มเหลว

การทดสอบพอร์ตล้มเหลว

#### กู้คืนได้

ไม่

#### ระดับความรุนแรง

ข้อผิดพลาด

#### ซ่อมบำรุงได้

ใช่

#### แจ้งฝ่ายสนับสนุนโดยอัตโนมัติ

 $191$ 

#### การตอบสนองจากผู้ใช้

ทำขั้นตคนต่อไปนี้ให้ครบถ้วน:

- 1. ตรวจสอบให้แน่ใจว่าลิงก์ของพอร์ตตามจริงอยู่ภายใต้การทดสอบในสถานะที่ใช้งานอยู่ และตัวจัดการ เครือข่ายย่อยกำลังทำงานบนโครงสร้างที่มีการเชื่อมต่อพอร์ต
- 2. หากเป็นไปตามเงื่อนไขเหล่านี้แล้ว แต่การทดสอบยังคงล้มเหลวอยู่ อะแดปเตอร์ของพอร์ตอาจมีข้อผิด พลาด
- .3 ลองเปลี่ยนคะแดปเตอร์และทำการทดสอบคีกครั้ง

# ลิงก์ที่เกี่ยวข้อง

- เว็บไซต์บริการสนับสนุนของ Lenovo
- DSA ระดับล่าสุด
- BMC/IMM ระดับล่าสุด

# ผลการทดสอบการแยกหน่วยความจำ DSA

ข้อความต่อไปนี้อาจแสดงผลขึ้นเมื่อคุณดำเนินการทดสอบการแยกหน่วยความจำ

# ผลการทดสอบของการทดสอบการแยกหน่วยความจำ DSA

ข้อความต่อไปนี้อาจแสดงผลขึ้นเมื่อคุณดำเนินการทดสอบการแยกหน่วยความจำ DSA

#### 201-000-000 · ผ่านการทดสอบหน่วยความจำแบบสแตนด์อโลนแล้ว

ผ่านการทดสอบหน่วยความจำอย่างรวดเร็ว/เต็มรูปแบบสำหรับ CPU ทุกตัวแล้ว

กู้คืนได้ ไม่

#### ระดับความรุนแรง

เหตุการณ์

#### ซ่อมบำรุงได้

ไม่

#### แจ้งฝ่ายสนับสนุนโดยอัตโนมัติ

ไม่

# ลิงก์ที่เกี่ยวข้อง

- เว็บไซต์บริการสนับสนุนของ Lenovo  $\mathbf{r}$
- DSA ระดับล่าสุด  $\frac{1}{2}$
- BMC/IMM ระดับล่าสุด  $\frac{1}{2}$

# 201-000-001 : ผ่านการทดสอบหน่วยความจำแบบสแตนด์อโลนแล้ว

ผ่านการทดสอบหน่วยความจำอย่างรวดเร็ว/เต็มรูปแบบสำหรับ CPU 1 แล้ว

# กู้คืนได้

ไม่

ระดับความรุนแรง

เหตุการณ์

ซ่อมบำรุงได้

ไม่

แจ้งฝ่ายสนับสนุนโดยอัตโนมัติ

ไม่

# ลิงก์ที่เกี่ยวข้อง

- เว็บไซต์บริการสนับสนุนของ Lenovo  $\mathbb{R}^{\mathbb{Z}^2}$
- DSA ระดับล่าสุด  $\equiv$
- BMC/IMM ระดับล่าสุด  $\frac{1}{2}$

# 201-000-002 : ผ่านการทดสอบหน่วยความจำแบบสแตนด์อโลนแล้ว

ผ่านการทดสอบหน่วยความจำอย่างรวดเร็ว/เต็มรูปแบบสำหรับ CPU 2 แล้ว

# กู้คืนได้

ไม่

ระดับความรุนแรง เหตุการณ์

#### ซ่อมบำรุงได้ ไม่

#### แจ้งฝ่ายสนับสนุนโดยอัตโนมัติ

ไม่

#### ลิงก์ที่เกี่ยวข้อง

- เว็บไซต์บริการสนับสนุนของ Lenovo  $\equiv$
- DSA ระดับล่าสุด  $\equiv$
- BMC/IMM ระดับล่าสุด  $\equiv$

#### 201-000-003 : ผ่านการทดสอบหน่วยความจำแบบสแตนด์อโลนแล้ว

ผ่านการทดสอบหน่วยความจำอย่างรวดเร็ว/เต็มรูปแบบสำหรับ CPU 3 แล้ว

## กู้คืนได้

 $\bullet$ 

ไม่

ระดับความรุนแรง

เหตุการณ์

ซ่อมบำรุงได้ ไม่

แจ้งฝ่ายสนับสนุนโดยอัตโนมัติ ไม่

#### ลิงก์ที่เกี่ยวข้อง

- เว็บไซต์บริการสนับสนุนของ Lenovo  $\equiv$
- DSA ระดับล่าสุด  $\equiv$
- BMC/IMM ระดับล่าสุด  $\equiv$

#### 201-000-004 : ผ่านการทดสอบหน่วยความจำแบบสแตนด์อโลนแล้ว

ผ่านการทดสอบหน่วยความจำอย่างรวดเร็ว/เต็มรูปแบบสำหรับ CPU 4 แล้ว

# กู้คืนได้

ไม่

# ระดับความรุนแรง

เหตุการณ์

#### ซ่อมบำรุงได้

ไม่

## แจ้งฝ่ายสนับสนุนโดยอัตโนมัติ

ไม่

## ลิงก์ที่เกี่ยวข้อง

- เว็บไซต์บริการสนับสนุนของ Lenovo  $\equiv$
- DSA ระดับล่าสุด
- BMC/IMM ระดับล่าสุด  $\equiv$

#### 201-811-000 : ยกเลิกการทดสอบหน่วยความจำแบบสแตนด์อโลนแล้ว

ไม่สามารถค้นหา SMBIOS key "\_SM\_" ได้

# กู้คืนได้

ไม่

#### ระดับความรุนแรง

คำเตือน

# ซ่อมบำรุงได้

ไม่

#### แจ้งฝ่ายสนับสนุนโดยอัตโนมัติ

ไม่

#### การตอบสนองจากผู้ใช้

ทำขั้นตอนต่อไปนี้ให้ครบถ้วน:

- 1. ทำตามขั้นตอนที่ระบุทีละขั้นตอน แล้วลองทดสอบหลังจากที่ทำเสร็จแต่ละขั้นตอน
- 2. หากยังคงมีปัญหาอยู่ โปรดติดต่อเจ้าหน้าที่ที่ให้บริการด้านเทคนิคของคุณ
- 3. ปิดระบบ แล้วถอดปลั๊กไฟออก รอประมาณ 45 วินาที ใส่ DIMM ให้แน่น เสียบปลั๊กไฟอีกครั้ง
- 4. ตรวจสอบให้แน่ใจว่า DSA และ BIOS/uEFI เป็นระดับล่าสุด

#### ลิงก์ที่เกี่ยวข้อง

- เว็บไซต์บริการสนับสนุนของ Lenovo  $\mathbb{R}^{\mathbb{Z}^{\times}}$
- DSA ระดับล่าสุด  $\frac{1}{2}$  and  $\frac{1}{2}$
- BMC/IMM ระดับล่าสุด  $\equiv$

#### 201-811-001 : ยกเลิกการทดสอบหน่วยความจำแบบสแตนด์อโลนแล้ว

ไม่สามารถค้นหา SMBIOS key "\_SM\_" ได้

#### กู้คืนได้

ไม่

#### ระดับความรุนแรง

คำเตือน

#### ซ่อมบำรุงได้ ไม่

#### แจ้งฝ่ายสนับสนุนโดยอัตโนมัติ

ไม่

#### การตอบสนองจากผู้ใช้

ทำขั้นตอนต่อไปนี้ให้ครบถ้วน:

- 1. ทำตามขั้นตอนที่ระบุทีละขั้นตอน แล้วลองทดสอบหลังจากที่ทำเสร็จแต่ละขั้นตอน
- 2. หากยังคงมีปัญหาอยู่ โปรดติดต่อเจ้าหน้าที่ที่ให้บริการด้านเทคนิคของคุณ
- 3. ปิดระบบ แล้วถอดปลั๊กไฟออก รอประมาณ 45 วินาที ใส่ DIMM ให้แน่น เสียบปลั๊กไฟอีกครั้ง
- 4. ตรวจสอบให้แน่ใจว่า DSA และ BIOS/uEFI เป็นระดับล่าสุด

#### ลิงก์ที่เกี่ยวข้อง

- เว็บไซต์บริการสนับสนุนของ Lenovo
- DSA ระดับล่าสุด
- BMC/IMM ระดับล่าสุด

#### 201-811-002 : ยกเลิกการทดสอบหน่วยความจำแบบสแตนด์อโลนแล้ว

ไม่สามารถค้นหา SMBIOS key "\_SM\_" ได้

## ก้คืนได้

ไม่

ระดับความรุนแรง คำเตือน

#### ซ่อมบำรุงได้

ไม่

แจ้งฝ่ายสนับสนุนโดยอัตโนมัติ

ไม่

#### การตอบสนองจากผู้ใช้

ทำขั้นตอนต่อไปนี้ให้ครบถ้วน:

- 1. ทำตามขั้นตอนที่ระบุทีละขั้นตอน แล้วลองทดสอบหลังจากที่ทำเสร็จแต่ละขั้นตอน
- 2. หากยังคงมีปัญหาอยู่ โปรดติดต่อเจ้าหน้าที่ที่ให้บริการด้านเทคนิคของคุณ
- 3. ปิดระบบ แล้วถอดปลั๊กไฟออก รอประมาณ 45 วินาที ใส่ DIMM ให้แน่น เสียบปลั๊กไฟอีกครั้ง
- 4. ตรวจสอบให้แน่ใจว่า DSA และ BIOS/uEFI เป็นระดับล่าสุด

#### ลิงก์ที่เกี่ยวข้อง

- เว็บไซต์บริการสนับสนุนของ Lenovo
- DSA ระดับล่าสุด  $\equiv$

#### BMC/IMM ระดับล่าสุด  $\frac{1}{2}$

#### 201-811-003 : ยกเลิกการทดสอบหน่วยความจำแบบสแตนด์อโลนแล้ว

ไม่สามารถค้นหา SMBIOS key "\_SM\_" ได้

#### กู้คืนได้

ไม่

ระดับความรุนแรง คำเตือน

#### ซ่อมบำรุงได้

ไม่

# แจ้งฝ่ายสนับสนุนโดยอัตโนมัติ

ไม่

#### การตอบสนองจากผู้ใช้

ทำขั้นตคนต่คไปนี้ให้ครบถ้วน:

- 1. ทำตามขั้นตอนที่ระบุทีละขั้นตอน แล้วลองทดสอบหลังจากที่ทำเสร็จแต่ละขั้นตอน
- 2. หากยังคงมีปัญหาอยู่ โปรดติดต่อเจ้าหน้าที่ที่ให้บริการด้านเทคนิคของคุณ
- 3. ปิดระบบ แล้วถอดปลั๊กไฟออก รอประมาณ 45 วินาที ใส่ DIMM ให้แน่น เสียบปลั๊กไฟอีกครั้ง
- 4. ตรวจสอบให้แน่ใจว่า DSA และ BIOS/uEFI เป็นระดับล่าสุด

#### ลิงก์ที่เกี่ยวข้อง

- เว็บไซต์บริการสนับสนุนของ Lenovo
- DSA ระดับล่าสุด
- BMC/IMM ระดับล่าสุด  $\equiv$  .

#### 201-812-000 : ยกเลิกการทดสอบหน่วยความจำแบบสแตนด์อโลนแล้ว

ระบบนี้ไม่รองรับการทดสอบหน่วยความจำ

# ก้คืนได้

ไม่

ระดับความรุนแรง

คำเตือน

ซ่อมบำรงได้

ไม่

แจ้งฝ่ายสนับสนุนโดยอัตโนมัติ

ไม่

#### การตอบสนองจากผู้ใช้

ทำขั้นตอนต่อไปนี้ให้ครบถ้วน:

- 1. ทำตามขั้นตอนที่ระบทีละขั้นตอน แล้วลองทดสอบหลังจากที่ทำเสร็จแต่ละขั้นตอน
- 2. หากยังคงมีปัญหาอยู่ โปรดติดต่อเจ้าหน้าที่ที่ให้บริการด้านเทคนิคของคุณ
- 3. ปิดระบบ แล้วถอดปลั๊กไฟออก รอประมาณ 45 วินาที ใส่ DIMM ให้แน่น เสียบปลั๊กไฟอีกครั้ง
- 4. ตรวจสอบให้แน่ใจว่า DSA และ BIOS/uEFI เป็นระดับล่าสุด

#### ลิงก์ที่เกี่ยวข้อง

- เว็บไซต์บริการสนับสนุนของ Lenovo
- DSA ระดับล่าสุด
- BMC/IMM ระดับล่าสุด

## 201-812-001 : ยกเลิกการทดสอบหน่วยความจำแบบสแตนด์อโลนแล้ว

ระบบนี้ไม่รองรับการทดสอบหน่วยความจำ

# กู้คืนได้

ไม่

ระดับความรุนแรง

คำเตือน

## ซ่อมบำรุงได้

ไป

แจ้งฝ่ายสนับสนุนโดยอัตโนมัติ

ไม่

การตอบสนองจากผู้ใช้

ทำขั้นตอนต่อไปนี้ให้ครบถ้วน:

- 1. ทำตามขั้นตอนที่ระบุทีละขั้นตอน แล้วลองทดสอบหลังจากที่ทำเสร็จแต่ละขั้นตอน
- 2. หากยังคงมีปัญหาอยู่ โปรดติดต่อเจ้าหน้าที่ที่ให้บริการด้านเทคนิคของคุณ
- ่ 3. ปิดระบบ แล้วถอดปลั๊กไฟออก รอประมาณ 45 วินาที ใส่ DIMM ให้แน่น เสียบปลั๊กไฟอีกครั้ง
- 4. ตรวจสอบให้แน่ใจว่า DSA และ BIOS/uEFI เป็นระดับล่าสุด

#### ลิงก์ที่เกี่ยวข้อง

- เว็บไซต์บริการสนับสนุนของ Lenovo
- DSA ระดับล่าสุด
- BMC/IMM ระดับล่าสุด

201-812-002 : ยกเลิกการทดสอบหน่วยความจำแบบสแตนด์อโลนแล้ว ระบบนี้ไม่รคงรับการทดสุดบหน่วยความจำ

#### กู้คืนได้

ไม่

ระดับความรุนแรง

คำเตือน

ซ่อมบำรุงได้ ไม่

#### แจ้งฝ่ายสนับสนุนโดยอัตโนมัติ

ไม่

#### การตอบสนองจากผู้ใช้

้<br>ทำขั้นตอนต่อไปนี้ให้ครบถ้วน:

- 1. ทำตามขั้นตอนที่ระบุทีละขั้นตอน แล้วลองทดสอบหลังจากที่ทำเสร็จแต่ละขั้นตอน
- 2. หากยังคงมีปัญหาอยู่ โปรดติดต่อเจ้าหน้าที่ที่ให้บริการด้านเทคนิคของคุณ
- 3. ปิดระบบ แล้วถอดปลั๊กไฟออก รอประมาณ 45 วินาที ใส่ DIMM ให้แน่น เสียบปลั๊กไฟอีกครั้ง
- 4. ตรวจสอบให้แน่ใจว่า DSA และ BIOS/uEFI เป็นระดับล่าสุด

## ลิงก์ที่เกี่ยวข้อง

- เว็บไซต์บริการสนับสนุนของ Lenovo
- DSA ระดับล่าสุด
- BMC/IMM ระดับล่าสุด

#### 201-812-003 : ยกเลิกการทดสอบหน่วยความจำแบบสแตนด์อโลนแล้ว

ระบบนี้ไม่รองรับการทดสอบหน่วยความจำ

# กู้คืนได้ ไม่ ระดับความรุนแรง คำเตือน ซ่อมบำรุงได้ ไม่ แจ้งฝ่ายสนับสนุนโดยอัตโนมัติ ไม่

#### การตอบสนองจากผู้ใช้

ทำขั้นตอนต่อไปนี้ให้ครบถ้วน:

- 1. ทำตามขั้นตอนที่ระบุทีละขั้นตอน แล้วลองทดสอบหลังจากที่ทำเสร็จแต่ละขั้นตอน
- 2. หากยังคงมีปัญหาอยู่ โปรดติดต่อเจ้าหน้าที่ที่ให้บริการด้านเทคนิคของคุณ
- 3. ปิดระบบ แล้วถอดปลั๊กไฟออก รอประมาณ 45 วินาที ใส่ DIMM ให้แน่น เสียบปลั๊กไฟอีกครั้ง
- 4. ตรวจสอบให้แน่ใจว่า DSA และ BIOS/uEFI เป็นระดับล่าสุด

#### ลิงก์ที่เกี่ยวข้อง

- เว็บไซต์บริการสนับสนุนของ Lenovo
- DSA ระดับล่าสุด
- BMC/IMM ระดับล่าสุด  $\bar{a}$

#### 201-813-000 : ยกเลิกการทดสอบหน่วยความจำแบบสแตนด์อโลนแล้ว

ข้อผิดพลาดเกี่ยวกับชิปเซ็ต: ไม่สามารถปิดการรายงานข้อผิดพลาด ECC ใน CPU ได้

# กู้คืนได้

ไม่

ระดับความรุนแรง

คำเตือน

ซ่อมบำรุงได้ ไม่

แจ้งฝ่ายสนับสนุนโดยอัตโนมัติ

ไม่

## การตอบสนองจากผู้ใช้

ทำขั้นตอนต่อไปนี้ให้ครบถ้วน:

- 1. ทำตามขั้นตอนที่ระบุทีละขั้นตอน แล้วลองทดสอบหลังจากที่ทำเสร็จแต่ละขั้นตอน
- 2. หากยังคงมีปัญหาอยู่ โปรดติดต่อเจ้าหน้าที่ที่ให้บริการด้านเทคนิคของคุณ
- 3. ปิดระบบ แล้วถอดปลั๊กไฟออก รอประมาณ 45 วินาที ใส่ DIMM ให้แน่น เสียบปลั๊กไฟอีกครั้ง
- 4. ตรวจสอบให้แน่ใจว่า DSA และ BIOS/uEFI เป็นระดับล่าสุด

#### ลิงก์ที่เกี่ยวข้อง

- เว็บไซต์บริการสนับสนุนของ Lenovo
- DSA ระดับล่าสุด
- BMC/IMM ระดับล่าสุด

201-813-001 : ยกเลิกการทดสอบหน่วยความจำแบบสแตนด์อโลนแล้ว

์ ข้อผิดพลาดเกี่ยวกับชิปเซ็ต: ไม่สามารถปิดการรายงานข้อผิดพลาด ECC ใน CPU ได้

#### กู้คืนได้

ไม่

#### ระดับความรุนแรง

คำเตือน

ซ่อมบำรุงได้

ไม่

#### แจ้งฝ่ายสนับสนุนโดยอัตโนมัติ ไม่

การตอบสนองจากผู้ใช้

ทำขั้นตอนต่อไปนี้ให้ครบถ้วน:

- 1. ทำตามขั้นตอนที่ระบุทีละขั้นตอน แล้วลองทดสอบหลังจากที่ทำเสร็จแต่ละขั้นตอน
- 2. หากยังคงมีปัญหาอยู่ โปรดติดต่อเจ้าหน้าที่ที่ให้บริการด้านเทคนิคของคุณ
- .<br>3. ปิดระบบ แล้วถอดปลั๊กไฟออก รอประมาณ 45 วินาที ใส่ DIMM ให้แน่น เสียบปลั๊กไฟอีกครั้ง
- 4. ตรวจสอบให้แน่ใจว่า DSA และ BIOS/uEFI เป็นระดับล่าสุด

#### ลิงก์ที่เกี่ยวข้อง

- เว็บไซต์บริการสนับสนุนของ Lenovo  $\frac{1}{2}$
- DSA ระดับล่าสุด
- BMC/IMM ระดับล่าสุด  $\omega_{\rm{max}}$

#### 201-813-002 : ยกเลิกการทดสอบหน่วยความจำแบบสแตนด์อโลนแล้ว

้ข้อผิดพลาดเกี่ยวกับซิปเซ็ต: ไม่สามารถปิดการรายงานข้อผิดพลาด FCC ใน CPU ได้

## กู้คืนได้ ไม่ ระดับความรุนแรง คำเตือน ซ่อมบำรุงได้ ไม่

#### แจ้งฝ่ายสนับสนุนโดยอัตโนมัติ

ไม่

## การตอบสนองจากผู้ใช้

ทำขั้นตคนต่คไปนี้ให้ครบถ้วน:

- 1. ทำตามขั้นตอนที่ระบทีละขั้นตอน แล้วลองทดสอบหลังจากที่ทำเสร็จแต่ละขั้นตอน
- 2. หากยังคงมีปัญหาอยู่ โปรดติดต่อเจ้าหน้าที่ที่ให้บริการด้านเทคนิคของคุณ
- 3. ปิดระบบ แล้วถอดปลั๊กไฟออก รอประมาณ 45 วินาที ใส่ DIMM ให้แน่น เสียบปลั๊กไฟอีกครั้ง
- 4. ตรวจสอบให้แน่ใจว่า DSA และ BIOS/uEFI เป็นระดับล่าสุด

#### ลิงก์ที่เกี่ยวข้อง

- เว็บไซต์บริการสนับสนุนของ Lenovo
- DSA ระดับล่าสุด
- BMC/IMM ระดับล่าสุด

#### 201-813-003 : ยกเลิกการทดสอบหน่วยความจำแบบสแตนด์อโลนแล้ว

ข้อผิดพลาดเกี่ยวกับชิปเซ็ต: ไม่สามารถปิดการรายงานข้อผิดพลาด ECC ใน CPU ได้

# กู้คืนได้

ไม่

ระดับความรุนแรง

คำเตือน

ซ่อมบำรุงได้

ไม่

#### แจ้งฝ่ายสนับสนุนโดยอัตโนมัติ

ไป

## การตอบสนองจากผู้ใช้

ทำขั้นตคนต่อไปนี้ให้ครบถ้วน:

- 1. ทำตามขั้นตอนที่ระบุทีละขั้นตอน แล้วลองทดสอบหลังจากที่ทำเสร็จแต่ละขั้นตอน
- 2. หากยังคงมีปัญหาอยู่ โปรดติดต่อเจ้าหน้าที่ที่ให้บริการด้านเทคนิคของคุณ
- ่ 3. ปิดระบบ แล้วถอดปลั๊กไฟออก รอประมาณ 45 วินาที ใส่ DIMM ให้แน่น เสียบปลั๊กไฟอีกครั้ง
- 4. ตรวจสอบให้แน่ใจว่า DSA และ BIOS/uEFI เป็นระดับล่าสุด

## ลิงก์ที่เกี่ยวข้อง

- เว็บไซต์บริการสนับสนุนของ Lenovo
- DSA ระดับล่าสุด
- BMC/IMM ระดับล่าสุด

## 201-814-000 : ยกเลิกการทดสอบหน่วยความจำแบบสแตนด์อโลนแล้ว

ข้อผิดพลาดเกี่ยวกับชิปเซ็ต: ไม่สามารถปิดใช้งานคุณลักษณะ Scubbing สำหรับ CPU ได้

#### กู้คืนได้ ไม่

ระดับความรุนแรง

คำเตือน

#### ซ่อมบำรุงได้

ไม่

## แจ้งฝ่ายสนับสนุนโดยอัตโนมัติ

ไม่

# การตอบสนองจากผู้ใช้

ทำขั้นตอนต่อไปนี้ให้ครบถ้วน:

- 1. ทำตามขั้นตอนที่ระบุทีละขั้นตอน แล้วลองทดสอบหลังจากที่ทำเสร็จแต่ละขั้นตอน
- 2. หากยังคงมีปัญหาอยู่ โปรดติดต่อเจ้าหน้าที่ที่ให้บริการด้านเทคนิคของคุณ
- 3. ปิดระบบ แล้วถอดปลั๊กไฟออก รอประมาณ 45 วินาที ใส่ DIMM ให้แน่น เสียบปลั๊กไฟอีกครั้ง
- 4. ตรวจสอบให้แน่ใจว่า DSA และ BIOS/uEFI เป็นระดับล่าสุด

# ลิงก์ที่เกี่ยวข้อง

- เว็บไซต์บริการสนับสนุนของ Lenovo
- DSA ระดับล่าสุด  $\frac{1}{2}$ 
	- BMC/IMM ระดับล่าสุด
- 201-814-001 : ยกเลิกการทดสอบหน่วยความจำแบบสแตนด์อโลนแล้ว

ข้อผิดพลาดเกี่ยวกับชิปเซ็ต: ไม่สามารถปิดใช้งานคุณลักษณะ Scubbing สำหรับ CPU ได้

## กู้คืนได้

ไม่

ระดับความรุนแรง

คำเตือน

# ซ่อมบำรุงได้

ไม่

## แจ้งฝ่ายสนับสนุนโดยอัตโนมัติ

ไม่

การตอบสนองจากผู้ใช้<br>ทำขั้นตอนต่อไปนี้ให้ครบถ้วน:

1. ทำตามขั้นตอนที่ระบุทีละขั้นตอน แล้วลองทดสอบหลังจากที่ทำเสร็จแต่ละขั้นตอน

- 2. หากยังคงมีปัญหาอยู่ โปรดติดต่อเจ้าหน้าที่ที่ให้บริการด้านเทคนิคของคุณ
- 3. ปิดระบบ แล้วถอดปลั๊กไฟออก รอประมาณ 45 วินาที ใส่ DIMM ให้แน่น เสียบปลั๊กไฟอีกครั้ง
- 4. ตรวจสอบให้แน่ใจว่า DSA และ BIOS/uEFI เป็นระดับล่าสุด

#### ลิงก์ที่เกี่ยวข้อง

- เว็บไซต์บริการสนับสนุนของ Lenovo
- DSA ระดับล่าสุด
- BMC/IMM ระดับล่าสุด

#### 201-814-002 : ยกเลิกการทดสอบหน่วยความจำแบบสแตนด์อโลนแล้ว

ข้อผิดพลาดเกี่ยวกับชิปเซ็ต: ไม่สามารถปิดใช้งานคุณลักษณะ Scubbing สำหรับ CPU ได้

# กู้คืนได้

ไม่

#### ระดับความรุนแรง

คำเตือน

ซ่อมบำรุงได้

ไม่

แจ้งฝ่ายสนับสนุนโดยอัตโนมัติ

ไม่

## การตอบสนองจากผู้ใช้

ทำขั้นตอนต่อไปนี้ให้ครบถ้วน:

- 1. ทำตามขั้นตอนที่ระบุทีละขั้นตอน แล้วลองทดสอบหลังจากที่ทำเสร็จแต่ละขั้นตอน
- 2. หากยังคงมีปัญหาอยู่ โปรดติดต่อเจ้าหน้าที่ที่ให้บริการด้านเทคนิคของคุณ
- 3. ปิดระบบ แล้วถอดปลั๊กไฟออก รอประมาณ 45 วินาที ใส่ DIMM ให้แน่น เสียบปลั๊กไฟอีกครั้ง
- 4. ตรวจสอบให้แน่ใจว่า DSA และ BIOS/uEFI เป็นระดับล่าสุด

# ลิงก์ที่เกี่ยวข้อง

- เว็บไซต์บริการสนับสนุนของ Lenovo
- DSA ระดับล่าสุด  $\frac{1}{2}$
- BMC/IMM ระดับล่าสุด
- 201-814-003 : ยกเลิกการทดสอบหน่วยความจำแบบสแตนด์อโลนแล้ว

ข้อผิดพลาดเกี่ยวกับชิปเซ็ต: ไม่สามารถปิดใช้งานคุณลักษณะ Scubbing สำหรับ CPU ได้

กู้คืนได้

```
ไม่
```
ระดับความรุนแรง

คำเตือน

# ซ่อมบำรุงได้

ไม่

## แจ้งฝ่ายสนับสนุนโดยอัตโนมัติ

ไม่

การตอบสนองจากผู้ใช้<br>ทำขั้นตอนต่อไปนี้ให้ครบถ้วน:

- 1. ทำตามขั้นตอนที่ระบุทีละขั้นตอน แล้วลองทดสอบหลังจากที่ทำเสร็จแต่ละขั้นตอน
- 2. หากยังคงมีปัญหาอยู่ โปรดติดต่อเจ้าหน้าที่ที่ให้บริการด้านเทคนิคของคุณ
- 3. ปิดระบบ แล้วถอดปลั๊กไฟออก รอประมาณ 45 วินาที ใส่ DIMM ให้แน่น เสียบปลั๊กไฟอีกครั้ง
- 4. ตรวจสอบให้แน่ใจว่า DSA และ BIOS/uEFI เป็นระดับล่าสด

# ลิงก์ที่เกี่ยวข้อง

- เว็บไซต์บริการสนับสนุนของ Lenovo
- DSA ระดับล่าสุด  $\equiv$
- BMC/IMM ระดับล่าสุด  $\frac{1}{2}$

# 201-815-000 : ยกเลิกการทดสอบหน่วยความจำแบบสแตนด์อโลนแล้ว

ข้อผิดพลาดของโปรแกรมเกี่ยวกับการเลือกตัวเลือกเมนูหน่วยความจำแบบรวดเร็ว

# กู้คืนได้

ไม่

ระดับความรุนแรง

คำเตือน

# ซ่อมบำรุงได้

ไม่

# แจ้งฝ่ายสนับสนุนโดยอัตโนมัติ

ไม่

# การตอบสนองจากผู้ใช้

ทำขั้นตอนต่อไปนี้ให้ครบถ้วน:

- 1. ทำตามขั้นตอนที่ระบุทีละขั้นตอน แล้วลองทดสอบหลังจากที่ทำเสร็จแต่ละขั้นตอน
- 2. หากยังคงมีปัญหาอยู่ โปรดติดต่อเจ้าหน้าที่ที่ให้บริการด้านเทคนิคของคุณ
- 3. ปิดระบบ แล้วถอดปลั๊กไฟออก รอประมาณ 45 วินาที ใส่ DIMM ให้แน่น เสียบปลั๊กไฟอีกครั้ง
- 4. ตรวจสอบให้แน่ใจว่า DSA และ BIOS/uEFI เป็นระดับล่าสุด

#### ลิงก์ที่เกี่ยวข้อง

- เว็บไซต์บริการสนับสนนของ Lenovo
- DSA ระดับล่าสุด
- BMC/IMM ระดับล่าสุด

#### ี 201-815-001 : ยกเลิกการทดสอบหน่วยความจำแบบสแตนด์อโลนแล้ว

ข้อผิดพลาดของโปรแกรมเกี่ยวกับการเลือกตัวเลือกเมนูหน่วยความจำแบบรวดเร็ว

# ก้คืนได้

 $11$ 

#### ระดับความรุนแรง

คำเตือน

#### ซ่อมบำรุงได้

ไม่

#### แจ้งฝ่ายสนับสนุนโดยอัตโนมัติ

ไม่

ิการตอบสนองจากผู้ใช้<br>ทำขั้นตอนต่อไปนี้ให้ครบถ้วน:

- 1. ทำตามขั้นตอนที่ระบุทีละขั้นตอน แล้วลองทดสอบหลังจากที่ทำเสร็จแต่ละขั้นตอน
- 2. หากยังคงมีปัญหาอยู่ โปรดติดต่อเจ้าหน้าที่ที่ให้บริการด้านเทคนิคของคุณ
- 3. ปิดระบบ แล้วถอดปลั๊กไฟออก รอประมาณ 45 วินาที ใส่ DIMM ให้แน่น เสียบปลั๊กไฟอีกครั้ง
- 4. ตรวจสอบให้แน่ใจว่า DSA และ BIOS/uEFI เป็นระดับล่าสุด

## ลิงก์ที่เกี่ยวข้อง

- เว็บไซต์บริการสนับสนุนของ Lenovo
- DSA ระดับล่าสุด
- BMC/IMM ระดับล่าสด

#### 201-815-002 : ยกเลิกการทดสอบหน่วยความจำแบบสแตนด์อโลนแล้ว

ข้อผิดพลาดของโปรแกรมเกี่ยวกับการเลือกตัวเลือกเมนูหน่วยความจำแบบรวดเร็ว

# กู้คืนได้

ไม่

ระดับความรุนแรง คำเตือน ซ่อมบำรุงได้ ไม่ แจ้งฝ่ายสนับสนุนโดยอัตโนมัติ ា៖

การตอบสนองจากผู้ใช้

ทำขั้นตคนต่อไปนี้ให้ครบถ้วน

- 1. ทำตามขั้นตอนที่ระบุทีละขั้นตอน แล้วลองทดสอบหลังจากที่ทำเสร็จแต่ละขั้นตอน
- 2. หากยังคงมีปัญหาอยู่ โปรดติดต่อเจ้าหน้าที่ที่ให้บริการด้านเทคนิคของคุณ
- 3. ปิดระบบ แล้วถอดปลั๊กไฟออก รอประมาณ 45 วินาที ใส่ DIMM ให้แน่น เสียบปลั๊กไฟอีกครั้ง
- 4. ตรวจสอบให้แน่ใจว่า DSA และ BIOS/uEFI เป็นระดับล่าสุด

# ลิงก์ที่เกี่ยวข้อง

- เว็บไซต์บริการสนับสนุนของ Lenovo
- DSA ระดับล่าสุด
- BMC/IMM ระดับล่าสุด

#### 201-815-003 : ยกเลิกการทดสอบหน่วยความจำแบบสแตนด์จโลนแล้ว

ข้อผิดพลาดของโปรแกรมเกี่ยวกับการเลือกตัวเลือกเมนูหน่วยความจำแบบรวดเร็ว

# กู้คืนได้

ไม่

ระดับความรุนแรง

คำเตือน

ซ่อมบำรุงได้

ไม่

```
แจ้งฝ่ายสนับสนุนโดยอัตโนมัติ
```
ไม่

ี การตอบสนองจากผู้ใช้<br>ทำขั้นตอนต่อไปนี้ให้ครบถ้วน:

- 1. ทำตามขั้นตอนที่ระบุทีละขั้นตอน แล้วลองทดสอบหลังจากที่ทำเสร็จแต่ละขั้นตอน
- 2. หากยังคงมีปัญหาอยู่ โปรดติดต่อเจ้าหน้าที่ที่ให้บริการด้านเทคนิคของคุณ
- .<br>3. ปิดระบบ แล้วถอดปลั๊กไฟออก รอประมาณ 45 วินาที ใส่ DIMM ให้แน่น เสียบปลั๊กไฟอีกครั้ง

4. ตรวจสอบให้แน่ใจว่า DSA และ BIOS/uEFI เป็นระดับล่าสุด

#### ลิงก์ที่เกี่ยวข้อง

- เว็บไซต์บริการสนับสนุนของ Lenovo
- DSA ระดับล่าสุด
- BMC/IMM ระดับล่าสุด  $\overline{a}$

#### 201-816-000 : ยกเลิกการทดสอบหน่วยความจำแบบสแตนด์อโลนแล้ว

ข้อผิดพลาดของโปรแกรมเกี่ยวกับการเลือกตัวเลือกเมนูหน่วยความจำแบบเต็มรูปแบบ

#### ก้คืนได้

ไม่

ระดับความรุนแรง

คำเตือน

#### ซ่อมบำรุงได้

ไม่

แจ้งฝ่ายสนับสนุนโดยอัตโนมัติ

ไม่

#### การตอบสนองจากผู้ใช้

ทำขั้นตอนต่อไปนี้ให้ครบถ้วน:

- 1. ทำตามขั้นตอนที่ระบุทีละขั้นตอน แล้วลองทดสอบหลังจากที่ทำเสร็จแต่ละขั้นตอน
- 2. หากยังคงมีปัญหาอยู่ โปรดติดต่อเจ้าหน้าที่ที่ให้บริการด้านเทคนิคของคุณ
- 3. ปิดระบบ แล้วถอดปลั๊กไฟออก รอประมาณ 45 วินาที ใส่ DIMM ให้แน่น เสียบปลั๊กไฟอีกครั้ง
- 4. ตรวจสอบให้แน่ใจว่า DSA และ BIOS/uEFI เป็นระดับล่าสุด

#### ลิงก์ที่เกี่ยวข้อง

- เว็บไซต์บริการสนับสนุนของ Lenovo
- DSA ระดับล่าสุด
- BMC/IMM ระดับล่าสุด

#### 201-816-001 : ยกเลิกการทดสอบหน่วยความจำแบบสแตนด์อโลนแล้ว

ข้อผิดพลาดของโปรแกรมเกี่ยวกับการเลือกตัวเลือกเมนูหน่วยความจำแบบเต็มรูปแบบ

# กู้คืนได้

 $\bullet$ 

ไม่

ระดับความรุนแรง คำเตือน

#### ซ่อมบำรุงได้

ไม่

#### แจ้งฝ่ายสนับสนุนโดยอัตโนมัติ

ไม่

#### การตอบสนองจากผู้ใช้

ทำขั้นตคนต่คไปนี้ให้ครบถ้วน

- 1. ทำตามขั้นตอนที่ระบุทีละขั้นตอน แล้วลองทดสอบหลังจากที่ทำเสร็จแต่ละขั้นตอน
- 2. หากยังคงมีปัญหาอยู่ โปรดติดต่อเจ้าหน้าที่ที่ให้บริการด้านเทคนิคของคุณ
- 3. ปิดระบบ แล้วถอดปลั๊กไฟออก รอประมาณ 45 วินาที ใส่ DIMM ให้แน่น เสียบปลั๊กไฟอีกครั้ง
- 4. ตรวจสอบให้แน่ใจว่า DSA และ BIOS/uEFI เป็นระดับล่าสุด

#### ลิงก์ที่เกี่ยวข้อง

- เว็บไซต์บริการสนับสนุนของ Lenovo
- DSA ระดับล่าสุด
- BMC/IMM ระดับล่าสด  $\equiv$

#### 201-816-002 : ยกเลิกการทดสอบหน่วยความจำแบบสแตนด์อโลนแล้ว

ข้อผิดพลาดของโปรแกรมเกี่ยวกับการเลือกตัวเลือกเมนูหน่วยความจำแบบเต็มรูปแบบ

# กู้คืนได้

ไม่

ระดับความรุนแรง คำเตือน

# ซ่อมบำรุงได้

ไม่

แจ้งฝ่ายสนับสนุนโดยอัตโนมัติ

ไม่

# การตอบสนองจากผู้ใช้

ทำขั้นตอนต่อไปนี้ให้ครบถ้วน:

- 1. ทำตามขั้นตอนที่ระบุทีละขั้นตอน แล้วลองทดสอบหลังจากที่ทำเสร็จแต่ละขั้นตอน
- 2. หากยังคงมีปัญหาอยู่ โปรดติดต่อเจ้าหน้าที่ที่ให้บริการด้านเทคนิคของคุณ
- .<br>3. ปิดระบบ แล้วถอดปลั๊กไฟออก รอประมาณ 45 วินาที ใส่ DIMM ให้แน่น เสียบปลั๊กไฟอีกครั้ง
- 4. ตรวจสอบให้แน่ใจว่า DSA และ BIOS/uEFI เป็นระดับล่าสุด

# ลิงก์ที่เกี่ยวข้อง

- เว็บไซต์บริการสนับสนุนของ Lenovo  $\overline{a}$
- DSA ระดับล่าสุด  $\equiv$
- BMC/IMM ระดับล่าสุด  $\overline{\phantom{0}}$
- 201-816-003 : ยกเลิกการทดสอบหน่วยความจำแบบสแตนด์อโลนแล้ว

ข้อผิดพลาดของโปรแกรมเกี่ยวกับการเลือกตัวเลือกเมนูหน่วยความจำแบบเต็มรูปแบบ

# กู้คืนได้

ไม่

#### ระดับความรุนแรง

คำเตือน

ซ่อมบำรุงได้

ไม่

#### แจ้งฝ่ายสนับสนุนโดยอัตโนมัติ

ไม่

#### การตอบสนองจากผู้ใช้

ทำขั้นตอนต่อไปนี้ให้ครบถ้วน:

- 1. ทำตามขั้นตอนที่ระบุทีละขั้นตอน แล้วลองทดสอบหลังจากที่ทำเสร็จแต่ละขั้นตอน
- 2. หากยังคงมีปัญหาอยู่ โปรดติดต่อเจ้าหน้าที่ที่ให้บริการด้านเทคนิคของคุณ
- 3. ปิดระบบ แล้วถอดปลั๊กไฟออก รอประมาณ 45 วินาที ใส่ DIMM ให้แน่น เสียบปลั๊กไฟอีกครั้ง
- 4. ตรวจสอบให้แน่ใจว่า DSA และ BIOS/uEFI เป็นระดับล่าสุด

#### ลิงก์ที่เกี่ยวข้อง

- เว็บไซต์บริการสนับสนุนของ Lenovo
- DSA ระดับล่าสุด
- BMC/IMM ระดับล่าสุด

#### 201-818-000 : ยกเลิกการทดสอบหน่วยความจำแบบสแตนด์อโลนแล้ว

ไม่สามารถค้นหา SMBIOS key "\_SM\_" ได้

# กู้คืนได้

ไม่

#### ระดับความรุนแรง

คำเตือน

# ซ่อมบำรุงได้

ไม่

#### แจ้งฝ่ายสนับสนุนโดยอัตโนมัติ

ไม่

#### การตอบสนองจากผู้ใช้

ทำขั้นตคนต่คไปนี้ให้ครบถ้วน

- 1. ทำตามขั้นตอนที่ระบุทีละขั้นตอน แล้วลองทดสอบหลังจากที่ทำเสร็จแต่ละขั้นตอน
- 2. หากยังคงมีปัญหาอยู่ โปรดติดต่อเจ้าหน้าที่ที่ให้บริการด้านเทคนิคของคุณ
- 3. ปิดระบบ แล้วถอดปลั๊กไฟออก รอประมาณ 45 วินาที ใส่ DIMM ให้แน่น เสียบปลั๊กไฟอีกครั้ง
- 4. ตรวจสอบให้แน่ใจว่า DSA และ BIOS/uEFI เป็นระดับล่าสุด

## ลิงก์ที่เกี่ยวข้อง

- เว็บไซต์บริการสนับสนุนของ Lenovo
- DSA ระดับล่าสุด
- BMC/IMM ระดับล่าสุด

#### 201-818-001 : ยกเลิกการทดสอบหน่วยความจำแบบสแตนด์อโลนแล้ว

ไม่สามารถค้นหา SMBIOS key "\_SM\_" ได้

#### ก้คืนได้

ไม่

ระดับความรุนแรง คำเตือน

ซ่อมบำรุงได้

ไม่

แจ้งฝ่ายสนับสนุนโดยอัตโนมัติ

ไม่

#### การตอบสนองจากผู้ใช้

ทำขั้นตอนต่อไปนี้ให้ครบถ้วน:

- 1. ทำตามขั้นตอนที่ระบุทีละขั้นตอน แล้วลองทดสอบหลังจากที่ทำเสร็จแต่ละขั้นตอน
- 2. หากยังคงมีปัญหาอยู่ โปรดติดต่อเจ้าหน้าที่ที่ให้บริการด้านเทคนิคของคุณ
- 3. ปิดระบบ แล้วถอดปลั๊กไฟออก รอประมาณ 45 วินาที ใส่ DIMM ให้แน่น เสียบปลั๊กไฟอีกครั้ง
- 4. ตรวจสอบให้แน่ใจว่า DSA และ BIOS/uEFI เป็นระดับล่าสุด

#### ลิงก์ที่เกี่ยวข้อง

- เว็บไซต์บริการสนับสนุนของ Lenovo  $\frac{1}{2}$  .
- DSA ระดับล่าสุด

#### BMC/IMM ระดับล่าสุด  $\equiv$

#### 201-818-002 : ยกเลิกการทดสอบหน่วยความจำแบบสแตนด์อโลนแล้ว

ไม่สามารถค้นหา SMBIOS key "\_SM\_" ได้

#### กู้คืนได้

ไม่

#### ระดับความรุนแรง

คำเตือน

ช่อมบำรุงได้

ไม่

#### แจ้งฝ่ายสนับสนุนโดยอัตโนมัติ

ไม่

#### การตอบสนองจากผู้ใช้

ทำขั้นตอนต่อไปนี้ให้ครบถ้วน:

- 1. ทำตามขั้นตอนที่ระบุทีละขั้นตอน แล้วลองทดสอบหลังจากที่ทำเสร็จแต่ละขั้นตอน
- 2. หากยังคงมีปัญหาอยู่ โปรดติดต่อเจ้าหน้าที่ที่ให้บริการด้านเทคนิคของคุณ
- ่ 3. ปิดระบบ แล้วถอดปลั๊กไฟออก รอประมาณ 45 วินาที ใส่ DIMM ให้แน่น เสียบปลั๊กไฟอีกครั้ง
- 4. ตรวจสอบให้แน่ใจว่า DSA และ BIOS/uEFI เป็นระดับล่าสุด

#### ลิงก์ที่เกี่ยวข้อง

- เว็บไซต์บริการสนับสนุนของ Lenovo
- DSA ระดับล่าสุด
- BMC/IMM ระดับล่าสุด  $\equiv$

#### 201-818-003 : ยกเลิกการทดสอบหน่วยความจำแบบสแตนด์อโลนแล้ว

ไม่สามารถค้นหา SMBIOS key "\_SM\_" ได้

#### กู้คืนได้

ไม่

ระดับความรุนแรง

คำเตือน

ซ่อมบำรุงได้

ไม่

แจ้งฝ่ายสนับสนุนโดยอัตโนมัติ

ไม่

## การตอบสนองจากผู้ใช้

ทำขั้นตอนต่อไปนี้ให้ครบถ้วน:

- 1. ทำตามขั้นตอนที่ระบทีละขั้นตอน แล้วลองทดสอบหลังจากที่ทำเสร็จแต่ละขั้นตอน
- 2. หากยังคงมีปัญหาอยู่ โปรดติดต่อเจ้าหน้าที่ที่ให้บริการด้านเทคนิคของคุณ
- .<br>3. ปิดระบบ แล้วถอดปลั๊กไฟออก รอประมาณ 45 วินาที ใส่ DIMM ให้แน่น เสียบปลั๊กไฟอีกครั้ง
- 4. ตรวจสอบให้แน่ใจว่า DSA และ BIOS/uEFI เป็นระดับล่าสุด

#### ลิงก์ที่เกี่ยวข้อง

- เว็บไซต์บริการสนับสนุนของ Lenovo
- DSA ระดับล่าสุด
- BMC/IMM ระดับล่าสุด  $\equiv$

# 201-819-000 : ยกเลิกการทดสอบหน่วยความจำแบบสแตนด์อโลนแล้ว

ที่อยู่เริ่มต้น-สิ้นสุดอยู่ในส่วนจำกัดการเข้าถึงของหน่วยความจำ

# กู้คืนได้

ไม่

ระดับความรุนแรง

คำเตือน

## ซ่อมบำรุงได้

ไป

#### แจ้งฝ่ายสนับสนุนโดยอัตโนมัติ

ไม่

การตอบสนองจากผู้ใช้

ทำขั้นตคนต่อไปนี้ให้ครบถ้วน:

- 1. ทำตามขั้นตอนที่ระบุทีละขั้นตอน แล้วลองทดสอบหลังจากที่ทำเสร็จแต่ละขั้นตอน
- 2. หากยังคงมีปัญหาอยู่ โปรดติดต่อเจ้าหน้าที่ที่ให้บริการด้านเทคนิคของคุณ
- ่ 3. ปิดระบบ แล้วถอดปลั๊กไฟออก รอประมาณ 45 วินาที ใส่ DIMM ให้แน่น เสียบปลั๊กไฟอีกครั้ง
- 4. ตรวจสอบให้แน่ใจว่า DSA และ BIOS/uEFI เป็นระดับล่าสุด

#### ลิงก์ที่เกี่ยวข้อง

- เว็บไซต์บริการสนับสนุนของ Lenovo  $\mathbf{r}$
- DSA ระดับล่าสุด
- BMC/IMM ระดับล่าสุด

201-819-001 : ยกเลิกการทดสอบหน่วยความจำแบบสแตนด์อโลนแล้ว ที่อยู่เริ่มต้น-สิ้นสุดอยู่ในส่วนจำกัดการเข้าถึงของหน่วยความจำ

#### กู้คืนได้

ไม่

#### ระดับความรุนแรง

คำเตือน

# ช่อมบำรุงได้

ไม่

#### แจ้งฝ่ายสนับสนุนโดยอัตโนมัติ

ไม่

#### การตอบสนองจากผู้ใช้

ทำขั้นตอนต่อไปนี้ให้ครบถ้วน:

- 1. ทำตามขั้นตอนที่ระบุทีละขั้นตอน แล้วลองทดสอบหลังจากที่ทำเสร็จแต่ละขั้นตอน
- 2. หากยังคงมีปัญหาอยู่ โปรดติดต่อเจ้าหน้าที่ที่ให้บริการด้านเทคนิคของคุณ
- 3. ปิดระบบ แล้วถอดปลั๊กไฟออก รอประมาณ 45 วินาที ใส่ DIMM ให้แน่น เสียบปลั๊กไฟอีกครั้ง
- 4. ตรวจสอบให้แน่ใจว่า DSA และ BIOS/uEFI เป็นระดับล่าสุด

## ลิงก์ที่เกี่ยวข้อง

- เว็บไซต์บริการสนับสนุนของ Lenovo
- DSA ระดับล่าสุด
- BMC/IMM ระดับล่าสุด  $\frac{1}{2}$

#### 201-819-002 : ยกเลิกการทดสอบหน่วยความจำแบบสแตนด์อโลนแล้ว

ที่อยู่เริ่มต้น-สิ้นสุดอยู่ในส่วนจำกัดการเข้าถึงของหน่วยความจำ

# กู้คืนได้

 $\bullet$ 

ไม่

# ระดับความรุนแรง คำเตือน

## ซ่อมบำรุงได้

ไม่

# แจ้งฝ่ายสนับสนุนโดยอัตโนมัติ

ไม่

#### การตอบสนองจากผู้ใช้

ทำขั้นตอนต่อไปนี้ให้ครบถ้วน:

- 1. ทำตามขั้นตอนที่ระบุทีละขั้นตอน แล้วลองทดสอบหลังจากที่ทำเสร็จแต่ละขั้นตอน
- 2. หากยังคงมีปัญหาอยู่ โปรดติดต่อเจ้าหน้าที่ที่ให้บริการด้านเทคนิคของคุณ
- 3. ปิดระบบ แล้วถอดปลั๊กไฟออก รอประมาณ 45 วินาที ใส่ DIMM ให้แน่น เสียบปลั๊กไฟอีกครั้ง
- 4. ตรวจสอบให้แน่ใจว่า DSA และ BIOS/uEFI เป็นระดับล่าสุด

#### ลิงก์ที่เกี่ยวข้อง

- เว็บไซต์บริการสนับสนุนของ Lenovo
- DSA ระดับล่าสุด
- BMC/IMM ระดับล่าสุด  $\omega_{\rm{max}}$

#### ่ 201-819-003 : ยกเลิกการทดสอบหน่วยความจำแบบสแตนด์อโลนแล้ว

ที่อยู่เริ่มต้น-สิ้นสุดอยู่ในส่วนจำกัดการเข้าถึงของหน่วยความจำ

#### กู้คืนได้

ไม่

ระดับความรุนแรง

คำเตือน

ซ่อมบำรุงได้ ไม่

แจ้งฝ่ายสนับสนุนโดยอัตโนมัติ

ไม่

# การตอบสนองจากผู้ใช้

ทำขั้นตอนต่อไปนี้ให้ครบถ้วน:

- 1. ทำตามขั้นตอนที่ระบุทีละขั้นตอน แล้วลองทดสอบหลังจากที่ทำเสร็จแต่ละขั้นตอน
- 2. หากยังคงมีปัญหาอยู่ โปรดติดต่อเจ้าหน้าที่ที่ให้บริการด้านเทคนิคของคุณ
- ่ 3. ปิดระบบ แล้วถอดปลั๊กไฟออก รอประมาณ 45 วินาที ใส่ DIMM ให้แน่น เสียบปลั๊กไฟอีกครั้ง
- 4. ตรวจสอบให้แน่ใจว่า DSA และ BIOS/uEFI เป็นระดับล่าสุด

#### ลิงก์ที่เกี่ยวข้อง

- เว็บไซต์บริการสนับสนุนของ Lenovo  $\frac{1}{2}$  .
- DSA ระดับล่าสุด  $\frac{1}{2}$
- BMC/IMM ระดับล่าสุด
- 201-820-000 : ยกเลิกการทดสอบหน่วยความจำแบบสแตนด์อโลนแล้ว

ขีดจำกัดสูงสุดของหน่วยความจำน้อยกว่า 16 เมกะไบต์

#### กู้คืนได้

ไม่

#### ระดับความรุนแรง

คำเตือน

#### ซ่อมบำรุงได้

ไม่

#### แจ้งฝ่ายสนับสนุนโดยอัตโนมัติ

ไม่

## การตอบสนองจากผู้ใช้

ทำขั้นตอนต่อไปนี้ให้ครบถ้วน:

- 1. ทำตามขั้นตอนที่ระบุทีละขั้นตอน แล้วลองทดสอบหลังจากที่ทำเสร็จแต่ละขั้นตอน
- 2. หากยังคงมีปัญหาอยู่ โปรดติดต่อเจ้าหน้าที่ที่ให้บริการด้านเทคนิคของคุณ
- 3. ปิดระบบ แล้วถอดปลั๊กไฟออก รอประมาณ 45 วินาที ใส่ DIMM ให้แน่น เสียบปลั๊กไฟอีกครั้ง
- 4. ตรวจสอบให้แน่ใจว่า DSA และ BIOS/uEFI เป็นระดับล่าสุด

#### ลิงก์ที่เกี่ยวข้อง

- เว็บไซต์บริการสนับสนุนของ Lenovo
- DSA ระดับล่าสุด
- BMC/IMM ระดับล่าสุด  $\equiv$

#### 201-820-001 : ยกเลิกการทดสอบหน่วยความจำแบบสแตนด์อโลนแล้ว

ขีดจำกัดสูงสุดของหน่วยความจำน้อยกว่า 16 เมกะไบต์

# กู้คืนได้ ไม่ ระดับความรุนแรง คำเตือน ซ่อมบำรุงได้ ไม่ แจ้งฝ่ายสนับสนุนโดยอัตโนมัติ ไม่

#### การตอบสนองจากผู้ใช้
ทำขั้นตคนต่อไปนี้ให้ครบถ้วน

- 1. ทำตามขั้นตอนที่ระบทีละขั้นตอน แล้วลองทดสอบหลังจากที่ทำเสร็จแต่ละขั้นตอน
- 2. หากยังคงมีปัญหาอยู่ โปรดติดต่อเจ้าหน้าที่ที่ให้บริการด้านเทคนิคของคุณ
- 3. ปิดระบบ แล้วถอดปลั๊กไฟออก รอประมาณ 45 วินาที ใส่ DIMM ให้แน่น เสียบปลั๊กไฟอีกครั้ง
- 4. ตรวจสอบให้แน่ใจว่า DSA และ BIOS/uEFI เป็นระดับล่าสุด

#### ลิงก์ที่เกี่ยวข้อง

- เว็บไซต์บริการสนับสนุนของ Lenovo
- DSA ระดับล่าสุด
- BMC/IMM ระดับล่าสุด  $\omega_{\rm{max}}$

#### 201-820-002 : ยกเลิกการทดสอบหน่วยความจำแบบสแตนด์อโลนแล้ว

ขีดจำกัดสูงสุดของหน่วยความจำน้อยกว่า 16 เมกะไบต์

# กู้คืนได้

ไม่

ระดับความรุนแรง

คำเตือน

ซ่อมบำรุงได้

ไม่

# แจ้งฝ่ายสนับสนุนโดยอัตโนมัติ

ไป

#### การตอบสนองจากผู้ใช้

ทำขั้นตอนต่อไปนี้ให้ครบถ้วน:

- 1. ทำตามขั้นตอนที่ระบุทีละขั้นตอน แล้วลองทดสอบหลังจากที่ทำเสร็จแต่ละขั้นตอน
- 2. หากยังคงมีปัญหาอยู่ โปรดติดต่อเจ้าหน้าที่ที่ให้บริการด้านเทคนิคของคุณ
- .3. ปิดระบบ แล้วถอดปลั๊กไฟออก รอประมาณ 45 วินาที ใส่ DIMM ให้แน่น เสียบปลั๊กไฟอีกครั้ง
- 4. ตรวจสอบให้แน่ใจว่า DSA และ BIOS/uEFI เป็นระดับล่าสุด

#### ลิงก์ที่เกี่ยวข้อง

- $\mathbb{R}^{\mathbb{Z}^2}$ เว็บไซต์บริการสนับสนนของ Lenovo
- DSA ระดับล่าสุด
- BMC/IMM ระดับล่าสุด
- 201-820-003 : ยกเลิกการทดสอบหน่วยความจำแบบสแตนด์อโลนแล้ว

ขีดจำกัดสูงสุดของหน่วยความจำน้อยกว่า 16 เมกะไบต์

#### กู้คืนได้

ไม่

#### ระดับความรุนแรง

คำเตือน

#### ซ่อมบำรุงได้

ไม่

#### แจ้งฝ่ายสนับสนุนโดยอัตโนมัติ

ไม่

#### การตอบสนองจากผู้ใช้

ทำขั้นตคนต่อไปนี้ให้ครบถ้วน:

- 1. ทำตามขั้นตอนที่ระบุทีละขั้นตอน แล้วลองทดสอบหลังจากที่ทำเสร็จแต่ละขั้นตอน
- 2. หากยังคงมีปัญหาอยู่ โปรดติดต่อเจ้าหน้าที่ที่ให้บริการด้านเทคนิคของคุณ
- 3. ปิดระบบ แล้วถอดปลั๊กไฟออก รอประมาณ 45 วินาที ใส่ DIMM ให้แน่น เสียบปลั๊กไฟอีกครั้ง
- 4. ตรวจสอบให้แน่ใจว่า DSA และ BIOS/uEFI เป็นระดับล่าสุด

#### ลิงก์ที่เกี่ยวข้อง

- เว็บไซต์บริการสนับสนุนของ Lenovo
- DSA ระดับล่าสุด
- BMC/IMM ระดับล่าสุด
- 201-821-000 : ยกเลิกการทดสอบหน่วยความจำแบบสแตนด์อโลนแล้ว

ิการลงทะเบียนของ MTRR ชนิดช่วงแปรผันมีขนาดใหญ่กว่าการลงทะเบียน MTRR ชนิดช่วงคงที่

# กู้คืนได้

ไม่

ระดับความรุนแรง

คำเตือน

# ซ่อมบำรุงได้

ไม่

แจ้งฝ่ายสนับสนุนโดยอัตโนมัติ

ไม่

การตอบสนองจากผู้ใช้<br>ทำขั้นตอนต่อไปนี้ให้ครบถ้วน:

1. ทำตามขั้นตอนที่ระบุทีละขั้นตอน แล้วลองทดสอบหลังจากที่ทำเสร็จแต่ละขั้นตอน

- 2. หากยังคงมีปัญหาอยู่ โปรดติดต่อเจ้าหน้าที่ที่ให้บริการด้านเทคนิคของคุณ
- 3. ปิดระบบ แล้วถอดปลั๊กไฟออก รอประมาณ 45 วินาที ใส่ DIMM ให้แน่น เสียบปลั๊กไฟอีกครั้ง
- 4. ตรวจสอบให้แน่ใจว่า DSA และ BIOS/uEFI เป็นระดับล่าสุด

#### ลิงก์ที่เกี่ยวข้อง

- เว็บไซต์บริการสนับสนุนของ Lenovo
- DSA ระดับล่าสุด
- BMC/IMM ระดับล่าสุด  $\equiv$

#### 201-821-001 : ยกเลิกการทดสอบหน่วยความจำแบบสแตนด์อโลนแล้ว

ิการลงทะเบียนของ MTRR ชนิดช่วงแปรผันมีขนาดใหญ่กว่าการลงทะเบียน MTRR ชนิดช่วงคงที่

### กู้คืนได้

ไม่

#### ระดับความรุนแรง

คำเตือน

# ซ่อมบำรุงได้

ไป

#### แจ้งฝ่ายสนับสนุนโดยอัตโนมัติ

ไม่

### การตอบสนองจากผู้ใช้

ทำขั้นตอนต่อไปนี้ให้ครบถ้วน:

- 1. ทำตามขั้นตอนที่ระบุทีละขั้นตอน แล้วลองทดสอบหลังจากที่ทำเสร็จแต่ละขั้นตอน
- 2. หากยังคงมีปัญหาอยู่ โปรดติดต่อเจ้าหน้าที่ที่ให้บริการด้านเทคนิคของคุณ
- ่ 3. ปิดระบบ แล้วถอดปลั๊กไฟออก รอประมาณ 45 วินาที ใส่ DIMM ให้แน่น เสียบปลั๊กไฟอีกครั้ง
- 4. ตรวจสอบให้แน่ใจว่า DSA และ BIOS/uEFI เป็นระดับล่าสุด

### ลิงก์ที่เกี่ยวข้อง

- เว็บไซต์บริการสนับสนุนของ Lenovo
- DSA ระดับล่าสุด
- BMC/IMM ระดับล่าสุด  $\frac{1}{2}$  .
- 201-821-002 : ยกเลิกการทดสอบหน่วยความจำแบบสแตนด์อโลนแล้ว

ิการลงทะเบียนของ MTRR ชนิดช่วงแปรผันมีขนาดใหญ่กว่าการลงทะเบียน MTRR ชนิดช่วงคงที่

# กู้คืนได้

ไม่

#### ระดับความรุนแรง

คำเตือน

# ช่อมบำรุงได้

ไม่

#### แจ้งฝ่ายสนับสนุนโดยอัตโนมัติ

ไม่

# การตอบสนองจากผู้ใช้

ทำขั้นตอนต่อไปนี้ให้ครบถ้วน:

- 1. ทำตามขั้นตอนที่ระบุทีละขั้นตอน แล้วลองทดสอบหลังจากที่ทำเสร็จแต่ละขั้นตอน
- 2. หากยังคงมีปัญหาอยู่ โปรดติดต่อเจ้าหน้าที่ที่ให้บริการด้านเทคนิคของคุณ
- 3. ปิดระบบ แล้วถอดปลั๊กไฟออก รอประมาณ 45 วินาที ใส่ DIMM ให้แน่น เสียบปลั๊กไฟอีกครั้ง
- 4. ตรวจสอบให้แน่ใจว่า DSA และ BIOS/uEFI เป็นระดับล่าสุด

# ลิงก์ที่เกี่ยวข้อง

- เว็บไซต์บริการสนับสนุนของ Lenovo
- DSA ระดับล่าสุด
- BMC/IMM ระดับล่าสุด

### 201-821-003 : ยกเลิกการทดสอบหน่วยความจำแบบสแตนด์อโลนแล้ว

ิการลงทะเบียนของ MTRR ชนิดช่วงแปรผันมีขนาดใหญ่กว่าการลงทะเบียน MTRR ชนิดช่วงคงที่

# กู้คืนได้

ไม่

ระดับความรุนแรง

คำเตือน

ซ่อมบำรุงได้

ไม่

# แจ้งฝ่ายสนับสนุนโดยอัตโนมัติ

ไม่

การตอบสนองจากผู้ใช้

- ทำขั้นตอนต่อไปนี้ให้ครบถ้วน:
	- 1. ทำตามขั้นตอนที่ระบุทีละขั้นตอน แล้วลองทดสอบหลังจากที่ทำเสร็จแต่ละขั้นตอน
	- 2. หากยังคงมีปัญหาอยู่ โปรดติดต่อเจ้าหน้าที่ที่ให้บริการด้านเทคนิคของคุณ
- 3. ปิดระบบ แล้วถอดปลั๊กไฟออก รอประมาณ 45 วินาที ใส่ DIMM ให้แน่น เสียบปลั๊กไฟอีกครั้ง
- 4. ตรวจสอบให้แน่ใจว่า DSA และ BIOS/uEFI เป็นระดับล่าสุด

#### ลิงก์ที่เกี่ยวข้อง

- เว็บไซต์บริการสนับสนนของ Lenovo
- DSA ระดับล่าสุด
- BMC/IMM ระดับล่าสุด  $\equiv$
- 201-822-000 : ยกเลิกการทดสอบหน่วยความจำแบบสแตนด์อโลนแล้ว

การร้องขอบริการ MTRR ไม่ถูกต้อง

# ก้คืนได้

ไม่

ระดับความรุนแรง

คำเตือน

ซ่อมบำรุงได้

ไม่

แจ้งฝ่ายสนับสนุนโดยอัตโนมัติ

ไม่

การตอบสนองจากผู้ใช้

ทำขั้นตอนต่อไปนี้ให้ครบถ้วน:

- 1. ทำตามขั้นตอนที่ระบุทีละขั้นตอน แล้วลองทดสอบหลังจากที่ทำเสร็จแต่ละขั้นตอน
- 2. หากยังคงมีปัญหาอยู่ โปรดติดต่อเจ้าหน้าที่ที่ให้บริการด้านเทคนิคของคุณ
- .3. ปิดระบบ แล้วถอดปลั๊กไฟออก รอประมาณ 45 วินาที ใส่ DIMM ให้แน่น เสียบปลั๊กไฟอีกครั้ง
- 4. ตรวจสอบให้แน่ใจว่า DSA และ BIOS/uEFI เป็นระดับล่าสุด

#### ลิงก์ที่เกี่ยวข้อง

- เว็บไซต์บริการสนับสนุนของ Lenovo
- DSA ระดับล่าสุด  $\mathbf{r}$
- BMC/IMM ระดับล่าสด  $\mathbb{R}^{\mathbb{Z}^{\times}}$
- 201-822-001 : ยกเลิกการทดสอบหน่วยความจำแบบสแตนด์อโลนแล้ว

การร้องขอบริการ MTRR ไม่ถูกต้อง

กู้คืนได้ ไม่

#### ระดับความรุนแรง

คำเตือน

#### ซ่อมบำรุงได้

ไม่

#### แจ้งฝ่ายสนับสนุนโดยอัตโนมัติ

ไป

#### การตอบสนองจากผู้ใช้

ทำขั้นตคนต่อไปนี้ให้ครบถ้วน:

- 1. ทำตามขั้นตอนที่ระบุทีละขั้นตอน แล้วลองทดสอบหลังจากที่ทำเสร็จแต่ละขั้นตอน
- 2. หากยังคงมีปัญหาอยู่ โปรดติดต่อเจ้าหน้าที่ที่ให้บริการด้านเทคนิคของคุณ
- 3. ปิดระบบ แล้วถอดปลั๊กไฟออก รอประมาณ 45 วินาที ใส่ DIMM ให้แน่น เสียบปลั๊กไฟอีกครั้ง
- 4. ตรวจสอบให้แน่ใจว่า DSA และ BIOS/uEFI เป็นระดับล่าสุด

#### ลิงก์ที่เกี่ยวข้อง

- เว็บไซต์บริการสนับสนุนของ Lenovo
- DSA ระดับล่าสุด
- BMC/IMM ระดับล่าสุด

#### 201-822-002 : ยกเลิกการทดสอบหน่วยความจำแบบสแตนด์อโลนแล้ว

การร้องขอบริการ MTRR ไม่ถูกต้อง

# กู้คืนได้

ไม่

ระดับความรุนแรง

คำเตือน

ซ่อมบำรุงได้

ไม่

แจ้งฝ่ายสนับสนุนโดยอัตโนมัติ

ไม่

การตอบสนองจากผู้ใช้<br>ทำขั้นตอนต่อไปนี้ให้ครบถ้วน:

- 1. ทำตามขั้นตอนที่ระบุทีละขั้นตอน แล้วลองทดสอบหลังจากที่ทำเสร็จแต่ละขั้นตอน
- 2. หากยังคงมีปัญหาอยู่ โปรดติดต่อเจ้าหน้าที่ที่ให้บริการด้านเทคนิคของคุณ
- 3. ปิดระบบ แล้วถอดปลั๊กไฟออก รอประมาณ 45 วินาที ใส่ DIMM ให้แน่น เสียบปลั๊กไฟอีกครั้ง

4. ตรวจสอบให้แน่ใจว่า DSA และ BIOS/uEFI เป็นระดับล่าสุด

#### ลิงก์ที่เกี่ยวข้อง

- เว็บไซต์บริการสนับสนุนของ Lenovo
- DSA ระดับล่าสุด
- BMC/IMM ระดับล่าสุด  $\equiv$
- 201-822-003 : ยกเลิกการทดสอบหน่วยความจำแบบสแตนด์อโลนแล้ว

การร้องขอบริการ MTRR ไม่ถูกต้อง

#### ก้คืนได้

ไม่

ระดับความรุนแรง คำเตือน

ซ่อมบำรุงได้

ไม่

แจ้งฝ่ายสนับสนุนโดยอัตโนมัติ

ไม่

การตอบสนองจากผู้ใช้

ทำขั้นตอนต่อไปนี้ให้ครบถ้วน:

- 1. ทำตามขั้นตอนที่ระบุทีละขั้นตอน แล้วลองทดสอบหลังจากที่ทำเสร็จแต่ละขั้นตอน
- 2. หากยังคงมีปัญหาอยู่ โปรดติดต่อเจ้าหน้าที่ที่ให้บริการด้านเทคนิคของคุณ
- .3. ปิดระบบ แล้วถอดปลั๊กไฟออก รอประมาณ 45 วินาที ใส่ DIMM ให้แน่น เสียบปลั๊กไฟอีกครั้ง
- 4. ตรวจสอบให้แน่ใจว่า DSA และ BIOS/uEFI เป็นระดับล่าสุด

#### ลิงก์ที่เกี่ยวข้อง

- เว็บไซต์บริการสนับสนุนของ Lenovo  $\equiv$
- DSA ระดับล่าสุด
- BMC/IMM ระดับล่าสุด

201-824-000 : ยกเลิกการทดสอบหน่วยความจำแบบสแตนด์อโลนแล้ว

คุณสมบัติ Node Interleave ต้องเป็น ปิด ไปที่การตั้งค่าและปิดใช้งานตัวเลือก Node Interleave จากนั้นดำเนิน การทดสคบคีกครั้ง

กู้คืนได้

ไม่

ระดับความรุนแรง

คำเตือน

ช่อมบำรุงได้

ไม่

แจ้งฝ่ายสนับสนุนโดยอัตโนมัติ

ไป

การตอบสนองจากผู้ใช้<br>ทำขั้นตอนต่อไปนี้ให้ครบถ้วน:

- 1. ทำตามขั้นตอนที่ระบุทีละขั้นตอน แล้วลองทดสอบหลังจากที่ทำเสร็จแต่ละขั้นตอน
- 2. หากยังคงมีปัญหาอยู่ โปรดติดต่อเจ้าหน้าที่ที่ให้บริการด้านเทคนิคของคุณ
- 3. ปิดระบบ แล้วถอดปลั๊กไฟออก รอประมาณ 45 วินาที ใส่ DIMM ให้แน่น เสียบปลั๊กไฟอีกครั้ง
- 4. ตรวจสอบให้แน่ใจว่า DSA และ BIOS/uEFI เป็นระดับล่าสุด

# ลิงก์ที่เกี่ยวข้อง

- เว็บไซต์บริการสนับสนุนของ Lenovo
- DSA ระดับล่าสุด
- BMC/IMM ระดับล่าสุด

# 201-824-001 : ยกเลิกการทดสอบหน่วยความจำแบบสแตนด์อโลนแล้ว

คุณสมบัติ Node Interleave ต้องเป็น ปิด ไปที่การตั้งค่าและปิดใช้งานตัวเลือก Node Interleave จากนั้นดำเนิน การทดสอบอีกครั้ง

# กู้คืนได้

ไม่

ระดับความรุนแรง

คำเตือน

ซ่อมบำรุงได้

ไม่

# แจ้งฝ่ายสนับสนุนโดยอัตโนมัติ

ไม่

การตอบสนองจากผู้ใช้<br>ทำขั้นตอนต่อไปนี้ให้ครบถ้วน:

- 1. ทำตามขั้นตอนที่ระบุทีละขั้นตอน แล้วลองทดสอบหลังจากที่ทำเสร็จแต่ละขั้นตอน
- 2. หากยังคงมีปัญหาอยู่ โปรดติดต่อเจ้าหน้าที่ที่ให้บริการด้านเทคนิคของคุณ
- 3. ปิดระบบ แล้วถอดปลั๊กไฟออก รอประมาณ 45 วินาที ใส่ DIMM ให้แน่น เสียบปลั๊กไฟอีกครั้ง

4. ตรวจสอบให้แน่ใจว่า DSA และ BIOS/uEFI เป็นระดับล่าสุด

#### ลิงก์ที่เกี่ยวข้อง

- เว็บไซต์บริการสนับสนุนของ Lenovo
- DSA ระดับล่าสุด
- BMC/IMM ระดับล่าสุด  $\equiv$
- 201-824-002 : ยกเลิกการทดสอบหน่วยความจำแบบสแตนด์อโลนแล้ว

คุณสมบัติ Node Interleave ต้องเป็น ปิด ไปที่การตั้งค่าและปิดใช้งานตัวเลือก Node Interleave จากนั้นดำเนิน การทดสอบอีกครั้ง

#### กู้คืนได้

ไม่

ระดับความรุนแรง

คำเตือน

ซ่อมบำรุงได้

ไม่

แจ้งฝ่ายสนับสนุนโดยอัตโนมัติ

ไม่

#### การตอบสนองจากผู้ใช้

ทำขั้นตอนต่อไปนี้ให้ครบถ้วน:

- 1. ทำตามขั้นตอนที่ระบุทีละขั้นตอน แล้วลองทดสอบหลังจากที่ทำเสร็จแต่ละขั้นตอน
- 2. หากยังคงมีปัญหาอยู่ โปรดติดต่อเจ้าหน้าที่ที่ให้บริการด้านเทคนิคของคุณ
- 3. ปิดระบบ แล้วถอดปลั๊กไฟออก รอประมาณ 45 วินาที ใส่ DIMM ให้แน่น เสียบปลั๊กไฟอีกครั้ง
- 4. ตรวจสอบให้แน่ใจว่า DSA และ BIOS/uEFI เป็นระดับล่าสุด

#### ลิงก์ที่เกี่ยวข้อง

- เว็บไซต์บริการสนับสนุนของ Lenovo
- DSA ระดับล่าสุด
- BMC/IMM ระดับล่าสุด  $\equiv$
- 201-824-003 : ยกเลิกการทดสอบหน่วยความจำแบบสแตนด์อโลนแล้ว

คุณสมบัติ Node Interleave ต้องเป็น ปิด ไปที่การตั้งค่าและปิดใช้งานตัวเลือก Node Interleave จากนั้นดำเนิน การทดสคบคีกครั้ง

ก้คืนได้

ไม่

#### ระดับความรุนแรง

คำเตือน

#### ซ่อมบำรุงได้

ไม่

#### แจ้งฝ่ายสนับสนุนโดยอัตโนมัติ

้ 1<sub>ร เ</sub>

#### การตอบสนองจากผู้ใช้

ทำขั้นตคนต่อไปนี้ให้ครบถ้วน:

- 1. ทำตามขั้นตอนที่ระบุทีละขั้นตอน แล้วลองทดสอบหลังจากที่ทำเสร็จแต่ละขั้นตอน
- 2. หากยังคงมีปัญหาอยู่ โปรดติดต่อเจ้าหน้าที่ที่ให้บริการด้านเทคนิคของคุณ
- 3. ปิดระบบ แล้วถอดปลั๊กไฟออก รอประมาณ 45 วินาที ใส่ DIMM ให้แน่น เสียบปลั๊กไฟอีกครั้ง
- 4. ตรวจสอบให้แน่ใจว่า DSA และ BIOS/uEFI เป็นระดับล่าสุด

#### ลิงก์ที่เกี่ยวข้อง

- เว็บไซต์บริการสนับสนุนของ Lenovo
- DSA ระดับล่าสุด
- BMC/IMM ระดับล่าสุด

#### 201-826-000 : ยกเลิกการทดสอบหน่วยความจำแบบสแตนด์อโลนแล้ว

BIOS: ตัวควบคุมหน่วยความจำถูกปิดใช้งาน ไปที่การตั้งค่าและเปิดใช้งานตัวควบคุมหน่วยความจำ

# กู้คืนได้

ไม่

#### ระดับความรุนแรง

คำเตือน

ซ่อมบำรุงได้

ไม่

# แจ้งฝ่ายสนับสนุนโดยอัตโนมัติ

ไม่

ิการตอบสนองจากผู้ใช้<br>ทำขั้นตอนต่อไปนี้ให้ครบถ้วน:

- 1. ทำตามขั้นตอนที่ระบุทีละขั้นตอน แล้วลองทดสอบหลังจากที่ทำเสร็จแต่ละขั้นตอน
- 2. หากยังคงมีปัญหาอยู่ โปรดติดต่อเจ้าหน้าที่ที่ให้บริการด้านเทคนิคของคุณ
- 3. ปิดระบบ แล้วถอดปลั๊กไฟออก รอประมาณ 45 วินาที ใส่ DIMM ให้แน่น เสียบปลั๊กไฟอีกครั้ง

4. ตรวจสอบให้แน่ใจว่า DSA และ BIOS/uEFI เป็นระดับล่าสุด

#### ลิงก์ที่เกี่ยวข้อง

- เว็บไซต์บริการสนับสนุนของ Lenovo
- DSA ระดับล่าสุด
- BMC/IMM ระดับล่าสุด
- 201-826-001 : ยกเลิกการทดสอบหน่วยความจำแบบสแตนด์อโลนแล้ว

BIOS: ตัวควบคุมหน่วยความจำถูกปิดใช้งาน ไปที่การตั้งค่าและเปิดใช้งานตัวควบคุมหน่วยความจำ

#### ก้คืนได้

ไม่

ระดับความรุนแรง

คำเตือน

#### ซ่อมบำรุงได้

ไม่

แจ้งฝ่ายสนับสนุนโดยอัตโนมัติ

ไม่

#### การตอบสนองจากผู้ใช้

ทำขั้นตอนต่อไปนี้ให้ครบถ้วน:

- 1. ทำตามขั้นตอนที่ระบุทีละขั้นตอน แล้วลองทดสอบหลังจากที่ทำเสร็จแต่ละขั้นตอน
- 2. หากยังคงมีปัญหาอยู่ โปรดติดต่อเจ้าหน้าที่ที่ให้บริการด้านเทคนิคของคุณ
- .3. ปิดระบบ แล้วถอดปลั๊กไฟออก รอประมาณ 45 วินาที ใส่ DIMM ให้แน่น เสียบปลั๊กไฟอีกครั้ง
- 4. ตรวจสอบให้แน่ใจว่า DSA และ BIOS/uEFI เป็นระดับล่าสุด

#### ลิงก์ที่เกี่ยวข้อง

- เว็บไซต์บริการสนับสนุนของ Lenovo  $\equiv$
- DSA ระดับล่าสุด  $\frac{1}{2}$  .
- BMC/IMM ระดับล่าสุด  $\frac{1}{2}$
- 201-826-002 : ยกเลิกการทดสอบหน่วยความจำแบบสแตนด์อโลนแล้ว

BIOS: ตัวควบคุมหน่วยความจำถูกปิดใช้งาน ไปที่การตั้งค่าและเปิดใช้งานตัวควบคุมหน่วยความจำ

# กู้คืนได้

ไม่

ระดับความรุนแรง คำเตือน

#### ซ่อมบำรุงได้

ไม่

#### แจ้งฝ่ายสนับสนุนโดยอัตโนมัติ

ไม่

#### การตอบสนองจากผู้ใช้

ทำขั้นตคนต่คไปนี้ให้ครบถ้วน

- 1. ทำตามขั้นตอนที่ระบุทีละขั้นตอน แล้วลองทดสอบหลังจากที่ทำเสร็จแต่ละขั้นตอน
- 2. หากยังคงมีปัญหาอยู่ โปรดติดต่อเจ้าหน้าที่ที่ให้บริการด้านเทคนิคของคุณ
- ่ 3. ปิดระบบ แล้วถอดปลั๊กไฟออก รอประมาณ 45 วินาที ใส่ DIMM ให้แน่น เสียบปลั๊กไฟอีกครั้ง
- 4. ตรวจสอบให้แน่ใจว่า DSA และ BIOS/uEFI เป็นระดับล่าสุด

#### ลิงก์ที่เกี่ยวข้อง

- เว็บไซต์บริการสนับสนุนของ Lenovo
- DSA ระดับล่าสุด
- BMC/IMM ระดับล่าสุด

### 201-826-003 : ยกเลิกการทดสอบหน่วยความจำแบบสแตนด์อโลนแล้ว

BIOS: ตัวควบคุมหน่วยความจำถูกปิดใช้งาน ไปที่การตั้งค่าและเปิดใช้งานตัวควบคุมหน่วยความจำ

# <u>ก้</u>คืนได้

ไม่

ระดับความรุนแรง คำเตือน

ซ่อมบำรุงได้

ไม่

แจ้งฝ่ายสนับสนุนโดยอัตโนมัติ

ไม่

# การตอบสนองจากผู้ใช้

ทำขั้นตอนต่อไปนี้ให้ครบถ้วน:

- 1. ทำตามขั้นตอนที่ระบุทีละขั้นตอน แล้วลองทดสอบหลังจากที่ทำเสร็จแต่ละขั้นตอน
- 2. หากยังคงมีปัญหาอยู่ โปรดติดต่อเจ้าหน้าที่ที่ให้บริการด้านเทคนิคของคุณ
- 3. ปิดระบบ แล้วถอดปลั๊กไฟออก รอประมาณ 45 วินาที ใส่ DIMM ให้แน่น เสียบปลั๊กไฟอีกครั้ง
- 4. ตรวจสอบให้แน่ใจว่า DSA และ BIOS/uEFI เป็นระดับล่าสุด

# ลิงก์ที่เกี่ยวข้อง

- เว็บไซต์บริการสนับสนุนของ Lenovo  $\equiv$
- DSA ระดับล่าสุด
- BMC/IMM ระดับล่าสุด  $\equiv$
- 201-827-000 : ยกเลิกการทดสอบหน่วยความจำแบบสแตนด์อโลนแล้ว

BIOS: ฟังก์ชัน ECC ถูกปิดใช้งานโดย BIOS ไปที่การตั้งค่าและเปิดใช้งานการสร้าง ECC

# กู้คืนได้ ไม่ ระดับความรุนแรง

คำเตือน

ซ่อมบำรุงได้

ไม่

#### แจ้งฝ่ายสนับสนุนโดยอัตโนมัติ

ไม่

#### การตอบสนองจากผู้ใช้

ทำขั้นตอนต่อไปนี้ให้ครบถ้วน:

- 1. ทำตามขั้นตอนที่ระบุทีละขั้นตอน แล้วลองทดสอบหลังจากที่ทำเสร็จแต่ละขั้นตอน
- 2. หากยังคงมีปัญหาอยู่ โปรดติดต่อเจ้าหน้าที่ที่ให้บริการด้านเทคนิคของคุณ
- 3. ปิดระบบ แล้วถอดปลั๊กไฟออก รอประมาณ 45 วินาที ใส่ DIMM ให้แน่น เสียบปลั๊กไฟอีกครั้ง
- 4. ตรวจสอบให้แน่ใจว่า DSA และ BIOS/uEFI เป็นระดับล่าสุด

#### ลิงก์ที่เกี่ยวข้อง

- เว็บไซต์บริการสนับสนุนของ Lenovo  $\frac{1}{2}$
- DSA ระดับล่าสุด  $\frac{1}{2}$  and  $\frac{1}{2}$
- BMC/IMM ระดับล่าสุด

#### 201-827-001 : ยกเลิกการทดสอบหน่วยความจำแบบสแตนด์อโลนแล้ว

BIOS: ฟังก์ชัน ECC ถูกปิดใช้งานโดย BIOS ไปที่การตั้งค่าและเปิดใช้งานการสร้าง ECC

#### กู้คืนได้

ไม่

#### ระดับความรุนแรง

คำเตือน

#### ซ่อมบำรุงได้ ไม่

#### แจ้งฝ่ายสนับสนุนโดยอัตโนมัติ

ไม่

#### การตอบสนองจากผู้ใช้

ทำขั้นตอนต่อไปนี้ให้ครบถ้วน:

- 1. ทำตามขั้นตอนที่ระบุทีละขั้นตอน แล้วลองทดสอบหลังจากที่ทำเสร็จแต่ละขั้นตอน
- 2. หากยังคงมีปัญหาอยู่ โปรดติดต่อเจ้าหน้าที่ที่ให้บริการด้านเทคนิคของคุณ
- 3. ปิดระบบ แล้วถอดปลั๊กไฟออก รอประมาณ 45 วินาที ใส่ DIMM ให้แน่น เสียบปลั๊กไฟอีกครั้ง
- 4. ตรวจสอบให้แน่ใจว่า DSA และ BIOS/uEFI เป็นระดับล่าสุด

#### ลิงก์ที่เกี่ยวข้อง

- เว็บไซต์บริการสนับสนุนของ Lenovo
- DSA ระดับล่าสุด
- BMC/IMM ระดับล่าสุด

#### 201-827-002 : ยกเลิกการทดสอบหน่วยความจำแบบสแตนด์อโลนแล้ว

BIOS: ฟังก์ชัน ECC ถูกปิดใช้งานโดย BIOS ไปที่การตั้งค่าและเปิดใช้งานการสร้าง ECC

# ก้คืนได้

ไม่

ระดับความรุนแรง คำเตือน

ช่อมบำรุงได้

ไม่

แจ้งฝ่ายสนับสนุนโดยอัตโนมัติ

ไม่

การตอบสนองจากผู้ใช้

ทำขั้นตอนต่อไปนี้ให้ครบถ้วน:

- 1. ทำตามขั้นตอนที่ระบุทีละขั้นตอน แล้วลองทดสอบหลังจากที่ทำเสร็จแต่ละขั้นตอน
- 2. หากยังคงมีปัญหาอยู่ โปรดติดต่อเจ้าหน้าที่ที่ให้บริการด้านเทคนิคของคุณ
- 3. ปิดระบบ แล้วถอดปลั๊กไฟออก รอประมาณ 45 วินาที ใส่ DIMM ให้แน่น เสียบปลั๊กไฟอีกครั้ง
- 4. ตรวจสอบให้แน่ใจว่า DSA และ BIOS/uEFI เป็นระดับล่าสุด

#### ลิงก์ที่เกี่ยวข้อง

- เว็บไซต์บริการสนับสนุนของ Lenovo  $\equiv$
- DSA ระดับล่าสุด  $\equiv$

BMC/IMM ระดับล่าสุด  $\frac{1}{2}$ 

#### 201-827-003 : ยกเลิกการทดสอบหน่วยความจำแบบสแตนด์อโลนแล้ว

BIOS: ฟังก์ชัน ECC ถูกปิดใช้งานโดย BIOS ไปที่การตั้งค่าและเปิดใช้งานการสร้าง ECC

### กู้คืนได้

ไม่

# ระดับความรุนแรง

คำเตือน

#### ซ่อมบำรุงได้

ไม่

# แจ้งฝ่ายสนับสนุนโดยอัตโนมัติ

ไม่

#### การตอบสนองจากผู้ใช้

ทำขั้นตคนต่คไปนี้ให้ครบถ้วน:

- 1. ทำตามขั้นตอนที่ระบุทีละขั้นตอน แล้วลองทดสอบหลังจากที่ทำเสร็จแต่ละขั้นตอน
- 2. หากยังคงมีปัญหาอยู่ โปรดติดต่อเจ้าหน้าที่ที่ให้บริการด้านเทคนิคของคุณ
- 3. ปิดระบบ แล้วถอดปลั๊กไฟออก รอประมาณ 45 วินาที ใส่ DIMM ให้แน่น เสียบปลั๊กไฟอีกครั้ง
- 4. ตรวจสอบให้แน่ใจว่า DSA และ BIOS/uEFI เป็นระดับล่าสุด

### ลิงก์ที่เกี่ยวข้อง

- เว็บไซต์บริการสนับสนุนของ Lenovo  $\mathbb{Z}^{\mathbb{Z}^{\times}}$
- DSA ระดับล่าสุด
- BMC/IMM ระดับล่าสุด  $\equiv$

#### 201-844-000 : ยกเลิกการทดสอบหน่วยความจำแบบสแตนด์อโลนแล้ว

ข้อผิดพลาดเกี่ยวกับชิปเซ็ต: ปัญหาในการพรางการลงทะเบียน MASK เพื่อควบคุมตรวจสอบเครื่อง MSR

# ก้คืนได้ ไม่ ระดับความรุนแรง คำเตือน ซ่อมบำรงได้ ไม่

แจ้งฝ่ายสนับสนุนโดยอัตโนมัติ

ไม่

#### การตอบสนองจากผู้ใช้

ทำขั้นตอนต่อไปนี้ให้ครบถ้วน:

- 1. ทำตามขั้นตอนที่ระบทีละขั้นตอน แล้วลองทดสอบหลังจากที่ทำเสร็จแต่ละขั้นตอน
- 2. หากยังคงมีปัญหาอยู่ โปรดติดต่อเจ้าหน้าที่ที่ให้บริการด้านเทคนิคของคุณ
- 3. ปิดระบบ แล้วถอดปลั๊กไฟออก รอประมาณ 45 วินาที ใส่ DIMM ให้แน่น เสียบปลั๊กไฟอีกครั้ง
- 4. ตรวจสอบให้แน่ใจว่า DSA และ BIOS/uEFI เป็นระดับล่าสุด

#### ลิงก์ที่เกี่ยวข้อง

- เว็บไซต์บริการสนับสนุนของ Lenovo
- DSA ระดับล่าสุด
- BMC/IMM ระดับล่าสุด

#### 201-844-001 : ยกเลิกการทดสอบหน่วยความจำแบบสแตนด์อโลนแล้ว

ข้อผิดพลาดเกี่ยวกับชิปเซ็ต: ปัญหาในการพรางการลงทะเบียน MASK เพื่อควบคุมตรวจสอบเครื่อง MSR

# กู้คืนได้

ไม่

ระดับความรุนแรง

คำเตือน

### ซ่อมบำรุงได้

ไป

แจ้งฝ่ายสนับสนุนโดยอัตโนมัติ

ไม่

การตอบสนองจากผู้ใช้

ทำขั้นตอนต่อไปนี้ให้ครบถ้วน:

- 1. ทำตามขั้นตอนที่ระบุทีละขั้นตอน แล้วลองทดสอบหลังจากที่ทำเสร็จแต่ละขั้นตอน
- 2. หากยังคงมีปัญหาอยู่ โปรดติดต่อเจ้าหน้าที่ที่ให้บริการด้านเทคนิคของคุณ
- ่ 3. ปิดระบบ แล้วถอดปลั๊กไฟออก รอประมาณ 45 วินาที ใส่ DIMM ให้แน่น เสียบปลั๊กไฟอีกครั้ง
- 4. ตรวจสอบให้แน่ใจว่า DSA และ BIOS/uEFI เป็นระดับล่าสุด

#### ลิงก์ที่เกี่ยวข้อง

- เว็บไซต์บริการสนับสนุนของ Lenovo
- DSA ระดับล่าสุด
- BMC/IMM ระดับล่าสุด

#### 201-844-002 : ยกเลิกการทดสอบหน่วยความจำแบบสแตนด์อโลนแล้ว

ข้อผิดพลาดเกี่ยวกับชิปเซ็ต: ปัญหาในการพรางการลงทะเบียน MASK เพื่อควบคุมตรวจสอบเครื่อง MSR

#### กู้คืนได้

ไม่

#### ระดับความรุนแรง

คำเตื่อน

# ซ่อมบำรุงได้

ไม่

#### แจ้งฝ่ายสนับสนุนโดยอัตโนมัติ

ไม่

#### การตอบสนองจากผู้ใช้

ทำขั้นตคนต่คไปนี้ให้ครบถ้วน

- 1. ทำตามขั้นตอนที่ระบุทีละขั้นตอน แล้วลองทดสอบหลังจากที่ทำเสร็จแต่ละขั้นตอน
- 2. หากยังคงมีปัญหาอยู่ โปรดติดต่อเจ้าหน้าที่ที่ให้บริการด้านเทคนิคของคุณ
- 3. ปิดระบบ แล้วถอดปลั๊กไฟออก รอประมาณ 45 วินาที ใส่ DIMM ให้แน่น เสียบปลั๊กไฟอีกครั้ง
- 4. ตรวจสอบให้แน่ใจว่า DSA และ BIOS/uEFI เป็นระดับล่าสุด

### ลิงก์ที่เกี่ยวข้อง

- เว็บไซต์บริการสนับสนุนของ Lenovo  $\frac{1}{2}$
- DSA ระดับล่าสุด
- BMC/IMM ระดับล่าสุด  $\equiv$

#### 201-844-003 : ยกเลิกการทดสอบหน่วยความจำแบบสแตนด์อโลนแล้ว

ข้อผิดพลาดเกี่ยวกับชิปเซ็ต: ปัญหาในการพรางการลงทะเบียน MASK เพื่อควบคุมตรวจสอบเครื่อง MSR

# กู้คืนได้ ไม่ ระดับความรุนแรง คำเตือน ซ่อมบำรุงได้ ไม่ แจ้งฝ่ายสนับสนุนโดยอัตโนมัติ ไม่

#### การตอบสนองจากผู้ใช้

ทำขั้นตอนต่อไปนี้ให้ครบถ้วน:

- 1. ทำตามขั้นตอนที่ระบุทีละขั้นตอน แล้วลองทดสอบหลังจากที่ทำเสร็จแต่ละขั้นตอน
- 2. หากยังคงมีปัญหาอยู่ โปรดติดต่อเจ้าหน้าที่ที่ให้บริการด้านเทคนิคของคุณ
- 3. ปิดระบบ แล้วถอดปลั๊กไฟออก รอประมาณ 45 วินาที ใส่ DIMM ให้แน่น เสียบปลั๊กไฟอีกครั้ง
- 4. ตรวจสอบให้แน่ใจว่า DSA และ BIOS/uEFI เป็นระดับล่าสุด

#### ลิงก์ที่เกี่ยวข้อง

- เว็บไซต์บริการสนับสนุนของ Lenovo
- DSA ระดับล่าสุด
- BMC/IMM ระดับล่าสุด  $\bar{a}$

#### 201-845-000 : ยกเลิกการทดสอบหน่วยความจำแบบสแตนด์อโลนแล้ว

ข้อผิดพลาดเกี่ยวกับชิปเซ็ต: ปัญหาในการล้างการลงทะเบียนเพื่อควบคุมตรวจสอบเครื่อง MSR

# กู้คืนได้

ไม่

ระดับความรุนแรง

คำเตือน

ซ่อมบำรุงได้ ไม่

แจ้งฝ่ายสนับสนุนโดยอัตโนมัติ

ไม่

### การตอบสนองจากผู้ใช้

ทำขั้นตอนต่อไปนี้ให้ครบถ้วน:

- 1. ทำตามขั้นตอนที่ระบุทีละขั้นตอน แล้วลองทดสอบหลังจากที่ทำเสร็จแต่ละขั้นตอน
- 2. หากยังคงมีปัญหาอยู่ โปรดติดต่อเจ้าหน้าที่ที่ให้บริการด้านเทคนิคของคุณ
- 3. ปิดระบบ แล้วถอดปลั๊กไฟออก รอประมาณ 45 วินาที ใส่ DIMM ให้แน่น เสียบปลั๊กไฟอีกครั้ง
- 4. ตรวจสอบให้แน่ใจว่า DSA และ BIOS/uEFI เป็นระดับล่าสุด

#### ลิงก์ที่เกี่ยวข้อง

- เว็บไซต์บริการสนับสนุนของ Lenovo
- DSA ระดับล่าสุด
- BMC/IMM ระดับล่าสุด

201-845-001 : ยกเลิกการทดสอบหน่วยความจำแบบสแตนด์อโลนแล้ว

ข้อผิดพลาดเกี่ยวกับชิปเซ็ต: ปัญหาในการล้างการลงทะเบียนเพื่อควบคุมตรวจสอบเครื่อง MSR

#### กู้คืนได้

ไม่

#### ระดับความรุนแรง

คำเตือน

ซ่อมบำรุงได้

ไม่

#### แจ้งฝ่ายสนับสนุนโดยอัตโนมัติ ไม่

การตอบสนองจากผู้ใช้

ทำขั้นตอนต่อไปนี้ให้ครบถ้วน:

- 1. ทำตามขั้นตอนที่ระบุทีละขั้นตอน แล้วลองทดสอบหลังจากที่ทำเสร็จแต่ละขั้นตอน
- 2. หากยังคงมีปัญหาอยู่ โปรดติดต่อเจ้าหน้าที่ที่ให้บริการด้านเทคนิคของคุณ
- .<br>3. ปิดระบบ แล้วถอดปลั๊กไฟออก รอประมาณ 45 วินาที ใส่ DIMM ให้แน่น เสียบปลั๊กไฟอีกครั้ง
- 4. ตรวจสอบให้แน่ใจว่า DSA และ BIOS/uEFI เป็นระดับล่าสุด

### ลิงก์ที่เกี่ยวข้อง

- เว็บไซต์บริการสนับสนุนของ Lenovo  $\frac{1}{2}$
- DSA ระดับล่าสุด
- BMC/IMM ระดับล่าสุด  $\frac{1}{2}$  .

### 201-845-002 : ยกเลิกการทดสอบหน่วยความจำแบบสแตนด์อโลนแล้ว

ข้อผิดพลาดเกี่ยวกับชิปเซ็ต: ปัญหาในการล้างการลงทะเบียนเพื่อควบคุมตรวจสอบเครื่อง MSR

# กู้คืนได้ ไม่ ระดับความรุนแรง

คำเตือน

ซ่อมบำรุงได้ ไม่

#### แจ้งฝ่ายสนับสนุนโดยอัตโนมัติ

ไม่

การตอบสนองจากผู้ใช้

ทำขั้นตคบต่อไปนี้ให้ครบถ้วน

- 1. ทำตามขั้นตอนที่ระบทีละขั้นตอน แล้วลองทดสอบหลังจากที่ทำเสร็จแต่ละขั้นตอน
- 2. หากยังคงมีปัญหาอยู่ โปรดติดต่อเจ้าหน้าที่ที่ให้บริการด้านเทคนิคของคุณ
- 3. ปิดระบบ แล้วถอดปลั๊กไฟออก รอประมาณ 45 วินาที ใส่ DIMM ให้แน่น เสียบปลั๊กไฟอีกครั้ง
- 4. ตรวจสอบให้แน่ใจว่า DSA และ BIOS/uEFI เป็นระดับล่าสุด

#### ลิงก์ที่เกี่ยวข้อง

- เว็บไซต์บริการสนับสนุนของ Lenovo
- DSA ระดับล่าสุด
- BMC/IMM ระดับล่าสุด  $\overline{a}$

#### 201-845-003 : ยกเลิกการทดสอบหน่วยความจำแบบสแตนด์อโลนแล้ว

ข้อผิดพลาดเกี่ยวกับชิปเซ็ต: ปัญหาในการล้างการลงทะเบียนเพื่อควบคุมตรวจสอบเครื่อง MSR

# กู้คืนได้

ไม่

ระดับความรุนแรง

คำเตือน

ซ่อมบำรุงได้

ไม่

#### แจ้งฝ่ายสนับสนุนโดยอัตโนมัติ

ไป

### การตอบสนองจากผู้ใช้

ทำขั้นตคนต่อไปนี้ให้ครบถ้วน:

- 1. ทำตามขั้นตอนที่ระบุทีละขั้นตอน แล้วลองทดสอบหลังจากที่ทำเสร็จแต่ละขั้นตอน
- 2. หากยังคงมีปัญหาอยู่ โปรดติดต่อเจ้าหน้าที่ที่ให้บริการด้านเทคนิคของคุณ
- ่ 3. ปิดระบบ แล้วถอดปลั๊กไฟออก รอประมาณ 45 วินาที ใส่ DIMM ให้แน่น เสียบปลั๊กไฟอีกครั้ง
- 4. ตรวจสอบให้แน่ใจว่า DSA และ BIOS/uEFI เป็นระดับล่าสุด

#### ลิงก์ที่เกี่ยวข้อง

- เว็บไซต์บริการสนับสนุนของ Lenovo
- DSA ระดับล่าสุด
- BMC/IMM ระดับล่าสุด

#### 201-859-000 : ยกเลิกการทดสอบหน่วยความจำแบบสแตนด์อโลนแล้ว

ประเภท XSECSRAT ไม่ถูกต้อง

#### กู้คืนได้ ไม่

ระดับความรุนแรง

คำเตือน

#### ซ่อมบำรุงได้

ไม่

### แจ้งฝ่ายสนับสนุนโดยอัตโนมัติ

ไม่

# การตอบสนองจากผู้ใช้

ทำขั้นตอนต่อไปนี้ให้ครบถ้วน:

- 1. ทำตามขั้นตอนที่ระบุทีละขั้นตอน แล้วลองทดสอบหลังจากที่ทำเสร็จแต่ละขั้นตอน
- 2. หากยังคงมีปัญหาอยู่ โปรดติดต่อเจ้าหน้าที่ที่ให้บริการด้านเทคนิคของคุณ
- 3. ปิดระบบ แล้วถอดปลั๊กไฟออก รอประมาณ 45 วินาที ใส่ DIMM ให้แน่น เสียบปลั๊กไฟอีกครั้ง
- 4. ตรวจสอบให้แน่ใจว่า DSA และ BIOS/uEFI เป็นระดับล่าสุด

# ลิงก์ที่เกี่ยวข้อง

- เว็บไซต์บริการสนับสนุนของ Lenovo
- DSA ระดับล่าสุด
	- BMC/IMM ระดับล่าสุด
- 201-859-001 : ยกเลิกการทดสอบหน่วยความจำแบบสแตนด์อโลนแล้ว

ประเภท XSECSRAT ไม่ถูกต้อง

### กู้คืนได้

ไม่

ระดับความรุนแรง

คำเตือน

ซ่อมบำรุงได้

ไม่

### แจ้งฝ่ายสนับสนุนโดยอัตโนมัติ

ไม่

# การตอบสนองจากผู้ใช้<br>ทำขั้นตอนต่อไปนี้ให้ครบถ้วน:

1. ทำตามขั้นตอนที่ระบุทีละขั้นตอน แล้วลองทดสอบหลังจากที่ทำเสร็จแต่ละขั้นตอน

- 2. หากยังคงมีปัญหาอยู่ โปรดติดต่อเจ้าหน้าที่ที่ให้บริการด้านเทคนิคของคุณ
- 3. ปิดระบบ แล้วถอดปลั๊กไฟออก รอประมาณ 45 วินาที ใส่ DIMM ให้แน่น เสียบปลั๊กไฟอีกครั้ง
- 4. ตรวจสอบให้แน่ใจว่า DSA และ BIOS/uEFI เป็นระดับล่าสุด

#### ลิงก์ที่เกี่ยวข้อง

- เว็บไซต์บริการสนับสนุนของ Lenovo
- DSA ระดับล่าสุด
- BMC/IMM ระดับล่าสุด  $\bar{a}$

#### 201-859-002 : ยกเลิกการทดสอบหน่วยความจำแบบสแตนด์อโลนแล้ว

ประเภท XSECSRAT ไม่ถูกต้อง

# กู้คืนได้

ไม่

#### ระดับความรุนแรง

คำเตือน

ซ่อมบำรุงได้

ไม่

แจ้งฝ่ายสนับสนุนโดยอัตโนมัติ

ไม่

#### การตอบสนองจากผู้ใช้

ทำขั้นตอนต่อไปนี้ให้ครบถ้วน:

- 1. ทำตามขั้นตอนที่ระบุทีละขั้นตอน แล้วลองทดสอบหลังจากที่ทำเสร็จแต่ละขั้นตอน
- 2. หากยังคงมีปัญหาอยู่ โปรดติดต่อเจ้าหน้าที่ที่ให้บริการด้านเทคนิคของคุณ
- 3. ปิดระบบ แล้วถอดปลั๊กไฟออก รอประมาณ 45 วินาที ใส่ DIMM ให้แน่น เสียบปลั๊กไฟอีกครั้ง
- 4. ตรวจสอบให้แน่ใจว่า DSA และ BIOS/uEFI เป็นระดับล่าสุด

### ลิงก์ที่เกี่ยวข้อง

- เว็บไซต์บริการสนับสนุนของ Lenovo
- DSA ระดับล่าสุด  $\equiv$
- BMC/IMM ระดับล่าสุด  $\equiv$
- 201-859-003 : ยกเลิกการทดสอบหน่วยความจำแบบสแตนด์อโลนแล้ว

ประเภท XSECSRAT ไม่ถูกต้อง

# กู้คืนได้

```
ไม่
```
#### ระดับความรุนแรง

คำเตือน

# ซ่อมบำรุงได้

ไม่

### แจ้งฝ่ายสนับสนุนโดยอัตโนมัติ

ไม่

# การตอบสนองจากผู้ใช้<br>ทำขั้นตอนต่อไปนี้ให้ครบถ้วน:

- 1. ทำตามขั้นตอนที่ระบุทีละขั้นตอน แล้วลองทดสอบหลังจากที่ทำเสร็จแต่ละขั้นตอน
- 2. หากยังคงมีปัญหาอยู่ โปรดติดต่อเจ้าหน้าที่ที่ให้บริการด้านเทคนิคของคุณ
- 3. ปิดระบบ แล้วถอดปลั๊กไฟออก รอประมาณ 45 วินาที ใส่ DIMM ให้แน่น เสียบปลั๊กไฟอีกครั้ง
- 4. ตรวจสอบให้แน่ใจว่า DSA และ BIOS/uEFI เป็นระดับล่าสด

# ลิงก์ที่เกี่ยวข้อง

- เว็บไซต์บริการสนับสนุนของ Lenovo
- DSA ระดับล่าสุด
- BMC/IMM ระดับล่าสุด  $\equiv$

### 201-860-000 : ยกเลิกการทดสอบหน่วยความจำแบบสแตนด์อโลนแล้ว

ไม่พบ OEMO ประเภท 1

# กู้คืนได้

ไม่

ระดับความรุนแรง

คำเตือน

# ซ่อมบำรุงได้

ไม่

# แจ้งฝ่ายสนับสนุนโดยอัตโนมัติ

ไม่

# การตอบสนองจากผู้ใช้

ทำขั้นตอนต่อไปนี้ให้ครบถ้วน:

- 1. ทำตามขั้นตอนที่ระบุทีละขั้นตอน แล้วลองทดสอบหลังจากที่ทำเสร็จแต่ละขั้นตอน
- 2. หากยังคงมีปัญหาอยู่ โปรดติดต่อเจ้าหน้าที่ที่ให้บริการด้านเทคนิคของคุณ
- 3. ปิดระบบ แล้วถอดปลั๊กไฟออก รอประมาณ 45 วินาที ใส่ DIMM ให้แน่น เสียบปลั๊กไฟอีกครั้ง
- 4. ตรวจสอบให้แน่ใจว่า DSA และ BIOS/uEFI เป็นระดับล่าสุด

#### ลิงก์ที่เกี่ยวข้อง

- เว็บไซต์บริการสนับสนุนของ Lenovo
- DSA ระดับล่าสุด
- BMC/IMM ระดับล่าสุด  $\equiv$

#### ี 201-860-001 : ยกเลิกการทดสอบหน่วยความจำแบบสแตนด์อโลนแล้ว

ไม่พบ OEM0 ประเภท 1

# กู้คืนได้

ไม่

ระดับความรุนแรง

คำเตือน

ซ่อมบำรุงได้

ไม่

แจ้งฝ่ายสนับสนุนโดยอัตโนมัติ

ไม่

ิการตอบสนองจากผู้ใช้<br>ทำขั้นตอนต่อไปนี้ให้ครบถ้วน:

- 1. ทำตามขั้นตอนที่ระบุทีละขั้นตอน แล้วลองทดสอบหลังจากที่ทำเสร็จแต่ละขั้นตอน
- 2. หากยังคงมีปัญหาอยู่ โปรดติดต่อเจ้าหน้าที่ที่ให้บริการด้านเทคนิคของคุณ
- 3. ปิดระบบ แล้วถอดปลั๊กไฟออก รอประมาณ 45 วินาที ใส่ DIMM ให้แน่น เสียบปลั๊กไฟอีกครั้ง
- 4. ตรวจสอบให้แน่ใจว่า DSA และ BIOS/uEFI เป็นระดับล่าสุด

#### ลิงก์ที่เกี่ยวข้อง

- เว็บไซต์บริการสนับสนุนของ Lenovo
- DSA ระดับล่าสุด  $\frac{1}{2}$
- BMC/IMM ระดับล่าสุด

#### 201-860-002 : ยกเลิกการทดสอบหน่วยความจำแบบสแตนด์อโลนแล้ว

ไม่พบ OFMO ประเภท 1

กู้คืนได้

ไม่

ระดับความรุนแรง คำเตือน ซ่อมบำรุงได้ ไม่ แจ้งฝ่ายสนับสนุนโดยอัตโนมัติ 1<sub>9</sub>

การตอบสนองจากผู้ใช้

ทำขั้นตอนต่อไปนี้ให้ครบถ้วน:

- 1. ทำตามขั้นตอนที่ระบุทีละขั้นตอน แล้วลองทดสอบหลังจากที่ทำเสร็จแต่ละขั้นตอน
- 2. หากยังคงมีปัญหาอยู่ โปรดติดต่อเจ้าหน้าที่ที่ให้บริการด้านเทคนิคของคุณ
- 3. ปิดระบบ แล้วถอดปลั๊กไฟออก รอประมาณ 45 วินาที ใส่ DIMM ให้แน่น เสียบปลั๊กไฟอีกครั้ง
- 4. ตรวจสอบให้แน่ใจว่า DSA และ BIOS/uEFI เป็นระดับล่าสุด

#### ลิงก์ที่เกี่ยวข้อง

- เว็บไซต์บริการสนับสนุนของ Lenovo
- DSA ระดับล่าสุด
- BMC/IMM ระดับล่าสุด

#### 201-860-003 : ยกเลิกการทดสอบหน่วยความจำแบบสแตนด์อโลนแล้ว

ไม่พบ OEM0 ประเภท 1

# กู้คืนได้

ไม่

ระดับความรุนแรง

คำเตือน

ซ่อมบำรุงได้

ไม่

```
แจ้งฝ่ายสนับสนุนโดยอัตโนมัติ
```
ไม่

การตอบสนองจากผู้ใช้<br>ทำขั้นตอนต่อไปนี้ให้ครบถ้วน:

- 1. ทำตามขั้นตอนที่ระบุทีละขั้นตอน แล้วลองทดสอบหลังจากที่ทำเสร็จแต่ละขั้นตอน
- 2. หากยังคงมีปัญหาอยู่ โปรดติดต่อเจ้าหน้าที่ที่ให้บริการด้านเทคนิคของคุณ
- .<br>3. ปิดระบบ แล้วถอดปลั๊กไฟออก รอประมาณ 45 วินาที ใส่ DIMM ให้แน่น เสียบปลั๊กไฟอีกครั้ง

4. ตรวจสอบให้แน่ใจว่า DSA และ BIOS/uEFI เป็นระดับล่าสุด

#### ลิงก์ที่เกี่ยวข้อง

- เว็บไซต์บริการสนับสนุนของ Lenovo
- DSA ระดับล่าสุด
- BMC/IMM ระดับล่าสุด  $\equiv$
- 201-861-000 : ยกเลิกการทดสอบหน่วยความจำแบบสแตนด์อโลนแล้ว

ไม่พบ SRAT ประเภท 1

#### กู้คืนได้

ไม่

ระดับความรุนแรง

คำเตือน

#### ซ่อมบำรุงได้

ไม่

แจ้งฝ่ายสนับสนุนโดยอัตโนมัติ

ไม่

การตอบสนองจากผู้ใช้<br>ทำขั้นตอนต่อไปนี้ให้ครบถ้วน:

- 1. ทำตามขั้นตอนที่ระบุทีละขั้นตอน แล้วลองทดสอบหลังจากที่ทำเสร็จแต่ละขั้นตอน
- 2. หากยังคงมีปัญหาอยู่ โปรดติดต่อเจ้าหน้าที่ที่ให้บริการด้านเทคนิคของคุณ
- .<br>3. ปิดระบบ แล้วถอดปลั๊กไฟออก รอประมาณ 45 วินาที ใส่ DIMM ให้แน่น เสียบปลั๊กไฟอีกครั้ง
- 4. ตรวจสอบให้แน่ใจว่า DSA และ BIOS/uEFI เป็นระดับล่าสุด

#### ลิงก์ที่เกี่ยวข้อง

- เว็บไซต์บริการสนับสนุนของ Lenovo
- DSA ระดับล่าสุด
- BMC/IMM ระดับล่าสุด

201-861-001 : ยกเลิกการทดสอบหน่วยความจำแบบสแตนด์อโลนแล้ว

ไม่พบ SRAT ประเภท 1

กู้คืนได้

 $\bullet$ 

ไม่

ระดับความรุนแรง คำเตือน

#### ซ่อมบำรุงได้

ไม่

#### แจ้งฝ่ายสนับสนุนโดยอัตโนมัติ

ไม่

#### การตอบสนองจากผู้ใช้

ทำขั้นตคนต่คไปนี้ให้ครบถ้วน

- 1. ทำตามขั้นตอนที่ระบุทีละขั้นตอน แล้วลองทดสอบหลังจากที่ทำเสร็จแต่ละขั้นตอน
- 2. หากยังคงมีปัญหาอยู่ โปรดติดต่อเจ้าหน้าที่ที่ให้บริการด้านเทคนิคของคุณ
- 3. ปิดระบบ แล้วถอดปลั๊กไฟออก รอประมาณ 45 วินาที ใส่ DIMM ให้แน่น เสียบปลั๊กไฟอีกครั้ง
- 4. ตรวจสอบให้แน่ใจว่า DSA และ BIOS/uEFI เป็นระดับล่าสุด

#### ลิงก์ที่เกี่ยวข้อง

- เว็บไซต์บริการสนับสนุนของ Lenovo
- DSA ระดับล่าสุด
- BMC/IMM ระดับล่าสุด  $\equiv$

#### 201-861-002 : ยกเลิกการทดสอบหน่วยความจำแบบสแตนด์อโลนแล้ว

ไม่พบ SRAT ประเภท 1

# กู้คืนได้

ไม่

ระดับความรุนแรง คำเตือน

# ซ่อมบำรุงได้

ไม่

แจ้งฝ่ายสนับสนุนโดยอัตโนมัติ

ไม่

# การตอบสนองจากผู้ใช้

ทำขั้นตอนต่อไปนี้ให้ครบถ้วน:

- 1. ทำตามขั้นตอนที่ระบุทีละขั้นตอน แล้วลองทดสอบหลังจากที่ทำเสร็จแต่ละขั้นตอน
- 2. หากยังคงมีปัญหาอยู่ โปรดติดต่อเจ้าหน้าที่ที่ให้บริการด้านเทคนิคของคุณ
- .<br>3. ปิดระบบ แล้วถอดปลั๊กไฟออก รอประมาณ 45 วินาที ใส่ DIMM ให้แน่น เสียบปลั๊กไฟอีกครั้ง
- 4. ตรวจสอบให้แน่ใจว่า DSA และ BIOS/uEFI เป็นระดับล่าสุด

# ลิงก์ที่เกี่ยวข้อง

- เว็บไซต์บริการสนับสนุนของ Lenovo  $\overline{a}$
- DSA ระดับล่าสุด  $\equiv$
- BMC/IMM ระดับล่าสุด  $\bar{ }$

201-861-003 : ยกเลิกการทดสอบหน่วยความจำแบบสแตนด์อโลนแล้ว

ไม่พบ SRAT ประเภท 1

#### กู้คืนได้

ไม่

#### ระดับความรุนแรง

คำเตือน

#### ซ่อมบำรุงได้

ไม่

#### แจ้งฝ่ายสนับสนุนโดยอัตโนมัติ

ไม่

# การตอบสนองจากผู้ใช้

ทำขั้นตอนต่อไปนี้ให้ครบถ้วน:

- 1. ทำตามขั้นตอนที่ระบุทีละขั้นตอน แล้วลองทดสอบหลังจากที่ทำเสร็จแต่ละขั้นตอน
- 2. หากยังคงมีปัญหาอยู่ โปรดติดต่อเจ้าหน้าที่ที่ให้บริการด้านเทคนิคของคุณ
- 3. ปิดระบบ แล้วถอดปลั๊กไฟออก รอประมาณ 45 วินาที ใส่ DIMM ให้แน่น เสียบปลั๊กไฟอีกครั้ง
- 4. ตรวจสอบให้แน่ใจว่า DSA และ BIOS/uEFI เป็นระดับล่าสุด

#### ลิงก์ที่เกี่ยวข้อง

- เว็บไซต์บริการสนับสนุนของ Lenovo
- DSA ระดับล่าสุด  $\equiv$
- BMC/IMM ระดับล่าสุด

#### 201-862-000 : ยกเลิกการทดสอบหน่วยความจำแบบสแตนด์อโลนแล้ว

ไม่พบโครงสร้าง OEM1

### กู้คืนได้

ไม่

#### ระดับความรุนแรง

คำเตือน

#### ซ่อมบำรุงได้

ไม่

#### แจ้งฝ่ายสนับสนุนโดยอัตโนมัติ

ไม่

#### การตอบสนองจากผู้ใช้

ทำขั้นตคนต่คไปนี้ให้ครบถ้วน

- 1. ทำตามขั้นตอนที่ระบุทีละขั้นตอน แล้วลองทดสอบหลังจากที่ทำเสร็จแต่ละขั้นตอน
- 2. หากยังคงมีปัญหาอยู่ โปรดติดต่อเจ้าหน้าที่ที่ให้บริการด้านเทคนิคของคุณ
- 3. ปิดระบบ แล้วถอดปลั๊กไฟออก รอประมาณ 45 วินาที ใส่ DIMM ให้แน่น เสียบปลั๊กไฟอีกครั้ง
- 4. ตรวจสอบให้แน่ใจว่า DSA และ BIOS/uEFI เป็นระดับล่าสุด

### ลิงก์ที่เกี่ยวข้อง

- เว็บไซต์บริการสนับสนุนของ Lenovo
- DSA ระดับล่าสุด
- BMC/IMM ระดับล่าสุด

#### 201-862-001 : ยกเลิกการทดสอบหน่วยความจำแบบสแตนด์จโลนแล้ว

ไม่พบโครงสร้าง OFM1

#### ก้คืนได้

ไม่

ระดับความรุนแรง คำเตือน

ซ่อมบำรุงได้

ไม่

แจ้งฝ่ายสนับสนุนโดยอัตโนมัติ

ไม่

#### การตอบสนองจากผู้ใช้

ทำขั้นตอนต่อไปนี้ให้ครบถ้วน:

- 1. ทำตามขั้นตอนที่ระบุทีละขั้นตอน แล้วลองทดสอบหลังจากที่ทำเสร็จแต่ละขั้นตอน
- 2. หากยังคงมีปัญหาอยู่ โปรดติดต่อเจ้าหน้าที่ที่ให้บริการด้านเทคนิคของคุณ
- 3. ปิดระบบ แล้วถอดปลั๊กไฟออก รอประมาณ 45 วินาที ใส่ DIMM ให้แน่น เสียบปลั๊กไฟอีกครั้ง
- 4. ตรวจสอบให้แน่ใจว่า DSA และ BIOS/uEFI เป็นระดับล่าสุด

#### ลิงก์ที่เกี่ยวข้อง

- เว็บไซต์บริการสนับสนุนของ Lenovo  $\frac{1}{2}$  .
- DSA ระดับล่าสุด

BMC/IMM ระดับล่าสุด  $\equiv$ 

#### 201-862-002 : ยกเลิกการทดสอบหน่วยความจำแบบสแตนด์อโลนแล้ว

ไม่พบโครงสร้าง OFM1

### กู้คืนได้

ไม่

#### ระดับความรุนแรง

คำเตือน

ช่อมบำรุงได้

ไม่

#### แจ้งฝ่ายสนับสนุนโดยอัตโนมัติ

ไม่

#### การตอบสนองจากผู้ใช้

ทำขั้นตคนต่คไปนี้ให้ครบถ้วน:

- 1. ทำตามขั้นตอนที่ระบุทีละขั้นตอน แล้วลองทดสอบหลังจากที่ทำเสร็จแต่ละขั้นตอน
- 2. หากยังคงมีปัญหาอยู่ โปรดติดต่อเจ้าหน้าที่ที่ให้บริการด้านเทคนิคของคุณ
- ่ 3. ปิดระบบ แล้วถอดปลั๊กไฟออก รอประมาณ 45 วินาที ใส่ DIMM ให้แน่น เสียบปลั๊กไฟอีกครั้ง
- 4. ตรวจสอบให้แน่ใจว่า DSA และ BIOS/uEFI เป็นระดับล่าสุด

#### ลิงก์ที่เกี่ยวข้อง

- เว็บไซต์บริการสนับสนุนของ Lenovo
- DSA ระดับล่าสุด
- BMC/IMM ระดับล่าสุด  $\equiv$

#### 201-862-003 : ยกเลิกการทดสอบหน่วยความจำแบบสแตนด์อโลนแล้ว

ไม่พบโครงสร้าง OEM1

# กู้คืนได้

ไม่

ระดับความรุนแรง

คำเตือน

#### ซ่อมบำรุงได้

ไม่

แจ้งฝ่ายสนับสนุนโดยอัตโนมัติ

ไม่

#### การตอบสนองจากผู้ใช้

ทำขั้นตอนต่อไปนี้ให้ครบถ้วน:

- 1. ทำตามขั้นตอนที่ระบทีละขั้นตอน แล้วลองทดสอบหลังจากที่ทำเสร็จแต่ละขั้นตอน
- 2. หากยังคงมีปัญหาอยู่ โปรดติดต่อเจ้าหน้าที่ที่ให้บริการด้านเทคนิคของคุณ
- .<br>3. ปิดระบบ แล้วถอดปลั๊กไฟออก รอประมาณ 45 วินาที ใส่ DIMM ให้แน่น เสียบปลั๊กไฟอีกครั้ง
- 4. ตรวจสอบให้แน่ใจว่า DSA และ BIOS/uEFI เป็นระดับล่าสุด

#### ลิงก์ที่เกี่ยวข้อง

- เว็บไซต์บริการสนับสนุนของ Lenovo  $\mathbb{R}^{\mathbb{Z}^{\times}}$
- DSA ระดับล่าสุด
- BMC/IMM ระดับล่าสุด  $\equiv$

# 201-863-000 : ยกเลิกการทดสอบหน่วยความจำแบบสแตนด์อโลนแล้ว

ไม่มีคีย์ IBMFRROR ในโครงสร้าง OFM1

# ก้คืนได้

ไม่

ระดับความรุนแรง คำเตือน

# ซ่อมบำรุงได้

ไป

แจ้งฝ่ายสนับสนุนโดยอัตโนมัติ

ไม่

การตอบสนองจากผู้ใช้

ทำขั้นตคนต่อไปนี้ให้ครบถ้วน:

- 1. ทำตามขั้นตอนที่ระบุทีละขั้นตอน แล้วลองทดสอบหลังจากที่ทำเสร็จแต่ละขั้นตอน
- 2. หากยังคงมีปัญหาอยู่ โปรดติดต่อเจ้าหน้าที่ที่ให้บริการด้านเทคนิคของคุณ
- ่ 3. ปิดระบบ แล้วถอดปลั๊กไฟออก รอประมาณ 45 วินาที ใส่ DIMM ให้แน่น เสียบปลั๊กไฟอีกครั้ง
- 4. ตรวจสอบให้แน่ใจว่า DSA และ BIOS/uEFI เป็นระดับล่าสุด

#### ลิงก์ที่เกี่ยวข้อง

- เว็บไซต์บริการสนับสนุนของ Lenovo  $\equiv$
- DSA ระดับล่าสุด
- BMC/IMM ระดับล่าสุด

201-863-001 : ยกเลิกการทดสอบหน่วยความจำแบบสแตนด์อโลนแล้ว

ไม่มีดีย์ IBMERROR ในโครงสร้าง OFM1

#### กู้คืนได้

ไม่

#### ระดับความรุนแรง

คำเตือน

# ซ่อมบำรุงได้

ไม่

### แจ้งฝ่ายสนับสนุนโดยอัตโนมัติ

ไม่

### การตอบสนองจากผู้ใช้

ทำขั้นตอนต่อไปนี้ให้ครบถ้วน:

- 1. ทำตามขั้นตอนที่ระบุทีละขั้นตอน แล้วลองทดสอบหลังจากที่ทำเสร็จแต่ละขั้นตอน
- 2. หากยังคงมีปัญหาอยู่ โปรดติดต่อเจ้าหน้าที่ที่ให้บริการด้านเทคนิคของคุณ
- 3. ปิดระบบ แล้วถอดปลั๊กไฟออก รอประมาณ 45 วินาที ใส่ DIMM ให้แน่น เสียบปลั๊กไฟอีกครั้ง
- 4. ตรวจสอบให้แน่ใจว่า DSA และ BIOS/uEFI เป็นระดับล่าสุด

### ลิงก์ที่เกี่ยวข้อง

 $\bullet$ 

- เว็บไซต์บริการสนับสนุนของ Lenovo
- DSA ระดับล่าสุด
- BMC/IMM ระดับล่าสุด

#### 201-863-002 : ยกเลิกการทดสอบหน่วยความจำแบบสแตนด์อโลนแล้ว

ไม่มีคีย์ IBMERROR ในโครงสร้าง OEM1

# กู้คืนได้ ไม่ ระดับความรุนแรง คำเตือน ซ่อมบำรุงได้ ไม่

แจ้งฝ่ายสนับสนุนโดยอัตโนมัติ

ไม่

#### การตอบสนองจากผู้ใช้

ทำขั้นตอนต่อไปนี้ให้ครบถ้วน:

- 1. ทำตามขั้นตอนที่ระบุทีละขั้นตอน แล้วลองทดสอบหลังจากที่ทำเสร็จแต่ละขั้นตอน
- 2. หากยังคงมีปัญหาอยู่ โปรดติดต่อเจ้าหน้าที่ที่ให้บริการด้านเทคนิคของคุณ
- 3. ปิดระบบ แล้วถอดปลั๊กไฟออก รอประมาณ 45 วินาที ใส่ DIMM ให้แน่น เสียบปลั๊กไฟอีกครั้ง
- 4. ตรวจสอบให้แน่ใจว่า DSA และ BIOS/uEFI เป็นระดับล่าสุด

#### ลิงก์ที่เกี่ยวข้อง

- เว็บไซต์บริการสนับสนุนของ Lenovo
- DSA ระดับล่าสุด
- BMC/IMM ระดับล่าสุด  $\omega_{\rm{max}}$

#### 201-863-003 : ยกเลิกการทดสอบหน่วยความจำแบบสแตนด์อโลนแล้ว

```
ไม่มีคีย์ IBMFRROR ในโครงสร้าง OFM1
```
#### กู้คืนได้

ไม่

ระดับความรุนแรง

คำเตือน

ซ่อมบำรุงได้ ไม่

แจ้งฝ่ายสนับสนุนโดยอัตโนมัติ

ไม่

# การตอบสนองจากผู้ใช้

ทำขั้นตอนต่อไปนี้ให้ครบถ้วน:

- 1. ทำตามขั้นตอนที่ระบุทีละขั้นตอน แล้วลองทดสอบหลังจากที่ทำเสร็จแต่ละขั้นตอน
- 2. หากยังคงมีปัญหาอยู่ โปรดติดต่อเจ้าหน้าที่ที่ให้บริการด้านเทคนิคของคุณ
- ่ 3. ปิดระบบ แล้วถอดปลั๊กไฟออก รอประมาณ 45 วินาที ใส่ DIMM ให้แน่น เสียบปลั๊กไฟอีกครั้ง
- 4. ตรวจสอบให้แน่ใจว่า DSA และ BIOS/uEFI เป็นระดับล่าสุด

#### ลิงก์ที่เกี่ยวข้อง

- เว็บไซต์บริการสนับสนุนของ Lenovo  $\frac{1}{2}$  .
- DSA ระดับล่าสุด  $\frac{1}{2}$
- BMC/IMM ระดับล่าสุด
- 201-864-000 : ยกเลิกการทดสอบหน่วยความจำแบบสแตนด์อโลนแล้ว

ไม่มี GAS อยู่ใน OEM1

#### กู้คืนได้

ไม่

ระดับความรุนแรง

คำเตือน

#### ซ่อมบำรุงได้

ไม่

แจ้งฝ่ายสนับสนุนโดยอัตโนมัติ

ไม่

### การตอบสนองจากผู้ใช้

ทำขั้นตอนต่อไปนี้ให้ครบถ้วน:

- 1. ทำตามขั้นตอนที่ระบุทีละขั้นตอน แล้วลองทดสอบหลังจากที่ทำเสร็จแต่ละขั้นตอน
- 2. หากยังคงมีปัญหาอยู่ โปรดติดต่อเจ้าหน้าที่ที่ให้บริการด้านเทคนิคของคุณ
- 3. ปิดระบบ แล้วถอดปลั๊กไฟออก รอประมาณ 45 วินาที ใส่ DIMM ให้แน่น เสียบปลั๊กไฟอีกครั้ง
- 4. ตรวจสอบให้แน่ใจว่า DSA และ BIOS/uEFI เป็นระดับล่าสุด

### ลิงก์ที่เกี่ยวข้อง

- เว็บไซต์บริการสนับสนุนของ Lenovo
- DSA ระดับล่าสุด
- BMC/IMM ระดับล่าสุด  $\equiv$

#### 201-864-001 : ยกเลิกการทดสอบหน่วยความจำแบบสแตนด์อโลนแล้ว

ไม่มี GAS อยู่ใน OEM1

# กู้คืนได้

ไม่

ระดับความรุนแรง คำเตือน

ซ่อมบำรุงได้

ไม่

แจ้งฝ่ายสนับสนุนโดยอัตโนมัติ

ไม่

#### การตอบสนองจากผู้ใช้

ทำขั้นตคนต่อไปนี้ให้ครบถ้วน

- 1. ทำตามขั้นตอนที่ระบทีละขั้นตอน แล้วลองทดสอบหลังจากที่ทำเสร็จแต่ละขั้นตอน
- 2. หากยังคงมีปัญหาอยู่ โปรดติดต่อเจ้าหน้าที่ที่ให้บริการด้านเทคนิคของคุณ
- 3. ปิดระบบ แล้วถอดปลั๊กไฟออก รอประมาณ 45 วินาที ใส่ DIMM ให้แน่น เสียบปลั๊กไฟอีกครั้ง
- 4. ตรวจสอบให้แน่ใจว่า DSA และ BIOS/uEFI เป็นระดับล่าสุด

#### ลิงก์ที่เกี่ยวข้อง

- เว็บไซต์บริการสนับสนุนของ Lenovo
- DSA ระดับล่าสุด
- BMC/IMM ระดับล่าสุด  $\omega_{\rm{max}}$

#### 201-864-002 : ยกเลิกการทดสอบหน่วยความจำแบบสแตนด์อโลนแล้ว

ไม่มี GAS อยู่ใน OEM1

# กู้คืนได้

ไม่

ระดับความรุนแรง

คำเตือน

ซ่อมบำรุงได้

ไม่

# แจ้งฝ่ายสนับสนุนโดยอัตโนมัติ

ไป

#### การตอบสนองจากผู้ใช้

ทำขั้นตอนต่อไปนี้ให้ครบถ้วน:

- 1. ทำตามขั้นตอนที่ระบุทีละขั้นตอน แล้วลองทดสอบหลังจากที่ทำเสร็จแต่ละขั้นตอน
- 2. หากยังคงมีปัญหาอยู่ โปรดติดต่อเจ้าหน้าที่ที่ให้บริการด้านเทคนิคของคุณ
- .3. ปิดระบบ แล้วถอดปลั๊กไฟออก รอประมาณ 45 วินาที ใส่ DIMM ให้แน่น เสียบปลั๊กไฟอีกครั้ง
- 4. ตรวจสอบให้แน่ใจว่า DSA และ BIOS/uEFI เป็นระดับล่าสุด

#### ลิงก์ที่เกี่ยวข้อง

- เว็บไซต์บริการสนับสนุนของ Lenovo  $\mathbb{R}^{\mathbb{Z}^2}$
- DSA ระดับล่าสุด
- BMC/IMM ระดับล่าสุด
- 201-864-003 : ยกเลิกการทดสอบหน่วยความจำแบบสแตนด์อโลนแล้ว

ไม่มี GAS อยู่ใน OEM1

#### กู้คืนได้

ไม่

#### ระดับความรุนแรง

คำเตือน

#### ซ่อมบำรุงได้

ไม่

#### แจ้งฝ่ายสนับสนุนโดยอัตโนมัติ

ไม่

#### การตอบสนองจากผู้ใช้

ทำขั้นตอนต่อไปนี้ให้ครบถ้วน:

- 1. ทำตามขั้นตอนที่ระบุทีละขั้นตอน แล้วลองทดสอบหลังจากที่ทำเสร็จแต่ละขั้นตอน
- 2. หากยังคงมีปัญหาอยู่ โปรดติดต่อเจ้าหน้าที่ที่ให้บริการด้านเทคนิคของคุณ
- 3. ปิดระบบ แล้วถอดปลั๊กไฟออก รอประมาณ 45 วินาที ใส่ DIMM ให้แน่น เสียบปลั๊กไฟอีกครั้ง
- 4. ตรวจสอบให้แน่ใจว่า DSA และ BIOS/uEFI เป็นระดับล่าสุด

#### ลิงก์ที่เกี่ยวข้อง

- เว็บไซต์บริการสนับสนุนของ Lenovo
- DSA ระดับล่าสุด
- BMC/IMM ระดับล่าสุด  $\equiv$
- 201-865-000 : ยกเลิกการทดสอบหน่วยความจำแบบสแตนด์อโลนแล้ว

ไม่มีคีย์ XSECSRAT ในโครงสร้าง OEM0

### กู้คืนได้

ไม่

ระดับความรุนแรง คำเตือน

ซ่อมบำรุงได้

ไม่

แจ้งฝ่ายสนับสนุนโดยอัตโนมัติ

ไม่

การตอบสนองจากผู้ใช้<br>ทำขั้นตอนต่อไปนี้ให้ครบถ้วน:

1. ทำตามขั้นตอนที่ระบุทีละขั้นตอน แล้วลองทดสอบหลังจากที่ทำเสร็จแต่ละขั้นตอน
- 2. หากยังคงมีปัญหาอยู่ โปรดติดต่อเจ้าหน้าที่ที่ให้บริการด้านเทคนิคของคุณ
- 3. ปิดระบบ แล้วถอดปลั๊กไฟออก รอประมาณ 45 วินาที ใส่ DIMM ให้แน่น เสียบปลั๊กไฟอีกครั้ง
- 4. ตรวจสอบให้แน่ใจว่า DSA และ BIOS/uEFI เป็นระดับล่าสุด

## ลิงก์ที่เกี่ยวข้อง

- เว็บไซต์บริการสนับสนุนของ Lenovo
- DSA ระดับล่าสุด
- BMC/IMM ระดับล่าสุด  $\equiv$

# 201-865-001 : ยกเลิกการทดสอบหน่วยความจำแบบสแตนด์อโลนแล้ว

ไม่มีคีย์ XSECSRAT ในโครงสร้าง OEM0

กู้คืนได้

ไม่

ระดับความรุนแรง

คำเตือน

ซ่อมบำรุงได้

ไป

แจ้งฝ่ายสนับสนุนโดยอัตโนมัติ

ไม่

# การตอบสนองจากผู้ใช้

ทำขั้นตอนต่อไปนี้ให้ครบถ้วน:

- 1. ทำตามขั้นตอนที่ระบุทีละขั้นตอน แล้วลองทดสอบหลังจากที่ทำเสร็จแต่ละขั้นตอน
- 2. หากยังคงมีปัญหาอยู่ โปรดติดต่อเจ้าหน้าที่ที่ให้บริการด้านเทคนิคของคุณ
- 3. ปิดระบบ แล้วถอดปลั๊กไฟออก รอประมาณ 45 วินาที ใส่ DIMM ให้แน่น เสียบปลั๊กไฟอีกครั้ง
- 4. ตรวจสอบให้แน่ใจว่า DSA และ BIOS/uEFI เป็นระดับล่าสุด

# ลิงก์ที่เกี่ยวข้อง

- เว็บไซต์บริการสนับสนุนของ Lenovo
- DSA ระดับล่าสุด  $\omega_{\rm{max}}$
- BMC/IMM ระดับล่าสุด  $\frac{1}{2}$  .
- 201-865-002 : ยกเลิกการทดสอบหน่วยความจำแบบสแตนด์อโลนแล้ว

ไม่มีคีย์ XSECSRAT ในโครงสร้าง OFMO

# กู้คืนได้

ไม่

#### ระดับความรุนแรง

คำเตือน

# ช่อมบำรุงได้

ไม่

# แจ้งฝ่ายสนับสนุนโดยอัตโนมัติ

ไม่

# การตอบสนองจากผู้ใช้

ทำขั้นตอนต่อไปนี้ให้ครบถ้วน:

- 1. ทำตามขั้นตอนที่ระบุทีละขั้นตอน แล้วลองทดสอบหลังจากที่ทำเสร็จแต่ละขั้นตอน
- 2. หากยังคงมีปัญหาอยู่ โปรดติดต่อเจ้าหน้าที่ที่ให้บริการด้านเทคนิคของคุณ
- 3. ปิดระบบ แล้วถอดปลั๊กไฟออก รอประมาณ 45 วินาที ใส่ DIMM ให้แน่น เสียบปลั๊กไฟอีกครั้ง
- 4. ตรวจสอบให้แน่ใจว่า DSA และ BIOS/uEFI เป็นระดับล่าสุด

# ลิงก์ที่เกี่ยวข้อง

- เว็บไซต์บริการสนับสนุนของ Lenovo
- DSA ระดับล่าสุด
- BMC/IMM ระดับล่าสุด

# 201-865-003 : ยกเลิกการทดสอบหน่วยความจำแบบสแตนด์อโลนแล้ว

ไม่มีคีย์ XSECSRAT ในโครงสร้าง OEM0

# กู้คืนได้

ไม่

ระดับความรุนแรง

คำเตือน

ซ่อมบำรุงได้

ไม่

แจ้งฝ่ายสนับสนุนโดยอัตโนมัติ

ไม่

การตอบสนองจากผู้ใช้

- ทำขั้นตอนต่อไปนี้ให้ครบถ้วน:
	- 1. ทำตามขั้นตอนที่ระบุทีละขั้นตอน แล้วลองทดสอบหลังจากที่ทำเสร็จแต่ละขั้นตอน
	- 2. หากยังคงมีปัญหาอยู่ โปรดติดต่อเจ้าหน้าที่ที่ให้บริการด้านเทคนิคของคุณ
- 3. ปิดระบบ แล้วถอดปลั๊กไฟออก รอประมาณ 45 วินาที ใส่ DIMM ให้แน่น เสียบปลั๊กไฟอีกครั้ง
- 4. ตรวจสอบให้แน่ใจว่า DSA และ BIOS/uEFI เป็นระดับล่าสุด

#### ลิงก์ที่เกี่ยวข้อง

- เว็บไซต์บริการสนับสนนของ Lenovo  $\mathbb{R}^{\mathbb{Z}^{\times}}$
- DSA ระดับล่าสุด  $\frac{1}{2}$
- BMC/IMM ระดับล่าสุด  $\frac{1}{2}$
- ่ 201-866-000 : ยกเลิกการทดสอบหน่วยความจำแบบสแตนด์อโลนแล้ว

ค่าพารามิเตอร์ EFI-SAL ไม่ถูกต้องจากฟังก์ชัน GetMemoryMap

# ก้คืนได้

ไบ

ระดับความรุนแรง

คำเตือน

ซ่อมบำรุงได้

ไม่

แจ้งฝ่ายสนับสนุนโดยอัตโนมัติ

ไม่

การตอบสนองจากผู้ใช้

ทำขั้นตอนต่อไปนี้ให้ครบถ้วน:

- 1. ทำตามขั้นตอนที่ระบุทีละขั้นตอน แล้วลองทดสอบหลังจากที่ทำเสร็จแต่ละขั้นตอน
- 2. หากยังคงมีปัญหาอยู่ โปรดติดต่อเจ้าหน้าที่ที่ให้บริการด้านเทคนิคของคุณ
- .3. ปิดระบบ แล้วถอดปลั๊กไฟออก รอประมาณ 45 วินาที ใส่ DIMM ให้แน่น เสียบปลั๊กไฟอีกครั้ง
- 4. ตรวจสอบให้แน่ใจว่า DSA และ BIOS/uEFI เป็นระดับล่าสุด

#### ลิงก์ที่เกี่ยวข้อง

- $\frac{1}{2}$  . เว็บไซต์บริการสนับสนุนของ Lenovo
- DSA ระดับล่าสุด  $\frac{1}{2}$
- BMC/IMM ระดับล่าสด  $\frac{1}{2}$
- 201-866-001 : ยกเลิกการทดสอบหน่วยความจำแบบสแตนด์อโลนแล้ว

ค่าพารามิเตอร์ EFI-SAL ไม่ถูกต้องจากฟังก์ชัน GetMemoryMap

กู้คืนได้ ไม่

#### ระดับความรุนแรง

คำเตือน

#### ซ่อมบำรุงได้

ไม่

#### แจ้งฝ่ายสนับสนุนโดยอัตโนมัติ

ไป

# การตอบสนองจากผู้ใช้

ทำขั้นตคนต่อไปนี้ให้ครบถ้วน:

- 1. ทำตามขั้นตอนที่ระบุทีละขั้นตอน แล้วลองทดสอบหลังจากที่ทำเสร็จแต่ละขั้นตอน
- 2. หากยังคงมีปัญหาอยู่ โปรดติดต่อเจ้าหน้าที่ที่ให้บริการด้านเทคนิคของคุณ
- 3. ปิดระบบ แล้วถอดปลั๊กไฟออก รอประมาณ 45 วินาที ใส่ DIMM ให้แน่น เสียบปลั๊กไฟอีกครั้ง
- 4. ตรวจสอบให้แน่ใจว่า DSA และ BIOS/uEFI เป็นระดับล่าสุด

# ลิงก์ที่เกี่ยวข้อง

- เว็บไซต์บริการสนับสนุนของ Lenovo
- DSA ระดับล่าสุด
- BMC/IMM ระดับล่าสุด

# 201-866-002 : ยกเลิกการทดสอบหน่วยความจำแบบสแตนด์อโลนแล้ว

ค่าพารามิเตอร์ EFI-SAL ไม่ถูกต้องจากฟังก์ชัน GetMemoryMap

# กู้คืนได้

ไม่

# ระดับความรุนแรง

คำเตือน

ซ่อมบำรุงได้

ไม่

# แจ้งฝ่ายสนับสนุนโดยอัตโนมัติ

ไม่

การตอบสนองจากผู้ใช้<br>ทำขั้นตอนต่อไปนี้ให้ครบถ้วน:

- 1. ทำตามขั้นตอนที่ระบุทีละขั้นตอน แล้วลองทดสอบหลังจากที่ทำเสร็จแต่ละขั้นตอน
- 2. หากยังคงมีปัญหาอยู่ โปรดติดต่อเจ้าหน้าที่ที่ให้บริการด้านเทคนิคของคุณ
- 3. ปิดระบบ แล้วถอดปลั๊กไฟออก รอประมาณ 45 วินาที ใส่ DIMM ให้แน่น เสียบปลั๊กไฟอีกครั้ง

4. ตรวจสอบให้แน่ใจว่า DSA และ BIOS/uEFI เป็นระดับล่าสุด

#### ลิงก์ที่เกี่ยวข้อง

- เว็บไซต์บริการสนับสนุนของ Lenovo  $\frac{1}{2}$
- DSA ระดับล่าสุด
- BMC/IMM ระดับล่าสุด  $\equiv$

201-866-003 : ยกเลิกการทดสอบหน่วยความจำแบบสแตนด์อโลนแล้ว

ค่าพารามิเตอร์ EFI-SAL ไม่ถูกต้องจากฟังก์ชัน GetMemoryMap

### ก้คืนได้

ไม่

ระดับความรุนแรง

คำเตือน

ซ่อมบำรุงได้

ไม่

แจ้งฝ่ายสนับสนุนโดยอัตโนมัติ

ไม่

การตอบสนองจากผู้ใช้

ทำขั้นตอนต่อไปนี้ให้ครบถ้วน:

- 1. ทำตามขั้นตอนที่ระบุทีละขั้นตอน แล้วลองทดสอบหลังจากที่ทำเสร็จแต่ละขั้นตอน
- 2. หากยังคงมีปัญหาอยู่ โปรดติดต่อเจ้าหน้าที่ที่ให้บริการด้านเทคนิคของคุณ
- .3. ปิดระบบ แล้วถอดปลั๊กไฟออก รอประมาณ 45 วินาที ใส่ DIMM ให้แน่น เสียบปลั๊กไฟอีกครั้ง
- 4. ตรวจสอบให้แน่ใจว่า DSA และ BIOS/uEFI เป็นระดับล่าสุด

#### ลิงก์ที่เกี่ยวข้อง

- เว็บไซต์บริการสนับสนุนของ Lenovo  $\frac{1}{2}$
- DSA ระดับล่าสุด  $\frac{1}{2}$
- BMC/IMM ระดับล่าสุด  $\frac{1}{2}$

201-867-000 : ยกเลิกการทดสอบหน่วยความจำแบบสแตนด์อโลนแล้ว

FFI/SAI · ไม่มีการปันส่วนบัฟเฟคร์

กู้คืนได้

ไม่

ระดับความรุนแรง คำเตือน

#### ซ่อมบำรุงได้

ไม่

#### แจ้งฝ่ายสนับสนุนโดยอัตโนมัติ

ไม่

# การตอบสนองจากผู้ใช้

ทำขั้นตอนต่อไปนี้ให้ครบถ้วน:

- 1. ทำตามขั้นตอนที่ระบุทีละขั้นตอน แล้วลองทดสอบหลังจากที่ทำเสร็จแต่ละขั้นตอน
- 2. หากยังคงมีปัญหาอยู่ โปรดติดต่อเจ้าหน้าที่ที่ให้บริการด้านเทคนิคของคุณ
- 3. ปิดระบบ แล้วถอดปลั๊กไฟออก รอประมาณ 45 วินาที ใส่ DIMM ให้แน่น เสียบปลั๊กไฟอีกครั้ง
- 4. ตรวจสอบให้แน่ใจว่า DSA และ BIOS/uEFI เป็นระดับล่าสุด

# ลิงก์ที่เกี่ยวข้อง

- เว็บไซต์บริการสนับสนุนของ Lenovo
- DSA ระดับล่าสุด
- BMC/IMM ระดับล่าสุด

# 201-867-001 : ยกเลิกการทดสอบหน่วยความจำแบบสแตนด์อโลนแล้ว

FFI/SAL: ไม่มีการปันส่วนบัฟเฟคร์

# <u>ก้</u>คืนได้

ไม่

ระดับความรุนแรง คำเตือน

ซ่อมบำรุงได้

ไม่

แจ้งฝ่ายสนับสนุนโดยอัตโนมัติ

ไม่

# การตอบสนองจากผู้ใช้

ทำขั้นตอนต่อไปนี้ให้ครบถ้วน:

- 1. ทำตามขั้นตอนที่ระบุทีละขั้นตอน แล้วลองทดสอบหลังจากที่ทำเสร็จแต่ละขั้นตอน
- 2. หากยังคงมีปัญหาอยู่ โปรดติดต่อเจ้าหน้าที่ที่ให้บริการด้านเทคนิคของคุณ
- 3. ปิดระบบ แล้วถอดปลั๊กไฟออก รอประมาณ 45 วินาที ใส่ DIMM ให้แน่น เสียบปลั๊กไฟอีกครั้ง
- 4. ตรวจสอบให้แน่ใจว่า DSA และ BIOS/uEFI เป็นระดับล่าสุด

- เว็บไซต์บริการสนับสนุนของ Lenovo  $\equiv$
- DSA ระดับล่าสุด
- BMC/IMM ระดับล่าสุด  $\frac{1}{2}$

#### 201-867-002 : ยกเลิกการทดสอบหน่วยความจำแบบสแตนด์อโลนแล้ว

FFI/SAI : ไม่มีการปันส่วนบัฟเฟคร์

# กู้คืนได้

ไม่

#### ระดับความรุนแรง

คำเตือน

# ซ่อมบำรุงได้

ไม่

#### แจ้งฝ่ายสนับสนุนโดยอัตโนมัติ

ไม่

### การตอบสนองจากผู้ใช้

ทำขั้นตอนต่อไปนี้ให้ครบถ้วน:

- 1. ทำตามขั้นตอนที่ระบุทีละขั้นตอน แล้วลองทดสอบหลังจากที่ทำเสร็จแต่ละขั้นตอน
- 2. หากยังคงมีปัญหาอยู่ โปรดติดต่อเจ้าหน้าที่ที่ให้บริการด้านเทคนิคของคุณ
- 3. ปิดระบบ แล้วถอดปลั๊กไฟออก รอประมาณ 45 วินาที ใส่ DIMM ให้แน่น เสียบปลั๊กไฟอีกครั้ง
- 4. ตรวจสอบให้แน่ใจว่า DSA และ BIOS/uEFI เป็นระดับล่าสุด

#### ลิงก์ที่เกี่ยวข้อง

- เว็บไซต์บริการสนับสนุนของ Lenovo  $\mathbb{R}^{\mathbb{Z}^{\times}}$
- DSA ระดับล่าสุด  $\frac{1}{2}$  .
- BMC/IMM ระดับล่าสุด  $\frac{1}{2}$

#### 201-867-003 : ยกเลิกการทดสอบหน่วยความจำแบบสแตนด์อโลนแล้ว

EFI/SAL: ไม่มีการปันส่วนบัฟเฟอร์

#### กู้คืนได้

ไม่

#### ระดับความรุนแรง

คำเตือน

#### ซ่อมบำรุงได้ ไม่

#### แจ้งฝ่ายสนับสนุนโดยอัตโนมัติ

ไม่

#### การตอบสนองจากผู้ใช้

ทำขั้นตอนต่อไปนี้ให้ครบถ้วน:

- 1. ทำตามขั้นตอนที่ระบุทีละขั้นตอน แล้วลองทดสอบหลังจากที่ทำเสร็จแต่ละขั้นตอน
- 2. หากยังคงมีปัญหาอยู่ โปรดติดต่อเจ้าหน้าที่ที่ให้บริการด้านเทคนิคของคุณ
- 3. ปิดระบบ แล้วถอดปลั๊กไฟออก รอประมาณ 45 วินาที ใส่ DIMM ให้แน่น เสียบปลั๊กไฟอีกครั้ง
- 4. ตรวจสอบให้แน่ใจว่า DSA และ BIOS/uEFI เป็นระดับล่าสุด

#### ลิงก์ที่เกี่ยวข้อง

- เว็บไซต์บริการสนับสนุนของ Lenovo
- DSA ระดับล่าสุด
- BMC/IMM ระดับล่าสุด

#### 201-868-000 : ยกเลิกการทดสอบหน่วยความจำแบบสแตนด์อโลนแล้ว

EFI/SAL: บัฟเฟอร์ที่ได้รับการปันส่วนใน GetMemoryMap มีขนาดเล็กเกินไป

# ก้คืนได้

ไม่

ระดับความรุนแรง คำเตือน

ซ่อมบำรุงได้

ไม่

แจ้งฝ่ายสนับสนุนโดยอัตโนมัติ

ไม่

การตอบสนองจากผู้ใช้

ทำขั้นตอนต่อไปนี้ให้ครบถ้วน:

- 1. ทำตามขั้นตอนที่ระบุทีละขั้นตอน แล้วลองทดสอบหลังจากที่ทำเสร็จแต่ละขั้นตอน
- 2. หากยังคงมีปัญหาอยู่ โปรดติดต่อเจ้าหน้าที่ที่ให้บริการด้านเทคนิคของคุณ
- 3. ปิดระบบ แล้วถอดปลั๊กไฟออก รอประมาณ 45 วินาที ใส่ DIMM ให้แน่น เสียบปลั๊กไฟอีกครั้ง
- 4. ตรวจสอบให้แน่ใจว่า DSA และ BIOS/uEFI เป็นระดับล่าสุด

- เว็บไซต์บริการสนับสนุนของ Lenovo  $\equiv$
- DSA ระดับล่าสุด  $\equiv$

BMC/IMM ระดับล่าสุด  $\frac{1}{2}$ 

201-868-001 : ยกเลิกการทดสอบหน่วยความจำแบบสแตนด์อโลนแล้ว EFI/SAL: บัฟเฟอร์ที่ได้รับการปันส่วนใน GetMemoryMap มีขนาดเล็กเกินไป

# กู้คืนได้

ไม่

ระดับความรุนแรง คำเตือน

ซ่อมบำรุงได้

ไม่

แจ้งฝ่ายสนับสนุนโดยอัตโนมัติ

ไม่

# การตอบสนองจากผู้ใช้

ทำขั้นตคนต่คไปนี้ให้ครบถ้วน:

- 1. ทำตามขั้นตอนที่ระบุทีละขั้นตอน แล้วลองทดสอบหลังจากที่ทำเสร็จแต่ละขั้นตอน
- 2. หากยังคงมีปัญหาอยู่ โปรดติดต่อเจ้าหน้าที่ที่ให้บริการด้านเทคนิคของคุณ
- 3. ปิดระบบ แล้วถอดปลั๊กไฟออก รอประมาณ 45 วินาที ใส่ DIMM ให้แน่น เสียบปลั๊กไฟอีกครั้ง
- 4. ตรวจสอบให้แน่ใจว่า DSA และ BIOS/uEFI เป็นระดับล่าสุด

# ลิงก์ที่เกี่ยวข้อง

- เว็บไซต์บริการสนับสนุนของ Lenovo  $\mathbb{Z}^{\mathbb{Z}^{\times}}$
- DSA ระดับล่าสุด
- BMC/IMM ระดับล่าสุด  $\equiv$

# 201-868-002 : ยกเลิกการทดสอบหน่วยความจำแบบสแตนด์อโลนแล้ว

EFI/SAL: บัฟเฟอร์ที่ได้รับการปันส่วนใน GetMemoryMap มีขนาดเล็กเกินไป

# กู้คืนได้ ไม่ ระดับความรุนแรง คำเตือน ซ่อมบำรงได้ ไม่

แจ้งฝ่ายสนับสนุนโดยอัตโนมัติ

ไม่

## การตอบสนองจากผู้ใช้

ทำขั้นตอนต่อไปนี้ให้ครบถ้วน:

- 1. ทำตามขั้นตอนที่ระบทีละขั้นตอน แล้วลองทดสอบหลังจากที่ทำเสร็จแต่ละขั้นตอน
- 2. หากยังคงมีปัญหาอยู่ โปรดติดต่อเจ้าหน้าที่ที่ให้บริการด้านเทคนิคของคุณ
- 3. ปิดระบบ แล้วถอดปลั๊กไฟออก รอประมาณ 45 วินาที ใส่ DIMM ให้แน่น เสียบปลั๊กไฟอีกครั้ง
- 4. ตรวจสอบให้แน่ใจว่า DSA และ BIOS/uEFI เป็นระดับล่าสุด

# ลิงก์ที่เกี่ยวข้อง

- เว็บไซต์บริการสนับสนุนของ Lenovo
- DSA ระดับล่าสุด
- BMC/IMM ระดับล่าสุด

### 201-868-003 : ยกเลิกการทดสอบหน่วยความจำแบบสแตนด์อโลนแล้ว

EFI/SAL: บัฟเฟอร์ที่ได้รับการปันส่วนใน GetMemoryMap มีขนาดเล็กเกินไป

# กู้คืนได้

ไม่

ระดับความรุนแรง

คำเตือน

# ซ่อมบำรุงได้

ไป

แจ้งฝ่ายสนับสนุนโดยอัตโนมัติ

ไม่

การตอบสนองจากผู้ใช้

ทำขั้นตอนต่อไปนี้ให้ครบถ้วน:

- 1. ทำตามขั้นตอนที่ระบุทีละขั้นตอน แล้วลองทดสอบหลังจากที่ทำเสร็จแต่ละขั้นตอน
- 2. หากยังคงมีปัญหาอยู่ โปรดติดต่อเจ้าหน้าที่ที่ให้บริการด้านเทคนิคของคุณ
- ่ 3. ปิดระบบ แล้วถอดปลั๊กไฟออก รอประมาณ 45 วินาที ใส่ DIMM ให้แน่น เสียบปลั๊กไฟอีกครั้ง
- 4. ตรวจสอบให้แน่ใจว่า DSA และ BIOS/uEFI เป็นระดับล่าสุด

- เว็บไซต์บริการสนับสนุนของ Lenovo
- DSA ระดับล่าสุด
- BMC/IMM ระดับล่าสุด

#### 201-869-000 : ยกเลิกการทดสอบหน่วยความจำแบบสแตนด์อโลนแล้ว

ค่าพารามิเตอร์ EFI/SAL ไม่ถูกต้องจากฟังก์ชัน GetMemoryMap

#### กู้คืนได้

ไม่

#### ระดับความรุนแรง

คำเตื่อน

# ซ่อมบำรุงได้

ไม่

### แจ้งฝ่ายสนับสนุนโดยอัตโนมัติ

ไม่

# การตอบสนองจากผู้ใช้

ทำขั้นตอนต่อไปนี้ให้ครบถ้วน:

- 1. ทำตามขั้นตอนที่ระบุทีละขั้นตอน แล้วลองทดสอบหลังจากที่ทำเสร็จแต่ละขั้นตอน
- 2. หากยังคงมีปัญหาอยู่ โปรดติดต่อเจ้าหน้าที่ที่ให้บริการด้านเทคนิคของคุณ
- 3. ปิดระบบ แล้วถอดปลั๊กไฟออก รอประมาณ 45 วินาที ใส่ DIMM ให้แน่น เสียบปลั๊กไฟอีกครั้ง
- 4. ตรวจสอบให้แน่ใจว่า DSA และ BIOS/uEFI เป็นระดับล่าสุด

# ลิงก์ที่เกี่ยวข้อง

- $\mathbb{R}^{\mathbb{Z}^{\times}}$ เว็บไซต์บริการสนับสนุนของ Lenovo
- DSA ระดับล่าสุด  $\mathbf{r}$
- BMC/IMM ระดับล่าสุด  $\frac{1}{2}$

# 201-869-001 : ยกเลิกการทดสอบหน่วยความจำแบบสแตนด์อโลนแล้ว

ค่าพารามิเตอร์ EFI/SAL ไม่ถูกต้องจากฟังก์ชัน GetMemoryMap

# กู้คืนได้ ไม่ ระดับความรุนแรง คำเตือน ซ่อมบำรุงได้ ไม่ แจ้งฝ่ายสนับสนุนโดยอัตโนมัติ ไม่

#### การตอบสนองจากผู้ใช้

ทำขั้นตอนต่อไปนี้ให้ครบถ้วน:

- 1. ทำตามขั้นตอนที่ระบุทีละขั้นตอน แล้วลองทดสอบหลังจากที่ทำเสร็จแต่ละขั้นตอน
- 2. หากยังคงมีปัญหาอยู่ โปรดติดต่อเจ้าหน้าที่ที่ให้บริการด้านเทคนิคของคุณ
- 3. ปิดระบบ แล้วถอดปลั๊กไฟออก รอประมาณ 45 วินาที ใส่ DIMM ให้แน่น เสียบปลั๊กไฟอีกครั้ง
- 4. ตรวจสอบให้แน่ใจว่า DSA และ BIOS/uEFI เป็นระดับล่าสุด

# ลิงก์ที่เกี่ยวข้อง

- เว็บไซต์บริการสนับสนุนของ Lenovo
- DSA ระดับล่าสุด
- BMC/IMM ระดับล่าสุด  $\bar{a}$

#### 201-869-002 : ยกเลิกการทดสอบหน่วยความจำแบบสแตนด์อโลนแล้ว

ค่าพารามิเตอร์ EFI/SAL ไม่ถูกต้องจากฟังก์ชัน GetMemoryMap

# กู้คืนได้

ไม่

ระดับความรุนแรง

คำเตือน

ซ่อมบำรุงได้ ไม่

แจ้งฝ่ายสนับสนุนโดยอัตโนมัติ

ไม่

# การตอบสนองจากผู้ใช้

ทำขั้นตอนต่อไปนี้ให้ครบถ้วน:

- 1. ทำตามขั้นตอนที่ระบุทีละขั้นตอน แล้วลองทดสอบหลังจากที่ทำเสร็จแต่ละขั้นตอน
- 2. หากยังคงมีปัญหาอยู่ โปรดติดต่อเจ้าหน้าที่ที่ให้บริการด้านเทคนิคของคุณ
- 3. ปิดระบบ แล้วถอดปลั๊กไฟออก รอประมาณ 45 วินาที ใส่ DIMM ให้แน่น เสียบปลั๊กไฟอีกครั้ง
- 4. ตรวจสอบให้แน่ใจว่า DSA และ BIOS/uEFI เป็นระดับล่าสุด

# ลิงก์ที่เกี่ยวข้อง

- เว็บไซต์บริการสนับสนุนของ Lenovo
- DSA ระดับล่าสุด
- BMC/IMM ระดับล่าสุด

201-869-003 : ยกเลิกการทดสอบหน่วยความจำแบบสแตนด์อโลนแล้ว

ค่าพารามิเตอร์ EFI/SAL ไม่ถูกต้องจากฟังก์ชัน GetMemoryMap

### กู้คืนได้

ไม่

#### ระดับความรุนแรง

คำเตือน

ซ่อมบำรุงได้

ไม่

#### แจ้งฝ่ายสนับสนุนโดยอัตโนมัติ ไม่

การตอบสนองจากผู้ใช้

ทำขั้นตอนต่อไปนี้ให้ครบถ้วน:

- 1. ทำตามขั้นตอนที่ระบุทีละขั้นตอน แล้วลองทดสอบหลังจากที่ทำเสร็จแต่ละขั้นตอน
- 2. หากยังคงมีปัญหาอยู่ โปรดติดต่อเจ้าหน้าที่ที่ให้บริการด้านเทคนิคของคุณ
- .<br>3. ปิดระบบ แล้วถอดปลั๊กไฟออก รอประมาณ 45 วินาที ใส่ DIMM ให้แน่น เสียบปลั๊กไฟอีกครั้ง
- 4. ตรวจสอบให้แน่ใจว่า DSA และ BIOS/uEFI เป็นระดับล่าสุด

# ลิงก์ที่เกี่ยวข้อง

- เว็บไซต์บริการสนับสนุนของ Lenovo  $\mathbb{R}^{\mathbb{Z}^{\times}}$
- DSA ระดับล่าสุด
- BMC/IMM ระดับล่าสุด  $\equiv$

# 201-870-000 : ยกเลิกการทดสอบหน่วยความจำแบบสแตนด์อโลนแล้ว

CPU Doamin ใน ACPI ไม่ถูกต้อง

#### กู้คืนได้ ไม่

ระดับความรุนแรง คำเตือน ซ่อมบำรุงได้ ไม่ แจ้งฝ่ายสนับสนุนโดยอัตโนมัติ

ไม่

การตอบสนองจากผู้ใช้

ทำขั้นตอนต่อไปนี้ให้ครบถ้วน:

- 1. ทำตามขั้นตอนที่ระบทีละขั้นตอน แล้วลองทดสอบหลังจากที่ทำเสร็จแต่ละขั้นตอน
- 2. หากยังคงมีปัญหาอยู่ โปรดติดต่อเจ้าหน้าที่ที่ให้บริการด้านเทคนิคของคุณ
- 3. ปิดระบบ แล้วถอดปลั๊กไฟออก รอประมาณ 45 วินาที ใส่ DIMM ให้แน่น เสียบปลั๊กไฟอีกครั้ง
- 4. ตรวจสอบให้แน่ใจว่า DSA และ BIOS/uEFI เป็นระดับล่าสุด

## ลิงก์ที่เกี่ยวข้อง

- เว็บไซต์บริการสนับสนุนของ Lenovo
- DSA ระดับล่าสุด
- BMC/IMM ระดับล่าสุด

# 201-870-001 : ยกเลิกการทดสอบหน่วยความจำแบบสแตนด์อโลนแล้ว

CPU Doamin ใน ACPI ไม่ถูกต้อง

# กู้คืนได้

ไม่

ระดับความรุนแรง

คำเตือน

ซ่อมบำรุงได้

ไม่

# แจ้งฝ่ายสนับสนุนโดยอัตโนมัติ

ไป

# การตอบสนองจากผู้ใช้

ทำขั้นตคนต่อไปนี้ให้ครบถ้วน:

- 1. ทำตามขั้นตอนที่ระบุทีละขั้นตอน แล้วลองทดสอบหลังจากที่ทำเสร็จแต่ละขั้นตอน
- 2. หากยังคงมีปัญหาอยู่ โปรดติดต่อเจ้าหน้าที่ที่ให้บริการด้านเทคนิคของคุณ
- ่ 3. ปิดระบบ แล้วถอดปลั๊กไฟออก รอประมาณ 45 วินาที ใส่ DIMM ให้แน่น เสียบปลั๊กไฟอีกครั้ง
- 4. ตรวจสอบให้แน่ใจว่า DSA และ BIOS/uEFI เป็นระดับล่าสุด

# ลิงก์ที่เกี่ยวข้อง

- เว็บไซต์บริการสนับสนุนของ Lenovo
- DSA ระดับล่าสุด
- BMC/IMM ระดับล่าสุด
- 201-870-002 : ยกเลิกการทดสอบหน่วยความจำแบบสแตนด์อโลนแล้ว

CPU Doamin ใน ACPI ไม่ถูกต้อง

#### กู้คืนได้ ไม่

ระดับความรุนแรง

คำเตือน

# ซ่อมบำรุงได้

ไม่

# แจ้งฝ่ายสนับสนุนโดยอัตโนมัติ

ไม่

# การตอบสนองจากผู้ใช้

ทำขั้นตอนต่อไปนี้ให้ครบถ้วน:

- 1. ทำตามขั้นตอนที่ระบุทีละขั้นตอน แล้วลองทดสอบหลังจากที่ทำเสร็จแต่ละขั้นตอน
- 2. หากยังคงมีปัญหาอยู่ โปรดติดต่อเจ้าหน้าที่ที่ให้บริการด้านเทคนิคของคุณ
- 3. ปิดระบบ แล้วถอดปลั๊กไฟออก รอประมาณ 45 วินาที ใส่ DIMM ให้แน่น เสียบปลั๊กไฟอีกครั้ง
- 4. ตรวจสอบให้แน่ใจว่า DSA และ BIOS/uEFI เป็นระดับล่าสุด

# ลิงก์ที่เกี่ยวข้อง

- เว็บไซต์บริการสนับสนุนของ Lenovo
- DSA ระดับล่าสุด
	- BMC/IMM ระดับล่าสุด
- 201-870-003 : ยกเลิกการทดสอบหน่วยความจำแบบสแตนด์อโลนแล้ว

CPU Doamin ใน ACPI ไม่ถูกต้อง

# กู้คืนได้

ไม่

ระดับความรุนแรง

คำเตือน

# ซ่อมบำรุงได้

ไม่

# แจ้งฝ่ายสนับสนุนโดยอัตโนมัติ

ไม่

การตอบสนองจากผู้ใช้<br>ทำขั้นตอนต่อไปนี้ให้ครบถ้วน:

1. ทำตามขั้นตอนที่ระบุทีละขั้นตอน แล้วลองทดสอบหลังจากที่ทำเสร็จแต่ละขั้นตอน

- 2. หากยังคงมีปัญหาอยู่ โปรดติดต่อเจ้าหน้าที่ที่ให้บริการด้านเทคนิคของคุณ
- 3. ปิดระบบ แล้วถอดปลั๊กไฟออก รอประมาณ 45 วินาที ใส่ DIMM ให้แน่น เสียบปลั๊กไฟอีกครั้ง
- 4. ตรวจสอบให้แน่ใจว่า DSA และ BIOS/uEFI เป็นระดับล่าสุด

#### ลิงก์ที่เกี่ยวข้อง

- เว็บไซต์บริการสนับสนุนของ Lenovo
- DSA ระดับล่าสุด
- BMC/IMM ระดับล่าสุด  $\bar{a}$

#### 201-871-000 : ยกเลิกการทดสอบหน่วยความจำแบบสแตนด์อโลนแล้ว

พบปัญหา Mis-compare ของข้อมูล

# กู้คืนได้

ไม่

#### ระดับความรุนแรง

คำเตือน

ซ่อมบำรุงได้

ไม่

แจ้งฝ่ายสนับสนุนโดยอัตโนมัติ

ไม่

# การตอบสนองจากผู้ใช้

ทำขั้นตอนต่อไปนี้ให้ครบถ้วน:

- 1. ทำตามขั้นตอนที่ระบุทีละขั้นตอน แล้วลองทดสอบหลังจากที่ทำเสร็จแต่ละขั้นตอน
- 2. หากยังคงมีปัญหาอยู่ โปรดติดต่อเจ้าหน้าที่ที่ให้บริการด้านเทคนิคของคุณ
- 3. ปิดระบบ แล้วถอดปลั๊กไฟออก รอประมาณ 45 วินาที ใส่ DIMM ให้แน่น เสียบปลั๊กไฟอีกครั้ง
- 4. ตรวจสอบให้แน่ใจว่า DSA และ BIOS/uEFI เป็นระดับล่าสุด

# ลิงก์ที่เกี่ยวข้อง

- เว็บไซต์บริการสนับสนุนของ Lenovo
- DSA ระดับล่าสุด  $\equiv$
- BMC/IMM ระดับล่าสุด
- 201-871-001 : ยกเลิกการทดสอบหน่วยความจำแบบสแตนด์อโลนแล้ว

พบปัญหา Mis-compare ของข้อมูล

# กู้คืนได้

```
ไม่
```
#### ระดับความรุนแรง

คำเตือน

# ซ่อมบำรุงได้

ไม่

# แจ้งฝ่ายสนับสนุนโดยอัตโนมัติ

ไม่

การตอบสนองจากผู้ใช้<br>ทำขั้นตอนต่อไปนี้ให้ครบถ้วน:

- 1. ทำตามขั้นตอนที่ระบุทีละขั้นตอน แล้วลองทดสอบหลังจากที่ทำเสร็จแต่ละขั้นตอน
- 2. หากยังคงมีปัญหาอยู่ โปรดติดต่อเจ้าหน้าที่ที่ให้บริการด้านเทคนิคของคุณ
- 3. ปิดระบบ แล้วถอดปลั๊กไฟออก รอประมาณ 45 วินาที ใส่ DIMM ให้แน่น เสียบปลั๊กไฟอีกครั้ง
- 4. ตรวจสอบให้แน่ใจว่า DSA และ BIOS/uEFI เป็นระดับล่าสด

# ลิงก์ที่เกี่ยวข้อง

- เว็บไซต์บริการสนับสนุนของ Lenovo
- DSA ระดับล่าสุด  $\equiv$
- BMC/IMM ระดับล่าสุด  $\bar{\phantom{a}}$

# 201-871-002 : ยกเลิกการทดสอบหน่วยความจำแบบสแตนด์อโลนแล้ว

พบปัญหา Mis-compare ของข้อมูล

# กู้คืนได้

ไม่

ระดับความรุนแรง

คำเตือน

# ซ่อมบำรุงได้

ไม่

# แจ้งฝ่ายสนับสนุนโดยอัตโนมัติ

ไม่

# การตอบสนองจากผู้ใช้

ทำขั้นตอนต่อไปนี้ให้ครบถ้วน:

- 1. ทำตามขั้นตอนที่ระบุทีละขั้นตอน แล้วลองทดสอบหลังจากที่ทำเสร็จแต่ละขั้นตอน
- 2. หากยังคงมีปัญหาอยู่ โปรดติดต่อเจ้าหน้าที่ที่ให้บริการด้านเทคนิคของคุณ
- 3. ปิดระบบ แล้วถอดปลั๊กไฟออก รอประมาณ 45 วินาที ใส่ DIMM ให้แน่น เสียบปลั๊กไฟอีกครั้ง
- 4. ตรวจสอบให้แน่ใจว่า DSA และ BIOS/uEFI เป็นระดับล่าสุด

#### ลิงก์ที่เกี่ยวข้อง

- เว็บไซต์บริการสนับสนุนของ Lenovo
- DSA ระดับล่าสุด
- BMC/IMM ระดับล่าสุด

#### ่ 201-871-003 : ยกเลิกการทดสอบหน่วยความจำแบบสแตนด์อโลนแล้ว

พบปัญหา Mis-compare ของข้อมูล

# กู้คืนได้

 $11$ 

ระดับความรุนแรง

คำเตือน

ซ่อมบำรุงได้

ไม่

แจ้งฝ่ายสนับสนุนโดยอัตโนมัติ

ไม่

ิการตอบสนองจากผู้ใช้<br>ทำขั้นตอนต่อไปนี้ให้ครบถ้วน:

- 1. ทำตามขั้นตอนที่ระบุทีละขั้นตอน แล้วลองทดสอบหลังจากที่ทำเสร็จแต่ละขั้นตอน
- 2. หากยังคงมีปัญหาอยู่ โปรดติดต่อเจ้าหน้าที่ที่ให้บริการด้านเทคนิคของคุณ
- 3. ปิดระบบ แล้วถอดปลั๊กไฟออก รอประมาณ 45 วินาที ใส่ DIMM ให้แน่น เสียบปลั๊กไฟอีกครั้ง
- 4. ตรวจสอบให้แน่ใจว่า DSA และ BIOS/uEFI เป็นระดับล่าสุด

## ลิงก์ที่เกี่ยวข้อง

- เว็บไซต์บริการสนับสนุนของ Lenovo
- DSA ระดับล่าสุด  $\bar{a}$
- BMC/IMM ระดับล่าสด

#### 201-877-000 : ยกเลิกการทดสอบหน่วยความจำแบบสแตนด์อโลนแล้ว

BIOS: Sparing ใน Extended PCI reg. ต้องเป็น ปิด ไปที่การตั้งค่าและปิดใช้งาน Sparing

กู้คืนได้

ไม่

ระดับความรุนแรง คำเตื่อน ซ่อมบำรุงได้ ไม่ แจ้งฝ่ายสนับสนุนโดยอัตโนมัติ ា៖

การตอบสนองจากผู้ใช้

ทำขั้นตอนต่อไปนี้ให้ครบถ้วน:

- 1. ทำตามขั้นตอนที่ระบุทีละขั้นตอน แล้วลองทดสอบหลังจากที่ทำเสร็จแต่ละขั้นตอน
- 2. หากยังคงมีปัญหาอยู่ โปรดติดต่อเจ้าหน้าที่ที่ให้บริการด้านเทคนิคของคุณ
- 3. ปิดระบบ แล้วถอดปลั๊กไฟออก รอประมาณ 45 วินาที ใส่ DIMM ให้แน่น เสียบปลั๊กไฟอีกครั้ง
- 4. ตรวจสอบให้แน่ใจว่า DSA และ BIOS/uEFI เป็นระดับล่าสุด

# ลิงก์ที่เกี่ยวข้อง

- เว็บไซต์บริการสนับสนุนของ Lenovo
- DSA ระดับล่าสุด
- BMC/IMM ระดับล่าสุด

## ี 201-877-001 : ยกเลิกการทดสอบหน่วยความจำแบบสแตนด์อโลนแล้ว

BIOS: Sparing ใน Extended PCI reg. ต้องเป็น ปิด ไปที่การตั้งค่าและปิดใช้งาน Sparing

# กู้คืนได้

ไม่

ระดับความรุนแรง

คำเตือน

ซ่อมบำรุงได้

ไม่

```
แจ้งฝ่ายสนับสนุนโดยอัตโนมัติ
```
ไม่

ี การตอบสนองจากผู้ใช้<br>ทำขั้นตอนต่อไปนี้ให้ครบถ้วน:

- 1. ทำตามขั้นตอนที่ระบุทีละขั้นตอน แล้วลองทดสอบหลังจากที่ทำเสร็จแต่ละขั้นตอน
- 2. หากยังคงมีปัญหาอยู่ โปรดติดต่อเจ้าหน้าที่ที่ให้บริการด้านเทคนิคของคุณ
- 3. ปิดระบบ แล้วถอดปลั๊กไฟออก รอประมาณ 45 วินาที ใส่ DIMM ให้แน่น เสียบปลั๊กไฟอีกครั้ง

4. ตรวจสอบให้แน่ใจว่า DSA และ BIOS/uEFI เป็นระดับล่าสุด

#### ลิงก์ที่เกี่ยวข้อง

- เว็บไซต์บริการสนับสนุนของ Lenovo
- DSA ระดับล่าสุด
- BMC/IMM ระดับล่าสุด

#### 201-877-002 : ยกเลิกการทดสอบหน่วยความจำแบบสแตนด์อโลนแล้ว

BIOS: Sparing ใน Extended PCI reg. ต้องเป็น ปิด ไปที่การตั้งค่าและปิดใช้งาน Sparing

#### กู้คืนได้

ไม่

ระดับความรุนแรง

คำเตือน

#### ซ่อมบำรุงได้

ไม่

แจ้งฝ่ายสนับสนุนโดยอัตโนมัติ

ไม่

การตอบสนองจากผู้ใช้<br>ทำขั้นตอนต่อไปนี้ให้ครบถ้วน:

- 1. ทำตามขั้นตอนที่ระบุทีละขั้นตอน แล้วลองทดสอบหลังจากที่ทำเสร็จแต่ละขั้นตอน
- 2. หากยังคงมีปัญหาอยู่ โปรดติดต่อเจ้าหน้าที่ที่ให้บริการด้านเทคนิคของคุณ
- .3. ปิดระบบ แล้วถอดปลั๊กไฟออก รอประมาณ 45 วินาที ใส่ DIMM ให้แน่น เสียบปลั๊กไฟอีกครั้ง
- 4. ตรวจสอบให้แน่ใจว่า DSA และ BIOS/uEFI เป็นระดับล่าสุด

#### ลิงก์ที่เกี่ยวข้อง

- เว็บไซต์บริการสนับสนุนของ Lenovo
- DSA ระดับล่าสุด  $\equiv$
- BMC/IMM ระดับล่าสุด

#### 201-877-003 : ยกเลิกการทดสอบหน่วยความจำแบบสแตนด์อโลนแล้ว

BIOS: Sparing ใน Extended PCI reg. ต้องเป็น ปิด ไปที่การตั้งค่าและปิดใช้งาน Sparing

# กู้คืนได้

 $\bullet$ 

ไม่

# ระดับความรุนแรง

คำเตือน

### ซ่อมบำรุงได้

ไม่

#### แจ้งฝ่ายสนับสนุนโดยอัตโนมัติ

ไม่

# การตอบสนองจากผู้ใช้

ทำขั้นตคนต่คไปนี้ให้ครบถ้วน

- 1. ทำตามขั้นตอนที่ระบุทีละขั้นตอน แล้วลองทดสอบหลังจากที่ทำเสร็จแต่ละขั้นตอน
- 2. หากยังคงมีปัญหาอยู่ โปรดติดต่อเจ้าหน้าที่ที่ให้บริการด้านเทคนิคของคุณ
- 3. ปิดระบบ แล้วถอดปลั๊กไฟออก รอประมาณ 45 วินาที ใส่ DIMM ให้แน่น เสียบปลั๊กไฟอีกครั้ง
- 4. ตรวจสอบให้แน่ใจว่า DSA และ BIOS/uEFI เป็นระดับล่าสุด

# ลิงก์ที่เกี่ยวข้อง

- เว็บไซต์บริการสนับสนุนของ Lenovo
- DSA ระดับล่าสุด
- BMC/IMM ระดับล่าสด  $\equiv$

# 201-878-000 : ยกเลิกการทดสอบหน่วยความจำแบบสแตนด์อโลนแล้ว

คุณสมบัติ Sparing ต้องเป็น ปิด ไปที่การตั้งค่าและเปลี่ยนคุณสมบัติ Sparing เป็นปิด

# กู้คืนได้

ไม่

ระดับความรุนแรง คำเตือน

# ซ่อมบำรุงได้

ไม่

แจ้งฝ่ายสนับสนุนโดยอัตโนมัติ

ไม่

# การตอบสนองจากผู้ใช้

ทำขั้นตอนต่อไปนี้ให้ครบถ้วน:

- 1. ทำตามขั้นตอนที่ระบุทีละขั้นตอน แล้วลองทดสอบหลังจากที่ทำเสร็จแต่ละขั้นตอน
- 2. หากยังคงมีปัญหาอยู่ โปรดติดต่อเจ้าหน้าที่ที่ให้บริการด้านเทคนิคของคุณ
- .<br>3. ปิดระบบ แล้วถอดปลั๊กไฟออก รอประมาณ 45 วินาที ใส่ DIMM ให้แน่น เสียบปลั๊กไฟอีกครั้ง
- 4. ตรวจสอบให้แน่ใจว่า DSA และ BIOS/uEFI เป็นระดับล่าสุด

- เว็บไซต์บริการสนับสนุนของ Lenovo  $\overline{a}$
- DSA ระดับล่าสุด  $\overline{a}$
- BMC/IMM ระดับล่าสุด  $\overline{\phantom{0}}$

#### 201-878-001 : ยกเลิกการทดสอบหน่วยความจำแบบสแตนด์อโลนแล้ว

คุณสมบัติ Sparing ต้องเป็น ปิด ไปที่การตั้งค่าและเปลี่ยนคุณสมบัติ Sparing เป็นปิด

# กู้คืนได้

ไม่

#### ระดับความรุนแรง

คำเตือน

# ซ่อมบำรุงได้

ไม่

#### แจ้งฝ่ายสนับสนุนโดยอัตโนมัติ

ไม่

### การตอบสนองจากผู้ใช้

ทำขั้นตอนต่อไปนี้ให้ครบถ้วน:

- 1. ทำตามขั้นตอนที่ระบุทีละขั้นตอน แล้วลองทดสอบหลังจากที่ทำเสร็จแต่ละขั้นตอน
- 2. หากยังคงมีปัญหาอยู่ โปรดติดต่อเจ้าหน้าที่ที่ให้บริการด้านเทคนิคของคุณ
- 3. ปิดระบบ แล้วถอดปลั๊กไฟออก รอประมาณ 45 วินาที ใส่ DIMM ให้แน่น เสียบปลั๊กไฟอีกครั้ง
- 4. ตรวจสอบให้แน่ใจว่า DSA และ BIOS/uEFI เป็นระดับล่าสุด

#### ลิงก์ที่เกี่ยวข้อง

- เว็บไซต์บริการสนับสนุนของ Lenovo
- DSA ระดับล่าสุด
- BMC/IMM ระดับล่าสุด

#### 201-878-002 : ยกเลิกการทดสอบหน่วยความจำแบบสแตนด์อโลนแล้ว

คุณสมบัติ Sparing ต้องเป็น ปิด ไปที่การตั้งค่าและเปลี่ยนคุณสมบัติ Sparing เป็นปิด

# กู้คืนได้

ไม่

# ระดับความรุนแรง

คำเตือน

# ซ่อมบำรุงได้

ไม่

#### แจ้งฝ่ายสนับสนุนโดยอัตโนมัติ

ไม่

#### การตอบสนองจากผู้ใช้

ทำขั้นตคนต่คไปนี้ให้ครบถ้วน

- 1. ทำตามขั้นตอนที่ระบุทีละขั้นตอน แล้วลองทดสอบหลังจากที่ทำเสร็จแต่ละขั้นตอน
- 2. หากยังคงมีปัญหาอยู่ โปรดติดต่อเจ้าหน้าที่ที่ให้บริการด้านเทคนิคของคุณ
- 3. ปิดระบบ แล้วถอดปลั๊กไฟออก รอประมาณ 45 วินาที ใส่ DIMM ให้แน่น เสียบปลั๊กไฟอีกครั้ง
- 4. ตรวจสอบให้แน่ใจว่า DSA และ BIOS/uEFI เป็นระดับล่าสุด

# ลิงก์ที่เกี่ยวข้อง

- เว็บไซต์บริการสนับสนุนของ Lenovo
- DSA ระดับล่าสุด
- BMC/IMM ระดับล่าสุด

#### 201-878-003 : ยกเลิกการทดสอบหน่วยความจำแบบสแตนด์อโลนแล้ว

คุณสมบัติ Sparing ต้องเป็น ปิด ไปที่การตั้งค่าและเปลี่ยนคุณสมบัติ Sparing เป็นปิด

# ก้คืนได้

ไม่

ระดับความรุนแรง คำเตือน

ซ่อมบำรุงได้

ไม่

แจ้งฝ่ายสนับสนุนโดยอัตโนมัติ

ไม่

# การตอบสนองจากผู้ใช้

ทำขั้นตอนต่อไปนี้ให้ครบถ้วน:

- 1. ทำตามขั้นตอนที่ระบุทีละขั้นตอน แล้วลองทดสอบหลังจากที่ทำเสร็จแต่ละขั้นตอน
- 2. หากยังคงมีปัญหาอยู่ โปรดติดต่อเจ้าหน้าที่ที่ให้บริการด้านเทคนิคของคุณ
- .3. ปิดระบบ แล้วถอดปลั๊กไฟออก รอประมาณ 45 วินาที ใส่ DIMM ให้แน่น เสียบปลั๊กไฟอีกครั้ง
- 4. ตรวจสอบให้แน่ใจว่า DSA และ BIOS/uEFI เป็นระดับล่าสุด

- เว็บไซต์บริการสนับสนุนของ Lenovo  $\mathbb{R}^{\mathbb{Z}^{\times}}$
- DSA ระดับล่าสุด

BMC/IMM ระดับล่าสุด  $\equiv$ 

#### 201-885-000 : ยกเลิกการทดสอบหน่วยความจำแบบสแตนด์อโลนแล้ว

โปรเซสเซอร์ไม่สนับสนุนการดำเนินการลงทะเบียน MTRR ไม่สามารถเขียนลงในหน่วยความจำโดยที่ไม่มีแคช

# กู้คืนได้

ไม่

#### ระดับความรุนแรง

คำเตือน

ซ่อมบำรุงได้

ไม่

# แจ้งฝ่ายสนับสนุนโดยอัตโนมัติ

ไม่

# การตอบสนองจากผู้ใช้

ทำขั้นตอนต่อไปนี้ให้ครบถ้วน:

- 1. ทำตามขั้นตอนที่ระบุทีละขั้นตอน แล้วลองทดสอบหลังจากที่ทำเสร็จแต่ละขั้นตอน
- 2. หากยังคงมีปัญหาอยู่ โปรดติดต่อเจ้าหน้าที่ที่ให้บริการด้านเทคนิคของคุณ
- ่ 3. ปิดระบบ แล้วถอดปลั๊กไฟออก รอประมาณ 45 วินาที ใส่ DIMM ให้แน่น เสียบปลั๊กไฟอีกครั้ง
- 4. ตรวจสอบให้แน่ใจว่า DSA และ BIOS/uEFI เป็นระดับล่าสุด

# ลิงก์ที่เกี่ยวข้อง

- เว็บไซต์บริการสนับสนุนของ Lenovo
- DSA ระดับล่าสุด
- BMC/IMM ระดับล่าสุด  $\equiv$

#### 201-885-001 : ยกเลิกการทดสอบหน่วยความจำแบบสแตนด์อโลนแล้ว

โปรเซสเซอร์ไม่สนับสนุนการดำเนินการลงทะเบียน MTRR ไม่สามารถเขียนลงในหน่วยความจำโดยที่ไม่มีแคช

# กู้คืนได้ ไม่ ระดับความรุนแรง คำเตือน ซ่อมบำรุงได้ ไม่

แจ้งฝ่ายสนับสนุนโดยอัตโนมัติ

ไม่

# การตอบสนองจากผู้ใช้

ทำขั้นตอนต่อไปนี้ให้ครบถ้วน:

- 1. ทำตามขั้นตอนที่ระบทีละขั้นตอน แล้วลองทดสอบหลังจากที่ทำเสร็จแต่ละขั้นตอน
- 2. หากยังคงมีปัญหาอยู่ โปรดติดต่อเจ้าหน้าที่ที่ให้บริการด้านเทคนิคของคุณ
- .<br>3. ปิดระบบ แล้วถอดปลั๊กไฟออก รอประมาณ 45 วินาที ใส่ DIMM ให้แน่น เสียบปลั๊กไฟอีกครั้ง
- 4. ตรวจสอบให้แน่ใจว่า DSA และ BIOS/uEFI เป็นระดับล่าสุด

# ลิงก์ที่เกี่ยวข้อง

- เว็บไซต์บริการสนับสนุนของ Lenovo  $\mathbb{R}^{\mathbb{Z}^{\times}}$
- DSA ระดับล่าสุด
- BMC/IMM ระดับล่าสุด  $\equiv$

# 201-885-002 : ยกเลิกการทดสอบหน่วยความจำแบบสแตนด์อโลนแล้ว

โปรเซสเซอร์ไม่สนับสนุนการดำเนินการลงทะเบียน MTRR ไม่สามารถเขียนลงในหน่วยความจำโดยที่ไม่มีแคช

# ก้คืนได้

ไม่

ระดับความรุนแรง

คำเตือน

# ซ่อมบำรุงได้

ไป

# แจ้งฝ่ายสนับสนุนโดยอัตโนมัติ

ไม่

การตอบสนองจากผู้ใช้

ทำขั้นตคนต่อไปนี้ให้ครบถ้วน:

- 1. ทำตามขั้นตอนที่ระบุทีละขั้นตอน แล้วลองทดสอบหลังจากที่ทำเสร็จแต่ละขั้นตอน
- 2. หากยังคงมีปัญหาอยู่ โปรดติดต่อเจ้าหน้าที่ที่ให้บริการด้านเทคนิคของคุณ
- ่ 3. ปิดระบบ แล้วถอดปลั๊กไฟออก รอประมาณ 45 วินาที ใส่ DIMM ให้แน่น เสียบปลั๊กไฟอีกครั้ง
- 4. ตรวจสอบให้แน่ใจว่า DSA และ BIOS/uEFI เป็นระดับล่าสุด

- เว็บไซต์บริการสนับสนุนของ Lenovo  $\equiv$
- DSA ระดับล่าสุด
- BMC/IMM ระดับล่าสุด

#### 201-885-003 : ยกเลิกการทดสอบหน่วยความจำแบบสแตนด์อโลนแล้ว

โปรเซสเซอร์ไม่สนับสนุนการดำเนินการลงทะเบียน MTRR ไม่สามารถเขียนลงในหน่วยความจำโดยที่ไม่มีแคช

#### ก้คืนได้

ไม่

#### ระดับความรุนแรง

คำเตือน

# ช่อมบำรุงได้

ไม่

# แจ้งฝ่ายสนับสนุนโดยอัตโนมัติ

ไม่

### การตอบสนองจากผู้ใช้

ทำขั้นตอนต่อไปนี้ให้ครบถ้วน:

- 1. ทำตามขั้นตอนที่ระบุทีละขั้นตอน แล้วลองทดสอบหลังจากที่ทำเสร็จแต่ละขั้นตอน
- 2. หากยังคงมีปัญหาอยู่ โปรดติดต่อเจ้าหน้าที่ที่ให้บริการด้านเทคนิคของคุณ
- 3. ปิดระบบ แล้วถอดปลั๊กไฟออก รอประมาณ 45 วินาที ใส่ DIMM ให้แน่น เสียบปลั๊กไฟอีกครั้ง
- 4. ตรวจสอบให้แน่ใจว่า DSA และ BIOS/uEFI เป็นระดับล่าสุด

# ลิงก์ที่เกี่ยวข้อง

 $\bullet$ 

- เว็บไซต์บริการสนับสนุนของ Lenovo
- DSA ระดับล่าสุด
- BMC/IMM ระดับล่าสุด  $\frac{1}{2}$

#### 201-886-000 : ยกเลิกการทดสอบหน่วยความจำแบบสแตนด์อโลนแล้ว

ขีดจำกัดสูงสุดของหน่วยความจำน้อยกว่า 16 เมกะไบต์

# กู้คืนได้ ไม่ ระดับความรุนแรง คำเตือน ซ่อมบำรุงได้ ไม่ แจ้งฝ่ายสนับสนุนโดยอัตโนมัติ

ไม่

# การตอบสนองจากผู้ใช้

ทำขั้นตอนต่อไปนี้ให้ครบถ้วน:

- 1. ทำตามขั้นตอนที่ระบุทีละขั้นตอน แล้วลองทดสอบหลังจากที่ทำเสร็จแต่ละขั้นตอน
- 2. หากยังคงมีปัญหาอยู่ โปรดติดต่อเจ้าหน้าที่ที่ให้บริการด้านเทคนิคของคุณ
- 3. ปิดระบบ แล้วถอดปลั๊กไฟออก รอประมาณ 45 วินาที ใส่ DIMM ให้แน่น เสียบปลั๊กไฟอีกครั้ง
- 4. ตรวจสอบให้แน่ใจว่า DSA และ BIOS/uEFI เป็นระดับล่าสุด

# ลิงก์ที่เกี่ยวข้อง

- เว็บไซต์บริการสนับสนุนของ Lenovo
- DSA ระดับล่าสุด
- BMC/IMM ระดับล่าสุด  $\omega_{\rm{max}}$

### 201-886-001 : ยกเลิกการทดสอบหน่วยความจำแบบสแตนด์อโลนแล้ว

```
ขีดจำกัดสูงสุดของหน่วยความจำน้อยกว่า 16 เมกะไบต์
```
# กู้คืนได้

ไม่

ระดับความรุนแรง

คำเตือน

ซ่อมบำรุงได้ ไม่

แจ้งฝ่ายสนับสนุนโดยอัตโนมัติ

ไม่

# การตอบสนองจากผู้ใช้

ทำขั้นตอนต่อไปนี้ให้ครบถ้วน:

- 1. ทำตามขั้นตอนที่ระบุทีละขั้นตอน แล้วลองทดสอบหลังจากที่ทำเสร็จแต่ละขั้นตอน
- 2. หากยังคงมีปัญหาอยู่ โปรดติดต่อเจ้าหน้าที่ที่ให้บริการด้านเทคนิคของคุณ
- 3. ปิดระบบ แล้วถอดปลั๊กไฟออก รอประมาณ 45 วินาที ใส่ DIMM ให้แน่น เสียบปลั๊กไฟอีกครั้ง
- 4. ตรวจสอบให้แน่ใจว่า DSA และ BIOS/uEFI เป็นระดับล่าสุด

- เว็บไซต์บริการสนับสนุนของ Lenovo  $\mathbb{Z}^{\mathbb{Z}^{\times}}$
- DSA ระดับล่าสุด  $\mathbf{r}$
- BMC/IMM ระดับล่าสุด
- 201-886-002 : ยกเลิกการทดสอบหน่วยความจำแบบสแตนด์อโลนแล้ว

ขีดจำกัดสูงสุดของหน่วยความจำน้อยกว่า 16 เมกะไบต์

#### กู้คืนได้

ไม่

#### ระดับความรุนแรง

คำเตือน

### ซ่อมบำรุงได้

ไม่

#### แจ้งฝ่ายสนับสนุนโดยอัตโนมัติ

ไม่

# การตอบสนองจากผู้ใช้

ทำขั้นตอนต่อไปนี้ให้ครบถ้วน:

- 1. ทำตามขั้นตอนที่ระบุทีละขั้นตอน แล้วลองทดสอบหลังจากที่ทำเสร็จแต่ละขั้นตอน
- 2. หากยังคงมีปัญหาอยู่ โปรดติดต่อเจ้าหน้าที่ที่ให้บริการด้านเทคนิคของคุณ
- 3. ปิดระบบ แล้วถอดปลั๊กไฟออก รอประมาณ 45 วินาที ใส่ DIMM ให้แน่น เสียบปลั๊กไฟอีกครั้ง
- 4. ตรวจสอบให้แน่ใจว่า DSA และ BIOS/uEFI เป็นระดับล่าสุด

# ลิงก์ที่เกี่ยวข้อง

- เว็บไซต์บริการสนับสนุนของ Lenovo
- DSA ระดับล่าสุด
- BMC/IMM ระดับล่าสุด  $\equiv$

# 201-886-003 : ยกเลิกการทดสอบหน่วยความจำแบบสแตนด์อโลนแล้ว

ขีดจำกัดสูงสุดของหน่วยความจำน้อยกว่า 16 เมกะไบต์

# กู้คืนได้ ไม่ ระดับความรุนแรง คำเตือน ซ่อมบำรุงได้ ไม่ แจ้งฝ่ายสนับสนุนโดยอัตโนมัติ ไม่ การตอบสนองจากผู้ใช้

ทำขั้นตคนต่คไปปี้ให้ครบถ้วน

- 1. ทำตามขั้นตอนที่ระบทีละขั้นตอน แล้วลองทดสอบหลังจากที่ทำเสร็จแต่ละขั้นตอน
- 2. หากยังคงมีปัญหาอยู่ โปรดติดต่อเจ้าหน้าที่ที่ให้บริการด้านเทคนิคของคุณ
- 3. ปิดระบบ แล้วถอดปลั๊กไฟออก รอประมาณ 45 วินาที ใส่ DIMM ให้แน่น เสียบปลั๊กไฟอีกครั้ง
- 4. ตรวจสอบให้แน่ใจว่า DSA และ BIOS/uEFI เป็นระดับล่าสุด

## ลิงก์ที่เกี่ยวข้อง

- เว็บไซต์บริการสนับสนุนของ Lenovo
- DSA ระดับล่าสุด  $\frac{1}{2}$
- BMC/IMM ระดับล่าสุด  $\frac{1}{2}$

## 201-899-000 : ยกเลิกการทดสอบหน่วยความจำแบบสแตนด์อโลนแล้ว

ผู้ใช้ยกเลิกการทดสอบการวินิจฉัยหน่วยความจำแล้ว

# กู้คืนได้

ไม่

ระดับความรุนแรง

คำเตือน

ซ่อมบำรุงได้

ไม่

แจ้งฝ่ายสนับสนุนโดยอัตโนมัติ

 $191$ 

# ลิงก์ที่เกี่ยวข้อง

- เว็บไซต์บริการสนับสนุนของ Lenovo
- DSA ระดับล่าสุด
- BMC/IMM ระดับล่าสุด

# 201-899-001 : ยกเลิกการทดสอบหน่วยความจำแบบสแตนด์อโลนแล้ว

ผู้ใช้ยกเลิกการทดสอบการวินิจฉัยหน่วยความจำแล้ว

# กู้คืนได้

ไม่

ระดับความรุนแรง

คำเตือน

#### ซ่อมบำรุงได้ ไม่

# แจ้งฝ่ายสนับสนุนโดยอัตโนมัติ

ไม่

# ลิงก์ที่เกี่ยวข้อง

- เว็บไซต์บริการสนับสนุนของ Lenovo  $\frac{1}{2}$
- DSA ระดับล่าสุด
- BMC/IMM ระดับล่าสุด

#### 201-899-002 : ยกเลิกการทดสอบหน่วยความจำแบบสแตนด์อโลนแล้ว

ผู้ใช้ยกเลิกการทดสอบการวินิจฉัยหน่วยความจำแล้ว

# กู้คืนได้

 $\bullet$ 

ไม่

ระดับความรุนแรง

คำเตือน

ซ่อมบำรุงได้

ไม่

แจ้งฝ่ายสนับสนุนโดยอัตโนมัติ

ไม่

# ลิงก์ที่เกี่ยวข้อง

- เว็บไซต์บริการสนับสนุนของ Lenovo  $\mathbb{R}^{\mathbb{Z}^{\times}}$
- DSA ระดับล่าสุด
- BMC/IMM ระดับล่าสุด  $\equiv$

#### 201-899-003 : ยกเลิกการทดสอบหน่วยความจำแบบสแตนด์อโลนแล้ว

ผู้ใช้ยกเลิกการทดสอบการวินิจฉัยหน่วยความจำแล้ว

# กู้คืนได้

ไม่

# ระดับความรุนแรง

คำเตือน

ซ่อมบำรุงได้

ไม่

# แจ้งฝ่ายสนับสนุนโดยอัตโนมัติ

ไม่

- เว็บไซต์บริการสนับสนุนของ Lenovo  $\equiv$
- DSA ระดับล่าสุด  $\frac{1}{2}$  .
- BMC/IMM ระดับล่าสุด  $\equiv$

#### 201-901-000 : การทดสอบหน่วยความจำแบบสแตนด์อโลนล้มเหลว

การทดสุดบการวินิจฉัยหน่วยความจำล้มเหลว

# กู้คืนได้

ไม่

#### ระดับความรุนแรง

ข้อผิดพลาด

# ซ่อมบำรุงได้

ใช่

#### แจ้งฝ่ายสนับสนุนโดยอัตโนมัติ

ไม่

### การตอบสนองจากผู้ใช้

ทำขั้นตอนต่อไปนี้ให้ครบถ้วน:

- 1. ทำตามขั้นตอนที่ระบุทีละขั้นตอน แล้วลองทดสอบหลังจากที่ทำเสร็จแต่ละขั้นตอน
- 2. หากยังคงมีปัญหาอยู่ โปรดติดต่อเจ้าหน้าที่ที่ให้บริการด้านเทคนิคของคุณ
- 3. ปิดระบบ แล้วถอดปลั๊กไฟออก รอประมาณ 45 วินาที ใส่ DIMM ให้แน่น เสียบปลั๊กไฟอีกครั้ง
- 4. ตรวจสอบให้แน่ใจว่า DSA และ BIOS/uEFI เป็นระดับล่าสุด
- 5. เปลี่ยน DIMMS(s) ตามที่ระบุไว้ในข้อผิดพลาดทีละอัน
- 6. ตรวจสอบให้แน่ใจว่าได้เปิดใช้งาน DIMM ทั้งหมดในโปรแกรม Configuration/Setup Utility
- 7. หากยังคงมีปัญหาอยู่ กรุณาดู "การแก้ไขปัญหาตามอาการ" ใน "คู่มือการติดตั้งและซ่อมบำรุง" ของ ระบบสำหรับการแก้ไขปัญหาครั้งหน้า

#### ลิงก์ที่เกี่ยวข้อง

- เว็บไซต์บริการสนับสนุนของ Lenovo  $\mathcal{L}^{\text{max}}$
- DSA ระดับล่าสุด  $\overline{a}$
- BMC/IMM ระดับล่าสุด

#### 201-901-001 : การทดสอบหน่วยความจำแบบสแตนด์อโลนล้มเหลว

การทดสุกบการวินิจฉัยหน่วยความจำล้มเหลว

ก้คืนได้ ไม่

# ระดับความรุนแรง ข้อผิดพลาด ช่อมบำรุงได้ ใช่ แจ้งฝ่ายสนับสนุนโดยอัตโนมัติ ้ 1<sub>ร เ</sub>

#### การตอบสนองจากผู้ใช้

ทำขั้นตคนต่อไปนี้ให้ครบถ้วน:

- 1. ทำตามขั้นตอนที่ระบุทีละขั้นตอน แล้วลองทดสอบหลังจากที่ทำเสร็จแต่ละขั้นตอน
- 2. หากยังคงมีปัญหาอยู่ โปรดติดต่อเจ้าหน้าที่ที่ให้บริการด้านเทคนิคของคุณ
- 3. ปิดระบบ แล้วถอดปลั๊กไฟออก รอประมาณ 45 วินาที ใส่ DIMM ให้แน่น เสียบปลั๊กไฟอีกครั้ง
- 4. ตรวจสอบให้แน่ใจว่า DSA และ BIOS/uEFI เป็นระดับล่าสุด
- 5. เปลี่ยน DIMMS(s) ตามที่ระบุไว้ในข้อผิดพลาดทีละอัน
- 6. ตรวจสอบให้แน่ใจว่าได้เปิดใช้งาน DIMM ทั้งหมดในโปรแกรม Configuration/Setup Utility
- 7. หากยังคงมีปัญหาอยู่ กรุณาดู "การแก้ไขปัญหาตามอาการ" ใน "คู่มือการติดตั้งและซ่อมบำรุง" ของ ระบบสำหรับการแก้ไขปัญหาครั้งหน้า

# ลิงก์ที่เกี่ยวข้อง

- เว็บไซต์บริการสนับสนุนของ Lenovo
- DSA ระดับล่าสุด
- BMC/IMM ระดับล่าสุด

# 201-901-002 : การทดสอบหน่วยความจำแบบสแตนด์อโลนล้มเหลว

การทดสอบการวินิจฉัยหน่วยความจำล้มเหลว

# ก้คืนได้ ไม่ ระดับความรุนแรง ข้อผิดพลาด ซ่อมบำรุงได้ ใช่ แจ้งฝ่ายสนับสนุนโดยอัตโนมัติ ไม่ การตอบสนองจากผู้ใช้

ทำขั้นตคนต่อไปนี้ให้ครบถ้วน

- 1. ทำตามขั้นตอนที่ระบทีละขั้นตอน แล้วลองทดสอบหลังจากที่ทำเสร็จแต่ละขั้นตอน
- 2. หากยังคงมีปัญหาอยู่ โปรดติดต่อเจ้าหน้าที่ที่ให้บริการด้านเทคนิคของคุณ
- 3. ปิดระบบ แล้วถอดปลั๊กไฟออก รอประมาณ 45 วินาที ใส่ DIMM ให้แน่น เสียบปลั๊กไฟอีกครั้ง
- 4. ตรวจสอบให้แน่ใจว่า DSA และ BIOS/uEFI เป็นระดับล่าสุด
- 5. เปลี่ยน DIMMS(s) ตามที่ระบุไว้ในข้อผิดพลาดทีละอัน
- 6. ตรวจสอบให้แน่ใจว่าได้เปิดใช้งาน DIMM ทั้งหมดในโปรแกรม Configuration/Setup Utility
- 7. หากยังคงมีปัญหาอยู่ กรุณาดู "การแก้ไขปัญหาตามอาการ" ใน "คู่มือการติดตั้งและซ่อมบำรุง" ของ ระบบลำหรับการแก้ไขปัญหาครั้งหน้า

# ลิงก์ที่เกี่ยวข้อง

- $\mathbb{R}^{\mathbb{Z}^2}$ เว็บไซต์บริการสนับสนุนของ Lenovo
- DSA ระดับล่าสุด
- BMC/IMM ระดับล่าสด

#### 201-901-003 : การทดสอบหน่วยความจำแบบสแตนด์อโลนล้มเหลว

การทดสุดบการวินิจฉัยหน่วยความจำล้มเหลว

# กู้คืนได้

ไม่

ระดับความรุนแรง ข้อผิดพลาด

ซ่อมบำรุงได้

ใช่

แจ้งฝ่ายสนับสนุนโดยอัตโนมัติ

ไม่

# การตอบสนองจากผู้ใช้

ทำขั้นตอนต่อไปนี้ให้ครบถ้วน:

- 1. ทำตามขั้นตอนที่ระบุทีละขั้นตอน แล้วลองทดสอบหลังจากที่ทำเสร็จแต่ละขั้นตอน
- 2. หากยังคงมีปัญหาอยู่ โปรดติดต่อเจ้าหน้าที่ที่ให้บริการด้านเทคนิคของคุณ
- ่ 3. ปิดระบบ แล้วถอดปลั๊กไฟออก รอประมาณ 45 วินาที ใส่ DIMM ให้แน่น เสียบปลั๊กไฟอีกครั้ง
- 4. ตรวจสอบให้แน่ใจว่า DSA และ BIOS/uEFI เป็นระดับล่าสุด
- 5. เปลี่ยน DIMMS(s) ตามที่ระบุไว้ในข้อผิดพลาดทีละอัน
- 6. ตรวจสอบให้แน่ใจว่าได้เปิดใช้งาน DIMM ทั้งหมดในโปรแกรม Configuration/Setup Utility
- 7. หากยังคงมีปัญหาอยู่ กรุณาดู "การแก้ไขปัญหาตามอาการ" ใน "คู่มือการติดตั้งและซ่อมบำรุง" ของ ระบบสำหรับการแก้ไขปัญหาครั้งหน้า

## ลิงก์ที่เกี่ยวข้อง

- เว็บไซต์บริการสนับสนุนของ Lenovo
- DSA ระดับล่าสุด
- BMC/IMM ระดับล่าสุด

# ผลการทดสอบขีดความสามารถของหน่วยความจำ DSA

ข้อความต่อไปนี้อาจแสดงผลขึ้นเมื่อคุณดำเนินการทดสอบขีดความสามารถของหน่วยความจำ

# ผลการทดสอบของการทดสอบขีดความสามารถของหน่วยความจำ DSA

ข้อความต่อไปนี้อาจแสดงผลขึ้นเมื่อคุณดำเนินการทดสอบขีดความสามารถของหน่วยความจำ DSA

202-000-000 : ผ่านการทดสอบ MemStr แล้ว

ผ่านการทดสอบแล้ว

กู้คืนได้ ไม่

ระดับความรุนแรง เหตุการณ์

ซ่อมบำรุงได้

ไม่

แจ้งฝ่ายสนับสนุนโดยอัตโนมัติ

ไม่

# ลิงก์ที่เกี่ยวข้อง

- เว็บไซต์บริการสนับสนุนของ Lenovo
- DSA ระดับล่าสุด  $\equiv$
- BMC/IMM ระดับล่าสด
- 202-801-000 : ยกเลิกการทดสอบ MemStr แล้ว

ข้อผิดพลาดของโปรแกรมภายใน

# กู้คืนได้ ไม่ ระดับความรุนแรง คำเตือน ซ่อมบำรุงได้ ใช่ แจ้งฝ่ายสนับสนุนโดยอัตโนมัติ ไม่

การตอบสนองจากผู้ใช้

ทำขั้นตอนต่อไปนี้ให้ครบถ้วน:

- 1. ปิดแล้วเริ่มระบบใหม่
- 2. ตรวจสอบให้แน่ใจว่ารหัสวินิจฉัย DSA เป็นระดับล่าสุด
- 3. ทำการทดสอบอีกครั้ง
- 4. หากระบบไม่ตกบสนคง ให้ปิดเครื่องแล้วเริ่มระบบใหม่
- 5. ตรวจสอบระดับเฟิร์มแวร์ของระบบแล้วอัพเกรด หากจำเป็น
- 6. ทำการวินิจฉัยหน่วยความจำเพื่อหา DIMM ที่บกพร่อง
- 7. หากยังคงมีปัญหาอยู่ กรุณาดู "การแก้ไขปัญหาตามอาการ" ใน "คู่มือการติดตั้งและซ่อมบำรุง" ของ ระบบสำหรับการแก้ไขปัญหาครั้งหน้า

# ลิงก์ที่เกี่ยวข้อง

- เว็บไซต์บริการสนับสนุนของ Lenovo
- DSA ระดับล่าสุด  $\frac{1}{2}$
- BMC/IMM ระดับล่าสุด  $\equiv$
- 202-802-000 : ยกเลิกการทดสอบ MemStr แล้ว

ขนาดของหน่วยความจำไม่เพียงพอสำหรับดำเนินการทดสอบ ต้องใช้หน่วยความจำอย่างน้อย 1 GB

# กู้คืนได้ ไม่ ระดับความรุนแรง คำเตือน

```
ซ่อมบำรุงได้
ใช่
```
แจ้งฝ่ายสนับสนุนโดยอัตโนมัติ

ไม่

# ลิงก์ที่เกี่ยวข้อง

- เว็บไซต์บริการสนับสนุนของ Lenovo  $\equiv$
- DSA ระดับล่าสุด  $\equiv$
- BMC/IMM ระดับล่าสุด  $\overline{a}$
- 202-803-000 : ยกเลิกการทดสอบ MemStr แล้ว

ผู้ใช้กดปุ่ม Ctrl-C

# กู้คืนได้

ไม่

ระดับความรุนแรง

คำเตือน

ซ่อมบำรุงได้

ใช่

แจ้งฝ่ายสนับสนุนโดยอัตโนมัติ

ไม่

# ลิงก์ที่เกี่ยวข้อง

- เว็บไซต์บริการสนับสนุนของ Lenovo
- DSA ระดับล่าสุด
- BMC/IMM ระดับล่าสุด  $\equiv$

202-901-000 : การทดสอบ MemStr ล้มเหลว

การทดสอบล้มเหลว

# กู้คืนได้

 $\bullet$ 

ไม่

ระดับความรุนแรง ข้อผิดพลาด

ซ่อมบำรุงได้ ใช่

แจ้งฝ่ายสนับสนุนโดยอัตโนมัติ ไม่

การตอบสนองจากผู้ใช้ ทำขั้นตอนต่อไปนี้ให้ครบถ้วน:
- 1. ทำการวินิจฉัยหน่วยความจำ DSA มาตรฐานเพื่อตรวจสอบหน่วยความจำทั้งหมด
- 2. ตรวจสอบให้แน่ใจว่ารหัสวินิจฉัย DSA เป็นระดับล่าสุด
- 3. ปิดระบบ แล้วถูกดูปลั๊กไฟคุคก
- 4. ใส่การ์ดหน่วยความจำและ DIMM ให้แน่น
- 5. เชื่อมต่อระบบกับแหล่งจ่ายไฟอีกครั้ง แล้วเปิดระบบ
- 6. ทำการทดสคบคีกครั้ง
- 7. ทำการวินิจฉัยหน่วยความจำ DSA มาตรฐานเพื่อตรวจสอบหน่วยความจำทั้งหมด
- ่ 8. หากยังคงมีปัญหาอยู่ กรุณาดู "การแก้ไขปัญหาตามอาการ" ใน "คู่มือการติดตั้งและซ่อมบำรุง" ของ ระบบลำหรับการแก้ไขปัญหาครั้งหน้า

#### ลิงก์ที่เกี่ยวข้อง

- เว็บไซต์บริการสนับสนุนของ Lenovo  $\omega_{\rm{max}}$
- DSA ระดับล่าสุด
- BMC/IMM ระดับล่าสด  $\overline{a}$
- 202-902-000 : การทดสอบ MemStr ล้มเหลว

ขนาดของหน่วยความจำไม่เพียงพอสำหรับดำเนินการทดสอบ

### กู้คืนได้

ไม่

ระดับความรุนแรง

ข้อผิดพลาด

ซ่อมบำรุงได้

ใช่

แจ้งฝ่ายสนับสนุนโดยอัตโนมัติ

ไม่

### การตอบสนองจากผู้ใช้

ทำขั้นตอนต่อไปนี้ให้ครบถ้วน:

- 1. ตรวจสอบให้แน่ใจว่าได้เปิดใช้งานหน่วยความจำทั้งหมดแล้วโดยการตรวจสอบ "หน่วยความจำระบบที่ ้มีให้ใช้งาน" ในส่วน "การใช้แหล่งข้อมูล" ของบันทึกเหตุการณ์ของการวินิจฉัย DSA
- 2. หากจำเป็น ให้เข้าไปที่โปรแกรม Configuration/Setup Utility โดยการกด F1 ระหว่างการบูตระบบ และเปิดใช้งานหน่วยความจำทั้งหมด
- 3. ตรวจสอบให้แน่ใจว่ารหัสวินิจฉัย DSA เป็นระดับล่าสุด
- 4. ทำการทดสคบคีกครั้ง
- 5. ทำการวินิจฉัยหน่วยความจำ DSA มาตรฐานเพื่อตรวจสอบหน่วยความจำทั้งหมด
- ่ 6. หากยังคงมีปัญหาอยู่ กรุณาดู "การแก้ไขปัญหาตามอาการ" ใน "คู่มือการติดตั้งและซ่อมบำรุง" ของ ระบบสำหรับการแก้ไขปัญหาครั้งหน้า

#### ลิงก์ที่เกี่ยวข้อง

- เว็บไซต์บริการสนับสนุนของ Lenovo
- DSA ระดับล่าสุด
- BMC/IMM ระดับล่าสุด

#### ผลการทดสอบ DSA Nvidia GPU

```
ข้อความต่อไปนี้อาจแสดงผลขึ้นเมื่อคุณดำเนินการทดสอบ Nvidia GPU
```
#### ผลการทดสอบของการทดสอบ DSA Nvidia GPU

ข้อความต่อไปนี้อาจแสดงผลขึ้นเมื่อคุณดำเนินการทดสอบ DSA Nvidia GPU

#### 409-000-000 : ผ่านการทดสอบ NVIDIA User Diagnostic แล้ว

ผ่านการทดสอบ NVIDIA User Diagnostic แล้ว

### กู้คืนได้

ไม่

# ระดับความรุนแรง

เหตุการณ์

#### ซ่อมบำรุงได้

ไม่

# แจ้งฝ่ายสนับสนุนโดยอัตโนมัติ

ไม่

#### ลิงก์ที่เกี่ยวข้อง

- เว็บไซต์บริการสนับสนุนของ Lenovo
- DSA ระดับล่าสุด  $\equiv$
- BMC/IMM ระดับล่าสุด

#### 409-003-000: ผ่านการทดสอบ Nvidia::DiagnosticServiceProvider::Bandwidth แล้ว

ผ่านการทดสอบ Nvidia GPU Bandwidth แล้ว

#### กู้คืนได้

ไม่

#### ระดับความรุนแรง

เหตุการณ์

#### ซ่อมบำรุงได้

ไม่

#### แจ้งฝ่ายสนับสนุนโดยอัตโนมัติ

ไม่

### ลิงก์ที่เกี่ยวข้อง

- เว็บไซต์บริการสนับสนุนของ Lenovo  $\frac{1}{2}$
- DSA ระดับล่าสุด
- BMC/IMM ระดับล่าสุด  $\equiv$

#### 409-004-000 : ผ่านการทดสอบ Nvidia::DiagnosticServiceProvider::Query แล้ว

ผ่านการทดสอบ Nvidia GPU Query แล้ว

### กู้คืนได้

ไม่

ระดับความรุนแรง

เหตุการณ์

ซ่อมบำรุงได้

ไม่

#### แจ้งฝ่ายสนับสนุนโดยอัตโนมัติ

 $11$ 

### ลิงก์ที่เกี่ยวข้อง

- เว็บไซต์บริการสนับสนุนของ Lenovo  $\frac{1}{2}$
- DSA ระดับล่าสุด  $\frac{1}{2}$
- BMC/IMM ระดับล่าสุด  $\frac{1}{2}$

#### 409-005-000 : ผ่านการทดสอบ Nvidia::DiagnosticServiceProvider::Matrix แล้ว

ผ่านการทดสอบ Nvidia GPU Matrix แล้ว

# กู้คืนได้

 $\bullet$ 

ไม่

ระดับความรุนแรง

เหตุการณ์

ช่อมบำรุงได้

ไม่

#### แจ้งฝ่ายสนับสนุนโดยอัตโนมัติ

ไม่

### ลิงก์ที่เกี่ยวข้อง

- เว็บไซต์บริการสนับสนุนของ Lenovo  $\frac{1}{2}$
- DSA ระดับล่าสุด  $\frac{1}{2}$
- BMC/IMM ระดับล่าสุด  $\overline{a}$

#### 409-006-000 : ผ่านการทดสอบ Nvidia::DiagnosticServiceProvider::Binomial แล้ว

ผ่านการทดสอบ Nvidia GPU Binomial แล้ว

# กู้คืนได้

 $\bullet$ 

ไม่

ระดับความรุนแรง

เหตุการณ์

ซ่อมบำรุงได้

ไม่

แจ้งฝ่ายสนับสนุนโดยอัตโนมัติ

ไม่

### ลิงก์ที่เกี่ยวข้อง

- เว็บไซต์บริการสนับสนุนของ Lenovo  $\equiv$
- DSA ระดับล่าสุด  $\mathbf{r}$
- BMC/IMM ระดับล่าสุด  $\bar{\phantom{a}}$

#### 409-800-000 : ยกเลิกการทดสอบ NVIDIA User Diagnostic แล้ว

ยกเลิกการทดสอบ NVIDIA User Diagnostic แล้ว

## กู้คืนได้

ไม่

ระดับความรุนแรง เหตุการณ์

ซ่อมบำรุงได้

ไม่

#### แจ้งฝ่ายสนับสนุนโดยอัตโนมัติ

ไม่

#### ลิงก์ที่เกี่ยวข้อง

- เว็บไซต์บริการสนับสนุนของ Lenovo  $\frac{1}{2}$
- DSA ระดับล่าสุด
- BMC/IMM ระดับล่าสุด  $\frac{1}{2}$  .

ี่ 409-803-000 : ยกเลิกการทดสอบ Nvidia::DiagnosticServiceProvider::Bandwidth แล้ว

ยกเลิกการทดสอบ Nvidia GPU Bandwidth แล้ว

### กู้คืนได้

 $\bullet$ 

ไม่

ระดับความรุนแรง

คำเตือน

ซ่อมบำรุงได้ ไม่

แจ้งฝ่ายสนับสนุนโดยอัตโนมัติ ไม่

### ลิงก์ที่เกี่ยวข้อง

- เว็บไซต์บริการสนับสนุนของ Lenovo
- DSA ระดับล่าสุด
- BMC/IMM ระดับล่าสุด  $\bar{\phantom{a}}$

ี่ 409-804-000 : ยกเลิกการทดสอบ Nvidia::DiagnosticServiceProvider::Query แล้ว

ยกเลิกการทดสอบ Nvidia GPU Query แล้ว

# กู้คืนได้

ไม่

ระดับความรุนแรง คำเตือน ซ่อมบำรุงได้

ไม่

## แจ้งฝ่ายสนับสนุนโดยอัตโนมัติ

ไม่

- เว็บไซต์บริการสนับสนุนของ Lenovo  $\equiv$
- DSA ระดับล่าสุด  $\equiv$
- BMC/IMM ระดับล่าสุด  $\equiv$
- 409-805-000 : ยกเลิกการทดสอบ Nvidia::DiagnosticServiceProvider::Matrix แล้ว

ยกเลิกการทดสอบ Nvidia GPU Matrix แล้ว

กู้คืนได้

ไม่

ระดับความรุนแรง

คำเตือน

ซ่อมบำรุงได้

ไม่

แจ้งฝ่ายสนับสนุนโดยอัตโนมัติ

ไม่

### ลิงก์ที่เกี่ยวข้อง

- เว็บไซต์บริการสนับสนุนของ Lenovo
- DSA ระดับล่าสุด
- BMC/IMM ระดับล่าสุด

#### 409-806-000 : ยกเลิกการทดสอบ Nvidia::DiagnosticServiceProvider::Binomial แล้ว

ยกเลิกการทดสอบ Nvidia GPU Binomial แล้ว

กู้คืนได้

ไม่

ระดับความรุนแรง

คำเตือน

ซ่อมบำรุงได้

ไม่

#### แจ้งฝ่ายสนับสนุนโดยอัตโนมัติ

 $11$ 

- เว็บไซต์บริการสนับสนุนของ Lenovo
- DSA ระดับล่าสุด  $\equiv$
- BMC/IMM ระดับล่าสุด  $\frac{1}{2}$

ี่ 409-900-000 : การทดสอบ NVIDIA User Diagnostic ล้มเหลว

การทดสอบ NVIDIA User Diagnostic ล้มเหลว

#### กู้คืนได้

ไม่

#### ระดับความรุนแรง

เหตุการณ์

ซ่อมบำรุงได้ ใช่

#### แจ้งฝ่ายสนับสนุนโดยอัตโนมัติ

ไม่

### การตอบสนองจากผู้ใช้

ทำขั้นตคนต่คไปนี้ให้ครบถ้วน

- 1. ตรวจสอบว่าใส่ GPU ในช่องเสียบ PCIe อย่างถูกต้องโดยการใส่ GPU ใหม่ จากนั้นเริ่มต้นระบบใหม่
- 2. ตรวจสอบว่าขั้วต่อไฟฟ้าเชื่อมต่อกับ GPU แน่นดีแล้ว จากนั้นเริ่มต้นระบบใหม่
- 3. เรียกใช้ nvidia-smi -q ในบางกรณี วิธีนี้จะรายงานสายไฟที่เชื่อมต่อไม่ดี
- 4. ทำการวินิจฉัยอีกครั้ง โดยใช้ GPU เดิมบนระบบที่ทราบว่ากำลังทำงานอยู่ ปัญหาต่างๆ ของระบบอาจ ทำให้การวินิจฉัยล้มเหลว
- ่ 5. หากยังคงมีปัญหาอยู่ โปรดติดต่อเจ้าหน้าที่ IBM ที่ให้บริการด้านเทคนิคของคุณ

### ลิงก์ที่เกี่ยวข้อง

- เว็บไซต์บริการสนับสนุนของ Lenovo  $\mathbf{r}$
- DSA ระดับล่าสุด  $\equiv$
- BMC/IMM ระดับล่าสุด  $\equiv$

409-903-000: การทดสอบ Nvidia::DiagnosticServiceProvider::Bandwidth ล้มเหลว

การทดสอบ Nvidia GPU Bandwidth ล้มเหลว

ก้คืนได้

ไม่

ระดับความรุนแรง

ข้อผิดพลาด

ซ่อมบำรุงได้ ใช่

#### แจ้งฝ่ายสนับสนุนโดยอัตโนมัติ

ไม่

#### การตอบสนองจากผู้ใช้

ทำขั้นตอนต่อไปนี้ให้ครบถ้วน:

- 1. ตรวจสอบว่าใส่ GPU ในช่องเสียบ PCIe อย่างถูกต้องโดยการใส่ GPU ใหม่ จากนั้นเริ่มต้นระบบใหม่
- 2. ตรวจสอบว่าขั้วต่อไฟฟ้าเชื่อมต่อกับ GPU แน่นดีแล้ว จากนั้นเริ่มต้นระบบใหม่
- 3. เรียกใช้ nvidia-smi -q ในบางกรณี วิธีนี้จะรายงานสายไฟที่เชื่อมต่อไม่ดี
- 4. ทำการวินิจฉัยอีกครั้ง โดยใช้ GPU เดิมบนระบบที่ทราบว่ากำลังทำงานอยู่ ปัญหาต่างๆ ของระบบอาจ ทำให้การวินิจฉัยล้มเหลว
- 5. หากยังคงมีปัญหาอยู่ โปรดติดต่อเจ้าหน้าที่ IBM ที่ให้บริการด้านเทคนิคของคุณ

#### ลิงก์ที่เกี่ยวข้อง

- เว็บไซต์บริการสนับสนุนของ Lenovo
- DSA ระดับล่าสุด
- BMC/IMM ระดับล่าสุด

#### 409-904-000 : การทดสอบ Nvidia::DiagnosticServiceProvider::Query ล้มเหลว

การทดสอบ Nvidia GPU Query ล้มเหลว

## ก้คืนได้

ไม่

#### ระดับความรุนแรง

ข้อผิดพลาด

ซ่อมบำรุงได้

ใช่

#### แจ้งฝ่ายสนับสนุนโดยอัตโนมัติ

ไม่

#### การตอบสนองจากผู้ใช้

ทำขั้นตอนต่อไปนี้ให้ครบถ้วน:

- 1. ตรวจสอบว่าใส่ GPU ในช่องเสียบ PCIe อย่างถูกต้องโดยการใส่ GPU ใหม่ จากนั้นเริ่มต้นระบบใหม่
- 2. ตรวจสอบว่าขั้วต่อไฟฟ้าเชื่อมต่อกับ GPU แน่นดีแล้ว จากนั้นเริ่มต้นระบบใหม่
- 3. เรียกใช้ nvidia-smi -q ในบางกรณี วิธีนี้จะรายงานสายไฟที่เชื่อมต่อไม่ดี
- 4. ทำการวินิจฉัยอีกครั้ง โดยใช้ GPU เดิมบนระบบที่ทราบว่ากำลังทำงานอยู่ ปัญหาต่างๆ ของระบบอาจ ทำให้การวินิจฉัยล้มเหลว

5. หากยังคงมีปัญหาอยู่ โปรดติดต่อเจ้าหน้าที่ IBM ที่ให้บริการด้านเทคนิคของคุณ

#### ลิงก์ที่เกี่ยวข้อง

- เว็บไซต์บริการสนับสนุนของ Lenovo
- DSA ระดับล่าสุด  $\frac{1}{2}$  .
- BMC/IMM ระดับล่าสุด
- 409-905-000 : การทดสอบ Nvidia::DiagnosticServiceProvider::Matrix ล้มเหลว

การทดสอบ Nvidia GPU Matrix ล้มเหลว

### ก้คืนได้

ไม่

ระดับความรุนแรง ข้อผิดพลาด

ซ่อมบำรุงได้

ใช่

แจ้งฝ่ายสนับสนุนโดยอัตโนมัติ

ไม่

การตอบสนองจากผู้ใช้

ทำขั้นตอนต่อไปนี้ให้ครบถ้วน:

- 1. ตรวจสอบว่าใส่ GPU ในช่องเสียบ PCIe อย่างถูกต้องโดยการใส่ GPU ใหม่ จากนั้นเริ่มต้นระบบใหม่
- 2. ตรวจสอบว่าขั้วต่อไฟฟ้าเชื่อมต่อกับ GPU แน่นดีแล้ว จากนั้นเริ่มต้นระบบใหม่
- 3. เรียกใช้ nvidia-smi -q ในบางกรณี วิธีนี้จะรายงานสายไฟที่เชื่อมต่อไม่ดี
- 4. ทำการวินิจฉัยอีกครั้ง โดยใช้ GPU เดิมบนระบบที่ทราบว่ากำลังทำงานอยู่ ปัญหาต่างๆ ของระบบอาจ ทำให้การวินิจฉัยล้มเหลว
- 5. หากยังคงมีปัญหาอยู่ โปรดติดต่อเจ้าหน้าที่ IBM ที่ให้บริการด้านเทคนิคของคุณ

### ลิงก์ที่เกี่ยวข้อง

- เว็บไซต์บริการสนับสนุนของ Lenovo  $\mathbb{R}^{\mathbb{Z}^{\times}}$
- DSA ระดับล่าสุด  $\equiv$
- BMC/IMM ระดับล่าสุด  $\equiv$
- 409-906-000 : การทดสอบ Nvidia::DiagnosticServiceProvider::Binomial ล้มเหลว

การทดสอบ Nvidia GPU Binomial ล้มเหลว

กู้คืนได้ ไม่

# ระดับความรุนแรง ข้อผิดพลาด ซ่อมบำรุงได้ ใช่ แจ้งฝ่ายสนับสนุนโดยอัตโนมัติ ้ 1<sub>ร เ</sub>่

การตอบสนองจากผู้ใช้

ทำขั้นตคนต่อไปนี้ให้ครบถ้วน:

- 1. ตรวจสอบว่าใส่ GPU ในช่องเสียบ PCIe อย่างถูกต้องโดยการใส่ GPU ใหม่ จากนั้นเริ่มต้นระบบใหม่
- 2. ตรวจสอบว่าขั้วต่อไฟฟ้าเชื่อมต่อกับ GPU แน่นดีแล้ว จากนั้นเริ่มต้นระบบใหม่
- 3. เรียกใช้ nvidia-smi -q ในบางกรณี วิธีนี้จะรายงานสายไฟที่เชื่อมต่อไม่ดี
- 4. ทำการวินิจฉัยอีกครั้ง โดยใช้ GPU เดิมบนระบบที่ทราบว่ากำลังทำงานอยู่ ปัญหาต่างๆ ของระบบอาจ ทำให้การวินิจฉัยล้มเหลว
- 5. หากยังคงมีปัญหาอยู่ โปรดติดต่อเจ้าหน้าที่ IBM ที่ให้บริการด้านเทคนิคของคุณ

## ลิงก์ที่เกี่ยวข้อง

- เว็บไซต์บริการสนับสนุนของ Lenovo
- DSA ระดับล่าสุด
- BMC/IMM ระดับล่าสุด

# ผลการทดสอบไดรฟ์ออพติคัล DSA

ข้อความต่อไปนี้อาจแสดงผลขึ้นเมื่อคุณดำเนินการทดสอบไดรฟ์ออพติคัล

# ผลการทดสอบของการทดสอบไดรฟ์ออพติคัล DSA

ข้อความต่อไปนี้อาจแสดงผลขึ้นเมื่อคุณดำเนินการทดสอบไดรฟ์ออพติคัล DSA

### 215-000-000 : ผ่านการทดสอบไดรฟ์ออพติคัลแล้ว

ผ่านการทดสอบไดรฟ์ออพติคัลแล้ว

กู้คืนได้

ไม่

ระดับความรุนแรง เหตุการณ์

#### ซ่อมบำรุงได้

ไม่

แจ้งฝ่ายสนับสนุนโดยอัตโนมัติ

ไม่

### ลิงก์ที่เกี่ยวข้อง

- $\mathbf{L}^{\text{max}}$ เว็บไซต์บริการสนับสนนของ Lenovo
- DSA ระดับล่าสด
- BMC/IMM ระดับล่าสุด
- 215-801-000 : ยกเลิกการทดสอบไดรฟ์ออพติคัลแล้ว

ียกเลิกการทดสอบไดรฟ์ออพติคัลแล้ว ไม่สามารถสื่อสารกับโปรแกรมควบคุมได้

ก้คืนได้

ไม่

ระดับความรุนแรง

คำเตือน

ซ่อมบำรงได้ ใช่

แจ้งฝ่ายสนับสนุนโดยอัตโนมัติ

ไม่

### การตอบสนองจากผู้ใช้

ทำขั้นตอนต่อไปนี้ให้ครบถ้วน:

- 1. ตรวจสอบให้แน่ใจว่ารหัสวินิจฉัย DSA เป็นระดับล่าสุด
- 2. ทำการทดสอบอีกครั้ง
- ่ 3. ตรวจสอบว่าสายของไดรฟ์ทั้งสองด้านหลวม หลุด หรือชำรุดหรือไม่ เปลี่ยนสายหากชำรุด
- 4. ทำการทดสอบอีกครั้ง
- 5. ตรวจสอบระดับเฟิร์มแวร์ของระบบแล้วอัพเกรด หากจำเป็น คุณสามารถดูระดับเฟิร์มแวร์ที่ติดตั้งได้จาก บันทึกเหตุการณ์ของการวินิจฉัย DSA ภายในส่วนเฟิร์มแวร์/VPD สำหรับขึ้นส่วนนี้
- 6. ทำการทดสอบคีกครั้ง

- เว็บไซต์บริการสนับสนุนของ Lenovo  $\frac{1}{2}$  .
- DSA ระดับล่าสุด
- BMC/IMM ระดับล่าสุด  $\equiv$

#### 215-802-000 : ยกเลิกการทดสอบไดรฟ์ออพติคัลแล้ว

ยกเลิกการทดสอบไดรฟ์ออพติคัลแล้ว พบข้อมูลผิดพลาดในการอ่าน

#### กู้คืนได้

ไม่

#### ระดับความรุนแรง

คำเตือน

### ซ่อมบำรุงได้

ใช่

#### แจ้งฝ่ายสนับสนุนโดยอัตโนมัติ

ไม่

#### การตอบสนองจากผู้ใช้

ทำขั้นตอนต่อไปนี้ให้ครบถ้วน:

- 1. ใส่ CD หรือ DVD แผ่นใหม่เข้าไปในไดรฟ์ แล้วรอ 15 วินาทีเพื่อให้ระบบจดจำมีเดียได้ ทดสอบอีกครั้ง
- 2. ตรวจสอบว่าสายของไดรฟ์ทั้งสองด้านหลวม หลุด หรือชำรุดหรือไม่ เปลี่ยนสายหากชำรุด
- 3. ทำการทดสอบอีกครั้ง
- 4. หากยังคงมีปัญหาอยู่ กรุณาดู "การแก้ไขปัญหาตามอาการ" ใน "คู่มือการติดตั้งและซ่อมบำรุง" ของ ระบบสำหรับการแก้ไขปัญหาครั้งหน้า

#### ลิงก์ที่เกี่ยวข้อง

- เว็บไซต์บริการสนับสนุนของ Lenovo  $\equiv$
- DSA ระดับล่าสุด  $\bar{a}$
- BMC/IMM ระดับล่าสุด  $\equiv$

#### 215-803-000 : การทดสอบไดรฟ์ออพติคัลล้มเหลว

การทดสอบไดรฟ์ออพติคัลล้มเหลว ดิสก์นี้อาจมีระบบปฏิบัติการอื่นใช้อยู่แล้ว

## ก้คืนได้

ไม่

ระดับความรุนแรง

ข้อผิดพลาด

#### ซ่อมบำรุงได้

ใช่

แจ้งฝ่ายสนับสนุนโดยอัตโนมัติ

ไม่

### การตอบสนองจากผู้ใช้

ทำขั้นตอนต่อไปนี้ให้ครบถ้วน:

- 1. รอจนกว่าระบบจะหยดการดำเนินการ
- 2. ทำการทดสอบอีกครั้ง
- 3 ปิดแล้วเริ่มระบบใหม่
- 4. ทำการทดสอบอีกครั้ง

### ลิงก์ที่เกี่ยวข้อง

- เว็บไซต์บริการสนับสนุนของ Lenovo  $\mathbb{R}^{\mathbb{Z}^{\times}}$
- DSA ระดับล่าสุด  $\equiv$
- BMC/IMM ระดับล่าสุด  $\equiv$

### 215-804-000 : ยกเลิกการทดสอบไดรฟ์ออพติคัลแล้ว

ยกเลิกการทดสอบไดรฟ์ออพติคัลแล้ว ถาดใส่มีเดียเปิดอยู่

## กู้คืนได้

ไม่

ระดับความรุนแรง คำเตือน

## ซ่อมบำรุงได้

ใช่

### แจ้งฝ่ายสนับสนุนโดยอัตโนมัติ

ไม่

## การตอบสนองจากผู้ใช้

ทำขั้นตอนต่อไปนี้ให้ครบถ้วน:

- 1. ปิดถาดใส่มีเดีย แล้วรอ 15 วินาทีเพื่อให้ระบบจดจำมีเดียได้ ทำการทดสอบอีกครั้ง
- 2. ใส่ CD หรือ DVD แผ่นใหม่เข้าไปในไดรฟ์ แล้วรอ 15 วินาทีเพื่อให้ระบบจดจำมีเดียได้ ทดสอบอีกครั้ง
- 3. ตรวจสอบว่าสายของไดรฟ์ทั้งสองด้านหลวม หลุด หรือชำรุดหรือไม่ เปลี่ยนสายหากชำรุด
- 4. ทำการทดสคบคีกครั้ง
- 5. หากยังคงมีปัญหาอยู่ กรุณาดู "การแก้ไขปัญหาตามอาการ" ใน "คู่มือการติดตั้งและซ่อมบำรุง" ของ ระบบสำหรับการแก้ไขปัญหาครั้งหน้า

## ลิงก์ที่เกี่ยวข้อง

เว็บไซต์บริการสนับสนุนของ Lenovo  $\bar{a}$ 

- DSA ระดับล่าสุด
- BMC/IMM ระดับล่าสุด  $\frac{1}{2}$

#### 215-901-000 : ยกเลิกการทดสอบไดรฟ์ออพติคัลแล้ว

ียกเลิกการทดสอบไดรฟ์ออพติคัลแล้ว ไม่พบสื่อมีเดีย

### กู้คืนได้

ไม่

#### ระดับความรุนแรง

คำเตือน

#### ซ่อมบำรุงได้

ใช่

#### แจ้งฝ่ายสนับสนุนโดยอัตโนมัติ

ไม่

#### การตอบสนองจากผู้ใช้

ทำขั้นตคนต่อไปนี้ให้ครบถ้วน:

- 1. ใส่ CD หรือ DVD แผ่นใหม่เข้าไปในไดรฟ์ แล้วรอ 15 วินาทีเพื่อให้ระบบจดจำมีเดียได้ ทดสอบอีกครั้ง
- 2. ตรวจสอบว่าสายของไดรฟ์ทั้งสองด้านหลวม หลุด หรือชำรุดหรือไม่ เปลี่ยนสายหากชำรุด
- 3. ทำการทดสคบคีกครั้ง
- 4. หากยังคงมีปัญหาอยู่ กรุณาดู "การแก้ไขปัญหาตามอาการ" ใน "คู่มือการติดตั้งและซ่อมบำรุง" ของ ระบบสำหรับการแก้ไขปัญหาครั้งหน้า

### ลิงก์ที่เกี่ยวข้อง

- เว็บไซต์บริการสนับสนุนของ Lenovo
- DSA ระดับล่าสุด  $\equiv$
- BMC/IMM ระดับล่าสุด

215-902-000 : การทดสอบไดรฟ์ออพติคัลล้มเหลว

การทดสอบไดรฟ์ออพติคัลล้มเหลว อ่านได้ค่าที่ Miscompare

### กู้คืนได้

ไม่

ระดับความรุนแรง

ข้อผิดพลาด

# ซ่อมบำรุงได้

ใฺฑ่

#### แจ้งฝ่ายสนับสนุนโดยอัตโนมัติ

ไม่

### การตอบสนองจากผู้ใช้

ทำขั้นตคนต่คไปนี้ให้ครบถ้วน

- 1. ใส่ CD หรือ DVD แผ่นใหม่เข้าไปในไดรฟ์ แล้วรอ 15 วินาทีเพื่อให้ระบบจดจำมีเดียได้ ทดสอบคีกครั้ง
- 2. ตรวจสอบว่าสายของไดรฟ์ทั้งสองด้านหลวม หลุด หรือชำรุดหรือไม่ เปลี่ยนสายหากชำรุด
- 3 ทำการทดสุดบดีกครั้ง
- ่ 4. หากยังคงมีปัญหาอยู่ กรุณาดู "การแก้ไขปัญหาตามอาการ" ใน "คู่มือการติดตั้งและซ่อมบำรุง" ของ ระบบสำหรับการแก้ไขปัญหาครั้งหน้า

### ลิงก์ที่เกี่ยวข้อง

- เว็บไซต์บริการสนับสนุนของ Lenovo
- DSA ระดับล่าสุด
- BMC/IMM ระดับล่าสุด

### 215-903-000 : ยกเลิกการทดสอบไดรฟ์ออพติคัลแล้ว

ยกเลิกการทดสอบไดรฟ์ออพติคัลแล้ว ไม่สามารถเข้าถึงอุปกรณ์ได้

### กู้คืนได้

ไม่

ระดับความรุนแรง

คำเตือน

## ซ่อมบำรุงได้

ใช่

แจ้งฝ่ายสนับสนุนโดยอัตโนมัติ

ไม่

### การตอบสนองจากผู้ใช้

ทำขั้นตคนต่คไปนี้ให้ครบถ้วน:

- 1. ใส่ CD หรือ DVD แผ่นใหม่เข้าไปในไดรฟ์ แล้วรอ 15 วินาทีเพื่อให้ระบบจดจำมีเดียได้ ทดส<sup>ุ</sup>กาคีกครั้ง
- 2. ตรวจสอบว่าสายของไดรฟ์ทั้งสองด้านหลวม หลุด หรือชำรุดหรือไม่ เปลี่ยนสายหากชำรุด
- 3 ทำการทดสุดบดีกครั้ง
- 4. ตรวจสอบระดับเฟิร์มแวร์ของระบบแล้วอัพเกรด หากจำเป็น คุณสามารถดูระดับเฟิร์มแวร์ที่ติดตั้งได้จาก บันทึกเหตุการณ์ของการวินิจฉัย DSA ภายในส่วนเฟิร์มแวร์/VPD สำหรับชิ้นส่วนนี้
- 5. ทำการทดสอบอีกครั้ง

6. หากยังคงมีปัญหาอยู่ กรุณาดู "การแก้ไขปัญหาตามอาการ" ใน "คู่มือการติดตั้งและซ่อมบำรุง" ของ ระบบสำหรับการแก้ไขปัญหาครั้งหน้า

#### ลิงก์ที่เกี่ยวข้อง

- $\mathbb{R}^{\mathbb{Z}^{\times}}$ เว็บไซต์บริการสนับสนุนของ Lenovo
- DSA ระดับล่าสุด
- BMC/IMM ระดับล่าสุด

## ผลการทดสอบของการจัดการระบบ DSA

ข้อความต่อไปนี้อาจแสดงผลขึ้นเมื่อคุณดำเนินการทดสอบการจัดการระบบ

# ผลการทดสอบของการทดสอบการจัดการระบบ DSA

ข้อความต่อไปนี้อาจแสดงผลขึ้นเมื่อคุณดำเนินการทดสอบการจัดการระบบ DSA

166-000-001 : ผ่านการทดสอบ IMM I2C แล้ว

ผ่านการทดสอบ IMM I2C แล้ว

กู้คืนได้ ไม่

ระดับความรุนแรง เหตุการณ์

ซ่อมบำรุงได้ ไม่

แจ้งฝ่ายสนับสนุนโดยอัตโนมัติ

ไป

### ลิงก์ที่เกี่ยวข้อง

- เว็บไซต์บริการสนับสนุนของ Lenovo
- DSA ระดับล่าสุด  $\frac{1}{2}$
- BMC/IMM ระดับล่าสุด

166-801-001 : ยกเลิกการทดสอบ IMM I2C แล้ว

IMM ส่งกลับระยะเวลาการตอบสนองที่ไม่ถูกต้อง

กู้คืนได้ ไม่

# ระดับความรุนแรง คำเตื่อน ซ่อมบำรุงได้ ใช่ แจ้งฝ่ายสนับสนุนโดยอัตโนมัติ  $191$

#### การตอบสนองจากผู้ใช้

ทำตามขั้นตอนที่ระบุทีละขั้นตอน แล้วลองทดสอบหลังจากที่ทำเสร็จแต่ละขั้นตอน:

- 1. ปิดระบบ แล้วถอดปลั๊กไฟออก รอประมาณ 45 วินาที เสียบปลั๊กไฟอีกครั้ง
- 2. ตรวจสอบให้แน่ใจว่า DSA และ BMC/IMM เป็นระดับล่าสุด

### ลิงก์ที่เกี่ยวข้อง

- เว็บไซต์บริการสนับสนุนของ Lenovo
- DSA ระดับล่าสุด
- BMC/IMM ระดับล่าสุด
- 166-802-001 : ยกเลิกการทดสอบ IMM I2C แล้ว

ไม่สามารถทำการทดสอบให้เสร็จสิ้นได้ด้วยเหตุผลที่ไม่ทราบ

### ก้คืนได้

ไม่

#### ระดับความรุนแรง คำเตือน

#### ซ่อมบำรุงได้

ใช่

#### แจ้งฝ่ายสนับสนุนโดยอัตโนมัติ

ไม่

#### การตอบสนองจากผู้ใช้

ทำตามขั้นตอนที่ระบุทีละขั้นตอน แล้วลองทดสอบหลังจากที่ทำเสร็จแต่ละขั้นตอน:

- 1. ปิดระบบ แล้วถอดปลั๊กไฟออก รอประมาณ 45 วินาที เสียบปลั๊กไฟอีกครั้ง
- 2. ตรวจสอบให้แน่ใจว่า DSA และ BMC/IMM เป็นระดับล่าสุด

- เว็บไซต์บริการสนับสนุนของ Lenovo  $\mathbf{r}$
- DSA ระดับล่าสุด  $\equiv$

#### BMC/IMM ระดับล่าสุด  $\equiv$

166-803-001 : ยกเลิกการทดสอบ IMM I2C แล้ว โหนดไม่ว่าง ให้ลองอีกครั้งในภายหลัง

### กู้คืนได้

ไม่

#### ระดับความรุนแรง

คำเตือน

#### ซ่อมบำรุงได้

ใช่

#### แจ้งฝ่ายสนับสนุนโดยอัตโนมัติ

ไม่

#### การตอบสนองจากผู้ใช้

ทำตามขั้นตอนที่ระบุทีละขั้นตอน แล้วลองทดสอบหลังจากที่ทำเสร็จแต่ละขั้นตอน:

- 1. ปิดระบบ แล้วถอดปลั๊กไฟออก รอประมาณ 45 วินาที เสียบปลั๊กไฟอีกครั้ง
- 2. ตรวจสอบให้แน่ใจว่า DSA และ BMC/IMM เป็นระดับล่าสุด

### ลิงก์ที่เกี่ยวข้อง

- เว็บไซต์บริการสนับสนุนของ Lenovo
- DSA ระดับล่าสุด  $\equiv$
- BMC/IMM ระดับล่าสุด  $\bar{\phantom{a}}$

#### 166-804-001 : ยกเลิกการทดสอบ IMM I2C แล้ว

คำสั่งไม่ถูกต้อง

# กู้คืนได้

ไม่

ระดับความรุนแรง คำเตือน

ซ่อมบำรุงได้

ใช่

แจ้งฝ่ายสนับสนุนโดยอัตโนมัติ

ไม่

การตอบสนองจากผู้ใช้

ทำตามขั้นตอนที่ระบุทีละขั้นตอน แล้วลองทดสอบหลังจากที่ทำเสร็จแต่ละขั้นตอน:

- 1. ปิดระบบ แล้วถอดปลั๊กไฟออก รอประมาณ 45 วินาที เสียบปลั๊กไฟอีกครั้ง
- 2. ตรวจสอบให้แน่ใจว่า DSA และ BMC/IMM เป็นระดับล่าสุด

### ลิงก์ที่เกี่ยวข้อง

- เว็บไซต์บริการสนับสนุนของ Lenovo
- DSA ระดับล่าสุด
- BMC/IMM ระดับล่าสุด  $\equiv$

166-805-001 : ยกเลิกการทดสอบ IMM I2C แล้ว

้คำสั่งสำหรับ LUN ที่ระบุไม่ถูกต้อง

### กู้คืนได้

ไม่

ระดับความรุนแรง

คำเตือน

ซ่อมบำรุงได้

ใช่

แจ้งฝ่ายสนับสนุนโดยอัตโนมัติ

ไม่

### การตอบสนองจากผู้ใช้

ทำตามขั้นตอนที่ระบุทีละขั้นตอน แล้วลองทดสอบหลังจากที่ทำเสร็จแต่ละขั้นตอน:

- 1. ปิดระบบ แล้วถอดปลั๊กไฟออก รอประมาณ 45 วินาที เสียบปลั๊กไฟอีกครั้ง
- 2. ตรวจสอบให้แน่ใจว่า DSA และ BMC/IMM เป็นระดับล่าสุด

### ลิงก์ที่เกี่ยวข้อง

- เว็บไซต์บริการสนับสนุนของ Lenovo  $\frac{1}{2}$
- DSA ระดับล่าสุด  $\frac{1}{2}$
- BMC/IMM ระดับล่าสุด

166-806-001 : ยกเลิกการทดสอบ IMM I2C แล้ว หมดเวลาขณะประมวลผลคำสั่ง

กู้คืนได้

ไม่

ระดับความรุนแรง คำเตือน

#### ซ่อมบำรุงได้

ใช่

#### แจ้งฝ่ายสนับสนุนโดยอัตโนมัติ

ไม่

### การตอบสนองจากผู้ใช้

ทำตามขั้นตอนที่ระบุทีละขั้นตอน แล้วลองทดสอบหลังจากที่ทำเสร็จแต่ละขั้นตอน:

- 1. ปิดระบบ แล้วถอดปลั๊กไฟออก รอประมาณ 45 วินาที เสียบปลั๊กไฟอีกครั้ง
- 2. ตรวจสอบให้แน่ใจว่า DSA และ BMC/IMM เป็นระดับล่าสุด

### ลิงก์ที่เกี่ยวข้อง

- เว็บไซต์บริการสนับสนุนของ Lenovo
- DSA ระดับล่าสุด
- BMC/IMM ระดับล่าสุด

166-807-001 : ยกเลิกการทดสอบ IMM I2C แล้ว ไม่มีเนื้อที่ว่างเหลือแล้ว

### กู้คืนได้

ไม่

ระดับความรุนแรง

คำเตือน

#### ซ่อมบำรุงได้

ใช่

แจ้งฝ่ายสนับสนุนโดยอัตโนมัติ

ไม่

### การตอบสนองจากผู้ใช้

ทำตามขั้นตอนที่ระบุทีละขั้นตอน แล้วลองทดสอบหลังจากที่ทำเสร็จแต่ละขั้นตอน:

- 1. ปิดระบบ แล้วถอดปลั๊กไฟออก รอประมาณ 45 วินาที เสียบปลั๊กไฟอีกครั้ง
- 2. ตรวจสอบให้แน่ใจว่า DSA และ BMC/IMM เป็นระดับล่าสุด

### ลิงก์ที่เกี่ยวข้อง

- เว็บไซต์บริการสนับสนุนของ Lenovo
- DSA ระดับล่าสุด
- BMC/IMM ระดับล่าสุด  $\overline{a}$

166-808-001 : ยกเลิกการทดสอบ IMM I2C แล้ว

ยกเลิกการจองแล้วหรือ ID การจองไม่ถูกต้อง

#### กู้คืนได้

ไม่

ระดับความรุนแรง

คำเตือน

ซ่อมบำรุงได้

ใช่

แจ้งฝ่ายสนับสนุนโดยอัตโนมัติ

ไม่

การตอบสนองจากผู้ใช้

ทำตามขั้นตอนที่ระบุทีละขั้นตอน แล้วลองทดสอบหลังจากที่ทำเสร็จแต่ละขั้นตอน:

- 1. ปิดระบบ แล้วถอดปลั๊กไฟออก รอประมาณ 45 วินาที เสียบปลั๊กไฟอีกครั้ง
- 2. ตรวจสอบให้แน่ใจว่า DSA และ BMC/IMM เป็นระดับล่าสุด

### ลิงก์ที่เกี่ยวข้อง

- เว็บไซต์บริการสนับสนุนของ Lenovo  $\frac{1}{2}$
- DSA ระดับล่าสุด  $\equiv$
- BMC/IMM ระดับล่าสุด  $\equiv$
- 166-809-001 : ยกเลิกการทดสอบ IMM I2C แล้ว

ข้อมูลการร้องขอถูกตัดทอน

### กู้คืนได้

ไม่

ระดับความรุนแรง

คำเตือน

### ซ่อมบำรุงได้

ใช่

### แจ้งฝ่ายสนับสนุนโดยอัตโนมัติ

ไม่

### การตอบสนองจากผู้ใช้

้ทำตามขั้นตอนที่ระบุทีละขั้นตอน แล้วลองทดสอบหลังจากที่ทำเสร็จแต่ละขั้นตอน:

1. ปิดระบบ แล้วถอดปลั๊กไฟออก รอประมาณ 45 วินาที เสียบปลั๊กไฟอีกครั้ง

2. ตรวจสอบให้แน่ใจว่า DSA และ BMC/IMM เป็นระดับล่าสุด

#### ลิงก์ที่เกี่ยวข้อง

- เว็บไซต์บริการสนับสนุนของ Lenovo  $\equiv$
- DSA ระดับล่าสุด
- BMC/IMM ระดับล่าสุด  $\frac{1}{2}$
- 166-810-001 : ยกเลิกการทดสอบ IMM I2C แล้ว

ความยาวของข้อมูลการร้องขอไม่ถูกต้อง

### กู้คืนได้

ไม่

ระดับความรุนแรง

คำเตือน

ซ่อมบำรุงได้

ใช่

แจ้งฝ่ายสนับสนุนโดยอัตโนมัติ

ไม่

การตอบสนองจากผู้ใช้

ทำตามขั้นตอนที่ระบุทีละขั้นตอน แล้วลองทดสอบหลังจากที่ทำเสร็จแต่ละขั้นตอน:

- 1. ปิดระบบ แล้วถอดปลั๊กไฟออก รอประมาณ 45 วินาที เสียบปลั๊กไฟอีกครั้ง
- 2. ตรวจสอบให้แน่ใจว่า DSA และ BMC/IMM เป็นระดับล่าสุด

#### ลิงก์ที่เกี่ยวข้อง

- เว็บไซต์บริการสนับสนุนของ Lenovo
- DSA ระดับล่าสุด  $\equiv$
- BMC/IMM ระดับล่าสุด  $\equiv$

166-811-001 : ยกเลิกการทดสอบ IMM I2C แล้ว

ความยาวของฟิลด์ข้อมูลการร้องขอเกินขีดจำกัด

### กู้คืนได้

ไม่

ระดับความรุนแรง

คำเตือน

### ซ่อมบำรุงได้

ใช่

#### แจ้งฝ่ายสนับสนุนโดยอัตโนมัติ

ไม่

#### การตอบสนองจากผู้ใช้

ทำตามขั้นตอนที่ระบุทีละขั้นตอน แล้วลองทดสอบหลังจากที่ทำเสร็จแต่ละขั้นตอน:

- 1. ปิดระบบ แล้วถอดปลั๊กไฟออก รอประมาณ 45 วินาที เสียบปลั๊กไฟอีกครั้ง
- 2. ตรวจสอบให้แน่ใจว่า DSA และ BMC/IMM เป็นระดับล่าสุด

#### ลิงก์ที่เกี่ยวข้อง

- เว็บไซต์บริการสนับสนนของ Lenovo
- DSA ระดับล่าสุด
- BMC/IMM ระดับล่าสุด
- 166-812-001 : ยกเลิกการทดสอบ IMM I2C แล้ว

พารามิเตอร์ไม่อยู่ในช่วงที่กำหนด

### กู้คืนได้

ไม่

ระดับความรนแรง คำเตือน

ซ่อมบำรุงได้ ใช่

แจ้งฝ่ายสนับสนุนโดยอัตโนมัติ

ไม่

### การตอบสนองจากผู้ใช้

ทำตามขั้นตอนที่ระบุทีละขั้นตอน แล้วลองทดสอบหลังจากที่ทำเสร็จแต่ละขั้นตอน:

- 1. ปิดระบบ แล้วถอดปลั๊กไฟออก รอประมาณ 45 วินาที เสียบปลั๊กไฟอีกครั้ง
- 2. ตรวจสอบให้แน่ใจว่า DSA และ BMC/IMM เป็นระดับล่าสุด

### ลิงก์ที่เกี่ยวข้อง

- เว็บไซต์บริการสนับสนุนของ Lenovo
- DSA ระดับล่าสุด
- BMC/IMM ระดับล่าสุด  $\mathbb{R}^{\mathbb{Z}^2}$

```
166-813-001 : ยกเลิกการทดสอบ IMM I2C แล้ว
```
ไม่สามารถคืนค่าจำนวนไบต์ของข้อมูลที่ร้องขอได้

## กู้คืนได้

ไม่

#### ระดับความรุนแรง

คำเตือน

## ช่อมบำรุงได้

ใช่

### แจ้งฝ่ายสนับสนุนโดยอัตโนมัติ

ไม่

### การตอบสนองจากผู้ใช้

ทำตามขั้นตอนที่ระบุทีละขั้นตอน แล้วลองทดสอบหลังจากที่ทำเสร็จแต่ละขั้นตอน:

- 1. ปิดระบบ แล้วถอดปลั๊กไฟออก รอประมาณ 45 วินาที เสียบปลั๊กไฟอีกครั้ง
- 2. ตรวจสอบให้แน่ใจว่า DSA และ BMC/IMM เป็นระดับล่าสุด

### ลิงก์ที่เกี่ยวข้อง

- เว็บไซต์บริการสนับสนุนของ Lenovo
- DSA ระดับล่าสุด
- BMC/IMM ระดับล่าสุด  $\overline{a}$

### 166-814-001 : ยกเลิกการทดสอบ IMM I2C แล้ว

ไม่พบเซนเซอร์ ข้อมูล หรือบันทึกที่ร้องขอ

## ก้คืนได้

ไม่

### ระดับความรุนแรง

คำเตือน

### ซ่อมบำรุงได้

ใช่

### แจ้งฝ่ายสนับสนุนโดยอัตโนมัติ

ไม่

### การตอบสนองจากผู้ใช้

ทำตามขั้นตอนที่ระบุทีละขั้นตอน แล้วลองทดสอบหลังจากที่ทำเสร็จแต่ละขั้นตอน:

- 1. ปิดระบบ แล้วถอดปลั๊กไฟออก รอประมาณ 45 วินาที เสียบปลั๊กไฟอีกครั้ง
- 2. ตรวจสอบให้แน่ใจว่า DSA และ BMC/IMM เป็นระดับล่าสุด

## ลิงก์ที่เกี่ยวข้อง

เว็บไซต์บริการสนับสนุนของ Lenovo  $\equiv$ 

- DSA ระดับล่าสุด
- BMC/IMM ระดับล่าสุด  $\equiv$

166-815-001 : ยกเลิกการทดสอบ IMM I2C แล้ว

ฟิลด์ข้อมูลในการร้องขอไม่ถูกต้อง

### กู้คืนได้

ไม่

ระดับความรุนแรง

คำเตือน

#### ซ่อมบำรุงได้

ใช่

### แจ้งฝ่ายสนับสนุนโดยอัตโนมัติ

ไม่

### การตอบสนองจากผู้ใช้

ทำตามขั้นตอนที่ระบุทีละขั้นตอน แล้วลองทดสอบหลังจากที่ทำเสร็จแต่ละขั้นตอน:

- 1. ปิดระบบ แล้วถอดปลั๊กไฟออก รอประมาณ 45 วินาที เสียบปลั๊กไฟอีกครั้ง
- 2. ตรวจสอบให้แน่ใจว่า DSA และ BMC/IMM เป็นระดับล่าสุด

### ลิงก์ที่เกี่ยวข้อง

- เว็บไซต์บริการสนับสนุนของ Lenovo
- DSA ระดับล่าสุด
- BMC/IMM ระดับล่าสุด

166-816-001 : ยกเลิกการทดสอบ IMM I2C แล้ว

คำสั่งไม่ถูกต้องสำหรับเซนเซอร์หรือประเภทบันทึกที่ระบุ

## กู้คืนได้ ไม่ ระดับความรุนแรง คำเตือน ซ่อมบำรุงได้ ใช่ แจ้งฝ่ายสนับสนุนโดยอัตโนมัติ ไม่

#### การตอบสนองจากผู้ใช้

ทำตามขั้นตอนที่ระบุทีละขั้นตอน แล้วลองทดสอบหลังจากที่ทำเสร็จแต่ละขั้นตอน:

- 1. ปิดระบบ แล้วถอดปลั๊กไฟออก รอประมาณ 45 วินาที เสียบปลั๊กไฟอีกครั้ง
- 2. ตรวจสอบให้แน่ใจว่า DSA และ BMC/IMM เป็นระดับล่าสุด

### ลิงก์ที่เกี่ยวข้อง

- เว็บไซต์บริการสนับสนุนของ Lenovo
- DSA ระดับล่าสุด
- BMC/IMM ระดับล่าสุด  $\equiv$

#### 166-817-001 : ยกเลิกการทดสอบ IMM I2C แล้ว

ไม่สามารถให้การตอบสนองต่อคำสั่งได้

## กู้คืนได้

ไม่

ระดับความรุนแรง

คำเตือน

### ซ่อมบำรุงได้

ใช่

แจ้งฝ่ายสนับสนุนโดยอัตโนมัติ

ไม่

### การตอบสนองจากผู้ใช้

ทำตามขั้นตอนที่ระบุทีละขั้นตอน แล้วลองทดสอบหลังจากที่ทำเสร็จแต่ละขั้นตอน:

- 1. ปิดระบบ แล้วถอดปลั๊กไฟออก รอประมาณ 45 วินาที เสียบปลั๊กไฟอีกครั้ง
- 2. ตรวจสอบให้แน่ใจว่า DSA และ BMC/IMM เป็นระดับล่าสุด

## ลิงก์ที่เกี่ยวข้อง

- เว็บไซต์บริการสนับสนุนของ Lenovo
- DSA ระดับล่าสุด
- BMC/IMM ระดับล่าสุด  $\bar{a}$

166-818-001 : ยกเลิกการทดสอบ IMM I2C แล้ว

ไม่สามารถเรียกใช้สำเนาการร้องขอได้

## กู้คืนได้

ไม่

#### ระดับความรุนแรง

คำเตือน

### ซ่อมบำรุงได้

ใช่

### แจ้งฝ่ายสนับสนุนโดยอัตโนมัติ

ไม่

### การตอบสนองจากผู้ใช้

ทำตามขั้นตอนที่ระบุทีละขั้นตอน แล้วลองทดสอบหลังจากที่ทำเสร็จแต่ละขั้นตอน:

- 1. ปิดระบบ แล้วถอดปลั๊กไฟออก รอประมาณ 45 วินาที เสียบปลั๊กไฟอีกครั้ง
- 2. ตรวจสอบให้แน่ใจว่า DSA และ BMC/IMM เป็นระดับล่าสุด

### ลิงก์ที่เกี่ยวข้อง

- เว็บไซต์บริการสนับสนุนของ Lenovo
- DSA ระดับล่าสุด
- BMC/IMM ระดับล่าสุด  $\equiv$

### 166-819-001 : ยกเลิกการทดสอบ IMM I2C แล้ว

ไม่สามารถให้การตอบสนองต่อคำสั่งได้ SDR Repository ในโหมดอัปเดต

## ก้คืนได้

ไม่

### ระดับความรุนแรง

คำเตือน

# ซ่อมบำรุงได้

ใช่

### แจ้งฝ่ายสนับสนุนโดยอัตโนมัติ

ไม่

## การตอบสนองจากผู้ใช้

ทำตามขั้นตอนที่ระบุทีละขั้นตอน แล้วลองทดสอบหลังจากที่ทำเสร็จแต่ละขั้นตอน:

- 1. ปิดระบบ แล้วถอดปลั๊กไฟออก รอประมาณ 45 วินาที เสียบปลั๊กไฟอีกครั้ง
- 2. ตรวจสอบให้แน่ใจว่า DSA และ BMC/IMM เป็นระดับล่าสุด

- เว็บไซต์บริการสนับสนุนของ Lenovo  $\mathcal{L}^{\text{max}}$
- DSA ระดับล่าสุด
- BMC/IMM ระดับล่าสุด  $\equiv$

166-820-001 : ยกเลิกการทดสอบ IMM I2C แล้ว

ไม่สามารถให้การตอบสนองต่อคำสั่งได้ อุปกรณ์ในโหมดอัปเดตเฟิร์มแวร์

### กู้คืนได้

ไม่

#### ระดับความรุนแรง

คำเตือน

### ช่อมบำรุงได้

ใฺฑ่

### แจ้งฝ่ายสนับสนุนโดยอัตโนมัติ

ไม่

### การตอบสนองจากผู้ใช้

ทำตามขั้นตอนที่ระบุทีละขั้นตอน แล้วลองทดสอบหลังจากที่ทำเสร็จแต่ละขั้นตอน:

- 1. ปิดระบบ แล้วถอดปลั๊กไฟออก รอประมาณ 45 วินาที เสียบปลั๊กไฟอีกครั้ง
- 2. ตรวจสอบให้แน่ใจว่า DSA และ BMC/IMM เป็นระดับล่าสุด

### ลิงก์ที่เกี่ยวข้อง

- เว็บไซต์บริการสนับสนุนของ Lenovo
- DSA ระดับล่าสุด
- BMC/IMM ระดับล่าสุด  $\equiv$
- 166-821-001 : ยกเลิกการทดสอบ IMM I2C แล้ว

ไม่สามารถให้การตอบสนองต่อคำสั่งได้ กำลังดำเนินการกำหนดค่าเริ่มต้นของ BMC

## กู้คืนได้ ไม่ ระดับความรุนแรง คำเตือน ซ่อมบำรุงได้ ใช่ แจ้งฝ่ายสนับสนุนโดยอัตโนมัติ ไม่ การตอบสนองจากผู้ใช้ ทำตามขั้นตอนที่ระบุทีละขั้นตอน แล้วลองทดสอบหลังจากที่ทำเสร็จแต่ละขั้นตอน:

- 1. ปิดระบบ แล้วถอดปลั๊กไฟออก รอประมาณ 45 วินาที เสียบปลั๊กไฟอีกครั้ง
- 2. ตรวจสอบให้แน่ใจว่า DSA และ BMC/IMM เป็นระดับล่าสุด

#### ลิงก์ที่เกี่ยวข้อง

- เว็บไซต์บริการสนับสนุนของ Lenovo  $\mathbb{Z}^{\mathbb{Z}^{\times}}$
- DSA ระดับล่าสุด  $\equiv$
- BMC/IMM ระดับล่าสุด  $\frac{1}{2}$

### 166-822-001 : ยกเลิกการทดสอบ IMM I2C แล้ว

ปลายทางไม่พร้อมใช้งาน

### ก้คืนได้

ไม่

ระดับความรุนแรง

คำเตือน

ซ่อมบำรุงได้

ใช่

แจ้งฝ่ายสนับสนุนโดยอัตโนมัติ

ไม่

### การตอบสนองจากผู้ใช้

ทำตามขั้นตอนที่ระบุทีละขั้นตอน แล้วลองทดสอบหลังจากที่ทำเสร็จแต่ละขั้นตอน:

- 1. ปิดระบบ แล้วถอดปลั๊กไฟออก รอประมาณ 45 วินาที เสียบปลั๊กไฟอีกครั้ง
- 2. ตรวจสอบให้แน่ใจว่า DSA และ BMC/IMM เป็นระดับล่าสุด

### ลิงก์ที่เกี่ยวข้อง

- เว็บไซต์บริการสนับสนุนของ Lenovo  $\mathbb{R}^{\mathbb{Z}^2}$
- DSA ระดับล่าสุด  $\frac{1}{2}$
- BMC/IMM ระดับล่าสุด  $\frac{1}{2}$  .
- 166-823-001 : ยกเลิกการทดสอบ IMM I2C แล้ว

ไม่สามารถเรียกใช้คำสั่ง ระดับสิทธิพิเศษไม่เพียงพอ

### กู้คืนได้

 $11$ 

ระดับความรุนแรง คำเตือน

ช่อมบำรุงได้

ใช่

#### แจ้งฝ่ายสนับสนุนโดยอัตโนมัติ

ไม่

#### การตอบสนองจากผู้ใช้

ทำตามขั้นตอนที่ระบุทีละขั้นตอน แล้วลองทดสอบหลังจากที่ทำเสร็จแต่ละขั้นตอน:

- 1. ปิดระบบ แล้วถอดปลั๊กไฟออก รอประมาณ 45 วินาที เสียบปลั๊กไฟอีกครั้ง
- 2. ตรวจสอบให้แน่ใจว่า DSA และ BMC/IMM เป็นระดับล่าสุด

### ลิงก์ที่เกี่ยวข้อง

- เว็บไซต์บริการสนับสนุนของ Lenovo
- DSA ระดับล่าสุด
- BMC/IMM ระดับล่าสุด  $\equiv$

166-824-001 : ยกเลิกการทดสอบ IMM I2C แล้ว

ไม่สามารถเรียกใช้คำสั่ง

### กู้คืนได้

ไม่

ระดับความรุนแรง

คำเตือน

#### ซ่อมบำรุงได้

ใช่

#### แจ้งฝ่ายสนับสนุนโดยอัตโนมัติ

ไม่

### การตอบสนองจากผู้ใช้

ทำตามขั้นตอนที่ระบุทีละขั้นตอน แล้วลองทดสอบหลังจากที่ทำเสร็จแต่ละขั้นตอน:

- 1. ปิดระบบ แล้วถอดปลั๊กไฟออก รอประมาณ 45 วินาที เสียบปลั๊กไฟอีกครั้ง
- 2. ตรวจสอบให้แน่ใจว่า DSA และ BMC/IMM เป็นระดับล่าสุด

- เว็บไซต์บริการสนับสนุนของ Lenovo
- DSA ระดับล่าสุด  $\mathbf{r}$
- BMC/IMM ระดับล่าสุด  $\equiv$
- 166-901-001 : การทดสอบ IMM I2C Test ล้มเหลว

```
IMM ระบุความล้มเหลวในบัส RTMM (BUS 0)
```
### กู้คืนได้

ไม่

#### ระดับความรุนแรง

ข้อผิดพลาด

### ซ่อมบำรุงได้

ใช่

### แจ้งฝ่ายสนับสนุนโดยอัตโนมัติ

ไม่

### การตอบสนองจากผู้ใช้

ทำตามขั้นตอนที่ระบุทีละขั้นตอน แล้วลองทดสอบหลังจากที่ทำเสร็จแต่ละขั้นตอน:

- 1. ปิดระบบ แล้วถอดปลั๊กไฟออก รอประมาณ 45 วินาที เสียบปลั๊กไฟอีกครั้ง
- 2. ตรวจสอบให้แน่ใจว่า DSA และ BMC/IMM เป็นระดับล่าสุด
- 3. ทำการทดสอบอีกครั้ง
- 4. หากยังคงมีปัญหาอยู่ กรุณาดู "การแก้ไขปัญหาตามอาการ" ใน "คู่มือการติดตั้งและซ่อมบำรุง" ของ ระบบสำหรับการแก้ไขปัญหาครั้งหน้า

### ลิงก์ที่เกี่ยวข้อง

- เว็บไซต์บริการสนับสนุนของ Lenovo  $\omega_{\rm{max}}$
- DSA ระดับล่าสุด
- BMC/IMM ระดับล่าสุด  $\equiv$

ี 166-902-001 : การทดสอบ IMM I2C Test ล้มเหลว

IMM ระบุความล้มเหลวในบัส TPM (BUS 1)

### ก้คืนได้

ไม่

ระดับความรุนแรง

ข้อผิดพลาด

```
ซ่อมบำรุงได้
```
ใช่

### แจ้งฝ่ายสนับสนุนโดยอัตโนมัติ

ไม่

### การตอบสนองจากผู้ใช้

ทำตามขั้นตอนที่ระบุทีละขั้นตอน แล้วลองทดสอบหลังจากที่ทำเสร็จแต่ละขั้นตอน:

- 1. ปิดระบบ แล้วถอดปลั๊กไฟออก รอประมาณ 45 วินาที เสียบปลั๊กไฟอีกครั้ง
- 2. ตรวจสอบให้แน่ใจว่า DSA และ BMC/IMM เป็นระดับล่าสด
- 3. ทำการทดสคบคีกครั้ง
- 4. หากยังคงมีปัญหาอยู่ กรุณาดู "การแก้ไขปัญหาตามอาการ" ใน "คู่มือการติดตั้งและซ่อมบำรุง" ของ ระบบสำหรับการแก้ไขปัญหาครั้งหน้า

#### ลิงก์ที่เกี่ยวข้อง

- เว็บไซต์บริการสนับสนุนของ Lenovo  $\mathbb{R}^{\mathbb{Z}^2}$
- DSA ระดับล่าสุด
- BMC/IMM ระดับล่าสุด

#### 166-903-001 : การทดสอบ IMM I2C Test ล้มเหลว

IMM ระบุความล้มเหลวในบัสนาฬิกา (BUS 2)

### <u>ก้</u>คืนได้

ไม่

ระดับความรุนแรง

ข้อผิดพลาด

ซ่อมบำรุงได้

ใช่

แจ้งฝ่ายสนับสนุนโดยอัตโนมัติ

ไม่

#### การตอบสนองจากผู้ใช้

ทำตามขั้นตอนที่ระบุทีละขั้นตอน แล้วลองทดสอบหลังจากที่ทำเสร็จแต่ละขั้นตอน:

- 1. ปิดระบบ แล้วถอดปลั๊กไฟออก รอประมาณ 45 วินาที เสียบปลั๊กไฟอีกครั้ง
- 2. ตรวจสอบให้แน่ใจว่า DSA และ BMC/IMM เป็นระดับล่าสุด
- 3. ทำการทดสคบคีกครั้ง
- 4. หากยังคงมีปัญหาอยู่ กรุณาดู "การแก้ไขปัญหาตามอาการ" ใน "คู่มือการติดตั้งและซ่อมบำรุง" ของ ระบบลำหรับการแก้ไขปัญหาครั้งหน้า

### ลิงก์ที่เกี่ยวข้อง

- เว็บไซต์บริการสนับสนุนของ Lenovo
- DSA ระดับล่าสุด
- BMC/IMM ระดับล่าสด

166-904-001 : การทดสอบ IMM I2C Test ล้มเหลว

IMM ระบุความล้มเหลวในบัส LED (BUS 3)

#### กู้คืนได้

ไม่

#### ระดับความรุนแรง

ข้อผิดพลาด

#### ซ่อมบำรุงได้

ใช่

### แจ้งฝ่ายสนับสนุนโดยอัตโนมัติ

ไม่

### การตอบสนองจากผู้ใช้

ทำตามขั้นตอนที่ระบุทีละขั้นตอน แล้วลองทดสอบหลังจากที่ทำเสร็จแต่ละขั้นตอน:

- 1. ปิดระบบ แล้วถอดปลั๊กไฟออก รอประมาณ 45 วินาที เสียบปลั๊กไฟอีกครั้ง
- 2. ตรวจสอบให้แน่ใจว่า DSA และ BMC/IMM เป็นระดับล่าสุด
- 3 ทำการทดสคบคีกครั้ง
- 4. หากยังคงมีปัญหาอยู่ กรุณาดู "การแก้ไขปัญหาตามอาการ" ใน "คู่มือการติดตั้งและซ่อมบำรุง" ของ ระบบสำหรับการแก้ไขปัญหาครั้งหน้า

## ลิงก์ที่เกี่ยวข้อง

- เว็บไซต์บริการสนับสนุนของ Lenovo  $\overline{a}$
- DSA ระดับล่าสุด  $\equiv$
- BMC/IMM ระดับล่าสุด  $\equiv$

#### 166-905-001 : การทดสอบ IMM I2C Test ล้มเหลว

IMM ระบุความล้มเหลวในบัสแหล่งจ่ายไฟ (BUS 4)

### ก้คืนได้

ไม่

ระดับความรุนแรง ข้อผิดพลาด ซ่อมบำรุงได้ ใช่ แจ้งฝ่ายสนับสนุนโดยอัตโนมัติ

#### การตอบสนองจากผู้ใช้

ทำตามขั้นตอนที่ระบุทีละขั้นตอน แล้วลองทดสอบหลังจากที่ทำเสร็จแต่ละขั้นตอน:

- 1. ปิดระบบ แล้วถอดปลั๊กไฟออก รอประมาณ 45 วินาที เสียบปลั๊กไฟอีกครั้ง
- 2. ตรวจสอบให้แน่ใจว่า DSA และ BMC/IMM เป็นระดับล่าสุด
- 3 ทำการทดสคบคีกครั้ง
- 4. หากยังคงมีปัญหาอยู่ กรุณาดู "การแก้ไขปัญหาตามอาการ" ใน "คู่มือการติดตั้งและซ่อมบำรุง" ของ ระบบสำหรับการแก้ไขปัญหาครั้งหน้า

### ลิงก์ที่เกี่ยวข้อง

- เว็บไซต์บริการสนับสนุนของ Lenovo
- DSA ระดับล่าสุด
- BMC/IMM ระดับล่าสุด

#### 166-906-001 : การทดสอบ IMM I2C Test ล้มเหลว

```
IMM ระบุความล้มเหลวในบัส PCIe (BUS 5)
```
## ก้คืนได้

ไม่

ระดับความรุนแรง ข้อผิดพลาด

## ซ่อมบำรุงได้

ใช่

#### แจ้งฝ่ายสนับสนุนโดยอัตโนมัติ

ไม่

### การตอบสนองจากผู้ใช้

ทำตามขั้นตอนที่ระบุทีละขั้นตอน แล้วลองทดสอบหลังจากที่ทำเสร็จแต่ละขั้นตอน:

- 1. ปิดระบบ แล้วถอดปลั๊กไฟออก รอประมาณ 45 วินาที เสียบปลั๊กไฟอีกครั้ง
- 2. ตรวจสอบให้แน่ใจว่า DSA และ BMC/IMM เป็นระดับล่าสุด
- 3. ทำการทดสอบอีกครั้ง
- ่ 4. หากยังคงมีปัญหาอยู่ กรุณาดู "การแก้ไขปัญหาตามอาการ" ใน "คู่มือการติดตั้งและซ่อมบำรุง" ของ ระบบสำหรับการแก้ไขปัญหาครั้งหน้า

- เว็บไซต์บริการสนับสนุนของ Lenovo
- DSA ระดับล่าสุด

BMC/IMM ระดับล่าสุด  $\equiv$ 

#### 166-907-001 : การทดสอบ IMM I2C Test ล้มเหลว

IMM ระบุความล้มเหลวในบัส Optional Mezz Card (BUS 6)

#### กู้คืนได้

ไม่

### ระดับความรุนแรง

ข้อผิดพลาด

# ซ่อมบำรุงได้

ใช่

#### แจ้งฝ่ายสนับสนุนโดยอัตโนมัติ

ไม่

#### การตอบสนองจากผู้ใช้

้ทำตามขั้นตอนที่ระบุทีละขั้นตอน แล้วลองทดสอบหลังจากที่ทำเสร็จแต่ละขั้นตอน:

- 1. ปิดระบบ แล้วถอดปลั๊กไฟออก รอประมาณ 45 วินาที เสียบปลั๊กไฟอีกครั้ง
- 2. ตรวจสอบให้แน่ใจว่า DSA และ BMC/IMM เป็นระดับล่าสุด
- 3. ทำการทดสอบคีกครั้ง
- 4. หากยังคงมีปัญหาอยู่ กรุณาดู "การแก้ไขปัญหาตามอาการ" ใน "คู่มือการติดตั้งและซ่อมบำรุง" ของ ระบบสำหรับการแก้ไขปัญหาครั้งหน้า

#### ลิงก์ที่เกี่ยวข้อง

- เว็บไซต์บริการสนับสนุนของ Lenovo  $\mathbb{R}^{\mathbb{Z}^2}$
- DSA ระดับล่าสุด  $\equiv$
- BMC/IMM ระดับล่าสุด
- 166-908-001 : การทดสอบ IMM I2C Test ล้มเหลว

```
IMM ระบุความล้มเหลวในบัส DASD (BUS 7)
```
# กู้คืนได้

้ 1<sub>ใ</sub>

ระดับความรุนแรง ข้อผิดพลาด

ซ่อมบำรุงได้ ใช่

#### แจ้งฝ่ายสนับสนุนโดยอัตโนมัติ

ไม่

#### การตอบสนองจากผู้ใช้

ทำตามขั้นตอนที่ระบุทีละขั้นตอน แล้วลองทดสอบหลังจากที่ทำเสร็จแต่ละขั้นตอน:

- 1. ปิดระบบ แล้วถอดปลั๊กไฟออก รอประมาณ 45 วินาที เสียบปลั๊กไฟอีกครั้ง
- 2. ตรวจสอบให้แน่ใจว่า DSA และ BMC/IMM เป็นระดับล่าสุด
- 3 ทำการทดสุดบดีกครั้ง
- 4. หากยังคงมีปัญหาอยู่ กรุณาดู "การแก้ไขปัญหาตามอาการ" ใน "คู่มือการติดตั้งและซ่อมบำรุง" ของ ระบบสำหรับการแก้ไขปัญหาครั้งหน้า

### ลิงก์ที่เกี่ยวข้อง

- เว็บไซต์บริการสนับสนุนของ Lenovo
- DSA ระดับล่าสุด
- BMC/IMM ระดับล่าสุด

# ผลการทดสอบเทปไดรฟ์ DSA

ข้อความต่อไปนี้อาจแสดงผลขึ้นเมื่อคุณดำเนินการทดสอบเทปไดรฟ์

# ผลการทดสอบของการทดสอบเทปไดรฟ์ DSA

ข้อความต่อไปนี้อาจแสดงผลขึ้นเมื่อคุณดำเนินการทดสอบเทปไดรฟ์ DSA

264-000-000 : ผ่านการทดสอบเทปแล้ว

ผ่านการทดสอบเทปแล้ว

กู้คืนได้ ไม่

ระดับความรุนแรง เหตุการณ์

ซ่อมบำรุงได้ ไป แจ้งฝ่ายสนับสนุนโดยอัตโนมัติ

ไม่
- เว็บไซต์บริการสนับสนุนของ Lenovo  $\equiv$
- DSA ระดับล่าสุด  $\frac{1}{2}$
- BMC/IMM ระดับล่าสุด  $\equiv$
- 264-901-000 : การทดสอบเทปล้มเหลว

พบข้อผิดพลาดในบันทึกการเตือนของเทป

กู้คืนได้

ไม่

ระดับความรุนแรง

ข้อผิดพลาด

ซ่อมบำรุงได้ ใช่

แจ้งฝ่ายสนับสนุนโดยอัตโนมัติ

ไม่

### การตอบสนองจากผู้ใช้

ทำขั้นตอนต่อไปนี้ให้ครบถ้วน:

- 1. ทำความสะอาดเทปไดรฟ์โดยใช้อุปกรณ์ทำความสะอาดที่เหมาะสม แล้วใส่มีเดียอันใหม่
- 2. ทำการทดสคบคีกครั้ง
- 3. ล้างบันทึกข้อผิดพลาด
- 4. ทำการทดสอบอีกครั้ง
- 5. ตรวจสอบให้แน่ใจว่าเฟิร์มแวร์ของไดรฟ์เป็นระดับล่าสุด
- 6. ทำการทดสอบอีกครั้งหลังจากอัพเกรดเฟิร์มแวร์เป็นระดับล่าสุด
- 7. หากยังคงมีปัญหาอยู่ กรุณาดู "การแก้ไขปัญหาตามอาการ" ใน "คู่มือการติดตั้งและซ่อมบำรุง" ของ ระบบสำหรับการแก้ไขปัญหาครั้งหน้า

### ลิงก์ที่เกี่ยวข้อง

- เว็บไซต์บริการสนับสนุนของ Lenovo  $\mathcal{L}^{\text{max}}$
- DSA ระดับล่าสุด  $\equiv$
- BMC/IMM ระดับล่าสุด  $\equiv$
- 264-902-000 : การทดสอบเทปล้มเหลว

การทดสคบเทปล้มเหลว ไม่พบสี่ค

กู้คืนได้ ไม่

# ระดับความรุนแรง ข้อผิดพลาด ช่อมบำรุงได้ ใช่ แจ้งฝ่ายสนับสนุนโดยอัตโนมัติ ไม่

### การตอบสนองจากผู้ใช้

ทำขั้นตอนต่อไปนี้ให้ครบถ้วน:

- 1. ทำความสะอาดเทปไดรฟ์โดยใช้อุปกรณ์ทำความสะอาดที่เหมาะสม แล้วใส่มีเดียอันใหม่
- 2. ทำการทดสอบอีกครั้ง
- 3. ตรวจสอบให้แน่ใจว่าเฟิร์มแวร์ของไดรฟ์เป็นระดับล่าสุด
- 4. ทำการทดสอบอีกครั้งหลังจากอัพเกรดเฟิร์มแวร์เป็นระดับล่าสุด
- 5. หากยังคงมีปัญหาอยู่ กรุณาดู "การแก้ไขปัญหาตามอาการ" ใน "คู่มือการติดตั้งและซ่อมบำรุง" ของ ระบบสำหรับการแก้ไขปัญหาครั้งหน้า

## ลิงก์ที่เกี่ยวข้อง

- เว็บไซต์บริการสนับสนุนของ Lenovo
- DSA ระดับล่าสุด
- BMC/IMM ระดับล่าสุด  $\bar{ }$

264-903-000 : การทดสอบเทปล้มเหลว

้การทดสุดบเทปล้มเหลว ไม่พบสี่ค

# ก้คืนได้

ไม่

ระดับความรุนแรง

ข้อผิดพลาด

ซ่อมบำรุงได้

ใช่

## แจ้งฝ่ายสนับสนุนโดยอัตโนมัติ

ไม่

การตอบสนองจากผู้ใช้

ทำขั้นตอนต่อไปนี้ให้ครบถ้วน:

1. ทำความสะอาดเทปไดรฟ์โดยใช้อุปกรณ์ทำความสะอาดที่เหมาะสม แล้วใส่มีเดียอันใหม่

- 2. ทำการทดสคบคีกครั้ง
- 3. ตรวจสอบให้แน่ใจว่าเฟิร์มแวร์ของไดรฟ์เป็นระดับล่าสุด
- 4. ทำการทดสอบอีกครั้งหลังจากอัพเกรดเฟิร์มแวร์เป็นระดับล่าสุด
- 5. หากยังคงมีปัญหาอยู่ กรุณาดู "การแก้ไขปัญหาตามอาการ" ใน "คู่มือการติดตั้งและซ่อมบำรุง" ของ ระบบสำหรับการแก้ไขปัญหาครั้งหน้า

### ลิงก์ที่เกี่ยวข้อง

- $\mathbb{R}^{\mathbb{Z}^{\times}}$ เว็บไซต์บริการสนับสนุนของ Lenovo
- DSA ระดับล่าสุด  $\equiv$  .
- BMC/IMM ระดับล่าสุด

### 264-904-000 : การทดสอบเทปล้มเหลว

การทดสอบเทปล้มเหลว ข้อผิดพลาดของไดรฟ์ฮาร์ดแวร์

## กู้คืนได้

ไม่

ระดับความรุนแรง ข้อผิดพลาด

ซ่อมบำรงได้

ใช่

```
แจ้งฝ่ายสนับสนุนโดยอัตโนมัติ
```
ไม่

### การตอบสนองจากผู้ใช้

ทำขั้นตอนต่อไปนี้ให้ครบถ้วน:

- 1. ตรวจสอบว่าสายของเทปไดรฟ์ทั้หลวม หลุด หรือชำรุดหรือไม่ เปลี่ยนสายหากชำรุด
- ่ 2. ทำความสะอาดเทปไดรฟ์โดยใช้อุปกรณ์ทำความสะอาดที่เหมาะสม แล้วใส่มีเดียอันใหม่
- 3. ทำการทดสคบคีกครั้ง
- 4. ตรวจสอบให้แน่ใจว่าเฟิร์มแวร์ของไดรฟ์เป็นระดับล่าสุด
- 5. ทำการทดสอบอีกครั้งหลังจากอัพเกรดเฟิร์มแวร์เป็นระดับล่าสุด
- 6. หากยังคงมีปัญหาอยู่ กรุณาดู "การแก้ไขปัญหาตามอาการ" ใน "คู่มือการติดตั้งและซ่อมบำรุง" ของ ระบบลำหรับการแก้ไขปัญหาครั้งหน้า

ลิงก์ที่เกี่ยวข้อง

- เว็บไซต์บริการสนับสนุนของ Lenovo
- DSA ระดับล่าสุด

#### BMC/IMM ระดับล่าสุด  $\equiv$

### 264-905-000 : การทดสอบเทปล้มเหลว

การทดสอบเทปล้มเหลว ข้อผิดพลาดซอฟต์แวร์: การร้องขอไม่ถูกต้อง

### กู้คืนได้

ไม่

### ระดับความรุนแรง

ข้อผิดพลาด

ซ่อมบำรุงได้

ใช่

### แจ้งฝ่ายสนับสนุนโดยอัตโนมัติ

ไม่

### การตอบสนองจากผู้ใช้

ทำขั้นตอนต่อไปนี้ให้ครบถ้วน:

- 1. หากระบบไม่ตอบสนอง ให้ปิดเครื่องแล้วเริ่มระบบใหม่
- 2. ตรวจสอบระดับเฟิร์มแวร์ของระบบแล้วอัพเกรด หากจำเป็น คุณสามารถดูระดับเฟิร์มแวร์ที่ติดตั้งได้จาก บันทึกเหตุการณ์ของการวินิจฉัย DSA ภายในส่วนเฟิร์มแวร์/VPD สำหรับชิ้นส่วนนี้
- 3. ทำการทดสอบอีกครั้ง
- 4. หากระบบไม่ตอบสนอง ให้ปิดเครื่องแล้วเริ่มระบบใหม่
- 5. ตรวจสอบให้แน่ใจว่าเฟิร์มแวร์ของไดรฟ์เป็นระดับล่าสุด
- 6. ทำการทดสอบคีกครั้ง
- 7. หากยังคงมีปัญหาอยู่ กรุณาดู "การแก้ไขปัญหาตามอาการ" ใน "คู่มือการติดตั้งและซ่อมบำรุง" ของ ระบบสำหรับการแก้ไขปัญหาครั้งหน้า

### ลิงก์ที่เกี่ยวข้อง

- เว็บไซต์บริการสนับสนุนของ Lenovo  $\equiv$
- DSA ระดับล่าสุด  $\equiv$
- BMC/IMM ระดับล่าสุด
- 264-906-000 : การทดสอบเทปล้มเหลว

การทดสอบเทปล้มเหลว ข้อผิดพลาดที่ไม่รู้จัก

กู้คืนได้ ไม่

ระดับความรุนแรง ข้อผิดพลาด ช่อมบำรุงได้ ใช่ แจ้งฝ่ายสนับสนุนโดยอัตโนมัติ ้ 1<sub>ร เ</sub>

### การตอบสนองจากผู้ใช้

ทำขั้นตอนต่อไปนี้ให้ครบถ้วน:

- 1. ทำความสะอาดเทปไดรฟ์โดยใช้อุปกรณ์ทำความสะอาดที่เหมาะสม แล้วใส่มีเดียอันใหม่
- 2 ทำการทดสุดบดีกครั้ง
- 3. ตรวจสอบให้แน่ใจว่าเฟิร์มแวร์ของไดรฟ์เป็นระดับล่าสุด
- 4. ทำการทดสอบอีกครั้งหลังจากอัพเกรดเฟิร์มแวร์เป็นระดับล่าสุด
- 5. ตรวจสอบให้แน่ใจว่ารหัสวินิจฉัย DSA เป็นระดับล่าสุด
- 6. ทำการทดสอบอีกครั้ง
- 7. ตรวจสอบระดับเฟิร์มแวร์ของระบบแล้วอัพเกรด หากจำเป็น
- 8. ทำการทดสอบอีกครั้ง
- 9. หากยังคงมีปัญหาอยู่ กรุณาดู "การแก้ไขปัญหาตามอาการ" ใน "คู่มือการติดตั้งและซ่อมบำรุง" ของ ระบบสำหรับการแก้ไขปัญหาครั้งหน้า

### ลิงก์ที่เกี่ยวข้อง

- เว็บไซต์บริการสนับสนุนของ Lenovo
- DSA ระดับล่าสุด  $\equiv$
- BMC/IMM ระดับล่าสุด  $\equiv$

264-907-000 : การทดสอบเทปล้มเหลว

พบข้อผิดพลาดในที่อยู่ของบล็อกสักแห่ง

# กู้คืนได้

ไม่

ระดับความรุนแรง ข้อผิดพลาด

ซ่อมบำรุงได้

ใช่

แจ้งฝ่ายสนับสนุนโดยอัตโนมัติ

ไม่

# การตอบสนองจากผู้ใช้

ทำขั้นตอนต่อไปนี้ให้ครบถ้วน:

1. ทำความสะอาดเทปไดรฟ์โดยใช้อุปกรณ์ทำความสะอาดที่เหมาะสม แล้วใส่มีเดียอันใหม่

### ลิงก์ที่เกี่ยวข้อง

- เว็บไซต์บริการสนับสนุนของ Lenovo
- DSA ระดับล่าสุด
- BMC/IMM ระดับล่าสุด  $\equiv$

### 264-908-000 : การทดสอบเทปล้มเหลว

พบข้อผิดพลาดในการหาความจุเทป

## กู้คืนได้

ไม่

ระดับความรุนแรง

ข้อผิดพลาด

### ซ่อมบำรุงได้

ใช่

แจ้งฝ่ายสนับสนุนโดยอัตโนมัติ ไม่

# การตอบสนองจากผู้ใช้

ทำขั้นตอนต่อไปนี้ให้ครบถ้วน:

- 1. ตรวจสอบให้แน่ใจว่ามีสื่อข้อมูลอยู่
- ่ 2. ทำความสะอาดเทปไดรฟ์โดยใช้อุปกรณ์ทำความสะอาดที่เหมาะสม แล้วใส่มีเดียอันใหม่

### ลิงก์ที่เกี่ยวข้อง

- เว็บไซต์บริการสนับสนุนของ Lenovo
- DSA ระดับล่าสุด
- BMC/IMM ระดับล่าสุด

# <span id="page-834-0"></span>ิภาคผนวก D. การขอความช่วยเหลือและความช่วยเหลือด้านเทคนิค

หากคุณต้องการความช่วยเหลือ การบริการ หรือความช่วยเหลือด้านเทคนิค หรือเพียงแค่ต้องการข้อมูลเพิ่มเติมเกี่ยวกับ ผลิตภัณฑ์ Lenovo คุณจะพบว่า Lenovo นั้นมีแหล่งข้อมูลมากมายที่พร้อมจะให้ความช่วยเหลือคุณ

<span id="page-834-2"></span>ใช้ข้อมูลนี้เพื่อรับข้อมูลเพิ่มเติมเกี่ยวกับ Lenovo และผลิตภัณฑ์ Lenovo และพิจารณาถึงสิ่งที่ต้องทำหากคุณประสบ ปัญหาเกี่ยวกับระบบหรืออุปกรณ์เสริมของ Lenovo

**หมายเหตุ**: หัวข้อนี้มีข้อมูลอ้างอิงถึงเว็บไซต์ IBM และข้อมูลเกี่ยวกับการขอรับการบริการ IBM คือผู้ให้บริการผลิตภัณฑ์ System x, Flex System และ NeXtScale System ของ Lenovo

# ก่อนโทรศัพท์ติดต่อ

ก่อนที่คุณจะโทรศัพท์ติดต่อ โปรดแน่ใจว่าคุณได้ดำเนินการตามขั้นตอนดังต่อไปนี้เพื่อพยายามแก้ปัญหาด้วยตัวคุณเอง ก่คน

<span id="page-834-1"></span>หากคุณเชื่อว่าจำเป็นต้องขอรับบริการตามการรับประกันสำหรับผลิตภัณฑ์ Lenovo ของคุณ ช่างเทคนิคบริการจะ สามารถช่วยเหลือคุณได้อย่างมีประสิทธิภาพมากขึ้นหากคุณเตรียมความพร้อมก่อนที่จะโทรศัพท์ติดต่อ

- ตรวจสอบสายเคเบิลทั้งหมดเพื่อให้แน่ใจว่าสายทั้งหมดเชื่อมต่อเรียบร้อยแล้ว
- ตรวจสอบสวิตช์เปิดปิดเพื่อให้แน่ใจว่าระบบและอุปกรณ์เสริมเปิดอยู่
- ิ ตรวจสอบว่าผลิตภัณฑ์ Lenovo ของคุณมีซอฟต์แวร์ เฟิร์มแวร์ และโปรแกรมควบคุมอุปกรณ์ระบบปฏิบัติการที่อัป เดตแล้ว ข้อกำหนดและเงื่อนไขของ Lenovo Warranty ระบุให้คุณซึ่งเป็นเจ้าของผลิตภัณฑ์ Lenovo เป็นผู้รับผิด ชอบในการบำรุงรักษาและอัปเดตซอฟต์แวร์และเฟิร์มแวร์ทั้งหมดให้กับผลิตภัณฑ์ (เว้นแต่ผลิตภัณฑ์ครอบคลุมโดย สัญญาการบำรุงรักษาเพิ่มเติม) ช่างเทคนิคบริการจะร้องขอให้คุณอัปเกรดซอฟต์แวร์และเฟิร์มแวร์ของคุณ หาก ปัญหาที่พบมีวิธีแก้ไขที่บันทึกไว้ในเอกสารเกี่ยวกับการอัปเกรดซอฟต์แวร์
- หากคุณได้ติดตั้งฮาร์ดแวร์หรือซอฟต์แวร์ใหม่ในสภาพแวดล้อมระบบของคุณ โปรดตรวจสอบ http:// www.lenovo.com/ serverproven/ เพื่อให้แน่ใจว่าผลิตภัณฑ์รองรับฮาร์ดแวร์และซอฟต์แวร์ดังกล่าว
- โปรดไปที่ http://www.lenovo.com/support เพื่อตรวจสอบข้อมูลเพื่อช่วยคุณแก้ไขปัญหา
- ่ รวบรวมข้อมูลต่อไปนี้เพื่อมอบให้กับช่างเทคนิคบริการ ข้อมูลนี้จะช่วยให้ช่างเทคนิคบริการสามารถแก้ไขปัญหาได้ ้อย่างรวดเร็ว และมั่นใจว่าคุณจะได้รับการบริการตามที่ระบุไว้ในสัญญา
	- ่ หมายเลขของสัญญาข้อตกลงเกี่ยวกับการบำรุงรักษาฮาร์ดแวร์และซอฟต์แวร์ หากมี
	- หมายเลขประเภทเครื่อง (ตัวระบุเครื่อง 4 หลักของ Lenovo)
	- หมายเลขรุ่น
- หมายเลขประจำเครื่อง
- UEFI และระดับของเฟิร์มแวร์ของระบบในปัจจุบัน
- ้ข้อมูลที่เกี่ยวข้องอื่นๆ เช่น ข้อความแสดงข้อผิดพลาด และบันทึก
- ไปที่ http://www.ibm.com/support/ entry/portal/Open\_service\_request เพื่อยื่นคำขอรับบริการอิเล็กทรอนิกส์ การ ยื่นคำขอรับบริการอิเล็กทรอนิกส์จะเป็นการเริ่มกระบวนการกำหนดวิธีแก้ไขปัญหาโดยการให้ข้อมูลที่เกี่ยวข้องอื่นๆ แก่ช่างเทคนิคบริการ ช่างเทคนิคบริการของ IBM สามารถเริ่มหาวิธีแก้ปัญหาให้กับคุณทันทีที่คุณได้กรอกและยื่น คำขครับบริการคิเล็กทรคนิกส์เรียบร้อยแล้ว

้ คุณอาจสามารถแก้ไขปัญหาได้โดยไม่ต้องขอรับความช่วยเหลือจากภายนอกโดยการทำตามขั้นตอนการแก้ไขปัญหาที่ Lenovo เตรียมไว้ให้ในวิธีใช้แบบออนไลน์หรือในเอกสารเกี่ยวกับผลิตภัณฑ์ Lenovo เอกสารเกี่ยวกับผลิตภัณฑ์ Lenovo ยังอธิบายข้อมูลเกี่ยวกับการทดสอบการวินิจฉัยซึ่งคุณสามารถนำไปดำเนินการเองได้ เอกสารข้อมูลเกี่ยวกับระบบ ระบบ ้ปฏิบัติการ และโปรแกรมส่วนใหญ่จะมีขั้นตอนการแก้ไขปัญหาและคำอธิบายเกี่ยวกับข้อความแสดงข้อผิดพลาดและรหัส ข้อผิดพลาด หากคุณสงสัยว่าเป็นปัญหาเกี่ยวกับซอฟต์แวร์ โปรดดูเอกสารข้อมูลเกี่ยวกับระบบปฏิบัติการหรือโปรแกรม

# การใช้เอกสาร

ข้อมูลเกี่ยวกับระบบและซอฟต์แวร์ที่ติดตั้งไว้ล่วงหน้าของ Lenovo หรืออุปกรณ์เสริมมีอยู่ในเอกสารเกี่ยวกับผลิตภัณฑ์ เอกสารดังกล่าวอาจรวมถึงเอกสารที่ตีพิมพ์ เอกสารออนไลน์ ไฟล์ Readme และไฟล์วิธีใช้

<span id="page-835-0"></span>ดูข้อมูลเกี่ยวกับการแก้ปัญหาในเอกสารข้อมูลเกี่ยวกับระบบของคุณเพื่ออ่านคำแนะนำในการใช้โปรแกรมวินิจฉัย ข้อมูล ้เกี่ยวกับการแก้ปัญหาหรือโปรแกรมวินิจฉัยอาจระบุว่าคุณจำเป็นต้องใช้ไดรเวอร์อุปกรณ์หรือซอฟต์แวร์อื่นๆ ที่อัปเดตแล้ว ้เพิ่มเติม Lenovo จะเก็บข้อมูลเพจบน World Wide Web ที่คุณสามารถดูข้อมูลทางเทคนิคล่าสุด และดาวน์โหลด ไดรเวอร์และอัปเดตสำหรับอุปกรณ์ให้กับคุณ หากต้องการเข้าใช้งานเพจเหล่านี้ โปรดไปที่ http://www.lenovo.com/ support

# การรับความช่วยเหลือและข้อมูลจาก World Wide Web

ข้อมูลล่าสุดเกี่ยวกับผลิตภัณฑ์และการสนับสนุนของ Lenovo มีให้บริการบน World Wide Web

้บน World Wide Web ข้อมูลล่าสุดเกี่ยวกับระบบ อุปกรณ์เสริม การให้บริการ และการสนับสนุนของ Lenovo มีให้ บริการที่ http://www.lenovo.com/support เอกสารข้อมูลเกี่ยวกับผลิตภัณฑ์เวอร์ชันล่าสุดมีให้บริการที่ศูนย์ข้อมูลเกี่ยวกับ <u>ผลิตภัณฑ์ดังต่อไปนี้:</u>

### ผลิตภัณฑ์ Flex System:

http://pic.dhe.ibm.com/infocenter/ flexsys/information/index.jsp

ผลิตภัณฑ์ System x:

http://publib.boulder.ibm.com/infocenter/ systemx/documentation/index.jsp

ผลิตภัณฑ์ NeXtScale System:

http://pic.dhe.ibm.com/infocenter/ nxtscale/documentation/index.jsp

# วิธีส่งข้อมูล DSA

<span id="page-836-0"></span>คุณสามารถใช้ Enhanced Customer Data Repository เพื่อส่งข้อมูลการวินิจฉัยไปยัง IBM

ก่อนที่คุณจะส่งข้อมูลการวินิจฉัยไปยัง IBM โปรดอ่านเงื่อนไขการใช้งานที่ http://www.ibm.com/de/support/ ecurep/ terms html

คุณสามารถใช้วิธีใดวิธีหนึ่งต่อไปนี้ส่งข้อมูลการวินิจฉัย:

การอัพโหลดมาตรฐาน:

http://www.ibm.com/de/support/ ecurep/send\_http.html

การอัพโหลดมาตรฐานที่มีหมายเลขประจำเครื่องของระบบ:

http://www.ecurep.ibm.com/app/ upload\_hw

การคัพโหลดแบบปลอดภัย

http://www.ibm.com/de/support/ ecurep/send\_http.html#secure

้การอัพโหลดแบบปลอดภัยที่มีหมายเลขประจำเครื่องของระบบ:

https://www.ecurep.ibm.com/ app/upload\_hw

# การสร้างเว็บเพจการสนับสนุนที่ปรับแต่งเฉพาะตัว

<span id="page-836-2"></span>คุณสามารถสร้างเว็บเพจการสนับสนุนที่ปรับแต่งเฉพาะตัวได้ โดยการระบุผลิตภัณฑ์ Lenovo ที่คุณสนใจ

ในการสร้างเว็บเพจที่สนับสนุนการปรับแต่งเฉพาะตัว ให้ไปที่ http://www.ibm.com/support/ mynotifications ภายในเพจ การสนับสนุนแบบปรับแต่งเฉพาะตัวนี้ คุณสามารถสมัครสมาชิกเพื่อรับการแจ้งเตือนรายสัปดาห์เกี่ยวกับเอกสารด้านเท ้คนิคใหม่ๆ ค้นหาข้อมูลและรายการดาวน์โหลด และเข้าใช้งานบริการด้านการดูแลระบบต่างๆ ได้

# การบริการและการสนับสนุนด้านซอฟต์แวร์

<span id="page-836-1"></span>คุณสามารถรับความช่วยเหลือทางโทรศัพท์เพื่อสอบถามเกี่ยวกับค่าธรรมเนียม และปัญหาการใช้งาน การกำหนดค่า และซอฟต์แวร์เกี่ยวกับผลิตภัณฑ์ Lenovo ฝ่ายสนับสนน IBM

สำหรับข้อมูลเพิ่มเติมเกี่ยวกับฝ่ายสนับสนุนและบริการอื่นๆ ของ IBM โปรดดูที่ http://www.ibm.com/services หรือดู http://www.ibm.com/planetwide สำหรับหมายเลขโทรศัพท์ฝ่ายสนับสนุน ในสหรัฐอเมริกาและแคนาดา ติดต่อ 1-800-IBM-SERV (1-800-426-7378)

# การบริการและการสนับสนุนด้านฮาร์ดแวร์

<span id="page-837-0"></span>IBM คือผู้ให้บริการผลิตภัณฑ์ System x, Flex System และ NeXtScale System ของ Lenovo

้ คุณสามารถรับการบริการด้านฮาร์ดแวร์ผ่านตัวแทนจำหน่าย Lenovo หรือจาก IBM หากต้องการค้นหาตัวแทนจำหน่าย ที่ที่ได้รับอนุญาตจาก Lenovo ในการให้บริการรับประกัน โปรดไปที่ http://www.ibm.com/partnerworld แล้วคลิก Business Partner Locator สำหรับหมายเลขโทรศัพท์ของ การสนับสนุน IBM ดูที่ http://www.ibm.com/planetwide ใน สหรัฐอเมริกาและแคนาดา ติดต่อ 1-800-IBM-SERV (1-800-426-7378)

สำหรับในสหรัฐอเมริกาและแคนาดา การบริการและการสนับสนุนด้านฮาร์ดแวร์มีให้บริการตลอด 24 ชั่วโมงไม่มีวันหยุด ส่วนในสหราชอาณาจักร มีให้บริการในวันจันทร์ถึงวันศุกร์ ตั้งแต่เวลา 9.00-18.00 น.

# บริการผลิตภัณฑ์สำหรับไต้หวัน

<span id="page-837-1"></span>ใช้ข้อมูลนี้เพื่อติดต่อบริการผลิตภัณฑ์สำหรับไต้หวัน

委製商/進口商名稱: 荷蘭商聯想股份有限公司台灣分公司<br>進口商地址: 台北市內湖區堤頂大道2段89號5樓<br>進口商電話: 0800-000-702 (代表號)

# <span id="page-838-0"></span>ภาคผนวก E. คำประกาศ

Lenovo อาจจะไม่สามารถจำหน่ายผลิตภัณฑ์ บริการ หรือคุณลักษณะที่กล่าวไว้ในเอกสารนี้ได้ในทุกประเทศ กรุณา ติดต่อตัวแทน Lenovo ประจำท้องถิ่นของคุณเพื่อขอข้อมูลเกี่ยวกับผลิตภัณฑ์และบริการที่มีอยู่ในปัจจุบันในพื้นที่ของคุณ

<span id="page-838-1"></span>การอ้างอิงใดๆ ถึงผลิตภัณฑ์, โปรแกรม หรือบริการของ Lenovo ไม่มีเจตนาในการกล่าว หรือแสดงนัยที่ว่าอาจใช้ ผลิตภัณฑ์, โปรแกรม หรือบริการของ Lenovo เท่านั้น โดยอาจใช้ผลิตภัณฑ์, โปรแกรม หรือบริการที่ทำงานได้เทียบเท่า ที่ไม่เป็นการละเมิดสิทธิเกี่ยวกับทรัพย์สินทางปัญญาของ Lenovo แทน อย่างไรก็ตาม ผู้ใช้มีหน้าที่ในการประเมิน และ ตรวจสอบความถูกต้องในการทำงานของผลิตภัณฑ์, โปรแกรม หรือบริการอื่น

Lenovo อาจมีสิทธิบัตร หรือแอปพลิเคชันที่กำลังจะขึ้นสิทธิบัตรที่ครอบคลุมเรื่องที่กล่าวถึงในเอกสารนี้ การมอบเอกสาร ฉบับนี้ให้ไม่ถือเป็นการให้สิทธิ์การใช้งานในสิทธิบัตรเหล่านี้ คุณสามารถส่งคำถามเกี่ยวกับสิทธิ์การใช้งานเป็นลายลักษณ์ คักษรไปยัง:

Lenovo (United States), Inc. 1009 Think Place - Building One Morrisville, NC 27560  $U.S.A.$ Attention: Lenovo Director of Licensing

LENOVO จัดเอกสารฉบับนี้ให้ "ตามที่แสดง" โดยไม่ได้ให้การรับประกันอย่างใดทั้งโดยชัดเจน หรือโดยนัย รวมถึงแต่ไม่ ้จำกัดเพียงการรับประกันโดยนัยเกี่ยวกับการไม่ละเมิด, การขายสินค้า หรือความเหมาะสมสำหรับวัตถุประสงค์เฉพาะทาง ้ บางขอบเขตอำนาจไม่อนุญาตให้ปฏิเสธการรับประกันโดยชัดเจน หรือโดยนัยในบางกรณี ดังนั้นข้อความนี้อาจไม่บังคับ ใช้ในกรณีของคุณ

ข้อมูลนี้อาจมีส่วนที่ไม่ถูกต้อง หรือข้อความที่ตีพิมพ์ผิดพลาดได้ จึงมีการเปลี่ยนแปลงข้อมูลในที่นี้เป็นระยะ โดยการ เปลี่ยนแปลงเหล่านี้รวมไว้ในเอกสารฉบับตีพิมพ์ครั้งใหม่ Lenovo อาจดำเนินการปรับปรุง และ/หรือเปลี่ยนแปลง ผลิตภัณฑ์ และ/หรือโปรแกรมที่อธิบายไว้ในเอกสารฉบับนี้เมื่อใดก็ได้โดยไม่ต้องแจ้งให้ทราบล่วงหน้า

ผลิตภัณฑ์ที่กล่าวถึงในเอกสารนี้ไม่ได้มีเจตนาเอาไว้ใช้ในแอปพลิเคชันที่เกี่ยวข้องกับการฝังตัวหรือการช่วยชีวิตรูปแบบอื่น ซึ่งหากทำงานบกพร่องอาจก่อให้เกิดการบาดเจ็บ หรือเสียชีวิตของบุคคลได้ ข้อมูลที่ปรากฏในเอกสารนี้ไม่มีผลกระทบ หรือเปลี่ยนรายละเอียด หรือการรับประกันผลิตภัณฑ์ Lenovo ไม่มีส่วนใดในเอกสารฉบับนี้ที่จะสามารถใช้งานได้เสมือน สิทธิโดยชัดเจน หรือโดยนัย หรือชดใช้ค่าเสียหายภายใต้สิทธิทรัพย์สินทางปัญญาของ Lenovo หรือบุคคลที่สาม ข้อมูล ทั้งหมดที่ปรากฏอยู่ในเอกสารฉบับนี้ได้รับมาจากสภาพแวดล้อมเฉพาะและนำเสนอเป็นภาพประกอบ ผลที่ได้รับในสภาพ แวดล้อมการใช้งานคื่นอาจแตกต่างออกไป

Lenovo อาจใช้ หรือเผยแพร่ข้อมูลที่คุณได้ให้ไว้ในทางที่เชื่อว่าเหมาะสมโดยไม่ก่อให้เกิดภาระความรับผิดต่อคุณ

ข้อมูลอ้างอิงใดๆ ในเอกสารฉบับนี้เกี่ยวกับเว็บไซต์ที่ไม่ใช่ของ Lenovo จัดให้เพื่อความสะดวกเท่านั้น และไม่ถือเป็นการ ้รับรองเว็บไซต์เหล่านั้นในกรณีใดๆ ทั้งสิ้น เอกสารในเว็บไซต์เหล่านั้นไม่ถือเป็นส่วนหนึ่งของเอกสารสำหรับผลิตภัณฑ์ Lenovo นี้ และการใช้เว็บไซต์เหล่านั้นถือเป็นความเสี่ยงของคุณเอง

ข้อมูลเกี่ยวกับการทำงานที่ปรากฏอยู่ในที่นี้ถูกกำหนดไว้ในสถานการณ์ที่ได้รับการควบคุม ดังนั้น ผลที่ได้รับจากสภาพ แวดล้อมในการใช้งานอื่นอาจแตกต่างกันอย่างมาก อาจมีการใช้มาตรการบางประการกับระบบระดับขั้นการพัฒนา และ ไม่มีการรับประกันว่ามาตรการเหล่านี้จะเป็นมาตรการเดียวกันกับที่ใช้ในระบบที่มีอย่ทั่วไป นอกจากนั้น มาตรการบาง ประการอาจเป็นการคาดการณ์ตามข้อมูล ผลลัพธ์ที่เกิดขึ้นจริงจึงอาจแตกต่างไป ผู้ใช้เอกสารฉบับนี้ควรตรวจสอบความ ถูกต้องของข้อมูลในสภาพแวดล้อมเฉพาะของตน

# เครื่องหมายการค้า

LENOVO, FLEX SYSTEM, SYSTEM X, NEXTSCALE SYSTEM และ X ARCHITECTURE เป็นเครื่องหมายการค้า ของ Lenovo

<span id="page-839-1"></span>Intel และ Intel Xeon เป็นเครื่องหมายการค้าของ Intel Corporation ในสหรัฐอเมริกา ประเทศอื่น หรือทั้งสองกรณี

Internet Explorer, Microsoft และ Windows เป็นเครื่องหมายการค้าของกลุ่มบริษัท Microsoft

Tinux เป็นเครื่องหมายด้าจดทะเบียนของ Linus Torvalds

เครื่องหมายการค้าอื่นๆ ทั้งหมดเป็นทรัพย์สินของเจ้าของชื่อนั้นๆ © 2018 Lenovo

# คำประกาศที่สำคัญ

้ ความเร็วของโปรเซสเซอร์จะระบุความเร็วนาฬิกาภายในไมโครโปรเซสเซอร์ นอกจากนี้ปัจจัยอื่นๆ ยังส่งผลต่อการทำงาน <u>ขคงแคง</u> โพลิเคชัน

<span id="page-839-0"></span>้ ความเร็วของไดรพ์ซีดีหรือดีวีดีจะมีอัตราการอ่านที่ไม่แน่นอน แต่ความเร็วที่แท้จริงจะแตกต่างกันไปและมักมีอัตราน้อย กว่าความเร็วสูงสุดที่เป็นไปได้

ในส่วนของความจุของโปรเซสเซอร์ สำหรับความจุจริงและความจุเสมือน หรือปริมาณความจุของช่องหน่วยความจำ KB มีค่าเท่ากับ 1.024 ไบต์. MB มีค่าเท่ากับ 1.048.576 ไบต์ และ GB มีค่าเท่ากับ 1.073.741.824 ไบต์

ในส่วนของความจุไดรฟ์ฮาร์ดดิสก์หรือปริมาณการสื่อสาร MB มีค่าเท่ากับ 1,000,000 ไบต์ และ GB มีค่าเท่ากับ 1,000,000,000 ไบต์ ความจุโดยรวมที่ผู้ใช้สามารถเข้าใช้งานได้จะแตกต่างกันไป ขึ้นอยู่กับสภาพแวดล้อมในการใช้งาน ้ความจุไดรฟ์ฮาร์ดดิสก์ภายในสูงสุดสามารถรับการเปลี่ยนชิ้นส่วนไดรฟ์ฮาร์ดดิสก์แบบมาตรฐาน และจำนวนช่องใส่ไดรฟ์ ฮาร์ดดิกส์ทั้งหมดพร้อมไดรฟ์ที่รองรับซึ่งมี ขนาดใหญ่ที่สุดในปัจจุบันและมีให้ใช้งานจาก Lenovo

หน่วยความจำสูงสุดอาจต้องใช้การเปลี่ยนหน่วยความจำมาตรฐานพร้อมโมดูลหน่วยความจำเสริม

เซลหน่วยความจำโซลิดสเตทแต่ละตัวจะมีจำนวนรอบการเขียนข้อมูลในตัวที่จำกัดที่เซลสามารถสร้างขึ้นได้ ดังนั้น อุปกรณ์โซลิดสเตทจึงมีจำนวนรอบการเขียนข้อมูลสูงสุดที่สามารถเขียนได้ ซึ่งแสดงเป็น total bytes written (TBW) อุปกรณ์ที่เกินขีดจำกัดนี้ไปแล้วอาจไม่สามารถตอบสนองต่อคำสั่งที่ระบบสร้างขึ้นหรืออาจไม่สามารถเขียนได้ Lenovo จะ ไม่รับผิดชอบต่อการเปลี่ยนชิ้นส่วนอุปกรณ์ที่มีจำนวนรอบโปรแกรม/การลบที่รับประกันสูงสุดเกินกว่าที่กำหนดไว้ ตามที่ บันทึกในเอกสารข้อกำหนดเฉพาะที่พิมพ์เผยแพร่อย่างเป็นทางการสำหรับอุปกรณ์

Lenovo ไม่ได้ให้การเป็นตัวแทนหรือการรับประกันที่เกี่ยวกับผลิตภัณฑ์ที่ไม่ใช่ของ Lenovo การสนับสนุน (หากมี) สำหรับผลิตภัณฑ์ที่ไม่ใช่ของ Lenovo มีให้บริการโดยบุคคลที่สาม แต่ไม่ใช่ Lenovo

ซอฟต์แวร์บางอย่างอาจมีความแตกต่างกันไปตามรุ่นที่ขายอยู่ (หากมี) และอาจไม่รวมถึงคู่มือผู้ใช้หรือฟังก์ชันการทำงาน ของโปรแกรมทั้งหมด

# ข้อมูลการรีไซเคิล

Lenovo สนับสนุนให้เจ้าของอุปกรณ์เทคโนโลยีสารสนเทศ (IT) รับผิดชอบในการนำอุปกรณ์ไปรีไซเคิลเมื่อไม่ต้องการใช้ อีกต่อไป Lenovo มีข้อเสนอโปรแกรมและบริการต่างๆ มากมายเพื่อช่วยเจ้าของอุปกรณ์ในการรีไซเคิลผลิตภัณฑ์ IT สำหรับข้อมูลเกี่ยวกับการรีไซเคิลผลิตภัณฑ์ Lenovo ให้ไปที่:http://www.lenovo.com/recycling

# การปนเปื้อนของอนุภาค

**ข้อคำนึง**: อนุภาคที่ลอยในอากาศ (รวมถึงเกล็ดหรืออนุภาคโลหะ) และกลุ่มก๊าซที่มีความไวในการทำปฏิกิริยาเพียงอย่าง เดียวหรือร่วมกันกับปัจจัยด้านสิ่งแวดล้อมอื่นๆ เช่น ความขึ้นหรืออุณหภูมิ อาจเป็นต้นเหตุที่ทำให้อุปกรณ์เกิดความเสี่ยง ดังที่คลิบายไว้ในเคกสารฉบับนี้

<span id="page-840-0"></span>ความเสี่ยงที่เกิดจากการมีระดับอนุภาคสูงจนเกินไปหรือมีปริมาณความเข้มข้นของก๊าซที่เป็นอันตราย สร้างความเสียหาย ที่อาจทำให้อุปกรณ์ทำงานผิดปกติหรือหยุดทำงาน ข้อกำหนดนี้จึงระบุถึงข้อจำกัดสำหรับอนุภาคและก๊าซ ซึ่งมีไว้เพื่อหลีก เลี่ยงจากความเสียหายดังกล่าว อย่างไรก็ดี ข้อจำกัดนี้จะต้องไม่นำไปพิจารณาหรือใช้เป็นข้อกำหนดขั้นสุดท้าย เนื่องจาก ยังมีปัจจัยอื่นๆ มากมาย เช่น อุณหภูมิหรือปริมาณความขึ้นของอากาศ ที่อาจส่งผลกระทบต่อการแพร่ของอนุภาคหรือ สารกัดกร่อนทางสิ่งแวดล้อมและสิ่งปนเปื้อนที่เป็นก๊าซ หากข้อกำหนดที่เฉพาะเจาะจงนี้ไม่มีระบุไว้ในเอกสารฉบับนี้ คุณ จำเป็นต้องนำแนวปฏิบัติมาใช้เพื่อรักษาระดับอนุภาคและก๊าซให้สอดคล้องกับข้อกำหนดในการป้องกันสุขภาพและความ ปลอดภัยของมนุษย์ หาก Lenovo พิจารณาว่าระดับของอนุภาคหรือก๊าซในสภาพแวดล้อมระบบของคุณทำให้อุปกรณ์

เกิดความเสียหาย Lenovo อาจกำหนดเงื่อนไขการซ่อมแซมหรือเปลี่ยนอุปกรณ์หรือชิ้นส่วนเพื่อดำเนินมาตรการแก้ไขที่ เหมาะสมในการบรรเทาการปนเปื้อนทางสิ่งแวดล้อมดังกล่าว โดยการดำเนินมาตรการแก้ไขที่เหมาะสมดังกล่าวนั้นเป็น ความรับผิดชอบของลูกค้า

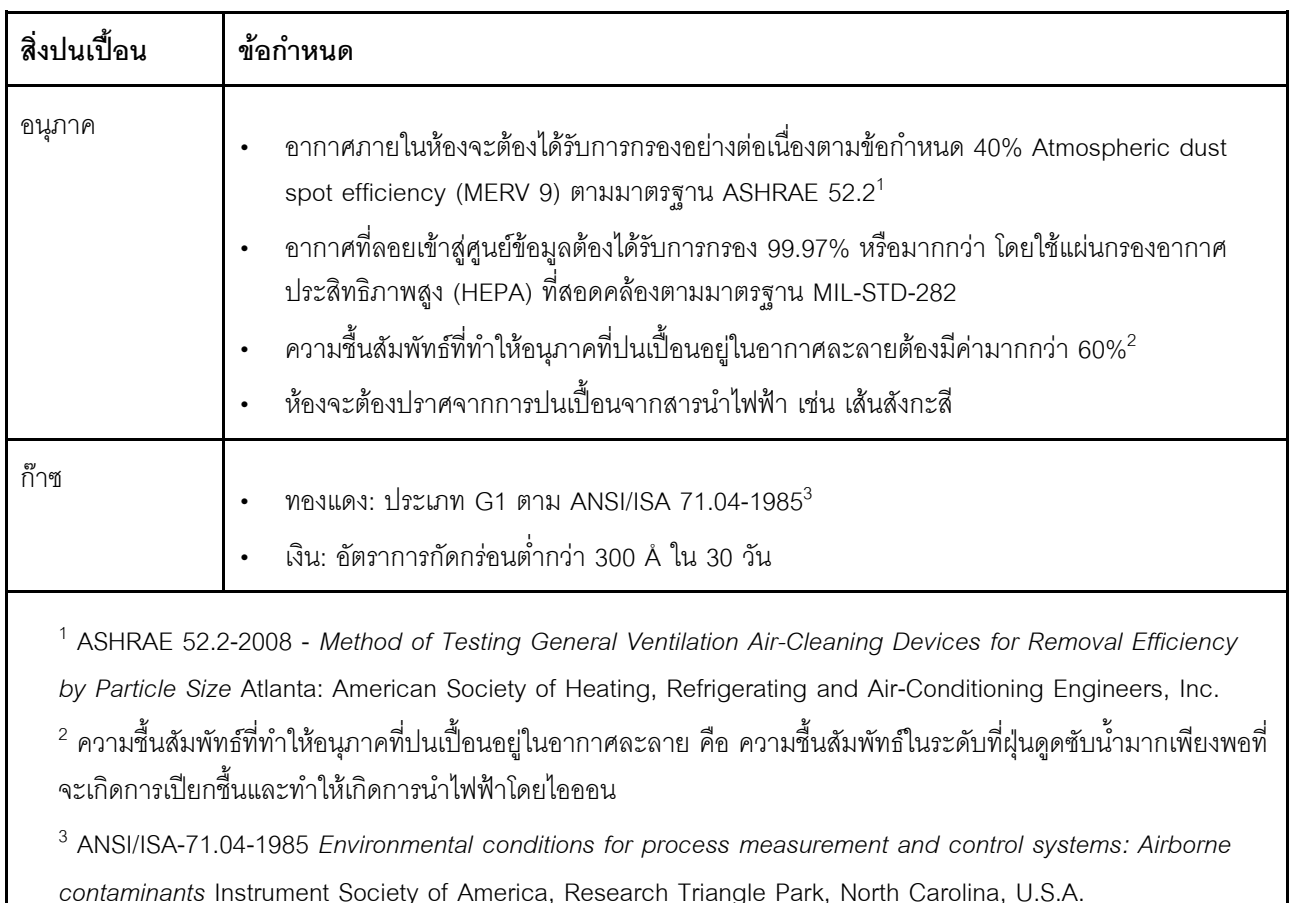

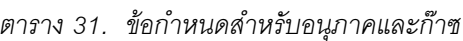

# คำประกาศกฎข้อบังคับด้านโทรคมนาคม

<span id="page-841-0"></span>ในประเทศของคุณ ผลิตภัณฑ์นี้อาจไม่ได้รับการรับรองให้เชื่อมต่อเข้ากับอินเทอร์เฟซของเครือข่ายโทรคมนาคมสาธารณะ ไม่ว่าด้วยวิธีใดก็ตาม คุณอาจจำเป็นต้องมีใบรับรองเพิ่มเติมตามที่กฎหมายกำหนดก่อนจะทำการเชื่อมต่อดังกล่าว หากมี ข้อสงสัยใดๆ โปรดติดต่อตัวแทนจำหน่ายหรือเจ้าหน้าที่ของ Lenovo

# ประกาศเกี่ยวกับการแผ่คลื่นอิเล็กทรอนิกส์

้เมื่อคุณเชื่อมต่อจอภาพกับอุปกรณ์ คุณต้องใช้สายของจอภาพที่กำหนดและอุปกรณ์ตัดสัญญาณรบกวนๆ ใดที่ให้มา พร้คมกับจคภาพ

# **คำประกาศของ Federal Communications Commission (FCC)**

<span id="page-842-0"></span>ข้อมูลต่อไปนี้อ้างอิงถึง Lenovo ThinkServer ประเภทเครื่อง 70LU, 70LV, 70LW, 70LX, 70UA, 70UB, 70UC และ 70UD

This equipment has been tested and found to comply with the limits for a Class A digital device, pursuant to Part 15 of the FCC Rules. These limits are designed to provide reasonable protection against harmful interference when the equipment is operated in a commercial environment. This equipment generates, uses, and can radiate radio frequency energy and, if not installed and used in accordance with the instruction manual, may cause harmful interference to radio communications. Operation of this equipment in a residential area is likely to cause harmful interference in which case the user will be required to correct the interference at his own expense.

Properly shielded and grounded cables and connectors must be used in order to meet FCC emission limits. Lenovo is not responsible for any radio or television interference caused by using other than specified or recommended cables and connectors or by unauthorized changes or modifications to this equipment. Unauthorized changes or modifications could void the user's authority to operate the equipment.

This device complies with Part 15 of the FCC Rules. Operation is subject to the following two conditions: (1) this device may not cause harmful interference, and (2) this device must accept any interference received, including interference that may cause undesired operation.

Responsible Party: *Lenovo (United States) Incorporated 7001 Development Drive Morrisville, NC 27560 U.S.A. Email: FCC@lenovo.com*

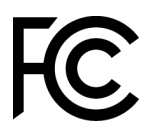

# **รายละเอียดความสอดคล�องกับการแผ�ประเภท A ของ Industry Canada**

<span id="page-842-1"></span>This Class A digital apparatus complies with Canadian ICES-003.

# Avis de conformité à la réglementation d'Industrie Canada

Cet appareil numérique de la classe A est conforme à la norme NMB-003 du Canada.

# **รายละเอียดเกี่ยวกับประเภท A ของออสเตรเลียและนิวซีแลนด�**

<span id="page-843-1"></span>**Attention**: This is a Class A product. In a domestic environment this product may cause radio interference in which case the user may be required to take adequate measures.

# **รายละเอียดเกี่ยวกับความสอดคล�องกับ European Union EMC Directive**

This product is in conformity with the protection requirements of EU Council Directive 2014/30/EU on the approximation of the laws of the Member States relating to electromagnetic compatibility. Lenovo cannot accept responsibility for any failure to satisfy the protection requirements resulting from a nonrecommended modification of the product, including the installation of option cards from other manufacturers.

<span id="page-843-0"></span>This product has been tested and found to comply with the limits for Class A equipment according to European Standards harmonized in the Directives in compliance. The limits for Class A equipment were derived for commercial and industrial environments to provide reasonable protection against interference with licensed communication equipment.

Lenovo, Einsteinova 21, 851 01 Bratislava, Slovakia

# $\epsilon$

**Warning:** This is a Class A product. In a domestic environment this product may cause radio interference in which case the user may be required to take adequate measures.

# **รายละเอียดเกี่ยวกับประเภท A ของเยอรมนี**

#### Deutschsprachiger EU Hinweis: Hinweis für Geräte der Klasse A EU-Richtlinie zur Elektromagnetischen Verträglichkeit

<span id="page-843-2"></span>Deutschsprachiger EU Hinweis: Hinweis für Geräte der Klasse A EU-Richtlinie zur Elektromagnetischen Verträglichkeit Dieses Produkt entspricht den Schutzanforderungen der EU-Richtlinie 2014/30/EU zur Angleichung der Rechtsvorschriften über die elektromagnetische Verträglichkeit in den EU-Mitgliedsstaaten und hält die Grenzwerte der Klasse A der Norm gemäß Richtlinie.

Um dieses sicherzustellen, sind die Geräte wie in den Handbüchern beschrieben zu installieren und zu betreiben. Des Weiteren dürfen auch nur von der Lenovo empfohlene Kabel angeschlossen werden. Lenovo übernimmt keine Verantwortung für die Einhaltung der Schutzanforderungen, wenn das Produkt ohne

Zustimmung der Lenovo verändert bzw. wenn Erweiterungskomponenten von Fremdherstellern ohne Empfehlung der Lenovo gesteckt/eingebaut werden.

#### Deutschland:

Einhaltung des Gesetzes über die elektromagnetische Verträglichkeit von Betriebsmittein Dieses Produkt entspricht dem "Gesetz über die elektromagnetische Verträglichkeit von Betriebsmitteln" EMVG (früher "Gesetz über die elektromagnetische Verträglichkeit von Geräten"). Dies ist die Umsetzung der EU-Richtlinie 2014/30/EU in der Bundesrepublik Deutschland.

Zulassungsbescheinigung laut dem Deutschen Gesetz über die elektromagnetische Verträglichkeit von Betriebsmitteln, EMVG vom 20. Juli 2007 (früher Gesetz über die elektromagnetische Verträglichkeit von Geräten), bzw. der EMV EU Richtlinie 2014/30/EU, für Geräte der Klasse A.

Dieses Gerät ist berechtigt, in Übereinstimmung mit dem Deutschen EMVG das EG-Konformitätszeichen - CE - zu führen. Verantwortlich für die Konformitätserklärung nach Paragraf 5 des EMVG ist die Lenovo (Deutschland) GmbH, Meitnerstr. 9, D-70563 Stuttgart.

#### Informationen in Hinsicht EMVG Paragraf 4 Abs. (1) 4: Das Gerät erfüllt die Schutzanforderungen nach EN 55024 und EN 55032 Klasse A.

Nach der EN 55032: "Dies ist eine Einrichtung der Klasse A. Diese Einrichtung kann im Wohnbereich Funkstörungen verursachen; in diesem Fall kann vom Betreiber verlangt werden, angemessene Maßnahmen durchzuführen und dafür aufzukommen."

Nach dem EMVG: "Geräte dürfen an Orten, für die sie nicht ausreichend entstört sind, nur mit besonderer Genehmigung des Bundesministers für Post und Telekommunikation oder des Bundesamtes für Post und Telekommunikation betrieben werden. Die Genehmigung wird erteilt, wenn keine elektromagnetischen Störungen zu erwarten sind." (Auszug aus dem EMVG, Paragraph 3, Abs. 4). Dieses Genehmigungsverfahren ist nach Paragraph 9 EMVG in Verbindung mit der entsprechenden Kostenverordnung (Amtsblatt 14/93) kostenpflichtig.

Anmerkung: Um die Einhaltung des EMVG sicherzustellen sind die Geräte, wie in den Handbüchern angegeben, zu installieren und zu betreiben.

# <span id="page-844-0"></span>้คำชี้แจงความเข้ากันได้ทางแม่เหล็กไฟฟ้าของญี่ปุ่น

### **รายละเอียดเกี่ยวกับประเภท A ของญี่ปุ�น**

```
この装置は、クラスA情報技術装置です。この装置を家庭環境で使用す
ると電波障害を引き起こすことがあります。この場合には使用者が適切な
対策を講ずるよう要求されることがあります。
                      VCC I - A
```
้คำชี้แจงกฎหมายเกี่ยวกับความปลอดภัยของเครื่องใช้ไฟฟ้าและวัสดุของญี่ปุ่น (สำหรับสายไฟ AC แบบปลด ได้ไ

```
本製品およびオプションに電源コード・セットが付属する場合は、
それぞれ専用のものになっていますので他の電気機器には使用しないでください。
```
้คำแนะนำเกี่ยวกับฮาร์มอนิก JEITA - ประกาศเกี่ยวกับการใช้พลังงาน AC (W) ของญี่ป่น

```
定格入力電力表示
(社) 電子情報技術參照委員会 家電・汎用品高調波抑制対策ガイドライン
実行計画書に基づく定格入力電力値:
                        W
お手持ちのユニットの定格入力電力値(W)はユニットの電源装置に貼付
されている電源仕様ラベルをご参照下さい
```
้คำแนะนำเกี่ยวกับฮาร์มอนิก JEITA - ประกาศเกี่ยวกับความสอดคล้องของญี่ปุ่นว่าด้วยผลิตภัณฑ์ที่น้อยกว่า หรือเท่ากับ 20 A ต่อเฟส

JEITA 高調波電流抑制対策適合品表示 (JEITA harmonics statements- Japan) 定格電流が 20A/相以下の機器 (For products where input current is less than or equal to 20A per phase)

日本の定格電流が 20A/相 以下の機器に対する高調波電流規制高調波電流規格 JIS C 61000-3-2 適合品

้คำแนะนำเกี่ยวกับฮาร์มอนิก JEITA - ประกาศเกี่ยวกับความสอดคล้องของญี่ปุ่นว่าด้วยผลิตภัณฑ์ที่เกิน 20A

定格電流が 20A/相を超える機器 (For products where input current is less than 20A/Phase of one PSU, but total system power is over 20A/Phase)

本製品は、1相当たり20Aを超える機器ですが、個々のユニットが「高調波電流 規格 JIS C 61000-3-2適合品」であり、 本製品はその組み合わせであるため、「高調波電流規格 JIS C 61000-3-2適合品 」としています

### คำประกาศของ Korea Communications Commission (KCC)

<span id="page-845-0"></span>이 기기는 업무용(A급)으로 전자파적합기기로 서 판매자 또는 사용자는 이 점을 주의하시기 바라며, 가정외의 지역에서 사용하는 것을 목 적으로 합니다.

This is electromagnetic wave compatibility equipment for business (Type A). Sellers and users need to pay attention to it. This is for any areas other than home.

# **รายละเอียดเกี่ยวกับประเภท A ของ Russia Electromagnetic Interference (EMI)**

#### <span id="page-846-2"></span>ВНИМАНИЕ!

Настоящее изделие относится к оборудованию класса А. При использовании в бытовой обстановке это оборудование может нарушать функционирование других технических средств в результате создаваемых индустриальных радиопомех. В этом случае от пользователя может потребоваться принятие адекватных мер.

**รายละเอียดเกี่ยวกับการแผ�คลื่นอิเล็กทรอนิกส�สำหรับผลิตภัณฑ�ประเภท A ของสาธารณรัฐประชาชนจีน**

<span id="page-846-0"></span>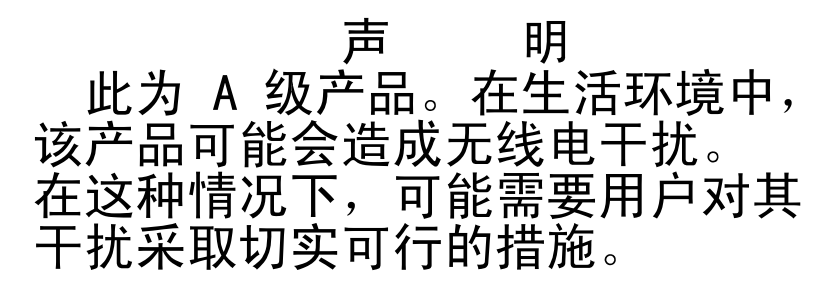

<span id="page-846-1"></span>**รายละเอียดความสอดคล�องกับประเภท A ของไต�หวัน**

警告使用者: 這是甲類的資訊產品,在 居住的環境中使用時,可 能會造成射頻干擾,在這 種情況下,使用者會被要 求採取某些適當的對策。

# การประกาศเกี่ยวกับ BSMI RoHS ของไต้หวัน

<span id="page-847-0"></span>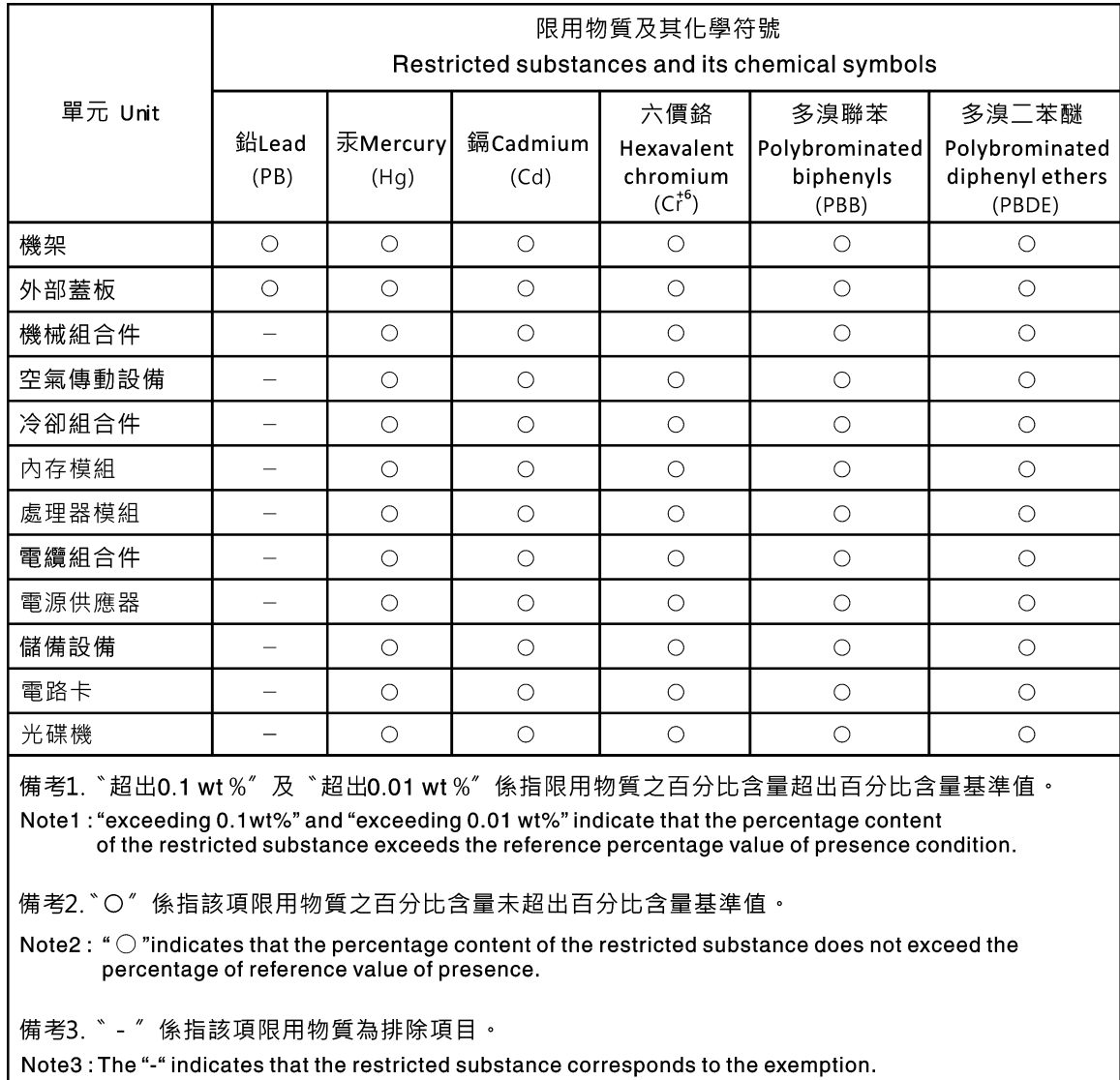

# **ดรรชนี**

#### **A**

ABR, Automatic Boot Recovery [108](#page-125-0) Automatic Boot Recovery (ABR) [108](#page-125-0)

#### **B**

Boot Manager [46](#page-63-0)

#### **D**

DIMM การถอด [142](#page-159-0)<br>ติดตั้ง 143 ติดตั้ง [143](#page-160-0) ไม�ได�บัฟเฟอร� [145](#page-162-0) DIMM, ติดตั้ง [146](#page-163-0) DIMM ที่ไม่ได้บัฟเฟอร์ [143](#page-160-0), [145](#page-162-0) DSA [231](#page-248-0) บันทึกการทดสอบ, การดู [80](#page-97-0) โปรแกรม, ภาพรวม [77](#page-94-0) รุ�น [78](#page-95-0) รูปแบบข�อความ [80](#page-97-1) DSA, การส�งข�อมูล [819](#page-836-0) DSA Preboot [67,](#page-84-0) [78](#page-95-0) Dynamic System Analysis [231](#page-248-0)

#### **E**

Electronic Service Agent [81](#page-98-0) Embedded Hypervisor การใช� [51](#page-68-0)

#### $\overline{1}$ **I**

IMM2 [34](#page-51-0) IMM2.1 เว็บอินเทอร�เฟซ [50](#page-67-0) Integrated Management Module บันทึกเหตุการณ� [10](#page-27-0) ภาพรวม [10](#page-27-0) Integrated Management Module 2.1 (IMM2.1) การใช� [47](#page-64-0) Integrated Management Module II บันทึกเหตุการณ� [74](#page-91-0) – [75](#page-92-0) โปรแกรม [34](#page-51-0) IPMItool [75](#page-92-0)

#### **L**

LED การทำงานของ CPLD [73](#page-90-0) การทำงานของ IMM2  [73](#page-90-0)<br>การเปิดเครื่อง 23 การเปิดเครื่อง การวินิจฉัย light Path [69](#page-86-0) แหล�งจ�ายไฟ [70,](#page-87-0) [72](#page-89-0) กิจกรรมไดรฟ�ดีวีดี [19](#page-36-0) ึกิจกรรมไดรฟ์ฮาร์ดดิสก์ [19](#page-36-0)<br>กิจกรรมอีเทอร์เน็ต 21.23 กิจกรรมอีเทอร์เน็ต ข้อผิดพลาดของระบบ [23](#page-40-0)<br>ข้อผิดพลาดแหล่งจ่ายไฟ 21 ข้อผิดพลาดแหล่งจ่ายไฟ ข้อมูลเกี่ยวกับระบบ [23](#page-40-0) ด้านหน้าของเซิร์ฟเวอร์ [19](#page-36-0) ตัวระบุตำแหน่งระบบ [23](#page-40-0) บนแผงระบบ [31](#page-48-0) ปัญหาที่ตรวจพบเกี่ยวกับแหล่งจ่ายไฟ [70](#page-87-0), [72](#page-89-0) แผงข�อมูลของตัวดำเนินการ [23](#page-40-0), [69](#page-86-0) พลังงาน ac [21](#page-38-0)<br>พลังงาน dc 21 พลังงาน dc [21](#page-38-0) พัลส�ระบบ [73](#page-90-0) สถานะการเชื่อมอีเทอร�เน็ต [21](#page-38-0) สถานะของไดรฟ์ฮาร์ดดิสก์ [19](#page-36-0)<br>แหล่งจ่ายไฟ 70.72 ี แหล่งจ่ายไฟ 70<br>) พัลส์ระบบ 73 LED พัลส์ระบบ Lenovo, เทคโนโลยีรุ่นใหม่ [10](#page-27-0) Lenovo XClarity Administrator การอัปเดต [53](#page-70-0) Lenovo XClarity Essentials [53](#page-70-1) LXCE OneCLI [67](#page-84-0)

#### **O**

Out-of-band [108](#page-125-1)

#### **P**

PCI ช่องเสียบ 1 [21](#page-38-0) ช่องเสียบ 2 [21](#page-38-0) POST บันทึกเหตุการณ์ [75](#page-92-1)<br>รหัสข้อผิดพลาด 611 รหัสข้อผิดพลาด POST, บทนำ [77](#page-94-1)

Power Policy 46 Preboot, โปรแกรมวินิจฉัย DSA  $10$ 

#### $\mathsf{R}$

RAID 11444 การเชื่อมต่อสาย 218

#### S

ServeRAID SAS/SATA Controller, รุ่นแหล่งจ่ายไฟแบบคงที่ การเดินสาย 220, 222 ServeRAID SAS/SATA Controller, รุ่นแหล่งจ่ายไฟแบบ Hot-swap การเดินสาย 225 ServeRAID SAS/SATA Controller, รุ่นแหล่งจ่ายไฟลำรอง การเดินสาย 227 ServerGuide การใช้ 37 การตั้งค่า 38 การติดตั้ง NOS 38 คุณลักษณะ 37 CD การตั้งค่าและการติดตั้ง 33 Setup Utility  $33 - 34$ การใช้ 38 การเริ่มต้น 39 ตัวเลือกเมนู 39 Systems Director  $10$ 

#### T

Tier 1 CRU, ติดตั้ง  $142$ Tier 2 CRU, การเปลี่ยนขึ้นส่วน 198 **TOF**  $\overline{5}$ 

#### $\cup$

**UDIMM** ข้อกำหนด 143 ข้อควรพิจารณา 145 ด้านพลังงาน 145 UFFL จัมเปอร์การกู้คืนการบูต 106 รหัสข้อผิดพลาด 611 **UpdateXpress** 33 **USB** ขั้วต่อ 19.21 utility, Setup 34 การใช้ 38 การเริ่มต้น 39

#### $\mathsf{x}$

x3250 ข้อมูลเบื้องต้น  $\overline{3}$ 

#### ก

กระบวนการเช็คเอาต์ 65 การดำเนินการ 66 ก่อนที่คุณจะติดตั้งระบบปฏิบัติการแบบดั้งเดิม 38 การกำหนดค่า การเริ่มต้นระบบ Nx ล้มเหลว 108 ข้อมูล 33 คำแนะนำ 33 ด้วย ServerGuide 38 52 ตัวควบคุมอีเทอร์เน็ต อาร์เรย์ RAID 52 CD การตั้งค่าและการติดตั้ง ServerGuide 33 Setup Utility 33 การกำหนดค่าเซิร์ฟเวอร์ของคณ 33 การกำหนดค่าฮาร์ดแวร์ 34 การก้คืนเฟิร์มแวร์ของเซิร์ฟเวอร์ 106 การแก้ไขปัญหา 61 อาการ 81 การเข้าสู่ระบบ 50 การค้นหา เอกสารที่อัปเดต  $\overline{1}$ การจัดการระบบ  $10$ การเชื่อมต่อสาย RAID บนแผง 218 การเชื่อมต่อสายสัญญาณ RAID บนแผง 218 การใช้ คุณสมบัติ Remote Presence 48 Embedded Hypervisor 51 Setup Utility - 38 การใช้งานคุปกรณ์ที่ไวต่อไฟฟ้าสถิต 132 การใช้แนวทางปฏิบัติที่ดีที่สุด เพื่อนำเฟิร์มแวร์รุ่นล่าสุดและอัปเดตไดรเวอร์อุปกรณ์ไปใช้ งาน 131 การใช้Integrated Management Module 2.1 (IMM2.1) 47 การซ่อมบำรุงอุปกรณ์ไฟฟ้า viii การดำเนินการ เปลี่ยนชิ้นส่วนให้เสร็จสมบูรณ์ 230 การดูบันทึกเหตุการณ์ 75 การเดินสาย ชุดปรับปรุงประสิทธิภาพคุณหภูมิการทำงาน 215 ตัวเลือก 216 แผงข้อมลของตัวดำเนินการ 217 ออพติคัล 214

ServeRAID SAS/SATA Controller, รุ่นแหล่งจ่ายไฟแบบ คงที่ 220, 222 ServeRAID SAS/SATA Controller, รุ่นแหล่งจ่ายไฟแบบ Hotswap 225 ServeRAID SAS/SATA Controller, รุ่นแหล่งจ่ายไฟ ลำรอง 227 การเดินสายชดปรับปรงประสิทธิภาพอณหภมิการทำงาน  $215$ การเดินสายแผงข้อมูลของตัวดำเนินการ  $217$ การเดินสายไฟ 216 การเดินสายภายใน 214 การเดินสายคคพติคัล 214 การเดินสาย ServeRAID SAS/SATA Controller, รุ่นแหล่งจ่าย ไฟแบบคงที 220, 222 การเดินสาย ServeRAID SAS/SATA Controller, รุ่นแหล่งจ่าย ไฟแบบ Hot-swap 225 การเดินสาย ServeRAID SAS/SATA Controller, รุ่นแหล่งจ่าย ไฟลำรอง 227 การ์ด PCI Riser, ถอด 186 การตรวจสอบสภาพที่ไม่ปลอดภัย vii การติดตั้ง  $\overline{3}$ โครงยึดการ์ด PCI Riser 187 ช่องใส่แบตเตอรี่อะแดปเตอร์ RAID  $141$ ช่องใส่โมดูลพลังงานแบบแฟลช 141 ชุดปรับปรุงประสิทธิภาพอุณหภูมิการทำงาน 172 ไดรฟ์ออพติคอล 156 ไดรฟ์ฮาร์ดดิสก์แบบ Hot-swap 148 ไดรฟ์ฮาร์ดดิสก์แบบ Simple-swap 152 ตัวระบายความร้อน 201 แบ็คเพลนของไดรฟ์ฮาร์ดดิสก์แบบ Hot-swap ขนาด 2.5 ี<br>นิ้ว 189 แบ็คเพลนของไดรฟ์ฮาร์ดดิสก์แบบ Hot-swap ขนาด 3.5 นิ้ว 194 แบตเตอรี่ลิเธียมแบบเหรียญ 178 แบตเตอรี่อะแดปเตอร์ RAID 164 แผงข้อมลของตัวดำเนินการ 170 แผงจ่ายไฟ 208  $k$  $212$ แผ่นกั้นคากาศ 135 ฝาครคบ  $134$ ฝาครคบแผงจ่ายไฟ 206 ฝานิรภัย 137 พัดลม 175 โมดลพลังงานแบบแฟลช 164 โมคูลหน่วยความจำ ServeRAID SAS/SATA Controller 162 ไมโครโปรเซสเซอร์สำรอง  $201$ ส่วนประกอบการ์ด PCI Riser 139 ส่วนประกอบโครงสร้าง 133 ส่วนประกอบเซิร์ฟเวอร์ 133 ส่วนประกอบแบ็คเพลทของไดรฟ์ฮาร์ดดิสก์แบบ Simple-swap ขนาด 2.5 นิ้ว 191

ส่วนประกอบแบ็คเพลทของไดรฟ์ฮาร์ดดิสก์แบบ Simple-swap ขนาด 3.5 นิ้ว 196 ส่วนประกอบ I/O ด้านหน้า 170 สายชุดปรับปรุงประสิทธิภาพอุณหภูมิการทำงาน 172 สาย usb 170 หน่วยความจำ 143 แหล่งจ่ายไฟแบบคงที 181 แหล่งจ่ายไฟแบบ Hot-swap 184 อะแดปเตอร์ 159 อุปกรณ์เก็บข้อมูล Hypervisor 167 **DIMM** 143, 146 Tier 1 CRU 142 การติดตั้ง NOS ด้วย ServerGuide 38 โดยไม่ใช้งาน ServerGuide 38 การถอด การ์ด PCI Riser 186 ช่องใส่โมดูลพลังงานแบบแฟลช 140 ชุดปรับปรุงประสิทธิภาพอุณหภูมิการทำงาน 170 ไดรฟ์ออพติคอล 154 ไดรฟ์ฮาร์ดดิสก์แบบ Hot-swap 147 ไดรฟ์ฮาร์ดดิสก์แบบ Simple-swap 151 ตัวระบายความร้อน 199 แบ็คเพลนของไดรฟ์ฮาร์ดดิสก์แบบ Hot-swap ขนาด 2.5 ๊<br>นิ้ว 188 แบ็คเพลนของไดรฟ์ฮาร์ดดิสก์แบบ Hot-swap ขนาด 3.5 นิ้ว 193 แบตเตอรีลิเธียมแบบเหรียญ 176 แบตเตอรี่อะแดปเตอร์ RAID 163 แผงข้อมูลของตัวดำเนินการ 168 แผงจ่ายไฟ 207 แผงระบบ 210 แผ่นกั้นอากาศ 135 ฝา 136 ฝาครคบ 133 ฝาครคบแผงจ่ายไฟ 205 พัดลม 174 โมดูลพลังงานแบบแฟลช 163 โมดูลหน่วยความจำ 142 โมดูลหน่วยความจำ ServeRAID SAS/SATA Controller 161 ไมโครโปรเซสเซคร์สำรคง  $100$ ส่วนประกอบการ์ด PCI Riser  $135$ ส่วนประกคบเซิร์ฟเวคร์ 131, 133 ส่วนประกอบแบ็คเพลทของไดรฟ์ฮาร์ดดิสก์แบบ Simple-swap ขนาด 2.5 นิ้ว 190 ส่วนประกอบแบ็คเพลทของไดรฟ์ฮาร์ดดิสก์แบบ Simple-swap ขนาด 3.5 นิ้ว 195 ส่วนประกอบ I/O ด้านหน้า 168 สายชุดปรับปรุงประสิทธิภาพอุณหภูมิการทำงาน 170 สาย usb 168

แหล่งจ่ายไฟแบบคงที่ 179 แหล่งจ่ายไฟแบบ Hot-swap 182 อะแดปเตอร์ 158 อุปกรณ์เก็บข้อมูล Hypervisor 166 Tier 1 CRU 142 การถอดและการติดตั้ง การถคด ส่วนประกอบโครงสร้าง 133 ส่วนประกอบโครงสร้าง 133 ส่วนประกอบเซิร์ฟเวอร์ 133 Tier 1 CRU 142 การถอด. DIMM 142 การทำงานของ CPI D **LED** 73 การทำงานของ IMM2 73 LED การทำงานภายในเซิร์ฟเวอร์ที่เปิดอย่ 132 การนำเฟิร์มแวร์ปัจจุบันไปใช้งาน การใช้แนวทางปฏิบัติที่ดีที่สุด 131 การบริการและการสนับสนุน ก่อนโทรศัพท์ติดต่อ 817 ซคฟต์แวร์ 819 ฮาร์ดแวร์ 820 การปนเปื้อนของก๊าซ 5, 823 การปนเปื้อนของอนุภาค 5, 823 การปนเปื้อน, อนุภาคและก๊าซ 5, 823 การประกาศเกี่ยวกับ BSMI RoHS ของไต้หวัน 830 การปล่อยคลื่นเสียง  $-5$ การปล่อยเสียง  $\sqrt{2}$ การปิดเซิร์ฟเวอร์ 17 ตัวควบคุมการจัดการแผงวงจรในตัว 17 การเปลี่ยน ส่วนประกอบเซิร์ฟเวอร์ 131 Tier 2 CRU 198 การเปิดใช้งาน Features on Demand ซคฟต์แวร์อีเทอร์เน็ต 52 การเปิดเซิร์ฟเวอร์  $17$ การรวบรวมข้อมูล 61 การระบายความร้อน  $10$ การรับ  $\overline{49}$ การเริ่มต้น เฟิร์มแวร์สำรองข้อมล  $46$ Setup Utility 39 การเริ่มต้นระบบ Nx ล้มเหลว 108 การวินิจฉัย light Path 69 แผง 69 การวินิจฉัย light path, การดูโดยไม่มีพลังงาน 69 การส่งข้อมูลการวินิจฉัย 819 การส่งข้อมูล DSA

ไปยัง Lenovo 231 การส่งคืน ส่วนประกอบ 232 ดูปกรณ์ 232 การสนับสนุนของ ServeRAID  $10$ การสนับสนุนด้านความซ้ำซ้อน แหล่งจ่ายไฟ  $10$ การสนับสนุนด้านหน่วยความจำ  $10$ การสนับสนนด้าน Ethernet  $10$ การสนับสนุน VMware Hypervisor 34 การสร้างเว็บเพจการสนับสนุนที่ปรับแต่งเฉพาะตัว 819 การอัปเดต เฟิร์มแวร์ 33 DMI/SMBIOS 56 Lenovo XClarity Administrator 53 Universal Unique Identifier (UUID) 54 การอัปเดตเฟิร์มแวร์ 3 กำลังไฟฟ้า  $\sqrt{2}$ กำหนดค่า BIOS สำหรับ Onboard SATA RAID 58 กิจกรรมคีเทคร์เน็ต LED 21, 23 เกิดขึ้นเป็นครั้งคราว ปัญหา 88

#### ၈၊

ขนาด  $\sqrt{2}$ ข้อกำหนด ด้านพลังงาน 5 ข้คความ. ข้คผิดพลาด POST 611 ข้าคความแสดงข้าผิดพลาดขคง  $\overline{R}$ 1 ข้อความแสดงข้อผิดพลาดของ IMM2.1 233 ข้อความแสดงข้อผิดพลาด IMM2.1  $233$ ข้อผิดพลาด รูปแบบ, รหัส DSA 80 ข้อมูลจำเพาะ 5 ข้อมูลจำเพาะ 5 ข้อมูลด้านความปลอดภัย  $\overline{1}$ ข้อมูลเบื้องต้น  $\overline{3}$ ข้อมูล DSA วิธีส่งไปยัง Lenovo 231 ขั้นตกน. เช็คเกาต์ 66 ข้าต่อ  $27$ ด้านหน้าของเซิร์ฟเวอร์  $19$ ด้านหลัง  $21$ าเริเวณด้านหลังของเซิร์ฟเวอร์  $21$ วิดีโอ  $21$ แหล่งจ่ายไฟ  $21$ อนุกรม 21

อีเทอร์เน็ต  $21$ **USB** 19, 21 ขั้วต่อภายในของแผงระบบ 27 ขัวต่ออนุกรม  $21$ ขั้วต่ออีเทอร์เน็ต  $21$ ขั้วต่อ VGA ด้านหลัง 21 ข่าวสารด้านบริการ 65

#### ค

ครีมระบายความร้อน 204 ความช่วยเหลือ การส่งข้อมูลการวินิจฉัย 819 จาก World Wide Web 818 แหล่งข้อมูล 817 ความช่วยเหลือ, ขอรับ 817 ความขึ้น  $5\overline{5}$ ความเชื่อถือได้, เซิร์ฟเวอร์ 15 ความปลอดภัย  $\overline{V}$ ความพร้อมใช้งาน, เซิร์ฟเวอร์ 15 ความพร้อมในการให้บริการ, เซิร์ฟเวอร์ 15 ้คำชี้แจงความเข้ากันได้ทางแม่เหล็กไฟฟ้าของญี่ปุ่น 827 คำขี้แจงด้านความปลอดภัย  $v, i x$ คำแนะนำ การซ่อมบำรุงอุปกรณ์ไฟฟ้า viii ความเชื่อถือได้ของระบบ 131 ช่างเทคนิคบริการที่ได้รับการอบรม vii คำแนะนำเกี่ยวกับความเชื่อถือได้ของระบบ 131 คำแนะนำสำหรับคู่ค้าธุรกิจ 131, 231 คำประกาศ 1,821 การแผ่คลื่นอิเล็กทรอนิกส์ 825 FCC. ประเภท A 825 คำประกาศกฎข้อบังคับด้านโทรคมนาคม 824 คำประกาศเกี่ยวกับการแผ่คลื่นอิเล็กทรอนิกส์สำหรับผลิตภัณฑ์ ประเภท A ของประเทศเกาหลี 828 คำประกาศเกี่ยวกับข้อควรระวัง  $\overline{1}$ คำประกาศเกี่ยวกับข้อคำนึง  $\mathbf{1}$ คำประกาศเกี่ยวกับอันตราย  $\overline{1}$ คำประกาศเกี่ยวกับ FCC ประเภท A 825 คำประกาศเกี่ยวกับ FCC ประเภท A ของสหรัฐอเมริกา 825 คำประกาศที่ลำคัญ 1,822 คณลักษณะ  $\sqrt{2}$ ServerGuide 37 คณลักษณะด้านพลังงาน ของเซิร์ฟเวอร์ 16 คุณลักษณะ RAS, เซิร์ฟเวอร์ 15 คุณลักษณะ Wake on LAN 17 คุณสมบัติการจับภาพหน้าจอสีนำเงิน  $10$ ภาพรวม 10,48

คุณสมบัติของหน้าจอสีน้ำเงิน 48 คุณสมบัติ Call Home Electronic Service Agent 81 คุณสมบัติ Remote Presence การใช้ 48 คุณสมบัติ, Remote Presence และหน้าจอสีน้ำเงิน  $10$ เครือข่ายท้องถิ่น (I AN)  $10$ เครื่องมือ. วินิจฉัย 67 เครื่องมือ Call Home 81 เครื่องหมายการค้า 822 แคช  $5\overline{5}$ โครงยึดการ์ด PCI Riser. ถอด 187

#### ଵ

จัมเปอร์ การกู้คืนการบูต UEFI 106 แผงระบบ 28

#### ช

ช่อง 5 ช่องเสียบ การขยาย PCI 5 ช่องเสียบขยาย 5 ช่องเสียบขยาย PCI  $\sqrt{2}$ ช่องใส่แบตเตอรี่อะแดปเตอร์ RAID ติดตั้ง 141 ช่องใส่โมดูลพลังงานแบบแฟลช ติดตั้ง 141 ถอด 140 ช่างเทคนิคบริการที่ได้รับการอบรม, คำแนะนำ vii ชินส่วน, โครงสร้าง 126 ชื่อรุ่น ตำแหน่ง 104 ที่คโสสต์ IMM2.1 49 ชุดปรับปรุงประสิทธิภาพคุณหภูมิการทำงาน การเดินสาย 215 ชุดปรับปรุงประสิทธิภาพอุณหภูมิการทำงาน, ติดตั้ง 172 ชุดปรับปรุงประสิทธิภาพอุณหภูมิการทำงาน, ถอด 170 ชุด I/O ตัวหน้า, ติดตั้ง 170

#### ศ

ช้ำซ้อน  $10$ การเชื่อมต่อ Fthernet  $10$ การระบายความร้อน  $10$ ความสามารถของอีเทอร์เน็ต 15 แหล่งจ่ายไฟแบบ Hot-swap 15 ซีดี ServerGuide  $10$ 

เซิร์ฟเวคร์ การทำงานภายในเซิร์ฟเวอร์ที่เปิดอยู่ 132 ข้อเสนอ  $10$ คุณลักษณะด้านพลังงาน 16 ปิด 17 เปิด 17 เซิร์ฟเวอร์, เฟิร์มแวร์สำรองข้อมล การเริ่มต้น 46 เซิร์ฟเวคร์มีคะไรให้บ้าง  $10$ เซิร์ฟเวอร์, มุมมองด้านหน้า 19

#### ด

ดีวิดี ปมเปิดไดรฟ์ 19 ไฟ LED ไดรฟ์ดีวีดี 19 ไฟ I FD แสดงกิจกรรมไดรฟ์ดีวีดี 19 ไดรฟ์  $\sqrt{5}$ ไดรฟ์คคพติคคล ปัญหา 83 ไดรฟ์ออพติคัล, ติดตั้ง 156 ไดรฟ์ออพติคัล, ถอด 154 ไดรฟ์ฮาร์ดดิสก์ ปัญหา 84 ไฟ LED บอกสถานะ 19 ไฟ LED สถานะกิจกรรม  $19$ ไดรฟ์ฮาร์ดดิสก์แบบ Hot-swap ติดตั้ง 148 ถอด 147 ไดรฟ์ฮาร์ดดิสก์แบบ Simple-swap ติดตั้ง 152 กคด 151

#### ต

ตัวควบคมการจัดการแผงวงจรในตัว  $17$ ตัวควบคุมและไฟ LED บนแผงข้อมลของตัวดำเนินการ 23 ตัวควบคุมวิดีโอ, ในตัว ข้อมลจำเพาะ 5 ตัวควบคุมอีเทอร์เน็ต, กำหนดค่า 52 ตัวควบคุม Ethernet, การกำหนดค่า 34 ตัวระบายความร้อน. ติดตั้ง 201 ตัวระบายความร้อน, ถอด 199 ตัวเลือก 46 การเดินสาย 216 ปุ่มควบคุมการเปิด/ปิด 19 ตัวเลือกเมนู Setup Utility 39 ตำแหน่งของส่วนประกอบต่างๆ 19

ตำแหน่งของส่วนประกอบต่างๆ 19

#### ท

ทั่วไป ปัญหา 82 ที่อยู่ IP สำหรับ IMM2.1 49 เทคโนโลยีรุ่นใหม่ 10

#### น

น้ำหนัก  $\overline{5}$ แนวทางปฏิบัติที่ดีที่สุด ใช้สำหรับการนำเฟิร์มแวร์รุ่นล่าสุดและอัปเดตไดรเวอร์อุปกรณ์ไปใช้ งาน 131 แนวทางปฏิบัติที่ดีที่สุดในการอัปเดตเฟิร์มแวร์ 131

#### บ

าเริการผลิตภัณฑ์, ไต้หวัน  $820$ บริการผลิตภัณฑ์สำหรับไต้หวัน 820 บล็อกสวิตช์ 28 บันทึกการทดสอบ, การดู 80 บันทึกเหตุการณ์ 74 การดู 75 การล้างข้อมูล 77 บันทึกเหตุการณ์ระบบ  $74 - 75$ บันทึกเหตุการณ์ระบบปฏิบัติการ  $10, 74 - 75$ บันทึกเหตุการณ์ระบบ, เหตุการณ์การยกเลิกยืนยัน 74 บันทึกเหตุการณ์ระบบ, เหตุการณ์การยืนยัน 74 บันทึกเหตุการณ์, วิธีการดู 75 บันทึกเหตุการณ์ ASM 10, 75 บันทึกเหตุการณ์ IPMI  $10.74 - 75$ บันทึกเหตุการณ์ POST 74 บันทึก DSA  $10, 74$ บันทึก Lenovo XClarity Essentials OneCLI 75 แบ็คเพลนของไดรฟ์ฮาร์ดดิสก์แบบ Hot-swap ขนาด 2.5 นิ้ว, ติดตั้ง 189 แบ็คเพลนของไดรฟ์ฮาร์ดดิสก์แบบ Hot-swap ขนาด 2.5 นิว, ถอด 188 แบ็คเพลนของไดรฟ์ฮาร์ดดิสก์แบบ Hot-swap ขนาด 3.5 นิ้ว, ติดตั้ง 194 แบ็คเพลนของไดรฟ์ฮาร์ดดิสก์แบบ Hot-swap ขนาด 3.5 นิ้ว, ถคด 193 แบตเตอรี่ลิเธียมแบบเหรียญ ติดตั้ง 178 176 ถอด แบตเตอรี่อะแดปเตอร์ RAID ติดตั้ง 164 ฏคด 163

#### $\mathbf{d}$

ประกาศเกี่ยวกับการแผ่คลื่นอิเล็กทรอนิกส์ประเภท A 825 ปัญหา 91 การเชื่อมต่อเครือข่าย  $Q_{4}$ การบูทระบบปฏิบัติการ 95 เกิดขึ้นเป็นครั้งคราว 88 ขั้วต่อ USB 100 จอภาพ 91 ฑคฟต์แวร์ 100 ไดรฟ์ออพติคอล 83 ไดรฟ์สาร์ดดิสก์ 84 ตัวควบคมอีเทอร์เน็ต 102 ทั่วไป 82 แป้นพิมพ์ 88 พลังงาน 96, 101 พอร์ตอนกรม 98 เมาส์ 88 ระบุสาเหตุไม่ได้ 103 หน่วยความจำ 89 อุปกรณ์เก็บข้อมูล Hypervisor 87 ดุปกรณ์เสริม 95 ServerGuide 99 ปัญหาเกี่ยวกับการแสดงผล 91 ปัญหาเกี่ยวกับซอฟต์แวร์ 100 ปัญหาเกี่ยวกับพลังงาน 96, 101 ปัญหาเกี่ยวกับอุปกรณ์เสริม 95 ปัญหาที่ไม่ได้ระบุไว้ 64 ปัญหาที่ยังระบุสาเหตุไม่ได้ 103 ปัญหาพอร์ตอนุกรม 98 ปัญหา Universal Serial Bus (USB) 100 ปุ่มควบคุมการเปิด/ปิด 19 ปุ่มวีเซ็ต 19 ปุ่ม NMI  $21$ ปุ่ม Presence Detection 23 เปลี่ยนชิ้นส่วนให้เสร็จสมบูรณ์, การดำเนินการ 230 เปิดเครื่องและทำงานภายในเซิร์ฟเวอร์ 132 โปรแกรมการกำหนดค่า 34 โปรแกรมวินิจฉัย **DSA Preboot**  $10$ โปรแกรมวินิจฉัย DSA Preboot  $10$ โปรแกรมวินิจฉัย Dynamic System Analysis (DSA) Preboot โปรแกรม Boot Manager 34

#### ผ

ผู้ดูแลระบบ รหัสผ่าน 45 แผงข้อมูลของตัวดำเนินการ การเดินสาย 217

ตัวควบคุมและไฟ LED 23 **LED** 23,69 แผงข้อมูลของตัวดำเนินการ, ติดตั้ง 170 แผงข้อมูลของตัวดำเนินการ, ถอด 168 แผงจ่ายไฟ. ติดตั้ง 208 แผงจ่ายไฟ. ถอด 207 111132111 ข้าต่อ 27 สวิตช์รหัสผ่านในการเปิดเครื่อง 45 สวิตข์และจัมเปอร์ 28 I FD  $31$ แผงระบบ. ติดตั้ง 212 แผงระบบ, ถอด 210 แผ่นกั้นอากาศ, การติดตั้ง 135 แผ่นกั้นอากาศ, ถอด 135

#### ฝ

ฝาครอบ, ติดตั้ง 134 ฝาครอบ. ถอด 133 ฝาครอบแผงจ่ายไฟ การติดตั้ง 206 ฝาครอบแผงจ่ายไฟ 240 VA ถอด 205 ฝา, ถอด 136 ฝานิรภัย, การติดตั้ง 137

#### **W**

พลังงาน จ่ายไฟ 5 พัดลม  $10$ Simple-swap 5 พัดลม, ติดตั้ง 175 พัดลม, ถอด 174

#### ฟ

10

ฟังก์ชันในตัว 5 เฟิร์มแวร์, การอัปเดต 33 เฟิร์มแวร์ของเซิร์ฟเวอร์, การกู้คืน 106 เฟิร์มแวร์, เซิร์ฟเวอร์, การกู้คืน 106 เฟิร์มแวร์สำรองข้อมูล การเริ่มต้น 46 ไฟ LED ตรวจสอบบันทึก 19 ไฟ I FD พลังงาน ac  $21$ ไฟ LED พลังงาน dc  $21$ ไฟ LED ระบตำแหน่ง 19 ไฟ LED แสดงการเปิดเครื่อง 16.23 ไฟ LED แสดงข้อผิดพลาดของระบบ 19

#### ภ

ภายใน วิธีการกู้คืนการบูทด้วยตนเอง 106 วิธีการ Automated Boot Recovery 107

#### ม

มฺมมองด้านหน้า ข้าต่อ  $19$ ตำแหน่งไฟ LED 19 มมมองด้านหน้าของเซิร์ฟเวอร์  $19$ มฺมมองด้านหลัง 21 ของเซิร์ฟเวอร์  $21$ มุมมองด้านหลังเซิร์ฟเวอร์  $21$ โมดูลพลังงานแบบแฟลช ติดตั้ง 164 ถอด 163 โมดูลหน่วยความจำ การถอด 142 โมดูลหน่วยความจำ ServeRAID SAS/SATA Controller, ถอด 161 ไมโครโปรเซสเซคร์  $10$ ข้อมูลจำเพาะ 5 ไมโครโปรเซสเซอร์สำรอง, ติดตั้ง 201 ไมโครโปรเซสเซอร์สำรอง. ถอด 199 ไม่ได้บัฟเฟอร์ หน่วยความจำ 145 DIMM 145

#### ទ

รหัสผ่าน  $44$ การเปิดเครื่อง  $44$ ผู้ดูแลระบบ 44 รหัสผ่าน. การเปิดเครื่อง การเปิดสวิตข์แผงระบบ  $45$ รหัสและข้อความแสดงข้อผิดพลาด IMM2.1 233 UEFI (POST) 611 ระบบ ไฟ LED ระบตำแหน่ง, ด้านหน้า 23 ไฟ LED แสดงข้อผิดพลาดด้านหน้า 23 ไฟ I FD แสดงข้อมล 23 ระบบทดสอบตนเองเมื่อเปิดเครื่อง  $77$ ระบบปภิบัติการแบบดั้งเดิม ด้านพลังงาน 38 รายการคะไหล่ 109

รายละเอียดเกี่ยวกับการแผ่คลื่นอิเล็กทรอนิกส์สำหรับผลิตภัณฑ์ประเภท A ของประเทศแคนาดา 825 รายละเอียดเกี่ยวกับการแผ่คลื่นอิเล็กทรอนิกส์สำหรับผลิตภัณฑ์ ประเภท A ของประเทศจีน 829 รายละเอียดเกี่ยวกับการแผ่คลื่นอิเล็กทรอนิกส์สำหรับผลิตภัณฑ์ ประเภท A ของประเทศไต้หวัน 829 รายละเคียดเกี่ยวกับการแผ่คลื่นคิเล็กทรคนิกส์สำหรับผลิตภัณฑ์ ประเภท A ของประเทศรัสเซีย 829 รายละเอียดเกี่ยวกับการแผ่คลื่นอิเล็กทรอนิกส์สำหรับผลิตภัณฑ์ ประเภท A ของสาธารณรัฐประชาชนจีน 829 รายละเอียดเกี่ยวกับความสอดคล้องกับ European Union **EMC Directive** 826 รายละเคียดเกี่ยวกับบล็อกสวิตช์ TPM  $28$ รายละเอียดเกี่ยวกับประเภท A ของนิวซีแลนด์ 826 รายละเอียดเกี่ยวกับประเภท A ของเยอรมนี 826 รายละเอียดเกี่ยวกับประเภท A ของออสเตรเลีย 826

#### J.

วิลีการ 108 วิธี, การดูบันทึกเหตุการณ์ 75 วิธีส่งข้อมูล DSA ไปยัง Lenovo 231 วินิจฉัย เครื่องมือ, ภาพรวม 67 โปรแกรมออนบอร์ด, การเริ่ม 79 ภาพรวมของโปรแกรม 77 เว็บเพจการสนับสนุนที่ปรับแต่งเอง 819

#### Ø

ศูนย์ข้อมูล 818

#### ส

สภาพที่ไม่ปลอดภัย, ตรวจสอบ vii ส่วนประกอบ เซิร์ฟเวอร์ 24, 109 ส่วนประกอบการ์ด PCI Riser. ติดตั้ง 139 ส่วนประกอบการ์ด PCI Riser, ถอด 138 ส่วนประกอบโครงสร้าง 126 ส่วนประกอบเซิร์ฟเวอร์ 24, 109 ส่วนประกอบเซิร์ฟเวอร์ทดแทน 109 ส่วนประกอบแบ็คเพลทของไดรฟ์ฮาร์ดดิสก์แบบ Simple-swap ขนาด 2.5 นิ้ว. ติดตั้ง 191 ส่วนประกอบแบ็คเพลทของไดรฟ์ฮาร์ดดิสก์แบบ Simple-swap ขนาด 2.5 นิ้ว, ถคด 190 ส่วนประกอบแบ็คเพลทของไดรฟ์ฮาร์ดดิสก์แบบ Simple-swap ขนาด 3.5 นิ้ว, ติดตั้ง 196 ส่วนประกอบแบ็คเพลทของไดรฟ์ฮาร์ดดิสก์แบบ Simple-swap ขนาด 3.5 นิ้ว, ถอด 195

ส่วนประกอบ I/O ด้านหน้า, ถอด 168 สวิตช์ แผงระบบ 28 สาย การเดินสายภายใน 214 สายเคเบิลของชุดการปรับปรุงประสิทธิภาพอุณหภูมิการทำงาน, ติดตั้ง 172 สายชุดปรับปรุงประสิทธิภาพอุณหภูมิการทำงาน, ถอด 170 สายไฟ 126 สาย usb. ติดตั้ง 170 สาย usb, ถอด 168 สิ่งแวดล้อม 5

#### ዒጸ

หน่วยความจำ 10 ข้อมลจำเพาะ 5 ติดตั้ง 143 ไม่ได้บัฟเฟคร์ 145 **UDIMM** 143 หน่วยความจำของตัวควบคุม ServeRAID SAS/SATA, ติดตั้ง 162 หมายเลขโทรศัพท์  $819 - 820$ หมายเลขโทรศัพท์ของการบริการและการสนับสนุนด้าน ซอฟต์แวร์ 819 หมายเลขโทรศัพท์ของผู้ให้บริการและการสนับสนุนด้าน ฮาร์ดแวร์ 820 หมายเลขประจำเครื่อง ตำแหน่ง  $104$ หมายเหตุ  $\overline{1}$ เหตุการณ์การยกเลิกยืนยัน, บันทึกเหตุการณ์ระบบ 74 เหตุการณ์การยืนยัน, บันทึกเหตุการณ์ระบบ 74 เหตุการณ์ของ IMM2.1 233 เหตุการณ์, IMM2.1 233 แหล่งจ่ายไฟ  $\overline{5}$ การสนับสนุนด้านความซ้ำซ้อน  $10$ ไฟ LED และปัญหาที่ตรวจพบ 70.72 LED. 70.72 แหล่งจ่ายไฟแบบคงที่ กคด 179 แหล่งจ่ายไฟแบบคงที่, ติดตั้ง 181 แหล่งจ่ายไฟแบบ Hot-swap ถอด 182 แหล่งจ่ายไฟแบบ Hot-swap, ติดตั้ง 184 โหมดสแตนด์บาย  $16$ 

#### ົດ.

คคพติคัล การเดินสาย 214 อะแดปเตอร์, ติดตั้ง 159 อะแดปเตอร์, ถอด 158 คะแดงใตคร์ RAID ช่องใส่แบตเตอรี่ ติดตั้ง 141 แบตเตอรี่รีโมท ติดตั้ง 164 ถคด 163 อาการที่แสดงถึงข้อผิดพลาด 91 การเชื่อมต่อเครือข่าย 94 การบูทระบบปฏิบัติการ 95 เกิดขึ้นเป็นครั้งคราว 88 ขั้วต่อ USB 100 จคภาพ  $Q<sub>1</sub>$ ซอฟต์แวร์ 100 ไดรฟ์ออพติคอล  $83$ ไดรฟ์ฮาร์ดดิสก์ 84 ทั่วไป 82 แป้นพิมพ์ 88 พลังงาน 96 พอร์ตอนุกรม 98 เมาส์ 88 หน่วยความจำ 89 อุปกรณ์เก็บข้อมูล Hypervisor 87 ดุปกรณ์เสริม 95 อุปกรณ์ USB 88 ServerGuide  $QQ$ อาร์เรย์ RAID การกำหนดค่า 52 อีเทอร์เน็ต  $10, 21$ ตัวควบคุม 102 ไฟ LED แสดงสถานะการเชื่อม  $21$ อุณหภูมิ 5 อุปกรณ์เก็บข้อมูล Hypervisor ปัญหา 87 อุปกรณ์เก็บข้อมูล Hypervisor, การถอด 166 อุปกรณ์เก็บข้อมูล Hypervisor, ติดตั้ง 167 อปกรณ์ที่ไวต่อไฟฟ้าสถิต การใช้งานคำแนะนำ 132 อุปกรณ์ไฟฟ้า, การซ่อมบำรุง viii อปกรณ์. ไวต่อไฟฟ้าสถิต การใช้งานคำแนะนำ  $132$ เคกสาร การใช้ 818 เอกสาร. ที่อัปเดต การค้นหา  $\overline{1}$ เคกสารแบบคคนไลน์  $\mathcal{R}$ เอกสารออนไลน์  $\overline{1}$ เอาต์พุตส่วนหัว 5

#### **ฮ**

ฮาร์ดแวร์, การกำหนดค่า [34](#page-51-0)

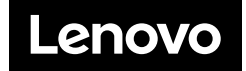